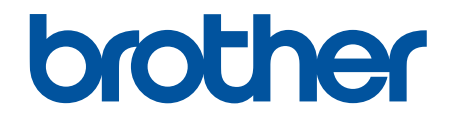

# **Ghidul utilizatorului Online**

**DCP-L3510CDW DCP-L3517CDW DCP-L3550CDW MFC-L3710CW MFC-L3730CDN MFC-L3750CDW MFC-L3770CDW** 

### <span id="page-1-0"></span>▲ Pagina de pornire > Cuprins

# **Cuprins**

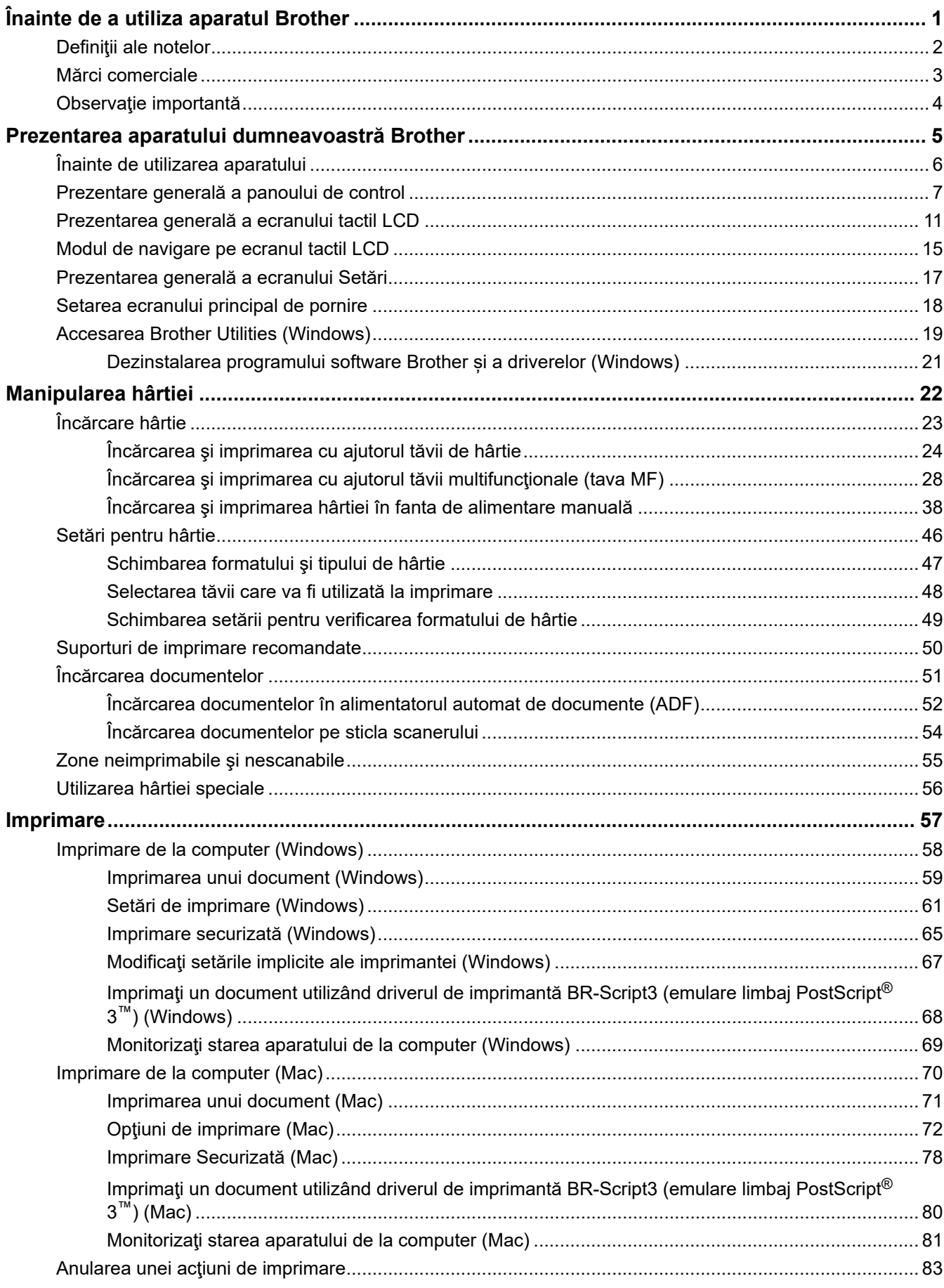

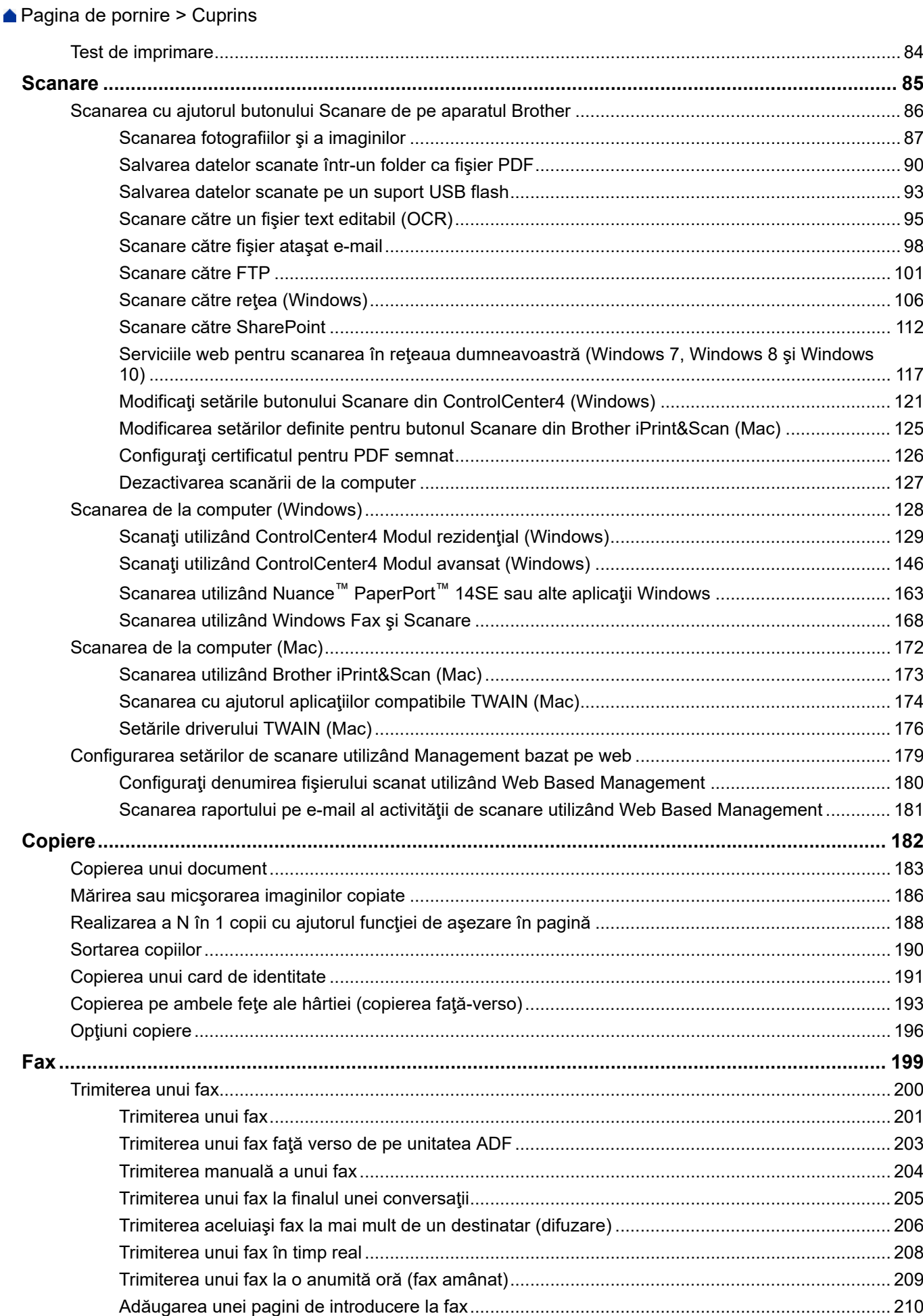

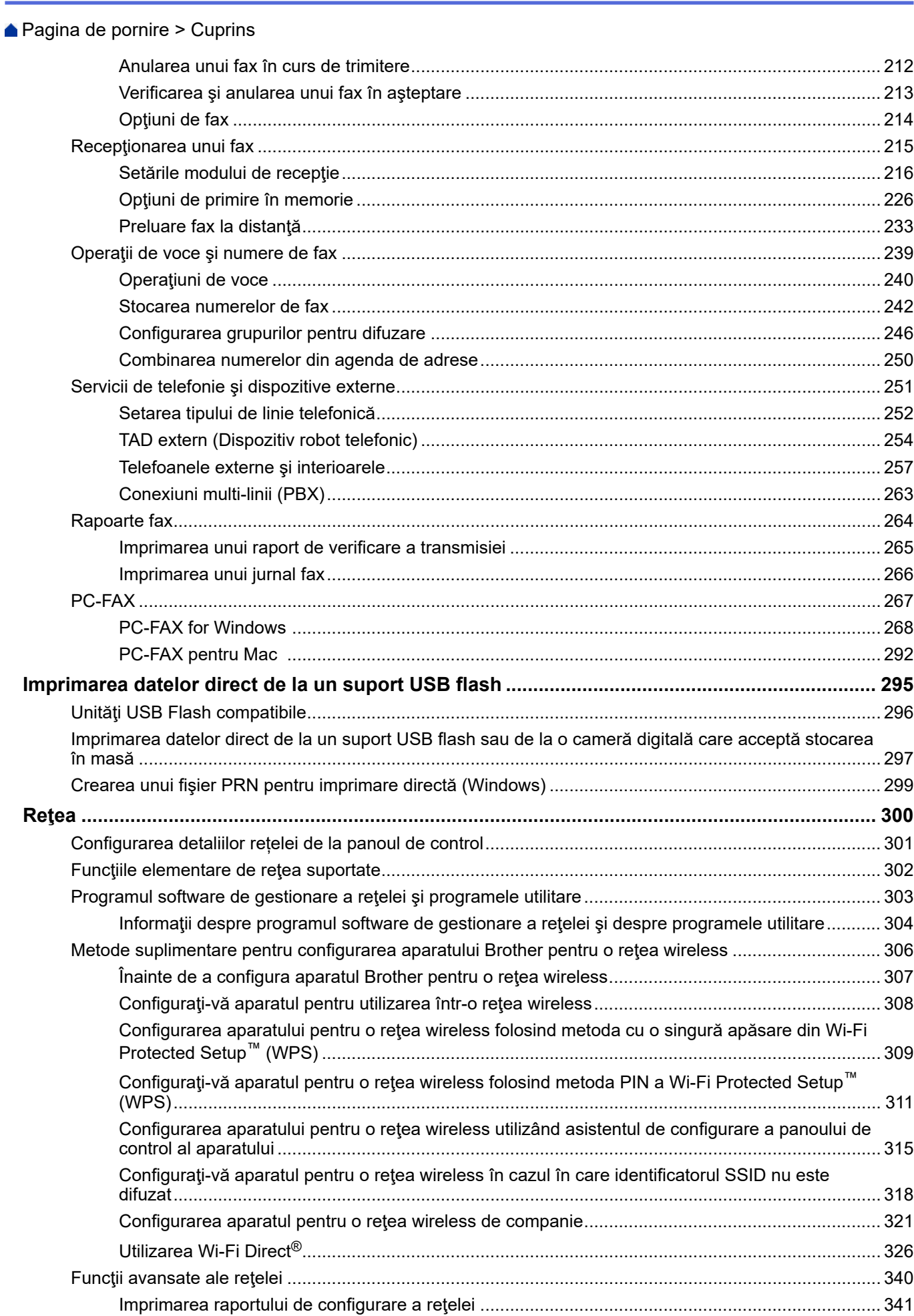

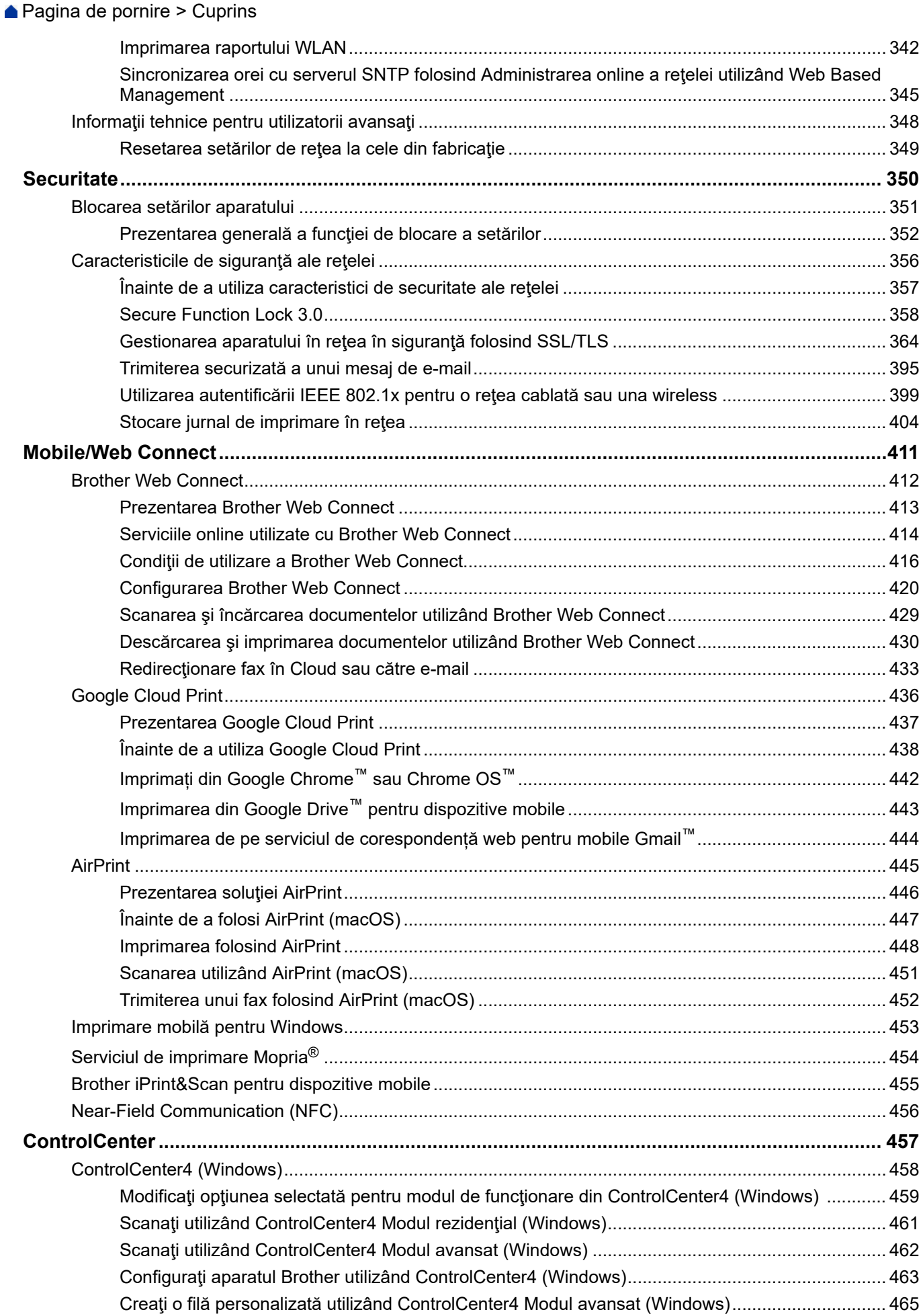

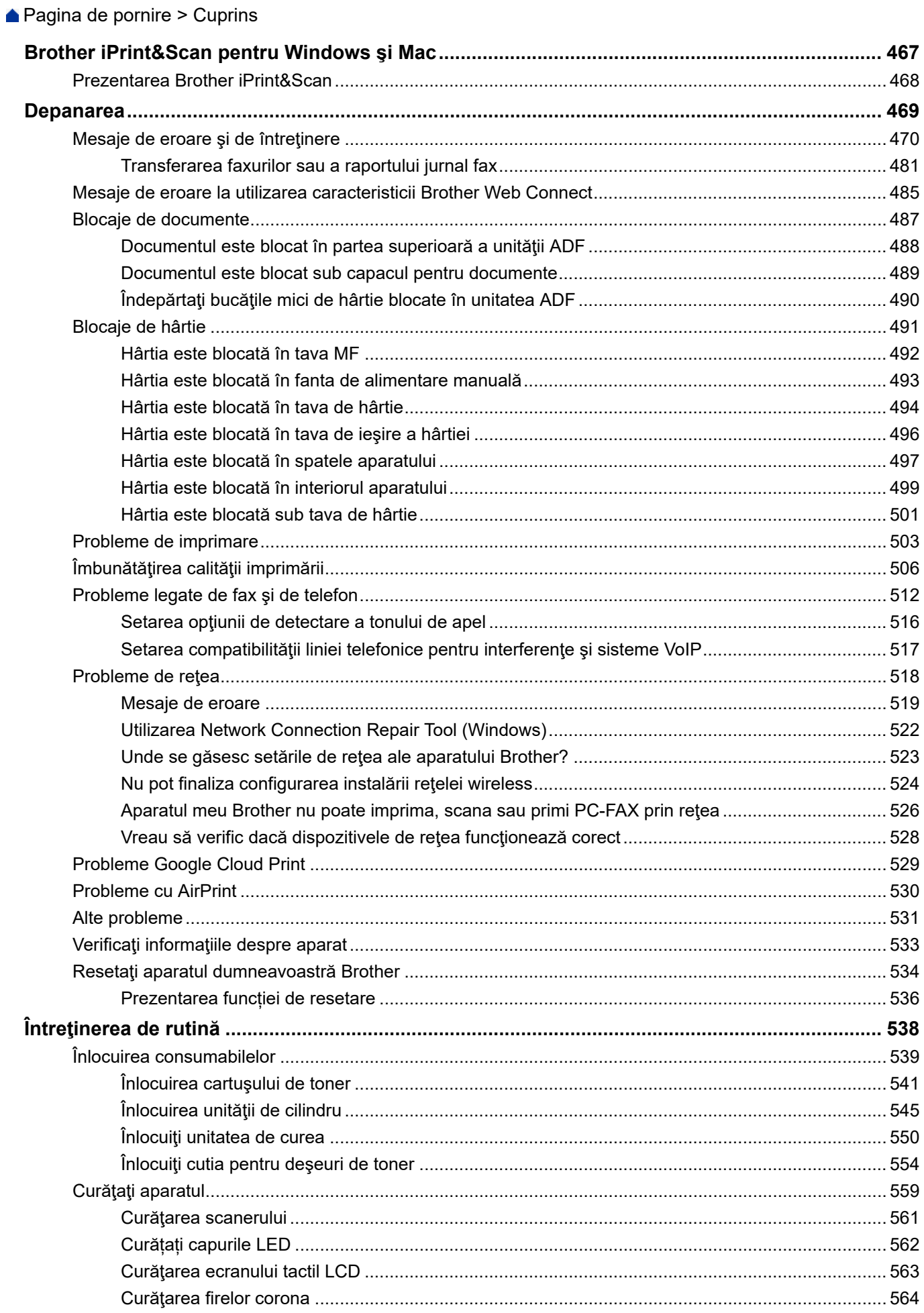

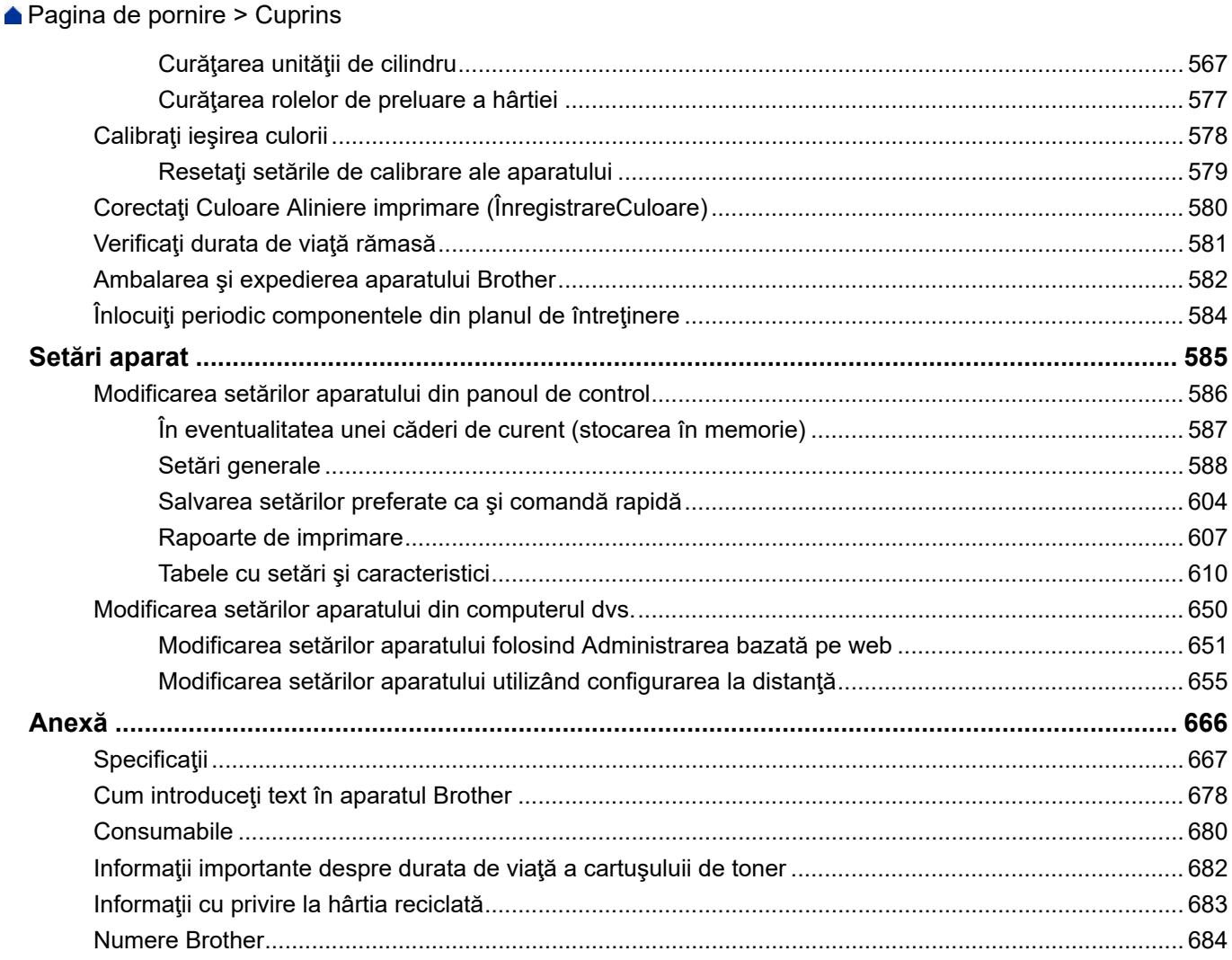

<span id="page-7-0"></span> [Pagina de pornire](#page-1-0) > Înainte de a utiliza aparatul Brother

# **Înainte de a utiliza aparatul Brother**

- [Definiţii ale notelor](#page-8-0)
- [Mărci comerciale](#page-9-0)
- [Observaţie importantă](#page-10-0)

<span id="page-8-0"></span> [Pagina de pornire](#page-1-0) > [Înainte de a utiliza aparatul Brother](#page-7-0) > Definiţii ale notelor

# **Definiţii ale notelor**

În acest manual de utilizare sunt utilizate următoarele simboluri şi convenţii:

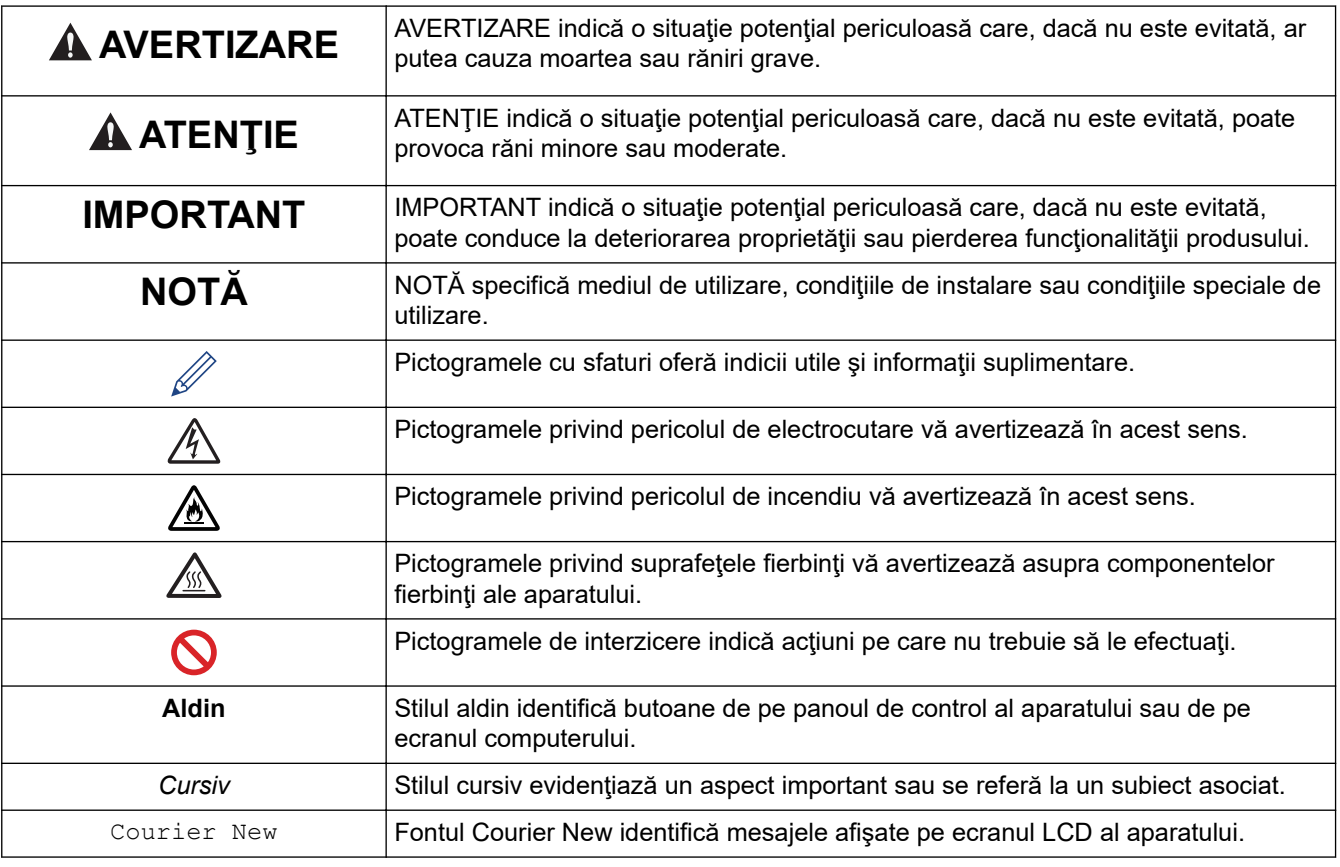

# **Informaţii similare**

• [Înainte de a utiliza aparatul Brother](#page-7-0)

<span id="page-9-0"></span> [Pagina de pornire](#page-1-0) > [Înainte de a utiliza aparatul Brother](#page-7-0) > Mărci comerciale

# **Mărci comerciale**

Microsoft, Windows, Windows Server, SharePoint, Internet Explorer, PowerPoint, Excel și OneNote sunt mărci comerciale înregistrate sau mărci înregistrate ale Microsoft Corporation în Statele Unite ale Americii şi/sau în alte ţări.

Apple, App Store, Mac, macOS, Safari, AirPrint, sigla AirPrint, iPad, iPhone şi iPod touch sunt mărci înregistrate ale Apple Inc. înregistrate în Statele Unite şi în alte ţări.

Nuance şi PaperPort sunt mărci comerciale sau mărci înregistrate ale Nuance Communications, Inc. sau ale afiliaţilor acestei companii în Statele Unite şi/sau în alte ţări.

PostScript şi PostScript 3 sunt fie mărci comerciale înregistrate, fie mărci comerciale ale Adobe Systems Incorporated în Statele Unite şi/sau alte ţări.

Wi-Fi, Wi-Fi Alliance şi Wi-Fi Direct sunt mărci comerciale înregistrate ale Wi-Fi Alliance®.

WPA, WPA2, Wi-Fi CERTIFIED, Wi-Fi Protected Setup şi sigla Wi-Fi Protected Setup sunt mărci înregistrate ale Wi-Fi Alliance®.

Android, Gmail, Google Cloud Print, Google Drive, Google Chrome, Chrome OS şi Google Play sunt mărci comerciale ale Google LLC. Utilizarea acestor mărci se face în conformitate cu Google Permissions.

Mopria® şi sigla Mopria® sunt mărci comerciale înregistrate şi mărci de servicii ale Mopria Alliance, Inc. în Statele Unite ale Americii şi în alte ţări. Utilizarea neautorizată este strict interzisă.

Mozilla şi Firefox sunt mărci comerciale înregistrate ale Mozilla Foundation.

Intel este o marcă comercială a Intel Corporation în S.U.A. şi/sau în alte ţări.

Evernote este o marcă comercială a Evernote Corporation şi se utilizează cu licenţă.

Marca Bluetooth® este o marcă comercială înregistrată deţinută de Bluetooth SIG, Inc. şi orice utilizare a unei astfel de mărci de către Brother Industries, Ltd. se realizează sub licenţă.

WordPerfect este o marcă înregistrată a Corel Corporation și/sau a subsidiarelor acestei companii din Canada, Statele Unite și/sau din alte țări.

PictBridge este o marcă înregistrată.

Fiecare companie care are un titlu de software menționat în acest manual deține un Acord de Licență Software specific programelor sale brevetate.

**Orice denumiri comerciale şi denumiri de produse ale companiilor care apar pe produsele Brother, pe documentele asociate şi pe orice alte materiale sunt mărci comerciale sau mărci comerciale înregistrate ale companiilor respective.**

### **Informaţii similare**

• [Înainte de a utiliza aparatul Brother](#page-7-0)

<span id="page-10-0"></span> [Pagina de pornire](#page-1-0) > [Înainte de a utiliza aparatul Brother](#page-7-0) > Observaţie importantă

# **Observaţie importantă**

- Nu folosiți acest produs în afara țării de achiziție, deoarece acest lucru poate încălca reglementările privind telecomunicaţiile wireless şi energia electrică din acea ţară.
- Nu toate modelele sunt disponibile în toate ţările.
- În acest document, Windows 10 se referă la Windows 10 Home, Windows 10 Pro, Windows 10 Education și Windows 10 Enterprise.
- Windows Server 2008 în acest document reprezintă Windows Server 2008 şi Windows Server 2008 R2.
- În acest Manual de utilizare, sunt folosite mesajele LCD ale modelului DCP-L3510CDW/DCP-L3517CDW/ MFC-L3770CDW, dacă nu se specifică altceva.
- În acest Manual de utilizare, sunt folosite ilustraţiile modelului MFC-L3770CDW, dacă nu se specifică altceva.
- Ecranele din acest manual de utilizare sunt folosite numai cu scop ilustrativ și pot diferi de ecranele reale.
- Dacă nu se specifică altfel, ecranele din acest manual aparţin Windows 7 şi macOS v10.12.x. Ecranele afișate pe computer pot să difere în funcţie de sistemul de operare.
- Conținutul acestui ghid și specificațiile acestui produs pot fi modificate fără notificare prealabilă.
- Această documentaţie este dedicată modelelor MFC şi DCP.
- Nu toate funcţiile sunt disponibile în ţările cu restricţii de export aplicabile.

### **Informaţii similare**

• [Înainte de a utiliza aparatul Brother](#page-7-0)

<span id="page-11-0"></span> [Pagina de pornire](#page-1-0) > Prezentarea aparatului dumneavoastră Brother

- [Înainte de utilizarea aparatului](#page-12-0)
- [Prezentare generală a panoului de control](#page-13-0)
- [Prezentarea generală a ecranului tactil LCD](#page-17-0)
- [Modul de navigare pe ecranul tactil LCD](#page-21-0)
- [Prezentarea generală a ecranului Setări](#page-23-0)
- [Setarea ecranului principal de pornire](#page-24-0)
- [Accesarea Brother Utilities \(Windows\)](#page-25-0)

<span id="page-12-0"></span> [Pagina de pornire](#page-1-0) > [Prezentarea aparatului dumneavoastră Brother](#page-11-0) > Înainte de utilizarea aparatului

# **Înainte de utilizarea aparatului**

Înainte de a încerca o operație de imprimare, confirmați următoarele:

- Asiguraţi-vă că aţi instalat software-ul şi programele driver Brother.
- Pentru utilizatorii de cablu de reţea sau cablu USB: Asiguraţi instalarea în siguranţă a cablului de interfaţă.

### **Imprimarea, scanarea şi trimiterea de faxuri simultan**

Aparatul dvs. poate imprima de pe computer în timp ce trimite sau primeşte un fax în memorie sau în timp ce scanează un document în computer. Expedierea faxurilor nu va fi oprită în timpul imprimării de la computer. Totuşi, atunci când aparatul copiază sau primeşte un fax pe hârtie, acesta întrerupe operaţiunea de imprimare, apoi reia imprimarea când copierea sau primirea faxului s-a încheiat.

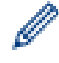

Modelele DCP nu acceptă caracteristica de fax.

### **Firewall (Windows)**

În cazul în care computerul este protejat de un program firewall şi nu puteţi imprima în reţea, scana în reţea sau utiliza aplicaţia PC-Fax, este posibil să fie necesară configurarea setărilor programului firewall. Dacă utilizaţi Windows Firewall și ați instalat driverele urmând pașii din aplicația de instalare, setările necesare pentru firewall au fost deja configurate. Dacă utilizaţi orice alt software Firewall personal, consultaţi Manualul de utilizare pentru software-ul respectiv sau contactaţi producătorul de software.

### **Informaţii similare**

<span id="page-13-0"></span> [Pagina de pornire](#page-1-0) > [Prezentarea aparatului dumneavoastră Brother](#page-11-0) > Prezentare generală a panoului de control

### **Prezentare generală a panoului de control**

Panoul de control poate varia în funcție de model.

>> DCP-L3510CDW/DCP-L3517CDW

[>> DCP-L3550CDW/MFC-L3710CW/MFC-L3730CDN/MFC-L3750CDW/MFC-L3770CDW](#page-15-0)

### **DCP-L3510CDW/DCP-L3517CDW**

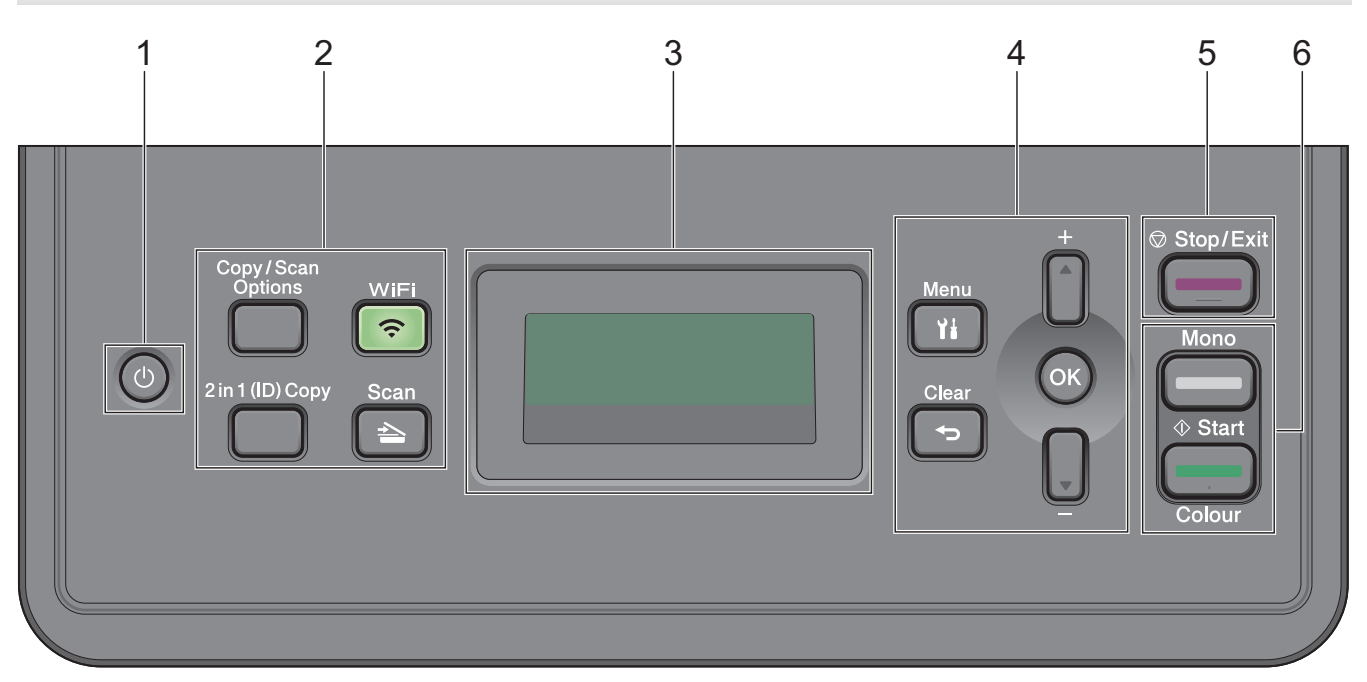

### **1. Pornit/Oprit**

- **Porniți aparatul apăsând pe**  $(\cup)$ .
- Opriți aparatul apăsând și menținând apăsat  $\left(\bigcup\right)$ . Ecranul LCD afișează  $\left[\right]$  (Oprimel si mai rămâne pornit câteva secunde, înainte de a se închide.

### **2. Butoanele pentru funcţii**

#### **Copy/Scan Options (Opțiuni copiere/scanare)**

Apăsaţi pentru a accesa setările temporare pentru scanare sau copiere.

#### **WiFi (pentru modelele wireless)**

Apăsaţi pe butonul **WiFi** şi lansaţi utilitarul de instalare wireless de pe computer. Urmaţi instrucţiunile pas cu pas pentru a configura o conexiune wireless între aparat şi reţea.

Dacă indicatorul luminos **WiFi** este aprins, aparatul Brother este conectat la un punct de acces wireless. Dacă indicatorul luminos **WiFi** clipeşte, conexiunea wireless este întreruptă sau aparatul este în curs de conectare la un punct de acces wireless.

#### **Scan (Scanare)**

Apăsaţi pentru a comuta aparatul în modul Scanare.

### **2 in 1 (ID) Copy (Copiere 2 în 1 (ID))**

Apăsaţi pentru a copia ambele feţe ale cărţii de identitate pe o singură pagină.

### **3. Ecran cu cristale lichide (LCD)**

Afişează mesaje pentru a vă ajuta să setaţi şi să utilizaţi aparatul.

Dacă aparatul este în modul Gata de operare sau Copiere, ecranul LCD afişează:

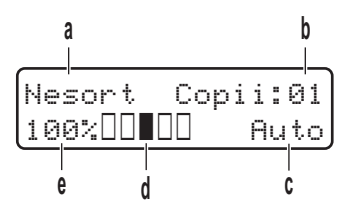

- a. Tip copie
- b. Număr de copii
- c. Calitate
- d. Contrast
- e. Raport copiere

#### **4. Butoanele de meniu**

#### **Menu (Meniu)**

Apăsaţi pentru a accesa meniul pentru programarea setărilor aparatului.

#### **Clear (Şterge)**

- Apăsaţi pentru a şterge datele introduse.
- Apăsaţi pentru a anula setarea curentă.

#### **OK**

Apăsaţi pentru a salva setările aparatului.

#### **a sau b**

Apăsaţi pentru a derula în sus sau în jos printre meniuri şi opţiuni.

### **5. Stop/Exit (Stop/Ieşire)**

- Apăsaţi pentru a opri o operaţiune.
- Apăsaţi pentru a ieşi dintr-un meniu.

### **6. Butoanele Start**

- **Mono Start (Start Mono)**
	- Apăsați pentru a începe copierea în format monocrom.
	- Apăsați pentru a începe scanarea documentelor (în format color, gri sau monocrom în funcție de setările de scanare).

### • **Colour Start (Start Color)**

- Apăsați pentru a începe copierea în format complet color.
- Apăsați pentru a începe scanarea documentelor (în format color, gri sau monocrom în funcție de setările de scanare).

<span id="page-15-0"></span>**DCP-L3550CDW/MFC-L3710CW/MFC-L3730CDN/MFC-L3750CDW/MFC-L3770CDW**

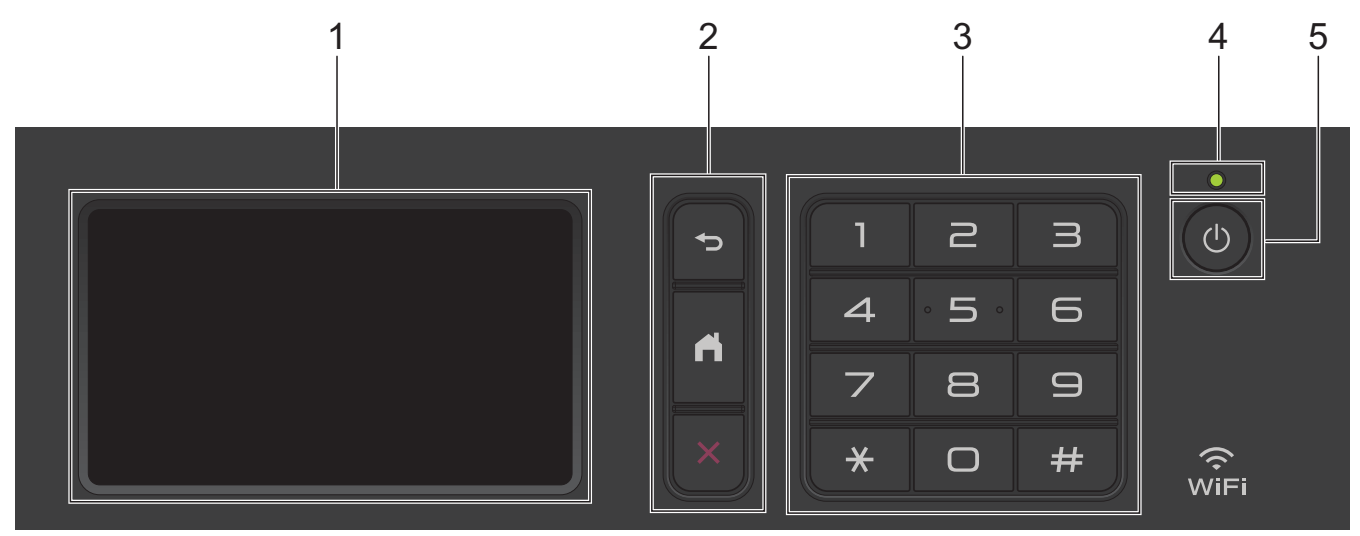

### **1. Ecran tactil cu cristale lichide (LCD)**

Accesaţi meniurile şi opţiunile apăsându-le pe ecranul tactil.

### **2. Butoanele de meniu**

### **(Înapoi)**

Apăsaţi pentru a reveni la meniul anterior.

# **(Acasă)**

Apăsaţi pentru a reveni la ecranul principal de pornire.

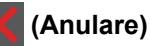

Apăsaţi pentru a anula o operaţiune.

### **3. Tastatură (taste numerice)**

Apăsaţi pe tastele numerice pentru a forma numere de telefon sau de fax şi pentru a introduce numărul de copii.

**4. Indicator de alimentare cu LED**

Indicatorul LED se aprinde în funcție de starea de alimentare a aparatului.

### **5. Pornit/Oprit alimentare**

- Porniți aparatul apăsând pe $\left(\begin{matrix}1\\0\end{matrix}\right)$ .
- Opriți aparatul apăsând pe și menținând apăsat (d). Ecranul LCD afișează [Oprire] timp de câteva secunde înainte de a se închide. Dacă ați conectat la aparat un telefon sau TAD extern, acesta este întotdeauna disponibil.

#### Ø **Comunicare în câmp apropiat (NFC) (MFC-L3770CDW)**

Dacă dispozitivul Android™ este compatibil cu caracteristica NFC, puteţi imprima de pe dispozitiv sau puteţi scana documente pe dispozitivul dumneavoastră atingând cu acesta simbolul NFC.

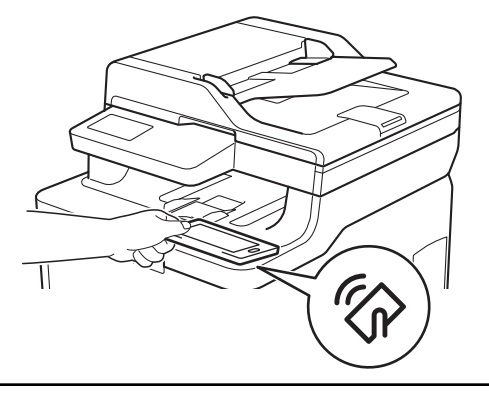

### **Informaţii similare**

<span id="page-17-0"></span> [Pagina de pornire](#page-1-0) > [Prezentarea aparatului dumneavoastră Brother](#page-11-0) > Prezentarea generală a ecranului tactil LCD

# **Prezentarea generală a ecranului tactil LCD**

**Modele înrudite**: DCP-L3550CDW/MFC-L3710CW/MFC-L3730CDN/MFC-L3750CDW/MFC-L3770CDW

Puteți alege între două tipuri de ecrane pentru a configura ecranul principal de pornire: ecrane principale și ecrane cu comenzi rapide. Dacă este afișat un ecran de pornire, derulați la stânga sau la dreapta sau apăsați pe **In sau pe ▶ pentru a afişa celelalte ecrane de pornire.** 

Ecranul principal de pornire afişează starea aparatului dacă acesta este inactiv. Când este afişat, acest ecran indică faptul că aparatul este pregătit pentru comanda următoare.

Caracteristicile disponibile variază în funcţie de model.

#### **Ecranul de pornire: Ecranul 1**

Ecranele principale oferă acces la diferite funcții, cum ar fi faxul, copierea și scanarea.

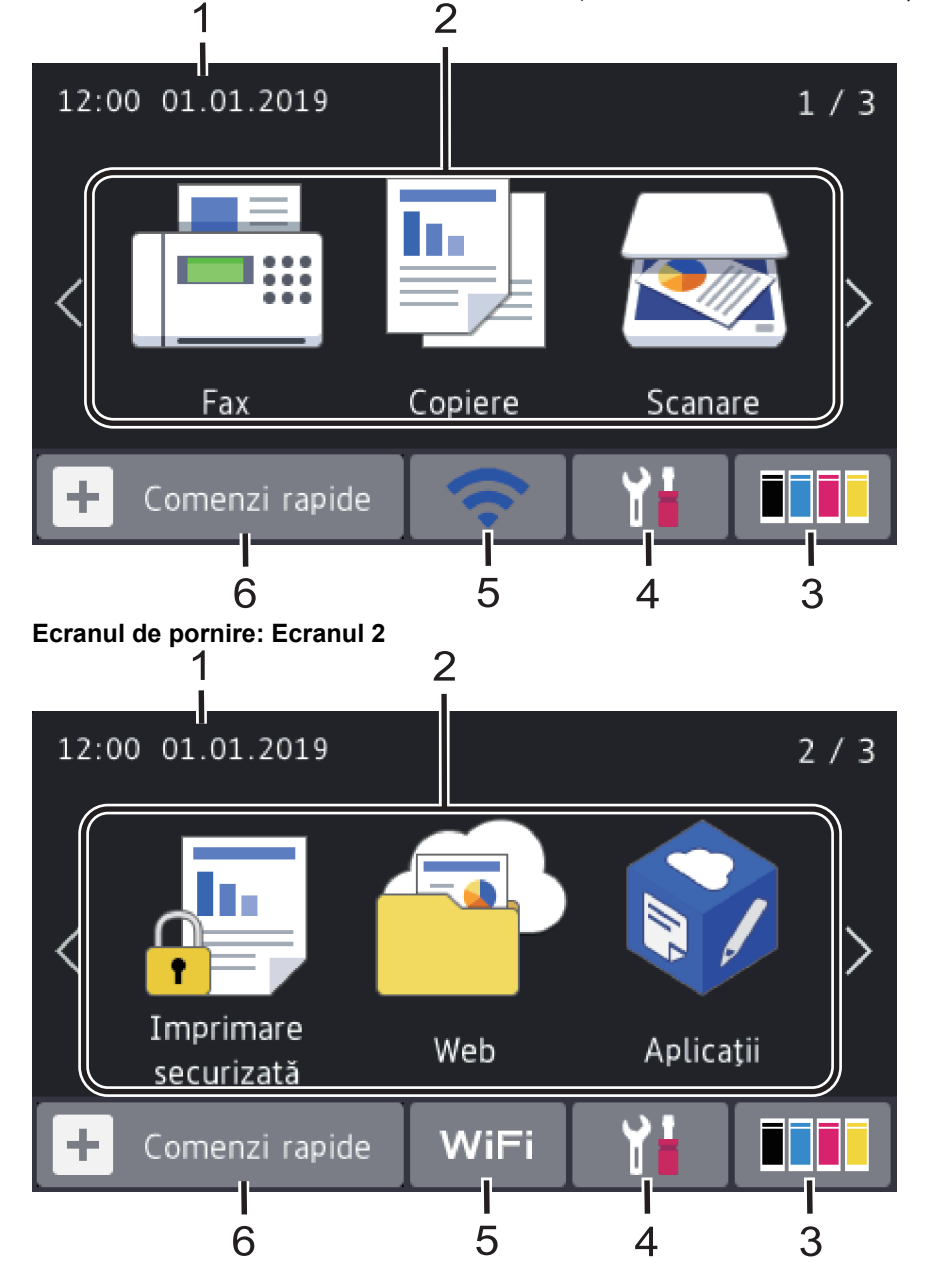

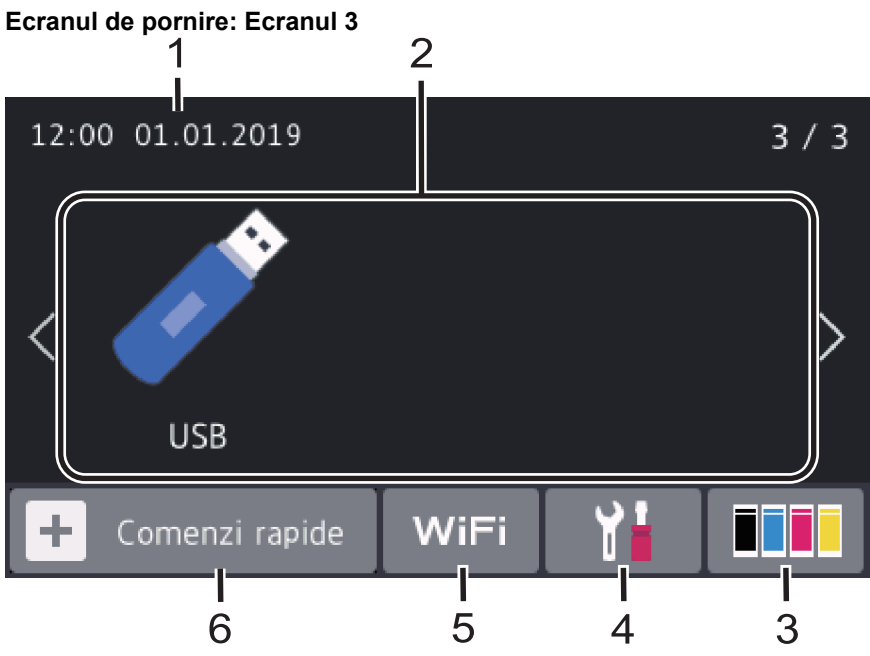

### **Ecran cu comenzi rapide**

Ø

Creați comenzi rapide pentru operațiunile folosite frecvent, cum ar fi trimiterea unui fax, copierea, scanarea și utilizarea Web Connect.

Sunt disponibile trei file cu comenzi rapide, fiecare filă cu comenzi rapide având şase comenzi rapide. Sunt disponibile un total de 18 Comenzi rapide.

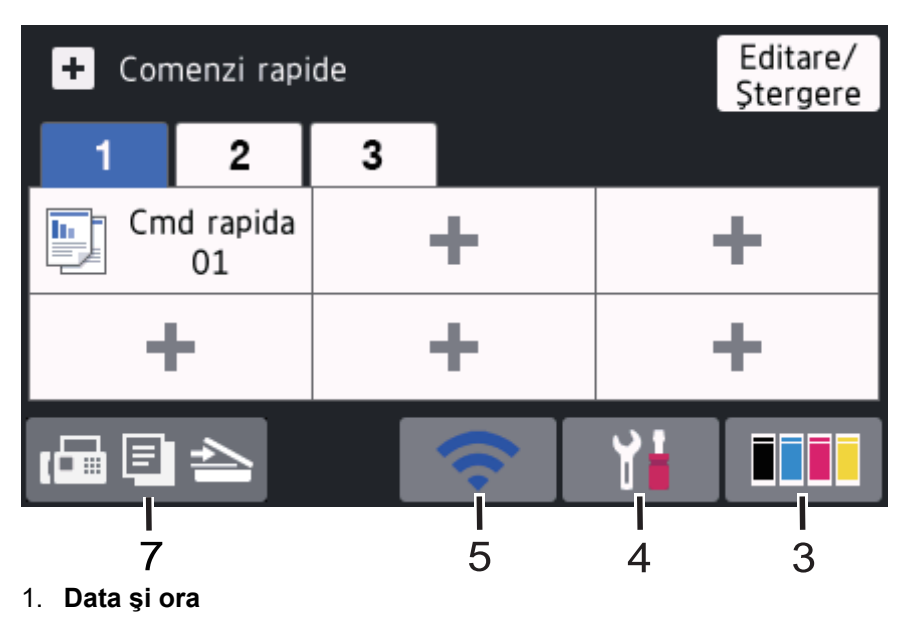

Afișează data și ora setate pe aparat.

- 2. **Moduri**
	- $\cdot$  **[Fax]**

Apăsați pentru a accesa modul Fax.

 $\cdot$  **[E**] [Copiere]

Apăsați pentru a accesa modul Copiere.

• **[Scanare]**

Apăsați pentru a accesa modul Scanare.

• **[Imprimare securizată]**

Apăsați pentru a accesa opțiunea [Imprimare securizată].

# • **[Web]**

Apăsați pentru a conecta aparatul Brother la un serviciu de internet.

[Aplicații]

Apăsaţi pentru a conecta aparatul Brother la serviciul Brother Apps.

### • **[USB]**

Apăsați pentru a accesa meniul USB și selectați opțiunile [Scan. pe USB] sau [Imprimare directă].

### 3. **(Toner)**

Afişează durata de viaţă rămasă a tonerului. Apăsaţi pentru a accesa meniul [Toner].

### 4. **(Setări)**

Apăsaţi pentru a accesa meniul [Setări].

Dacă opțiunea Blocare setare a fost activată, pe ecranul LCD apare o pictogramă de blocare . Trebuie să deblocaţi aparatul pentru a modifica setările.

### 5. **Stare reţea LAN cu fir sau Stare reţea wireless**

• Modele pentru rețele cablate:

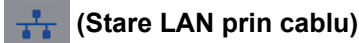

Apăsaţi pentru a configura setările reţelei LAN prin cablu. Pictograma afişează starea curentă a reţelei prin cablu.

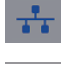

 $\overline{1}$ 

Cablul de reţea este conectat

Nicio conexiune prin cablu

Modele pentru retele wireless:

WiFi sau **(Stare reţea wireless)**

Apăsaţi pentru a configura setările wireless.

Dacă utilizaţi o conexiune wireless, un indicator cu patru niveluri afişează puterea actuală a semnalului wireless.

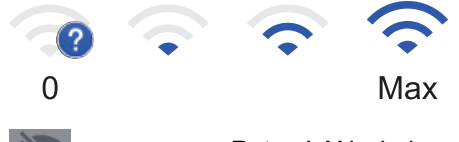

Reţea LAN wireless dezactivată

6. **[Comenzi rapide]**

Apăsați pentru a accesa ecranul [Comenzi rapide].

7. **(Figure 1)** (Ecranul de pornire)

Apăsaţi pentru a accesa ecranele de pornire.

### **Fax nou (Modelele MFC)**

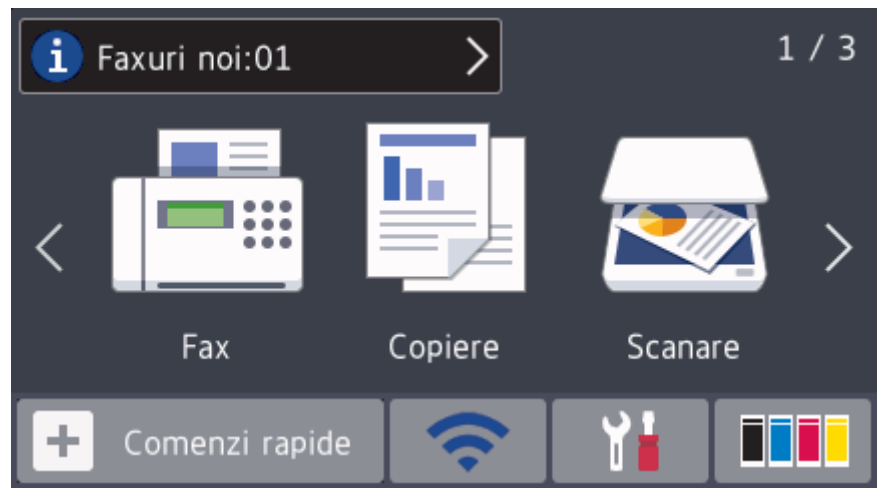

Atunci când [Previzualizare fax] este setat la [Pornit], numărul de faxuri noi recepționate din memorie este afişat în partea de sus a ecranului.

#### **Pictograma de avertizare**

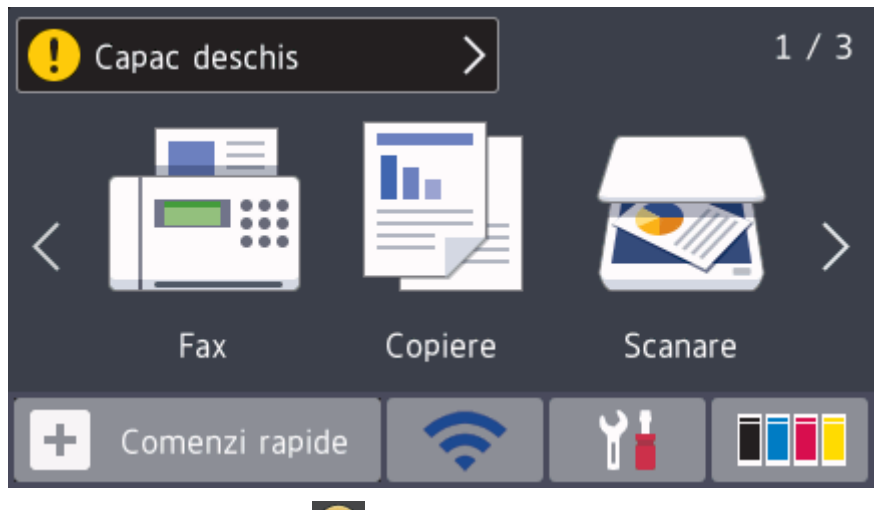

Pictograma de avertizare **apare când există o eroare sau un mesaj privind întreținerea. Apăsați pe zona** de mesaje pentru vizualizare, apoi apăsaţi pentru a reveni la ecranul principal de pornire.

# **NOTĂ**

Acest produs adoptă fonturile ARPHIC TECHNOLOGY CO.,LTD.

### **Informaţii similare**

<span id="page-21-0"></span> [Pagina de pornire](#page-1-0) > [Prezentarea aparatului dumneavoastră Brother](#page-11-0) > Modul de navigare pe ecranul tactil LCD

# **Modul de navigare pe ecranul tactil LCD**

**Modele înrudite**: DCP-L3550CDW/MFC-L3710CW/MFC-L3730CDN/MFC-L3750CDW/MFC-L3770CDW

Pentru utilizarea ecranului LCD, apăsaţi cu degetul pe acesta. Pentru a afişa şi a accesa toate opţiunile, derulaţi la stânga, la dreapta, sus, jos sau apăsați pe ◀▶ sau pe ▲ ▼ de pe ecranul LCD pentru a derula printre acestea. Paşii următori explică modul de schimbare a unei setări a aparatului. În acest exemplu, setarea iluminării fundal a ecranului LCD se modifică de la [Luminos] la [Mediu].

### **IMPORTANT**

NU apăsaţi pe ecranul LCD cu obiecte ascuţite, cum ar fi un creion sau un stylus. Se poate deteriora aparatul.

# **NOTĂ**

NU atingeţi ecranul LCD imediat după conectarea cablului de alimentare sau pornirea aparatului. Există riscul apariţiei unei erori.

- 1. Apăsați pe [ setări].
- 2. Apăsați pe [Toate setările].
- 3. Derulați în sus sau în jos sau apăsați ▲ sau ▼ pentru a afișa opțiunea [Setare Gener.] și apoi apăsați [Setare Gener.].

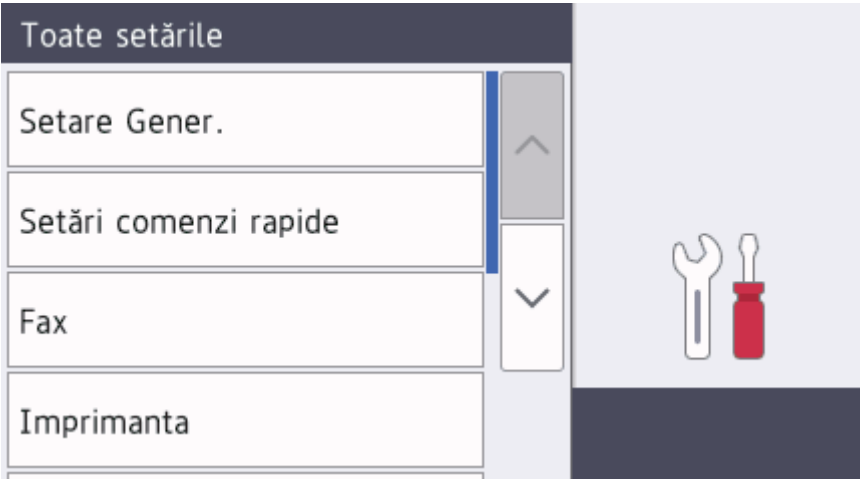

4. Derulați în sus sau în jos sau apăsați ▲ sau ▼ pentru a afișa opțiunea [Setari LCD] și apoi apăsați [Setari LCD].

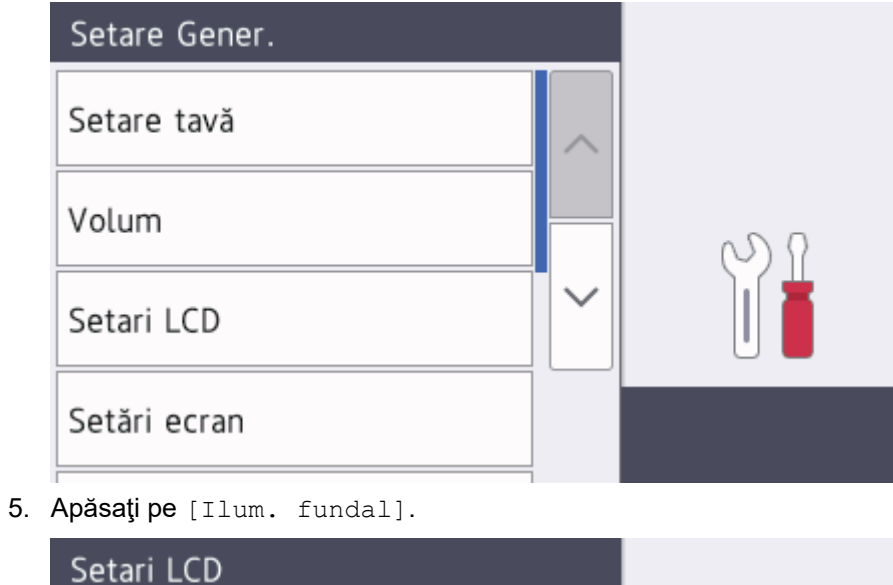

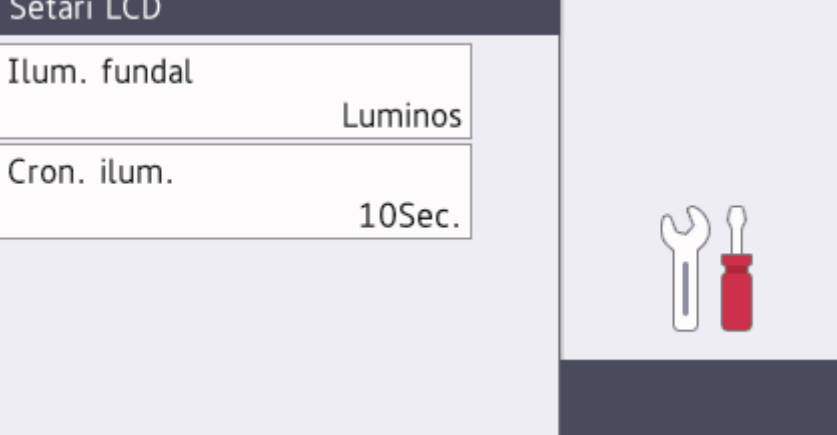

6. Apăsaţi pe [Mediu].

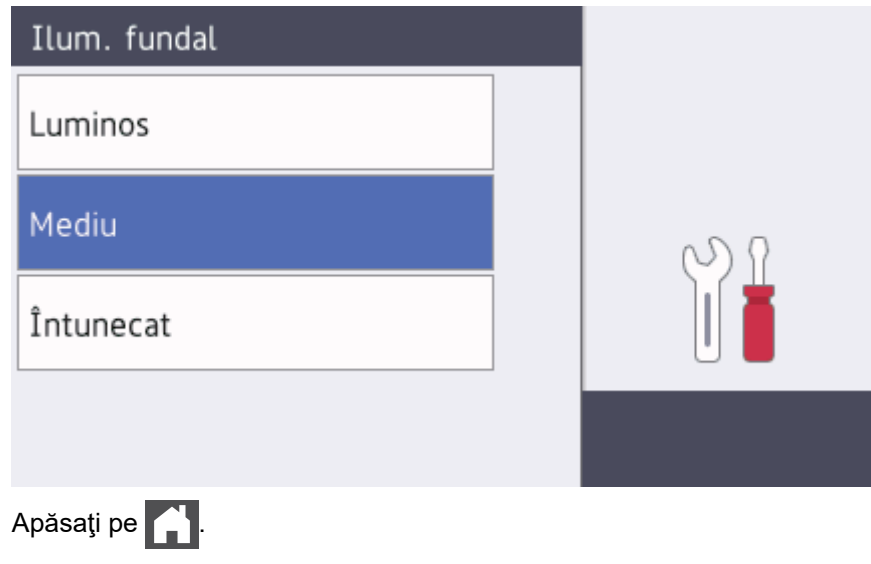

 **Informaţii similare**

7.

<span id="page-23-0"></span> [Pagina de pornire](#page-1-0) > [Prezentarea aparatului dumneavoastră Brother](#page-11-0) > Prezentarea generală a ecranului Setări

# **Prezentarea generală a ecranului Setări**

**Modele înrudite**: DCP-L3550CDW/MFC-L3710CW/MFC-L3730CDN/MFC-L3750CDW/MFC-L3770CDW

Apăsați pe pentru a vizualiza starea curentă a aparatului pe ecranul LCD.

Utilizaţi meniul Setări pentru a accesa toate setările aparatului Brother.

Caracteristicile disponibile variază în funcție de model.

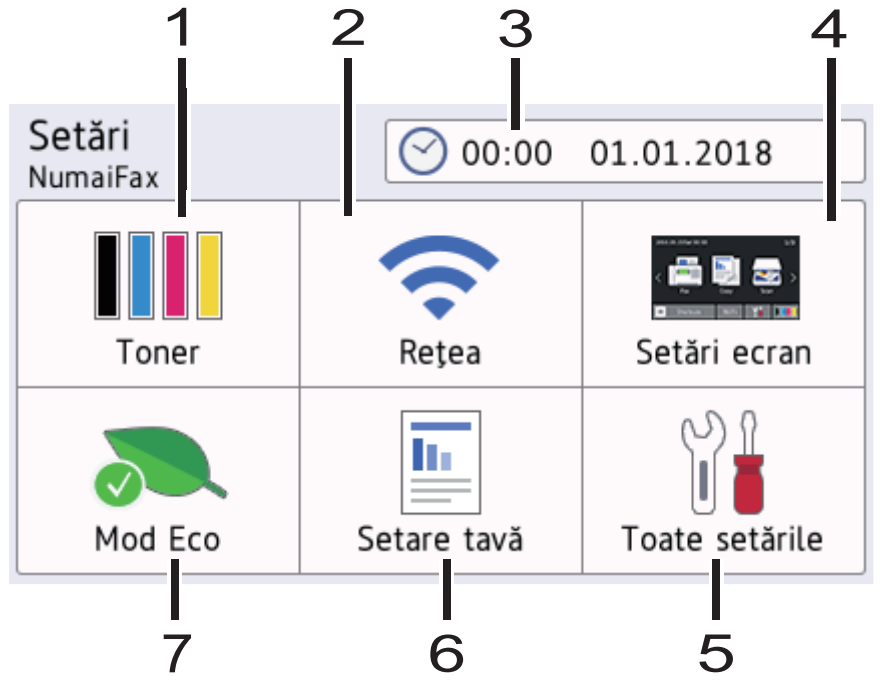

### **1. Toner**

- Afişează durata de viaţă rămasă a tonerului.
- Apăsaţi pentru a accesa meniul [Toner].

### **2. Reţea**

- Apăsaţi pentru a configura o conexiune de reţea.
- Un indicator cu patru niveluri pe ecran afişează starea actuală a semnalului wireless dacă folosiţi o conexiune wireless.

### **3. Date & Time (Data & Ora)**

Afișează data și ora setate pe aparat.

Apăsați pentru a accesa meniul [Data și ora].

### **4. Setări ecran**

Apăsați pentru a accesa meniul [Setări ecran].

#### **5. Toate setările**

Apăsați pentru a accesa un meniu cu toate setările aparatului.

#### **6. Setări tavă**

Apăsați pentru a accesa meniul [Setare tavă].

**7. Modul Eco**

Apăsaţi pentru a accesa meniul [Mod Eco].

### **Informaţii similare**

<span id="page-24-0"></span> [Pagina de pornire](#page-1-0) > [Prezentarea aparatului dumneavoastră Brother](#page-11-0) > Setarea ecranului principal de pornire

## **Setarea ecranului principal de pornire**

**Modele înrudite**: DCP-L3550CDW/MFC-L3710CW/MFC-L3730CDN/MFC-L3750CDW/MFC-L3770CDW

Puteți modifica ecranul LCD pentru a afișa un anumit ecran de pornire sau un ecran cu comenzi rapide.

Când aparatul este inactiv sau când apăsați est, ecranul tactil va reveni la ecranul setat.

- 1. Apăsați pe  $\left\| \cdot \right\|$  [Setări] > [Setări ecran] > [Ecran de pornire principal].
- 2. Derulați în sus sau în jos, sau apăsați pe ▲ sau pe ▼ pentru a afişa setările ecranului și apoi apăsați pe setarea dorită.
- 3. Apăsați pe

Aparatul va comuta la ecranul principal ales de dvs.

### **Informaţii similare**

<span id="page-25-0"></span> [Pagina de pornire](#page-1-0) > [Prezentarea aparatului dumneavoastră Brother](#page-11-0) > Accesarea Brother Utilities (Windows)

### **Accesarea Brother Utilities (Windows)**

**Brother Utilities** este un program de lansare a aplicaţiilor care permite accesul rapid la toate aplicaţiile Brother instalate pe calculatorul dumneavoastră.

- 1. Procedati conform indicatiilor de mai jos:
	- (Windows 7)

Faceţi clic pe **(Start)** > **Toate programele** > **Brother** > **Brother Utilities**.

(Windows 8)

Atingeţi sau faceţi clic pe (**Brother Utilities**) fie în ecranul **Start**, fie pe suprafaţa de lucru.

• (Windows 8.1)

Mutaţi mausul în colţul din stânga jos al ecranului **Start** și faceţi clic pe (↓) (dacă utilizaţi un dispozitiv cu ecran tactil, trageţi cu degetul de jos în sus pe ecranul **Start** pentru a deschide ecranul **Aplicații**).

Când apare ecranul **Aplicații**, atingeţi sau faceţi clic pe (**Brother Utilities**).

(Windows 10)

Faceţi clic pe > **Brother** > **Brother Utilities**.

2. Selectaţi aparatul dumneavoastră (unde XXXX este numele modelului dumneavoastră).

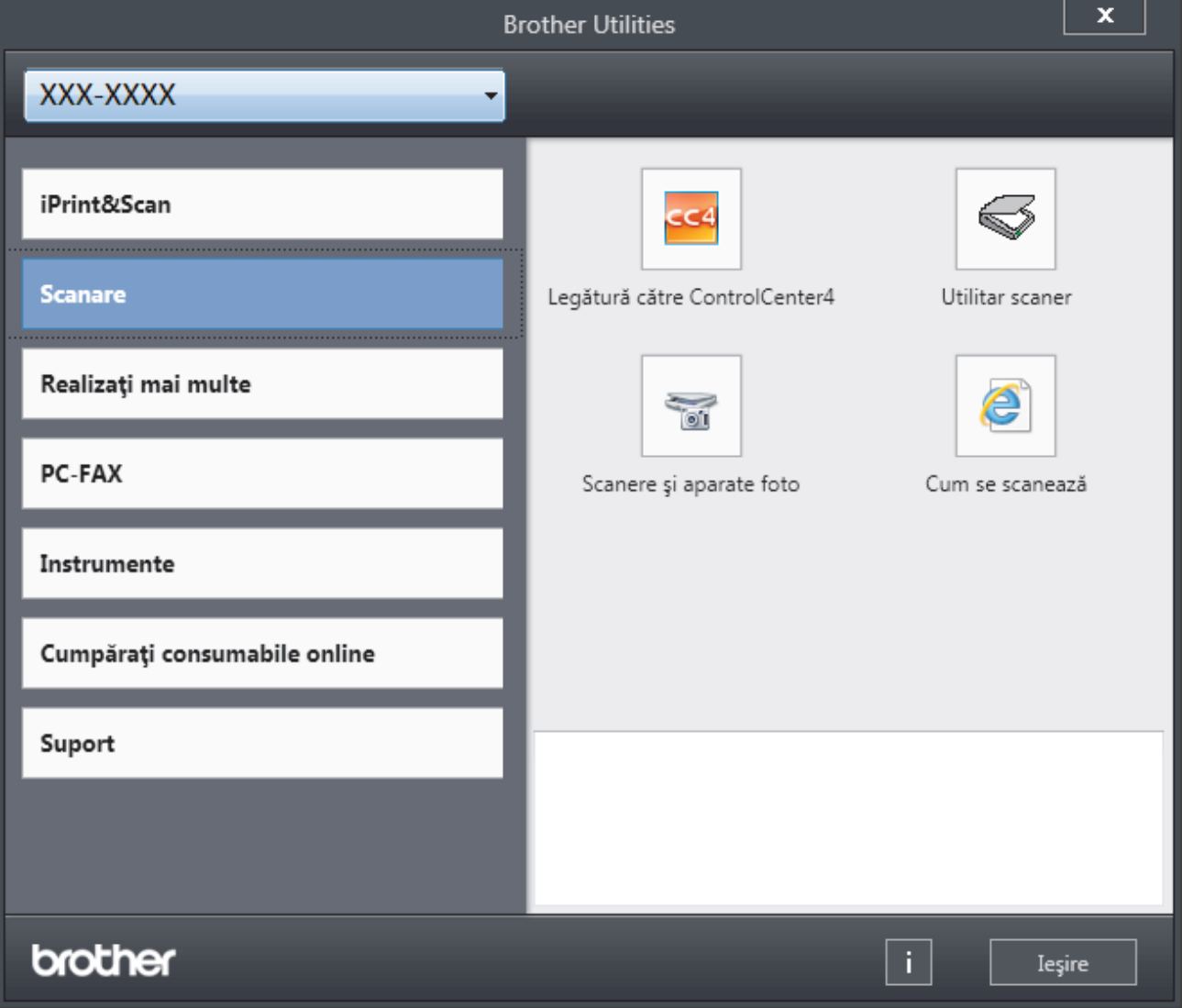

3. Alegeţi operaţiunea pe care doriţi să o utilizaţi.

# **Informaţii similare**

√

- [Prezentarea aparatului dumneavoastră Brother](#page-11-0)
	- [Dezinstalarea programului software Brother și a driverelor \(Windows\)](#page-27-0)

<span id="page-27-0"></span> [Pagina de pornire](#page-1-0) > [Prezentarea aparatului dumneavoastră Brother](#page-11-0) > [Accesarea Brother Utilities](#page-25-0) [\(Windows\)](#page-25-0) > Dezinstalarea programului software Brother și a driverelor (Windows)

### **Dezinstalarea programului software Brother și a driverelor (Windows)**

- 1. Procedaţi conform indicaţiilor de mai jos:
	- (Windows 7)

Faceţi clic pe **(Start)** > **Toate programele** > **Brother** > **Brother Utilities**.

(Windows 8)

Atingeți sau faceți clic pe (**Brother Utilities**) de pe ecranul **Start** sau de pe desktop.

(Windows 8.1)

Mutați mausul în colțul din stânga jos a ecranului Start și faceți clic pe  $\Box$  (dacă utilizați un dispozitiv cu ecran tactil, trageți cu degetul de jos în sus pe ecranul **Start** pentru a deschide ecranul **Aplicații**).

Când apare ecranul **Aplicații**, atingeţi sau faceţi clic pe (**Brother Utilities**).

(Windows 10)

Faceţi clic pe > **Brother** > **Brother Utilities**.

2. Faceţi clic pe lista derulantă şi apoi selectaţi denumirea modelului (dacă nu este selectată deja). Faceţi clic pe **Instrumente** în bara de navigare din stânga şi apoi clic pe **Dezinstalare**.

Urmaţi instrucţiunile din caseta de dialog pentru a dezinstala programul software și driverele.

 **Informaţii similare**

• [Accesarea Brother Utilities \(Windows\)](#page-25-0)

<span id="page-28-0"></span> [Pagina de pornire](#page-1-0) > Manipularea hârtiei

# **Manipularea hârtiei**

- [Încărcare hârtie](#page-29-0)
- [Setări pentru hârtie](#page-52-0)
- [Suporturi de imprimare recomandate](#page-56-0)
- [Încărcarea documentelor](#page-57-0)
- [Zone neimprimabile şi nescanabile](#page-61-0)
- [Utilizarea hârtiei speciale](#page-62-0)

<span id="page-29-0"></span> [Pagina de pornire](#page-1-0) > [Manipularea hârtiei](#page-28-0) > Încărcare hârtie

# **Încărcare hârtie**

- [Încărcarea şi imprimarea cu ajutorul tăvii de hârtie](#page-30-0)
- [Încărcarea şi imprimarea cu ajutorul tăvii multifuncţionale \(tava MF\)](#page-34-0)
- [Încărcarea şi imprimarea hârtiei în fanta de alimentare manuală](#page-44-0)

<span id="page-30-0"></span> [Pagina de pornire](#page-1-0) > [Manipularea hârtiei](#page-28-0) > [Încărcare hârtie](#page-29-0) > Încărcarea şi imprimarea cu ajutorul tăvii de hârtie

# **Încărcarea şi imprimarea cu ajutorul tăvii de hârtie**

- [Încărcarea hârtiei în tava de hârtie](#page-31-0)
- [Probleme de imprimare](#page-509-0)
- [Mesaje de eroare şi de întreţinere](#page-476-0)

<span id="page-31-0"></span> [Pagina de pornire](#page-1-0) > [Manipularea hârtiei](#page-28-0) > [Încărcare hârtie](#page-29-0) > [Încărcarea şi imprimarea cu ajutorul tăvii de](#page-30-0) [hârtie](#page-30-0) > Încărcarea hârtiei în tava de hârtie

# **Încărcarea hârtiei în tava de hârtie**

- Dacă setarea Verificare format este setată la Pornit şi scoateţi tava de hârtie din aparat, pe ecranul LCD apare un mesaj care vă întreabă dacă doriţi să modificaţi formatul şi tipul hârtiei. Dacă este necesar, modificaţi tipul şi formatul de hârtie, urmând instrucţiunile de pe ecranul LCD.
- Dacă în tava de hârtie încărcaţi un alt format sau tip de hârtie, trebuie să modificaţi totodată şi setările pentru formatul şi tipul de hârtie în aparat sau pe computerul dumneavoastră.
- 1. Scoateţi complet tava pentru hârtie din aparat.

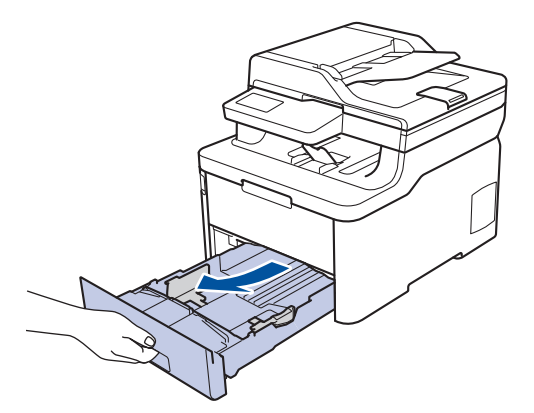

2. Apăsaţi şi glisaţi ghidajele pentru a se potrivi la hârtie.

Apăsaţi pe manetele verzi de eliberare pentru a glisa ghidajele de hârtie.

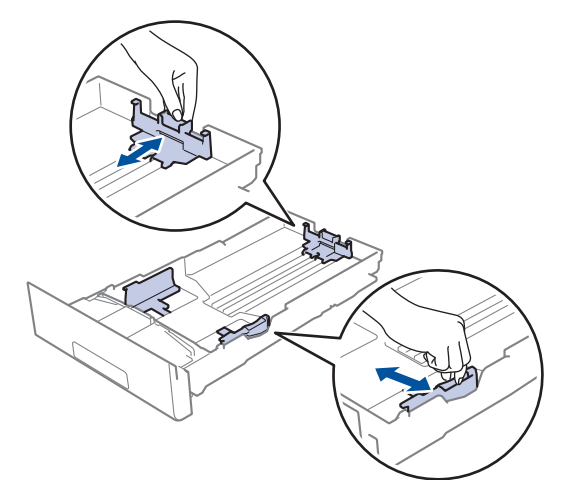

3. Răsfiraţi bine stiva de hârtie.

b

4. Încărcaţi hârtie în tava pentru hârtie cu faţa pe care se va face imprimarea *în jos*.

Dacă utilizați hârtie preimprimată, încărcați hârtia cu orientarea corectă. >> *Informații similare: Modificați setările aparatului pentru a imprima pe hârtie preimprimată folosind tava de hârtie*

5. Asigurați-vă că hârtia se află sub marcajul maxim pentru hârtie (V V V).

Umplerea excesivă a tăvii de hârtie va produce blocaje de hârtie.

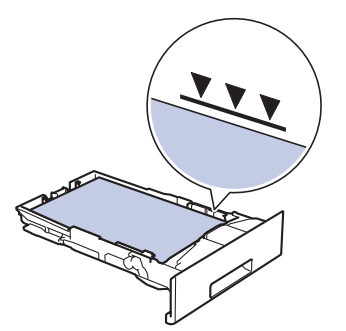

- 6. Împingeţi încet tava de hârtie înapoi în aparat.
- 7. Ridicaţi extensia de suport pentru a împiedica hârtia să alunece de pe tava de ieşire.

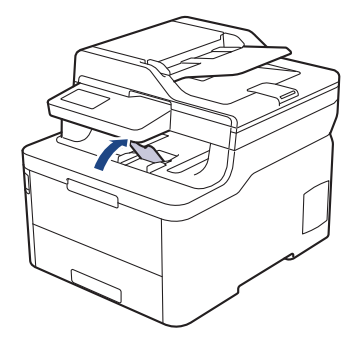

# **Informaţii similare**

- [Încărcarea şi imprimarea cu ajutorul tăvii de hârtie](#page-30-0)
	- [Modificați setările aparatului pentru a imprima pe hârtie preimprimată folosind tava de hârtie](#page-33-0)

<span id="page-33-0"></span> [Pagina de pornire](#page-1-0) > [Manipularea hârtiei](#page-28-0) > [Încărcare hârtie](#page-29-0) > [Încărcarea şi imprimarea cu ajutorul tăvii de](#page-30-0) [hârtie](#page-30-0) > [Încărcarea hârtiei în tava de hârtie](#page-31-0) > Modificați setările aparatului pentru a imprima pe hârtie preimprimată folosind tava de hârtie

# **Modificați setările aparatului pentru a imprima pe hârtie preimprimată folosind tava de hârtie**

**Modele înrudite**: DCP-L3510CDW/DCP-L3517CDW/DCP-L3550CDW/MFC-L3730CDN/MFC-L3750CDW/ MFC-L3770CDW

Dacă utilizați hârtie preimprimată pentru imprimarea față verso, trebuie să schimbați setările aparatului.

NU încărcați mai multe formate și tipuri de hârtie în tava de hârtie în același timp. În caz contrar se pot produce blocaje de hârtie sau erori de alimentare.

### **Orientare**

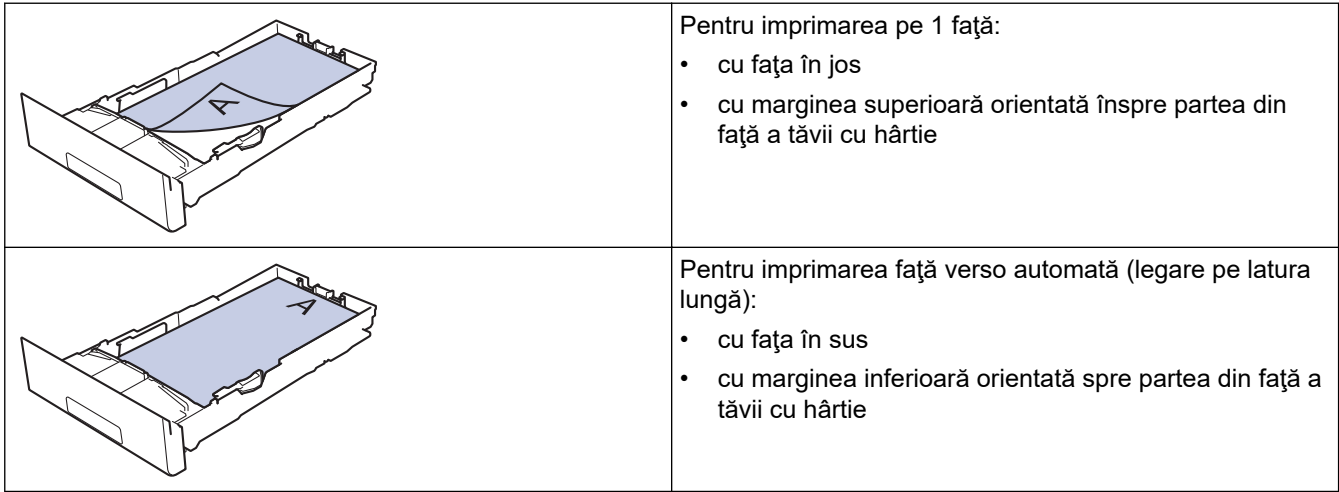

>> DCP-L3510CDW/DCP-L3517CDW >> DCP-L3550CDW/MFC-L3730CDN/MFC-L3750CDW/MFC-L3770CDW

### **DCP-L3510CDW/DCP-L3517CDW**

- 1. Apăsaţi pe **Menu (Meniu)**.
- 2. Apăsati pe ▲ sau pe ▼ pentru a selecta următoarele:
	- a. Selectaţi [Imprimanta]. Apăsaţi pe **OK**.
	- b. Selectați [Față-verso]. Apăsați pe OK.
	- c. Selectaţi [Imagine unică]. Apăsaţi pe **OK**.
	- d. Selectați [Alim. 2 față]. Apăsați pe OK.
- 3. Apăsaţi pe **Stop/Exit (Stop/Ieşire)**.

### **DCP-L3550CDW/MFC-L3730CDN/MFC-L3750CDW/MFC-L3770CDW**

- 1. Apăsați pe | | | [Setări] > [Toate setările] > [Imprimanta] > [Față-verso] > [Imagine  $unică]$  > [Alim. 2 față].
- 2. Apăsați pe

### **Informaţii similare**

• [Încărcarea hârtiei în tava de hârtie](#page-31-0)

<span id="page-34-0"></span> [Pagina de pornire](#page-1-0) > [Manipularea hârtiei](#page-28-0) > [Încărcare hârtie](#page-29-0) > Încărcarea şi imprimarea cu ajutorul tăvii multifuncționale (tava MF)

### **Încărcarea şi imprimarea cu ajutorul tăvii multifuncţionale (tava MF)**

În tava MF puteţi încărca hârtie subţire, hârtie groasă, hârtie reciclată, hârtie pentru corespondenţă, hârtie lucioasă, etichete, până la 30 de coli de hârtie simplă sau până la trei plicuri.

- [Încărcarea hârtiei în tava multifuncţională \(tava MF\)](#page-35-0)
- [Încărcarea şi imprimarea etichetelor utilizând tava MF](#page-39-0)
- [Încărcarea şi imprimarea pe plicuri utilizând tava MF](#page-41-0)
- [Probleme de imprimare](#page-509-0)
- [Mesaje de eroare şi de întreţinere](#page-476-0)

<span id="page-35-0"></span> [Pagina de pornire](#page-1-0) > [Manipularea hârtiei](#page-28-0) > [Încărcare hârtie](#page-29-0) > [Încărcarea şi imprimarea cu ajutorul tăvii](#page-34-0) [multifuncţionale \(tava MF\)](#page-34-0) > Încărcarea hârtiei în tava multifuncţională (tava MF)

# **Încărcarea hârtiei în tava multifuncţională (tava MF)**

**Modele înrudite**: MFC-L3770CDW

Dacă în tava de hârtie încărcaţi un alt format sau tip de hârtie, trebuie să modificaţi totodată şi setările pentru formatul şi tipul de hârtie în aparat sau pe computerul dumneavoastră.

- Hârtie simplă
- Hârtie subţire
- Hârtie groasă
- Hârtie reciclată
- Hârtie pentru corespondență
- Hârtie lucioasă
- 1. Ridicaţi extensia de suport pentru a împiedica hârtia să alunece de pe tava de hârtie orientată cu faţa în jos.

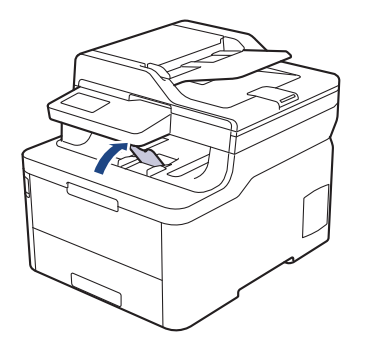

2. Deschideţi tava MF şi coborâţi-o delicat.

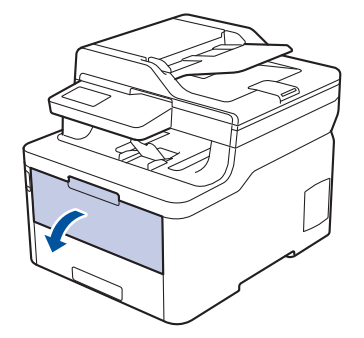

3. Trageţi afară suportul tăvii MF (1) şi depliaţi extensia (2).

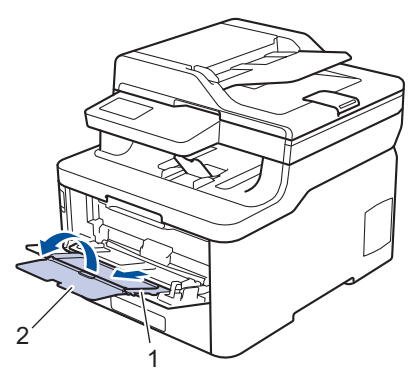

4. Împingeţi ghidajele pentru hârtie ale tăvii MF în funcţie de lăţimea hârtiei utilizate.
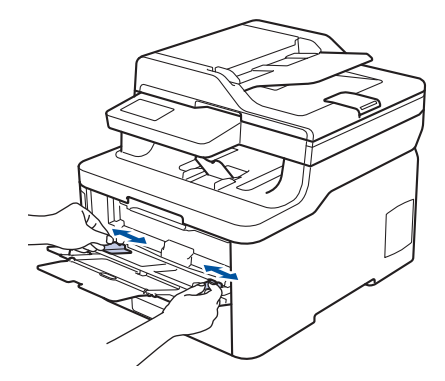

5. Încărcaţi hârtia în tava MF cu faţa pe care se face imprimarea orientată *în sus*.

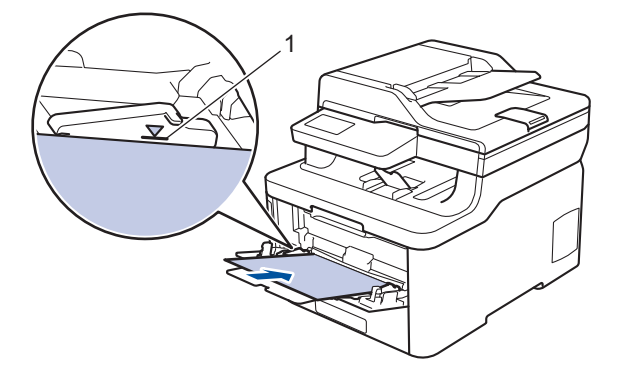

- Asiguraţi-vă că hârtia se află sub marcajul maxim pentru hârtie (1).
- Atunci când utilizaţi hârtie lucioasă, încărcaţi foile pe rând în tava MF pentru a evita un blocaj de hârtie.
- Dacă utilizați hârtie preimprimată, încărcați hârtia cu orientarea corectă. ▶▶ *Informații similare*: *Modificați setările aparatului pentru a imprima pe hârtie preimprimată folosind tava MF*
- Pentru a scoate un exemplar imprimat mic din tava de ieşire, ridicaţi capacul scanerului folosind ambele mâini, aşa cum este indicat în figură.

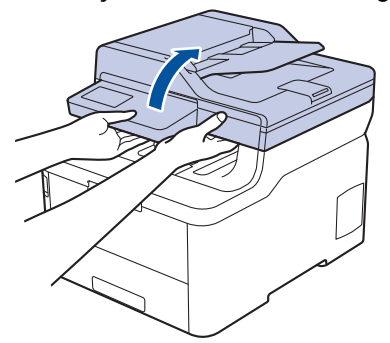

• Aparatul poate fi folosit şi în timp ce capacul scanerului este ridicat. Pentru a închide capacul scanerului, apăsați-l în jos cu atenție cu ambele mâini.

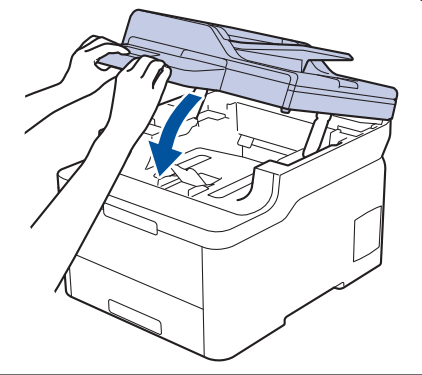

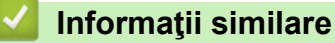

• [Încărcarea şi imprimarea cu ajutorul tăvii multifuncţionale \(tava MF\)](#page-34-0)

• [Modificați setările aparatului pentru a imprima pe hârtie preimprimată folosind tava MF](#page-38-0)

<span id="page-38-0"></span> [Pagina de pornire](#page-1-0) > [Manipularea hârtiei](#page-28-0) > [Încărcare hârtie](#page-29-0) > [Încărcarea şi imprimarea cu ajutorul tăvii](#page-34-0) [multifuncţionale \(tava MF\)](#page-34-0) > [Încărcarea hârtiei în tava multifuncţională \(tava MF\)](#page-35-0) > Modificați setările aparatului pentru a imprima pe hârtie preimprimată folosind tava MF

# **Modificați setările aparatului pentru a imprima pe hârtie preimprimată folosind tava MF**

### **Modele înrudite**: MFC-L3770CDW

Dacă utilizați hârtie preimprimată pentru imprimarea față verso, trebuie să schimbați setările aparatului.

NU încărcaţi mai multe formate şi tipuri de hârtie în tava de hârtie în acelaşi timp. În caz contrar se pot produce blocaje de hârtie sau erori de alimentare.

## **Orientare**

Ø

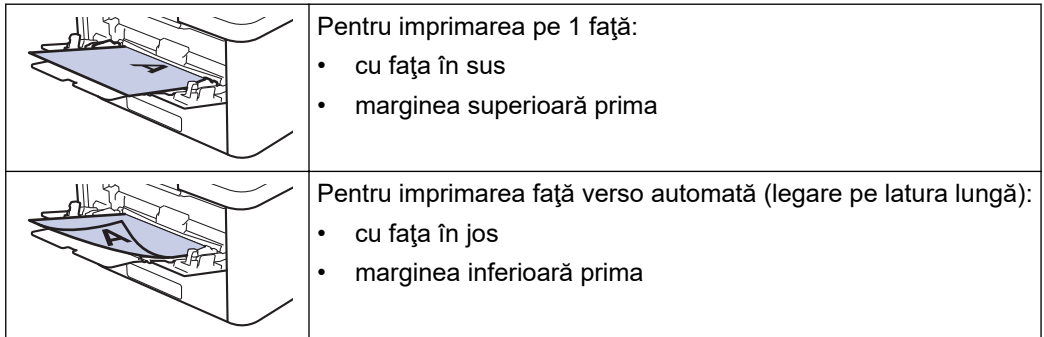

- 1. Apăsați pe | | | | [Setări] > [Toate setările] > [Imprimanta] > [Față-verso] > [Imagine  $unică]$  > [Alim. 2 față].
- 2. Apăsați pe

## **Informaţii similare**

• [Încărcarea hârtiei în tava multifuncţională \(tava MF\)](#page-35-0)

 [Pagina de pornire](#page-1-0) > [Manipularea hârtiei](#page-28-0) > [Încărcare hârtie](#page-29-0) > [Încărcarea şi imprimarea cu ajutorul tăvii](#page-34-0) [multifuncţionale \(tava MF\)](#page-34-0) > Încărcarea şi imprimarea etichetelor utilizând tava MF

# **Încărcarea şi imprimarea etichetelor utilizând tava MF**

**Modele înrudite**: MFC-L3770CDW

Când capacul din spate (tava de ieşire a hârtiei cu faţa în sus) este tras în jos, aparatul are un traseu drept al hârtiei, de la tava MF până la partea din spate a aparatului. Utilizați această metodă de alimentare și ieșire a hârtiei când doriți să imprimați pe etichete.

Dacă în tava de hârtie încărcaţi un alt format sau tip de hârtie, trebuie să modificaţi totodată şi setările pentru formatul şi tipul de hârtie în aparat sau pe computerul dumneavoastră.

1. Deschideţi capacul din spate al aparatului (tava de ieşire pentru hârtie cu faţa în sus).

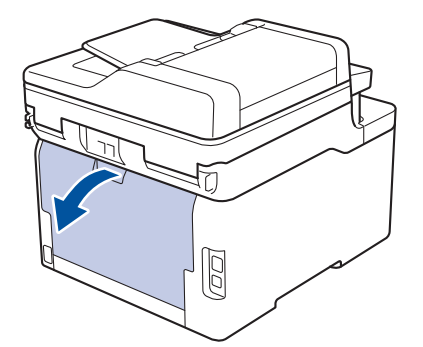

2. În partea din faţă a aparatului, deschideţi tava MF şi coborâţi-o cu grijă.

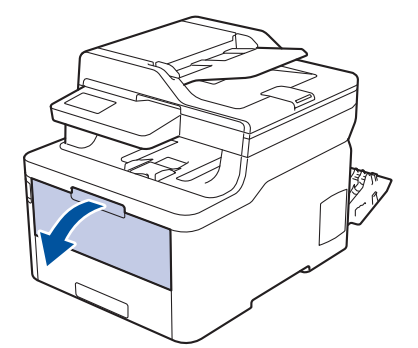

3. Trageţi afară suportul tăvii MF (1) şi depliaţi extensia (2).

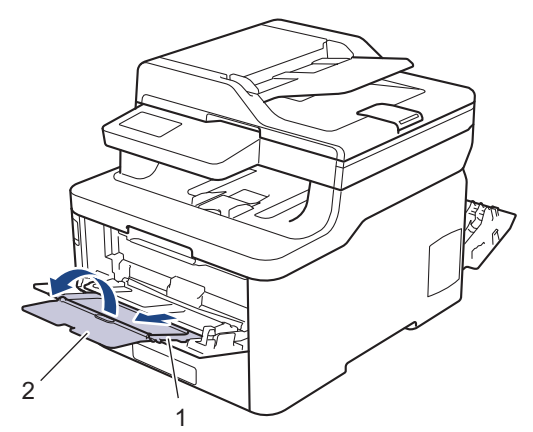

- 4. Împingeţi ghidajele pentru hârtie ale tăvii MF în funcţie de lăţimea hârtiei utilizate.
- 5. Încărcaţi hârtia în tava MF cu faţa pe care se face imprimarea orientată *în sus*.

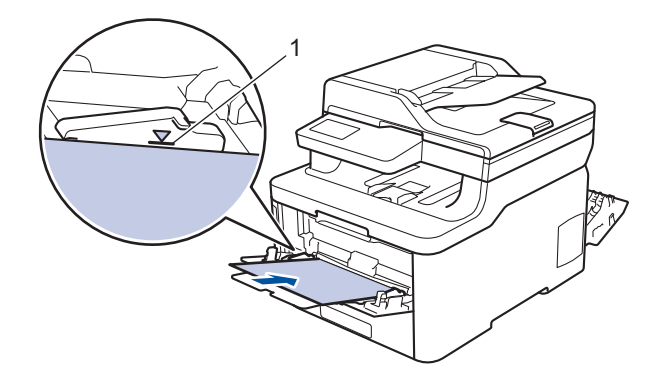

Asiguraţi-vă că hârtia se află sub marcajul maxim pentru hârtie (1).

- 6. Modificaţi preferinţele de imprimare în ecranul omonim înainte de a trimite comanda de imprimare de la computer.
- 7. Trimiteţi acţiunea de imprimare către aparat.
- 8. Închideţi capacul din spate (tava de ieşire cu faţa în sus) până se fixează în poziţia închis.

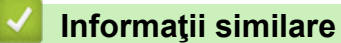

Ø

• [Încărcarea şi imprimarea cu ajutorul tăvii multifuncţionale \(tava MF\)](#page-34-0)

 [Pagina de pornire](#page-1-0) > [Manipularea hârtiei](#page-28-0) > [Încărcare hârtie](#page-29-0) > [Încărcarea şi imprimarea cu ajutorul tăvii](#page-34-0) [multifuncţionale \(tava MF\)](#page-34-0) > Încărcarea şi imprimarea pe plicuri utilizând tava MF

# **Încărcarea şi imprimarea pe plicuri utilizând tava MF**

**Modele înrudite**: MFC-L3770CDW

Puteţi încărca până la trei plicuri utilizând tava MF.

Înainte de încărcare, apăsaţi colţurile şi marginile plicurilor pentru a vă asigura că sunt cât se poate de aplatizate.

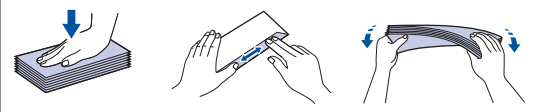

Dacă în tava de hârtie încărcaţi un alt format sau tip de hârtie, trebuie să modificaţi totodată şi setările pentru formatul şi tipul de hârtie în aparat sau pe computerul dumneavoastră.

1. Deschideţi capacul din spate al aparatului (tava de ieşire pentru hârtie cu faţa în sus).

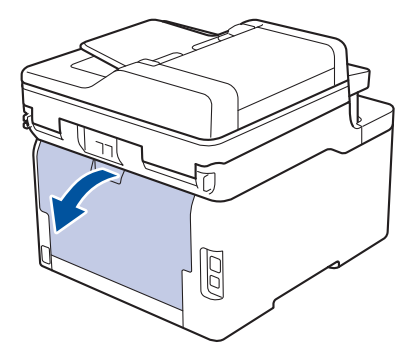

2. Trageţi de cele două manete de culoare gri, din stânga şi din dreapta, conform ilustraţiei.

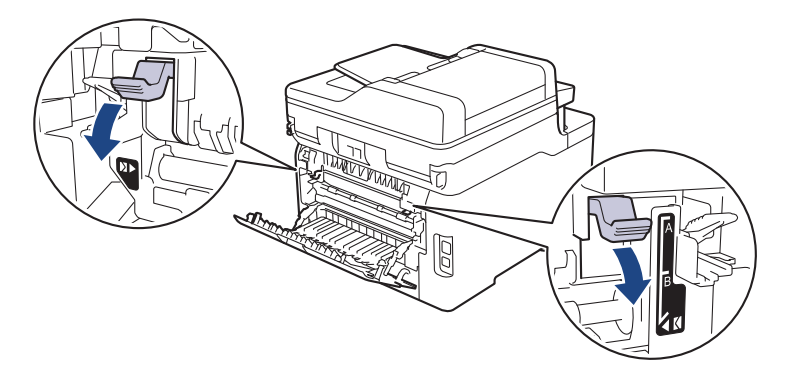

3. În partea din faţă a aparatului, deschideţi tava MF şi coborâţi-o cu grijă.

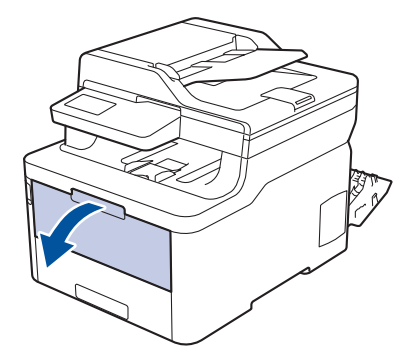

4. Trageţi afară suportul tăvii MF (1) şi depliaţi extensia (2).

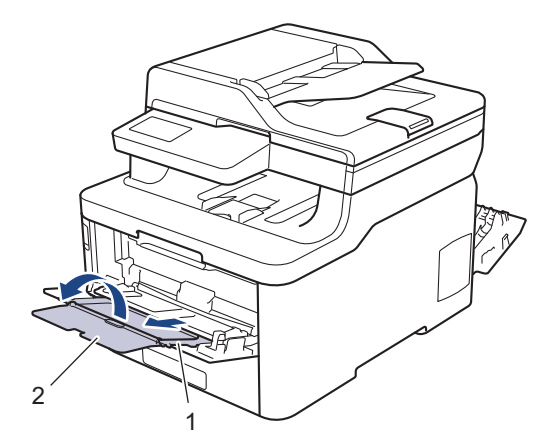

5. Glisaţi ghidajele pentru hârtie ale tăvii MF în funcţie de lăţimea plicurilor utilizate.

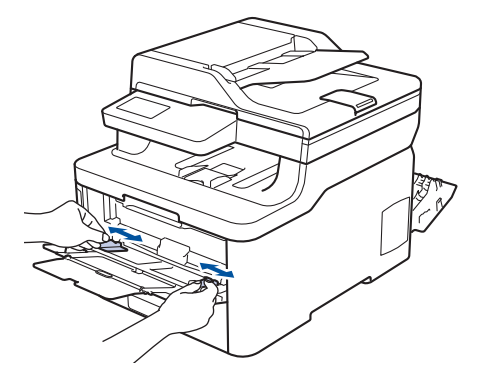

6. Încărcaţi hârtia în tava MF cu faţa pe care se face imprimarea orientată *în sus*.

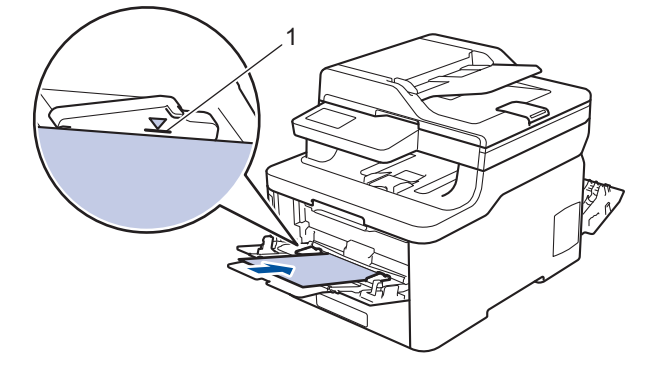

- Încărcaţi cel mult trei plicuri în tava MF, cu faţa de imprimare orientată în sus. Asiguraţi-vă că plicurile se află sub marcajul maxim pentru hârtie (1). Dacă încărcaţi mai mult de trei plicuri, pot apărea blocaje.
- 7. Schimbaţi-vă preferinţele de imprimare în caseta de dialog Imprimare înainte de a trimite comanda de imprimare de la computer.

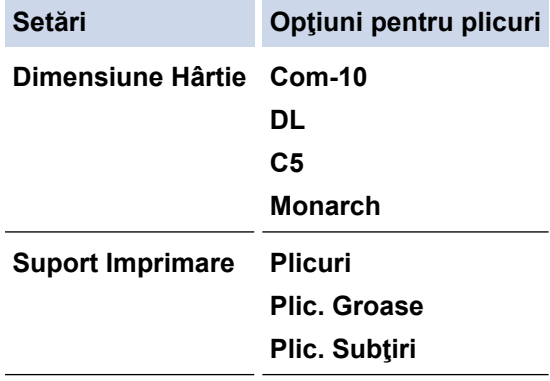

- 8. Trimiteţi comanda de imprimare către aparat.
- 9. Când aţi terminat de imprimat, readuceţi cele două manete gri pe care le-aţi reglat la pasul precedent în poziţiile lor iniţiale.

10. Închideţi capacul din spate (tava de ieşire cu faţa în sus) până se fixează în poziţia închis.

# **Informaţii similare**

• [Încărcarea şi imprimarea cu ajutorul tăvii multifuncţionale \(tava MF\)](#page-34-0)

<span id="page-44-0"></span> [Pagina de pornire](#page-1-0) > [Manipularea hârtiei](#page-28-0) > [Încărcare hârtie](#page-29-0) > Încărcarea şi imprimarea hârtiei în fanta de alimentare manuală

# **Încărcarea şi imprimarea hârtiei în fanta de alimentare manuală**

- [Încărcarea şi imprimarea hârtiei în fanta de alimentare manuală](#page-45-0)
- [Încărcați și imprimați etichete folosind fanta de alimentare manuală](#page-47-0)
- [Încărcarea şi imprimarea pe plicuri în fanta de încărcare manuală](#page-49-0)

<span id="page-45-0"></span> [Pagina de pornire](#page-1-0) > [Manipularea hârtiei](#page-28-0) > [Încărcare hârtie](#page-29-0) > [Încărcarea şi imprimarea hârtiei în fanta de](#page-44-0) [alimentare manuală](#page-44-0) > Încărcarea şi imprimarea hârtiei în fanta de alimentare manuală

# **Încărcarea şi imprimarea hârtiei în fanta de alimentare manuală**

**Modele înrudite**: DCP-L3510CDW/DCP-L3517CDW/DCP-L3550CDW/MFC-L3710CW/MFC-L3730CDN/ MFC-L3750CDW

Dacă în tava de hârtie încărcaţi un alt format de hârtie, trebuie să modificaţi totodată şi setările definite pentru formatul de hârtie în aparat sau pe computerul dumneavoastră.

- Hârtie simplă
- Hârtie subţire
- Hârtie groasă
- Hârtie reciclată
- Hârtie pentru corespondență
- Hârtie lucioasă
- 1. Ridicaţi extensia de suport pentru a împiedica hârtia să alunece de pe tava de hârtie orientată cu faţa în jos.

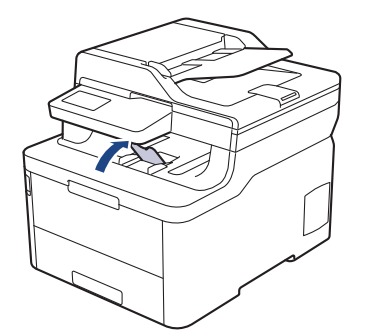

2. Deschideţi capacul fantei de alimentare manuală.

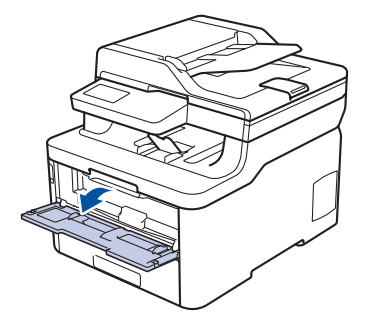

3. Folosind ambele mâini ca să potriviţi ghidajele pentru hârtie ale fantei de alimentare manuală la lăţimea hârtiei pe care o utilizaţi.

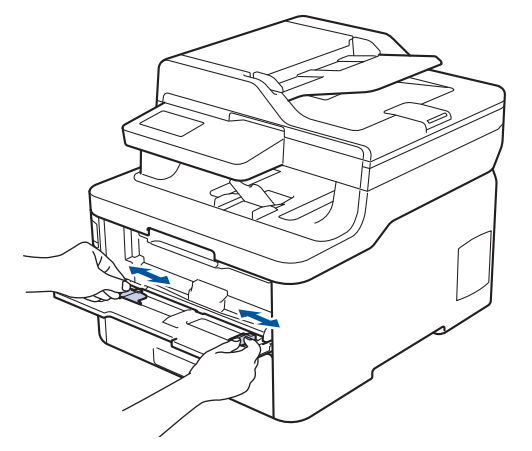

4. Folosind ambele mâini, așezați o foaie de hârtie în fanta de alimentare manuală până când marginea din faţă atinge rolele de alimentare a hârtiei. Dacă simţiţi că aparatul trage hârtia, daţi-i drumul.

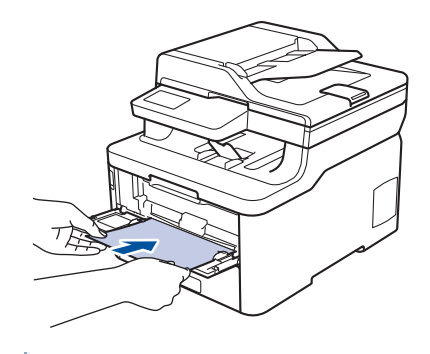

- Încărcaţi hârtia în fanta de alimentare manuală, cu suprafaţa de imprimare orientată în sus.
- Asiguraţi-vă că hârtia este dreaptă şi că este aşezată în poziţia corectă în fanta de alimentare manuală. În caz contrar, este posibil ca hârtia să nu fie alimentată corect, rezultând caractere tipărite deformate sau un blocaj hârtie.
- Pentru a îndepărta o pagină imprimată de dimensiuni mici din tava de iesire, folositi ambele mâini ca să ridicati capacul scanerului.

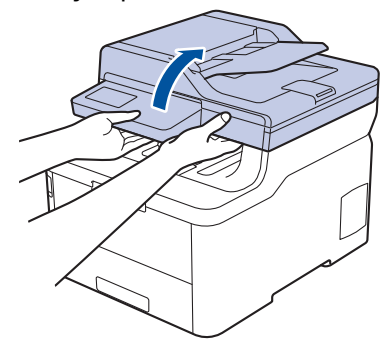

• Aparatul poate fi folosit şi în timp ce capacul scanerului este ridicat. Pentru a închide capacul scanerului, apăsaţi-l în jos cu atenție cu ambele mâini.

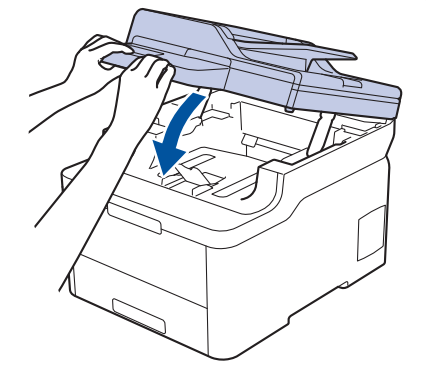

5. Trimiteţi acţiunea de imprimare către aparat.

Modificaţi preferinţele de imprimare în ecranul omonim înainte de a trimite comanda de imprimare de la computer.

6. După ce pagina imprimată iese din aparat, încărcaţi următoarea coală de hârtie în fanta de alimentare manuală. Repetați pentru fiecare pagină pe care doriți să o imprimați.

## **Informaţii similare**

b

• [Încărcarea şi imprimarea hârtiei în fanta de alimentare manuală](#page-44-0)

<span id="page-47-0"></span> [Pagina de pornire](#page-1-0) > [Manipularea hârtiei](#page-28-0) > [Încărcare hârtie](#page-29-0) > [Încărcarea şi imprimarea hârtiei în fanta de](#page-44-0) [alimentare manuală](#page-44-0) > Încărcați și imprimați etichete folosind fanta de alimentare manuală

# **Încărcați și imprimați etichete folosind fanta de alimentare manuală**

**Modele înrudite**: DCP-L3510CDW/DCP-L3517CDW/DCP-L3550CDW/MFC-L3710CW/MFC-L3730CDN/ MFC-L3750CDW

Dacă în tava de hârtie încărcaţi un alt format de hârtie, trebuie să modificaţi totodată şi setările definite pentru formatul de hârtie în aparat sau pe computerul dumneavoastră.

1. Deschideţi capacul din spate al aparatului (tava de ieşire a hârtiei cu faţa în sus).

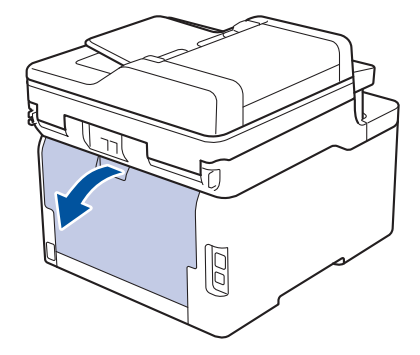

Aparatul porneşte automat modul Alimentare manuală când încărcaţi hârtie în fanta de alimentare manuală.

2. Pe partea frontală a aparatului, deschideţi capacul fantei de alimentare manuală.

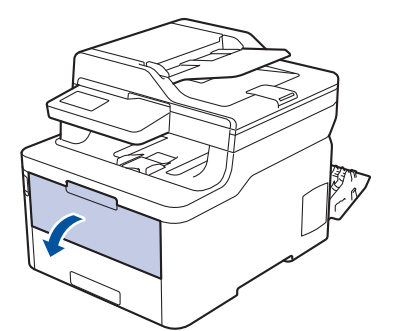

3. Folosind ambele mâini ca să potriviţi ghidajele pentru hârtie ale fantei de alimentare manuală la lăţimea hârtiei pe care o utilizaţi.

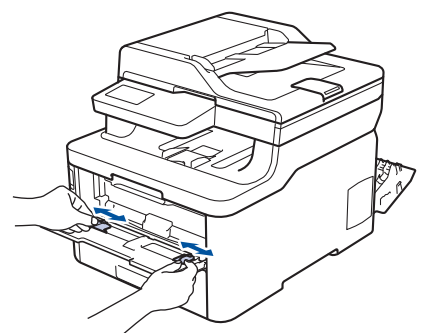

4. Folosind ambele mâini, așezați o foaie de hârtie în fanta de alimentare manuală până când marginea din faţă atinge rolele de alimentare a hârtiei. Dacă simţiţi că aparatul trage hârtia, daţi-i drumul.

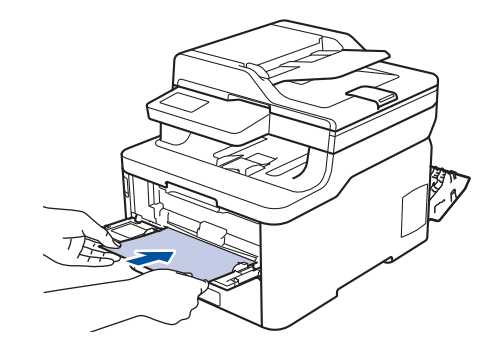

- Încărcaţi hârtia în fanta de alimentare manuală, cu suprafaţa de imprimare orientată în sus.
- Scoateţi hârtia complet dacă trebuie să reîncărcaţi hârtie în fanta de alimentare manuală.
- Nu puneţi mai multe coli de hârtie în fanta de alimentare manuală o dată, deoarece poate rezulta un blocaj.
- Asiguraţi-vă că hârtia este dreaptă şi că este aşezată în poziţia corectă în fanta de alimentare manuală. În caz contrar, este posibil ca hârtia să nu fie alimentată corect, rezultând caractere tipărite deformate sau un blocaj hârtie.
- 5. Trimiteţi acţiunea de imprimare către aparat.

Modificaţi preferinţele de imprimare în ecranul omonim înainte de a trimite comanda de imprimare de la computer.

- 6. După ce pagina imprimată iese prin partea din spate a aparatului, încărcaţi următoarea coală de hârtie în fanta de alimentare manuală. Repetați pentru fiecare pagină pe care doriți să o imprimați.
- 7. Închideți capacul din spate (tava de ieșire cu fața în sus) până se fixează în poziția închis.

## **Informaţii similare**

Ô

• [Încărcarea şi imprimarea hârtiei în fanta de alimentare manuală](#page-44-0)

<span id="page-49-0"></span> [Pagina de pornire](#page-1-0) > [Manipularea hârtiei](#page-28-0) > [Încărcare hârtie](#page-29-0) > [Încărcarea şi imprimarea hârtiei în fanta de](#page-44-0) [alimentare manuală](#page-44-0) > Încărcarea şi imprimarea pe plicuri în fanta de încărcare manuală

# **Încărcarea şi imprimarea pe plicuri în fanta de încărcare manuală**

**Modele înrudite**: DCP-L3510CDW/DCP-L3517CDW/DCP-L3550CDW/MFC-L3710CW/MFC-L3730CDN/ MFC-L3750CDW

Dacă în tava de hârtie încărcaţi un alt format de hârtie, trebuie să modificaţi totodată şi setările definite pentru formatul de hârtie în aparat sau pe computerul dumneavoastră.

1. Deschideţi capacul din spate al aparatului (tava de ieşire a hârtiei cu faţa în sus).

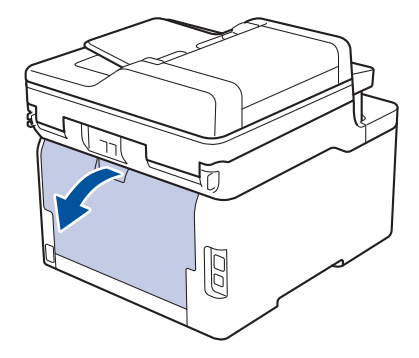

Aparatul porneşte automat modul Alimentare manuală când încărcaţi hârtie în fanta de alimentare manuală.

2. Trageţi în jos de cele două manete de culoare gri, aflată una pe partea stângă, iar cealaltă pe partea dreaptă, așa cum este prezentat în figură.

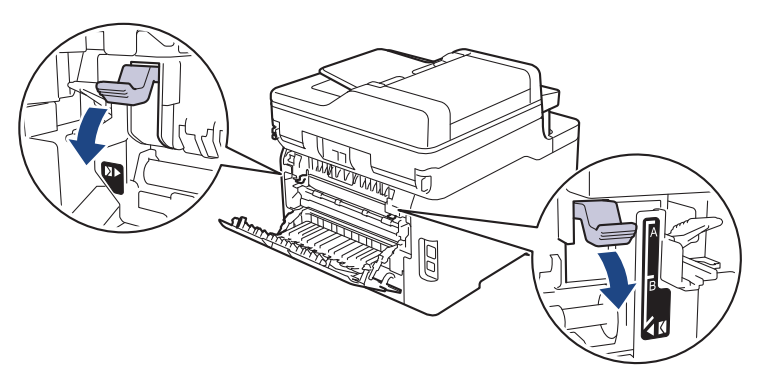

3. Pe partea frontală a aparatului, deschideţi capacul fantei de alimentare manuală.

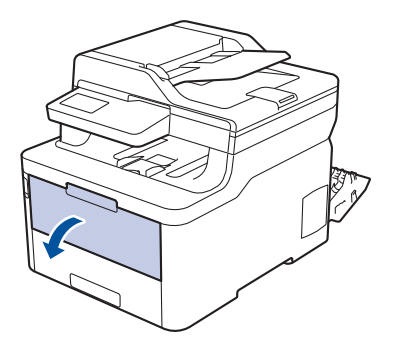

4. Folosind ambele mâini ca să potriviţi ghidajele pentru hârtie ale fantei de alimentare manuală la lăţimea hârtiei pe care o utilizaţi.

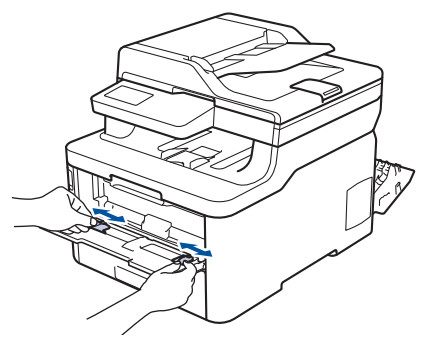

5. Folosind ambele mâini, puneţi un plic în fanta de alimentare manuală până când marginea frontală atinge rola de alimentare a hârtiei. Dacă simtiti că aparatul o trage înăuntru, dati-i drumul.

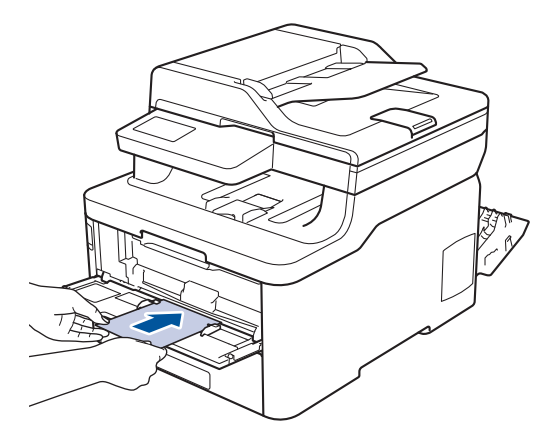

- Încărcaţi plicul în fanta de alimentare manuală, cu suprafaţa de imprimare orientată în sus.
- Scoateţi plicul complet atunci când reîncărcaţi plicuri în fanta de alimentare manuală.
- Nu puteţi mai multe plicuri în fanta de alimentare manuală o dată, deoarece poate rezulta un blocaj.
- Asigurați-vă că plicul este drept și că este așezat în poziția corectă în fanta de alimentare manuală. În caz contrar, este posibil ca plicul să nu fie alimentat corect, rezultând caractere tipărite deformate sau un blocaj hârtie.
- 6. Trimiteţi comanda de imprimare către aparat.

Schimbați-vă preferințele de imprimare în caseta de dialog Imprimare înainte de a trimite comanda de imprimare de la computer.

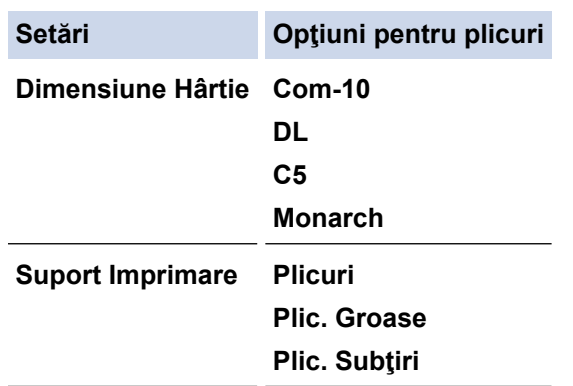

- 7. După ce plicul imprimat iese din aparat, introduceți următorul plic. Repetați pentru fiecare plic pe care doriți să-l imprimați.
- 8. Când aţi terminat de imprimat, readuceţi cele două manete gri pe care le-aţi reglat la pasul precedent în poziţiile lor iniţiale.
- 9. Închideţi capacul din spate (tava de ieşire cu faţa în sus) până se fixează în poziţia închis.

# **Informaţii similare**

∣√

• [Încărcarea şi imprimarea hârtiei în fanta de alimentare manuală](#page-44-0)

<span id="page-52-0"></span> [Pagina de pornire](#page-1-0) > [Manipularea hârtiei](#page-28-0) > Setări pentru hârtie

# **Setări pentru hârtie**

- [Schimbarea formatului şi tipului de hârtie](#page-53-0)
- [Selectarea tăvii care va fi utilizată la imprimare](#page-54-0)
- [Schimbarea setării pentru verificarea formatului de hârtie](#page-55-0)

<span id="page-53-0"></span> [Pagina de pornire](#page-1-0) > [Manipularea hârtiei](#page-28-0) > [Setări pentru hârtie](#page-52-0) > Schimbarea formatului şi tipului de hârtie

# **Schimbarea formatului şi tipului de hârtie**

Când schimbati formatul și tipul hârtiei pe care o încărcați în tavă, trebuie să modificați în același timp și setarea pentru formatul şi tipul hârtiei de pe LCD.

>> DCP-L3510CDW/DCP-L3517CDW

>> DCP-L3550CDW/MFC-L3710CW/MFC-L3730CDN/MFC-L3750CDW/MFC-L3770CDW

## **DCP-L3510CDW/DCP-L3517CDW**

- 1. Apăsaţi pe **Menu (Meniu)**.
- 2. Apăsaţi pe a sau pe b pentru a afişa opţiunea [Setare Gener.] şi apoi apăsaţi pe **OK**.
- 3. Apăsaţi a sau b pentru a afişa opţiunea [Setare tavă] şi apoi apăsaţi **OK**.
- 4. Apăsați pe **A** sau pe **V** pentru a afișa opțiunea [Tip hârtie] și apoi apăsați pe OK.
- 5. Apăsați pe ▲ sau pe ▼ pentru a afișa opțiunea [Hârtie subțire], [Hârtie simplă], [Hârtie groasă] sau [Hârtie reciclată] şi apoi apăsaţi pe **OK**.
- 6. Apăsaţi pe a sau pe b pentru a afişa opţiunea [Dimens. hârtie] şi apoi apăsaţi pe **OK**.
- 7. Apăsați pe ▲ sau ▼ pentru a afișa opțiunea [A4], [Letter], [Legal], [Executive], [A5], [A5 (pe lung)], [A6], [Legal - Mexic], [Legal - India] sau [Folio] şi apoi apăsaţi pe **OK**.
- 8. Apăsaţi pe **Stop/Exit (Stop/Ieşire)**.

## **DCP-L3550CDW/MFC-L3710CW/MFC-L3730CDN/MFC-L3750CDW/MFC-L3770CDW**

- 1. Apăsați pe [setări] > [Toate setările] > [Setare Gener.] > [Setare tavă] > [Tip hârtie].
- 2. Apăsați pe opțiunea dorită.
- 3. Derulați în sus sau în jos sau apăsați pe ▲ sau pe ▼ pentru a afișa opțiunile disponibile pentru tipul de hârtie și apoi apăsaţi pe opţiunea dorită.
- 4. Apăsați pe
- 5. Apăsaţi pe [Dimens. hârtie].
- 6. Apăsaţi pe opţiunea dorită.
- 7. Derulați în sus sau în jos sau apăsați pe ▲ sau pe ▼ pentru a afișa opțiunile disponibile pentru formatul de hârtie şi apoi apăsaţi pe opţiunea dorită.
- 8. Apăsați pe

## **Informaţii similare**

• [Setări pentru hârtie](#page-52-0)

<span id="page-54-0"></span> [Pagina de pornire](#page-1-0) > [Manipularea hârtiei](#page-28-0) > [Setări pentru hârtie](#page-52-0) > Selectarea tăvii care va fi utilizată la imprimare

# **Selectarea tăvii care va fi utilizată la imprimare**

**Modele înrudite**: MFC-L3770CDW

Schimbați tava implicită pe care o va utiliza aparatul pentru imprimarea de copii, faxuri primite sau activități de imprimare de la computer.

Modelele DCP nu acceptă funcția de fax.

- 1. Apăsați pe [[setări] > [Toate setările] > [Setare Gener.] > [Setare tavă].
- 2. Derulați în sus sau în jos sau apăsați pe ▲ sau ▼ pentru a afișa opțiunea [Utilizare tavă: Copiere], [Utilizare tavă: Fax], sau [Utilizare tavă: Imprimare], apoi apăsați pe opțiunea dorită.
- 3. Derulați în sus sau în jos sau apăsați pe ▲ sau pe ▼ pentru a afișa setarea dorită, apoi apăsați pe aceasta. De exemplu, la selectarea opţiunii [MF>T1], aparatul extrage hârtie din tava MF până la golirea acesteia, apoi utilizează tava 1.
- 4. Apăsați pe
	- Când realizaţi o copie utilizând ADF şi acordaţi prioritate mai multor tăvi, aparatul caută tava cu hârtia cea mai adecvată şi extrage hârtia din tava respectivă.
	- La realizarea unei copii utilizând geamul scanerului, documentul este copiat din tava cu prioritatea cea mai ridicată, chiar dacă în altă tavă există hârtie mai adecvată.
	- (Modelele MFC) Utilizaţi următoarele formate de hârtie pentru imprimarea faxurilor: Letter, A4, Legal, Folio, Mexico Legal sau India Legal. Când hârtia de dimensiune adecvată nu este prezentă în niciuna din tăvi, aparatul memorează faxurile primite şi [Dimensiune nepotrivită] apare pe ecranul tactil.
	- (Modelele MFC) Dacă tava a rămas fără hârtie şi faxurile recepţionate se află în memoria aparatului, [Lipsă hârtie] apare pe ecranul tactil. Încărcaţi hârtie în tava goală.

 **Informaţii similare**

• [Setări pentru hârtie](#page-52-0)

<span id="page-55-0"></span> [Pagina de pornire](#page-1-0) > [Manipularea hârtiei](#page-28-0) > [Setări pentru hârtie](#page-52-0) > Schimbarea setării pentru verificarea formatului de hârtie

# **Schimbarea setării pentru verificarea formatului de hârtie**

Dacă activaţi setarea de Verificare format de pe aparatul dvs., atunci când scoateţi tava de hârtie sau încărcaţi hârtie utilizând tava MF, acesta va afişa un mesaj prin care veţi fi întrebat dacă aţi modificat formatul hârtiei şi tipul acesteia.

Setarea implicită este Pornit.

>> DCP-L3510CDW/DCP-L3517CDW >> DCP-L3550CDW/MFC-L3710CW/MFC-L3730CDN/MFC-L3750CDW/MFC-L3770CDW

## **DCP-L3510CDW/DCP-L3517CDW**

- 1. Apăsaţi pe **Menu (Meniu)**.
- 2. Apăsaţi pe a sau pe b pentru a afişa opţiunea [Setare Gener.] şi apoi apăsaţi pe **OK**.
- 3. Apăsaţi a sau b pentru a afişa opţiunea [Setare tavă] şi apoi apăsaţi **OK**.
- 4. Apăsaţi pe a sau pe b pentru a afişa opţiunea [Verifi. dimensiune] şi apoi apăsaţi pe **OK**.
- 5. Apăsaţi pe a sau pe b pentru a selecta opţiunea [Pornit] sau [Oprit] şi apoi apăsaţi pe **OK**.
- 6. Apăsaţi pe **Stop/Exit (Stop/Ieşire)**.

## **DCP-L3550CDW/MFC-L3710CW/MFC-L3730CDN/MFC-L3750CDW/MFC-L3770CDW**

- 1. Apăsați pe [ Setări] > [Toate setările] > [Setare Gener.] > [Setare tavă] > [Verifi. dimensiune].
- 2. Apăsaţi pe [Pornit] sau pe [Oprit].
- 3. Apăsaţi pe .

 **Informaţii similare**

• [Setări pentru hârtie](#page-52-0)

 [Pagina de pornire](#page-1-0) > [Manipularea hârtiei](#page-28-0) > Suporturi de imprimare recomandate

# **Suporturi de imprimare recomandate**

Pentru a obţine cea mai bună calitate la imprimare, vă recomandăm să utilizaţi hârtia din tabel.

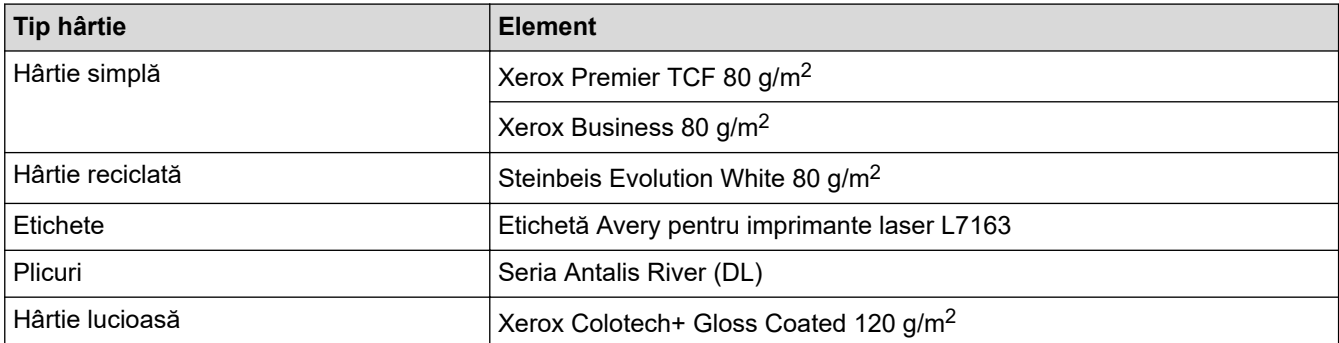

# **Informaţii similare**

• [Manipularea hârtiei](#page-28-0)

<span id="page-57-0"></span> [Pagina de pornire](#page-1-0) > [Manipularea hârtiei](#page-28-0) > Încărcarea documentelor

# **Încărcarea documentelor**

Puteţi trimite un fax, face copii şi scana din alimentatorul automat de documente (ADF) şi de pe sticla scanerului.

- [Încărcarea documentelor în alimentatorul automat de documente \(ADF\)](#page-58-0)
- [Încărcarea documentelor pe sticla scanerului](#page-60-0)

<span id="page-58-0"></span> [Pagina de pornire](#page-1-0) > [Manipularea hârtiei](#page-28-0) > [Încărcarea documentelor](#page-57-0) > Încărcarea documentelor în alimentatorul automat de documente (ADF)

# **Încărcarea documentelor în alimentatorul automat de documente (ADF)**

**Modele înrudite**: DCP-L3550CDW/MFC-L3710CW/MFC-L3730CDN/MFC-L3750CDW/MFC-L3770CDW

Utilizaţi ADF atunci când copiaţi sau scanaţi documente cu mai multe pagini, de dimensiuni standard.

- În ADF se pot încărca până la 50 de coli, care sunt preluate automat în mod individual.
- Folosiţi hârtie standard de 80 g/m2.
- Asiguraţi-vă că documentele cu fluid corector sau scrise în cerneală sunt absolut uscate.

## **IMPORTANT**

- NU lăsaţi documentele groase pe sticla scanerului. Acestea pot să blocheze ADF-ul.
- NU folosiţi hârtie ondulată, încreţită, împăturită, ruptă, cu capse, agrafe, lipită cu adeziv sau cu bandă adezivă.
- NU folosiţi carton, ziare sau material textil.
- Pentru a evita deteriorarea aparatului în timp ce folosiți ADF, NU trageți de document în timp ce se alimentează.

## **Dimensiuni acceptate**

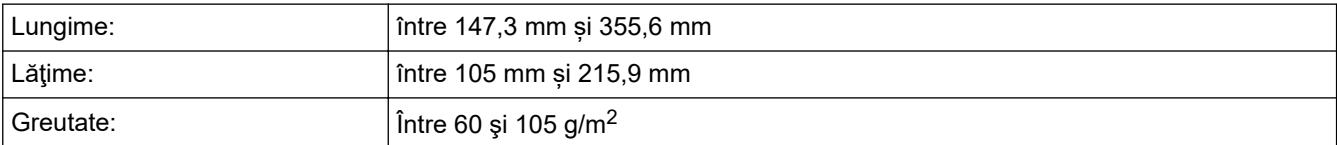

1. Desfaceţi clapeta suportului exterior ADF pentru documente.

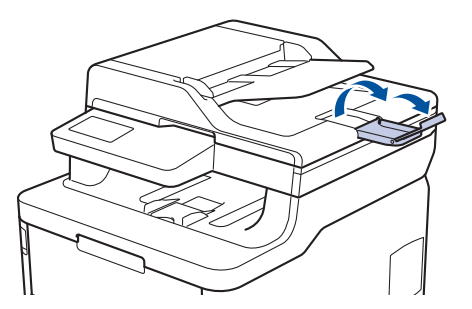

- 2. Răsfiraţi bine paginile.
- 3. Aliniaţi paginile documentului şi încărcaţi-l *cu faţa în sus* şi cu *marginea superioară înainte* în ADF, aşa cum se arată în ilustratie.

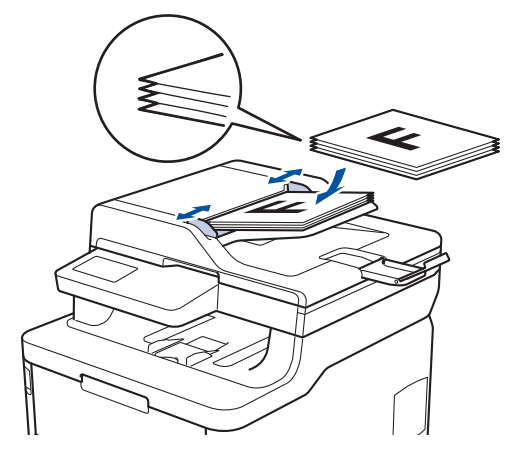

4. Corectaţi ghidajele pentru hârtie pentru ca acestea să se potrivească documentelor.

# **Informaţii similare**

• [Încărcarea documentelor](#page-57-0)

<span id="page-60-0"></span> [Pagina de pornire](#page-1-0) > [Manipularea hârtiei](#page-28-0) > [Încărcarea documentelor](#page-57-0) > Încărcarea documentelor pe sticla scanerului

# **Încărcarea documentelor pe sticla scanerului**

Utilizaţi sticla scanerului pentru a trimite prin fax, pentru a copia sau scana câte o pagină pe rând.

## **Dimensiuni acceptate**

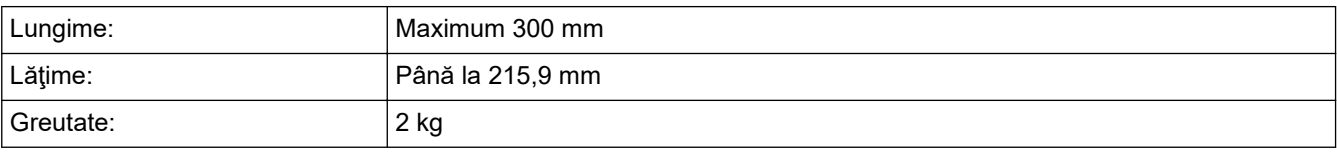

Pentru a utiliza sticla scanerului, ADF-ul trebuie să fie gol.

1. Ridicaţi capacul documentelor.

b.

2. Puneţi documentul cu *faţa în jos* pe sticla scanerului.

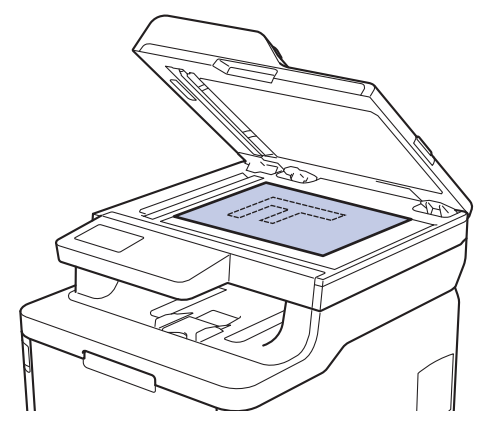

3. Puneţi colţul paginii în colţul din stânga sus al sticlei scanerului.

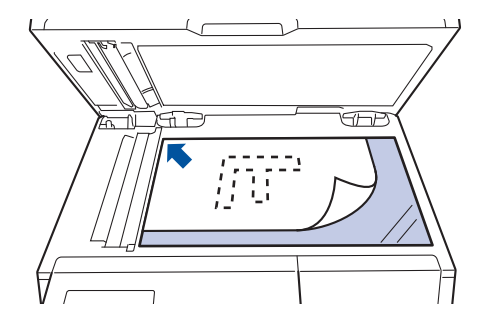

4. Închideţi capacul documentelor.

Dacă documentul este o carte sau este gros, apăsaţi cu atenţie pe capacul documentelor.

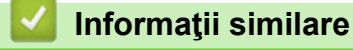

• [Încărcarea documentelor](#page-57-0)

 [Pagina de pornire](#page-1-0) > [Manipularea hârtiei](#page-28-0) > Zone neimprimabile şi nescanabile

# **Zone neimprimabile şi nescanabile**

Măsurările din tabelul de mai jos indică zonele maxime nescanabile şi neimprimabile de la marginile celor mai uzuale formate de hârtie. Aceste dimensiuni pot varia în funcţie de formatul hârtiei sau de setările aplicaţiei pe care o utilizaţi.

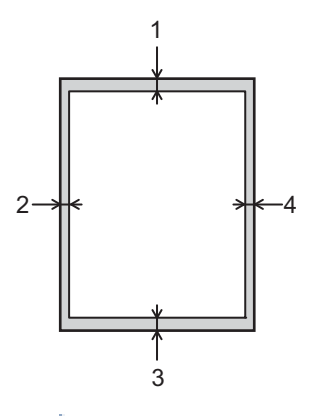

Nu încercaţi să scanaţi, să copiaţi sau să imprimaţi în aceste zone; rezultatul nu va reflecta nimic altceva în aceste zone.

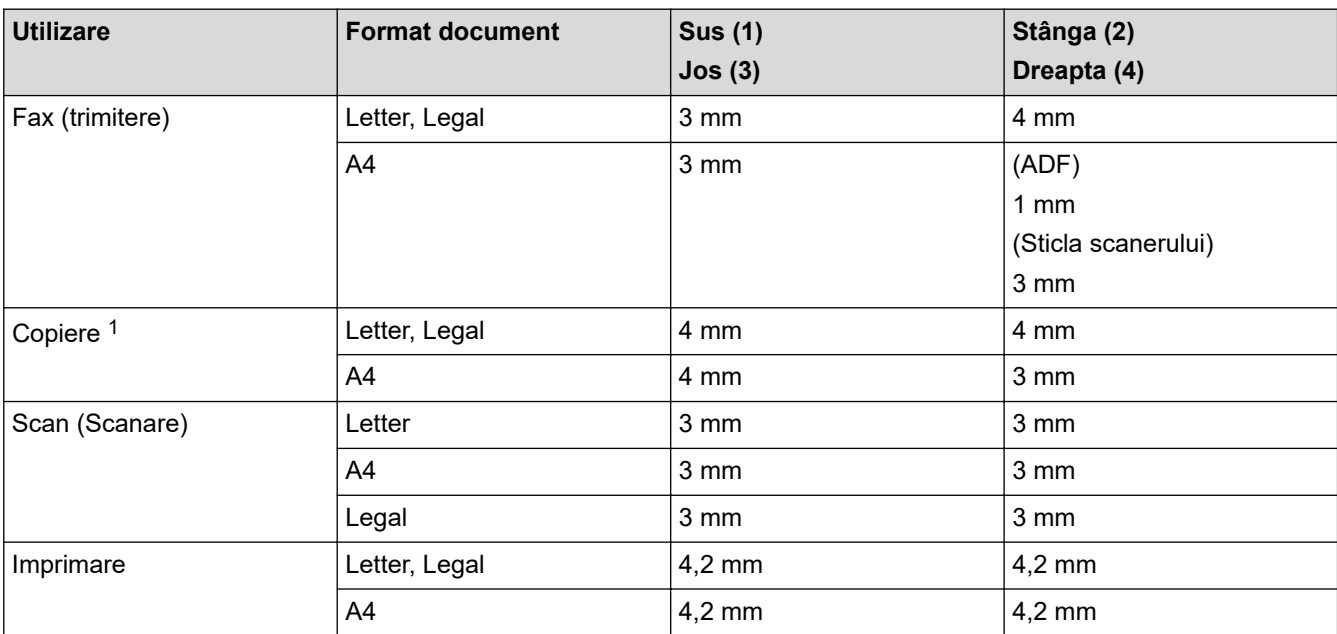

1 O copie 1 în 1 şi copie mărime document 100%

## **Informaţii similare**

• [Manipularea hârtiei](#page-28-0)

 [Pagina de pornire](#page-1-0) > [Manipularea hârtiei](#page-28-0) > Utilizarea hârtiei speciale

# **Utilizarea hârtiei speciale**

Testați întotdeauna mostre de hârtie înainte de a le cumpăra, pentru a asigura performanța dorită.

- NU folosiţi hârtie pentru imprimante cu jet de cerneală; se pot produce blocaje de hârtie sau se poate deteriora aparatul.
- Dacă folosiţi hârtie pentru corespondenţă, hârtie cu suprafaţă rugoasă sau hârtie îndoită sau şifonată, este posibil ca aceasta să prezinte un grad scăzut de performanţă.

Depozitați hârtia în ambalajul original și păstrați ambalajul sigilat. Păstrați hârtia în poziție orizontală, departe de umezeală, de lumina directă a soarelui şi de căldură.

# **IMPORTANT**

Unele tipuri de hârtie nu se comportă bine sau pot cauza deteriorarea aparatului dumneavoastră.

NU utilizaţi hârtie:

- care este puternic texturată
- care este extrem de netedă sau lucioasă
- care este ondulată sau deformată
- care este acoperită cu glanţ sau are finisaj chimic
- care este deteriorată, şifonată sau împăturită
- care depăşeşte specificaţiile privind greutatea recomandate în acest manual
- cu cleme și capse
- cu anteturi realizate folosind vopsele pentru temperaturi scăzute sau folosind termografie
- care este pliată sau autocopiativă
- care este proiectată pentru imprimarea cu jet de cerneală

Dacă veţi folosi unul dintre tipurile de hârtie enumerate mai sus, aparatul se poate deteriora. Această defecţiune nu este acoperită de niciun contract de garanţie sau de service Brother.

## **Informaţii similare**

• [Manipularea hârtiei](#page-28-0)

## <span id="page-63-0"></span> [Pagina de pornire](#page-1-0) > Imprimare

# **Imprimare**

- [Imprimare de la computer \(Windows\)](#page-64-0)
- [Imprimare de la computer \(Mac\)](#page-76-0)
- [Anularea unei acţiuni de imprimare](#page-89-0)
- [Test de imprimare](#page-90-0)

<span id="page-64-0"></span> [Pagina de pornire](#page-1-0) > [Imprimare](#page-63-0) > Imprimare de la computer (Windows)

# **Imprimare de la computer (Windows)**

- [Imprimarea unui document \(Windows\)](#page-65-0)
- [Setări de imprimare \(Windows\)](#page-67-0)
- [Imprimare securizată \(Windows\)](#page-71-0)
- [Modificaţi setările implicite ale imprimantei \(Windows\)](#page-73-0)
- [Imprimaţi un document utilizând driverul de imprimantă BR-Script3 \(emulare limbaj](#page-74-0) PostScript® 3™[\) \(Windows\)](#page-74-0)
- [Monitorizaţi starea aparatului de la computer \(Windows\)](#page-75-0)

<span id="page-65-0"></span> [Pagina de pornire](#page-1-0) > [Imprimare](#page-63-0) > [Imprimare de la computer \(Windows\)](#page-64-0) > Imprimarea unui document (Windows)

# **Imprimarea unui document (Windows)**

- 1. Selectaţi comanda de imprimare în aplicaţie.
- 2. Selectați **Brother XXX-XXXX** (unde XXXX este denumirea modelului) și apoi faceți clic pe butonul de proprietăţi pentru imprimare sau preferinţe.

Este afişată fereastra driverului de imprimantă.

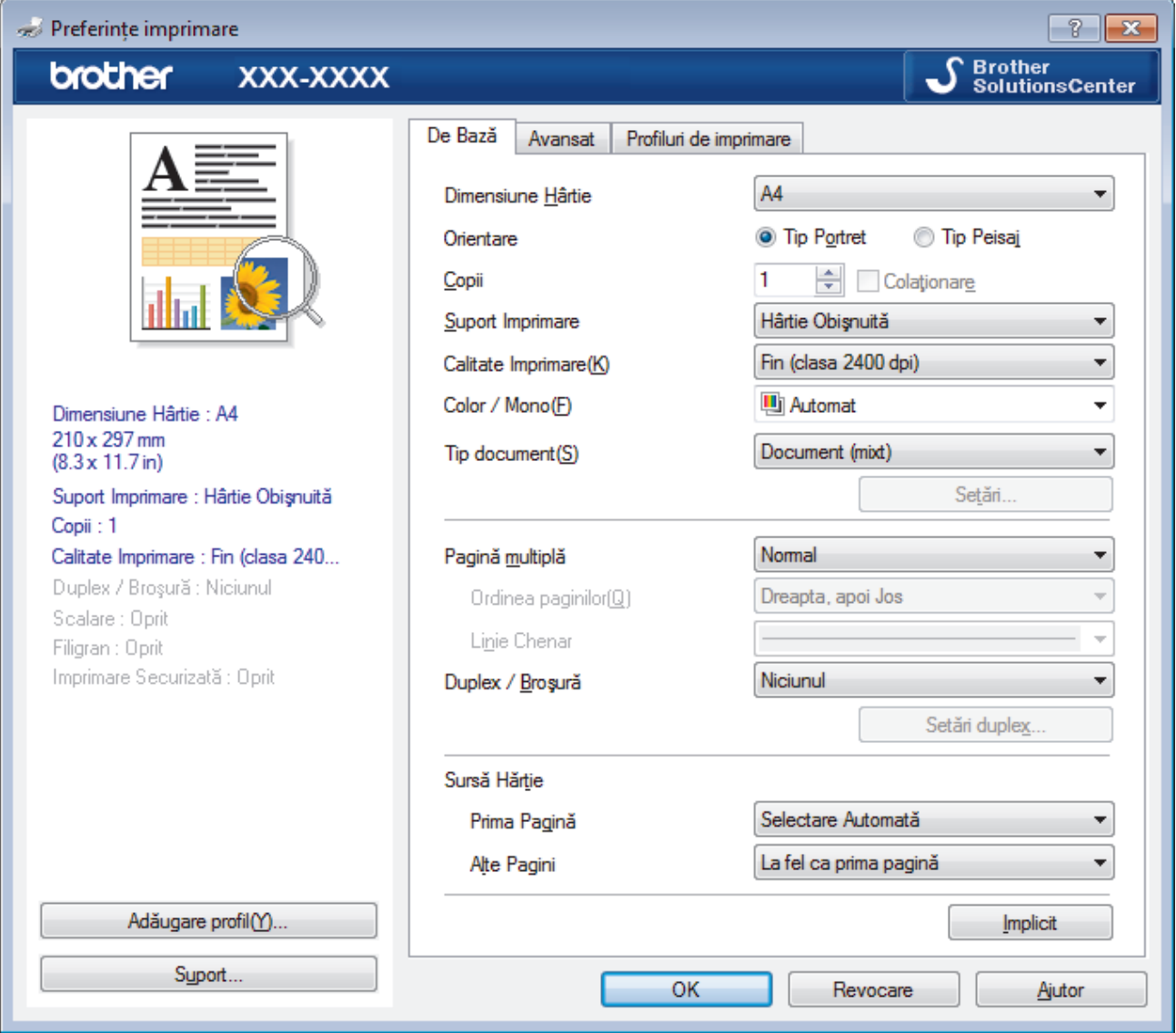

- 3. Asiguraţi-vă că aţi încărcat hârtia cu formatul corect în tava de hârtie.
- 4. Faceţi clic pe lista derulantă **Dimensiune Hârtie** şi apoi selectaţi dimensiunea hârtiei.
- 5. În câmpul **Orientare**, selectaţi opţiunea **Tip Portret** sau **Tip Peisaj** pentru a defini orientarea documentului imprimat.

Dacă aplicaţia dumneavoastră conţine o setare similară, vă recomandăm să configuraţi orientarea folosind aplicaţia.

- 6. Tastaţi numărul de copii dorite (1-999) în câmpul **Copii**.
- 7. Faceţi clic pe lista derulantă **Suport Imprimare** şi apoi selectaţi tipul de hârtie utilizată.
- 8. Pentru a imprima mai multe pagini pe o singură coală de hârtie sau pentru a imprima o pagină din document pe mai multe coli, faceţi clic pe lista derulantă **Pagină multiplă** şi apoi selectaţi opţiunile dorite.
- 9. Modificaţi alte setări ale imprimantei dacă este necesar.
- 10. Faceţi clic pe **OK**.

Ø

11. Încheiaţi operaţia de imprimare.

# **Informaţii similare**

• [Imprimare de la computer \(Windows\)](#page-64-0)

## **Subiecte conexe:**

• [Setări de imprimare \(Windows\)](#page-67-0)

<span id="page-67-0"></span> [Pagina de pornire](#page-1-0) > [Imprimare](#page-63-0) > [Imprimare de la computer \(Windows\)](#page-64-0) > Setări de imprimare (Windows)

# **Setări de imprimare (Windows)**

## **Fila De Bază**

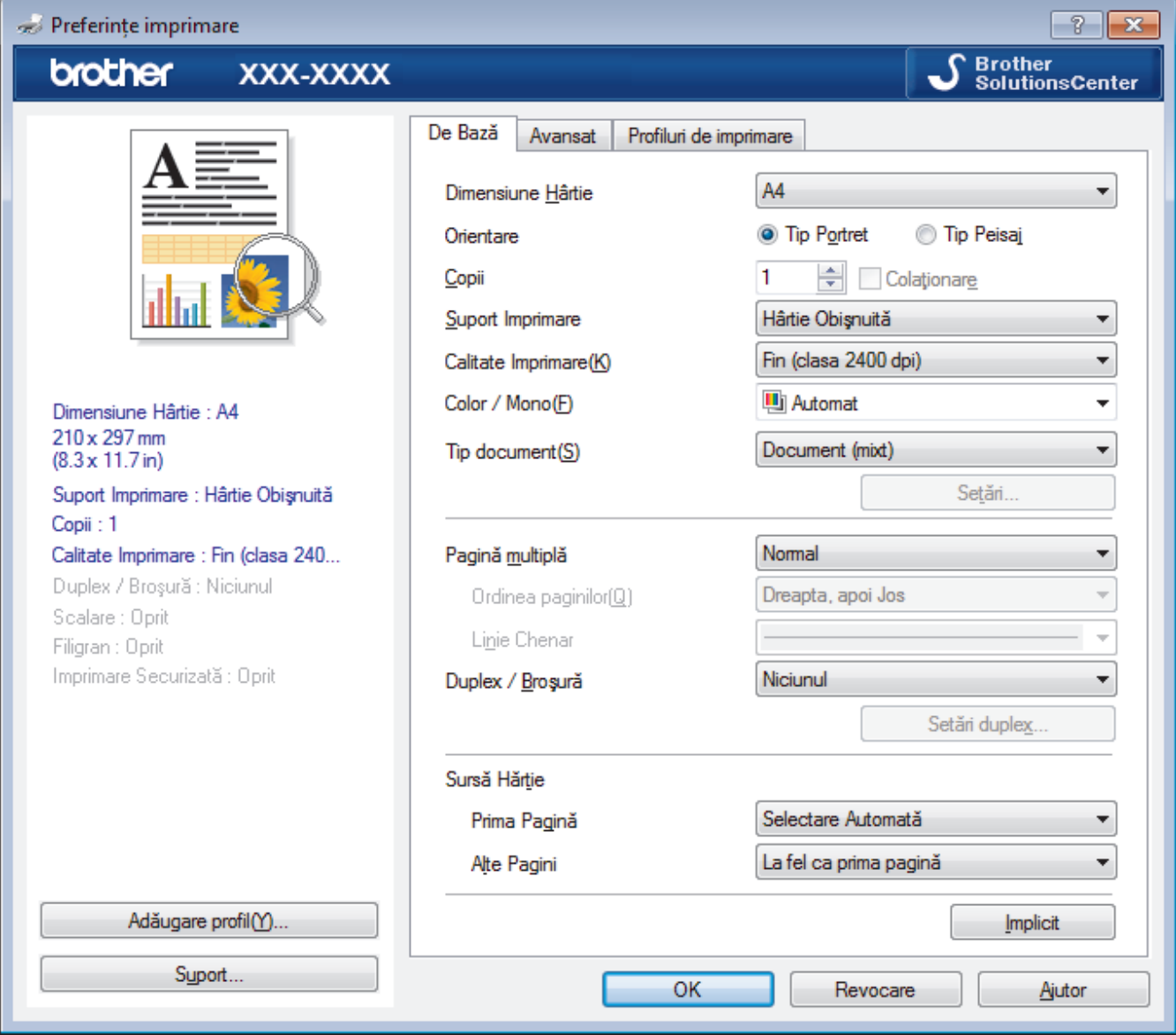

### **1. Dimensiune Hârtie**

Selectați formatul hârtiei pe care doriți să îl utilizați. Puteți alege între dimensiunile standard ale hârtiei sau puteţi crea o dimensiune personalizată a hârtiei.

### **2. Orientare**

Selectaţi orientarea (tip portret sau vedere) documentului imprimat.

Dacă aplicația dumneavoastră conține o setare similară, vă recomandăm să configurați orientarea folosind aplicaţia.

### **3. Copii**

Tastați numărul de copii (1 – 999) pe care doriți să le imprimați în acest câmp.

### **Colaţionare**

Selectați această opțiune pentru a imprima seturi de documente cu mai multe pagini în ordinea originală a paginilor. Dacă este selectată această opţiune, se va imprima o copie completă a documentului şi apoi se va reimprima în funcție de numărul de copii ales. În cazul în care această opțiune nu este selectată, fiecare pagină va fi imprimată conform numărului de copii ales înainte de a se imprima următoarea pagină a documentului.

### **4. Suport Imprimare**

Selectați tipul de suport media pe care doriți să îl utilizați. Pentru a obține cele mai bune rezultate de imprimare, aparatul își reglează automat setările de imprimare în funcție de tipul de suport media selectat.

#### **5. Calitate Imprimare**

Selectați rezoluția de imprimare dorită. Deoarece calitatea și viteza imprimării depind una de alta, cu cât este mai mare calitatea, cu atât imprimarea documentului va dura mai mult.

#### **6. Color / Mono**

Selectați setările Color/Mono pentru a utiliza.

# **NOTĂ**

- Senzorul pentru culoare al aparatului este foarte sensibil şi este posibil să perceapă un text negru sters pe un fundal aproape alb drept culoare. Dacă știți că documentul este alb-negru și doriți să economisiţi tonerul color, selectaţi **Mono** modul.
- Dacă tonerul cyan, magenta sau galben se epuizează în timp ce imprimati un color, actiunea de imprimare nu se poate finaliza. Anulati actiunea de imprimare și puteți alege să reporniti actiunea de imprimare în modul **Mono**, câtă vreme este disponibil toner negru.

#### **7. Tip document**

Selectați tipul de document pe care doriți să îl imprimați.

#### **Butonul Setări**

Specificaţi setările avansate precum modul color şi alte setări.

#### **Modul Color**

Selectați modul de culoare conform preferinței dvs.

#### **Importă...**

Pentru a regla configurația de imprimare a unei anumite imagini, faceți clic pe Setări. După ce ați terminat de reglat parametrii imaginii, cum ar fi luminozitatea și contraștul, importați aceste setări sub formă de fişier de configurare a imprimării. Utilizaţi opţiunea **Exportă** pentru a crea un fişier de configurare a imprimării pe baza setărilor curente.

#### **Exportă**

Pentru a regla configuraţia de imprimare a unei anumite imagini, faceţi clic pe **Setări**. După ce aţi terminat de ajustat parametrii imaginii, cum ar fi luminozitatea și contrastul, exportati aceste setări sub formă de fişier de configurare a imprimării. Utilizaţi opţiunea **Importă...** pentru a încărca un fişier de configurare exportat anterior.

#### **Îmbunătăţeşte Nuanţa de Gri**

Selectați această opțiune pentru a îmbunătăți calitatea zonelor umbrite.

#### **Intensificare Imprimare pe Negru**

Dacă un element grafic negru nu este imprimat corect, selectați această setare.

#### **Îmbunătăţire tipărire model**

Selectați această opțiune pentru a îmbunătăți tiparul imprimării dacă modelele și tiparele imprimate sunt diferite față de cele pe care le vedeți pe ecranul computerului.

#### **8. Pagină multiplă**

Selectați această opțiune pentru a imprima mai multe pagini pe o singură coală de hârtie sau imprimați o pagină a documentului pe mai multe coli.

#### **Ordinea paginilor**

Selectaţi ordinea paginilor atunci când imprimaţi mai multe pagini pe o singură coală de hârtie.

#### **Linie Chenar**

Selectaţi tipul de margine care va fi utilizată atunci când imprimaţi mai multe pagini pe o singură coală de hârtie.

### **9. Duplex / Broşură (Disponibil numai pentru anumite modele)**

Selectați această opțiune pentru a imprima pe ambele fețe ale hârtiei sau pentru a imprima un document în format broşură utilizând imprimarea faţă verso.

#### **Butonul Setări duplex**

Faceţi clic pe acest buton pentru a selecta tipul de legare faţă verso. Sunt disponibile patru tipuri de legări faţă verso pentru fiecare orientare.

#### **10. Sursă Hărtie**

Selectați setarea pentru sursa de hârtie în funcție de condițiile sau scopul imprimării.

#### **Prima Pagină**

Selectaţi sursa de hârtie care va fi utilizată pentru imprimarea primei pagini.

#### **Alte pagini**

Selectaţi sursa de hârtie care va fi utilizată pentru imprimarea celei de-a doua şi următoarelor pagini.

#### **Fila Avansat**

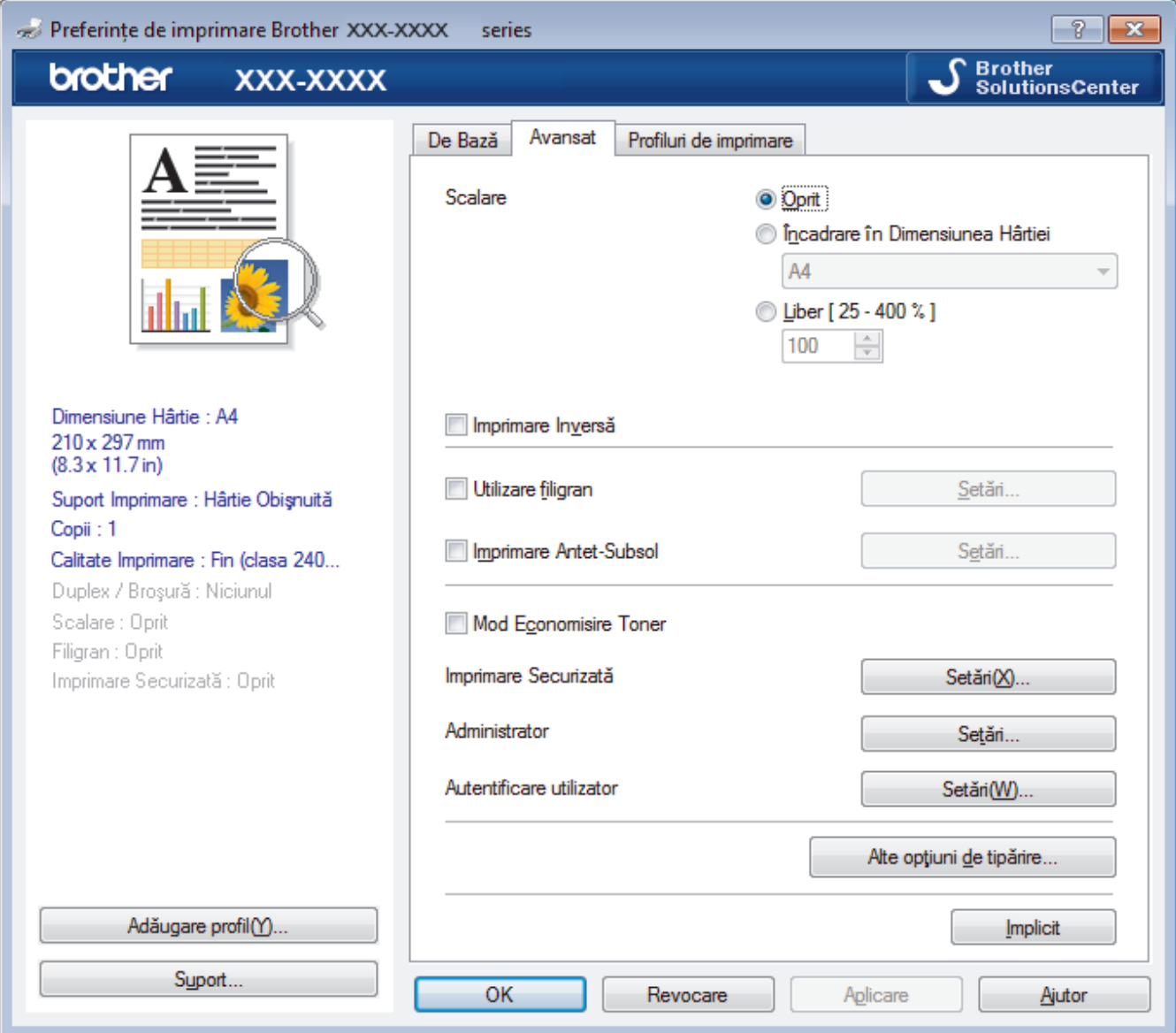

### **1. Scalare**

Selectaţi aceste opţiuni pentru a mări sau a reduce dimensiunea paginilor documentului dvs.

### **Încadrare în Dimensiunea Hârtiei**

Selectaţi această opţiune pentru a mări sau a micşora paginile din document pentru a corespunde unei anumite dimensiuni a hârtiei. Pentru a selecta această opţiune, selectaţi dimensiunea hârtiei din lista derulantă.

### **Liber**

Selectați această opțiune pentru a mări sau a micșora manual paginile documentului. Atunci când selectați această opțiune, introduceți o valoare în câmp.

### **2. Imprimare Inversă**

Selectați această opțiune pentru a roti imaginea imprimată la 180 de grade.

### **3. Utilizare filigran**

Selectați această opțiune pentru a imprima o siglă sau un text pe documentul dvs. sub formă de filigran. Selectați unul din filigranele presetate, adăugați un filigran nou sau utilizați un fișier imagine creat de dvs.

### **4. Imprimare Antet-Subsol**

Selectati această opțiune pentru a imprima pe document data, ora și numele de utilizator cu care v-ați conectat la calculator.

### **5. Mod Economisire Toner**

Selectați această funcție pentru a economisi toner folosind mai puțin toner pentru imprimarea documentelor; imaginile imprimate sunt mai deschise, dar rămân vizibile.

### **6. Imprimare Securizată**

Această funcţie garantează că documentele confidenţiale şi importante nu sunt imprimate înainte să introduceţi o parolă la panoul de control al aparatului.

### **7. Administrator**

Această funcție vă permite modificarea parolei de administrator și restricționează diferite funcții de imprimare.

### **8. Autentificare utilizator**

Această funcţie vă permite confirmarea restricţiilor pentru fiecare utilizator.

### **9. Butonul Alte opţiuni de tipărire**

### **Timp de intrare în Repaus**

Selectați această opțiune pentru a configura aparatul să intre în modul Sleep imediat după imprimare.

### **Îmbunătăţirea calităţii imprimării**

Selectați această opțiune pentru a reduce gradul de răsucire a hârtiei și a îmbunătăți fixarea tonerului.

### **Omitere pagină albă**

Selectați această opțiune pentru a permite driverului de imprimantă să detecteze automat paginile albe și să le excludă de la imprimare.

### **Mod TrueType**

### **Mod**

Selectati modul de procesare a fonturilor pentru imprimare.

## **Utilizează Caracterele TrueType ale Imprimantei (Disponibil numai pentru anumite modele)**

Selectați dacă utilizați sau nu fonturi incluse pentru procesarea fontului.

### **Setări Eco**

Selectati această opțiune pentru a reduce zgomotul la imprimare.

## **Informaţii similare**

• [Imprimare de la computer \(Windows\)](#page-64-0)

### **Subiecte conexe:**

• [Imprimarea unui document \(Windows\)](#page-65-0)

<span id="page-71-0"></span> [Pagina de pornire](#page-1-0) > [Imprimare](#page-63-0) > [Imprimare de la computer \(Windows\)](#page-64-0) > Imprimare securizată (Windows)

# **Imprimare securizată (Windows)**

Utilizați Imprimarea securizată pentru a asigura că documentele confidențiale și importante nu sunt imprimate înainte să introduceţi o parolă la panoul de control al aparatului.

• Datele securizate sunt şterse din aparat la oprirea acestuia.

>> DCP-L3510CDW/DCP-L3517CDW

>> DCP-L3550CDW/MFC-L3710CW/MFC-L3730CDN/MFC-L3750CDW/MFC-L3770CDW

## **DCP-L3510CDW/DCP-L3517CDW**

- 1. Selectaţi comanda de imprimare în aplicaţie.
- 2. Selectaţi **Brother XXX-XXXX** (unde XXXX este denumirea modelului) şi apoi faceţi clic pe butonul de proprietăţi pentru imprimare sau preferinţe.

Apare fereastra driverului de imprimantă.

- 3. Faceţi clic pe fila **Avansat**.
- 4. Faceţi clic pe butonul **Setări** din câmpul **Imprimare Securizată**.
- 5. Selectaţi caseta de validare **Imprimare Securizată**.
- 6. Tastaţi parola din patru cifre în câmpul **Parolă**.

Trebuie să setaţi o parolă separată pentru fiecare document.

- 7. Tastaţi **Nume Utilizator** şi **Nume Sarcină** în câmpul de text, dacă este necesar.
- 8. Faceţi clic pe **OK**, pentru a închide fereastra **Setări imprimare securizată**.
- 9. Faceţi clic pe **OK**.

Ø

- 10. Încheiaţi operaţia de imprimare.
- 11. Pe panoul de control al aparatului apăsaţi pe **Menu (Meniu)**.
- 12. Apăsaţi a sau b pentru a afişa opţiunea [Imprimare securizată] şi apoi apăsaţi **OK**.
- 13. Apăsaţi pe a sau pe b pentru a afişa numele dumneavoastră de utilizator şi apoi apăsaţi pe **OK**. Pe ecranul LCD este afişată lista cu comenzile dumneavoastră securizate.
- 14. Apăsați pe ▲ sau pe ▼ pentru a afisa comanda de imprimare și apoi apăsați pe **OK**.
- 15. Introduceţi parola formată din patru cifre şi apoi apăsaţi pe **OK**.
- 16. Apăsaţi pe a sau pe b pentru a selecta opţiunea [Imprimare] şi apoi apăsaţi pe **OK**.
- 17. Apăsați pe ▲ sau pe ▼ pentru a introduce numărul de copii dorit.
- 18. Apăsaţi pe **OK**.

Aparatul imprimă datele.

După ce imprimaţi datele securizate, acestea se vor şterge din memoria aparatului.

## **DCP-L3550CDW/MFC-L3710CW/MFC-L3730CDN/MFC-L3750CDW/MFC-L3770CDW**

- 1. Selectați comanda de imprimare în aplicație.
- 2. Selectaţi **Brother XXX-XXXX** (unde XXXX este denumirea modelului) şi apoi faceţi clic pe butonul de proprietăţi pentru imprimare sau preferinţe.

Apare fereastra driverului de imprimantă.

- 3. Faceţi clic pe fila **Avansat**.
- 4. Faceţi clic pe butonul **Setări** din câmpul **Imprimare Securizată**.
- 5. Selectaţi caseta de validare **Imprimare Securizată**.
- 6. Tastaţi parola din patru cifre în câmpul **Parolă**.
- Ø Trebuie să setați o parolă separată pentru fiecare document.
- 7. Tastaţi **Nume Utilizator** şi **Nume Sarcină** în câmpul de text, dacă este necesar.
- 8. Faceţi clic pe **OK**, pentru a închide fereastra **Setări imprimare securizată**.
- 9. Faceţi clic pe **OK**.
- 10. Încheiaţi operaţia de imprimare.
- 11. La panoul de control al aparatului, derulați la stânga sau la dreapta sau apăsați pe ◀ sau pe ▶ pentru a afișa opțiunea [Imprimare securizată] și apoi apăsați pe [Imprimare securizată].
- 12. Derulați în sus sau în jos sau apăsați pe ▲ sau pe ▼ pentru a afișa numele utilizator și apoi apăsați pe numele utilizator.

Pe ecranul LCD este afişată lista cu comenzile dumneavoastră securizate.

- 13. Derulați în sus sau în jos sau apăsați pe ▲ sau pe ▼ pentru a afișa sarcina de imprimare și apoi apăsați-o.
- 14. Introduceți parola formată din patru cifre și apoi apăsați pe [OK].
- 15. Introduceţi numărul copiilor dorite.
- 16. Apăsaţi pe [Start].

Aparatul imprimă datele.

După ce imprimaţi datele securizate, acestea se vor şterge din memoria aparatului.

### **Informaţii similare**

• [Imprimare de la computer \(Windows\)](#page-64-0)

 [Pagina de pornire](#page-1-0) > [Imprimare](#page-63-0) > [Imprimare de la computer \(Windows\)](#page-64-0) > Modificaţi setările implicite ale imprimantei (Windows)

## **Modificaţi setările implicite ale imprimantei (Windows)**

Dacă modificați setările de imprimare ale unei aplicații, modificările vor fi aplicate numai documentelor imprimate cu respectiva aplicație. Pentru a schimba setările de imprimare ale tuturor aplicațiilor din Windows, trebuie să configurați proprietățile driverului de imprimantă.

- 1. Procedati conform indicatiilor de mai jos:
	- Pentru Windows Server 2008

Faceţi clic pe **(Pornire)** > **Panou de control** > **Hardware şi sunete** > **Imprimante**.

• Pentru Windows 7 și Windows Server 2008 R2

Faceţi clic pe **(Start)** > **Dispozitive şi imprimante**.

• Pentru Windows 8

Deplasaţi mouse-ul în colţul din dreapta jos pe suprafaţa de lucru. Când se afişează bara de meniu, faceţi clic pe **Setări** şi apoi clic pe **Panou de control**. În grupul **Hardware şi sunete**, faceţi clic pe **Vizualizaţi dispozitive şi imprimante**.

• Pentru Windows 10 şi Windows Server 2016

Faceţi clic pe > **Sistem Windows** > **Panou de control**. În grupul **Hardware și sunete**, faceţi clic pe **Vizualizați dispozitive și imprimante**.

• Pentru Windows Server 2012

Deplasati mouse-ul în coltul din dreapta jos pe suprafața de lucru. Când se afisează bara de meniu, faceți clic pe **Setări** şi apoi clic pe **Panou de control**. În grupul **Hardware**, faceţi clic pe **Vizualizaţi dispozitive și imprimante**.

Pentru Windows Server 2012 R2

Faceţi clic pe **Panou de control** în ecranul **Start**. În grupul **Hardware**, faceţi clic pe **Vizualizaţi dispozitive şi imprimante**.

- 2. Faceţi clic dreapta pe pictograma **Brother XXX-XXXX** (unde XXXX este numele modelului dumneavoastră) şi apoi selectaţi **Proprietăți imprimantă**. Dacă pe ecran sunt afişate opţiunile driverului de imprimantă, selectaţi driverul de imprimantă.
- 3. Faceţi clic pe fila **General** şi apoi faceţi clic pe butonul **Preferinţe imprimare...** sau **Preferinţe...**.

Apare caseta de dialog driver de imprimantă.

- Pentru a configura setările tăvii, faceți clic pe fila **Setări dispozitiv**(Disponibil numai pentru anumite modele).
- Pentru a schimba portul imprimantei, faceţi clic pe fila **Porturi**.
- 4. Selectați setările de imprimare dorite ca implicite pentru toate programele Windows.
- 5. Faceţi clic pe **OK**.
- 6. Închideţi caseta de dialog proprietăţi imprimantă.

## **Informaţii similare**

• [Imprimare de la computer \(Windows\)](#page-64-0)

 [Pagina de pornire](#page-1-0) > [Imprimare](#page-63-0) > [Imprimare de la computer \(Windows\)](#page-64-0) > Imprimaţi un document utilizând driverul de imprimantă BR-Script3 (emulare limbaj PostScript® 3™) (Windows)

## **Imprimaţi un document utilizând driverul de imprimantă BR-Script3 (emulare limbaj PostScript® 3™) (Windows)**

Driverul de imprimantă BR-Script3 vă permite să imprimați date de tip PostScript<sup>®</sup> mai clar.

Pentru a instala driverul PS (driver de imprimantă BR-Script3), lansaţi discul de instalare Brother, selectaţi **Personalizat** în secţiunea Selectare aparat, şi apoi bifaţi **Driver PS** caseta de validare.

- 1. Selectaţi comanda de imprimare în aplicaţie.
- 2. Selectaţi **Brother XXX-XXXX BR-Script3** (unde XXXX este denumirea modelului) şi apoi faceţi clic pe butonul de proprietăţi pentru imprimare sau preferinţe.

Este afişată fereastra driverului de imprimantă.

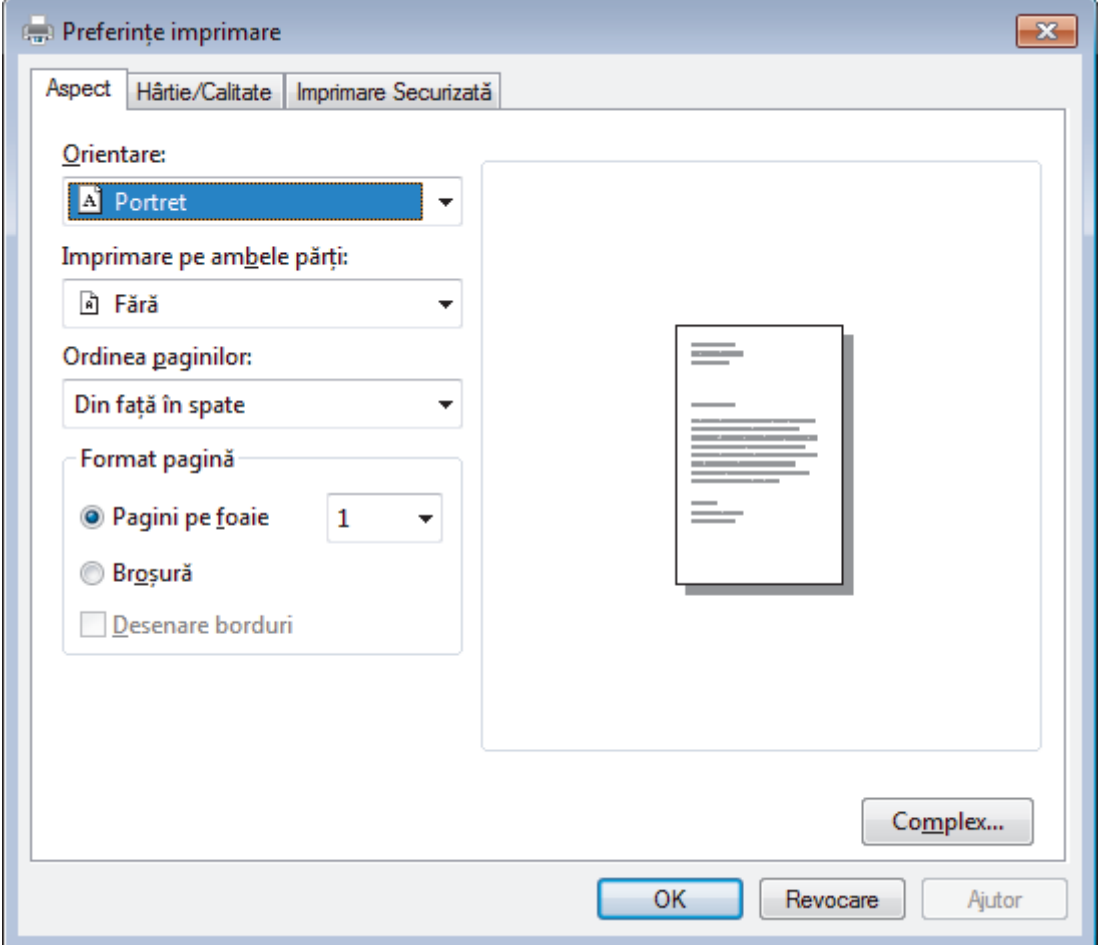

3. Faceţi clic pe fila **Aspect**, **Hârtie/Calitate**, sau **Imprimare Securizată** pentru a modifica setări de imprimare de bază. (Disponibil numai pentru anumite modele)

Faceţi clic pe fila **Aspect** sau **Hârtie/Calitate** şi apoi faceţi clic pe butonul **Complex...** pentru a modifica setări de imprimare avansate.

- 4. Faceţi clic pe **OK**.
- 5. Încheiaţi operaţia de imprimare.

## **Informaţii similare**

• [Imprimare de la computer \(Windows\)](#page-64-0)

 [Pagina de pornire](#page-1-0) > [Imprimare](#page-63-0) > [Imprimare de la computer \(Windows\)](#page-64-0) > Monitorizaţi starea aparatului de la computer (Windows)

## **Monitorizaţi starea aparatului de la computer (Windows)**

Utilitarul Status Monitor este un instrument de software configurabil, destinat monitorizării unuia sau mai multor dispozitive şi care permite notificarea imediată a erorilor.

- Procedati conform indicatiilor de mai jos:
	- Faceți dublu clic pe pictograma  $\sum_i$  din tava de activități.
	- (Windows 7)

Faceţi clic pe **(Start)** > **Toate programele** > **Brother** > **Brother Utilities**.

Faceţi clic pe lista derulantă şi selectaţi denumirea modelului (dacă nu este selectată deja). Faceţi clic pe **Instrumente** în bara de navigare din stânga şi apoi clic pe **Status Monitor**.

(Windows 8)

Faceţi clic pe (**Brother Utilities**) şi apoi faceţi clic pe lista derulantă şi selectaţi denumirea modelului (dacă nu este selectată deja). Faceţi clic pe **Instrumente** în bara de navigare din stânga şi apoi clic pe **Status Monitor**.

 $(Windows 8.1)$ 

Mişcaţi mouse-ul în colţul din stânga jos a ecranului **Start** şi faceţi clic pe  $\Omega$  (dacă utilizaţi un dispozitiv cu ecran tactil, derulaţi de jos în sus pe ecranul **Start** pentru a activa ecranul **Aplicații**). Când apare ecranul **Aplicații**, atingeţi sau faceţi clic pe (**Brother Utilities**) şi apoi faceţi clic pe lista derulantă şi selectaţi numele modelului dvs. (dacă nu este selectat deja). Faceţi clic pe **Instrumente** în bara de navigare din stânga şi apoi clic pe **Status Monitor**.

(Windows 10)

Faceţi clic pe > **Brother** > **Brother Utilities**.

Faceţi clic pe lista derulantă şi selectaţi denumirea modelului (dacă nu este selectată deja). Faceţi clic pe **Instrumente** în bara de navigare din stânga şi apoi clic pe **Status Monitor**.

#### **Depanare**

Faceţi clic pe butonul **Depanare** pentru a accesa site-ul web de depanare.

#### **Căutaţi consumabile pentru înlocuire?**

Faceţi clic pe butonul **Căutaţi consumabile pentru înlocuire?** pentru mai multe informaţii despre consumabilele originale Brother.

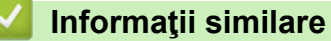

• [Imprimare de la computer \(Windows\)](#page-64-0)

#### **Subiecte conexe:**

- [Probleme de imprimare](#page-509-0)
- [Calibraţi ieşirea culorii](#page-584-0)

<span id="page-76-0"></span> [Pagina de pornire](#page-1-0) > [Imprimare](#page-63-0) > Imprimare de la computer (Mac)

## **Imprimare de la computer (Mac)**

- [Imprimarea unui document \(Mac\)](#page-77-0)
- [Opţiuni de imprimare \(Mac\)](#page-78-0)
- [Imprimare Securizată \(Mac\)](#page-84-0)
- [Imprimaţi un document utilizând driverul de imprimantă BR-Script3 \(emulare limbaj](#page-86-0) [PostScript](#page-86-0)® 3™) (Mac)
- [Monitorizaţi starea aparatului de la computer \(Mac\)](#page-87-0)

<span id="page-77-0"></span> [Pagina de pornire](#page-1-0) > [Imprimare](#page-63-0) > [Imprimare de la computer \(Mac\)](#page-76-0) > Imprimarea unui document (Mac)

## **Imprimarea unui document (Mac)**

- 1. Asiguraţi-vă că aţi încărcat hârtia cu formatul corect în tava de hârtie.
- 2. Dintr-o aplicaţie de tipul Apple TextEdit, faceţi clic pe **File (Fişier)**, apoi selectaţi **Print (Imprimare)**.
- 3. Selectaţi **Brother XXX-XXXX** (unde XXXX este denumirea modelului).
- 4. Tastaţi numărul de copii dorite în câmpul **Copies (Copii)**.
- 5. Faceţi clic pe meniul pop-up **Paper Size (Dimensiunea hârtiei)** şi apoi selectaţi dimensiunea hârtiei.
- 6. Selectaţi opţiunea **Orientation (Orientare)** care corespunde modului dorit de imprimare a documentului.
- 7. Faceţi clic pe meniul pop-up al aplicaţiei şi apoi selectaţi **Print Settings (Setări de imprimare)**. Apare ecranul cu opţiunile **Print Settings (Setări de imprimare)**.
- 8. Faceţi clic pe meniul pop-up **Suport Imprimare** şi apoi selectaţi tipul de hârtie folosit.
- 9. Modificaţi alte setări ale imprimantei dacă este necesar.
- 10. Faceţi clic pe **Print (Imprimare)**.

## **Informaţii similare**

- [Imprimare de la computer \(Mac\)](#page-76-0)
- **Subiecte conexe:**
- Optiuni de imprimare (Mac)

<span id="page-78-0"></span> [Pagina de pornire](#page-1-0) > [Imprimare](#page-63-0) > [Imprimare de la computer \(Mac\)](#page-76-0) > Opţiuni de imprimare (Mac)

## **Opţiuni de imprimare (Mac)**

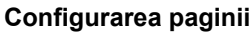

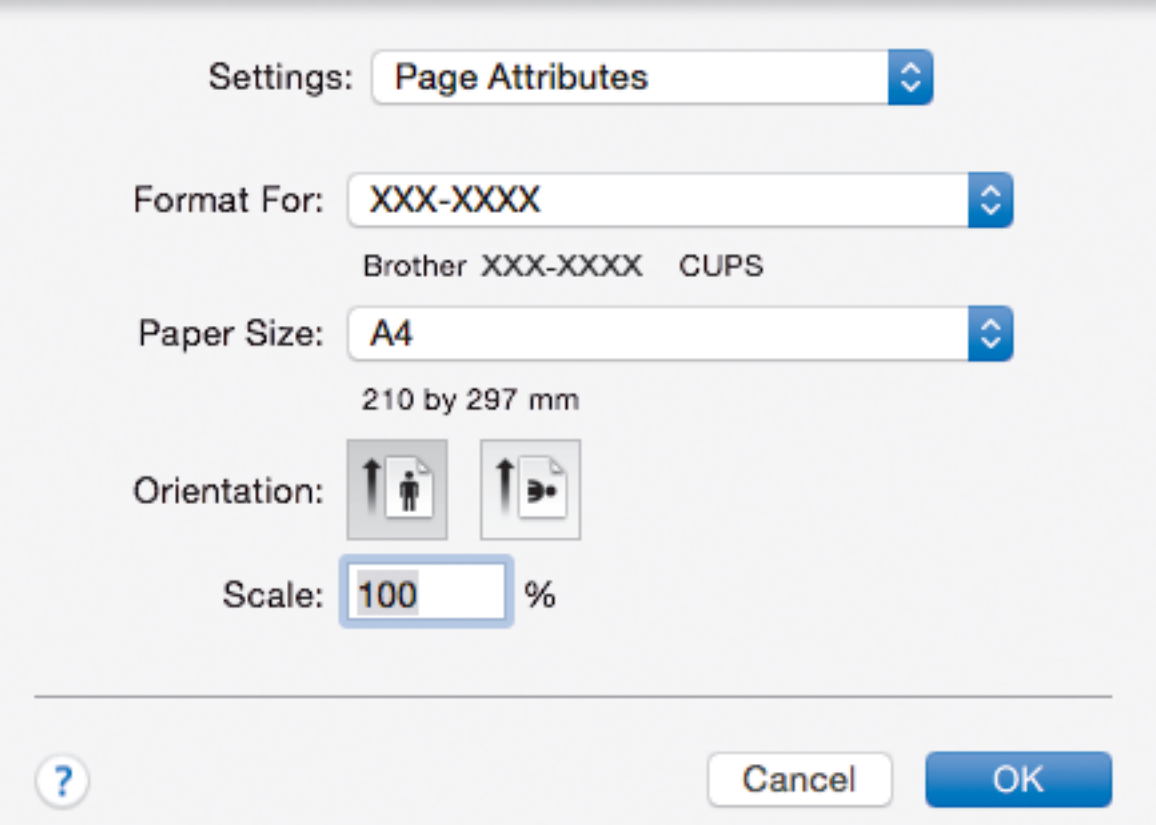

### **1. Paper Size (Dimensiunea hârtiei)**

Selectați formatul hârtiei pe care doriți să îl utilizați. Puteți alege între dimensiunile standard ale hârtiei sau puteţi crea o dimensiune personalizată a hârtiei.

### **2. Orientation (Orientare)**

Selectaţi orientarea (tip portret sau vedere) documentului imprimat.

Dacă aplicaţia dumneavoastră conţine o setare similară, vă recomandăm să configuraţi orientarea folosind aplicaţia.

### **3. Scale (Scalare)**

Introduceţi o valoare în acest câmp pentru a mări sau a micşora paginile din document pentru a corespunde dimensiunii hârtiei selectate.

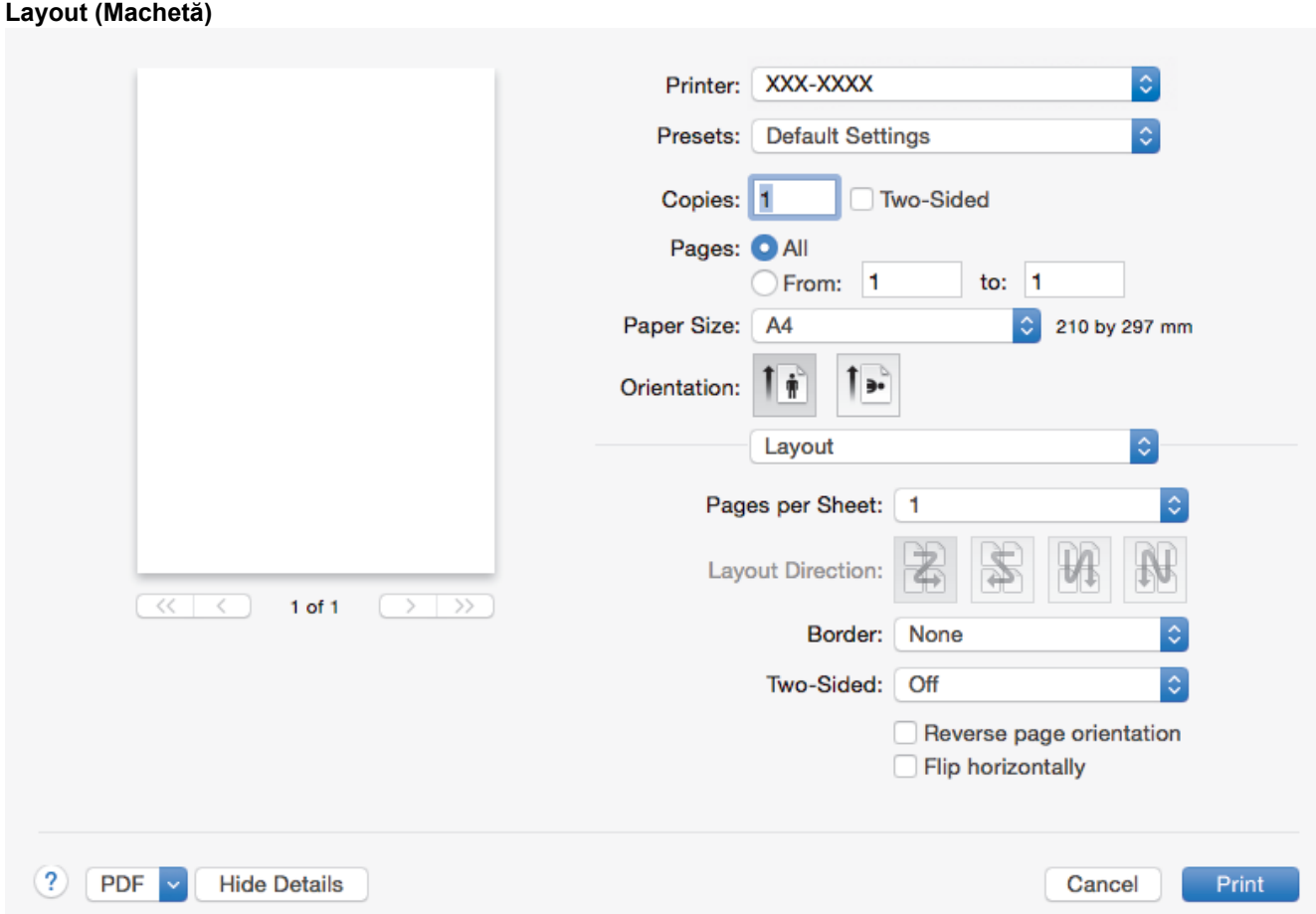

### **1. Pages per Sheet (Pagini per coală)**

Selectaţi numărul de pagini de imprimat pe o singură coală de hârtie.

### **2. Layout Direction (Direcţia machetei)**

Selectaţi ordinea paginilor atunci când imprimaţi mai multe pagini pe o singură coală de hârtie.

### **3. Border (Margine)**

Selectaţi tipul de margine care va fi utilizată atunci când imprimaţi mai multe pagini pe o singură coală de hârtie.

### **4. Two-Sided (Pe două feţe) (Disponibil numai pentru anumite modele)**

Selectaţi pentru a imprima pe ambele feţe ale colii sau nu.

### **5. Reverse Page Orientation (Orientare inversă a paginii)**

Selectaţi această opţiune pentru a roti imaginea imprimată la 180 de grade.

### **6. Flip horizontally (Răsturnare orizontală)**

Selectaţi această opţiune pentru a inversa imaginea imprimată în pagină orizontal de la stânga la dreapta.

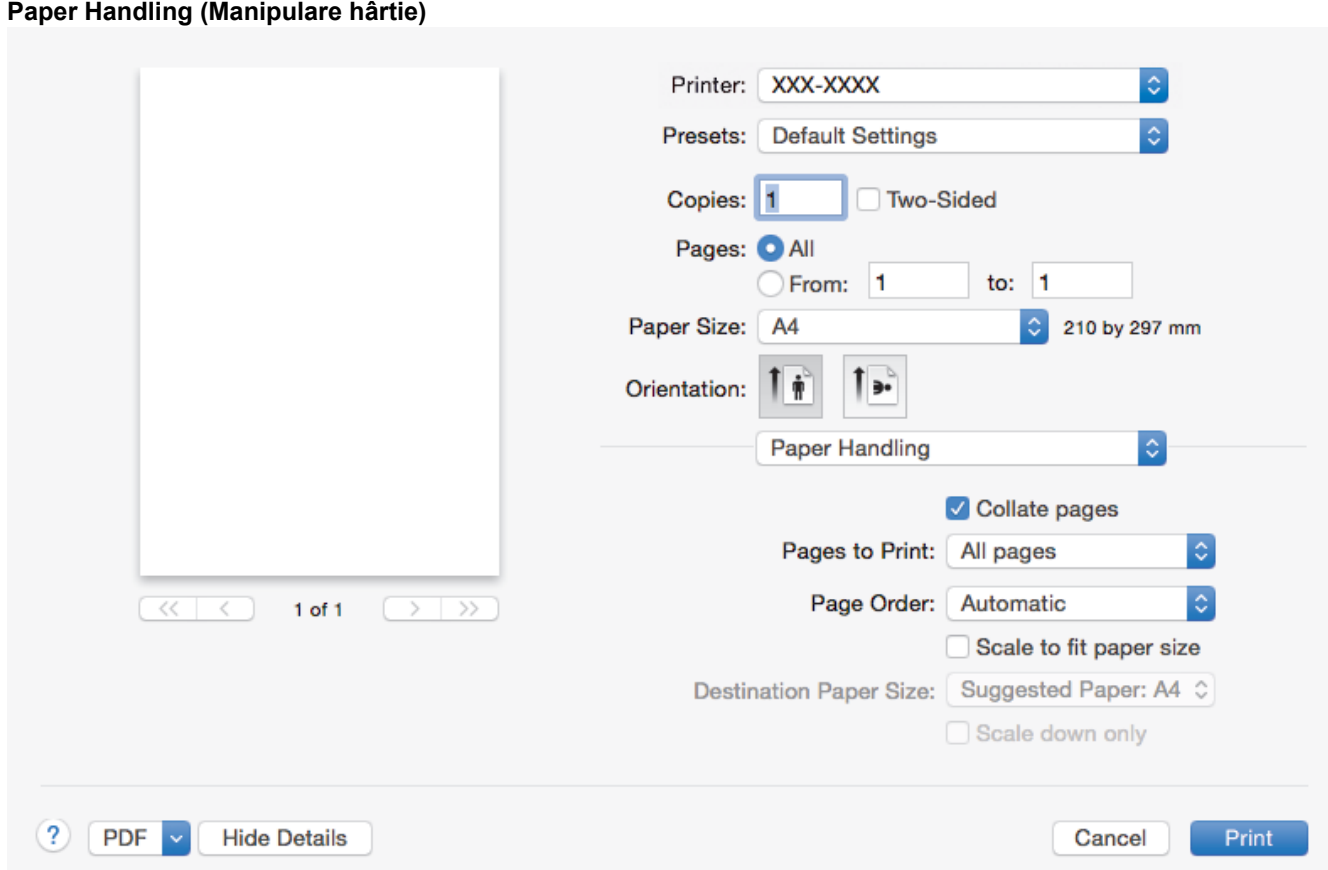

#### **1. Collate pages (Colaţionare pagini)**

Selectați această opțiune pentru a imprima seturi de documente cu mai multe pagini în ordinea originală a paginilor. Dacă este selectată această opţiune, se va imprima o copie completă a documentului şi apoi se va reimprima în funcţie de numărul de copii ales. În cazul în care această opţiune nu este selectată, fiecare pagină va fi imprimată conform numărului de copii ales înainte de a se imprima următoarea pagină a documentului.

#### **2. Pages to Print (Pagini de imprimat)**

Selectaţi ce pagini doriţi să imprimaţi (paginile pare sau impare).

#### **3. Page Order (Ordinea paginilor)**

Selectaţi ordinea paginilor.

#### **4. Scale to fit paper size (Scalare pentru a se potrivi la dimensiunea hârtiei)**

Selectaţi această opţiune pentru a mări sau a micşora paginile din document pentru a corespunde dimensiunii hârtiei selectate.

#### **5. Destination Paper Size (Dimensiunea hârtiei de destinaţie)**

Selectaţi dimensiunea hârtiei pentru imprimare.

#### **6. Scale down only (Scalare numai în sens descrescător)**

Selectați această opțiune dacă doriți să reduceți paginile din documentul dvs. în situația în care sunt prea mari pentru dimensiunea hârtiei selectate. Dacă această opţiune este selectată şi documentul este formatat pentru o hârtie care este mai mică decât dimensiunea hârtiei dvs., documentul va fi imprimat la dimensiunea sa originală.

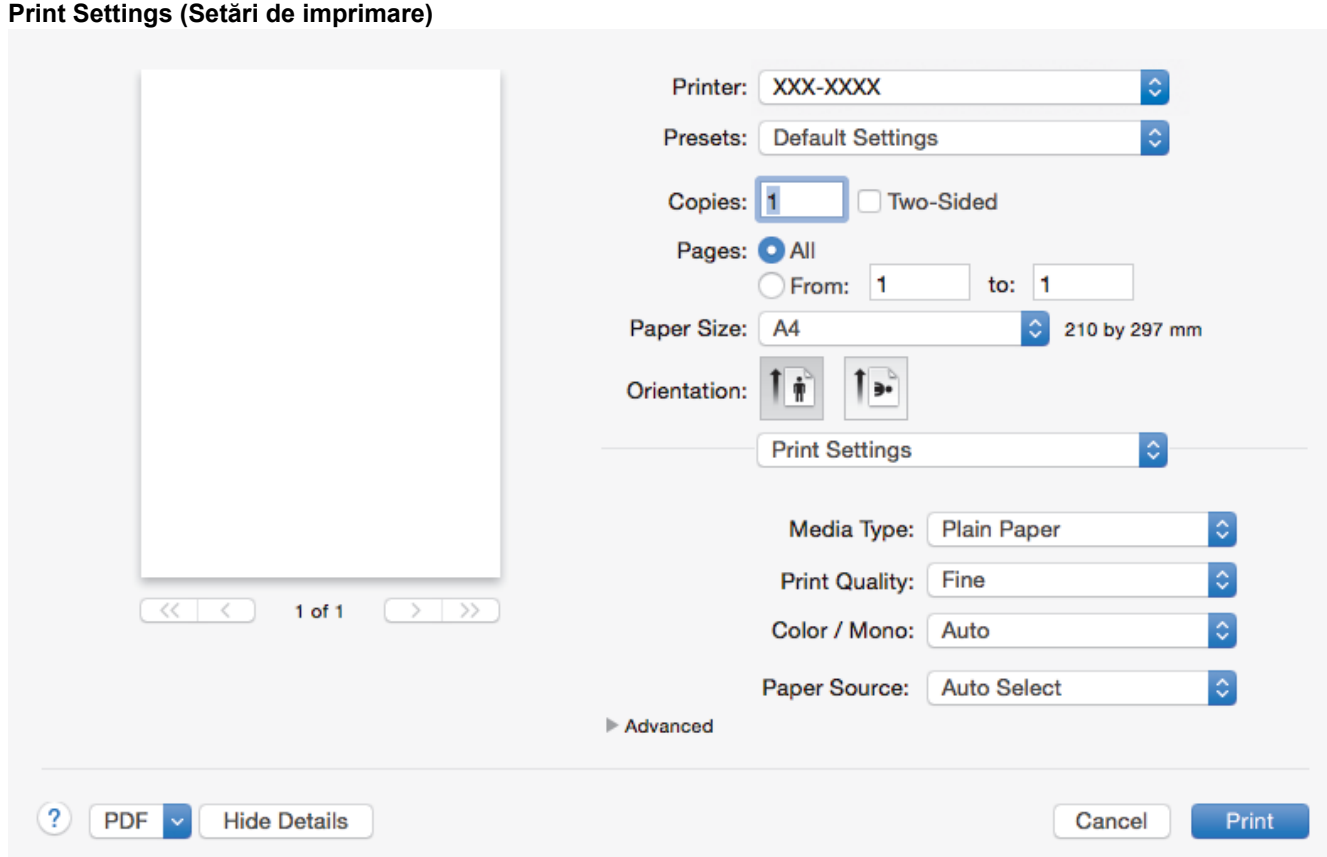

#### **1. Media Type (Tip media)**

Selectați tipul de suport media pe care doriți să îl utilizați. Pentru a obține cele mai bune rezultate de imprimare, aparatul își reglează automat setările de imprimare în funcție de tipul de suport media selectat.

#### **2. Print Quality (Calitatea imprimării)**

Selectați rezoluția de imprimare dorită. Deoarece calitatea și viteza imprimării depind una de alta, cu cât este mai mare calitatea, cu atât imprimarea documentului va dura mai mult.

#### **3. Color / Mono**

Selectaţi setările Color/Mono pentru a utiliza.

## **NOTĂ**

- Senzorul pentru culoare al aparatului este foarte sensibil şi este posibil să perceapă un text negru şters pe un fundal aproape alb drept culoare. Dacă ştiţi că documentul este alb-negru şi doriţi să economisiţi tonerul color, selectaţi **Mono** modul.
- Dacă tonerul cyan, magenta sau galben se epuizează în timp ce imprimaţi un color, acţiunea de imprimare nu se poate finaliza. Anulati actiunea de imprimare și puteți alege să reporniti actiunea de imprimare în modul **Mono**, câtă vreme este disponibil toner negru.

#### **4. Paper Source (Sursă Hărtie)**

Selectați setarea pentru sursa de hârtie în funcție de condițiile sau scopul imprimării.

#### **5. Advanced (Avansat)**

#### **Toner Save Mode (Mod Economisire Toner)**

Selectati această functie pentru a economisi toner folosind mai putin toner pentru imprimarea documentelor; imaginile imprimate sunt mai deschise, dar rămân vizibile.

#### **Improve Print Output (Îmbunătăţire rezultat imprimare)**

Selectați această opțiune pentru a reduce gradul de răsucire a hârtiei și a îmbunătăți fixarea tonerului.

#### **Quiet Mode (Mod Silenţios)**

Selectați această opțiune pentru a reduce zgomotul la imprimare.

#### **Other Print Options (Alte opţiuni de tipărire)**

#### **Skip Blank Page (Omitere pagină albă)**

Selectați această opțiune pentru a permite driverului de imprimantă să detecteze automat paginile albe şi să le excludă de la imprimare.

#### **Color Settings (Setări culoare)**

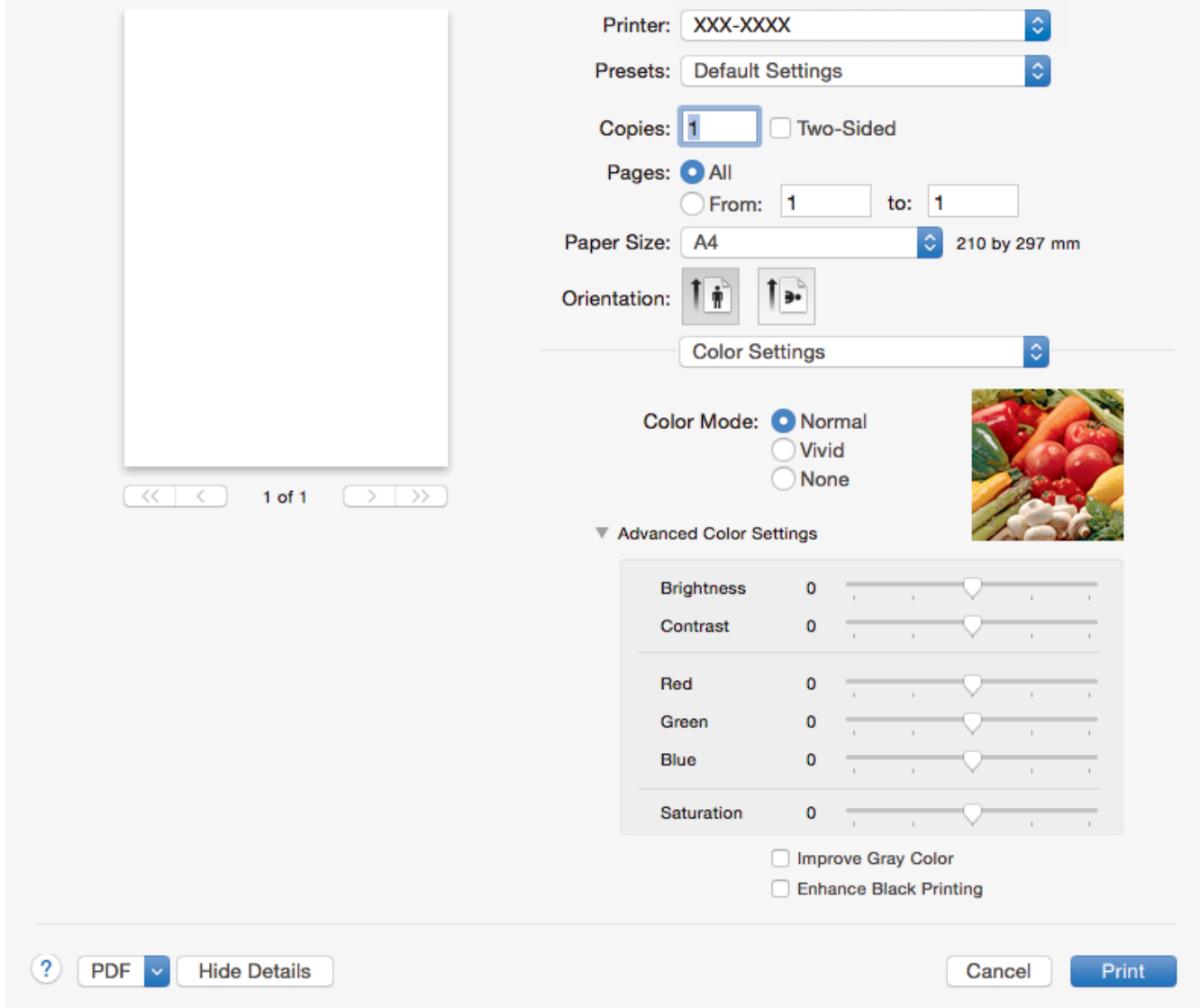

#### **1. Color Mode (Modul Color)**

Selectați modul de culoare conform preferinței dvs.

#### **2. Advanced Color Settings (Setări avansate culori)**

Faceţi clic pe triunghiul de afişare a informaţiilor pentru a selecta funcţia Îmbunătăţire culoare. Această funcție analizează imaginea pentru a-i îmbunătăți claritatea, balanța de alb și densitatea culorii. Acest proces poate dura câteva minute, în funcție de dimensiunea imaginii și de specificațiile computerului dvs.

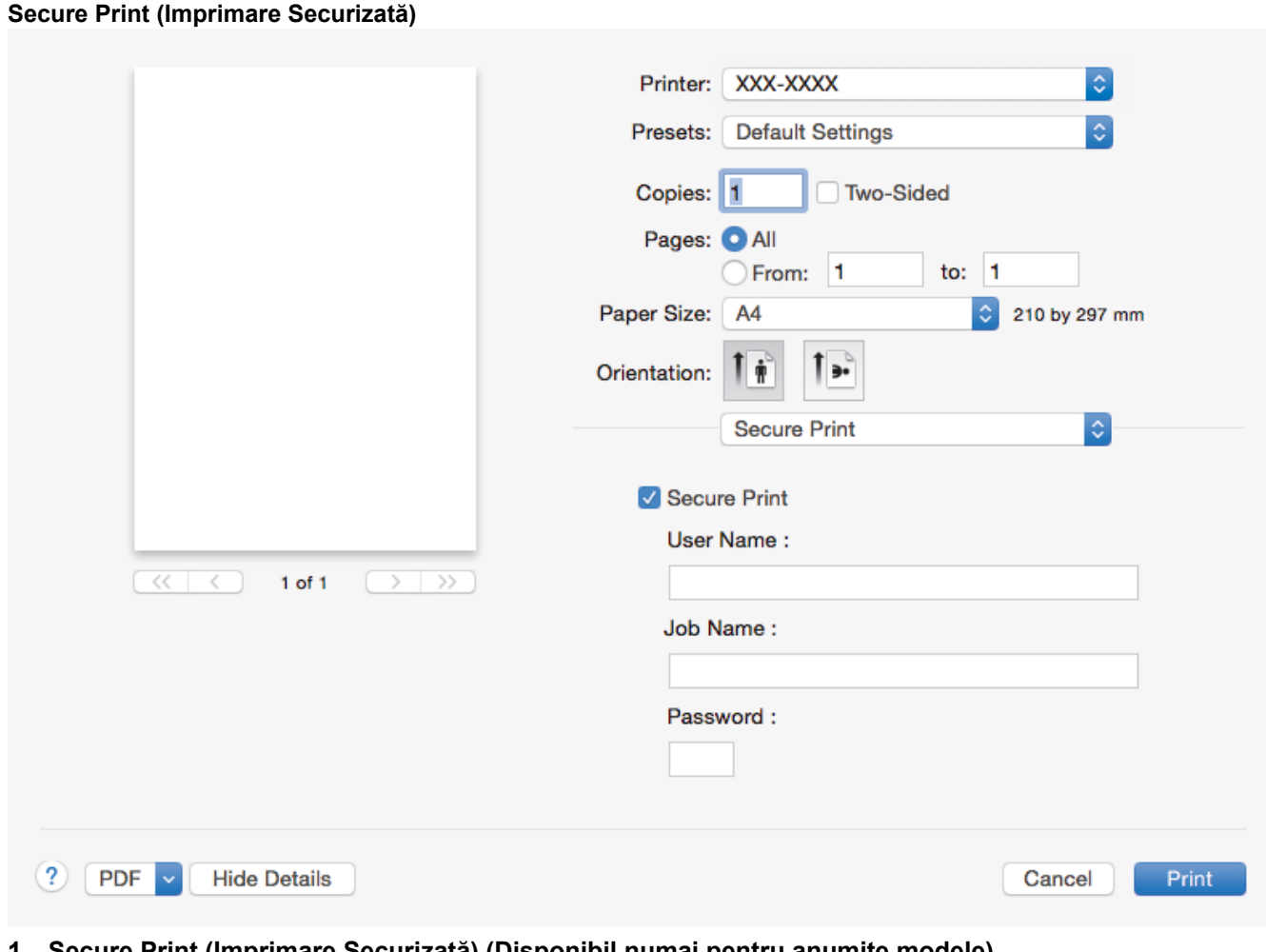

# **1. Secure Print (Imprimare Securizată) (Disponibil numai pentru anumite modele)**

Această funcţie garantează că documentele confidenţiale şi importante nu sunt imprimate înainte să introduceţi o parolă la panoul de control al aparatului.

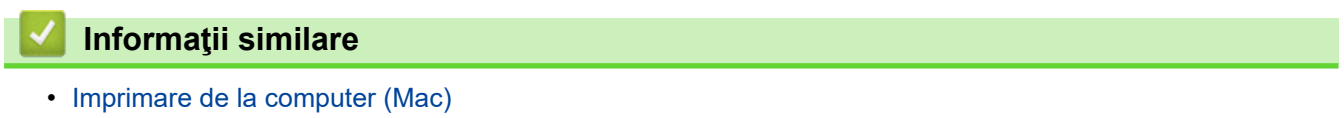

**Subiecte conexe:**

• [Imprimarea unui document \(Mac\)](#page-77-0)

<span id="page-84-0"></span> [Pagina de pornire](#page-1-0) > [Imprimare](#page-63-0) > [Imprimare de la computer \(Mac\)](#page-76-0) > Imprimare Securizată (Mac)

## **Imprimare Securizată (Mac)**

Utilizați Imprimarea securizată pentru a asigura că documentele confidențiale și importante nu sunt imprimate înainte să introduceţi o parolă la panoul de control al aparatului.

• Datele securizate sunt şterse din aparat la oprirea acestuia.

>> DCP-L3510CDW/DCP-L3517CDW

>> DCP-L3550CDW/MFC-L3710CW/MFC-L3730CDN/MFC-L3750CDW/MFC-L3770CDW

## **DCP-L3510CDW/DCP-L3517CDW**

- 1. Dintr-o aplicaţie de tipul Apple TextEdit, faceţi clic pe **File (Fişier)**, apoi selectaţi **Print (Imprimare)**.
- 2. Selectaţi **Brother XXX-XXXX** (unde XXXX este denumirea modelului).
- 3. Faceţi clic pe meniul pop-up al aplicaţiei şi apoi selectaţi opţiunea **Secure Print (Imprimare Securizată)**. Apare ecranul opţiunile **Secure Print (Imprimare Securizată)**.
- 4. Selectaţi caseta de validare **Secure Print (Imprimare Securizată)**.
- 5. Tastaţi nume utilizator, denumire sarcină şi o parolă din patru cifre.
- 6. Faceţi clic pe **Print (Imprimare)**.
- 7. Pe panoul de control al aparatului apăsaţi pe **Menu (Meniu)**.
- 8. Apăsaţi a sau b pentru a afişa opţiunea [Imprimare securizată] şi apoi apăsaţi **OK**.
- 9. Apăsaţi pe a sau pe b pentru a afişa numele dumneavoastră de utilizator şi apoi apăsaţi pe **OK**. Pe ecranul LCD este afişată lista cu comenzile dumneavoastră securizate.
- 10. Apăsaţi pe a sau pe b pentru a afişa comanda de imprimare şi apoi apăsaţi pe **OK**.
- 11. Introduceţi parola formată din patru cifre şi apoi apăsaţi pe **OK**.
- 12. Apăsaţi pe a sau pe b pentru a selecta opţiunea [Imprimare] şi apoi apăsaţi pe **OK**.
- 13. Apăsați pe ▲ sau pe ▼ pentru a introduce numărul de copii dorit.
- 14. Apăsaţi pe **OK**.

Aparatul imprimă datele.

După ce imprimaţi datele securizate, acestea se vor şterge din memoria aparatului.

## **DCP-L3550CDW/MFC-L3710CW/MFC-L3730CDN/MFC-L3750CDW/MFC-L3770CDW**

- 1. Dintr-o aplicaţie de tipul Apple TextEdit, faceţi clic pe **File (Fişier)**, apoi selectaţi **Print (Imprimare)**.
- 2. Selectați **Brother XXX-XXXX** (unde XXXX este denumirea modelului).
- 3. Faceţi clic pe meniul pop-up al aplicaţiei şi apoi selectaţi opţiunea **Secure Print (Imprimare Securizată)**. Apare ecranul opţiunile **Secure Print (Imprimare Securizată)**.
- 4. Selectaţi caseta de validare **Secure Print (Imprimare Securizată)**.
- 5. Tastaţi nume utilizator, denumire sarcină şi o parolă din patru cifre.
- 6. Faceţi clic pe **Print (Imprimare)**.
- 7. La panoul de control al aparatului, derulați la stânga sau la dreapta sau apăsați pe ◀ sau pe ▶ pentru a afișa opțiunea [Imprimare securizată] și apoi apăsați pe [Imprimare securizată].
- 8. Derulați în sus sau în jos sau apăsați pe ▲ sau pe ▼ pentru a afișa numele utilizator și apoi apăsați pe numele utilizator.

Pe ecranul LCD este afişată lista cu comenzile dumneavoastră securizate.

- 9. Derulați în sus sau în jos sau apăsați pe ▲ sau pe ▼ pentru a afișa sarcina de imprimare și apoi apăsați-o.
- 10. Introduceţi parola formată din patru cifre şi apoi apăsaţi pe [OK].
- 11. Introduceți numărul copiilor dorite.
- 12. Apăsați pe [Start].

După ce imprimaţi datele securizate, acestea se vor şterge din memoria aparatului.

## **Informaţii similare**

• [Imprimare de la computer \(Mac\)](#page-76-0)

<span id="page-86-0"></span> [Pagina de pornire](#page-1-0) > [Imprimare](#page-63-0) > [Imprimare de la computer \(Mac\)](#page-76-0) > Imprimaţi un document utilizând driverul de imprimantă BR-Script3 (emulare limbaj PostScript® 3™) (Mac)

## **Imprimaţi un document utilizând driverul de imprimantă BR-Script3 (emulare limbaj PostScript® 3™) (Mac)**

Driverul de imprimantă BR-Script3 vă permite să imprimați date de tip PostScript<sup>®</sup> mai clar.

- Accesaţi pagina **Descărcări** a modelului dvs. în Brother Solutions Center, la [support.brother.com,](https://support.brother.com/) pentru a descărca driverul PS (driver de imprimantă BR-Script3).
- Asiguraţi-vă că aţi adăugat driverul de imprimantă BR-Script3 din **Printers & Scanners (Imprimante şi scanere)** în lista **System Preferences (Preferinţe sistem)** de pe computerul Mac.
- 1. Asiguraţi-vă că aţi încărcat hârtia cu formatul corect în tava de hârtie.
- 2. Dintr-o aplicaţie de tipul Apple TextEdit, faceţi clic pe **File (Fişier)**, apoi selectaţi **Print (Imprimare)**.
- 3. Selectati aparatul dvs.
- 4. Tastaţi numărul de copii dorite în câmpul **Copies (Copii)**.
- 5. Faceţi clic pe meniul pop-up **Paper Size (Dimensiunea hârtiei)** şi apoi selectaţi dimensiunea hârtiei.
- 6. Selectaţi opţiunea **Orientation (Orientare)** care corespunde modului dorit de imprimare a documentului.
- 7. Faceţi clic pe meniul pop-up opţiuni imprimare şi apoi faceţi clic pe **Printer Features (Caracteristici imprimantă)**.

Apare ecranul opţiunile **Printer Features (Caracteristici imprimantă)**.

- 8. Faceţi clic pe meniul pop-up **Print Quality (Calitatea imprimării)** şi apoi selectaţi calitatea imprimării.
- 9. Faceţi clic pe meniul pop-up **Media Type (Tip media)** şi apoi selectaţi tipul de hârtie folosit.
- 10. Selectaţi opţiunea **Auto (Automat)**, **Color** sau **Mono** pentru setarea de imprimare **Color / Mono**.
- 11. Modificaţi alte setări ale imprimantei dacă este necesar.
- 12. Faceţi clic pe **Print (Imprimare)**.

## **Informaţii similare**

• [Imprimare de la computer \(Mac\)](#page-76-0)

<span id="page-87-0"></span> [Pagina de pornire](#page-1-0) > [Imprimare](#page-63-0) > [Imprimare de la computer \(Mac\)](#page-76-0) > Monitorizaţi starea aparatului de la computer (Mac)

## **Monitorizaţi starea aparatului de la computer (Mac)**

Utilitarul Status Monitor este un instrument de software configurabil, destinat monitorizării stării unui dispozitiv şi care permite notificarea imediată privind mesajele de eroare precum lipsă hârtie sau blocaj hârtie, la intervale de actualizare prestabilite. De asemenea, puteți accesa Administrarea bazată pe web.

- 1. Faceţi clic pe meniul **System Preferences (Preferinţe sistem)**, selectaţi **Printers & Scanners (Imprimante** si scanere) și apoi selectați aparatul dumneavoastră.
- 2. Faceţi clic pe butonul **Options & Supplies (Opţiuni & Consumabile)**.
- 3. Faceţi clic pe fila **Utility (Utilitar)** şi apoi faceţi clic pe butonul **Open Printer Utility (Deschidere utilitar imprimantă)**.

Porneşte Status Monitor.

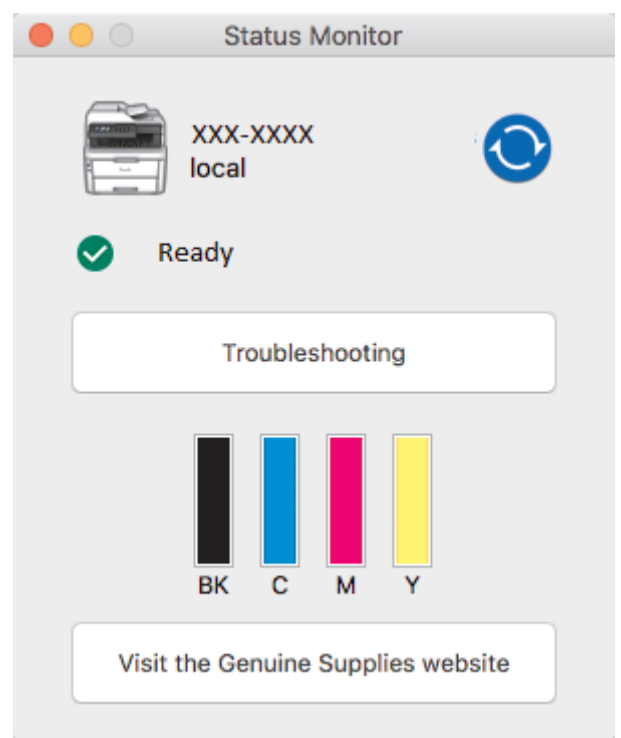

#### **Troubleshooting (Depanare)**

Faceţi clic pe butonul **Troubleshooting (Depanare)** pentru a accesa site-ul web de depanare.

#### **Visit the Genuine Supplies website (Vizitaţi site-ul Consumabile Originale)**

Faceţi clic pe butonul **Visit the Genuine Supplies website (Vizitaţi site-ul Consumabile Originale)** pentru mai multe informaţii despre consumabilele originale Brother.

#### **Actualizarea stării aparatului**

Pentru a vizualiza cea mai recentă stare a aparatului în timp ce fereastra **Status Monitor** este deschisă,

faceți clic pe pictograma  $\bigodot$ . Puteți defini intervalul de timp după care programul software actualizează informaţiile privind starea aparatului. Faceţi clic pe **Brother Status Monitor** în bara de meniu şi apoi

selectaţi **Preferences (Preferinţe)**.

#### **Web Based Management (tehnologie de management de sisteme) (Numai conexiune de reţea)**

Accesa sistemul de administrare bazată pe web făcând clic pe pictograma aparatului în ecranul **Status Monitor**. Puteţi utiliza un browser web standard pentru a gestiona aparatul folosind HTTP (Protocol de transfer hipertext).

### **Informaţii similare**

• [Imprimare de la computer \(Mac\)](#page-76-0)

## **Subiecte conexe:**

- [Probleme de imprimare](#page-509-0)
- [Calibraţi ieşirea culorii](#page-584-0)

 [Pagina de pornire](#page-1-0) > [Imprimare](#page-63-0) > Anularea unei acţiuni de imprimare

## **Anularea unei acţiuni de imprimare**

>> DCP-L3510CDW/DCP-L3517CDW

>> DCP-L3550CDW/MFC-L3710CW/MFC-L3730CDN/MFC-L3750CDW/MFC-L3770CDW

### **DCP-L3510CDW/DCP-L3517CDW**

1. Apăsaţi pe **Stop/Exit (Stop/Ieşire)**.

Pentru a anula mai multe acţiuni de imprimare, apăsaţi şi ţineţi apăsat **Stop/Exit (Stop/Ieşire)** timp de patru secunde.

## **DCP-L3550CDW/MFC-L3710CW/MFC-L3730CDN/MFC-L3750CDW/MFC-L3770CDW**

1. Apăsaţi pe .

Pentru a anula mai multe acțiuni de imprimare, apăsați și țineți apăsat in timp de aproximativ patru secunde.

 **Informaţii similare**

• [Imprimare](#page-63-0)

#### **Subiecte conexe:**

• [Probleme de imprimare](#page-509-0)

 [Pagina de pornire](#page-1-0) > [Imprimare](#page-63-0) > Test de imprimare

## **Test de imprimare**

Dacă apar probleme în ceea ce privește calitatea imprimării, urmați aceste instrucțiuni pentru a efectua un test de imprimare:

- >> DCP-L3510CDW/DCP-L3517CDW
- >> DCP-L3550CDW/MFC-L3710CW/MFC-L3730CDN/MFC-L3750CDW/MFC-L3770CDW

## **DCP-L3510CDW/DCP-L3517CDW**

- 1. Apăsaţi pe **Menu (Meniu)**.
- 2. Apăsaţi pe a sau pe b pentru a afişa opţiunea [Imprimanta] şi apoi apăsaţi pe **OK**.
- 3. (Pentru modelele cu suport pentru emularea imprimantei)

Apăsați pe **A** sau pe **V** pentru a afișa opțiunea [Opțiuni imprimare] și apoi apăsați pe OK.

- 4. Apăsaţi pe a sau pe b pentru a afişa opţiunea [Printează Test] şi apoi apăsaţi pe **OK**.
- 5. Apăsaţi pe **Mono Start (Start Mono)** sau pe **Colour Start (Start Color)**. Aparatul imprimă o pagină de test.
- 6. Apăsaţi pe **Stop/Exit (Stop/Ieşire)**.

## **DCP-L3550CDW/MFC-L3710CW/MFC-L3730CDN/MFC-L3750CDW/MFC-L3770CDW**

- 1. Apăsați pe  $\|$  [Setări] > [Toate setările] > [Imprimanta] > [Opțiuni imprimare] > [Printează Test].
- 2. Apăsați pe [Da].
- 3. Apăsați pe ...

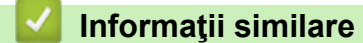

- [Imprimare](#page-63-0)
- **Subiecte conexe:**
- [Îmbunătăţirea calităţii imprimării](#page-512-0)

### <span id="page-91-0"></span> [Pagina de pornire](#page-1-0) > Scanare

## **Scanare**

- [Scanarea cu ajutorul butonului Scanare de pe aparatul Brother](#page-92-0)
- [Scanarea de la computer \(Windows\)](#page-134-0)
- [Scanarea de la computer \(Mac\)](#page-178-0)
- [Configurarea setărilor de scanare utilizând Management bazat pe web](#page-185-0)

<span id="page-92-0"></span> [Pagina de pornire](#page-1-0) > [Scanare](#page-91-0) > Scanarea cu ajutorul butonului Scanare de pe aparatul Brother

## **Scanarea cu ajutorul butonului Scanare de pe aparatul Brother**

- [Scanarea fotografiilor şi a imaginilor](#page-93-0)
- [Salvarea datelor scanate într-un folder ca fişier PDF](#page-96-0)
- [Salvarea datelor scanate pe un suport USB flash](#page-99-0)
- [Scanare către un fişier text editabil \(OCR\)](#page-101-0)
- [Scanare către fişier ataşat e-mail](#page-104-0)
- [Scanare către FTP](#page-107-0)
- [Scanare către reţea \(Windows\)](#page-112-0)
- [Scanare către SharePoint](#page-118-0)
- [Serviciile web pentru scanarea în reţeaua dumneavoastră \(Windows 7, Windows 8 şi](#page-123-0) [Windows 10\)](#page-123-0)
- [Modificaţi setările butonului Scanare din ControlCenter4 \(Windows\)](#page-127-0)
- [Modificarea setărilor definite pentru butonul Scanare din Brother iPrint&Scan \(Mac\)](#page-131-0)
- [Configuraţi certificatul pentru PDF semnat](#page-132-0)
- [Dezactivarea scanării de la computer](#page-133-0)

<span id="page-93-0"></span> [Pagina de pornire](#page-1-0) > [Scanare](#page-91-0) > [Scanarea cu ajutorul butonului Scanare de pe aparatul Brother](#page-92-0) > Scanarea fotografiilor şi a imaginilor

## **Scanarea fotografiilor şi a imaginilor**

Trimiteţi fotografiile sau imaginile scanate direct la computer.

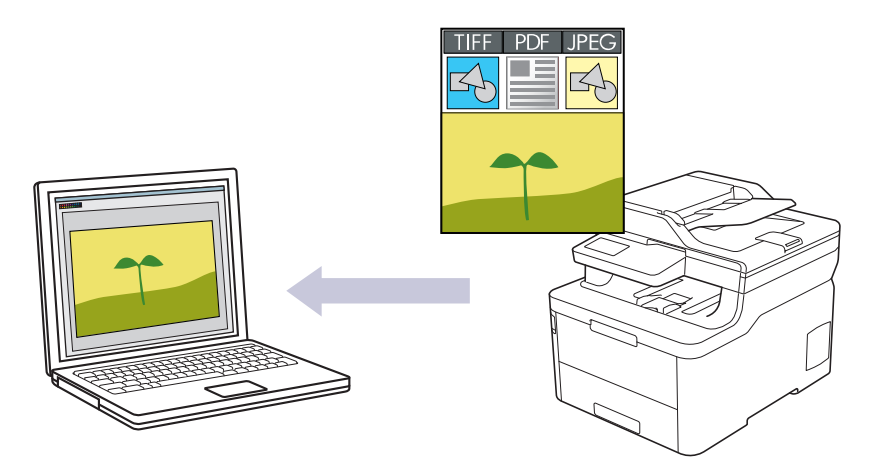

Utilizaţi butonul de scanare de pe aparat pentru a efectua modificări temporare la setările de scanare. Pentru a efectua modificări permanente, utilizaţi programul software ControlCenter4 (Windows) sau Brother iPrint&Scan (Mac).

>> DCP-L3510CDW/DCP-L3517CDW

[>> DCP-L3550CDW/MFC-L3710CW/MFC-L3730CDN/MFC-L3750CDW/MFC-L3770CDW](#page-94-0)

### **DCP-L3510CDW/DCP-L3517CDW**

- 1. Încărcaţi documentul.
- 2. Apăsaţi (**Scan (Scanare)**).
- 3. Apăsaţi pe a sau pe b pentru a selecta opţiunea [către PC] şi apoi apăsaţi pe **OK**.
- 4. Apăsaţi pe a sau pe b pentru a selecta opţiunea [Imagine] şi apoi apăsaţi pe **OK**.
- 5. Dacă aparatul este conectat în rețea, apăsați pe ▲ sau pe ▼ pentru a selecta computerul de destinație.
- 6. Apăsaţi pe **OK**.

D

Dacă pe ecranul LCD se solicită introducerea unui cod PIN, introduceti codul PIN format din patru cifre al computerului de destinație pe ecranul LCD și apoi apăsați pe OK.

- 7. Procedaţi conform indicaţiilor de mai jos:
	- Pentru a modifica setările de scanare pentru acest document, apăsați pe **Options (Optiuni)** sau pe **Copy/Scan Options (Opțiuni copiere/scanare)** şi apoi treceţi la pasul următor.
	- Pentru a utiliza setările implicite de scanare, apăsaţi pe **Mono Start (Start Mono)** sau pe **Colour Start (Start Color)**.

Aparatul va începe să scaneze. Dacă utilizaţi sticla scanerului aparatului, urmaţi instrucţiunile de pe ecranul LCD pentru a finaliza acţiunea de scanare.

- Pentru a modifica setările de scanare, trebuie să instalați programul software ControlCenter de la Brother pe un computer conectat la aparat.
- 8. Aparatul vă va solicita să definiti fiecare dintre următoarele setări de scanare. Apăsati pe ▲ sau pe ▼ pentru a selecta opţiunea dorită şi apoi apăsaţi pe **OK** pentru a trece la următoarea setare de scanare.
	- [Tip scanare]
	- [Rezoluție]
	- [Fisier Tip]
- <span id="page-94-0"></span>[Format document]
- [Autocor. încl.] (disponibil pentru anumite modele)
- [Elim. cl. fund.]

(disponibil numai pentru opţiunile [Culoare] şi [Gri].)

9. Apăsaţi **Mono Start (Start Mono)** sau **Colour Start (Start Color)**.

Aparatul începe să scaneze. Dacă utilizați sticla scanerului aparatului, urmați instrucțiunile de pe ecranul LCD pentru a finaliza sarcina de scanare.

## **DCP-L3550CDW/MFC-L3710CW/MFC-L3730CDN/MFC-L3750CDW/MFC-L3770CDW**

- 1. Încărcaţi documentul.
- 2. Apăsați pe [Scanare] > [către PC] > [către imagine].
- 3. Dacă aparatul este conectat prin retea, selectați numele computerului către care doriți să trimiteți datele.

Dacă ecranul LCD afişează un mesaj care solicită introducerea unui cod PIN pentru computer, introduceţi codul PIN din patru cifre la ecranul LCD și apăsați pe [OK].

- 4. Procedati conform indicatiilor de mai jos:
	- Pentru a modifica setările de scanare, apăsați pe [Optiuni] și apoi treceți la pasul următor.
	- Pentru a utiliza setările implicite de scanare, apăsați pe [Start].

Aparatul începe să scaneze. Dacă utilizaţi sticla scanerului aparatului, urmaţi instrucţiunile de pe ecranul tactil pentru a finaliza sarcina de scanare.

Ø

Pentru modificarea setărilor de scanare, la aparat trebuie conectat un computer pe care este instalat software-ul Brother ControlCenter.

- 5. Pentru a scana ambele feţe ale documentului (MFC-L3770CDW):
	- Apăsați pe [Scanare 2 fețe] și apoi selectați tipul documentului.

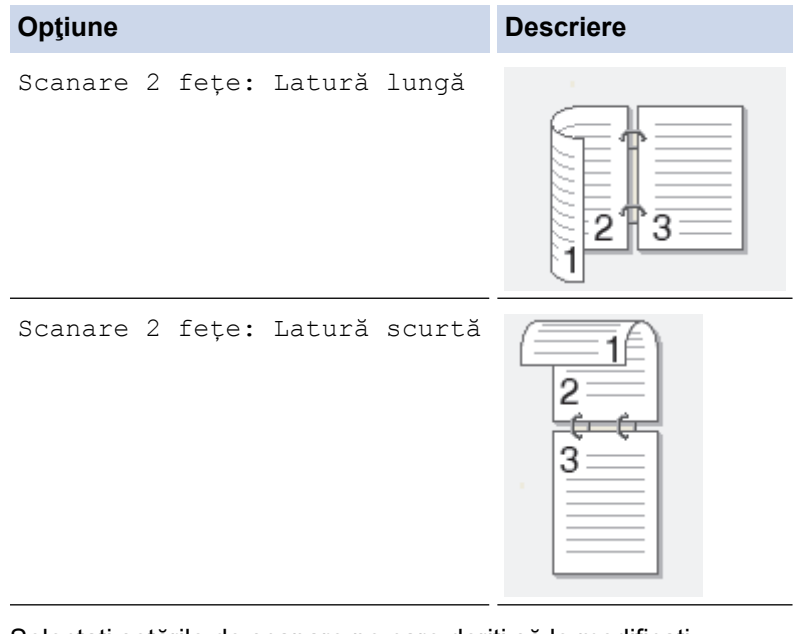

- 6. Selectaţi setările de scanare pe care doriţi să le modificaţi:
	- [Rezoluție]
	- [Fisier Tip]
	- [Tip scanare]
	- [Format document]
	- [Setări scanare]
	- [Luminozitate]
- [Contrast] (disponibil numai pentru opţiunile [Culoare] şi [Gri])
- [Autocor. încl.]
- [Omitere pagină goală]
- [Eliminare culoare de fond] (disponibil numai pentru opţiunile [Culoare] şi [Gri])
- Dacă aparatul dvs. afişează butonul [OK], apăsaţi [OK].
	- Pentru a salva setările ca comandă rapidă, apăsați pe [Salvare drept com.rapidă].
- 7. Apăsați pe [Start].

Aparatul începe să scaneze. Dacă utilizați sticla scanerului aparatului, urmați instrucțiunile de pe ecranul tactil pentru a finaliza sarcina de scanare.

## **Informaţii similare**

• [Scanarea cu ajutorul butonului Scanare de pe aparatul Brother](#page-92-0)

#### **Subiecte conexe:**

- [Modificaţi setările butonului Scanare din ControlCenter4 \(Windows\)](#page-127-0)
- [Modificarea setărilor definite pentru butonul Scanare din Brother iPrint&Scan \(Mac\)](#page-131-0)

<span id="page-96-0"></span> [Pagina de pornire](#page-1-0) > [Scanare](#page-91-0) > [Scanarea cu ajutorul butonului Scanare de pe aparatul Brother](#page-92-0) > Salvarea datelor scanate într-un folder ca fişier PDF

## **Salvarea datelor scanate într-un folder ca fişier PDF**

Scanați documente și salvați-le într-un folder din computer ca fișiere PDF.

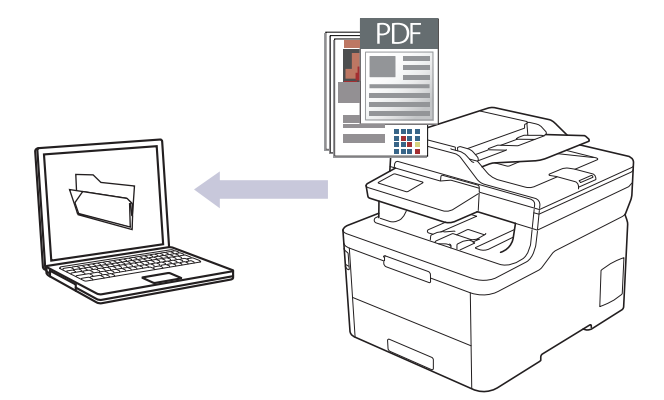

Utilizaţi butonul de scanare de pe aparat pentru a efectua modificări temporare la setările de scanare. Pentru a efectua modificări permanente, utilizaţi programul software ControlCenter4 (Windows) sau Brother iPrint&Scan (Mac).

#### >> DCP-L3510CDW/DCP-L3517CDW [>> DCP-L3550CDW/MFC-L3710CW/MFC-L3730CDN/MFC-L3750CDW/MFC-L3770CDW](#page-97-0)

## **DCP-L3510CDW/DCP-L3517CDW**

- 1. Încărcaţi documentul.
- 2. Apăsaţi (**Scan (Scanare)**).
- 3. Apăsați pe ▲ sau pe ▼ pentru a selecta opțiunea [către PC] și apoi apăsați pe OK.
- 4. Apăsaţi pe a sau pe b pentru a selecta opţiunea >Fişier@ şi apoi apăsaţi pe **OK**.
- 5. Dacă aparatul este conectat în retea, apăsați pe ▲ sau pe ▼ pentru a selecta computerul de destinatie.
- 6. Apăsaţi pe **OK**.

Dacă pe ecranul LCD se solicită introducerea unui cod PIN, introduceţi codul PIN format din patru cifre al computerului de destinaţie pe ecranul LCD şi apoi apăsaţi pe **OK**.

- 7. Procedaţi conform indicaţiilor de mai jos:
	- Pentru a modifica setările de scanare pentru acest document, apăsaţi pe **Options (Opţiuni)** sau pe **Copy/Scan Options (Opțiuni copiere/scanare)** şi apoi treceţi la pasul următor.
	- Pentru a utiliza setările implicite de scanare, apăsaţi pe **Mono Start (Start Mono)** sau pe **Colour Start (Start Color)**.

Aparatul va începe să scaneze. Dacă utilizaţi sticla scanerului aparatului, urmaţi instrucţiunile de pe ecranul LCD pentru a finaliza acţiunea de scanare.

Ø

• Pentru a modifica setările de scanare, trebuie să instalați programul software ControlCenter de la Brother pe un computer conectat la aparat.

- 8. Aparatul vă va solicita să definiți fiecare dintre următoarele setări de scanare. Apăsați pe ▲ sau pe ▼ pentru a selecta opţiunea dorită şi apoi apăsaţi pe **OK** pentru a trece la următoarea setare de scanare.
	- [Tip scanare]
	- [Rezoluție]
	- [Fisier Tip]
	- [Format document]
	- [Autocor. încl.] (disponibil pentru anumite modele)

<span id="page-97-0"></span>[Elim. cl. fund.]

(disponibil numai pentru opţiunile [Culoare] şi [Gri].)

9. Apăsaţi **Mono Start (Start Mono)** sau **Colour Start (Start Color)**.

Aparatul începe să scaneze. Dacă utilizaţi sticla scanerului aparatului, urmaţi instrucţiunile de pe ecranul LCD pentru a finaliza sarcina de scanare.

## **DCP-L3550CDW/MFC-L3710CW/MFC-L3730CDN/MFC-L3750CDW/MFC-L3770CDW**

1. Încărcaţi documentul.

Q

- 2. Apăsați pe [Scanare] > [către PC] > [către fișier].
- 3. Dacă aparatul este conectat prin retea, selectați numele computerului către care doriți să trimiteți datele.

Dacă ecranul LCD afişează un mesaj care solicită introducerea unui cod PIN pentru computer, introduceţi codul PIN din patru cifre la ecranul LCD și apăsați pe [OK].

- 4. Procedaţi conform indicaţiilor de mai jos:
	- Pentru a modifica setările de scanare, apăsați pe [Opțiuni] și apoi treceți la pasul următor.
	- Pentru a utiliza setările implicite de scanare, apăsați pe [Start].

Aparatul începe să scaneze. Dacă utilizaţi sticla scanerului aparatului, urmaţi instrucţiunile de pe ecranul tactil pentru a finaliza sarcina de scanare.

Pentru modificarea setărilor de scanare, la aparat trebuie conectat un computer pe care este instalat software-ul Brother ControlCenter.

- 5. Pentru a scana ambele feţe ale documentului (MFC-L3770CDW):
	- Apăsați pe [Scanare 2 fețe] și apoi selectați tipul documentului.

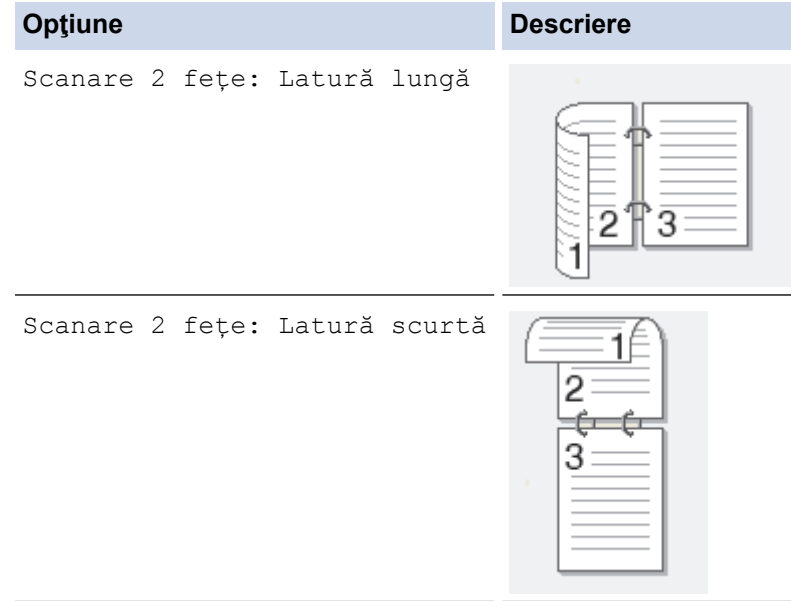

- 6. Selectați setările de scanare pe care doriți să le modificați:
	- [Rezoluție]
	- [Fisier Tip]
	- [Tip scanare]
	- [Format document]
	- [Setări scanare]
	- [Luminozitate]
	- [Contrast]

(disponibil numai pentru opţiunile [Culoare] şi [Gri])

- [Autocor. încl.]
- [Omitere pagină goală]
- [Eliminare culoare de fond]

(disponibil numai pentru opţiunile [Culoare] şi [Gri])

- Ø • Dacă aparatul dvs. afişează butonul [OK], apăsaţi [OK].
	- Pentru a salva setările ca comandă rapidă, apăsați pe [Salvare drept com.rapidă].

#### 7. Apăsaţi pe [Start].

Aparatul începe să scaneze. Dacă utilizați sticla scanerului aparatului, urmați instrucțiunile de pe ecranul tactil pentru a finaliza sarcina de scanare.

### **Informaţii similare**

• [Scanarea cu ajutorul butonului Scanare de pe aparatul Brother](#page-92-0)

#### **Subiecte conexe:**

- [Modificaţi setările butonului Scanare din ControlCenter4 \(Windows\)](#page-127-0)
- [Modificarea setărilor definite pentru butonul Scanare din Brother iPrint&Scan \(Mac\)](#page-131-0)

<span id="page-99-0"></span> [Pagina de pornire](#page-1-0) > [Scanare](#page-91-0) > [Scanarea cu ajutorul butonului Scanare de pe aparatul Brother](#page-92-0) > Salvarea datelor scanate pe un suport USB flash

## **Salvarea datelor scanate pe un suport USB flash**

**Modele înrudite**: MFC-L3750CDW/MFC-L3770CDW

Scanaţi documente direct pe un suport USB flash.

- 1. Încărcaţi documentul.
- 2. Introduceţi în aparat un suport USB flash.

Ecranul LCD se schimbă automat.

- 3. Apăsați pe [Scan. pe USB].
- 4. Procedaţi conform indicaţiilor de mai jos:
	- Pentru a modifica setările, apăsați  $\lceil \text{Optiuni} \rceil$ , apoi selectați butonul pe care doriți să îl modificați. Urmaţi instrucţiunile de la aparat.
	- Pentru a seta propriile setări implicite: după ce efectuați modificări la setări, apăsați pe opțiunea [Def.noi val.implicite] și apoi apăsați pe [Da].
		- Pentru a reveni la setările definite în fabricație: apăsați pe [Setări inițiale], și apoi apăsați pe [Da].
	- Apăsaţi pe [Start] pentru a începe scanarea fără a modifica setările suplimentare.
- 5. Pentru a scana ambele feţe ale documentului (MFC-L3770CDW):
	- Apăsați pe [Scanare 2 fețe] și apoi selectați tipul documentului.

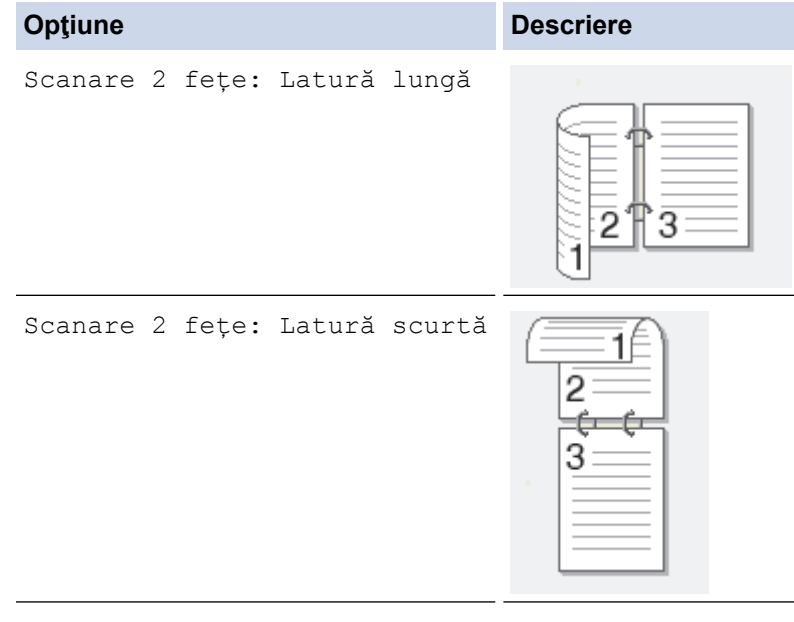

- 6. Selectaţi setările de scanare pe care doriţi să le modificaţi:
	- [Rezoluție]
	- [Fisier Tip]
	- [Tip scanare]
	- [Format document]
	- [Luminozitate]
	- [Contrast]

```
(disponibil numai pentru opţiunile [Culoare] şi [Gri])
```
[Nume fişier]

- [Stil nume fişier]
- [Dimensiune fișier]
- [Autocor. încl.]
- [Omitere pagină goală]
- [Sensibilitate.omit.pag.albă]
- [Eliminare culoare de fond]

(disponibil numai pentru opţiunile [Culoare] şi [Gri])

- Dacă aparatul dvs. afişează butonul [OK], apăsaţi [OK].
- Pentru a salva setările ca comandă rapidă, apăsați pe [Salvare drept com.rapidă].
- 7. Apăsați pe [Start]

Ø

Aparatul începe să scaneze. Dacă utilizaţi sticla scanerului aparatului, urmaţi instrucţiunile de pe ecranul tactil pentru a finaliza sarcina de scanare.

## **IMPORTANT**

În timpul citirii datelor, pe ecranul LCD este afişat un mesaj. În timpul citirii datelor, NU scoateţi din priză cablul de alimentare şi nu scoateţi suportul USB flash din aparat. Se pot pierde date şi suportul USB flash se poate defecta.

## **Informaţii similare**

• [Scanarea cu ajutorul butonului Scanare de pe aparatul Brother](#page-92-0)

<span id="page-101-0"></span> [Pagina de pornire](#page-1-0) > [Scanare](#page-91-0) > [Scanarea cu ajutorul butonului Scanare de pe aparatul Brother](#page-92-0) > Scanare către un fişier text editabil (OCR)

## **Scanare către un fişier text editabil (OCR)**

Aparatul poate converti caracterele dintr-un document scanat în text folosind tehnologia de recunoaştere optică a caracterelor (OCR). Puteţi edita acest text folosind aplicaţia preferată de editare a textelor.

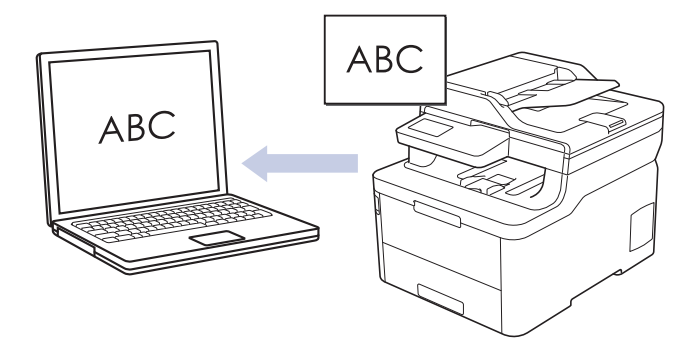

- Caracteristica Scanare către OCR este disponibilă pentru anumite limbi.
- Utilizati butonul de scanare de pe aparat pentru a efectua modificări temporare la setările de scanare. Pentru a efectua modificări permanente, utilizați programul software ControlCenter4 (Windows) sau Brother iPrint&Scan (Mac).

#### >> DCP-L3510CDW/DCP-L3517CDW [>> DCP-L3550CDW/MFC-L3710CW/MFC-L3730CDN/MFC-L3750CDW/MFC-L3770CDW](#page-102-0)

## **DCP-L3510CDW/DCP-L3517CDW**

- 1. Încărcați documentul.
- 2. Apăsaţi (**Scan (Scanare)**).
- 3. Apăsați pe **∆** sau pe **V** pentru a selecta opțiunea [către PC] și apoi apăsați pe OK.
- 4. Apăsaţi pe a sau pe b pentru a selecta opţiunea [OCR] şi apoi apăsaţi pe **OK**.
- 5. Dacă aparatul este conectat în rețea, apăsați pe ▲ sau pe ▼ pentru a selecta computerul de destinație.
- 6. Apăsaţi pe **OK**.

Dacă pe ecranul LCD se solicită introducerea unui cod PIN, introduceţi codul PIN format din patru cifre al computerului de destinaţie pe ecranul LCD şi apoi apăsaţi pe **OK**.

- 7. Procedaţi conform indicaţiilor de mai jos:
	- Pentru a modifica setările de scanare pentru acest document, apăsaţi pe **Options (Opţiuni)** sau pe **Copy/Scan Options (Opțiuni copiere/scanare)** şi apoi treceţi la pasul următor.
	- Pentru a utiliza setările implicite de scanare, apăsaţi pe **Mono Start (Start Mono)** sau pe **Colour Start (Start Color)**.

Aparatul va începe să scaneze. Dacă utilizaţi sticla scanerului aparatului, urmaţi instrucţiunile de pe ecranul LCD pentru a finaliza actiunea de scanare.

• Pentru a modifica setările de scanare, trebuie să instalați programul software ControlCenter de la Brother pe un computer conectat la aparat.

- 8. Aparatul vă va solicita să definiți fiecare dintre următoarele setări de scanare. Apăsați pe ▲ sau pe ▼ pentru a selecta opţiunea dorită şi apoi apăsaţi pe **OK** pentru a trece la următoarea setare de scanare.
	- [Tip scanare]
	- [Rezoluție]
	- [Fisier Tip]
	- [Format document]
- <span id="page-102-0"></span>[Autocor. încl.] (disponibil pentru anumite modele)
- [Elim. cl. fund.]

(disponibil numai pentru opţiunile [Culoare] şi [Gri].)

9. Apăsaţi pe **Mono Start (Start Mono)** sau pe **Colour Start (Start Color)**.

Aparatul scanează documentul, îl converteşte în text editabil şi apoi îl trimite la aplicaţia implicită de procesare a cuvintelor.

### **DCP-L3550CDW/MFC-L3710CW/MFC-L3730CDN/MFC-L3750CDW/MFC-L3770CDW**

1. Încărcaţi documentul.

D

- 2. Apăsaţi pe [Scanare] > [către PC] > [către OCR] .
- 3. Dacă aparatul este conectat prin reţea, selectaţi numele computerului către care doriţi să trimiteţi datele.

Dacă ecranul LCD afişează un mesaj care solicită introducerea unui cod PIN pentru computer, introduceţi codul PIN din patru cifre la ecranul LCD și apăsați pe [OK].

- 4. Procedaţi conform indicaţiilor de mai jos:
	- Pentru a modifica setările de scanare, apăsați pe [Optiuni] și apoi treceți la pasul următor.
	- Pentru a utiliza setările implicite de scanare, apăsați pe [Start].

Aparatul începe să scaneze. Dacă utilizaţi sticla scanerului aparatului, urmaţi instrucţiunile de pe ecranul tactil pentru a finaliza sarcina de scanare.

Pentru modificarea setărilor de scanare, la aparat trebuie conectat un computer pe care este instalat software-ul Brother ControlCenter.

- 5. Pentru a scana ambele feţe ale documentului (MFC-L3770CDW):
	- Apăsați pe [Scanare 2 fețe] și apoi selectați tipul documentului.

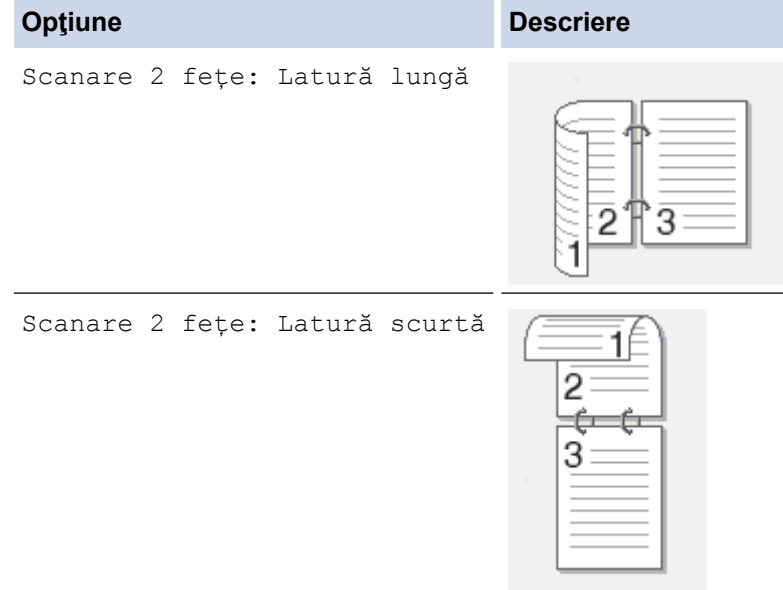

- 6. Selectaţi setările de scanare pe care doriţi să le modificaţi:
	- [Rezolutie]
	- [Fisier Tip]
	- [Tip scanare]
	- [Format document]
	- [Setări scanare]
	- [Luminozitate]
	- [Contrast]

(disponibil numai pentru opţiunile [Culoare] şi [Gri])

- [Autocor. încl.]
- [Omitere pagină goală]
- [Eliminare culoare de fond]

(disponibil numai pentru opţiunile [Culoare] şi [Gri])

- Ø • Dacă aparatul dvs. afişează butonul [OK], apăsaţi [OK].
	- Pentru a salva setările ca comandă rapidă, apăsaţi pe [Salvare drept com.rapidă].
- 7. Apăsați pe [Start].

Aparatul începe să scaneze. Dacă utilizaţi sticla scanerului aparatului, urmaţi instrucţiunile de pe ecranul tactil pentru a finaliza sarcina de scanare.

## **Informaţii similare**

• [Scanarea cu ajutorul butonului Scanare de pe aparatul Brother](#page-92-0)

#### **Subiecte conexe:**

- [Modificaţi setările butonului Scanare din ControlCenter4 \(Windows\)](#page-127-0)
- [Modificarea setărilor definite pentru butonul Scanare din Brother iPrint&Scan \(Mac\)](#page-131-0)

<span id="page-104-0"></span> [Pagina de pornire](#page-1-0) > [Scanare](#page-91-0) > [Scanarea cu ajutorul butonului Scanare de pe aparatul Brother](#page-92-0) > Scanare către fişier ataşat e-mail

## **Scanare către fişier ataşat e-mail**

Trimiteţi un document scanat ca ataşament e-mail.

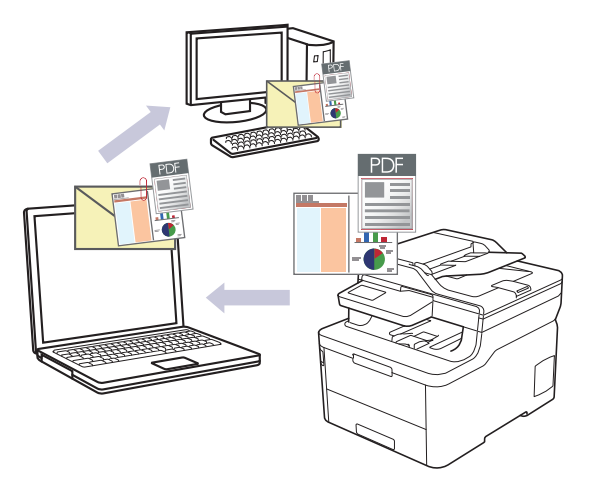

- Utilizaţi butonul de scanare de pe aparat pentru a efectua modificări temporare la setările de scanare. Pentru a efectua modificări permanente, utilizaţi programul software ControlCenter4 (Windows) sau Brother iPrint&Scan (Mac).
- Caracteristica Scanare către e-mail nu acceptă servicii tip webmail. Utilizaţi caracteristica Scanare către imagine sau Scanare către fişier pentru a scana un document sau o fotografie şi apoi ataşaţi fişierul scanat la un mesaj e-mail.

Aparatul scanează și trimite documentul scanat la aplicația dumneavoastră implicită de e-mail.

## >> DCP-L3510CDW/DCP-L3517CDW

[>> DCP-L3550CDW/MFC-L3710CW/MFC-L3730CDN/MFC-L3750CDW/MFC-L3770CDW](#page-105-0)

## **DCP-L3510CDW/DCP-L3517CDW**

- 1. Încărcaţi documentul.
- 2. Apăsaţi (**Scan (Scanare)**).
- 3. Apăsați pe **A** sau pe **V** pentru a selecta opțiunea [către PC] și apoi apăsați pe OK.
- 4. Apăsați pe **A** sau pe **V** pentru a selecta opțiunea [E-mail] și apoi apăsați pe **OK**.
- 5. Dacă aparatul este conectat în rețea, apăsați pe ▲ sau pe ▼ pentru a selecta computerul de destinație.
- 6. Apăsaţi pe **OK**.

Dacă pe ecranul LCD se solicită introducerea unui cod PIN, introduceţi codul PIN format din patru cifre al computerului de destinaţie pe ecranul LCD şi apoi apăsaţi pe **OK**.

- 7. Procedaţi conform indicaţiilor de mai jos:
	- Pentru a modifica setările de scanare pentru acest document, apăsaţi pe **Options (Opţiuni)** sau pe **Copy/Scan Options (Opțiuni copiere/scanare)** şi apoi treceţi la pasul următor.
	- Pentru a utiliza setările implicite de scanare, apăsaţi pe **Mono Start (Start Mono)** sau pe **Colour Start (Start Color)**.

Aparatul va începe să scaneze. Dacă utilizaţi sticla scanerului aparatului, urmaţi instrucţiunile de pe ecranul LCD pentru a finaliza actiunea de scanare.

• Pentru a modifica setările de scanare, trebuie să instalați programul software ControlCenter de la Brother pe un computer conectat la aparat.

- <span id="page-105-0"></span>8. Aparatul vă va solicita să definiți fiecare dintre următoarele setări de scanare. Apăsați pe ▲ sau pe ▼ pentru a selecta opţiunea dorită şi apoi apăsaţi pe **OK** pentru a trece la următoarea setare de scanare.
	- [Tip scanare]
	- [Rezoluție]
	- [Fisier Tip]
	- [Format document]
	- [Autocor. încl.] (disponibil pentru anumite modele)
	- [Elim. cl. fund.]

(disponibil numai pentru opţiunile [Culoare] şi [Gri].)

9. Apăsaţi pe **Mono Start (Start Mono)** sau pe **Colour Start (Start Color)**.

Aparatul scanează documentul și îl salvează ca fișier atasament. Acesta lansează apoi aplicația de e-mail și deschide un mesaj e-mail nou, gol cu fişierul scanat ataşat.

### **DCP-L3550CDW/MFC-L3710CW/MFC-L3730CDN/MFC-L3750CDW/MFC-L3770CDW**

1. Încărcaţi documentul.

Q

- 2. Apăsaţi pe [Scanare] > [către PC] > [către e-mail] .
- 3. Dacă aparatul este conectat prin reţea, selectaţi numele computerului către care doriţi să trimiteţi datele.

Dacă ecranul LCD afișează un mesai care solicită introducerea unui cod PIN pentru computer, introduceti codul PIN din patru cifre la ecranul LCD și apăsați pe [OK].

- 4. Procedaţi conform indicaţiilor de mai jos:
	- Pentru a modifica setările de scanare, apăsați pe [Optiuni] și apoi treceți la pasul următor.
	- Pentru a utiliza setările implicite de scanare, apăsați pe [Start].

Aparatul începe să scaneze. Dacă utilizaţi sticla scanerului aparatului, urmaţi instrucţiunile de pe ecranul tactil pentru a finaliza sarcina de scanare.

Pentru modificarea setărilor de scanare, la aparat trebuie conectat un computer pe care este instalat software-ul Brother ControlCenter.

- 5. Pentru a scana ambele fete ale documentului (MFC-L3770CDW):
	- Apăsați pe [Scanare 2 fețe] și apoi selectați tipul documentului.

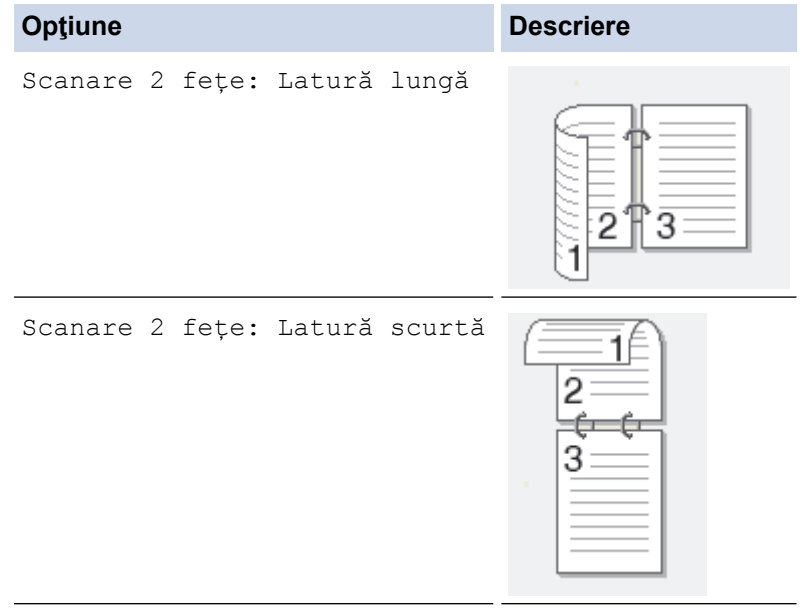

- 6. Selectaţi setările de scanare pe care doriţi să le modificaţi:
	- [Rezolutie]
- [Fisier Tip]
- [Tip scanare]
- [Format document]
- [Setări scanare]
- [Luminozitate]
- [Contrast]

(disponibil numai pentru opţiunile [Culoare] şi [Gri])

- [Autocor. încl.]
- [Omitere pagină goală]
- [Eliminare culoare de fond]

(disponibil numai pentru opţiunile [Culoare] şi [Gri])

• Dacă aparatul dvs. afişează butonul [OK], apăsaţi [OK].

Pentru a salva setările ca comandă rapidă, apăsați pe [Salvare drept com. rapidă].

### 7. Apăsaţi pe [Start].

Ø

Aparatul începe să scaneze. Dacă utilizaţi sticla scanerului aparatului, urmaţi instrucţiunile de pe ecranul tactil pentru a finaliza sarcina de scanare.

## **Informaţii similare**

• [Scanarea cu ajutorul butonului Scanare de pe aparatul Brother](#page-92-0)

### **Subiecte conexe:**

- [Modificaţi setările butonului Scanare din ControlCenter4 \(Windows\)](#page-127-0)
- [Modificarea setărilor definite pentru butonul Scanare din Brother iPrint&Scan \(Mac\)](#page-131-0)

<span id="page-107-0"></span> [Pagina de pornire](#page-1-0) > [Scanare](#page-91-0) > [Scanarea cu ajutorul butonului Scanare de pe aparatul Brother](#page-92-0) > Scanare către FTP

## **Scanare către FTP**

Scanați documente direct pe un server FTP atunci când doriți să partajați informațiile scanate. Pentru mai multă comoditate, configuraţi profiluri diferite pentru a salva destinaţiile Scanare către FTP favorite.

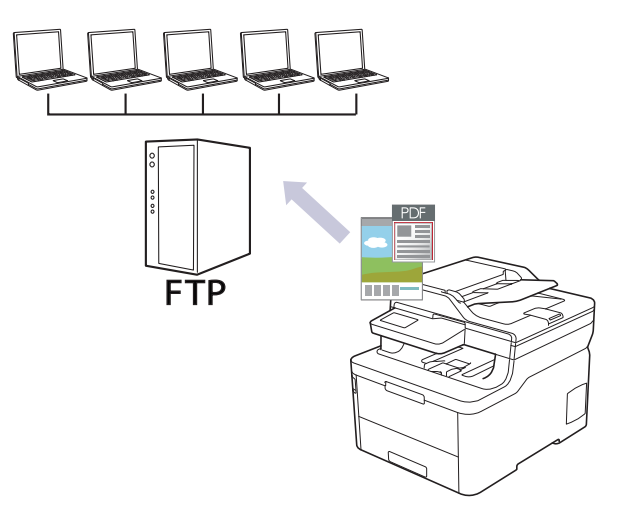

- [Configurarea unui profil de Scanare către FTP](#page-108-0)
- [Încărcarea datelor scanate pe un server FTP](#page-111-0)
[Pagina de pornire](#page-1-0) > [Scanare](#page-91-0) > [Scanarea cu ajutorul butonului Scanare de pe aparatul Brother](#page-92-0) > [Scanare](#page-107-0) [către FTP](#page-107-0) > Configurarea unui profil de Scanare către FTP

# **Configurarea unui profil de Scanare către FTP**

Configuraţi un profil Scanare către FTP pentru a scana şi încărca datele scanate direct într-o locaţie FTP.

Vă recomandăm să folosiţi Microsoft Internet Explorer 11/Microsoft Edge pentru Windows şi Safari 10/11 pentru Mac. Asiguraţi-vă că opţiunile pentru JavaScript şi Cookies sunt activate întotdeauna, indiferent de browserul utilizat.

1. Porniţi browserul web.

Tastați "https://adresa IP a aparatului" în bara de adrese a browserului (unde "adresa IP a aparatului" este adresa IP a aparatului sau numele serverului de imprimare). De exemplu: https://192.168.1.2

Dacă aparatul vă solicită să introduceți o parolă, introduceți-o și apoi faceți clic pe .

- 2. Faceţi clic pe fila **Scan (Scanare)**.
- 3. Faceţi clic pe meniul **Scan to FTP/Network/SharePoint (Scanare la FTP/rețea/SharePoint)** în bara de navigare din stânga.
- 4. Selectaţi opţiunea **FTP** şi apoi faceţi clic pe **Submit (Trimitere)**.

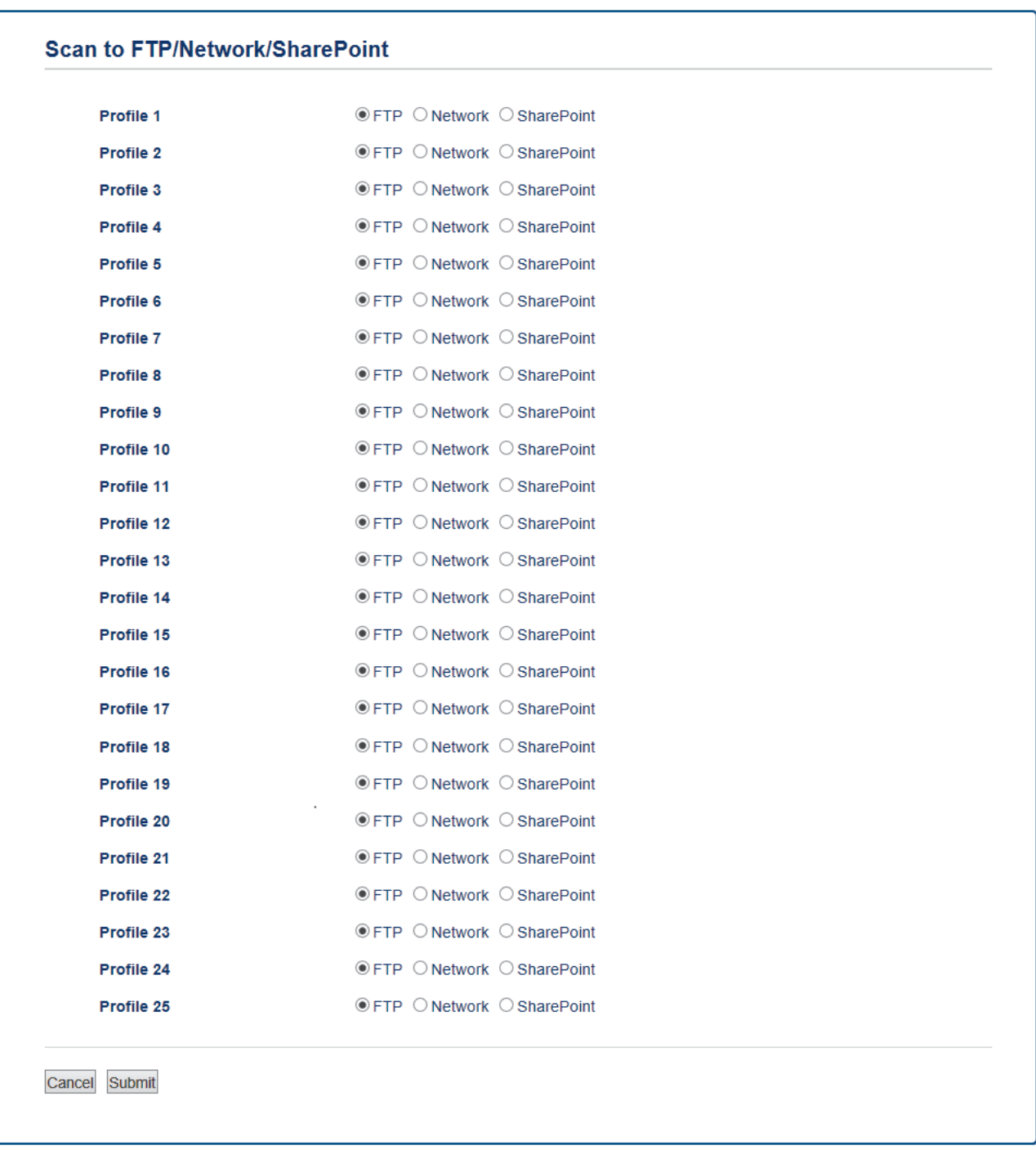

- 5. Faceţi clic pe meniul **Scan to FTP/Network/SharePoint Profile (Scanare la FTP/rețea/profil SharePoint)** în bara de navigare din stânga.
- 6. Selectați profilul pe care doriți să-l configurați sau modificați.
- 7. În câmpul **Profile Name (Denumire profil)**, tastaţi un nume pentru acest profil de server (până la 15 caractere alfanumerice). Aparatul va afişa acest nume pe ecranul LCD.
- 8. În câmpul **Host Address (Adresa gazdă)**, introduceţi Adresă gazdă (de exemplu: ftp.example.com; până la 64 caractere) sau adresa IP (de exemplu 192.23.56.189).
- 9. Modificaţi setarea **Port Number (Număr port)** utilizată pentru a accesa serverul FTP. Implicit pentru această setare este portul 21. În majoritatea cazurilor setarea nu trebuie modificată.
- 10. În câmpul **Username (Nume utilizator)**, introduceţi numele utilizatorului (până la 32 de caractere) care are permisiunea de a scrie date pe serverul FTP.
- 11. În câmpul **Password (Parolă)** tastaţi parola (până la 32 de caractere) asociată cu numele utilizatorului introdus în câmpul **Username (Nume utilizator)**. Tastaţi din nou parola în câmpul **Retype password (Reintroduceţi parola)**.
- 12. În câmpul **Store Directory (Director de stocare)**, introduceţi calea către folderul de pe serverul FTP unde doriţi să trimiteţi datele scanate. Nu tastaţi bara oblică la începutul căii (vezi exemplul).

**Store Directory** 

- 13. Faceţi clic pe lista derulantă **File Name (Nume fişier)** şi selectaţi un prefix de nume de fişier dintre numele prestabilite furnizate sau dintre numele definite de utilizator. Numele de fişier utilizat pentru documentul scanat va fi format din prefixul numelui de fişier selectat, urmat de ultimele şase cifre ale contorului scanerului cu suport/ADF și extensia de fișier (de exemplu: "Estimate 098765.pdf").
- 14. Faceţi clic pe lista derulantă **Quality (Calitate)** şi apoi selectaţi o setare de calitate. Dacă alegeţi opţiunea **User Select (De selectat de către utilizator)**, aparatul va solicita utilizatorului să selecteze o setare la fiecare utilizare a profilului de scanare.
- 15. Faceţi clic pe lista derulantă **File Type (Tip fişier)** şi apoi selectaţi tipul de fişier dorit pentru documentul scanat. Dacă alegeți opțiunea User Select (De selectat de către utilizator), aparatul va solicita utilizatorului să selecteze o setare la fiecare utilizare a profilului de scanare.
- 16. Faceţi clic pe lista derulantă **Document Size (Dimensiune document)** şi selectaţi dimensiunea documentului din listă. Acest lucru este necesar pentru a vă asigura că fişierul scanat are dimensiunea corectă.
- 17. Faceţi clic pe lista derulantă **File Size (Dimensiuni fişier)** şi apoi selectaţi dimensiunea fişierului din listă.
- 18. Faceţi clic pe lista derulantă **Remove Background Color (Ştergere culoare de fundal)** şi apoi selectaţi nivelul din listă. Puteţi utiliza această caracteristică pentru a elimina culoarea de fundal a documentelor, pentru a face datele scanate mai lizibile.
- 19. Setaţi opţiunea **Passive Mode (Mod pasiv)** la oprit sau pornit în funcţie de configuraţia serverului FTP şi a firewall-ului de reţea. Setarea implicită este activată. În majoritatea cazurilor această setare nu trebuie modificată.
- 20. Faceţi clic pe **Submit (Trimitere)**.

Utilizarea caracterelor următoare: ?, /, \, ", :, <, >, | sau \* poate cauza o eroare de transmitere.

## **Informaţii similare**

• [Scanare către FTP](#page-107-0)

 [Pagina de pornire](#page-1-0) > [Scanare](#page-91-0) > [Scanarea cu ajutorul butonului Scanare de pe aparatul Brother](#page-92-0) > [Scanare](#page-107-0) [către FTP](#page-107-0) > Încărcarea datelor scanate pe un server FTP

## **Încărcarea datelor scanate pe un server FTP**

Partajaţi informaţii scanate prin salvarea acestora pe serverul dumneavoastră FTP.

>> DCP-L3510CDW/DCP-L3517CDW

>> DCP-L3550CDW/MFC-L3710CW/MFC-L3730CDN/MFC-L3750CDW/MFC-L3770CDW

### **DCP-L3510CDW/DCP-L3517CDW**

- 1. Încărcaţi documentul.
- 2. Apăsaţi (**Scan (Scanare)**).
- 3. Apăsați pe ▲ sau pe ▼ pentru a selecta opțiunea [către FTP] și apoi apăsați pe OK.
- 4. Apăsaţi pe a sau pe b pentru a selecta unul dintre profilurile afişate apoi apăsaţi pe **OK**.

Dacă profilul nu este terminat, (de exemplu, dacă numele de înregistrare în cont sau parola lipsesc sau dacă calitatea sau tipul fișierului nu au fost specificate), vi se va solicita să introduceți informațiile lipsă.

5. Apăsaţi **Mono Start (Start Mono)** sau **Colour Start (Start Color)**.

Ecranul LCD afişează mesajul [Se conectează]. În cazul în care conexiunea la serverul FTP s-a realizat cu succes, aparatul va începe să scaneze. Dacă utilizaţi sticla scanerului aparatului, urmaţi instrucţiunile de pe ecranul LCD pentru a finaliza acţiunea de scanare.

## **DCP-L3550CDW/MFC-L3710CW/MFC-L3730CDN/MFC-L3750CDW/MFC-L3770CDW**

- 1. Încărcați documentul.
- 2. Apăsaţi pe [Scanare] > [către FTP] .
- 3. Sunt enumerate profilurile de server pe care le-aţi configurat utilizând Web Based Management. Selectaţi profilul dorit. Dacă profilul nu este complet (de exemplu, dacă numele de cont sau parola folosite pentru conectare lipsesc sau în cazul în care calitatea sau tipul fişierului nu au fost specificate), vi se va cere să introduceţi informaţiile lipsă.
- 4. Apăsați pe [Start].

Aparatul începe să scaneze. Dacă utilizaţi sticla scanerului aparatului, urmaţi instrucţiunile de pe ecranul tactil pentru a finaliza sarcina de scanare.

## **Informaţii similare**

• [Scanare către FTP](#page-107-0)

<span id="page-112-0"></span> [Pagina de pornire](#page-1-0) > [Scanare](#page-91-0) > [Scanarea cu ajutorul butonului Scanare de pe aparatul Brother](#page-92-0) > Scanare către reţea (Windows)

# **Scanare către reţea (Windows)**

Scanaţi documente direct către serverul CIFS în reţeaua locală. Pentru mai multă comoditate puteţi configura profiluri diferite pentru a salva destinaţiile Scanare către reţea favorite.

- [Configurarea unui profil de Scanare către reţea](#page-113-0)
- [Încărcarea datelor scanate pe un server CIFS](#page-117-0)

<span id="page-113-0"></span> [Pagina de pornire](#page-1-0) > [Scanare](#page-91-0) > [Scanarea cu ajutorul butonului Scanare de pe aparatul Brother](#page-92-0) > [Scanare](#page-112-0) [către reţea \(Windows\)](#page-112-0) > Configurarea unui profil de Scanare către reţea

# **Configurarea unui profil de Scanare către reţea**

Configuraţi un profil de Scanare către reţea pentru a scana şi încărca datele scanate direct într-un folder pe un server CIFS.

Vă recomandăm să folosiţi Microsoft Internet Explorer 11/Microsoft Edge pentru Windows şi Safari 10/11 pentru Mac. Asiguraţi-vă că opţiunile pentru JavaScript şi Cookies sunt activate întotdeauna, indiferent de browserul utilizat.

1. Porniţi browserul web.

Tastați "https://adresa IP a aparatului" în bara de adrese a browserului (unde "adresa IP a aparatului" este adresa IP a aparatului sau numele serverului de imprimare). De exemplu: https://192.168.1.2

Dacă aparatul vă solicită să introduceți o parolă, introduceți-o și apoi faceți clic pe  $\rightarrow$ .

- 2. Faceţi clic pe fila **Scan (Scanare)**.
- 3. Faceţi clic pe meniul **Scan to FTP/Network/SharePoint (Scanare la FTP/rețea/SharePoint)** în bara de navigare din stânga.
- 4. Selectaţi opţiunea **Network (Reţea)** şi apoi faceţi clic pe **Submit (Trimitere)**.

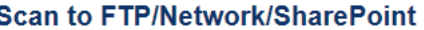

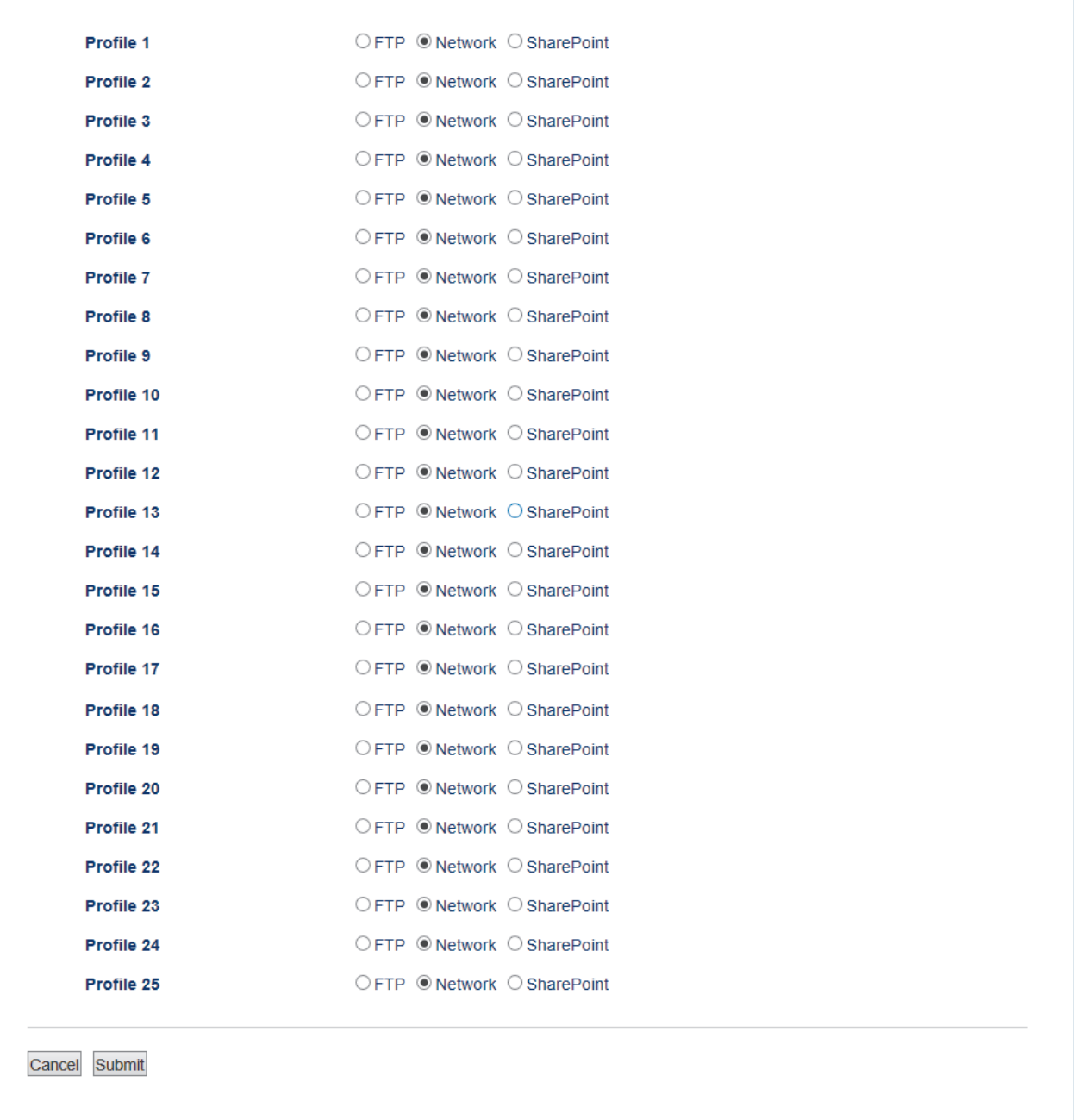

- 5. Faceţi clic pe meniul **Scan to FTP/Network/SharePoint Profile (Scanare la FTP/rețea/profil SharePoint)** în bara de navigare din stânga.
- 6. Selectaţi profilul pe care doriţi să-l configuraţi sau modificaţi.
- 7. În câmpul **Profile Name (Denumire profil)**, tastaţi un nume pentru acest profil de server (până la 15 caractere alfanumerice). Aparatul va afişa acest nume pe ecranul LCD.
- 8. În câmpul **Network Folder Path (Cale folder de reţea)**, introduceţi calea către folderul de pe serverul CIFS unde doriţi să trimiteţi datele scanate.
- 9. Faceţi clic pe lista derulantă **File Name (Nume fişier)** şi selectaţi un prefix de nume de fişier dintre numele prestabilite furnizate sau dintre numele definite de utilizator. Numele de fişier utilizat pentru documentul scanat va fi format din prefixul numelui de fişier selectat, urmat de ultimele şase cifre ale contorului scanerului cu suport/ADF și extensia de fișier (de exemplu: "Estimate\_098765.pdf").
- 10. Faceti clic pe lista derulantă Quality (Calitate) și apoi selectați o setare de calitate. Dacă alegeți opțiunea **User Select (De selectat de către utilizator)**, aparatul va solicita utilizatorului să selecteze o setare la fiecare utilizare a profilului de scanare.
- 11. Faceţi clic pe lista derulantă **File Type (Tip fişier)** şi apoi selectaţi tipul de fişier dorit pentru documentul scanat. Dacă alegeţi opţiunea **User Select (De selectat de către utilizator)**, aparatul va solicita utilizatorului să selecteze o setare la fiecare utilizare a profilului de scanare.
- 12. Faceţi clic pe lista derulantă **Document Size (Dimensiune document)** şi selectaţi dimensiunea documentului din listă. Acest lucru este necesar pentru a vă asigura că fişierul scanat are dimensiunea corectă.
- 13. Faceţi clic pe lista derulantă **File Size (Dimensiuni fişier)** şi apoi selectaţi dimensiunea fişierului din listă.
- 14. Faceţi clic pe lista derulantă **Remove Background Color (Ştergere culoare de fundal)** şi apoi selectaţi nivelul din listă. Puteţi utiliza această caracteristică pentru a elimina culoarea de fundal a documentelor, pentru a face datele scanate mai lizibile.
- 15. Pentru a proteja un profil cu cod PIN, selectaţi **Use PIN for Authentication (Utilizare PIN pentru autentificare)** în câmpul **On (Activat)**.
- 16. Dacă aţi selectat **On (Activat)** pentru câmpul **Use PIN for Authentication (Utilizare PIN pentru autentificare)**, introduceţi un cod PIN din patru cifre în câmpul **PIN Code (Cod PIN)**.
- 17. Pentru a seta metoda de autentificare, selectaţi **Auto (Automat)**, **Kerberos** sau **NTLMv2** din meniul **Auth. Method (Metodă de autentificare)**.
- 18. În câmpul **Username (Nume utilizator)**, introduceţi un nume de utilizator (până la 96 de caractere) care are permisiunea de a scrie date în directorul specificat în câmpul **Network Folder Path (Cale folder de reţea)**. Dacă numele utilizatorului face parte dintr-un domeniu, introduceţi numele utilizatorului folosind următoarele formate:

#### **user@domain**

#### **domain\user (domeniu\utilizator)**

- 19. În câmpul **Password (Parolă)** tastaţi parola (până la 32 de caractere) asociată cu numele utilizatorului introdus în câmpul **Username (Nume utilizator)**. Tastaţi din nou parola în câmpul **Retype password (Reintroduceţi parola)**.
- 20. Pentru a configura manual adresa serverului Kerberos, tastaţi adresa serverului Kerberos (de exemplu: kerberos.example.com; până la 64 de caractere) în câmpul **Kerberos Server Address (Adresă server Kerberos)**.
- 21. Faceţi clic pe **Submit (Trimitere)**.

Utilizarea caracterelor următoare: ?, /, \, ", :, <, >, | sau \* poate cauza o eroare de transmitere.

22. Trebuie să configuraţi protocolul SNTP (server oră de reţea) sau să setaţi corect data, ora şi fusul orar în panoul de control pentru toate metodele de autentificare. Ora trebuie să corespundă cu ora utilizată de serverul Kerberos şi serverul CIFS.

## **Informaţii similare**

- [Scanare către reţea \(Windows\)](#page-112-0)
	- [Setarea datei şi a orei folosind Web Based Management](#page-116-0)

<span id="page-116-0"></span> [Pagina de pornire](#page-1-0) > [Scanare](#page-91-0) > [Scanarea cu ajutorul butonului Scanare de pe aparatul Brother](#page-92-0) > [Scanare](#page-112-0) [către reţea \(Windows\)](#page-112-0) > [Configurarea unui profil de Scanare către reţea](#page-113-0) > Setarea datei şi a orei folosind Web Based Management

# **Setarea datei şi a orei folosind Web Based Management**

Verificaţi dacă setările definite pentru dată, oră şi fus orar sunt corecte utilizând Administrarea online a reţelei folosind Web Based Management sau de la panoul de control, astfel încât ora aparatului să corespundă cu ora serverului care asigură autentificarea.

Ignoraţi pasul 1 dacă aveţi deja deschisă o fereastră Web Based Management.

1. Porniţi browserul web.

Tastați "https://adresa IP a aparatului" în bara de adrese a browserului (unde "adresa IP a aparatului" este adresa IP a aparatului sau numele serverului de imprimare). De exemplu: https://192.168.1.2

Dacă aparatul vă solicită să introduceți o parolă, introduceți-o și apoi faceți clic pe  $\rightarrow$ 

- 2. Faceţi clic pe fila **Administrator**.
- 3. Faceţi clic pe meniul **Date&Time (Data şi ora)** în bara de navigare din stânga.

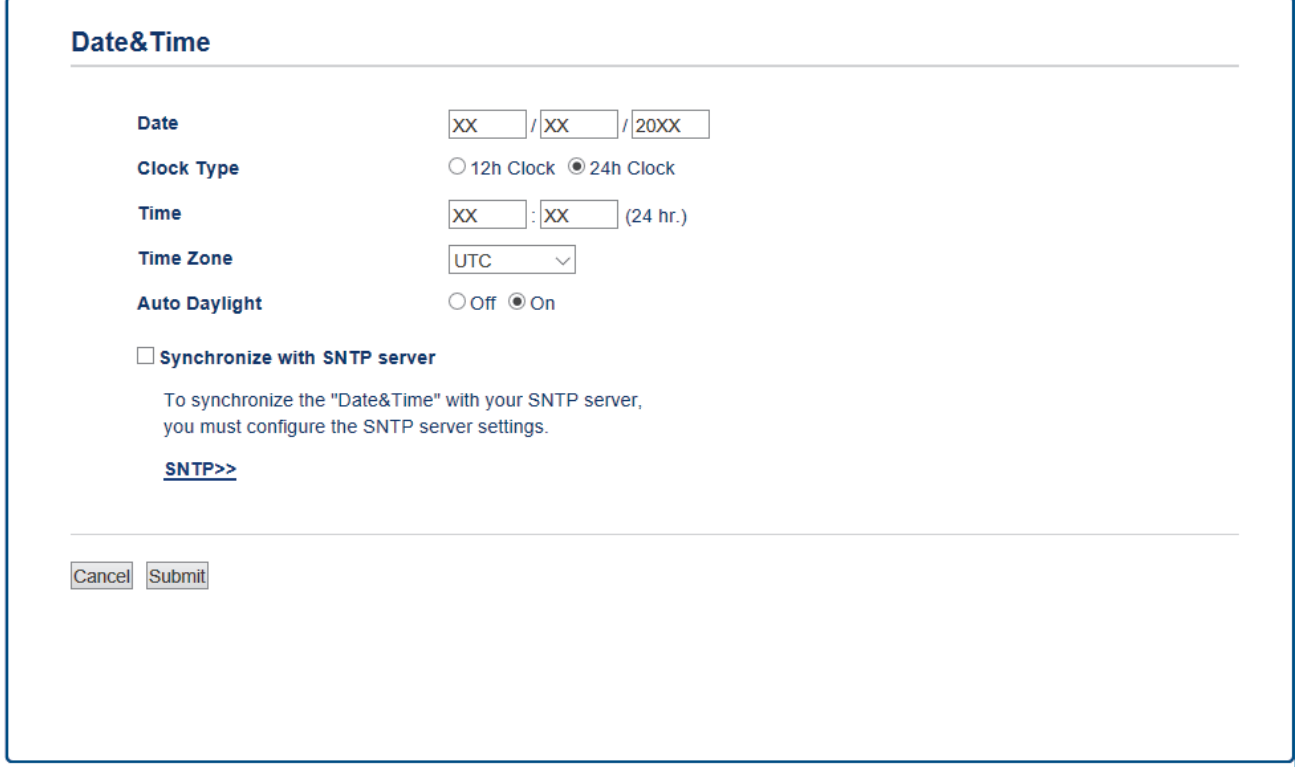

- 4. Introduceţi data în câmpurile **Date (Data)**.
- 5. Selectaţi tipul de ceas din câmpul **Clock Type (Tip ceas)**.
- 6. Introduceţi ora în câmpurile **Time (Ora)**.
- 7. Selectaţi diferenţa de fus orar dintre locaţia dumneavoastră şi UTC din lista derulantă **Time Zone (Fus orar)**, de exemplu, fusul orar pentru ora de est în SUA şi Canada este UTC-05:00.
- 8. În câmpul **Auto Daylight (Schimbare automată a orei de iarnă/vară)**, faceţi clic pe **On (Activat)** pentru a seta aparatul să treacă automat la ora de vară. Se va reseta automat cu o oră înainte primăvara şi cu o oră în urmă toamna (disponibil numai pentru anumite ţări).
- 9. Faceţi clic pe **Submit (Trimitere)**.

#### **Informaţii similare**

• [Configurarea unui profil de Scanare către reţea](#page-113-0)

<span id="page-117-0"></span> [Pagina de pornire](#page-1-0) > [Scanare](#page-91-0) > [Scanarea cu ajutorul butonului Scanare de pe aparatul Brother](#page-92-0) > [Scanare](#page-112-0) [către reţea \(Windows\)](#page-112-0) > Încărcarea datelor scanate pe un server CIFS

## **Încărcarea datelor scanate pe un server CIFS**

- >> DCP-L3510CDW/DCP-L3517CDW
- >> DCP-L3550CDW/MFC-L3710CW/MFC-L3730CDN/MFC-L3750CDW/MFC-L3770CDW

## **DCP-L3510CDW/DCP-L3517CDW**

- 1. Încărcaţi documentul.
- 2. Apăsaţi (**Scan (Scanare)**).
- 3. Apăsați pe ▲ sau pe ▼ pentru a selecta opțiunea [către rețea] și apoi apăsați pe OK.
- 4. Apăsaţi pe a sau pe b pentru a selecta unul dintre profilurile afişate apoi apăsaţi pe **OK**.

Dacă profilul nu este terminat, (de exemplu, dacă numele de înregistrare în cont sau parola lipsesc sau dacă calitatea sau tipul fișierului nu au fost specificate), vi se va solicita să introduceți informațiile lipsă.

5. Apăsaţi **Mono Start (Start Mono)** sau **Colour Start (Start Color)**.

Aparatul începe să scaneze. Dacă utilizați sticla scanerului aparatului, urmați instrucțiunile de pe ecranul LCD pentru a finaliza sarcina de scanare.

## **DCP-L3550CDW/MFC-L3710CW/MFC-L3730CDN/MFC-L3750CDW/MFC-L3770CDW**

- 1. Încărcaţi documentul.
- 2. Apăsați pe [Scanare] > [către rețea].
- 3. Sunt enumerate profilurile de server pe care le-aţi configurat utilizând Web Based Management. Selectaţi profilul dorit. Dacă profilul nu este complet (de exemplu, dacă numele de cont sau parola folosite pentru conectare lipsesc sau în cazul în care calitatea sau tipul fişierului nu au fost specificate), vi se va cere să introduceți informațiile lipsă.
- 4. Apăsaţi pe [Start].

Aparatul începe să scaneze. Dacă utilizaţi sticla scanerului aparatului, urmaţi instrucţiunile de pe ecranul tactil pentru a finaliza sarcina de scanare.

## **Informaţii similare**

• Scanare către retea (Windows)

<span id="page-118-0"></span> [Pagina de pornire](#page-1-0) > [Scanare](#page-91-0) > [Scanarea cu ajutorul butonului Scanare de pe aparatul Brother](#page-92-0) > Scanare către SharePoint

# **Scanare către SharePoint**

Scanaţi documentele direct pe un server SharePoint atunci când trebuie să partajaţi informaţiile scanate. Pentru mai multă comoditate, puteţi configura profiluri diferite pentru a salva destinaţiile Scanare către SharePoint favorite.

- [Configurarea unei scanări către un profil SharePoint](#page-119-0)
- [Încărcarea datelor scanate prin intermediul unui server SharePoint](#page-122-0)

<span id="page-119-0"></span> [Pagina de pornire](#page-1-0) > [Scanare](#page-91-0) > [Scanarea cu ajutorul butonului Scanare de pe aparatul Brother](#page-92-0) > [Scanare](#page-118-0) [către SharePoint](#page-118-0) > Configurarea unei scanări către un profil SharePoint

# **Configurarea unei scanări către un profil SharePoint**

Configuraţi un profil Scanare către SharePoint pentru a scana şi încărca datele scanate direct într-o locaţie SharePoint.

Vă recomandăm să folosiţi Microsoft Internet Explorer 11/Microsoft Edge pentru Windows şi Safari 10/11 pentru Mac. Asiguraţi-vă că opţiunile pentru JavaScript şi Cookies sunt activate întotdeauna, indiferent de browserul utilizat.

1. Porniţi browserul web.

Tastați "https://adresa IP a aparatului" în bara de adrese a browserului (unde "adresa IP a aparatului" este adresa IP a aparatului sau numele serverului de imprimare). De exemplu: https://192.168.1.2

Dacă aparatul vă solicită să introduceți o parolă, introduceți-o și apoi faceți clic pe .

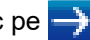

- 2. Faceţi clic pe fila **Scan (Scanare)**.
- 3. Faceţi clic pe meniul **Scan to FTP/Network/SharePoint (Scanare la FTP/rețea/SharePoint)** în bara de navigare din stânga.
- 4. Selectaţi opţiunea **SharePoint** şi apoi faceţi clic pe **Submit (Trimitere)**.

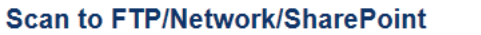

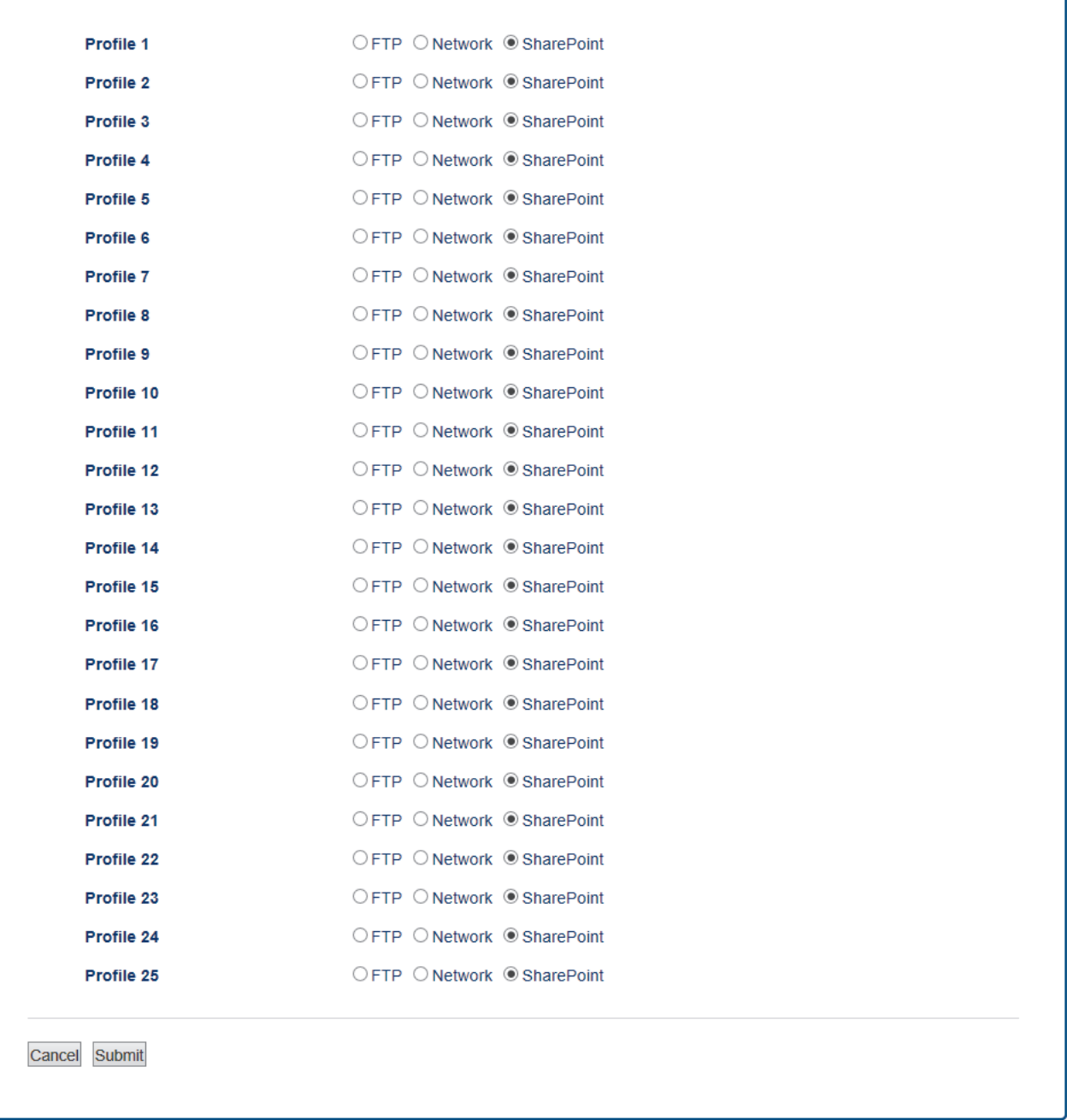

- 5. Faceţi clic pe meniul **Scan to FTP/Network/SharePoint Profile (Scanare la FTP/rețea/profil SharePoint)** în bara de navigare din stânga.
- 6. Selectați profilul pe care doriți să-l configurați sau modificați.
- 7. În câmpul **Profile Name (Denumire profil)**, tastaţi un nume pentru acest profil de server (până la 15 caractere alfanumerice). Aparatul va afişa acest nume pe ecranul LCD.
- 8. În câmpul SharePoint Site Address (Adresă site SharePoint), copiați și inserați adresa de destinație completă prezentată în bara de adrese a browserului (de exemplu: http://SharePointSiteAddress/Shared %20Documents/Forms/AllItems.aspx) sau adresa IP (de exemplu: http://192.168.0.1/Shared%20Documents/ Forms/AllItems.aspx).
- 9. Faceţi clic pe lista derulantă **File Name (Nume fişier)** şi selectaţi un prefix de nume de fişier dintre numele prestabilite furnizate sau dintre numele definite de utilizator. Numele de fişier utilizat pentru documentul scanat va fi format din prefixul numelui de fişier selectat, urmat de ultimele şase cifre ale contorului scanerului cu suport/ADF și extensia de fișier (de exemplu: "Estimate\_098765.pdf").
- 10. Faceţi clic pe lista derulantă **Quality (Calitate)** şi apoi selectaţi o setare de calitate. Dacă alegeţi opţiunea **User Select (De selectat de către utilizator)**, aparatul va solicita utilizatorului să selecteze o setare la fiecare utilizare a profilului de scanare.
- 11. Faceţi clic pe lista derulantă **File Type (Tip fişier)** şi apoi selectaţi tipul de fişier dorit pentru documentul scanat. Dacă alegeţi opţiunea **User Select (De selectat de către utilizator)**, aparatul va solicita utilizatorului să selecteze o setare la fiecare utilizare a profilului de scanare.
- 12. Faceţi clic pe lista derulantă **Document Size (Dimensiune document)** şi selectaţi dimensiunea documentului din listă. Acest lucru este necesar pentru a vă asigura că fişierul scanat are dimensiunea corectă.
- 13. Faceţi clic pe lista derulantă **File Size (Dimensiuni fişier)** şi apoi selectaţi dimensiunea fişierului din listă.
- 14. Faceţi clic pe lista derulantă **Remove Background Color (Ştergere culoare de fundal)** şi apoi selectaţi nivelul din listă. Puteţi utiliza această caracteristică pentru a elimina culoarea de fundal a documentelor, pentru a face datele scanate mai lizibile.
- 15. Pentru a proteja un profil cu cod PIN, selectaţi **Use PIN for Authentication (Utilizare PIN pentru autentificare)** în câmpul **On (Activat)**.
- 16. Dacă aţi selectat **On (Activat)** pentru câmpul **Use PIN for Authentication (Utilizare PIN pentru autentificare)**, introduceţi un cod PIN din patru cifre în câmpul **PIN Code (Cod PIN)**.
- 17. Pentru a seta metoda de autentificare, selectaţi **Auto (Automat)**, **NTLMv2**, **Kerberos** sau **Basic (De Bază)** din meniul **Auth. Method (Metodă de autentificare)**. Dacă alegeţi **Auto (Automat)**, metoda de autentificare va fi detectată automat.
- 18. În câmpul **Username (Nume utilizator)**, introduceţi numele utilizatorului (până la 96 de caractere) care are permisiunea de a scrie date în folderul specificat în câmpul **SharePoint Site Address (Adresă site SharePoint)**. Dacă numele utilizatorului face parte dintr-un domeniu, introduceţi numele utilizatorului folosind următoarele formate:

#### **user@domain**

#### **domain\user (domeniu\utilizator)**

- 19. În câmpul **Password (Parolă)** tastaţi parola (până la 32 de caractere) asociată cu numele utilizatorului introdus în câmpul **Username (Nume utilizator)**. Tastaţi din nou parola în câmpul **Retype password (Reintroduceţi parola)**.
- 20. Pentru a configura manual adresa serverului Kerberos, tastaţi adresa serverului Kerberos (de exemplu: kerberos.example.com; până la 64 de caractere) în câmpul **Kerberos Server Address (Adresă server Kerberos)**.
- 21. Faceţi clic pe **Submit (Trimitere)**.

Utilizarea caracterelor următoare: ?, /, \, ", :, <, >, | sau \* poate cauza o eroare de transmitere.

#### **Informaţii similare**

• [Scanare către SharePoint](#page-118-0)

<span id="page-122-0"></span> [Pagina de pornire](#page-1-0) > [Scanare](#page-91-0) > [Scanarea cu ajutorul butonului Scanare de pe aparatul Brother](#page-92-0) > [Scanare](#page-118-0) [către SharePoint](#page-118-0) > Încărcarea datelor scanate prin intermediul unui server SharePoint

# **Încărcarea datelor scanate prin intermediul unui server SharePoint**

#### >> DCP-L3510CDW/DCP-L3517CDW

>> DCP-L3550CDW/MFC-L3710CW/MFC-L3730CDN/MFC-L3750CDW/MFC-L3770CDW

## **DCP-L3510CDW/DCP-L3517CDW**

- 1. Încărcaţi documentul.
- 2. Apăsaţi (**Scan (Scanare)**).
- 3. Apăsaţi pe a sau pe b pentru a selecta opţiunea [la SharePoint] şi apoi apăsaţi pe **OK**.
- 4. Apăsaţi pe a sau pe b pentru a selecta unul dintre profilurile afişate apoi apăsaţi pe **OK**.

Dacă profilul nu este terminat, (de exemplu, dacă numele de înregistrare în cont sau parola lipsesc sau dacă calitatea sau tipul fișierului nu au fost specificate), vi se va solicita să introduceți informațiile lipsă.

5. Apăsaţi **Mono Start (Start Mono)** sau **Colour Start (Start Color)**.

Aparatul începe să scaneze. Dacă utilizaţi sticla scanerului aparatului, urmaţi instrucţiunile de pe ecranul LCD pentru a finaliza sarcina de scanare.

## **DCP-L3550CDW/MFC-L3710CW/MFC-L3730CDN/MFC-L3750CDW/MFC-L3770CDW**

- 1. Încărcaţi documentul.
- 2. Apăsați pe [Scanare] > [la SharePoint].
- 3. Sunt enumerate profilurile de server pe care le-aţi configurat utilizând Web Based Management. Selectaţi profilul dorit. Dacă profilul nu este complet (de exemplu, dacă numele de cont sau parola folosite pentru conectare lipsesc sau în cazul în care calitatea sau tipul fişierului nu au fost specificate), vi se va cere să introduceți informațiile lipsă.
- 4. Apăsați pe [Start].

Aparatul începe să scaneze. Dacă utilizaţi sticla scanerului aparatului, urmaţi instrucţiunile de pe ecranul tactil pentru a finaliza sarcina de scanare.

## **Informaţii similare**

• [Scanare către SharePoint](#page-118-0)

<span id="page-123-0"></span> [Pagina de pornire](#page-1-0) > [Scanare](#page-91-0) > [Scanarea cu ajutorul butonului Scanare de pe aparatul Brother](#page-92-0) > Serviciile web pentru scanarea în reţeaua dumneavoastră (Windows 7, Windows 8 şi Windows 10)

# **Serviciile web pentru scanarea în reţeaua dumneavoastră (Windows 7, Windows 8 şi Windows 10)**

Protocolul Servicii web permite utilizatorilor Windows 7, Windows 8 şi Windows 10 să scaneze folosind un aparat Brother din reţea. Trebuie să instalaţi driverul folosind protocolul Servicii web.

- [Utilizarea serviciilor web pentru instalarea driverelor utilizate la scanare \(Windows 7,](#page-124-0) [Windows 8 şi Windows 10\)](#page-124-0)
- [Scanarea utilizând Servicii web de la aparatul Brother \(Windows 7, Windows 8 şi](#page-125-0) [Windows 10\)](#page-125-0)
- [Configuraţi setările de scanare pentru Servicii Web](#page-126-0)

<span id="page-124-0"></span> [Pagina de pornire](#page-1-0) > [Scanare](#page-91-0) > [Scanarea cu ajutorul butonului Scanare de pe aparatul Brother](#page-92-0) > [Serviciile](#page-123-0) [web pentru scanarea în reţeaua dumneavoastră \(Windows 7, Windows 8 şi Windows 10\)](#page-123-0) > Utilizarea serviciilor web pentru instalarea driverelor utilizate la scanare (Windows 7, Windows 8 şi Windows 10)

# **Utilizarea serviciilor web pentru instalarea driverelor utilizate la scanare (Windows 7, Windows 8 şi Windows 10)**

Utilizaţi Serviciile web pentru a monitoriza imprimantele din reţea.

- Asigurați-vă că ați instalat software-ul și programele driver Brother.
- Verificaţi dacă atât computerul gazdă, cât şi aparatul Brother se află în aceeaşi subreţea sau dacă routerul este configurat corect pentru a transmite date între cele două dispozitive.
- Trebuie să configurați adresa IP pe aparatul Brother înainte de a configura această setare.
- 1. Procedați conform indicațiilor de mai jos:
	- Windows 7

Faceţi clic pe **(Start)** > **Panou de control** > **Reţea şi Internet** > **Vizualizare computere şi dispozitive din reţea**.

Numele aparatului folosit pentru Serviciile web este afişat cu pictograma imprimantei.

Faceţi clic dreapta pe aparatul pe care doriţi să-l instalaţi.

Windows 8

Mutaţi mausul în colţul din dreapta jos al spaţiului de lucru. În momentul în care bara de meniu este afişată, faceţi clic pe **Setări** > **Modificare setări pentru PC** > **Dispozitive** > **Adăugare dispozitiv**.

Va fi afişat numele folosit pentru Servicii web.

• Windows 8.1

Deplasati mouse-ul în coltul din dreapta jos al spatiului de lucru. În momentul în care bara de meniu este afişată, faceţi clic pe **Setări** > **Modificare setări pentru PC** > **PC și dispozitive** > **Dispozitive** > **Adăugare dispozitiv**.

Va fi afişat numele folosit pentru Servicii web.

Windows 10

Faceţi clic pe > **Sistem Windows** > **Panou de control**. În grupul **Hardware și sunete**, faceţi clic pe **Adăugare dispozitiv**.

- Numele folosit pentru Servicii web de aparatul Brother este numele modelului şi Adresa MAC (adresa Ethernet) a aparatului (de exemplu Brother MFC‑XXXX (nume model) [XXXXXXXXXXXX] (adresa MAC/adresa Ethernet)).
- Windows 8/Windows 10

Deplasaţi mausul deasupra numelui aparatului pentru a afişa informaţiile aparatului.

- 2. Procedaţi conform indicaţiilor de mai jos:
	- Windows 7

Faceți clic pe **Instalare** din meniul afișat.

• Windows 8/Windows 10

Selectați aparatul pe care doriți să îl instalați și apoi urmați instrucțiunile pas cu pas.

Pentru a dezinstala programele driver, faceţi clic pe **Dezinstalare** sau pe (**Eliminare dispozitiv**).

 **Informaţii similare**

• [Serviciile web pentru scanarea în reţeaua dumneavoastră \(Windows 7, Windows 8 şi Windows 10\)](#page-123-0)

<span id="page-125-0"></span> [Pagina de pornire](#page-1-0) > [Scanare](#page-91-0) > [Scanarea cu ajutorul butonului Scanare de pe aparatul Brother](#page-92-0) > [Serviciile](#page-123-0) [web pentru scanarea în reţeaua dumneavoastră \(Windows 7, Windows 8 şi Windows 10\)](#page-123-0) > Scanarea utilizând Servicii web de la aparatul Brother (Windows 7, Windows 8 şi Windows 10)

# **Scanarea utilizând Servicii web de la aparatul Brother (Windows 7, Windows 8 şi Windows 10)**

Dacă aţi instalat driverul pentru scanare prin Servicii Web, Puteţi accesa meniul de scanare prin Servicii Web pe ecranul LCD al aparatului Brother.

Este posibil ca anumite caractere din mesajele afişate pe ecranul LCD să fie înlocuite cu spaţii dacă setările pentru limbă ale SO sunt diferite de cele ale aparatului Brother.

>> DCP-L3510CDW/DCP-L3517CDW >> DCP-L3550CDW/MFC-L3710CW/MFC-L3730CDN/MFC-L3750CDW/MFC-L3770CDW

## **DCP-L3510CDW/DCP-L3517CDW**

- 1. Încărcaţi documentul.
- 2. Apăsaţi (**Scan (Scanare)**).
- 3. Apăsaţi pe a sau pe b pentru a selecta opţiunea [Serviciu Web] şi apoi apăsaţi pe **OK**.
- 4. Apăsaţi pe a sau pe b pentru a selecta tipul de scanare dorit şi apoi apăsaţi pe **OK**.
- 5. Apăsați pe ▲ sau pe ▼ pentru a selecta computerul de destinație la care doriți să trimiteți imaginea scanată și apoi apăsaţi pe **OK**.
- 6. Apăsaţi **Mono Start (Start Mono)** sau **Colour Start (Start Color)**.

Aparatul începe să scaneze.

## **DCP-L3550CDW/MFC-L3710CW/MFC-L3730CDN/MFC-L3750CDW/MFC-L3770CDW**

- 1. Încărcaţi documentul.
- 2. Apăsaţi pe [Scanare] > [Scanare WS].
- 3. Selectaţi tipul de scanare.
- 4. Selectați numele computerului la care doriți să trimiteți datele.
- 5. Apăsaţi pe [Start].

Aparatul începe să scaneze.

Dacă vi se solicită să selectaţi o aplicaţie de scanare, selectaţi din listă Instrument Windows de scanare şi fax sau galerie foto Windows.

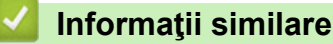

• [Serviciile web pentru scanarea în reţeaua dumneavoastră \(Windows 7, Windows 8 şi Windows 10\)](#page-123-0)

<span id="page-126-0"></span> [Pagina de pornire](#page-1-0) > [Scanare](#page-91-0) > [Scanarea cu ajutorul butonului Scanare de pe aparatul Brother](#page-92-0) > [Serviciile](#page-123-0) [web pentru scanarea în reţeaua dumneavoastră \(Windows 7, Windows 8 şi Windows 10\)](#page-123-0) > Configuraţi setările de scanare pentru Servicii Web

# **Configuraţi setările de scanare pentru Servicii Web**

- 1. Procedaţi conform indicaţiilor de mai jos:
	- Windows 7

Faceţi clic pe **(Start)** > **Dispozitive şi imprimante**.

Windows 8

Deplasaţi mouse-ul în colţul din dreapta jos pe suprafaţa de lucru. Când se afişează bara de meniu, faceţi clic pe **Setări** şi apoi clic pe **Panou de control**. În grupul **Hardware şi sunete**, faceţi clic pe **Vizualizaţi dispozitive şi imprimante**.

Windows 10

Faceţi clic pe > **Sistem Windows** > **Panou de control**. În grupul **Hardware și sunete**, faceţi clic pe **Vizualizați dispozitive și imprimante**.

- 2. Faceţi clic dreapta pe pictograma aparatului şi apoi selectaţi **Profiluri scanare...**. Apare caseta de dialog **Profiluri scanare**.
- 3. Selectați profilul de scanare pe care doriți să-l utilizați.
- 4. Asiguraţi-vă că scanerul selectat în lista **Scaner** este un aparat Brother compatibil cu protocolul Servicii web pentru scanare şi apoi faceţi clic pe butonul **Stabilire ca implicit**.
- 5. Faceţi clic pe **Editare...**.

Apare caseta de dialog **Editare profil implicit**.

- 6. Selectaţi setările **Sursă**, **Dimensiune hârtie**, **Format culoare**, **Tip fişier**, **Rezoluţie (DPI)**, **Luminozitate** şi **Contrast**.
- 7. Faceţi clic pe butonul **Salvare profil**.

Aceste setări se vor aplica atunci când scanaţi utilizând protocolul Servicii Web.

Dacă vi se solicită să selectaţi o aplicaţie de scanare, selectaţi din listă Windows Fax şi Scanare.

## **Informaţii similare**

• Serviciile web pentru scanarea în rețeaua dumneavoastră (Windows 7, Windows 8 și Windows 10)

 [Pagina de pornire](#page-1-0) > [Scanare](#page-91-0) > [Scanarea cu ajutorul butonului Scanare de pe aparatul Brother](#page-92-0) > Modificaţi setările butonului Scanare din ControlCenter4 (Windows)

# **Modificaţi setările butonului Scanare din ControlCenter4 (Windows)**

- 1. Faceţi clic pe pictograma (**ControlCenter4**) în tava de sarcină şi apoi clic pe **Deschidere**.
- 2. Faceţi clic pe fila **Setări dispozitiv**.
- 3. Faceţi clic pe butonul **Setări scanare dispozitiv**.

Apare caseta de dialog **Setări scanare dispozitiv**.

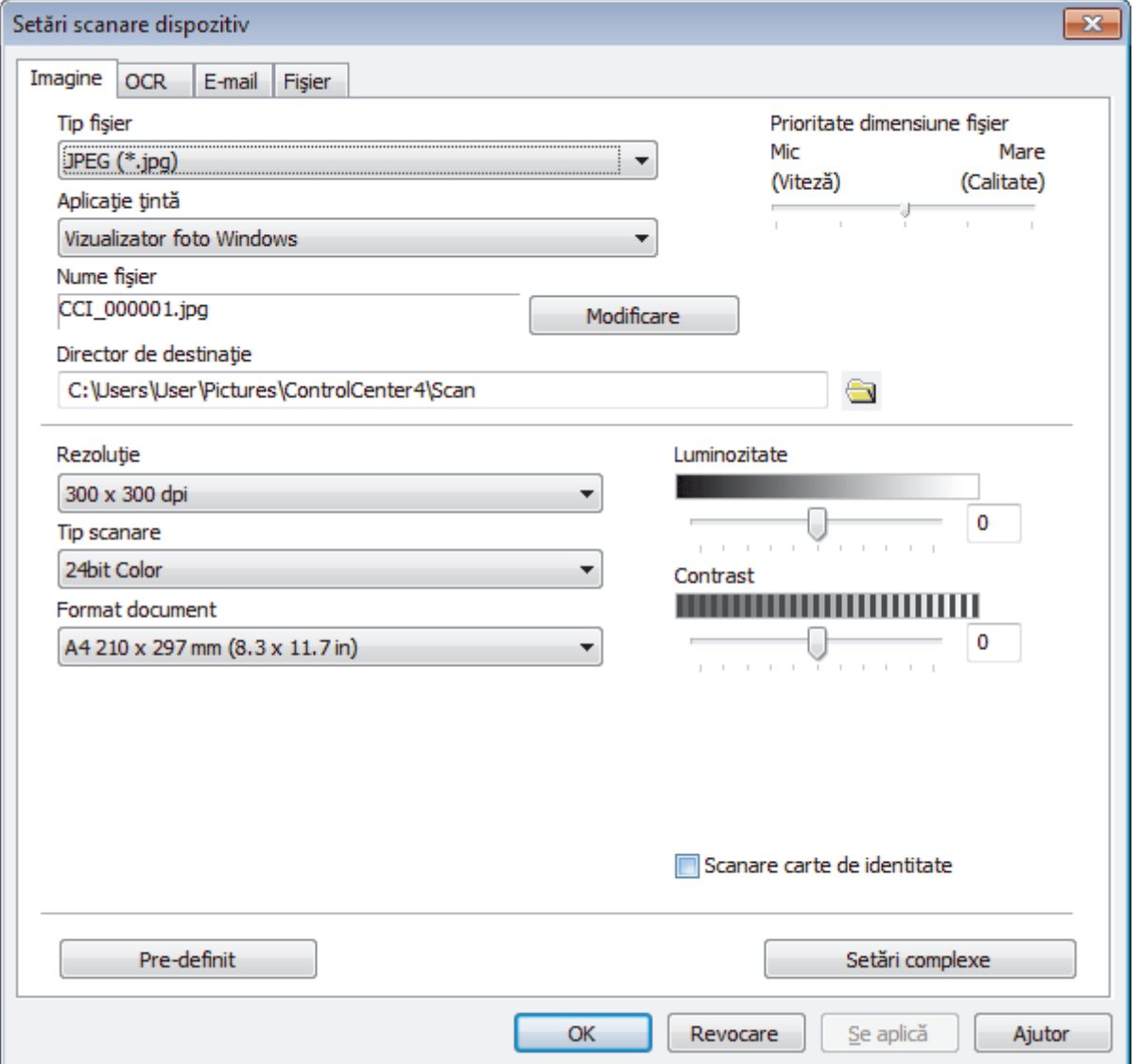

- 4. Faceţi clic pe fila pentru acţiunea de Scanare către pe care doriţi să o modificaţi (**Imagine**, **OCR**, **E-mail** sau **Fişier**).
- 5. Modificați setările în funcție de necesități.
- 6. Faceţi clic pe **OK**.

Fiecare filă reprezintă una din destinațiile de scanare prezentate în tabelul de mai jos.

Modificaţi setările Scanare către făcând clic pe fila corespunzătoare şi personalizând setarea dorită.

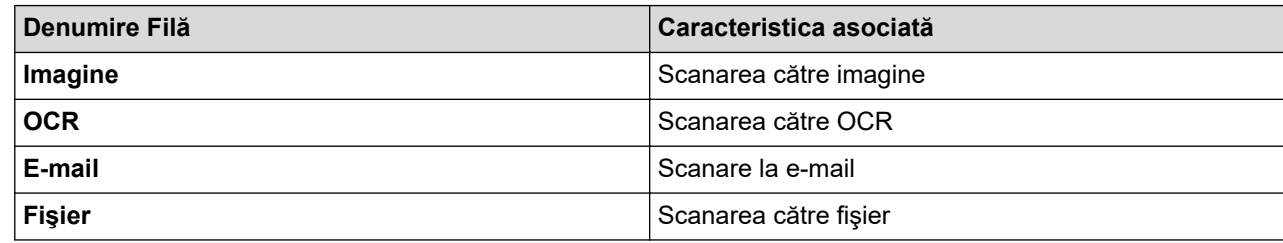

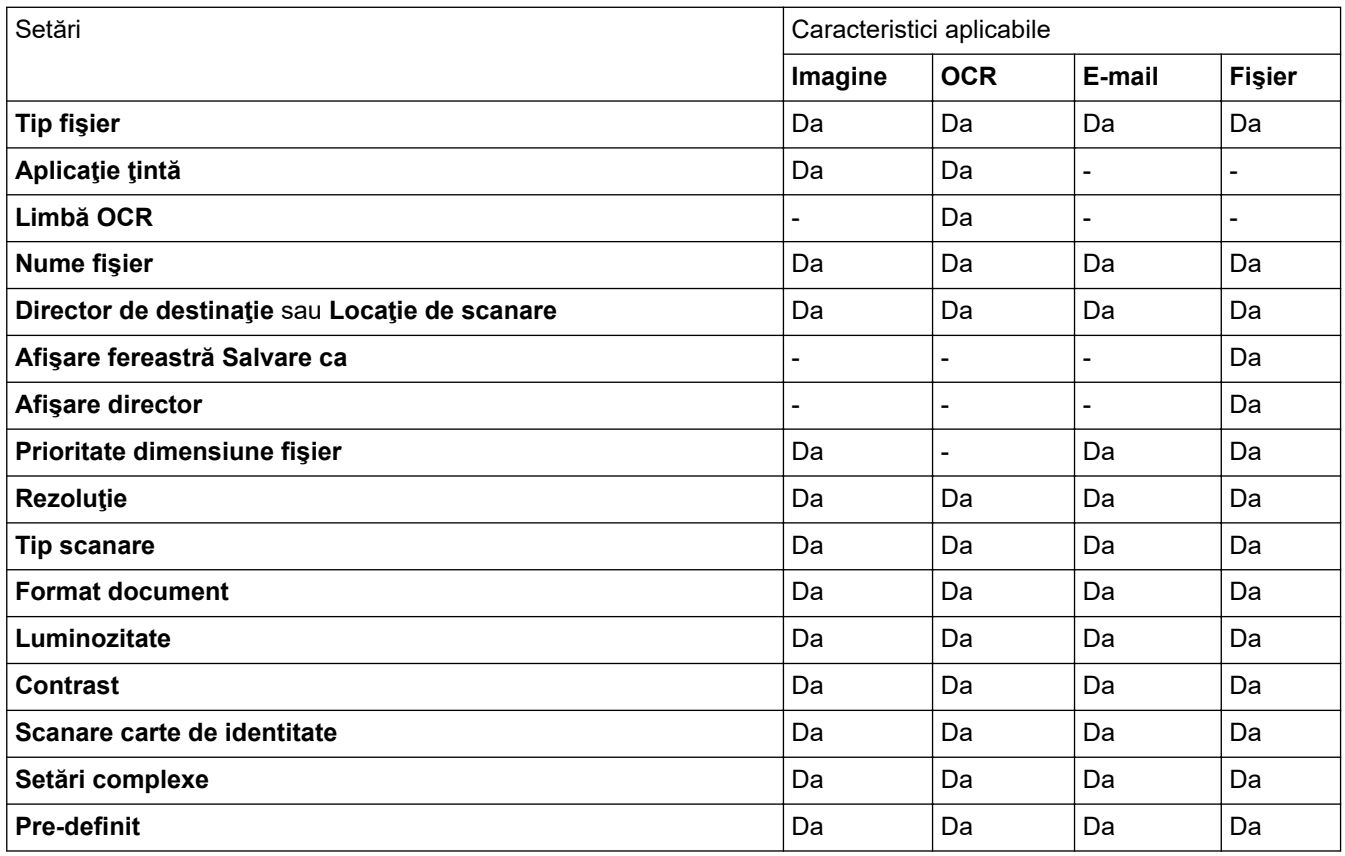

#### **Tip fişier**

Selectați tipul de fișier pe care doriți să-l utilizați pentru datele scanate.

#### **Aplicaţie ţintă**

Selectați aplicația de destinație din lista derulantă.

#### **Limbă OCR**

Setați limba pentru OCR în funcție de limba în care este redactat textul din documentul scanat.

#### **Nume fişier**

Faceţi clic pe **Modificare** pentru a schimba prefixul numelui fişierului.

#### **Director de destinaţie**

Faceți clic pe pictograma directorului pentru a naviga și pentru a selecta directorul în care doriți să salvați documentele scanate.

#### **Locaţie de scanare**

Selectaţi butonul **Directorul** sau **SharePoint** pentru a specifica destinaţia în care doriţi să salvaţi documentele scanate.

#### **Afişare fereastră Salvare ca**

Selectați această opțiune pentru a specifica destinația imaginii scanate pentru fiecare scanare.

#### **Afişare director**

Selectați această opțiune pentru afișarea automată a directorului de destinație după scanare.

#### **Prioritate dimensiune fişier**

Modificați raportul de compresie a datelor pentru imaginea scanată. Modificaţi dimensiunea fişierului deplasând cursorul **Prioritate dimensiune fişier** la dreapta sau la stânga.

#### **Rezoluţie**

Selectați o rezoluție de scanare din lista derulantă Rezolutie. Rezoluțiile mai mari necesită mai multă memorie și timp de transfer, dar produc o imagine scanată superioară.

#### **Tip scanare**

Selectați dintr-o gamă de adâncimi de scanare a culorii.

#### • **Auto**

Se utilizează pentru orice tip de document. Acest mod selectează automat o adâncime de culoare adecvată pentru document.

#### • **Alb & Negru**

Se foloseşte pentru imagini text sau grafică alb-negru.

#### • **Gri (Eroare difuzie)**

Se foloseşte pentru imagini foto sau grafice. (Difuziune erori este o metodă pentru crearea imaginilor gri simulate fără a folosi puncte în gri real. Punctele negre sunt introduse într-un model specific pentru a da un aspect de gri.)

#### • **Gri real**

Se foloseşte pentru imagini foto sau grafice. Acest mod este mai precis deoarece foloseşte până la 256 de nuante de gri.

#### • **24bit Color**

Folosită pentru a crea o imagine cu cea mai fidelă reproducere a culorilor. Acest mod utilizează până la 16,8 milioane de culori pentru scanarea imaginii, dar necesită cea mai mare cantitate de memorie şi cel mai mare timp de transfer.

#### **Format document**

Selectați dimensiunea exactă a documentului din **Format document** lista derulantă.

• Dacă selectaţi opţiunea **1-2 (A4)**, imaginea scanată va fi împărţită în două documente format A5.

#### **Luminozitate**

Stabiliţi nivelul pentru **Luminozitate** trăgând cursorul spre dreapta sau spre stânga pentru a mări, respectiv diminua luminozitatea imaginii. Dacă imaginea scanată este prea deschisă, definiţi un nivel mai scăzut de luminozitate şi scanaţi documentul din nou. Dacă imaginea este prea întunecată, setaţi un nivel de luminozitate mai ridicat şi scanaţi documentul din nou. De asemenea, puteți introduce în acest câmp o valoare pentru a defini nivelul pentru **Luminozitate**.

#### **Contrast**

Măriți sau micsorați nivelul **Contrast** prin deplasarea cursorului spre dreapta sau spre stânga. O creștere a acestei valori accentuează zonele întunecate şi luminoase ale imaginii, iar o scădere evidenţiază mai mult detaliile din zonele gri. De asemenea, puteți introduce în câmp o valoare pentru a seta nivelul pentru **Contrast**.

#### **Scanare carte de identitate**

Bifaţi această casetă de validare pentru a scana ambele feţe ale cărţii de identitate pe o singură pagină.

#### **Setări complexe**

Configuraţi setările avansate făcând clic pe butonul **Setări complexe** în caseta de dialog cu setările de scanare.

#### • **Eliminare interferenţe/Şablon**

#### **Eliminare culoare de fundal**

Eliminaţi culoarea de bază din documente pentru ca datele scanate să fie mai lizibile.

#### • **Rotire imagine**

Rotiți imaginea scanată.

#### • **Omitere pagină albă**

Eliminaţi paginile albe ale documentului din rezultatele scanării.

• **Afişare rezultate de scanare**

Afișați pe ecranul computerului numărul total de pagini salvate și numărul de pagini omise.

#### • **Corecţie automată înclinare**

Configurați aparatul astfel încât să corecteze automat un document înclinat.

#### **Pre-definit**

Selectați această opțiune pentru a restabili toate setările la valorile implicite din fabricație.

## **Informaţii similare**

• [Scanarea cu ajutorul butonului Scanare de pe aparatul Brother](#page-92-0)

#### **Subiecte conexe:**

- [Scanarea fotografiilor şi a imaginilor](#page-93-0)
- [Salvarea datelor scanate într-un folder ca fişier PDF](#page-96-0)
- [Scanare către un fişier text editabil \(OCR\)](#page-101-0)
- [Scanare către fişier ataşat e-mail](#page-104-0)

 [Pagina de pornire](#page-1-0) > [Scanare](#page-91-0) > [Scanarea cu ajutorul butonului Scanare de pe aparatul](#page-92-0) [Brother](#page-92-0) > Modificarea setărilor definite pentru butonul Scanare din Brother iPrint&Scan (Mac)

# **Modificarea setărilor definite pentru butonul Scanare din Brother iPrint&Scan (Mac)**

1. În bara de meniu **Finder (Program de căutare)**, faceţi clic pe **Go (Start)** > **Applications (Aplicaţii)**, apoi faceţi dublu clic pe pictograma iPrint&Scan.

Apare ecranul Brother iPrint&Scan.

- 2. Dacă nu este selectat aparatul Brother, faceţi clic pe butonul **Selectare aparat**, apoi urmaţi instrucţiunile pas cu pas pentru a selecta aparatul Brother.
- 3. Faceţi clic pe butonul **Setări scanare aparat** şi apoi urmaţi instrucţiunile pas cu pas pentru a modifica setările de scanare.

## **Informaţii similare**

• [Scanarea cu ajutorul butonului Scanare de pe aparatul Brother](#page-92-0)

#### **Subiecte conexe:**

- [Scanarea utilizând Brother iPrint&Scan \(Mac\)](#page-179-0)
- [Scanarea fotografiilor şi a imaginilor](#page-93-0)
- [Salvarea datelor scanate într-un folder ca fişier PDF](#page-96-0)
- [Scanare către un fişier text editabil \(OCR\)](#page-101-0)
- [Scanare către fişier ataşat e-mail](#page-104-0)

 [Pagina de pornire](#page-1-0) > [Scanare](#page-91-0) > [Scanarea cu ajutorul butonului Scanare de pe aparatul Brother](#page-92-0) > Configuraţi certificatul pentru PDF semnat

# **Configuraţi certificatul pentru PDF semnat**

Dacă selectaţi PDF semnat pentru funcţiile de scanare, trebuie să configuraţi un certificat pentru aparat, utilizând Web Based Management (tehnologie de management de sisteme).

Pentru a utiliza PDF semnat, trebuie să instalați un certificat pe aparat și pe computer.

1. Porniţi browserul web.

Tastați "https://adresa IP a aparatului" în bara de adrese a browserului (unde "adresa IP a aparatului" este adresa IP a aparatului sau numele serverului de imprimare). De exemplu: https://192.168.1.2

Dacă aparatul vă solicită să introduceți o parolă, introduceți-o și apoi faceți clic pe .

- 2. Faceţi clic pe fila **Administrator**.
- 3. Faceţi clic pe meniul **Signed PDF (PDF cu semnătură)** în bara de navigare din stânga. Este afişată caseta de dialog pentru configurare PDF semnat.

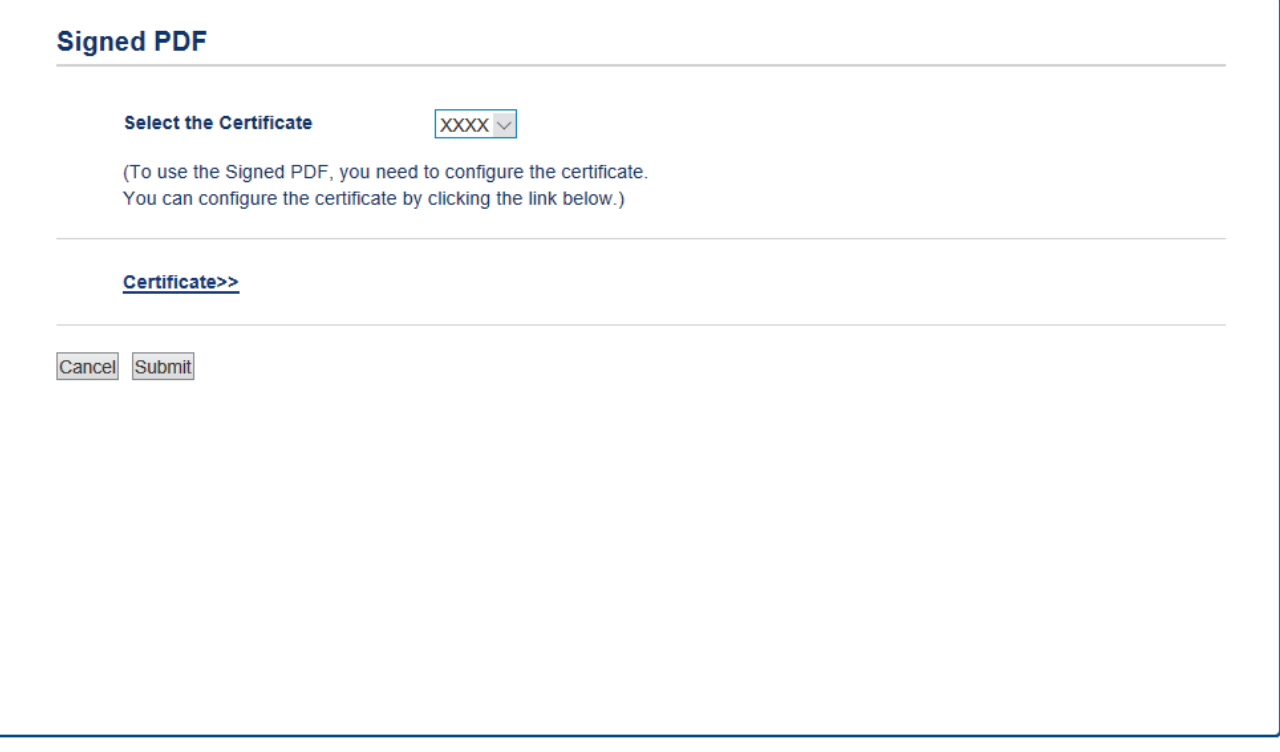

- 4. Faceţi clic pe lista derulantă **Select the Certificate (Selectaţi certificatul)** şi apoi selectaţi certificatul.
- 5. Faceţi clic pe **Submit (Trimitere)**.

# **Informaţii similare**

• [Scanarea cu ajutorul butonului Scanare de pe aparatul Brother](#page-92-0)

 [Pagina de pornire](#page-1-0) > [Scanare](#page-91-0) > [Scanarea cu ajutorul butonului Scanare de pe aparatul](#page-92-0) [Brother](#page-92-0) > Dezactivarea scanării de la computer

# **Dezactivarea scanării de la computer**

Puteți dezactiva capacitatea de scanare de la computer. Stabiliți setarea de tip scanare pull utilizând Web Based Management.

1. Porniti browserul web.

Tastați "https://adresa IP a aparatului" în bara de adrese a browserului (unde "adresa IP a aparatului" este adresa IP a aparatului sau numele serverului de imprimare). De exemplu: https://192.168.1.2

Dacă aparatul vă solicită să introduceți o parolă, introduceți-o și apoi faceți clic pe .

- 2. Faceţi clic pe fila **Scan (Scanare)**.
- 3. Faceţi clic pe meniul **Scan from PC (Scanare de pe PC )** în bara de navigare din stânga.
- 4. În câmpul **Pull Scan (Scanare de tip pull )**, faceţi clic pe **Disabled (Dezactivat)**.
- 5. Faceţi clic pe **Submit (Trimitere)**.

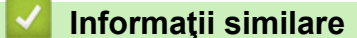

• [Scanarea cu ajutorul butonului Scanare de pe aparatul Brother](#page-92-0)

<span id="page-134-0"></span> [Pagina de pornire](#page-1-0) > [Scanare](#page-91-0) > Scanarea de la computer (Windows)

# **Scanarea de la computer (Windows)**

Există mai multe moduri în care puteţi folosi computerul pentru a scana fotografii şi documente la aparatul Brother. Utilizaţi aplicaţiile software oferite de Brother sau aplicaţia dvs. favorită pentru scanare.

- [Scanaţi utilizând ControlCenter4 Modul rezidenţial \(Windows\)](#page-135-0)
- [Scanaţi utilizând ControlCenter4 Modul avansat \(Windows\)](#page-152-0)
- Scanarea utilizând Nuance™ PaperPort™ [14SE sau alte aplicaţii Windows](#page-169-0)
- [Scanarea utilizând Windows Fax şi Scanare](#page-174-0)

<span id="page-135-0"></span> [Pagina de pornire](#page-1-0) > [Scanare](#page-91-0) > [Scanarea de la computer \(Windows\)](#page-134-0) > Scanaţi utilizând ControlCenter4 Modul rezidențial (Windows)

# **Scanaţi utilizând ControlCenter4 Modul rezidenţial (Windows)**

Utilizaţi modul acasă al ControlCenter4 pentru a accesa caracteristicile principale ale aparatului.

- [Scanaţi utilizând ControlCenter4 Modul rezidenţial \(Windows\)](#page-136-0)
- [Salvaţi datele scanate într-un director ca fişier PDF utilizând ControlCenter4 Modul](#page-146-0) rezidențial (Windows)
- [Scanaţi automat ambele feţe ale unui document utilizând ControlCenter4 Modul](#page-148-0) rezidențial (Windows)
- [Setările de scanare pentru Modul Home din aplicaţia ControlCenter4 \(Windows\)](#page-150-0)

<span id="page-136-0"></span> [Pagina de pornire](#page-1-0) > [Scanare](#page-91-0) > [Scanarea de la computer \(Windows\)](#page-134-0) > [Scanaţi utilizând ControlCenter4](#page-135-0) [Modul rezidenţial \(Windows\)](#page-135-0) > Scanaţi utilizând ControlCenter4 Modul rezidenţial (Windows)

# **Scanaţi utilizând ControlCenter4 Modul rezidenţial (Windows)**

Selectaţi **Modul acasă** ca setare a modului pentru ControlCenter4.

- 1. Încărcaţi documentul.
- 2. Faceţi clic pe pictograma (**ControlCenter4**) în tava de sarcină şi apoi clic pe **Deschidere**.
- 3. Faceţi clic pe fila **Scanare**.

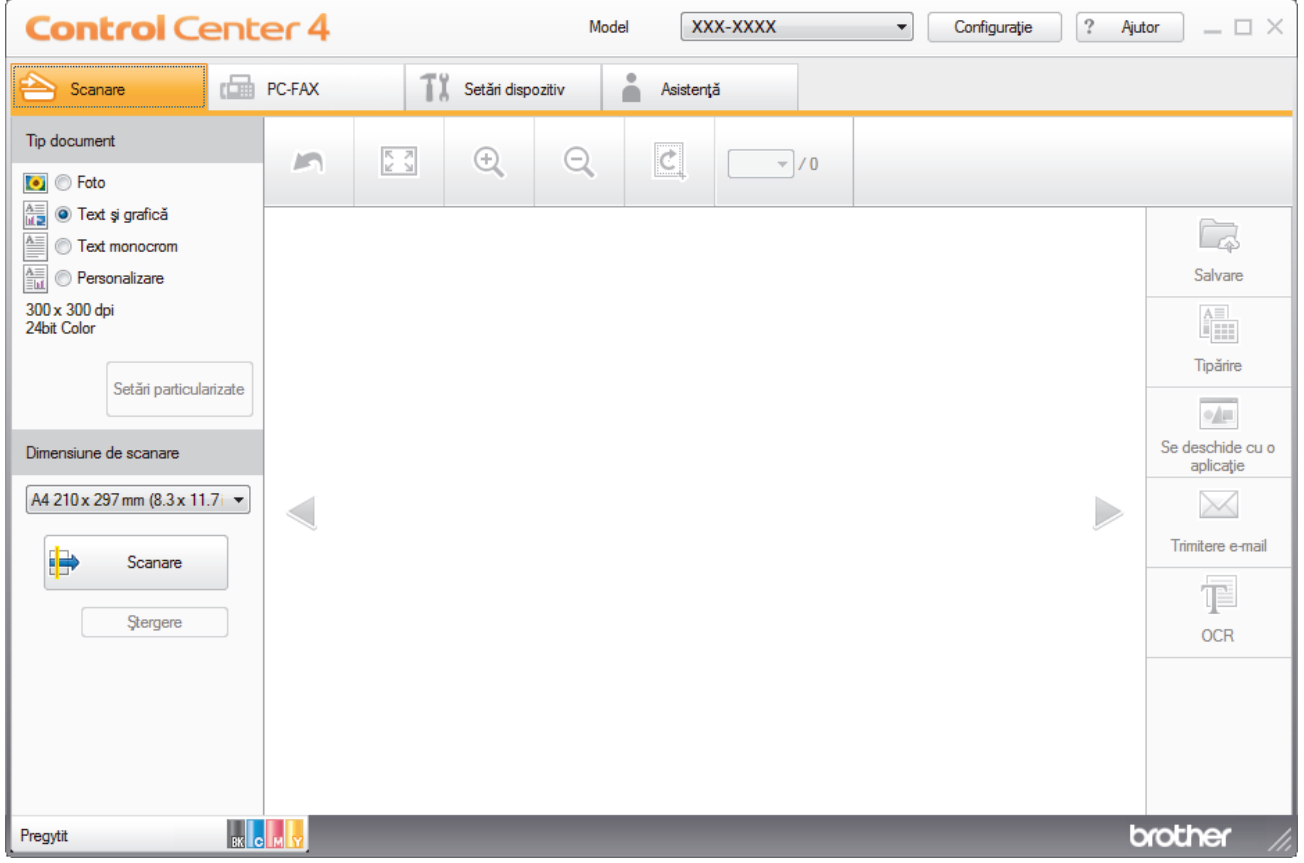

- 4. Selectaţi **Tip document**.
- 5. Modificaţi **Dimensiune de scanare** documentului, dacă este necesar.
- 6. Faceţi clic pe (**Scanare**).

Aparatul începe scanarea şi imaginea scanată apare în aplicaţia de vizualizare a imaginilor.

- 7. Faceţi clic pe butoanele cu săgeţi stânga sau dreapta pentru a previzualiza fiecare pagină scanată.
- 8. Decupaţi imaginea scanată, dacă este necesar.
- 9. Procedaţi conform indicaţiilor de mai jos:
	- Faceţi clic pe (**Salvare**) pentru a salva datele scanate.
	- Faceţi clic pe (**Tipărire**) pentru a imprima datele scanate.
	- Faceţi clic pe (**Se deschide cu o aplicaţie**) pentru a deschide datele scanate în altă aplicaţie.
	- Faceţi clic pe (**Trimitere e-mail**) pentru a ataşa datele scanate la un e-mail.
	- Faceţi clic pe (**OCR**) pentru a converti documentul scanat într-un fişier text editabil. (disponibil numai pentru anumite modele)

## **Informaţii similare**

- [Scanaţi utilizând ControlCenter4 Modul rezidenţial \(Windows\)](#page-135-0)
	- [Selectaţi tipul documentului utilizând ControlCenter4 Modul rezidenţial \(Windows\)](#page-138-0)
	- [Modificaţi dimensiunea de scanare utilizând ControlCenter4 Modul Home \(Windows\)](#page-141-0)
	- [Decupaţi o imagine scanată utilizând ControlCenter4 Modul rezidenţial \(Windows\)](#page-142-0)
	- [Imprimaţi date scanate utilizând ControlCenter4 Modul rezidenţial \(Windows\)](#page-144-0)
	- [Scanarea într-o aplicaţie utilizând Modul rezidenţial din aplicaţia ControlCenter4 \(Windows\)](#page-145-0)

<span id="page-138-0"></span> [Pagina de pornire](#page-1-0) > [Scanare](#page-91-0) > [Scanarea de la computer \(Windows\)](#page-134-0) > [Scanaţi utilizând ControlCenter4](#page-135-0) [Modul rezidenţial \(Windows\)](#page-135-0) > [Scanaţi utilizând ControlCenter4 Modul rezidenţial \(Windows\)](#page-136-0) > Selectaţi tipul documentului utilizând ControlCenter4 Modul rezidenţial (Windows)

# **Selectaţi tipul documentului utilizând ControlCenter4 Modul rezidenţial (Windows)**

• Selectaţi opţiunea **Tip document** care corespunde cu tipul de original pe care doriţi să-l scanaţi.

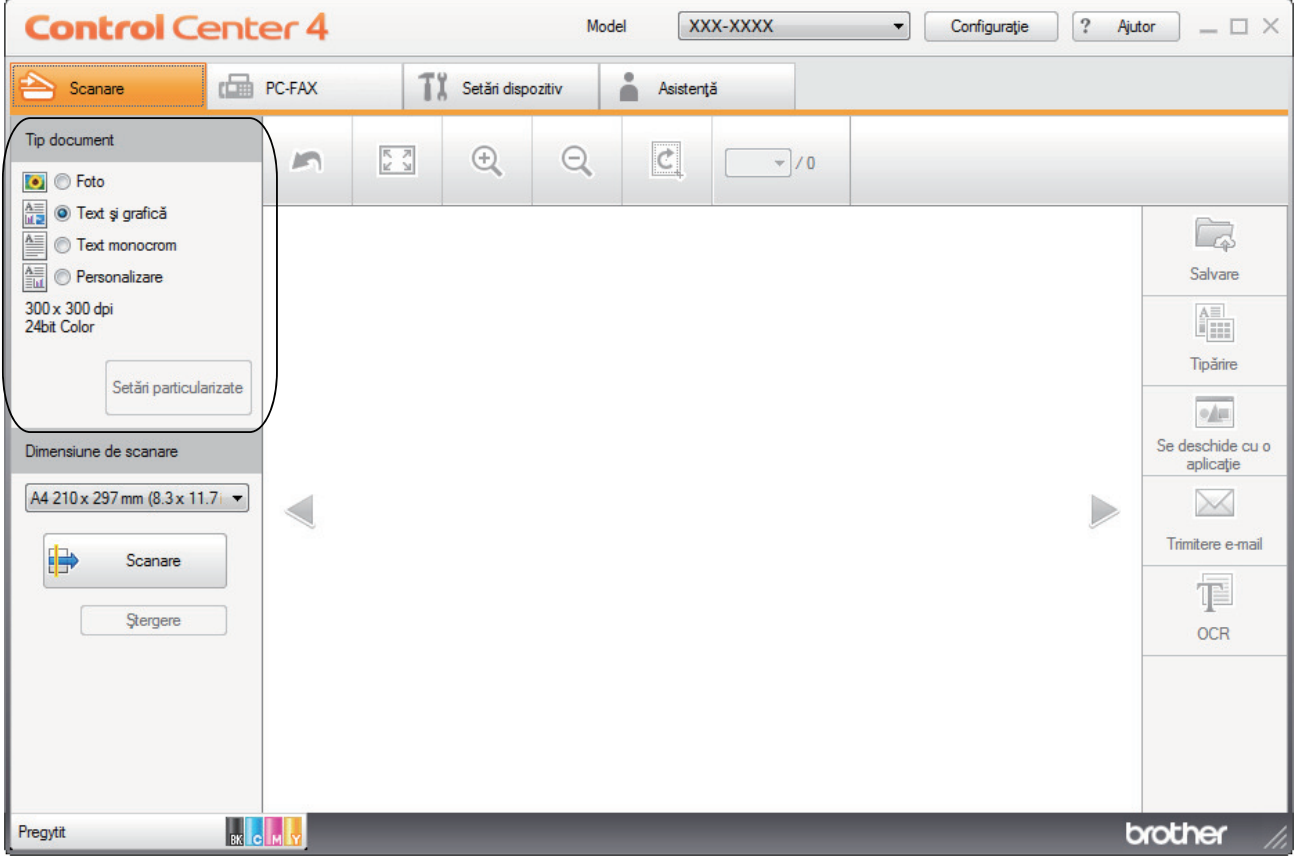

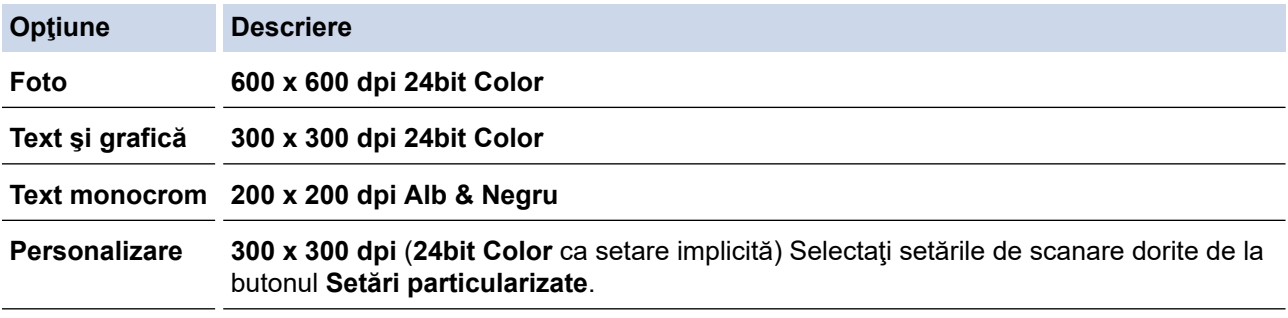

## **Informaţii similare**

- [Scanaţi utilizând ControlCenter4 Modul rezidenţial \(Windows\)](#page-136-0)
	- [Setări scanare personalizate \(Windows\)](#page-139-0)

<span id="page-139-0"></span> [Pagina de pornire](#page-1-0) > [Scanare](#page-91-0) > [Scanarea de la computer \(Windows\)](#page-134-0) > [Scanaţi utilizând ControlCenter4](#page-135-0) [Modul rezidenţial \(Windows\)](#page-135-0) > [Scanaţi utilizând ControlCenter4 Modul rezidenţial \(Windows\)](#page-136-0) > [Selectaţi tipul](#page-138-0) documentului utilizând ControlCenter4 Modul rezidențial (Windows) > Setări scanare personalizate (Windows)

# **Setări scanare personalizate (Windows)**

Selectaţi **Personalizare** din lista **Tip document**, pentru a modifica setările avansate de scanare.

• Selectaţi **Personalizare** şi apoi faceţi clic pe butonul **Setări particularizate**.

Apare caseta de dialog **Setări particularizate de scanare**.

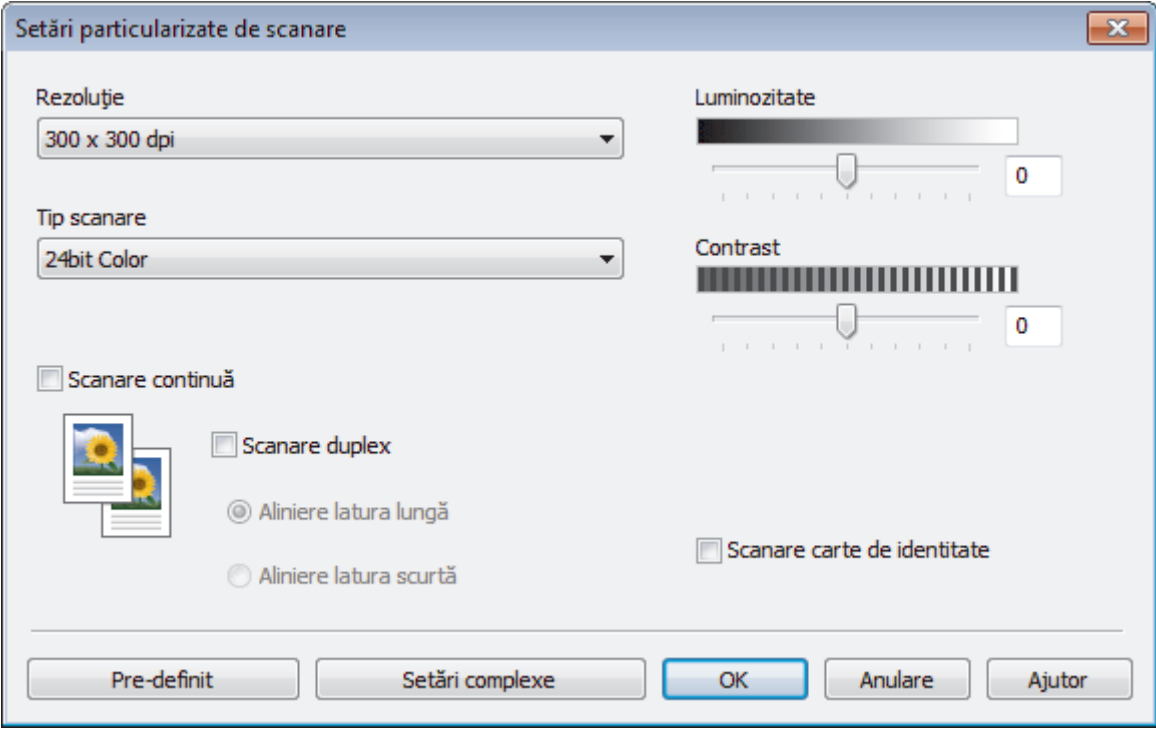

#### Puteţi modifica următoarele setări:

#### **Rezoluţie**

Selectaţi o rezoluţie de scanare din lista derulantă **Rezoluţie**. Rezoluțiile mai mari necesită mai multă memorie și timp de transfer, dar produc o imagine scanată superioară.

#### **Tip scanare**

Selectați dintr-o gamă de adâncimi de scanare a culorii.

- **Auto**

Se utilizează pentru orice tip de document. Acest mod selectează automat o adâncime de culoare adecvată pentru document.

- **Alb & Negru**

Se foloseşte pentru imagini text sau grafică alb-negru.

- **Gri (Eroare difuzie)**

Se foloseşte pentru imagini foto sau grafice. (Difuziune erori este o metodă pentru crearea imaginilor gri simulate fără a folosi puncte în gri real. Punctele negre sunt introduse într-un model specific pentru a da un aspect de gri.)

- **Gri real**

Se foloseşte pentru imagini foto sau grafice. Acest mod este mai precis deoarece foloseşte până la 256 de nuanţe de gri.

- **24bit Color**

Folosită pentru a crea o imagine cu cea mai fidelă reproducere a culorilor. Acest mod utilizează până la 16,8 milioane de culori pentru scanarea imaginii, dar necesită cea mai mare cantitate de memorie şi cel mai mare timp de transfer.

#### **Luminozitate**

Stabiliţi nivelul pentru **Luminozitate** trăgând cursorul spre dreapta sau spre stânga pentru a mări, respectiv diminua luminozitatea imaginii. Dacă imaginea scanată este prea deschisă, definiți un nivel mai scăzut de luminozitate şi scanaţi documentul din nou. Dacă imaginea este prea întunecată, setaţi un nivel de luminozitate mai ridicat și scanați documentul din nou. De asemenea, puteți introduce în acest câmp o valoare pentru a defini nivelul pentru **Luminozitate**.

#### **Contrast**

Măriți sau micsorați nivelul **Contrast** prin deplasarea cursorului spre dreapta sau spre stânga. O creștere a acestei valori accentuează zonele întunecate şi luminoase ale imaginii, iar o scădere evidenţiază mai mult detaliile din zonele gri. De asemenea, puteți introduce în câmp o valoare pentru a seta nivelul pentru **Contrast**.

#### **Scanare continuă**

Selectați această opțiune pentru a scana mai multe pagini. După ce o pagină este scanată, selectaţi continuarea sau terminarea scanării.

#### **Scanare duplex (MFC-L3770CDW)**

Bifați această casetă pentru a scana ambele fețe ale documentului. Dacă utilizați caracteristica de scanare automată faţă-verso, trebuie să selectaţi opţiunea **Aliniere latura lungă** sau **Aliniere latura scurtă**, în funcție de formatul originalului, pentru a vă asigura că fișierul de date creat apare corect.

#### **Scanare carte de identitate**

Bifați această casetă de validare pentru a scana ambele fețe ale cărții de identitate pe o singură pagină.

#### **Setări complexe**

Configuraţi setările avansate făcând clic pe butonul **Setări complexe** în caseta de dialog cu setările de scanare.

#### - **Eliminare interferenţe/Şablon**

#### • **Eliminare culoare de fundal**

Eliminaţi culoarea de bază din documente pentru ca datele scanate să fie mai lizibile.

#### - **Rotire imagine**

Rotiți imaginea scanată.

#### - **Omitere pagină albă**

Eliminaţi paginile albe ale documentului din rezultatele scanării.

#### - **Afişare rezultate de scanare**

Afișați pe ecranul computerului numărul total de pagini salvate și numărul de pagini omise.

#### - **Corecţie automată înclinare**

Configurați aparatul astfel încât să corecteze automat un document înclinat.

## **Informaţii similare**

• Selectați tipul documentului utilizând ControlCenter4 Modul rezidențial (Windows)

<span id="page-141-0"></span> [Pagina de pornire](#page-1-0) > [Scanare](#page-91-0) > [Scanarea de la computer \(Windows\)](#page-134-0) > [Scanaţi utilizând ControlCenter4](#page-135-0) [Modul rezidenţial \(Windows\)](#page-135-0) > [Scanaţi utilizând ControlCenter4 Modul rezidenţial \(Windows\)](#page-136-0) > Modificaţi dimensiunea de scanare utilizând ControlCenter4 Modul Home (Windows)

# **Modificaţi dimensiunea de scanare utilizând ControlCenter4 Modul Home (Windows)**

Pentru viteze de scanare mai mari, selectați dimensiunea exactă a documentului din meniul derulant **Dimensiune de scanare**.

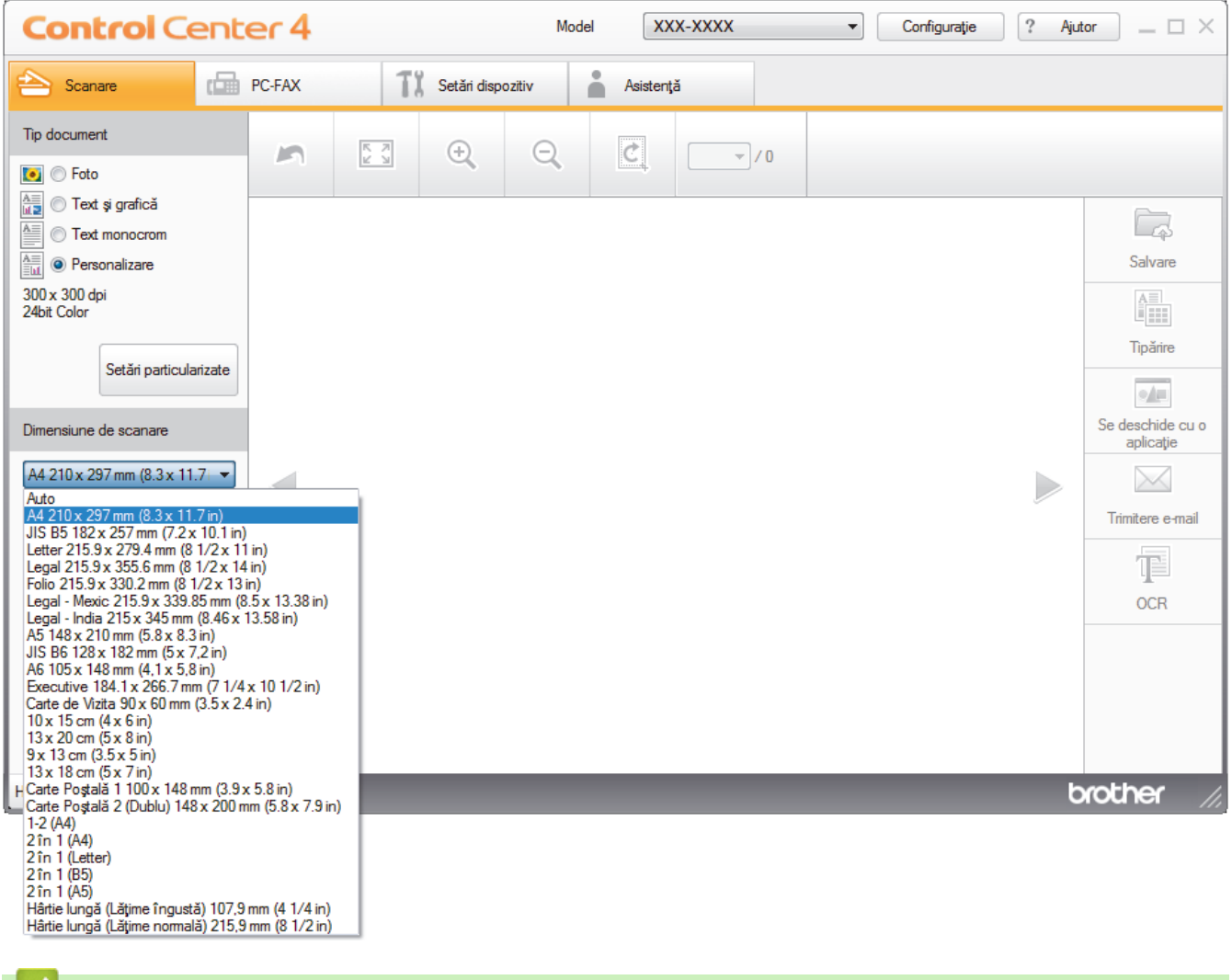

#### **Informaţii similare**

• [Scanaţi utilizând ControlCenter4 Modul rezidenţial \(Windows\)](#page-136-0)

<span id="page-142-0"></span> [Pagina de pornire](#page-1-0) > [Scanare](#page-91-0) > [Scanarea de la computer \(Windows\)](#page-134-0) > [Scanaţi utilizând ControlCenter4](#page-135-0) [Modul rezidenţial \(Windows\)](#page-135-0) > [Scanaţi utilizând ControlCenter4 Modul rezidenţial \(Windows\)](#page-136-0) > Decupaţi o imagine scanată utilizând ControlCenter4 Modul rezidențial (Windows)

# **Decupaţi o imagine scanată utilizând ControlCenter4 Modul rezidenţial (Windows)**

Instrumentul de decupare din bara de instrumente pentru editare imagini vă permite să ascundeți zonele nedorite ale imaginii scanate. Folosiţi instrumentele **Mărire** şi **Micşorare** pentru a facilita vizualizarea imaginii decupate.

#### **Bara de instrumente pentru editare imagini**

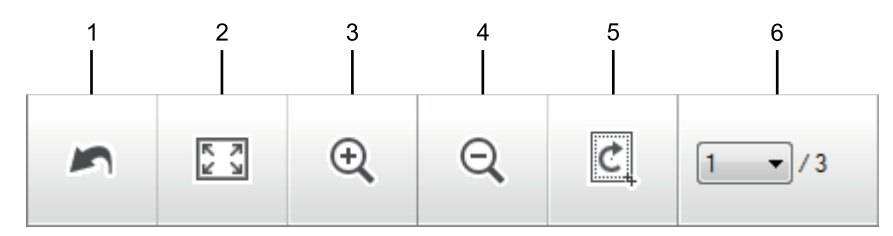

#### **1. Repornire**

Anulează toate modificările aplicate imaginii selectate. Imaginea modificată revine la starea originală.

#### **2. Potrivire în fereastră**

Afişează imaginea scanată astfel încât toată imaginea se încadrează în fereastră.

#### **3. Mărire**

Focalizează pe imaginea scanată.

#### **4. Micşorare**

Focalizează în exterior imaginea scanată.

#### **5. Trunchiere şi editare**

Elimină părţile exterioare ale imaginii. Faceţi clic pe butonul **Trunchiere şi editare** şi apoi schimbaţi cadrul ca să conțină zona pe care doriți să o păstrați după decupare.

#### **6. Contor pagină**

Indică numărul de pagină al paginii scanate afişat curent în aplicaţia de vizualizare a imaginilor. Pentru a afişa o altă pagină, selectaţi numărul de pagină dorit din lista derulantă cu numere de pagină.

Dacă aţi scanat mai multe pagini, puteţi vedea pagina scanată următoare sau anterioară făcând clic pe butoanele cu săgeţi stânga sau dreapta în fereastra de previzualizare.

- 1. Scanaţi un document.
- 2. Faceţi clic pe (**Trunchiere şi editare**) pentru a edita imaginea scanată.

Apare fereastra **Trunchiere şi editare - ControlCenter4**.

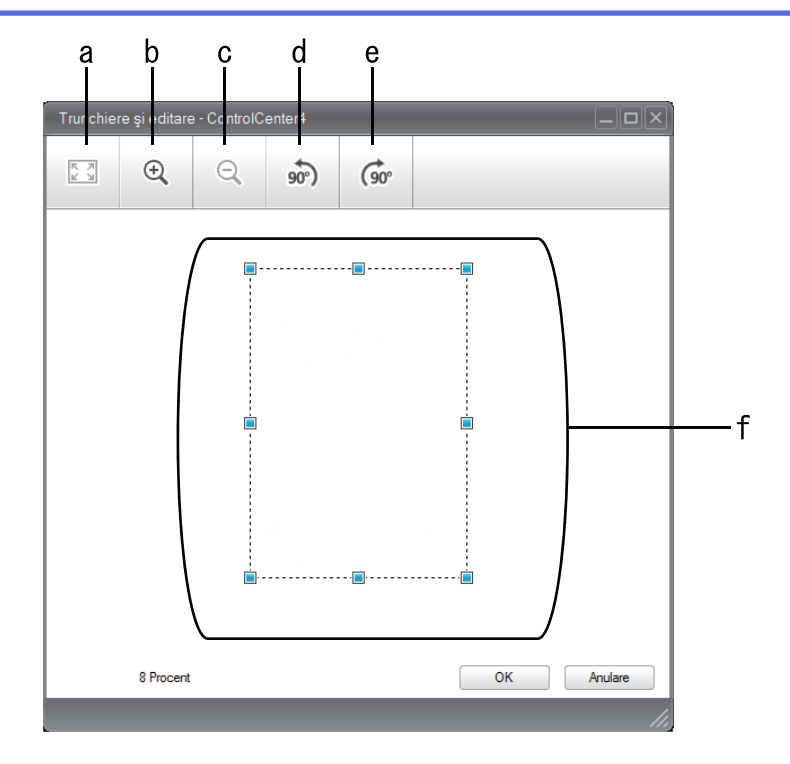

- a. Extinde imaginea scanată astfel încât toată imaginea se încadrează în fereastră.
- b. Focalizează pe imagine.
- c. Focalizează în exterior imaginea.
- d. Roteşte imaginea în sens invers acelor de ceasornic cu 90 de grade.
- e. Roteşte imaginea în sensul acelor de ceasornic cu 90 de grade.
- f. Faceţi clic şi glisaţi cadrul pentru a regla zona pe care doriţi să o decupaţi.
- 3. Faceţi clic pe **OK**.

Imaginea editată apare în aplicaţia de vizualizare a imaginilor.

## **Informaţii similare**

• [Scanaţi utilizând ControlCenter4 Modul rezidenţial \(Windows\)](#page-136-0)
[Pagina de pornire](#page-1-0) > [Scanare](#page-91-0) > [Scanarea de la computer \(Windows\)](#page-134-0) > [Scanaţi utilizând ControlCenter4](#page-135-0) [Modul rezidenţial \(Windows\)](#page-135-0) > [Scanaţi utilizând ControlCenter4 Modul rezidenţial \(Windows\)](#page-136-0) > Imprimaţi date scanate utilizând ControlCenter4 Modul rezidențial (Windows)

# **Imprimaţi date scanate utilizând ControlCenter4 Modul rezidenţial (Windows)**

Scanați un document pe aparatul dumneavoastră Brother și apoi imprimați copii utilizând caracteristicile driverului de imprimantă care sunt disponibile în ControlCenter4.

- 1. Scanaţi un document.
- 2. Faceţi clic pe **Tipărire**.

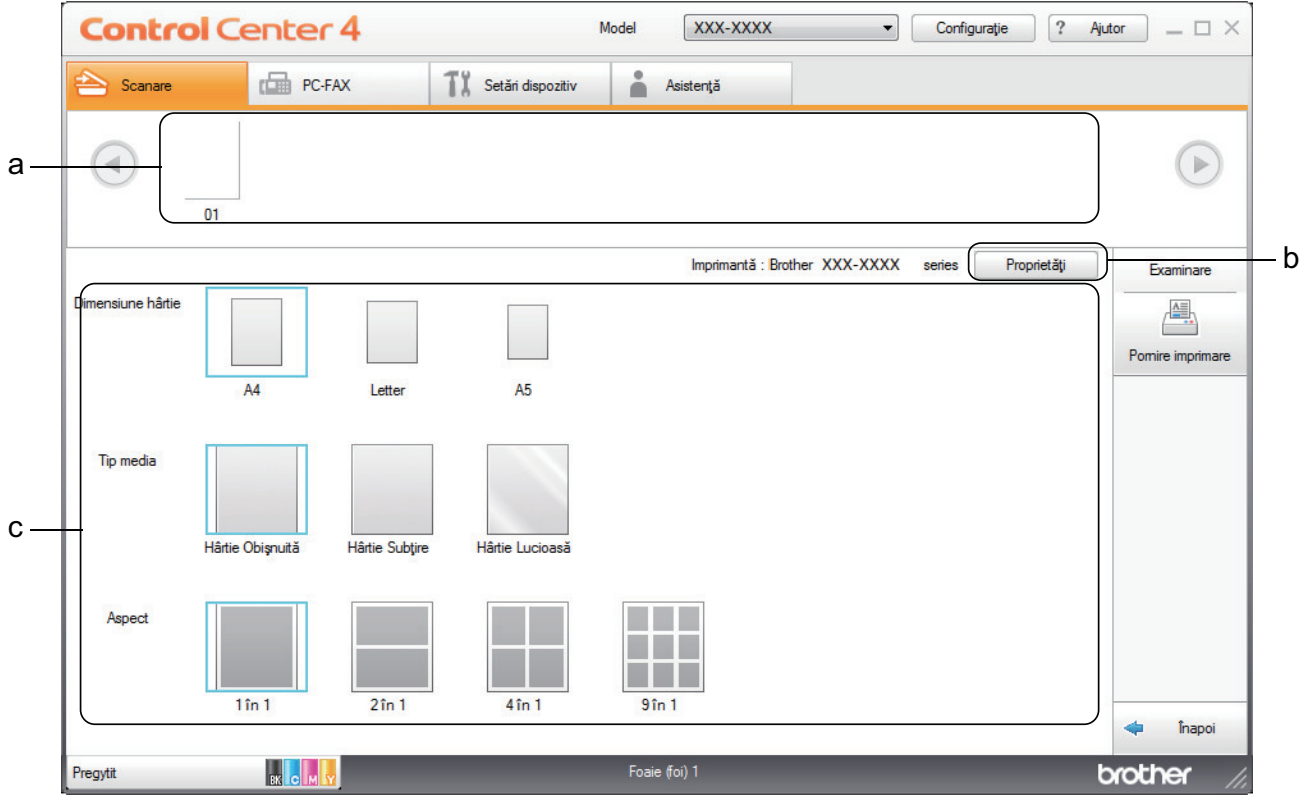

- a. Indică imaginile selectate curent.
- b. Faceţi clic pe butonul **Proprietăţi** pentru a modifica setări specifice ale imprimantei.
- c. Selectaţi opţiunile **Dimensiune hârtie**, **Tip media** şi **Aspect**. Setările curente sunt încadrate într-un pătrat albastru.
- 3. Configuraţi setările de imprimare şi apoi faceţi clic pe butonul **Pornire imprimare**.

## **Informaţii similare**

• [Scanaţi utilizând ControlCenter4 Modul rezidenţial \(Windows\)](#page-136-0)

 [Pagina de pornire](#page-1-0) > [Scanare](#page-91-0) > [Scanarea de la computer \(Windows\)](#page-134-0) > [Scanaţi utilizând ControlCenter4](#page-135-0) Modul rezidențial (Windows) > Scanați utilizând ControlCenter4 Modul rezidențial (Windows) > Scanarea întro aplicaţie utilizând Modul rezidenţial din aplicaţia ControlCenter4 (Windows)

# **Scanarea într-o aplicaţie utilizând Modul rezidenţial din aplicaţia ControlCenter4 (Windows)**

Butonul **Se deschide cu o aplicaţie** permite scanarea unei imagini direct în aplicaţia grafică în care se va face editarea.

Selectaţi **Modul acasă** ca setare a modului pentru ControlCenter4.

- 1. Încărcaţi documentul.
- 2. Faceţi clic pe pictograma (**ControlCenter4**) în tava de sarcină şi apoi clic pe **Deschidere**.
- 3. Faceţi clic pe fila **Scanare**.

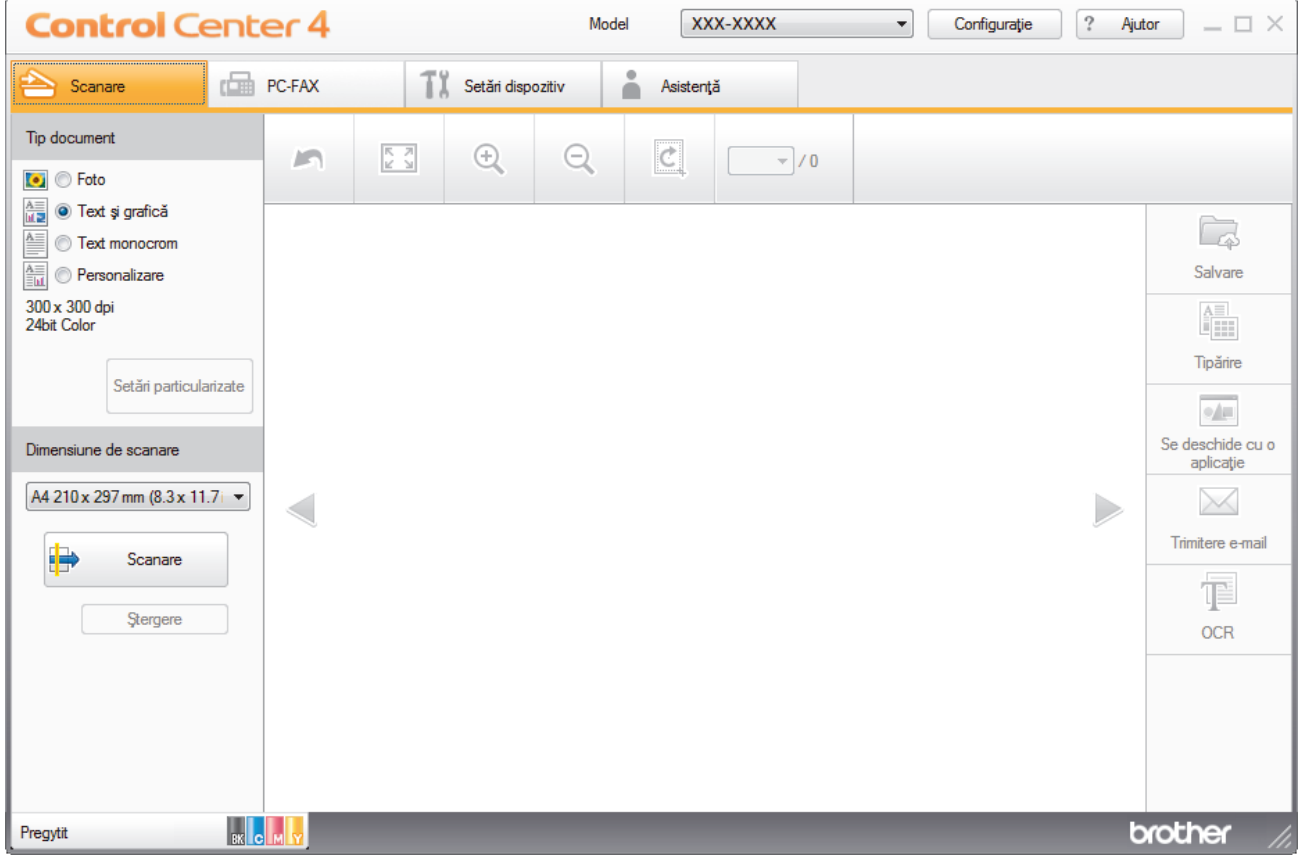

4. Selectaţi **Tip document**.

- 5. Modificaţi dimensiunea documentului, dacă este necesar.
- 6. Faceţi clic pe (**Scanare**).

Aparatul începe scanarea şi imaginea scanată apare în aplicaţia de vizualizare a imaginilor.

- 7. Faceţi clic pe butoanele cu săgeţi stânga sau dreapta pentru a previzualiza fiecare pagină scanată.
- 8. Decupaţi imaginea scanată, dacă este necesar.
- 9. Faceţi clic pe butonul **Se deschide cu o aplicaţie**.
- 10. Selectaţi aplicaţia din lista derulantă şi apoi faceţi clic pe **OK**.

Imaginea se deschide în aplicaţia selectată.

## **Informaţii similare**

• [Scanaţi utilizând ControlCenter4 Modul rezidenţial \(Windows\)](#page-136-0)

 [Pagina de pornire](#page-1-0) > [Scanare](#page-91-0) > [Scanarea de la computer \(Windows\)](#page-134-0) > [Scanaţi utilizând ControlCenter4](#page-135-0) [Modul rezidenţial \(Windows\)](#page-135-0) > Salvaţi datele scanate într-un director ca fişier PDF utilizând ControlCenter4 Modul rezidențial (Windows)

## **Salvaţi datele scanate într-un director ca fişier PDF utilizând ControlCenter4 Modul rezidenţial (Windows)**

Selectaţi **Modul acasă** ca setare a modului pentru ControlCenter4.

- 1. Încărcaţi documentul.
- 2. Faceţi clic pe pictograma (**ControlCenter4**) în tava de sarcină şi apoi clic pe **Deschidere**.
- 3. Faceţi clic pe fila **Scanare**.

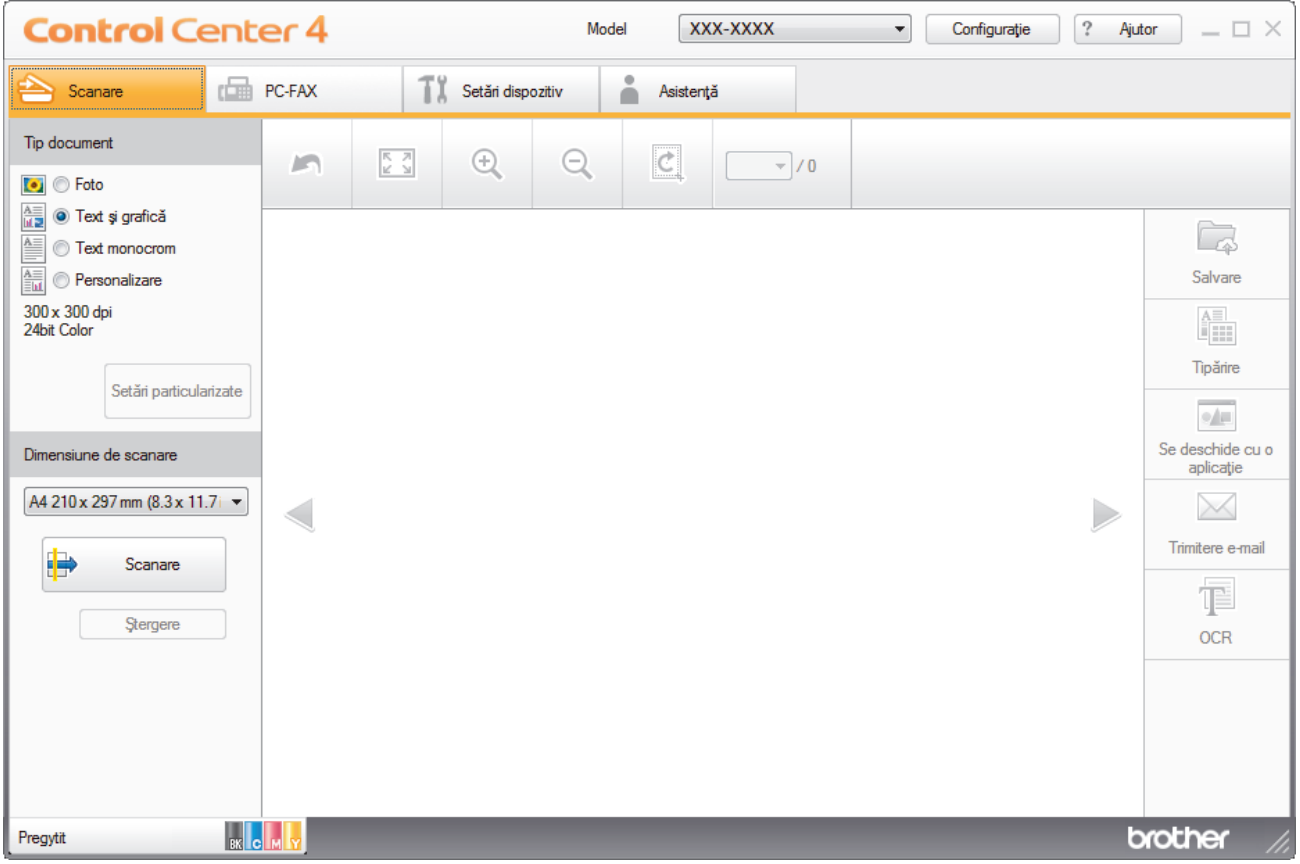

- 4. Selectaţi **Tip document**.
- 5. Modificaţi dimensiunea documentului, dacă este necesar.
- 6. Faceţi clic pe (**Scanare**).

Aparatul începe scanarea şi imaginea scanată apare în aplicaţia de vizualizare a imaginilor.

7. Faceţi clic pe butoanele cu săgeţi stânga sau dreapta pentru a previzualiza fiecare pagină scanată.

8. Faceţi clic pe **Salvare**.

Apare caseta de dialog **Salvare**.

9. Faceţi clic pe lista derulantă **Tip fişier** şi selectaţi un fişier PDF.

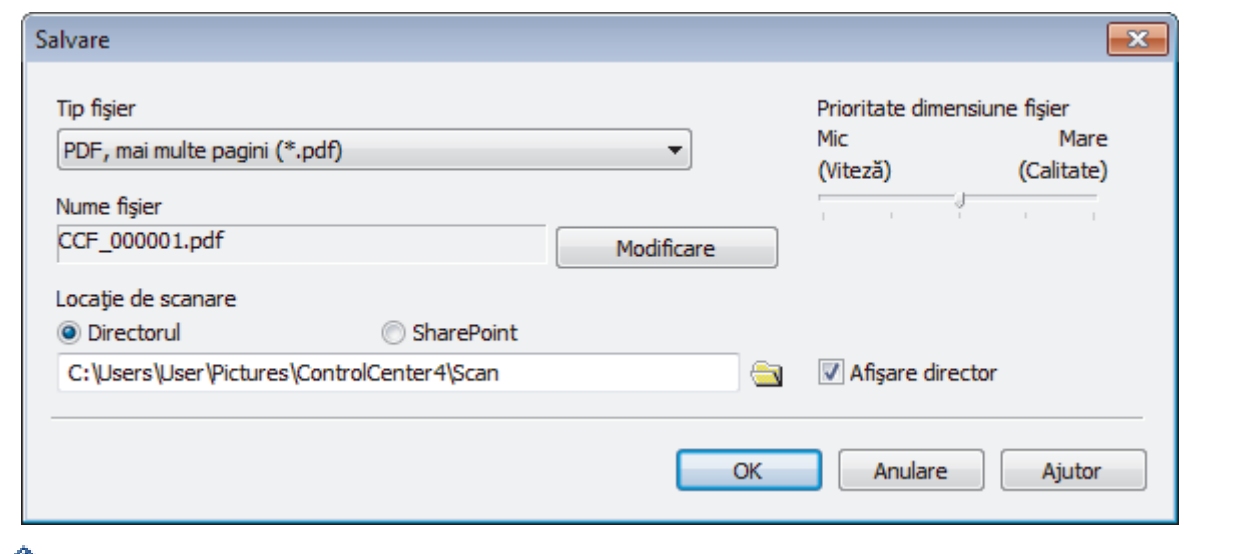

Ø Pentru a salva documentul ca fişier PDF protejat cu parolă, selectaţi **Secure PDF (PDF securizat), o singură pagină (\*.pdf)** sau **Secure PDF (PDF securizat), mai multe pagini (\*.pdf)** din lista derulantă **Tip fişier**, faceți clic pe **introduceți** parola.

- 10. Pentru a modifica numele de fişier, faceţi clic pe butonul **Modificare**, dacă este necesar.
- 11. Faceţi clic pe pictograma directorului pentru a naviga până la şi a selecta directorul în care doriţi să salvaţi documentele scanate.
- 12. Faceţi clic pe **OK**.

Documentul scanat este salvat în folderul destinaţie ca fişier PDF.

 **Informaţii similare**

• [Scanaţi utilizând ControlCenter4 Modul rezidenţial \(Windows\)](#page-135-0)

 [Pagina de pornire](#page-1-0) > [Scanare](#page-91-0) > [Scanarea de la computer \(Windows\)](#page-134-0) > [Scanaţi utilizând ControlCenter4](#page-135-0) [Modul rezidenţial \(Windows\)](#page-135-0) > Scanaţi automat ambele feţe ale unui document utilizând ControlCenter4 Modul rezidențial (Windows)

## **Scanaţi automat ambele feţe ale unui document utilizând ControlCenter4 Modul rezidenţial (Windows)**

**Modele înrudite**: MFC-L3770CDW

Selectați **Modul acasă** ca setare a modului pentru ControlCenter4.

1. Încărcaţi documente în ADF.

Pentru a scana automat ambele fețe ale unui document, trebuie să așezați documentul în ADF, nu pe sticla scanner flatbed.

- 2. Faceţi clic pe pictograma (**ControlCenter4**) în tava de sarcină şi apoi clic pe **Deschidere**.
- 3. Faceţi clic pe fila **Scanare**.

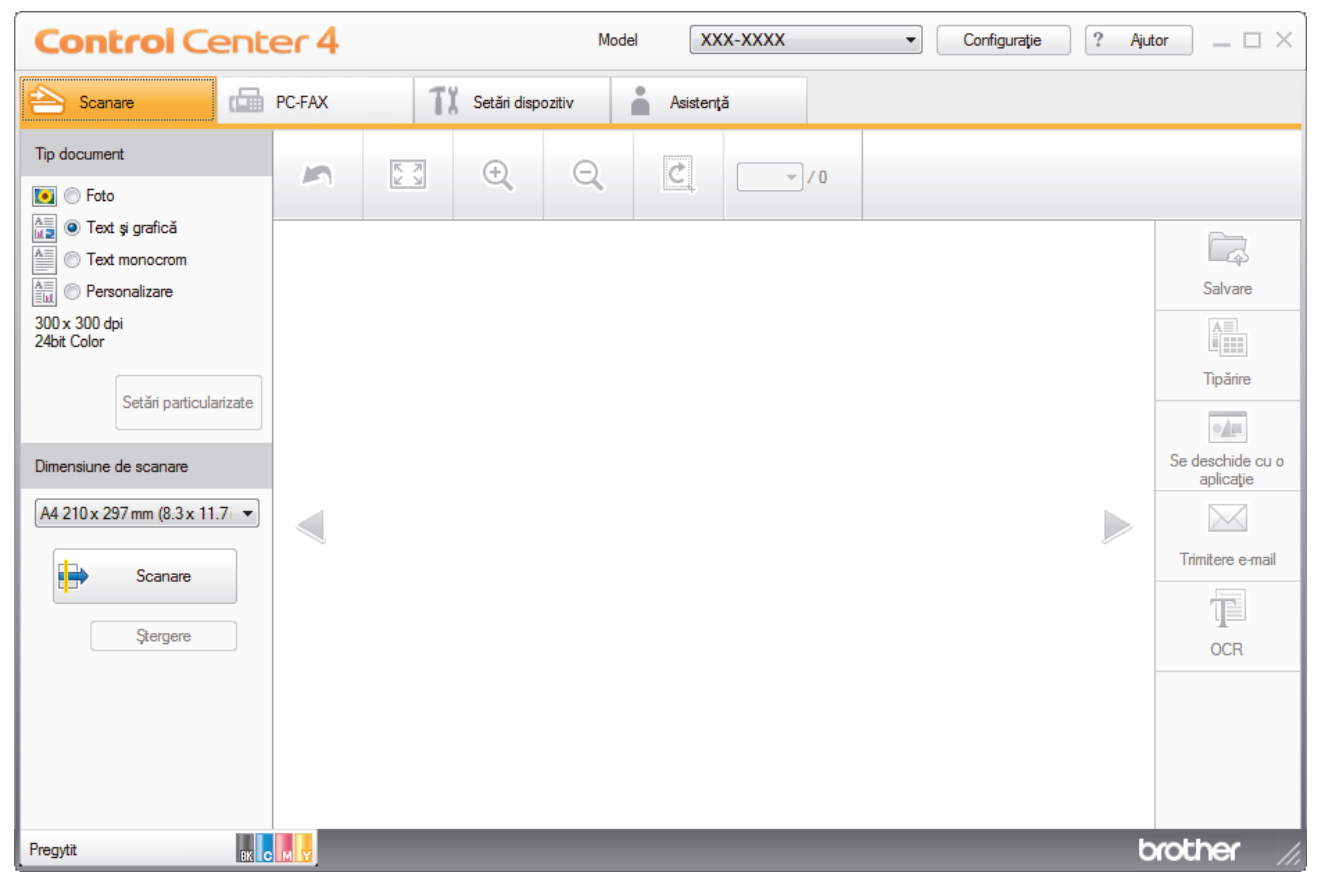

- 4. Sub **Tip document**, selectaţi **Personalizare** şi apoi faceţi clic pe butonul **Setări particularizate**. Apare caseta de dialog **Setări particularizate de scanare**.
- 5. Selectaţi caseta de validare **Scanare duplex**.
- 6. Selectați opțiunea **Aliniere latura lungă** sau **Aliniere latura scurtă**, în funcție de aspectul originalului.
- 7. Configuraţi **Setări particularizate de scanare**, dacă este necesar.
- 8. Faceţi clic pe **OK**.
- 9. Faceți clic pe **(b)** (Scanare).

Aparatul începe scanarea şi imaginea scanată apare în aplicaţia de vizualizare a imaginilor.

- 10. Faceţi clic pe butoanele cu săgeţi stânga sau dreapta pentru a previzualiza fiecare pagină scanată.
- 11. Procedați conform indicațiilor de mai jos:
- Faceţi clic pe (**Salvare**) pentru a salva datele scanate.
- Faceți clic pe **(instruct)** pentru a imprima datele scanate.
- Faceţi clic pe (**Se deschide cu o aplicaţie**) pentru a deschide datele scanate în altă aplicaţie.
- Faceţi clic pe (**Trimitere e-mail**) pentru a ataşa datele scanate la un e-mail.
- Faceţi clic pe (**OCR**) pentru a converti documentul scanat într-un fişier text editabil. (disponibil numai pentru anumite modele)

## **Informaţii similare**

• [Scanaţi utilizând ControlCenter4 Modul rezidenţial \(Windows\)](#page-135-0)

 [Pagina de pornire](#page-1-0) > [Scanare](#page-91-0) > [Scanarea de la computer \(Windows\)](#page-134-0) > [Scanaţi utilizând ControlCenter4](#page-135-0) [Modul rezidenţial \(Windows\)](#page-135-0) > Setările de scanare pentru Modul Home din aplicaţia ControlCenter4 (Windows)

# **Setările de scanare pentru Modul Home din aplicaţia ControlCenter4 (Windows)**

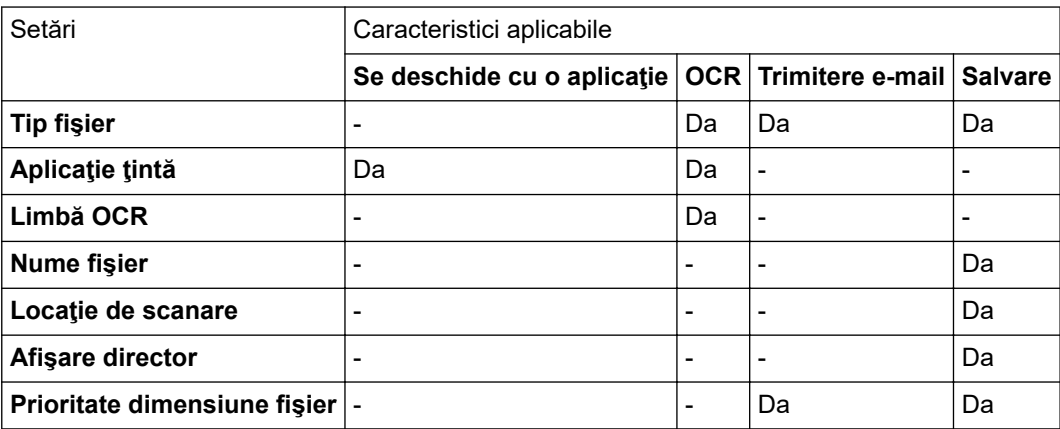

## **Tip fişier**

Selectați tipul de fisier pe care doriți să-l utilizați pentru datele scanate.

## **Pentru Trimitere e-mail şi Salvare**

- **Windows Bitmap (\*.bmp)**
- **JPEG (\*.jpg)** (recomandat pentru majoritatea utilizatorilor la scanarea imaginilor)
- **TIFF, o singură pagină (\*.tif)**
- **TIFF, mai multe pagini (\*.tif)**
- **Portable Network Graphics (\*.png)**
- **PDF, o singură pagină (\*.pdf)** (recomandat pentru scanarea şi partajarea documentelor)
- **PDF, mai multe pagini (\*.pdf)** (recomandat pentru scanarea şi partajarea documentelor)
- **PDF/A, o singură pagină (\*.pdf)** (recomandat pentru scanarea şi partajarea documentelor)
- **PDF/A, mai multe pagini (\*.pdf)** (recomandat pentru scanarea şi partajarea documentelor)
- **High Compression PDF (PDF cu nivel ridicat de compresie), o singură pagină (\*.pdf)**
- **High Compression PDF (PDF cu nivel ridicat de compresie), mai multe pagini (\*.pdf)**
- **Secure PDF (PDF securizat), o singură pagină (\*.pdf)**
- **Secure PDF (PDF securizat), mai multe pagini (\*.pdf)**
- **Searchable PDF (PDF cu posibilitate de căutare), o singură pagină (\*.pdf)**
- **Searchable PDF (PDF cu posibilitate de căutare), mai multe pagini (\*.pdf)**
- **XML Paper Specification (\*.xps)** (formatul XML Paper Specification este disponibil pentru Windows 7, Windows 8 şi Windows 10 sau dacă utilizaţi aplicaţii care acceptă fişiere XML Paper Specification)
- **Microsoft Office Word (\*.docx)** (Disponibil numai pentru anumite modele)
- **Microsoft Office PowerPoint (\*.pptx)** (Disponibil numai pentru anumite modele)
- **Microsoft Office Excel (\*.xlsx)**(Disponibil numai pentru anumite modele)

**Pentru OCR**

- **HTML 3.2 (\*.htm)**
- **HTML 4.0 (\*.htm)**
- **Microsoft Excel 2003, XP (\*.xls)**
- **RTF Word 2000 (\*.rtf)**
- **WordPad (\*.rtf)**
- **WordPerfect 9, 10 (\*.wpd)**
- **Text (\*.txt)**
- **Searchable PDF (PDF cu posibilitate de căutare), o singură pagină (\*.pdf)**
- **Searchable PDF (PDF cu posibilitate de căutare), mai multe pagini (\*.pdf)**

## **Aplicaţie ţintă**

Selectați aplicația de destinație din lista derulantă.

## **Limbă OCR**

Definiți limba folosită la recunoașterea optică a caracterelor (OCR), astfel încât aceasta să corespundă cu limba din textul documentului scanat.

## **Nume fişier**

Faceţi clic pe **Modificare** pentru a schimba prefixul numelui fişierului.

## **Locaţie de scanare**

Selectaţi butonul **Directorul** sau **SharePoint** pentru a specifica destinaţia în care doriţi să salvaţi documentele scanate.

## **Afişare director**

Selectați această opțiune pentru afișarea automată a directorului de destinație după scanare.

## **Prioritate dimensiune fişier**

Modificați raportul de compresie a datelor pentru imaginea scanată. Modificaţi dimensiunea fişierului deplasând cursorul **Prioritate dimensiune fişier** la dreapta sau la stânga.

## **Setări particularizate**

Selectaţi opţiunea **Personalizare**, faceţi clic pe butonul **Setări particularizate** şi apoi modificaţi setările.

#### **Dimensiune de scanare**

Selectaţi dimensiunea exactă a documentului din meniul derulant **Dimensiune de scanare**.

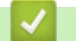

## **Informaţii similare**

• [Scanaţi utilizând ControlCenter4 Modul rezidenţial \(Windows\)](#page-135-0)

<span id="page-152-0"></span> [Pagina de pornire](#page-1-0) > [Scanare](#page-91-0) > [Scanarea de la computer \(Windows\)](#page-134-0) > Scanaţi utilizând ControlCenter4 Modul avansat (Windows)

## **Scanaţi utilizând ControlCenter4 Modul avansat (Windows)**

Modul Avansat al ControlCenter4 vă oferă mai mult control asupra detaliilor caracteristicilor aparatului dvs. şi vă permite să vă personalizaţi acţiunile de scanare printr-un singur buton.

- Scanați fotografii și imagini utilizând ControlCenter4 Modul avansat (Windows)
- [Salvarea datelor scanate într-un folder sub formă de fişier PDF utilizând modul avansat](#page-155-0) [al ControlCenter4 \(Windows\)](#page-155-0)
- Scanați automat ambele fețe ale unui document utilizând ControlCenter4 Modul avansat [\(Windows\)](#page-157-0)
- [Scanarea faţă-verso a unui card de identitate utilizând modul Avansat din aplicaţia](#page-159-0) [ControlCenter4 \(Windows\)](#page-159-0)
- [Scanarea către fişier ataşat de e-mail utilizând modul avansat ControlCenter4 \(Windows\)](#page-161-0)
- [Scanare către un fişier text editabil \(OCR\) utilizând ControlCenter4 Modul avansat](#page-163-0) [\(Windows\)](#page-163-0)
- [Setările de scanare pentru ControlCenter4 Modul Advanced \(Windows\)](#page-165-0)

<span id="page-153-0"></span> [Pagina de pornire](#page-1-0) > [Scanare](#page-91-0) > [Scanarea de la computer \(Windows\)](#page-134-0) > [Scanaţi utilizând ControlCenter4](#page-152-0) [Modul avansat \(Windows\)](#page-152-0) > Scanaţi fotografii şi imagini utilizând ControlCenter4 Modul avansat (Windows)

## **Scanaţi fotografii şi imagini utilizând ControlCenter4 Modul avansat (Windows)**

Trimiteţi fotografiile sau imaginile scanate direct la computer.

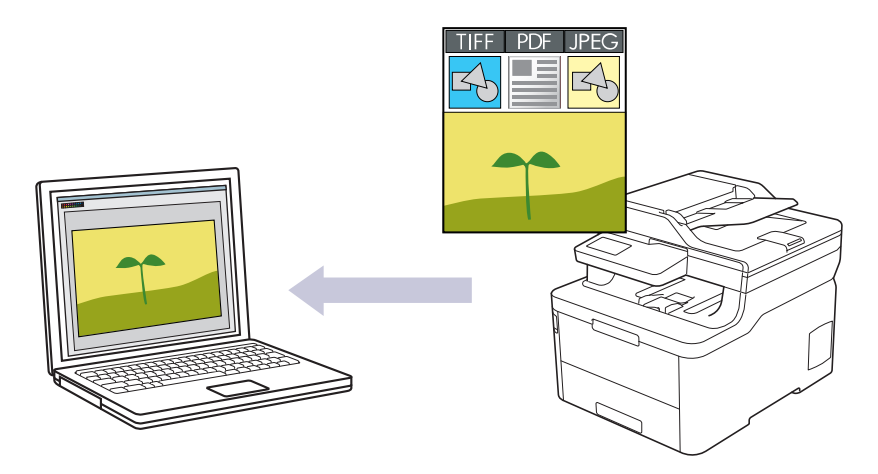

Selectaţi **Modul avansat** ca setare a modului pentru ControlCenter4.

- 1. Încărcați documentul.
- 2. Faceţi clic pe pictograma (**ControlCenter4**) în tava de sarcină şi apoi clic pe **Deschidere**.
- 3. Faceţi clic pe fila **Scanare**.

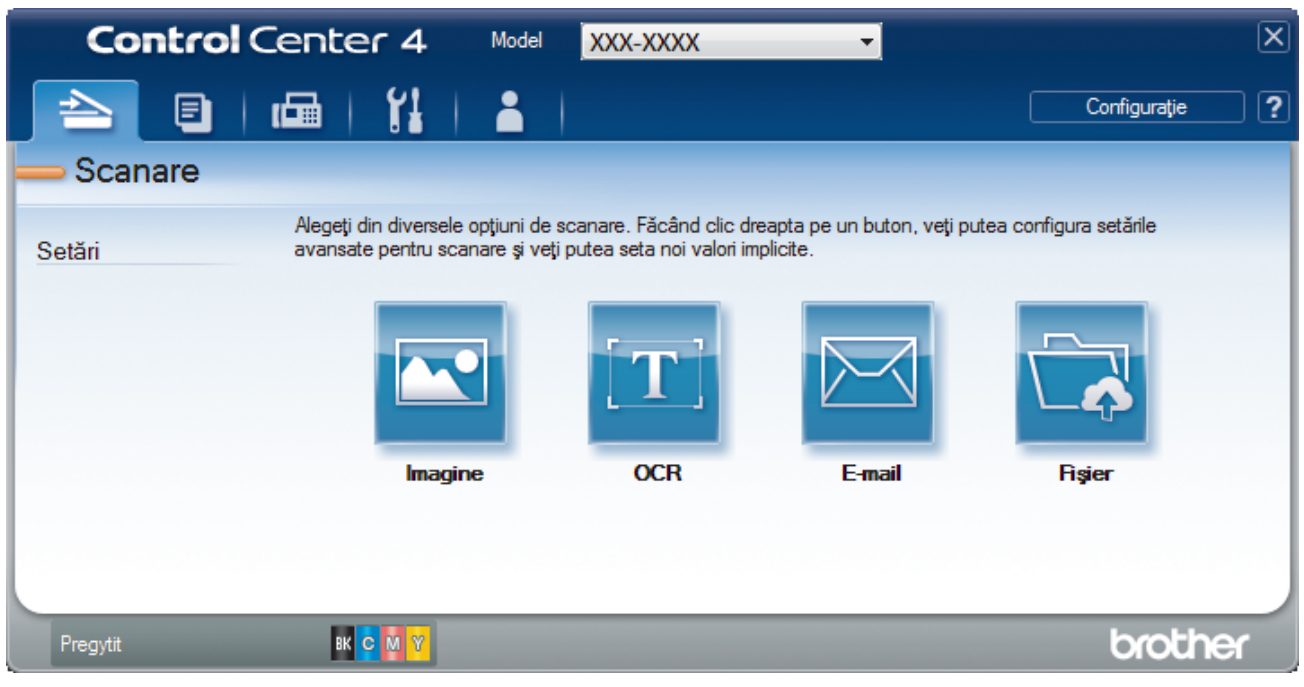

4. Faceţi clic pe butonul **Imagine**.

Apare caseta de dialog setări scanare.

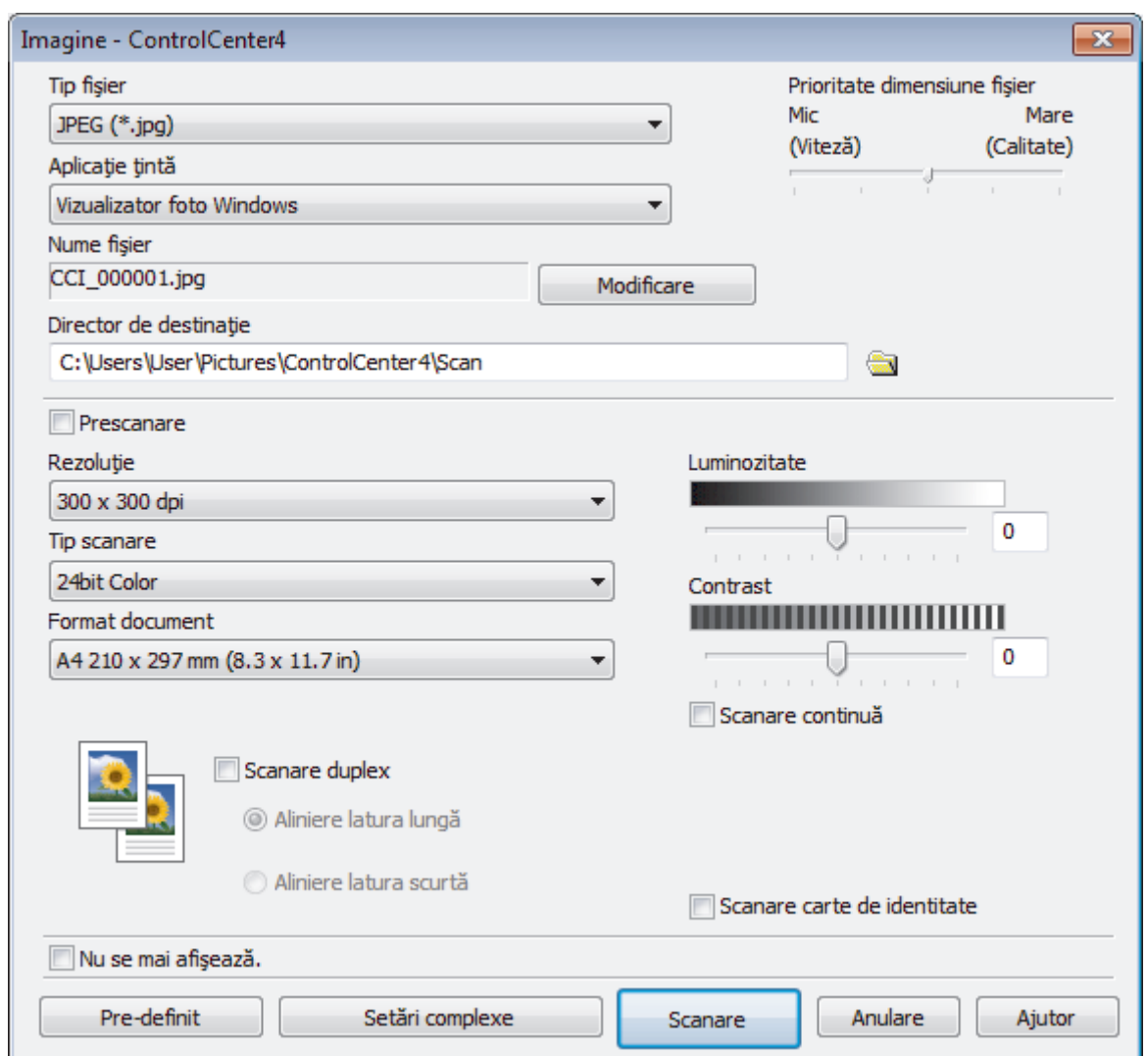

5. Modificaţi setările de scanare, cum ar fi formatul de fişier, denumirea fişierului, folderul de destinaţie, rezoluţia şi culoarea, dacă este necesar.

• Pentru a modifica denumirea fişierului, faceţi clic pe **Modificare**.

- Pentru a modifica **Director de destinaţie**, faceţi clic pe pictograma folderului.
- Pentru a previzualiza şi configura imaginea scanată, selectaţi caseta de validare **Prescanare**.

6. Faceţi clic pe **Scanare**.

Aparatul începe să scaneze. Imaginea se deschide în aplicaţia selectată.

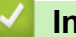

Ø

## **Informaţii similare**

• [Scanaţi utilizând ControlCenter4 Modul avansat \(Windows\)](#page-152-0)

<span id="page-155-0"></span> [Pagina de pornire](#page-1-0) > [Scanare](#page-91-0) > [Scanarea de la computer \(Windows\)](#page-134-0) > [Scanaţi utilizând ControlCenter4](#page-152-0) [Modul avansat \(Windows\)](#page-152-0) > Salvarea datelor scanate într-un folder sub formă de fişier PDF utilizând modul avansat al ControlCenter4 (Windows)

# **Salvarea datelor scanate într-un folder sub formă de fişier PDF utilizând modul avansat al ControlCenter4 (Windows)**

Scanaţi documente şi salvaţi-le într-un folder din computer ca fişiere PDF.

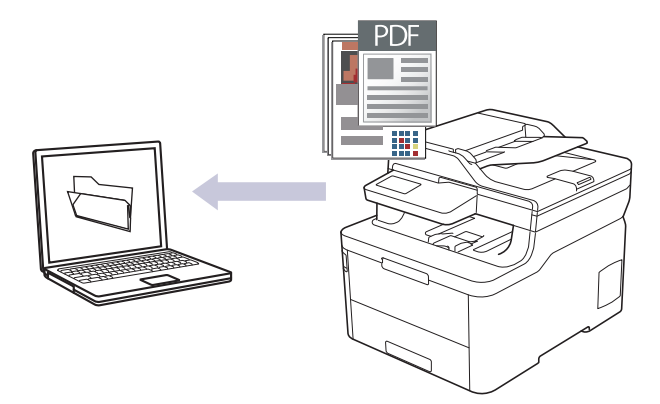

Selectaţi **Modul avansat** ca setare a modului pentru ControlCenter4.

- 1. Încărcaţi documentul.
- 2. Faceţi clic pe pictograma (**ControlCenter4**) în tava de sarcină şi apoi clic pe **Deschidere**.
- 3. Faceţi clic pe fila **Scanare**.

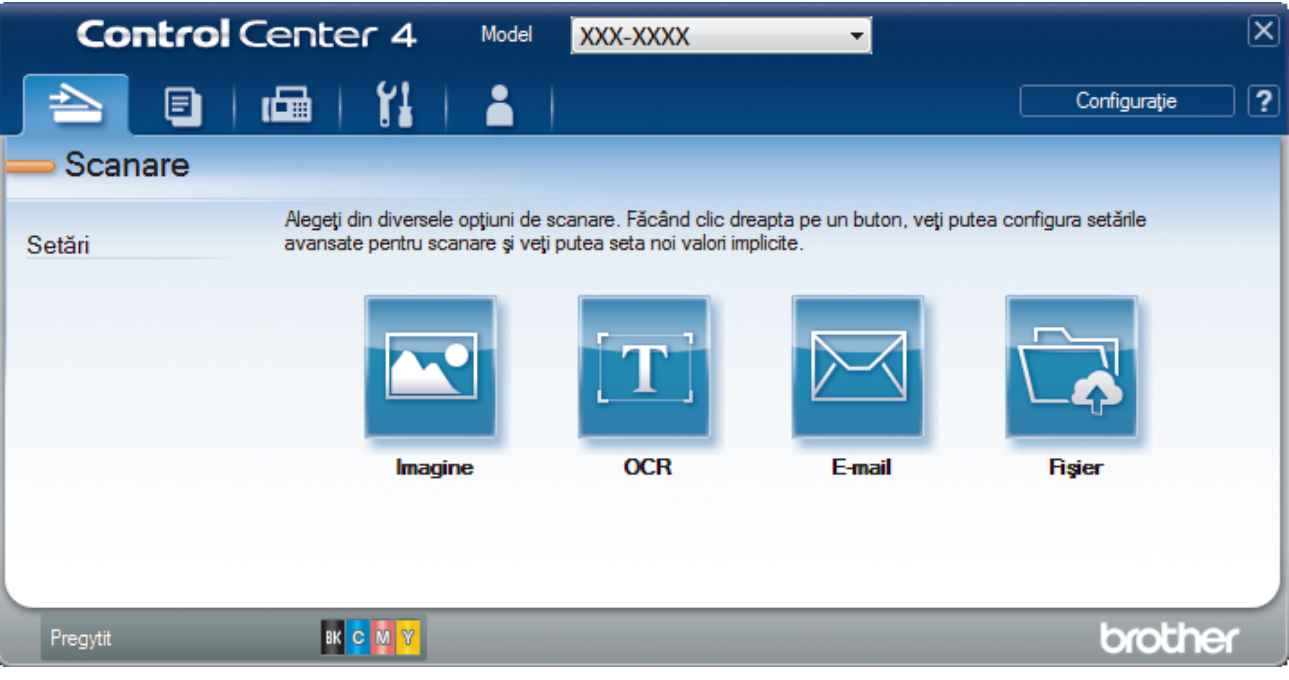

## 4. Faceţi clic pe butonul **Fişier**.

Pe ecran este afişată caseta de dialog cu setările de scanare.

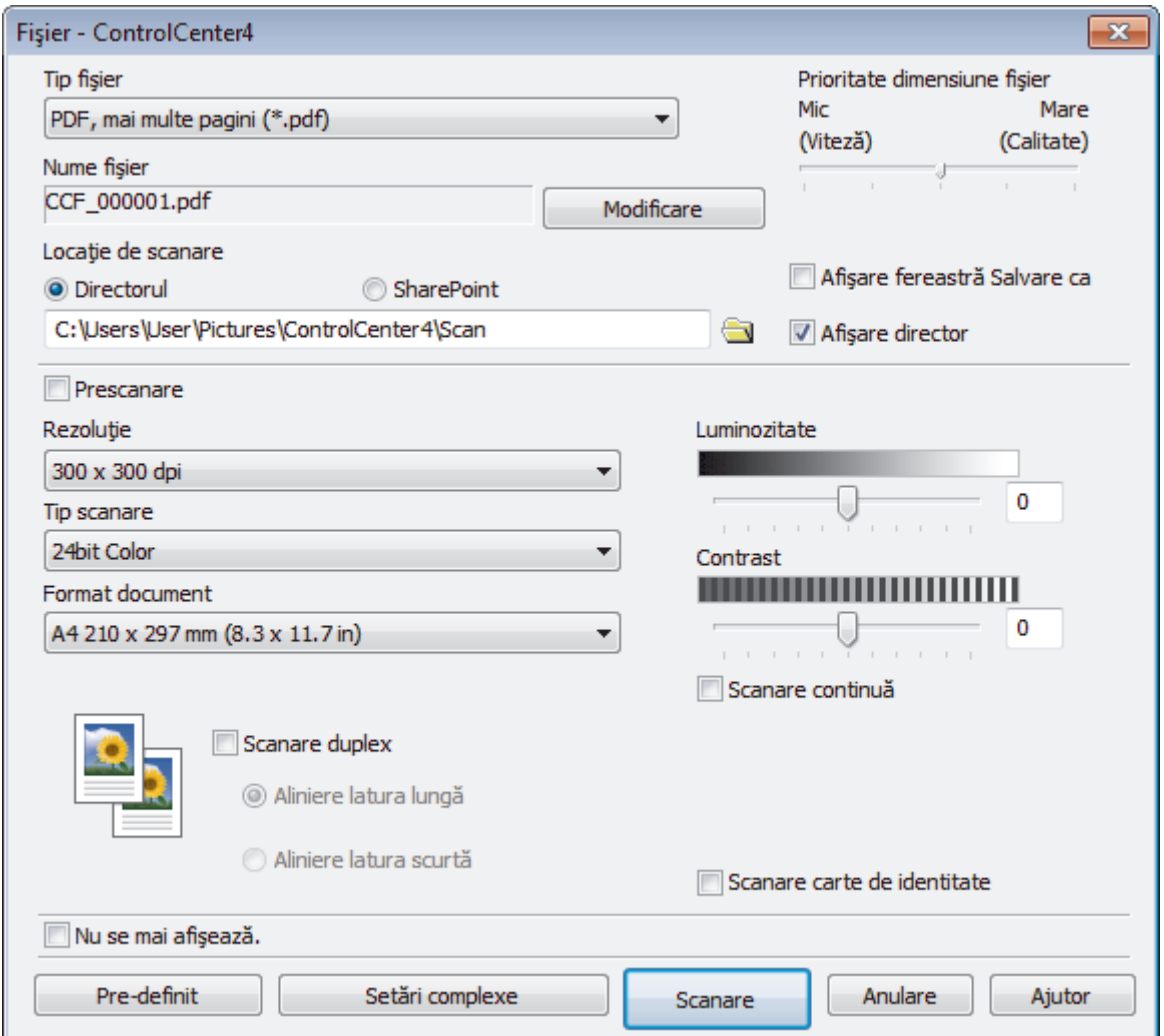

5. Faceţi clic pe lista derulantă **Tip fişier** şi selectaţi un fişier PDF.

Pentru a salva documentul ca fişier PDF protejat cu parolă, selectaţi **Secure PDF (PDF securizat), o singură pagină (\*.pdf)** sau **Secure PDF (PDF securizat), mai multe pagini (\*.pdf)** din lista derulantă **Tip fişier**, faceti clic pe **introduceti** parola.

- 6. Faceţi clic pe pictograma directorului pentru a naviga până la şi a selecta directorul în care doriţi să salvaţi documentele scanate.
- 7. Modificaţi setările de scanare, cum ar fi formatul de fişier, denumirea fişierului, rezoluţia şi culoarea, dacă este necesar.

Pentru a previzualiza şi configura imaginea scanată, selectaţi caseta de validare **Prescanare**.

8. Faceţi clic pe **Scanare**.

k

Aparatul începe să scaneze. Fişierul este salvat în directorul selectat.

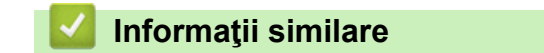

• [Scanaţi utilizând ControlCenter4 Modul avansat \(Windows\)](#page-152-0)

<span id="page-157-0"></span> [Pagina de pornire](#page-1-0) > [Scanare](#page-91-0) > [Scanarea de la computer \(Windows\)](#page-134-0) > [Scanaţi utilizând ControlCenter4](#page-152-0) [Modul avansat \(Windows\)](#page-152-0) > Scanaţi automat ambele feţe ale unui document utilizând ControlCenter4 Modul avansat (Windows)

## **Scanaţi automat ambele feţe ale unui document utilizând ControlCenter4 Modul avansat (Windows)**

#### **Modele înrudite**: MFC-L3770CDW

Selectați **Modul avansat** ca setare a modului pentru ControlCenter4.

1. Încărcaţi documente în ADF.

Pentru a scana automat ambele feţe ale unui document, trebuie să aşezaţi documentul în ADF, nu pe sticla scanner flatbed.

- 2. Faceţi clic pe pictograma (**ControlCenter4**) în tava de sarcină şi apoi clic pe **Deschidere**.
- 3. Faceţi clic pe fila **Scanare**.

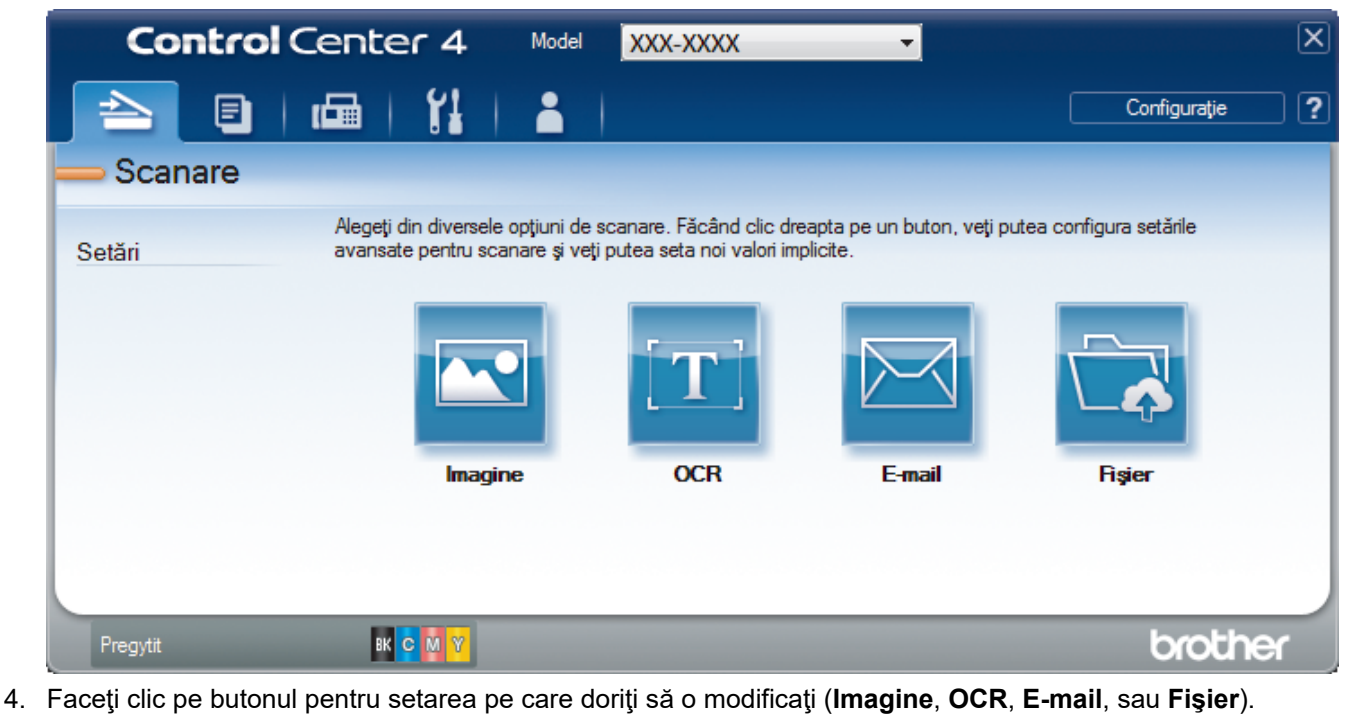

Pe ecran este afişată caseta de dialog cu setările de scanare.

- 5. Selectaţi caseta de validare **Scanare duplex**.
- 6. Selectați opțiunea **Aliniere latura lungă** sau **Aliniere latura scurtă**, în funcție de aspectul originalului.
- 7. Modificati setările de scanare, cum ar fi formatul de fisier, denumirea fisierului, folderul de destinatie, rezolutia şi culoarea, dacă este necesar.

• Pentru a modifica denumirea fişierului, faceţi clic pe **Modificare**.

- Pentru a modifica **Director de destinaţie**, faceţi clic pe pictograma folderului.
- 8. Faceţi clic pe **Scanare**.

Aparatul începe să scaneze.

Acum aţi modificat setările implicite pentru acţiunea Scanare către selectată. Aceste setări vor fi folosite la următoarea selecţie a opţiunilor de scanare (**Imagine**, **OCR**, **E-mail** sau **Fişier**) pentru această acţiune.

## **Informaţii similare**

∣√

• [Scanaţi utilizând ControlCenter4 Modul avansat \(Windows\)](#page-152-0)

<span id="page-159-0"></span> [Pagina de pornire](#page-1-0) > [Scanare](#page-91-0) > [Scanarea de la computer \(Windows\)](#page-134-0) > [Scanaţi utilizând ControlCenter4](#page-152-0) [Modul avansat \(Windows\)](#page-152-0) > Scanarea faţă-verso a unui card de identitate utilizând modul Avansat din aplicația ControlCenter4 (Windows)

## **Scanarea faţă-verso a unui card de identitate utilizând modul Avansat din aplicaţia ControlCenter4 (Windows)**

Selectaţi **Modul avansat** ca setare a modului pentru ControlCenter4.

- 1. Aşezaţi un card de identificare pe sticla scanerului.
- 2. Faceţi clic pe pictograma (**ControlCenter4**) în tava de sarcină şi apoi clic pe **Deschidere**.
- 3. Faceţi clic pe fila **Scanare**.

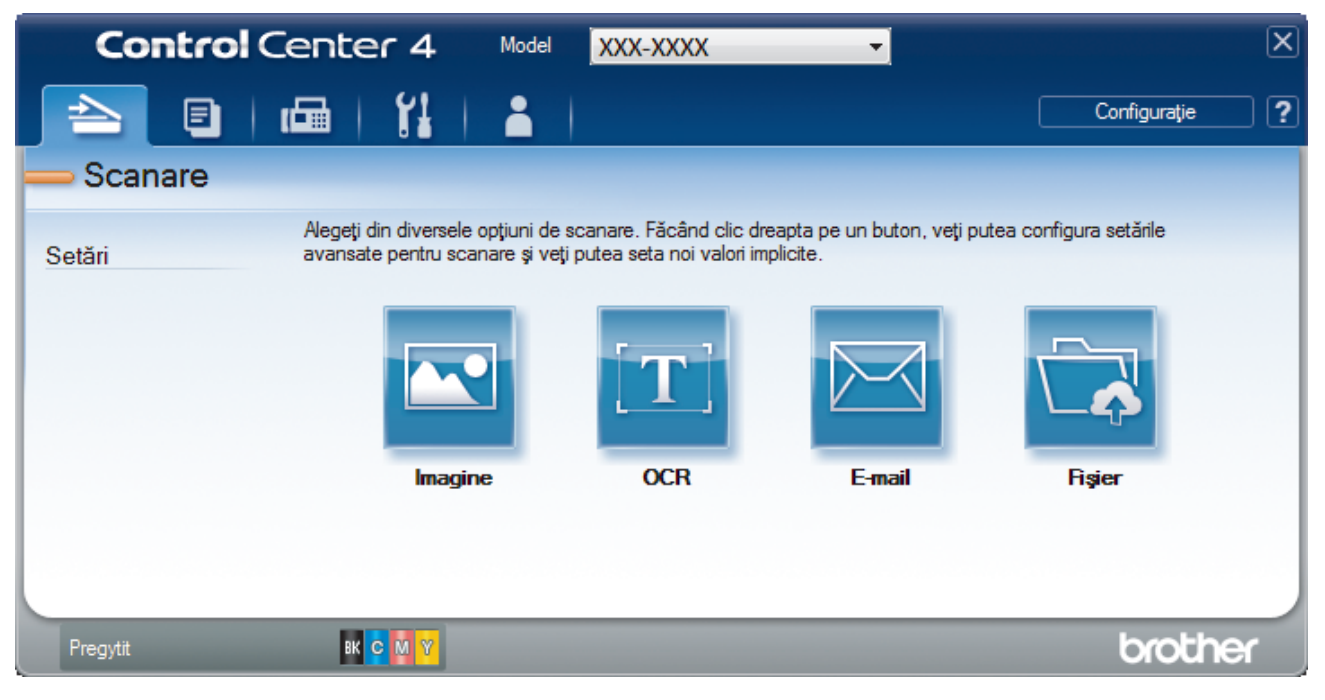

## 4. Faceţi clic pe butonul **Fişier**.

Pe ecran este afişată caseta de dialog cu setările de scanare.

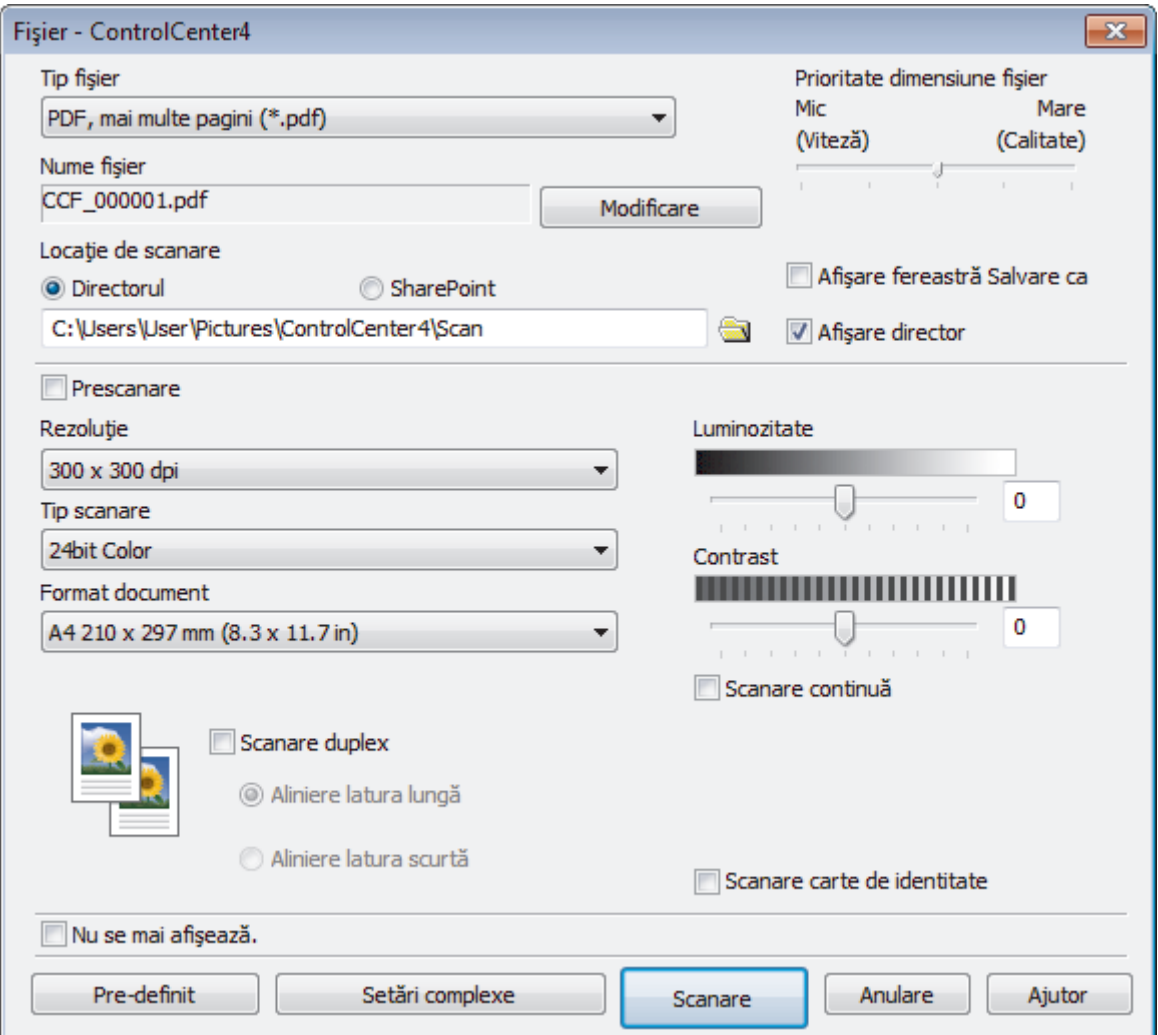

5. Selectaţi caseta de validare **Scanare carte de identitate**.

Pe ecran va fi afişată caseta de dialog cu instrucţiuni.

- 6. Citiţi instrucţiunile pas cu pas, apoi faceți clic pe **OK**.
- 7. Modificaţi setările de scanare, cum ar fi formatul de fişier, denumirea fişierului, locaţia de scanare, rezoluţia şi culoarea, dacă este necesar.
- 8. Faceţi clic pe **Scanare**.

Aparatul începe să scaneze o faţă a documentului de identitate.

- 9. După ce aparatul a scanat o faţă, întoarceţi actul de identitate şi faceţi apoi clic pe **Continuare** pentru a scana cealaltă faţă.
- 10. Faceţi clic pe **Terminare**.

## **Informaţii similare**

• [Scanaţi utilizând ControlCenter4 Modul avansat \(Windows\)](#page-152-0)

<span id="page-161-0"></span> [Pagina de pornire](#page-1-0) > [Scanare](#page-91-0) > [Scanarea de la computer \(Windows\)](#page-134-0) > [Scanaţi utilizând ControlCenter4](#page-152-0) [Modul avansat \(Windows\)](#page-152-0) > Scanarea către fişier ataşat de e-mail utilizând modul avansat ControlCenter4 (Windows)

# **Scanarea către fişier ataşat de e-mail utilizând modul avansat ControlCenter4 (Windows)**

Trimiteţi un document scanat ca ataşament e-mail.

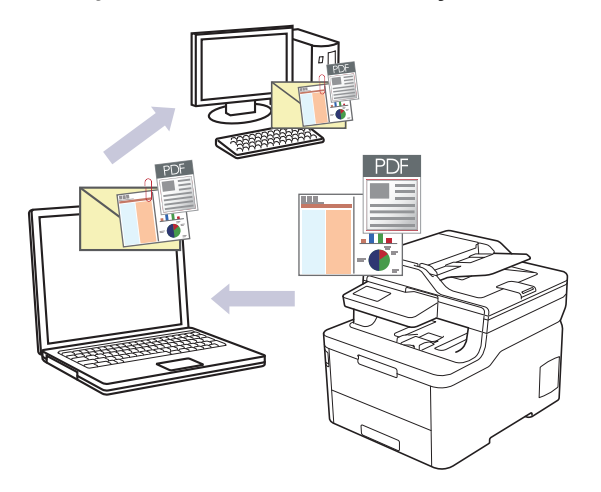

- Selectaţi **Modul avansat** ca setare a modului pentru ControlCenter4.
- Caracteristica Scanare către e-mail nu acceptă servicii tip webmail. Utilizaţi caracteristica Scanare către imagine sau Scanare către fişier pentru a scana un document sau o fotografie şi apoi ataşaţi fişierul scanat la un mesaj e-mail.

Aparatul scanează și trimite documentul scanat la aplicația dumneavoastră implicită de e-mail.

- 1. Încărcaţi documentul.
- 2. Faceţi clic pe pictograma (**ControlCenter4**) în tava de sarcină şi apoi clic pe **Deschidere**.
- 3. Faceţi clic pe fila **Scanare**.

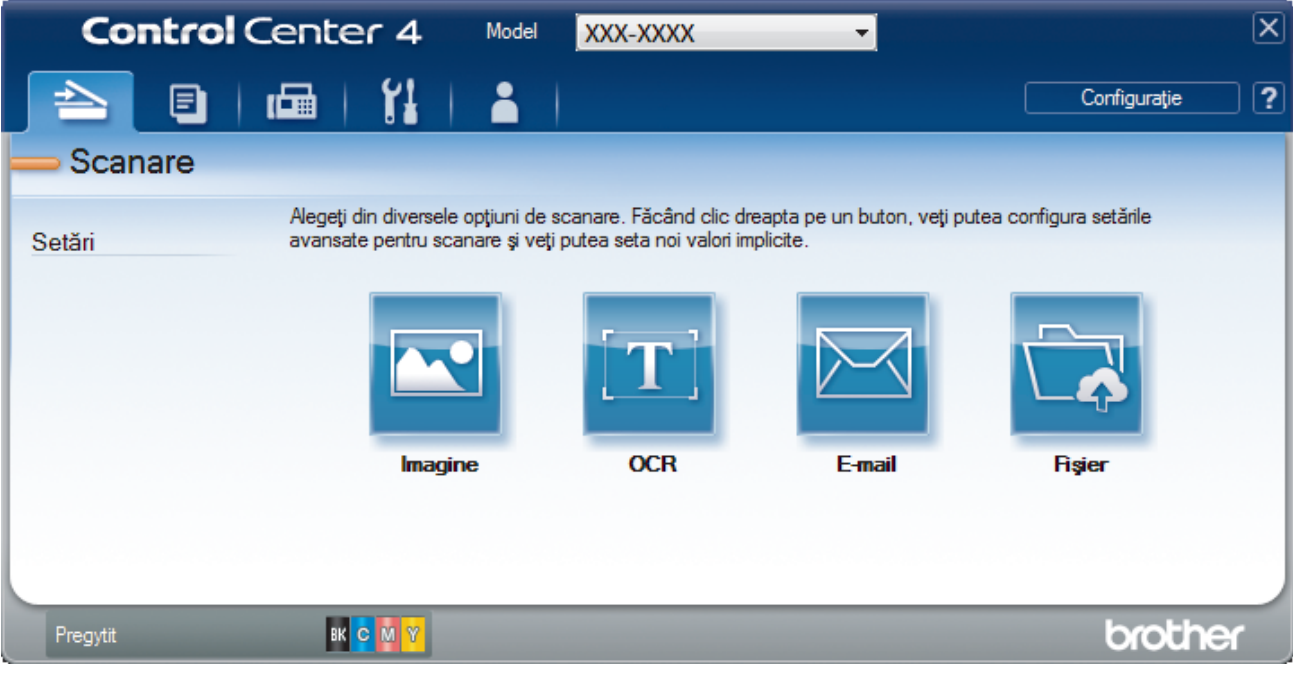

4. Faceţi clic pe butonul **E-mail**.

Apare caseta de dialog setări scanare.

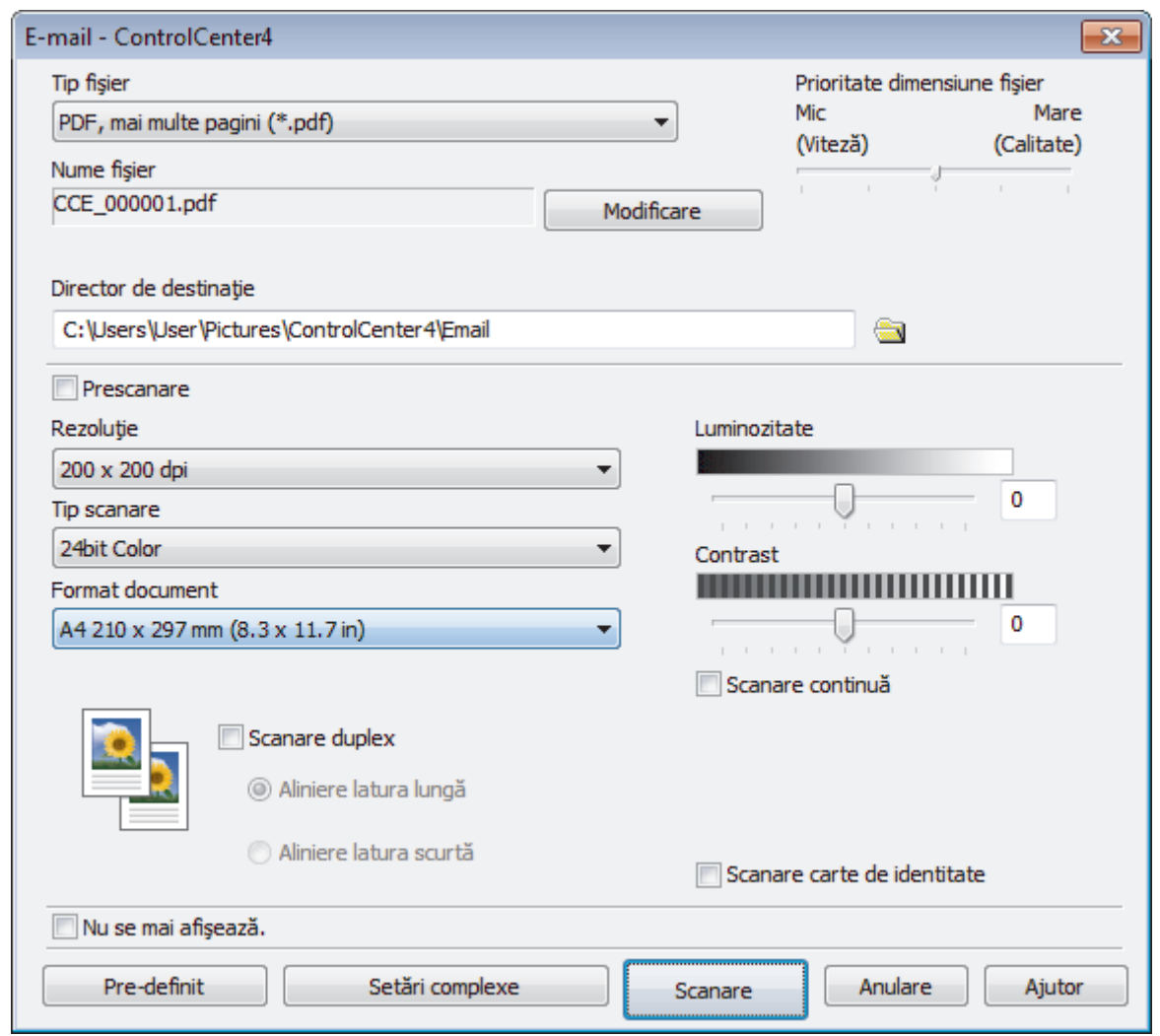

- 5. Modificaţi setările de scanare, cum ar fi formatul de fişier, denumirea fişierului, folderul de destinaţie, rezoluţia şi culoarea, dacă este necesar.
	- Pentru a modifica denumirea fişierului, faceţi clic pe **Modificare**.
	- Pentru a modifica **Director de destinaţie**, faceţi clic pe pictograma folderului.
	- Pentru a previzualiza şi configura imaginea scanată, selectaţi caseta de validare **Prescanare**.
- 6. Faceţi clic pe **Scanare**.

Ø

Aparatul va începe să scaneze. Aplicaţia implicită de e-mail se deschide şi imaginea scanată este ataşată la un mesaj e-mail nou, gol.

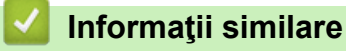

• [Scanaţi utilizând ControlCenter4 Modul avansat \(Windows\)](#page-152-0)

<span id="page-163-0"></span> [Pagina de pornire](#page-1-0) > [Scanare](#page-91-0) > [Scanarea de la computer \(Windows\)](#page-134-0) > [Scanaţi utilizând ControlCenter4](#page-152-0) [Modul avansat \(Windows\)](#page-152-0) > Scanare către un fişier text editabil (OCR) utilizând ControlCenter4 Modul avansat (Windows)

# **Scanare către un fişier text editabil (OCR) utilizând ControlCenter4 Modul avansat (Windows)**

Aparatul poate converti caracterele dintr-un document scanat în text folosind tehnologia de recunoaştere optică a caracterelor (OCR). Puteţi edita acest text folosind aplicaţia preferată de editare a textelor.

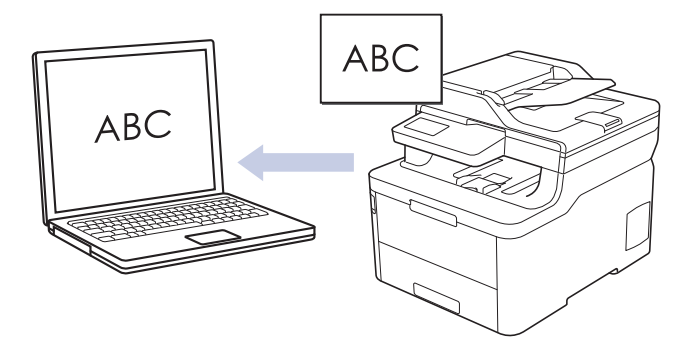

- Selectaţi **Modul avansat** ca setare a modului pentru ControlCenter4.
- 1. Încărcaţi documentul.
- 2. Faceţi clic pe pictograma (**ControlCenter4**) în tava de sarcină şi apoi clic pe **Deschidere**.
- 3. Faceţi clic pe fila **Scanare**.

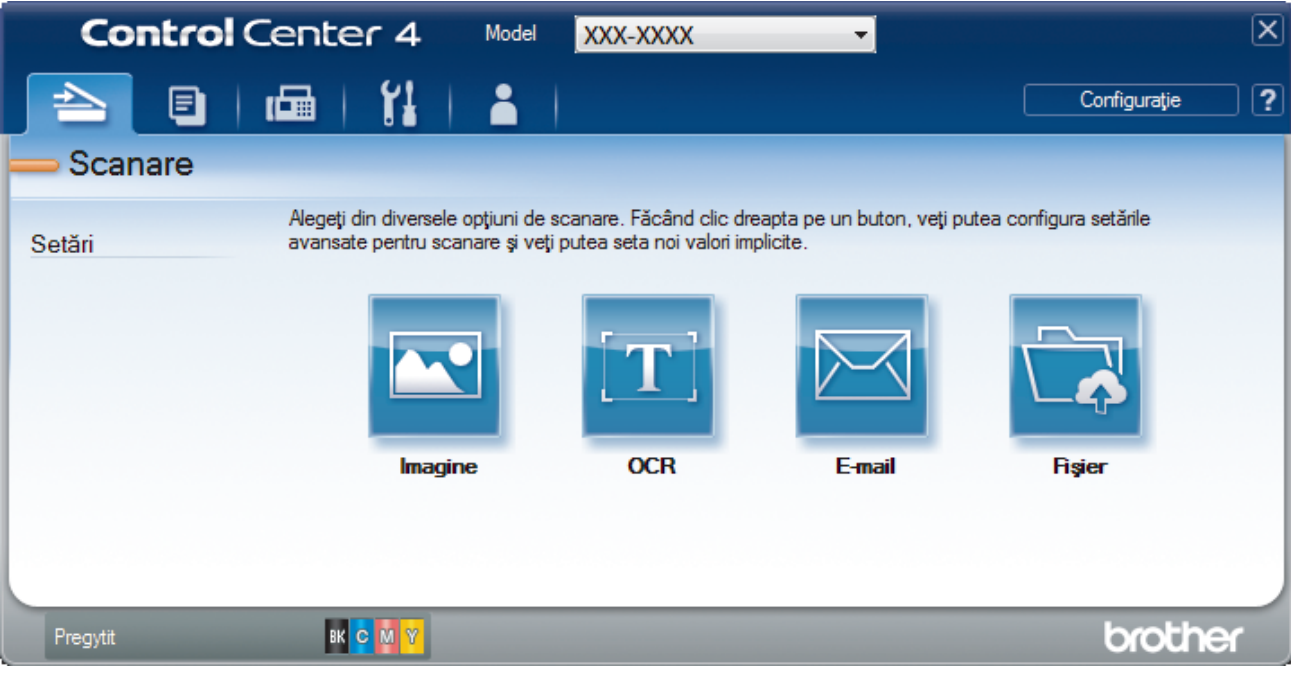

4. Faceţi clic pe butonul **OCR**.

Apare caseta de dialog setări scanare.

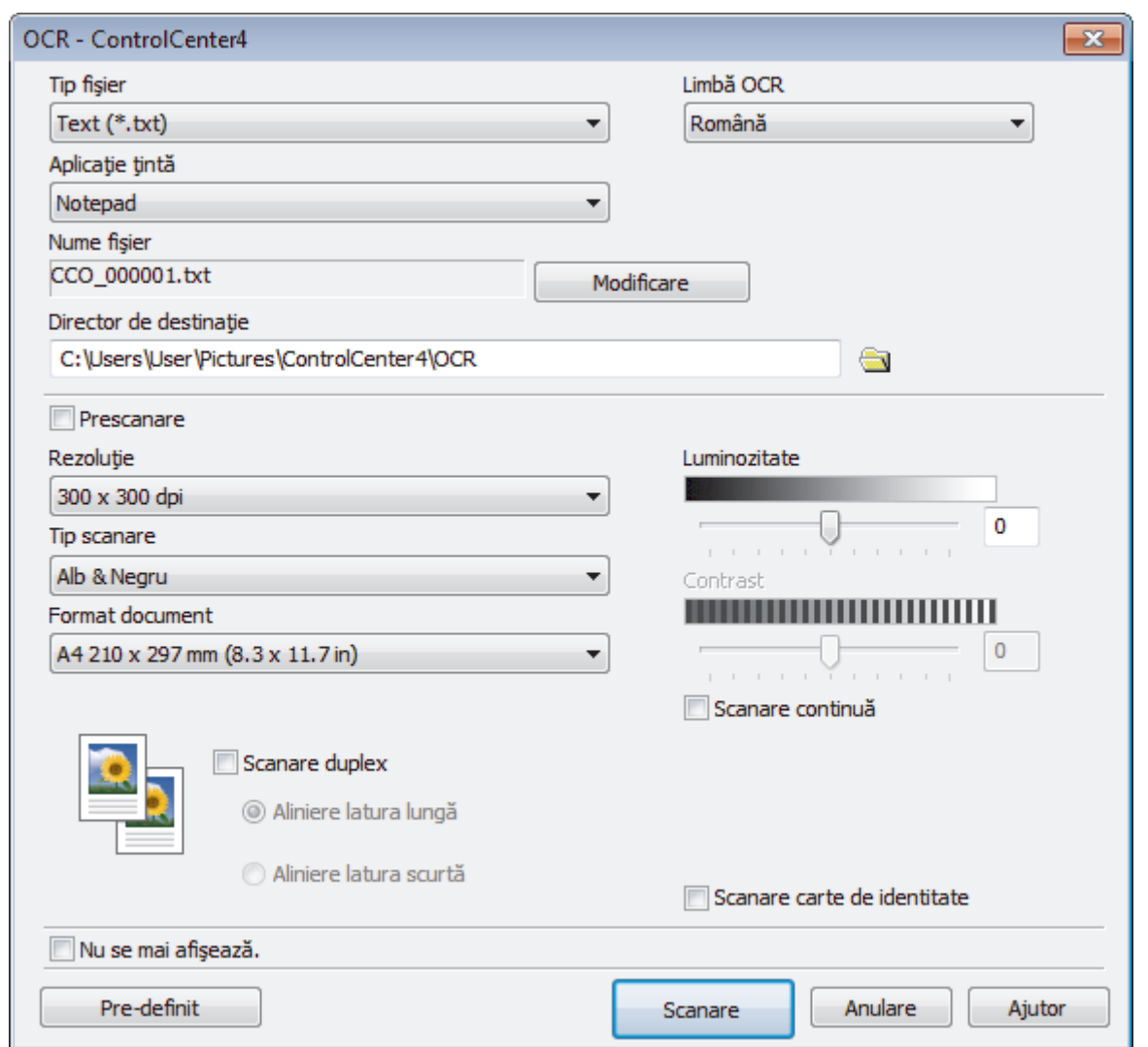

- 5. Modificaţi setările de scanare, cum ar fi formatul de fişier, denumirea fişierului, folderul de destinaţie, rezoluţia şi culoarea, dacă este necesar.
	- Pentru a modifica denumirea fişierului, faceţi clic pe **Modificare**.
	- Pentru a modifica **Director de destinaţie**, faceţi clic pe pictograma folderului.
	- Pentru a previzualiza şi configura imaginea scanată, selectaţi caseta de validare **Prescanare**.

6. Faceţi clic pe **Scanare**.

Ø

Aparatul scanează documentul, îl converteşte în text editabil şi apoi îl trimite la aplicaţia implicită de procesare a cuvintelor.

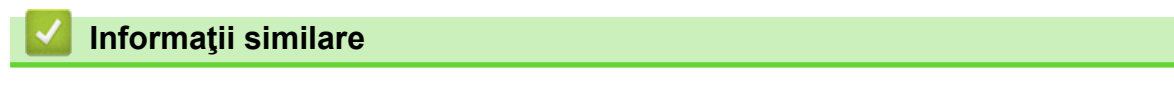

• [Scanaţi utilizând ControlCenter4 Modul avansat \(Windows\)](#page-152-0)

<span id="page-165-0"></span> [Pagina de pornire](#page-1-0) > [Scanare](#page-91-0) > [Scanarea de la computer \(Windows\)](#page-134-0) > [Scanaţi utilizând ControlCenter4](#page-152-0) [Modul avansat \(Windows\)](#page-152-0) > Setările de scanare pentru ControlCenter4 Modul Advanced (Windows)

## **Setările de scanare pentru ControlCenter4 Modul Advanced (Windows)**

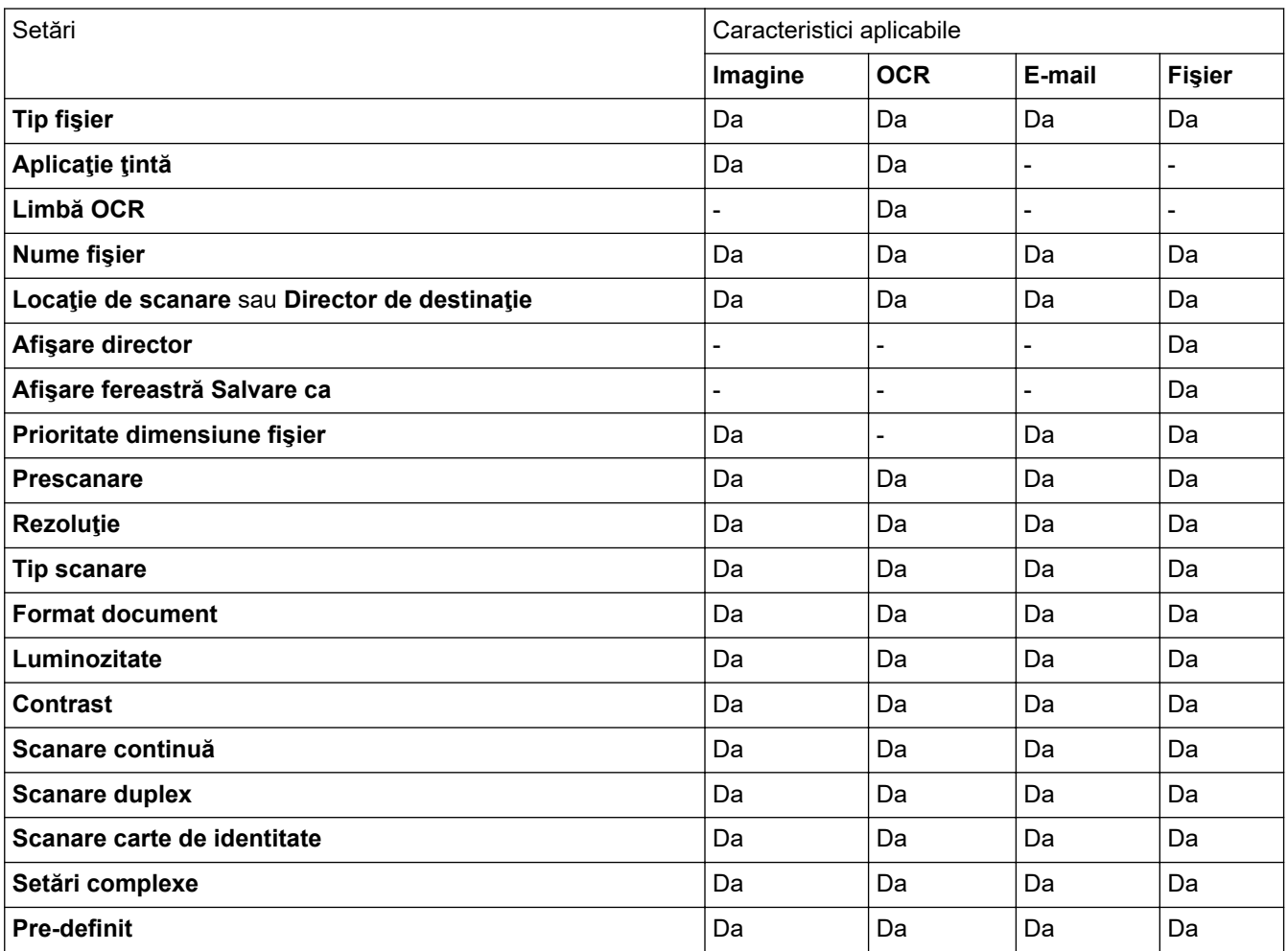

## **Tip fişier**

Selectați tipul de fișier pe care doriți să-l utilizați pentru datele scanate.

**Pentru imagine, e-mail şi fişier**

- **Windows Bitmap (\*.bmp)**
- **JPEG (\*.jpg)** (recomandat pentru majoritatea utilizatorilor la scanarea imaginilor)
- **TIFF, o singură pagină (\*.tif)**
- **TIFF, mai multe pagini (\*.tif)**
- **Portable Network Graphics (\*.png)**
- **PDF, o singură pagină (\*.pdf)** (recomandat pentru scanarea şi partajarea documentelor)
- **PDF, mai multe pagini (\*.pdf)** (recomandat pentru scanarea şi partajarea documentelor)
- **PDF/A, o singură pagină (\*.pdf)** (recomandat pentru scanarea şi partajarea documentelor)
- **PDF/A, mai multe pagini (\*.pdf)** (recomandat pentru scanarea şi partajarea documentelor)
- **High Compression PDF (PDF cu nivel ridicat de compresie), o singură pagină (\*.pdf)**
- **High Compression PDF (PDF cu nivel ridicat de compresie), mai multe pagini (\*.pdf)**
- **Secure PDF (PDF securizat), o singură pagină (\*.pdf)**
- **Secure PDF (PDF securizat), mai multe pagini (\*.pdf)**
- **Searchable PDF (PDF cu posibilitate de căutare), o singură pagină (\*.pdf)**
- **Searchable PDF (PDF cu posibilitate de căutare), mai multe pagini (\*.pdf)**

• **XML Paper Specification (\*.xps)** (formatul XML Paper Specification este disponibil pentru Windows 7, Windows 8 şi Windows 10 sau dacă utilizaţi aplicaţii care acceptă fişiere XML Paper Specification)

## **Pentru E-mail şi Fişier**

- **Microsoft Office Word (\*.docx)** (Disponibil numai pentru anumite modele)
- **Microsoft Office PowerPoint (\*.pptx)** (Disponibil numai pentru anumite modele)
- **Microsoft Office Excel (\*.xlsx)**(Disponibil numai pentru anumite modele)

**Pentru OCR**

- **HTML 3.2 (\*.htm)**
- **HTML 4.0 (\*.htm)**
- **Microsoft Excel 2003, XP (\*.xls)**
- **RTF Word 2000 (\*.rtf)**
- **WordPad (\*.rtf)**
- **WordPerfect 9, 10 (\*.wpd)**
- **Text (\*.txt)**
- **Searchable PDF (PDF cu posibilitate de căutare), o singură pagină (\*.pdf)**
- **Searchable PDF (PDF cu posibilitate de căutare), mai multe pagini (\*.pdf)**

## **Aplicaţie ţintă**

Selectați aplicația de destinație din lista derulantă.

## **Limbă OCR**

Setați limba pentru OCR în funcție de limba în care este redactat textul din documentul scanat.

## **Nume fişier**

Faceţi clic pe **Modificare** pentru a schimba prefixul numelui fişierului.

#### **Locaţie de scanare**

Selectaţi butonul **Directorul** sau **SharePoint** pentru a specifica destinaţia în care doriţi să salvaţi documentele scanate.

## **Director de destinaţie**

Faceți clic pe pictograma directorului pentru a naviga și pentru a selecta directorul în care doriți să salvați documentele scanate.

## **Afişare director**

Selectați această opțiune pentru afișarea automată a directorului de destinație după scanare.

## **Afişare fereastră Salvare ca**

Selectați această opțiune pentru a specifica destinația imaginii scanate pentru fiecare scanare.

## **Prioritate dimensiune fişier**

Modificați raportul de compresie a datelor pentru imaginea scanată. Modificaţi dimensiunea fişierului deplasând cursorul **Prioritate dimensiune fişier** la dreapta sau la stânga.

#### **Prescanare**

Selectaţi **Prescanare** pentru a previzualiza imaginea şi pentru a decupa porţiunile nedorite înainte de scanare.

## **Rezoluţie**

Selectați o rezoluție de scanare din lista derulantă Rezoluție. Rezoluțiile mai mari necesită mai multă memorie și timp de transfer, dar produc o imagine scanată superioară.

#### **Tip scanare**

Selectați dintr-o gamă de adâncimi de scanare a culorii.

## • **Auto**

Se utilizează pentru orice tip de document. Acest mod selectează automat o adâncime de culoare adecvată pentru document.

• **Alb & Negru**

Se foloseşte pentru imagini text sau grafică alb-negru.

• **Gri (Eroare difuzie)**

Se foloseste pentru imagini foto sau grafice. (Difuziune erori este o metodă pentru crearea imaginilor gri simulate fără a folosi puncte în gri real. Punctele negre sunt introduse într-un model specific pentru a da un aspect de gri.)

• **Gri real**

Se foloseste pentru imagini foto sau grafice. Acest mod este mai precis deoarece foloseste până la 256 de nuante de gri.

• **24bit Color**

Folosită pentru a crea o imagine cu cea mai fidelă reproducere a culorilor. Acest mod utilizează până la 16,8 milioane de culori pentru scanarea imaginii, dar necesită cea mai mare cantitate de memorie şi cel mai mare timp de transfer.

## **Format document**

Selectați dimensiunea exactă a documentului din **Format document** lista derulantă.

• Dacă selectaţi opţiunea **1-2 (A4)**, imaginea scanată va fi împărţită în două documente format A5.

## **Luminozitate**

Stabiliţi nivelul pentru **Luminozitate** trăgând cursorul spre dreapta sau spre stânga pentru a mări, respectiv diminua luminozitatea imaginii. Dacă imaginea scanată este prea deschisă, definiți un nivel mai scăzut de luminozitate şi scanaţi documentul din nou. Dacă imaginea este prea întunecată, setaţi un nivel de luminozitate mai ridicat și scanați documentul din nou. De asemenea, puteți introduce în acest câmp o valoare pentru a defini nivelul pentru **Luminozitate**.

## **Contrast**

Măriţi sau micşoraţi nivelul **Contrast** prin deplasarea cursorului spre dreapta sau spre stânga. O creştere a acestei valori accentuează zonele întunecate și luminoase ale imaginii, iar o scădere evidențiază mai mult detaliile din zonele gri. De asemenea, puteţi introduce în câmp o valoare pentru a seta nivelul pentru **Contrast**.

## **Scanare continuă**

Selectați această opțiune pentru a scana mai multe pagini. După ce o pagină este scanată, selectaţi continuarea sau terminarea scanării.

## **Scanare duplex (MFC-L3770CDW)**

Bifaţi această casetă pentru a scana ambele feţe ale documentului. Dacă utilizaţi caracteristica de scanare automată faţă-verso, trebuie să selectaţi opţiunea **Aliniere latura lungă** sau **Aliniere latura scurtă**, în funcţie de formatul originalului, pentru a vă asigura că fişierul de date creat apare corect.

## **Scanare carte de identitate**

Bifaţi această casetă de validare pentru a scana ambele feţe ale cărţii de identitate pe o singură pagină.

## **Setări complexe**

Configuraţi setările avansate făcând clic pe butonul **Setări complexe** în caseta de dialog cu setările de scanare.

## • **Eliminare interferenţe/Şablon**

- **Eliminare culoare de fundal**
	- Eliminaţi culoarea de bază din documente pentru ca datele scanate să fie mai lizibile.

## • **Rotire imagine**

Rotiți imaginea scanată.

## • **Omitere pagină albă**

Eliminaţi paginile albe ale documentului din rezultatele scanării.

## • **Afişare rezultate de scanare**

Afișați pe ecranul computerului numărul total de pagini salvate și numărul de pagini omise.

## • **Corecţie automată înclinare**

Configurați aparatul astfel încât să corecteze automat un document înclinat.

## **Pre-definit**

Selectați această opțiune pentru a restabili toate setările la valorile implicite din fabricație.

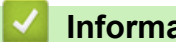

## **Informaţii similare**

• [Scanaţi utilizând ControlCenter4 Modul avansat \(Windows\)](#page-152-0)

<span id="page-169-0"></span> [Pagina de pornire](#page-1-0) > [Scanare](#page-91-0) > [Scanarea de la computer \(Windows\)](#page-134-0) > Scanarea utilizând Nuance™ PaperPort™ 14SE sau alte aplicaţii Windows

# **Scanarea utilizând Nuance™ PaperPort™ 14SE sau alte aplicaţii Windows**

Puteţi utiliza pentru scanare aplicaţia Nuance™ PaperPort™ 14SE.

- Pentru a descărca aplicaţia Nuance™ PaperPort™ 14SE, faceţi clic pe (**Brother Utilities**), selectaţi **Realizaţi mai multe** în bara de navigare din stânga, apoi faceţi clic pe **PaperPort**.
- Nuance™ PaperPort™ 14SE acceptă Windows 7, Windows 8, Windows 8.1 şi Windows 10.
- Pentru instructiuni privind utilizarea fiecărei aplicații, faceți clic pe meniul **Ajutor** al aplicației și apoi faceți clic pe **Ghid de pornire** din banda **Ajutor**.

Instrucţiunile de scanare de mai jos se referă la programul PaperPort™ 14SE. Pentru alte aplicaţii Windows, aceşti paşi sunt similari. PaperPort™ 14SE este compatibil atât cu driverele TWAIN, cât şi cu cele WIA; driverul TWAIN (recomandat) este folosit în etapele care urmează.

- 1. Încărcați documentul.
- 2. Porniți PaperPort<sup>™</sup> 14SE.

Procedaţi conform indicaţiilor de mai jos:

Windows 7

Utilizând computerul, faceţi clic pe **(Start)** > **Toate programele** > **Nuance PaperPort 14** >

#### **PaperPort**.

Windows 8

Faceti clic pe **[Pat]** (**PaperPort**).

Windows 10

Faceţi clic pe > **Nuance PaperPort 14** > **PaperPort**.

3. Faceţi clic pe meniul **Desktop**, apoi faceţi clic pe **Setări scanare** în banda **Desktop**.

Panoul **Scanare sau obtinere fotografie** apare în partea stângă a ecranului.

- 4. Faceţi clic pe **Selectare**.
- 5. Din lista Scanere disponibile selectaţi **TWAIN: TW-Brother MFC-XXXX** sau **TWAIN: TW-Brother MFC-XXXX LAN** (unde XXX-XXXX este denumirea modelului aparatului). Pentru utilizarea driverului WIA, selectaţi driverul Brother cu prefixul "WIA".
- 6. Bifaţi caseta de selectare **Display scanner dialog box (Afişare casetă de dialog scanner)** din panoul **Scanare sau obţinere fotografie**.
- 7. Faceţi clic pe **Scanare**.

Se afişează caseta de dialog pentru configurarea scanerului.

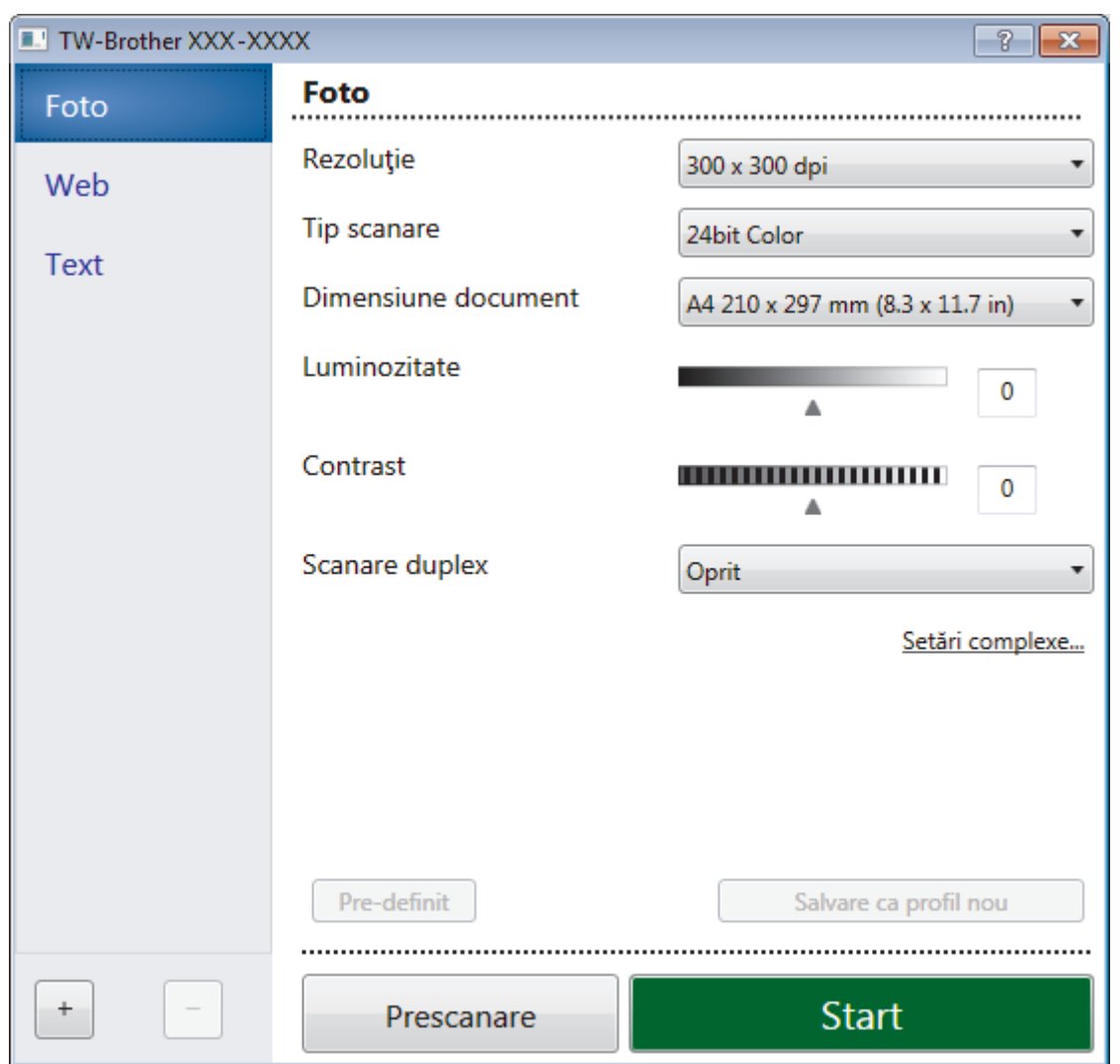

- 8. Dacă este necesar, ajustaţi setările în caseta de dialog Configurare scaner.
- 9. Faceţi clic pe lista derulantă **Dimensiune document** şi selectaţi dimensiunea documentului.

Pentru a scana ambele feţe ale documentului (MFC-L3770CDW): Scanarea față-verso automată este disponibilă numai dacă folosiți unitatea ADF. Nu puteţi folosi PreScan pentru a previzualiza o imagine.

- 10. Faceţi clic pe **Prescanare** dacă doriţi să previzualizaţi imaginea şi să decupaţi porţiunile nedorite înainte de scanare.
- 11. Faceţi clic pe **Start**.

Aparatul începe să scaneze.

## **Informaţii similare**

- [Scanarea de la computer \(Windows\)](#page-134-0)
	- [Setările driverului TWAIN \(Windows\)](#page-171-0)

<span id="page-171-0"></span> [Pagina de pornire](#page-1-0) > [Scanare](#page-91-0) > [Scanarea de la computer \(Windows\)](#page-134-0) > [Scanarea utilizând Nuance](#page-169-0)™ PaperPort™ [14SE sau alte aplicaţii Windows](#page-169-0) > Setările driverului TWAIN (Windows)

**Setările driverului TWAIN (Windows)**

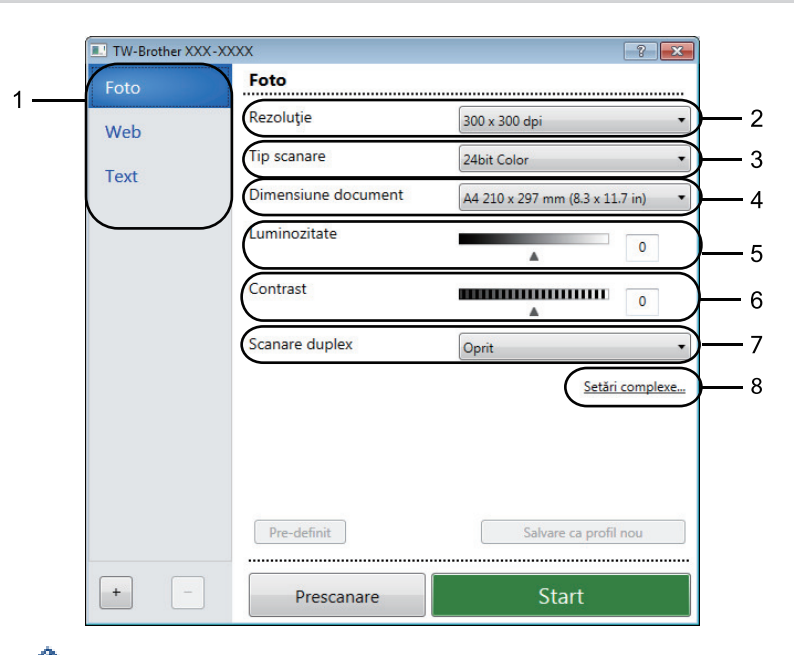

- Rețineți faptul că numele elementelor și valorile atribuibile variază în funcție de aparat.
- Opţiunea **Contrast** este disponibilă numai atunci când se selectează opţiunile **Gri (Eroare difuzie)**, **Gri real** sau **24bit Color** din setările **Tip scanare**.

#### **1. Scanare**

Selectaţi opţiunea **Foto**, **Web** sau **Text** în funcţie de tipul de document pe care doriţi să-l scanaţi.

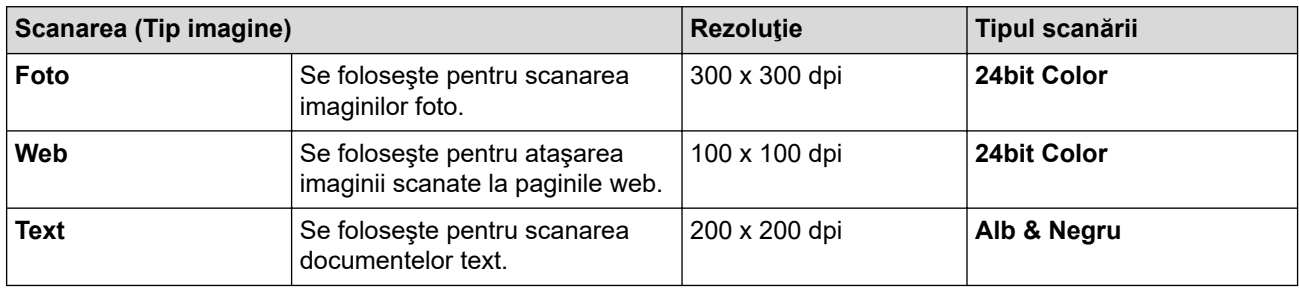

## **2. Rezoluţie**

Selectaţi o rezoluţie de scanare din lista derulantă **Rezoluţie**. Rezoluțiile mai mari necesită mai multă memorie și timp de transfer, dar produc o imagine scanată superioară.

## **3. Tip scanare**

Selectați dintr-o gamă de adâncimi de scanare a culorii.

## • **Alb & Negru**

Se foloseşte pentru imagini text sau grafică alb-negru.

## • **Gri (Eroare difuzie)**

Se foloseşte pentru imagini foto sau grafice. (Difuziune erori este o metodă pentru crearea imaginilor gri simulate fără a folosi puncte în gri real. Punctele negre sunt introduse într-un model specific pentru a da un aspect de gri.)

• **Gri real**

Se foloseşte pentru imagini foto sau grafice. Acest mod este mai precis deoarece foloseşte până la 256 de nuanţe de gri.

## • **24bit Color**

Folosită pentru a crea o imagine cu cea mai fidelă reproducere a culorilor. Acest mod utilizează până la 16,8 milioane de culori pentru scanarea imaginii, dar necesită cea mai mare cantitate de memorie şi cel mai mare timp de transfer.

#### **4. Dimensiune document**

Selectați dimensiunea exactă a documentului dintr-o selecție de dimensiuni de scanare predefinite.

Dacă selectaţi **Definit**, apare caseta de dialog **Dimensiune document personalizat** şi puteţi specifica dimensiunea documentului.

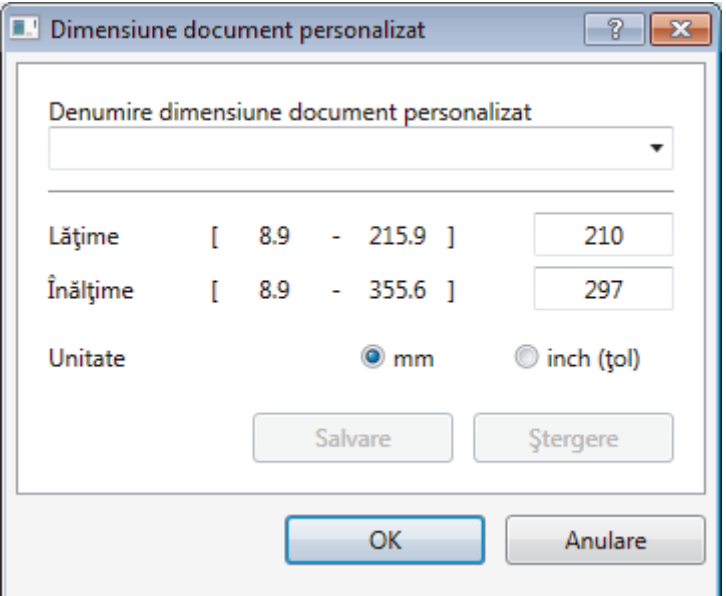

## **5. Luminozitate**

Stabiliţi nivelul pentru **Luminozitate** trăgând cursorul spre dreapta sau spre stânga pentru a mări, respectiv diminua luminozitatea imaginii. Dacă imaginea scanată este prea deschisă, definiţi un nivel mai scăzut de luminozitate şi scanaţi documentul din nou. Dacă imaginea este prea întunecată, setaţi un nivel de luminozitate mai ridicat şi scanaţi documentul din nou. De asemenea, puteţi introduce o valoare în acest câmp pentru a defini nivelul luminozităţii.

## **6. Contrast**

Măriţi sau micşoraţi nivelul definit pentru **Contrast** prin deplasarea cursorului la dreapta sau la stânga. O creştere a valorii evidenţiază zonele închise şi deschise ale imaginii, iar o scădere a valorii va scoate în evidenţă mai multe detalii în zonele gri. De asemenea, puteţi tasta o valoare în acest câmp pentru a defini nivelul contrastului.

## **7. Scanare duplex**

Scanați ambele fețe ale documentului. La utilizarea caracteristicii Scanare față-verso automată, trebuie să selectaţi opţiunea **Aliniere margine lungă** sau **Aliniere margine scurtă** din lista derulantă **Scanare duplex**, astfel încât, atunci când întoarceţi paginile, acestea să fie orientate conform preferinţelor dumneavoastră. (MFC-L3770CDW)

## **8. Setări complexe...**

Configuraţi setările avansate făcând clic pe butonul **Setări complexe...** în caseta de dialog cu setările de scanare.

#### • **Corectare document**

## - **Corecţie automată înclinare**

Configuraţi aparatul astfel încât să corecteze automat înclinarea documentului pe măsură ce paginile sunt scanate.

## - **Rotire imagine**

Rotiți imaginea scanată.

- **Umplere margini**

Umpleți marginile de pe cele 4 laturi ale imaginii scanate folosind culoarea și intervalul selectate.

- **Omitere pagină albă**

Eliminaţi paginile albe ale documentului din rezultatele scanării.

## • **Calitate imagine**

- **Procesare fundal**
	- **Eliminare interferenţe/Şablon**
		- Preveniți scurgerile.
	- **Eliminare culoare de fundal**

Eliminaţi culoarea de bază din documente pentru ca datele scanate să fie mai lizibile.

- **Pipetă culoare**

Selectați o culoare care va fi eliminată din imaginea scanată.

- **Evidenţiere margini**

Creșteți claritatea caracterelor din original.

- **Reducere zgomot**

Folosind această selecţie, îmbunătăţi sau spori calitatea imaginilor scanate. Opţiunea **Reducere zgomot** este disponibilă la selectarea opţiunii **24bit Color** şi a rezoluţiei de scanare **300 x 300 dpi**, **400 x 400 dpi** sau **600 x 600 dpi**.

## • **Calitate imagine alb-negru**

- **Corectare caractere**
	- **Corectare caractere neclare**

Corectați caracterele rupte sau incomplete din original pentru a fi citite mai usor.

• **Formatare cu caractere aldine**

Evidențiați caracterele originalului, acestea fiind îngroșate.

## • **Control alimentare**

## - **Scanare continuă**

Selectați această opțiune pentru a scana mai multe pagini. După ce o pagină este scanată, selectaţi continuarea sau terminarea scanării.

## **Informaţii similare**

• Scanarea utilizând Nuance™ PaperPort™ [14SE sau alte aplicaţii Windows](#page-169-0)

<span id="page-174-0"></span> [Pagina de pornire](#page-1-0) > [Scanare](#page-91-0) > [Scanarea de la computer \(Windows\)](#page-134-0) > Scanarea utilizând Windows Fax şi **Scanare** 

## **Scanarea utilizând Windows Fax şi Scanare**

Aplicaţia Windows Fax şi Scanare este o altă opţiune pe care o puteţi utiliza pentru scanare.

- Windows Fax şi Scanare utilizează driverul de scanare WIA.
- Dacă doriți să decupați o porțiune dintr-o pagină după pre-scanarea documentului, trebuie să scanați folosind sticla scanerului (denumit şi Flatbed).
- 1. Încărcaţi documentul.
- 2. Lansaţi aplicaţia Windows Fax şi Scanare.
- 3. Faceţi clic pe **Fişier** > **Nou** > **Scanare**.
- 4. Selectați scanerul pe care doriți să-l utilizați.
- 5. Faceţi clic pe **OK**.

## Este afişată caseta de dialog **Scanare nouă**.

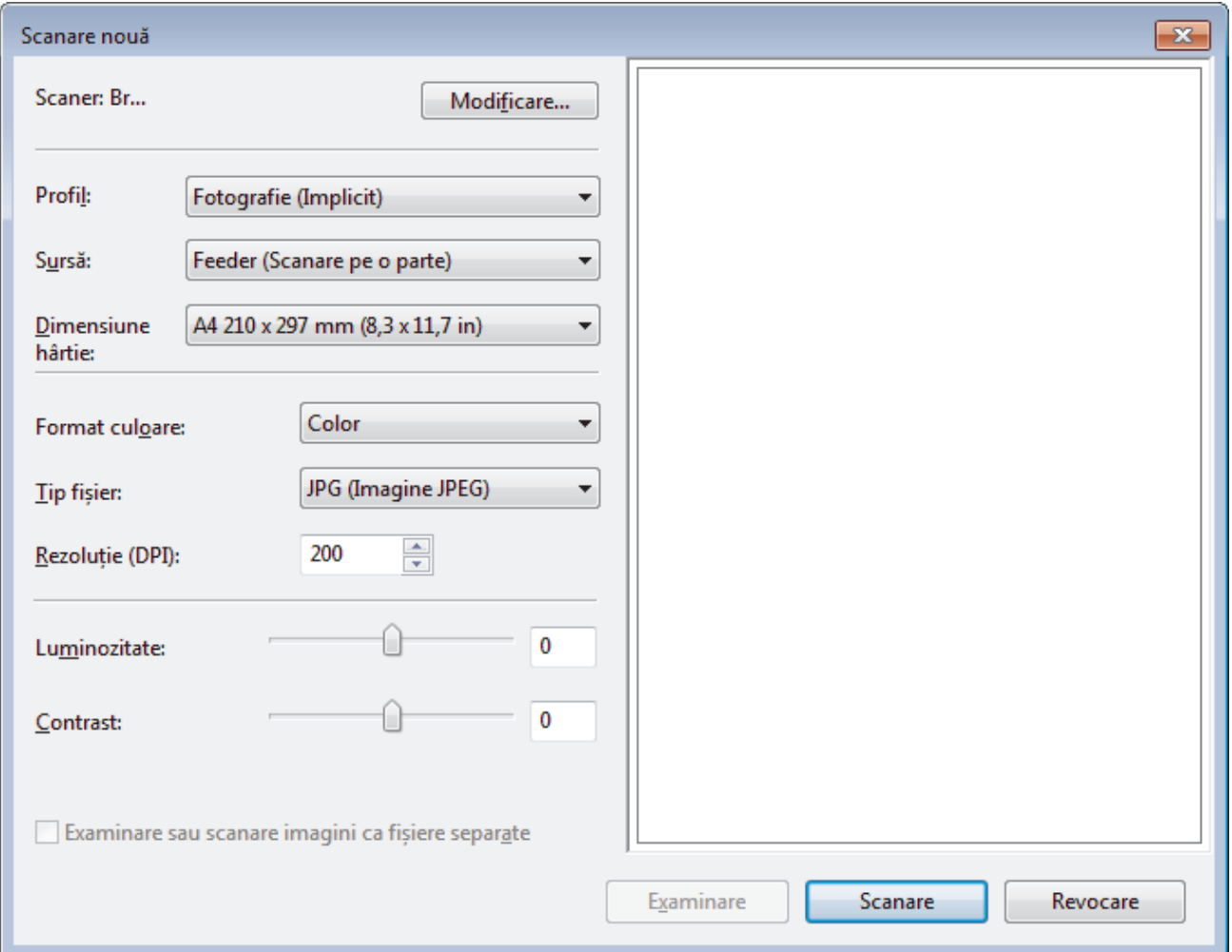

6. Reglaţi setările din caseta de dialog Configurare scaner, dacă este necesar.

Rezoluția scanerului poate fi setată la maxim 1200 dpi. Dacă doriți să scanați la rezoluții mai mari, utilizați programul software **Utilitar scaner** din **Brother Utilities**.

Dacă aparatul dvs. acceptă scanare față verso și doriți să scanați ambele feșe ale documentului, selectați **Feeder (Scanare pe ambele părți)** ca **Sursă**.

7. Faceţi clic pe **Scanare**.

Aparatul începe să scaneze documentul.

## **Informaţii similare**

∣✔

- [Scanarea de la computer \(Windows\)](#page-134-0)
	- [Setările driverului WIA \(Windows\)](#page-176-0)

<span id="page-176-0"></span> [Pagina de pornire](#page-1-0) > [Scanare](#page-91-0) > [Scanarea de la computer \(Windows\)](#page-134-0) > [Scanarea utilizând Windows Fax şi](#page-174-0) [Scanare](#page-174-0) > Setările driverului WIA (Windows)

**Setările driverului WIA (Windows)**

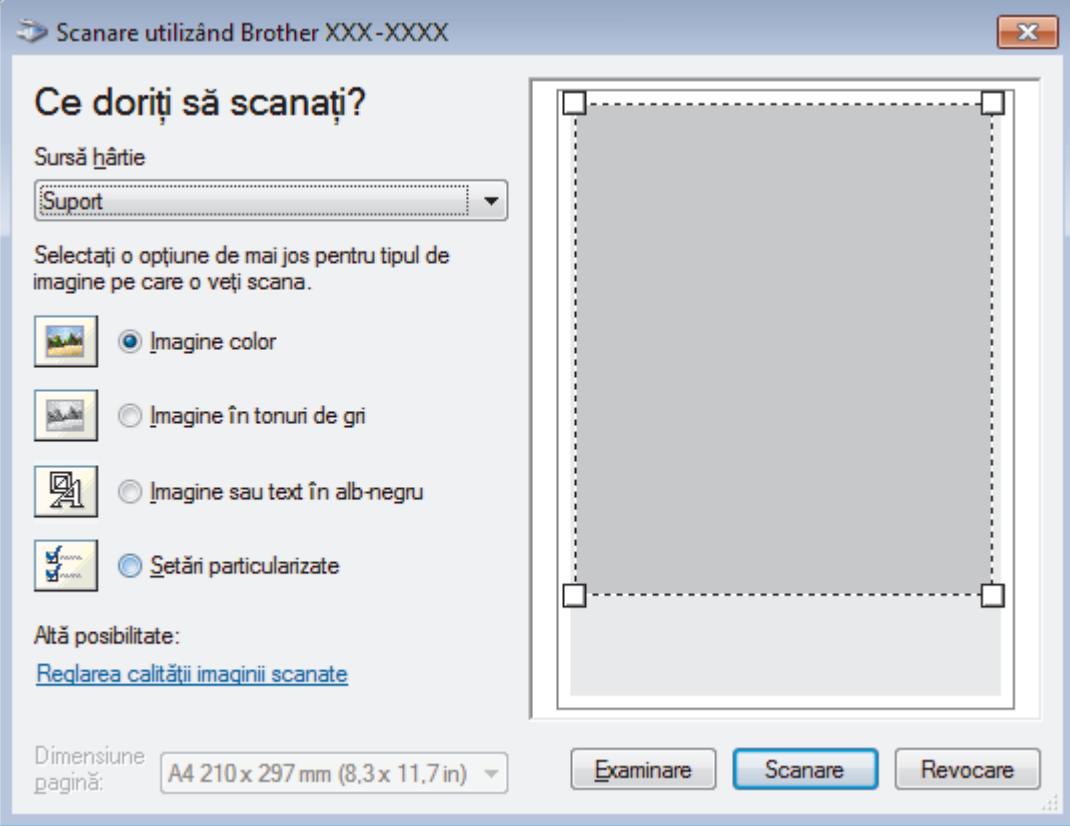

## **Sursă hârtie**

Selectaţi opţiunea **Alimentator document** sau **Suport** din lista derulantă.

## **Tipul pozei (Tipul imaginii)**

Selectaţi **Imagine color**, **Imagine în tonuri de gri**, **Imagine sau text în alb-negru** sau **Setări particularizate** pentru tipul de document pe care doriţi să-l scanaţi.

Pentru a modifica setări avansate faceţi clic pe linkul **Reglarea calităţii imaginii scanate**.

## **Format pagină**

Opţiunea **Dimensiune pagină** este disponibilă atunci când aţi selectat **Alimentator document** ca opţiune pentru **Sursă hârtie**.

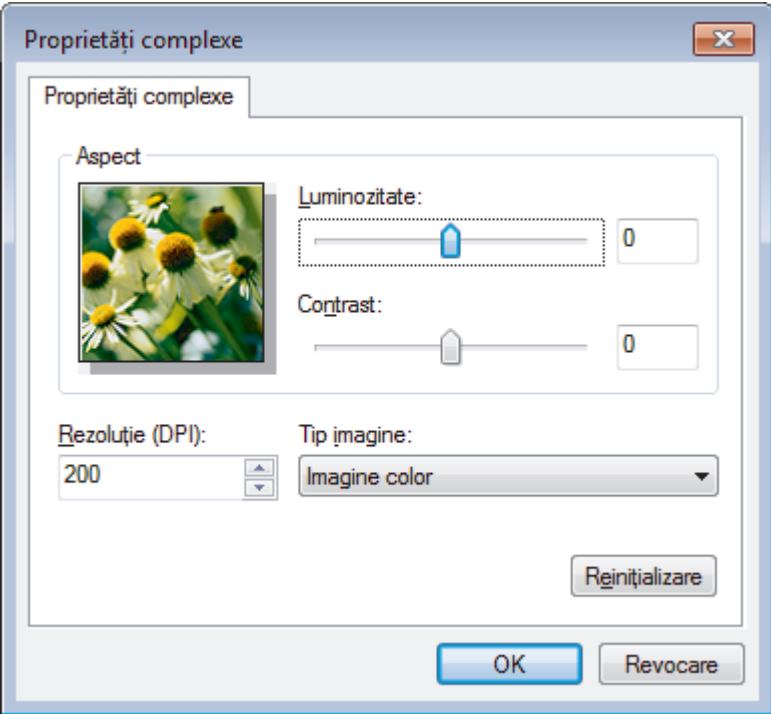

#### **Luminozitate**

Setaţi nivelul **Luminozitate** trăgând cursorul spre dreapta sau spre stânga pentru a face imaginea mai deschisă sau mai închisă. Dacă imaginea scanată este prea deschisă, setaţi un nivel mai scăzut de luminozitate şi scanaţi documentul din nou. Dacă imaginea este prea închisă, setaţi un nivel mai înalt de luminozitate şi scanaţi documentul din nou.

#### **Contrast**

Măriţi sau micşoraţi nivelul **Contrast** prin deplasarea cursorului spre dreapta sau spre stânga. O creştere a acestei valori accentuează zonele întunecate şi luminoase ale imaginii, iar o scădere evidenţiază mai mult detaliile din zonele gri. De asemenea, puteţi tasta o valoare în acest câmp pentru a defini nivelul contrastului.

#### **Rezoluţie (DPI)**

Selectaţi o rezoluţie de scanare din lista **Rezoluţie (DPI)**. Rezoluțiile mai mari necesită mai multă memorie și timp de transfer, dar produc o imagine scanată superioară.

## **Informaţii similare**

• [Scanarea utilizând Windows Fax şi Scanare](#page-174-0)

<span id="page-178-0"></span> [Pagina de pornire](#page-1-0) > [Scanare](#page-91-0) > Scanarea de la computer (Mac)

## **Scanarea de la computer (Mac)**

Există mai multe moduri în care puteţi folosi computerul Mac pentru a scana fotografii şi documente la aparatul Brother. Utilizaţi aplicaţiile software oferite de Brother, sau aplicaţia dumneavoastră favorită pentru scanare.

- [Scanarea utilizând Brother iPrint&Scan \(Mac\)](#page-179-0)
- [Scanarea cu ajutorul aplicaţiilor compatibile TWAIN \(Mac\)](#page-180-0)
- [Setările driverului TWAIN \(Mac\)](#page-182-0)
- [Scanarea utilizând AirPrint \(macOS\)](#page-457-0)

<span id="page-179-0"></span> [Pagina de pornire](#page-1-0) > [Scanare](#page-91-0) > [Scanarea de la computer \(Mac\)](#page-178-0) > Scanarea utilizând Brother iPrint&Scan (Mac)

# **Scanarea utilizând Brother iPrint&Scan (Mac)**

- 1. În bara de meniu **Finder (Program de căutare)**, faceţi clic pe **Go (Start)** > **Applications (Aplicaţii)**, apoi faceţi dublu clic pe pictograma iPrint&Scan. Apare ecranul Brother iPrint&Scan.
- 2. Dacă nu este selectat aparatul Brother, faceţi clic pe butonul **Selectare aparat**, apoi urmaţi instrucţiunile pas cu pas pentru a selecta aparatul Brother.
- 3. Faceţi clic pe pictograma **Scanare** şi apoi urmaţi instrucţiunile pas cu pas pentru a scana documentele.

## **Informaţii similare**

• [Scanarea de la computer \(Mac\)](#page-178-0)

## **Subiecte conexe:**

- [Brother iPrint&Scan pentru Windows şi Mac](#page-473-0)
- [Modificarea setărilor definite pentru butonul Scanare din Brother iPrint&Scan \(Mac\)](#page-131-0)
[Pagina de pornire](#page-1-0) > [Scanare](#page-91-0) > [Scanarea de la computer \(Mac\)](#page-178-0) > Scanarea cu ajutorul aplicaţiilor compatibile TWAIN (Mac)

# **Scanarea cu ajutorul aplicaţiilor compatibile TWAIN (Mac)**

De asemenea, puteți scana folosind aplicațiile compatibile TWAIN. Pentru informații suplimentare despre procedura de scanare, consultați manualul aplicației.

Pentru a utiliza driverul Brother TWAIN, accesaţi pagina modelului dvs. **Descărcări** din Brother Solutions Center, la adresa [support.brother.com](https://support.brother.com/) și descărcați **Driver de scanner (TWAIN)**.

1. Lansaţi aplicaţia grafică şi selectaţi apoi operaţiunea de scanare. Se afişează caseta de dialog pentru configurarea scanerului.

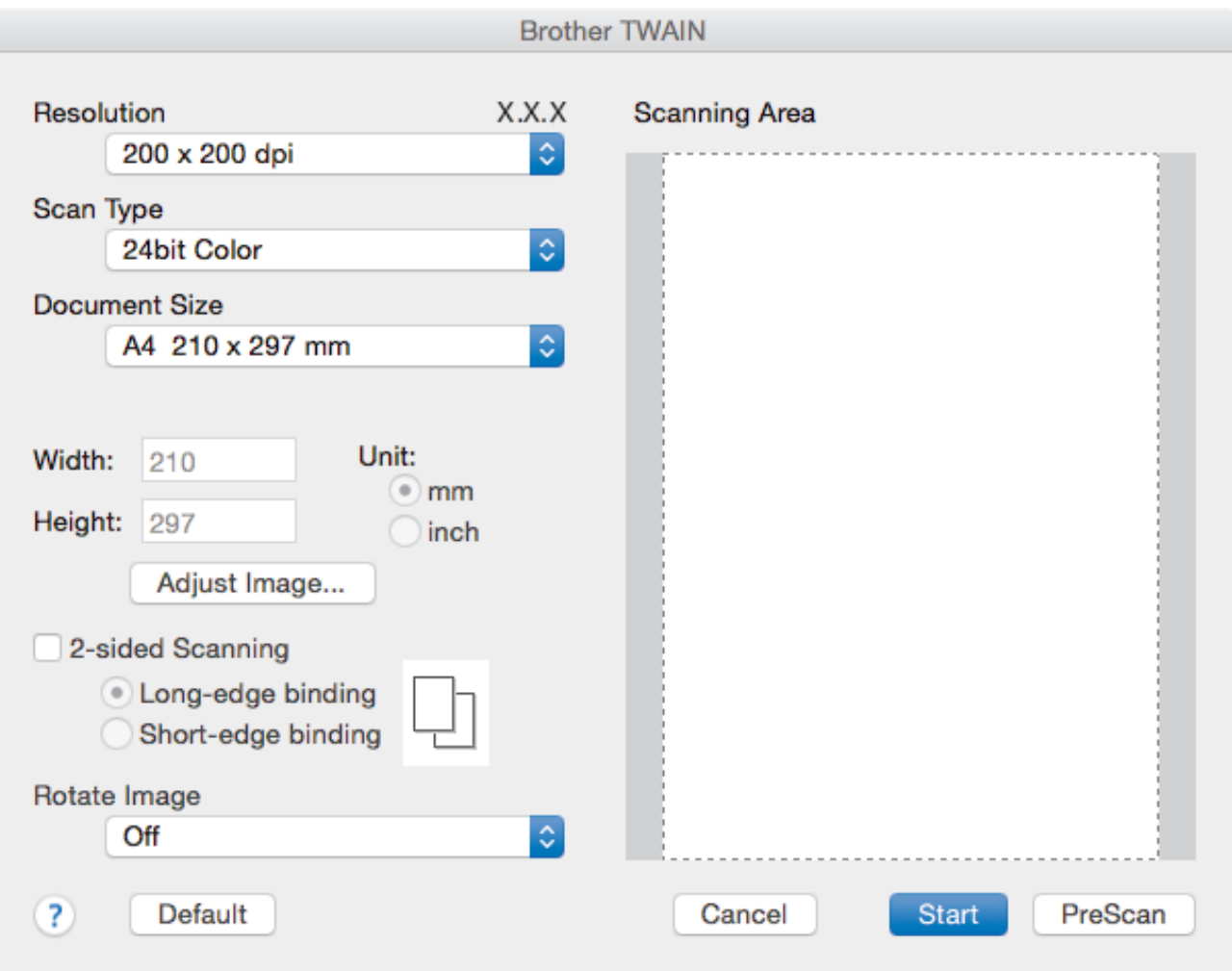

- 2. Modificaţi setările de scanare, precum **Resolution (Rezoluţie)**, **Scan Type (Tip scanare)** sau **Adjust Image (Ajustare imagine)**, dacă este necesar.
- 3. Faceţi clic pe meniul pop-up **Document Size (Dimensiune document)**, apoi selectaţi formatul documentului.
- 4. Faceţi clic pe opţiunea **PreScan (Scanare prealabilă)** pentru a previzualiza imaginea şi decupaţi porţiunile nedorite înainte de scanare.
	- După ce aţi selectat un format de document, reglaţi zona de scanare ţinând apăsat butonul mouse-ului si trăgând cursorul acestuia peste porțiunea pe care doriți să o scanați.
		- Pentru a scana ambele feţe ale documentului (MFC-L3770CDW):

Scanarea față-verso automată este disponibilă numai dacă folosiți unitatea ADF.

Puteţi ajusta suprafaţa de scanare.

Nu puteţi folosi PreScan pentru a previzualiza o imagine.

5. Faceţi clic pe **Start (Pornire)**.

Aparatul începe să scaneze.

# **Informaţii similare**

• [Scanarea de la computer \(Mac\)](#page-178-0)

 [Pagina de pornire](#page-1-0) > [Scanare](#page-91-0) > [Scanarea de la computer \(Mac\)](#page-178-0) > Setările driverului TWAIN (Mac)

# **Setările driverului TWAIN (Mac)**

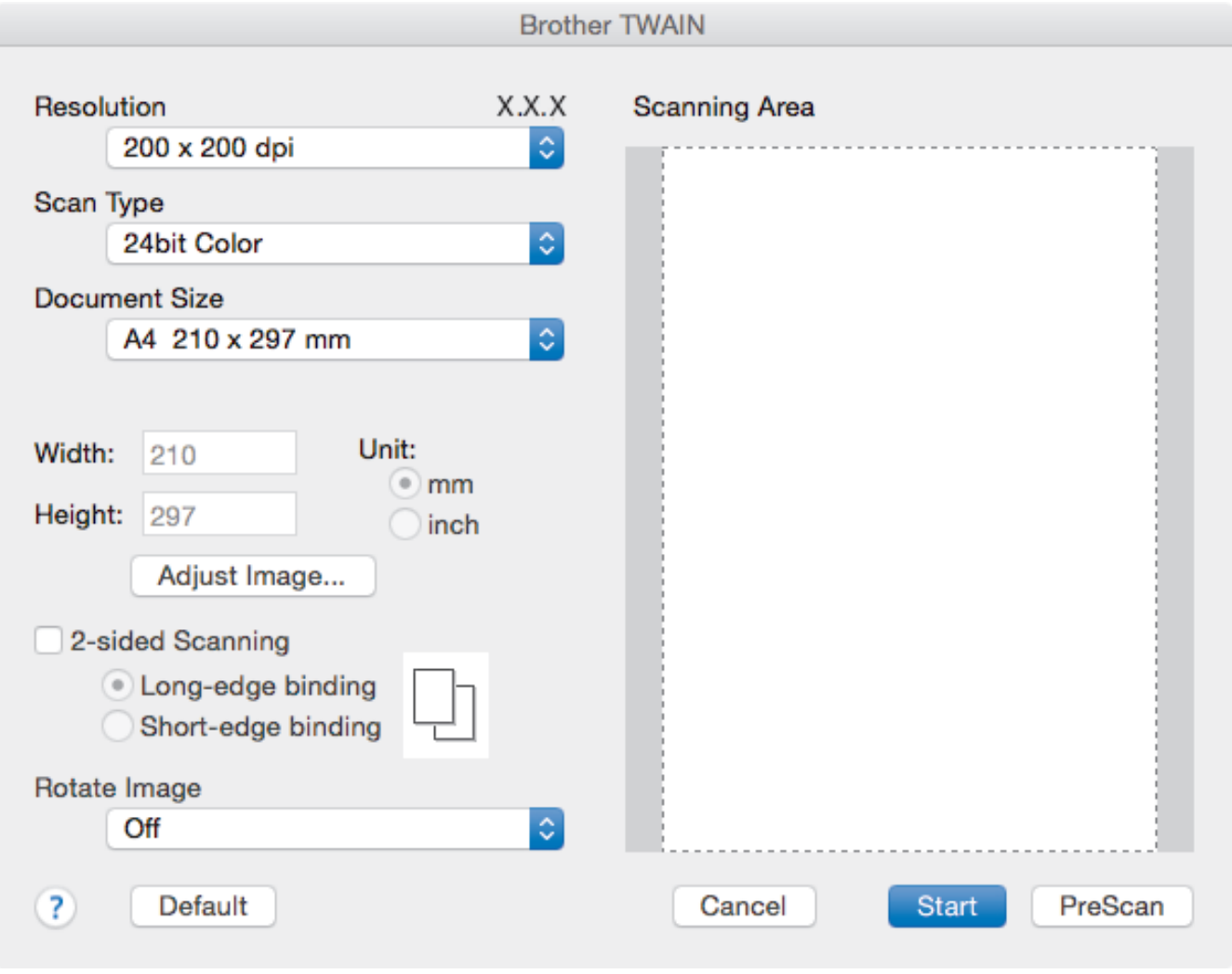

• Numele elementelor şi valorile atribuibile variază în funcţie de aparat.

• Setarea **Contrast** este disponibilă numai la selectarea **Gray (Error Diffusion) (Gri (Eroare difuzie))**, **True Gray (Gri autentic)**, sau **24bit Color (24 biţi, color)** din opţiunile **Scan Type (Tip scanare)**.

#### 1. Resolution (Rezolutie)

Selectaţi o rezoluţie de scanare din meniul pop-up **Resolution (Rezoluţie)**. Rezoluțiile mai mari necesită mai multă memorie și timp de transfer, dar produc o imagine scanată superioară.

#### **2. Scan Type (Tip scanare)**

Selectați dintr-o gamă de adâncimi de scanare a culorii.

#### • **Black & White (Alb-negru)**

Se foloseşte pentru imagini text sau grafică alb-negru.

#### • **Gray (Error Diffusion) (Gri (Eroare difuzie))**

Se foloseşte pentru imagini foto sau grafice. (Difuziune erori este o metodă pentru crearea imaginilor gri simulate fără a folosi puncte în gri real. Punctele negre sunt introduse într-un model specific pentru a da un aspect de gri.)

#### • **True Gray (Gri autentic)**

Se foloseşte pentru imagini foto sau grafice. Acest mod este mai precis deoarece foloseşte până la 256 de nuante de gri.

#### • **24bit Color (24 biţi, color)**

Folosită pentru a crea o imagine cu cea mai fidelă reproducere a culorilor. Acest mod utilizează până la 16,8 milioane de culori pentru scanarea imaginii, dar necesită cea mai mare cantitate de memorie şi cel mai mare timp de transfer.

#### **3. Document Size (Dimensiune document)**

Selectați dimensiunea exactă a documentului dintr-o selecție de dimensiuni de scanare predefinite.

• Dacă selectaţi **Custom (Definit)**, puteţi specifica dimensiunea documentului.

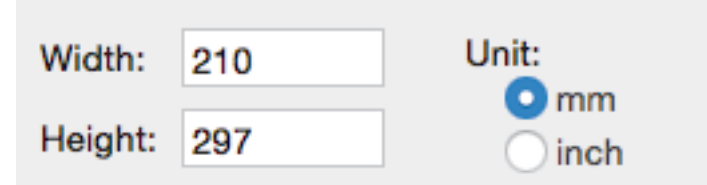

#### **4. Adjust Image (Ajustare imagine)**

Faceţi clic pe butonul **Adjust Image (Ajustare imagine)** pentru a defini alte atribute ale imaginii.

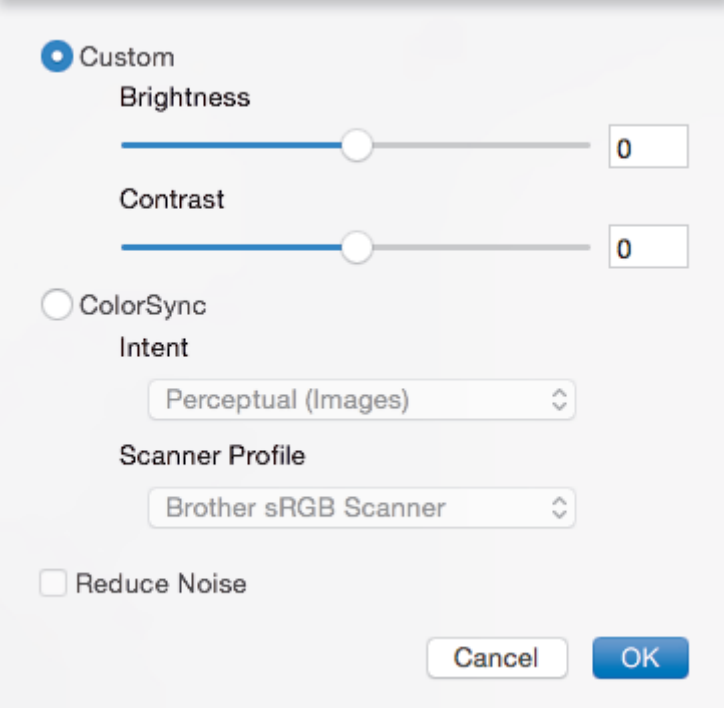

#### **Brightness (Luminozitate)**

Setaţi nivelul **Brightness (Luminozitate)** trăgând cursorul spre dreapta sau spre stânga pentru a face imaginea mai deschisă sau mai închisă. Dacă imaginea scanată este prea deschisă, definiţi un nivel mai scăzut de luminozitate și scanați documentul din nou. Dacă imaginea este prea întunecată, setați un nivel de luminozitate mai ridicat și scanați documentul din nou. De asemenea, puteți tasta o valoare în casetă pentru a seta luminozitatea.

#### **Contrast**

Măriţi sau micşoraţi nivelul **Contrast** prin deplasarea cursorului spre dreapta sau spre stânga. O creştere a acestei valori accentuează zonele întunecate şi luminoase ale imaginii, iar o scădere evidenţiază mai mult detaliile din zonele gri. De asemenea, puteți introduce o valoare în casetă pentru a seta contrastul.

#### **Reduce Noise (Reducere zgomot)**

Folosind această selecţie, îmbunătăţi sau spori calitatea imaginilor scanate. Opţiunea **Reduce Noise (Reducere zgomot)** este disponibilă la selectarea opţiunii **24bit Color (24 biţi, color)** şi a rezoluţiilor de scanare **300 x 300 dpi (300 x 300 ppi)400 x 400 dpi (400 x 400 ppi)** sau **600 x 600 dpi (600 x 600 ppi)**.

#### **5. 2-sided Scanning (Scanare duplex)**

Dacă selectați această casetă de validare, aparatul scanează ambele fețe ale documentului. La utilizarea caracteristicii Scanare faţă-verso automată, trebuie să selectaţi opţiunea **Long-edge binding (Îndosariere** **pe margine lungă)** sau **Short-edge binding (Îndosariere pe margine scurtă)** în funcţie de dispunerea originalului pentru a vă asigura că fişierul de date creat este afişat corect.

(Disponibil numai pentru anumite modele)

**6. Rotate Image (Rotire imagine)** Rotiți imaginea scanată.

## **Informaţii similare**

• [Scanarea de la computer \(Mac\)](#page-178-0)

<span id="page-185-0"></span> [Pagina de pornire](#page-1-0) > [Scanare](#page-91-0) > Configurarea setărilor de scanare utilizând Management bazat pe web

# **Configurarea setărilor de scanare utilizând Management bazat pe web**

- [Configuraţi denumirea fişierului scanat utilizând Web Based Management](#page-186-0)
- [Scanarea raportului pe e-mail al activităţii de scanare utilizând Web Based Management](#page-187-0)

<span id="page-186-0"></span> [Pagina de pornire](#page-1-0) > [Scanare](#page-91-0) > [Configurarea setărilor de scanare utilizând Management bazat pe](#page-185-0) [web](#page-185-0) > Configurați denumirea fișierului scanat utilizând Web Based Management

# **Configuraţi denumirea fişierului scanat utilizând Web Based Management**

Configuraţi o denumire de fişier pentru datele scanate utilizând Web Based Management.

1. Porniţi browserul web.

Tastati "https://adresa IP a aparatului" în bara de adrese a browserului (unde "adresa IP a aparatului" este adresa IP a aparatului sau numele serverului de imprimare). De exemplu: https://192.168.1.2

Dacă aparatul vă solicită să introduceți o parolă, introduceți-o și apoi faceți clic pe  $\rightarrow$ 

- 2. Faceţi clic pe fila **Scan (Scanare)**.
- 3. Faceţi clic pe meniul **Scan File Name (Nume fişier scanare)** în bara de navigare din stânga.
- 4. Selectaţi opţiunea **File Name Style (Stil nume fișier)** din lista derulantă.
- 5. Dacă aţi ales opţiunea de a include data în câmpul **File Name Style (Stil nume fișier)**, selectaţi formatul **Date (Data)** din lista derulantă.
- 6. În câmpurile **Time (Ora)**, selectaţi **On (Activat)** pentru a include informaţiile asociate orei în denumirea fişierului.
- 7. În câmpul **Counter (Contor)**, selectaţi **Continuous (Continuu)** sau **Reset after each job (Resetare după fiecare comandă)**.

Când selectati **Reset after each job (Resetare după fiecare comandă)**, denumirile fisierelor se pot duplica.

8. Dacă doriţi să creaţi un prefix pentru denumirea de fişier definită de utilizator, tastaţi o denumire de fişier în câmpurile definite de utilizator din fiecare funcție de scanare.

Folosirea următoarelor caractere: ?, /, \, sau \* poate genera o eroare de trimitere.

9. Faceţi clic pe **Submit (Trimitere)**.

#### **Informaţii similare**

• [Configurarea setărilor de scanare utilizând Management bazat pe web](#page-185-0)

<span id="page-187-0"></span> [Pagina de pornire](#page-1-0) > [Scanare](#page-91-0) > [Configurarea setărilor de scanare utilizând Management bazat pe](#page-185-0) [web](#page-185-0) > Scanarea raportului pe e-mail al activității de scanare utilizând Web Based Management

# **Scanarea raportului pe e-mail al activităţii de scanare utilizând Web Based Management**

La scanarea unui document, aparatul va trimite automat pe e-mail un raport al activităţii de scanare la adresa de e-mail înregistrată.

1. Porniţi browserul web.

Tastați "https://adresa IP a aparatului" în bara de adrese a browserului (unde "adresa IP a aparatului" este adresa IP a aparatului sau numele serverului de imprimare). De exemplu: https://192.168.1.2

Dacă aparatul vă solicită să introduceți o parolă, introduceți-o și apoi faceți clic pe .

- 2. Faceţi clic pe fila **Scan (Scanare)**.
- 3. Faceţi clic pe meniul **Scan Job e-mail report (Raport pe e-mail pentru comanda de scanare)** în bara de navigare din stânga.
- 4. În câmpul **Administrator Address (Adresă administrator)**, introduceți adresa de e-mail.
- 5. Pentru funcţiile de scanare dorite, selectaţi **On (Activat)** pentru a trimite prin e-mail un raport privind activitatea de scanare.
- 6. Faceţi clic pe **Submit (Trimitere)**.

#### **Informaţii similare**

• [Configurarea setărilor de scanare utilizând Management bazat pe web](#page-185-0)

### <span id="page-188-0"></span> [Pagina de pornire](#page-1-0) > Copiere

# **Copiere**

- [Copierea unui document](#page-189-0)
- [Mărirea sau micşorarea imaginilor copiate](#page-192-0)
- [Realizarea a N în 1 copii cu ajutorul funcţiei de aşezare în pagină](#page-194-0)
- [Sortarea copiilor](#page-196-0)
- [Copierea unui card de identitate](#page-197-0)
- [Copierea pe ambele feţe ale hârtiei \(copierea faţă-verso\)](#page-199-0)
- [Opţiuni copiere](#page-202-0)

<span id="page-189-0"></span> [Pagina de pornire](#page-1-0) > [Copiere](#page-188-0) > Copierea unui document

## **Copierea unui document**

>> DCP-L3510CDW/DCP-L3517CDW

>> DCP-L3550CDW/MFC-L3710CW/MFC-L3730CDN/MFC-L3750CDW/MFC-L3770CDW

## **DCP-L3510CDW/DCP-L3517CDW**

- 1. Asigurați-vă că ați încărcat hârtia cu formatul corect în tava de hârtie.
- 2. Procedaţi conform uneia dintre metodele de mai jos:
	- Aşezaţi documentul cu *faţa în sus* în unitatea ADF. (disponibil numai pentru anumite modele) (În cazul în care copiaţi mai multe pagini, recomandăm utilizarea ADF.)

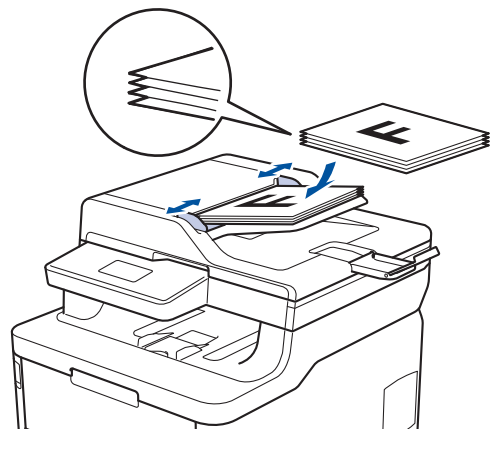

• Aşezaţi documentul cu *faţa în jos* pe fereastra de sticlă a scanerului.

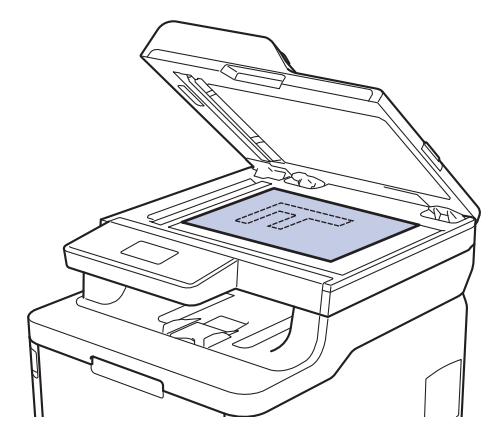

3. Apăsați pe ▲ sau pe ▼ pentru a introduce numărul de copii dorit.

Ecranul LCD afişează:

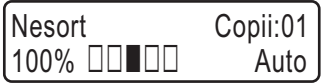

4. Apăsaţi pe **Mono Start (Start Mono)** sau pe **Colour Start (Start Color)**.

## **DCP-L3550CDW/MFC-L3710CW/MFC-L3730CDN/MFC-L3750CDW/MFC-L3770CDW**

1. Asiguraţi-vă că aţi încărcat hârtia cu formatul corect în tava de hârtie.

- 2. Procedaţi conform uneia dintre metodele de mai jos:
	- Aşezaţi documentul cu *faţa în sus* în unitatea ADF. (În cazul în care copiaţi mai multe pagini, recomandăm utilizarea ADF.)

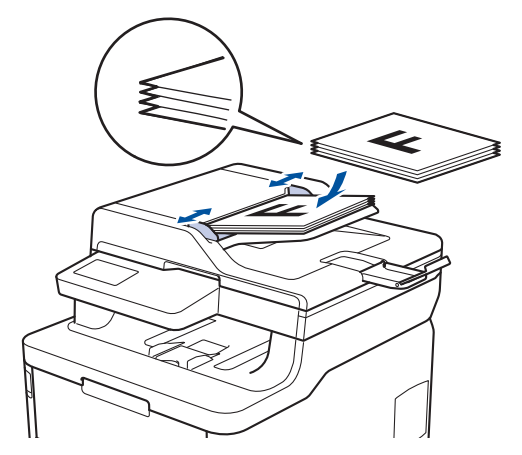

• Aşezaţi documentul cu *faţa în jos* pe fereastra de sticlă a scanerului.

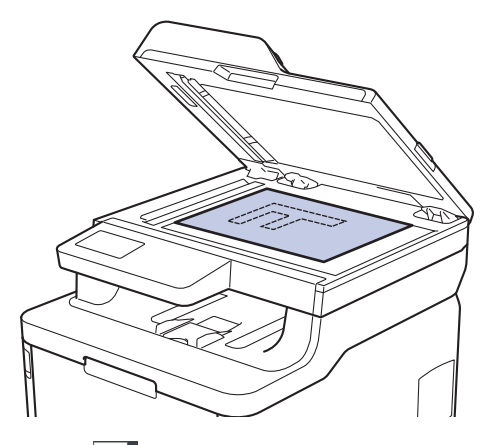

3. Apăsați pe [[] [Copiere].

Ecranul LCD afişează:

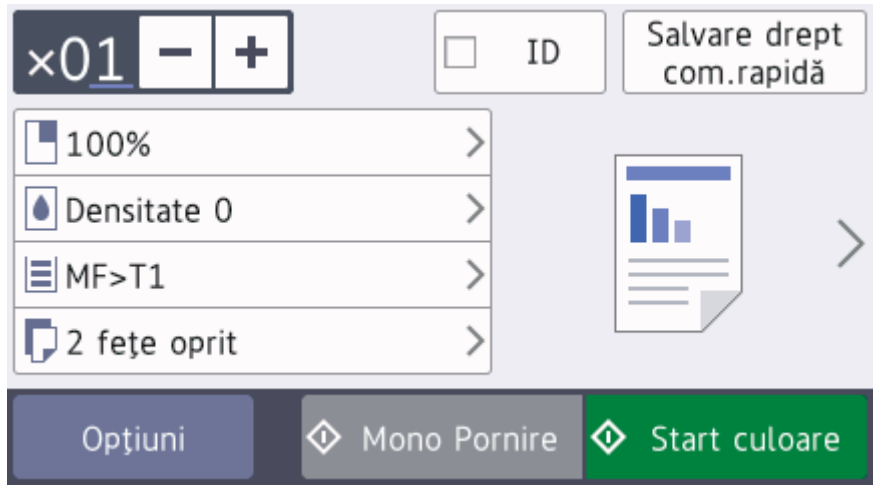

- 4. Modificaţi setările de copiere, dacă este necesar.
	- $\times$  01 (Număr de copii)

Introduceţi numărul de copii folosind unul din următoarele moduri:

- Apăsați pe  $\vert + \vert$ sau  $\vert \vert$  pe ecranul LCD.
- Apăsați numerele de pe panoul de control.
- [Opțiuni]
	-

Apăsați pe pentru a modifica setările de copiere folosite numai pentru următoarea copie.

- Când aţi terminat, apăsaţi pe [OK]. (Dacă este afişat butonul [OK].)
- După ce ați terminat de selectat noile opțiuni, le puteți salva apăsând pe butonul [Salvare drept com.rapidă].
- Copiere rapidă

Apăsaţi > pentru a accesa setările de copiere predefinite.

• Setări curente

Apăsaţi pe următoarele pictograme sau pe zona de afişare pentru a modifica aceste setări numai pentru următoarea copie. Pictograma afișată diferă în funcție de model.

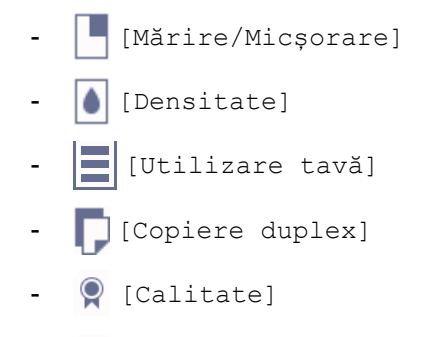

- $\bigcirc$  [Contrast]
- 5. Apăsaţi [Start culoare] sau [Mono Pornire].

Pentru a opri copierea, apăsaţi pe .

## **Informaţii similare**

• [Copiere](#page-188-0)

Ø

<span id="page-192-0"></span> [Pagina de pornire](#page-1-0) > [Copiere](#page-188-0) > Mărirea sau micşorarea imaginilor copiate

## **Mărirea sau micşorarea imaginilor copiate**

Selectati un raport de mărire sau de micsorare pentru redimensionarea datelor copiate.

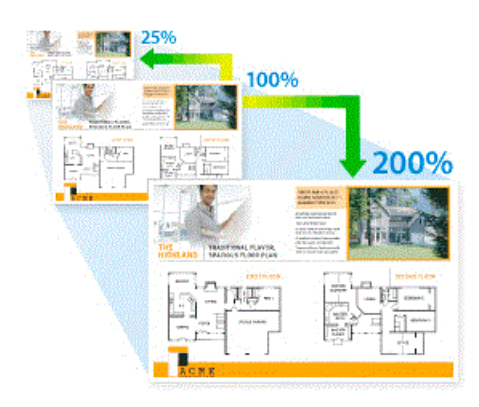

#### >> DCP-L3510CDW/DCP-L3517CDW >> DCP-L3550CDW/MFC-L3710CW/MFC-L3730CDN/MFC-L3750CDW/MFC-L3770CDW

## **DCP-L3510CDW/DCP-L3517CDW**

- 1. Încărcaţi documentul.
- 2. Apăsați pe ▲ sau pe ▼ pentru a introduce numărul de copii dorit.
- 3. Apăsaţi pe **Copy/Scan Options (Opțiuni copiere/scanare)**.
- 4. Apăsați pe **A** sau pe ▼ pentru a selecta [Mărire/Mics, ] si apoi apăsați pe OK.
- 5. Apăsați pe **A** sau pe **V** pentru a selecta raportul de mărire sau de micsorare dorit și apoi apăsați pe **OK**.
	- Dacă selectați  $[Uzua]$   $(25-400)$ ; apăsați pe  $\triangle$  sau pe  $\nabla$  pentru a introduce un raport de mărire sau de micşorare cuprins între [25%] şi [400%] și apoi apăsaţi pe **OK**.
- 6. Apăsaţi pe **Mono Start (Start Mono)** sau pe **Colour Start (Start Color)**.

## **DCP-L3550CDW/MFC-L3710CW/MFC-L3730CDN/MFC-L3750CDW/MFC-L3770CDW**

- 1. Încărcați documentul.
- 2. Apăsați pe [ | [ Copiere].
- 3. Introduceţi numărul de copii.
- 4. Apăsați pe [Opțiuni] > [Mărire/Micșorare].
- 5. Derulați în sus sau în jos, sau apăsați pe ▲ sau pe ▼ pentru a afișa opțiunile disponibile și apoi apăsați pe optiunea dorită.
- 6. Procedaţi conform indicaţiilor de mai jos:
	- Dacă selectați [Mărire] sau [Micsorare], apăsați pe raportul de mărire sau de micsorare pe care doriţi să-l utilizaţi.
	- Dacă aţi selectat [Uzual (25-400%)], apăsaţi pe (backspace) pentru a şterge procentul afişat sau apăsați pe ◀ pentru a deplasa cursorul, apoi introduceți un raport de mărire sau de micșorare cuprins între [25] şi [400].

Apăsaţi pe [OK].

- Dacă aţi selectat [100%], treceţi la pasul următor.
- 7. Când ați terminat, apăsați pe [OK]. (Dacă este afișat butonul [OK].)
- 8. Apăsaţi [Start culoare] sau [Mono Pornire].

# **Informaţii similare**

• [Copiere](#page-188-0)

∣√

<span id="page-194-0"></span> [Pagina de pornire](#page-1-0) > [Copiere](#page-188-0) > Realizarea a N în 1 copii cu ajutorul funcţiei de aşezare în pagină

# **Realizarea a N în 1 copii cu ajutorul funcţiei de aşezare în pagină**

Funcția de copiere N în 1 economiseste hârtie prin copierea a două sau a patru pagini ale documentului pe o singură pagină a copiei.

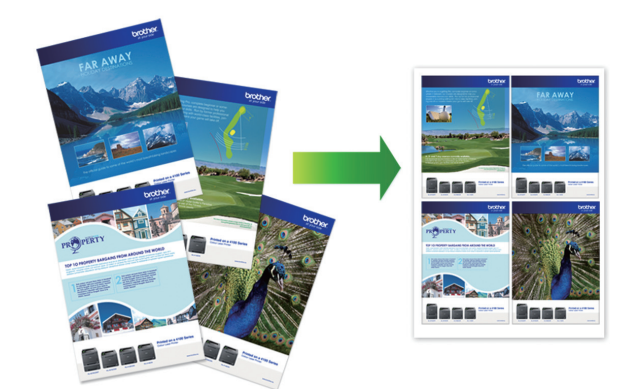

#### >> DCP-L3510CDW/DCP-L3517CDW >> DCP-L3550CDW/MFC-L3710CW/MFC-L3730CDN/MFC-L3750CDW/MFC-L3770CDW

## **DCP-L3510CDW/DCP-L3517CDW**

- 1. Încărcaţi documentul.
- 2. Apăsați pe ▲ sau pe ▼ pentru a introduce numărul de copii dorit.
- 3. Apăsaţi pe **Copy/Scan Options (Opțiuni copiere/scanare)**.
- 4. Apăsați pe ▲ sau pe ▼ pentru a selecta [Așezare în pag] și apoi apăsați pe OK.
- 5. Apăsați pe ▲ sau pe ▼ pentru a selecta [Oprit(1 în 1)], [2 în 1 (P)], [2 în 1 (L)], [4 în 1 (P)] sau [4 în 1 (L)] şi apoi apăsaţi pe **OK**.
- 6. Apăsați pe **Mono Start (Start Mono)** sau pe **Colour Start (Start Color)**. Dacă aţi pus documentul în ADF, aparatul scanează paginile şi începe imprimarea. **Dacă utilizaţi sticla scanerului, mergeţi la pasul următor.**
- 7. După ce aparatul scanează pagina, asezați următoarea pagină pe sticla scanerului și apoi apăsați ▲ pentru a selecta opțiunea [Da].
- 8. După scanarea tuturor paginilor, apăsați pe ▼ pentru a selecta opțiunea [Nu].

## **DCP-L3550CDW/MFC-L3710CW/MFC-L3730CDN/MFC-L3750CDW/MFC-L3770CDW**

- 1. Încărcaţi documentul.
- 2. Apăsați pe [ Copiere].
- 3. Introduceţi numărul de copii.
- 4. Apăsați pe [Opțiuni] > [Așezare în pagină].
- 5. Derulați în sus sau în jos, sau apăsați pe ▲ sau pe ▼ pentru a afișa opțiunile și apoi apăsați pe opțiunea dorită.

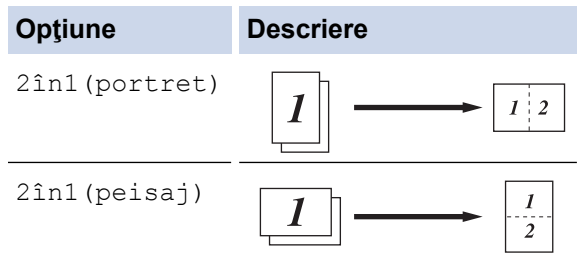

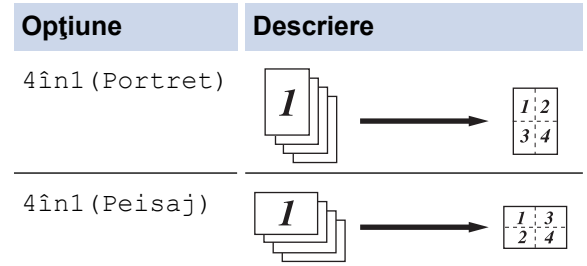

- 6. Când aţi terminat, apăsaţi pe [OK]. (Dacă este afişat butonul [OK].)
- 7. Apăsaţi [Start culoare] sau [Mono Pornire].

Dacă aţi pus documentul în ADF, aparatul scanează paginile şi începe imprimarea.

- 8. **Dacă utilizaţi fereastra de sticlă a scanerului, repetaţi următorii paşi pentru fiecare pagină a documentului:**
	- Aşezaţi pagina următoare pe sticla scanerului, apoi apăsaţi pe [Continuare] pentru a scana pagina.
	- După scanarea tuturor paginilor, apăsaţi pe [Terminare].

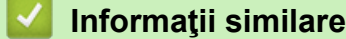

• [Copiere](#page-188-0)

<span id="page-196-0"></span> [Pagina de pornire](#page-1-0) > [Copiere](#page-188-0) > Sortarea copiilor

## **Sortarea copiilor**

Sortaţi copii multiple. Paginile vor fi stivuite în ordinea în care sunt alimentate, şi anume: 1, 2, 3 şi aşa mai departe.

>> DCP-L3510CDW/DCP-L3517CDW

>> DCP-L3550CDW/MFC-L3710CW/MFC-L3730CDN/MFC-L3750CDW/MFC-L3770CDW

## **DCP-L3510CDW/DCP-L3517CDW**

- 1. Încărcaţi documentul.
- 2. Apăsați pe ▲ sau pe ▼ pentru a introduce numărul de copii dorit.
- 3. Apăsaţi pe **Copy/Scan Options (Opțiuni copiere/scanare)**.
- 4. Apăsaţi pe a sau pe b pentru a selecta [Stivuire/Sort.] şi apoi apăsaţi pe **OK**.
- 5. Apăsaţi pe a sau pe b pentru a selecta [Sort.] şi apoi apăsaţi pe **OK**.

6. Apăsați pe **Mono Start (Start Mono)** sau pe **Colour Start (Start Color)**. Dacă aţi pus documentul în ADF, aparatul scanează paginile şi începe imprimarea. **Dacă utilizaţi sticla scanerului, mergeţi la pasul următor.**

- 7. După ce aparatul scanează pagina, așezați următoarea pagină pe sticla scanerului și apoi apăsați ▲ pentru a selecta opțiunea [Da].
- 8. După scanarea tuturor paginilor, apăsați pe v pentru a selecta opțiunea [Nu].

### **DCP-L3550CDW/MFC-L3710CW/MFC-L3730CDN/MFC-L3750CDW/MFC-L3770CDW**

- 1. Încărcaţi documentul.
- 2. Apăsați pe [[e] [Copiere].
- 3. Introduceţi numărul de copii.
- 4. Apăsați pe [Optiuni] > [Stivuire/Sort.] > [Sort.].
- 5. Când aţi terminat, apăsaţi pe [OK]. (Dacă este afişat butonul [OK].)
- 6. Apăsaţi [Start culoare] sau [Mono Pornire].

Dacă aţi pus documentul în ADF, aparatul scanează paginile şi începe imprimarea.

- 7. **Dacă utilizaţi fereastra de sticlă a scanerului, repetaţi următorii paşi pentru fiecare pagină a documentului:**
	- Aşezaţi pagina următoare pe sticla scanerului, apoi apăsaţi pe [Continuare] pentru a scana pagina.
	- După scanarea tuturor paginilor, apăsaţi pe [Terminare].

#### **Informaţii similare**

• [Copiere](#page-188-0)

<span id="page-197-0"></span> [Pagina de pornire](#page-1-0) > [Copiere](#page-188-0) > Copierea unui card de identitate

# **Copierea unui card de identitate**

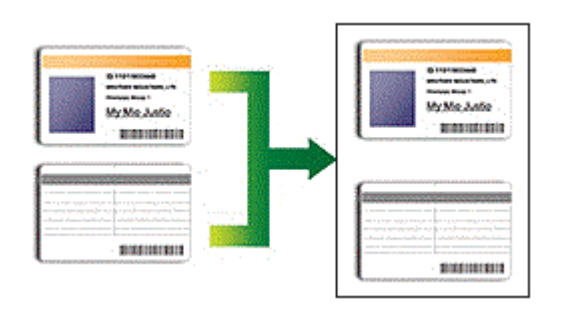

Puteţi copia un act de identitate numai în măsura în care acest lucru este permis de legislaţia aplicabilă. Mai multe informaţii detaliate uu *Ghid de siguranţa produsului*

## >> DCP-L3510CDW/DCP-L3517CDW

[>> DCP-L3550CDW/MFC-L3710CW/MFC-L3730CDN/MFC-L3750CDW/MFC-L3770CDW](#page-198-0)

#### **DCP-L3510CDW/DCP-L3517CDW**

1. Aşezaţi un act de identitate *cu faţa în jos*, lângă colţul din stânga sus al sticlei scanerului.

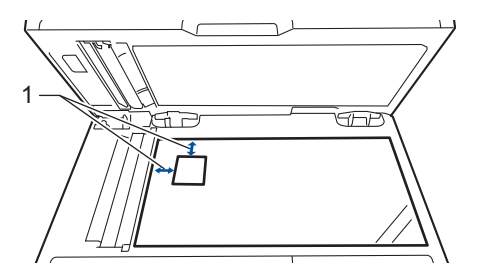

1 4,0 mm sau mai mare (sus, stânga)

- 2. Apăsaţi pe **2 in 1 (ID) Copy (Copiere 2 în 1 (ID))**.
- 3. Apăsați pe ▲ sau pe ▼ pentru a introduce numărul de copii dorit.
- 4. Apăsați pe **Mono Start (Start Mono)** sau pe **Colour Start (Start Color)**. Aparatul scanează o faţă a actului de identitate.
- 5. După ce aparatul a scanat prima faţă, întoarceţi actul de identitate.

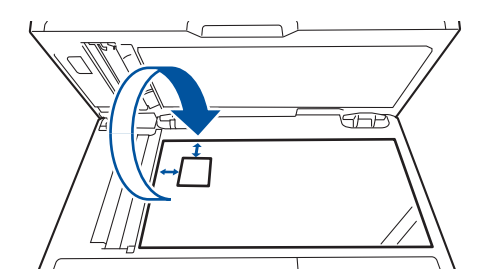

6. Apăsaţi pe **Mono Start (Start Mono)** sau pe **Colour Start (Start Color)** pentru a scana cealaltă faţă.

## <span id="page-198-0"></span>**DCP-L3550CDW/MFC-L3710CW/MFC-L3730CDN/MFC-L3750CDW/MFC-L3770CDW**

1. Aşezaţi actul de identitate *cu faţa în jos*, lângă colţul din stânga sus al sticlei scanerului.

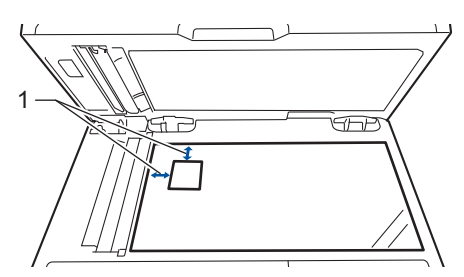

- 1: Distanţă 4,0 mm sau mai mare (sus, stânga)
- 2. Apăsați pe [i] [Copiere].
- 3. Apăsați pe > de pe ecranul tactil și apoi selectați [2în1(ID)].
- 4. Introduceţi numărul de copii.
- 5. Apăsaţi [Start culoare] sau [Mono Pornire].

Aparatul scanează o faţă a actului de identitate.

6. După ce aparatul a scanat prima faţă, întoarceţi actul de identitate.

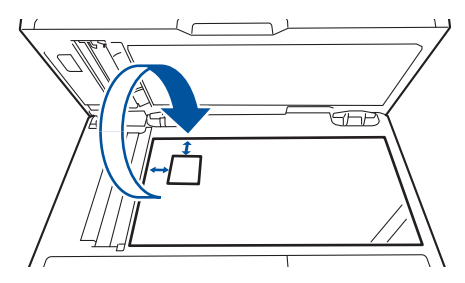

7. Apăsaţi pe [Continuare] pentru a scana cealaltă faţă.

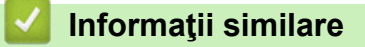

• [Copiere](#page-188-0)

<span id="page-199-0"></span> [Pagina de pornire](#page-1-0) > [Copiere](#page-188-0) > Copierea pe ambele feţe ale hârtiei (copierea faţă-verso)

# **Copierea pe ambele feţe ale hârtiei (copierea faţă-verso)**

**Modele înrudite**: DCP-L3510CDW/DCP-L3517CDW/DCP-L3550CDW/MFC-L3730CDN/MFC-L3750CDW/ MFC-L3770CDW

Reduceţi cantitatea de hârtie folosită prin copierea pe ambele feţe ale hârtiei.

- Trebuie să alegeți un aspect de copiere față-verso dintre următoarele opțiuni înainte de a putea începe copierea faţă-verso.
- Aspectul documentului original determină aspectul de copiere faţă-verso pe care ar trebui să-l alegeţi.
- Pentru a utiliza funcția de copiere față-verso automată, trebuie să încărcați documentul în ADF.
- Când efectuaţi manual copii faţă-verso de la un document faţă-verso, utilizaţi geamul scanerului.
- Selectaţi hârtie de format A4 atunci când utilizaţi opţiunea de copiere faţă-verso.

#### **Tip portret**

#### **Din faţă-verso în faţă-verso**

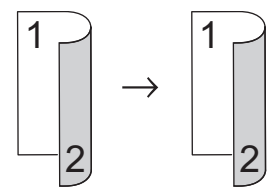

**Din 1 faţă în faţă-verso întoarsă pe lungime**

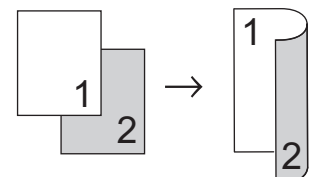

**Din 1 faţă în faţă-verso întoarsă pe lăţime**

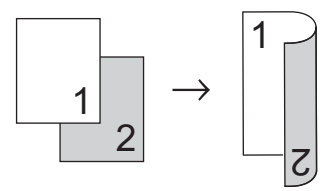

#### **Tip peisaj**

**Din faţă-verso în faţă-verso**

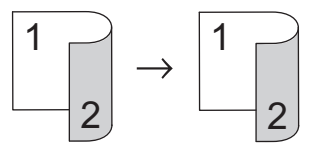

**Din 1 faţă în faţă-verso întoarsă pe lungime**

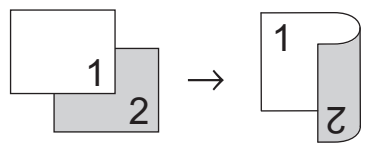

**Din 1 faţă în faţă-verso întoarsă pe lăţime**

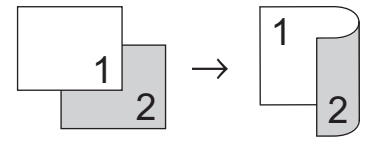

[>> DCP-L3510CDW/DCP-L3517CDW](#page-200-0)

#### <span id="page-200-0"></span>>> DCP-L3550CDW/MFC-L3730CDN/MFC-L3750CDW/MFC-L3770CDW

### **DCP-L3510CDW/DCP-L3517CDW**

- 1. Încărcaţi documentul.
- 2. Apăsați pe ▲ sau pe ▼ pentru a introduce numărul de copii dorit.
- 3. Apăsaţi pe **Copy/Scan Options (Opțiuni copiere/scanare)**.
- 4. Apăsați pe ▲ sau pe ▼ pentru a selecta [Fată-verso] și apoi apăsați pe OK.
- 5. Apăsaţi pe a sau pe b pentru a afişa [Aranjare Lg] sau [Aranjare Sc] şi apoi apăsaţi pe **OK**.
- 6. Selectaţi Răsturnare pe marginea lungă sau Răsturnare pe marginea scurtă și apoi apăsați pe **OK**.
- 7. Apăsați pe ▲ sau pe ▼ pentru a afișa [2f→ 2f] sau [1fată → fat-ver] și apoi apăsați pe **OK**.

Dacă selectați opțiunea [2f→ 2f], nu veți putea folosi unitatea ADF. Utilizarea sticlei scanerului.

- 8. Apăsați pe **Mono Start (Start Mono)** sau pe **Colour Start (Start Color)**. Dacă ati pus documentul în ADF, aparatul scanează paginile și începe imprimarea. **Dacă utilizaţi sticla scanerului, mergeţi la pasul următor.**
- 9. După ce aparatul scanează pagina, așezați următoarea pagină pe sticla scanerului și apoi apăsați ▲ pentru a selecta opțiunea [Da].
- 10. După scanarea tuturor paginilor, apăsați pe ▼ pentru a selecta opțiunea [Nu].

### **DCP-L3550CDW/MFC-L3730CDN/MFC-L3750CDW/MFC-L3770CDW**

1. Încărcaţi documentul.

# **NOTĂ**

b

- Pentru modelele cu scanare faţă-verso: încărcaţi documentul faţă-verso în ADF. Dacă utilizaţi sticla scanerului pentru documentul față-verso, selectați opțiunea [1 față⇒2 fețe].
- Pentru modelele cu scanare pe o singură faţă: încărcaţi documentul faţă-verso pe sticla scanerului.
- 2. Apăsați pe [ Copiere].
- 3. Introduceţi numărul de copii.
- 4. Apăsați pe [Opțiuni] > [Copiere duplex].
- 5. Procedaţi conform indicaţiilor de mai jos:
	- Pentru a realiza copii față-verso ale unui document față-verso, apăsați pe [2 fete⇒2 fete].
	- Pentru a efectua copii faţă-verso ale unui document cu 1 faţă, urmaţi aceşti paşi:
		- a. Pentru a modifica optiunile de aspect, apăsați pe [Aspect], apoi apăsați pe [Pliere latură lungă] sau [Pliere latură scurtă].
		- b. Apăsați pe [1 fată⇒2 fete].

Pentru DCP-L3550CDW/MFC-L3730CDN/MFC-L3750CDW

Dacă selectați opțiunea [2 fețe⇒2 fețe], nu veți putea folosi unitatea ADF. Utilizarea sticlei scanerului.

- 6. Când ați terminat, apăsați pe [OK]. (Dacă este afișat butonul [OK].)
- 7. Apăsați [Start culoare] sau [Mono Pornire].

Dacă aţi pus documentul în ADF, aparatul scanează paginile şi începe imprimarea.

- 8. **Dacă utilizaţi fereastra de sticlă a scanerului, repetaţi următorii paşi pentru fiecare pagină a documentului:**
	- Pentru un document faţă-verso, întoarceţi pagina de-a lungul marginii lungi pentru a scana cealaltă faţă.
- Aşezaţi pagina următoare pe sticla scanerului, apoi apăsaţi pe [Continuare] pentru a scana pagina.
- După scanarea tuturor paginilor, apăsaţi pe [Terminare].

# **Informaţii similare**

• [Copiere](#page-188-0)

<span id="page-202-0"></span> [Pagina de pornire](#page-1-0) > [Copiere](#page-188-0) > Opţiuni copiere

# **Opţiuni copiere**

>> DCP-L3510CDW/DCP-L3517CDW

[>> DCP-L3550CDW/MFC-L3710CW/MFC-L3730CDN/MFC-L3750CDW/MFC-L3770CDW](#page-203-0)

## **DCP-L3510CDW/DCP-L3517CDW**

Pentru modificarea setărilor de copiere, apăsaţi pe butonul **Options (Opţiuni)** sau **Copy/Scan Options (Opțiuni copiere/scanare)**.

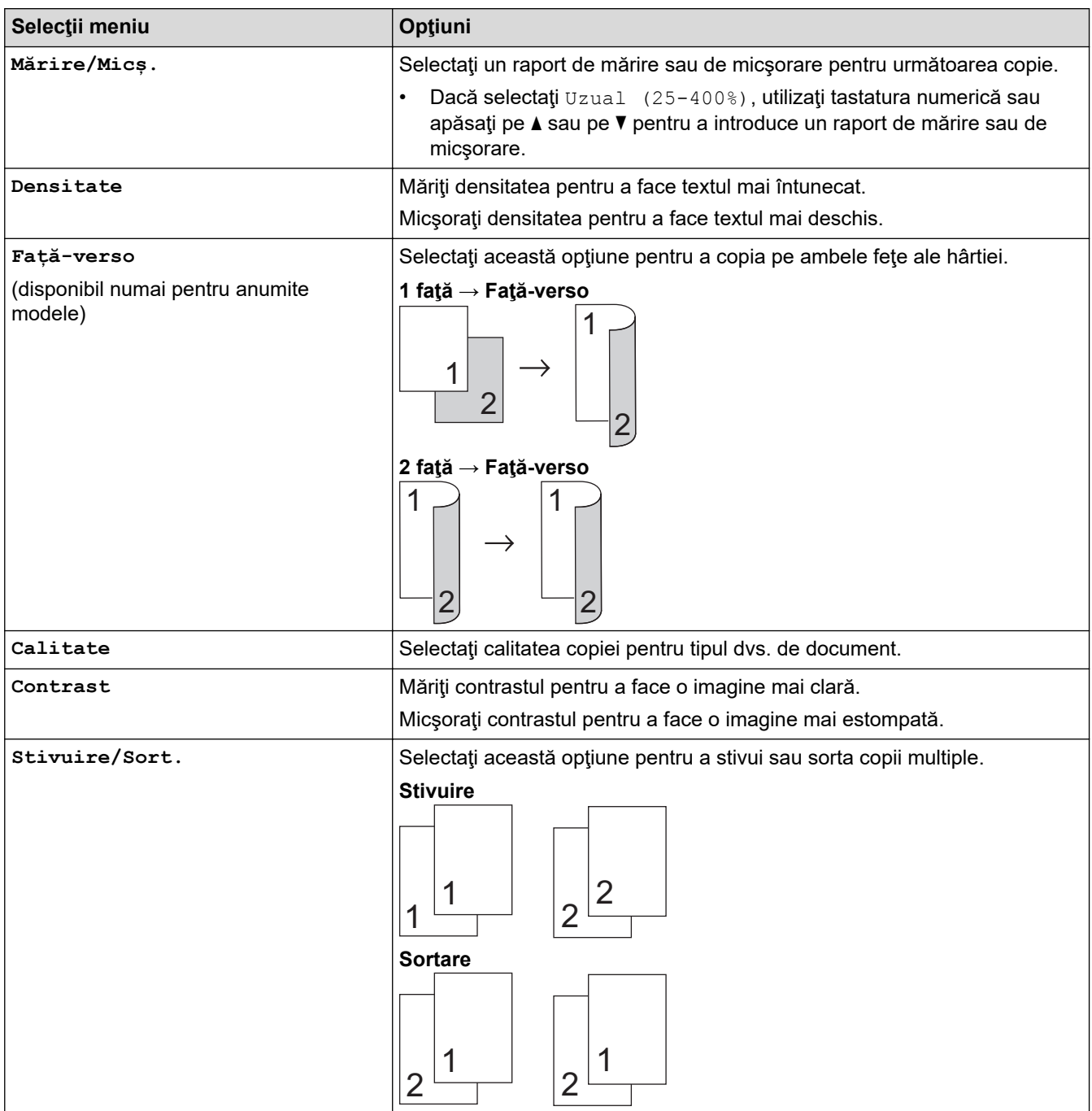

<span id="page-203-0"></span>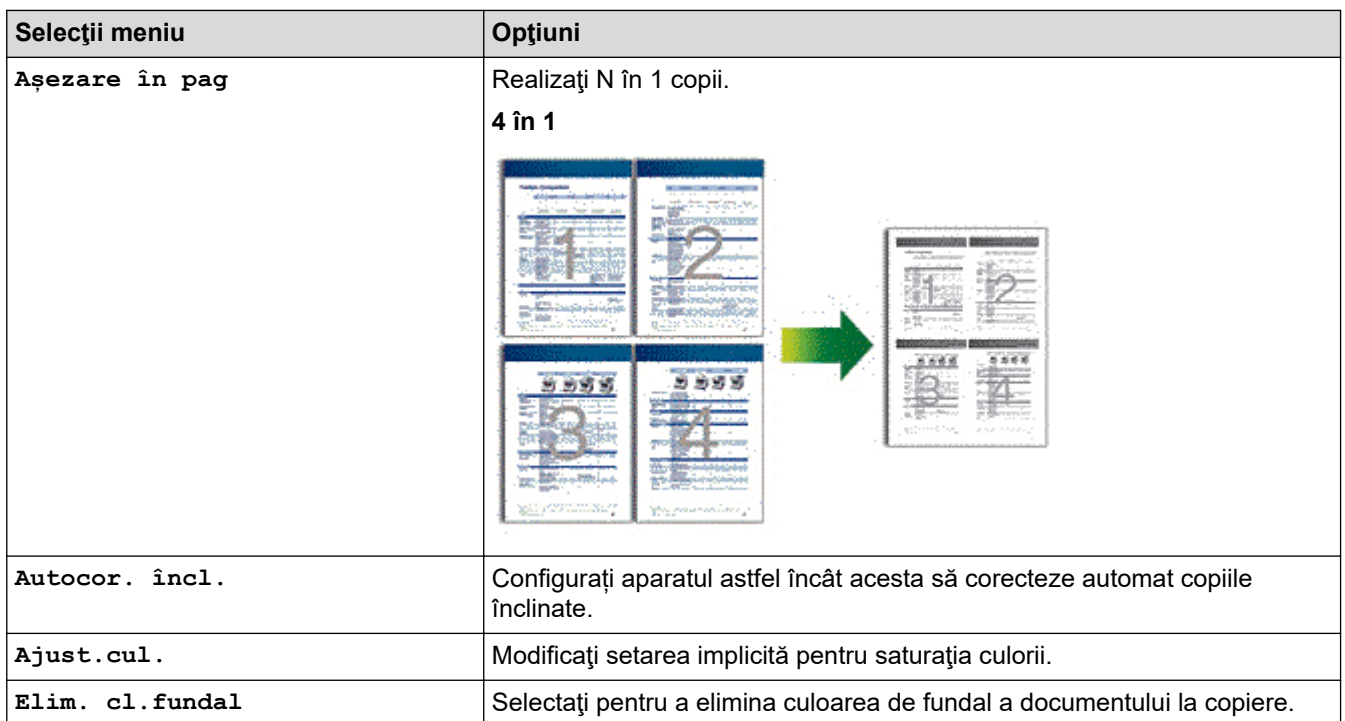

# **DCP-L3550CDW/MFC-L3710CW/MFC-L3730CDN/MFC-L3750CDW/MFC-L3770CDW**

Pentru a modifica setările Copiere, apăsați pe [Opțiuni].

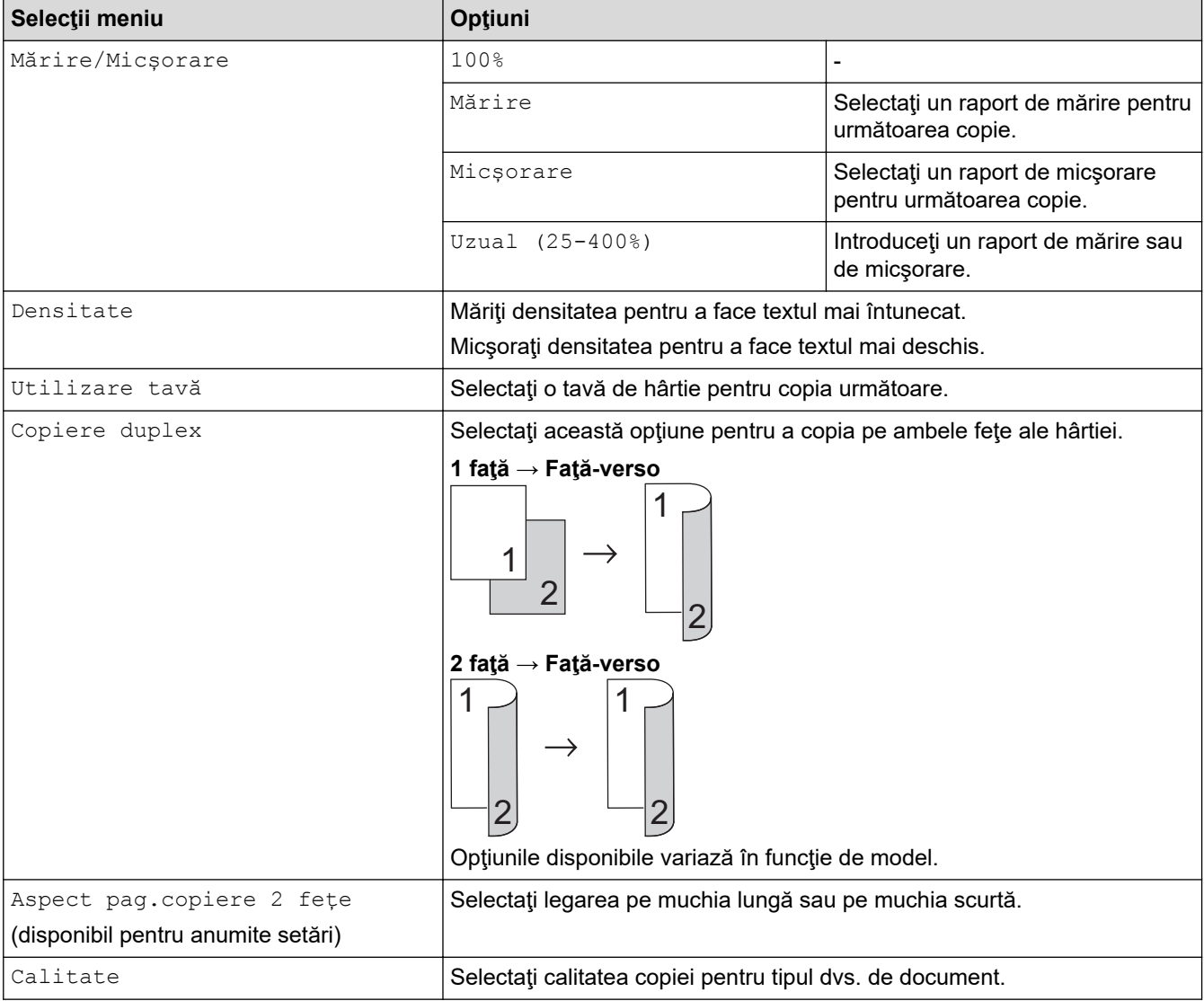

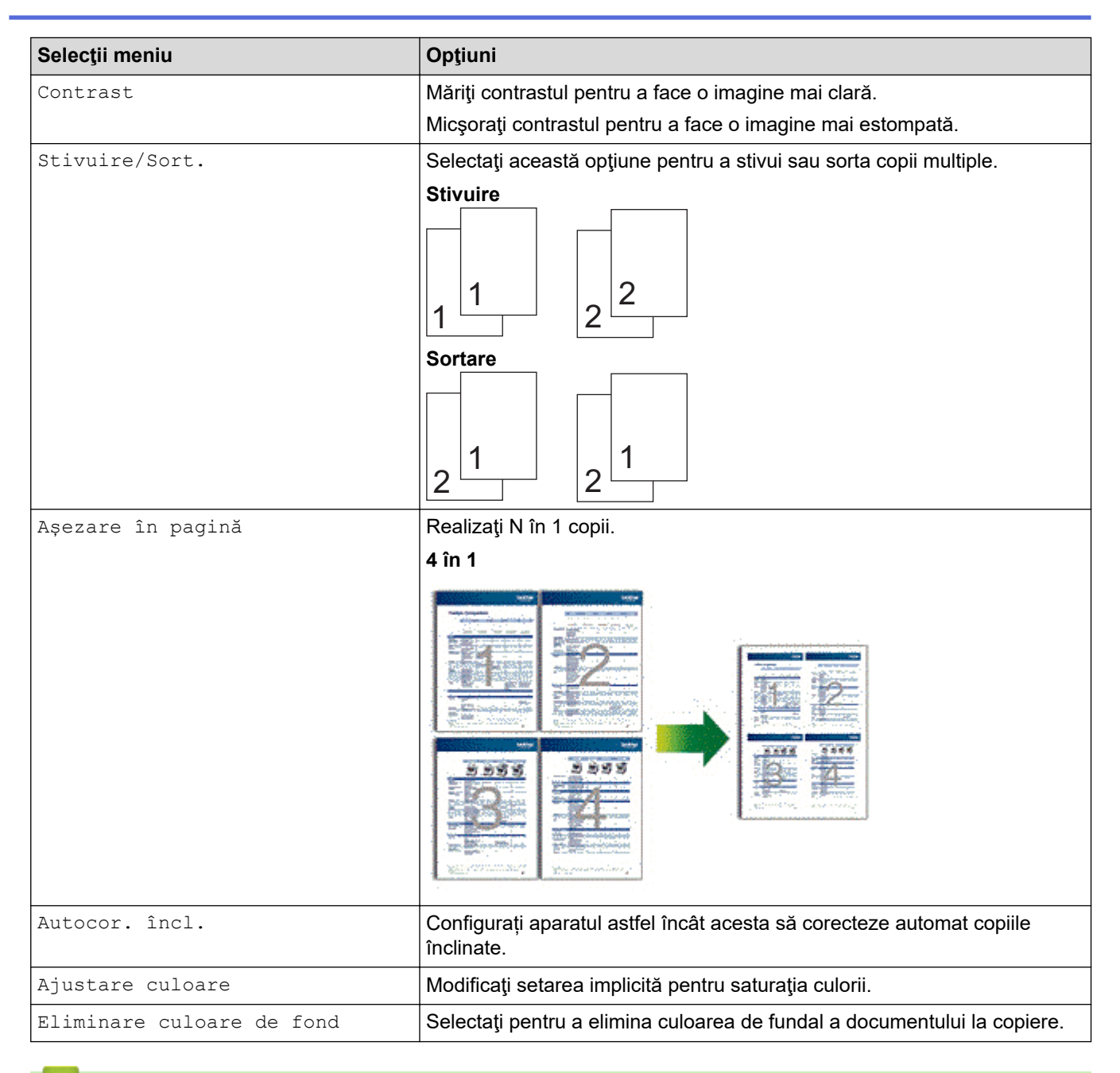

## **Informaţii similare**

• [Copiere](#page-188-0)

### <span id="page-205-0"></span> [Pagina de pornire](#page-1-0) > Fax

# **Fax**

- [Trimiterea unui fax](#page-206-0)
- [Recepţionarea unui fax](#page-221-0)
- [Operaţii de voce şi numere de fax](#page-245-0)
- [Servicii de telefonie şi dispozitive externe](#page-257-0)
- [Rapoarte fax](#page-270-0)
- [PC-FAX](#page-273-0)

<span id="page-206-0"></span> [Pagina de pornire](#page-1-0) > [Fax](#page-205-0) > Trimiterea unui fax

- [Trimiterea unui fax](#page-207-0)
- [Trimiterea unui fax faţă verso de pe unitatea ADF](#page-209-0)
- [Trimiterea manuală a unui fax](#page-210-0)
- [Trimiterea unui fax la finalul unei conversaţii](#page-211-0)
- [Trimiterea aceluiaşi fax la mai mult de un destinatar \(difuzare\)](#page-212-0)
- [Trimiterea unui fax în timp real](#page-214-0)
- [Trimiterea unui fax la o anumită oră \(fax amânat\)](#page-215-0)
- [Adăugarea unei pagini de introducere la fax](#page-216-0)
- [Anularea unui fax în curs de trimitere](#page-218-0)
- [Verificarea şi anularea unui fax în aşteptare](#page-219-0)
- [Opţiuni de fax](#page-220-0)

<span id="page-207-0"></span> [Pagina de pornire](#page-1-0) > [Fax](#page-205-0) > [Trimiterea unui fax](#page-206-0) > Trimiterea unui fax

# **Trimiterea unui fax**

**Modele înrudite**: MFC-L3710CW/MFC-L3730CDN/MFC-L3750CDW/MFC-L3770CDW

- 1. Procedaţi conform uneia dintre metodele de mai jos:
	- Aşezaţi documentul cu *faţa în sus* în unitatea ADF.
		- (În cazul în care trimiteţi prin fax mai multe pagini, recomandăm utilizarea ADF.)

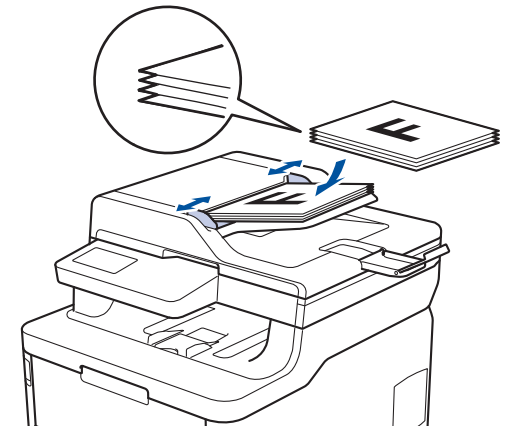

• Aşezaţi documentul cu *faţa în jos* pe fereastra de sticlă a scanerului.

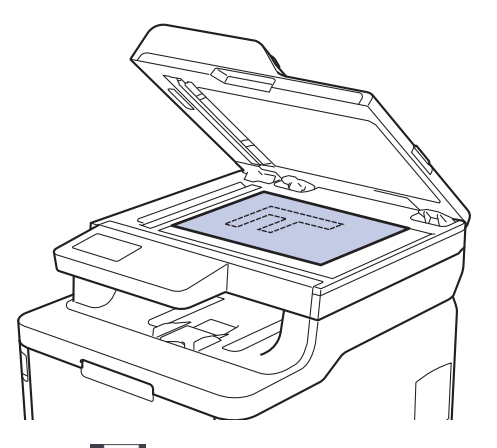

- 2. Apăsați pe Fax].
- 3. Introduceți numărul de fax.
	- **Utilizând tastatura numerică**

Apăsaţi pe cifre pentru a introduce numărul de fax.

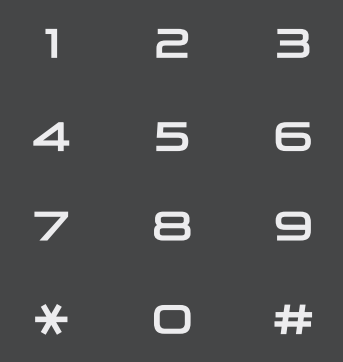

• **Utilizarea agendei de adrese**

Apăsați pe  $\equiv \equiv$  [Agendă] și apoi efectuați una dintre următoarele operațiuni:

Derulați în sus sau în jos sau apăsați ▲ sau ▼ pentru a afișa numărul dorit și apoi apăsați pe acesta.

- Apăsați pe  $\boxed{\mathbf{Q}}$  [Căutare], apoi introduceți numele și apăsați pe [OK]. Apăsați pe numele pe care doriţi să îl formaţi.

Când ați terminat, apăsați pe [Aplicare].

• **Utilizarea istoricului de apeluri**

Apăsați pe  $\left(\sqrt{2}\right)$  [Istoric apeluri] și apăsați apoi pe opțiunea [Apel Trimis].

Derulați în sus sau în jos sau apăsați ▲ sau ▼ pentru a afișa numărul de fax dorit și apoi apăsați pe acesta.

Pentru a trimite un fax, apăsați pe [Aplicare].

4. Apăsaţi pe [Pornire fax]

Aparatul scanează şi trimite documentul.

#### **Dacă aţi aşezat un document pe sticla scanerului, urmaţi instrucţiunile din tabel.**

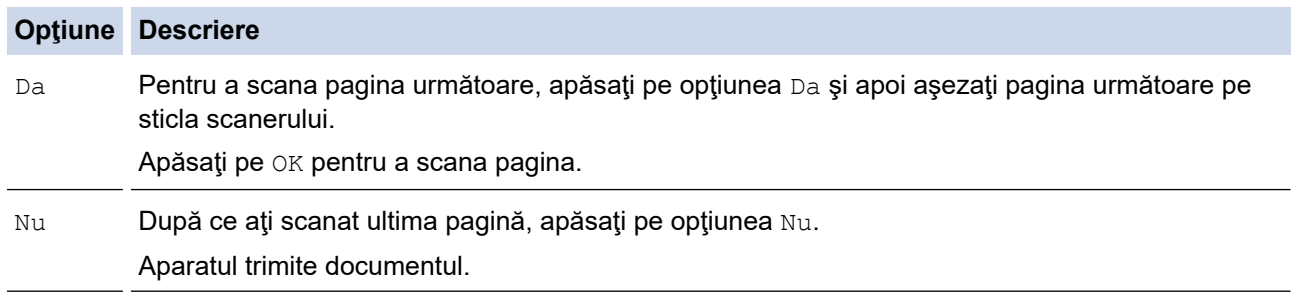

Pentru a opri trimiterea de faxuri, apăsați pe si apoi pe

#### **Informaţii similare**

<span id="page-209-0"></span> [Pagina de pornire](#page-1-0) > [Fax](#page-205-0) > [Trimiterea unui fax](#page-206-0) > Trimiterea unui fax faţă verso de pe unitatea ADF

# **Trimiterea unui fax faţă verso de pe unitatea ADF**

#### **Modele înrudite**: MFC-L3770CDW

Trebuie să selectaţi un format de scanare faţă verso înainte de a trimite un fax faţă verso. Selectaţi fie Long Edge (Margine lungă) sau Short Edge (Margine scurtă), în funcţie de formatul documentului.

- 1. Încărcaţi documentul.
- 2. Apăsați pe  $\boxed{\blacksquare}$  [Fax] > [Opțiuni] > [Fax pe 2 fețe].
- 3. Procedaţi conform uneia dintre metodele de mai jos:
	- Dacă documentul dumneavoastră este întors pe latura lungă, apăsați pe opțiunea [Scanare 2 fețe: Latură lungă].
	- Dacă documentul dumneavoastră este întors pe latura scurtă, apăsați pe opțiunea [Scanare 2 fețe: Latură scurtă].
- 4. Apăsați pe [OK]. (Dacă este afișat butonul [OK].)
- 5. Introduceţi numărul de fax.
- 6. Apăsaţi pe [Pornire fax].

### **Informaţii similare**

<span id="page-210-0"></span> [Pagina de pornire](#page-1-0) > [Fax](#page-205-0) > [Trimiterea unui fax](#page-206-0) > Trimiterea manuală a unui fax

# **Trimiterea manuală a unui fax**

**Modele înrudite**: MFC-L3710CW/MFC-L3730CDN/MFC-L3750CDW/MFC-L3770CDW

Transmisia manuală vă permite să auziţi formarea numărului, faxul care sună şi tonul de recepţie a faxurilor în timp ce trimiteţi un fax.

- 1. Încărcaţi documentul.
- 2. Apăsați pe **Fran** [Fax].
- 3. Ridicaţi din furcă receptorul telefonului extern.
- 4. Formaţi numărul de fax pe care doriţi să îl apelaţi.
- 5. Dacă aţi auzit tonul de fax, apăsaţi pe [Pornire fax].
	- Dacă utilizaţi sticla scanerului, apăsaţi pe [Trimis].
- 6. Ridicaţi receptorul telefonului extern şi aşteptaţi tonul de apel.

### **Informaţii similare**

<span id="page-211-0"></span> [Pagina de pornire](#page-1-0) > [Fax](#page-205-0) > [Trimiterea unui fax](#page-206-0) > Trimiterea unui fax la finalul unei conversaţii

# **Trimiterea unui fax la finalul unei conversaţii**

**Modele înrudite**: MFC-L3710CW/MFC-L3730CDN/MFC-L3750CDW/MFC-L3770CDW

La sfârşitul convorbirii puteţi trimite un fax interlocutorului înainte de a închide telefonul.

- 1. Cereţi-i destinatarului să aştepte tonurile de fax (semnale sonore) şi apoi să apese pe tasta Start înainte de a închide telefonul.
- 2. Încărcaţi documentul.
- 3. Apăsaţi pe [Pornire fax]
	- Dacă utilizați sticla scanerului, apăsați pe [Trimis].
- 4. Aşezaţi în furcă receptorul telefonului extern.

## **Informaţii similare**

<span id="page-212-0"></span> [Pagina de pornire](#page-1-0) > [Fax](#page-205-0) > [Trimiterea unui fax](#page-206-0) > Trimiterea aceluiaşi fax la mai mult de un destinatar (difuzare)

# **Trimiterea aceluiaşi fax la mai mult de un destinatar (difuzare)**

**Modele înrudite**: MFC-L3710CW/MFC-L3730CDN/MFC-L3750CDW/MFC-L3770CDW

Utilizați funcția de difuzare pentru a trimite același fax la mai multe numere de fax în același timp.

- Aceeaşi listă de difuzare poate include grupuri, numere din agendă şi până la 50 de numere formate manual.
- Numerele din agendă trebuie să fie salvate în memoria aparatului înainte ca acestea să poată fi utilizate într-o difuzare.
- Şi numerele de grup trebuie stocate în memoria aparatului înainte de a putea fi utilizate într-o difuzare. Pentru o formare uşoară a numărului, numerele din grup includ mai multe numere salvate în agendă.

Dacă nu aţi utilizat niciunul dintre numerele din agenda de adrese pentru grupuri, puteţi difuza faxuri către maxim 250 de numere diferite.

- 1. Încărcaţi documentul.
- 2. Apăsați pe  $\boxed{\blacksquare}$  [Fax] > [Opțiuni] > [Transmitere].
- 3. Apăsaţi pe [Adăugare număr].

Puteti adăuga numere în lista de difuzare urmând instructiunile de mai jos:

- Apăsați pe [Adăugare număr] și introduceți un număr folosind ecranul LCD. Apăsaţi pe [OK].
- Apăsați pe [Adăugare din agendă]. Derulați în sus sau în jos sau apăsați pe  $\blacktriangle$  sau pe  $\nabla$  pentru a afișa numărul pe care doriti să-l adăugați în lista de difuzare. Bifați casetele de selectare ale listei de difuzare. După ce ați selectat toate numerele dorite, apăsați pe [OK].
- Apăsaţi pe [Căutare în agendă]. Apăsaţi pe nume şi apăsaţi pe [OK]. Apăsaţi pe nume şi apoi apăsați pe numărul pe care doriți să îl adăugați.
- 4. Când ati terminat, apăsați pe [OK].
- 5. Apăsați pe [Pornire fax]. După ce difuzarea este terminată, aparatul va imprima un raport de difuzare, pentru a vă permite să aflați rezultatele.
	- Memoria disponibilă a aparatului variază în funcţie de tipul de activităţi din memorie şi de numerele utilizate pentru difuzare. Dacă difuzaţi către numărul maxim de destinaţii disponibile, nu veţi putea utiliza funcțiile de acces dual și fax amânat.
	- Dacă pe ecran este afișat mesajul [Memorie plină], apăsați pe  $\blacktriangleright$  [Ieșire] pentru a opri comanda. Dacă s-a scanat mai mult de o pagină, apăsați [Trimite] pentru a trimite fragmentul aflat în memoria aparatului.

#### **Informaţii similare**

- [Trimiterea unui fax](#page-206-0)
	- [Anularea unei difuzări în curs](#page-213-0)

<span id="page-213-0"></span> [Pagina de pornire](#page-1-0) > [Fax](#page-205-0) > [Trimiterea unui fax](#page-206-0) > [Trimiterea aceluiaşi fax la mai mult de un destinatar](#page-212-0) [\(difuzare\)](#page-212-0) > Anularea unei difuzări în curs

# **Anularea unei difuzări în curs**

**Modele înrudite**: MFC-L3710CW/MFC-L3730CDN/MFC-L3750CDW/MFC-L3770CDW

În timp ce difuzaţi, puteţi anula faxul care este în curs de trimitere sau întreaga activitate de difuzare.

1. Apăsați pe

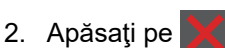

- 3. Procedaţi conform uneia dintre metodele de mai jos:
	- Pentru a anula întreaga difuzare, apăsaţi pe [Toată transmisia].
	- Pentru a anula activitatea curentă, apăsaţi pe numele sau numărul care este format pe ecranul LCD.
	- Pentru a ieşi fără a anula, apăsaţi pe .

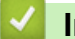

## **Informaţii similare**

• [Trimiterea aceluiaşi fax la mai mult de un destinatar \(difuzare\)](#page-212-0)

<span id="page-214-0"></span> [Pagina de pornire](#page-1-0) > [Fax](#page-205-0) > [Trimiterea unui fax](#page-206-0) > Trimiterea unui fax în timp real

# **Trimiterea unui fax în timp real**

**Modele înrudite**: MFC-L3710CW/MFC-L3730CDN/MFC-L3750CDW/MFC-L3770CDW

Când trimiteţi un fax, aparatul scanează documentul în memorie înainte de a-l trimite. Imediat ce linia telefonică este liberă, aparatul începe formarea numărului și trimiterea faxului. Dacă doriți să trimiteți un document important imediat, fără a aştepta ca aparatul să preia documentul scanat din memorie, activaţi opţiunea [Transmisie în timp real].

- Dacă memoria este plină şi trimiteţi un fax de la unitatea ADF, aparatul trimite documentul în timp real (chiar dacă [Transmisie în timp real] este setată la [Oprit]). Dacă memoria este plină, faxurile care sunt trimise folosind fereastra de scanare nu vor putea fi trimise dacă nu eliberaţi o parte din memorie.
- În transmisia în timp real, funcția de reapelare automată nu funcționează când se folosește fereastra de scanare.
- Dacă [Transmisie în timp real] este setat la Activat, opţiunea de scanare a documentelor faţăverso nu este disponibilă.
- 1. Încărcaţi documentul.
- 2. Apăsați pe  $\boxed{\blacksquare}$  [Fax] > [Opțiuni] > [Transmisie în timp real].
- 3. Apăsaţi pe [Pornit] sau pe [Oprit].
- 4. Apăsaţi pe [OK]. (Dacă este afişat butonul [OK].)
- 5. Introduceţi numărul de fax.
- 6. Apăsaţi pe [Pornire fax].

 **Informaţii similare**

<span id="page-215-0"></span> [Pagina de pornire](#page-1-0) > [Fax](#page-205-0) > [Trimiterea unui fax](#page-206-0) > Trimiterea unui fax la o anumită oră (fax amânat)

# **Trimiterea unui fax la o anumită oră (fax amânat)**

**Modele înrudite**: MFC-L3710CW/MFC-L3730CDN/MFC-L3750CDW/MFC-L3770CDW

Puteţi memora până la 50 de faxuri în memoria aparatului pentru a le trimite în următoarele douăzeci şi patru de ore.

- 1. Încărcaţi documentul.
- 2. Apăsați pe  $\boxed{\blacksquare}$  [Fax] > [Opțiuni] > [Fax programat] > [Fax programat].
- 3. Apăsaţi pe [Pornit].
- 4. Apăsați pe [Set. timp].
- 5. Introduceți ora la care doriți ca faxul să fie trimis (în format de 24 de ore) și apoi apăsați pe [OK]. (De exemplu, introduceţi 19:45 pentru 7:45 PM.)
- 6. Apăsați pe [OK].
- 7. Introduceţi numărul de fax.
- 8. Apăsaţi pe [Pornire fax].
- 9. Apăsați pe

### **Informaţii similare**
<span id="page-216-0"></span> [Pagina de pornire](#page-1-0) > [Fax](#page-205-0) > [Trimiterea unui fax](#page-206-0) > Adăugarea unei pagini de introducere la fax

### **Adăugarea unei pagini de introducere la fax**

**Modele înrudite**: MFC-L3710CW/MFC-L3730CDN/MFC-L3750CDW/MFC-L3770CDW

Puteţi adăuga o pagină de introducere la faxul următor sau la fiecare fax transmis.

- Această caracteristică funcţionează numai dacă aţi programat ID-ul staţiei.
- Prima pagină include identificatorul staţiei, un comentariu şi numele salvat în Agenda de adrese.
- 1. Încărcaţi documentul.
- 2. Apăsați pe  $\Box$  [Fax] > [Opțiuni] > [Configurare pagină de însoțire] > [Configurare] pagină de însoțire].
- 3. Apăsați pe [Pornit].
- 4. Apăsați pe [Nota Coperta].
- 5. Derulați în sus sau în jos sau apăsați pe ▲ sau pe ▼ pentru a alege comentariul pe care doriți să îl utilizați, apoi apăsaţi pe comentariu.

Apăsați pe

- 6. Apăsați pe [OK]. (Dacă este afișat butonul [OK].)
- 7. Introduceţi numărul de fax.
- 8. Apăsaţi pe [Pornire fax].

Pagina de introducere va fi adăugată la faxul următor. Dacă doriţi să adăugaţi pagina de introducere la fiecare fax trimis, stabiliţi setările ca noile valori implicite.

# **Informaţii similare**

- [Trimiterea unui fax](#page-206-0)
	- [Crearea unui mesaj pentru pagina de însoțire](#page-217-0)

<span id="page-217-0"></span> [Pagina de pornire](#page-1-0) > [Fax](#page-205-0) > [Trimiterea unui fax](#page-206-0) > [Adăugarea unei pagini de introducere la fax](#page-216-0) > Crearea unui mesaj pentru pagina de însoțire

# **Crearea unui mesaj pentru pagina de însoțire**

**Modele înrudite**: MFC-L3710CW/MFC-L3730CDN/MFC-L3750CDW/MFC-L3770CDW

Puteți crea unul sau două mesaje personalizate pentru pagina de însoțire, care vor fi adăugate la faxurile trimise.

- 1. Apăsați pe | [Setări] > [Toate setările] > [Fax] > [Configurare trimitere] > [Nota Coperta].
- 2. Apăsaţi pe [5] sau pe [6] pentru stoca mesajul dumneavoastră personalizat.
- 3. Introduceți mesajul de pe pagina de însoțire utilizând ecranul LCD. Apăsați pe  $[OK]$ .

Apăsați  $\begin{bmatrix} A & 1 & \text{if } Q \end{bmatrix}$  pentru a alege numere, litere sau caractere speciale.

4. Apăsați pe

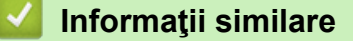

• [Adăugarea unei pagini de introducere la fax](#page-216-0)

 [Pagina de pornire](#page-1-0) > [Fax](#page-205-0) > [Trimiterea unui fax](#page-206-0) > Anularea unui fax în curs de trimitere

### **Anularea unui fax în curs de trimitere**

**Modele înrudite**: MFC-L3710CW/MFC-L3730CDN/MFC-L3750CDW/MFC-L3770CDW

- 1. Apăsați pe
- 2. Apăsați pe  $\triangle$  în timp ce aparatul formează sau trimite un fax.

Ecranul LCD va afişa [Anul. Comanda?].

3. Apăsaţi pe o opţiune din tabel pentru a anula sau a continua activitatea de trimitere prin fax în curs.

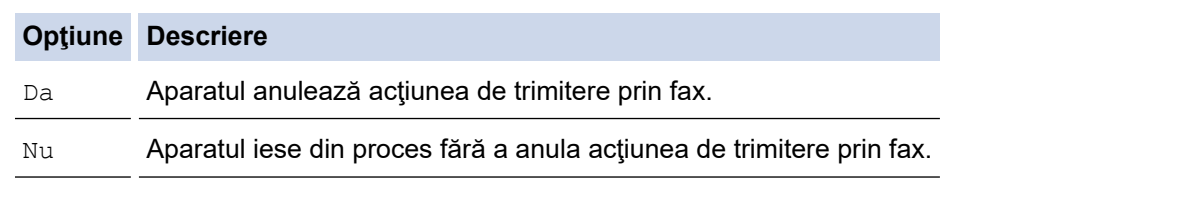

## **Informaţii similare**

• [Trimiterea unui fax](#page-206-0)

 [Pagina de pornire](#page-1-0) > [Fax](#page-205-0) > [Trimiterea unui fax](#page-206-0) > Verificarea şi anularea unui fax în aşteptare

### **Verificarea şi anularea unui fax în aşteptare**

**Modele înrudite**: MFC-L3710CW/MFC-L3730CDN/MFC-L3750CDW/MFC-L3770CDW

Puteți anula o activitate de fax înainte de a fi trimis, prin anularea activității de fax în timp ce este stocată și se află în aşteptare în memorie.

- 1. Apăsaţi pe [Setări] > [Toate setările] > [Fax] > [Sarcini Ramase].
- 2. Derulați în sus sau în jos sau apăsați pe ▲ sau pe ▼ pentru a derula comenzile în așteptare și apoi apăsați pe comanda pe care doriți să o modificați.
- 3. Apăsaţi pe [Anulare].
- 4. Apăsaţi pe [Da] pentru a confirma sau apăsaţi pe [Nu] pentru a ieşi fără a anula.
- 5. Când ați terminat anularea acțiunilor, apăsați pe

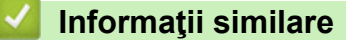

• [Trimiterea unui fax](#page-206-0)

 [Pagina de pornire](#page-1-0) > [Fax](#page-205-0) > [Trimiterea unui fax](#page-206-0) > Opţiuni de fax

# **Opţiuni de fax**

**Modele înrudite**: MFC-L3710CW/MFC-L3730CDN/MFC-L3750CDW/MFC-L3770CDW

Pentru a modifica setările de transmitere a unui fax, apăsați pe butonul [Opțiuni].

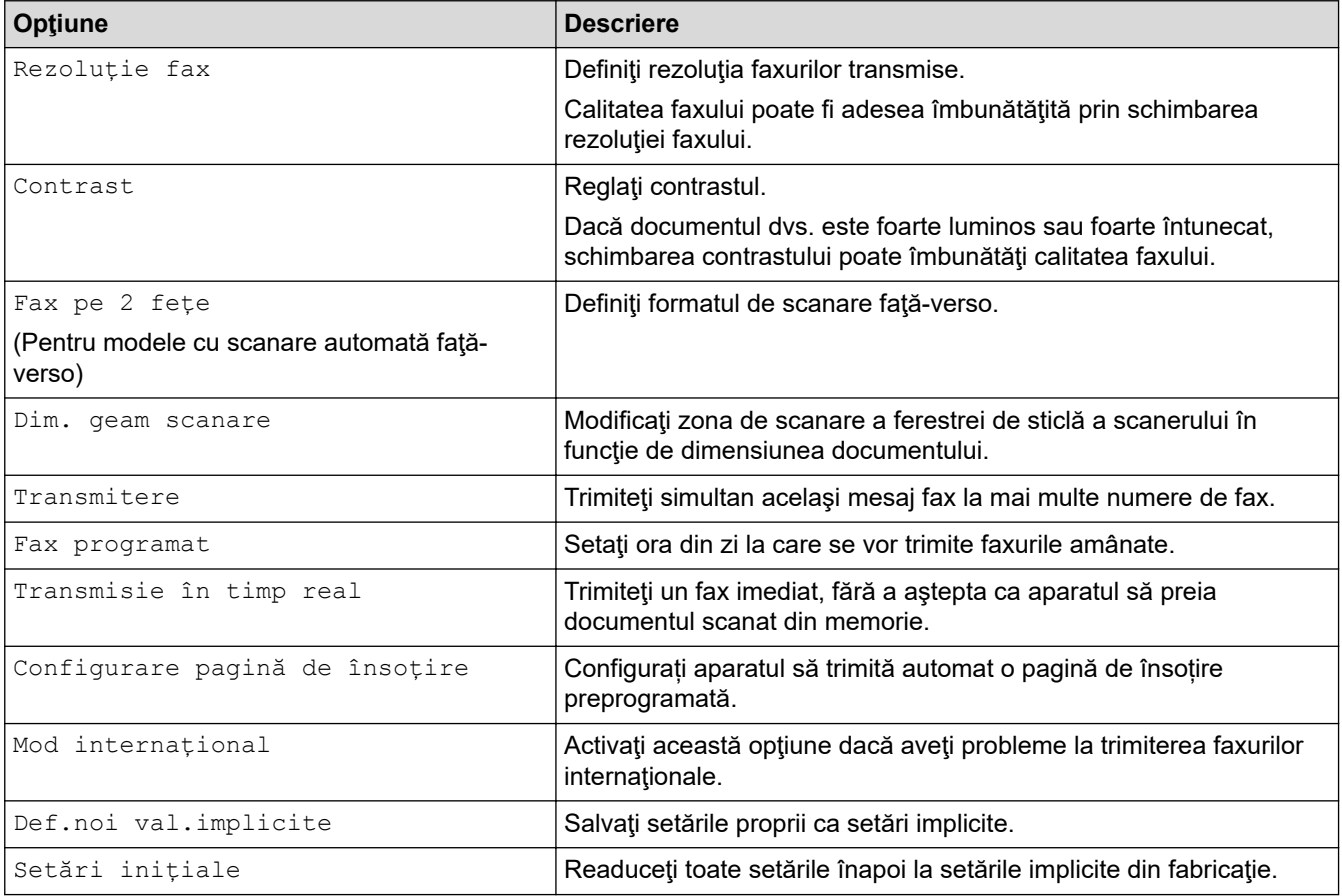

Ø

Puteţi salva setările curente apăsând pe [Salvare drept com.rapidă].

### **Informaţii similare**

• [Trimiterea unui fax](#page-206-0)

<span id="page-221-0"></span> [Pagina de pornire](#page-1-0) > [Fax](#page-205-0) > Recepţionarea unui fax

## **Recepţionarea unui fax**

- [Setările modului de recepţie](#page-222-0)
- [Opţiuni de primire în memorie](#page-232-0)
- [Preluare fax la distanţă](#page-239-0)

<span id="page-222-0"></span> [Pagina de pornire](#page-1-0) > [Fax](#page-205-0) > [Recepţionarea unui fax](#page-221-0) > Setările modului de recepţie

## **Setările modului de recepţie**

- [Moduri de recepţionare prezentare generală](#page-223-0)
- [Alegerea Modului de recepţie corect](#page-224-0)
- [Setarea numărului de tonuri de sonerie înainte ca aparatul să răspundă \(Întârziere în](#page-225-0) [preluarea apelului\)](#page-225-0)
- [Setarea duratei tonului de sonerie F/T \(sonerie dublă rapidă\)](#page-226-0)
- [Setarea Detectare fax](#page-227-0)
- [Reducerea formatului paginii unui fax supradimensionat primit](#page-228-0)
- [Setarea imprimării faţă-verso pentru faxurile primite](#page-229-0)
- [Setarea marcajului de primire a faxului](#page-230-0)
- [Primirea unui fax la finalul unei conversaţii telefonice](#page-231-0)

<span id="page-223-0"></span> [Pagina de pornire](#page-1-0) > [Fax](#page-205-0) > [Recepţionarea unui fax](#page-221-0) > [Setările modului de recepţie](#page-222-0) > Moduri de recepţionare – prezentare generală

### **Moduri de recepţionare – prezentare generală**

**Modele înrudite**: MFC-L3710CW/MFC-L3730CDN/MFC-L3750CDW/MFC-L3770CDW

Anumite moduri de primire răspund automat (Modul Numai Fax şi modul Fax/Tel). Este posibil să doriţi să schimbaţi întârzierea în preluarea apelului înainte de a utiliza aceste moduri.

#### **Modul Numai fax**

([NumaiFax] în meniul aparatului)

Modul Numai fax va răspunde automat fiecărui apel tratându-l ca pe un fax.

#### **Modul Fax/Tel**

([Fax/Tel] în meniul aparatului)

Modul Fax/Tel vă ajută să gestionați apelurile primite, recunoscând dacă acestea sunt apeluri fax sau vocale şi tratându-le într-unul din modurile următoare:

- Faxurile sunt recepţionate automat.
- Apelurile vocale încep cu o sonerie F/T care vă indică să preluaţi apelul. Soneria F/T este o pseudosoneriei/sonerie rapidă dublă produsă de aparatul dumneavoastră.

#### **Modul Manual**

([Manual] în meniul aparatului)

Pentru a primi un fax în modul Manual, ridicaţi receptorul telefonului extern conectat la aparat.

Când aţi auzit tonurile de fax (scurte semnale sonore care se repetă), apăsaţi pe butoanele din tabel pentru a recepţiona un fax. Utilizaţi funcţia Detectare fax pentru a recepţiona faxuri atunci când ridicaţi un receptor de pe aceeaşi linie cu aparatul.

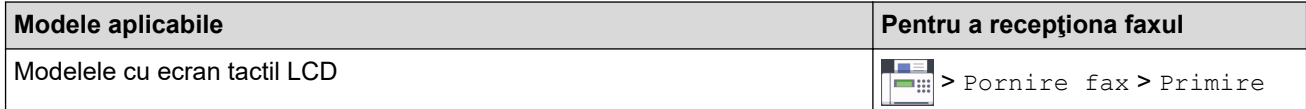

#### **Modul TAD extern**

([TAD Extern] în meniul aparatului)

Modul TAD extern permite unui dispozitiv robot extern să vă gestioneze apelurile primite.

Apelurile primite vor fi gestionate astfel:

- Faxurile sunt recepţionate automat.
- Apelanții vocali pot înregistra un mesaj pe TAD extern.

#### **Informaţii similare**

• [Setările modului de recepţie](#page-222-0)

<span id="page-224-0"></span> [Pagina de pornire](#page-1-0) > [Fax](#page-205-0) > [Recepţionarea unui fax](#page-221-0) > [Setările modului de recepţie](#page-222-0) > Alegerea Modului de recepţie corect

# **Alegerea Modului de recepţie corect**

**Modele înrudite**: MFC-L3710CW/MFC-L3730CDN/MFC-L3750CDW/MFC-L3770CDW

Trebuie să alegeţi un mod de recepţie în funcţie de dispozitivele externe şi serviciile de telefonie de care dispuneţi pe linia respectivă.

În mod implicit, aparatul va recepţiona automat orice fax trimis către acesta. Diagrama de mai jos vă va ajuta să selectaţi modul corect.

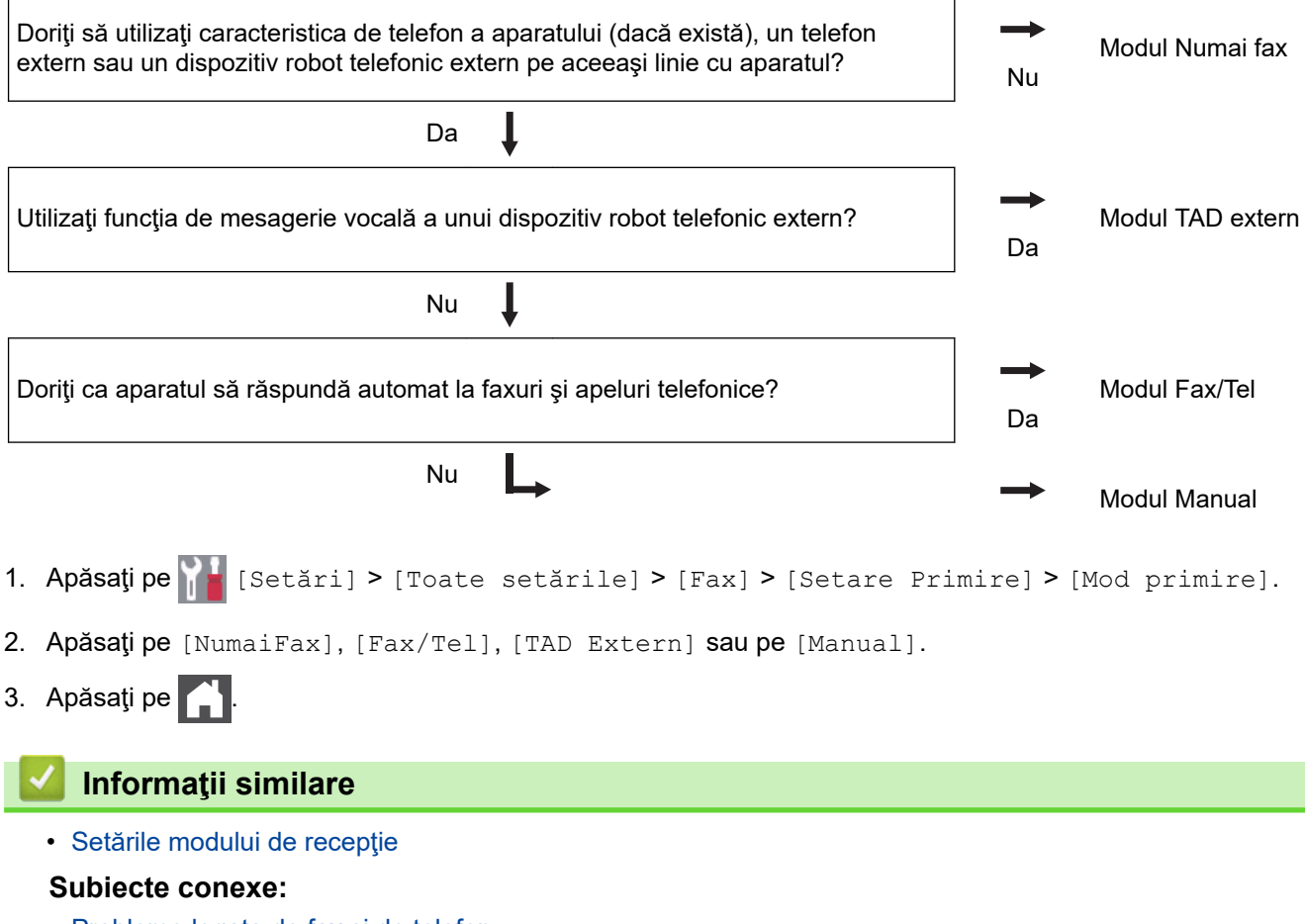

• [Probleme legate de fax şi de telefon](#page-518-0)

<span id="page-225-0"></span> [Pagina de pornire](#page-1-0) > [Fax](#page-205-0) > [Recepţionarea unui fax](#page-221-0) > [Setările modului de recepţie](#page-222-0) > Setarea numărului de tonuri de sonerie înainte ca aparatul să răspundă (Întârziere în preluarea apelului)

# **Setarea numărului de tonuri de sonerie înainte ca aparatul să răspundă (Întârziere în preluarea apelului)**

**Modele înrudite**: MFC-L3710CW/MFC-L3730CDN/MFC-L3750CDW/MFC-L3770CDW

Când cineva apelează aparatul dumneavoastră, veţi auzi un sunet de sonerie de telefon normal. Numărul de semnale de apel este definit în opţiunea Întârziere preluare apeluri.

- Setarea Întârziere preluare apeluri setează numărul de semnale de apel emise de aparat înainte de a răspunde în modul Numai Fax sau Fax/Tel.
- Dacă dispuneţi de telefoane externe sau telefoane extensie pe aceeaşi linie cu aparatul, selectaţi numărul maxim de semnale de apel.
- 1. Apăsați pe [ setări] > [Toate setările] > [Fax] > [Setare Primire] > [Întârz.răspuns].
- 2. Apăsaţi pe numărul de apeluri dorite.

Dacă selectați [0], aparatul va răspunde imediat și linia nu va suna deloc (disponibil numai pentru anumite ţări).

3. Apăsați pe

D

#### **Informaţii similare**

• [Setările modului de recepţie](#page-222-0)

#### **Subiecte conexe:**

• [Probleme legate de fax şi de telefon](#page-518-0)

<span id="page-226-0"></span> [Pagina de pornire](#page-1-0) > [Fax](#page-205-0) > [Recepţionarea unui fax](#page-221-0) > [Setările modului de recepţie](#page-222-0) > Setarea duratei tonului de sonerie F/T (sonerie dublă rapidă)

# **Setarea duratei tonului de sonerie F/T (sonerie dublă rapidă)**

**Modele înrudite**: MFC-L3710CW/MFC-L3730CDN/MFC-L3750CDW/MFC-L3770CDW

Când setați modul de recepție la Fax/Tel, dacă apelul este un fax, aparatul îl va primi automat. Totuși, dacă este vorba despre un apel vocal, aparatul va activa soneria F/T (soneria dublă rapidă) pe perioada setată pentru opțiunea Durata tonului de sonerie F/T. Când auziți soneria F/T, înseamnă că aveți un apel vocal pe linie.

• Caracteristica Durată sonerie F/T funcţionează atunci când setaţi modul Fax/Tel ca mod de recepţionare.

Întrucât soneria F/T este emisă de aparat, telefoanele extensie şi telefoanele externe nu sună; totuşi, puteţi răspunde apelului de la orice telefon.

- 1. Apăsați pe [[Setări] > [Toate setările] > [Fax] > [Setare Primire] > [Oră sonerie  $F/T$ ].
- 2. Apăsaţi de câte ori doriţi să sune aparatul pentru a vă alerta cu privire la un apel voce.
- 3. Apăsaţi pe .

Ø

Chiar dacă apelantul închide în timpul funcţionării pseudo-soneriei duble, aparatul continuă să sune în intervalul de timp setat.

### **Informaţii similare**

• [Setările modului de recepţie](#page-222-0)

<span id="page-227-0"></span> [Pagina de pornire](#page-1-0) > [Fax](#page-205-0) > [Recepţionarea unui fax](#page-221-0) > [Setările modului de recepţie](#page-222-0) > Setarea Detectare fax

## **Setarea Detectare fax**

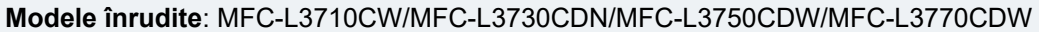

**Dacă opţiunea Detectare fax este activă:** Aparatul recepţionează un apel fax în mod automat, chiar dacă răspundeți la apel. Atunci când observați mesajul [Primire] pe ecranul LCD sau atunci când auziți un ciripit în receptorul pe care îl folosiţi, aşezaţi receptorul în furcă. Aparatul va face restul.

**Dacă funcţia Detectare fax este dezactivată:** Dacă sunteţi lângă aparat şi răspundeţi la un apel fax ridicând receptorul, apăsaţi pe butoanele din tabelul următor pentru a recepţiona faxul. Dacă aţi răspuns de la un telefon extern <sup>1</sup> sau de la un telefon suplimentar, apăsați pe \***51**.

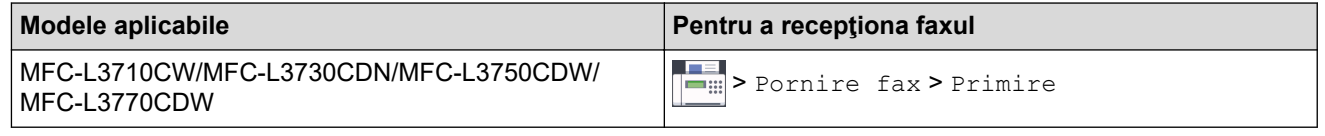

- Dacă această funcție este setată la [Pornit], dar aparatul nu vă face legătura cu un apel fax când ridicaţi receptorul unui telefon extensie sau al unui telefon extern, apăsaţi codul de activare la distanţă **\*51**.
- Dacă expediaţi faxuri de la un computer de pe aceeaşi linie telefonică, iar aparatul le interceptează, setați opțiunea Detectare fax la [Oprit].
- 1. Apăsați pe [[setări] > [Toate setările] > [Fax] > [Setare Primire] > [Detecteaza] Fax].
- 2. Apăsaţi pe [Pornit] sau pe [Oprit].
- 3. Apăsați pe

#### **Informaţii similare**

• Setările modului de recepție

<sup>1</sup> (Nu este disponibil în Germania)

<span id="page-228-0"></span> [Pagina de pornire](#page-1-0) > [Fax](#page-205-0) > [Recepţionarea unui fax](#page-221-0) > [Setările modului de recepţie](#page-222-0) > Reducerea formatului paginii unui fax supradimensionat primit

## **Reducerea formatului paginii unui fax supradimensionat primit**

**Modele înrudite**: MFC-L3710CW/MFC-L3730CDN/MFC-L3750CDW/MFC-L3770CDW

Dacă activaţi funcţia de reducere automată, aparatul micşorează fiecare pagină a unui fax primit astfel încât să se potrivească pe hârtie. Aparatul calculează rata de reducere prin utilizarea formatului paginii faxului şi a setării dumneavoastră pentru format.

- 1. Apăsați pe | [Setări] > [Toate setările] > [Fax] > [Setare Primire] > [Reducere auto.].
- 2. Apăsaţi pe [Pornit] sau pe [Oprit].
- 3. Apăsați pe

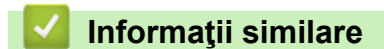

• [Setările modului de recepţie](#page-222-0)

<span id="page-229-0"></span> [Pagina de pornire](#page-1-0) > [Fax](#page-205-0) > [Recepţionarea unui fax](#page-221-0) > [Setările modului de recepţie](#page-222-0) > Setarea imprimării faţăverso pentru faxurile primite

## **Setarea imprimării faţă-verso pentru faxurile primite**

**Modele înrudite**: MFC-L3730CDN/MFC-L3750CDW/MFC-L3770CDW

Aparatul dumneavoastră imprimă faxurile primite pe ambele părți ale hârtiei atunci când [Față-verso] este setat la [Pornit].

- Utilizați hârtie de format A4 (60 105 g/m<sup>2</sup>) pentru această funcție.
- Dacă imprimarea faţă-verso este activată, faxurile primite sunt micşorate automat în funcţie de dimensiunea hârtiei din tava de hârtie.
- 1. Apăsați pe | | | [Setări] > [Toate setările] > [Fax] > [Setare Primire] > [Față-verso].
- 2. Apăsaţi pe [Pornit] sau pe [Oprit].
- 3. Apăsați pe

 **Informaţii similare**

• [Setările modului de recepţie](#page-222-0)

<span id="page-230-0"></span> [Pagina de pornire](#page-1-0) > [Fax](#page-205-0) > [Recepţionarea unui fax](#page-221-0) > [Setările modului de recepţie](#page-222-0) > Setarea marcajului de primire a faxului

# **Setarea marcajului de primire a faxului**

**Modele înrudite**: MFC-L3710CW/MFC-L3730CDN/MFC-L3750CDW/MFC-L3770CDW

Puteţi seta aparatul să imprime data şi ora primirii în partea superioară din centrul fiecărei pagini de fax primite.

- Asiguraţi-vă că aţi setat data şi ora curentă pe aparat.
- 1. Apăsați pe || || [Setări] > [Toate setările] > [Fax] > [Setare Primire] > [Mrcj retrnsm fax].
- 2. Apăsaţi pe [Pornit] sau pe [Oprit].
- 3. Apăsați pe  $\Box$ 
	- **Informaţii similare**
	- [Setările modului de recepţie](#page-222-0)

<span id="page-231-0"></span> [Pagina de pornire](#page-1-0) > [Fax](#page-205-0) > [Recepţionarea unui fax](#page-221-0) > [Setările modului de recepţie](#page-222-0) > Primirea unui fax la finalul unei conversaţii telefonice

## **Primirea unui fax la finalul unei conversaţii telefonice**

**Modele înrudite**: MFC-L3710CW/MFC-L3730CDN/MFC-L3750CDW/MFC-L3770CDW

Dacă vorbiţi la telefonul conectat la aparatul Brother şi interlocutorul vorbeşte deja la un telefon conectat la faxul său, la finalul conversaţiei interlocutorul vă poate trimite un fax înainte ca amândoi să încheiaţi apelul.

Unitatea ADF a aparatului trebuie să fie goală.

- 1. Rugaţi interlocutorul să aşeze documentul în aparatul său şi să apese tasta Start sau Trimitere.
- 2. Când auziți tonurile CNG (semnale sonore ce se repetă lent), apăsați pe [Pornire fax].

Dacă aparatul este în modul Reapelare automată, aşteptaţi până când acesta a terminat şi reîncercaţi.

- 3. Apăsați pe [Primire] pentru a primi un fax.
- 4. Aşezaţi receptorul extern în furcă.

B

#### **Informaţii similare**

• [Setările modului de recepţie](#page-222-0)

<span id="page-232-0"></span> [Pagina de pornire](#page-1-0) > [Fax](#page-205-0) > [Recepţionarea unui fax](#page-221-0) > Opţiuni de primire în memorie

# **Opţiuni de primire în memorie**

**Modele înrudite**: MFC-L3710CW/MFC-L3730CDN/MFC-L3750CDW/MFC-L3770CDW

Utilizaţi opţiunile de primire în memorie pentru a direcţiona faxurile primite atunci când nu sunteţi lângă aparat. Puteţi folosi o singură opţiune de primire în memorie la un moment dat.

Primirea în memorie poate fi setată pe:

- Redirecţionare fax
- Stocare fax
- Recepție PC-Fax
- Redirecţionare în Cloud

Aparatul va redirecţiona faxurile primite către serviciile online.

- **Dezactivat** 
	- [Redirecţionarea automată a faxurilor primite către un alt aparat](#page-233-0)
	- [Stocarea faxurilor primite în memoria aparatului](#page-234-0)
	- [Schimbarea opţiunilor de Recepţie în memorie](#page-235-0)
	- [Dezactivarea Recepţie în memorie](#page-236-0)
	- [Imprimarea unui fax stocat în memoria aparatului](#page-237-0)
	- [Utilizați Recepție PC-Fax pentru a transfera faxurile primite pe calculator \(numai pentru](#page-238-0) [Windows\)](#page-238-0)

<span id="page-233-0"></span> [Pagina de pornire](#page-1-0) > [Fax](#page-205-0) > [Recepţionarea unui fax](#page-221-0) > [Opţiuni de primire în memorie](#page-232-0) > Redirecţionarea automată a faxurilor primite către un alt aparat

## **Redirecţionarea automată a faxurilor primite către un alt aparat**

**Modele înrudite**: MFC-L3710CW/MFC-L3730CDN/MFC-L3750CDW/MFC-L3770CDW

Utilizați funcția Redirecționare fax pentru a redirecționa automat faxurile primite către un alt aparat.

- 1. Apăsați pe [ setări] > [Toate setările] > [Fax] > [Setare Primire] > [Primire în mem].
- 2. Apăsați pe [Fax Redirection.].
- 3. Procedaţi conform uneia dintre metodele de mai jos:
	- Apăsați pe [Manual] pentru a introduce numărul de fax pentru redirecționare (până la 20 de cifre) utilizând ecranul LCD.

Apăsați pe [OK]

• Apăsaţi pe [Agendă].

Derulați în sus sau în jos sau apăsați ▲ sau ▼ pentru a derula până la numărul de fax sau adresa de email la care doriți să redirecționați faxurile.

Apăsaţi pe numărul de fax sau pe adresa de e-mail dorită.

• Apăsaţi pe [Print Rezerv:On] sau pe [Print Rezerv:Off]. Dacă selectaţi [Print Rezerv:On], aparatul imprimă şi o copie a faxurilor primite pe aparatul dumneavoastră.

4. Apăsați pe

 **Informaţii similare**

• [Opţiuni de primire în memorie](#page-232-0)

<span id="page-234-0"></span> [Pagina de pornire](#page-1-0) > [Fax](#page-205-0) > [Recepţionarea unui fax](#page-221-0) > [Opţiuni de primire în memorie](#page-232-0) > Stocarea faxurilor primite în memoria aparatului

## **Stocarea faxurilor primite în memoria aparatului**

**Modele înrudite**: MFC-L3710CW/MFC-L3730CDN/MFC-L3750CDW/MFC-L3770CDW

Utilizați funcția de stocare a faxurilor pentru a salva faxurile recepționate în memoria aparatului. Regăsiți mesajele de fax stocate de la aparatul dumneavoastră de fax atunci când vă aflaţi într-o altă locaţie, folosind comenzile de recuperare la distanţă. Aparatul va imprima o copie de rezervă pentru fiecare fax stocat.

- 1. Apăsaţi pe [Setări] > [Toate setările] > [Fax] > [Setare Primire] > [Primire în mem].
- 2. Derulați în sus sau în jos sau apăsați ▲ sau ▼ pentru a afișa opțiunea [Stocare Fax] și apoi apăsați [Stocare Fax].

Ø Apăsaţi pe [Print Rezerv:On] sau pe [Print Rezerv:Off]. Dacă selectaţi [Print Rezerv:On], aparatul imprimă şi o copie a faxurilor primite pe aparatul dumneavoastră.

3. Apăsați pe

### **Informaţii similare**

• [Opţiuni de primire în memorie](#page-232-0)

<span id="page-235-0"></span> [Pagina de pornire](#page-1-0) > [Fax](#page-205-0) > [Recepţionarea unui fax](#page-221-0) > [Opţiuni de primire în memorie](#page-232-0) > Schimbarea opţiunilor de Recepţie în memorie

# **Schimbarea opţiunilor de Recepţie în memorie**

**Modele înrudite**: MFC-L3710CW/MFC-L3730CDN/MFC-L3750CDW/MFC-L3770CDW

Dacă în memoria aparatului sunt faxuri recepționate și modificați operațiunile definite pentru Fax la distanță, pe ecranul LCD va fi afişată una dintre următoarele întrebări:

#### **Dacă faxurile primite au fost imprimate automat, ecranul LCD afișează [Ștergeți toate documentele?]**

- Procedaţi conform indicaţiilor de mai jos:
	- Dacă apăsați pe [Da], faxurile din memorie vor fi șterse înainte de a se modifica setarea.
	- Dacă apăsați pe [Nu], faxurile din memorie nu vor fi șterse și setarea va rămâne nemodificată.

#### Dacă în memoria aparatului se găsesc faxuri care nu au fost imprimate, ecranul LCD afișează [Tipăriți **toate faxurile?]**

- Procedați conform indicațiilor de mai jos:
	- Dacă apăsați pe [Da], faxurile din memorie vor fi imprimate înainte de a se modifica setarea.
	- Dacă apăsați pe [Nu], faxurile din memorie nu vor fi imprimate și setarea va rămâne nemodificată.

**Dacă faxurile primite sunt lăsate în memoria aparatului atunci când treceţi la [Primire PC Fax] de la o altă opţiune ([Fax Redirection.] sau [Stocare Fax]).**

Apăsați pe [<USB>] sau pe numele computerului, dacă sunteți în rețea, apoi apăsați pe [OK]. Veți fi întrebat dacă doriți să activați opțiunea Imprimare copie de rezervă.

Ecranul LCD afişează:

```
[Trimiteti fax la PC?]
```
- Dacă apăsați pe [Da], faxurile din memorie vor fi trimise la computerul dumneavoastră înainte de a se modifica setarea.
- Dacă apăsați pe [Nu], faxurile din memorie nu vor fi șterse și setarea va rămâne nemodificată.

#### **Informaţii similare**

• Optiuni de primire în memorie

<span id="page-236-0"></span> [Pagina de pornire](#page-1-0) > [Fax](#page-205-0) > [Recepţionarea unui fax](#page-221-0) > [Opţiuni de primire în memorie](#page-232-0) > Dezactivarea Recepţie în memorie

# **Dezactivarea Recepţie în memorie**

**Modele înrudite**: MFC-L3710CW/MFC-L3730CDN/MFC-L3750CDW/MFC-L3770CDW

Dezactivaţi Recepţie în memorie dacă nu doriţi ca aparatul să salveze sau să transfere faxurile primite.

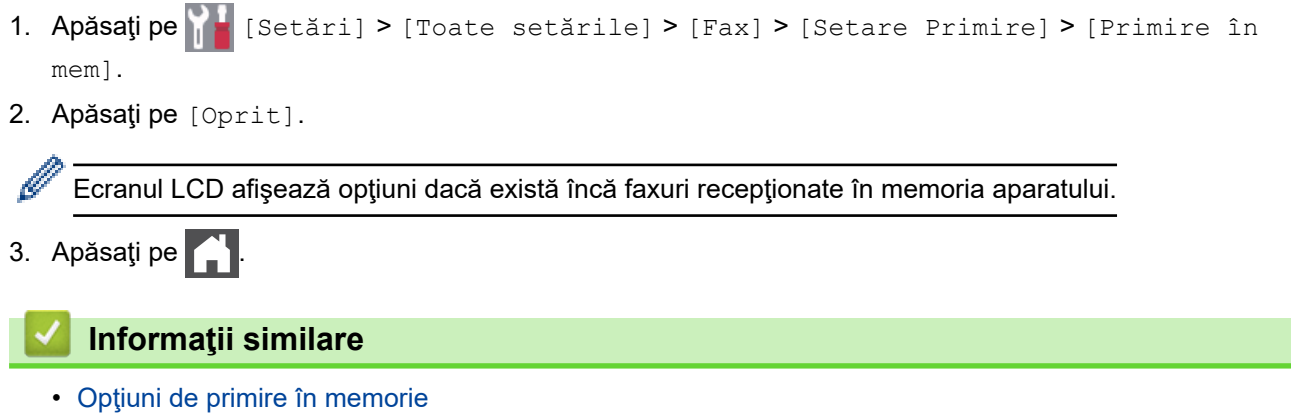

<span id="page-237-0"></span> [Pagina de pornire](#page-1-0) > [Fax](#page-205-0) > [Recepţionarea unui fax](#page-221-0) > [Opţiuni de primire în memorie](#page-232-0) > Imprimarea unui fax stocat în memoria aparatului

# **Imprimarea unui fax stocat în memoria aparatului**

**Modele înrudite**: MFC-L3710CW/MFC-L3730CDN/MFC-L3750CDW/MFC-L3770CDW

Dacă ați selectat [Stocare Fax], puteți imprima un fax din memorie dacă vă aflați la aparat.

- 1. Apăsaţi pe [Setări] > [Toate setările] > [Fax] > [Imprima Docum.].
- 2. Apăsaţi pe [Da].

### **Informaţii similare**

- [Opţiuni de primire în memorie](#page-232-0)
- **Subiecte conexe:**
- [Mesaje de eroare şi de întreţinere](#page-476-0)

<span id="page-238-0"></span> [Pagina de pornire](#page-1-0) > [Fax](#page-205-0) > [Recepţionarea unui fax](#page-221-0) > [Opţiuni de primire în memorie](#page-232-0) > Utilizați Recepție PC-Fax pentru a transfera faxurile primite pe calculator (numai pentru Windows)

## **Utilizați Recepție PC-Fax pentru a transfera faxurile primite pe calculator (numai pentru Windows)**

**Modele înrudite**: MFC-L3710CW/MFC-L3730CDN/MFC-L3750CDW/MFC-L3770CDW

Activaţi caracteristica de Recepţie PC-Fax, stocaţi automat faxurile primite în memoria aparatului, apoi trimiteţi-le la calculator. Folosiți calculatorul pentru a vizualiza și stoca aceste faxuri.

Pentru a transfera faxurile primite către computer, trebuie ca software-ul Recepţie PC-FAX să ruleze pe computer.

Chiar dacă ati oprit computerul (noaptea sau în weekend, de exemplu), aparatul receptionează și stochează faxurile în memorie.

Când veţi porni computerul şi software-ul Recepţionare PC-FAX rulează, aparatul va transfera în mod automat faxurile pe computer.

De asemenea, dacă ați selectat [Print Rezerv:On], aparatul va imprima faxul.

- 1. Apăsați pe [ setări] > [Toate setările] > [Fax] > [Setare Primire] > [Primire PC] Fax].
- 2. Apăsați pe [Pornit].
- 3. Apăsaţi pe [OK] și apoi urmați instrucțiunile afișate pe ecranul LCD.
	- Funcția Recepție PC-FAX nu este disponibilă pe sistemele de operare Mac.
	- Dacă recepţionaţi un mesaj de eroare, iar aparatul nu poate imprima faxurile din memorie, puteţi folosi această setare pentru a vă transfera faxurile pe computer.
- 4. Apăsați pe [<USB>] sau pe numele computerului pe care doriți să primiți faxurile dacă sunteți în rețea, apoi apăsaţi pe [OK].
- 5. Apăsaţi pe [Print Rezerv:On] sau pe [Print Rezerv:Off].
- 6. Apăsați pe

Ø

### **Informaţii similare**

• [Opţiuni de primire în memorie](#page-232-0)

<span id="page-239-0"></span> [Pagina de pornire](#page-1-0) > [Fax](#page-205-0) > [Recepţionarea unui fax](#page-221-0) > Preluare fax la distanţă

## **Preluare fax la distanţă**

Utilizați funcția de preluare a faxurilor la distanță pentru a apela aparatul de la orice telefon digital sau aparat fax şi utilizați codul de acces la distanţă şi comenzile la distanţă pentru a prelua mesajele fax.

- [Setarea unui cod de acces la distanţă](#page-240-0)
- [Utilizarea propriului cod de acces la distanţă](#page-241-0)
- [Comenzi de recepţionare de la distanţă](#page-242-0)
- [Direcţionarea la distanţă a faxurilor](#page-243-0)
- [Schimbarea numărului de redirecţionare a faxurilor](#page-244-0)

<span id="page-240-0"></span> [Pagina de pornire](#page-1-0) > [Fax](#page-205-0) > [Recepţionarea unui fax](#page-221-0) > [Preluare fax la distanţă](#page-239-0) > Setarea unui cod de acces la distanţă

## **Setarea unui cod de acces la distanţă**

**Modele înrudite**: MFC-L3710CW/MFC-L3730CDN/MFC-L3750CDW/MFC-L3770CDW

Setați un cod de acces la distanță pentru a accesa și a controla aparatul Brother chiar dacă nu sunteți lângă acesta.

Înainte de a putea utiliza caracteristicile de acces de la distanţă şi de recuperare de la distanţă, trebuie să configuraţi propriul cod. Codul implicit din fabrică este codul inactiv (---\*).

- 1. Apăsaţi pe [Setări] > [Toate setările] > [Fax] > [Acces la Dist.].
- 2. Introduceţi un cod din trei cifre, folosind numere de la [0] la [9], [\*] sau [#] utilizând ecranul LCD (presetarea "\*" nu poate fi modificată) și apoi apăsați pe  $\lceil OK \rceil$ .

• NU utilizaţi acelaşi cod pentru codul de activare de la distanţă (\*51) sau codul de dezactivare de la distanță  $1$  (#51).

Pentru a dezactiva codul, apăsați și mențineți apăsat **X** pentru a restabili setarea inactivă (---\*), apoi apăsați pe [OK].

3. Apăsați pe

### **Informaţii similare**

<sup>1</sup> (Nu este disponibil în Germania)

<span id="page-241-0"></span> [Pagina de pornire](#page-1-0) > [Fax](#page-205-0) > [Recepţionarea unui fax](#page-221-0) > [Preluare fax la distanţă](#page-239-0) > Utilizarea propriului cod de acces la distanţă

# **Utilizarea propriului cod de acces la distanţă**

**Modele înrudite**: MFC-L3710CW/MFC-L3730CDN/MFC-L3750CDW/MFC-L3770CDW

- 1. Formaţi numărul de fax de pe un telefon sau de pe un alt aparat fax utilizând serviciul de ton digital.
- 2. Când aparatul răspunde, introduceţi imediat codul de acces de la distanţă (trei cifre urmate de \*).
- 3. Aparatul semnalează dacă a primit mesaje:
	- Un semnal sonor lung mesaje fax
	- Niciun semnal sonor nu există mesaje
- 4. Atunci când aparatul emite două semnale sonore scurte, introduceţi o comandă.
	- Aparatul închide dacă aşteptaţi mai mult de 30 de secunde pentru introducerea unei comenzi.
	- Aparatul emite trei semnale sonore dacă introduceţi o comandă nevalidă.
- 5. Apăsaţi pe 9 0 pentru a reseta aparatul când aţi terminat.
- 6. Aşezaţi receptorul în furcă.
	- Este posibil ca această funcţie să nu fie disponibilă în unele ţări sau să nu fie acceptată de compania de telefonie locală.

### **Informaţii similare**

<span id="page-242-0"></span> [Pagina de pornire](#page-1-0) > [Fax](#page-205-0) > [Recepţionarea unui fax](#page-221-0) > [Preluare fax la distanţă](#page-239-0) > Comenzi de recepţionare de la distanţă

# **Comenzi de recepţionare de la distanţă**

**Modele înrudite**: MFC-L3710CW/MFC-L3730CDN/MFC-L3750CDW/MFC-L3770CDW

Utilizaţi comenzile de la distanţă din acest tabel pentru a accesa comenzile şi opţiunile de fax atunci când nu sunteți lângă aparatul Brother. Când apelați aparatul și introduceți codul de acces la distanță (trei cifre urmate de \*), sistemul va emite două semnale sonore scurte, iar dumneavoastră trebuie să introduceţi o comandă de la distanţă (coloana 1), urmată de una dintre opţiunile (coloana 2) aferente comenzii respective.

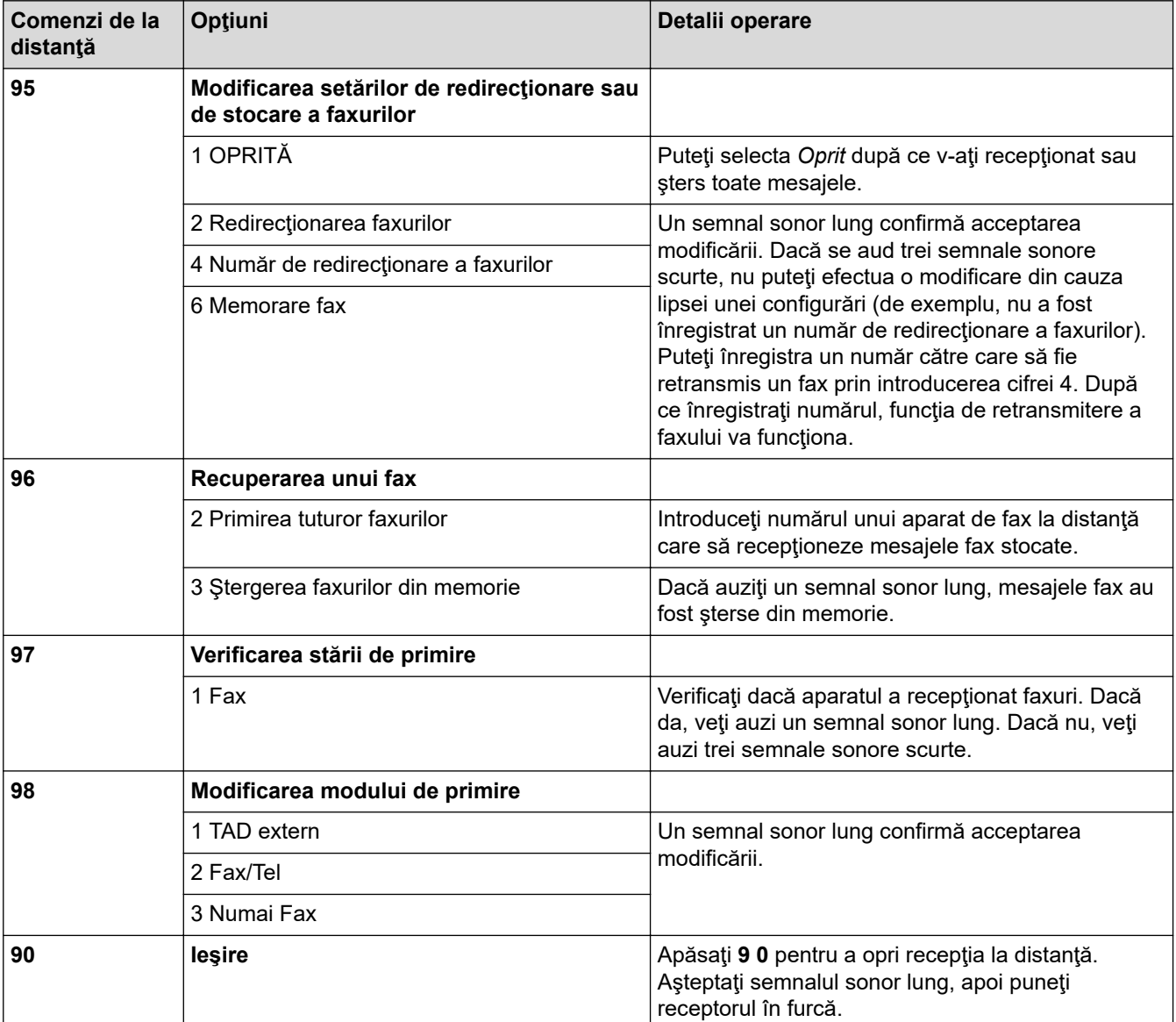

### **Informaţii similare**

<span id="page-243-0"></span> [Pagina de pornire](#page-1-0) > [Fax](#page-205-0) > [Recepţionarea unui fax](#page-221-0) > [Preluare fax la distanţă](#page-239-0) > Direcţionarea la distanţă a faxurilor

# **Direcţionarea la distanţă a faxurilor**

**Modele înrudite**: MFC-L3710CW/MFC-L3730CDN/MFC-L3750CDW/MFC-L3770CDW

Apelați aparatul Brother de pe orice telefon sau fax digital pentru a direcționa faxurile primite pe un alt aparat.

Trebuie să activați funcția de stocare fax pentru a utiliza această caracteristică.

- 1. Apelaţi numărul dumneavoastră de fax.
- 2. Când aparatul răspunde, introduceţi codul de acces de la distanţă (trei cifre urmate de \*). Dacă auziţi un semnal sonor lung, aveti mesaje.
- 3. Dacă auziţi două semnale sonore scurte, apăsaţi 9 6 2.
- 4. Așteptați până când auziți un semnal sonor lung și apoi utilizați tastatura numerică pentru a introduce numărul aparatului fax aflat la distanță către care doriți să fie trimise mesajele fax, urmat de # # (cel mult 20 de cifre).

Nu puteţi utiliza \* şi # ca numere de apelare. Totuşi, apăsaţi # dacă doriţi să introduceţi o pauză.

5. Închideţi după ce auziţi aparatul emiţând un semnal sonor. Aparatul dumneavoastră va apela celălalt aparat de fax, care va imprima apoi mesajele dumneavoastră de fax.

### **Informaţii similare**

B

<span id="page-244-0"></span> [Pagina de pornire](#page-1-0) > [Fax](#page-205-0) > [Recepţionarea unui fax](#page-221-0) > [Preluare fax la distanţă](#page-239-0) > Schimbarea numărului de redirecţionare a faxurilor

## **Schimbarea numărului de redirecţionare a faxurilor**

**Modele înrudite**: MFC-L3710CW/MFC-L3730CDN/MFC-L3750CDW/MFC-L3770CDW

Puteţi schimba numărul de redirecţionare a faxurilor de la un alt telefon sau aparat de fax digital.

- 1. Apelaţi numărul dumneavoastră de fax.
- 2. Când aparatul răspunde, introduceţi codul de acces de la distanţă (trei cifre urmate de \*). Dacă auziţi un semnal sonor lung, aveţi mesaje.
- 3. Dacă auziți două semnale sonore scurte, apăsați 9 5 4.
- 4. Aşteptaţi până când auziţi un semnal sonor lung, introduceţi noul număr (până la 20 de cifre) al aparatului fax aflat la distanţă către care doriţi să fie redirecţionate mesajele fax folosind tastatura numerică, apoi introduceţi # #.

Veti auzi un semnal sonor lung.

Nu puteţi utiliza \* şi # ca numere de apelare. Totuşi, apăsaţi # dacă doriţi să introduceţi o pauză. ß

5. Când auziţi două semnale sonore scurte, apăsaţi 9 0 pentru a opri accesul de la distanţă când aţi terminat.

6. Închideţi după ce auziţi aparatul emiţând un semnal sonor.

#### **Informaţii similare**

<span id="page-245-0"></span> [Pagina de pornire](#page-1-0) > [Fax](#page-205-0) > Operaţii de voce şi numere de fax

## **Operaţii de voce şi numere de fax**

- [Operaţiuni de voce](#page-246-0)
- [Stocarea numerelor de fax](#page-248-0)
- [Configurarea grupurilor pentru difuzare](#page-252-0)
- [Combinarea numerelor din agenda de adrese](#page-256-0)

<span id="page-246-0"></span> [Pagina de pornire](#page-1-0) > [Fax](#page-205-0) > [Operaţii de voce şi numere de fax](#page-245-0) > Operaţiuni de voce

## **Operaţiuni de voce**

• [Preluarea unui apel vocal în modul de recepţionare Fax/Tel](#page-247-0)

<span id="page-247-0"></span> [Pagina de pornire](#page-1-0) > [Fax](#page-205-0) > [Operaţii de voce şi numere de fax](#page-245-0) > [Operaţiuni de voce](#page-246-0) > Preluarea unui apel vocal în modul de recepţionare Fax/Tel

## **Preluarea unui apel vocal în modul de recepţionare Fax/Tel**

**Modele înrudite**: MFC-L3710CW/MFC-L3730CDN/MFC-L3750CDW/MFC-L3770CDW

Dacă aparatul este în modul Fax/Tel, acesta va utiliza soneria F/T (soneria dublă rapidă) pentru a vă avertiza să preluaţi un apel vocal.

Dacă sunteţi la aparat, ridicaţi receptorul telefonului extern, apoi apăsaţi butonul din tabelul următor pentru a prelua apelul:

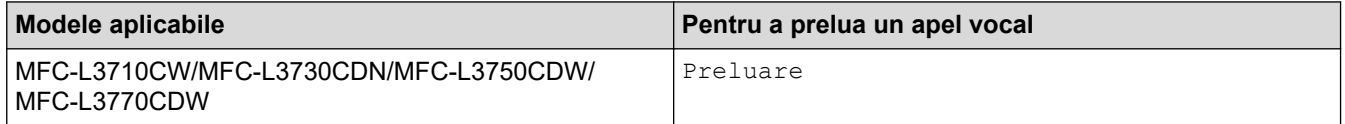

Dacă preluați apelul de la un telefon suplimentar <sup>1</sup>, ridicați receptorul după declanșarea soneriei F/T și apoi apăsați #51 între pseudo-soneriile duble. Dacă nu răspunde nimeni sau dacă cineva dorește să vă trimită un fax, redirecţionaţi apelul către aparat apăsând pe \*51.

### **Informaţii similare**

• [Operaţiuni de voce](#page-246-0)

<sup>1</sup> (Nu este disponibil în Germania)

<span id="page-248-0"></span> [Pagina de pornire](#page-1-0) > [Fax](#page-205-0) > [Operaţii de voce şi numere de fax](#page-245-0) > Stocarea numerelor de fax

### **Stocarea numerelor de fax**

**Modele înrudite**: MFC-L3710CW/MFC-L3730CDN/MFC-L3750CDW/MFC-L3770CDW

- [Salvarea numerelor în agenda de adrese](#page-249-0)
- [Modificarea sau ştergerea numelor sau a numerelor din agenda de adrese](#page-251-0)

<span id="page-249-0"></span> [Pagina de pornire](#page-1-0) > [Fax](#page-205-0) > [Operaţii de voce şi numere de fax](#page-245-0) > [Stocarea numerelor de fax](#page-248-0) > Salvarea numerelor în agenda de adrese

## **Salvarea numerelor în agenda de adrese**

**Modele înrudite**: MFC-L3710CW/MFC-L3730CDN/MFC-L3750CDW/MFC-L3770CDW

- 1. Apăsați pe **[Fax]** [Fax] > [Agendă].
- 2. Urmaţi instrucţiunile de mai jos:
	- a. Apăsaţi pe [Editare]
	- b. Apăsaţi pe [Adăugare adresă nouă]
	- c. Apăsaţi pe [Nume]
	- d. Introduceți numele folosind ecranul LCD (până la 16 caractere) și apoi apăsați pe [OK].
	- e. Apăsaţi pe [Adresă].
	- f. Introduceţi numărul de fax sau telefon folosind ecranul LCD (până la 20 de cifre) şi apoi apăsaţi pe [OK].
	- g. Apăsaţi pe [OK]

Pentru a stoca un alt număr în agenda de adrese, repetaţi aceşti paşi.

3. Apăsați pe

### **Informaţii similare**

- [Stocarea numerelor de fax](#page-248-0)
	- [Salvarea numerelor din agenda de adrese din apelurile efectuate](#page-250-0)

<span id="page-250-0"></span> [Pagina de pornire](#page-1-0) > [Fax](#page-205-0) > [Operaţii de voce şi numere de fax](#page-245-0) > [Stocarea numerelor de fax](#page-248-0) > [Salvarea](#page-249-0) [numerelor în agenda de adrese](#page-249-0) > Salvarea numerelor din agenda de adrese din apelurile efectuate

### **Salvarea numerelor din agenda de adrese din apelurile efectuate**

**Modele înrudite**: MFC-L3710CW/MFC-L3730CDN/MFC-L3750CDW/MFC-L3770CDW

Puteţi stoca numere în Agenda de adrese din Istoricul apelurilor efectuate.

- 1. Apăsaţi pe [Fax] > [Istoric apeluri] > [Apel Trimis].
- 2. Derulați în sus sau în jos sau apăsați ▲ sau ▼ pentru a afișa numărul dorit și apoi apăsați pe acesta.
- 3. Apăsaţi pe [Editare] > [Adăugare în agendă] > [Nume].

Pentru a şterge numărul, apăsaţi pe [Editare] > [Sterge]. Apăsaţi pe [Da] pentru confirmare.

- 4. Introduceţi numele folosind ecranul LCD (până la 16 caractere).
- 5. Apăsaţi pe [OK].

Ø

- 6. Apăsați pe [OK] pentru a confirma numărul de fax sau de telefon pe care doriți să-l stocați.
- 7. Apăsați pe

#### **Informaţii similare**

• [Salvarea numerelor în agenda de adrese](#page-249-0)

<span id="page-251-0"></span> [Pagina de pornire](#page-1-0) > [Fax](#page-205-0) > [Operaţii de voce şi numere de fax](#page-245-0) > [Stocarea numerelor de fax](#page-248-0) > Modificarea sau ştergerea numelor sau a numerelor din agenda de adrese

### **Modificarea sau ştergerea numelor sau a numerelor din agenda de adrese**

**Modele înrudite**: MFC-L3710CW/MFC-L3730CDN/MFC-L3750CDW/MFC-L3770CDW

- 1. Apăsați pe  $\boxed{\bullet}$  [Fax] > [Agendă] > [Editare].
- 2. Procedaţi conform uneia dintre metodele de mai jos:
	- Apăsaţi pe [Schimba] pentru a edita nume sau numere de fax sau de telefon.

Derulați în sus sau în jos sau apăsați pe ▲ sau pe ▼ pentru a afișa numărul pe care doriți să îl modificați, apoi apăsaţi pe acesta.

- Pentru a modifica un nume, apăsați pe [Nume]. Introduceți numele nou (până la 16 caractere) utilizând ecranul LCD și apoi apăsați pe [OK].
- Pentru a modifica un număr de fax sau de telefon, apăsaţi pe [Adresă]. Introduceţi noul număr de fax sau de telefon (până la 20 de cifre) utilizând ecranul LCD și apoi apăsați pe [OK].

Apăsaţi pe [OK] pentru a încheia.

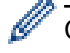

Cum se introduce textul:

Pentru a modifica un caracter, apăsați ◀ sau ▶ pentru a poziționa cursorul pe caracterul incorect și apoi apăsați pe X

Introduceţi noul caracter.

- Pentru a șterge numerele, apăsați pe [Sterge].
	- Selectați numerele de fax sau de telefon pe care doriți să le ștergeți apăsându-le pentru a afișa un semn de validare roșu, apoi apăsați pe  $[OK]$ .

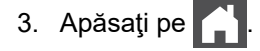

### **Informaţii similare**

• [Stocarea numerelor de fax](#page-248-0)
<span id="page-252-0"></span> [Pagina de pornire](#page-1-0) > [Fax](#page-205-0) > [Operaţii de voce şi numere de fax](#page-245-0) > Configurarea grupurilor pentru difuzare

## **Configurarea grupurilor pentru difuzare**

**Modele înrudite**: MFC-L3710CW/MFC-L3730CDN/MFC-L3750CDW/MFC-L3770CDW

Un grup, care poate fi memorat în agendă, permite trimiterea unui mesaj fax către mai multe numere de fax.

Mai întâi, trebuie să stocați fiecare număr de fax în agenda de adrese. Apoi le puteți include ca numere în grup. Fiecare grup utilizează un număr din agenda de telefon.

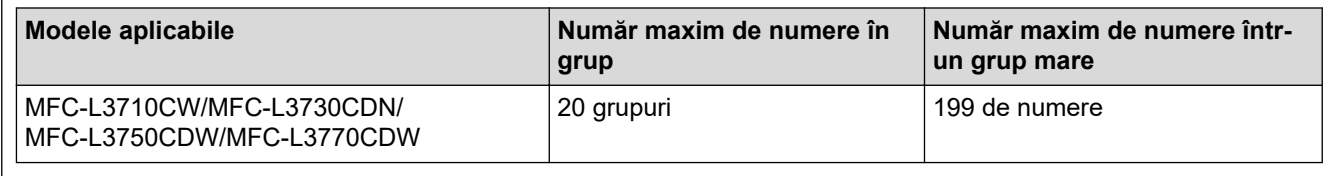

- 1. Apăsați pe  $\begin{bmatrix} 1 \\ 0 \end{bmatrix}$  [Fax] > [Agendă].
- 2. Urmaţi instrucţiunile de mai jos:
	- a. Apăsaţi pe [Editare] > [Setare Grupuri] > [Nume].
	- b. Introduceți numele grupului (până la 16 caractere) utilizând ecranul LCD și apoi apăsați pe [OK].
	- c. Apăsați pe [Adăug/Ștergere].
	- d. Adăugaţi numere din Agenda de adrese la grup apăsând pe acestea pentru a afişa un semn de validare roşu şi apoi apăsaţi pe [OK].
	- e. Citiți și confirmați lista afișată cu nume și numere selectate și apoi apăsați pe [OK] pentru a salva grupul.

Pentru a stoca alt grup pentru difuzare, repetaţi aceşti paşi.

3. Apăsaţi pe .

### **Informaţii similare**

- [Operaţii de voce şi numere de fax](#page-245-0)
	- [Schimbarea numelui unui grup de difuzare](#page-253-0)
	- [Ştergerea unui grup de difuzare](#page-254-0)
	- [Adăugarea sau ștergerea unui membru din grupul de difuzare](#page-255-0)

<span id="page-253-0"></span> [Pagina de pornire](#page-1-0) > [Fax](#page-205-0) > [Operaţii de voce şi numere de fax](#page-245-0) > [Configurarea grupurilor pentru](#page-252-0) [difuzare](#page-252-0) > Schimbarea numelui unui grup de difuzare

## **Schimbarea numelui unui grup de difuzare**

**Modele înrudite**: MFC-L3710CW/MFC-L3730CDN/MFC-L3750CDW/MFC-L3770CDW

- 1. Apăsaţi pe [Fax] > [Agendă] > [Editare] > [Schimba].
- 2. Derulați în sus sau în jos sau apăsați pe ▲ sau pe ▼ pentru a afișa grupul dorit, apoi apăsați pe numele grupului.
- 3. Apăsaţi pe [Nume].
- 4. Introduceți numele nou al grupului (până la 16 caractere) utilizând ecranul LCD și apoi apăsați pe [OK].

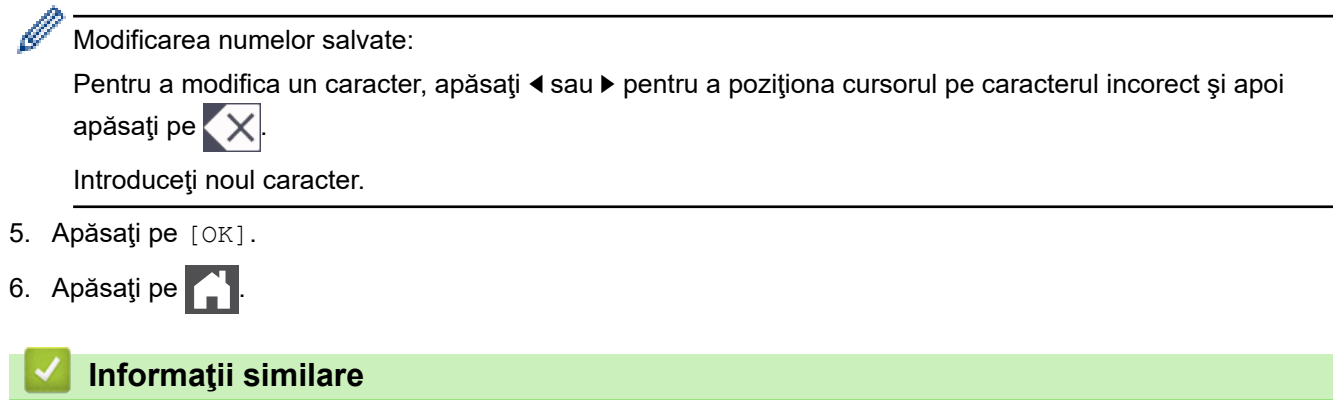

• [Configurarea grupurilor pentru difuzare](#page-252-0)

<span id="page-254-0"></span> [Pagina de pornire](#page-1-0) > [Fax](#page-205-0) > [Operaţii de voce şi numere de fax](#page-245-0) > [Configurarea grupurilor pentru](#page-252-0) [difuzare](#page-252-0) > Ştergerea unui grup de difuzare

## **Ştergerea unui grup de difuzare**

**Modele înrudite**: MFC-L3710CW/MFC-L3730CDN/MFC-L3750CDW/MFC-L3770CDW

- 1. Apăsați pe  $\boxed{\blacksquare}$  [Fax] > [Agendă] > [Editare] > [Sterge].
- 2. Derulați în sus sau în jos sau apăsați pe ▲ sau pe ▼ pentru a afișa grupul dorit, apoi apăsați pe numele grupului.
- 3. Apăsaţi pe [OK].
- 4. Apăsați pe

### **Informaţii similare**

• [Configurarea grupurilor pentru difuzare](#page-252-0)

<span id="page-255-0"></span> [Pagina de pornire](#page-1-0) > [Fax](#page-205-0) > [Operaţii de voce şi numere de fax](#page-245-0) > [Configurarea grupurilor pentru](#page-252-0) [difuzare](#page-252-0) > Adăugarea sau ștergerea unui membru din grupul de difuzare

## **Adăugarea sau ștergerea unui membru din grupul de difuzare**

**Modele înrudite**: MFC-L3710CW/MFC-L3730CDN/MFC-L3750CDW/MFC-L3770CDW

- 1. Apăsaţi pe [Fax] > [Agendă] > [Editare] > [Schimba].
- 2. Derulați în sus sau în jos sau apăsați pe ▲ sau pe ▼ pentru a afișa grupul dorit, apoi apăsați pe numele grupului.
- 3. Derulați în sus sau în jos sau apăsați ▲ sau ▼ pentru a afișa opțiunea [Adăug/Stergere] și apoi apăsați [Adăug/Ștergere].
- 4. Derulați în sus sau în jos sau apăsați pe ▲ sau pe ▼ pentru a afișa numărul pe care doriți să îl adăugați sau să îl ştergeţi.
- 5. Procedați în felul următor pentru fiecare număr pe care doriți să-l modificați:
	- Pentru a adăuga un număr la grup, apăsaţi caseta de validare a numărului pentru a adăuga un semn de validare.
	- Pentru a şterge un număr dintr-un grup, apăsaţi pe caseta de validare a numărului pentru a elimina bifa.
- 6. Apăsați pe [OK].
- 7. Apăsați pe [OK].
- 8. Apăsați pe

#### **Informaţii similare**

• [Configurarea grupurilor pentru difuzare](#page-252-0)

 [Pagina de pornire](#page-1-0) > [Fax](#page-205-0) > [Operaţii de voce şi numere de fax](#page-245-0) > Combinarea numerelor din agenda de adrese

## **Combinarea numerelor din agenda de adrese**

**Modele înrudite**: MFC-L3710CW/MFC-L3730CDN/MFC-L3750CDW/MFC-L3770CDW

Uneori poate fi necesară alegerea unuia dintre furnizorii de servicii de telefonie internaţională pentru trimiterea unui fax. Tarifele acestora pot să difere în funcţie de oră şi de destinaţie. Pentru a beneficia de tarife reduse, puteti memora codurile de acces ale operatorilor interurbani și numerele cardurilor de credit ca numere în agenda de adrese.

Puteți memora aceste secvențe de formare a numerelor lungi împărțindu-le și configurându-le ca numere separate în Agenda de adrese, în orice combinație. Puteți include chiar și formarea manuală, folosind tastatura. De exemplu: Puteți să stocați "01632" și "960555" în aparat, așa cum se indică în tabelul următor.

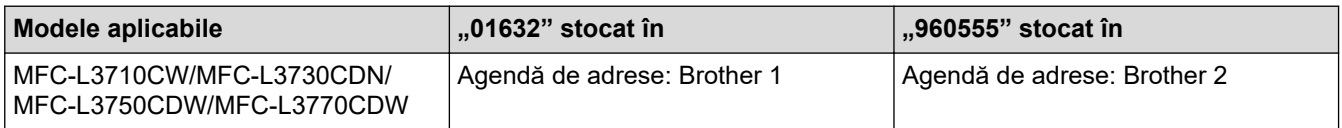

Le puteti utiliza pe amândouă pentru a forma "01632-960555" folosind procedura următoare.

- 1. Apăsați pe  $\boxed{\bullet}$  [Fax] > [Agendă].
- 2. Derulați în sus sau în jos, sau apăsați pe ▲ sau pe ▼ pentru a afișa numărul de Brother 1.
- 3. Apăsaţi pe număr.
- 4. Apăsaţi pe [Aplicare].
- 5. Apăsați pe [Agendă].
- 6. Apăsaţi pe [OK].
- 7. Derulați în sus sau în jos, sau apăsați pe ▲ sau pe ▼ pentru a afișa numărul de Brother 2.
- 8. Apăsaţi pe număr.
- 9. Apăsaţi pe [Aplicare].
- 10. Apăsaţi pe [Pornire fax].

Aparatul va forma "01632-960555".

Pentru a modifica temporar un număr, puteți înlocui o parte din număr apăsând pe acesta folosind ecranul LCD. De exemplu, pentru a modifica numărul în "01632-960556", puteți introduce numărul (Brother 1: 01632) folosind agenda de adrese, apăsaţi pe [Aplicare] şi apăsaţi apoi 960556 folosind ecranul LCD.

Dacă trebuie să aşteptaţi un alt ton de apel sau un semnal în orice moment al secvenţei de formare a numărului, introduceţi o pauză în număr apăsând [Pauză].

### **Informaţii similare**

• [Operaţii de voce şi numere de fax](#page-245-0)

<span id="page-257-0"></span> [Pagina de pornire](#page-1-0) > [Fax](#page-205-0) > Servicii de telefonie şi dispozitive externe

## **Servicii de telefonie şi dispozitive externe**

- [Setarea tipului de linie telefonică](#page-258-0)
- [TAD extern \(Dispozitiv robot telefonic\)](#page-260-0)
- [Telefoanele externe şi interioarele](#page-263-0)
- [Conexiuni multi-linii \(PBX\)](#page-269-0)

<span id="page-258-0"></span> [Pagina de pornire](#page-1-0) > [Fax](#page-205-0) > [Servicii de telefonie şi dispozitive externe](#page-257-0) > Setarea tipului de linie telefonică

# **Setarea tipului de linie telefonică**

**Modele înrudite**: MFC-L3710CW/MFC-L3730CDN/MFC-L3750CDW/MFC-L3770CDW

În cazul în care conectaţi aparatul la o linie care foloseşte PBX sau ISDN pentru a trimite şi a primi faxuri, trebuie să selectaţi un tip de linie telefonică potrivit caracteristicilor liniei dumneavoastră

- 1. Apăsați pe [ setări] > [Toate setările] > [Setare Initial] > [Set.Linie Tel.].
- 2. Apăsaţi pe [Normal], [PBX] sau pe [ISDN].
- 3. Dacă aţi selectat [PBX], efectuaţi paşii următori:
	- a. Apăsați pe [Pornit] sau pe [întotdeauna].
	- Dacă selectaţi [Pornit], aparatul formează un prefix înaintea numărului de fax numai la apăsarea butonului [R].
		- Dacă selectați [întotdeauna], aparatul formează întotdeauna un prefix înaintea numărului de fax.
	- b. Apăsaţi pe [Formare prefix].
	- c. Introduceți un prefix utilizând ecranul LCD și apoi apăsați pe [OK].

Utilizați cifrele  $0 - 9$ , #,  $*$  și !. Nu puteți utiliza ! cu alte numere sau caractere.

Apăsaţi pe  $|$ 

#### **Informaţii similare**

- [Servicii de telefonie şi dispozitive externe](#page-257-0)
	- [PBX şi TRANSFER](#page-259-0)

<span id="page-259-0"></span> [Pagina de pornire](#page-1-0) > [Fax](#page-205-0) > [Servicii de telefonie şi dispozitive externe](#page-257-0) > [Setarea tipului de linie](#page-258-0) [telefonică](#page-258-0) > PBX şi TRANSFER

# **PBX şi TRANSFER**

**Modele înrudite**: MFC-L3710CW/MFC-L3730CDN/MFC-L3750CDW/MFC-L3770CDW

Setarea implicită pentru [Set.Linie Tel.] a aparatului este [Normal], ceea ce permite aparatului să se conecteze la o linie standard de retea publică de telefonie comutată (PSTN). Totuși, în multe birouri se utilizează un sistem centralizat de telefonie sau un sistem PBX (Centrală automată privată). Aparatul dumneavoastră poate fi conectat la majoritatea tipurilor de centrale automate tip PBX. Functia de reapelare a aparatului este compatibilă numai cu reapelarea după o pauză cronometrată (TBR). TBR va putea fi folosit cu majoritatea sistemelor PBX, permițând accesul la o linie externă sau transferul apelurilor la un alt interior <sup>1</sup>. Pentru a utiliza această caracteristică, apăsaţi butonul din tabel.

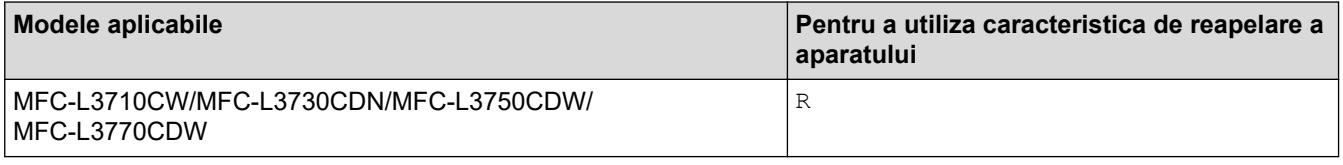

Programaţi un buton pentru apăsare din tabel ca parte a unui număr stocat în agenda de adrese (apelare One Touch sau apelare rapidă la anumite modele). La programarea numărului în agenda de adrese (număr de apelare One Touch sau de apelare rapidă la anumite modele), apăsați mai întâi butonul (ecranul LCD afișează "!"), apoi introduceți numărul de telefon. Astfel se evită necesitatea apăsării butonului de fiecare dată când formaţi un număr din agenda de adrese (apelare One Touch sau apelare rapidă). Tipul liniei telefonice trebuie setat la PBX la aparat pentru a se putea utiliza această funcție de programare.

#### **Informaţii similare**

• [Setarea tipului de linie telefonică](#page-258-0)

<sup>1</sup> (Nu este disponibil în Germania)

<span id="page-260-0"></span> [Pagina de pornire](#page-1-0) > [Fax](#page-205-0) > [Servicii de telefonie şi dispozitive externe](#page-257-0) > TAD extern (Dispozitiv robot telefonic)

# **TAD extern (Dispozitiv robot telefonic)**

**Modele înrudite**: MFC-L3710CW/MFC-L3730CDN/MFC-L3750CDW/MFC-L3770CDW

Puteţi conecta un dispozitiv robot telefonic (TAD) la aceeaşi linie cu aparatul. Când TAD răspunde la un apel, aparatul va "asculta" tonurile CNG (semnale de fax) trimise de aparatul de fax expeditor. Dacă le aude, va prelua apelul şi va recepţiona faxul. Dacă nu le aude, va lăsa TAD să preia un mesaj vocal, iar ecranul LCD va afişa [Telefon].

Robotul TAD trebuie să răspundă la apel înainte ca telefonul să sune de patru ori (setarea recomandată este două sonerii). Aceasta pentru că aparatul nu poate auzi tonurile CNG până când TAD extern nu a preluat apelul. Aparatul expeditor va trimite tonurile CNG timp de numai opt-zece secunde. Nu recomandăm folosirea funcţiei de economisire a costurilor pentru TAD extern dacă aceasta necesită mai mult de patru tonuri de apel pentru a fi activată.

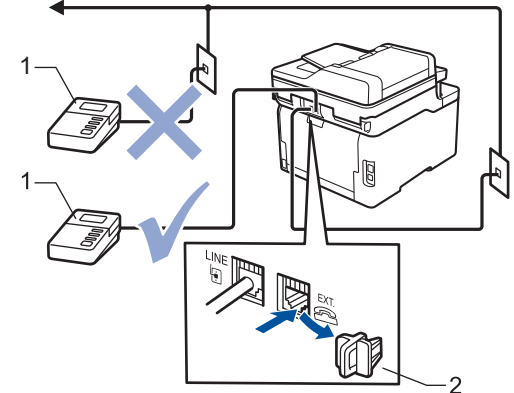

- **TAD**  $\mathbf{1}$
- 2 Capac protector

### **IMPORTANT**

NU conectaţi un TAD altundeva, la aceeaşi linie telefonică.

Dacă aveţi probleme la recepţionarea faxurilor, reduceţi setarea intervalului de sonerie de la TAD extern.

#### **Informaţii similare**

- [Servicii de telefonie şi dispozitive externe](#page-257-0)
	- [Conectare la un TAD extern](#page-261-0)
	- [Înregistrarea mesajului care va fi trimis \(OGM\) pe TAD-ul extern](#page-262-0)

<span id="page-261-0"></span> [Pagina de pornire](#page-1-0) > [Fax](#page-205-0) > [Servicii de telefonie şi dispozitive externe](#page-257-0) > [TAD extern \(Dispozitiv robot](#page-260-0) [telefonic\)](#page-260-0) > Conectare la un TAD extern

## **Conectare la un TAD extern**

**Modele înrudite**: MFC-L3710CW/MFC-L3730CDN/MFC-L3750CDW/MFC-L3770CDW

- 1. Configurați robotul extern TAD selectând numărul minim de sonerii permis. Pentru informații suplimentare, contactați furnizorul telefonului dumneavoastră. (Setarea Întârziere preluare apeluri a aparatului nu se aplică.)
- 2. Înregistraţi un mesaj de ieşire pe dispozitivul TAD extern.
- 3. Setaţi TAD-ul pentru a prelua apeluri.
- 4. Setaţi modul recepţie de la aparat la [TAD Extern].

### **Informaţii similare**

• [TAD extern \(Dispozitiv robot telefonic\)](#page-260-0)

<span id="page-262-0"></span> [Pagina de pornire](#page-1-0) > [Fax](#page-205-0) > [Servicii de telefonie şi dispozitive externe](#page-257-0) > [TAD extern \(Dispozitiv robot](#page-260-0) [telefonic\)](#page-260-0) > Înregistrarea mesajului care va fi trimis (OGM) pe TAD-ul extern

## **Înregistrarea mesajului care va fi trimis (OGM) pe TAD-ul extern**

**Modele înrudite**: MFC-L3710CW/MFC-L3730CDN/MFC-L3750CDW/MFC-L3770CDW

- 1. Înregistraţi 5 secunde de linişte la începutul mesajului dvs. Acest lucru îi dă aparatului timp să asculte tonurile de fax.
- 2. Limitați rostirea la 20 secunde.
- 3. Încheiaţi mesajul de 20 de secunde cu Codul de activare la distanţă pentru persoanele care trimit faxuri manual. De exemplu: "După semnalul sonor, lăsați un mesaj sau apăsați pe \*51 și pe Start pentru a trimite un fax."

## **NOTĂ**

Vă recomandăm să începeţi OGM cu 5 secunde de linişte iniţială deoarece aparatul nu poate auzi tonurile de fax la concurenţă cu o voce tare. Puteţi încerca să eliminaţi această pauză, dar dacă aparatul dumneavoastră are dificultăţi de primire faxuri, va trebui să re-înregistraţi OGM pentru a o include.

### **Informaţii similare**

• [TAD extern \(Dispozitiv robot telefonic\)](#page-260-0)

<span id="page-263-0"></span> [Pagina de pornire](#page-1-0) > [Fax](#page-205-0) > [Servicii de telefonie şi dispozitive externe](#page-257-0) > Telefoanele externe şi interioarele

### **Telefoanele externe şi interioarele**

- [Conectarea unui telefon extern sau a unui interior](#page-264-0)
- [Operarea de pe telefoanele externe şi telefoanele extensie](#page-265-0)
- [Dacă se utilizează receptoare fără fir fabricate de alţi producători în afară de Brother](#page-266-0)
- [Utilizarea codurilor la distanţă](#page-267-0)

<span id="page-264-0"></span> [Pagina de pornire](#page-1-0) > [Fax](#page-205-0) > [Servicii de telefonie şi dispozitive externe](#page-257-0) > [Telefoanele externe şi](#page-263-0) [interioarele](#page-263-0) > Conectarea unui telefon extern sau a unui interior

### **Conectarea unui telefon extern sau a unui interior**

**Modele înrudite**: MFC-L3710CW/MFC-L3730CDN/MFC-L3750CDW/MFC-L3770CDW

Puteţi conecta un telefon separat la aparatul dvs. aşa cum se arată în imaginea de mai jos.

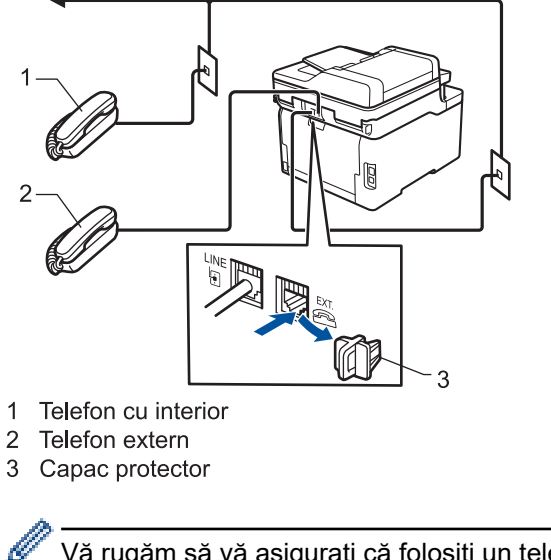

Vă rugăm să vă asiguraţi că folosiţi un telefon extern având un cablu de maxim trei metri lungime.

### **Informaţii similare**

• [Telefoanele externe şi interioarele](#page-263-0)

<span id="page-265-0"></span> [Pagina de pornire](#page-1-0) > [Fax](#page-205-0) > [Servicii de telefonie şi dispozitive externe](#page-257-0) > [Telefoanele externe şi](#page-263-0) [interioarele](#page-263-0) > Operarea de pe telefoanele externe şi telefoanele extensie

### **Operarea de pe telefoanele externe şi telefoanele extensie**

**Modele înrudite**: MFC-L3710CW/MFC-L3730CDN/MFC-L3750CDW/MFC-L3770CDW

Dacă preluați un apel fax de pe un telefon extensie sau un telefon extern, puteți seta aparatul dumneavoastră să preia apelul folosind codul de activare la distanţă. Când tastaţi codul de activare de la distanţă **\*51**, aparatul începe să primească faxul.

Dacă aparatul preia un apel vocal şi declanşează pseudo soneria/soneria dublă pentru ca dumneavoastră să preluați acest apel, puteți prelua apelul de la un telefon suplimentar tastând codul de dezactivare de la distanță<sup>1</sup> **#51**.

#### **Dacă preluaţi un apel, dar pe linie nu este nimeni:**

Trebuie să presupuneţi că recepţionaţi un fax manual.

Tastaţi **\*51** şi aşteptaţi să auziţi un ciripit sau aşteptaţi ca pe ecranul LCD să apară [Primire] şi apoi închideţi.

De asemenea, puteţi utiliza opţiunea pentru Detectare fax, pentru a vă asigura că aparatul preia automat apelul.

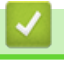

#### **Informaţii similare**

• [Telefoanele externe şi interioarele](#page-263-0)

<sup>1</sup> (Nu este disponibil în Germania)

<span id="page-266-0"></span> [Pagina de pornire](#page-1-0) > [Fax](#page-205-0) > [Servicii de telefonie şi dispozitive externe](#page-257-0) > [Telefoanele externe şi](#page-263-0) [interioarele](#page-263-0) > Dacă se utilizează receptoare fără fir fabricate de alţi producători în afară de Brother

## **Dacă se utilizează receptoare fără fir fabricate de alţi producători în afară de Brother**

**Modele înrudite**: MFC-L3710CW/MFC-L3730CDN/MFC-L3750CDW/MFC-L3770CDW

Dacă telefonul fără fir non-Brother este conectat la cablul liniei telefonice şi mutaţi de obicei receptorul fără fir în altă parte, este mai uşor să preluaţi apeluri în timpul întârzierii preluării apelurilor.

Dacă ați lăsat aparatul să răspundă mai întâi, trebuie să vă deplasați la aparat pentru a apăsa pe [Preluare] sau pe **Tel/R** pentru a transfera apelul la receptorul fără fir.

### **Informaţii similare**

• [Telefoanele externe şi interioarele](#page-263-0)

<span id="page-267-0"></span> [Pagina de pornire](#page-1-0) > [Fax](#page-205-0) > [Servicii de telefonie şi dispozitive externe](#page-257-0) > [Telefoanele externe şi](#page-263-0) [interioarele](#page-263-0) > Utilizarea codurilor la distanţă

## **Utilizarea codurilor la distanţă**

**Modele înrudite**: MFC-L3710CW/MFC-L3730CDN/MFC-L3750CDW/MFC-L3770CDW

#### **Codul de activare de la distanţă**

Dacă răspundeţi la un apel fax de la un telefon extern sau de la un telefon de interior, puteţi cere aparatului să recepționeze apelul formând codul de activare de la distanță **\*51**. Așteptați sunetele "ciripit", apoi așezați receptorul în furcă.

Dacă răspundeţi la un apel fax de la telefonul extern, puteţi redirecţiona recepţionarea faxului către aparat apăsând pe butoanele din tabelul următor:

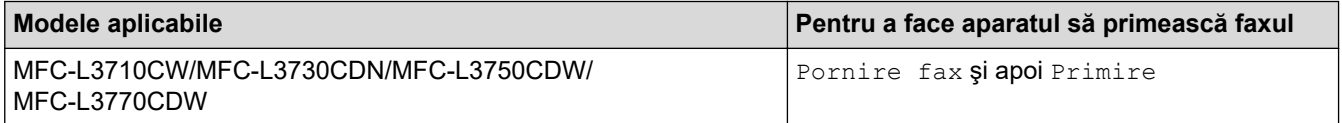

### **Codul de dezactivare de la distanţă (Nu este disponibil în Germania)**

Dacă primiţi un apel vocal şi aparatul este în modul F/T, acesta va porni soneria F/T (sonerie dublă rapidă) după întârzierea iniţială de sunet. Dacă răspundeţi la apel de pe un telefon cu interior, puteţi dezactiva soneria F/T apăsând pe **#51** (asiguraţi-vă că apăsaţi între apelurile soneriei).

Dacă aparatul preia un apel vocal şi sună în mod dublu rapid pentru ca să preluaţi acest apel, puteţi prelua apelul de la telefonul extern apăsând pe butonul din tabelul următor:

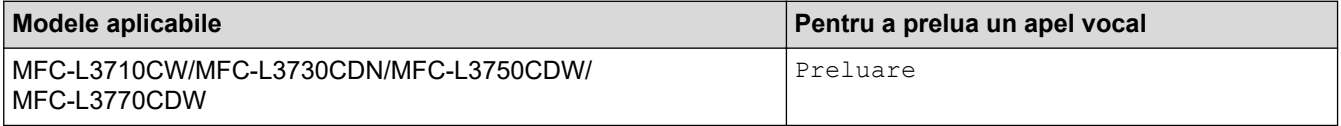

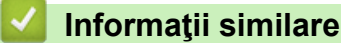

- [Telefoanele externe şi interioarele](#page-263-0)
	- Modificarea codurilor la distantă

<span id="page-268-0"></span> [Pagina de pornire](#page-1-0) > [Fax](#page-205-0) > [Servicii de telefonie şi dispozitive externe](#page-257-0) > [Telefoanele externe şi](#page-263-0) [interioarele](#page-263-0) > [Utilizarea codurilor la distanţă](#page-267-0) > Modificarea codurilor la distanţă

## **Modificarea codurilor la distanţă**

**Modele înrudite**: MFC-L3710CW/MFC-L3730CDN/MFC-L3750CDW/MFC-L3770CDW

Codul prestabilit de activare de la distanţă este **\*51**. Codul prestabilit de dezactivare de la distanţă 1 este **#51**. Dacă sunteți întotdeauna deconectat când accesați de la distanță robotul extern TAD, încercați să schimbați codurile la distanță formate din trei cifre, utilizând cifrele 0 – 9 și caracterele \* sau #.

- 1. Apăsați pe [[setări] > [Toate setările] > [Fax] > [Setare Primire] > [Cod la dist.].
- 2. Procedaţi conform indicaţiilor de mai jos:
	- Pentru a modifica codul de activare de la distanță apăsați pe [Cod Act.]. Introduceți noul cod și apoi apăsaţi pe [OK].
	- Pentru modificarea codului de dezactivare de la distanță<sup>1</sup>, apăsați pe [Cod Deact.]. Introduceți noul cod și apoi apăsați pe [OK].
	- Dacă nu doriţi să modificaţi codurile, mergeţi la pasul următor.
	- Pentru a dezactiva (sau activa) codurile de acces la distanţă, apăsaţi pe [Cod la dist.], apoi apăsaţi pe [Oprit] (sau pe [Pornit]).
- 3. Apăsaţi pe .

#### **Informaţii similare**

• [Utilizarea codurilor la distanţă](#page-267-0)

<sup>1</sup> (Nu este disponibil în Germania)

<span id="page-269-0"></span> [Pagina de pornire](#page-1-0) > [Fax](#page-205-0) > [Servicii de telefonie şi dispozitive externe](#page-257-0) > Conexiuni multi-linii (PBX)

# **Conexiuni multi-linii (PBX)**

**Modele înrudite**: MFC-L3710CW/MFC-L3730CDN/MFC-L3750CDW/MFC-L3770CDW

Vă recomandăm să solicitaţi companiei care a instalat centrala telefonică să vă conecteze aparatul. Dacă dispuneţi de un sistem multi-linie, vă sugerăm să solicitaţi companiei de instalare să conecteze unitatea pe ultima linie din sistem. Acest lucru previne activarea aparatului ori de câte ori sistemul primeşte apeluri telefonice. Dacă toate apelurile telefonice vor fi preluate de către un operator de centrală, vă recomandăm să setați modul de primire pe [Manual].

Nu putem garanta că aparatul va funcţiona corespunzător în toate împrejurările când este conectat la PBX. Orice dificultăţi de trimitere sau de primire a faxurilor trebuie raportate mai întâi companiei care administrează centrala telefonică.

### **Informaţii similare**

• [Servicii de telefonie şi dispozitive externe](#page-257-0)

<span id="page-270-0"></span> [Pagina de pornire](#page-1-0) > [Fax](#page-205-0) > Rapoarte fax

# **Rapoarte fax**

- [Imprimarea unui raport de verificare a transmisiei](#page-271-0)
- [Imprimarea unui jurnal fax](#page-272-0)

<span id="page-271-0"></span> [Pagina de pornire](#page-1-0) > [Fax](#page-205-0) > [Rapoarte fax](#page-270-0) > Imprimarea unui raport de verificare a transmisiei

### **Imprimarea unui raport de verificare a transmisiei**

**Modele înrudite**: MFC-L3710CW/MFC-L3730CDN/MFC-L3750CDW/MFC-L3770CDW

Puteţi utiliza raportul de transmitere ca dovadă a expedierii unui fax. În acest raport sunt enumerate numele sau numărul de fax al destinatarului, ora şi data transmisiei, durata transmisiei, numărul de pagini trimis şi dacă transmisia s-a efectuat cu succes.

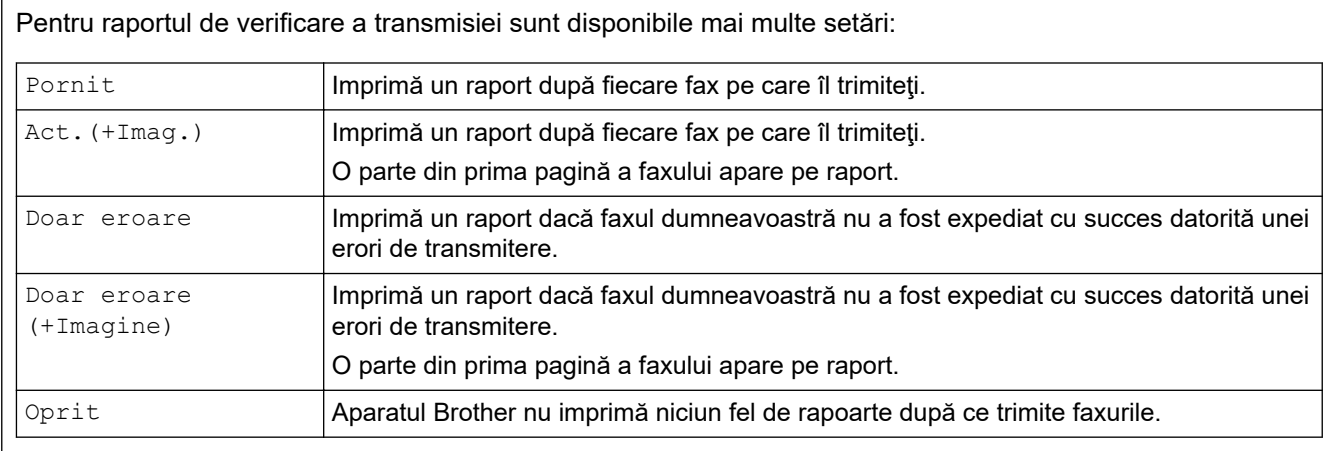

- 1. Apăsați pe | [Setări] > [Toate setările] > [Fax] > [Setare Raport] > [Raport XMIT].
- 2. Apăsaţi pe opţiunea dorită.

Dacă ați selectat [Act.(+Imag.)] sau [Doar eroare (+Imagine)], imaginea nu va apărea pe Raportul de verificare a transmisiei dacă ați setat Transmisie în timp real la [Pornit].

### 3. Apăsați pe

Dacă transmisia s-a realizat cu succes, mesajul OK va apărea lângă REZULTAT în Raportul de verificare a transmisiei. Dacă transmisia nu s-a efectuat cu succes, mesajul NG se va afişa lângă REZULTAT.

### **Informaţii similare**

• [Rapoarte fax](#page-270-0)

<span id="page-272-0"></span> [Pagina de pornire](#page-1-0) > [Fax](#page-205-0) > [Rapoarte fax](#page-270-0) > Imprimarea unui jurnal fax

### **Imprimarea unui jurnal fax**

**Modele înrudite**: MFC-L3710CW/MFC-L3730CDN/MFC-L3750CDW/MFC-L3770CDW

Puteţi seta aparatul să imprime un jurnal de fax la intervale specifice (la fiecare 50 de faxuri, la 6, 12 sau 24 de ore, la 2 sau 7 zile).

- 1. Apăsați pe [[Setări] > [Toate setările] > [Fax] > [Setare Raport] > [Perioad.Jurnal] > [Perioad.Jurnal].
- 2. Derulați în sus sau în jos, sau apăsați ▲ sau ▼ pentru a selecta un interval, apoi apăsați pe acesta.
	- La fiecare 6, 12, 24 de ore, 2 sau 7 zile

Aparatul va imprima raportul la ora selectată şi apoi va şterge din memorie toate datele din jurnalele de recepţie, respectiv transmisie. Dacă memoria aparatului se umple cu 200 de date de jurnal înainte ca timpul selectat să expire, aparatul va imprima jurnalul în avans și apoi va sterge din memorie toate activitățile. Dacă doriți să imprimați un raport suplimentar înainte de termenul stabilit, îl puteți imprima fără a şterge datele jurnalului din memorie.

La fiecare 50 de faxuri

Aparatul va imprima jurnalul atunci când a memorat 50 de date în jurnalul de transmisie și de recepție.

- 3. Dacă aţi selectat la fiecare 6, 12, 24 de ore, respectiv 2 sau 7 zile, apăsaţi [Oră] şi introduceţi ora la care va începe imprimarea (în formatul cu 24 de ore) utilizând ecranul LCD, apoi apăsați pe  $[OK]$ . (De exemplu: introduceti 19:45 pentru 7:45 PM.)
- 4. Dacă aţi selectat [La Fiecare 7Zile], apăsaţi pe [Zi].
- 5. Derulați în sus sau în jos sau apăsați pe ▲ sau pe ▼ pentru a afișa opțiunea [Fiecare Luni], [Fiecare Marti], [Fiecare Miercuri], [Fiecare Joi], [Fiecare Vineri], [Fiecare Sambata] sau [Fiecare Duminica], apoi apăsaţi pe ziua în care va începe numărătoarea inversă a celor 7 zile.
- 6. Apăsaţi pe .

#### **Informaţii similare**

• [Rapoarte fax](#page-270-0)

<span id="page-273-0"></span> [Pagina de pornire](#page-1-0) > [Fax](#page-205-0) > PC-FAX

# **PC-FAX**

**Modele înrudite**: MFC-L3710CW/MFC-L3730CDN/MFC-L3750CDW/MFC-L3770CDW

- [PC-FAX for Windows](#page-274-0)
- [PC-FAX pentru Mac](#page-298-0)

<span id="page-274-0"></span> [Pagina de pornire](#page-1-0) > [Fax](#page-205-0) > [PC-FAX](#page-273-0) > PC-FAX for Windows

### **PC-FAX for Windows**

- [Prezentare generală PC-FAX \(Windows\)](#page-275-0)
- [Trimiterea unui Fax utilizând PC-FAX \(Windows\)](#page-288-0)
- [Recepţionaţi faxuri pe computer \(Windows\)](#page-290-0)

<span id="page-275-0"></span> [Pagina de pornire](#page-1-0) > [Fax](#page-205-0) > [PC-FAX](#page-273-0) > [PC-FAX for Windows](#page-274-0) > Prezentare generală PC-FAX (Windows)

## **Prezentare generală PC-FAX (Windows)**

**Modele înrudite**: MFC-L3710CW/MFC-L3730CDN/MFC-L3750CDW/MFC-L3770CDW

Reduceţi consumul de hârtie şi economisiţi timp folosind software-ul Brother PC-FAX pentru a expedia faxuri direct de la aparat.

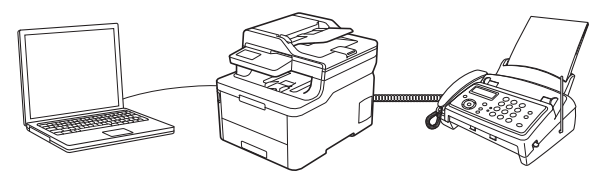

- [Configurarea PC-FAX \(Windows\)](#page-276-0)
- [Configurarea agendei dumneavoastră de adrese PC-FAX \(Windows\)](#page-278-0)

<span id="page-276-0"></span> [Pagina de pornire](#page-1-0) > [Fax](#page-205-0) > [PC-FAX](#page-273-0) > [PC-FAX for Windows](#page-274-0) > [Prezentare generală PC-FAX](#page-275-0) [\(Windows\)](#page-275-0) > Configurarea PC-FAX (Windows)

## **Configurarea PC-FAX (Windows)**

**Modele înrudite**: MFC-L3710CW/MFC-L3730CDN/MFC-L3750CDW/MFC-L3770CDW

Înainte de a trimite faxuri utilizând PC-FAX, personalizaţi opţiunile de trimitere în fiecare filă a casetei de dialog **Instalare PC-FAX**.

- 1. Procedaţi conform indicaţiilor de mai jos:
	- Windows 7

Faceţi clic pe **(Start)** > **Toate programele** > **Brother** > **Brother Utilities**.

Faceţi clic pe lista derulantă şi selectaţi denumirea modelului (dacă nu este selectată deja). Faceţi clic pe **PC-FAX** în bara de navigare din stânga şi apoi clic pe **Se configurează setările de trimitere**.

• Windows 8 și Windows 10

Lansați (**Brother Utilities**) și apoi faceți clic pe lista derulantă și selectați numele modelului (dacă nu este deja selectat). Faceţi clic pe **PC-FAX** în bara de navigare din stânga şi apoi clic pe **Se configurează setările de trimitere**.

Apare caseta de dialog **Instalare PC-FAX**.

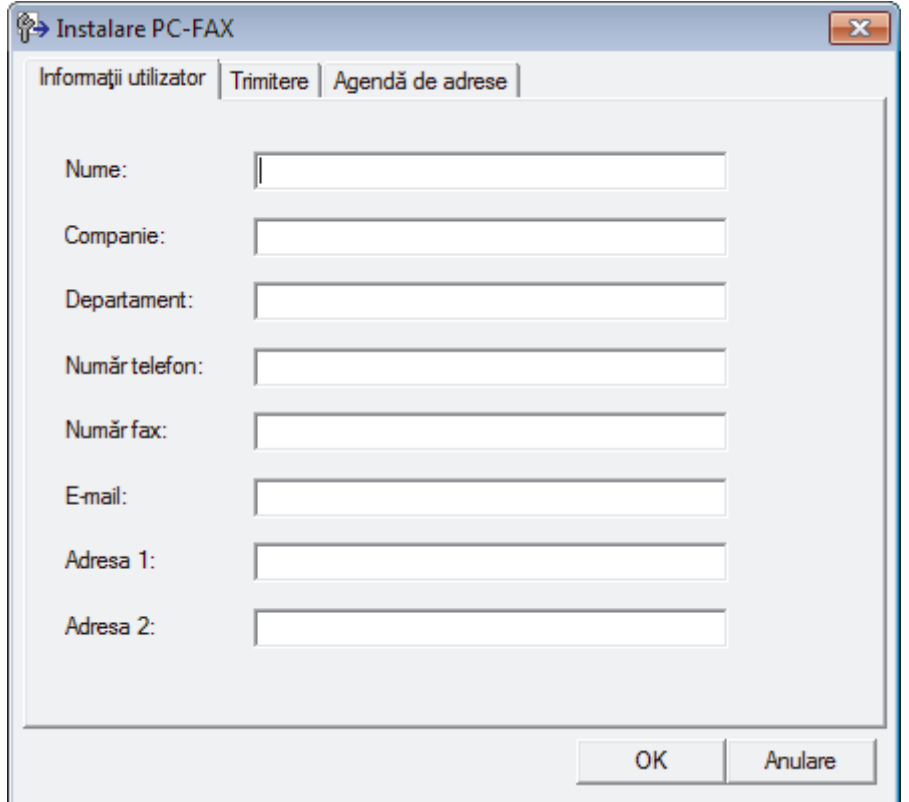

- 2. Procedaţi conform indicaţiilor de mai jos:
	- Faceţi clic pe fila **Informaţii utilizator** şi apoi tastaţi informaţiile de utilizator în câmpuri.

Fiecare cont Microsoft poate avea propriul ecran personalizat**Informaţii utilizator** pentru anteturi de fax şi pagini de însoţire personalizate.

- Faceţi clic pe fila **Trimitere** şi apoi tastaţi numărul necesar pentru a accesa o linie externă (dacă este necesar) în câmpul **Linie de acces exterioară**. Selectaţi caseta de validare **Include antet** pentru a include informatiile pentru antet.
- Faceţi clic pe fila **Agendă de adrese** şi apoi selectaţi agenda de adrese dorită pentru PC-FAX din lista derulantă **Selectează agenda de adrese**.
- 3. Faceţi clic pe **OK**.

## **Informaţii similare**

• [Prezentare generală PC-FAX \(Windows\)](#page-275-0)

<span id="page-278-0"></span> [Pagina de pornire](#page-1-0) > [Fax](#page-205-0) > [PC-FAX](#page-273-0) > [PC-FAX for Windows](#page-274-0) > [Prezentare generală PC-FAX](#page-275-0) [\(Windows\)](#page-275-0) > Configurarea agendei dumneavoastră de adrese PC-FAX (Windows)

### **Configurarea agendei dumneavoastră de adrese PC-FAX (Windows)**

**Modele înrudite**: MFC-L3710CW/MFC-L3730CDN/MFC-L3750CDW/MFC-L3770CDW

Adăugaţi, editaţi şi ştergeţi membri şi grupuri pentru a personaliza aparatul Brother **Agenda de adrese**.

- [Adăugaţi un membru la Agenda de adrese PC-FAX \(Windows\)](#page-279-0)
- [Crearea unui grup în agenda de adrese PC-FAX \(Windows\)](#page-280-0)
- [Editarea informațiilor unui membru sau ale unui grup în agenda de adrese PC-FAX](#page-282-0) [\(Windows\)](#page-282-0)
- [Ștergerea unui membru sau a unui grup din agenda de adrese PC-FAX \(Windows\)](#page-283-0)
- [Exportul agendei de adrese PC-FAX \(Windows\)](#page-284-0)
- Importul informatiilor în agenda de adrese PC-FAX (Windows)

<span id="page-279-0"></span> [Pagina de pornire](#page-1-0) > [Fax](#page-205-0) > [PC-FAX](#page-273-0) > [PC-FAX for Windows](#page-274-0) > [Prezentare generală PC-FAX](#page-275-0) [\(Windows\)](#page-275-0) > [Configurarea agendei dumneavoastră de adrese PC-FAX \(Windows\)](#page-278-0) > Adăugaţi un membru la Agenda de adrese PC-FAX (Windows)

# **Adăugaţi un membru la Agenda de adrese PC-FAX (Windows)**

**Modele înrudite**: MFC-L3710CW/MFC-L3730CDN/MFC-L3750CDW/MFC-L3770CDW

Adăugaţi persoane noi şi informaţiile acestora de fax în Agenda de adrese PC-FAX dacă doriţi să trimiteţi un fax utilizând software-ul PC-FAX.

- 1. Procedaţi conform indicaţiilor de mai jos:
	- Windows 7

Faceţi clic pe **(Start)** > **Toate programele** > **Brother** > **Brother Utilities**.

Faceţi clic pe lista derulantă şi selectaţi denumirea modelului (dacă nu este selectată deja). Faceţi clic pe **PC-FAX** în bara de navigare din stânga şi apoi clic pe **Agendă de adrese (Trimitere)**.

• Windows 8 și Windows 10

Lansați (**Brother Utilities**) și apoi faceți clic pe lista derulantă și selectați numele modelului (dacă nu este deja selectat). Faceţi clic pe **PC-FAX** în bara de navigare din stânga şi apoi clic pe **Agendă de adrese (Trimitere)**.

Apare caseta de dialog **Agenda de adrese**.

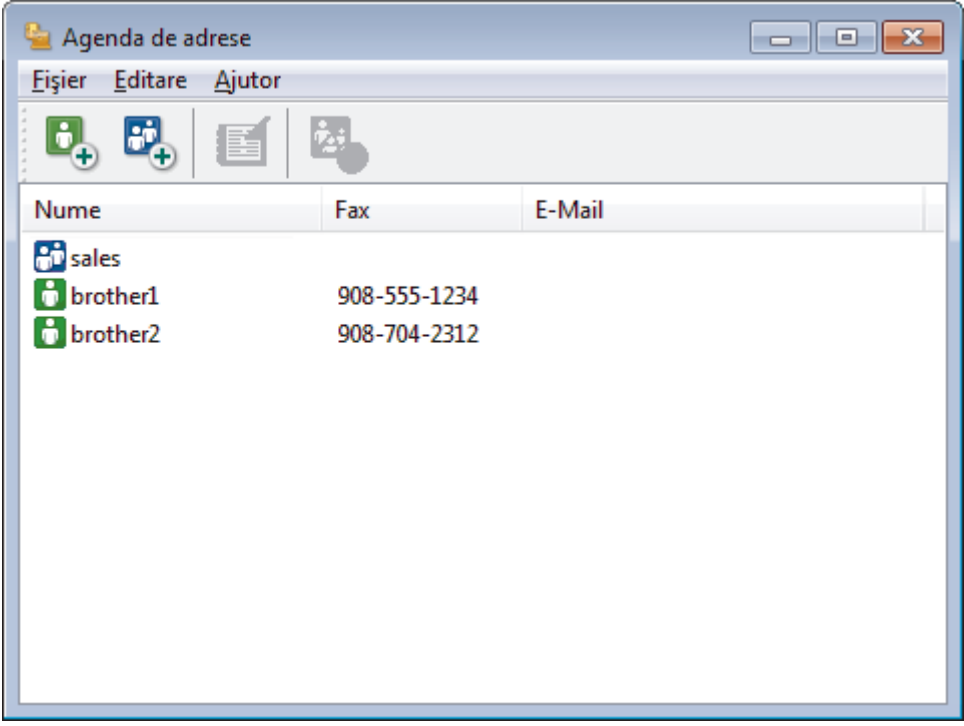

2. Faceti clic pe  $\begin{bmatrix} 1 \\ 2 \end{bmatrix}$ 

Apare caseta de dialog **Instalare membri agendă de adrese**.

- 3. Tastaţi informaţiile despre membru în câmpurile corespunzătoare. Doar câmpul **Nume** este obligatoriu.
- 4. Faceţi clic pe **OK**.

 **Informaţii similare**

<span id="page-280-0"></span> [Pagina de pornire](#page-1-0) > [Fax](#page-205-0) > [PC-FAX](#page-273-0) > [PC-FAX for Windows](#page-274-0) > [Prezentare generală PC-FAX](#page-275-0) [\(Windows\)](#page-275-0) > [Configurarea agendei dumneavoastră de adrese PC-FAX \(Windows\)](#page-278-0) > Crearea unui grup în agenda de adrese PC-FAX (Windows)

## **Crearea unui grup în agenda de adrese PC-FAX (Windows)**

**Modele înrudite**: MFC-L3710CW/MFC-L3730CDN/MFC-L3750CDW/MFC-L3770CDW

Creaţi un grup pentru a difuza acelaşi PC-FAX la mai mulţi destinatari, în acelaşi timp.

1. Procedați conform indicațiilor de mai jos:

Windows 7

Faceţi clic pe **(Start)** > **Toate programele** > **Brother** > **Brother Utilities**.

Faceţi clic pe lista derulantă şi selectaţi denumirea modelului (dacă nu este selectată deja). Faceţi clic pe **PC-FAX** în bara de navigare din stânga şi apoi clic pe **Agendă de adrese (Trimitere)**.

• Windows 8 și Windows 10

Lansați (**Brother Utilities**) și apoi faceți clic pe lista derulantă și selectați numele modelului (dacă nu este deja selectat). Faceţi clic pe **PC-FAX** în bara de navigare din stânga şi apoi clic pe **Agendă de adrese (Trimitere)**.

Apare caseta de dialog **Agenda de adrese**.

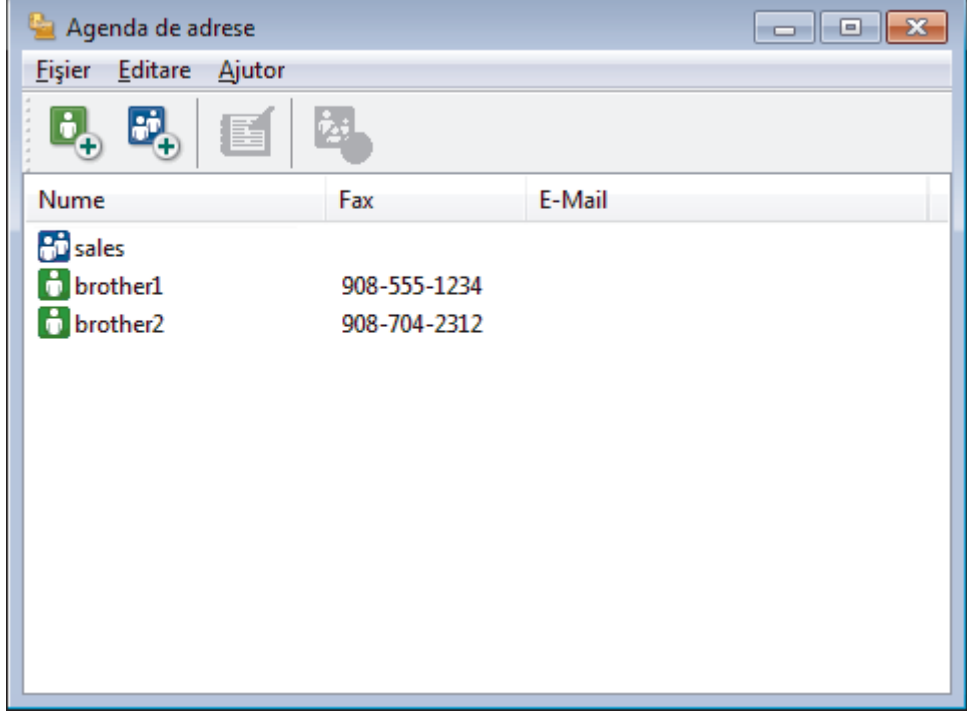

2. Faceți clic pe  $\mathbf{F}_{\mathbf{a}}$ .

Apare caseta de dialog **Instalare grup agendă de adrese**.

- 3. Tastaţi numele noului grup în câmpul **Nume grup**.
- 4. În câmpul **Nume disponibile**, selectaţi fiecare nume pe care doriţi să îl includeţi în grup şi apoi faceţi clic pe **Adăugare >>**.

Membrii adăugaţi în grup apar în caseta **Membri grup**.

5. Când aţi terminat, faceţi clic pe **OK**.

Fiecare grup poate avea maxim 50 de membri.

## **Informaţii similare**

∣√

<span id="page-282-0"></span> [Pagina de pornire](#page-1-0) > [Fax](#page-205-0) > [PC-FAX](#page-273-0) > [PC-FAX for Windows](#page-274-0) > [Prezentare generală PC-FAX](#page-275-0) [\(Windows\)](#page-275-0) > [Configurarea agendei dumneavoastră de adrese PC-FAX \(Windows\)](#page-278-0) > Editarea informațiilor unui membru sau ale unui grup în agenda de adrese PC-FAX (Windows)

## **Editarea informațiilor unui membru sau ale unui grup în agenda de adrese PC-FAX (Windows)**

**Modele înrudite**: MFC-L3710CW/MFC-L3730CDN/MFC-L3750CDW/MFC-L3770CDW

- 1. Procedaţi conform indicaţiilor de mai jos:
	- Windows 7

Faceţi clic pe **(Start)** > **Toate programele** > **Brother** > **Brother Utilities**.

Faceţi clic pe lista derulantă şi selectaţi denumirea modelului (dacă nu este selectată deja). Faceţi clic pe **PC-FAX** în bara de navigare din stânga şi apoi clic pe **Agendă de adrese (Trimitere)**.

Windows 8 și Windows 10

Lansați (**Brother Utilities**) și apoi faceți clic pe lista derulantă și selectați numele modelului (dacă nu este deja selectat). Faceţi clic pe **PC-FAX** în bara de navigare din stânga şi apoi clic pe **Agendă de adrese (Trimitere)**.

Apare caseta de dialog **Agenda de adrese**.

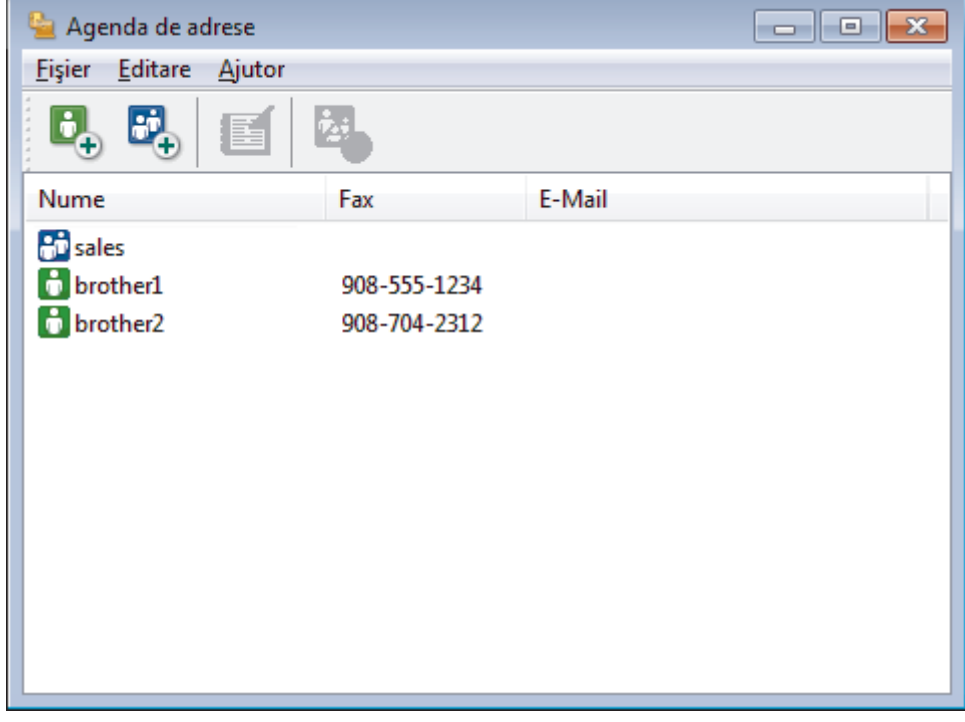

- 2. Selectaţi membrul sau grupul pe care vreţi să îl editaţi.
- 3. Faceţi clic pe (**Proprietăţi**).
- 4. Modificaţi informaţiile despre membru sau grup.
- 5. Faceţi clic pe **OK**.

#### **Informaţii similare**

<span id="page-283-0"></span> [Pagina de pornire](#page-1-0) > [Fax](#page-205-0) > [PC-FAX](#page-273-0) > [PC-FAX for Windows](#page-274-0) > [Prezentare generală PC-FAX](#page-275-0) [\(Windows\)](#page-275-0) > [Configurarea agendei dumneavoastră de adrese PC-FAX \(Windows\)](#page-278-0) > Ștergerea unui membru sau a unui grup din agenda de adrese PC-FAX (Windows)

# **Ștergerea unui membru sau a unui grup din agenda de adrese PC-FAX (Windows)**

**Modele înrudite**: MFC-L3710CW/MFC-L3730CDN/MFC-L3750CDW/MFC-L3770CDW

- 1. Procedaţi conform indicaţiilor de mai jos:
	- Windows 7

Faceţi clic pe **(Start)** > **Toate programele** > **Brother** > **Brother Utilities**.

Faceţi clic pe lista derulantă şi selectaţi denumirea modelului (dacă nu este selectată deja). Faceţi clic pe **PC-FAX** în bara de navigare din stânga şi apoi clic pe **Agendă de adrese (Trimitere)**.

Windows 8 și Windows 10

Lansați (**Brother Utilities**) și apoi faceți clic pe lista derulantă și selectați numele modelului (dacă nu este deja selectat). Faceţi clic pe **PC-FAX** în bara de navigare din stânga şi apoi clic pe **Agendă de adrese (Trimitere)**.

Apare caseta de dialog **Agenda de adrese**.

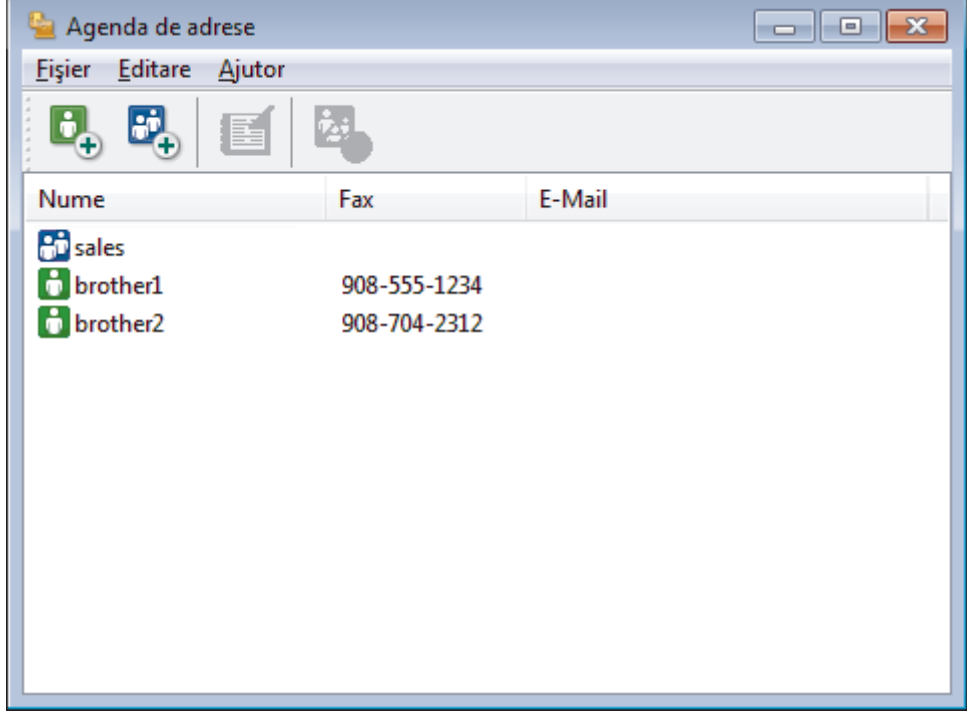

- 2. Selectaţi membrul sau grupul pe care vreţi să îl ştergeţi.
- 3. Faceţi clic pe (**Sterge**).
- 4. Când pe ecran este afişată caseta de dialog pentru confirmare, faceţi clic pe **OK**.

#### **Informaţii similare**

<span id="page-284-0"></span> [Pagina de pornire](#page-1-0) > [Fax](#page-205-0) > [PC-FAX](#page-273-0) > [PC-FAX for Windows](#page-274-0) > [Prezentare generală PC-FAX](#page-275-0) [\(Windows\)](#page-275-0) > [Configurarea agendei dumneavoastră de adrese PC-FAX \(Windows\)](#page-278-0) > Exportul agendei de adrese PC-FAX (Windows)

## **Exportul agendei de adrese PC-FAX (Windows)**

**Modele înrudite**: MFC-L3710CW/MFC-L3730CDN/MFC-L3750CDW/MFC-L3770CDW

Puteţi exporta agenda de adrese ca un fişier text ASCII (\*.csv), un vCard (o carte de vizită electronică) sau **Configurare la distanţă date apel** şi o puteţi salva pe computerul dumneavoastră.

- Nu puteţi exporta setările pentru grupuri atunci când exportaţi datele din **Agenda de adrese**.
- 1. Procedaţi conform indicaţiilor de mai jos:
	- Windows 7

Faceţi clic pe **(Start)** > **Toate programele** > **Brother** > **Brother Utilities**.

Faceţi clic pe lista derulantă şi selectaţi denumirea modelului (dacă nu este selectată deja). Faceţi clic pe **PC-FAX** în bara de navigare din stânga şi apoi clic pe **Agendă de adrese (Trimitere)**.

• Windows 8 și Windows 10

Lansați (**Brother Utilities**) și apoi faceți clic pe lista derulantă și selectați numele modelului (dacă nu este deja selectat). Faceţi clic pe **PC-FAX** în bara de navigare din stânga şi apoi clic pe **Agendă de adrese (Trimitere)**.

Apare caseta de dialog **Agenda de adrese**.

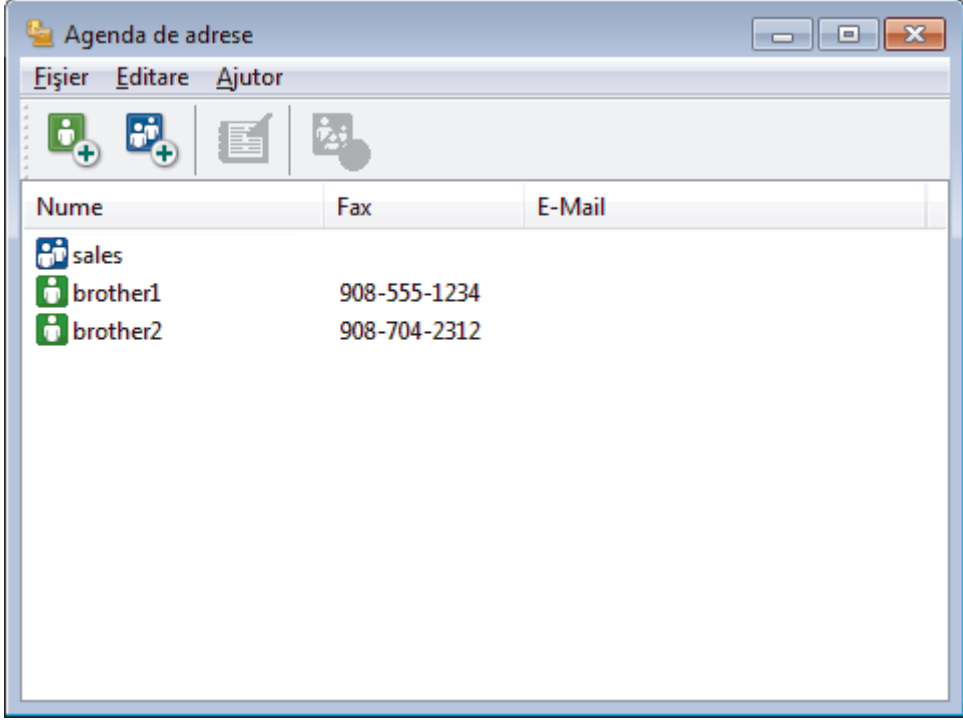

- 2. Faceţi clic pe meniul **Fişier** şi apoi selectaţi **Export**.
- 3. Selectaţi una din variantele de mai jos:
	- **Text**

Este afişată caseta de dialog **Selectare elemente**. Mergeţi la pasul 4.

• **vCard**

Trebuie să selectați membrul pe care doriți să îl exportați din agenda de adrese înainte de selectarea acestei opţiuni.

Navigaţi la folderul unde doriţi să salvaţi vCard-ul, tastaţi denumirea vCard în câmpul **Nume fişier** şi apoi faceţi clic pe **Salvare**.

#### • **Configurare la distanţă date apel**

Navigaţi la folderul unde doriţi să salvaţi datele, tastaţi denumirea fişierului în câmpul **Nume fişier** şi apoi faceţi clic pe **Salvare**.

4. În câmpul **Elemente disponibile**, selectaţi datele pe care doriţi să le exportaţi şi apoi faceţi clic pe **Adăugare >>**.

Selectați și adăugați elementele în ordinea în care le doriți afișate.

- 5. Dacă exportaţi un fişier ASCII, sub secţiunea **Caracter de separare**, selectaţi opţiunea **Tabulator** sau **Virgulă** pentru a separa câmpurile de date.
- 6. Faceţi clic pe **OK**.
- 7. Navigaţi la folderul de pe computerul dumneavoastră unde doriţi să salvaţi datele, tastaţi denumirea fişierului şi apoi faceţi clic pe **Salvare**.

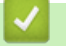

Ø

# **Informaţii similare**

<span id="page-286-0"></span> [Pagina de pornire](#page-1-0) > [Fax](#page-205-0) > [PC-FAX](#page-273-0) > [PC-FAX for Windows](#page-274-0) > [Prezentare generală PC-FAX](#page-275-0) [\(Windows\)](#page-275-0) > [Configurarea agendei dumneavoastră de adrese PC-FAX \(Windows\)](#page-278-0) > Importul informaţiilor în agenda de adrese PC-FAX (Windows)

# **Importul informaţiilor în agenda de adrese PC-FAX (Windows)**

**Modele înrudite**: MFC-L3710CW/MFC-L3730CDN/MFC-L3750CDW/MFC-L3770CDW

Puteţi importa fişiere de text ASCII (\*.csv), vCards (cărţi de vizită electronice) sau **Configurare la distanţă date apel** în agenda de adrese.

- 1. Procedaţi conform indicaţiilor de mai jos:
	- Windows 7

Faceţi clic pe **(Start)** > **Toate programele** > **Brother** > **Brother Utilities**.

Faceţi clic pe lista derulantă şi selectaţi denumirea modelului (dacă nu este selectată deja). Faceţi clic pe **PC-FAX** în bara de navigare din stânga şi apoi clic pe **Agendă de adrese (Trimitere)**.

• Windows 8 și Windows 10

Lansați (**Brother Utilities**) și apoi faceți clic pe lista derulantă și selectați numele modelului (dacă nu este deja selectat). Faceţi clic pe **PC-FAX** în bara de navigare din stânga şi apoi clic pe **Agendă de adrese (Trimitere)**.

Apare caseta de dialog **Agenda de adrese**.

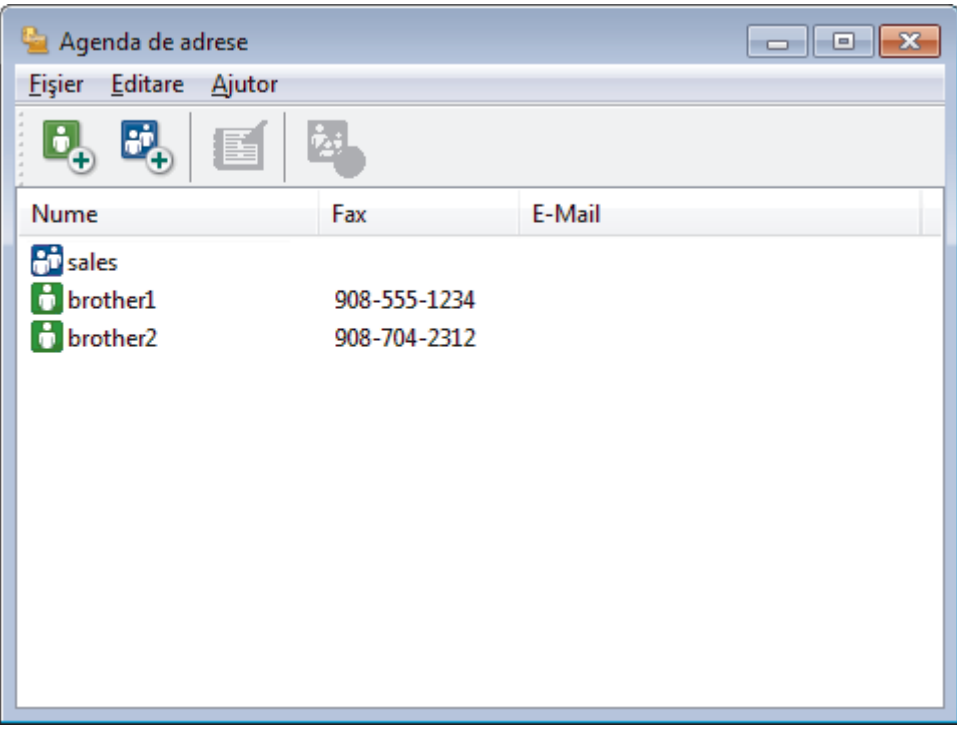

- 2. Faceţi clic pe meniul **Fişier** şi apoi selectaţi **Import**.
- 3. Selectaţi una din variantele de mai jos:
	- **Text**
		- Este afişată caseta de dialog **Selectare elemente**. Mergeţi la pasul 4.
	- **vCard**

Mergeţi la pasul 7.

- **Configurare la distanţă date apel**
	- Mergeți la pasul 7.
- 4. În câmpul **Elemente disponibile**, selectaţi datele pe care doriţi să le importaţi şi apoi faceţi clic pe butonul **Adăugare >>**.

Trebuie să selectaţi şi să adăugaţi câmpuri din lista **Elemente disponibile** în aceeaşi ordine în care sunt listate în fişierul text pentru import.

- 5. Dacă importaţi un fişier ASCII, sub secţiunea **Caracter de separare**, selectaţi opţiunea **Tabulator** sau **Virgulă** pentru a separa câmpurile de date.
- 6. Faceţi clic pe **OK**.

 $\mathscr{Q}$ 

7. Navigaţi la folderul unde doriţi să importaţi datele, tastaţi denumirea fişierului şi apoi faceţi clic pe **Deschidere**.

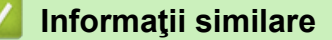
[Pagina de pornire](#page-1-0) > [Fax](#page-205-0) > [PC-FAX](#page-273-0) > [PC-FAX for Windows](#page-274-0) > Trimiterea unui Fax utilizând PC-FAX (Windows)

# **Trimiterea unui Fax utilizând PC-FAX (Windows)**

**Modele înrudite**: MFC-L3710CW/MFC-L3730CDN/MFC-L3750CDW/MFC-L3770CDW

PC-FAX acceptă numai faxuri monocrome. Un fax monocrom va fi trimis chiar dacă datele originale sunt color şi aparatul de fax recipient acceptă faxuri color.

- 1. Creaţi un fişier într-o aplicaţie de pe computer.
- 2. Selectaţi comanda de imprimare în aplicaţie.
- 3. Selectaţi **Brother PC-FAX** ca imprimantă şi apoi finalizaţi operaţiunea de imprimare. Apare caseta de dialog **Brother PC-FAX**.

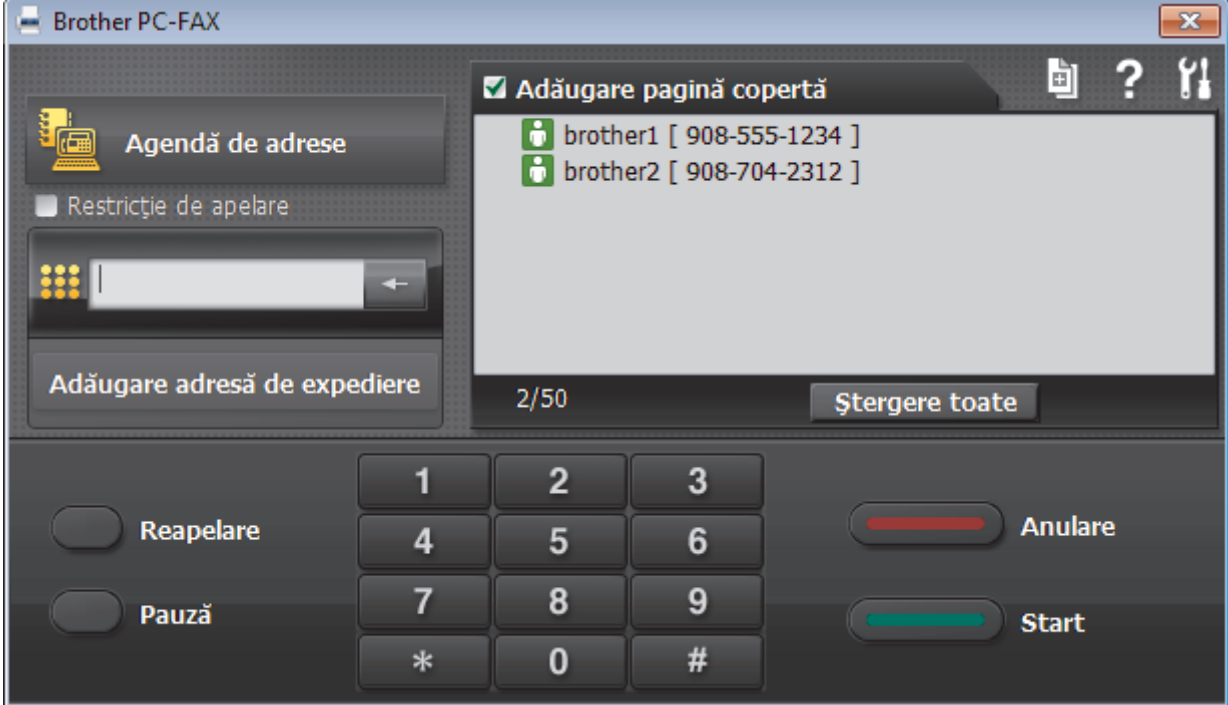

- 4. Tastați un număr de fax folosind una din metodele de mai jos:
	- Faceţi clic pe numerele de pe tastatură pentru a tasta numărul, apoi faceţi clic pe **Adăugare adresă de expediere**.

Dacă bifaţi caseta **Restricţie de apelare**, se va afişa o casetă de dialog de confirmare în care trebuie să reintroduceți numărul de fax cu ajutorul tastaturii. Această caracteristică vă ajută să preveniți transmiterea la o destinaţie greşită.

• Faceţi clic pe butonul **Agendă de adrese** şi apoi selectaţi un membru sau grup din agenda de adrese.

Dacă aţi făcut o greşeală, faceţi clic pe **Ştergere toate** pentru a şterge toate intrările.

- 5. Pentru a include o pagină de introducere, bifaţi caseta **Adăugare pagină copertă**. De asemenea, puteţi face clic pe **pala** pentru a crea sau a edita coperta.
- 6. Faceţi clic pe **Start** pentru a trimite faxul.
	- Pentru a anula faxul faceţi clic pe **Anulare**.
	- Pentru a reforma numărul, faceţi clic pe **Reapelare** pentru a afişa ultimele cinci numere de fax, selectaţi numărul şi apoi faceţi clic pe **Start**.

# **Informaţii similare**

• [PC-FAX for Windows](#page-274-0)

<span id="page-290-0"></span> [Pagina de pornire](#page-1-0) > [Fax](#page-205-0) > [PC-FAX](#page-273-0) > [PC-FAX for Windows](#page-274-0) > Recepţionaţi faxuri pe computer (Windows)

# **Recepţionaţi faxuri pe computer (Windows)**

**Modele înrudite**: MFC-L3710CW/MFC-L3730CDN/MFC-L3750CDW/MFC-L3770CDW

Folosiţi software-ul Brother PC-FAX pentru a recepţionarea faxurilor pe computer, afişarea pe ecran şi imprimarea faxurilor dorite.

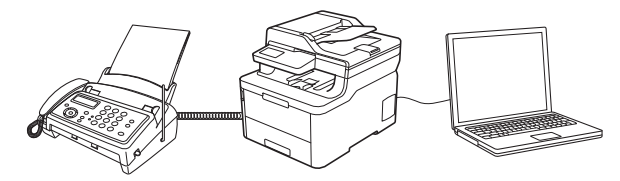

• [Recepţionarea faxurilor utilizând Recepţie PC-FAX \(Windows\)](#page-291-0)

<span id="page-291-0"></span> [Pagina de pornire](#page-1-0) > [Fax](#page-205-0) > [PC-FAX](#page-273-0) > [PC-FAX for Windows](#page-274-0) > [Recepţionaţi faxuri pe computer](#page-290-0) [\(Windows\)](#page-290-0) > Recepţionarea faxurilor utilizând Recepţie PC-FAX (Windows)

# **Recepţionarea faxurilor utilizând Recepţie PC-FAX (Windows)**

**Modele înrudite**: MFC-L3710CW/MFC-L3730CDN/MFC-L3750CDW/MFC-L3770CDW

Cu software-ul Brother Recepţie PC-FAX puteţi vizualiza şi salva faxurile pe computer. Acesta este instalat automat la instalarea software-ului şi a programelor driver Brother şi poate fi folosit la aparatele conectate local sau în retea.

#### Functia Receptie PC-FAX este compatibilă numai cu faxuri monocrome.

Când opriţi computerul, aparatul Brother va continua să recepţioneze şi să memoreze faxurile în memoria proprie. Pe ecranul LCD al aparatului va fi afişat numărul de faxuri recepţionate stocate. La pornirea acestei aplicaţii, software-ul va transfera simultan la computer toate faxurile recepţionate. Puteţi activa opţiunea Imprimare copie de siguranță dacă doriți ca aparatul să imprime o copie a faxului înainte de trimiterea acestuia către computer sau înainte de oprirea computerului. Puteţi configura setările funcţiei Imprimare copie de siguranță de la aparatul dvs. Brother.

### **Informaţii similare**

- [Recepţionaţi faxuri pe computer \(Windows\)](#page-290-0)
	- Rulați Recepție PC-FAX Brother pe computerul dumneavoastră (Windows)
	- [Vizualizarea mesajelor PC-FAX primite \(Windows\)](#page-296-0)

<span id="page-292-0"></span> [Pagina de pornire](#page-1-0) > [Fax](#page-205-0) > [PC-FAX](#page-273-0) > [PC-FAX for Windows](#page-274-0) > [Recepţionaţi faxuri pe computer](#page-290-0) [\(Windows\)](#page-290-0) > [Recepţionarea faxurilor utilizând Recepţie PC-FAX \(Windows\)](#page-291-0) > Rulaţi Recepţie PC-FAX Brother pe computerul dumneavoastră (Windows)

# **Rulaţi Recepţie PC-FAX Brother pe computerul dumneavoastră (Windows)**

**Modele înrudite**: MFC-L3710CW/MFC-L3730CDN/MFC-L3750CDW/MFC-L3770CDW

Vă recomandăm să selectaţi caseta de validare **Porniţi funcţia PC-FAX Receive la deschiderea calculatorului.**, pentru ca software-ul să pornească automat şi să poată transfera faxurile la pornirea computerului.

- 1. Efectuaţi una dintre următoarele operaţii:
	- Windows 7

O

Faceţi clic pe **(Start)** > **Toate programele** > **Brother** > **Brother Utilities**.

Faceţi clic pe lista derulantă şi selectaţi denumirea modelului (dacă nu este selectată deja). Faceţi clic pe **PC-FAX** în bara de navigare din stânga şi apoi clic pe **Primire**.

• Windows 8 și Windows 10

Lansați (**Brother Utilities**) și apoi faceți clic pe lista derulantă și selectați numele modelului (dacă nu este deja selectat). Faceţi clic pe **PC-FAX** în bara de navigare din stânga şi apoi clic pe **Primire**.

2. Confirmaţi mesajul şi faceţi clic pe **Da**.

Apare fereastra **PC-FAX Receive (Recepţie PC-FAX)**. Pictograma (**Recepţie PC-FAX**) este afişată în tava de activităţi a computerului.

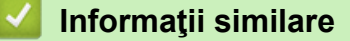

- Receptionarea faxurilor utilizând Receptie PC-FAX (Windows)
	- [Configuraţi computerul pentru Recepţie PC-FAX \(Windows\)](#page-293-0)
	- Adăugarea aparatului Brother la Receptie PC-FAX (Windows)

<span id="page-293-0"></span> [Pagina de pornire](#page-1-0) > [Fax](#page-205-0) > [PC-FAX](#page-273-0) > [PC-FAX for Windows](#page-274-0) > [Recepţionaţi faxuri pe computer](#page-290-0) [\(Windows\)](#page-290-0) > [Recepţionarea faxurilor utilizând Recepţie PC-FAX \(Windows\)](#page-291-0) > [Rulaţi Recepţie PC-FAX](#page-292-0) [Brother pe computerul dumneavoastră \(Windows\)](#page-292-0) > Configurați computerul pentru Receptie PC-FAX (Windows)

# **Configuraţi computerul pentru Recepţie PC-FAX (Windows)**

**Modele înrudite**: MFC-L3710CW/MFC-L3730CDN/MFC-L3750CDW/MFC-L3770CDW

1. Faceţi dublu clic pe pictograma (**Recepţie PC-FAX**) în tava de activităţi a computerului.

#### Apare fereastra **PC-FAX Receive (Recepţie PC-FAX)**.

- 2. Faceţi clic pe **Setări**.
- 3. Configurați aceste opțiuni în funcție de necesități:

#### **Preferinţe**

Configurați ca funcția Recepție PC-FAX să pornească automat la inițializarea sistemului Windows.

#### **Salvare**

Configuraţi calea unde vor fi salvate fişierele PC-FAX şi selectaţi formatul documentului recepţionat.

#### **Încărcare în**

Configurați calea spre serverul SharePoint și selectați opțiunea de încărcare automată sau manuală (disponibil numai pentru administratori).

#### **Aparat**

Selectaţi aparatul Brother care doriţi să recepţioneze PC-FAX.

#### **Blocare (disponibil numai pentru administratori)**

Restricționați utilizatorii fără privilegii de administrator de la configurarea opțiunilor de setări prezentate mai sus.

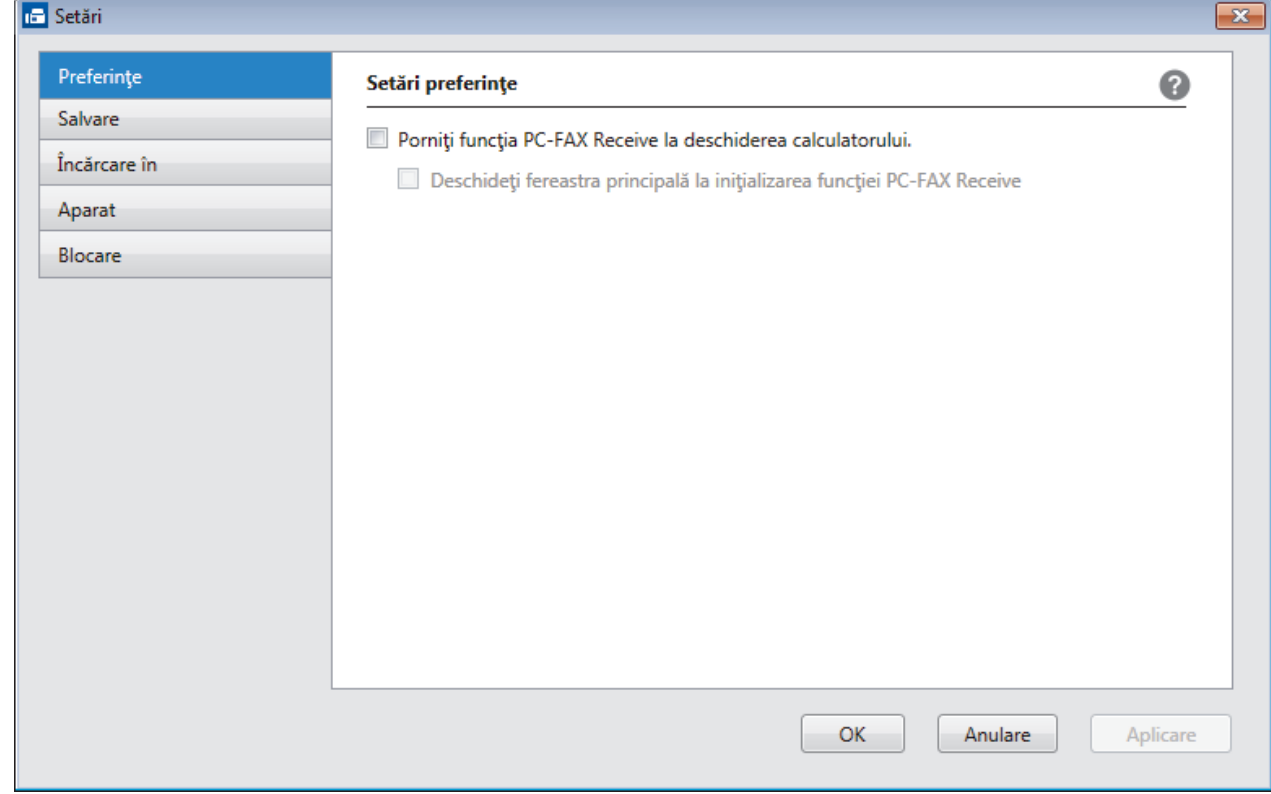

4. Faceţi clic pe **OK**.

# **Informaţii similare**

∣√

• [Rulaţi Recepţie PC-FAX Brother pe computerul dumneavoastră \(Windows\)](#page-292-0)

<span id="page-295-0"></span> [Pagina de pornire](#page-1-0) > [Fax](#page-205-0) > [PC-FAX](#page-273-0) > [PC-FAX for Windows](#page-274-0) > [Recepţionaţi faxuri pe computer](#page-290-0) [\(Windows\)](#page-290-0) > [Recepţionarea faxurilor utilizând Recepţie PC-FAX \(Windows\)](#page-291-0) > [Rulaţi Recepţie PC-FAX](#page-292-0) [Brother pe computerul dumneavoastră \(Windows\)](#page-292-0) > Adăugarea aparatului Brother la Receptie PC-FAX (Windows)

# **Adăugarea aparatului Brother la Recepţie PC-FAX (Windows)**

**Modele înrudite**: MFC-L3710CW/MFC-L3730CDN/MFC-L3750CDW/MFC-L3770CDW

- Dacă aţi instalat aparatul urmând instrucţiunile pentru un utilizator din reţea, atunci aparatul trebuie să fie deja configurat pentru reţeaua dumneavoastră.
- 1. Faceţi dublu clic pe pictograma (**Recepţie PC-FAX**) în tava de activităţi a computerului.

Apare fereastra **PC-FAX Receive (Recepţie PC-FAX)**.

- 2. Faceţi clic pe **Setări**.
- 3. Faceţi clic pe **Aparat** > **Adăugare**.

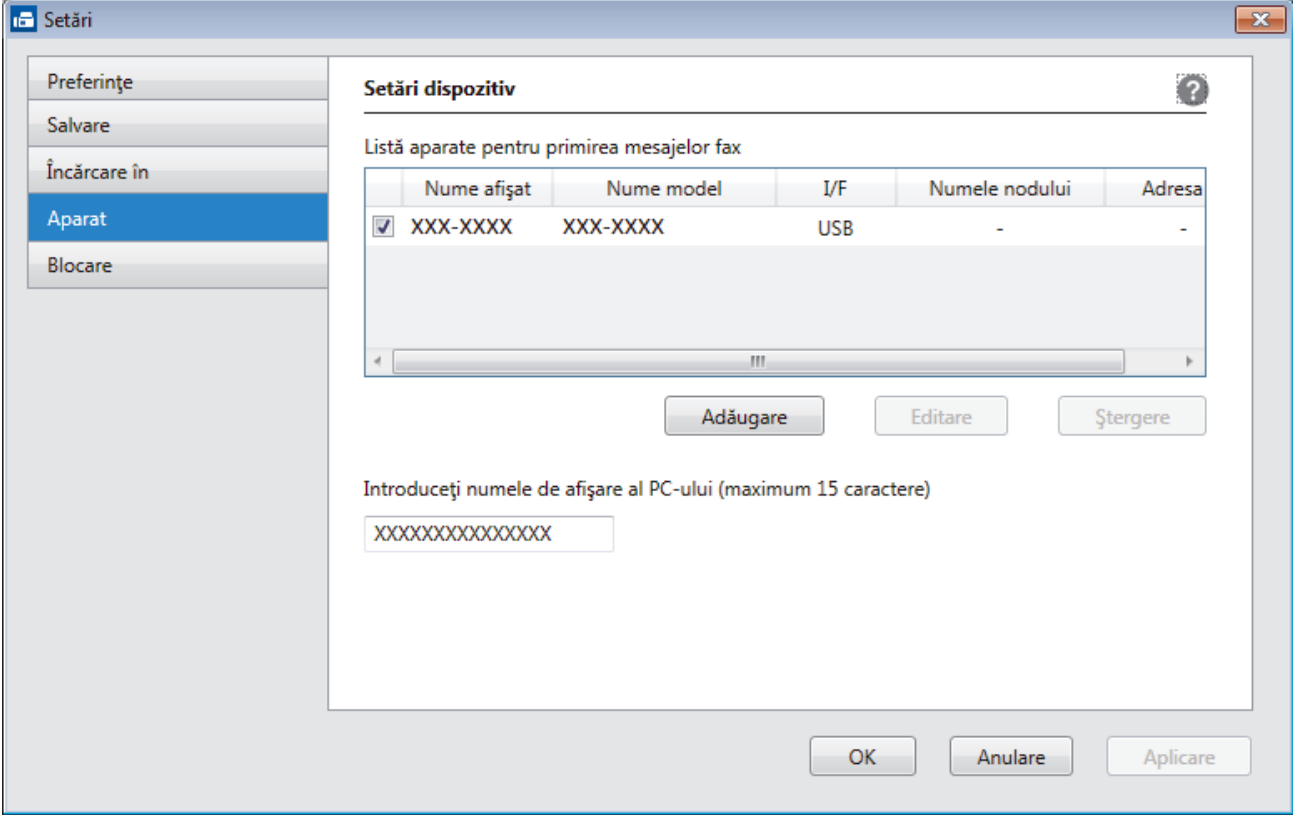

4. Selectați metoda de conectare potrivită.

#### **Selectaţi dispozitivul dvs. din rezultatele căutării automate de mai jos.**

Vor fi afişate aparatele Brother conectate. Selectaţi un dispozitiv din listă. Faceţi clic pe **OK**.

#### **Specificaţi adresa IP a dispozitivului dvs.**

Tastaţi adresa IP a aparatului în câmpul **Adresa IP** şi apoi faceţi clic pe **OK**.

- 5. Pentru a modifica numele computerului ce va apărea pe ecranul LCD al aparatului, tastaţi noul nume în câmpul **Introduceţi numele de afişare al PC-ului (maximum 15 caractere)**.
- 6. Faceţi clic pe **OK**.

### **Informaţii similare**

• Rulati Receptie PC-FAX Brother pe computerul dumneavoastră (Windows)

<span id="page-296-0"></span> [Pagina de pornire](#page-1-0) > [Fax](#page-205-0) > [PC-FAX](#page-273-0) > [PC-FAX for Windows](#page-274-0) > [Recepţionaţi faxuri pe computer](#page-290-0) [\(Windows\)](#page-290-0) > [Recepţionarea faxurilor utilizând Recepţie PC-FAX \(Windows\)](#page-291-0) > Vizualizarea mesajelor PC-FAX primite (Windows)

# **Vizualizarea mesajelor PC-FAX primite (Windows)**

**Modele înrudite**: MFC-L3710CW/MFC-L3730CDN/MFC-L3750CDW/MFC-L3770CDW

## **Stare recepţie**

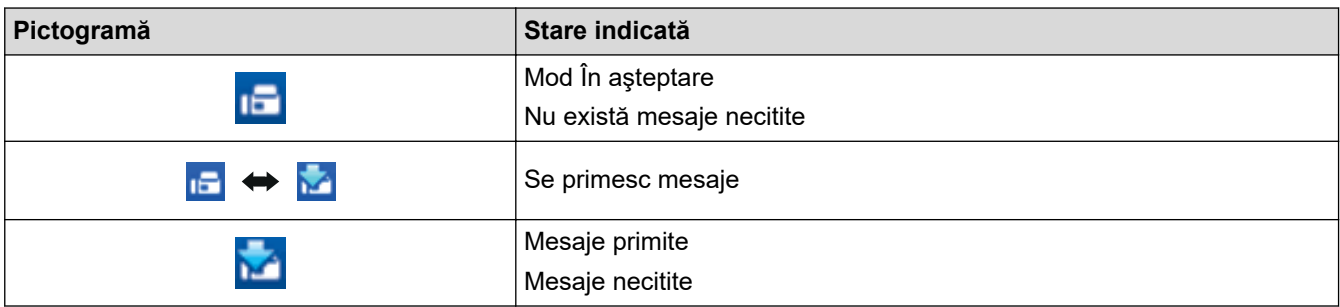

1. Faceţi dublu clic pe pictograma (**Recepţie PC-FAX**) în tava de activităţi a computerului.

Apare fereastra **PC-FAX Receive (Recepţie PC-FAX)**.

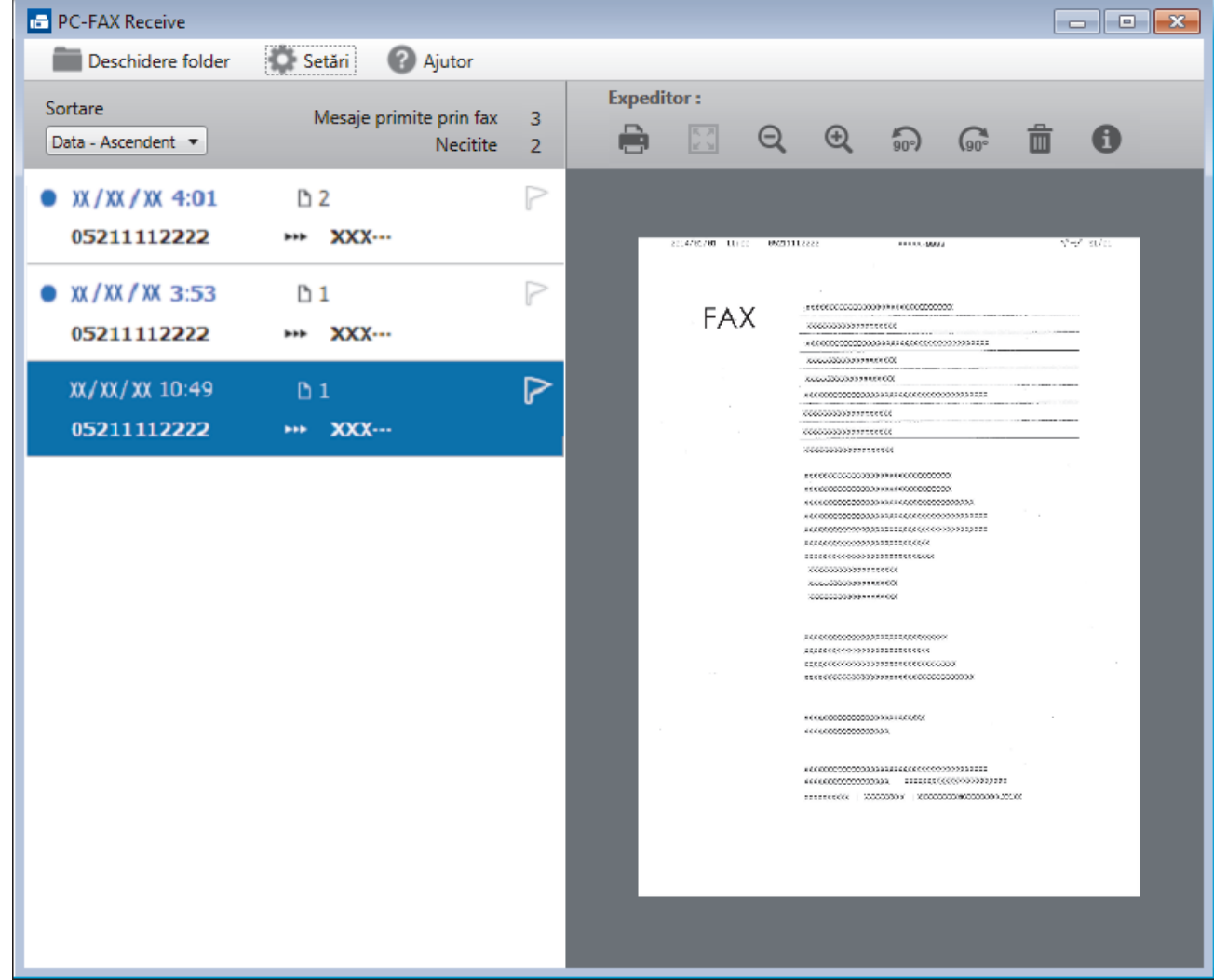

- 2. Faceţi clic pe orice faxuri din listă pentru a le vizualiza.
- 3. Când ați terminat, faceți clic pe **x** în colțul din dreapta jos al ferestrei pentru a o închide.

 $\overline{\mathscr{Q}}$ Funcţia Recepţie PC-FAX rămâne activă inclusiv după închiderea ferestrei, iar pictograma (**Recepţie PC-FAX**) va rămâne în tava de activități a computerului. Pentru a închide funcția Recepție PC-FAX, faceți clic pe pictograma din tava de activităţi a computerului şi faceţi clic pe **Închidere**.

# **Informaţii similare**

• [Recepţionarea faxurilor utilizând Recepţie PC-FAX \(Windows\)](#page-291-0)

<span id="page-298-0"></span> [Pagina de pornire](#page-1-0) > [Fax](#page-205-0) > [PC-FAX](#page-273-0) > PC-FAX pentru Mac

# **PC-FAX pentru Mac**

Utilizaţi software-ul Brother PC-Fax pentru a trimite faxuri direct de la computerul Mac, fără a le imprima. Această caracteristică ajută la diminuarea consumului de hârtie şi economiseşte timp.

• [Trimiteţi faxuri din aplicaţia dumneavoastră \(Mac\)](#page-299-0)

<span id="page-299-0"></span> [Pagina de pornire](#page-1-0) > [Fax](#page-205-0) > [PC-FAX](#page-273-0) > [PC-FAX pentru Mac](#page-298-0) > Trimiteţi faxuri din aplicaţia dumneavoastră (Mac)

# **Trimiteţi faxuri din aplicaţia dumneavoastră (Mac)**

**Modele înrudite**: MFC-L3710CW/MFC-L3730CDN/MFC-L3750CDW/MFC-L3770CDW

PC-FAX acceptă numai faxurile monocrome. Se va trimite un fax monocrom chiar dacă datele originale sunt color şi aparatul fax destinaţie acceptă faxurile color.

- 1. Creaţi un document într-o aplicaţie Mac.
- 2. Dintr-o aplicaţie de tipul Apple TextEdit, faceţi clic pe **File (Fişier)**, apoi selectaţi **Print (Imprimare)**.
- 3. Faceţi clic pe meniul pop-up al aplicaţiei şi apoi selectaţi opţiunea **Send Fax (Trimitere fax)**.

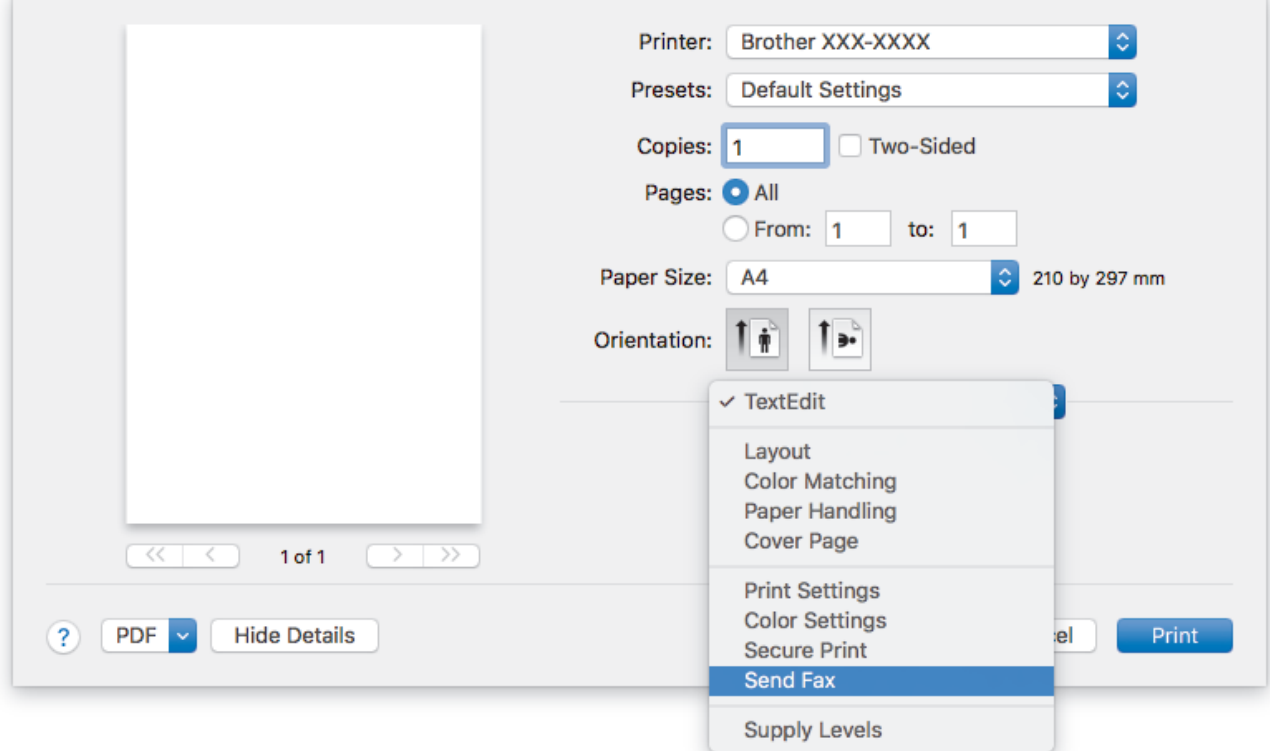

4. Faceţi clic pe meniul pop-up **Output (Ieşire)** şi apoi selectaţi opţiunea **Facsimile (Facsimil)**.

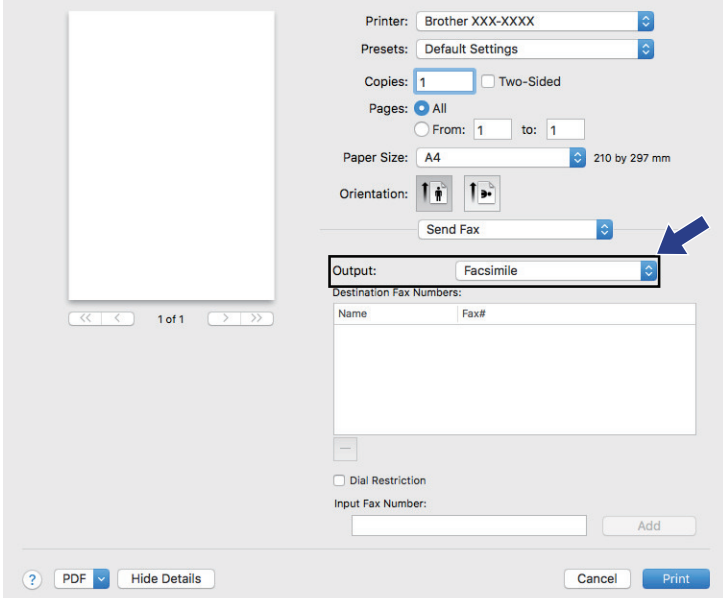

5. Tastaţi un număr de fax în câmpul **Input Fax Number (Introducere număr de fax)** şi apoi faceţi clic pe **Add (Adăugare)**.

Numărul de fax este afişat în câmpul **Destination Fax Numbers (Numere de fax destinatare)**.

Ø Pentru a trimite un fax la mai multe numere, faceţi clic pe butonul **Add (Adăugare)** după introducerea primului număr de fax şi tastaţi următorul număr de fax. Numerele de fax de destinaţie vor fi enumerate în câmpul **Destination Fax Numbers (Numere de fax destinatare)**.

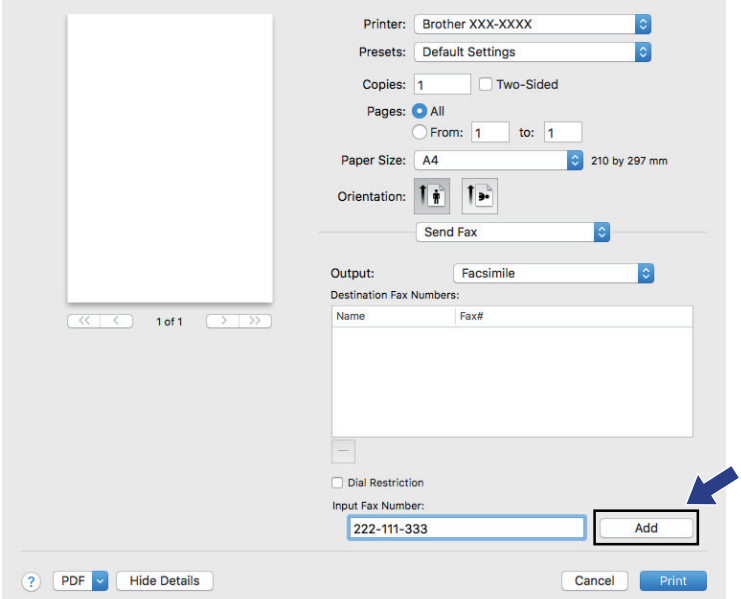

6. Faceţi clic pe **Print (Imprimare)** pentru a trimite faxul.

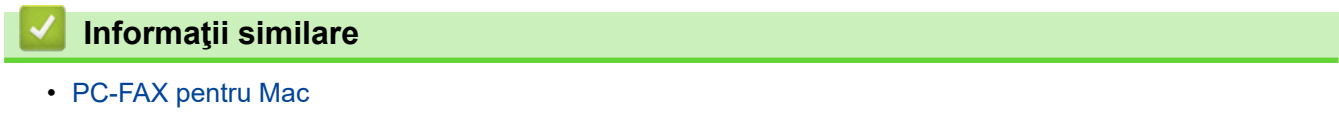

<span id="page-301-0"></span>▲ [Pagina de pornire](#page-1-0) > Imprimarea datelor direct de la un suport USB flash

## **Imprimarea datelor direct de la un suport USB flash**

Puteți imprima fotografii direct de pe suportul media al aparatului foto digital sau de pe un suport USB flash. Tipurile de fişiere acceptate sunt PDF, JPEG, TIFF, XPS şi PRN.

- [Unităţi USB Flash compatibile](#page-302-0)
- [Imprimarea datelor direct de la un suport USB flash sau de la o cameră digitală care](#page-303-0) [acceptă stocarea în masă](#page-303-0)
- [Crearea unui fişier PRN pentru imprimare directă \(Windows\)](#page-305-0)

<span id="page-302-0"></span> [Pagina de pornire](#page-1-0) > [Imprimarea datelor direct de la un suport USB flash](#page-301-0) > Unităţi USB Flash compatibile

# **Unităţi USB Flash compatibile**

**Modele înrudite**: MFC-L3750CDW/MFC-L3770CDW

## **IMPORTANT**

Interfaţa directă USB este compatibilă numai cu suporturile de stocare USB flash și cu aparatele foto digitale care utilizează standardul de stocare în masă USB. Alte dispozitive USB nu sunt compatibile.

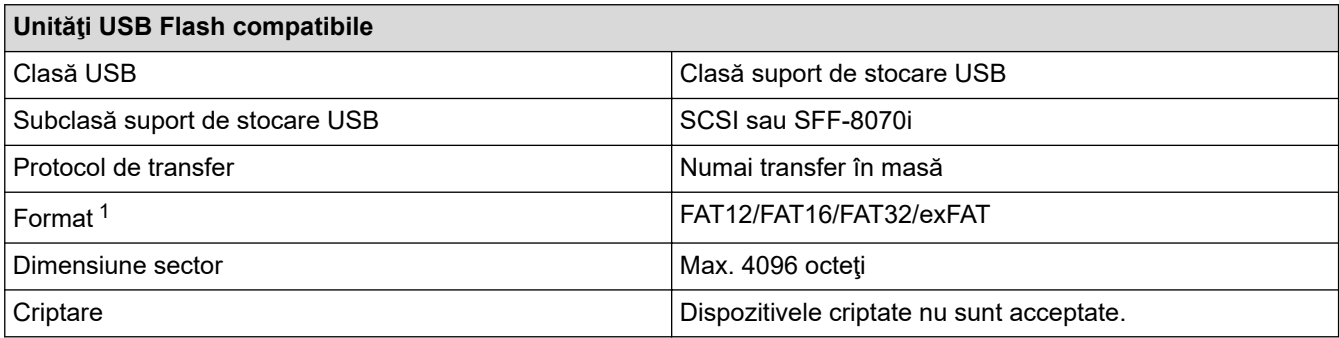

## **Informaţii similare**

• [Imprimarea datelor direct de la un suport USB flash](#page-301-0)

<sup>1</sup> Formatul NTFS nu este compatibil.

<span id="page-303-0"></span> [Pagina de pornire](#page-1-0) > [Imprimarea datelor direct de la un suport USB flash](#page-301-0) > Imprimarea datelor direct de la un suport USB flash sau de la o cameră digitală care acceptă stocarea în masă

## **Imprimarea datelor direct de la un suport USB flash sau de la o cameră digitală care acceptă stocarea în masă**

**Modele înrudite**: MFC-L3750CDW/MFC-L3770CDW

- Verificaţi dacă aţi pornit aparatul foto digital.
- Aparatul digital trebuie comutat de la modul PictBridge la modul de stocare în masă.

## **IMPORTANT**

Pentru a preveni deteriorarea aparatului, NU conectati la interfata directă USB alte dispozitive în afara unui aparat foto digital sau unei unități flash USB.

#### **Amplasarea portului USB (Vedere din faţă)**

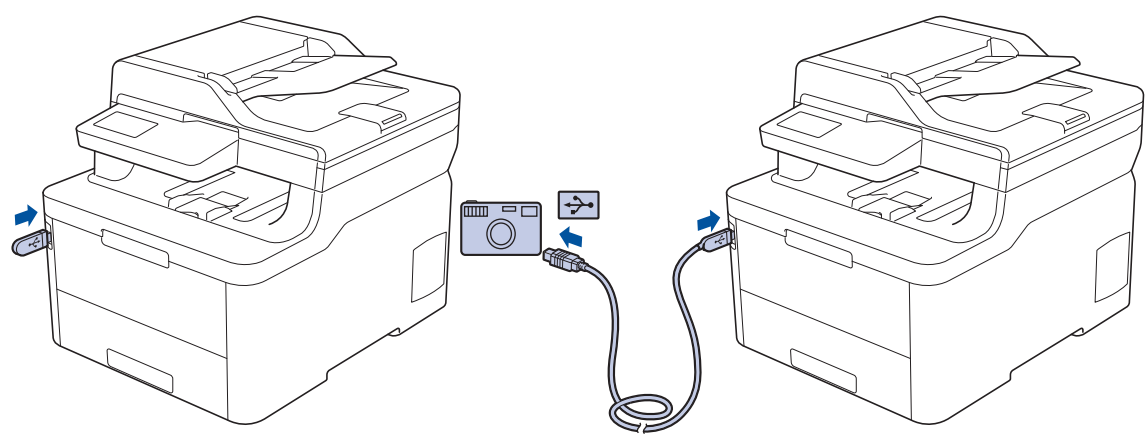

- 1. Conectați unitatea flash USB sau aparatul foto digital la interfața directă USB. Ecranul tactil va afişa automat meniul USB pentru a confirma dacă suportul USB flash sau aparatul foto digital este conectat corect.
	- Dacă apare o eroare, meniul USB nu va apărea pe ecranul tactil.
	- Când aparatul este în mod Deep sleep, ecranul tactil nu afișează nicio informație, chiar dacă se conectează o unitate flash USB la o interfaţă directă USB. Apăsaţi pe ecranul tactil pentru a reactiva aparatul.
	- Dacă aparatul are activată opțiunea Secure Function Lock (Blocarea securizată a funcţiilor), este posibil să nu puteți accesa opțiunea Imprimare directă.
- 2. Apăsați pe [Imprimare directă].
- 3. Derulați în sus sau în jos sau apăsați pe ▲ sau pe ▼ pentru a afișa fișierul pe care doriți să îl imprimați și apoi selectaţi fişierul.

Pentru a imprima indexul fișierelor, apăsați pe [Imprim. Index] în ecranul tactil. Apăsați pe [Mono Pornire] sau [Start culoare] pentru a imprima datele.

- 4. Procedați conform indicațiilor de mai jos:
	- Pentru a modifica setările, apăsați pe [Setări imprim.]. Treceți la pasul următor.
	- Dacă doriți să utilizați setările implicite, introduceți numărul de exemplare și apoi apăsați [Mono Pornire] sau pe [Start culoare].
- 5. Selectaţi setările de imprimare pe care doriţi să le modificaţi:
	- [Tip hârtie]
- [Dimens. hârtie]
- [Pagină multiplă]
- [Orientare]
- [Față-verso]
- [Asamblare]
- [Utilizare tavă]
- [Cal.imprimare]
- [Opțiune PDF]

Ø În funcţie de tipul fişierului, anumite setări pot să nu apară.

- 6. Apăsați pe [OK].
- 7. Introduceţi numărul de copii dorite.
- 8. Apăsați pe [Mono Pornire] sau [Start culoare] pentru a imprima datele.
- 9. Apăsați pe

## **IMPORTANT**

NU scoateţi suportul USB flash sau aparatul foto digital din interfaţa directă USB înainte ca aparatul să termine imprimarea.

## **Informaţii similare**

• [Imprimarea datelor direct de la un suport USB flash](#page-301-0)

<span id="page-305-0"></span> [Pagina de pornire](#page-1-0) > [Imprimarea datelor direct de la un suport USB flash](#page-301-0) > Crearea unui fişier PRN pentru imprimare directă (Windows)

# **Crearea unui fişier PRN pentru imprimare directă (Windows)**

**Modele înrudite**: MFC-L3750CDW/MFC-L3770CDW

Este posibil ca aceste instrucţiuni să varieze în funcţie de aplicaţia de imprimare şi de sistemul de operare.

- 1. Selectaţi comanda de imprimare în aplicaţie.
- 2. Selectaţi modelul şi apoi opţiunea de imprimare în fişier.
- 3. Încheiaţi operaţia de imprimare.

Ø

4. Introduceţi informaţiile necesare pentru salvarea fişierului.

În cazul în care computerul vă solicită să introduceți numai un nume de fisier, puteți specifica folderul unde doriți să salvați fișierul introducând numele directorului (de exemplu: C:\Temp\FileName.prn).

Dacă la computer este conectată o unitate flash USB, puteți salva fișierul direct pe aceasta.

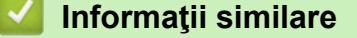

• [Imprimarea datelor direct de la un suport USB flash](#page-301-0)

### <span id="page-306-0"></span> [Pagina de pornire](#page-1-0) > Reţea

## **Reţea**

- [Configurarea detaliilor rețelei de la panoul de control](#page-307-0)
- [Funcţiile elementare de reţea suportate](#page-308-0)
- [Programul software de gestionare a reţelei şi programele utilitare](#page-309-0)
- [Metode suplimentare pentru configurarea aparatului Brother pentru o reţea wireless](#page-312-0)
- [Funcţii avansate ale reţelei](#page-346-0)
- [Informaţii tehnice pentru utilizatorii avansaţi](#page-354-0)

<span id="page-307-0"></span> [Pagina de pornire](#page-1-0) > [Reţea](#page-306-0) > Configurarea detaliilor rețelei de la panoul de control

# **Configurarea detaliilor rețelei de la panoul de control**

Pentru a configura aparatul pentru rețeaua dumneavoastră, utilizați selecțiile meniului [Retea] de pe panoul de control.

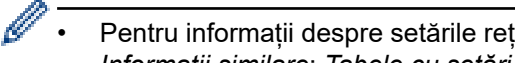

- Pentru informații despre setările rețelei pe care le puteți configura utilizând panoul de control  $\rightarrow$ *Informaţii similare*: *Tabele cu setări*
- De asemenea, puteți utiliza utilitarele de administrare, precum BRAdmin Light (Windows), BRAdmin Professional (Windows), Administrarea online a reţelei folosind Web Based Management și Configurare de la distanță, pentru a configura și modifica setările de reţea ale aparatului Brother.

Programul de configurare de la distantă nu este disponibil pentru modelele DCP.

uu *Informaţii similare*: *Informaţii despre programul software de gestionare a reţelei şi despre programele utilitare*

#### >> DCP-L3510CDW/DCP-L3517CDW >> DCP-L3550CDW/MFC-L3710CW/MFC-L3730CDN/MFC-L3750CDW/MFC-L3770CDW

### **DCP-L3510CDW/DCP-L3517CDW**

- 1. Apăsaţi pe **Menu (Meniu)**.
- 2. Apăsați pe ▲ sau pe ▼ pentru a selecta opțiunea [Retea] și apoi apăsați pe OK.
- 3. Apăsați pe ▲ sau ▼ pentru a selecta opțiunea de rețea dorită și apoi apăsați pe **OK**. Repetați acest pas până când accesați meniul pe care doriți să îl configurați și apoi urmați instrucțiunile de pe ecranul LCD.

## **DCP-L3550CDW/MFC-L3710CW/MFC-L3730CDN/MFC-L3750CDW/MFC-L3770CDW**

- 1. Apăsați pe [[setări] > [Toate setările] > [Rețea].
- 2. Apăsați pe ▲ sau pe ▼ pentru a afișa opțiunea de retea dorită și apoi apăsați pe aceasta. Repetati acest pas până când accesați meniul pe care doriți să îl configurați și apoi urmați instrucțiunile de pe ecranul LCD tactil.

### **Informaţii similare**

• [Reţea](#page-306-0)

#### **Subiecte conexe:**

- [Tabele cu setări \(DCP-L3510CDW/DCP-L3517CDW\)](#page-617-0)
- [Tabele cu setări \(MFC-L3710CW/MFC-L3730CDN/MFC-L3750CDW/MFC-L3770CDW\)](#page-624-0)
- [Tabele cu setări \(DCP-L3550CDW\)](#page-634-0)
- [Informaţii despre programul software de gestionare a reţelei şi despre programele utilitare](#page-310-0)
- Functiile elementare de retea suportate

<span id="page-308-0"></span> [Pagina de pornire](#page-1-0) > [Reţea](#page-306-0) > Funcţiile elementare de reţea suportate

## **Funcţiile elementare de reţea suportate**

Serverul de imprimare acceptă caracteristici variate, în funcție de sistemul de operare. Utilizați acest tabel pentru a stabili ce funcţii şi conexiuni la reţea sunt compatibile cu fiecare sistem de operare.

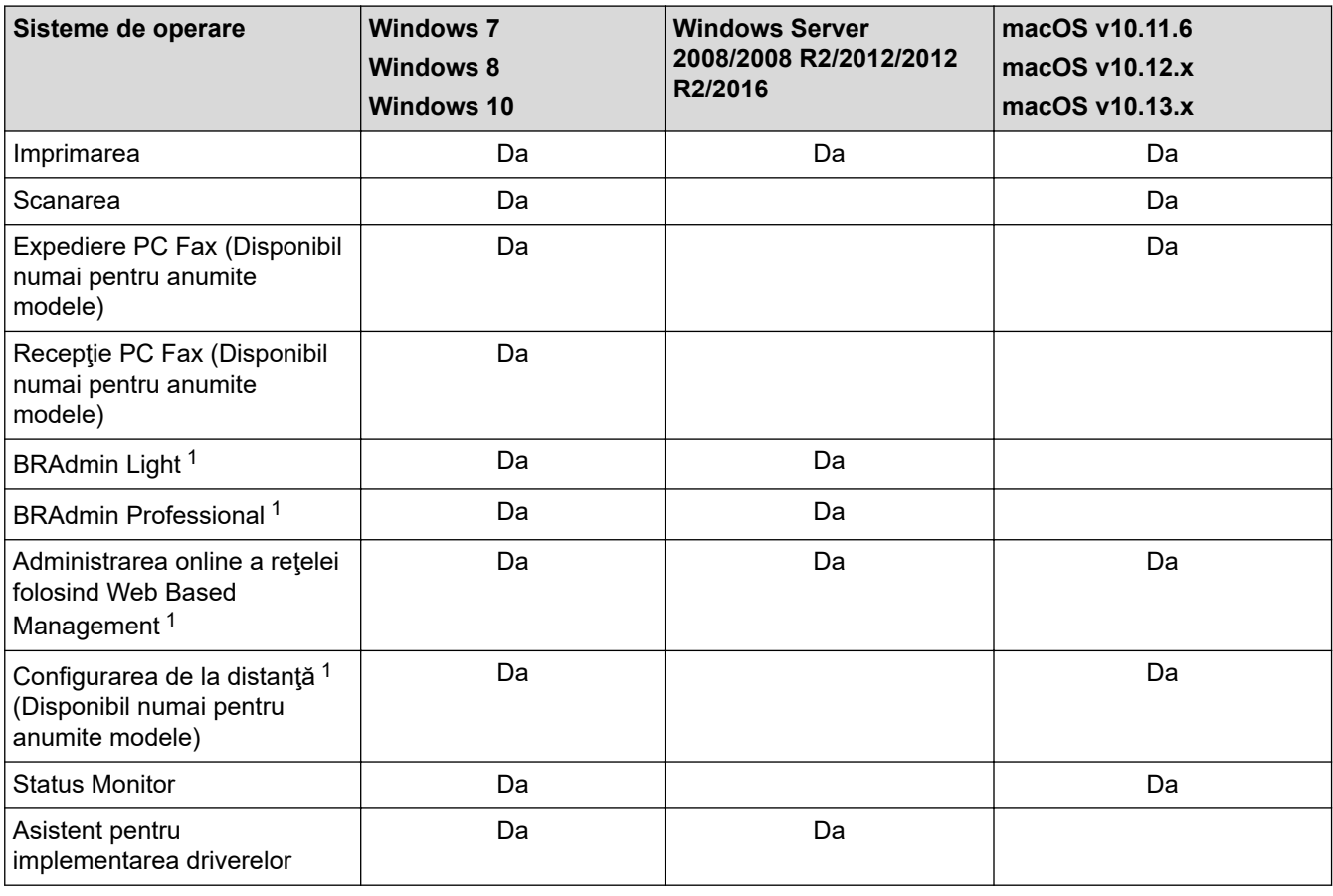

• Accesaţi pagina **Descărcări** a modelului dumneavoastră de la Brother Solutions Center, aflat la adresa [support.brother.com,](https://support.brother.com/) pentru a descărca cea mai recentă versiune a aplicației BRAdmin Light.

• Accesaţi pagina **Descărcări** a modelului dumneavoastră de la Brother Solutions Center, aflat la adresa [support.brother.com,](https://support.brother.com/) pentru a descărca cea mai recentă versiune a aplicației BRAdmin Professional.

### **Informaţii similare**

• [Reţea](#page-306-0)

<sup>1</sup> Parola implicită de conectare pentru administrarea setărilor aparatului este **initpass**. Pentru protejarea aparatului dumneavoastră împotriva accesului neautorizat, vă recomandăm să schimbați parola.

<span id="page-309-0"></span> [Pagina de pornire](#page-1-0) > [Reţea](#page-306-0) > Programul software de gestionare a reţelei şi programele utilitare

## **Programul software de gestionare a reţelei şi programele utilitare**

Configuraţi şi modificaţi setările de reţea ale aparatului Brother utilizând un utilitar de gestionare.

- [Informaţii despre programul software de gestionare a reţelei şi despre programele](#page-310-0) [utilitare](#page-310-0)
- [Modificarea setărilor aparatului din computerul dvs.](#page-656-0)
- [Modificarea setărilor aparatului folosind Administrarea bazată pe web](#page-657-0)

<span id="page-310-0"></span> [Pagina de pornire](#page-1-0) > [Reţea](#page-306-0) > [Programul software de gestionare a reţelei şi programele utilitare](#page-309-0) > Informaţii despre programul software de gestionare a reţelei şi despre programele utilitare

# **Informaţii despre programul software de gestionare a reţelei şi despre programele utilitare**

### **Administrarea online a reţelei folosind Web Based Management**

Administrarea online a reţelei folosind Web Based Management este un program utilitar care foloseşte un browser web standard pentru gestionarea aparatului dvs. folosind protocolul HTTP (Protocol de transfer hipertext) sau protocolul HTTPS (Protocol de transfer hipertext prin SSL (Secure Socket Layer)). Introduceti adresa IP a aparatului în browserul web pentru a accesa şi modifica setările serverului de imprimare.

## **BRAdmin Light (Windows)**

Ø

BRAdmin Light este un utilitar conceput pentru configurarea inițială a dispozitivelor Brother conectate în rețea. Acest utilitar poate căuta produsele Brother din rețea, poate vizualiza starea și configura setările de bază ale rețelei, precum adresa IP.

Accesaţi pagina **Descărcări** a modelului dvs. în Brother Solutions Center, la [support.brother.com,](https://support.brother.com/) pentru a descărca BRAdmin Light.

• Dacă utilizaţi Windows Firewall sau funcţia Firewall a aplicaţiei antispyware sau antivirus, dezactivaţi-le temporar. În momentul în care sunteţi sigur că puteţi imprima, configuraţi setările programului software conform instructiunilor.

## **BRAdmin Professional (Windows)**

BRAdmin Professional este un utilitar care oferă optiuni avansate de gestionare a dispozitivelor Brother conectate în retea. Acest utilitar poate căuta produsele Brother în reteaua dumneavoastră și poate afișa starea dispozitivelor folosind un ecran de tip Windows Explorer, uşor de citit, în care se schimbă culorile pentru a identifica starea fiecărui dispozitiv. Puteți configura setările rețelei și ale dispozitivului și puteți actualiza programul firmware al dispozitivului de pe un computer pe care este instalat sistemul de operare Windows din reţeaua dumneavoastră LAN. De asemenea, BRAdmin Professional poate înregistra activitatea dispozitivelor Brother din reţeaua dumneavoastră şi poate exporta datele înregistrate. Pentru utilizatorii care doresc să monitorizeze aparatele conectate local, instalaţi programul software Print Auditor Client pe computerul client. Acest utilitar permite utilizarea BRAdmin Professional pentru monitorizarea aparatelor conectate la un computer client prin intermediul interfeţei USB.

- Accesaţi pagina **Descărcări** a modelului dumneavoastră de la Brother Solutions Center, aflat la adresa [support.brother.com,](https://support.brother.com/) pentru a descărca cea mai recentă versiune a aplicaţiei BRAdmin Professional.
- Nume nod: numele nodului este afişat în fereastra curentă a utilitarului BRAdmin Professional. Numele implicit al nodului este "BRNxxxxxxxxxxxx", pentru o retea prin cablu sau "BRWxxxxxxxxxxxx", pentru o rețea fără fir (unde "xxxxxxxxxxxx" este adresa MAC/adresa Ethernet a aparatului).
- Dacă utilizați Windows Firewall sau funcția Firewall a aplicației antispyware sau antivirus, dezactivați-le temporar. În momentul în care sunteţi sigur că puteţi imprima, configuraţi setările programului software conform instrucţiunilor.

## **Configurare de la distanţă (Windows şi Mac) (Disponibil numai pentru anumite modele)**

Configurarea de la distantă este un program care permite configurarea mai multor aparate și a setărilor rețelei dintr-o aplicaţie Windows sau Mac. Când lansaţi această aplicaţie, setările aparatului vor fi descărcate automat în computerul dvs. şi vor fi afişate pe ecranul computerului. Dacă modificaţi setările, le puteţi încărca direct pe aparatul dumneavoastră.

## **Windows**

Acest utilitar poate fi folosit atât pentru o conexiune USB, cât și pentru o conexiune de reţea. **Mac**

- Accesaţi pagina **Descărcări** a modelului dvs. în Brother Solutions Center, la [support.brother.com](https://support.brother.com/), pentru a descărca utilitarul de configurare de la distanţă.
- Acest utilitar poate fi folosit cu o conexiune USB.

## **Informaţii similare**

• [Programul software de gestionare a reţelei şi programele utilitare](#page-309-0)

#### **Subiecte conexe:**

• [Modificarea setărilor aparatului folosind Administrarea bazată pe web](#page-657-0)

<span id="page-312-0"></span> [Pagina de pornire](#page-1-0) > [Reţea](#page-306-0) > Metode suplimentare pentru configurarea aparatului Brother pentru o reţea wireless

# **Metode suplimentare pentru configurarea aparatului Brother pentru o reţea wireless**

**Modele înrudite**: DCP-L3510CDW/DCP-L3517CDW/DCP-L3550CDW/MFC-L3710CW/MFC-L3750CDW/ MFC-L3770CDW

Pentru conectarea aparatului la rețeaua wireless, vă recomandăm să utilizați discul de instalare Brother.

- Înainte de a configura aparatul Brother pentru o retea wireless
- [Configuraţi-vă aparatul pentru utilizarea într-o reţea wireless](#page-314-0)
- [Configurarea aparatului pentru o reţea wireless folosind metoda cu o singură apăsare din](#page-315-0) [Wi-Fi Protected Setup](#page-315-0)™ (WPS)
- [Configuraţi-vă aparatul pentru o reţea wireless folosind metoda PIN a Wi-Fi Protected](#page-317-0) Setup<sup>™</sup> [\(WPS\)](#page-317-0)
- [Configurarea aparatului pentru o reţea wireless utilizând asistentul de configurare a](#page-321-0) [panoului de control al aparatului](#page-321-0)
- [Configuraţi-vă aparatul pentru o reţea wireless în cazul în care identificatorul SSID nu](#page-324-0) [este difuzat](#page-324-0)
- [Configurarea aparatul pentru o reţea wireless de companie](#page-327-0)
- [Utilizarea Wi-Fi Direct](#page-332-0)®

<span id="page-313-0"></span> [Pagina de pornire](#page-1-0) > [Reţea](#page-306-0) > [Metode suplimentare pentru configurarea aparatului Brother pentru o reţea](#page-312-0) [wireless](#page-312-0) > Înainte de a configura aparatul Brother pentru o reţea wireless

## **Înainte de a configura aparatul Brother pentru o reţea wireless**

**Modele înrudite**: DCP-L3510CDW/DCP-L3517CDW/DCP-L3550CDW/MFC-L3710CW/MFC-L3750CDW/ MFC-L3770CDW

Înainte de a încerca configurarea unei reţele wireless, confirmaţi următoarele:

- Dacă utilizați rețeaua wireless a unei companii, trebuie să cunoașteți ID-ul utilizatorului și parola.
- Pentru a obţine rezultate optime la imprimarea normală, de zi cu zi, a documentelor, aşezaţi aparatul Brother cât mai aproape de punctul de acces/ruterul reţelei fără fir LAN, eliminând pe cât posibil orice obiecte care ar putea obstrucţiona semnalul. Obiectele mari şi pereţii dintre cele două dispozitive şi interferenţele cu alte dispozitive electronice pot afecta viteza de transfer a datelor din documentele dumneavoastră.

Datorită acestor factori, este posibil ca folosirea conexiunii wireless să nu fie cea mai potrivită metodă de conectare pentru toate tipurile de documente și aplicații. Dacă imprimați fișiere de mari dimensiuni, de exemplu documente cu mai multe pagini care conţin text şi imagini de mari dimensiuni, vă recomandăm să folosiţi o reţea prin cablu Ethernet pentru un transfer mai rapid al datelor (numai pentru modelele compatibile) sau o conexiune USB pentru cea mai mare viteză de transfer.

• Deşi aparatul Brother poate fi utilizat atât într-o reţea prin cablu, cât şi într-o reţea wireless (numai pentru modelele compatibile), numai una dintre metodele de conectare poate fi folosită la un moment dat. Cu toate acestea, se pot folosi simultan o conexiune de reţea wireless şi o conexiune Wi-Fi Direct sau o conexiune de reţea cablată (numai la modelele compatibile) şi o conexiune Wi-Fi Direct.

Dacă nu cunoașteți informațiile de securitate (de exemplu, Nume rețea (SSID) și Cheie de rețea), consultați producătorul routerului, administratorul de sistem sau furnizorul de Internet.

### **Informaţii similare**

• Metode suplimentare pentru configurarea aparatului Brother pentru o retea wireless

<span id="page-314-0"></span> [Pagina de pornire](#page-1-0) > [Reţea](#page-306-0) > [Metode suplimentare pentru configurarea aparatului Brother pentru o reţea](#page-312-0) [wireless](#page-312-0) > Configurați-vă aparatul pentru utilizarea într-o rețea wireless

# **Configuraţi-vă aparatul pentru utilizarea într-o reţea wireless**

**Modele înrudite**: DCP-L3510CDW/DCP-L3517CDW/DCP-L3550CDW/MFC-L3710CW/MFC-L3750CDW/ MFC-L3770CDW

- 1. Porniţi computerul şi introduceţi discul de instalare Brother în computer.
	- Pentru Windows, urmați aceste instrucțiuni:
	- Pentru Mac, faceţi clic pe **Driver Download (Descărcare driver)** pentru a vizita Brother Solutions Center. Pentru a instala driverele imprimantei, urmaţi instrucţiunile pas cu pas.
- 2. Ecranul de deschidere apare automat.

Selectaţi limba şi apoi urmaţi instrucţiunile pas cu pas.

Dacă ecranul Brother nu este afisat, urmati indicatiile de mai jos:

• (Windows 7)

Treceti la **Computer**. Faceti dublu clic pe pictograma discului CD/DVD si apoi faceti dublu clic pe **start.exe**.

• (Windows 8 şi Windows 10)

Faceţi clic pe pictograma (**Explorer**) din bara de activităţi şi apoi mergeţi la **Computer** (**Acest**

**PC**). Faceţi dublu clic pe pictograma discului CD/DVD şi apoi faceţi dublu clic pe **start.exe**.

- Dacă este afişat ecranul **Control cont utilizator**, faceți clic pe **Da**.
- 3. Selectaţi **Conexiune la reţea wireless (Wi-Fi)** şi apoi faceţi clic pe **Următorul** .
- 4. Urmaţi instrucţiunile pas cu pas.

Aţi finalizat configurarea reţelei wireless. Pentru instalarea programului **Pachet complet drivere & aplicaţii** necesar pentru functionarea aparatului, introduceti discul de instalare Brother în computer sau accesati pagina **Descărcări** a modelului dumneavoastră din Brother Solutions Center, la adresa [support.brother.com.](https://support.brother.com/)

### **Informaţii similare**

• [Metode suplimentare pentru configurarea aparatului Brother pentru o reţea wireless](#page-312-0)

<span id="page-315-0"></span> [Pagina de pornire](#page-1-0) > [Reţea](#page-306-0) > [Metode suplimentare pentru configurarea aparatului Brother pentru o reţea](#page-312-0) [wireless](#page-312-0) > Configurarea aparatului pentru o reţea wireless folosind metoda cu o singură apăsare din Wi-Fi Protected Setup™ (WPS)

# **Configurarea aparatului pentru o reţea wireless folosind metoda cu o singură apăsare din Wi-Fi Protected Setup™ (WPS)**

**Modele înrudite**: DCP-L3510CDW/DCP-L3517CDW/DCP-L3550CDW/MFC-L3710CW/MFC-L3750CDW/ MFC-L3770CDW

Dacă routerul/punctul de acces wireless acceptă WPS (PBC: Push Button Configuration), puteți utiliza WPS de la meniul panoului de control al aparatului pentru a configura setările reţelei wireless.

Routerele sau punctele de acces compatibile cu WPS sunt marcate cu acest simbol:

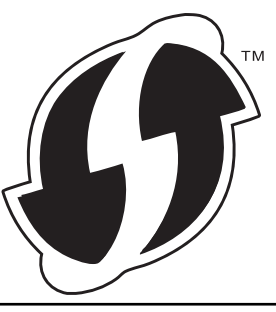

>> DCP-L3510CDW/DCP-L3517CDW >> DCP-L3550CDW/MFC-L3710CW/MFC-L3750CDW/MFC-L3770CDW

## **DCP-L3510CDW/DCP-L3517CDW**

- 1. Apăsaţi pe **Menu (Meniu)**.
- 2. Apăsați pe ▲ sau pe ▼ pentru a selecta opțiunea [Retea] și apoi apăsați pe OK.
- 3. Apăsaţi pe a sau pe b pentru a selecta opţiunea [WLAN] şi apoi apăsaţi pe **OK**.
- 4. Apăsaţi pe a sau pe b pentru a selecta opţiunea [WPS] şi apoi apăsaţi pe **OK**.
- 5. Dacă apare [WLAN Activ ?], activați rețeaua wireless.

Astfel, se va deschide asistentul de configurare wireless.

6. Când ecranul LCD afişează [Apăs.tst. pe rtr], apăsaţi butonul WPS de pe routerul/punctul de acces wireless. Apoi urmați instrucțiunile afișate pe ecranul LCD al aparatului. Aparatul va detecta automat punctul de acces/routerul wireless şi va încerca să se conecteze la reţeaua wireless.

Dacă dispozitivul wireless este conectat cu succes, pe ecranul LCD al aparatului va fi afișat [Conectat].

Aţi finalizat configurarea reţelei wireless. Pentru instalarea programului **Pachet complet drivere & aplicaţii** necesar pentru funcţionarea aparatului, introduceţi discul de instalare Brother în computer sau accesaţi pagina **Descărcări** a modelului dumneavoastră din Brother Solutions Center, la adresa [support.brother.com.](https://support.brother.com/)

## **DCP-L3550CDW/MFC-L3710CW/MFC-L3750CDW/MFC-L3770CDW**

- 1. Apăsați pe  $\|$  [Setări] > [Toate setările] > [Rețea] > [WLAN] > [WPS].
- 2. Dacă este afișat mesajul [Activați WLAN?], apăsați pe [Da].

Astfel, veți lansa asistentul de configurare a rețelei fără fir. Pentru a anula, apăsați pe [Nu].

3. Când ecranul tactil se afișează [Porniți WPS pe punctul de acces/ routerul dvs. fără fir, apoi apăsați [OK].], apăsați pe butonul WPS de la routerul/punctul de acces wireless. Apoi, apăsați pe [OK] la aparat. Aparatul va detecta automat punctul de acces/routerul wireless şi va încerca să se conecteze la reţeaua wireless.

Dacă dispozitivul wireless este conectat cu succes, pe ecranul LCD al aparatului va fi afişat [Conectat].

Aţi finalizat configurarea reţelei wireless. Pentru instalarea programului **Pachet complet drivere & aplicaţii** necesar pentru funcţionarea aparatului, introduceţi discul de instalare Brother în computer sau accesaţi pagina **Descărcări** a modelului dumneavoastră din Brother Solutions Center, la adresa [support.brother.com.](https://support.brother.com/)

### **Informaţii similare**

• [Metode suplimentare pentru configurarea aparatului Brother pentru o reţea wireless](#page-312-0)

#### **Subiecte conexe:**

• [Codurile de eroare folosite în raportul reţelei LAN wireless](#page-349-0)

<span id="page-317-0"></span> [Pagina de pornire](#page-1-0) > [Reţea](#page-306-0) > [Metode suplimentare pentru configurarea aparatului Brother pentru o reţea](#page-312-0) [wireless](#page-312-0) > Configurați-vă aparatul pentru o rețea wireless folosind metoda PIN a Wi-Fi Protected Setup™ (WPS)

# **Configuraţi-vă aparatul pentru o reţea wireless folosind metoda PIN a Wi-Fi Protected Setup™ (WPS)**

**Modele înrudite**: DCP-L3510CDW/DCP-L3517CDW/DCP-L3550CDW/MFC-L3710CW/MFC-L3750CDW/ MFC-L3770CDW

Dacă punctul de acces/routerul LAN wireless acceptă WPS, puteţi utiliza metoda PIN (Număr de identificare personal) pentru a configura setările reţelei wireless.

Metoda PIN este una dintre metodele de conectare dezvoltate de Wi-Fi Alliance®. Introducând un cod PIN creat de dispozitivul înregistrat (aparatul dumneavoastră) în sistemul de înregistrare (un dispozitiv care administrează reţeaua LAN wireless), puteţi configura setările reţelei wireless şi setările de securitate. Pentru informaţii suplimentare referitoare la accesarea modului WPS, consultaţi instrucţiunile punctului de acces/routerului fără fir.

#### **Tip A**

Conexiunea în cazul în care punctul de acces/routerul LAN wireless (1) este folosit şi ca sistem de înregistrare:

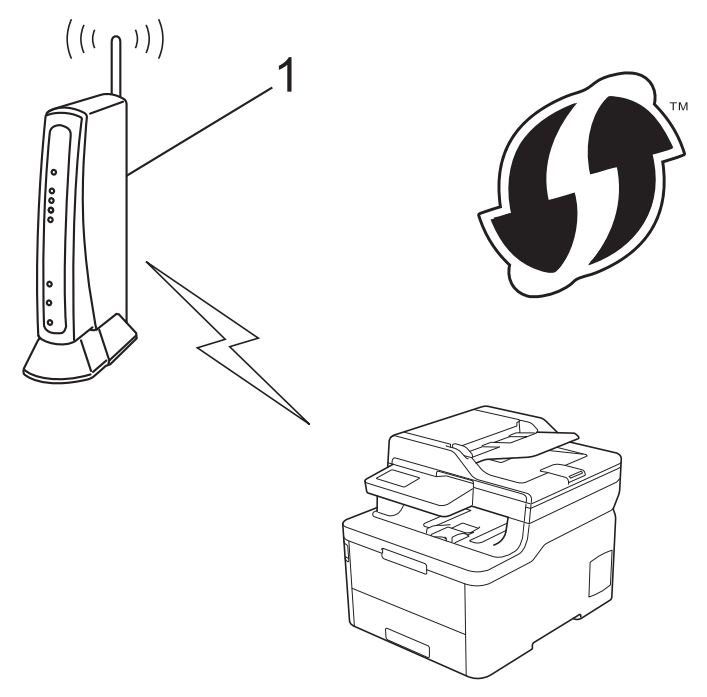

#### **Tip B**

Conexiunea în cazul în care un alt dispozitiv (2), de exemplu un computer, este folosit ca sistem de înregistrare:

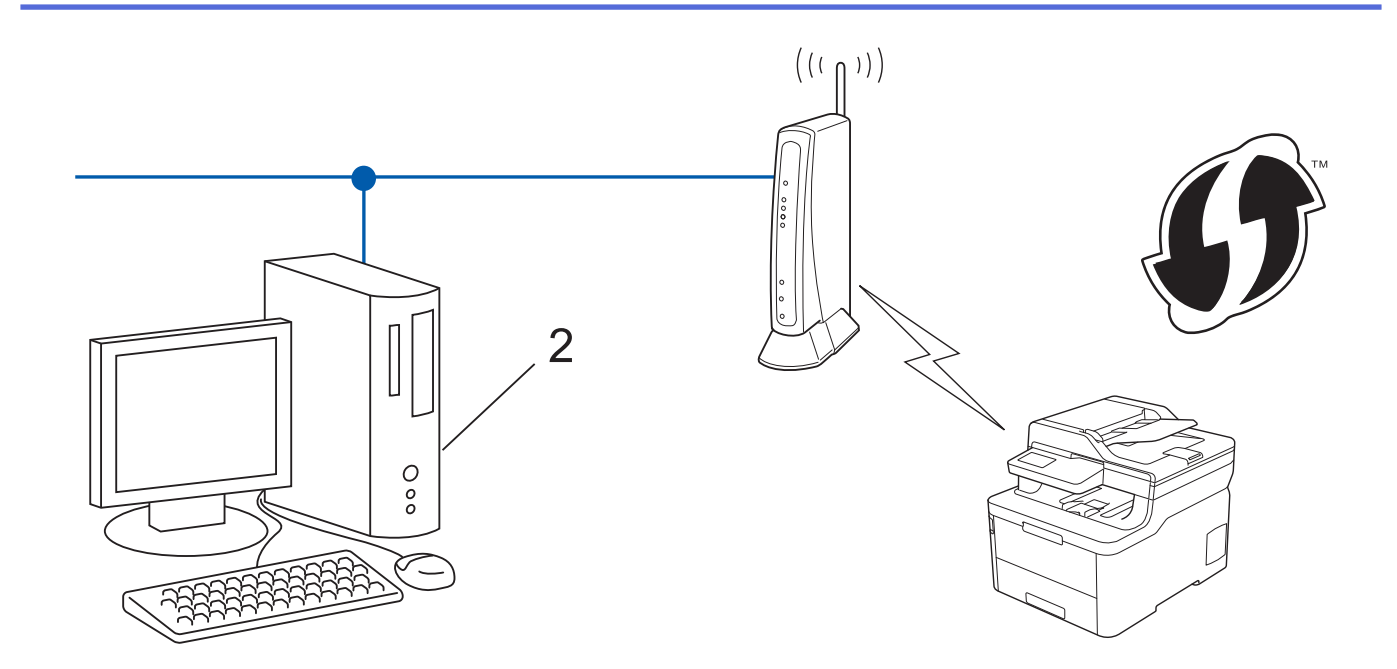

Routerele sau punctele de acces compatibile cu WPS sunt marcate cu acest simbol:

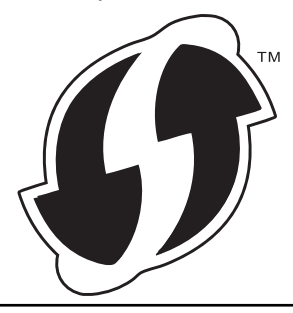

#### >> DCP-L3510CDW/DCP-L3517CDW [>> DCP-L3550CDW/MFC-L3710CW/MFC-L3750CDW/MFC-L3770CDW](#page-319-0)

### **DCP-L3510CDW/DCP-L3517CDW**

- 1. Apăsaţi pe **Menu (Meniu)**.
- 2. Apăsați pe ▲ sau pe ▼ pentru a selecta opțiunea [Rețea] și apoi apăsați pe OK.
- 3. Apăsaţi pe a sau pe b pentru a selecta opţiunea [WLAN] şi apoi apăsaţi pe **OK**.
- 4. Apăsaţi pe a sau pe b pentru a selecta opţiunea [WPS cu cod PIN] şi apoi apăsaţi pe **OK**.
- 5. Dacă apare [WLAN Activ ?], activați rețeaua wireless.

Astfel, se va deschide asistentul de configurare wireless.

- 6. Pe ecranul LCD va fi afişat un cod PIN format din opt cifre, iar aparatul va începe să caute un punct de acces/ruter LAN fără fir.
- 7. Utilizând un calculator conectat la reţea, introduceţi adresa IP a dispozitivului utilizat ca sistem de înregistrare în bara de adrese a aplicaţiei de navigare. (De exemplu: http://192.168.1.2)
- 8. Accesaţi pagina de setări WPS şi introduceţi codul PIN, apoi urmaţi instrucţiunile de pe ecran.
	- Sistemul de înregistrare este în general punctul de acces/ruterul LAN fără fir.
		- Pagina de setări diferă în funcție de marca punctului de acces/routerului LAN wireless. Pentru informații suplimentare, consultați instrucțiunile furnizate împreună cu punctul de acces/routerul LAN wireless.

**Dacă utilizaţi ca sistem de înregistrare un computer pe care rulează Windows 7, Windows 8 sau Windows 10, urmaţi instrucţiunile de mai jos:**

9. Procedaţi conform indicaţiilor de mai jos:

<span id="page-319-0"></span>Windows 7

Faceţi clic pe **(Start)** > **Dispozitive şi imprimante** > **Adăugare dispozitiv** .

Windows 8

Mutaţi mausul în colţul din dreapta jos al spaţiului de lucru. În momentul în care bara de meniu este afişată, faceţi clic pe **Setări** > **Panou de control** > **Hardware şi sunete** > **Dispozitive şi imprimante** > **Adăugare dispozitiv**.

Windows 10

Faceţi clic pe > **Sistem Windows** > **Panou de control**. În grupul **Hardware și sunete**, faceţi clic pe **Adăugare dispozitiv**.

- Pentru a utiliza ca sistem de înregistrare un computer pe care rulează Windows 7, Windows 8 sau Windows 10, acesta trebuie să fie înregistrat în reţea în prealabil. Pentru informaţii suplimentare, consultati instructiunile furnizate împreună cu punctul de acces/routerul LAN wireless.
	- Dacă utilizaţi ca sistem de înregistrare un computer pe care rulează Windows 7, Windows 8 sau Windows 10, puteți instala driverul de imprimantă după configurarea rețelei wireless urmând instrucțiunile pas cu pas. Pentru instalarea programului Pachet complet drivere & aplicații necesar pentru functionarea aparatului, introduceti discul de instalare Brother în computer sau accesati pagina **Descărcări** a modelului dumneavoastră din Brother Solutions Center, la adresa [support.brother.com.](https://support.brother.com/)
- 10. Selectaţi aparatul şi faceţi clic pe **Următorul**.
- 11. Introduceţi codul PIN afişat pe ecranul LCD al aparatului şi apoi faceţi clic pe **Următorul**.
- 12. (Windows 7) Selectaţi reţeaua şi apoi executaţi clic pe **Următorul**.
- 13. Faceţi clic pe **Închidere**.

Dacă dispozitivul wireless este conectat cu succes, pe ecranul LCD al aparatului va fi afișat [Conectat].

Aţi finalizat configurarea reţelei wireless. Pentru instalarea programului **Pachet complet drivere & aplicaţii** necesar pentru functionarea aparatului, introduceti discul de instalare Brother în computer sau accesati pagina **Descărcări** a modelului dumneavoastră din Brother Solutions Center, la adresa [support.brother.com.](https://support.brother.com/)

## **DCP-L3550CDW/MFC-L3710CW/MFC-L3750CDW/MFC-L3770CDW**

- 1. Apăsați pe [[Setări] > [Toate setările] > [Rețea] > [WLAN] > [WPS cu cod PIN].
- 2. Dacă este afișat mesajul [Activați WLAN?], apăsați pe [Da].

Astfel, veți lansa asistentul de configurare a rețelei fără fir. Pentru a anula, apăsați pe [Nu].

- 3. Pe ecranul LCD va fi afişat un cod PIN format din opt cifre, iar aparatul va începe să caute un punct de acces/ruter LAN fără fir.
- 4. Utilizând un calculator conectat la reţea, introduceţi adresa IP a dispozitivului utilizat ca sistem de înregistrare în bara de adrese a aplicaţiei de navigare. (De exemplu: http://192.168.1.2)
- 5. Accesati pagina de setări WPS și introduceți codul PIN, apoi urmați instrucțiunile de pe ecran.
	- Sistemul de înregistrare este în general punctul de acces/ruterul LAN fără fir.
	- Pagina de setări diferă în funcție de marca punctului de acces/routerului LAN wireless. Pentru informații suplimentare, consultați instrucțiunile furnizate împreună cu punctul de acces/routerul LAN wireless.

#### **Dacă utilizaţi ca sistem de înregistrare un computer pe care rulează Windows 7, Windows 8 sau Windows 10, urmaţi instrucţiunile de mai jos:**

- 6. Procedaţi conform indicaţiilor de mai jos:
	- Windows 7

D

Faceţi clic pe **(Start)** > **Dispozitive şi imprimante** > **Adăugare dispozitiv** .

Windows 8

Mutaţi mausul în colţul din dreapta jos al spaţiului de lucru. În momentul în care bara de meniu este afişată, faceţi clic pe **Setări** > **Panou de control** > **Hardware şi sunete** > **Dispozitive şi imprimante** > **Adăugare dispozitiv**.

Windows 10

Faceţi clic pe > **Sistem Windows** > **Panou de control**. În grupul **Hardware și sunete**, faceţi clic pe **Adăugare dispozitiv**.

- Pentru a utiliza ca sistem de înregistrare un computer pe care rulează Windows 7, Windows 8 sau Windows 10, acesta trebuie să fie înregistrat în reţea în prealabil. Pentru informaţii suplimentare, consultați instrucțiunile furnizate împreună cu punctul de acces/routerul LAN wireless.
	- Dacă utilizaţi ca sistem de înregistrare un computer pe care rulează Windows 7, Windows 8 sau Windows 10, puteți instala driverul de imprimantă după configurarea rețelei wireless urmând instrucțiunile pas cu pas. Pentru instalarea programului **Pachet complet drivere & aplicații** necesar pentru funcționarea aparatului, introduceți discul de instalare Brother în computer sau accesați pagina **Descărcări** a modelului dumneavoastră din Brother Solutions Center, la adresa [support.brother.com.](https://support.brother.com/)
- 7. Selectaţi aparatul şi faceţi clic pe **Următorul**.
- 8. Introduceţi codul PIN afişat pe ecranul LCD al aparatului şi apoi faceţi clic pe **Următorul**.
- 9. (Windows 7) Selectaţi reţeaua şi apoi executaţi clic pe **Următorul**.
- 10. Faceţi clic pe **Închidere**.

Dacă dispozitivul wireless este conectat cu succes, pe ecranul LCD al aparatului va fi afișat [Conectat].

Aţi finalizat configurarea reţelei wireless. Pentru instalarea **Pachet complet drivere & aplicaţii** necesare pentru functionarea dispozitivului, introduceti discul de instalare Brother în computer sau accesați pagina **Descărcări** a modelului în Brother Solutions Center, la adresa [support.brother.com.](https://support.brother.com/)

### **Informaţii similare**

• [Metode suplimentare pentru configurarea aparatului Brother pentru o reţea wireless](#page-312-0)

#### **Subiecte conexe:**

• [Codurile de eroare folosite în raportul reţelei LAN wireless](#page-349-0)

<span id="page-321-0"></span> [Pagina de pornire](#page-1-0) > [Reţea](#page-306-0) > [Metode suplimentare pentru configurarea aparatului Brother pentru o reţea](#page-312-0) [wireless](#page-312-0) > Configurarea aparatului pentru o reţea wireless utilizând asistentul de configurare a panoului de control al aparatului

# **Configurarea aparatului pentru o reţea wireless utilizând asistentul de configurare a panoului de control al aparatului**

**Modele înrudite**: DCP-L3510CDW/DCP-L3517CDW/DCP-L3550CDW/MFC-L3710CW/MFC-L3750CDW/ MFC-L3770CDW

#### >> DCP-L3510CDW/DCP-L3517CDW

[>> DCP-L3550CDW/MFC-L3710CW/MFC-L3750CDW/MFC-L3770CDW](#page-322-0)

#### **DCP-L3510CDW/DCP-L3517CDW**

Înainte de a configura aparatul, vă recomandăm să vă notaţi setările reţelei dumneavoastră fără fir. Veţi avea nevoie de aceste informații înainte de a continua configurarea.

1. Verificați și notați setările curente ale rețelei wireless a computerului la care vă conectați.

**Nume reţea (SSID)**

**Cheie de reţea**

De exemplu:

**Nume reţea (SSID)**

HELLO

#### **Cheie de reţea**

12345

- Este posibil ca punctul de acces/router-ul dumneavoastră să permită utilizarea mai multor chei WEP, cu toate acestea aparatul dumneavoastră Brother poate utiliza numai prima cheie WEP.
- Dacă aveți nevoie de asistență în timpul configurării și doriți să contactați Centrul de asistență clienți Brother, asigurați-vă că aveți pregătite SSID-ul (numele rețelei) și cheia de rețea. Nu vă putem ajuta să localizaţi aceste informaţii.
- Dacă nu cunoaşteţi aceste informaţii (SSID şi cheia de reţea), nu puteţi continua configurarea wireless.

#### **Cum pot afla aceste informatii?**

- Consultaţi documentaţia furnizată împreună cu punctul de acces/routerul wireless.
- SSID-ul iniţial poate fi numele producătorului sau numele modelului.
- Dacă nu cunoaşteţi informaţiile de securitate, consultaţi producătorul routerului, administratorul de sistem sau furnizorul de Internet.
- 2. Apăsaţi pe **Menu (Meniu)**.
- 3. Apăsați pe **A** sau pe ▼ pentru a selecta opțiunea [Retea] și apoi apăsați pe OK.
- 4. Apăsaţi pe a sau pe b pentru a selecta opţiunea [WLAN] şi apoi apăsaţi pe **OK**.
- 5. Apăsaţi pe a sau pe b pentru a selecta opţiunea [Expert setare] şi apoi apăsaţi pe **OK**.
- 6. Dacă apare [WLAN Activ ?], activaţi reţeaua wireless.

Astfel, se va deschide asistentul de configurare wireless.

- <span id="page-322-0"></span>7. Aparatul va căuta reţeaua şi va afişa o listă cu numele SSID disponibile. Atunci când apare o listă cu nume SSID, apăsați pe ▲ sau pe ▼ pentru a selecta numele SSID dorit.
- 8. Apăsaţi pe **OK**.
- 9. Procedaţi conform indicaţiilor de mai jos:
	- Dacă utilizaţi o metodă de autentificare şi criptare ce necesită o cheie de reţea, introduceţi cheia de reţea pe care ati notat-o la primul pas.

Introduceţi cheia WEP şi apoi apăsaţi pe **OK** pentru a aplica setările dumneavoastră.

Pentru a aplica setările, selectați [Da]. Pentru a anula, selectați [Nu].

- Dacă metoda dumneavoastră de autentificare este de tip Open System şi modul de criptare este None, mergeţi la pasul următor.
- Dacă punctul de acces/routerul WLAN acceptă WPS, se afişează [WPS disponibil]. Pentru a conecta aparatul utilizând modul wireless automat, apăsaţi pe a. (Dacă alegeţi [Nu], introduceţi cheia de rețea pe care ați notat-o la primul pas.) Când se afișează [Apăs. WPS în rtr], apăsați pe butonul WPS pe routerul/punctul de acces WLAN și apoi apăsați de două ori pe  $\blacktriangle$ .
- 10. Aparatul încearcă să se conecteze la dispozitivul wireless selectat.

Dacă dispozitivul wireless este conectat cu succes, pe ecranul LCD al aparatului va fi afișat [Conectat].

Aţi finalizat configurarea reţelei wireless. Pentru instalarea programului **Pachet complet drivere & aplicaţii** necesar pentru funcţionarea aparatului, introduceţi discul de instalare Brother în computer sau accesaţi pagina **Descărcări** a modelului dumneavoastră din Brother Solutions Center, la adresa [support.brother.com.](https://support.brother.com/)

### **DCP-L3550CDW/MFC-L3710CW/MFC-L3750CDW/MFC-L3770CDW**

Înainte de a configura aparatul, vă recomandăm să vă notați setările rețelei dumneavoastră fără fir. Veți avea nevoie de aceste informaţii înainte de a continua configurarea.

1. Verificați și notați setările curente ale rețelei wireless a computerului la care vă conectați.

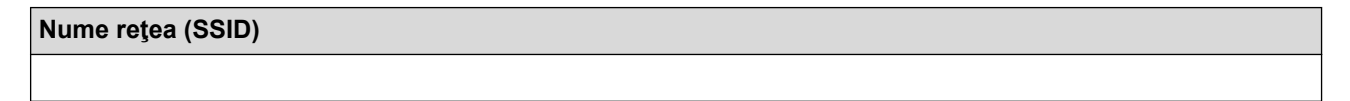

#### **Cheie de reţea**

De exemplu:

**Nume reţea (SSID)**

HELLO

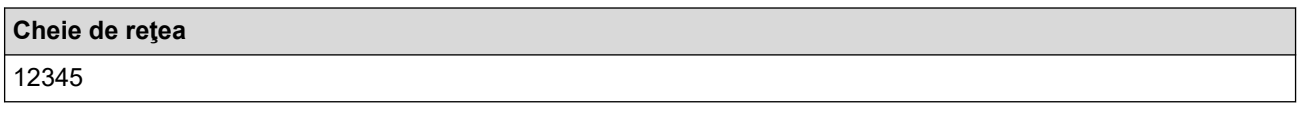

- Este posibil ca punctul de acces/router-ul dumneavoastră să permită utilizarea mai multor chei WEP, cu toate acestea aparatul dumneavoastră Brother poate utiliza numai prima cheie WEP.
- Dacă aveți nevoie de asistență în timpul configurării și doriți să contactați Centrul de asistență clienți Brother, asigurați-vă că aveți la îndemână numele SSID (numele rețelei) și cheia de rețea. Nu vă putem ajuta să localizați aceste informații.
- Dacă nu cunoaşteţi aceste informaţii (SSID şi cheia de reţea), nu puteţi continua configurarea wireless.

#### **Cum pot afla aceste informaţii?**

- a. Consultați documentația furnizată împreună cu punctul de acces/routerul wireless.
- b. SSID-ul initial poate fi numele producătorului sau numele modelului.
- c. Dacă nu cunoaşteţi informaţiile de securitate, consultaţi producătorul routerului, administratorul de sistem sau furnizorul de internet.
- 2. Apăsați pe  $[Setair] > [Toate setările] > [Refea] > [WLAN] > [Expert setare].$
- 3. Dacă este afișat mesajul [Activati WLAN?], apăsați pe [Da].

Astfel, veți lansa asistentul de configurare a rețelei fără fir. Pentru a anula, apăsați pe [Nu].

4. Aparatul va căuta rețeaua și va afișa o listă cu numele SSID disponibile.

Dacă este afișată o listă cu identificatori SSID, apăsați pe **A** sau **V** pentru a afișa identificatorul SSID la care doriţi să vă conectaţi şi apoi apăsaţi pe acesta.

- 5. Apăsaţi pe [OK].
- 6. Procedaţi conform indicaţiilor de mai jos:
	- Dacă utilizaţi o metodă de autentificare şi criptare ce necesită o cheie de reţea, introduceţi cheia de reţea pe care aţi notat-o la primul pas.

După ce aţi introdus toate caracterele, apăsaţi pe [OK].

- Dacă metoda dumneavoastră de autentificare este de tip Open System şi modul de criptare este None, mergeţi la pasul următor.
- 7. Aparatul încearcă să se conecteze la dispozitivul wireless selectat.

Dacă dispozitivul wireless este conectat cu succes, pe ecranul LCD al aparatului va fi afișat [Conectat].

Aţi finalizat configurarea reţelei wireless. Pentru instalarea **Pachet complet drivere & aplicaţii** necesare pentru funcționarea dispozitivului, introduceți discul de instalare Brother în computer sau accesați pagina **Descărcări** a modelului în Brother Solutions Center, la adresa [support.brother.com.](https://support.brother.com/)

## **Informaţii similare**

• [Metode suplimentare pentru configurarea aparatului Brother pentru o reţea wireless](#page-312-0)

#### **Subiecte conexe:**

- [Cum introduceţi text în aparatul Brother](#page-684-0)
- [Codurile de eroare folosite în raportul reţelei LAN wireless](#page-349-0)
<span id="page-324-0"></span> [Pagina de pornire](#page-1-0) > [Reţea](#page-306-0) > [Metode suplimentare pentru configurarea aparatului Brother pentru o reţea](#page-312-0) [wireless](#page-312-0) > Configurați-vă aparatul pentru o rețea wireless în cazul în care identificatorul SSID nu este difuzat

# **Configuraţi-vă aparatul pentru o reţea wireless în cazul în care identificatorul SSID nu este difuzat**

**Modele înrudite**: DCP-L3510CDW/DCP-L3517CDW/DCP-L3550CDW/MFC-L3710CW/MFC-L3750CDW/ MFC-L3770CDW

#### >> DCP-L3510CDW/DCP-L3517CDW

[>> DCP-L3550CDW/MFC-L3710CW/MFC-L3750CDW/MFC-L3770CDW](#page-325-0)

### **DCP-L3510CDW/DCP-L3517CDW**

Înainte de a configura aparatul, vă recomandăm să vă notaţi setările reţelei dumneavoastră fără fir. Veţi avea nevoie de aceste informaţii înainte de a continua configurarea.

1. Verificaţi şi notați-vă setările actuale ale reţelei wireless.

#### **Nume reţea (SSID)**

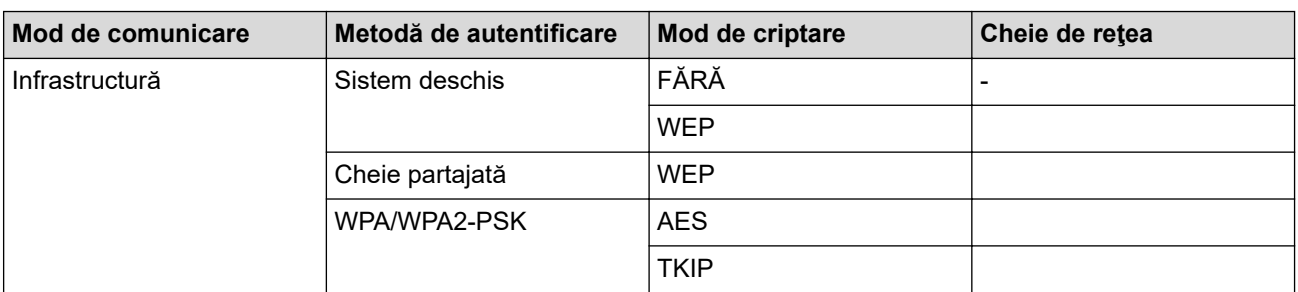

De exemplu:

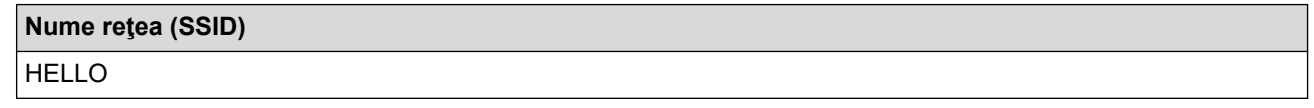

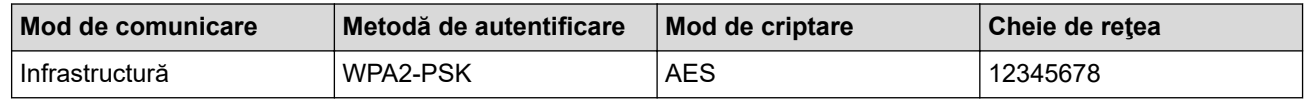

Dacă ruterul utilizează criptarea WEP, introduceți cheia utilizată ca prima cheie WEP, Aparatul dumneavoastră Brother poate utiliza numai prima cheie WEP.

#### 2. Apăsaţi pe **Menu (Meniu)**.

- 3. Apăsați pe ▲ sau pe ▼ pentru a selecta opțiunea [Rețea] și apoi apăsați pe OK.
- 4. Apăsați pe **A** sau pe **V** pentru a selecta opțiunea [WLAN] și apoi apăsați pe **OK**.
- 5. Apăsați pe ▲ sau pe ▼ pentru a selecta opțiunea [Expert setare] și apoi apăsați pe OK.
- 6. Dacă apare [WLAN Activ ?], activați rețeaua wireless.

Astfel, se va deschide asistentul de configurare wireless.

- 7. Aparatul va căuta rețeaua și va afișa o listă cu numele SSID disponibile. Apăsați pe ▲ sau pe ▼ pentru a selecta opţiunea [<SSID nou>] şi apoi apăsaţi pe **OK**.
- 8. Introduceţi numele SSID şi apoi apăsaţi pe **OK**.
- 9. Selectaţi opţiunea [Infrastructura] şi apoi apăsaţi pe **OK**.
- 10. Apăsaţi pe a sau pe b pentru a selecta metoda de autentificare dorită şi apoi apăsaţi pe **OK**.
- 11. Procedați conform indicațiilor de mai jos:

<span id="page-325-0"></span>Dacă ați selectat opțiunea [Sistem Deschis], apăsați pe ▲ sau pe ▼ pentru a selecta tipul de criptare [Niciunul] sau [WEP] şi apoi apăsaţi pe **OK**.

Dacă pentru tipul de criptare aţi selectat opţiunea [WEP], introduceţi cheia WEP şi apoi apăsaţi pe **OK**.

- Dacă aţi selectat opţiunea [Cheie partajată], introduceţi cheia WEP şi apoi apăsaţi pe **OK**.
- Dacă ați selectat opțiunea [WPA/WPA2-PSK], apăsați pe ▲ sau pe ▼ pentru a selecta tipul de criptare [TKIP+AES] sau [AES] şi apoi apăsaţi pe **OK**.

Introduceţi cheia WPA™ şi apăsaţi pe **OK**.

Aparatul dumneavoastră Brother poate utiliza numai prima cheie WEP.

12. Pentru a aplica setările, selectaţi [Da]. Pentru a anula, selectaţi [Nu].

13. Aparatul încearcă să se conecteze la dispozitivul wireless selectat.

Dacă dispozitivul wireless este conectat cu succes, pe ecranul LCD al aparatului va fi afișat [Conectat].

Aţi finalizat configurarea reţelei wireless. Pentru instalarea programului **Pachet complet drivere & aplicaţii** necesar pentru funcţionarea aparatului, introduceţi discul de instalare Brother în computer sau accesaţi pagina **Descărcări** a modelului dumneavoastră din Brother Solutions Center, la adresa [support.brother.com.](https://support.brother.com/)

### **DCP-L3550CDW/MFC-L3710CW/MFC-L3750CDW/MFC-L3770CDW**

Înainte de a configura aparatul, vă recomandăm să vă notați setările rețelei dumneavoastră fără fir. Veți avea nevoie de aceste informații înainte de a continua configurarea.

1. Verificaţi şi notați-vă setările actuale ale reţelei wireless.

#### **Nume reţea (SSID)**

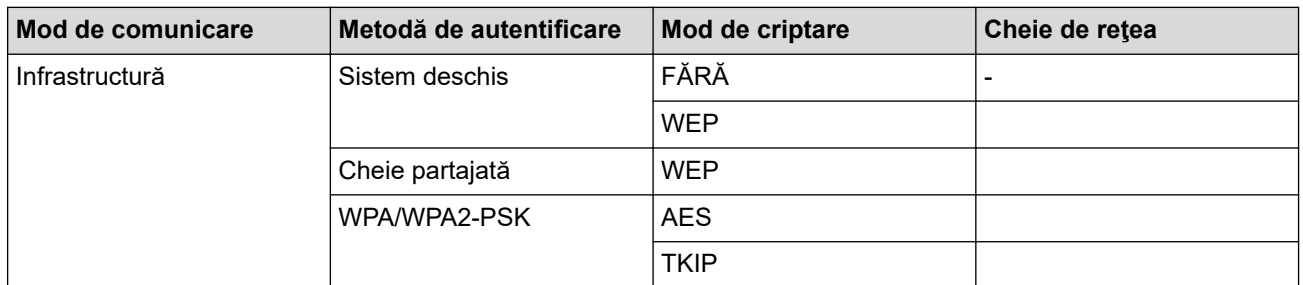

De exemplu:

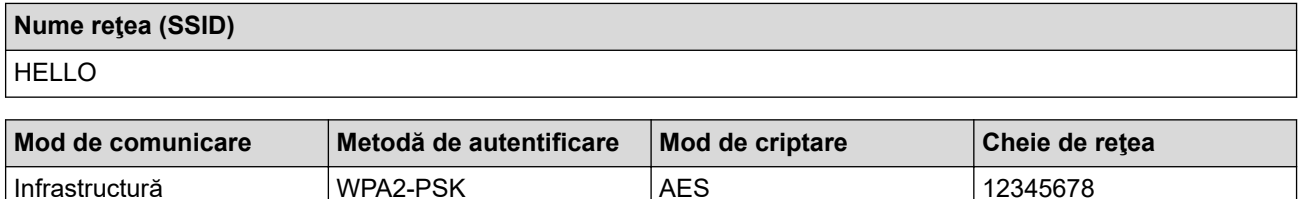

Dacă ruterul utilizează criptarea WEP, introduceți cheia utilizată ca prima cheie WEP. Aparatul dumneavoastră Brother poate utiliza numai prima cheie WEP.

- 2. Apăsați pe  $\left\lceil \frac{1}{2} \right\rceil$  [Setări] > [Toate setările] > [Retea] > [WLAN] > [Expert setare].
- 3. Dacă este afișat mesajul [Activați WLAN?], apăsați pe [Da].

Astfel, veți lansa asistentul de configurare a rețelei fără fir. Pentru a anula, apăsați pe [Nu].

- 4. Aparatul va căuta reţeaua şi va afişa o listă cu numele SSID disponibile. Derulaţi în sus sau în jos sau apăsați pe ▲ sau pe ▼ pentru a afișa [<SSID nou>]. Apăsați pe [<SSID nou>] și apoi apăsați pe [OK].
- 5. Introduceţi numele SSID şi apoi apăsaţi pe [OK].
- 6. Când vi se solicită, apăsaţi pe [Infrastructura].
- 7. Selectați metoda de autentificare.
- 8. Procedaţi conform indicaţiilor de mai jos:
	- Dacă ați selectat opțiunea [Sistem Deschis], apăsați pe tipul de criptare [Niciunul] sau [WEP]. Dacă pentru tipul de criptare aţi selectat opţiunea [WEP], selectaţi şi introduceţi cheia WEP şi apoi apăsați pe [OK].
	- Dacă ați selectat opțiunea [Cheie partajată], selectați și introduceți cheia WEP și apoi apăsați pe  $[OK].$
	- Dacă ați selectat opțiunea [WPA/WPA2-PSK], apăsați pe tipul de criptare [TKIP+AES] sau [AES]. Introduceţi cheia WPA™ şi apăsaţi pe [OK].

• Aparatul dumneavoastră Brother poate utiliza numai prima cheie WEP.

9. Aparatul încearcă să se conecteze la dispozitivul wireless selectat.

Dacă dispozitivul wireless este conectat cu succes, pe ecranul LCD al aparatului va fi afișat [Conectat].

Aţi finalizat configurarea reţelei wireless. Pentru instalarea **Pachet complet drivere & aplicaţii** necesare pentru funcționarea dispozitivului, introduceți discul de instalare Brother în computer sau accesați pagina Descărcări a modelului în Brother Solutions Center, la adresa [support.brother.com.](https://support.brother.com/)

## **Informaţii similare**

• [Metode suplimentare pentru configurarea aparatului Brother pentru o reţea wireless](#page-312-0)

#### **Subiecte conexe:**

- [Nu pot finaliza configurarea instalării reţelei wireless](#page-530-0)
- [Cum introduceţi text în aparatul Brother](#page-684-0)
- [Codurile de eroare folosite în raportul reţelei LAN wireless](#page-349-0)

<span id="page-327-0"></span> [Pagina de pornire](#page-1-0) > [Reţea](#page-306-0) > [Metode suplimentare pentru configurarea aparatului Brother pentru o reţea](#page-312-0) [wireless](#page-312-0) > Configurarea aparatul pentru o reţea wireless de companie

# **Configurarea aparatul pentru o reţea wireless de companie**

**Modele înrudite**: DCP-L3510CDW/DCP-L3517CDW/DCP-L3550CDW/MFC-L3710CW/MFC-L3750CDW/ MFC-L3770CDW

#### >> DCP-L3510CDW/DCP-L3517CDW

[>> DCP-L3550CDW/MFC-L3710CW/MFC-L3750CDW/MFC-L3770CDW](#page-329-0)

### **DCP-L3510CDW/DCP-L3517CDW**

Înainte de a configura aparatul, vă recomandăm să vă notaţi setările reţelei dumneavoastră fără fir. Veţi avea nevoie de aceste informaţii înainte de a continua configurarea.

1. Verificaţi şi înregistraţi setările actuale ale reţelei fără fir.

#### **Nume reţea (SSID)**

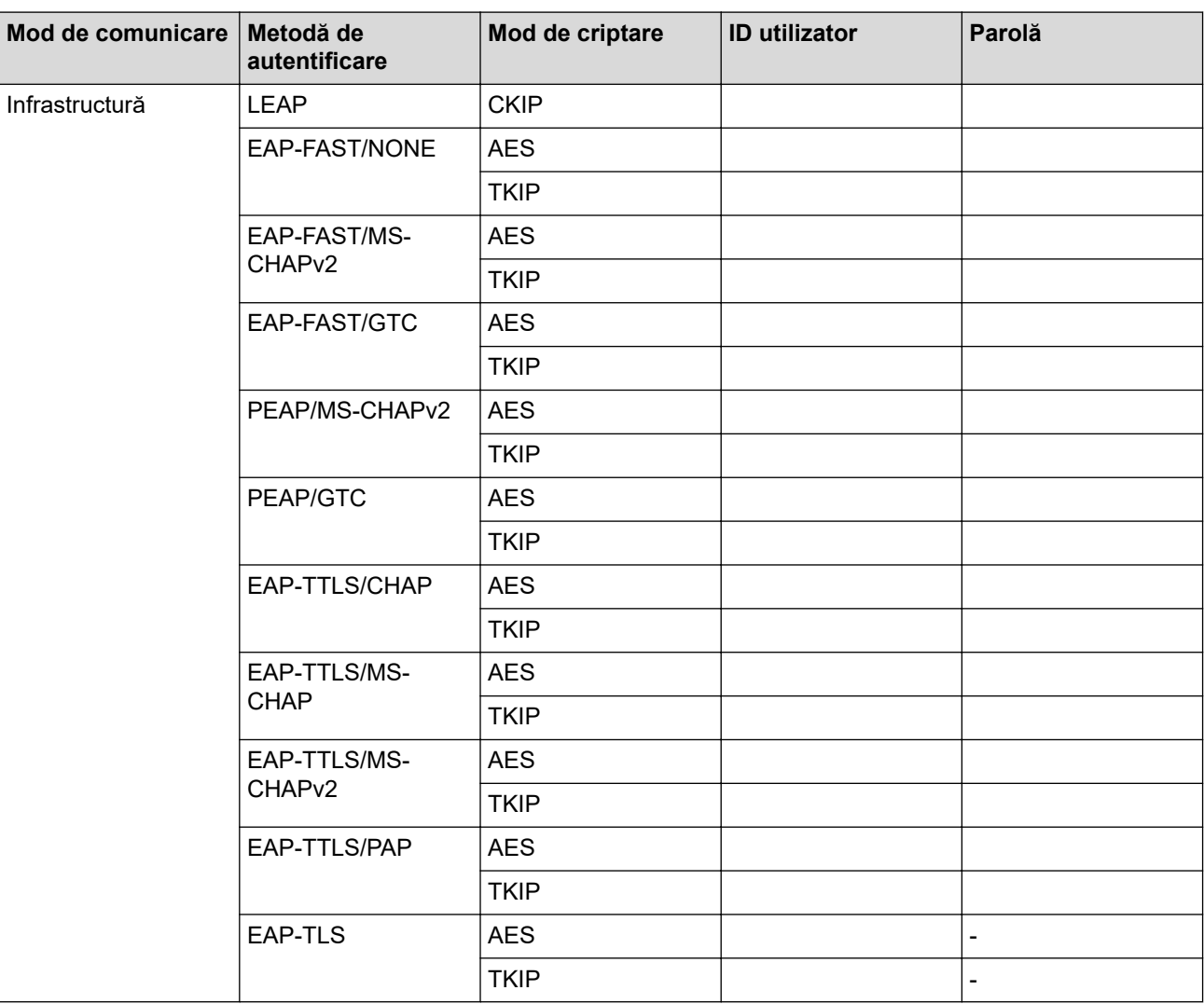

De exemplu:

**Nume reţea (SSID)** HELLO

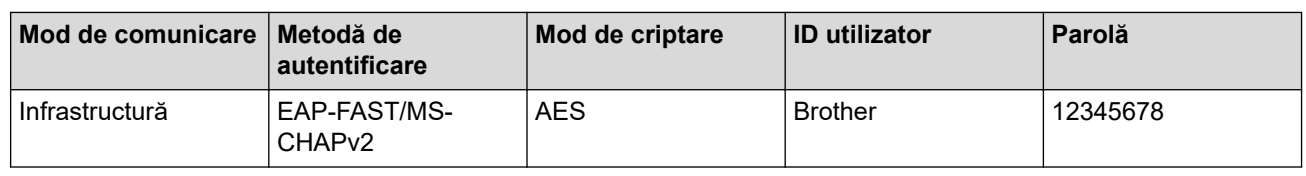

- În cazul în care configuraţi aparatul folosind autentificarea EAP-TLS, trebuie să instalaţi certificatul de client emis de AC înainte de a începe configurarea. Contactaţi administratorul de reţea pentru informaţii despre certificatul de client. Dacă aveți instalate mai multe certificate, vă recomandăm să vă notați numele certificatului pe care doriţi să îl utilizaţi.
	- Dacă verificați aparatul folosind numele comun al certificatului serverului, vă recomandăm să vă notați numele înainte de a începe configurarea. Contactați administratorul rețelei pentru informații despre numele comun al certificatului serverului.
- 2. Apăsaţi pe **Menu (Meniu)**.
- 3. Apăsați pe ▲ sau pe ▼ pentru a selecta următoarele:
	- a. Selectați [Retea]. Apăsați pe OK
	- b. Selectaţi [WLAN]. Apăsaţi pe **OK**
	- c. Selectaţi [Expert setare]. Apăsaţi pe **OK**
- 4. Dacă apare [WLAN Activ ?], activați rețeaua wireless.

Astfel, se va deschide asistentul de configurare wireless.

- 5. Aparatul va căuta rețeaua și va afișa o listă cu numele SSID disponibile. Apăsați pe ▲ sau pe ▼ pentru a selecta opţiunea [<SSID nou>] şi apoi apăsaţi pe **OK**.
- 6. Introduceţi numele SSID şi apoi apăsaţi pe **OK**.
- 7. Selectaţi opţiunea [Infrastructura] şi apoi apăsaţi pe **OK**.
- 8. Apăsați pe ▲ sau pe ▼ pentru a selecta metoda de autentificare dorită și apoi apăsați pe **OK**.
- 9. Procedaţi conform indicaţiilor de mai jos:
	- Dacă aţi selectat opţiunea [LEAP], introduceţi ID-ul utilizatorului şi apoi apăsaţi pe **OK**. Introduceţi parola şi apăsaţi pe **OK**.
	- Dacă ați selectat opțiunea [EAP-FAST] [PEAP] sau [EAP-TTLS], apăsați pe ▲ sau pe ▼ pentru a selecta Metoda de autentificare internă [NONE], [CHAP], [MS-CHAP], [MS-CHAPv2], [GTC] sau [PAP] şi apoi apăsaţi pe **OK**.

În funcţie de metoda de autentificare utilizată, opţiunile pentru Metoda de autentificare internă diferă.

Apăsați pe ▲ sau pe ▼ pentru a selecta tipul de criptare [TKIP+AES] sau [AES] și apoi apăsați pe **OK**. Apăsați pe ▲ sau V pentru a selecta Metoda de verificare [Fără verificare], [CA] sau [CA+ID server] şi apoi apăsaţi pe **OK**.

- Dacă ați selectat opțiunea [CA+ID server], introduceți ID-ul serverului, ID-ul utilizatorului și parola (dacă este necesar) şi apoi apăsaţi pe **OK** pentru fiecare opţiune.
- Pentru alte selecţii, introduceţi ID-ul serverului şi parola, apoi apăsaţi pe **OK** pentru fiecare opţiune.

Dacă nu ați importat în aparat un certificat CA, aparatul va afișa mesajul [Fără verificare].

Dacă ați selectat opțiunea [EAP-TLS], apăsați pe ▲ sau pe ▼ pentru a selecta tipul de criptare [TKIP +AES] sau [AES] şi apoi apăsaţi pe **OK**.

Atunci când aparatul afisează o listă de Certificate de client disponibile, selectați certificatul pe care îl doriti.

Apăsați pe ▲ sau V pentru a selecta Metoda de verificare [Fără verificare], [CA] sau [CA+ID server] şi apoi apăsaţi pe **OK**.

- Dacă ați selectat opțiunea [CA+ID server], introduceți ID-ul serverului și ID-ul utilizatorului, apoi apăsaţi pe **OK** pentru fiecare opţiune.
- Pentru alte opțiuni, introduceți ID-ul utilizatorului și apoi apăsați pe OK.
- <span id="page-329-0"></span>10. Pentru a aplica setările, selectaţi [Da]. Pentru a anula, selectaţi [Nu].
- 11. Aparatul va încerca să se conecteze la dispozitivul fără fir selectat.

Dacă dispozitivul wireless este conectat cu succes, pe ecranul LCD al aparatului va fi afișat [Conectat].

Aţi finalizat configurarea reţelei wireless. Pentru instalarea **Pachet complet drivere & aplicaţii** necesare pentru funcţionarea dispozitivului, introduceţi discul de instalare Brother în computer sau accesaţi pagina **Descărcări** a modelului în Brother Solutions Center, la adresa [support.brother.com.](https://support.brother.com/)

### **DCP-L3550CDW/MFC-L3710CW/MFC-L3750CDW/MFC-L3770CDW**

Înainte de a configura aparatul, vă recomandăm să vă notaţi setările reţelei dumneavoastră fără fir. Veţi avea nevoie de aceste informaţii înainte de a continua configurarea.

1. Verificați și înregistrați setările actuale ale retelei fără fir.

#### **Nume reţea (SSID)**

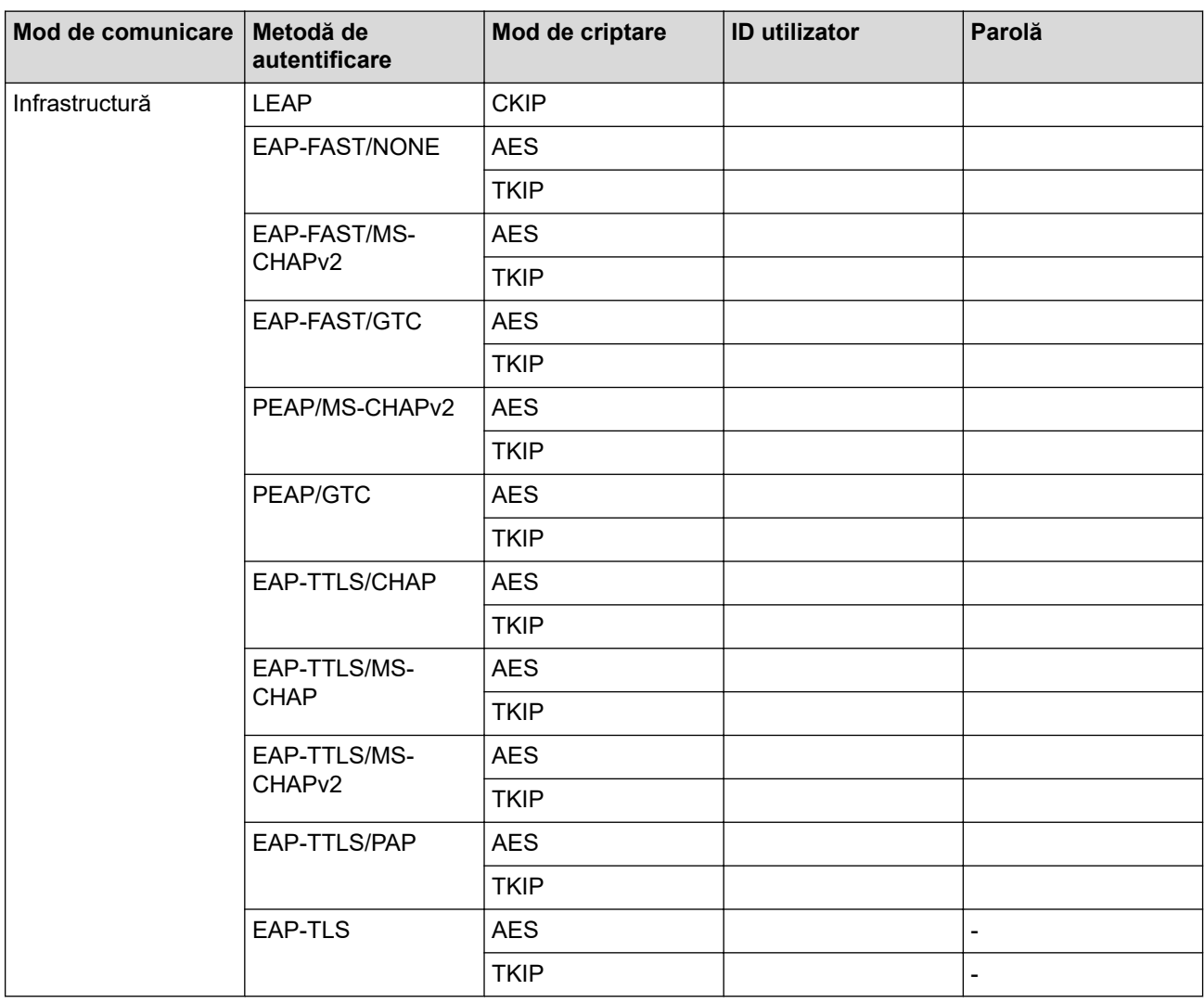

De exemplu:

**Nume reţea (SSID)** HELLO

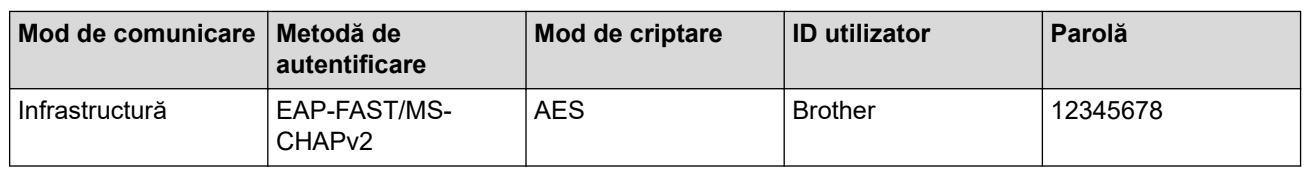

- În cazul în care configuraţi aparatul folosind autentificarea EAP-TLS, trebuie să instalaţi certificatul de client emis de AC înainte de a începe configurarea. Contactaţi administratorul de reţea pentru informaţii despre certificatul de client. Dacă aveți instalate mai multe certificate, vă recomandăm să vă notați numele certificatului pe care doriţi să îl utilizaţi.
	- Dacă verificați aparatul folosind numele comun al certificatului serverului, vă recomandăm să vă notați numele înainte de a începe configurarea. Contactați administratorul rețelei pentru informații despre numele comun al certificatului serverului.
- 2. Apăsați pe [[Setări] > [Toate setările] > [Rețea] > [WLAN] > [Expert setare].
- 3. Dacă este afișat mesajul [Activați WLAN?], apăsați pe [Da].

Astfel, veți lansa asistentul de configurare a rețelei fără fir. Pentru a anula, apăsați pe [Nu].

- 4. Aparatul va căuta reţeaua şi va afişa o listă cu numele SSID disponibile. Derulaţi în sus sau în jos sau apăsați pe ▲ sau pe ▼ pentru a afișa [<SSID nou>]. Apăsați pe [<SSID nou>] și apoi apăsați pe [OK].
- 5. Introduceți numele SSID și apoi apăsați pe  $[OK]$ .
- 6. Când vi se solicită, apăsați pe [Infrastructura].
- 7. Selectaţi metoda de autentificare.
- 8. Procedaţi conform indicaţiilor de mai jos:
	- Dacă aţi selectat opţiunea [LEAP], introduceţi ID-ul utilizatorului şi apoi apăsaţi pe [OK]. Introduceţi parola şi apăsaţi pe [OK].
	- Dacă aţi selectat opţiunea [EAP-FAST], [PEAP] sau [EAP-TTLS], selectaţi Metoda de autentificare internă [NONE], [CHAP], [MS-CHAP], [MS-CHAPv2], [GTC] sau [PAP].

În funcţie de Metoda de autentificare utilizată, opţiunile pentru Metoda de autentificare internă diferă.

Selectaţi tipul de criptare [TKIP+AES] sau [AES].

Selectați metoda de verificare [Fără verificare], [CA] sau [CA + ID server].

- Dacă ați selectat opțiunea [CA + ID server], introduceți ID-ul serverului, ID-ul utilizatorului și parola (dacă este necesar) şi apoi apăsaţi pe [OK] pentru fiecare opţiune.
- Pentru alte selectii, introduceti ID-ul serverului și parola, apoi apăsați pe  $[OK]$  pentru fiecare optiune.

Dacă nu ați importat în aparat un certificat CA, aparatul afișează [Fără verificare].

• Dacă aţi selectat opţiunea [EAP-TLS], selectaţi tipul de criptare [TKIP+AES] sau [AES].

Aparatul va afisa o listă de certificate de client disponibile și apoi selectați certificatul.

Selectați metoda de verificare [Fără verificare], [CA] sau [CA + ID server].

- Dacă ați selectat opțiunea [CA + ID server], introduceți ID-ul serverului și ID-ul utilizatorului, apoi apăsaţi pe [OK] pentru fiecare opţiune.
- Pentru alte opțiuni, introduceți ID-ul utilizatorului și apoi apăsați pe [OK].
- 9. Aparatul încearcă să se conecteze la dispozitivul wireless selectat.

Dacă dispozitivul wireless este conectat cu succes, pe ecranul LCD al aparatului va fi afișat [Conectat].

Aţi finalizat configurarea reţelei wireless. Pentru instalarea **Pachet complet drivere & aplicaţii** necesare pentru funcționarea dispozitivului, introduceți discul de instalare Brother în computer sau accesați pagina **Descărcări** a modelului în Brother Solutions Center, la adresa [support.brother.com.](https://support.brother.com/)

### **Informaţii similare**

• [Metode suplimentare pentru configurarea aparatului Brother pentru o reţea wireless](#page-312-0)

### **Subiecte conexe:**

• [Codurile de eroare folosite în raportul reţelei LAN wireless](#page-349-0)

<span id="page-332-0"></span> [Pagina de pornire](#page-1-0) > [Reţea](#page-306-0) > [Metode suplimentare pentru configurarea aparatului Brother pentru o reţea](#page-312-0) [wireless](#page-312-0) > Utilizarea Wi-Fi Direct®

# **Utilizarea Wi-Fi Direct®**

- [Imprimarea sau scanarea de pe dispozitivul dumneavoastră mobil utilizând Wi-Fi Direct](#page-333-0)
- [Configurarea reţelei Wi-Fi Direct](#page-334-0)
- [Nu pot finaliza configurarea instalării reţelei wireless](#page-530-0)

<span id="page-333-0"></span> [Pagina de pornire](#page-1-0) > [Reţea](#page-306-0) > [Metode suplimentare pentru configurarea aparatului Brother pentru o reţea](#page-312-0) [wireless](#page-312-0) > [Utilizarea Wi-Fi Direct](#page-332-0)<sup>®</sup> > Imprimarea sau scanarea de pe dispozitivul dumneavoastră mobil utilizând Wi-Fi Direct

# **Imprimarea sau scanarea de pe dispozitivul dumneavoastră mobil utilizând Wi-Fi Direct**

**Modele înrudite**: DCP-L3510CDW/DCP-L3517CDW/DCP-L3550CDW/MFC-L3710CW/MFC-L3750CDW/ MFC-L3770CDW

Wi-Fi Direct este una dintre metodele de configurare wireless dezvoltată de Wi-Fi Alliance®. Vă permite să configuraţi o reţea wireless securizată între aparatul Brother şi un dispozitiv mobil, cum ar fi un dispozitiv Android™, un dispozitiv Windows, iPhone, iPod touch sau iPad, fără a utiliza un punct de acces. Wi-Fi Direct acceptă configurarea reţelei wireless utilizând prima apăsare sau metoda PIN pentru Wi-Fi Protected Setup™ (WPS). Puteţi de asemenea să configuraţi o reţea wireless setând manual un SSID şi o parolă. Caracteristica Wi-Fi Direct a aparatului Brother acceptă protocolul de securitate WPA2™ cu criptare AES.

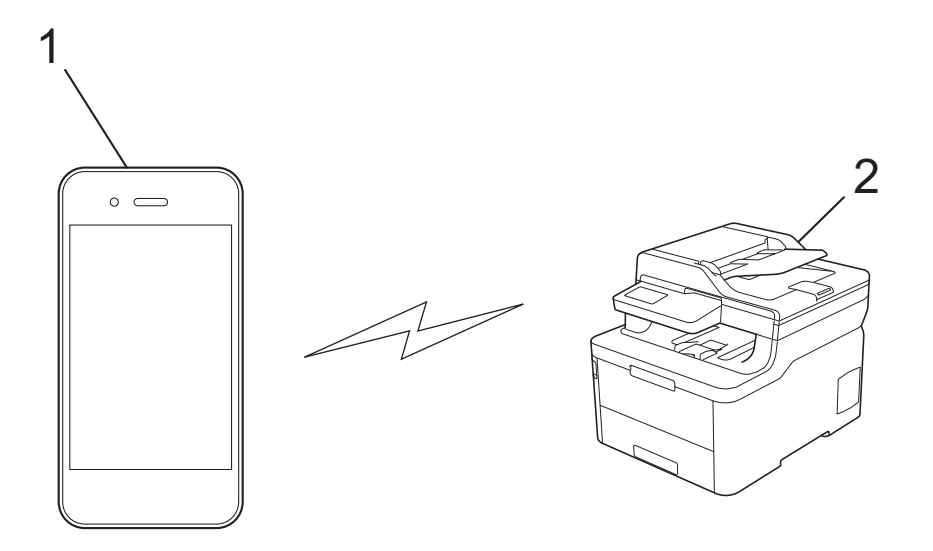

- 1. Dispozitiv mobil
- 2. Aparatul dumneavoastră Brother

• Deşi aparatul Brother poate fi utilizat atât într-o reţea prin cablu, cât şi într-o reţea wireless, numai una dintre metodele de conectare poate fi folosită la un moment dat. Cu toate acestea, se pot folosi simultan o conexiune de reţea wireless şi o conexiune Wi-Fi Direct sau o conexiune de reţea cablată (numai la modelele acceptate) şi o conexiune Wi-Fi Direct.

• Dispozitivul acceptat de Wi-Fi Direct poate deveni Proprietar al grupului (G/O). La configurarea reţelei Wi-Fi Direct, G/O are rol de punct de acces.

### **Informaţii similare**

• [Utilizarea Wi-Fi Direct](#page-332-0)®

<span id="page-334-0"></span> [Pagina de pornire](#page-1-0) > [Reţea](#page-306-0) > [Metode suplimentare pentru configurarea aparatului Brother pentru o reţea](#page-312-0) [wireless](#page-312-0) > [Utilizarea Wi-Fi Direct](#page-332-0)® > Configurarea retelei Wi-Fi Direct

# **Configurarea reţelei Wi-Fi Direct**

Configurarea setărilor reţelei Wi-Fi Direct de pe panoul de control al aparatului dumneavoastră.

- [Privire generală asupra configurării reţelei Wi-Fi Direct](#page-335-0)
- [Configurarea reţelei Wi-Fi Direct utilizând metoda apăsării unui singur buton](#page-337-0)
- [Configurarea reţelei Wi-Fi Direct utilizând metoda apăsării unui singur buton a Wi-Fi](#page-339-0) [Protected Setup](#page-339-0)™ (WPS)
- [Configurarea reţelei Wi-Fi Direct folosind metoda PIN](#page-341-0)
- [Configurarea reţelei Wi-Fi Direct folosind metoda PIN a Wi-Fi Protected Setup](#page-343-0)™ (WPS)
- [Configurarea manuală a reţelei Wi-Fi Direct](#page-345-0)

<span id="page-335-0"></span> [Pagina de pornire](#page-1-0) > [Reţea](#page-306-0) > [Metode suplimentare pentru configurarea aparatului Brother pentru o reţea](#page-312-0) [wireless](#page-312-0) > [Utilizarea Wi-Fi Direct](#page-332-0)® > Configurarea rețelei Wi-Fi Direct > Privire generală asupra configurării rețelei Wi-Fi Direct

# **Privire generală asupra configurării reţelei Wi-Fi Direct**

**Modele înrudite**: DCP-L3510CDW/DCP-L3517CDW/DCP-L3550CDW/MFC-L3710CW/MFC-L3750CDW/ MFC-L3770CDW

Instructiunile următoare vă vor prezenta cinci metode de configurare a aparatului Brother într-un mediu de retea wireless. Alegeti metoda preferată pentru mediul dvs.:

Verificaţi configuraţia dispozitivului dumneavoastră mobil.

1. Dispozitivul dumneavoastră mobil acceptă Wi-Fi Direct?

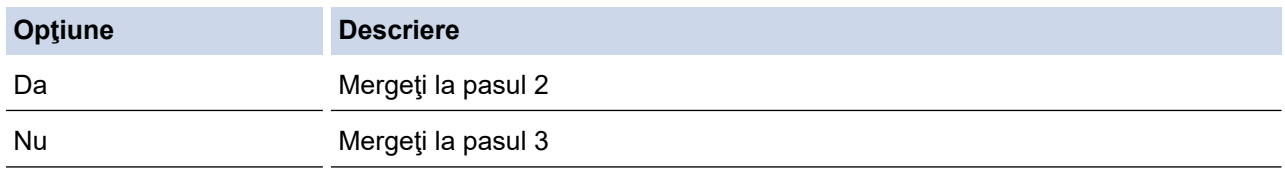

2. Dispozitivul dumneavoastră mobil acceptă configurarea printr-o singură apăsare pentru Wi-Fi Direct?

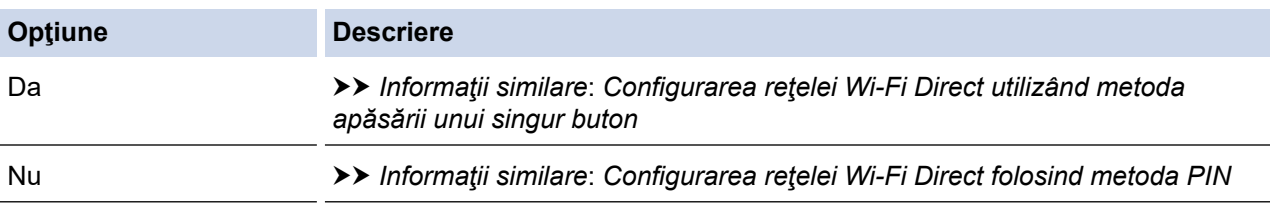

3. Dispozitivul dumneavoastră mobil acceptă Wi-Fi Protected Setup™ (WPS)?

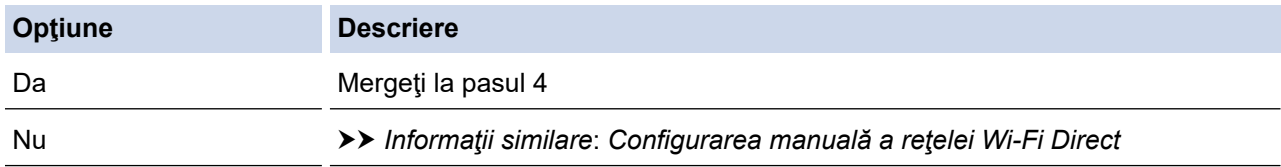

4. Dispozitivul dumneavoastră mobil acceptă configurarea printr-o singură apăsare pentru Wi-Fi Protected Setup™ (WPS)?

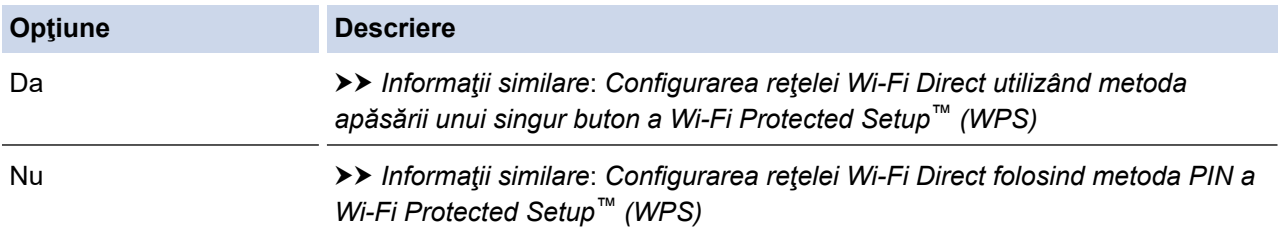

Pentru a utiliza functionalitatea Brother iPrint&Scan într-o retea Wi-Fi Direct configurată printr-o singură apăsare utilizând Wi-Fi Direct sau configurată prin metoda PIN utilizând Wi-Fi Direct, dispozitivul folosit pentru a configura Wi-Fi Direct trebuie să ruleze Android™ 4.0 sau mai recent.

### **Informaţii similare**

• [Configurarea reţelei Wi-Fi Direct](#page-334-0)

#### **Subiecte conexe:**

• [Configurarea reţelei Wi-Fi Direct utilizând metoda apăsării unui singur buton](#page-337-0)

- [Configurarea reţelei Wi-Fi Direct utilizând metoda apăsării unui singur buton a Wi-Fi Protected Setup](#page-339-0)™ [\(WPS\)](#page-339-0)
- [Configurarea reţelei Wi-Fi Direct folosind metoda PIN](#page-341-0)
- [Configurarea reţelei Wi-Fi Direct folosind metoda PIN a Wi-Fi Protected Setup](#page-343-0)™ (WPS)
- [Configurarea manuală a reţelei Wi-Fi Direct](#page-345-0)

<span id="page-337-0"></span> [Pagina de pornire](#page-1-0) > [Reţea](#page-306-0) > [Metode suplimentare pentru configurarea aparatului Brother pentru o reţea](#page-312-0) [wireless](#page-312-0) > [Utilizarea Wi-Fi Direct](#page-332-0)® > Configurarea retelei Wi-Fi Direct > Configurarea retelei Wi-Fi Direct utilizând metoda apăsării unui singur buton

# **Configurarea reţelei Wi-Fi Direct utilizând metoda apăsării unui singur buton**

**Modele înrudite**: DCP-L3510CDW/DCP-L3517CDW/DCP-L3550CDW/MFC-L3710CW/MFC-L3750CDW/ MFC-L3770CDW

- >> DCP-L3510CDW/DCP-L3517CDW
- >> DCP-L3550CDW/MFC-L3710CW/MFC-L3750CDW/MFC-L3770CDW

#### **DCP-L3510CDW/DCP-L3517CDW**

Dacă dispozitivul dumneavoastră mobil acceptă Wi-Fi Direct urmați acești pași pentru a configura o rețea Wi-Fi Direct:

- 1. Apăsaţi pe **Menu (Meniu)**.
- 2. Apăsați pe **A** sau pe ▼ pentru a selecta opțiunea [Retea] și apoi apăsați pe OK.
- 3. Apăsaţi pe a sau pe b pentru a selecta opţiunea [Wi-Fi Direct] şi apoi apăsaţi pe **OK**.
- 4. Apăsați pe ▲ sau pe ▼ pentru a selecta opțiunea [Buton comandă] și apoi apăsați pe OK.
- 5. Când se afisează [Wi-Fi Direct activat?], activati reteaua Wi-Fi Direct.
- 6. Activaţi Wi-Fi Direct pe dispozitivul dumneavoastră mobil (consultaţi ghidul de utilizare al dispozitivului dumneavoastră mobil pentru instrucţiuni) atunci când [Activati Wi-Fi Direct pe un alt dispozitiv si apăsati pe OK.] apare pe ecranul LCD al aparatului. Apăsaţi pe **OK** de pe aparatul dumneavoastră.

Va începe configurarea retelei Wi-Fi Direct.

- 7. Procedaţi conform indicaţiilor de mai jos:
	- Dacă aparatul dumneavoastră Brother este G/O (Proprietarul grupului), conectaţi dispozitivul dumneavoastră mobil direct.
	- Dacă aparatul dumneavoastră Brother nu este G/O (Proprietar grup), acesta va afişa numele dispozitivelor disponibile cu care să configureze o retea Wi-Fi Direct. Apăsați pe A sau ▼ pentru a selecta dispozitivul mobil la care doriţi să vă conectaţi şi apăsaţi pe **OK**. Pentru a căuta din nou dispozitivele disponibile, selectați [<Rescanare>] şi apoi apăsaţi pe **OK**.
- 8. Dacă dispozitivul mobil se conectează cu succes, ecranul LCD al aparatul afișează [Conectat]. Ați finalizat configurarea reţelei Wi-Fi Direct.

### **DCP-L3550CDW/MFC-L3710CW/MFC-L3750CDW/MFC-L3770CDW**

Dacă dispozitivul dumneavoastră mobil acceptă Wi-Fi Direct urmați acești pași pentru a configura o rețea Wi-Fi Direct:

Atunci când aparatul primeşte o solicitare Wi-Fi Direct de la dispozitivul dumneavoastră mobil, va apărea mesajul [A fost primită o cerere pentru o conexiune Wi-Fi Direct. Pentru conectare, apăsați pe [OK].] pe ecranul LCD. Apăsați pe [OK] pentru conectare.

- 1. Apăsați pe [[Setări] > [Toate setările] > [Rețea] > [Wi-Fi Direct] > [Buton comandă].
- 2. Activaţi Wi-Fi Direct pe dispozitivul dumneavoastră mobil (consultaţi ghidul de utilizare al dispozitivului dumneavoastră mobil pentru instrucțiuni) atunci când [Activati Wi-Fi Direct pe alt dispozitiv. Apoi apăsați [OK].] apare pe ecranul LCD al aparatului. Apăsați pe [OK] de pe aparatul dumneavoastră.

Aceasta va porni configurarea reţelei Wi-Fi Direct. Pentru a anula, apăsaţi pe .

3. Procedaţi conform indicaţiilor de mai jos:

- Dacă aparatul dumneavoastră Brother este G/O (Proprietarul grupului), conectaţi dispozitivul dumneavoastră mobil direct.
- Dacă aparatul dumneavoastră Brother nu este P/G (Proprietarul grupului), acesta afişează numele dispozitivelor disponibile cu care să se poată configura o reţea Wi-Fi Direct. Selectaţi dispozitivul mobil la care doriți să vă conectați. Căutați din nou dispozitive disponibile prin apăsarea pe [Rescanare].
- 4. Dacă dispozitivul mobil se conectează cu succes, ecranul LCD al aparatul afişează [Conectat]. Aţi finalizat configurarea reţelei Wi-Fi Direct.

### **Informaţii similare**

• [Configurarea reţelei Wi-Fi Direct](#page-334-0)

#### **Subiecte conexe:**

• [Privire generală asupra configurării reţelei Wi-Fi Direct](#page-335-0)

<span id="page-339-0"></span> [Pagina de pornire](#page-1-0) > [Reţea](#page-306-0) > [Metode suplimentare pentru configurarea aparatului Brother pentru o reţea](#page-312-0) [wireless](#page-312-0) > [Utilizarea Wi-Fi Direct](#page-332-0)® > Configurarea retelei Wi-Fi Direct > Configurarea retelei Wi-Fi Direct utilizând metoda apăsării unui singur buton a Wi-Fi Protected Setup™ (WPS)

# **Configurarea reţelei Wi-Fi Direct utilizând metoda apăsării unui singur buton a Wi-Fi Protected Setup™ (WPS)**

**Modele înrudite**: DCP-L3510CDW/DCP-L3517CDW/DCP-L3550CDW/MFC-L3710CW/MFC-L3750CDW/ MFC-L3770CDW

#### >> DCP-L3510CDW/DCP-L3517CDW

>> DCP-L3550CDW/MFC-L3710CW/MFC-L3750CDW/MFC-L3770CDW

### **DCP-L3510CDW/DCP-L3517CDW**

Dacă dispozitivul dumneavoastră mobil acceptă WPS (PBC: Push Button Configuration), urmaţi aceşti paşi pentru a configura o reţea Wi-Fi Direct:

- 1. Apăsaţi pe **Menu (Meniu)**.
- 2. Apăsați pe **∆** sau pe **V** pentru a selecta opțiunea [Retea] și apoi apăsați pe **OK**.
- 3. Apăsaţi pe a sau pe b pentru a selecta opţiunea [Wi-Fi Direct] şi apoi apăsaţi pe **OK**.
- 4. Apăsați pe ▲ sau pe ▼ pentru a selecta opțiunea [Detinător grup] și apoi apăsați pe OK.
- 5. Apăsaţi pe a sau pe b pentru a selecta opţiunea [Pornit] şi apoi apăsaţi pe **OK**.
- 6. Apăsaţi pe a sau pe b pentru a selecta opţiunea [Buton comandă] şi apoi apăsaţi pe **OK**.
- 7. Când se afișează [Wi-Fi Direct activat?], activați rețeaua Wi-Fi Direct.
- 8. Activati metoda de configurare printr-o singură apăsare WPS pentru dispozitivul dumneavoastră mobil (consultaţi ghidul de utilizare al dispozitivului dumneavoastră mobil pentru instrucţiuni) atunci când [Activati Wi-Fi Direct pe un alt dispozitiv si apăsati pe OK.] apare pe ecranul LCD al aparatului. Apăsaţi pe **OK** de pe aparatul dumneavoastră.

Va începe configurarea reţelei Wi-Fi Direct.

9. Dacă dispozitivul mobil se conectează cu succes, ecranul LCD al aparatul afişează [Conectat]. Aţi finalizat configurarea reţelei Wi-Fi Direct.

### **DCP-L3550CDW/MFC-L3710CW/MFC-L3750CDW/MFC-L3770CDW**

Dacă dispozitivul dumneavoastră mobil acceptă WPS (PBC: Push Button Configuration), urmați acești pași pentru a configura o retea Wi-Fi Direct:

Atunci când aparatul primeşte o solicitare Wi-Fi Direct de la dispozitivul dumneavoastră mobil, va apărea mesajul [A fost primită o cerere pentru o conexiune Wi-Fi Direct. Pentru conectare, apăsați pe [OK].] pe ecranul LCD. Apăsați pe [OK] pentru conectare.

- 1. Apăsați pe  $\left\{ \left\vert \right\rangle \right\vert$  [Setări] > [Toate setările] > [Rețea] > [Wi-Fi Direct] > [Deținător grup].
- 2. Apăsați pe [Pornit].
- 3. Glisați în sus sau în jos sau apăsați pe ▲ sau ▼ pentru a selecta opțiunea [Buton comandă]. Apăsați pe [Buton comandă].
- 4. Activaţi metoda de configurare printr-o singură apăsare WPS pentru dispozitivul dumneavoastră mobil (consultaţi ghidul de utilizare al dispozitivului dumneavoastră mobil pentru instrucţiuni) atunci când [Activați Wi-Fi Direct pe alt dispozitiv. Apoi apăsați [OK].] apare pe ecranul LCD al aparatului. Apăsaţi pe [OK] de pe aparatul dumneavoastră Brother.

Aceasta va porni configurarea reţelei Wi-Fi Direct. Pentru a anula, apăsaţi pe .

5. Dacă dispozitivul mobil se conectează cu succes, ecranul LCD al aparatul afişează [Conectat]. Aţi finalizat configurarea reţelei Wi-Fi Direct.

# **Informaţii similare**

• [Configurarea reţelei Wi-Fi Direct](#page-334-0)

### **Subiecte conexe:**

• [Privire generală asupra configurării reţelei Wi-Fi Direct](#page-335-0)

<span id="page-341-0"></span> [Pagina de pornire](#page-1-0) > [Reţea](#page-306-0) > [Metode suplimentare pentru configurarea aparatului Brother pentru o reţea](#page-312-0) [wireless](#page-312-0) > [Utilizarea Wi-Fi Direct](#page-332-0)® > Configurarea retelei Wi-Fi Direct > Configurarea retelei Wi-Fi Direct folosind metoda PIN

# **Configurarea reţelei Wi-Fi Direct folosind metoda PIN**

**Modele înrudite**: DCP-L3510CDW/DCP-L3517CDW/DCP-L3550CDW/MFC-L3710CW/MFC-L3750CDW/ MFC-L3770CDW

>> DCP-L3510CDW/DCP-L3517CDW

>> DCP-L3550CDW/MFC-L3710CW/MFC-L3750CDW/MFC-L3770CDW

### **DCP-L3510CDW/DCP-L3517CDW**

Dacă dispozitivul dumneavoastră mobil acceptă metoda PIN a Wi-Fi Direct, urmaţi aceşti paşi pentru a configura o reţea Wi-Fi Direct:

- 1. Apăsaţi pe **Menu (Meniu)**.
- 2. Apăsați pe ▲ sau pe ▼ pentru a selecta opțiunea [Retea] și apoi apăsați pe OK.
- 3. Apăsați pe ▲ sau pe ▼ pentru a selecta opțiunea [Wi-Fi Direct] și apoi apăsați pe OK.
- 4. Apăsaţi pe a sau pe b pentru a selecta opţiunea [Cod PIN] şi apoi apăsaţi pe **OK**.
- 5. Când se afisează [Wi-Fi Direct activat?], activati reteaua Wi-Fi Direct.
- 6. Activaţi Wi-Fi Direct pe dispozitivul dumneavoastră mobil (consultaţi ghidul de utilizare al dispozitivului dumneavoastră mobil pentru instrucţiuni) atunci când [Activati Wi-Fi Direct pe un alt dispozitiv si apăsati pe OK.] apare pe ecranul LCD al aparatului. Apăsaţi pe **OK** de pe aparatul dumneavoastră.

Va începe configurarea reţelei Wi-Fi Direct.

- 7. Procedaţi conform indicaţiilor de mai jos:
	- Dacă aparatul dumneavoastră Brother este P/G (Proprietarul grupului), acesta va aştepta o solicitare de conectare de la dispozitivul dumneavoastră mobil. Când se afişează [Introd. cod PIN], introduceţi în aparatul Brother PIN-ul afişat pe dispozitivul dumneavoastră mobil. Apăsaţi pe **OK** pentru a finaliza configurarea.

Dacă aparatul Brother afişează codul PIN, introduceţi codul PIN în dispozitivul mobil.

- Dacă aparatul dumneavoastră Brother nu este G/O (Proprietar grup), acesta va afişa numele dispozitivelor disponibile cu care să configureze o rețea Wi-Fi Direct. Apăsați pe ▲ sau ▼ pentru a selecta dispozitivul mobil la care doriţi să vă conectaţi şi apăsaţi pe **OK**. Pentru a căuta din nou dispozitivele disponibile, selectați [<Rescanare>] şi apoi apăsaţi pe **OK**.
- 8. Procedaţi conform indicaţiilor de mai jos:
	- Urmaţi instrucţiunile aparatului pentru a afişa PIN-ul pe aparatul Brother, introduceţi PIN-ul pe dispozitivul mobil şi apoi mergeţi la pasul următor.
	- Urmati instrucțiunile aparatului pentru a introduce PIN-ul afișat pe dispozitivul dumneavoastră mobil pe aparatul Brother. Apăsaţi pe **OK** şi apoi treceţi la pasul următor.

Dacă dispozitivul dumneavoastră mobil nu afișează un cod PIN, apăsați pe **Stop/Exit (Stop/lesire)** de pe aparatul Brother. Mergeţi înapoi la primul pas şi încercaţi din nou.

9. Dacă dispozitivul mobil se conectează cu succes, ecranul LCD al aparatul afisează [Conectat]. Ati finalizat configurarea retelei Wi-Fi Direct.

### **DCP-L3550CDW/MFC-L3710CW/MFC-L3750CDW/MFC-L3770CDW**

Dacă dispozitivul dumneavoastră mobil acceptă metoda PIN a Wi-Fi Direct, urmaţi aceşti paşi pentru a configura o reţea Wi-Fi Direct:

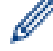

Atunci când aparatul primeşte o solicitare Wi-Fi Direct de la dispozitivul dumneavoastră mobil, va apărea mesajul [A fost primită o cerere pentru o conexiune Wi-Fi Direct. Pentru conectare, apăsați pe [OK].] pe ecranul LCD. Apăsați pe [OK] pentru conectare.

- 1. Apăsați pe  $\|$  [Setări] > [Toate setările] > [Rețea] > [Wi-Fi Direct] > [Cod PIN].
- 2. Activati Wi-Fi Direct pe dispozitivul dumneavoastră mobil (consultați ghidul de utilizare al dispozitivului dumneavoastră mobil pentru instrucțiuni) atunci când [Activati Wi-Fi Direct pe alt dispozitiv. Apoi apăsati  $[OK]$ .] apare pe ecranul LCD al aparatului. Apăsați pe  $[OK]$  de pe aparatul dumneavoastră.

Aceasta va porni configurarea reţelei Wi-Fi Direct. Pentru a anula, apăsaţi pe .

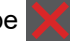

- 3. Procedaţi conform indicaţiilor de mai jos:
	- Dacă aparatul dumneavoastră Brother este G/O (Proprietarul grupului), acesta va aştepta o solicitare de conectare de la dispozitivul dumneavoastră mobil. Când se afişează [Cod PIN], introduceţi în aparat PIN-ul afișat pe dispozitivul dumneavoastră mobil. Apăsați pe [OK] pentru a finaliza configurarea.

Dacă aparatul Brother afisează codul PIN, introduceti codul PIN în dispozitivul mobil.

- Dacă aparatul dumneavoastră Brother nu este P/G (Proprietarul grupului), acesta afişează numele dispozitivelor disponibile cu care să se poată configura o retea Wi-Fi Direct. Selectați dispozitivul mobil la care doriți să vă conectați. Căutați din nou dispozitive disponibile prin apăsarea pe [Rescanare].
- 4. Procedaţi conform indicaţiilor de mai jos:
	- Apăsați pe [Afisare cod PIN] pentru a afisa PIN-ul pe aparatul dumneavoastră și introduceți PIN-ul în dispozitivul dumneavoastră mobil. Mergeți la pasul următor.
	- Apăsaţi pe [Introducere cod PIN] pentru a introduce în aparat un cod PIN afişat pe dispozitivul mobil şi apăsaţi pe [OK]. Treceţi la pasul următor.

Dacă dispozitivul dumneavoastră mobil nu afișează un PIN, apăsați pe  $\Box$  de pe aparatul Brother. Mergeti înapoi la primul pas și încercați din nou.

5. Dacă dispozitivul mobil se conectează cu succes, ecranul LCD al aparatul afişează [Conectat]. Aţi finalizat configurarea reţelei Wi-Fi Direct.

### **Informaţii similare**

- [Configurarea reţelei Wi-Fi Direct](#page-334-0)
- **Subiecte conexe:**
- [Privire generală asupra configurării reţelei Wi-Fi Direct](#page-335-0)

<span id="page-343-0"></span> [Pagina de pornire](#page-1-0) > [Reţea](#page-306-0) > [Metode suplimentare pentru configurarea aparatului Brother pentru o reţea](#page-312-0) [wireless](#page-312-0) > [Utilizarea Wi-Fi Direct](#page-332-0)® > Configurarea retelei Wi-Fi Direct > Configurarea retelei Wi-Fi Direct folosind metoda PIN a Wi-Fi Protected Setup™ (WPS)

# **Configurarea reţelei Wi-Fi Direct folosind metoda PIN a Wi-Fi Protected Setup™ (WPS)**

**Modele înrudite**: DCP-L3510CDW/DCP-L3517CDW/DCP-L3550CDW/MFC-L3710CW/MFC-L3750CDW/ MFC-L3770CDW

### >> DCP-L3510CDW/DCP-L3517CDW

>> DCP-L3550CDW/MFC-L3710CW/MFC-L3750CDW/MFC-L3770CDW

### **DCP-L3510CDW/DCP-L3517CDW**

Dacă dispozitivul dumneavoastră mobil acceptă metoda PIN a Wi-Fi Protected Setup™ (WPS), urmaţi instrucțiunile de mai jos pentru a configura o reţea Wi-Fi Direct:

- 1. Apăsaţi pe **Menu (Meniu)**.
- 2. Apăsați pe **∆** sau pe **V** pentru a selecta opțiunea [Retea] și apoi apăsați pe **OK**.
- 3. Apăsați pe **A** sau pe **V** pentru a selecta opțiunea [Wi-Fi Direct] și apoi apăsați pe **OK**.
- 4. Apăsați pe ▲ sau pe ▼ pentru a selecta opțiunea [Detinător grup] și apoi apăsați pe OK.
- 5. Apăsaţi pe a sau pe b pentru a selecta opţiunea [Pornit] şi apoi apăsaţi pe **OK**.
- 6. Apăsați pe ▲ sau pe ▼ pentru a selecta opțiunea [Cod PIN] și apoi apăsați pe **OK**.
- 7. Când se afișează [Wi-Fi Direct activat?], activați rețeaua Wi-Fi Direct.
- 8. Activati metoda de configurare WPS PIN pentru dispozitivul dumneavoastră mobil (consultati ghidul de utilizare al dispozitivului dumneavoastră mobil pentru instrucţiuni) atunci când [Activati Wi-Fi Direct pe un alt dispozitiv si apăsati pe OK.] apare pe ecranul LCD al aparatului. Apăsați pe OK de pe aparatul dumneavoastră.

Va începe configurarea rețelei Wi-Fi Direct.

- 9. Aparatul va aştepta o solicitare de conectare de la dispozitivul dumneavoastră mobil. Când se afişează [Introd. cod PIN], introduceţi în aparat PIN-ul afişat pe dispozitivul dumneavoastră mobil.
- 10. Apăsaţi **OK**.
- 11. Dacă dispozitivul mobil se conectează cu succes, ecranul LCD al aparatul afişează [Conectat]. Aţi finalizat configurarea reţelei Wi-Fi Direct.

#### **DCP-L3550CDW/MFC-L3710CW/MFC-L3750CDW/MFC-L3770CDW**

Dacă dispozitivul dumneavoastră mobil acceptă metoda PIN a Wi-Fi Protected Setup™ (WPS), urmaţi instrucțiunile de mai jos pentru a configura o reţea Wi-Fi Direct:

Atunci când aparatul primeşte o solicitare Wi-Fi Direct de la dispozitivul dumneavoastră mobil, va apărea mesajul [A fost primită o cerere pentru o conexiune Wi-Fi Direct. Pentru conectare, apăsati pe [OK]. | pe ecranul LCD. Apăsați pe [OK] pentru conectare.

- 1. Apăsați pe [[Setări] > [Toate setările] > [Rețea] > [Wi-Fi Direct] > [Deținător grup].
- 2. Apăsaţi pe [Pornit].
- 3. Glisați în sus sau în jos sau apăsați pe ▲ sau ▼ pentru a selecta opțiunea [Cod PIN]. Apăsați pe [Cod PIN].
- 4. Când apare [Activați Wi-Fi Direct pe alt dispozitiv. Apoi apăsați [OK].], activați metoda de configurare PIN a WPS pentru dispozitivul dumneavoastră mobil (consultați ghidul de utilizare al dispozitivului dumneavoastră mobil pentru instrucțiuni) și apoi apăsați [OK] de pe aparatul dumneavoastră Brother.

Aceasta va porni configurarea reţelei Wi-Fi Direct. Pentru a anula, apăsaţi pe

- 5. Aparatul va aştepta o solicitare de conectare de la dispozitivul dumneavoastră mobil. Când se afişează [Cod PIN], introduceți în aparat PIN-ul afișat pe dispozitivul dumneavoastră mobil. Apăsați pe [OK].
- 6. Dacă dispozitivul mobil se conectează cu succes, ecranul LCD al aparatul afişează [Conectat]. Aţi finalizat configurarea reţelei Wi-Fi Direct.

### **Informaţii similare**

• [Configurarea reţelei Wi-Fi Direct](#page-334-0)

#### **Subiecte conexe:**

• [Privire generală asupra configurării reţelei Wi-Fi Direct](#page-335-0)

<span id="page-345-0"></span> [Pagina de pornire](#page-1-0) > [Reţea](#page-306-0) > [Metode suplimentare pentru configurarea aparatului Brother pentru o reţea](#page-312-0) [wireless](#page-312-0) > [Utilizarea Wi-Fi Direct](#page-332-0)® > Configurarea retelei Wi-Fi Direct > Configurarea manuală a retelei Wi-Fi **Direct** 

# **Configurarea manuală a reţelei Wi-Fi Direct**

**Modele înrudite**: DCP-L3510CDW/DCP-L3517CDW/DCP-L3550CDW/MFC-L3710CW/MFC-L3750CDW/ MFC-L3770CDW

- >> DCP-L3510CDW/DCP-L3517CDW
- >> DCP-L3550CDW/MFC-L3710CW/MFC-L3750CDW/MFC-L3770CDW

#### **DCP-L3510CDW/DCP-L3517CDW**

Dacă dispozitivul dumneavoastră mobil nu acceptă Wi-Fi Direct sau WPS, este necesar să configuraţi manual o reţea Wi-Fi Direct.

- 1. Apăsaţi pe **Menu (Meniu)**.
- 2. Apăsați pe ▲ sau pe ▼ pentru a selecta opțiunea [Retea] și apoi apăsați pe OK.
- 3. Apăsați pe ▲ sau pe ▼ pentru a selecta opțiunea [Wi-Fi Direct] și apoi apăsați pe OK.
- 4. Apăsaţi pe a sau pe b pentru a selecta opţiunea [Manual] şi apoi apăsaţi pe **OK**.
- 5. Când se afișează [Wi-Fi Direct activat?], activați rețeaua Wi-Fi Direct.
- 6. Aparatul va afişa numele SSID şi parola. Accesaţi ecranul de setări reţea wireless a dispozitivului dumneavoastră mobil, selectaţi numele SSID şi introduceţi parola.
- 7. Dacă dispozitivul mobil se conectează cu succes, ecranul LCD al aparatul afişează [Conectat]. Aţi finalizat configurarea reţelei Wi-Fi Direct.

### **DCP-L3550CDW/MFC-L3710CW/MFC-L3750CDW/MFC-L3770CDW**

Dacă dispozitivul dumneavoastră mobil nu acceptă Wi-Fi Direct sau WPS, este necesar să configurati manual o reţea Wi-Fi Direct.

Atunci când aparatul primeşte o solicitare Wi-Fi Direct de la dispozitivul dumneavoastră mobil, va apărea mesajul [A fost primită o cerere pentru o conexiune Wi-Fi Direct. Pentru conectare, apăsati pe [OK]. ] pe ecranul LCD. Apăsați pe [OK] pentru conectare.

- 1. Apăsați pe [[Setări] > [Toate setările] > [Rețea] > [Wi-Fi Direct] > [Manual].
- 2. Aparatul va afişa numele SSID şi parola. Accesaţi ecranul de setări reţea wireless a dispozitivului dumneavoastră mobil, selectați numele SSID și introduceți parola.
- 3. Dacă dispozitivul mobil se conectează cu succes, ecranul LCD al aparatul afişează [Conectat]. Aţi finalizat configurarea reţelei Wi-Fi Direct.

### **Informaţii similare**

• Configurarea retelei Wi-Fi Direct

#### **Subiecte conexe:**

• Privire generală asupra configurării retelei Wi-Fi Direct

<span id="page-346-0"></span> [Pagina de pornire](#page-1-0) > [Reţea](#page-306-0) > Funcţii avansate ale reţelei

# **Funcţii avansate ale reţelei**

- [Imprimarea raportului de configurare a reţelei](#page-347-0)
- [Imprimarea raportului WLAN](#page-348-0)
- [Sincronizarea orei cu serverul SNTP folosind Administrarea online a reţelei utilizând Web](#page-351-0) [Based Management](#page-351-0)

<span id="page-347-0"></span> [Pagina de pornire](#page-1-0) > [Reţea](#page-306-0) > [Funcţii avansate ale reţelei](#page-346-0) > Imprimarea raportului de configurare a reţelei

# **Imprimarea raportului de configurare a reţelei**

Raportul de configurare a rețelei listează configurația rețelei, inclusiv setările de rețea ale serverului de imprimare.

• Nume nod: numele nodului apare în raportul curent de configurare a reţelei. Numele implicit al nodului este "BRNxxxxxxxxxxxxxxx", pentru o rețea prin cablu sau "BRWxxxxxxxxxxxxx", pentru o rețea wireless (unde "xxxxxxxxxxx" este adresa MAC/adresa Ethernet a aparatului.)

- Dacă [IP Address] indicată în raportul de configurare a reţelei este 0.0.0.0, aşteptaţi un minut şi imprimaţi din nou raportul.
- În acest raport sunt enumerate setările aparatului, precum adresa IP, masca de subretea, numele nodului şi adresa MAC, de exemplu:
	- Adresă IP: 192.168.0.5
	- Mască de subrețea: 255.255.255.0
	- Nume nod: BRN000ca0000499
	- Adresă MAC: 00-0c-a0-00-04-99

#### >> DCP-L3510CDW/DCP-L3517CDW

>> DCP-L3550CDW/MFC-L3710CW/MFC-L3730CDN/MFC-L3750CDW/MFC-L3770CDW

### **DCP-L3510CDW/DCP-L3517CDW**

- 1. Apăsaţi pe **Menu (Meniu)**.
- 2. Apăsaţi pe a sau pe b pentru a afişa opţiunea [Print Rapoarte] şi apoi apăsaţi pe **OK**.
- 3. Apăsaţi pe a sau pe b pentru a selecta opţiunea [Config.retea] şi apoi apăsaţi pe **OK**.
- 4. Apăsaţi pe **Mono Start (Start Mono)** sau pe **Colour Start (Start Color)**.

### **DCP-L3550CDW/MFC-L3710CW/MFC-L3730CDN/MFC-L3750CDW/MFC-L3770CDW**

- 1. Apăsați pe  $\parallel$  [Setări] > [Toate setările] > [Print Rapoarte] > [Configurare rețea].
- 2. Apăsaţi pe [Da].
- 3. Apăsaţi pe .

### **Informaţii similare**

• Funcții avansate ale rețelei

#### **Subiecte conexe:**

- [Unde se găsesc setările de reţea ale aparatului Brother?](#page-529-0)
- [Utilizarea Network Connection Repair Tool \(Windows\)](#page-528-0)
- [Vreau să verific dacă dispozitivele de reţea funcţionează corect](#page-534-0)
- [Accesarea programului Administrarea online a reţelei folosind Web Based Management](#page-659-0)

<span id="page-348-0"></span> [Pagina de pornire](#page-1-0) > [Reţea](#page-306-0) > [Funcţii avansate ale reţelei](#page-346-0) > Imprimarea raportului WLAN

# **Imprimarea raportului WLAN**

**Modele înrudite**: DCP-L3510CDW/DCP-L3517CDW/DCP-L3550CDW/MFC-L3710CW/MFC-L3750CDW/ MFC-L3770CDW

Raportul WLAN reflectă starea conexiunii wireless a aparatului. În cazul în care conectarea prin reţeaua wireless eşuează, verificaţi codul erorii în raportul imprimat.

>> DCP-L3510CDW/DCP-L3517CDW >> DCP-L3550CDW/MFC-L3710CW/MFC-L3750CDW/MFC-L3770CDW

### **DCP-L3510CDW/DCP-L3517CDW**

- 1. Apăsaţi pe **Menu (Meniu)**.
- 2. Apăsaţi pe a sau pe b pentru a afişa opţiunea [Print Rapoarte] şi apoi apăsaţi pe **OK**.
- 3. Apăsați pe ▲ sau pe ▼ pentru a selecta opțiunea [Raport WLAN] și apoi apăsați pe OK.
- 4. Apăsaţi pe **Mono Start (Start Mono)** sau pe **Colour Start (Start Color)**.

Aparatul va imprima raportul WLAN.

### **DCP-L3550CDW/MFC-L3710CW/MFC-L3750CDW/MFC-L3770CDW**

- 1. Apăsați pe | setări] > [Toate setările] > [Print Rapoarte] > [Raport WLAN].
- 2. Apăsați pe [Da].

Aparatul va imprima raportul WLAN.

3. Apăsați pe

Dacă raportul WLAN nu se imprimă, verificați dacă aparatul indică vreo eroare. Dacă nu apar erori vizibile, aşteptaţi un minut şi apoi încercaţi să imprimaţi din nou raportul.

### **Informaţii similare**

- [Funcţii avansate ale reţelei](#page-346-0)
	- [Codurile de eroare folosite în raportul reţelei LAN wireless](#page-349-0)

#### **Subiecte conexe:**

- [Aparatul meu Brother nu poate imprima, scana sau primi PC-FAX prin reţea](#page-532-0)
- [Vreau să verific dacă dispozitivele de reţea funcţionează corect](#page-534-0)

<span id="page-349-0"></span> [Pagina de pornire](#page-1-0) > [Reţea](#page-306-0) > [Funcţii avansate ale reţelei](#page-346-0) > [Imprimarea raportului WLAN](#page-348-0) > Codurile de eroare folosite în raportul reţelei LAN wireless

# **Codurile de eroare folosite în raportul reţelei LAN wireless**

**Modele înrudite**: DCP-L3510CDW/DCP-L3517CDW/DCP-L3550CDW/MFC-L3710CW/MFC-L3750CDW/ MFC-L3770CDW

Dacă raportul pentru reţeaua LAN wireless indică o eroare de conectare, verificaţi codul de eroare din raportul imprimat şi consultaţi instrucţiunile corespunzătoare din tabelul:

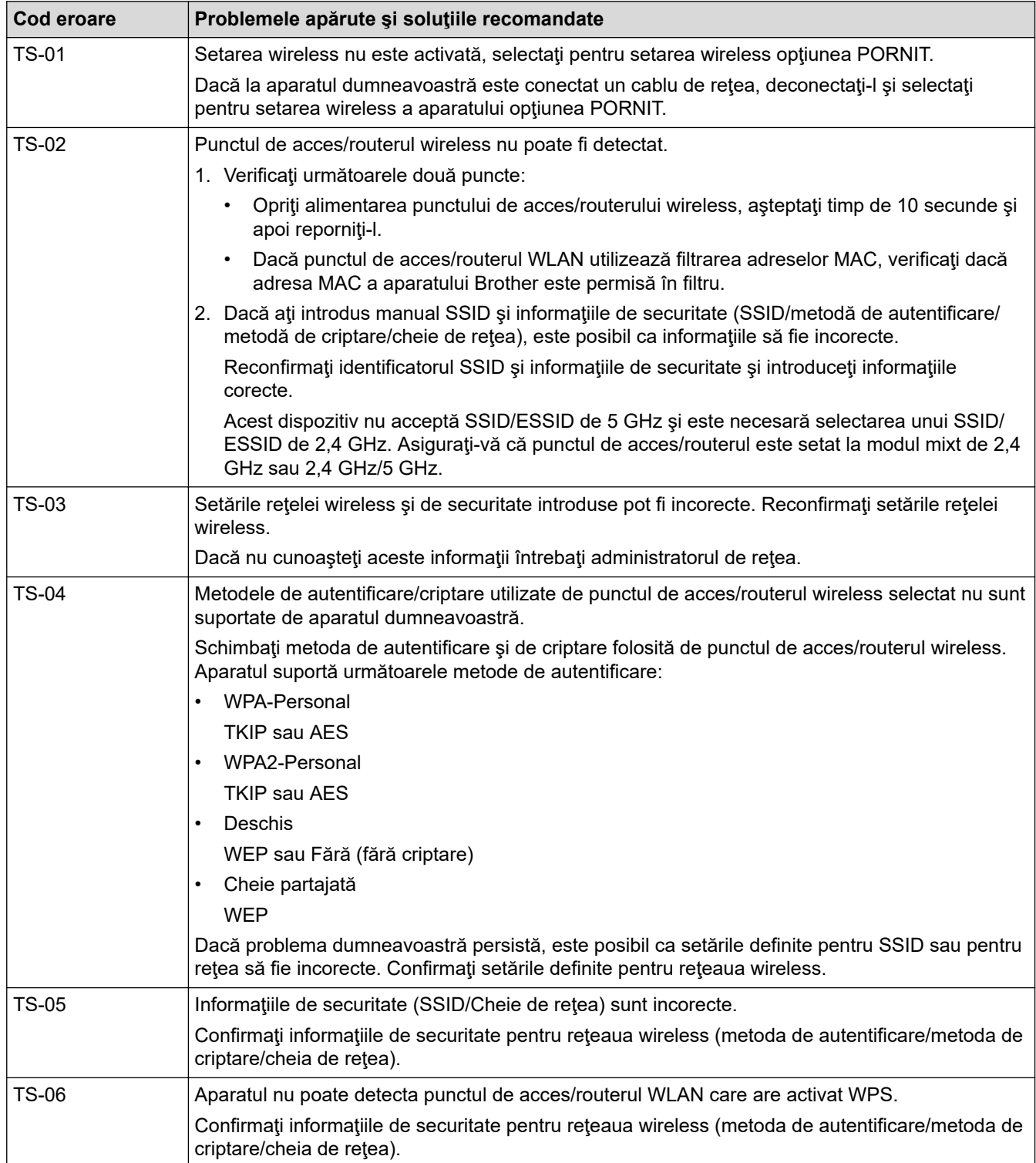

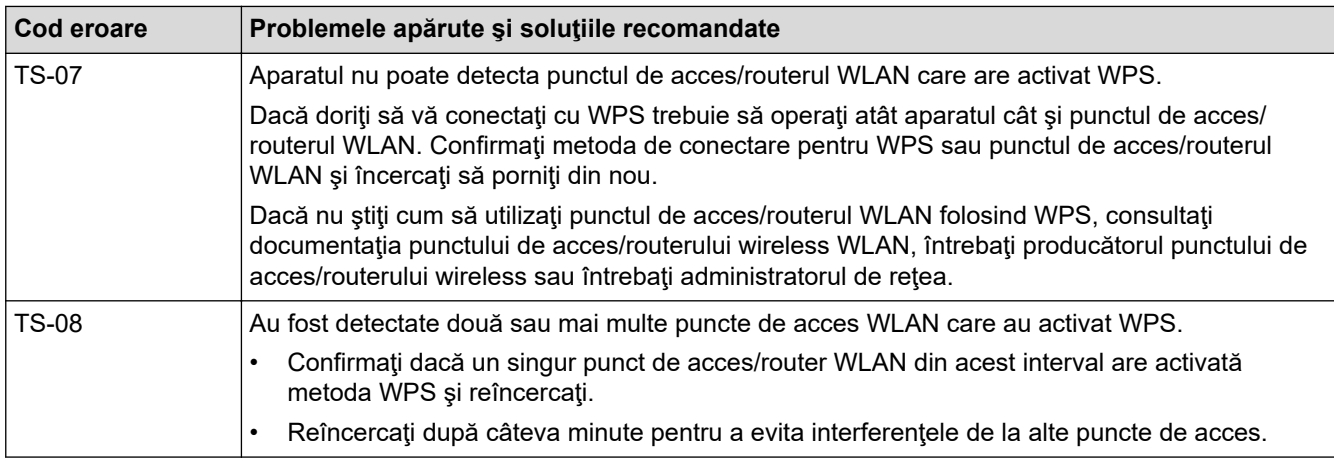

# **Informaţii similare**

#### • [Imprimarea raportului WLAN](#page-348-0)

#### **Subiecte conexe:**

- [Aparatul meu Brother nu poate imprima, scana sau primi PC-FAX prin reţea](#page-532-0)
- [Vreau să verific dacă dispozitivele de reţea funcţionează corect](#page-534-0)
- [Configurarea aparatului pentru o reţea wireless folosind metoda cu o singură apăsare din Wi-Fi Protected](#page-315-0) Setup™ [\(WPS\)](#page-315-0)
- [Configuraţi-vă aparatul pentru o reţea wireless folosind metoda PIN a Wi-Fi Protected Setup](#page-317-0)™ (WPS)
- [Configurarea aparatului pentru o reţea wireless utilizând asistentul de configurare a panoului de control al](#page-321-0) [aparatului](#page-321-0)
- [Configuraţi-vă aparatul pentru o reţea wireless în cazul în care identificatorul SSID nu este difuzat](#page-324-0)
- [Configurarea aparatul pentru o reţea wireless de companie](#page-327-0)

<span id="page-351-0"></span> [Pagina de pornire](#page-1-0) > [Reţea](#page-306-0) > [Funcţii avansate ale reţelei](#page-346-0) > Sincronizarea orei cu serverul SNTP folosind Administrarea online a reţelei utilizând Web Based Management

# **Sincronizarea orei cu serverul SNTP folosind Administrarea online a reţelei utilizând Web Based Management**

Simple Network Time Protocol (SNTP) este utilizat pentru sincronizarea orei folosite de aparat pentru autentificarea cu serverul de timp SNTP. (Aceasta nu este ora afişată pe ecranul LCD al aparatului.) Puteţi sincroniza automat sau manual ora aparatului cu Ora universală coordonată (UTC) furnizată de serverul de timp SNTP.

- [Configurarea datei şi a orei folosind Administrarea online a reţelei folosind Web Based](#page-352-0) [Management](#page-352-0)
- [Configurarea protocolului SNTP utilizând Web Based Management](#page-353-0)

<span id="page-352-0"></span> [Pagina de pornire](#page-1-0) > [Reţea](#page-306-0) > [Funcţii avansate ale reţelei](#page-346-0) > [Sincronizarea orei cu serverul SNTP folosind](#page-351-0) [Administrarea online a reţelei utilizând Web Based Management](#page-351-0) > Configurarea datei şi a orei folosind Administrarea online a reţelei folosind Web Based Management

# **Configurarea datei şi a orei folosind Administrarea online a reţelei folosind Web Based Management**

Configuraţi data şi ora pentru sincronizarea orei utilizate de aparat cu serverul de timp SNTP.

Această caracteristică nu este disponibilă în anumite ţări.

- 1. Porniţi browserul web.
- 2. Introduceți "https://adresa IP a aparatului/" în bara de adrese a browserului (unde "adresa IP a aparatului" este adresa IP a aparatului).

De exemplu: https://192.168.1.2

- 3. Dacă aparatul vă solicită să introduceți o parolă, introduceți-o și apoi faceți clic pe .
- 4. Faceţi clic pe fila **Administrator**.
- 5. Faceţi clic pe **Date&Time (Data şi ora)** în bara de navigare din stânga.

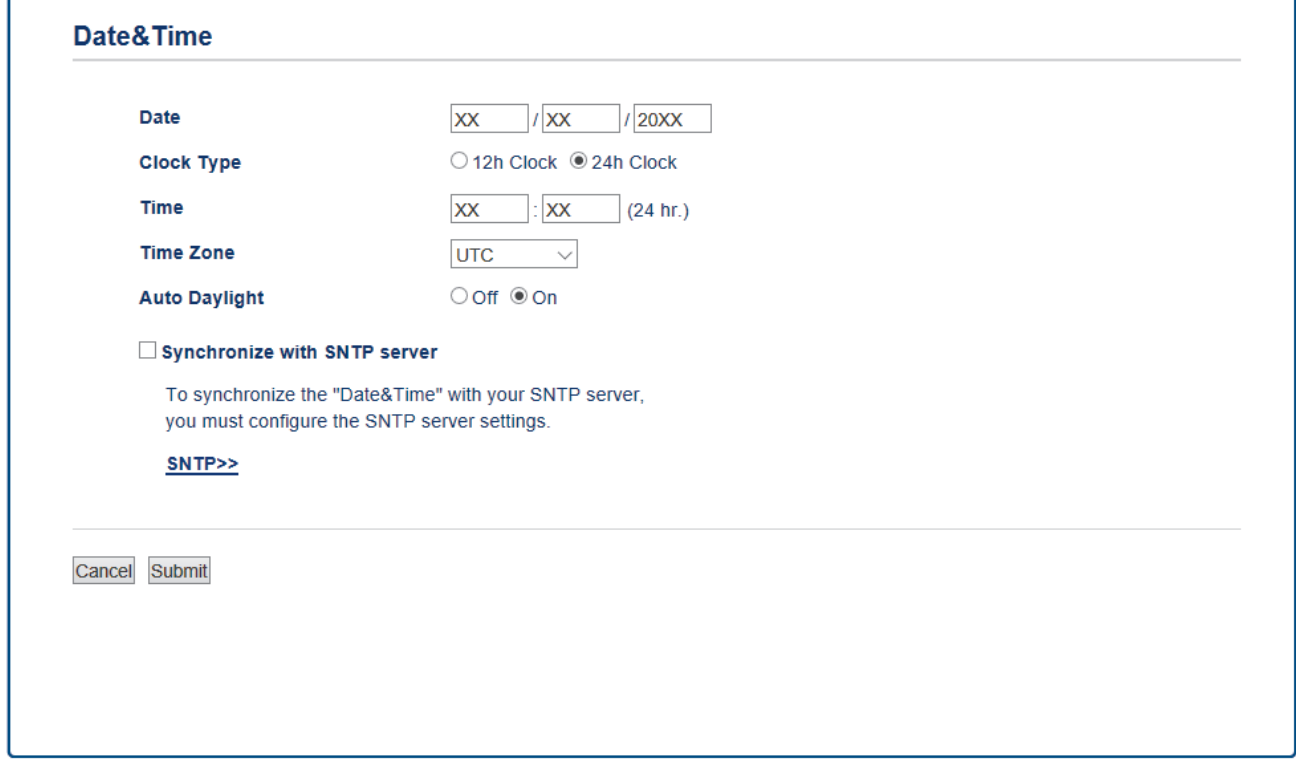

Selectaţi diferenţa de fus orar dintre locaţia dvs. şi UTC din lista derulantă **Time Zone (Fus orar)**. De exemplu, fusul orar pentru ora coastei de este în SUA şi Canada este UTC-05:00.

- 6. Verificaţi setările definite pentru **Time Zone (Fus orar)**.
- 7. Selectaţi caseta de validare **Synchronize with SNTP server (Sincronizare cu server SNTP)**.
- 8. Faceţi clic pe **Submit (Trimitere)**.

 **Informaţii similare**

• [Sincronizarea orei cu serverul SNTP folosind Administrarea online a reţelei utilizând Web Based](#page-351-0) [Management](#page-351-0)

<span id="page-353-0"></span> [Pagina de pornire](#page-1-0) > [Reţea](#page-306-0) > [Funcţii avansate ale reţelei](#page-346-0) > [Sincronizarea orei cu serverul SNTP folosind](#page-351-0) [Administrarea online a reţelei utilizând Web Based Management](#page-351-0) > Configurarea protocolului SNTP utilizând Web Based Management

# **Configurarea protocolului SNTP utilizând Web Based Management**

Configurarea protocolului SNTP pentru sincronizarea orei utilizate de aparat pentru autentificarea cu timpul oferit de serverul de timp SNTP.

- 1. Porniti browserul web.
- 2. Introduceți "https://adresa IP a aparatului/" în bara de adrese a browserului (unde "adresa IP a aparatului" este adresa IP a aparatului).

De exemplu:

https://192.168.1.2

- 3. Dacă aparatul vă solicită să introduceți o parolă, introduceți-o și apoi faceți clic pe
- 4. Faceţi clic pe fila **Network (Reţea)**.
- 5. Faceţi clic pe meniul **Protocol** în bara de navigare din stânga.
- 6. Pentru a activa aceste setări, bifaţi caseta de validare **SNTP**.
- 7. Faceţi clic pe **Submit (Trimitere)**.
- 8. Reporniți aparatul Brother pentru a activa configurația.
- 9. Faceți clic pe **Advanced Settings (Setări avansate)**, aflat lângă caseta de validare SNTP.
- 10. Selectaţi profilul pe care doriţi să-l configuraţi sau să-l modificaţi.

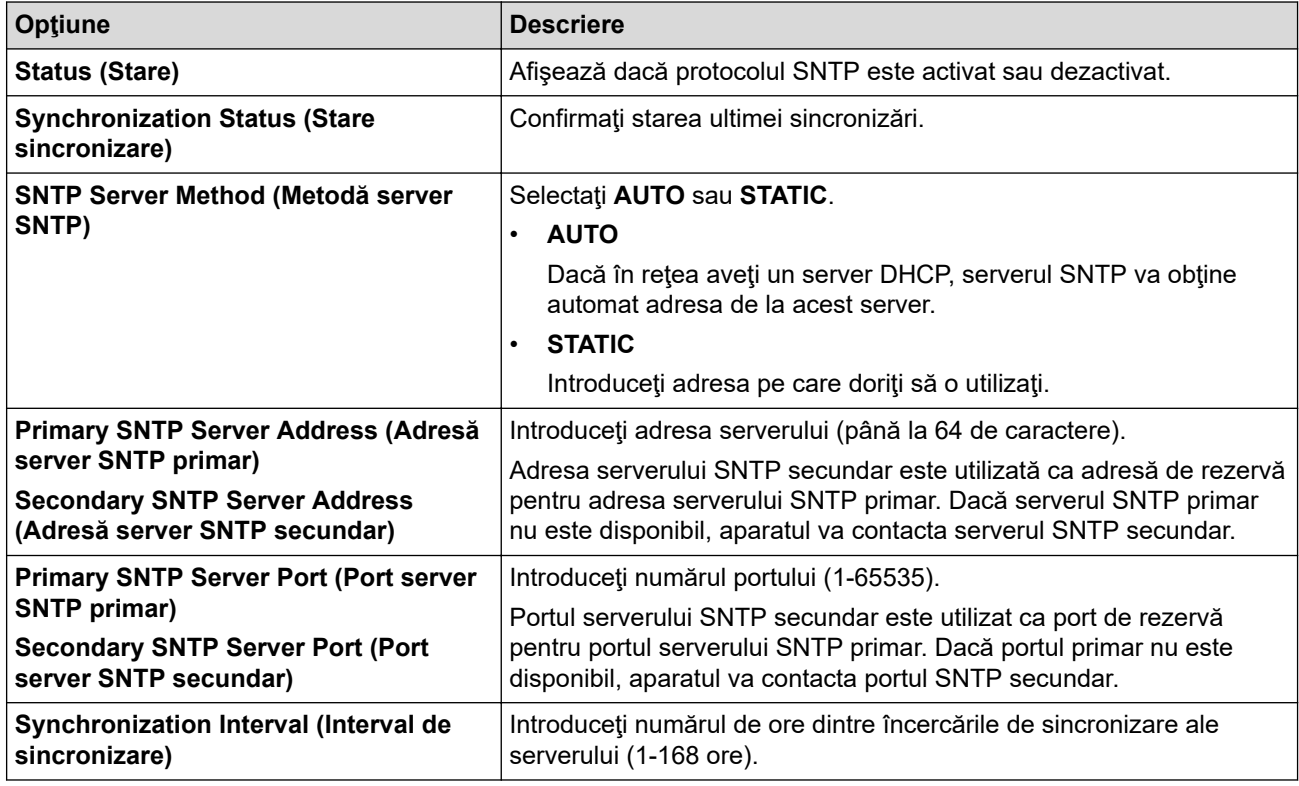

11. Faceţi clic pe **Submit (Trimitere)**.

### **Informaţii similare**

• [Sincronizarea orei cu serverul SNTP folosind Administrarea online a reţelei utilizând Web Based](#page-351-0) [Management](#page-351-0)

<span id="page-354-0"></span> [Pagina de pornire](#page-1-0) > [Reţea](#page-306-0) > Informaţii tehnice pentru utilizatorii avansaţi

# **Informaţii tehnice pentru utilizatorii avansaţi**

• [Resetarea setărilor de reţea la cele din fabricaţie](#page-355-0)

<span id="page-355-0"></span> [Pagina de pornire](#page-1-0) > [Reţea](#page-306-0) > [Informaţii tehnice pentru utilizatorii avansaţi](#page-354-0) > Resetarea setărilor de reţea la cele din fabricaţie

# **Resetarea setărilor de reţea la cele din fabricaţie**

Puteţi utiliza panoul de control al aparatului pentru a reseta serverul de imprimare la valorile implicite din fabricaţie. Această comandă va reiniţializa toate informaţiile, de exemplu cele referitoare la parolă şi adresa IP.

- Această caracteristică restabileşte (numai la modelele compatibile) toate setările reţelelor prin cablu şi wireless la valorile din fabricaţie.
	- De asemenea, puteţi reseta serverul de imprimare la setările din fabricaţie folosind aplicaţiile BRAdmin Light, BRAdmin Professional sau de administrare bazată pe web.

#### >> DCP-L3510CDW/DCP-L3517CDW >> DCP-L3550CDW/MFC-L3710CW/MFC-L3730CDN/MFC-L3750CDW/MFC-L3770CDW

### **DCP-L3510CDW/DCP-L3517CDW**

1. Apăsaţi pe **Menu (Meniu)**.

Ø

- 2. Apăsați pe ▲ sau pe ▼ pentru a afișa opțiunea [Rețea] și apoi apăsați pe OK.
- 3. Apăsați pe ▲ sau pe ▼ pentru a afișa opțiunea [Resetare rețea] și apoi apăsați pe OK.
- 4. Urmaţi instrucţiunile aparatului pentru a reseta setările de reţea. Aparatul va reporni.

## **DCP-L3550CDW/MFC-L3710CW/MFC-L3730CDN/MFC-L3750CDW/MFC-L3770CDW**

- 1. Apăsați pe [[Setări] > [Toate setările] > [Rețea] > [Resetare rețea].
- 2. Pe ecran este afișat mesajul [Aparat va fi repornit după resetare. Apăsați pe [OK] 2 sec. pt a confirma.]. Apăsați pe [OK] timp de două secunde pentru a confirma. Aparatul va reporni.

### **Informaţii similare**

• [Informaţii tehnice pentru utilizatorii avansaţi](#page-354-0)

<span id="page-356-0"></span> [Pagina de pornire](#page-1-0) > Securitate

# **Securitate**

- [Blocarea setărilor aparatului](#page-357-0)
- [Caracteristicile de siguranţă ale reţelei](#page-362-0)

<span id="page-357-0"></span> [Pagina de pornire](#page-1-0) > [Securitate](#page-356-0) > Blocarea setărilor aparatului

# **Blocarea setărilor aparatului**

Înainte de a activa caracteristica aparatului de blocare a accesului, notați cu atenție parola. Dacă uitați parola, trebuie să resetaţi toate parolele stocate în aparate prin contactarea administratorului sau a Centrului de asistenţă clienţi Brother.

• [Prezentarea generală a funcţiei de blocare a setărilor](#page-358-0)

<span id="page-358-0"></span> [Pagina de pornire](#page-1-0) > [Securitate](#page-356-0) > [Blocarea setărilor aparatului](#page-357-0) > Prezentarea generală a funcţiei de blocare a setărilor

# **Prezentarea generală a funcţiei de blocare a setărilor**

Utilizaţi funcţia de blocare a setărilor pentru a bloca accesul neautorizat la setările aparatului. Când funcția de blocare a setărilor este setată la Pornit, nu puteți accesa setările aparatului fără a introduce parola.

- [Setarea parolei de blocare a setărilor](#page-359-0)
- [Schimbarea parolei de blocare a setărilor](#page-360-0)
- [Activarea funcţiei de blocare a setărilor](#page-361-0)

<span id="page-359-0"></span> [Pagina de pornire](#page-1-0) > [Securitate](#page-356-0) > [Blocarea setărilor aparatului](#page-357-0) > [Prezentarea generală a funcţiei de blocare](#page-358-0) [a setărilor](#page-358-0) > Setarea parolei de blocare a setărilor

# **Setarea parolei de blocare a setărilor**

- >> DCP-L3510CDW/DCP-L3517CDW
- >> DCP-L3550CDW/MFC-L3710CW/MFC-L3730CDN/MFC-L3750CDW/MFC-L3770CDW

### **DCP-L3510CDW/DCP-L3517CDW**

- 1. Apăsaţi pe **Menu (Meniu)**.
- 2. Apăsați pe ▲ sau pe ▼ pentru a afișa opțiunea [Setare Gener.] și apoi apăsați pe OK.
- 3. Apăsaţi pe a sau pe b pentru a afişa opţiunea [Blocare setări] şi apoi apăsaţi pe **OK**.
- 4. Introduceţi un număr format din patru cifre pentru parolă.
- 5. Apăsaţi pe **OK**.
- 6. Când ecranul LCD afişează [Verificare:], reintroduceţi parola.
- 7. Apăsaţi pe **OK**.
- 8. Apăsaţi pe **Stop/Exit (Stop/Ieşire)**.

## **DCP-L3550CDW/MFC-L3710CW/MFC-L3730CDN/MFC-L3750CDW/MFC-L3770CDW**

- 1. Apăsați pe [[Betări] > [Toate setările] > [Setare Gener.] > [Blocare setări].
- 2. Introduceţi un număr format din patru cifre pentru parolă.
- 3. Apăsați pe [OK].
- 4. Când ecranul LCD afișează [Verificare], reintroduceți parola.
- 5. Apăsaţi pe [OK].
- 6. Apăsaţi pe .
	- **Informaţii similare**
	- [Prezentarea generală a funcţiei de blocare a setărilor](#page-358-0)
[Pagina de pornire](#page-1-0) > [Securitate](#page-356-0) > [Blocarea setărilor aparatului](#page-357-0) > [Prezentarea generală a funcţiei de blocare](#page-358-0) [a setărilor](#page-358-0) > Schimbarea parolei de blocare a setărilor

### **Schimbarea parolei de blocare a setărilor**

- >> DCP-L3510CDW/DCP-L3517CDW
- >> DCP-L3550CDW/MFC-L3710CW/MFC-L3730CDN/MFC-L3750CDW/MFC-L3770CDW

### **DCP-L3510CDW/DCP-L3517CDW**

- 1. Apăsaţi pe **Menu (Meniu)**.
- 2. Apăsaţi pe a sau pe b pentru a afişa opţiunea [Setare Gener.] şi apoi apăsaţi pe **OK**.
- 3. Apăsaţi pe a sau pe b pentru a afişa opţiunea [Blocare setări] şi apoi apăsaţi pe **OK**.
- 4. Apăsaţi pe a sau pe b pentru a selecta opţiunea [Setează Parola] şi apoi apăsaţi pe **OK**.
- 5. Introduceţi parola curentă, din patru cifre.
- 6. Apăsaţi pe **OK**.
- 7. Introduceţi o parolă nouă formată din patru cifre.
- 8. Apăsaţi pe **OK**.
- 9. Când ecranul LCD afișează [Verificare: ], reintroduceți parola.
- 10. Apăsaţi pe **OK**.
- 11. Apăsaţi pe **Stop/Exit (Stop/Ieşire)**.

### **DCP-L3550CDW/MFC-L3710CW/MFC-L3730CDN/MFC-L3750CDW/MFC-L3770CDW**

- 1. Apăsați pe [ setări] > [Toate setările] > [Setare Gener.] > [Blocare setări] > [Setează Parola].
- 2. Introduceţi parola curentă, din patru cifre.
- 3. Apăsaţi pe [OK].
- 4. Introduceți o parolă nouă formată din patru cifre.
- 5. Apăsaţi pe [OK].
- 6. Când ecranul LCD afişează [Verificare], reintroduceţi parola.
- 7. Apăsaţi pe [OK].
- 8. Apăsați pe

#### **Informaţii similare**

• [Prezentarea generală a funcţiei de blocare a setărilor](#page-358-0)

 [Pagina de pornire](#page-1-0) > [Securitate](#page-356-0) > [Blocarea setărilor aparatului](#page-357-0) > [Prezentarea generală a funcţiei de blocare](#page-358-0) [a setărilor](#page-358-0) > Activarea funcției de blocare a setărilor

### **Activarea funcţiei de blocare a setărilor**

- >> DCP-L3510CDW/DCP-L3517CDW
- >> DCP-L3550CDW/MFC-L3710CW/MFC-L3730CDN/MFC-L3750CDW/MFC-L3770CDW

### **DCP-L3510CDW/DCP-L3517CDW**

- 1. Apăsaţi pe **Menu (Meniu)**.
- 2. Apăsați pe ▲ sau pe ▼ pentru a afișa opțiunea [Setare Gener.] și apoi apăsați pe OK.
- 3. Apăsaţi pe a sau pe b pentru a afişa opţiunea [Blocare setări] şi apoi apăsaţi pe **OK**.
- 4. Apăsaţi **OK** când ecranul LCD afişează [Pornit].
- 5. Introduceţi parola curentă, din patru cifre.
- 6. Apăsaţi pe **OK**.

### **DCP-L3550CDW/MFC-L3710CW/MFC-L3730CDN/MFC-L3750CDW/MFC-L3770CDW**

- 1. Apăsați pe [[setări] > [Toate setările] > [Setare Gener.] > [Blocare setări] > [Blocare Off⇒On].
- 2. Introduceţi parola curentă, din patru cifre.
- 3. Apăsați pe [OK].

#### **Informaţii similare**

• [Prezentarea generală a funcţiei de blocare a setărilor](#page-358-0)

<span id="page-362-0"></span> [Pagina de pornire](#page-1-0) > [Securitate](#page-356-0) > Caracteristicile de siguranţă ale reţelei

### **Caracteristicile de siguranţă ale reţelei**

- [Înainte de a utiliza caracteristici de securitate ale reţelei](#page-363-0)
- [Secure Function Lock 3.0](#page-364-0)
- [Gestionarea aparatului în reţea în siguranţă folosind SSL/TLS](#page-370-0)
- [Trimiterea securizată a unui mesaj de e-mail](#page-401-0)
- [Utilizarea autentificării IEEE 802.1x pentru o reţea cablată sau una wireless](#page-405-0)
- [Stocare jurnal de imprimare în reţea](#page-410-0)

<span id="page-363-0"></span> [Pagina de pornire](#page-1-0) > [Securitate](#page-356-0) > [Caracteristicile de siguranţă ale reţelei](#page-362-0) > Înainte de a utiliza caracteristici de securitate ale reţelei

# **Înainte de a utiliza caracteristici de securitate ale reţelei**

Aparatul dumneavoastră Brother utilizează cele mai recente protocoale de securitate şi de criptare ale reţelei disponibile în prezent. Aceste funcţii de reţea pot fi integrate în planul general de securitate pentru a ajuta la protejarea datelor şi pentru a preveni accesul neautorizat la aparat.

Vă recomandăm să dezactivaţi protocoalele Telnet, protocoalele serverului FTP şi TFTP. Accesarea aparatului folosind aceste protocoale nu este sigură.

### **Informaţii similare**

D

• [Caracteristicile de siguranţă ale reţelei](#page-362-0)

<span id="page-364-0"></span> [Pagina de pornire](#page-1-0) > [Securitate](#page-356-0) > [Caracteristicile de siguranţă ale reţelei](#page-362-0) > Secure Function Lock 3.0

# **Secure Function Lock 3.0**

Funcţia Secure Function Lock 3.0 (Blocarea securizată a funcţiilor 3.0) de la Brother creşte securitatea prin limitarea funcţiilor disponibile de la aparatul Brother.

- [Înainte de a utiliza Secure Function Lock 3.0 \(Blocarea securizată a funcţiilor 3.0\)](#page-365-0)
- [Configurarea funcţiei Secure Function Lock 3.0 \(Blocarea securizată a funcţiilor 3.0\)](#page-366-0) [folosind Web Based Management](#page-366-0)
- [Scanarea folosind Secure Function Lock 3.0 \(Blocarea securizată a funcţiilor 3.0\)](#page-367-0)
- [Configurarea modului public pentru Secure Function Lock 3.0 \(Blocarea securizată a](#page-368-0) funcțiilor 3.0)
- [Caracteristici suplimentare ale Secure Function Lock 3.0 \(Blocarea securizată a funcţiilor](#page-369-0) [3.0\)](#page-369-0)

<span id="page-365-0"></span> [Pagina de pornire](#page-1-0) > [Securitate](#page-356-0) > [Caracteristicile de siguranţă ale reţelei](#page-362-0) > [Secure Function Lock](#page-364-0) [3.0](#page-364-0) > Înainte de a utiliza Secure Function Lock 3.0 (Blocarea securizată a funcţiilor 3.0)

# **Înainte de a utiliza Secure Function Lock 3.0 (Blocarea securizată a funcţiilor 3.0)**

Utilizați funcția Secure Function Lock (Blocarea securizată a funcțiilor) pentru configurarea parolelor, limitarea numărului de pagini pentru anumiti utilizatori și oferirea accesului la anumite funcții sau la toate funcțiile enumerate aici.

Puteţi configura şi modifica setările Secure Function Lock 3.0 (Blocarea securizată a funcţiilor 3.0) utilizând Web Based Management sau BRAdmin Professional 3 (Windows):

#### • **Print (Imprimare)**

Imprimarea include acţiuni de imprimare trimise prin AirPrint, Google Cloud Print™ şi Brother iPrint&Scan. Dacă înregistrați în prealabil numele de conectare ale utilizatorilor, nu este necesar ca acestia să își introducă parolele atunci când utilizează funcția de imprimare.

- **Color Print (Imprimare color)**
- **Copy (Copiere)**
- **Scan (Scanare)**

Scanarea include acţiunile de scanare trimise folosind Brother iPrint&Scan.

- **Send (Trimitere)** (numai pentru modelele compatibile)
- **Receive (Primire)** (numai pentru modelele compatibile)
- Imprimarea directă USB
- Scanare către USB (numai pentru modelele compatibile)
- **Web Connect** (numai pentru modelele compatibile)
- **Apps (Aplicaţii)** (numai pentru modelele compatibile)
- **Page Limits (Limite pagină)**
- **Page Counters (Contoare de pagini)**

### **Informaţii similare**

• [Secure Function Lock 3.0](#page-364-0)

<span id="page-366-0"></span> [Pagina de pornire](#page-1-0) > [Securitate](#page-356-0) > [Caracteristicile de siguranţă ale reţelei](#page-362-0) > [Secure Function Lock](#page-364-0) [3.0](#page-364-0) > Configurarea funcţiei Secure Function Lock 3.0 (Blocarea securizată a funcţiilor 3.0) folosind Web Based Management

# **Configurarea funcţiei Secure Function Lock 3.0 (Blocarea securizată a funcţiilor 3.0) folosind Web Based Management**

- 1. Porniţi browserul web.
- 2. Introduceți "https://adresa IP a aparatului/" în bara de adrese a browserului (unde "adresa IP a aparatului" este adresa IP a aparatului).

De exemplu:

https://192.168.1.2

- 3. Dacă aparatul vă solicită să introduceți o parolă, introduceți-o și apoi faceți clic pe  $\rightarrow$
- 4. Faceţi clic pe fila **Administrator**.
- 5. Faceţi clic pe meniul **Restriction Management (Administrarea restricțiilor)** sau **User Restriction Function (Funcţie restricţionare utilizator)** în bara de navigare din stânga.
- 6. Selectaţi **Secure Function Lock (Blocarea securizată a funcţiilor)**.
- 7. Faceţi clic pe **Submit (Trimitere)**.
- 8. Faceţi clic pe meniul **Restricted Functions (Funcţii restricţionate)** în bara de navigare din stânga.
- 9. În câmpul **User List / Restricted Functions (Listă utilizator / Funcţii restricţionate)**, introduceți numele grupului sau numele utilizatorului.
- 10. În coloana **Print (Imprimare)** şi în alte coloane, bifaţi o casetă de validare pentru a permite utilizarea funcţiei respective sau deselectaţi caseta respectivă pentru a restricţiona funcţia respectivă.
- 11. Pentru a configura numărul maxim de pagini, bifaţi caseta de validare **On (Activat)** din coloana **Page Limits (Limite pagină)** şi apoi introduceţi numărul maxim în câmpul **Max. Pages (Nr. max. de pagini)**.
- 12. Faceţi clic pe **Submit (Trimitere)**.
- 13. Faceţi clic pe meniul **User List (Listă utilizator)** în bara de navigare din stânga.
- 14. În câmpul **User List (Listă utilizator)**, introduceţi numele de utilizator.
- 15. În câmpul **PIN Number (Număr PIN)**, introduceţi parola formată din patru cifre.
- 16. Selectaţi **User List / Restricted Functions (Listă utilizator / Funcţii restricţionate)** din lista derulantă pentru fiecare utilizator.
- 17. Faceţi clic pe **Submit (Trimitere)**.

### **Informaţii similare**

• [Secure Function Lock 3.0](#page-364-0)

<span id="page-367-0"></span> [Pagina de pornire](#page-1-0) > [Securitate](#page-356-0) > [Caracteristicile de siguranţă ale reţelei](#page-362-0) > [Secure Function Lock](#page-364-0) [3.0](#page-364-0) > Scanarea folosind Secure Function Lock 3.0 (Blocarea securizată a funcţiilor 3.0)

# **Scanarea folosind Secure Function Lock 3.0 (Blocarea securizată a funcţiilor 3.0)**

### **Setarea restricţiilor de scanare (pentru administratori)**

Secure Function Lock 3.0 (Blocarea securizată a funcțiilor 3.0) permite restricționarea de către administrator a utilizatorilor care pot scana documente. Dacă funcția de scanare este dezactivată din setările utilizatorilor publici, numai utilizatorii pentru care a fost bifată caseta de validare **Scan (Scanare)** vor putea să scaneze documente.

### **Utilizarea caracteristicii de scanare (pentru utilizatorii restricţionaţi)**

• Scanarea utilizând panoul de control al aparatului:

Utilizatorii restricţionaţi trebuie să introducă codul PIN de la panoul de control al aparatului pentru a accesa modul Scanare.

Pentru a scana de la un computer:

Utilizatorii restricţionaţi trebuie să introducă codul PIN de la panoul de control al aparatului înainte de a scana documentul de la computer. În cazul în care codul PIN nu este introdus la panoul de control al aparatului, pe ecranul computerului va fi afişat un mesaj de eroare.

### **Informaţii similare**

• [Secure Function Lock 3.0](#page-364-0)

<span id="page-368-0"></span> [Pagina de pornire](#page-1-0) > [Securitate](#page-356-0) > [Caracteristicile de siguranţă ale reţelei](#page-362-0) > [Secure Function Lock](#page-364-0) [3.0](#page-364-0) > Configurarea modului public pentru Secure Function Lock 3.0 (Blocarea securizată a funcţiilor 3.0)

# **Configurarea modului public pentru Secure Function Lock 3.0 (Blocarea securizată a funcţiilor 3.0)**

Utilizați ecranul aplicației Secure Function Lock (Blocarea securizată a funcțiilor) pentru a configura modul public, care limitează funcțiile disponibile utilizatorilor publici. Utilizatorii publici nu vor fi nevoiți să introducă o parolă pentru a accesa funcțiile disponibile prin setările modului public.

Modul public include comenzi de imprimare trimise prin Google Cloud Print™, Brother iPrint&Scan și driverul CUPS (Mac).

1. Porniţi browserul web.

D

2. Introduceti "https://adresa IP a aparatului/" în bara de adrese a browserului (unde "adresa IP a aparatului" este adresa IP a aparatului).

De exemplu: https://192.168.1.2

3. Dacă aparatul vă solicită să introduceți o parolă, introduceți-o și apoi faceți clic pe

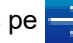

- 4. Faceţi clic pe fila **Administrator**.
- 5. Faceţi clic pe meniul **Restriction Management (Administrarea restricțiilor)** sau **User Restriction Function (Funcţie restricţionare utilizator)** în bara de navigare din stânga.
- 6. Selectaţi **Secure Function Lock (Blocarea securizată a funcţiilor)**.
- 7. Faceţi clic pe **Submit (Trimitere)**.
- 8. Faceţi clic pe meniul **Restricted Functions (Funcţii restricţionate)**.
- 9. În rândul **Public Mode (Mod public)**, bifați o casetă de validare pentru a permite utilizarea funcției respective sau deselectați caseta respectivă pentru a restricționa funcția respectivă.
- 10. Faceţi clic pe **Submit (Trimitere)**.

 **Informaţii similare**

- [Secure Function Lock 3.0](#page-364-0)
- **Subiecte conexe:**
- [Înregistrarea aparatului la Google Cloud Print folosind Web Based Management](#page-447-0)

<span id="page-369-0"></span> [Pagina de pornire](#page-1-0) > [Securitate](#page-356-0) > [Caracteristicile de siguranţă ale reţelei](#page-362-0) > [Secure Function Lock](#page-364-0) [3.0](#page-364-0) > Caracteristici suplimentare ale Secure Function Lock 3.0 (Blocarea securizată a funcţiilor 3.0)

# **Caracteristici suplimentare ale Secure Function Lock 3.0 (Blocarea securizată a funcţiilor 3.0)**

Configuraţi următoarele caracteristici în ecranul Secure Function Lock:

#### **All Counter Reset (Se resetează toate contoarele)**

Faceţi clic pe **All Counter Reset (Se resetează toate contoarele)**, din coloana **Page Counters (Contoare de pagini)** pentru a reseta contorul de pagini.

#### **Export to CSV file (Exportare în fişier CSV)**

Faceţi clic pe **Export to CSV file (Exportare în fişier CSV)** pentru a exporta contorul de pagini, inclusiv informaţiile **User List / Restricted Functions (Listă utilizator / Funcţii restricţionate)** sub formă de fişier CSV.

#### **Last Counter Record (Ultima înregistrare a contorului)**

Faceţi clic pe **Last Counter Record (Ultima înregistrare a contorului)** dacă doriţi ca aparatul să reţină numărul de pagini după resetarea contorului.

#### **Counter Auto Reset (Resetare automată contor)**

Faceţi clic pe **Counter Auto Reset (Resetare automată contor)** pentru a configura intervalul de timp dorit între două resetări succesive ale contorului. Selectaţi un interval zilnic, săptămânal sau lunar.

### **Informaţii similare**

• [Secure Function Lock 3.0](#page-364-0)

<span id="page-370-0"></span> [Pagina de pornire](#page-1-0) > [Securitate](#page-356-0) > [Caracteristicile de siguranţă ale reţelei](#page-362-0) > Gestionarea aparatului în reţea în siguranță folosind SSL/TLS

# **Gestionarea aparatului în reţea în siguranţă folosind SSL/TLS**

- [Introducere în SSL/TLS](#page-371-0)
- [Certificate şi Web Based Management](#page-374-0)
- [Gestionarea în siguranţă a aparatului în reţea folosind Web Based Management](#page-397-0)
- [Gestionarea aparatului în reţea în siguranţă folosind BRAdmin Professional \(Windows\)](#page-399-0)
- [Imprimarea securizată a documentelor utilizând SSL/TLS](#page-400-0)

<span id="page-371-0"></span> [Pagina de pornire](#page-1-0) > [Securitate](#page-356-0) > [Caracteristicile de siguranţă ale reţelei](#page-362-0) > [Gestionarea aparatului în reţea în](#page-370-0) siguranță folosind SSL/TLS > Introducere în SSL/TLS

# **Introducere în SSL/TLS**

Secure Socket Layer (SSL) sau Transport Layer Security (TLS) este o metodă eficientă de protejare a datelor trimise printr-o reţea locală sau printr-o reţea de arie largă (LAN sau WAN). Funcţionează prin criptarea datelor trimise într-o reţea, precum o acţiune de imprimare, astfel încât, dacă cineva încearcă să intercepteze datele, acestea nu vor putea fi citite.

SSL/TLS poate fi configurată atât pentru rețele prin cablu, cât și pentru rețele fără fir, și poate fi folosită cu alte forme de securitate precum cheile WPA şi funcţiile firewall.

### **Informaţii similare**

- [Gestionarea aparatului în reţea în siguranţă folosind SSL/TLS](#page-370-0)
	- [Scurt istoric al SSL/TLS](#page-372-0)
	- [Avantajele utilizării SSL/TLS](#page-373-0)

<span id="page-372-0"></span> [Pagina de pornire](#page-1-0) > [Securitate](#page-356-0) > [Caracteristicile de siguranţă ale reţelei](#page-362-0) > [Gestionarea aparatului în reţea în](#page-370-0) siguranță folosind SSL/TLS > [Introducere în SSL/TLS](#page-371-0) > Scurt istoric al SSL/TLS

# **Scurt istoric al SSL/TLS**

SSL/TLS a fost conceput inițial pentru a securiza informațiile de trafic web, în special datele trimise între browserele web şi servere. De exemplu, când folosiți Internet Explorer pentru Internet Banking și vedeți https:// și pictograma în formă de lacăt mic în browserul web, atunci utilizaţi SSL. SSL s-a dezvoltat pentru a funcţiona cu aplicaţii suplimentare, cum ar fi Telnet, software pentru imprimante şi FTP, pentru a deveni o soluţie universală pentru securitatea online. Caracteristicile iniţiale de proiectare sunt încă folosite în prezent de mulţi comercianţi online și bănci pentru securizarea datelor importante, cum ar numerele de cărți de credit, datele clienților etc.

SSL/TLS utilizează niveluri foarte ridicate de criptare şi este de încredere pentru bănci din toată lumea.

### **Informaţii similare**

• [Introducere în SSL/TLS](#page-371-0)

<span id="page-373-0"></span> [Pagina de pornire](#page-1-0) > [Securitate](#page-356-0) > [Caracteristicile de siguranţă ale reţelei](#page-362-0) > [Gestionarea aparatului în reţea în](#page-370-0) siguranță folosind SSL/TLS > [Introducere în SSL/TLS](#page-371-0) > Avantajele utilizării SSL/TLS

# **Avantajele utilizării SSL/TLS**

Principalul beneficiu al utilizării SSL/TLS pe aparatele Brother este posibilitatea de a beneficia de imprimare securizată într-o reţea IP prin restricţionarea posibilităţii utilizatorilor neautorizaţi de a citi datele trimise către aparat. Argumentul principal de vânzare al SSL este posibilitatea de a imprima date confidenţiale în siguranţă. De exemplu, un departament de resurse umane al unei companii mari poate imprima fluturaşi de salariu în mod regulat. Fără criptare, datele din aceşti fluturaşi de salariu pot fi citite de alţi utilizatori de reţea. Totuşi, cu SSL/ TLS, oricine încearcă să intercepteze aceste date va vedea o pagină neclară de cod şi nu va putea vedea efectiv fluturaşul de salariu.

### **Informaţii similare**

• [Introducere în SSL/TLS](#page-371-0)

<span id="page-374-0"></span> [Pagina de pornire](#page-1-0) > [Securitate](#page-356-0) > [Caracteristicile de siguranţă ale reţelei](#page-362-0) > [Gestionarea aparatului în reţea în](#page-370-0) siguranță folosind SSL/TLS > Certificate și Web Based Management

# **Certificate şi Web Based Management**

Trebuie să configuraţi un certificat pentru gestionarea în siguranţă a aparatului Brother în reţea folosind SSL/ TLS. Pentru configurarea certificatului trebuie să folosiţi Web Based Management.

- [Funcţiile certificatelor de securitate compatibile](#page-375-0)
- [Crearea şi instalarea unui certificat](#page-376-0)
- [Gestionarea certificatelor multiple](#page-396-0)

<span id="page-375-0"></span> [Pagina de pornire](#page-1-0) > [Securitate](#page-356-0) > [Caracteristicile de siguranţă ale reţelei](#page-362-0) > [Gestionarea aparatului în reţea în](#page-370-0) siguranță folosind SSL/TLS > Certificate și Web Based Management > Funcțiile certificatelor de securitate compatibile

# **Funcţiile certificatelor de securitate compatibile**

Aparatul dumneavoastră Brother poate utiliza diferite certificate de securitate, care permit gestionarea, autentificarea şi comunicarea în siguranţă cu aparatul. Următoarele caracteristici ale certificatului de securitate pot fi utilizate cu aparatul:

- Comunicare SSL/TLS
- Comunicare SSL pentru SMTP
- Autentificare IEEE 802.1x

Aparatul Brother este compatibil cu următoarele:

• Certificat preinstalat

Aparatul are un certificat preinstalat autosemnat. Acest certificat permite utilizarea comunicării SSL/TLS fără crearea sau instalarea unui alt certificat.

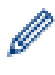

Certificatul autosemnat preinstalat vă protejează comunicațiile până la un anumit nivel. Vă recomandăm ca pentru îmbunătăţirea securităţii să utilizaţi un certificat emis de o organizaţie acreditată.

• Certificat autosemnat

Acest server de imprimare îşi emite propriul certificat. Utilizând acest certificat, puteţi folosi cu uşurinţă comunicarea SSL/TLS fără a crea sau instala un alt certificat emis de o autoritate de certificare (AC).

• Certificat emis de o autoritate de certificare (AC)

Sunt disponibile două metode de instalare a unui certificat emis de o autoritate de certificare. Dacă aveți deja un certificat emis de o AC sau dacă doriți să folosiți un certificat emis de o AC externă acreditată:

- Dacă utilizați o cerere de semnare (Certificate Signing Request (CSR)) de la acest server de imprimare.
- La importarea unui certificat sau a unei chei private.
- Certificatul autorității de certificare (AC)

Pentru a utiliza un certificat CA care identifică CA şi are o cheie proprie, trebuie să importaţi respectivul certificat CA emis de CA înainte de configurarea funcţiilor de securitate ale reţelei.

- Dacă veţi utiliza comunicarea SSL/TLS, vă recomandăm să contactaţi mai întâi administratorul de sistem.
- Dacă resetaţi serverul de imprimare la valorile implicite din fabricaţie, atunci certificatul şi cheia privată instalate vor fi sterse. Dacă doriți să păstrați același certificat și cheie privată și după resetarea serverului de imprimare, exportați-le înainte de resetare și apoi reinstalați-le.

### **Informaţii similare**

• [Certificate şi Web Based Management](#page-374-0)

<span id="page-376-0"></span> [Pagina de pornire](#page-1-0) > [Securitate](#page-356-0) > [Caracteristicile de siguranţă ale reţelei](#page-362-0) > [Gestionarea aparatului în reţea în](#page-370-0) [siguranţă folosind SSL/TLS](#page-370-0) > [Certificate şi Web Based Management](#page-374-0) > Crearea şi instalarea unui certificat

### **Crearea şi instalarea unui certificat**

- [Ghid pas-cu-pas pentru crearea şi instalarea unui certificat](#page-377-0)
- [Crearea şi instalarea unui certificat auto semnat](#page-378-0)
- [Crearea şi instalarea unui certificat emis de o autoritate de certificare \(CA\)](#page-386-0)
- [Importarea şi exportarea unui certificat AC](#page-393-0)

<span id="page-377-0"></span> [Pagina de pornire](#page-1-0) > [Securitate](#page-356-0) > [Caracteristicile de siguranţă ale reţelei](#page-362-0) > [Gestionarea aparatului în reţea în](#page-370-0) siguranță folosind SSL/TLS > Certificate și Web Based Management > Crearea și instalarea unui [certificat](#page-376-0) > Ghid pas-cu-pas pentru crearea şi instalarea unui certificat

# **Ghid pas-cu-pas pentru crearea şi instalarea unui certificat**

Există două opţiuni atunci când alegeţi un certificat de securitate: utilizarea unui certificat autosemnat sau utilizarea unui certificat emise de Autoritatea de certificare (CA).

Acestea sunt pe scurt acţiunile necesare, pe baza opţiunii pe care o alegeţi.

### **Opţiunea 1**

### **Certificat auto semnat**

- 1. Creaţi un certificat auto semnat utilizând Web Based Management.
- 2. Instalaţi certificatul autosemnat pe computerul dvs.

### **Opţiunea 2**

### **Certificat de la o Autoritate de certificat (CA)**

- 1. Creaţi o cerere de semnare a certificatului (CSR) utilizând Administrarea bazată pe web.
- 2. Instalaţi certificatul emis de Autoritatea de certificare (CA) pe aparatul Brother utilizând Administrarea bazată pe web.
- 3. Instalaţi certificatul pe calculatorul dumneavoastră.

### **Informaţii similare**

• [Crearea şi instalarea unui certificat](#page-376-0)

<span id="page-378-0"></span> [Pagina de pornire](#page-1-0) > [Securitate](#page-356-0) > [Caracteristicile de siguranţă ale reţelei](#page-362-0) > [Gestionarea aparatului în reţea în](#page-370-0) siguranță folosind SSL/TLS > Certificate și Web Based Management > Crearea și instalarea unui [certificat](#page-376-0) > Crearea şi instalarea unui certificat auto semnat

# **Crearea şi instalarea unui certificat auto semnat**

- [Crearea unui certificat auto semnat](#page-379-0)
- [Instalarea certificatului autosemnat pentru utilizatorii Windows cu drepturi de](#page-381-0) [administrator](#page-381-0)
- [Importarea şi exportarea certificatului autosemnat pe aparatul dvs. Brother](#page-383-0)

<span id="page-379-0"></span> [Pagina de pornire](#page-1-0) > [Securitate](#page-356-0) > [Caracteristicile de siguranţă ale reţelei](#page-362-0) > [Gestionarea aparatului în reţea în](#page-370-0) siguranță folosind SSL/TLS > Certificate și Web Based Management > Crearea și instalarea unui [certificat](#page-376-0) > [Crearea şi instalarea unui certificat auto semnat](#page-378-0) > Crearea unui certificat auto semnat

# **Crearea unui certificat auto semnat**

- 1. Porniţi browserul web.
- 2. Introduceti "https://adresa IP a aparatului/" în bara de adrese a browserului (unde "adresa IP a aparatului" este adresa IP a aparatului).

De exemplu:

https://192.168.1.2

- Dacă utilizaţi un DNS (Sistem de nume de domeniu) sau activaţi un nume NetBIOS, puteţi tasta un alt nume, de exemplu "SharedPrinter" în locul adresei IP.
	- De exemplu:

https://SharedPrinter

Dacă activaţi un nume NetBIOS, puteţi utiliza şi numele nodului.

De exemplu:

https://brnxxxxxxxxxxxx

Numele NetBIOS se găseste în raportul de configurare a retelei.

- Pentru Mac, accesați administrarea bazată pe web făcând clic pe pictograma aparatului din ecranul **Status Monitor**.
- 3. Dacă aparatul vă solicită să introduceți o parolă, introduceți-o și apoi faceți clic pe  $\rightarrow$
- 4. Faceţi clic pe fila **Network (Reţea)**.
- 5. Faceţi clic pe fila **Security (Securitate)**.
- 6. Faceţi clic pe meniul **Certificate (Certificat)** în bara de navigare din stânga.
- 7. Faceţi clic pe **Create Self-Signed Certificate (Creare certificat semnat automat)**.
- 8. Introduceţi **Common Name (Nume comun)** şi **Valid Date (Dată validă)**.
	- Lungimea pentru **Common Name (Nume comun)** este de sub 64 de octeţi. Introduceţi un identificator, de exemplu o adresă IP, un nume de nod sau un nume de domeniu, care să fie folosit la accesarea acestui aparat prin comunicaţie SSL/TLS. Numele de nod este afişat în mod implicit.
	- Va apărea o avertizare dacă folosiţi protocolul IPPS sau HTTPS şi introduceţi un alt nume în URL decât **Common Name (Nume comun)** folosit pentru certificatul autosemnat.
- 9. Selectaţi setarea dvs. din **Public Key Algorithm (Algoritm cheie publică)** lista derulantă. Setarea implicită este **RSA(2048bit) (RSA(2048biţi))**.
- 10. Selectaţi setarea dvs. din **Digest Algorithm (Algoritm de asimilare)** lista derulantă. Setarea implicită este **SHA256**.
- 11. Faceţi clic pe **Submit (Trimitere)**.
- 12. Faceţi clic pe fila **Network (Reţea)**.
- 13. Faceţi clic pe meniul **Protocol** în bara de navigare din stânga.
- 14. Faceţi clic pe **HTTP Server Settings (Setări server HTTP)**.
- 15. Selectaţi certificatul pe care doriţi să îl configuraţi din lista derulantă **Select the Certificate (Selectaţi certificatul)**.
- 16. Faceţi clic pe **Submit (Trimitere)**.
- 17. Faceţi clic pe **Yes (Da)** pentru a reporni serverul de imprimare.

Certificatul autosemnat s-a creat şi s-a salvat cu succes în memoria aparatului.

Pentru a utiliza comunicarea SSL/TLS, certificatul autosemnat trebuie să fie instalat pe computer.

# **Informaţii similare**

• [Crearea şi instalarea unui certificat auto semnat](#page-378-0)

<span id="page-381-0"></span> [Pagina de pornire](#page-1-0) > [Securitate](#page-356-0) > [Caracteristicile de siguranţă ale reţelei](#page-362-0) > [Gestionarea aparatului în reţea în](#page-370-0) siguranță folosind SSL/TLS > Certificate și Web Based Management > Crearea și instalarea unui [certificat](#page-376-0) > [Crearea şi instalarea unui certificat auto semnat](#page-378-0) > Instalarea certificatului autosemnat pentru utilizatorii Windows cu drepturi de administrator

# **Instalarea certificatului autosemnat pentru utilizatorii Windows cu drepturi de administrator**

Paşii următori sunt valabili pentru Microsoft Internet Explorer. Dacă utilizaţi un alt browser web, consultaţi documentația pentru browser-ul dvs. web pentru a obține asistență la instalarea certificatelor.

- 1. Procedaţi conform indicaţiilor de mai jos:
	- (Windows 7 şi Windows Server 2008)

Faceţi clic pe **(Pornire)** > **Toate programele**.

• (Windows 8 )

Faceţi clic dreapta pe pictograma (**Internet Explorer**) din bara de activităţi.

• (Windows 10 şi Windows Server 2016)

Faceţi clic pe > **Accesorii Windows**.

• (Windows Server 2012 şi Windows Server 2012 R2)

Faceţi clic pe (**Internet Explorer**) şi apoi faceţi clic dreapta pe pictograma (**Internet Explorer**) din bara de activităţi.

2. Faceţi clic dreapta pe **Internet Explorer** şi apoi faceţi clic pe **Executare ca administrator**.

Dacă se afişează opţiunea **Mai mult**, faceţi clic pe **Mai mult**.

Dacă se afişează ecranul **Control cont utilizator**, faceţi clic pe **Da**.

- 3. Tastaţi "https://adresa IP a aparatului" în bara de adrese a browserului pentru a accesa aparatul (unde "adresa IP a aparatului" este adresa IP a aparatului sau numele nodului atribuit pentru certificat).
- 4. Faceţi clic pe **Continuare la acest site Web (nerecomandat).**
- 5. Faceţi clic pe **Eroare certificat** şi apoi faceţi clic pe **Vizualizare certificat**.

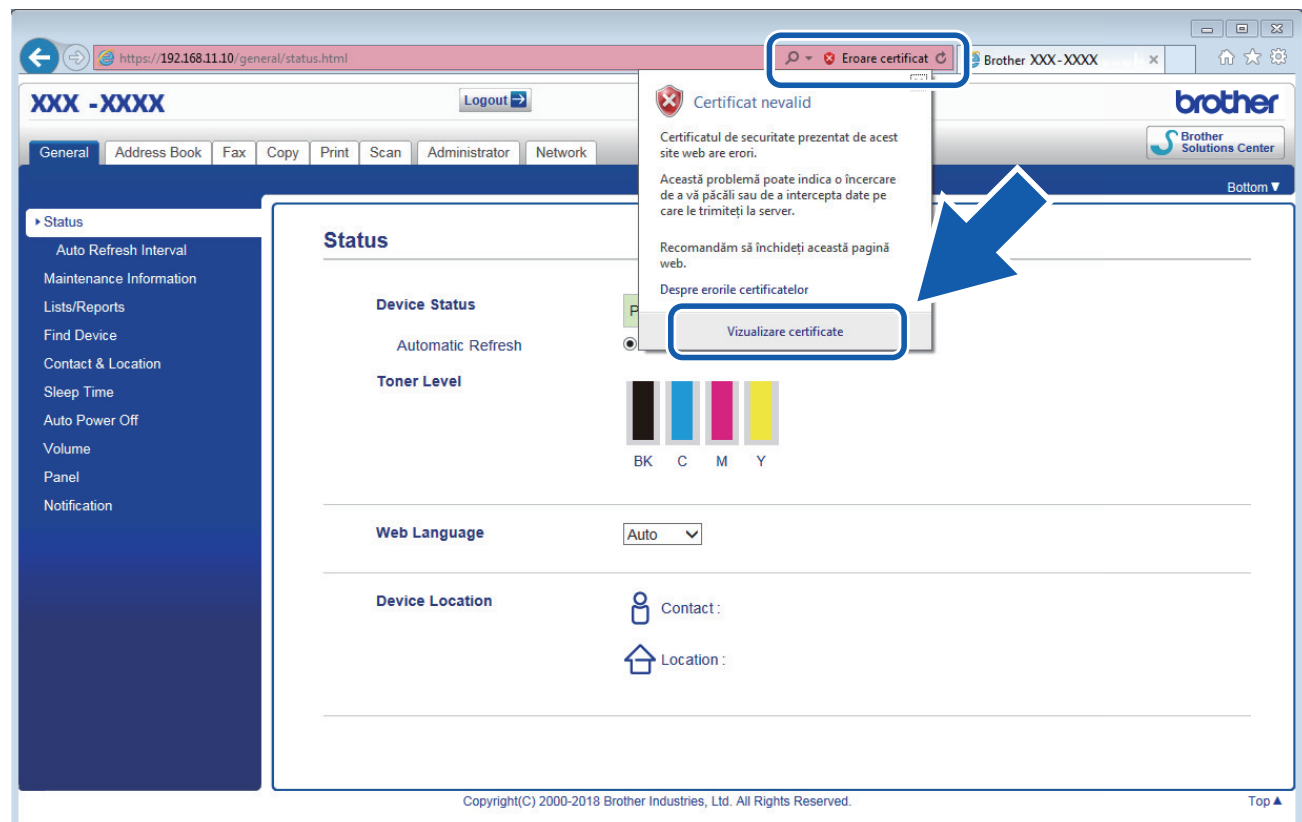

- 6. Faceţi clic pe **Instalare certificat...**.
- 7. Când apare **Expertul Import certificate**, faceţi clic pe **Următorul**.
- 8. Selectaţi **Plasează toate certificatele în următorul depozit** şi apoi faceţi clic pe **Răsfoire...**.
- 9. Selectaţi **Autorități rădăcină de certificare de încredere** şi apoi faceţi clic pe **OK**.
- 10. Faceţi clic pe **Următorul**.
- 11. Faceţi clic pe **Finalizare**.
- 12. Faceţi clic pe **Da**, dacă amprenta (imaginea degetului) este corectă.
- 13. Faceţi clic pe **OK**.

Certificatul auto semnat este acum instalat pe calculator şi comunicaţia SSL/TLS este disponibilă.

### **Informaţii similare**

• [Crearea şi instalarea unui certificat auto semnat](#page-378-0)

<span id="page-383-0"></span> [Pagina de pornire](#page-1-0) > [Securitate](#page-356-0) > [Caracteristicile de siguranţă ale reţelei](#page-362-0) > [Gestionarea aparatului în reţea în](#page-370-0) siguranță folosind SSL/TLS > Certificate și Web Based Management > Crearea și instalarea unui [certificat](#page-376-0) > [Crearea şi instalarea unui certificat auto semnat](#page-378-0) > Importarea şi exportarea certificatului autosemnat pe aparatul dvs. Brother

# **Importarea şi exportarea certificatului autosemnat pe aparatul dvs. Brother**

Puteţi să stocaţi certificatele autosemnate pe aparatul dvs. Brother şi să le gestionaţi prin import şi export.

- [Importul certificatului auto semnat](#page-384-0)
- [Exportul certificatului auto semnat](#page-385-0)

<span id="page-384-0"></span> [Pagina de pornire](#page-1-0) > [Securitate](#page-356-0) > [Caracteristicile de siguranţă ale reţelei](#page-362-0) > [Gestionarea aparatului în reţea în](#page-370-0) siguranță folosind SSL/TLS > Certificate și Web Based Management > Crearea și instalarea unui [certificat](#page-376-0) > [Crearea şi instalarea unui certificat auto semnat](#page-378-0) > [Importarea şi exportarea certificatului](#page-383-0) [autosemnat pe aparatul dvs. Brother](#page-383-0) > Importul certificatului auto semnat

### **Importul certificatului auto semnat**

- 1. Porniţi browserul web.
- 2. Introduceţi "https://adresa IP a aparatului/" în bara de adrese a browserului (unde "adresa IP a aparatului" este adresa IP a aparatului).

De exemplu:

https://192.168.1.2

- Dacă utilizaţi un DNS (Sistem de nume de domeniu) sau activaţi un nume NetBIOS, puteţi tasta un alt nume, de exemplu "SharedPrinter" în locul adresei IP.
	- De exemplu:
		- https://SharedPrinter

Dacă activaţi un nume NetBIOS, puteţi utiliza şi numele nodului.

De exemplu:

https://brnxxxxxxxxxxxx

Numele NetBIOS se găseşte în raportul de configurare a reţelei.

- Pentru Mac, accesaţi administrarea bazată pe web făcând clic pe pictograma aparatului din ecranul **Status Monitor**.
- 3. Dacă aparatul vă solicită să introduceți o parolă, introduceți-o și apoi faceți clic pe .
- 4. Faceţi clic pe fila **Network (Reţea)**.
- 5. Faceţi clic pe fila **Security (Securitate)**.
- 6. Faceţi clic pe meniul **Certificate (Certificat)** în bara de navigare din stânga.
- 7. Faceţi clic pe **Import Certificate and Private Key (Import certificat şi cheie privată)**.
- 8. Navigați până la fișierul pe care doriți să îl importați.
- 9. Introduceţi parola dacă fişierul este criptat şi apoi faceţi clic **Submit (Trimitere)**.

Certificatul autosemnat este importat pe aparatul dumneavoastră.

Pentru a utiliza comunicare SSL/TLS, certificatul autosemnat trebuie să fie instalat şi pe computer. Contactaţi administratorul de retea.

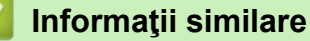

• [Importarea şi exportarea certificatului autosemnat pe aparatul dvs. Brother](#page-383-0)

<span id="page-385-0"></span> [Pagina de pornire](#page-1-0) > [Securitate](#page-356-0) > [Caracteristicile de siguranţă ale reţelei](#page-362-0) > [Gestionarea aparatului în reţea în](#page-370-0) siguranță folosind SSL/TLS > Certificate și Web Based Management > Crearea și instalarea unui [certificat](#page-376-0) > [Crearea şi instalarea unui certificat auto semnat](#page-378-0) > [Importarea şi exportarea certificatului](#page-383-0) [autosemnat pe aparatul dvs. Brother](#page-383-0) > Exportul certificatului auto semnat

### **Exportul certificatului auto semnat**

- 1. Porniţi browserul web.
- 2. Introduceţi "https://adresa IP a aparatului/" în bara de adrese a browserului (unde "adresa IP a aparatului" este adresa IP a aparatului).

De exemplu:

https://192.168.1.2

• Dacă utilizaţi un DNS (Sistem de nume de domeniu) sau activaţi un nume NetBIOS, puteţi tasta un alt nume, de exemplu "SharedPrinter" în locul adresei IP.

De exemplu:

https://SharedPrinter

Dacă activaţi un nume NetBIOS, puteţi utiliza şi numele nodului.

De exemplu:

https://brnxxxxxxxxxxxx

Numele NetBIOS se găseşte în raportul de configurare a reţelei.

- Pentru Mac, accesaţi administrarea bazată pe web făcând clic pe pictograma aparatului din ecranul **Status Monitor**.
- 3. Dacă aparatul vă solicită să introduceți o parolă, introduceți-o și apoi faceți clic pe .
- 4. Faceţi clic pe fila **Network (Reţea)**.
- 5. Faceţi clic pe fila **Security (Securitate)**.
- 6. Faceţi clic pe meniul **Certificate (Certificat)** în bara de navigare din stânga.
- 7. Faceţi clic **Export** indicat cu **Certificate List (Listă certificat)**.
- 8. Dacă doriţi să criptaţi fişierul, introduceţi o parolă în câmpul **Enter password (Introduceţi parola)**. În cazul în care câmpul **Enter password (Introduceţi parola)** este necompletat, fişierul de ieşire nu va fi criptat.
- 9. Introduceţi din nou parola în câmpul **Retype password (Reintroduceţi parola)** şi faceţi clic pe **Submit (Trimitere)**.
- 10. Faceţi clic pe **Salvare**.
- 11. Specificaţi locaţia în care doriţi să salvaţi fişierul.

Certificatul auto semnat este exportat pe computerul dumneavoastră.

De asemenea, puteţi importa în computer certificatul autosemnat.

### **Informaţii similare**

• [Importarea şi exportarea certificatului autosemnat pe aparatul dvs. Brother](#page-383-0)

<span id="page-386-0"></span> [Pagina de pornire](#page-1-0) > [Securitate](#page-356-0) > [Caracteristicile de siguranţă ale reţelei](#page-362-0) > [Gestionarea aparatului în reţea în](#page-370-0) siguranță folosind SSL/TLS > Certificate și Web Based Management > Crearea și instalarea unui [certificat](#page-376-0) > Crearea şi instalarea unui certificat emis de o autoritate de certificare (CA)

# **Crearea şi instalarea unui certificat emis de o autoritate de certificare (CA)**

Dacă aveţi deja un certificat emis de CA externă acreditată, puteţi să stocaţi certificatul şi cheia de decriptare personală pe aparat şi să le gestionaţi prin import şi export. Dacă nu aveţi un certificat emis de CA externă acreditată, creaţi o cerere de semnare a certificatului (CSR), trimiteţi-o către CA pentru autentificare şi instalaţi certificatul returnat pe aparatul dvs.

- [Crearea unei cereri de semnare a certificatului \(CSR\)](#page-387-0)
- [Instalarea unui certificat pe aparatul dvs. Brother](#page-389-0)
- [Importul şi exportul certificatului şi al cheii de decriptare personală](#page-390-0)

<span id="page-387-0"></span> [Pagina de pornire](#page-1-0) > [Securitate](#page-356-0) > [Caracteristicile de siguranţă ale reţelei](#page-362-0) > [Gestionarea aparatului în reţea în](#page-370-0) siguranță folosind SSL/TLS > Certificate și Web Based Management > Crearea și instalarea unui [certificat](#page-376-0) > [Crearea şi instalarea unui certificat emis de o autoritate de certificare \(CA\)](#page-386-0) > Crearea unei cereri de semnare a certificatului (CSR)

# **Crearea unei cereri de semnare a certificatului (CSR)**

O cerere de semnare a certificatului (CSR) este o solicitare trimisă către o autoritate de certificare (CA) de a autentifica acreditările incluse în certificat.

Recomandăm instalarea unui certificat rădăcină de la Autoritatea de certificare pe computer înainte de crearea unei CSR.

1. Porniţi browserul web.

2. Introduceţi "https://adresa IP a aparatului/" în bara de adrese a browserului (unde "adresa IP a aparatului" este adresa IP a aparatului).

De exemplu:

https://192.168.1.2

- Dacă utilizaţi un DNS (Sistem de nume de domeniu) sau activaţi un nume NetBIOS, puteţi tasta un alt nume, de exemplu "SharedPrinter" în locul adresei IP.
	- De exemplu:
		- https://SharedPrinter

Dacă activaţi un nume NetBIOS, puteţi utiliza şi numele nodului.

De exemplu:

https://brnxxxxxxxxxxxx

Numele NetBIOS se găseşte în raportul de configurare a reţelei.

• Pentru Mac, accesaţi administrarea bazată pe web făcând clic pe pictograma aparatului din ecranul **Status Monitor**.

3. Dacă aparatul vă solicită să introduceți o parolă, introduceți-o și apoi faceți clic pe .

- 4. Faceţi clic pe fila **Network (Reţea)**.
- 5. Faceţi clic pe fila **Security (Securitate)**.
- 6. Faceţi clic pe meniul **Certificate (Certificat)** în bara de navigare din stânga.
- 7. Faceţi clic pe **Create CSR (Creare CSR)**.
- 8. Introduceţi un **Common Name (Nume comun)** (obligatoriu) şi adăugaţi alte informaţii despre **Organization (Organizaţie)** (opţional).
	- Detaliile companiei sunt necesare pentru ca o autoritate de certificare să vă poată confirma şi demonstra identitatea pentru marele public.
	- Lungimea **Common Name (Nume comun)** trebuie să fie de sub 64 de octeți. Introduceți un identificator, de exemplu o adresă IP, un nume de nod sau un nume de domeniu, care să fie folosit la accesarea acestei imprimante prin comunicatie SSL/TLS. Numele de nod este afisat în mod implicit. **Common Name (Nume comun)** este obligatoriu.
	- O avertizare va apărea dacă introduceţi un alt nume în adresa URL decât numele comun care a fost folosit pentru certificat.
	- Lungimea **Organization (Organizaţie)**, **Organization Unit (Unitate organizaţie)**, **City/Locality (Oraş/ Localitate) State/Province (Stat/Provincie)** trebuie să fie de sub 64 de octeţi.
	- **Country/Region (Ţară/Regiune)** trebuie să fie un cod de ţară ISO 3166 format din două caractere.
	- În cazul în care configuraţi o extensie de certificat X.509v3, selectaţi caseta de validare **Configure extended partition (Configurare partiţie extinsă)** şi apoi selectaţi **Auto (Register IPv4) (Auto (Înregistrare IPv4))** sau **Manual**.
- 9. Selectaţi setarea dvs. din **Public Key Algorithm (Algoritm cheie publică)** lista derulantă. Setarea implicită este **RSA(2048bit) (RSA(2048biţi))**.
- 10. Selectaţi setarea dvs. din **Digest Algorithm (Algoritm de asimilare)** lista derulantă. Setarea implicită este **SHA256**.
- 11. Faceţi clic pe **Submit (Trimitere)**.

CSR apare pe ecranul dvs. Salvaţi CSR ca un fişier sau ca o copie şi inseraţi-l într-un formular CSR online oferit de o autoritate de certificare.

- 12. Faceţi clic pe **Save (Salvare)**.
- Ø • Respectaţi politica autorităţii de certificare referitoare la metoda de trimitere a unei CSR către autoritatea de certificare.
	- Dacă utilizaţi o autoritate de certificare rădăcină de întreprindere pentru Windows Server 2008/2012/2012 R2/2016, vă recomandăm să utilizaţi serverul web pentru şablonul de certificat pentru a crea certificatul de client în condiţii securizate. În cazul în care creaţi un certificat de client pentru un mediu IEEE 802.1x cu autentificare EAP-TLS, vă recomandăm să utilizaţi utilizatorul pentru şablonul de certificat. Pentru mai multe informații detaliate, accesați pagina modelului dvs. **Întrebări frecvente şi** depanare de pe site-ul web Brother support la [support.brother.com](https://support.brother.com/). Căutare "SSL".

### **Informaţii similare**

• [Crearea şi instalarea unui certificat emis de o autoritate de certificare \(CA\)](#page-386-0)

<span id="page-389-0"></span> [Pagina de pornire](#page-1-0) > [Securitate](#page-356-0) > [Caracteristicile de siguranţă ale reţelei](#page-362-0) > [Gestionarea aparatului în reţea în](#page-370-0) siguranță folosind SSL/TLS > Certificate și Web Based Management > Crearea și instalarea unui [certificat](#page-376-0) > [Crearea şi instalarea unui certificat emis de o autoritate de certificare \(CA\)](#page-386-0) > Instalarea unui certificat pe aparatul dvs. Brother

### **Instalarea unui certificat pe aparatul dvs. Brother**

Când primiți certificatul de la o autoritate de certificat, urmați pașii de mai jos pentru a-l instala pe serverul de imprimare:

Poate fi instalat numai un certificat emis printr-o Cerere de semnare a certificatului (CSR) a aparatului. Dacă doriți să creați altă Cerere de semnare a certificatului (CSR), asigurați-vă că certificatul este instalat înainte de crearea altei Cereri de semnare a certificatului (CSR). Creati o altă Cerere de semnare a certificatului (CSR) numai după instalarea certificatului pe aparat. În caz contrar, cererea CSR creată înainte de instalare va fi nevalidă.

- 1. Porniti browserul web.
- 2. Introduceți "https://adresa IP a aparatului/" în bara de adrese a browserului (unde "adresa IP a aparatului" este adresa IP a aparatului).

De exemplu:

https://192.168.1.2

- Dacă utilizaţi un DNS (Sistem de nume de domeniu) sau activaţi un nume NetBIOS, puteţi tasta un alt nume, de exemplu "SharedPrinter" în locul adresei IP.
	- De exemplu:

https://SharedPrinter

Dacă activaţi un nume NetBIOS, puteţi utiliza şi numele nodului.

De exemplu:

https://brnxxxxxxxxxxxx

Numele NetBIOS se găseşte în raportul de configurare a reţelei.

- Pentru Mac, accesaţi administrarea bazată pe web făcând clic pe pictograma aparatului din ecranul **Status Monitor**.
- 3. Dacă aparatul vă solicită să introduceți o parolă, introduceți-o și apoi faceți clic pe .
- 4. Faceţi clic pe fila **Network (Reţea)**.
- 5. Faceţi clic pe fila **Security (Securitate)**.
- 6. Faceţi clic pe meniul **Certificate (Certificat)** în bara de navigare din stânga.
- 7. Faceţi clic pe **Install Certificate (Instalaţi certificatul)**.
- 8. Navigaţi până la fişierul care conţine certificatul emis de CA, apoi faceţi clic pe **Submit (Trimitere)**.

Certificatul a fost creat şi salvat cu succes în memoria aparatului.

Pentru a utiliza comunicarea SSL/TLS, certificatul rădăcină de la Autoritatea de certificare trebuie să fie instalat pe computer. Contactaţi administratorul de reţea.

### **Informaţii similare**

• [Crearea şi instalarea unui certificat emis de o autoritate de certificare \(CA\)](#page-386-0)

<span id="page-390-0"></span> [Pagina de pornire](#page-1-0) > [Securitate](#page-356-0) > [Caracteristicile de siguranţă ale reţelei](#page-362-0) > [Gestionarea aparatului în reţea în](#page-370-0) siguranță folosind SSL/TLS > Certificate și Web Based Management > Crearea și instalarea unui [certificat](#page-376-0) > [Crearea şi instalarea unui certificat emis de o autoritate de certificare \(CA\)](#page-386-0) > Importul şi exportul certificatului şi al cheii de decriptare personală

# **Importul şi exportul certificatului şi al cheii de decriptare personală**

Stocaţi certificatul şi cheia de decriptare personală pe aparatul dvs. şi gestionaţi-le prin import şi export.

- [Importul certificatului şi al cheii de decriptare personală](#page-391-0)
- [Exportul certificatului şi al cheii de decriptare personală](#page-392-0)

<span id="page-391-0"></span> [Pagina de pornire](#page-1-0) > [Securitate](#page-356-0) > [Caracteristicile de siguranţă ale reţelei](#page-362-0) > [Gestionarea aparatului în reţea în](#page-370-0) siguranță folosind SSL/TLS > Certificate și Web Based Management > Crearea și instalarea unui [certificat](#page-376-0) > [Crearea şi instalarea unui certificat emis de o autoritate de certificare \(CA\)](#page-386-0) > [Importul şi exportul](#page-390-0) [certificatului şi al cheii de decriptare personală](#page-390-0) > Importul certificatului şi al cheii de decriptare personală

# **Importul certificatului şi al cheii de decriptare personală**

- 1. Porniţi browserul web.
- 2. Introduceţi "https://adresa IP a aparatului/" în bara de adrese a browserului (unde "adresa IP a aparatului" este adresa IP a aparatului).

De exemplu: https://192.168.1.2

• Dacă utilizaţi un DNS (Sistem de nume de domeniu) sau activaţi un nume NetBIOS, puteţi tasta un alt nume, de exemplu "SharedPrinter" în locul adresei IP.

De exemplu:

https://SharedPrinter

Dacă activaţi un nume NetBIOS, puteţi utiliza şi numele nodului.

De exemplu:

https://brnxxxxxxxxxxxx

Numele NetBIOS se găseşte în raportul de configurare a reţelei.

- Pentru Mac, accesaţi administrarea bazată pe web făcând clic pe pictograma aparatului din ecranul **Status Monitor**.
- 3. Dacă aparatul vă solicită să introduceți o parolă, introduceți-o și apoi faceți clic pe .
- 4. Faceţi clic pe fila **Network (Reţea)**.
- 5. Faceţi clic pe fila **Security (Securitate)**.
- 6. Faceţi clic pe meniul **Certificate (Certificat)** în bara de navigare din stânga.
- 7. Faceţi clic pe **Import Certificate and Private Key (Import certificat şi cheie privată)**.
- 8. Navigați până la fișierul pe care doriți să îl importați.
- 9. Introduceţi parola dacă fişierul este criptat şi apoi faceţi clic **Submit (Trimitere)**.

Certificatul şi cheia de decriptare personală sunt importate pe aparat.

Pentru a utiliza comunicare SSL/TLS, certificatul rădăcină de la Autoritatea de certificare trebuie să fie de asemenea instalat pe computer. Contactaţi administratorul de reţea.

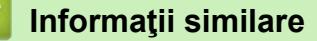

• [Importul şi exportul certificatului şi al cheii de decriptare personală](#page-390-0)

<span id="page-392-0"></span> [Pagina de pornire](#page-1-0) > [Securitate](#page-356-0) > [Caracteristicile de siguranţă ale reţelei](#page-362-0) > [Gestionarea aparatului în reţea în](#page-370-0) siguranță folosind SSL/TLS > Certificate și Web Based Management > Crearea și instalarea unui [certificat](#page-376-0) > [Crearea şi instalarea unui certificat emis de o autoritate de certificare \(CA\)](#page-386-0) > [Importul şi exportul](#page-390-0) [certificatului şi al cheii de decriptare personală](#page-390-0) > Exportul certificatului şi al cheii de decriptare personală

# **Exportul certificatului şi al cheii de decriptare personală**

- 1. Porniţi browserul web.
- 2. Introduceţi "https://adresa IP a aparatului/" în bara de adrese a browserului (unde "adresa IP a aparatului" este adresa IP a aparatului).

De exemplu: https://192.168.1.2

• Dacă utilizaţi un DNS (Sistem de nume de domeniu) sau activaţi un nume NetBIOS, puteţi tasta un alt nume, de exemplu "SharedPrinter" în locul adresei IP.

De exemplu:

https://SharedPrinter

Dacă activaţi un nume NetBIOS, puteţi utiliza şi numele nodului.

De exemplu:

https://brnxxxxxxxxxxxx

Numele NetBIOS se găseşte în raportul de configurare a reţelei.

- Pentru Mac, accesaţi administrarea bazată pe web făcând clic pe pictograma aparatului din ecranul **Status Monitor**.
- 3. Dacă aparatul vă solicită să introduceți o parolă, introduceți-o și apoi faceți clic pe .
- 4. Faceţi clic pe fila **Network (Reţea)**.
- 5. Faceţi clic pe fila **Security (Securitate)**.
- 6. Faceţi clic pe meniul **Certificate (Certificat)** în bara de navigare din stânga.
- 7. Faceţi clic pe **Export** arătat cu **Certificate List (Listă certificat)**.
- 8. Introduceți parola dacă doriți să criptați fișierul.

Dacă folosiţi o parolă vidă, rezultatul nu este criptat.

- 9. Introduceţi parola din nou pentru confirmare, apoi faceţi clic pe **Submit (Trimitere)**.
- 10. Faceţi clic pe **Salvare**.
- 11. Specificaţi locaţia în care doriţi să salvaţi fişierul.

Certificatul şi cheia de decriptare personală sunt exportate pe computer.

De asemenea, puteţi importa certificatul în computer.

### **Informaţii similare**

• [Importul şi exportul certificatului şi al cheii de decriptare personală](#page-390-0)

<span id="page-393-0"></span> [Pagina de pornire](#page-1-0) > [Securitate](#page-356-0) > [Caracteristicile de siguranţă ale reţelei](#page-362-0) > [Gestionarea aparatului în reţea în](#page-370-0) siguranță folosind SSL/TLS > Certificate și Web Based Management > Crearea și instalarea unui [certificat](#page-376-0) > Importarea şi exportarea unui certificat AC

# **Importarea şi exportarea unui certificat AC**

Puteţi importa, exporta şi stoca certificate AC pe aparatul dumneavoastră Brother.

- [Importarea unui certificat AC](#page-394-0)
- [Exportarea unui certificat AC](#page-395-0)

<span id="page-394-0"></span> [Pagina de pornire](#page-1-0) > [Securitate](#page-356-0) > [Caracteristicile de siguranţă ale reţelei](#page-362-0) > [Gestionarea aparatului în reţea în](#page-370-0) siguranță folosind SSL/TLS > Certificate și Web Based Management > Crearea și instalarea unui [certificat](#page-376-0) > [Importarea şi exportarea unui certificat AC](#page-393-0) > Importarea unui certificat AC

# **Importarea unui certificat AC**

- 1. Porniţi browserul web.
- 2. Introduceți "https://adresa IP a aparatului/" în bara de adrese a browserului (unde "adresa IP a aparatului" este adresa IP a aparatului).

De exemplu:

https://192.168.1.2

- Dacă utilizaţi un DNS (Sistem de nume de domeniu) sau activaţi un nume NetBIOS, puteţi tasta un alt nume, de exemplu "SharedPrinter" în locul adresei IP.
	- De exemplu:

https://SharedPrinter

Dacă activaţi un nume NetBIOS, puteţi utiliza şi numele nodului.

De exemplu:

https://brnxxxxxxxxxxxx

Numele NetBIOS se găseşte în raportul de configurare a reţelei.

- Pentru Mac, accesați administrarea bazată pe web făcând clic pe pictograma aparatului din ecranul **Status Monitor**.
- 3. Dacă aparatul vă solicită să introduceți o parolă, introduceți-o și apoi faceți clic pe  $\rightarrow$
- 4. Faceţi clic pe fila **Network (Reţea)**.
- 5. Faceţi clic pe fila **Security (Securitate)**.
- 6. Faceţi clic pe **CA Certificate (Certificat AC)**.
- 7. Faceţi clic pe **Import CA Certificate (Importare certificat AC)**.
- 8. Navigaţi la fişierul pe care doriţi să îl importaţi.
- 9. Faceţi clic pe **Submit (Trimitere)**.

### **Informaţii similare**

• [Importarea şi exportarea unui certificat AC](#page-393-0)

<span id="page-395-0"></span> [Pagina de pornire](#page-1-0) > [Securitate](#page-356-0) > [Caracteristicile de siguranţă ale reţelei](#page-362-0) > [Gestionarea aparatului în reţea în](#page-370-0) siguranță folosind SSL/TLS > Certificate și Web Based Management > Crearea și instalarea unui [certificat](#page-376-0) > [Importarea şi exportarea unui certificat AC](#page-393-0) > Exportarea unui certificat AC

# **Exportarea unui certificat AC**

- 1. Porniţi browserul web.
- 2. Introduceti "https://adresa IP a aparatului/" în bara de adrese a browserului (unde "adresa IP a aparatului" este adresa IP a aparatului).

De exemplu:

https://192.168.1.2

- Dacă utilizaţi un DNS (Sistem de nume de domeniu) sau activaţi un nume NetBIOS, puteţi tasta un alt nume, de exemplu "SharedPrinter" în locul adresei IP.
	- De exemplu:

https://SharedPrinter

Dacă activaţi un nume NetBIOS, puteţi utiliza şi numele nodului.

De exemplu:

https://brnxxxxxxxxxxxx

Numele NetBIOS se găseşte în raportul de configurare a reţelei.

- Pentru Mac, accesați administrarea bazată pe web făcând clic pe pictograma aparatului din ecranul **Status Monitor**.
- 3. Dacă aparatul vă solicită să introduceți o parolă, introduceți-o și apoi faceți clic pe .
- 4. Faceţi clic pe fila **Network (Reţea)**.
- 5. Faceţi clic pe fila **Security (Securitate)**.
- 6. Faceţi clic pe **CA Certificate (Certificat AC)**.
- 7. Selectaţi certificatul pe care doriţi să îl exportaţi şi faceţi clic pe **Export**.
- 8. Faceţi clic pe **Submit (Trimitere)**.
- 9. Faceţi clic pe **Salvare**.

10. Specificaţi locaţia din computer unde doriţi să salvaţi certificatul exportat şi salvaţi-l.

### **Informaţii similare**

• [Importarea şi exportarea unui certificat AC](#page-393-0)
[Pagina de pornire](#page-1-0) > [Securitate](#page-356-0) > [Caracteristicile de siguranţă ale reţelei](#page-362-0) > [Gestionarea aparatului în reţea în](#page-370-0) siguranță folosind SSL/TLS > Certificate și Web Based Management > Gestionarea certificatelor multiple

### **Gestionarea certificatelor multiple**

Funcția de gestionare a certificatelor multiple permite utilizarea aplicației Administrarea bazată pe web pentru gestionarea fiecărui certificat instalat pe aparatul dvs. În aplicaţia Administrarea bazată pe web, deschideţi ecranul **Certificate (Certificat)** sau **CA Certificate (Certificat AC)** pentru a vizualiza conţinutul certificatului, pentru a şterge sau exporta certificatele dumneavoastră.

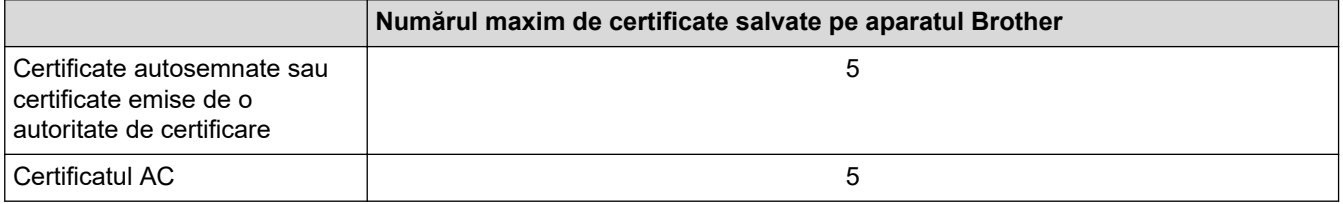

Vă recomandăm să utilizaţi un certificat mai puţin decât este permis, rezervând o locaţie pentru cazul în care un certificat expiră. Dacă un certificat expiră, importaţi un nou certificat în locaţia rezervată şi apoi ştergeţi certificatul expirat. Astfel, puteţi evita o eroare de configurare.

• Dacă utilizaţi HTTPS/IPPS, IEEE 802.1x sau Signed PDF, trebuie să selectaţi certificatul pe care îl veţi folosi.

• Dacă utilizaţi comunicări SSL for SMTP, nu este necesar să selectaţi certificatul. Certificatul necesar va fi selectat automat.

### **Informaţii similare**

• [Certificate şi Web Based Management](#page-374-0)

 [Pagina de pornire](#page-1-0) > [Securitate](#page-356-0) > [Caracteristicile de siguranţă ale reţelei](#page-362-0) > [Gestionarea aparatului în reţea în](#page-370-0) siguranță folosind SSL/TLS > Gestionarea în siguranță a aparatului în rețea folosind Web Based Management

## **Gestionarea în siguranţă a aparatului în reţea folosind Web Based Management**

Pentru gestionarea în siguranță a aparatului dvs., trebuie să folosiți utilitare de gestionare cu protocoale de securitate.

Recomandăm utilizarea protocolului HTTPS pentru o gestionare securizată. Pentru a utiliza acest protocol, este necesar ca HTTPS să fie activat la aparatul dvs.

- Protocolul HTTPS este activat în mod implicit.
- Puteţi modifica setările protocolului HTTPS utilizând ecranul Web Based Management.
- 1. Porniti browserul web.
- 2. Introduceți "https://Nume comun" în bara de adrese a browser-ului (unde "Nume comun" este Numele comun atribuit certificatului; acesta poate fi adresa IP, numele nodului sau numele domeniului).
- 3. Dacă aparatul vă solicită să introduceți o parolă, introduceți-o și apoi faceți clic pe .
- 4. Acum puteţi accesa aparatul folosind HTTPS.
	- Dacă utilizați protocolul SNMPv3, urmați pașii de mai jos.
	- Mai puteţi modifica setările SNMP utilizând BRAdmin Professional 3.
- 5. Faceţi clic pe fila **Network (Reţea)**.
- 6. Faceţi clic pe **Protocol**.
- 7. Asiguraţi-vă că setarea **SNMP** este activată şi faceţi clic pe **Advanced Settings (Setări avansate)**.
- 8. Configuraţi setările SNMP.

Există trei opțiuni pentru **SNMP Mode of Operation (Mod de funcționare SNMP)**.

• **SNMP v1/v2c read-write access (SNMP v1/v2c acces la scriere/citire)**

În acest mod serverul de imprimare foloseşte versiunile 1 şi 2c ale protocolului SNMP. În acest mod puteţi folosi toate aplicaţiile Brother. Totuşi, acest mod nu este securizat, deoarece nu va autentifica utilizatorul şi datele nu vor fi criptate.

• **SNMPv3 read-write access and v1/v2c read-only access (SNMPv3 acces la scriere/citire şi v1/v2c acces numai la citire)**

În acest mod serverul de imprimare foloseşte accesul citire-scriere al versiunii 3 şi accesul numai în citire al versiunii 1 şi al versiunii 2c a protocolului SNMP.

Atunci când utilizati modul **SNMPv3 read-write access and v1/v2c read-only access (SNMPv3 acces la** scriere/citire si v1/v2c acces numai la citire), unele aplicatii Brother (cum ar fi BRAdmin Light) care accesează serverul de imprimare nu vor funcționa corect, deoarece acestea autorizează accesul numai în citire pentru versiunile 1 și 2c. Dacă doriti să folositi toate aplicațiile, se recomandă utilizarea modului **SNMP v1/v2c read-write access (SNMP v1/v2c acces la scriere/citire)**.

#### • **SNMPv3 read-write access (SNMPv3 acces la scriere/citire)**

În acest mod, serverul de imprimare foloseşte versiunea 3 a protocolului SNMP. Dacă doriţi să gestionaţi serverul de imprimare în mod securizat, folosiţi acest mod.

Ø Când folosiţi modul **SNMPv3 read-write access (SNMPv3 acces la scriere/citire)**, reţineţi următoarele:

- Puteţi utiliza numai BRAdmin Professional 3 sau Web Based Management pentru a gestiona serverul de imprimare.
- Cu excepţia BRAdmin Professional 3, toate aplicaţiile care folosesc SNMPv1/v2c vor fi restricţionate. Pentru a permite utilizarea aplicaţiilor SNMPv1/v2c, folosiţi modul **SNMPv3 read-write access and v1/v2c read-only access (SNMPv3 acces la scriere/citire şi v1/v2c acces numai la citire)** sau **SNMP v1/v2c read-write access (SNMP v1/v2c acces la scriere/citire)**.
- 9. Faceţi clic pe **Submit (Trimitere)**.

### **Informaţii similare**

• [Gestionarea aparatului în reţea în siguranţă folosind SSL/TLS](#page-370-0)

 [Pagina de pornire](#page-1-0) > [Securitate](#page-356-0) > [Caracteristicile de siguranţă ale reţelei](#page-362-0) > [Gestionarea aparatului în reţea în](#page-370-0) siguranță folosind SSL/TLS > Gestionarea aparatului în rețea în siguranță folosind BRAdmin Professional (Windows)

## **Gestionarea aparatului în reţea în siguranţă folosind BRAdmin Professional (Windows)**

Pentru a folosi BRAdmin Professional, trebuie să:

- Utilizaţi cea mai nouă versiune BRAdmin Professional. Accesaţi pagina modelului dvs. **Descărcări** în Brother Solutions Center, la adresa [support.brother.com](https://support.brother.com/).
- Utilizati Administrarea bazată pe web cu protocolul HTTPS dacă utilizați BRAdmin Professional și Administrarea bazată pe web împreună.
- Utilizaţi o parolă diferită pentru fiecare grup dacă administraţi un grup mixt de servere de imprimare mai vechi şi mai noi cu BRAdmin Professional. Astfel, noile servere de imprimare vor fi securizate.
- Ø "Servere de imprimare mai vechi" se referă la seriile NC-2000, NC-2100p, NC-3100h, NC-3100s, NC-4100h, NC-5100h, NC-5200h, NC-6100h, NC-6200h, NC-6300h, NC-6400h, NC-8000, NC-100h, NC-110h, NC-120w, NC-130h, NC-140w, NC-8100h, NC-9100h, NC-7100w, NC-7200w şi NC-2200w.

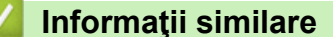

• [Gestionarea aparatului în reţea în siguranţă folosind SSL/TLS](#page-370-0)

 [Pagina de pornire](#page-1-0) > [Securitate](#page-356-0) > [Caracteristicile de siguranţă ale reţelei](#page-362-0) > [Gestionarea aparatului în reţea în](#page-370-0) siguranță folosind SSL/TLS > Imprimarea securizată a documentelor utilizând SSL/TLS

### **Imprimarea securizată a documentelor utilizând SSL/TLS**

Pentru a imprima documentele în mod securizat prin protocolul IPP, utilizaţi protocolul IPPS.

- 1. Porniţi browserul web.
- 2. Introduceţi "https://adresa IP a aparatului/" în bara de adrese a browserului (unde "adresa IP a aparatului" este adresa IP a aparatului).

De exemplu:

https://192.168.1.2

- Dacă utilizați un DNS (Sistem de nume de domeniu) sau activați un nume NetBIOS, puteți tasta un alt nume, de exemplu "SharedPrinter" în locul adresei IP.
	- De exemplu:

https://SharedPrinter

Dacă activaţi un nume NetBIOS, puteţi utiliza şi numele nodului.

De exemplu:

https://brnxxxxxxxxxxxx

Numele NetBIOS se găsește în raportul de configurare a rețelei.

- Pentru Mac, accesaţi administrarea bazată pe web făcând clic pe pictograma aparatului din ecranul **Status Monitor**.
- 3. Dacă aparatul vă solicită să introduceți o parolă, introduceți-o și apoi faceți clic pe .
- 4. Faceţi clic pe fila **Network (Reţea)**.

D

5. Faceţi clic pe **Protocol**. Asiguraţi-vă că aţi selectat caseta de validare **IPP**.

În cazul în care caseta de validare **IPP** nu este selectată, selectaţi caseta de validare **IPP** şi faceţi clic pe **Submit (Trimitere)**.

Reporniţi aparatul pentru a activa configurarea.

După repornirea aparatului, reveniţi la pagina web a acestuia, faceţi clic pe fila **Network (Reţea)** şi apoi pe **Protocol**.

- 6. Faceţi clic pe **HTTP Server Settings (Setări server HTTP)**.
- 7. Selectaţi caseta de validare **HTTPS(Port 443)** din **IPP**, apoi faceţi clic pe **Submit (Trimitere)**.
- 8. Reporniți aparatul pentru a activa configurarea.

Comunicarea prin IPPS nu poate preveni accesul neautorizat la serverul de imprimare.

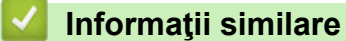

• [Gestionarea aparatului în reţea în siguranţă folosind SSL/TLS](#page-370-0)

<span id="page-401-0"></span> [Pagina de pornire](#page-1-0) > [Securitate](#page-356-0) > [Caracteristicile de siguranţă ale reţelei](#page-362-0) > Trimiterea securizată a unui mesaj de e-mail

### **Trimiterea securizată a unui mesaj de e-mail**

- [Configurarea trimiterii mesajelor de e-mail utilizând Web Based Management](#page-402-0)
- [Trimiterea unui mesaj de e-mail cu autentificarea utilizatorului](#page-403-0)
- [Trimiterea securizată a unui e-mail folosind SSL/TLS](#page-404-0)

<span id="page-402-0"></span> [Pagina de pornire](#page-1-0) > [Securitate](#page-356-0) > [Caracteristicile de siguranţă ale reţelei](#page-362-0) > [Trimiterea securizată a unui](#page-401-0) [mesaj de e-mail](#page-401-0) > Configurarea trimiterii mesajelor de e-mail utilizând Web Based Management

### **Configurarea trimiterii mesajelor de e-mail utilizând Web Based Management**

Vă recomandăm să utilizaţi Web Based Management pentru configurarea trimiterii securizate a mesajelor de e-mail cu autentificarea utilizatorului sau trimiterea mesajelor de e-mail folosind SSL/TLS.

- 1. Porniţi browserul web.
- 2. Introduceti "https://adresa IP a aparatului/" în bara de adrese a browserului (unde "adresa IP a aparatului" este adresa IP a aparatului).

De exemplu: https://192.168.1.2

- 3. Dacă aparatul vă solicită să introduceți o parolă, introduceți-o și apoi faceți clic pe .
- 4. Faceţi clic pe fila **Network (Reţea)**.
- 5. Faceţi clic pe meniul **Protocol** în bara de navigare din stânga.
- 6. În câmpul **SMTP**, faceţi clic pe **Advanced Setting (Setări avansate)** şi asiguraţi-vă că pentru **SMTP** este selectată opțiunea **Enabled (Activat)**.
- 7. Configuraţi setările pentru **SMTP**.
	- După configurare, confirmaţi dacă setările adresei de e-mail sunt corecte prin trimiterea unui mesaj de test.
	- Dacă nu cunoaşteţi setările serverului SMTP, contactaţi administratorul de reţea sau Furnizorul de servicii internet (ISP).
- 8. Când aţi terminat, faceţi clic pe **Submit (Trimitere)**.

Apare caseta de dialog **Test Send E-mail Configuration (Configurare trimitere e-mail de probă)**.

9. Urmaţi instrucţiunile din caseta de dialog pentru a testa setările curente.

#### **Informaţii similare**

• [Trimiterea securizată a unui mesaj de e-mail](#page-401-0)

<span id="page-403-0"></span> [Pagina de pornire](#page-1-0) > [Securitate](#page-356-0) > [Caracteristicile de siguranţă ale reţelei](#page-362-0) > [Trimiterea securizată a unui](#page-401-0) [mesaj de e-mail](#page-401-0) > Trimiterea unui mesaj de e-mail cu autentificarea utilizatorului

### **Trimiterea unui mesaj de e-mail cu autentificarea utilizatorului**

Aparatul dumneavoastră Brother acceptă metoda SMTP-AUTH de trimitere a unui mesaj de e-mail printr-un server de e-mail care necesită autentificarea utilizatorului. Această metodă previne accesarea serverului de email de către utilizatori neautorizaţi.

Puteți utiliza metoda SMTP-AUTH pentru trimiterea notificărilor prin e-mail și a rapoartelor prin e-mail (disponibilă pentru anumite modele).

Vă recomandăm să utilizaţi Administrarea online a reţelei folosind Web Based Management pentru a configura autentificarea SMTP.

#### **Setările serverului de e-mail**

Trebuie să configuraţi metoda de autentificare SMTP a aparatului pentru ca aceasta să corespundă cu metoda utilizată de serverul de e-mail. Pentru detalii despre setările serverului de e-mail, contactaţi administratorul reţelei sau furnizorul de servicii internet (ISP).

Pentru a activa autentificarea serverului SMTP: În ecranul **SMTP** al administrării bazate pe web, la **Server Authentication Method (Metodă de autentificare server)**, trebuie să selectaţi **SMTP-AUTH**.

### **Informaţii similare**

• [Trimiterea securizată a unui mesaj de e-mail](#page-401-0)

<span id="page-404-0"></span> [Pagina de pornire](#page-1-0) > [Securitate](#page-356-0) > [Caracteristicile de siguranţă ale reţelei](#page-362-0) > [Trimiterea securizată a unui](#page-401-0) [mesaj de e-mail](#page-401-0) > Trimiterea securizată a unui e-mail folosind SSL/TLS

### **Trimiterea securizată a unui e-mail folosind SSL/TLS**

Aparatul Brother este compatibil cu metodele de comunicare SSL/TLS. Pentru a utiliza un server de e-mail care utilizează comunicarea SSL/TLS, trebuie să configurați următoarele setări.

Pentru configurarea SSL/TLS, vă recomandăm să utilizaţi Administrarea online a reţelei folosind Web Based Management.

### **Verificarea certificatului serverului**

Din **SSL/TLS**, dacă selectaţi **SSL** sau **TLS**, caseta de validare **Verify Server Certificate (Verificare certificat server)** va fi selectată automat.

- Înainte de a verifica certificatul serverului, trebuie să importaţi certificatul AC emis de AC care a semnat certificatul serverului. Contactaţi administratorul de reţea sau Furnizorul de servicii internet (ISP) pentru a confirma dacă este necesar să importaţi certificatul CA.
- Dacă nu trebuie să verificaţi certificatul serverului, deselectaţi caseta de validare **Verify Server Certificate (Verificare certificat server)**.

#### **Numărul portului**

Dacă selectaţi **SSL** sau **TLS**, valoarea **Port** va fi modificată în funcţie de protocol. Pentru a modifica manual numărul portului, introduceţi numărul portului după ce aţi selectat setările pentru **SSL/TLS**.

Trebuie să configuraţi metoda de comunicare a aparatului pentru ca aceasta să corespundă cu metoda utilizată de serverul dumneavoastră de e-mail. Pentru detalii despre setările serverului de e-mail, contactaţi administratorul retelei sau furnizorul de servicii internet (ISP).

În majoritatea cazurilor, pentru serviciile securizate de tip webmail se folosesc următoarele setări:

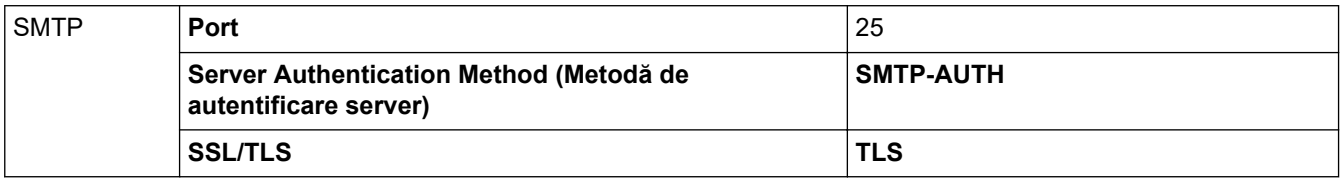

#### **Informaţii similare**

• [Trimiterea securizată a unui mesaj de e-mail](#page-401-0)

<span id="page-405-0"></span> [Pagina de pornire](#page-1-0) > [Securitate](#page-356-0) > [Caracteristicile de siguranţă ale reţelei](#page-362-0) > Utilizarea autentificării IEEE 802.1x pentru o reţea cablată sau una wireless

### **Utilizarea autentificării IEEE 802.1x pentru o reţea cablată sau una wireless**

- [Ce este autentificarea IEEE 802.1x?](#page-406-0)
- [Configuraţi autentificarea IEEE 802.1x pentru o reţea cablată sau o reţea wireless](#page-407-0) [utilizând Web Based Management \(browser web\)](#page-407-0)
- [Metode de autentificare IEEE 802.1x](#page-409-0)

<span id="page-406-0"></span> [Pagina de pornire](#page-1-0) > [Securitate](#page-356-0) > [Caracteristicile de siguranţă ale reţelei](#page-362-0) > [Utilizarea autentificării](#page-405-0) [IEEE 802.1x pentru o reţea cablată sau una wireless](#page-405-0) > Ce este autentificarea IEEE 802.1x?

### **Ce este autentificarea IEEE 802.1x?**

IEEE 802.1x este un standard IEEE pentru reţelele cablate şi wireless care limitează accesul de la dispozitive de reţea neautorizate. Aparatul Brother (solicitant) trimite o cerere de autentificare către un server RADIUS (server de autentificare) prin punctul dumneavoastră de acces sau HUB. Aparatul poate accesa reţeaua după ce serverul RADIUS verifică solicitarea dumneavoastră.

### **Informaţii similare**

• [Utilizarea autentificării IEEE 802.1x pentru o reţea cablată sau una wireless](#page-405-0)

<span id="page-407-0"></span> [Pagina de pornire](#page-1-0) > [Securitate](#page-356-0) > [Caracteristicile de siguranţă ale reţelei](#page-362-0) > [Utilizarea autentificării](#page-405-0) [IEEE 802.1x pentru o reţea cablată sau una wireless](#page-405-0) > Configuraţi autentificarea IEEE 802.1x pentru o reţea cablată sau o rețea wireless utilizând Web Based Management (browser web)

### **Configuraţi autentificarea IEEE 802.1x pentru o reţea cablată sau o reţea wireless utilizând Web Based Management (browser web)**

- În cazul în care configuraţi aparatul folosind autentificarea EAP-TLS, trebuie să instalaţi certificatul de client emis de AC înainte de a începe configurarea. Contactaţi administratorul de reţea pentru informaţii despre certificatul de client. Dacă aveți instalate mai multe certificate, vă recomandăm să vă notați numele certificatului pe care doriți să îl utilizați.
- Înainte de a verifica certificatul serverului, trebuie să importaţi certificatul CA emis de Autoritatea de certificat (CA) care a semnat certificatul serverului. Contactaţi administratorul de reţea sau furnizorul de servicii internet (ISP) pentru a confirma dacă este necesar să importați certificatul AC.

De asemenea, puteţi configura autentificarea IEEE 802.1x utilizând:

- BRAdmin Professional 3 (reţea cablată sau wireless)
- Asistentul de configurare a dispozitivelor wireless de la panoul de control (reţea wireless)
- Asistentul de configurare wireless de pe discul de instalare (reţea wireless)
- 1. Porniţi browserul web.
- 2. Introduceți "https://adresa IP a aparatului/" în bara de adrese a browserului (unde "adresa IP a aparatului" este adresa IP a aparatului).

De exemplu:

https://192.168.1.2

- Dacă utilizaţi un DNS (Sistem de nume de domeniu) sau activaţi un nume NetBIOS, puteţi tasta un alt nume, de exemplu "SharedPrinter" în locul adresei IP.
	- De exemplu:

https://SharedPrinter

Dacă activaţi un nume NetBIOS, puteţi utiliza şi numele nodului.

De exemplu:

https://brnxxxxxxxxxxxx

Numele NetBIOS se găseşte în raportul de configurare a reţelei.

- Pentru Mac, accesaţi administrarea bazată pe web făcând clic pe pictograma aparatului din ecranul **Status Monitor**.
- 3. Dacă aparatul vă solicită să introduceți o parolă, introduceți-o și apoi faceți clic pe .
- 4. Faceţi clic pe fila **Network (Reţea)**.
- 5. Procedaţi conform indicaţiilor de mai jos:

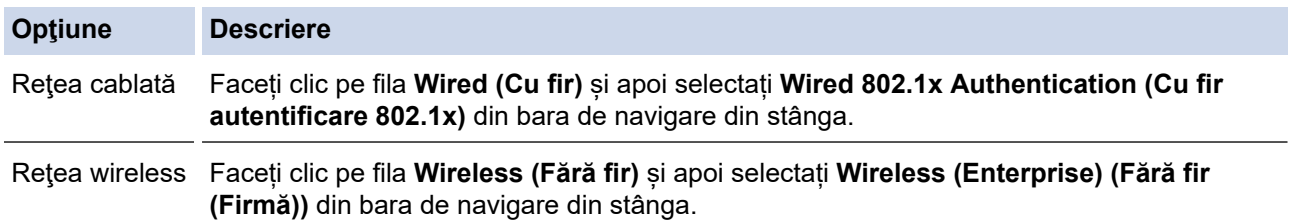

6. Configuraţi setările de autentificare IEEE 802.1x.

- Pentru activarea autentificării IEEE 802.1x pentru reţele prin cablu, selectaţi **Enabled (Activat)** pentru **Wired 802.1x status (Cu fir stare 802.1x)** în pagina **Wired 802.1x Authentication (Cu fir autentificare 802.1x)**.
- Dacă utilizaţi autentificarea **EAP-TLS**, trebuie să selectaţi certificatul de client instalat (arătat cu nume certificat) pentru verificare din lista derulantă **Client Certificate (Certificat client)**.
- Dacă selectaţi autentificarea **EAP-FAST**, **PEAP**, **EAP-TTLS** sau **EAP-TLS**, puteţi selecta metoda de verificare din lista derulantă **Server Certificate Verification (Verificare certificat server)**. Puteţi confirma certificatul serverului utilizând certificatul CA, importat anterior în aparat, şi emis de autoritatea de certificare (CA) care a semnat certificatul serverului.

Selectaţi una dintre următoarele metode de verificare din lista derulantă **Server Certificate Verification (Verificare certificat server)**:

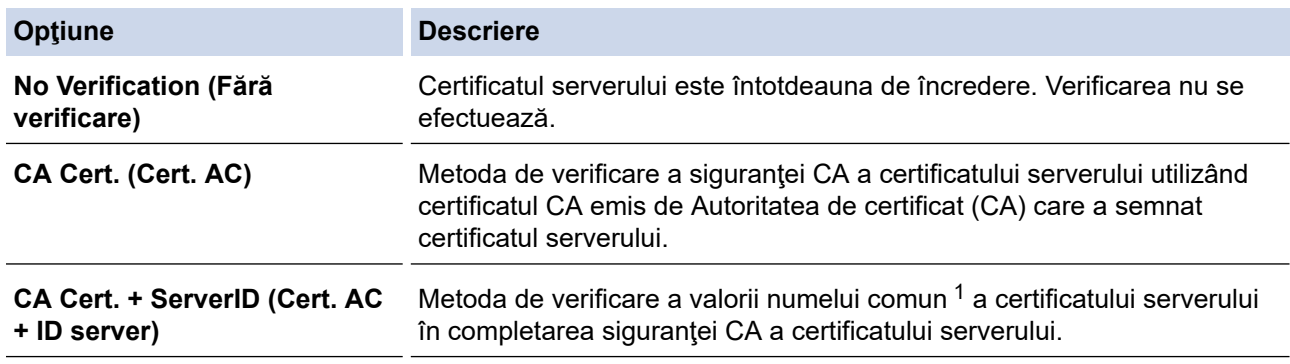

7. După ce aţi terminat configurarea, faceţi clic pe **Submit (Trimitere)**.

Pentru reţele prin cablu: după configurare, conectaţi aparatul la reţeaua compatibilă IEEE 802.1x. După câteva minute, imprimaţi un raport de configurare a reţelei pentru a verifica starea <**Wired IEEE 802.1x**>.

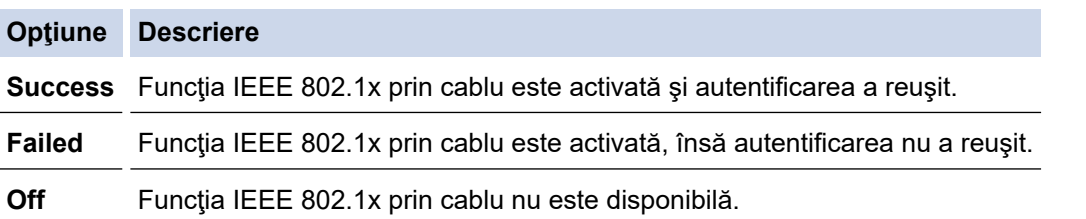

### **Informaţii similare**

• [Utilizarea autentificării IEEE 802.1x pentru o reţea cablată sau una wireless](#page-405-0)

<sup>1</sup> La verificarea numelui comun se compară numele comun al certificatului serverului cu şirul de caractere configurat pentru **Server ID (ID server)**. Înainte de a utiliza această metodă, contactaţi administratorul de sistem privind numele comun al certificatului serverului şi apoi configuraţi **Server ID (ID server)**.

<span id="page-409-0"></span> [Pagina de pornire](#page-1-0) > [Securitate](#page-356-0) > [Caracteristicile de siguranţă ale reţelei](#page-362-0) > [Utilizarea autentificării](#page-405-0) [IEEE 802.1x pentru o reţea cablată sau una wireless](#page-405-0) > Metode de autentificare IEEE 802.1x

### **Metode de autentificare IEEE 802.1x**

#### **LEAP (Reţea wireless)**

Lightweight Extensible Authentication Protocol (LEAP) este o metodă brevetată EAP, dezvoltată de Cisco Systems, Inc. care utilizează un ID de utilizator și parolă pentru autentificare.

#### **EAP-FAST**

Extensible Authentication Protocol-Flexible Authentication via Secured Tunneling (EAP-FAST) a fost realizat de Cisco Systems, Inc. şi utilizează un identificator de utilizator şi o parolă pentru autentificare, precum şi algoritmi cu chei simetrice pentru a se obtine un proces de autentificare securizat.

Aparatul Brother acceptă următoarele metode de autentificare interne:

- EAP-FAST/NONE
- EAP-FAST/MS-CHAPv2
- EAP-FAST/GTC

#### **EAP-MD5 (Reţea cablată)**

Extensible Authentication Protocol-Message Digest Algorithm 5 (EAP-MD5) utilizează un ID utilizator şi parolă pentru autentificarea cu răspuns la cerere.

#### **PEAP**

Protected Extensible Authentication Protocol (PEAP) este o versiune a metodei EAP realizată de Cisco Systems, Inc., Microsoft Corporation şi RSA Security. PEAP creează un canal SSL (Secure Sockets Layer)/TLS (Transport Layer Security) criptat între un client şi un server de autentificare pentru a trimite ID-ul de utilizator și parola. PEAP asigură autentificarea reciprocă între server și client.

Aparatul Brother acceptă următoarele autentificări interne:

- PEAP/MS-CHAPv2
- PEAP/GTC

#### **EAP-TTLS**

Extensible Authentication Protocol-Tunneled Transport Layer Security (EAP-TTLS) a fost dezvoltat de Funk Software şi Certicom. EAP-TTLS creează un canal SSL criptat similar cu PEAP între un client şi un server de autentificare pentru a trimite ID-ul de utilizator şi parola. EAP-TTLS asigură autentificarea reciprocă între server şi client.

Aparatul Brother acceptă următoarele autentificări interne:

- EAP-TTLS/CHAP
- EAP-TTLS/MS-CHAP
- EAP-TTLS/MS-CHAPv2
- EAP-TTLS/PAP

#### **EAP-TLS**

Extensible Authentication Protocol-Transport Layer Security (EAP-TLS) solicită autentificarea certificatului digital atât pentru client cât şi pentru serverul de autentificare.

#### **Informaţii similare**

• [Utilizarea autentificării IEEE 802.1x pentru o reţea cablată sau una wireless](#page-405-0)

<span id="page-410-0"></span> [Pagina de pornire](#page-1-0) > [Securitate](#page-356-0) > [Caracteristicile de siguranţă ale reţelei](#page-362-0) > Stocare jurnal de imprimare în reţea

### **Stocare jurnal de imprimare în reţea**

- [Prezentarea generală a stocării jurnalului în reţea](#page-411-0)
- [Configurarea Stocare jurnal de imprimare în reţea utilizând Web Based Management](#page-412-0)
- [Utilizarea Setării de detecţie a erorilor pentru Stocare jurnal de imprimare în reţea](#page-414-0)
- [Utilizarea Stocare jurnal de imprimare în reţea cu Secure Function Lock 3.0](#page-416-0)

<span id="page-411-0"></span> [Pagina de pornire](#page-1-0) > [Securitate](#page-356-0) > [Caracteristicile de siguranţă ale reţelei](#page-362-0) > [Stocare jurnal de imprimare în](#page-410-0) [reţea](#page-410-0) > Prezentarea generală a stocării jurnalului în reţea

### **Prezentarea generală a stocării jurnalului în reţea**

Caracteristica Stocare jurnal de imprimare în rețea vă permite să salvați fișierul jurnal de imprimare din aparatul Brother pe un server de reţea utilizând protocolul Sistem comun de fişiere în Internet (CIFS). Puteţi înregistra codul de identificare, tipul acțiunii de imprimare, numele acțiunii, numele utilizatorului, data, ora și numărul de pagini imprimate pentru fiecare acţiune de imprimare. CIFS este un protocol care se execută prin TCP/IP şi permite calculatoarelor dintr-o reţea să partajeze fişiere într-un intranet sau pe Internet.

În jurnalul de imprimare se înregistrează următoarele funcții de imprimare:

- Acţiuni de imprimare de la calculatorul dumneavoastră
- Imprimarea directă USB
- **Copiere**
- Fax recepţionat (numai la modelele acceptate)
- Imprimare Web Connect (numai pentru modelele compatibile)
	- Caracteristica Stocare jurnal de imprimare în rețea acceptă autentificarea Kerberos și autentificarea NTLMv2. Trebuie să configuraţi protocolul SNTP (server de oră reţea) sau trebuie să setaţi corect data, ora şi fusul orar în panoul de control pentru autentificare.
		- Puteți seta tipul de fișier la TXT sau CSV atunci când stocați un fișier pe server.

#### **Informaţii similare**

• [Stocare jurnal de imprimare în reţea](#page-410-0)

<span id="page-412-0"></span> [Pagina de pornire](#page-1-0) > [Securitate](#page-356-0) > [Caracteristicile de siguranţă ale reţelei](#page-362-0) > [Stocare jurnal de imprimare în](#page-410-0) [reţea](#page-410-0) > Configurarea Stocare jurnal de imprimare în reţea utilizând Web Based Management

### **Configurarea Stocare jurnal de imprimare în reţea utilizând Web Based Management**

- 1. Porniti browserul web.
- 2. Introduceți "https://adresa IP a aparatului/" în bara de adrese a browserului (unde "adresa IP a aparatului" este adresa IP a aparatului).
	- De exemplu:

https://192.168.1.2

- 3. Dacă aparatul vă solicită să introduceți o parolă, introduceți-o și apoi faceți clic pe  $\rightarrow$
- 4. Faceţi clic pe fila **Administrator**.
- 5. Faceţi clic pe meniul **Store Print Log to Network (Stocare jurnal de imprimare în reţea)**.
- 6. În câmpul **Print Log (Jurnal de imprimare)**, faceţi clic pe **On (Activat)**.
- 7. Configuraţi următoarele setări:

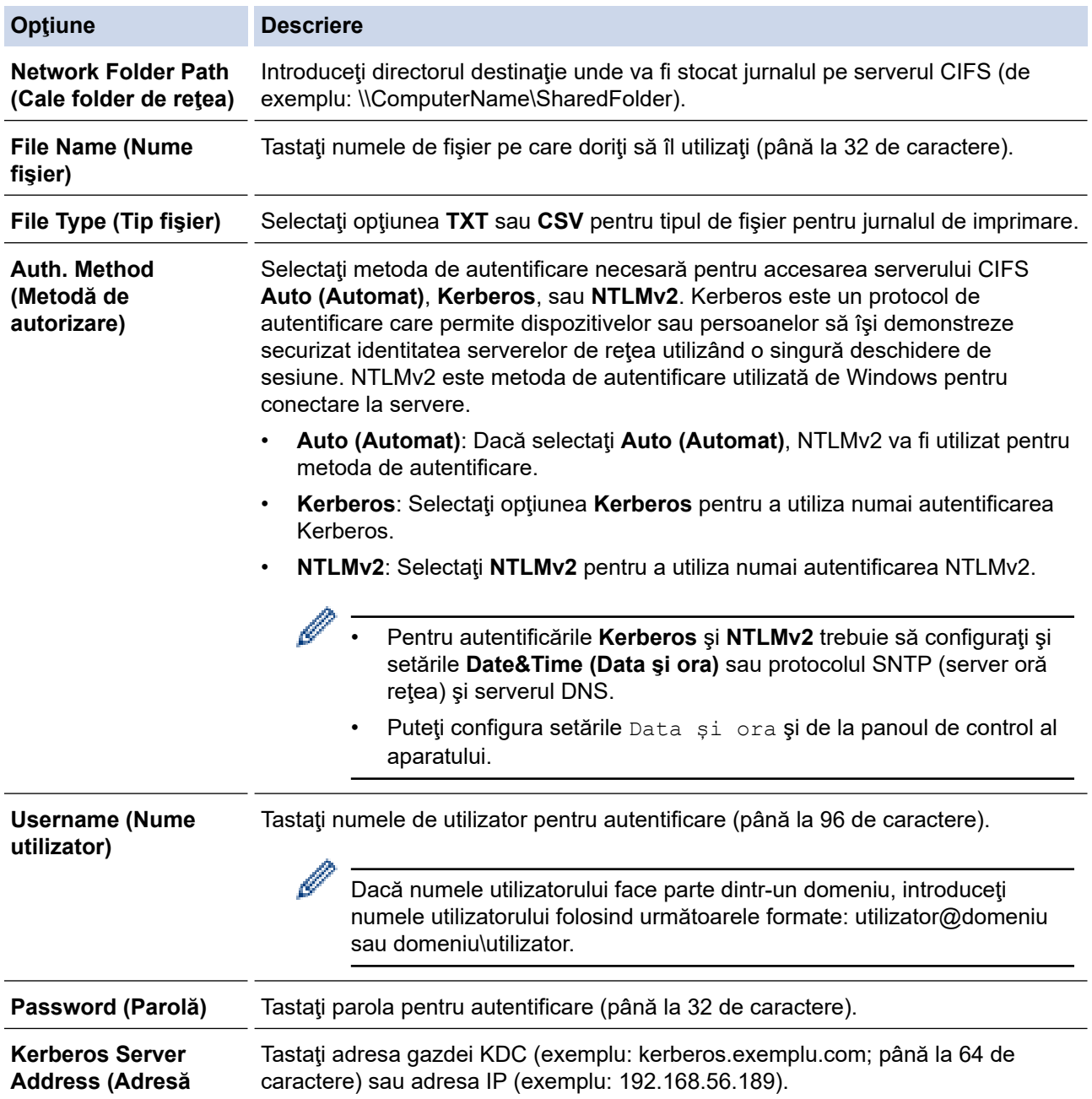

Ø

#### **Opţiune Descriere**

**server Kerberos)** (dacă este necesar)

**Error Detection Setting (Configurare detectare erori)**

Selectați acțiunea care ar trebui efectuată atunci când jurnalul de imprimare nu se poate stoca pe server datorită unei erori de reţea.

8. În câmpul **Connection Status (Stare conexiune)**, confirmaţi ultima stare de autentificare.

De asemena, puteţi confirma starea de eroare pe ecranul LCD al aparatului dvs.

9. Faceţi clic pe **Submit (Trimitere)** pentru a afişa pagina **Test Print Log to Network (Testare jurnal de imprimare în rețea)**.

Pentru a testa setările, faceţi clic pe **Yes (Da)** şi apoi treceţi la pasul următor.

Pentru a trece peste test, faceţi clic pe **No (Nu)**. Setările dumneavoastră vor fi remise automat.

- 10. Aparatul va testa setările.
- 11. Dacă setările sunt acceptate, pe pagină apare **Test OK**.

Dacă apare **Test Error (Eroare test)**, verificaţi toate setările şi apoi faceţi clic pe **Submit (Trimitere)** pentru a afişa din nou pagina de test.

#### **Informaţii similare**

• [Stocare jurnal de imprimare în reţea](#page-410-0)

<span id="page-414-0"></span> [Pagina de pornire](#page-1-0) > [Securitate](#page-356-0) > [Caracteristicile de siguranţă ale reţelei](#page-362-0) > [Stocare jurnal de imprimare în](#page-410-0) [reţea](#page-410-0) > Utilizarea Setării de detecţie a erorilor pentru Stocare jurnal de imprimare în reţea

### **Utilizarea Setării de detecţie a erorilor pentru Stocare jurnal de imprimare în reţea**

Utilizaţi Setările de detecţie a erorilor pentru a determina acţiunea care să fie efectuată atunci când jurnalul de imprimare nu se poate stoca pe server datorită unei erori de reţea.

- 1. Porniţi browserul web.
- 2. Introduceti "https://adresa IP a aparatului/" în bara de adrese a browserului (unde "adresa IP a aparatului" este adresa IP a aparatului).

De exemplu: https://192.168.1.2

3. Dacă aparatul vă solicită să introduceți o parolă, introduceți-o și apoi faceți clic pe .

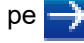

- 4. Faceţi clic pe fila **Administrator**.
- 5. Faceţi clic pe meniul **Store Print Log to Network (Stocare jurnal de imprimare în reţea)** în bara de navigare din stânga.
- 6. Selectaţi opţiunea **Error Detection Setting (Configurare detectare erori)** sau **Cancel Print (Anulare imprimare)** din secţiunea **Ignore Log & Print (Ignorare jurnal şi imprimare)**.

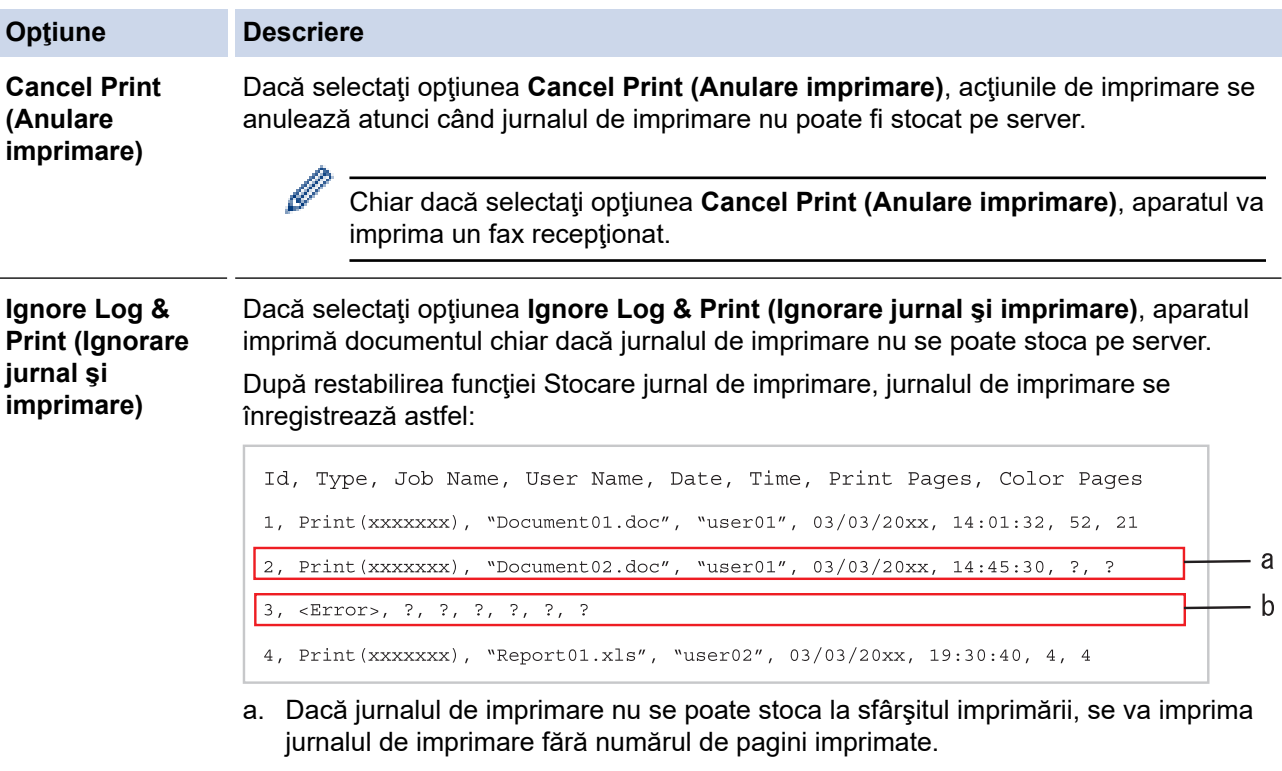

- b. Dacă jurnalul de imprimare nu se poate stoca la începutul şi la sfârşitul imprimării, jurnalul de imprimare al acțiunii de imprimare nu se va înregistra. După restabilirea funcției, eroarea apare în jurnal.
- 7. Faceţi clic pe **Submit (Trimitere)** pentru a afişa pagina **Test Print Log to Network (Testare jurnal de imprimare în rețea)**.

Pentru a testa setările, faceţi clic pe **Yes (Da)** şi apoi treceţi la pasul următor.

Pentru a trece peste test, faceţi clic pe **No (Nu)**. Setările dumneavoastră vor fi remise automat.

- 8. Aparatul va testa setările.
- 9. Dacă setările sunt acceptate, pe pagină apare **Test OK**.

Dacă apare **Test Error (Eroare test)**, verificaţi toate setările şi apoi faceţi clic pe **Submit (Trimitere)** pentru a afişa din nou pagina de test.

### **Informaţii similare**

• [Stocare jurnal de imprimare în reţea](#page-410-0)

<span id="page-416-0"></span> [Pagina de pornire](#page-1-0) > [Securitate](#page-356-0) > [Caracteristicile de siguranţă ale reţelei](#page-362-0) > [Stocare jurnal de imprimare în](#page-410-0) [reţea](#page-410-0) > Utilizarea Stocare jurnal de imprimare în reţea cu Secure Function Lock 3.0

### **Utilizarea Stocare jurnal de imprimare în reţea cu Secure Function Lock 3.0**

Atunci când caracteristica Secure Function Lock 3.0 este activă, numele utilizatorilor înregistraţi pentru funcţiile copiere, Fax RX, Web Connect Print şi Imprimare directă USB (dacă este disponibilă) se vor înregistra în raportul Stocare jurnal de imprimare în reţea.

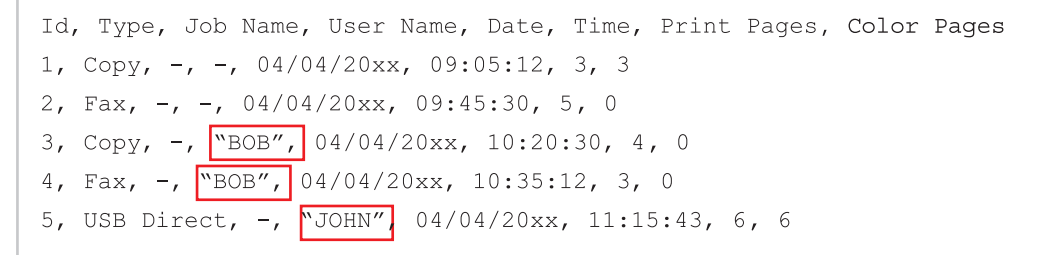

### **Informaţii similare**

• [Stocare jurnal de imprimare în reţea](#page-410-0)

<span id="page-417-0"></span> [Pagina de pornire](#page-1-0) > Mobile/Web Connect

### **Mobile/Web Connect**

- [Brother Web Connect](#page-418-0)
- [Google Cloud Print](#page-442-0)
- [AirPrint](#page-451-0)
- [Imprimare mobilă pentru Windows](#page-459-0)
- [Serviciul de imprimare Mopria](#page-460-0)®
- [Brother iPrint&Scan pentru dispozitive mobile](#page-461-0)
- [Near-Field Communication \(NFC\)](#page-462-0)

<span id="page-418-0"></span> [Pagina de pornire](#page-1-0) > [Mobile/Web Connect](#page-417-0) > Brother Web Connect

### **Brother Web Connect**

**Modele înrudite**: DCP-L3550CDW/MFC-L3710CW/MFC-L3730CDN/MFC-L3750CDW/MFC-L3770CDW

- [Prezentarea Brother Web Connect](#page-419-0)
- [Serviciile online utilizate cu Brother Web Connect](#page-420-0)
- [Condiţii de utilizare a Brother Web Connect](#page-422-0)
- [Configurarea Brother Web Connect](#page-426-0)
- [Scanarea şi încărcarea documentelor utilizând Brother Web Connect](#page-435-0)
- [Descărcarea şi imprimarea documentelor utilizând Brother Web Connect](#page-436-0)
- [Redirecţionare fax în Cloud sau către e-mail](#page-439-0)

<span id="page-419-0"></span> [Pagina de pornire](#page-1-0) > [Mobile/Web Connect](#page-417-0) > [Brother Web Connect](#page-418-0) > Prezentarea Brother Web Connect

### **Prezentarea Brother Web Connect**

**Modele înrudite**: DCP-L3550CDW/MFC-L3710CW/MFC-L3730CDN/MFC-L3750CDW/MFC-L3770CDW

Anumite site-uri web oferă servicii care permit utilizatorilor să încarce şi să vizualizeze imagini şi fişiere pe siteurile respective. Aparatul Brother poate scana imaginile şi le poate încărca pe aceste site-uri de servicii şi de asemenea, poate descărca şi imprima imaginile încărcate deja pe aceste site-uri servicii.

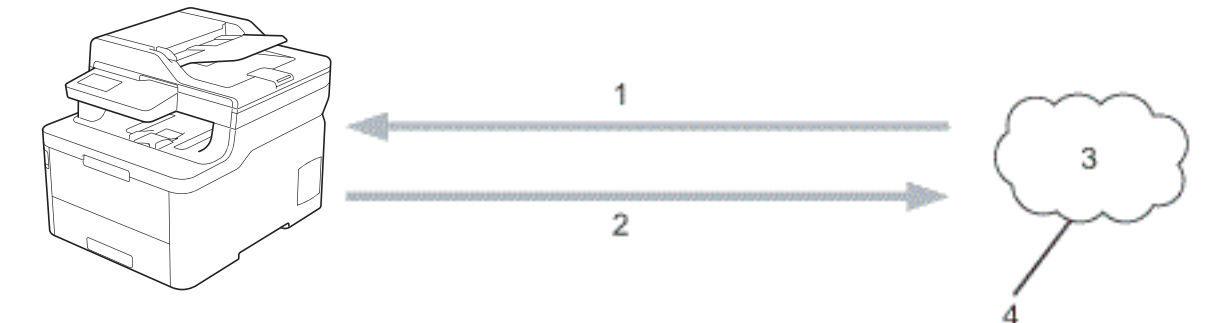

- 1. Imprimarea
- 2. Scanarea

D

- 3. Fotografii, imagini, documente şi alte fişiere
- 4. Serviciu web

Pentru a utiliza Brother Web Connect, aparatul Brother trebuie să fie conectat la o reţea cu acces la internet, printr-o conexiune cu fir sau wireless.

Pentru configurări ale reţelei care folosesc un server proxy, aparatul trebuie configurat şi el pentru a folosi un server proxy. Consultaţi administratorul dumneavoastră de reţea dacă nu sunteţi sigur de configurarea reţelei.

Serverul proxy este un calculator folosit ca intermediar între calculatoarele care nu au o conexiune directă la internet şi reţeaua de internet.

### **Informaţii similare**

• [Brother Web Connect](#page-418-0)

<span id="page-420-0"></span> [Pagina de pornire](#page-1-0) > [Mobile/Web Connect](#page-417-0) > [Brother Web Connect](#page-418-0) > Serviciile online utilizate cu Brother Web Connect

### **Serviciile online utilizate cu Brother Web Connect**

**Modele înrudite**: DCP-L3550CDW/MFC-L3710CW/MFC-L3730CDN/MFC-L3750CDW/MFC-L3770CDW

Utilizaţi Brother Web Connect pentru a accesa serviciile de pe aparatul dumneavoastră Brother:

Pentru a utiliza Brother Web Connect, trebuie să aveți un cont deschis pentru serviciul online dorit. Dacă nu aveți deja un cont, utilizaţi un calculator pentru a accesa site-ul web al serviciului şi pentru a vă crea un cont.

Nu trebuie să vă creaţi un cont pentru a utiliza Brother Creative Center.

#### **Google Drive™**

Un serviciu online de stocare, editare, partajare şi sincronizare a documentelor.

URL: [drive.google.com](http://drive.google.com)

#### **Evernote®**

Un serviciu de stocare şi gestionare online a fişierelor. URL: [www.evernote.com](http://www.evernote.com)

#### **Dropbox**

Un serviciu online de stocare, partajare și sincronizare a fisierelor.

URL: [www.dropbox.com](http://www.dropbox.com)

#### **OneDrive**

Un serviciu online de stocare, partajare şi administrare a fişierelor.

URL: [onedrive.live.com](https://onedrive.live.com)

#### **Box**

Un serviciu de editare şi partajare online a documentelor.

URL: [www.box.com](http://www.box.com)

#### **OneNote**

Un serviciu de editare şi partajare online a documentelor.

URL: [www.onenote.com](http://www.onenote.com)

#### **Brother Creative Center**

Un site web care oferă diferite şabloane precum felicitări, broşuri şi calendare pe care le puteţi imprima cu aparatul dumneavoastră Brother (disponibil numai pentru anumite ţări).

[www.brother.com/creativecenter](http://www.brother.com/creativecenter)

Pentru mai multe informaţii despre oricare dintre aceste servicii, consultaţi site-urile web ale serviciilor respective. În tabelul de mai jos sunt prezentate tipurile de fisiere care pot fi utilizate cu fiecare functie Brother Web Connect:

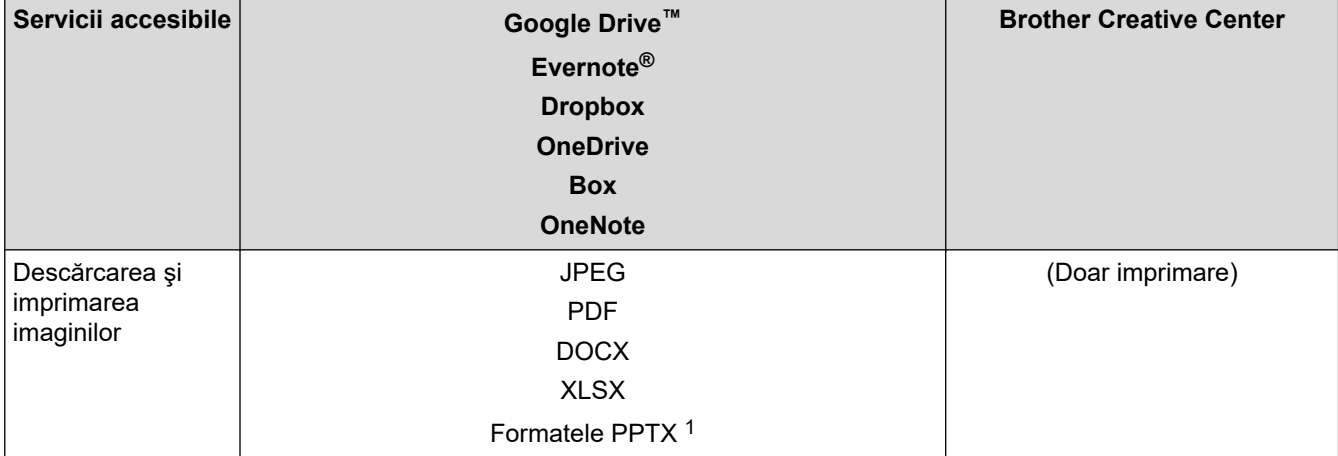

<span id="page-421-0"></span>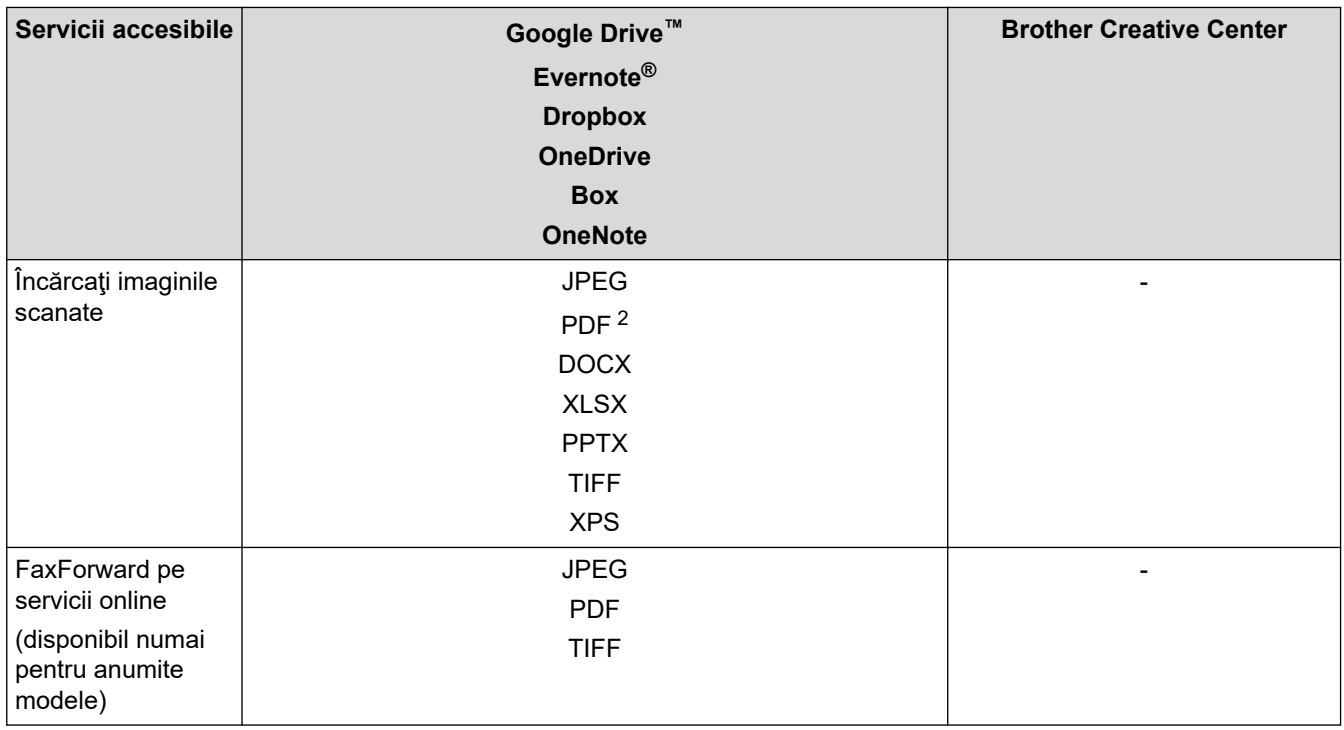

1 DOC/XLS/PPT sunt, de asemenea, disponibile pentru descărcarea şi imprimarea imaginilor.

2 Pentru încărcarea imaginilor scanate, PDF include PDF cu opţiune de căutare, PDF semnat, PDF securizat şi PDF/A.

### (Pentru Hong Kong, Taiwan şi Coreea)

Brother Web Connect acceptă doar denumiri de fişiere scrise în limba engleză. Fişierele denumite în limba locală nu pot fi descărcate.

### **Informaţii similare**

• [Brother Web Connect](#page-418-0)

Ø

<span id="page-422-0"></span> [Pagina de pornire](#page-1-0) > [Mobile/Web Connect](#page-417-0) > [Brother Web Connect](#page-418-0) > Condiţii de utilizare a Brother Web **Connect** 

### **Condiţii de utilizare a Brother Web Connect**

**Modele înrudite**: DCP-L3550CDW/MFC-L3710CW/MFC-L3730CDN/MFC-L3750CDW/MFC-L3770CDW

- [Instalarea programelor software Brother pentru utilizarea Brother Web Connect](#page-423-0)
- [Configurarea setărilor serverului proxy utilizând panoul de control al aparatului](#page-424-0) [dumneavoastră Brother](#page-424-0)
- [Configurarea setărilor serverului proxy utilizând Web Based Management](#page-425-0)

<span id="page-423-0"></span> [Pagina de pornire](#page-1-0) > [Mobile/Web Connect](#page-417-0) > [Brother Web Connect](#page-418-0) > [Condiţii de utilizare a Brother Web](#page-422-0) [Connect](#page-422-0) > Instalarea programelor software Brother pentru utilizarea Brother Web Connect

### **Instalarea programelor software Brother pentru utilizarea Brother Web Connect**

**Modele înrudite**: DCP-L3550CDW/MFC-L3710CW/MFC-L3730CDN/MFC-L3750CDW/MFC-L3770CDW

Pentru instalarea iniţială a Brother Web Connect trebuie să dispuneţi de un computer cu acces la internet, care să aibă instalat software-ul aparatului Brother.

#### **Windows**

Pentru a instala software-ul Brother și pentru a conecta echipamentul dvs. la o rețea wireless sau cablată, consultați *Ghid de instalare şi configurare rapidă*.

#### **Mac**

Pentru a instala **Pachet complet drivere & aplicaţii**, accesaţi pagina **Descărcări** a modelului dumneavoastră de pe pagina Brother Solutions Center, aflată la adresa [support.brother.com.](https://support.brother.com/)

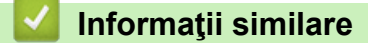

• [Condiţii de utilizare a Brother Web Connect](#page-422-0)

<span id="page-424-0"></span> [Pagina de pornire](#page-1-0) > [Mobile/Web Connect](#page-417-0) > [Brother Web Connect](#page-418-0) > [Condiţii de utilizare a Brother Web](#page-422-0) [Connect](#page-422-0) > Configurarea setărilor serverului proxy utilizând panoul de control al aparatului dumneavoastră Brother

### **Configurarea setărilor serverului proxy utilizând panoul de control al aparatului dumneavoastră Brother**

**Modele înrudite**: DCP-L3550CDW/MFC-L3710CW/MFC-L3730CDN/MFC-L3750CDW/MFC-L3770CDW

Dacă reţeaua are un server proxy, următoarele informaţii ale serverului proxy trebuie configurate pe aparat:

- Adresa serverului proxy
- Numărul portului
- Numele utilizatorului
- Parola
- 1. Apăsaţi pe [Setări] > [Toate setările] > >Reea@ > [Setări conexiune Web] > [Setări proxy] > [Conexiune Proxy] > [Pornit].
- 2. Apăsaţi pe opţiunea pe care doriţi să o configuraţi şi apoi introduceţi informaţiile referitoare la serverul proxy.
- 3. Apăsați

#### **Informaţii similare**

• [Condiţii de utilizare a Brother Web Connect](#page-422-0)

<span id="page-425-0"></span> [Pagina de pornire](#page-1-0) > [Mobile/Web Connect](#page-417-0) > [Brother Web Connect](#page-418-0) > [Condiţii de utilizare a Brother Web](#page-422-0) [Connect](#page-422-0) > Configurarea setărilor serverului proxy utilizând Web Based Management

### **Configurarea setărilor serverului proxy utilizând Web Based Management**

**Modele înrudite**: DCP-L3550CDW/MFC-L3710CW/MFC-L3730CDN/MFC-L3750CDW/MFC-L3770CDW

Dacă rețeaua dumneavoastră utilizează un server proxy, următoarele informații ale serverului proxy trebuie să fie configurate folosind Administrarea online a reţelei folosind Web Based Management:

- Adresa serverului proxy
- Numărul portului
- Numele utilizatorului
- Parola

Vă recomandăm să folosiţi Microsoft Internet Explorer 11/Microsoft Edge pentru Windows şi Safari 10/11 pentru Mac. Asigurați-vă că opțiunile pentru JavaScript și Cookies sunt activate întotdeauna, indiferent de browserul utilizat.

- 1. Porniti browserul web.
- 2. Introduceți "https://adresa IP a aparatului/" în bara de adrese a browserului (unde "adresa IP a aparatului" este adresa IP a aparatului).

De exemplu: https://192.168.1.2

- 3. Dacă aparatul vă solicită să introduceți o parolă, introduceți-o și apoi faceți clic pe .
- 4. Faceţi clic pe fila **Network (Reţea)**.
- 5. Faceţi clic pe meniul **Protocol** în bara de navigare din stânga.
- 6. Asiguraţi-vă că aţi selectat caseta de validare **Proxy** şi apoi faceţi clic pe **Submit (Trimitere)**.
- 7. În câmpul **Proxy**, faceţi clic pe **Advanced Settings (Setări avansate)**.
- 8. Introduceti informatiile referitoare la serverul proxy.
- 9. Faceţi clic pe **Submit (Trimitere)**.

#### **Informaţii similare**

• [Condiţii de utilizare a Brother Web Connect](#page-422-0)

<span id="page-426-0"></span> [Pagina de pornire](#page-1-0) > [Mobile/Web Connect](#page-417-0) > [Brother Web Connect](#page-418-0) > Configurarea Brother Web Connect

### **Configurarea Brother Web Connect**

**Modele înrudite**: DCP-L3550CDW/MFC-L3710CW/MFC-L3730CDN/MFC-L3750CDW/MFC-L3770CDW

- [Prezentare generală a configurării Brother Web Connect](#page-427-0)
- [Crearea unui cont pentru fiecare serviciu online înainte de utilizarea aplicației Brother](#page-429-0) [Web Connect](#page-429-0)
- [Cererea de acces la Brother Web Connect](#page-430-0)
- Înregistrati un cont pe aparatul Brother pentru aplicatia Brother Web Connect
- [Configurarea Brother Web Connect pentru Brother CreativeCenter](#page-434-0)

<span id="page-427-0"></span> [Pagina de pornire](#page-1-0) > [Mobile/Web Connect](#page-417-0) > [Brother Web Connect](#page-418-0) > [Configurarea Brother Web](#page-426-0) [Connect](#page-426-0) > Prezentare generală a configurării Brother Web Connect

### **Prezentare generală a configurării Brother Web Connect**

**Modele înrudite**: DCP-L3550CDW/MFC-L3710CW/MFC-L3730CDN/MFC-L3750CDW/MFC-L3770CDW

Configuraţi setările Brother Web Connect utilizând următoarea procedură (la utilizarea Brother CreativeCenter, această procedură nu este necesară):

#### **Pasul 1: Creaţi un cont folosind serviciul dorit.**

Accesati site-ul web al serviciului utilizând un computer și creați un cont. (Dacă aveti deja un cont, nu trebuie să creați un alt cont.)

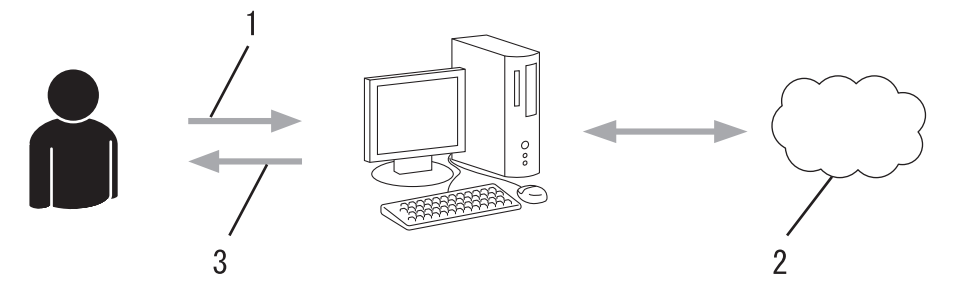

- 1. Înregistrare utilizator
- 2. Serviciu web
- 3. Obtinere cont

#### **Pasul 2: Postaţi o cerere de acces la Brother Web Connect.**

Începeti accesarea Brother Web Connect folosind calculatorul și obțineți un număr temporar de identificare (ID).

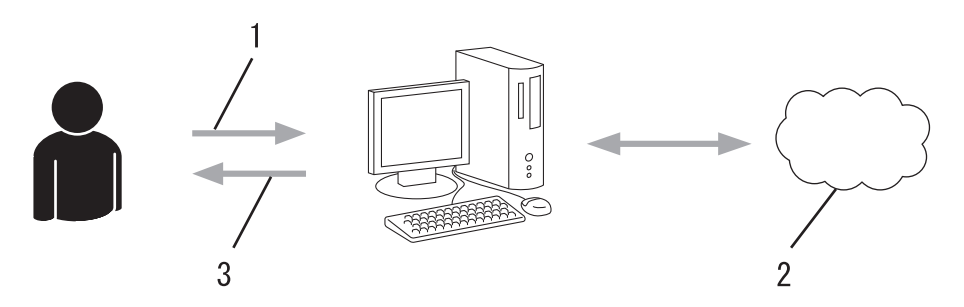

- 1. Introduceţi informaţiile contului
- 2. Pagina aplicației Brother Web Connect
- 3. Obţinere număr temporar de identificare (ID)

#### **Pasul 3: Înregistraţi informaţiile contului dumneavoastră pe aparat pentru a putea accesa serviciul dorit.**

Introduceţi numărul temporar de identificare (ID) pentru activarea serviciului pe aparatul dumneavoastră. Definiți numele contului, așa cum doriți să fie afișat pe aparat, și introduceți un cod PIN dacă doriți să folosiți unul.

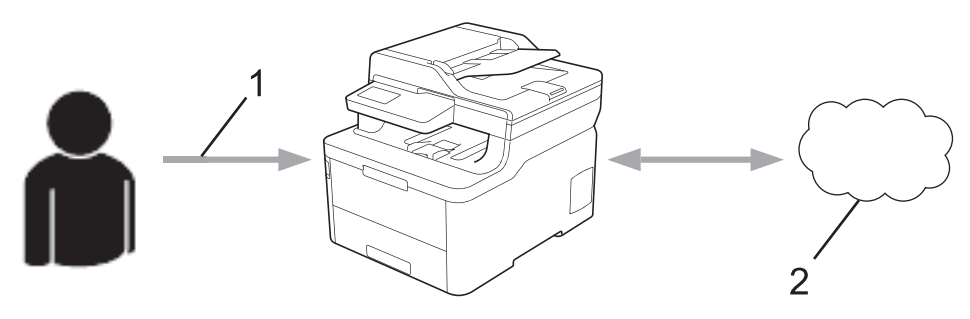

1. Introduceţi numărul temporar de identificare (ID)

#### 2. Serviciu web

Aparatul dumneavoastră Brother poate acum să utilizeze serviciul.

### **Informaţii similare**

• [Configurarea Brother Web Connect](#page-426-0)

<span id="page-429-0"></span> [Pagina de pornire](#page-1-0) > [Mobile/Web Connect](#page-417-0) > [Brother Web Connect](#page-418-0) > [Configurarea Brother Web](#page-426-0) [Connect](#page-426-0) > Crearea unui cont pentru fiecare serviciu online înainte de utilizarea aplicației Brother Web **Connect** 

### **Crearea unui cont pentru fiecare serviciu online înainte de utilizarea aplicației Brother Web Connect**

**Modele înrudite**: DCP-L3550CDW/MFC-L3710CW/MFC-L3730CDN/MFC-L3750CDW/MFC-L3770CDW

Pentru a utiliza Brother Web Connect la accesarea unui serviciu online, trebuie să aveti deschis un cont pentru serviciul online respectiv. Dacă nu aveți deja un cont, utilizați un calculator pentru a accesa site-ul web al serviciului şi pentru a vă crea un cont. După crearea unui cont, conectaţi-vă şi utilizaţi mai întâi contul de la un calculator înainte de a utiliza funcţia Brother Web Connect. În caz contrar, este posibil să nu puteţi accesa serviciul folosind Brother Web Connect.

Dacă aveți deja un cont, nu trebuie să creați un alt cont.

După ce aţi finalizat crearea unui cont cu serviciul online pe care doriţi să îl folosiţi, transmiteţi o cerere de acces la Brother Web Connect.

Nu trebuie să vă creați un cont dacă utilizați serviciul ca vizitator. Ca vizitator veți putea utiliza numai anumite servicii. Dacă serviciul pe care doriți să îl utilizați nu are o opțiune de utilizare pentru vizitatori, va trebui să vă creați un cont.

### **Informaţii similare**

Ø

• [Configurarea Brother Web Connect](#page-426-0)

<span id="page-430-0"></span> [Pagina de pornire](#page-1-0) > [Mobile/Web Connect](#page-417-0) > [Brother Web Connect](#page-418-0) > [Configurarea Brother Web](#page-426-0) [Connect](#page-426-0) > Cererea de acces la Brother Web Connect

### **Cererea de acces la Brother Web Connect**

**Modele înrudite**: DCP-L3550CDW/MFC-L3710CW/MFC-L3730CDN/MFC-L3750CDW/MFC-L3770CDW

Pentru a utiliza Brother Web Connect în scopul accesării serviciilor online, trebuie mai întâi să transmiteţi o cerere de acces la Brother Web Connect folosind un computer cu software-ul Brother instalat.

1. Accesaţi pagina de internet a aplicaţiei Brother Web Connect:

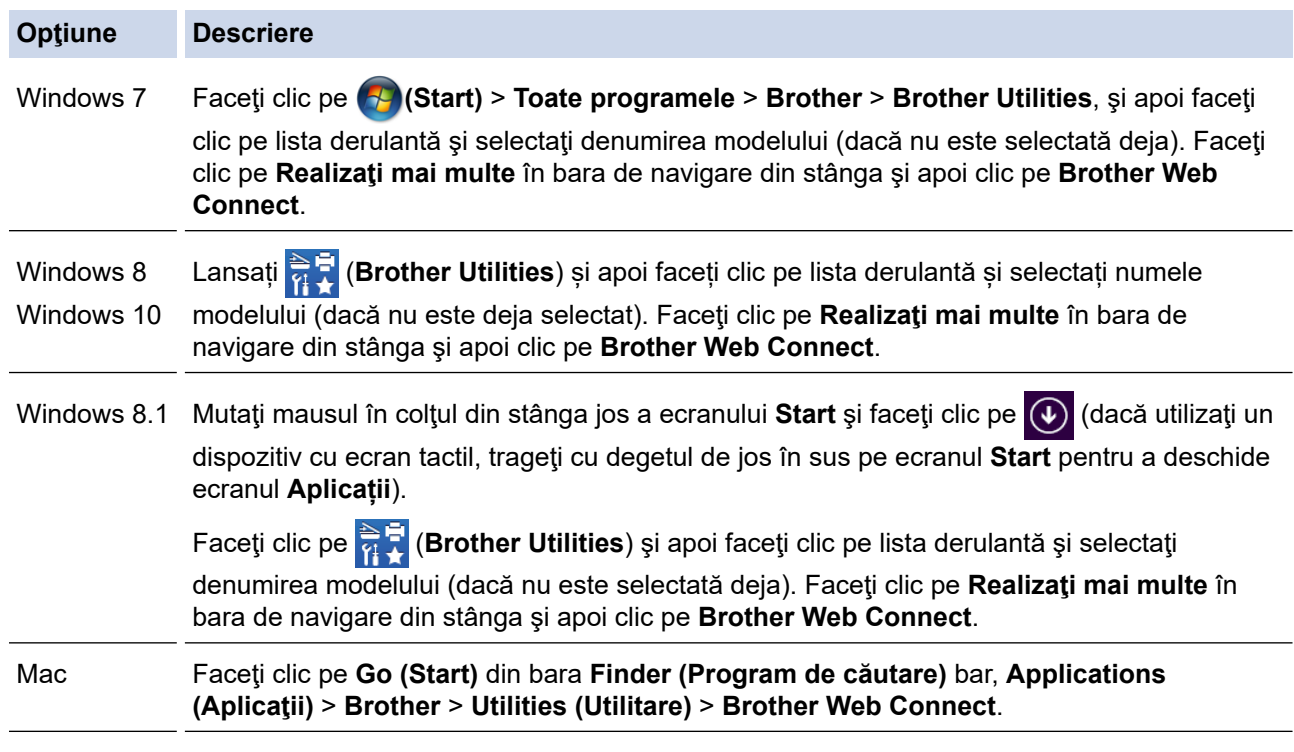

De asemenea, puteţi accesa direct site-ul web:

Introduceţi [bwc.brother.com](http://bwc.brother.com) în bara de adrese a browserului web.

Se lansează pagina Brother Web Connect.

2. Selectaţi serviciul pe care doriţi să îl utilizaţi.

### Conectați-vă folosind Brother Web Connect

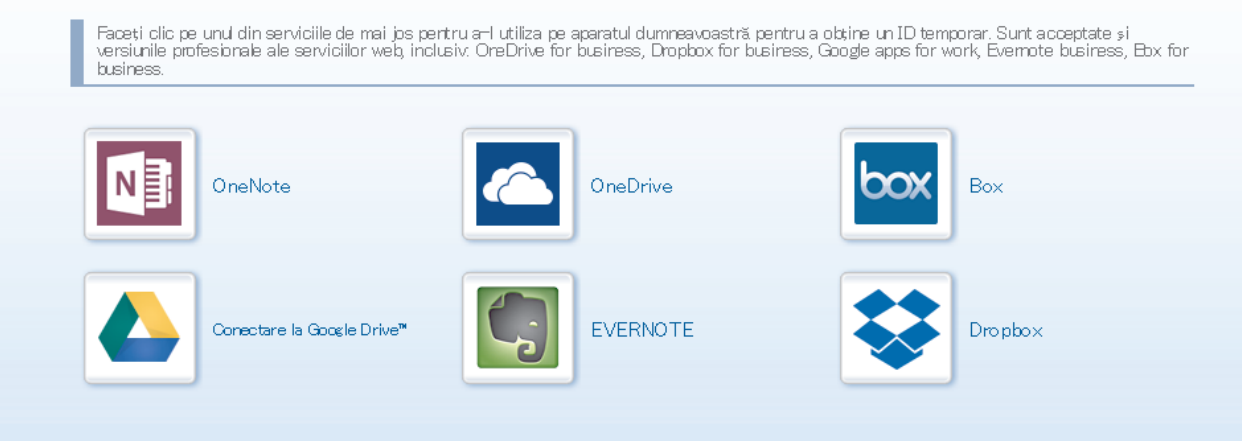

Ecranul afişat poate să difere faţă de cel afişat mai jos.

3. Urmaţi instrucţiunile de pe ecran şi faceţi cererea de accesare. După ce ați terminat, pe ecran se va afișa numărul temporar de identificare (ID).

brother

# **Conectati-vă folosind Brother Web Connect** Înregistrare terminată. Vă rugăm să introduceți următorul ID temporar pe ecranul LCD al aparatului dumneavoastră. ID temporar (11 cifre) **XXX XXXX XXXX**

### NOTĂ: ID-ul temporar va expira în 24 de ore.

- 4. Notați numărul temporar de identificare (ID) deoarece veți avea nevoie de el pentru a înregistra conturi pe aparat. Numărul temporar de identificare (ID) este valabil 24 de ore.
- 5. Închideţi browserul web.

Acum că deţineţi un ID de acces Brother Web Connect, trebuie să înregistraţi acest ID pe aparatul dumneavoastră şi apoi să utilizaţi aparatul pentru a accesa serviciul web pe care doriţi să îl utilizaţi.

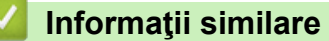

• [Configurarea Brother Web Connect](#page-426-0)

#### **Subiecte conexe:**

• [Înregistrați un cont pe aparatul Brother pentru aplicația Brother Web Connect](#page-432-0)
[Pagina de pornire](#page-1-0) > [Mobile/Web Connect](#page-417-0) > [Brother Web Connect](#page-418-0) > [Configurarea Brother Web](#page-426-0) [Connect](#page-426-0) > Înregistrați un cont pe aparatul Brother pentru aplicația Brother Web Connect

### **Înregistrați un cont pe aparatul Brother pentru aplicația Brother Web Connect**

**Modele înrudite**: DCP-L3550CDW/MFC-L3710CW/MFC-L3730CDN/MFC-L3750CDW/MFC-L3770CDW

Trebuie să introduceţi informaţiile contului dumneavoastră Brother Web Connect şi să configuraţi aparatul dumneavoastră astfel încât acesta să utilizeze Brother Web Connect că să acceseze serviciul dorit.

- Trebuie să faceţi o cerere de acces la Brother Web Connect pentru a vă înregistra un cont pe aparatul dumneavoastră.
- Înainte de a începe înregistrarea contului, asiguraţi-vă că data şi ora sunt definite corect pe aparat.
- 1. Glisaţi pentru a afişa opţiunea [Web].
- 2. Apăsați [Web].
	- Dacă informaţiile referitoare la conexiunea internet se afişează pe ecranul LCD al aparatului, citiţi-le şi apăsați [OK]. Dacă doriți ca aceste informații să fie afișate din nou, apăsați [Da].
	- Ocazional, actualizări sau anunţuri despre caracteristicile Brother Web Connect se vor afişa pe LCD. Cititi informatiile și apoi apăsați [OK].
- 3. În cazul în care se afişează informaţiile privind acordul de licenţă, realizaţi selecţia şi urmaţi instrucţiunile pas cu pas.
- 4. Selectați serviciul cu care doriți să vă înregistrați.
- 5. Apăsaţi pe numele serviciului respectiv.
- 6. Dacă informaţiile referitoare la Brother Web Connect se afişează, apăsaţi [OK].
- 7. Apăsaţi [Înregistrare/Stergere cont].
- 8. Apăsați [înregistrare cont].

Aparatul va afişa un mesaj în care vi se cere să introduceţi numărul temporar de identificare (ID) primit după depunerea cererii de acces la Brother Web Connect.

- 9. Apăsați [OK].
- 10. Introduceţi numărul temporar de identificare (ID) de la panoul LCD.
- 11. Apăsaţi [OK].

Dacă informatiile introduse nu corespund cu numărul temporar de identificare (ID) primit după depunerea cererii de acces, sau dacă numărul temporar de identificare (ID) a expirat, pe ecranul LCD va fi afişat un mesaj de eroare. Introduceti corect numărul temporar de identificare (ID) sau faceti din nou o cerere de acces pentru a primi un nou număr temporar de identificare (ID).

Aparatul va afisa un mesaj în care vi se cere să introduceti numele de cont care doriti să fie afisat pe ecranul LCD.

12. Apăsaţi [OK].

13. Introduceţi numele folosind ecranul LCD.

14. Apăsați [OK].

- 15. Procedati conform indicatiilor de mai jos:
	- Pentru a defini un cod PIN pentru cont, apăsați [Da]. (Codul PIN previne accesul neautorizat la cont.) Introduceți un număr de patru cifre și apoi apăsați [OK].
	- Dacă nu doriți să definiți un cod PIN, apăsați [Nu].
- 16. În momentul în care se afişează informaţiile referitoare la cont, confirmaţi corectitudinea acestora.
- 17. Apăsaţi [Da] pentru a înregistra informaţiile ca fiind introduse.

18. Apăsaţi [OK].

19. Apăsați

Înregistrarea este finalizată şi aparatul dumneavoastră poate accesa acum serviciul.

### **Informaţii similare**

• [Configurarea Brother Web Connect](#page-426-0)

#### **Subiecte conexe:**

• [Cererea de acces la Brother Web Connect](#page-430-0)

 [Pagina de pornire](#page-1-0) > [Mobile/Web Connect](#page-417-0) > [Brother Web Connect](#page-418-0) > [Configurarea Brother Web](#page-426-0) [Connect](#page-426-0) > Configurarea Brother Web Connect pentru Brother CreativeCenter

### **Configurarea Brother Web Connect pentru Brother CreativeCenter**

**Modele înrudite**: DCP-L3550CDW/MFC-L3710CW/MFC-L3730CDN/MFC-L3750CDW/MFC-L3770CDW

Brother Web Connect este configurat pentru a lucra automat cu Brother CreativeCenter. Nu este necesară o configurare pentru a crea calendarele, cărţile de vizită, posterele şi felicitările disponibile la [www.brother.com/](http://www.brother.com/creativecenter) [creativecenter](http://www.brother.com/creativecenter).

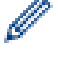

Brother CreativeCenter nu este disponibil în toate ţările.

#### **Informaţii similare**

• [Configurarea Brother Web Connect](#page-426-0)

 [Pagina de pornire](#page-1-0) > [Mobile/Web Connect](#page-417-0) > [Brother Web Connect](#page-418-0) > Scanarea şi încărcarea documentelor utilizând Brother Web Connect

### **Scanarea şi încărcarea documentelor utilizând Brother Web Connect**

**Modele înrudite**: DCP-L3550CDW/MFC-L3710CW/MFC-L3730CDN/MFC-L3750CDW/MFC-L3770CDW

Încărcaţi fotografiile şi documentele scanate direct pe un site de servicii fără a utiliza un computer.

- Dacă scanați și încărcați fișiere JPEG, scanarea în format monocrom nu este disponibilă.
- La scanarea şi încărcarea fişierelor PDF cu funcţie de căutare sau a fișierelor Microsoft Office, scanarea monocromă și în tonuri de gri nu este disponibilă.
- La scanarea şi încărcarea fişierelor JPEG, fiecare pagină va fi încărcată ca un fişier separat.
- Documentele încărcate vor fi salvate într-un album numit **From\_BrotherDevice**.

Pentru informaţii referitoare la restricţii, precum dimensiunea sau numărul de documente care pot fi încărcate, consultaţi site-ul web al respectivului serviciu.

Dacă sunteți un utilizator Web Connect restricționat din cauza caracteristicii Secure Function Lock (disponibilă pentru anumite modele), nu puteți încărca datele scanate.

- 1. Încărcaţi documentul.
- 2. Glisati pentru a afișa opțiunea [Web].
- 3. Apăsaţi pe [Web].

Puteți, de asemenea, să apăsați [Scanare] > [către web].

- Dacă informaţiile referitoare la conexiunea internet se afişează pe ecranul LCD al aparatului, citiţi-le şi apăsați [OK]. Dacă doriți ca aceste informații să fie afișate din nou, apăsați [Da].
- Ocazional, actualizări sau anunţuri despre caracteristicile Brother Web Connect se vor afişa pe LCD. Citiți informațiile și apoi apăsați [OK].
- 4. Selectați serviciul care găzduiește contul în care doriți să faceți încărcarea.
- 5. Selectați numele contului dumneavoastră.
- 6. Pentru a finaliza această operație, urmați instrucțiunile pas cu pas.

### **Informaţii similare**

• [Brother Web Connect](#page-418-0)

<span id="page-436-0"></span> [Pagina de pornire](#page-1-0) > [Mobile/Web Connect](#page-417-0) > [Brother Web Connect](#page-418-0) > Descărcarea şi imprimarea documentelor utilizând Brother Web Connect

### **Descărcarea şi imprimarea documentelor utilizând Brother Web Connect**

#### **Modele înrudite**: DCP-L3550CDW/MFC-L3710CW/MFC-L3730CDN/MFC-L3750CDW/MFC-L3770CDW

Documentele încărcate în contul dumneavoastră pot fi descărcate direct pe aparat şi imprimate. De asemenea, documentele încărcate de alţi utilizatori în conturile lor pentru a fi partajate pot fi descărcate şi imprimate pe aparatul dumneavoastră, cu condiţia să aveţi drepturi de vizualizare a respectivelor documente. Anumite servicii permit vizitatorilor să vizualizeze documentele publice. În cazul în care accesaţi un serviciu sau un cont ca vizitator, puteţi vizualiza documentele marcate de proprietar ca publice, adică, documente fără restricţii de vizionare.

Pentru a descărca documentele altor utilizatori, trebuie să aveți drepturi de acces pentru vizualizarea respectivelor albume sau documente.

Dacă sunteţi un utilizator Web Connect restricţionat din cauza caracteristicii Secure Function Lock (disponibilă pentru anumite modele), nu puteţi descărca datele.

Caracteristica de limitare a paginilor cu ajutorul Secure Function Lock se aplică operatiunii de imprimare prin intermediul Web Connect.

#### Pentru Hong Kong, Taiwan şi Coreea

Brother Web Connect acceptă doar denumiri de fişiere scrise în limba engleză. Fişierele denumite în limba locală nu pot fi descărcate.

#### **Informaţii similare**

- [Brother Web Connect](#page-418-0)
	- [Descărcarea şi imprimarea folosind serviciile web](#page-437-0)
	- [Descărcarea şi imprimarea şabloanelor Brother CreativeCenter](#page-438-0)

<span id="page-437-0"></span> [Pagina de pornire](#page-1-0) > [Mobile/Web Connect](#page-417-0) > [Brother Web Connect](#page-418-0) > [Descărcarea şi imprimarea](#page-436-0) [documentelor utilizând Brother Web Connect](#page-436-0) > Descărcarea şi imprimarea folosind serviciile web

### **Descărcarea şi imprimarea folosind serviciile web**

**Modele înrudite**: DCP-L3550CDW/MFC-L3710CW/MFC-L3730CDN/MFC-L3750CDW/MFC-L3770CDW

Pentru informații despre șabloanele Brother CreativeCenter, **>>** *Informații similare* 

- 1. Glisaţi pentru a afişa opţiunea [Web].
- 2. Apăsați [Web].

Ø

- Dacă informaţiile referitoare la conexiunea internet se afişează pe ecranul LCD al aparatului, citiţi-le şi apăsați  $[OK]$ . Dacă doriți ca aceste informații să fie afișate din nou, apăsați  $[Da]$ .
	- Ocazional, actualizări sau anunţuri despre caracteristicile Brother Web Connect se vor afişa pe LCD. Citiţi informaţiile şi apoi apăsaţi [OK].
- 3. Selectați serviciul care găzduiește documentele pe care doriți să le descărcați sau să le imprimați.
- 4. Selectați numele contului dumneavoastră. Dacă se afisează ecranul pentru introducerea codului PIN. introduceti codul PIN format din patru cifre și apoi apăsați [OK].
	- Pentru a accesa serviciul ca utilizator vizitator, selectați [Utilizare serviciu ca vizitator]. Dacă se afișează informații referitoare la accesarea ca vizitator, apăsați [OK]. Introduceți numele contului utilizatorului ale cărui documente doriți să le descărcați și apoi apăsați [OK].
	- În funcţie de serviciul utilizat, s-ar putea să trebuiască să selectaţi numele de cont dintr-o listă.
- 5. Apăsaţi [Desc. pt. imprimare].
- 6. Selectaţi albumul dorit. Anumite servicii nu necesită salvarea documentelor în albume. Pentru documentele care nu sunt salvate în albume, selectați [Afisare foto nesortate] sau [Afis. fis. nesort.] pentru a selecta documentele. Documentele altor utilizatori nu pot fi descărcate dacă nu sunt salvate într-un album.

Un album este o colecție de imagini. Termenul folosit poate să difere în funcție de serviciul utilizat. Când folositi Evernote®, trebuie să selectați caietul și apoi, nota.

- 7. Selectați miniatura documentului pe care doriți să îl imprimați. Confirmați documentul de pe ecranul LCD si apoi apăsați [OK]. Selectați documentele suplimentare pentru imprimare (puteți selecta cel mult 10 documente).
- 8. Când ați terminat, apăsați [OK].
- 9. Pentru a finaliza această operație, urmați instrucțiunile pas cu pas.

#### **Informaţii similare**

• [Descărcarea şi imprimarea documentelor utilizând Brother Web Connect](#page-436-0)

#### **Subiecte conexe:**

• [Descărcarea şi imprimarea şabloanelor Brother CreativeCenter](#page-438-0)

<span id="page-438-0"></span> [Pagina de pornire](#page-1-0) > [Mobile/Web Connect](#page-417-0) > [Brother Web Connect](#page-418-0) > [Descărcarea şi imprimarea](#page-436-0) [documentelor utilizând Brother Web Connect](#page-436-0) > Descărcarea şi imprimarea şabloanelor Brother CreativeCenter

## **Descărcarea şi imprimarea şabloanelor Brother CreativeCenter**

**Modele înrudite**: DCP-L3550CDW/MFC-L3710CW/MFC-L3730CDN/MFC-L3750CDW/MFC-L3770CDW

Brother CreativeCenter nu este disponibil în toate ţările.

- 1. Glisați pentru a afișa opțiunea [Aplicații].
- 2. Apăsați pe [Aplicatii]

• Dacă informaţiile referitoare la conexiunea internet se afişează pe ecranul LCD al aparatului, citiţi-le şi apăsați [OK]. Dacă doriți ca aceste informații să fie afișate din nou, apăsați [Da].

- Ocazional, actualizări sau anunţuri despre caracteristicile Brother Web Connect se vor afişa pe LCD. Citiți informațiile și apoi apăsați [OK].
- 3. Apăsaţi pe [Tiparire sabloane "Creative Center"].
- 4. Selectaţi categoria dorită.
- 5. Selectați din nou categoria dorită.
- 6. Selectaţi fişierul dorit. Introduceţi numărul copiilor dorite şi apoi apăsaţi [OK]. Repetaţi acest pas până când aţi ales toate fişierele pe care doriţi să le imprimaţi.
- 7. După ce ați selectat toate fișierele pe care doriți să le imprimați, apăsați [OK].

Dacă informațiile referitoare la setările recomandate de imprimare se vor afisa pe ecranul LCD al aparatului, citiți informațiile și apăsați [OK]. Dacă doriți ca aceste informații să fie afișate din nou, apăsați [Da].

8. Pentru a finaliza această operație, urmați instrucțiunile pas cu pas.

#### **Informaţii similare**

• [Descărcarea şi imprimarea documentelor utilizând Brother Web Connect](#page-436-0)

#### **Subiecte conexe:**

• [Descărcarea şi imprimarea folosind serviciile web](#page-437-0)

<span id="page-439-0"></span> [Pagina de pornire](#page-1-0) > [Mobile/Web Connect](#page-417-0) > [Brother Web Connect](#page-418-0) > Redirecţionare fax în Cloud sau către e-mail

## **Redirecţionare fax în Cloud sau către e-mail**

**Modele înrudite**: MFC-L3710CW/MFC-L3730CDN/MFC-L3750CDW/MFC-L3770CDW

• Utilizaţi funcţia Redirecţionare fax în Cloud pentru a redirecţiona automat faxurile primite către conturile dumneavoastră în care sunt disponibile serviciile online.

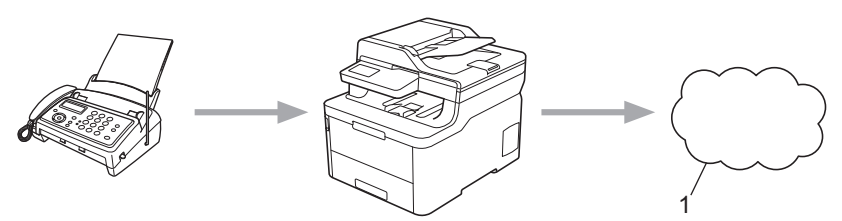

- 1. Serviciu web
- Utilizați funcția Redirecționare fax către e-mail pentru a redirecționa automat faxurile primite către o căsută poștală ca fișiere atașate la un mesaj de e-mail.

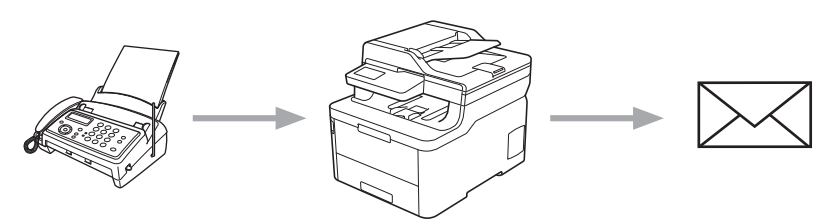

### **Informaţii similare**

- [Brother Web Connect](#page-418-0)
	- [Activarea funcției Redirecţionare fax în Cloud sau către e-mail](#page-440-0)
	- [Dezactivarea funcției Redirecţionare fax în Cloud sau către e-mail](#page-441-0)

<span id="page-440-0"></span> [Pagina de pornire](#page-1-0) > [Mobile/Web Connect](#page-417-0) > [Brother Web Connect](#page-418-0) > [Redirecţionare fax în Cloud sau către](#page-439-0) [e-mail](#page-439-0) > Activarea funcției Redirecţionare fax în Cloud sau către e-mail

### **Activarea funcției Redirecţionare fax în Cloud sau către e-mail**

**Modele înrudite**: MFC-L3710CW/MFC-L3730CDN/MFC-L3750CDW/MFC-L3770CDW

Activați funcția Redirecţionare fax dacă doriți ca faxurile primite să fie transferate automat către un serviciu online sau în cutia poștală ca atașamente la mesaje de e-mail.

- Dacă sunteți un utilizator Web Connect restrictionat din cauza funcției Secure Funcțion Lock (Blocarea securizată a funcțiilor) (disponibilă pentru anumite modele), nu puteți încărca faxurile recepționate.
- Această funcție este disponibilă numai pentru faxurile monocrome.
- Dacă activaţi funcţia Redirecţionare fax în Cloud, nu veţi putea utiliza următoarele funcţii:
	- [Fax Redirection.]
	- [Stocare Fax]
	- [Primire PC Fax]
- 1. Glisați pentru a afișa opțiunea [Aplicații].
- 2. Apăsați pe [Aplicatii]
	- Dacă informațiile referitoare la conexiunea internet se afisează pe ecranul LCD al aparatului, citiți-le și apăsați [OK]. Dacă doriți ca aceste informații să fie afișate din nou, apăsați [Da].
	- Ocazional, actualizări sau anunţuri despre caracteristicile Brother Web Connect se vor afişa pe LCD. Citiți informațiile și apoi apăsați [OK].
- 3. Selectați [Fax în Cloud].

Dacă pe ecran se afisează informații referitoare la [Fax în Cloud], citiți-le și apoi apăsați pe [OK].

- 4. Apăsaţi pe [Activat].
- 5. Apăsați pe [Direcționare către Cloud] sau pe [Direcționare către e-mail].
	- Dacă ați selectat [Direcționare către Cloud], alegeți serviciul online la care doriți să primiți faxurile și apoi specificați numele contului.
	- Dacă ați selectat [Direcționare către e-mail], introduceți adresa de e-mail la care doriți să primiți faxurile ca ataşamente la mesaje de e-mail.
- 6. Pentru a finaliza această operație, urmați instrucțiunile pas cu pas.

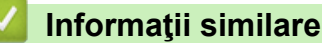

• [Redirecţionare fax în Cloud sau către e-mail](#page-439-0)

<span id="page-441-0"></span> [Pagina de pornire](#page-1-0) > [Mobile/Web Connect](#page-417-0) > [Brother Web Connect](#page-418-0) > [Redirecţionare fax în Cloud sau către](#page-439-0) [e-mail](#page-439-0) > Dezactivarea funcției Redirecţionare fax în Cloud sau către e-mail

### **Dezactivarea funcției Redirecţionare fax în Cloud sau către e-mail**

**Modele înrudite**: MFC-L3710CW/MFC-L3730CDN/MFC-L3750CDW/MFC-L3770CDW

Dezactivați funcția Redirecţionare fax dacă nu mai doriți ca faxurile primite să fie transferate automat către un serviciu online sau în cutia poștală ca atașamente la mesaje de e-mail.

Dacă în memoria aparatului mai sunt încă faxuri primite, nu puteţi dezactiva funcţia de Redirecţionare fax în Cloud.

- 1. Glisați pentru a afișa opțiunea [Aplicații].
- 2. Apăsați pe [Aplicații]
	- Dacă informatiile referitoare la conexiunea internet se afisează pe ecranul LCD al aparatului, cititi-le si apăsați  $[OK]$ . Dacă doriți ca aceste informații să fie afisate din nou, apăsați  $[Da]$ .
	- Ocazional, actualizări sau anunţuri despre caracteristicile Brother Web Connect se vor afişa pe LCD. Citiți informațiile și apoi apăsați [OK].
- 3. Selectați [Fax în Cloud].

Dacă pe ecran se afișează informații referitoare la [Fax în Cloud], citiți-le și apoi apăsați pe [OK].

- 4. Apăsați pe [Dezactivat].
- 5. Apăsaţi pe [OK].

lö

 **Informaţii similare**

• [Redirecţionare fax în Cloud sau către e-mail](#page-439-0)

<span id="page-442-0"></span> [Pagina de pornire](#page-1-0) > [Mobile/Web Connect](#page-417-0) > Google Cloud Print

- [Prezentarea Google Cloud Print](#page-443-0)
- [Înainte de a utiliza Google Cloud Print](#page-444-0)
- [Imprimați din Google Chrome](#page-448-0)™ sau Chrome OS™
- [Imprimarea din Google Drive](#page-449-0)™ pentru dispozitive mobile
- [Imprimarea de pe serviciul de corespondență web pentru mobile Gmail](#page-450-0)™

<span id="page-443-0"></span> [Pagina de pornire](#page-1-0) > [Mobile/Web Connect](#page-417-0) > [Google Cloud Print](#page-442-0) > Prezentarea Google Cloud Print

## **Prezentarea Google Cloud Print**

Google Cloud Print™ este un serviciu oferit de Google care permite imprimarea pe o imprimantă înregistrată în contul dumneavoastră Google folosind un dispozitiv compatibil cu rețeaua (de exemplu un telefon mobil sau un computer) fără instalarea driverului de imprimantă pe dispozitivul respectiv.

Imprimarea din aplicaţiile Android™ necesită instalarea aplicaţiei Google Cloud Print™ de pe Google Play™ Store.

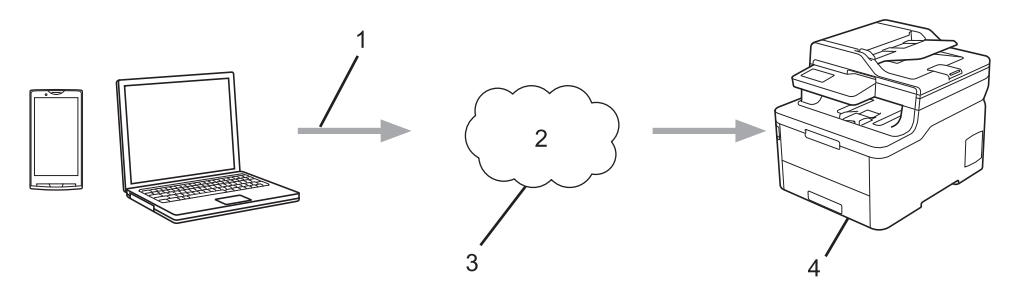

- 1. Cerere de imprimare
- 2. Internet
- 3. Google Cloud Print™
- 4. Imprimarea

### **Informaţii similare**

<span id="page-444-0"></span> [Pagina de pornire](#page-1-0) > [Mobile/Web Connect](#page-417-0) > [Google Cloud Print](#page-442-0) > Înainte de a utiliza Google Cloud Print

## **Înainte de a utiliza Google Cloud Print**

- [Setări de reţea folosind Google Cloud Print](#page-445-0)
- [Înregistrarea aparatului la Google Cloud Print folosind Google Chrome](#page-446-0)™
- [Înregistrarea aparatului la Google Cloud Print folosind Web Based Management](#page-447-0)

<span id="page-445-0"></span> [Pagina de pornire](#page-1-0) > [Mobile/Web Connect](#page-417-0) > [Google Cloud Print](#page-442-0) > [Înainte de a utiliza Google Cloud](#page-444-0) [Print](#page-444-0) > Setări de reţea folosind Google Cloud Print

## **Setări de reţea folosind Google Cloud Print**

Pentru a utiliza Google Cloud Print™, aparatul Brother trebuie să fie conectat la o reţea cu acces la Internet, printr-o conexiune cu fir sau wireless. Pentru conectarea și configurarea corectă a aparatului, consultați *Ghid de instalare şi configurare rapidă* sau subiectele similare din acest ghid.

### **Informaţii similare**

• [Înainte de a utiliza Google Cloud Print](#page-444-0)

#### **Subiecte conexe:**

• [Probleme Google Cloud Print](#page-535-0)

<span id="page-446-0"></span> [Pagina de pornire](#page-1-0) > [Mobile/Web Connect](#page-417-0) > [Google Cloud Print](#page-442-0) > [Înainte de a utiliza Google Cloud](#page-444-0) [Print](#page-444-0) > Înregistrarea aparatului la Google Cloud Print folosind Google Chrome™

## **Înregistrarea aparatului la Google Cloud Print folosind Google Chrome™**

Asigurati-vă că v-ati creat deja un cont Google. Dacă nu aveți un cont, utilizați un computer sau un dispozitiv mobil pentru a accesa site-ul Google [\(https://accounts.google.com/signup](https://accounts.google.com/signup)) şi pentru a vă crea un cont.

Înainte de a începe procesul de înregistrare, asigurați-vă că aparatul Brother este inactiv.

Paşii din această secţiune sunt exemple pentru utilizatorii Windows. Ecranele de pe calculatorul dumneavoastră pot diferi în funcție de sistemul și de mediul de operare.

- 1. Deschideți Google Chrome™ pe computerul dumneavoastră.
- 2. Conectati-vă în contul Google.
- 3. Faceți clic pe pictograma de meniu a Google Chrome™ și apoi pe **Setări** > **Afişaţi setările avansate...**.
- 4. Faceţi clic pe **Google Cloud Print** > **Gestionaţi**.
- 5. Pentru înregistrarea aparatului, urmați instrucțiunile pas cu pas.
- 6. Dacă pe aparat este afișat un mesaj de confirmare, apăsați pe butonul  $[OK]$ .

Dacă mesajul de confirmare nu este afișat pe ecranul LCD al aparatului, repetați acești pași.

7. Dacă aparatul Brother a fost înregistrat cu succes, acesta va fi afișat în câmpul **Dispozitivele mele**.

#### **Informaţii similare**

• [Înainte de a utiliza Google Cloud Print](#page-444-0)

<span id="page-447-0"></span> [Pagina de pornire](#page-1-0) > [Mobile/Web Connect](#page-417-0) > [Google Cloud Print](#page-442-0) > [Înainte de a utiliza Google Cloud](#page-444-0) [Print](#page-444-0) > Înregistrarea aparatului la Google Cloud Print folosind Web Based Management

### **Înregistrarea aparatului la Google Cloud Print folosind Web Based Management**

Asigurați-vă că v-ați creat deja un cont Google. Dacă nu aveţi un cont, utilizaţi un computer sau un dispozitiv mobil pentru a accesa site-ul Google [\(https://accounts.google.com/signup](https://accounts.google.com/signup)) şi pentru a vă crea un cont.

Înainte de a începe procesul de înregistrare, asigurați-vă că aparatul Brother este inactiv.

Înainte de a începe înregistrarea aparatului, verificaţi dacă data şi ora sunt definite corect pe aparat.

- 1. Verificaţi dacă aparatul Brother este conectat la aceeaşi reţea la care este conectat computerul sau dispozitivul mobil.
- 2. Porniti browserul web.
- 3. Introduceți "https://adresa IP a aparatului/" în bara de adrese a browserului (unde "adresa IP a aparatului" este adresa IP a aparatului).

De exemplu:

https://192.168.1.2

- 4. Dacă aparatul vă solicită să introduceți o parolă, introduceți-o și apoi faceți clic pe
- 5. Faceţi clic pe fila **Network (Reţea)**.
- 6. Faceţi clic pe meniul **Protocol** în bara de navigare din stânga.
- 7. Asigurați-vă că **Google Cloud Print** este selectat și apoi faceți clic pe **Advanced Settings (Setări avansate)**.
- 8. Asigurați-vă că pentru **Status (Stare)** este selectată opțiunea **Enabled (Activat)**. Faceţi clic pe **Register (Înregistrare)**.
- 9. Pentru înregistrarea aparatului, urmați instrucțiunile pas cu pas.
- 10. Dacă pe aparat este afișat un mesaj de confirmare, apăsați pe butonul OK.

Dacă mesajul de confirmare nu este afișat pe ecranul LCD al aparatului, repetați acești pași.

- 11. Faceţi clic pe **Google**.
- 12. Va fi afisat ecranul de conectare pentru Google Cloud Print™. Conectați-vă cu contul Google și urmați instrucțiunile pas cu pas pentru înregistrarea aparatului.
- 13. Dacă ați terminat de înregistrat aparatul, reveniți în ecranul Administrarea online a reţelei folosind Web Based Management și asigurați-vă că pentru **Registration Status (Stare înregistrare)** este selectată opțiunea **Registered (Înregistrat)**.

Dacă aparatul este compatibil cu funcția Secure Function Lock (Blocarea securizată a funcţiilor), tipărirea folosind Google Cloud Print™ este posibilă chiar dacă opțiunea de tipărire PC pentru fiecare utilizator este restricționată. Pentru a restricționa tipărirea folosind Google Cloud Print™, dezactivați Google Cloud Print™ folosind Administrarea online a reţelei folosind Web Based Management sau selectați pentru Secure Function Lock (Blocarea securizată a funcţiilor) modul Public și apoi restricționați tipărirea pentru utilizatorii publici. >> *Informatii similare* 

#### **Informaţii similare**

• [Înainte de a utiliza Google Cloud Print](#page-444-0)

#### **Subiecte conexe:**

• Configurarea modului public pentru Secure Function Lock 3.0 (Blocarea securizată a funcțiilor 3.0)

<span id="page-448-0"></span> [Pagina de pornire](#page-1-0) > [Mobile/Web Connect](#page-417-0) > [Google Cloud Print](#page-442-0) > Imprimați din Google Chrome™ sau Chrome OS™

# **Imprimați din Google Chrome™ sau Chrome OS™**

- 1. Verificaţi dacă aparatul Brother este pornit.
- 2. Deschideți pagina web pe care doriți să o imprimați.
- 3. Faceți clic pe pictograma de meniu a Google Chrome™.
- 4. Faceţi clic pe **Print (Imprimare)**.
- 5. Selectaţi aparatul din lista de imprimante.
- 6. Modificaţi opțiunile de imprimare dacă este necesar.
- 7. Faceţi clic pe **Print (Imprimare)**.

### **Informaţii similare**

<span id="page-449-0"></span> [Pagina de pornire](#page-1-0) > [Mobile/Web Connect](#page-417-0) > [Google Cloud Print](#page-442-0) > Imprimarea din Google Drive™ pentru dispozitive mobile

## **Imprimarea din Google Drive™ pentru dispozitive mobile**

- 1. Verificaţi dacă aparatul Brother este pornit.
- 2. Accesați Google Drive<sup>™</sup> folosind browserul web al dispozitivului Android<sup>™</sup> sau iOS.
- 3. Deschideți documentul pe care doriți să îl imprimați.
- 4. Atingeți pictograma meniului.
- 5. Atingeţi **Print (Imprimare)**.
- 6. Selectaţi aparatul din lista de imprimante.
- 7. Modificaţi opțiunile de imprimare dacă este necesar.
- 8. Atingeti<sup>c</sup> sau Print (Imprimare).

### **Informaţii similare**

<span id="page-450-0"></span> [Pagina de pornire](#page-1-0) > [Mobile/Web Connect](#page-417-0) > [Google Cloud Print](#page-442-0) > Imprimarea de pe serviciul de corespondență web pentru mobile Gmail™

## **Imprimarea de pe serviciul de corespondență web pentru mobile Gmail™**

- 1. Verificaţi dacă aparatul Brother este pornit.
- 2. Accesați serviciul de corespondență web pentru Gmail™ folosind browserul web al dispozitivului Android™ sau iOS.
- 3. Deschideți mesajul de email pe care doriți să îl imprimați.
- 4. Atingeți pictograma meniului.

Dacă **Print (Imprimare)** este afișat lângă numele atașamentului, puteți imprima atașamentul. Atingeți **Print (Imprimare)** și apoi urmați instrucțiunile de pe dispozitivul mobil.

5. Atingeţi **Print (Imprimare)**.

Ø

- 6. Selectati aparatul din lista de imprimante.
- 7. Modificaţi opțiunile de imprimare dacă este necesar.
- 8. Atingeți **sau Print (Imprimare)**.

#### **Informaţii similare**

<span id="page-451-0"></span> [Pagina de pornire](#page-1-0) > [Mobile/Web Connect](#page-417-0) > AirPrint

## **AirPrint**

- [Prezentarea soluţiei AirPrint](#page-452-0)
- [Înainte de a folosi AirPrint \(macOS\)](#page-453-0)
- [Imprimarea folosind AirPrint](#page-454-0)
- [Scanarea utilizând AirPrint \(macOS\)](#page-457-0)
- [Trimiterea unui fax folosind AirPrint \(macOS\)](#page-458-0)

#### <span id="page-452-0"></span> [Pagina de pornire](#page-1-0) > [Mobile/Web Connect](#page-417-0) > [AirPrint](#page-451-0) > Prezentarea soluţiei AirPrint

### **Prezentarea soluţiei AirPrint**

AirPrint este o soluție de imprimare pentru sistemele de operare Apple, care vă permite să imprimaţi wireless fotografii, mesaje e-mail, pagini web şi documente de pe iPad, iPhone şi iPod touch şi de pe computerul Mac fără să fie necesară instalarea unui driver.

De asemenea, AirPrint vă permite să trimiteţi faxuri direct de pe computerul Mac fără să le imprimaţi şi vă permite să scanaţi documentele pe computerul Mac. (MFC-L3710CW/MFC-L3730CDN/ MFC-L3750CDW/MFC-L3770CDW)

Pentru informaţii suplimentare, vizitaţi site-ul web Apple.

Folosirea insignei Compatibil cu Apple înseamnă că un accesoriu a fost proiectat să funcționeze în mod specific cu tehnologia identificată în insignă și a fost certificat de dezvoltator ca fiind conform cu standardele de performanță Apple.

### **Informaţii similare**

• [AirPrint](#page-451-0)

**Subiecte conexe:**

• [Probleme cu AirPrint](#page-536-0)

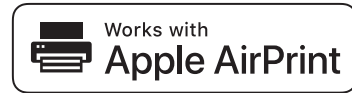

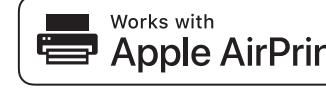

<span id="page-453-0"></span> [Pagina de pornire](#page-1-0) > [Mobile/Web Connect](#page-417-0) > [AirPrint](#page-451-0) > Înainte de a folosi AirPrint (macOS)

## **Înainte de a folosi AirPrint (macOS)**

Înainte de a imprima folosind macOS, adăugaţi aparatul Brother în lista de imprimante de pe computerul Mac.

- 1. Selectaţi **System Preferences (Preferinţe sistem)** din meniul Apple.
- 2. Faceţi clic pe **Printers & Scanners (Imprimante şi scanere)**.
- 3. Faceţi clic pe pictograma + de sub panoul Imprimante din partea stângă. Apare ecranul **Add (Adăugare)**.
- 4. Selectaţi aparatul Brother şi apoi selectaţi **AirPrint** din meniul pop-up **Use (Utilizează)**.
- 5. Faceţi clic pe **Add (Adăugare)**.

### **Informaţii similare**

• [AirPrint](#page-451-0)

<span id="page-454-0"></span> [Pagina de pornire](#page-1-0) > [Mobile/Web Connect](#page-417-0) > [AirPrint](#page-451-0) > Imprimarea folosind AirPrint

### **Imprimarea folosind AirPrint**

- [Imprimarea de pe iPad, iPhone sau iPod touch](#page-455-0)
- [Imprimarea utilizând AirPrint \(macOS\)](#page-456-0)

<span id="page-455-0"></span> [Pagina de pornire](#page-1-0) > [Mobile/Web Connect](#page-417-0) > [AirPrint](#page-451-0) > [Imprimarea folosind AirPrint](#page-454-0) > Imprimarea de pe iPad, iPhone sau iPod touch

### **Imprimarea de pe iPad, iPhone sau iPod touch**

Metoda de imprimare utilizată poate să difere în funcţie de aplicaţie. În exemplul de mai jos s-a utilizat programul Safari.

- 1. Verificaţi dacă aparatul Brother este pornit.
- 2. Utilizați Safari pentru a deschide pagina pe care doriți să o imprimați.
- 3. Atingeţi  $\Box$  sau  $\Box$
- 4. Atingeţi **Print (Imprimare)**.
- 5. Verificaţi dacă aparatul Brother este selectat.
- 6. Dacă este selectat alt aparat (sau nicio imprimantă), apăsaţi pe **Printer (Imprimantă)**. Se afişează o listă cu aparatele disponibile.
- 7. Atingeţi numele aparatului dumneavoastră din listă.
- 8. Selectaţi opţiunile dorite, cum ar fi numărul de pagini de imprimat şi imprimarea faţă-verso (dacă aparatul acceptă această opţiune).
- 9. Atingeţi **Print (Imprimare)**.

#### **Informaţii similare**

• [Imprimarea folosind AirPrint](#page-454-0)

<span id="page-456-0"></span> [Pagina de pornire](#page-1-0) > [Mobile/Web Connect](#page-417-0) > [AirPrint](#page-451-0) > [Imprimarea folosind AirPrint](#page-454-0) > Imprimarea utilizând AirPrint (macOS)

## **Imprimarea utilizând AirPrint (macOS)**

Metoda de imprimare utilizată poate să difere în funcție de aplicație. În exemplul de mai jos s-a utilizat programul Safari. Înainte de imprimare, asiguraţi-vă că aparatul Brother figurează pe lista de imprimante de pe computerul Mac.

- 1. Verificaţi dacă aparatul Brother este pornit.
- 2. Utilizați Safari pe computerul dumneavoastră Mac pentru a deschide pagina pe care doriți să o imprimați.
- 3. Faceţi clic pe meniul **File (Fişier)** şi apoi selectaţi **Print (Imprimare)**.
- 4. Verificaţi dacă aparatul Brother este selectat. Dacă este selectat alt aparat (sau nicio imprimantă), faceţi clic pe meniul pop-up **Printer (Imprimantă)** şi apoi selectaţi aparatul Brother.
- 5. Selectaţi opţiunile dorite, cum ar fi numărul de pagini de imprimat şi imprimarea faţă-verso (dacă aparatul acceptă această opţiune).
- 6. Faceţi clic pe **Print (Imprimare)**.

### **Informaţii similare**

• [Imprimarea folosind AirPrint](#page-454-0)

#### **Subiecte conexe:**

• [Înainte de a folosi AirPrint \(macOS\)](#page-453-0)

<span id="page-457-0"></span> [Pagina de pornire](#page-1-0) > [Mobile/Web Connect](#page-417-0) > [AirPrint](#page-451-0) > Scanarea utilizând AirPrint (macOS)

### **Scanarea utilizând AirPrint (macOS)**

Înainte de scanare, asiguraţi-vă că aparatul Brother figurează pe lista de scanere de pe computerul Mac.

- 1. Încărcaţi documentul.
- 2. Selectaţi **System Preferences (Preferinţe sistem)** din meniul Apple.
- 3. Faceţi clic pe **Printers & Scanners (Imprimante şi scanere)**.
- 4. Selectati aparatul Brother din lista de scanere.
- 5. Faceţi clic pe fila **Scan (Scanare)** şi apoi faceţi clic pe butonul **Open Scanner… (Deschidere scaner...)**. Se afişează ecranul Scaner.
- 6. Dacă aşezaţi documentul în ADF, selectaţi caseta de validare **Use Document Feeder (Utilizare alimentator documente)** şi apoi selectaţi dimensiunea documentului din meniul pop-up pentru setarea dimensiunii de scanare.
- 7. Selectaţi directorul destinaţie sau aplicaţia destinaţie din meniul pop-up pentru setarea destinaţiei.
- 8. Faceţi clic pe **Show Details (Afişare detalii)** pentru a modifica setările de scanare, dacă este necesar. Puteți decupa manual imaginea trăgând indicatorul mouse-ului peste porțiunea pe care doriți să o scanați, atunci când scanaţi de pe sticla scanerului.
- 9. Faceţi clic pe **Scan (Scanare)**.

### **Informaţii similare**

• [AirPrint](#page-451-0)

#### **Subiecte conexe:**

• [Înainte de a folosi AirPrint \(macOS\)](#page-453-0)

<span id="page-458-0"></span> [Pagina de pornire](#page-1-0) > [Mobile/Web Connect](#page-417-0) > [AirPrint](#page-451-0) > Trimiterea unui fax folosind AirPrint (macOS)

## **Trimiterea unui fax folosind AirPrint (macOS)**

**Modele înrudite**: MFC-L3710CW/MFC-L3730CDN/MFC-L3750CDW/MFC-L3770CDW

Asiguraţi-vă că aparatul Brother figurează pe lista de imprimante de pe computerul Mac. În exemplul de mai jos s-a utilizat opţiunea Apple TextEdit.

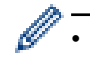

• AirPrint suportă numai documente fax monocrome.

- 1. Verificaţi dacă aparatul Brother este pornit.
- 2. Pe computerul dumneavoastră Mac, deschideți fişierul pe care doriţi să-l trimiteţi prin fax.
- 3. Faceţi clic pe meniul **File (Fişier)** şi apoi selectaţi **Print (Imprimare)**.
- 4. Faceţi clic pe meniul pop-up **Printer (Imprimantă)** şi apoi selectaţi **Brother MFC-XXXX Fax** (unde XXXX este denumirea modelului dumneavoastră).
- 5. Tastaţi informaţiile destinatarului faxului.
- 6. Faceţi clic pe **Fax**.

#### **Informaţii similare**

• [AirPrint](#page-451-0)

**Subiecte conexe:**

• [Înainte de a folosi AirPrint \(macOS\)](#page-453-0)

 [Pagina de pornire](#page-1-0) > [Mobile/Web Connect](#page-417-0) > Imprimare mobilă pentru Windows

### **Imprimare mobilă pentru Windows**

Imprimare mobilă pentru Windows este o funcție folosită la imprimarea wireless de pe dispozitivul mobil Windows. Vă puteți conecta la rețeaua la care este conectat aparatul Brother și puteți imprima fără să mai instalați driverul imprimantei pe dispozitivul respectiv. Multe aplicații Windows sunt compatibile cu această funcție.

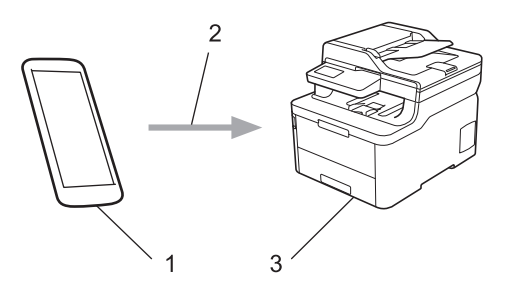

- 1. Dispozitiv mobil Windows (Windows 10 Mobile sau o versiune ulterioară)
- 2. Conexiune Wi-Fi®
- 3. Aparatul dumneavoastră Brother

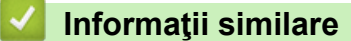

• [Mobile/Web Connect](#page-417-0)

**A** [Pagina de pornire](#page-1-0) > [Mobile/Web Connect](#page-417-0) > Serviciul de imprimare Mopria<sup>®</sup>

## **Serviciul de imprimare Mopria®**

Serviciul de imprimare Mopria® este o funcție de imprimare disponibilă pe dispozitivele mobile Android™ (Android™ versiunea 4.4 sau o versiune ulterioară) dezvoltată de Mopria<sup>®</sup> Alliance. Cu ajutorul acestui serviciu, vă puteți conecta la aceeaşi reţea la care este conectat aparatul dvs. şi puteţi imprima fără o configurare suplimentară. Multe aplicaţii Android™ native acceptă imprimarea.

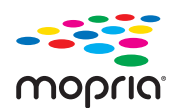

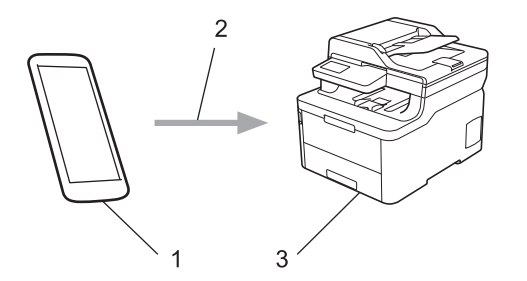

- 1. Android™ 4.4 sau o versiune ulterioară
- 2. Conexiune Wi-Fi®
- 3. Aparatul dumneavoastră Brother

Trebuie să descărcați serviciul de imprimare Mopria® din Google Play™ Store și să îl instalați pe dispozitivul Android™. Înainte de a utiliza acest serviciu, acesta trebuie activat.

### **Informaţii similare**

• [Mobile/Web Connect](#page-417-0)

 [Pagina de pornire](#page-1-0) > [Mobile/Web Connect](#page-417-0) > Brother iPrint&Scan pentru dispozitive mobile

### **Brother iPrint&Scan pentru dispozitive mobile**

Utilizaţi Brother iPrint&Scan pentru a imprima şi scana de pe diferite dispozitive mobile.

Pentru dispozitivele Android<sup>™</sup>

Brother iPrint&Scan permite utilizarea funcţiilor aparatului Brother direct de pe dispozitivul Android™, fără a utiliza un computer.

Descărcaţi şi instalaţi Brother iPrint&Scan din Magazinul de aplicaţii Google Play™.

- Pentru toate dispozitivele compatibile iOS, inclusiv iPhone, iPad și iPod touch Brother iPrint&Scan permite utilizarea funcţiilor aparatului Brother direct de pe dispozitivul iOS. Descărcaţi şi instalaţi Brother iPrint&Scan de pe App Store.
- Pentru dispozitivele Windows

Brother iPrint&Scan permite utilizarea funcţiilor aparatului Brother direct de pe dispozitivul Windows, fără să utilizaţi un computer.

Descărcaţi şi instalaţi Brother iPrint&Scan de pe Microsoft Store.

Mai multe informații detaliate, vizitați [support.brother.com/ips](https://support.brother.com/ips/).

#### **Informaţii similare**

• [Mobile/Web Connect](#page-417-0)

#### **Subiecte conexe:**

• [Brother iPrint&Scan pentru Windows şi Mac](#page-473-0)

 [Pagina de pornire](#page-1-0) > [Mobile/Web Connect](#page-417-0) > Near-Field Communication (NFC)

## **Near-Field Communication (NFC)**

#### **Modele înrudite**: MFC-L3770CDW

NFC (Near Field Communication - comunicaţii cu rază scurtă) permite efectuarea unor tranzacţii simple, schimbul de date şi conexiuni wireless între două dispozitive aflate la mică distanţă unul faţă de celălalt.

Dacă funcția NFC a dispozitivului Android™ este activată, puteţi imprima date (fotografii, fişiere PDF, fişiere text, pagini web şi mesaje de e-mail) de pe dispozitiv sau scana fotografii și documente pe dispozitiv atingând cu acesta simbolul NFC de pe aparatul dumneavoastră.

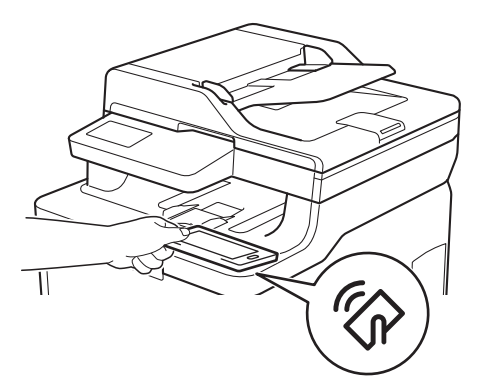

Pentru a utiliza această funcție, trebuie să descărcați și să instalați Brother iPrint&Scan pe dispozitivul Android<sup>™</sup>. Mai multe informații detaliate, vizitați [support.brother.com/ips](https://support.brother.com/ips/).

#### **Informaţii similare**

• [Mobile/Web Connect](#page-417-0)

<span id="page-463-0"></span> [Pagina de pornire](#page-1-0) > ControlCenter

### **ControlCenter**

Utilizaţi utilitarul software ControlCenter de la Brother pentru a accesa rapid aplicaţiile utilizate frecvent. Utilizarea ControlCenter vă oferă acces direct la anumite aplicaţii.

• [ControlCenter4 \(Windows\)](#page-464-0)

<span id="page-464-0"></span> [Pagina de pornire](#page-1-0) > [ControlCenter](#page-463-0) > ControlCenter4 (Windows)

### **ControlCenter4 (Windows)**

- [Modificaţi opţiunea selectată pentru modul de funcţionare din ControlCenter4 \(Windows\)](#page-465-0)
- [Scanaţi utilizând ControlCenter4 Modul rezidenţial \(Windows\)](#page-135-0)
- [Scanaţi utilizând ControlCenter4 Modul avansat \(Windows\)](#page-152-0)
- [Configuraţi aparatul Brother utilizând ControlCenter4 \(Windows\)](#page-469-0)
- [Creaţi o filă personalizată utilizând ControlCenter4 Modul avansat \(Windows\)](#page-471-0)

<span id="page-465-0"></span> [Pagina de pornire](#page-1-0) > [ControlCenter](#page-463-0) > [ControlCenter4 \(Windows\)](#page-464-0) > Modificaţi opţiunea selectată pentru modul de funcţionare din ControlCenter4 (Windows)

### **Modificaţi opţiunea selectată pentru modul de funcţionare din ControlCenter4 (Windows)**

ControlCenter4 are două regimuri de funcţionare: **Modul acasă** şi **Modul avansat**. Puteţi schimba modurile în orice moment.

#### **Modul acasă Control** Center 4 Model XXX-XXXX  $\left| \cdot \right|$ Configurație  $\sqrt{2}$  $= \Box \times$ Ajutor **PC-FAX** Setări dispozitiv Asistență  $\sum$  Scanare Ă Tip document  $\begin{array}{|c|c|} \hline \mathbb{R} & \mathbb{N} \\ \hline \mathbb{N} & \mathbb{N} \end{array}$  $\bigoplus$  $\odot$  $|c|$ jin.  $-1/0$ **O** Foto  $\underline{\overset{\text{A}}{\|\mathbf{f}\|_2}}$   $\odot$  Text și grafică Ē. Text monocrom Salvare  $\sqrt{\frac{A \equiv}{\equiv_M}}$   $\odot$  Personalizare 儡 Tipărire Setări particularizate  $\frac{1}{2}$ Se deschide cu o Dimensiune de scanare aplicatie A4 210 x 297 mm (8.3 x 11.7 +  $\times$  $\geqslant$  $\leq$ Trimitere e-mail ₽ Scanare TE. Stergere **OCR** BK C H brother Pregytit

#### **Modul avansat**

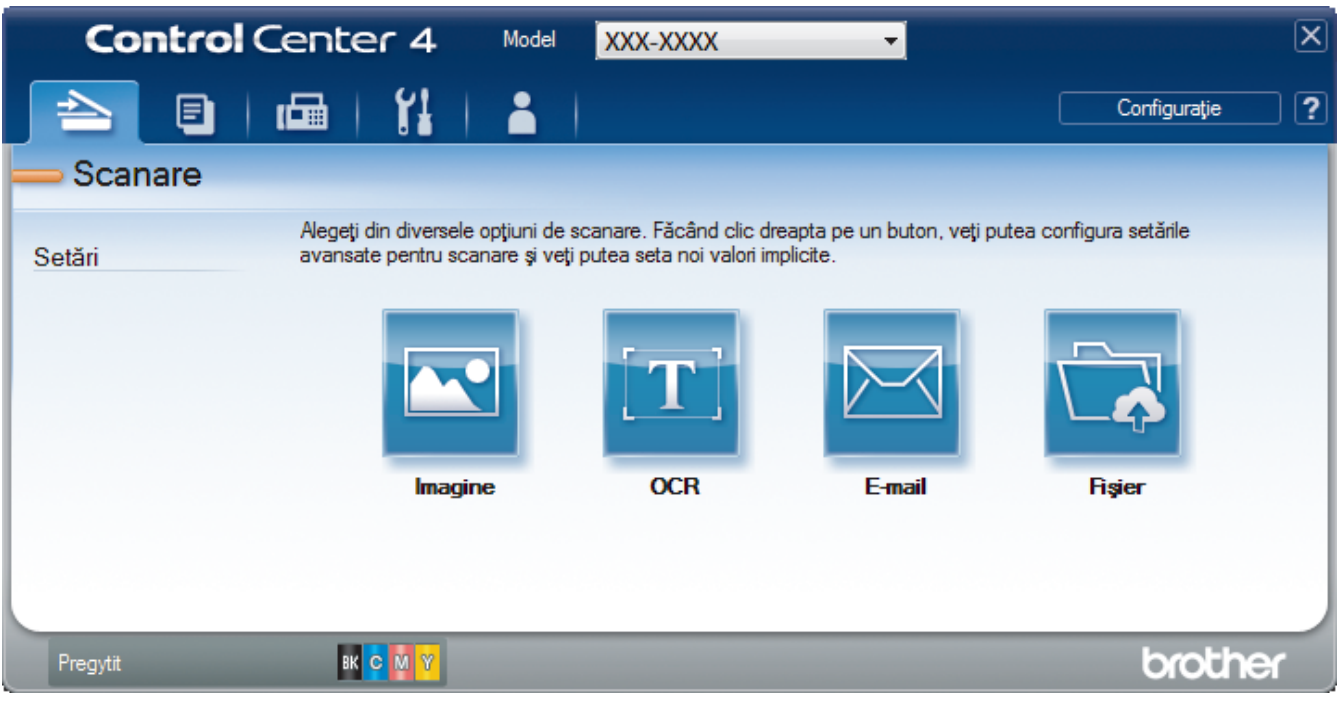

• **Modul acasă**

Modul Home al ControlCenter4 vă permite să accesaţi mai uşor caracteristicile principale ale aparatului.

• **Modul avansat**

Modul Avansat al ControlCenter4 vă oferă mai mult control asupra detaliilor caracteristicilor aparatului dvs. şi vă permite să vă personalizaţi acţiunile de scanare printr-un singur buton.

Pentru a modifica modul de operare:

- 1. Faceţi clic pe pictograma (**ControlCenter4**) în tava de sarcină şi apoi selectaţi **Deschidere**.
- 2. Faceţi clic pe butonul **Configuraţie** şi apoi selectaţi **Mod selectare**.
- 3. Apare caseta de dialog pentru selecţia modului. Selectaţi una din opţiunile **Modul acasă** sau **Modul avansat**.

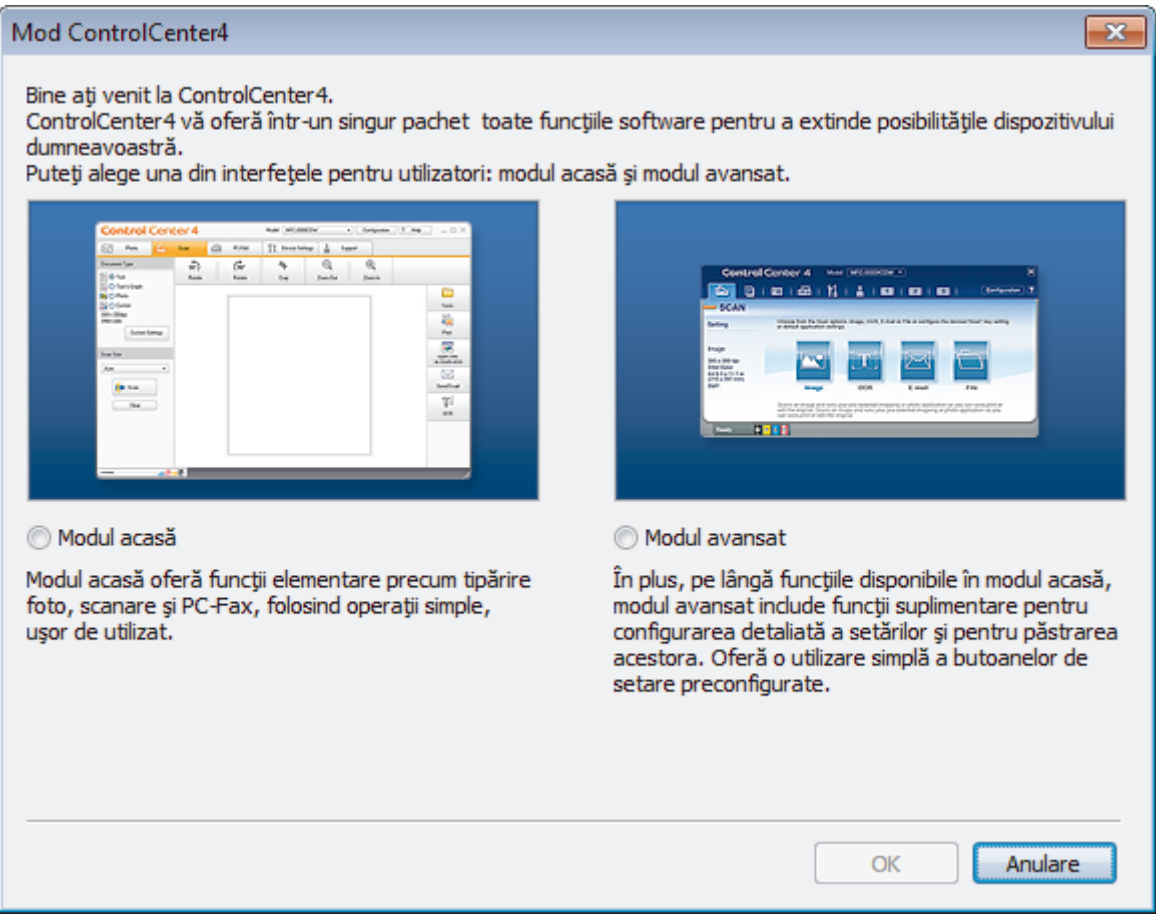

4. Faceţi clic pe **OK**.

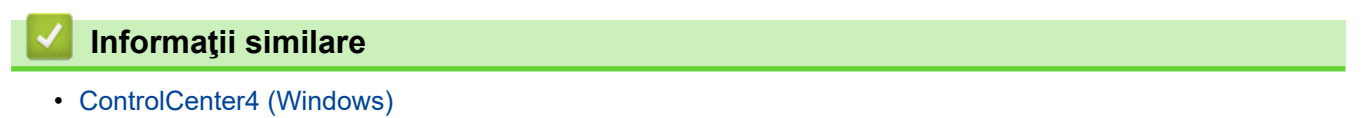

 [Pagina de pornire](#page-1-0) > [ControlCenter](#page-463-0) > [ControlCenter4 \(Windows\)](#page-464-0) > Scanaţi utilizând ControlCenter4 Modul rezidențial (Windows)

## **Scanaţi utilizând ControlCenter4 Modul rezidenţial (Windows)**

Utilizaţi modul acasă al ControlCenter4 pentru a accesa caracteristicile principale ale aparatului.

- [Scanaţi utilizând ControlCenter4 Modul rezidenţial \(Windows\)](#page-136-0)
- [Salvaţi datele scanate într-un director ca fişier PDF utilizând ControlCenter4 Modul](#page-146-0) rezidențial (Windows)
- [Scanaţi automat ambele feţe ale unui document utilizând ControlCenter4 Modul](#page-148-0) [rezidenţial \(Windows\)](#page-148-0)
- [Setările de scanare pentru Modul Home din aplicaţia ControlCenter4 \(Windows\)](#page-150-0)
[Pagina de pornire](#page-1-0) > [ControlCenter](#page-463-0) > [ControlCenter4 \(Windows\)](#page-464-0) > Scanaţi utilizând ControlCenter4 Modul avansat (Windows)

## **Scanaţi utilizând ControlCenter4 Modul avansat (Windows)**

Modul Avansat al ControlCenter4 vă oferă mai mult control asupra detaliilor caracteristicilor aparatului dvs. şi vă permite să vă personalizaţi acţiunile de scanare printr-un singur buton.

- [Scanaţi fotografii şi imagini utilizând ControlCenter4 Modul avansat \(Windows\)](#page-153-0)
- [Salvarea datelor scanate într-un folder sub formă de fişier PDF utilizând modul avansat](#page-155-0) [al ControlCenter4 \(Windows\)](#page-155-0)
- Scanați automat ambele fețe ale unui document utilizând ControlCenter4 Modul avansat [\(Windows\)](#page-157-0)
- [Scanarea faţă-verso a unui card de identitate utilizând modul Avansat din aplicaţia](#page-159-0) [ControlCenter4 \(Windows\)](#page-159-0)
- [Scanarea către fişier ataşat de e-mail utilizând modul avansat ControlCenter4 \(Windows\)](#page-161-0)
- [Scanare către un fişier text editabil \(OCR\) utilizând ControlCenter4 Modul avansat](#page-163-0) [\(Windows\)](#page-163-0)
- [Setările de scanare pentru ControlCenter4 Modul Advanced \(Windows\)](#page-165-0)

 [Pagina de pornire](#page-1-0) > [ControlCenter](#page-463-0) > [ControlCenter4 \(Windows\)](#page-464-0) > Configuraţi aparatul Brother utilizând ControlCenter4 (Windows)

## **Configuraţi aparatul Brother utilizând ControlCenter4 (Windows)**

**Modele înrudite**: MFC-L3710CW/MFC-L3730CDN/MFC-L3750CDW/MFC-L3770CDW

Dacă functia Secure Function Lock (Blocarea securizată a funcțiilor) este setată la Activat, nu puteți utiliza configurarea de la distanţă.

- 1. Faceţi clic pe pictograma (**ControlCenter4**) în tava de sarcină şi apoi clic pe **Deschidere**.
- 2. Faceţi clic pe fila **Setări dispozitiv**.

D

- 3. Faceţi clic pe butonul **Setare de la distanţă**.
- 4. Configurați setările în funcție de necesități.

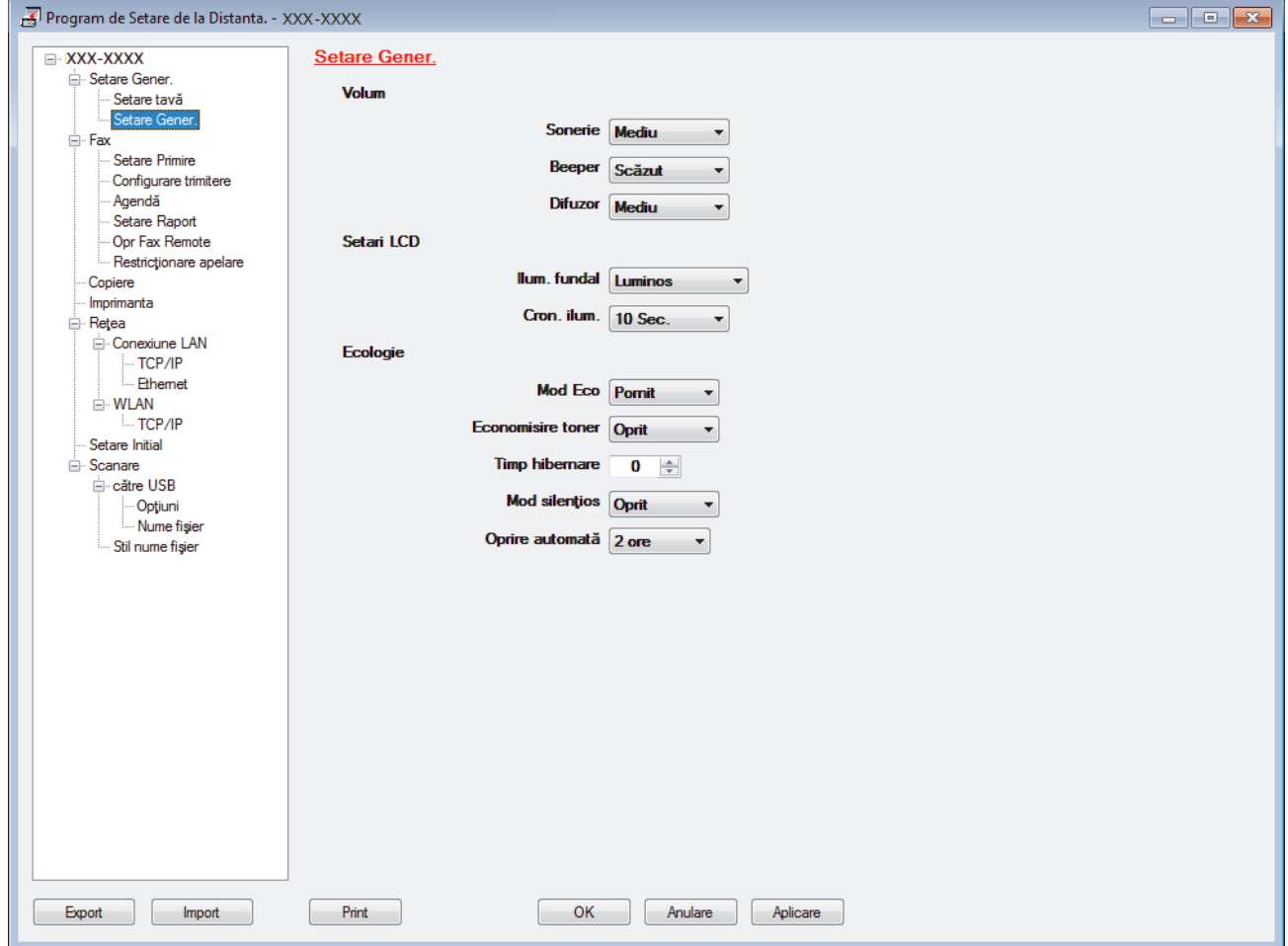

#### **Export**

Faceţi clic pentru a salva setările configuraţiei actuale într-un fişier.

Faceţi clic pe **Export** pentru a salva agenda de adrese sau toate setările pentru aparat.

#### **Import**

Faceţi clic pentru a importa un fişier şi pentru a citi setările acestuia.

#### **Imprimare**

Faceti clic pentru a imprima elementele selectate pe aparat. Datele nu pot fi imprimate decât după ce au fost încărcate în aparat. Faceţi clic pe **Se aplică** pentru a încărca noile date în aparat şi apoi faceţi clic pe **Imprimare**.

#### **OK**

Faceţi clic pentru a încărca datele în aparat şi apoi a ieşi din programul de configurare de la distanţă. Dacă apare un mesaj de eroare, configuraţi că datele sunt corecte şi apoi faceţi clic pe **OK**.

#### **Anulare**

Faceţi clic pentru a ieşi din programul de configurare de la distanţă fără a încărca datele în aparat.

### **Se aplică**

Faceţi clic pentru a încărca datele în aparat fără să ieşiţi din programul de configurare de la distanţă.

- 5. Faceţi clic pe **OK**.
- Dacă protejaţi computerul folosind un firewall, iar acesta nu poate să utilizeze Configurare la distanţă, poate fi necesară configurarea setărilor firewall pentru a permite comunicarea prin porturile 137 şi 161.
- Dacă utilizaţi Windows Firewall şi aţi instalat driverele şi programul software Brother de pe discul de instalare Brother, setările necesare pentru firewall au fost deja configurate.

### **Informaţii similare**

- [ControlCenter4 \(Windows\)](#page-464-0)
- [Configurare la distanţă \(Windows\)](#page-662-0)

 [Pagina de pornire](#page-1-0) > [ControlCenter](#page-463-0) > [ControlCenter4 \(Windows\)](#page-464-0) > Creaţi o filă personalizată utilizând ControlCenter4 Modul avansat (Windows)

## **Creaţi o filă personalizată utilizând ControlCenter4 Modul avansat (Windows)**

Puteţi crea până la trei file personalizate, fiecare cu până la cinci butoane personalizate cu setările alese de dumneavoastră.

Selectați **Modul avansat** ca setare a modului pentru ControlCenter4.

- 1. Faceţi clic pe pictograma (**ControlCenter4**) în tava de sarcină şi apoi clic pe **Deschidere**.
- 2. Faceţi clic pe butonul **Configuraţie** şi apoi selectaţi **Creare filă particularizată**. Este creată o filă personalizată.
- 3. Pentru a modifica denumirea unei file personalizate, faceţi clic dreapta pe fila personalizată şi selectaţi **Redenumire filă particularizată**.
- 4. Faceţi clic pe butonul **Configuraţie**, selectaţi **Creare buton particularizat** şi apoi selectaţi butonul pe care doriţi să-l creaţi.

Apare caseta de dialog setări.

5. Tastaţi denumirea butonului şi modificaţi setările, dacă este necesar. Faceţi clic pe **OK**.

Optiunile de setare variază în funcție de butonul selectat.

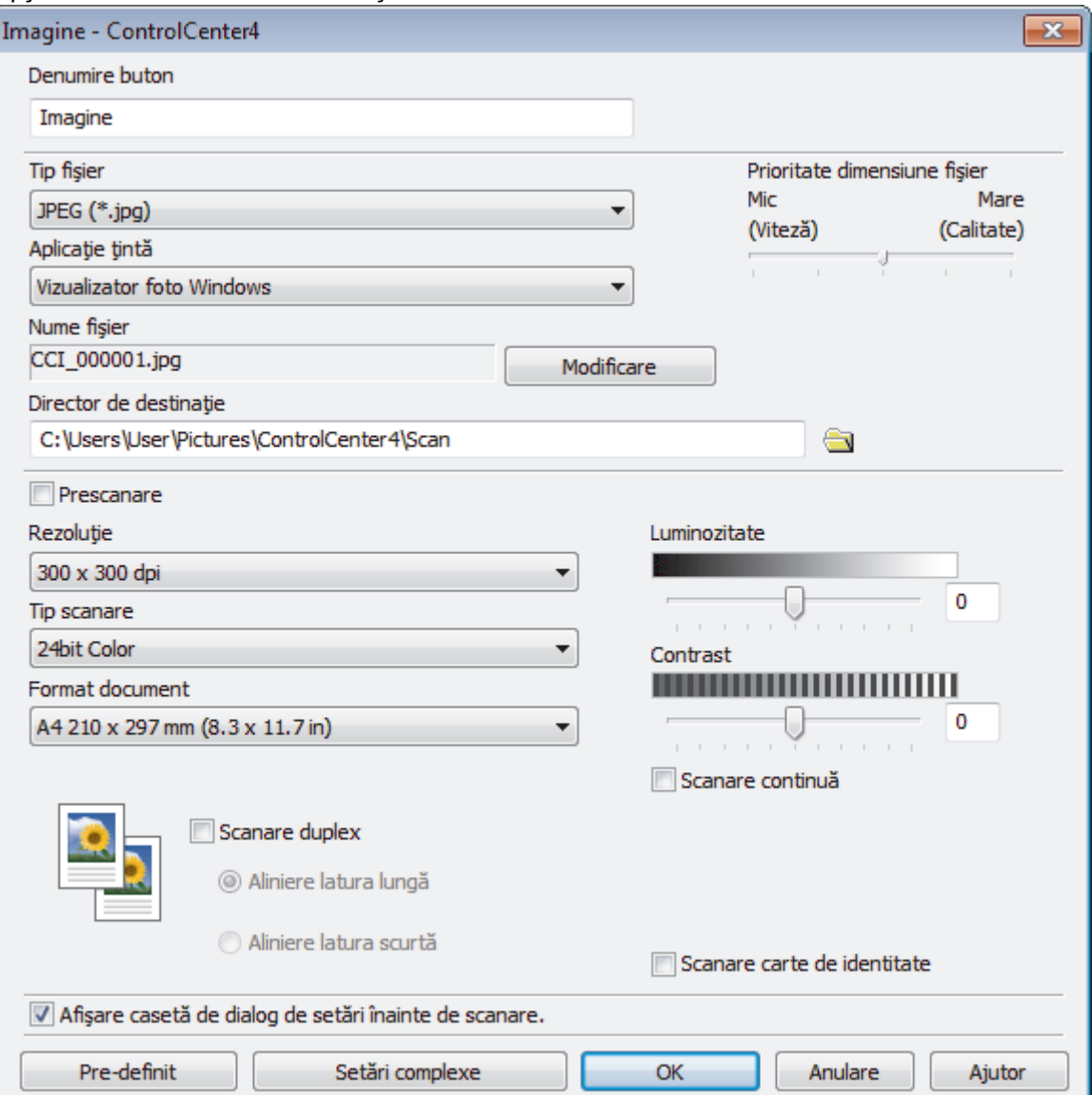

Ø Puteţi modifica sau elimina fila, butonul sau setările create. Faceţi clic pe butonul **Configuraţie** şi apoi urmaţi instrucţiunile din meniu.

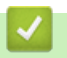

# **Informaţii similare**

• [ControlCenter4 \(Windows\)](#page-464-0)

<span id="page-473-0"></span> [Pagina de pornire](#page-1-0) > Brother iPrint&Scan pentru Windows şi Mac

## **Brother iPrint&Scan pentru Windows şi Mac**

- [Prezentarea Brother iPrint&Scan](#page-474-0)
- [Scanarea utilizând Brother iPrint&Scan \(Mac\)](#page-179-0)

<span id="page-474-0"></span> [Pagina de pornire](#page-1-0) > [Brother iPrint&Scan pentru Windows şi Mac](#page-473-0) > Prezentarea Brother iPrint&Scan

### **Prezentarea Brother iPrint&Scan**

Utilizaţi Brother iPrint&Scan pentru Windows şi Mac pentru a imprima şi scana de pe computer.

Ecranele următoare prezintă un exemplu de Brother iPrint&Scan pentru Windows. În funcţie de versiunea aplicaţiei, ecranul real poate fi diferit.

• Pentru Windows

Accesaţi pagina **Descărcări** în Brother Solutions Center, la adresa [support.brother.com](https://support.brother.com/), pentru a descărca cea mai recentă aplicaţie.

• Pentru Mac

Descărcaţi şi instalaţi Brother iPrint&Scan de pe App Store.

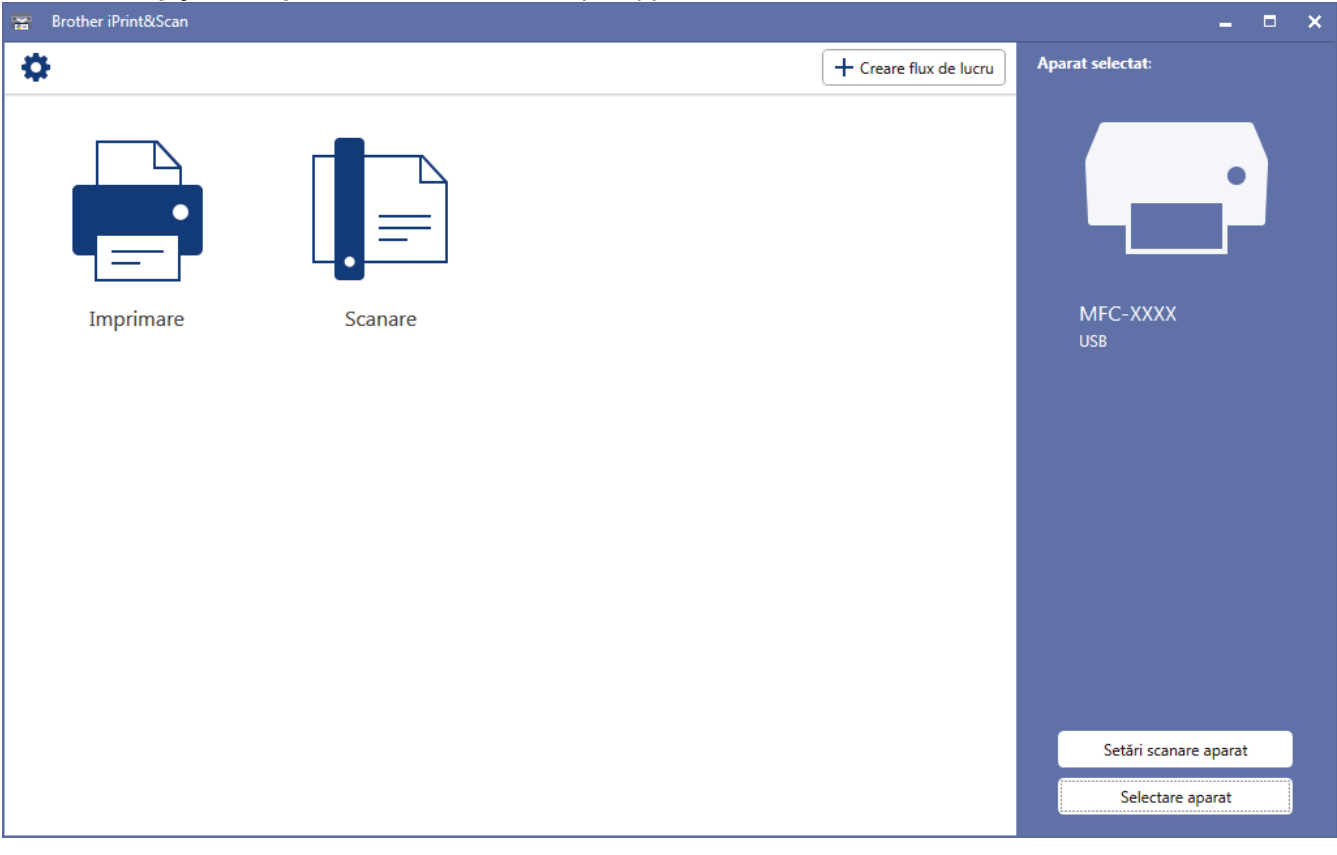

### **Informaţii similare**

• [Brother iPrint&Scan pentru Windows şi Mac](#page-473-0)

#### **Subiecte conexe:**

• [Brother iPrint&Scan pentru dispozitive mobile](#page-461-0)

<span id="page-475-0"></span> [Pagina de pornire](#page-1-0) > Depanarea

### **Depanarea**

Utilizați această secțiune pentru a rezolva problemele tipice pe care le puteți întâmpina la utilizarea aparatului Brother. Majoritatea problemelor pot fi corectate chiar de dumneavoastră.

### **IMPORTANT**

Pentru asistenţă tehnică, trebuie să apelaţi Centrul de asistenţă clienţi Brother sau dealerul Brother local. Utilizarea de consumabile non-Brother poate afecta calitatea imprimării, performanţa hardware şi fiabilitatea aparatului.

Dacă aveti nevoie de ajutor suplimentar, accesați Brother Solutions Center la [support.brother.com](https://support.brother.com/).

Mai întâi, verificaţi următoarele:

- Cablul de alimentare al aparatului este conectat corect și alimentarea aparatului este pornită. **>>** Ghid de *instalare şi configurare rapidă*
- Toate materialele de protecție au fost îndepărtate. ▶▶ Ghid de instalare și configurare rapidă
- Hârtia este încărcată corect în tava pentru hârtie.
- Cablurile de interfaţă sunt bine conectate la aparat şi computer sau conexiunea wireless este configurată atât pe aparat, cât şi pe computer.
- Mesaje de eroare şi de întreţinere

Dacă nu ați rezolvat problema după terminarea verificărilor, identificați problema și apoi *▶ Informații similare* 

#### **Informaţii similare**

- Mesaje de eroare și de întreținere
- [Mesaje de eroare la utilizarea caracteristicii Brother Web Connect](#page-491-0)
- [Blocaje de documente](#page-493-0)
- [Blocaje de hârtie](#page-497-0)
- [Probleme de imprimare](#page-509-0)
- [Îmbunătăţirea calităţii imprimării](#page-512-0)
- [Probleme legate de fax şi de telefon](#page-518-0)
- [Probleme de reţea](#page-524-0)
- [Probleme Google Cloud Print](#page-535-0)
- [Probleme cu AirPrint](#page-536-0)
- [Alte probleme](#page-537-0)
- [Verificaţi informaţiile despre aparat](#page-539-0)
- [Resetaţi aparatul dumneavoastră Brother](#page-540-0)

<span id="page-476-0"></span> [Pagina de pornire](#page-1-0) > [Depanarea](#page-475-0) > Mesaje de eroare şi de întreţinere

### **Mesaje de eroare şi de întreţinere**

#### MFC-L3770CDW

Dacă pe ecranul LCD sunt afişate erori şi dispozitivul dumneavoastră Android™ este compatibil cu functia NFC, atingeti cu dispozitivul simbolul NFC de pe aparatul dumneavoastră Brother pentru a accesa Brother Solutions Center şi a răsfoi de pe dispozitivul dumneavoastră cele mai recente întrebări frecvente. (Se pot aplica tarifele pentru date şi mesaje ale furnizorului de servicii de telefonie mobilă.)

Asiguraţi-vă că sunt activate setările NFC atât pe aparatul Brother, cât şi pe dispozitivul Android™.

Aşa cum se întâmplă cu orice produs de birou sofisticat, în timpul funcţionării pot apărea erori şi există posibilitatea ca elementele consumabile să trebuiască să fie înlocuite. Dacă se întâmplă acest lucru, aparatul identifică eroarea sau întreţinerea de rutină necesară şi afişează mesajul adecvat. Cele mai frecvente mesaje de eroare şi de întreţinere sunt prezentate în tabel.

Urmaţi instrucţiunile din coloana **Acţiune** pentru a rezolva eroarea şi a elimina mesajul.

Puteți corecta majoritatea erorilor și puteți efectua întreținerea de rutină chiar dumneavoastră. Dacă aveți nevoie de sfaturi suplimentare: vizitaţi [support.brother.com](https://support.brother.com/) şi faceţi clic pe pagina **Întrebări frecvente şi depanare**.

#### >> DCP-L3510CDW/DCP-L3517CDW

#### [>> DCP-L3550CDW/MFC-L3710CW/MFC-L3730CDN/MFC-L3750CDW/MFC-L3770CDW](#page-481-0)

### **DCP-L3510CDW/DCP-L3517CDW**

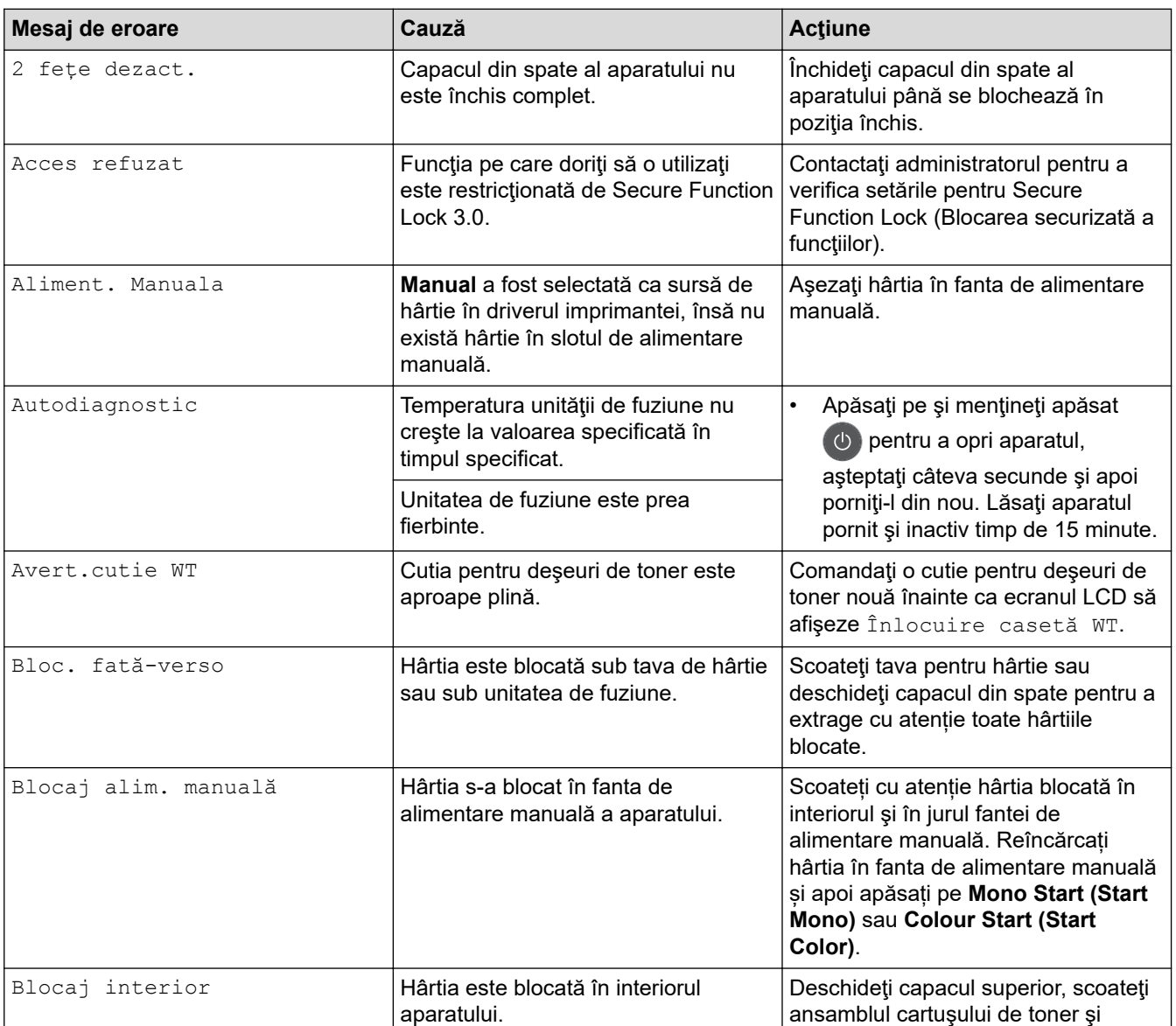

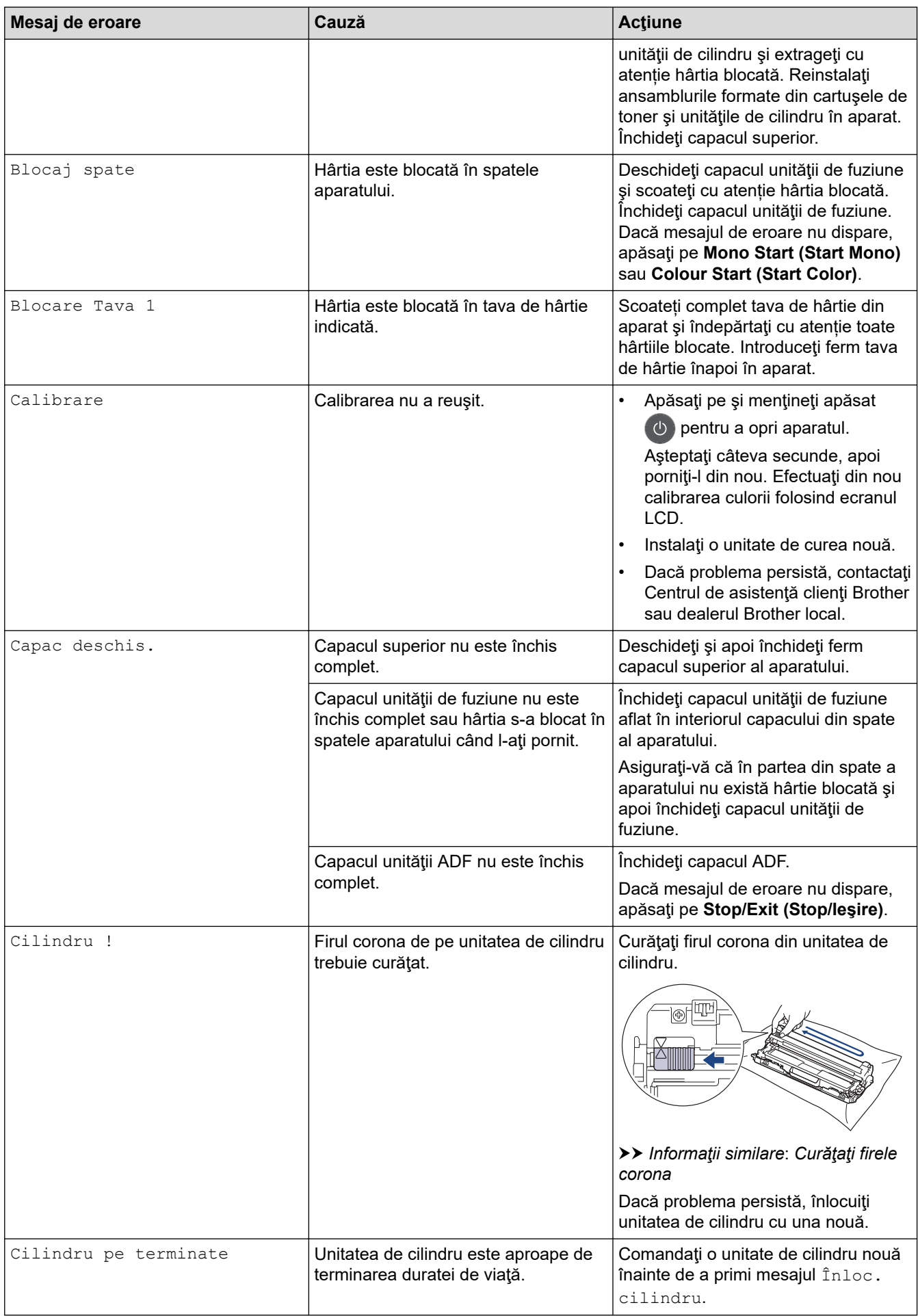

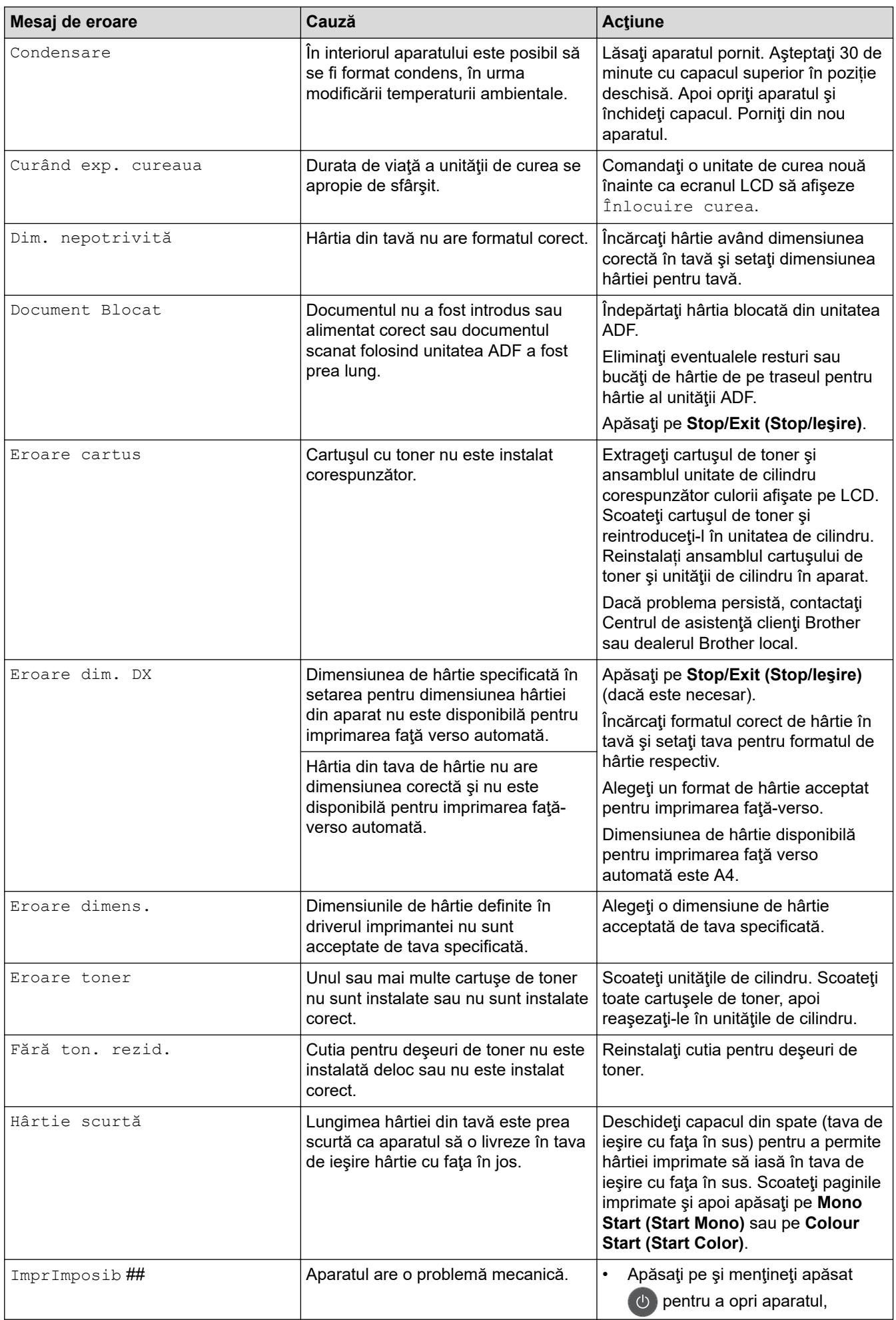

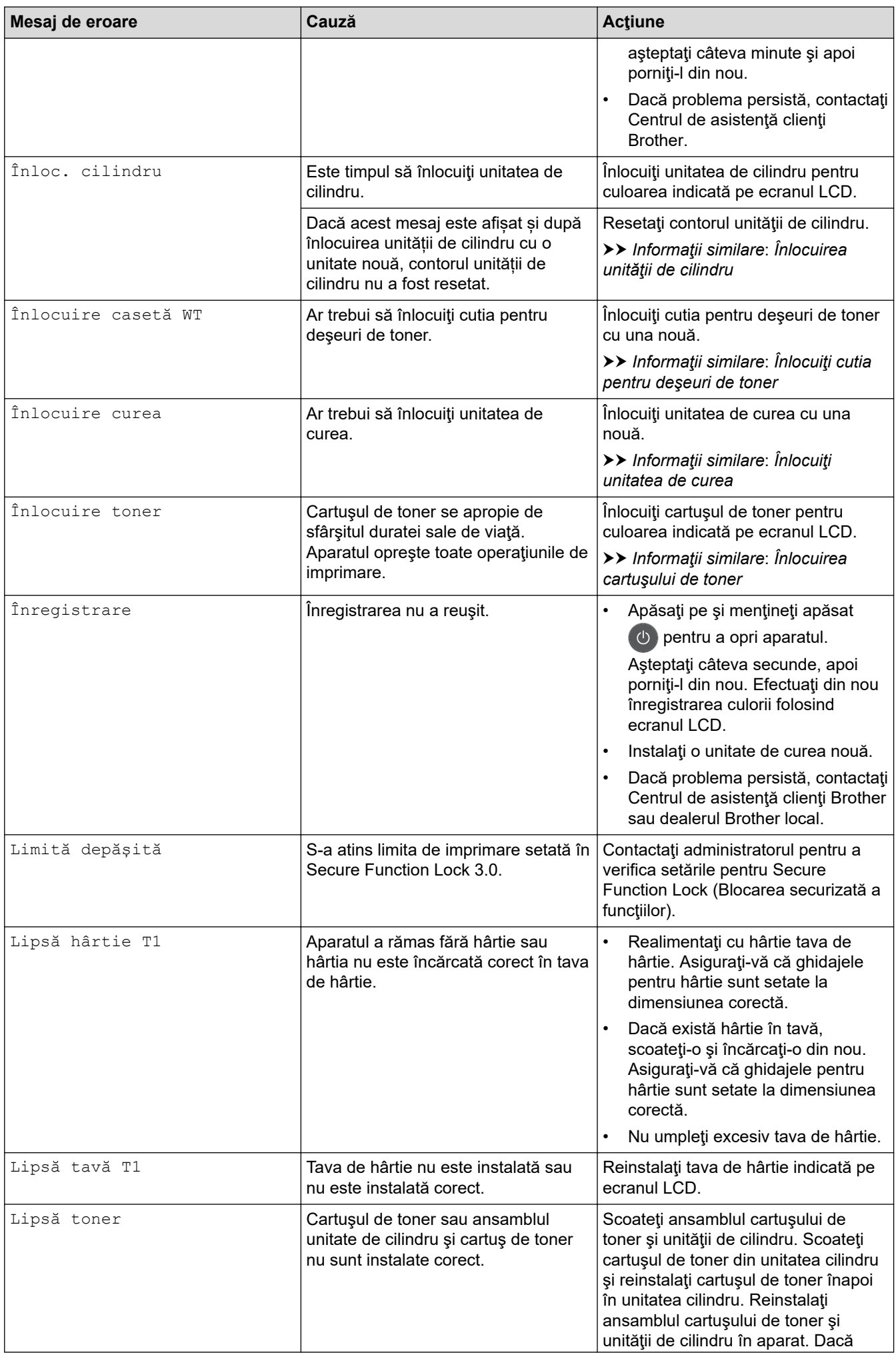

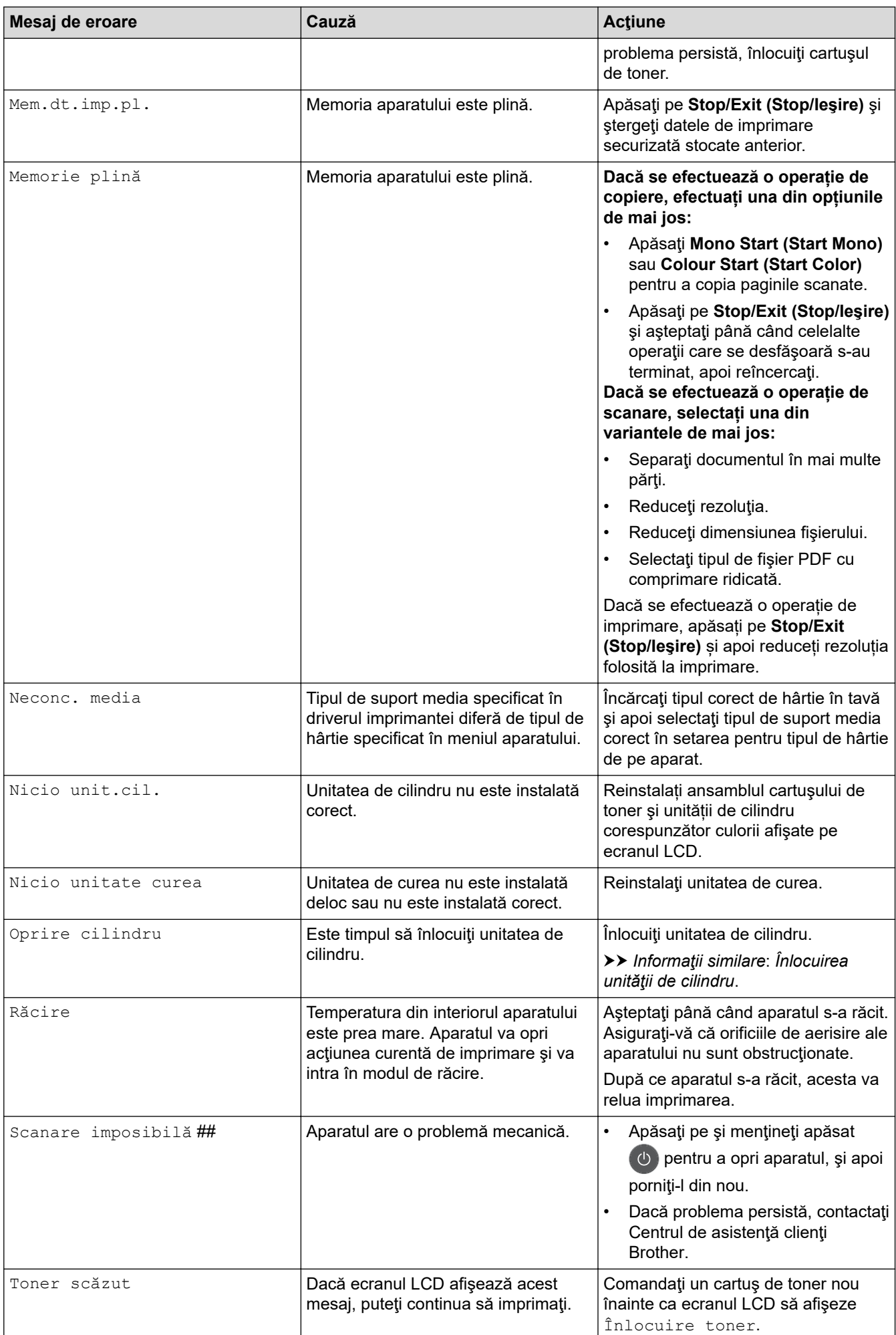

<span id="page-481-0"></span>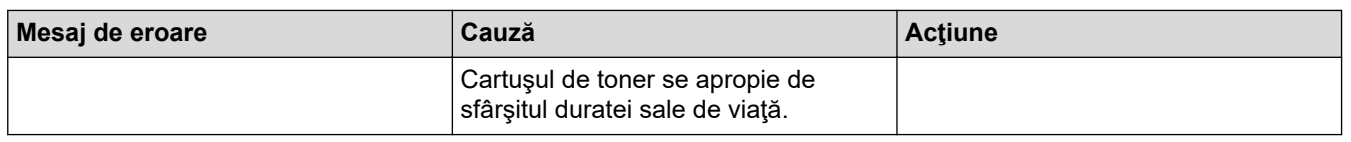

### **DCP-L3550CDW/MFC-L3710CW/MFC-L3730CDN/MFC-L3750CDW/MFC-L3770CDW**

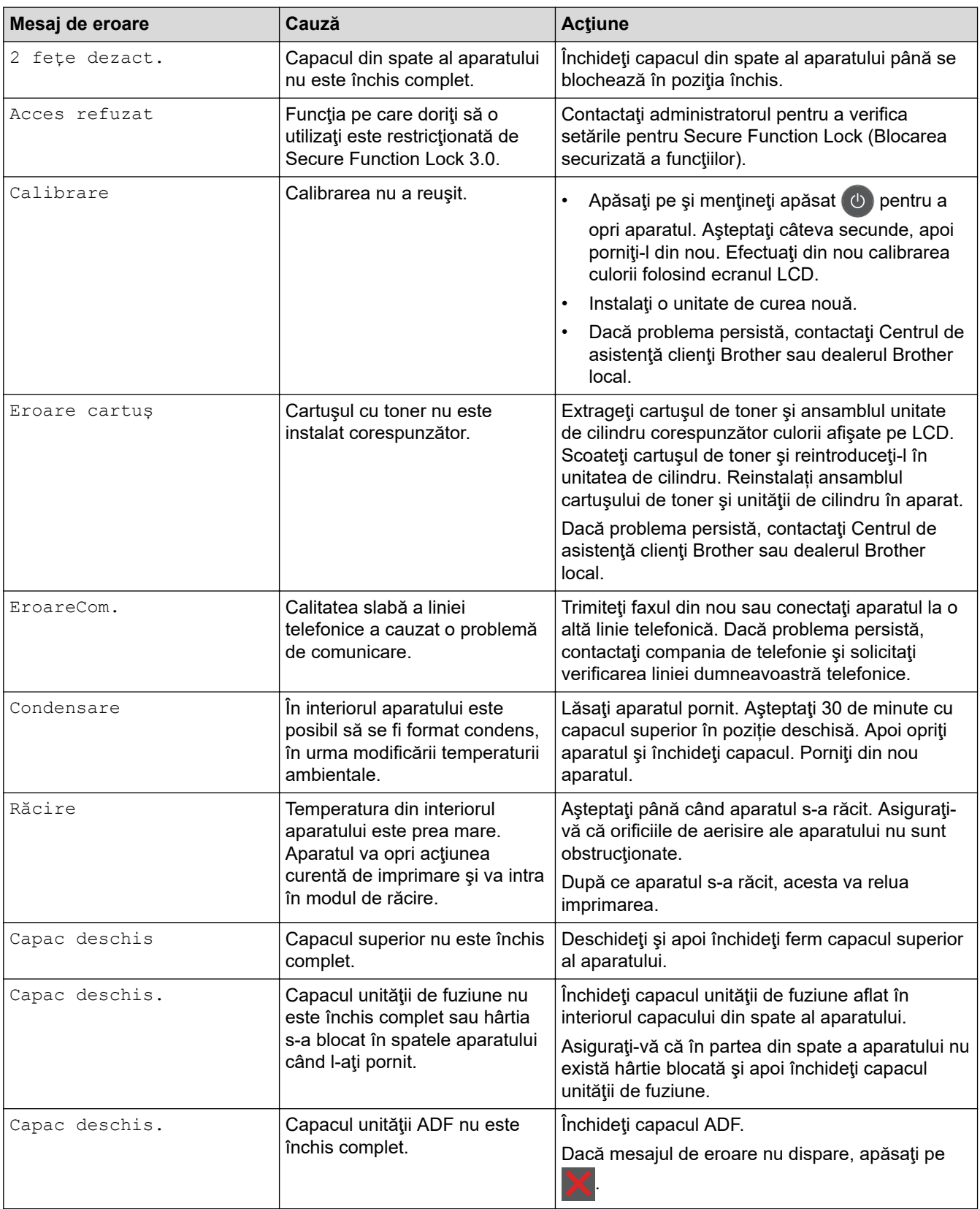

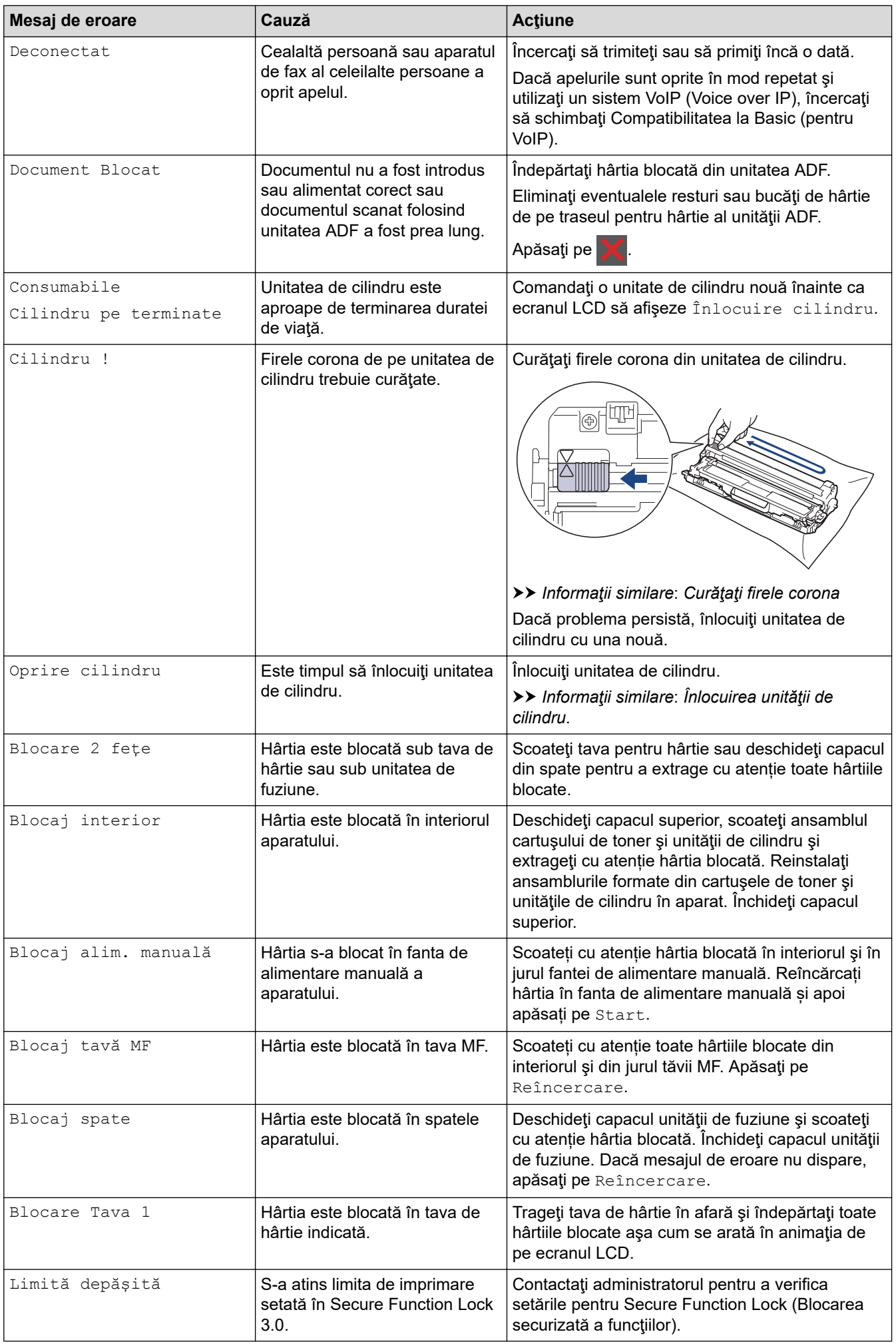

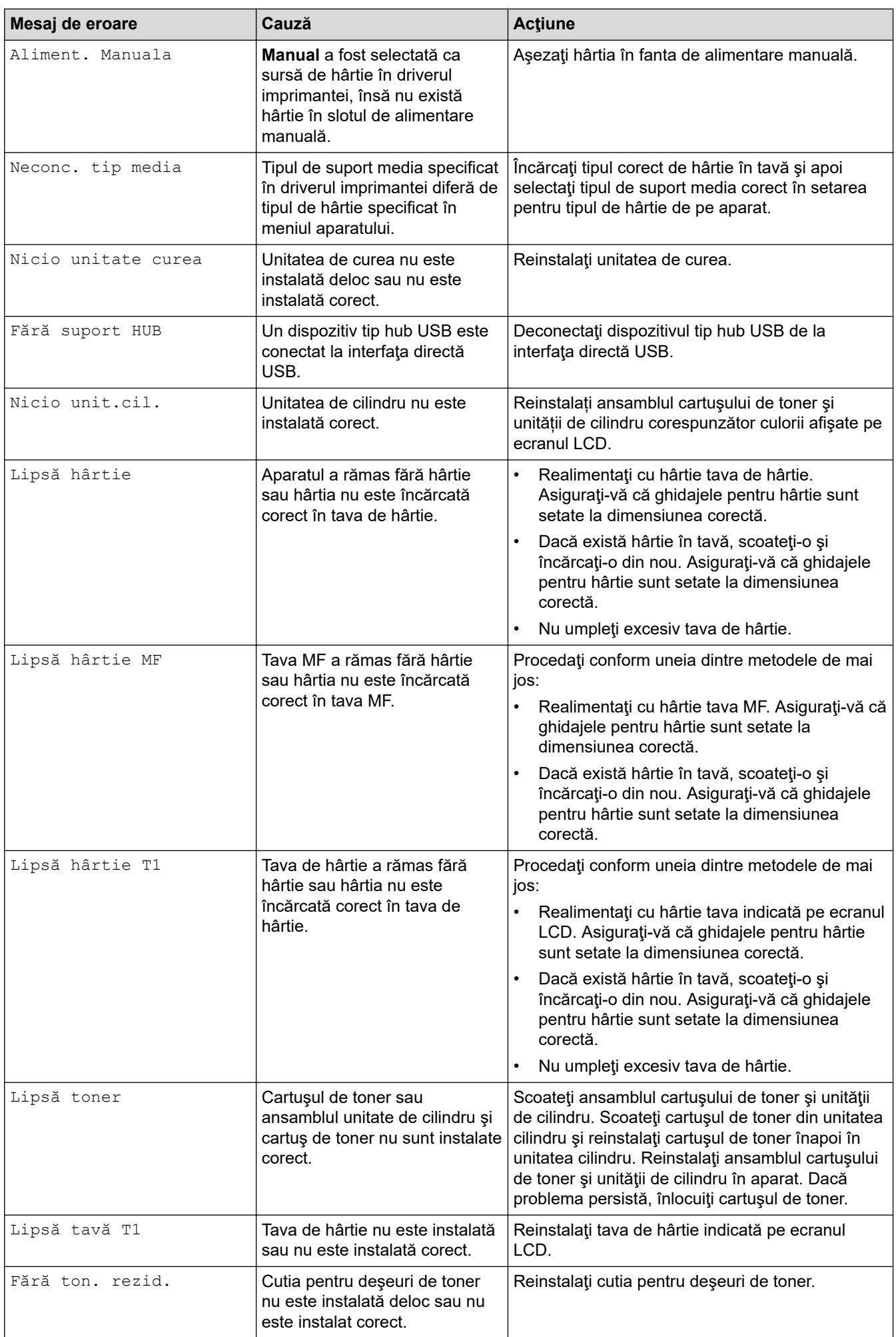

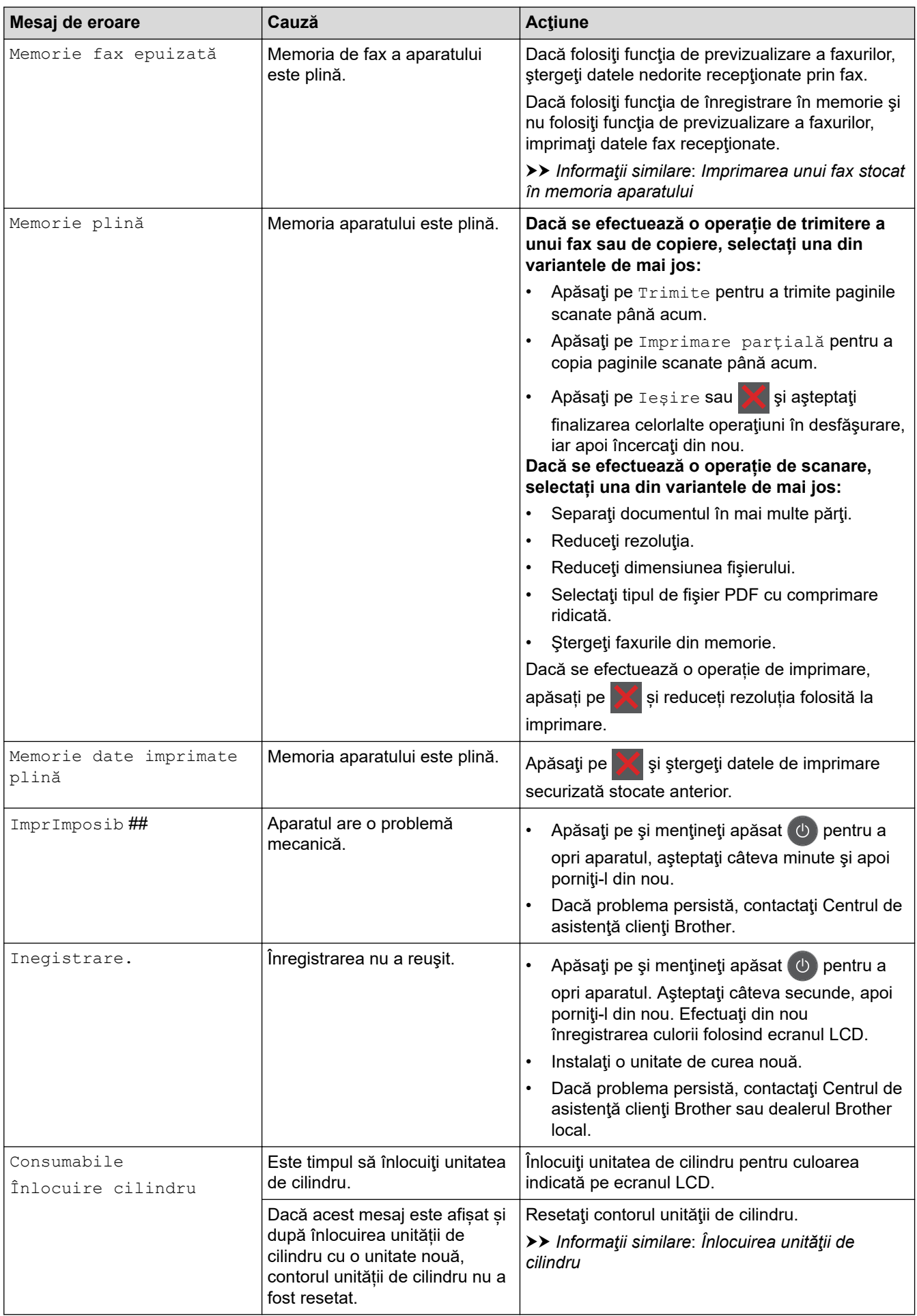

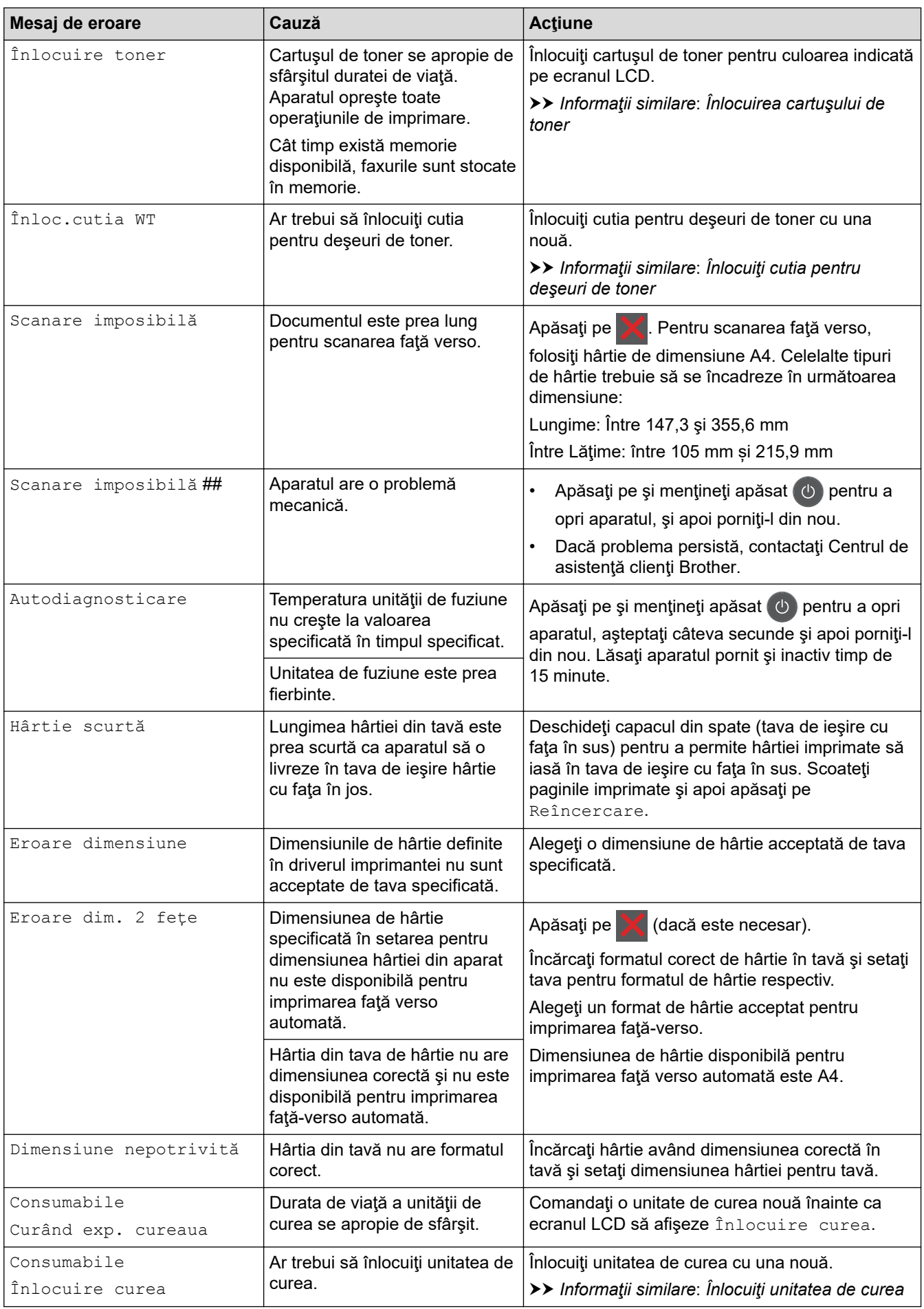

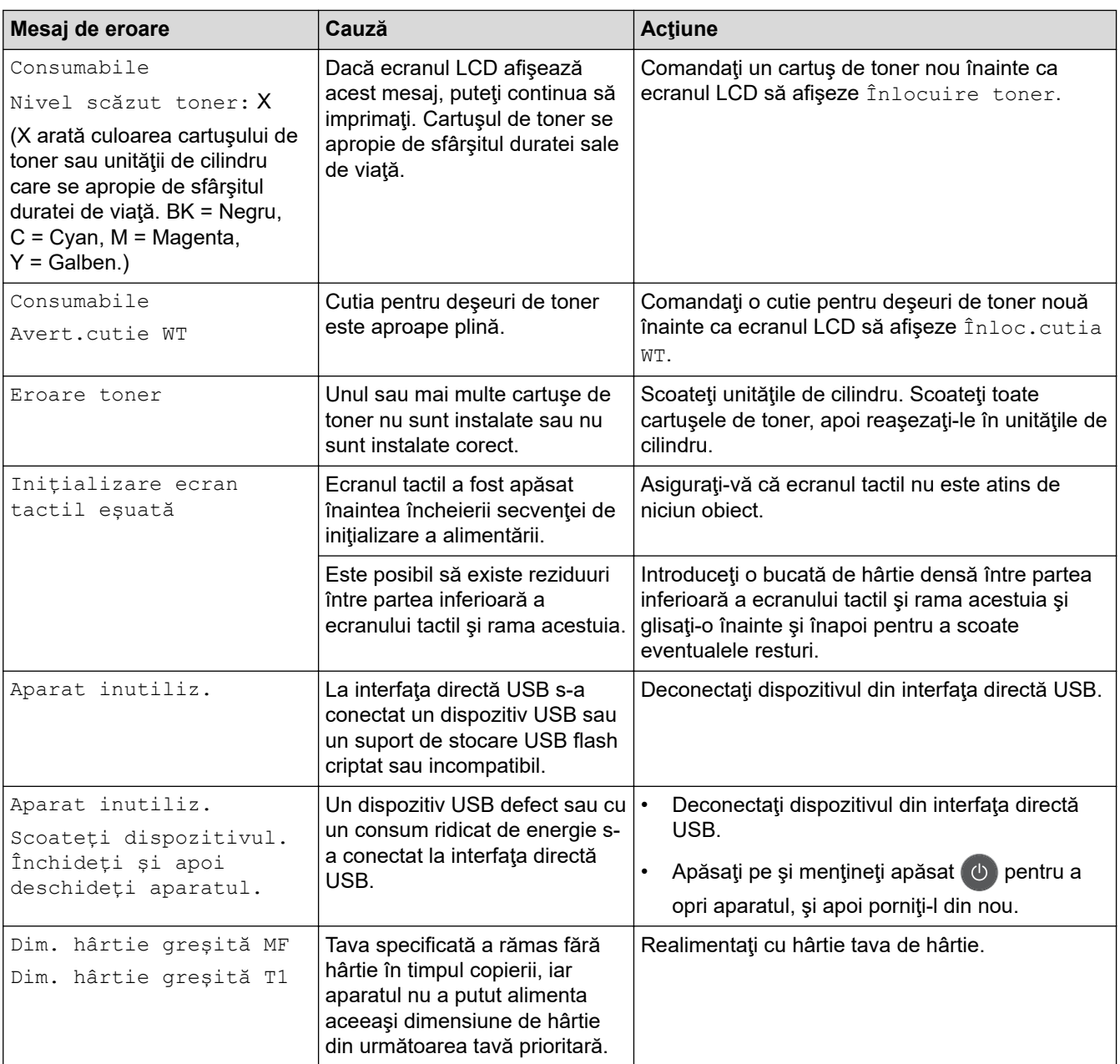

### **Informaţii similare**

- [Depanarea](#page-475-0)
	- [Transferarea faxurilor sau a raportului jurnal fax](#page-487-0)

### **Subiecte conexe:**

- [Încărcarea şi imprimarea cu ajutorul tăvii de hârtie](#page-30-0)
- [Încărcarea şi imprimarea cu ajutorul tăvii multifuncţionale \(tava MF\)](#page-34-0)
- [Înlocuirea consumabilelor](#page-545-0)
- [Înlocuirea cartuşului de toner](#page-547-0)
- [Înlocuirea unităţii de cilindru](#page-551-0)
- [Înlocuiţi unitatea de curea](#page-556-0)
- [Înlocuiţi cutia pentru deşeuri de toner](#page-560-0)
- [Curăţarea firelor corona](#page-570-0)
- [Imprimarea unui fax stocat în memoria aparatului](#page-237-0)
- [Calibraţi ieşirea culorii](#page-584-0)

<span id="page-487-0"></span> [Pagina de pornire](#page-1-0) > [Depanarea](#page-475-0) > [Mesaje de eroare şi de întreţinere](#page-476-0) > Transferarea faxurilor sau a raportului jurnal fax

## **Transferarea faxurilor sau a raportului jurnal fax**

**Modele înrudite**: MFC-L3710CW/MFC-L3730CDN/MFC-L3750CDW/MFC-L3770CDW

Dacă ecranul LCD afişează:

- [ImprImposib] ##
- [Scanare imposibilă] ##

Vă recomandăm să transferaţi faxurile la un alt aparat fax sau la calculatorul dvs.

Puteţi, de asemenea, să transferaţi raportul Jurnal fax pentru a vedea dacă sunt faxuri pe care trebuie să le transferaţi.

Dacă apare un mesaj de eroare pe ecranul LCD, după ce faxurile au fost transferate, deconectaţi aparatul Brother de la sursa de alimentare timp de câteva minute şi apoi reconectaţi-l.

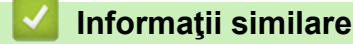

Ø

- [Mesaje de eroare şi de întreţinere](#page-476-0)
	- [Transferarea faxurilor la un alt aparat fax](#page-488-0)
	- [Transferarea faxurilor pe calculator](#page-489-0)
	- [Transferarea raportului jurnal fax la un alt aparat fax](#page-490-0)

<span id="page-488-0"></span> [Pagina de pornire](#page-1-0) > [Depanarea](#page-475-0) > [Mesaje de eroare şi de întreţinere](#page-476-0) > [Transferarea faxurilor sau a](#page-487-0) [raportului jurnal fax](#page-487-0) > Transferarea faxurilor la un alt aparat fax

## **Transferarea faxurilor la un alt aparat fax**

**Modele înrudite**: MFC-L3710CW/MFC-L3730CDN/MFC-L3750CDW/MFC-L3770CDW

Dacă nu aţi configurat identificatorul staţiei dumneavoastră, nu puteţi intra în modul Transfer faxuri.

- 1. Apăsați pe [ setări] > [Toate setările] > [Serviciu] > [Transfer Date] > [Transfer Fax].
- 2. Procedaţi conform indicaţiilor de mai jos:
	- Dacă ecranul LCD afişează [Lipsa Date], nu există faxuri rămase în memoria aparatului. Apăsaţi pe [*Închidere]*.
	- Introduceţi numărul de fax la care vor fi redirecţionate faxurile.
- 3. Apăsați pe [Pornire fax].

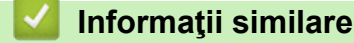

• [Transferarea faxurilor sau a raportului jurnal fax](#page-487-0)

#### **Subiecte conexe:**

• Setarea ID-ului stației

<span id="page-489-0"></span> [Pagina de pornire](#page-1-0) > [Depanarea](#page-475-0) > [Mesaje de eroare şi de întreţinere](#page-476-0) > [Transferarea faxurilor sau a](#page-487-0) [raportului jurnal fax](#page-487-0) > Transferarea faxurilor pe calculator

### **Transferarea faxurilor pe calculator**

**Modele înrudite**: MFC-L3710CW/MFC-L3730CDN/MFC-L3750CDW/MFC-L3770CDW

1. Asiguraţi-vă că aţi instalat software-ul şi programele driver pe computer şi apoi porniţi aplicaţia **Recepţie PC-FAX** pe computer.

Efectuaţi una dintre următoarele operaţii:

• (Windows 7)

Din meniul (**Start**), selectaţi **Toate programele** > **Brother** > **Brother Utilities**.

Faceţi clic pe lista derulantă şi selectaţi denumirea modelului (dacă nu este selectată deja). Faceţi clic pe **PC-FAX** în bara de navigare din stânga şi apoi clic pe **Primire**.

• (Windows 8 şi Windows 10)

Faceţi clic pe (**Brother Utilities**) şi apoi faceţi clic pe lista derulantă şi selectaţi denumirea modelului (dacă nu este selectată deja). Faceţi clic pe **PC-FAX** în bara de navigare din stânga şi apoi clic pe **Primire**.

2. Asiguraţi-vă că aţi setat [Primire PC Fax] pe aparat.

Dacă faxurile se află în memoria aparatului atunci când configuraţi funcţia Recepţionare PC-Fax, ecranul LCD afișează [Trimiteți fax la PC?].

- 3. Procedați conform indicațiilor de mai jos:
	- Pentru a transfera toate faxurile pe computer, apăsați pe [Da].
	- Pentru a ieși și a lăsa faxurile în memorie, apăsați pe tasta [Nu].
- 4. Apăsați pe

### **Informaţii similare**

• [Transferarea faxurilor sau a raportului jurnal fax](#page-487-0)

<span id="page-490-0"></span> [Pagina de pornire](#page-1-0) > [Depanarea](#page-475-0) > [Mesaje de eroare şi de întreţinere](#page-476-0) > [Transferarea faxurilor sau a](#page-487-0) [raportului jurnal fax](#page-487-0) > Transferarea raportului jurnal fax la un alt aparat fax

## **Transferarea raportului jurnal fax la un alt aparat fax**

**Modele înrudite**: MFC-L3710CW/MFC-L3730CDN/MFC-L3750CDW/MFC-L3770CDW

Dacă nu v-ați stabilit identificatorul stației, nu puteți intra în modul de transfer al faxurilor.

- 1. Apăsați pe || [Setări] > [Toate setările] > [Serviciu] > [Transfer Date] > [Raport de transfer].
- 2. Introduceţi numărul de fax la care va fi redirecţionat jurnalul de faxuri.
- 3. Apăsaţi pe [Pornire fax].

### **Informaţii similare**

• [Transferarea faxurilor sau a raportului jurnal fax](#page-487-0)

#### **Subiecte conexe:**

• [Setarea ID-ului staţiei](#page-604-0)

<span id="page-491-0"></span> [Pagina de pornire](#page-1-0) > [Depanarea](#page-475-0) > Mesaje de eroare la utilizarea caracteristicii Brother Web Connect

### **Mesaje de eroare la utilizarea caracteristicii Brother Web Connect**

În cazul în care se produce o eroare, aparatul dumneavoastră Brother afişează un mesaj de eroare. Mesajele uzuale de eroare sunt prezentate în tabel.

Puteţi corecta chiar dumneavoastră majoritatea erorilor. Dacă, după ce aţi consultat acest tabel, aveţi în continuare nevoie de asistenţă, Brother Solutions Center vă oferă răspunsuri la cele mai recente sfaturi de depanare.

Vizitaţi Brother Solutions Center la adresa [support.brother.com.](https://support.brother.com/)

### **Eroare de conectare**

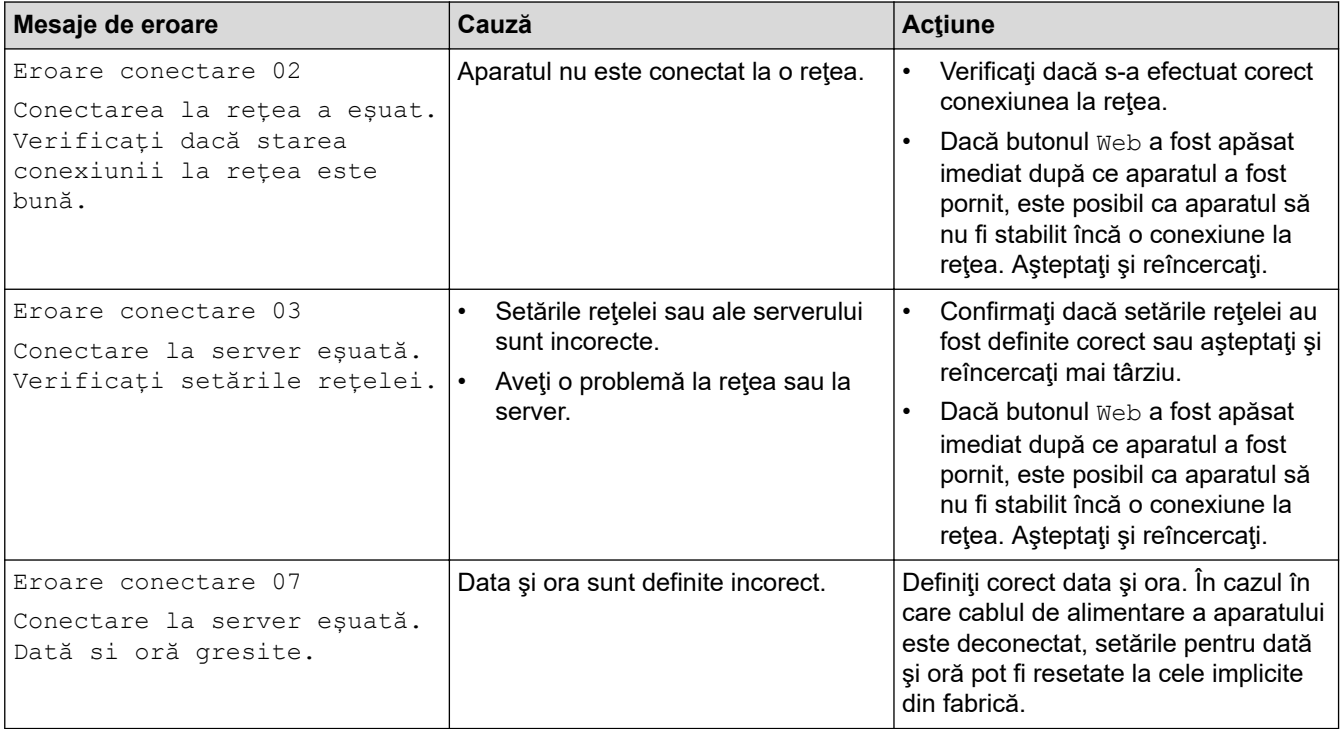

### **Eroare de autentificare**

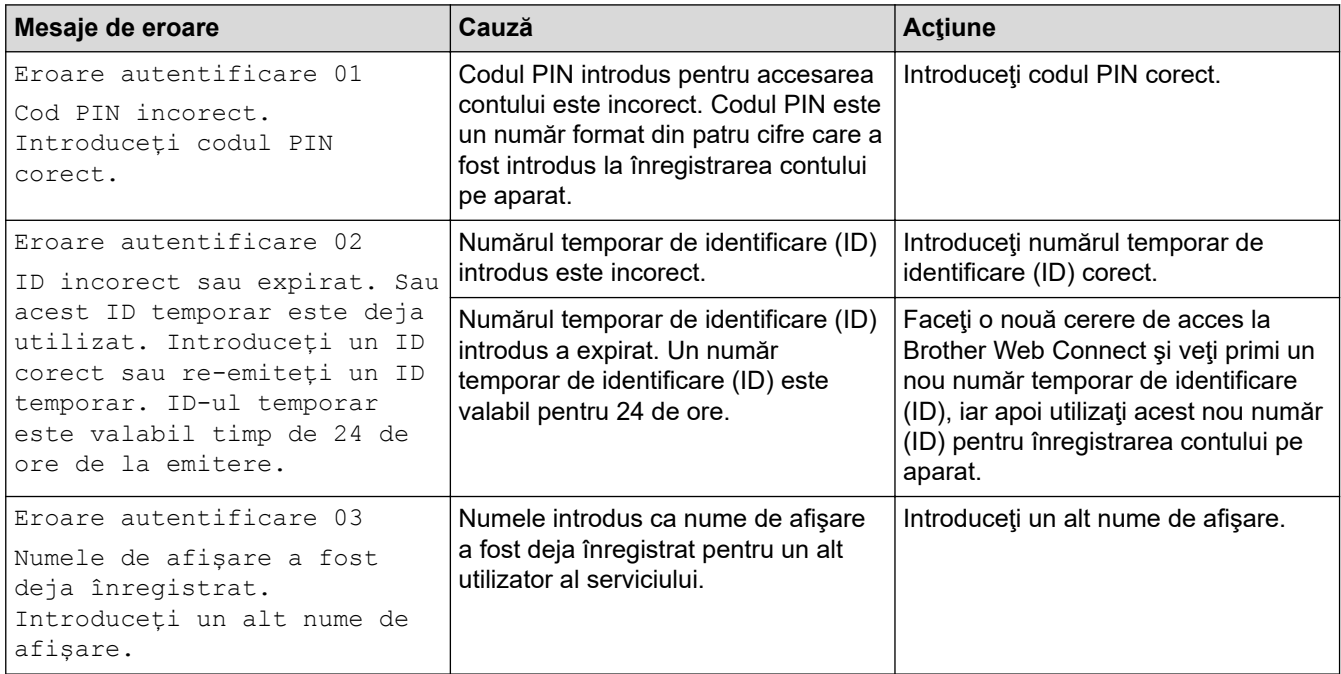

### **Eroare de server**

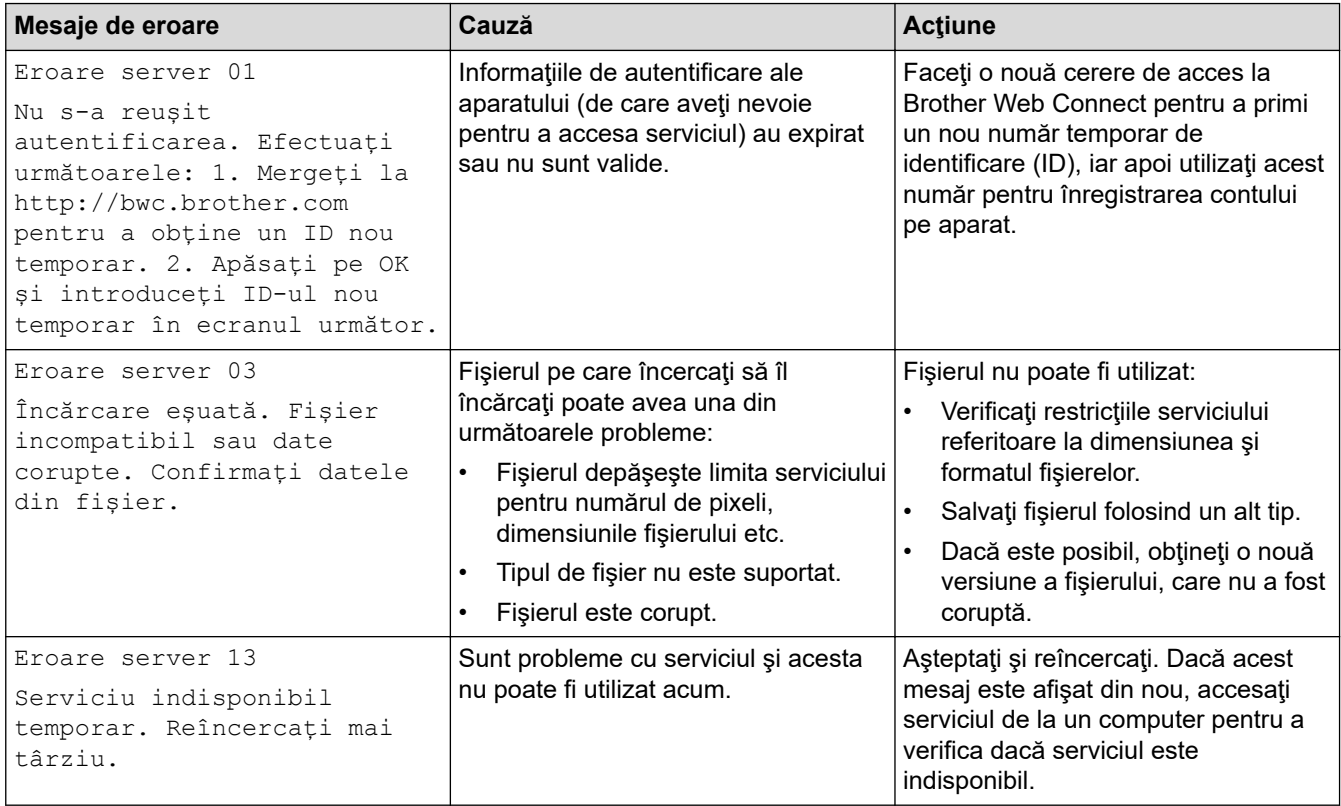

## **Eroare de comandă rapidă**

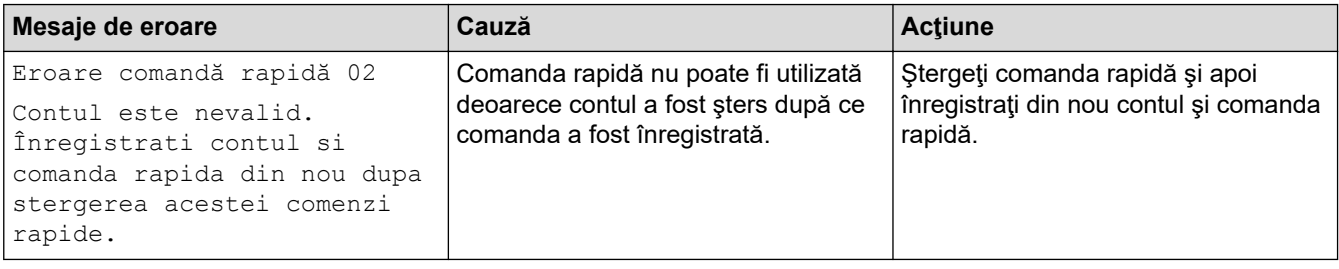

## **Informaţii similare**

• [Depanarea](#page-475-0)

<span id="page-493-0"></span> [Pagina de pornire](#page-1-0) > [Depanarea](#page-475-0) > Blocaje de documente

### **Blocaje de documente**

**Modele înrudite**: DCP-L3550CDW/MFC-L3710CW/MFC-L3730CDN/MFC-L3750CDW/MFC-L3770CDW

- [Documentul este blocat în partea superioară a unităţii ADF](#page-494-0)
- [Documentul este blocat sub capacul pentru documente](#page-495-0)
- [Îndepărtaţi bucăţile mici de hârtie blocate în unitatea ADF](#page-496-0)

<span id="page-494-0"></span> [Pagina de pornire](#page-1-0) > [Depanarea](#page-475-0) > [Blocaje de documente](#page-493-0) > Documentul este blocat în partea superioară a unităţii ADF

## **Documentul este blocat în partea superioară a unităţii ADF**

**Modele înrudite**: DCP-L3550CDW/MFC-L3710CW/MFC-L3730CDN/MFC-L3750CDW/MFC-L3770CDW

- 1. Scoateţi orice hârtie din ADF care nu este blocată.
- 2. Deschideţi capacul ADF.
- 3. Scoateţi documentul blocat, din partea stângă. Dacă documentul este sfâşiat sau rupt, asiguraţi-vă că scoateţi toate resturile sau bucăţile pentru a preveni viitoare blocaje.

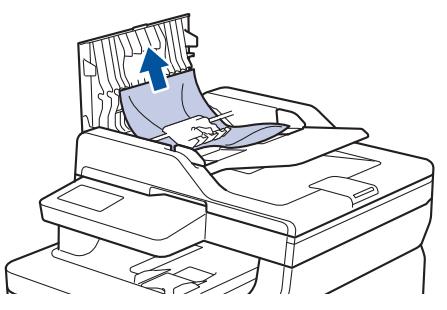

- 4. Închideţi capacul ADF.
- 5. Procedaţi conform uneia dintre metodele de mai jos:
	- (DCP-L3550CDW/MFC-L3710CW/MFC-L3730CDN/MFC-L3750CDW/MFC-L3770CDW)

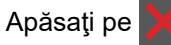

### **Informaţii similare**

• [Blocaje de documente](#page-493-0)

<span id="page-495-0"></span> [Pagina de pornire](#page-1-0) > [Depanarea](#page-475-0) > [Blocaje de documente](#page-493-0) > Documentul este blocat sub capacul pentru documente

## **Documentul este blocat sub capacul pentru documente**

**Modele înrudite**: DCP-L3550CDW/MFC-L3710CW/MFC-L3730CDN/MFC-L3750CDW/MFC-L3770CDW

- 1. Scoateţi orice hârtie din ADF care nu este blocată.
- 2. Ridicaţi capacul documentelor.
- 3. Scoateţi documentul blocat, din partea dreaptă. Dacă documentul este sfâşiat sau rupt, asiguraţi-vă că scoateţi toate resturile sau bucăţile pentru a preveni viitoare blocaje.

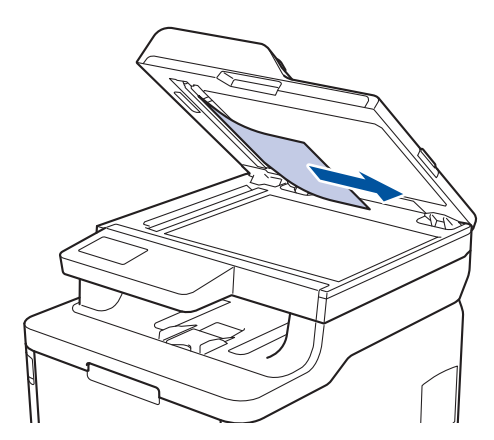

- 4. Închideți capacul documentelor.
- 5. Procedaţi conform uneia dintre metodele de mai jos:
	- (DCP-L3550CDW/MFC-L3710CW/MFC-L3730CDN/MFC-L3750CDW/MFC-L3770CDW)

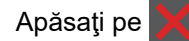

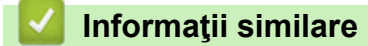

• [Blocaje de documente](#page-493-0)

<span id="page-496-0"></span> [Pagina de pornire](#page-1-0) > [Depanarea](#page-475-0) > [Blocaje de documente](#page-493-0) > Îndepărtaţi bucăţile mici de hârtie blocate în unitatea ADF

## **Îndepărtaţi bucăţile mici de hârtie blocate în unitatea ADF**

**Modele înrudite**: DCP-L3550CDW/MFC-L3710CW/MFC-L3730CDN/MFC-L3750CDW/MFC-L3770CDW

- 1. Ridicaţi capacul documentelor.
- 2. Introduceţi o bucată de hârtie rigidă, cum ar fi hârtia cartonată, în ADF pentru a elimina orice resturi de hârtie.

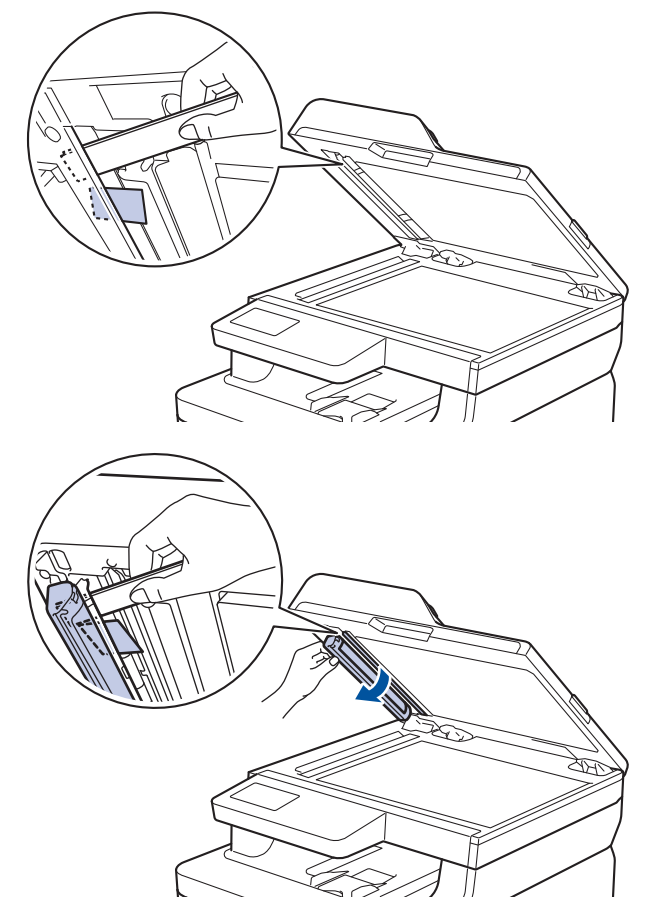

- 3. Închideţi capacul documentelor.
- 4. Procedaţi conform uneia dintre metodele de mai jos:
	- (DCP-L3550CDW/MFC-L3710CW/MFC-L3730CDN/MFC-L3750CDW/MFC-L3770CDW)

Apăsaţi pe .

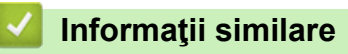

• [Blocaje de documente](#page-493-0)

<span id="page-497-0"></span> [Pagina de pornire](#page-1-0) > [Depanarea](#page-475-0) > Blocaje de hârtie

## **Blocaje de hârtie**

Scoateţi întotdeauna hârtia rămasă în tava pentru hârtie şi îndreptaţi teancul când adăugaţi hârtie nouă. Acest lucru ajută la prevenirea alimentării simultane a mai multor coli de hârtie în aparat şi previne blocajele de hârtie.

- [Hârtia este blocată în tava MF](#page-498-0)
- [Hârtia este blocată în fanta de alimentare manuală](#page-499-0)
- [Hârtia este blocată în tava de hârtie](#page-500-0)
- [Hârtia este blocată în tava de ieşire a hârtiei](#page-502-0)
- [Hârtia este blocată în spatele aparatului](#page-503-0)
- [Hârtia este blocată în interiorul aparatului](#page-505-0)
- [Hârtia este blocată sub tava de hârtie](#page-507-0)

<span id="page-498-0"></span> [Pagina de pornire](#page-1-0) > [Depanarea](#page-475-0) > [Blocaje de hârtie](#page-497-0) > Hârtia este blocată în tava MF

## **Hârtia este blocată în tava MF**

#### **Modele înrudite**: MFC-L3770CDW

Dacă panoul de control al aparatului sau Status Monitor indică faptul că există un blocaj în tava pentru hârtie MF, efectuaţi paşii următori:

- 1. Scoateţi hârtia din tava MF.
- 2. Înlăturaţi toată hârtia blocată din interiorul şi din jurul tăvii MF.

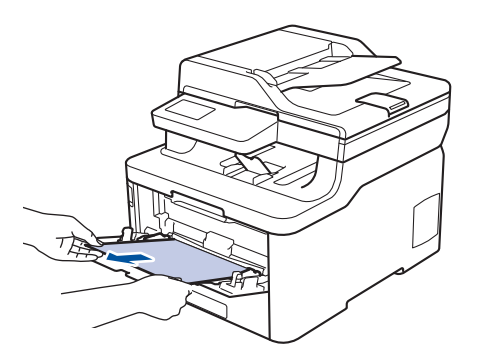

- 3. Răsfiraţi stiva de hârtie şi aşezaţi-o înapoi în tava MF.
- 4. Încărcaţi din nou hârtie în tava MF şi asiguraţi-vă că hârtia se află sub ghidajele de înălţime maxime (1) pe ambele părţi ale tăvii.

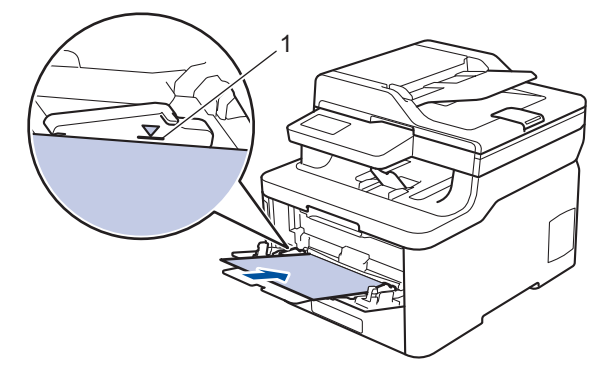

5. Urmaţi instrucţiunile afişate pe ecranul LCD al aparatului.

### **Informaţii similare**

• [Blocaje de hârtie](#page-497-0)

<span id="page-499-0"></span> [Pagina de pornire](#page-1-0) > [Depanarea](#page-475-0) > [Blocaje de hârtie](#page-497-0) > Hârtia este blocată în fanta de alimentare manuală

## **Hârtia este blocată în fanta de alimentare manuală**

**Modele înrudite**: DCP-L3510CDW/DCP-L3517CDW/DCP-L3550CDW/MFC-L3710CW/MFC-L3730CDN/ MFC-L3750CDW

Dacă panoul de control al aparatului sau Status Monitor indică faptul că există un blocaj în fanta de alimentare manuală, efectuaţi paşii următori:

1. Scoateți cu atenție orice hârtie blocată în fanta de alimentare manuală sau în jurul acesteia.

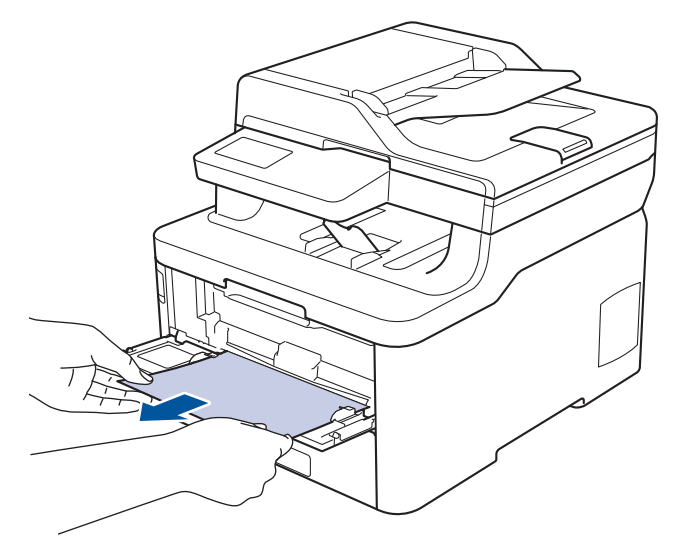

- 2. Reîncărcați hârtia în fanta de alimentare manuală.
- 3. Procedaţi conform indicaţiilor de mai jos:
	- DCP-L3510CDW/DCP-L3517CDW

Apăsaţi pe **Mono Start (Start Mono)** sau pe **Colour Start (Start Color)** pentru a relua imprimarea.

• DCP-L3550CDW/MFC-L3710CW/MFC-L3730CDN/MFC-L3750CDW Apăsați pe [Reîncercare] pentru a relua imprimarea.

### **Informaţii similare**

• [Blocaje de hârtie](#page-497-0)

<span id="page-500-0"></span> [Pagina de pornire](#page-1-0) > [Depanarea](#page-475-0) > [Blocaje de hârtie](#page-497-0) > Hârtia este blocată în tava de hârtie

## **Hârtia este blocată în tava de hârtie**

Dacă panoul de control al aparatului sau Status Monitor indică faptul că există un blocaj în tava pentru hârtie, efectuaţi paşii următori:

1. Scoateţi complet tava pentru hârtie din aparat.

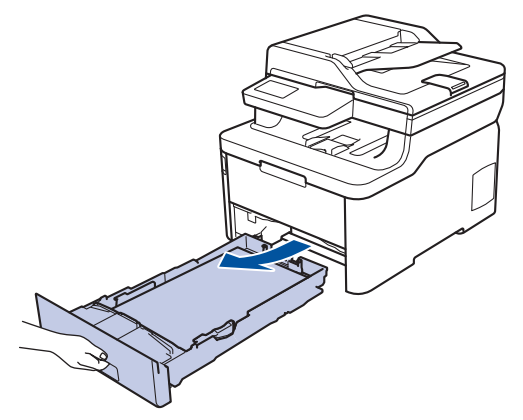

2. Extrageţi încet hârtia blocată.

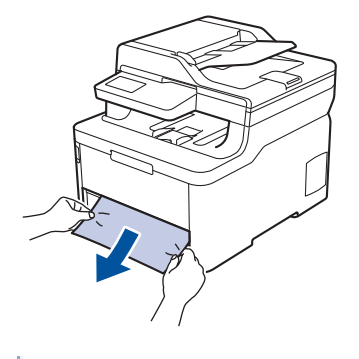

B

Tragerea hârtiei blocate în jos cu ambele mâini vă permite să scoateţi hârtia mai uşor.

3. Răsfiraţi stiva de hârtie pentru a evita eventuale blocaje şi reglaţi ghidajele pentru hârtie în funcţie de formatul hârtiei.

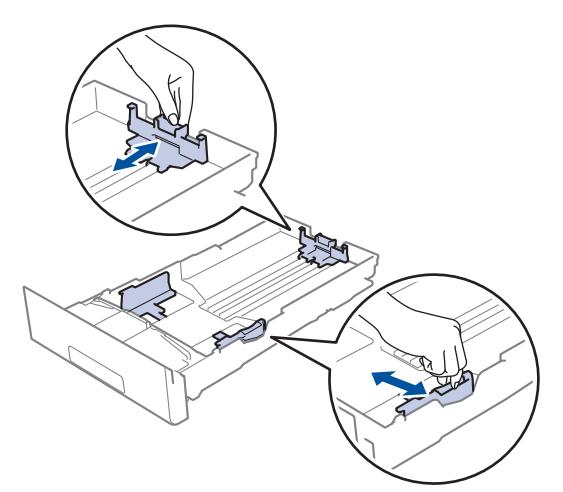

4. Asigurați-vă că hârtia se află sub marcajul maxim pentru hârtie (V V V).

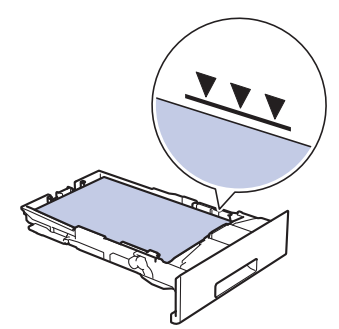

5. Împingeţi cu fermitate tava pentru hârtie înapoi în aparat.

## **Informaţii similare**

• [Blocaje de hârtie](#page-497-0)

<span id="page-502-0"></span> [Pagina de pornire](#page-1-0) > [Depanarea](#page-475-0) > [Blocaje de hârtie](#page-497-0) > Hârtia este blocată în tava de ieşire a hârtiei

## **Hârtia este blocată în tava de ieşire a hârtiei**

Dacă hârtia este blocată în tava de ieşire a hârtiei, efectuaţi paşii următori:

1. Deschideţi scanerul folosind ambele mâini.

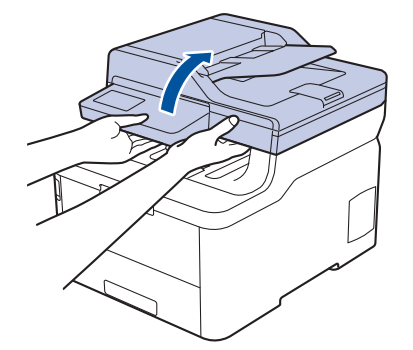

2. Îndepărtaţi hârtia.

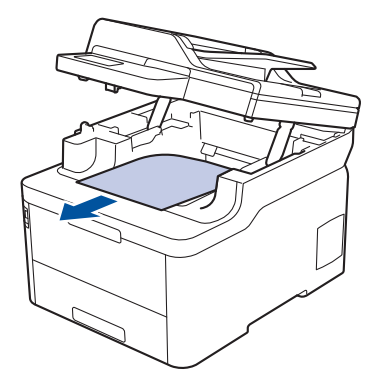

3. Împingeţi scanerul în jos cu ambele mâini pentru a-l închide.

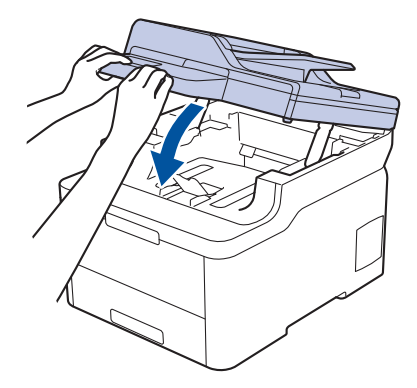

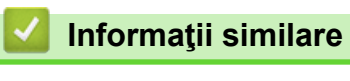

• [Blocaje de hârtie](#page-497-0)

<span id="page-503-0"></span> [Pagina de pornire](#page-1-0) > [Depanarea](#page-475-0) > [Blocaje de hârtie](#page-497-0) > Hârtia este blocată în spatele aparatului

## **Hârtia este blocată în spatele aparatului**

Dacă panoul de control al aparatului sau Status Monitor indică faptul că există un blocaj în partea din spate a aparatului, efectuaţi paşii următori:

- 1. Lăsaţi aparatul pornit timp de 10 minute, dar fără să-l utilizați, pentru ca ventilatorul intern să răcească piesele extrem de fierbinţi din interiorul aparatului.
- 2. Deschideţi capacul din spate.

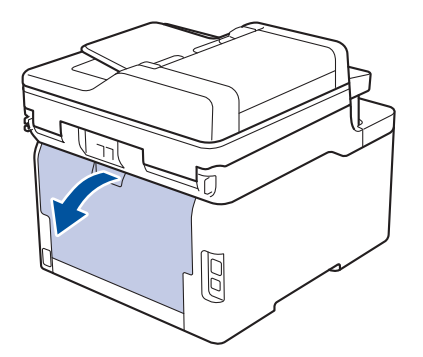

3. Trageţi de manetele verzi aflate în dreapta şi în stânga spre dumneavoastră pentru a elibera capacul unităţii de fuziune.

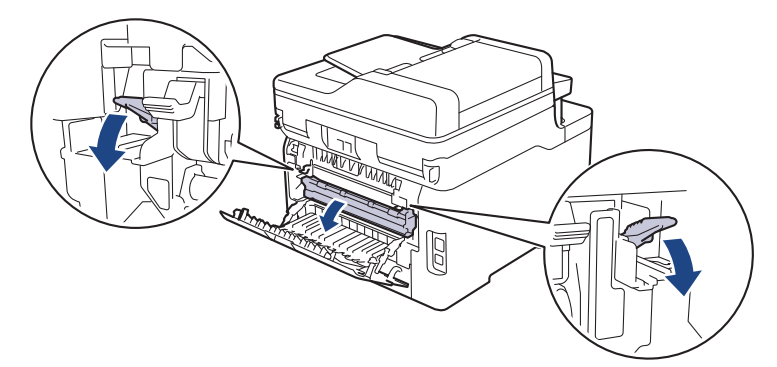

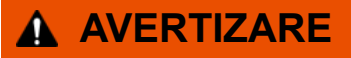

### SUPRAFAŢĂ FIERBINTE

Componentele interne ale aparatului vor fi foarte fierbinţi. Aşteptaţi ca aparatul să se răcească înainte de a le atinge.

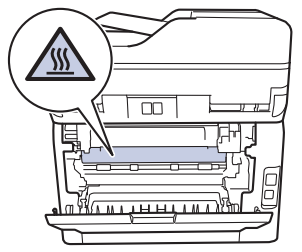

Dacă levierele gri pentru plicuri din interiorul capacului din spate sunt trase în jos, în poziţia pentru plic, ridicaţi-le în poziţia originală înainte să trageţi tabulatoarele verzi în jos.

4. Cu ambele mâini, trageţi uşor hârtia blocată afară din unitatea de fuziune.
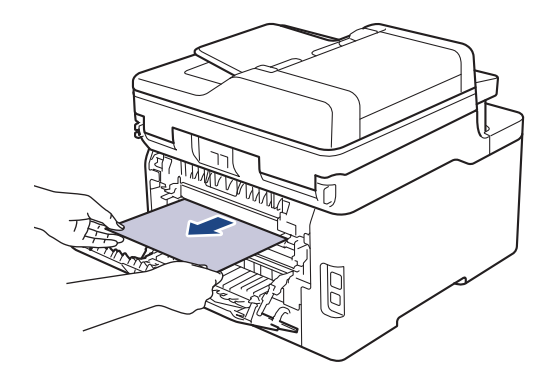

5. Închideţi capacul unităţii de fuziune.

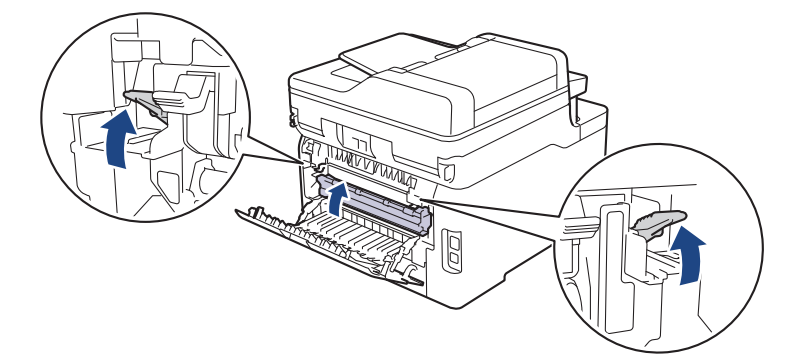

Dacă imprimaţi pe plicuri, trageţi în jos levierele pentru plicuri gri, readucându-le în poziţia pentru plic, înainte să închideţi capacul din spate.

6. Închideţi capacul din spate până se fixează în poziţia închis.

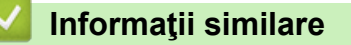

• [Blocaje de hârtie](#page-497-0)

Ø

 [Pagina de pornire](#page-1-0) > [Depanarea](#page-475-0) > [Blocaje de hârtie](#page-497-0) > Hârtia este blocată în interiorul aparatului

## **Hârtia este blocată în interiorul aparatului**

Dacă panoul de control al aparatului sau Status Monitor indică faptul că există un blocaj în interiorul aparatului, efectuaţi paşii următori:

- 1. Lăsaţi aparatul pornit timp de 10 minute, dar fără să-l utilizați, pentru ca ventilatorul intern să răcească piesele extrem de fierbinţi din interiorul aparatului.
- 2. Deschideţi capacul superior până când acesta se fixează în poziţie deschisă.

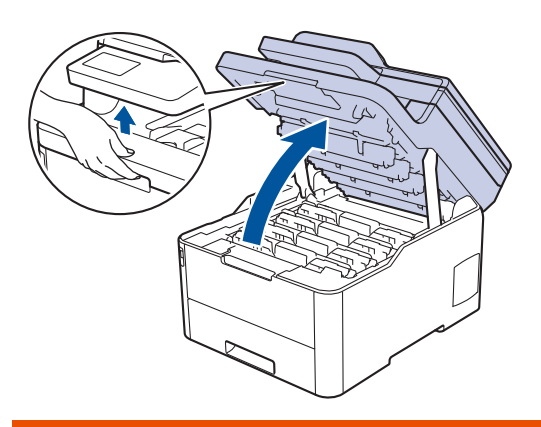

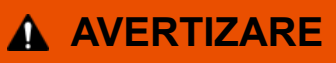

#### SUPRAFAŢĂ FIERBINTE

Componentele interne ale aparatului vor fi foarte fierbinţi. Aşteptaţi ca aparatul să se răcească înainte de a le atinge.

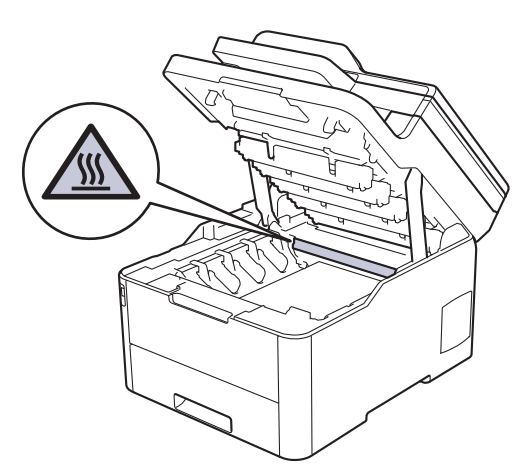

3. Scoateţi toate ansamblurile cartuş de toner şi unitate de cilindru.

# **ATENŢIE**

Se recomandă așezarea ansamblurilor cartuşelor de toner şi unităților de cilindru pe o suprafaţă curată, plană, pe o hârtie de unică folosinţă, pentru cazul în care tonerul se varsă sau se scurge accidental.

### **IMPORTANT**

Pentru a preveni deteriorarea aparatului din cauza electricității statice, NU atingeți electrozii indicați în ilustraţie.

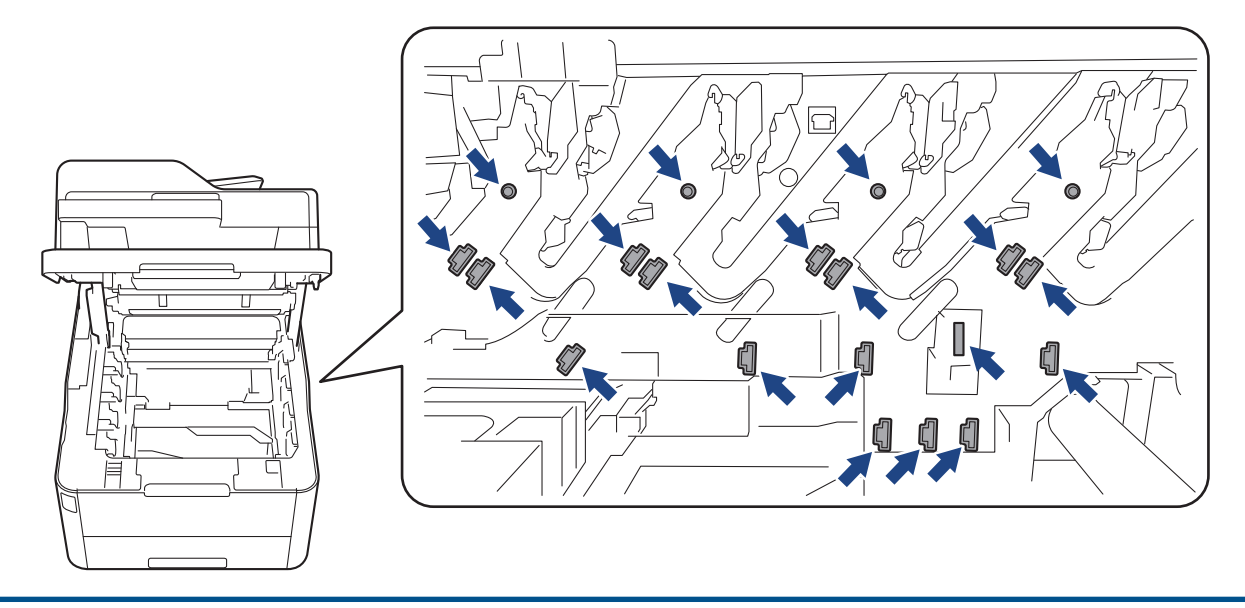

4. Scoateți cu atenție, încet hârtia blocată.

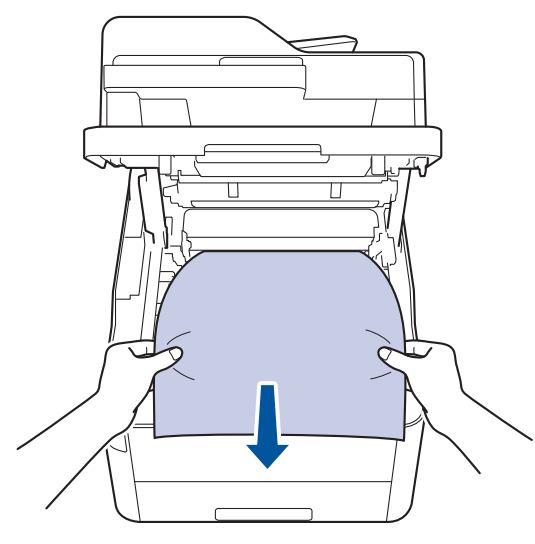

5. Reintroduceți ansamblul format din cartuşul de toner și unitatea de cilindru în aparat. Asigurați-vă că ați potrivit corectculoarea cartușului de toner în dreptul etichetei cu aceeași culoare de pe aparat pentru toate cele patru ansambluri formate din cartuș de toner și unitate de cilindru.

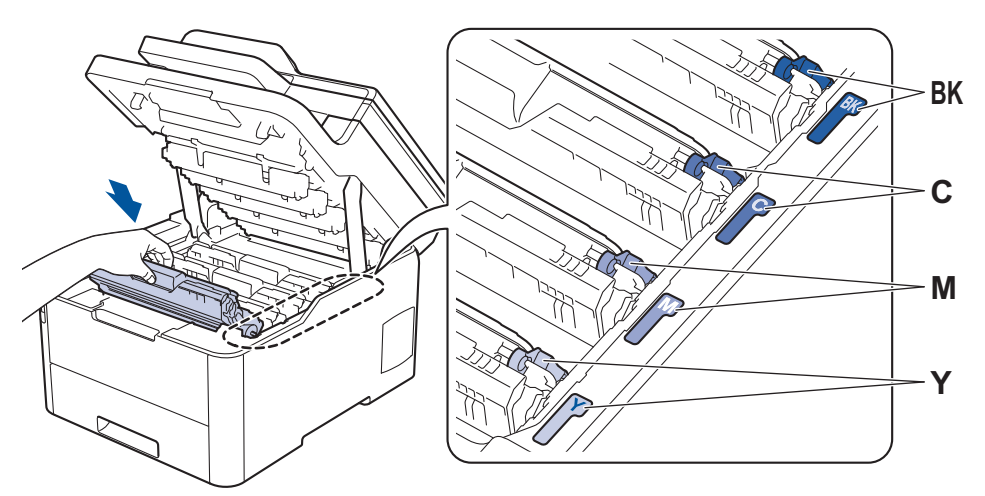

6. Închideţi capacul superior al aparatului.

### **Informaţii similare**

• [Blocaje de hârtie](#page-497-0)

 [Pagina de pornire](#page-1-0) > [Depanarea](#page-475-0) > [Blocaje de hârtie](#page-497-0) > Hârtia este blocată sub tava de hârtie

## **Hârtia este blocată sub tava de hârtie**

Dacă panoul de control al aparatului sau Status Monitor indică faptul că există un blocaj în tava pentru hârtie, efectuaţi paşii următori:

- 1. Lăsaţi aparatul pornit timp de 10 minute, dar fără să-l utilizați, pentru ca ventilatorul intern să răcească piesele extrem de fierbinţi din interiorul aparatului.
- 2. Scoateţi complet tava pentru hârtie din aparat.

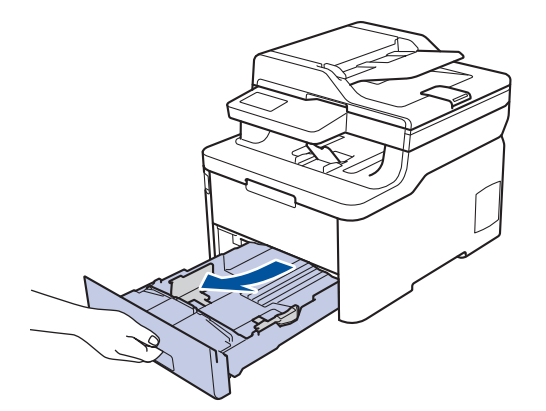

3. Asiguraţi-vă că hârtia blocată nu rămâne în aparat.

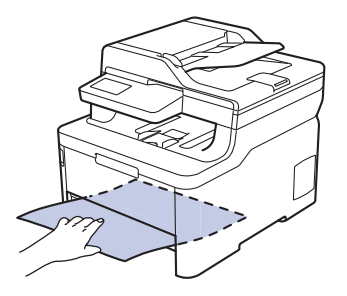

4. Dacă hârtia nu este blocată în interiorul aparatului, îndepărtaţi hârtia din tava pentru hârtie, întoarceţi tava invers şi verificaţi partea de sub tavă.

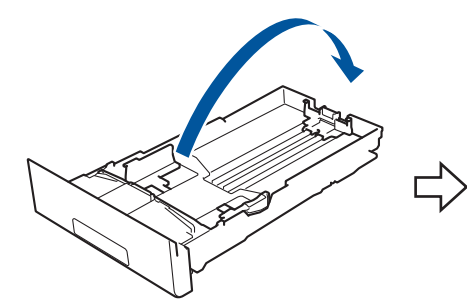

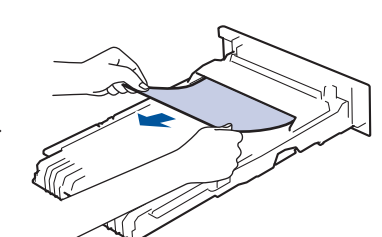

5. Dacă hârtia nu este blocată în tava pentru hârtie, deschideţi capacul posterior.

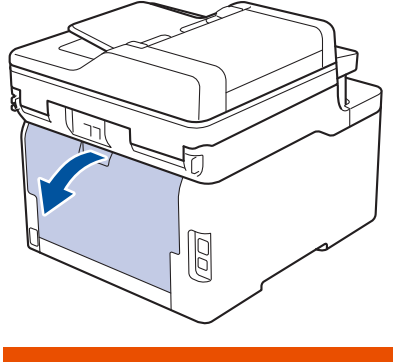

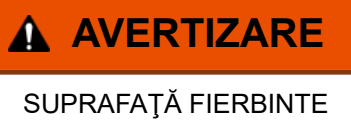

Componentele interne ale aparatului vor fi foarte fierbinţi. Aşteptaţi ca aparatul să se răcească înainte de a le atinge.

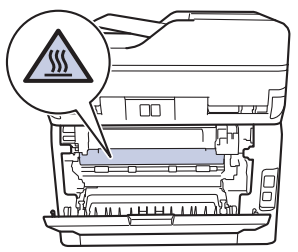

6. Cu ambele mâini, scoateţi cu atenţie hârtia blocată prin spatele aparatului.

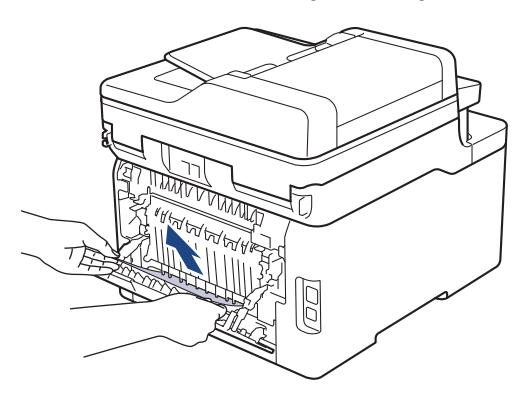

- 7. Închideţi capacul din spate până se fixează în poziţia închis.
- 8. Împingeţi cu fermitate tava pentru hârtie înapoi în aparat.

### **Informaţii similare**

• [Blocaje de hârtie](#page-497-0)

 [Pagina de pornire](#page-1-0) > [Depanarea](#page-475-0) > Probleme de imprimare

# **Probleme de imprimare**

Dacă, după ce aţi citit informaţiile din acest tabel, aveţi în continuare nevoie de ajutor, mergeţi la Brother Solutions Center la [support.brother.com.](https://support.brother.com/)

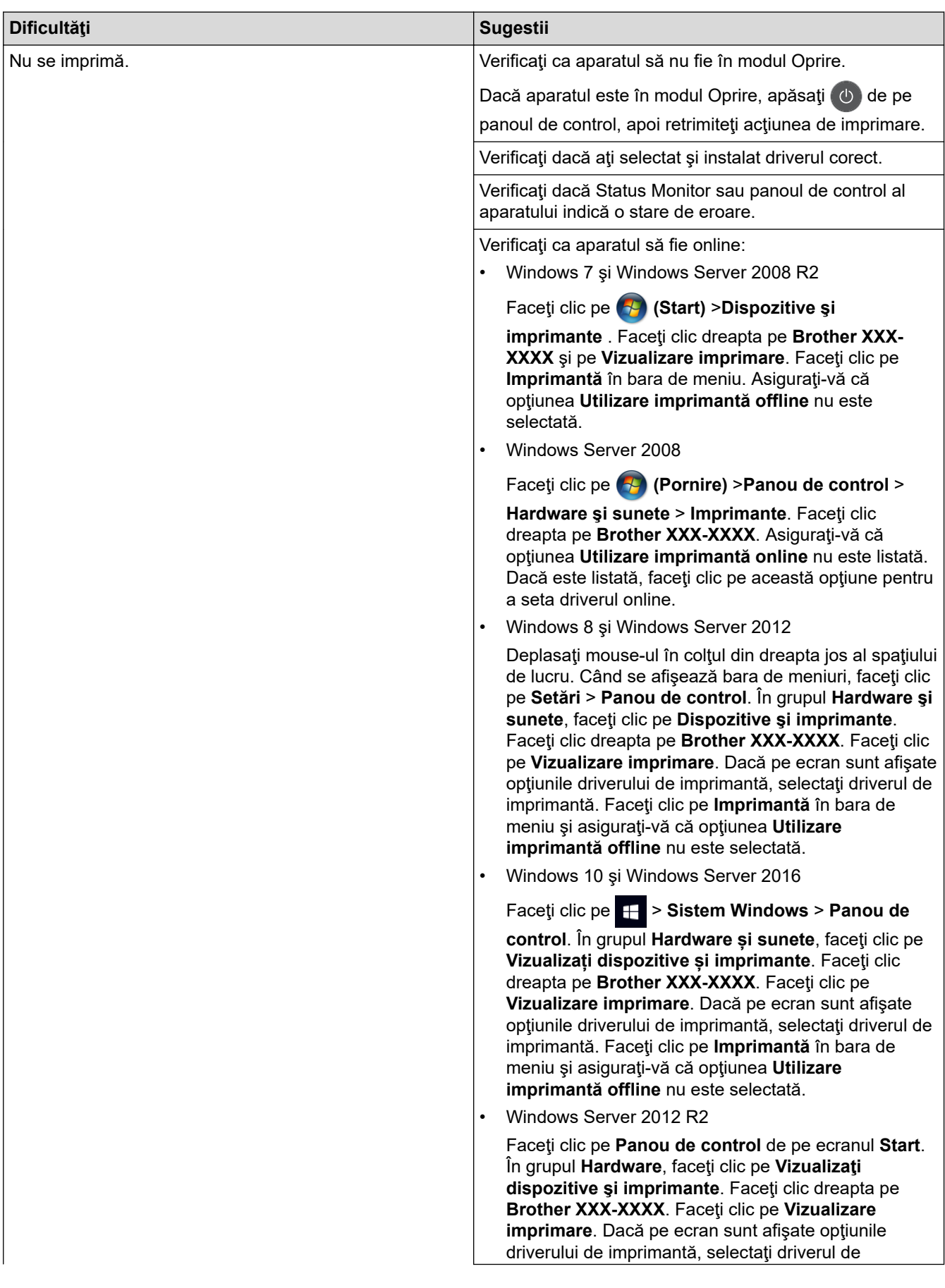

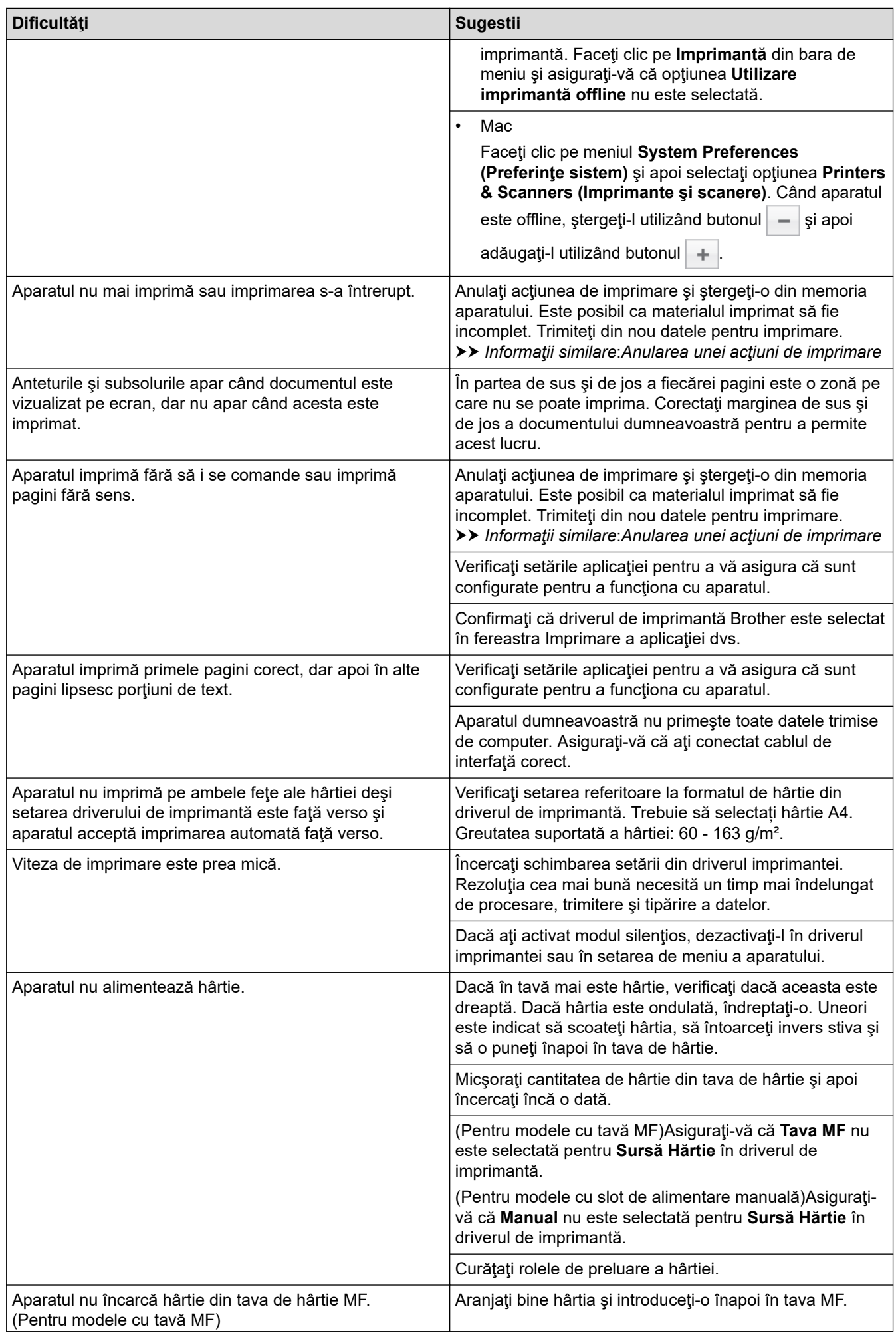

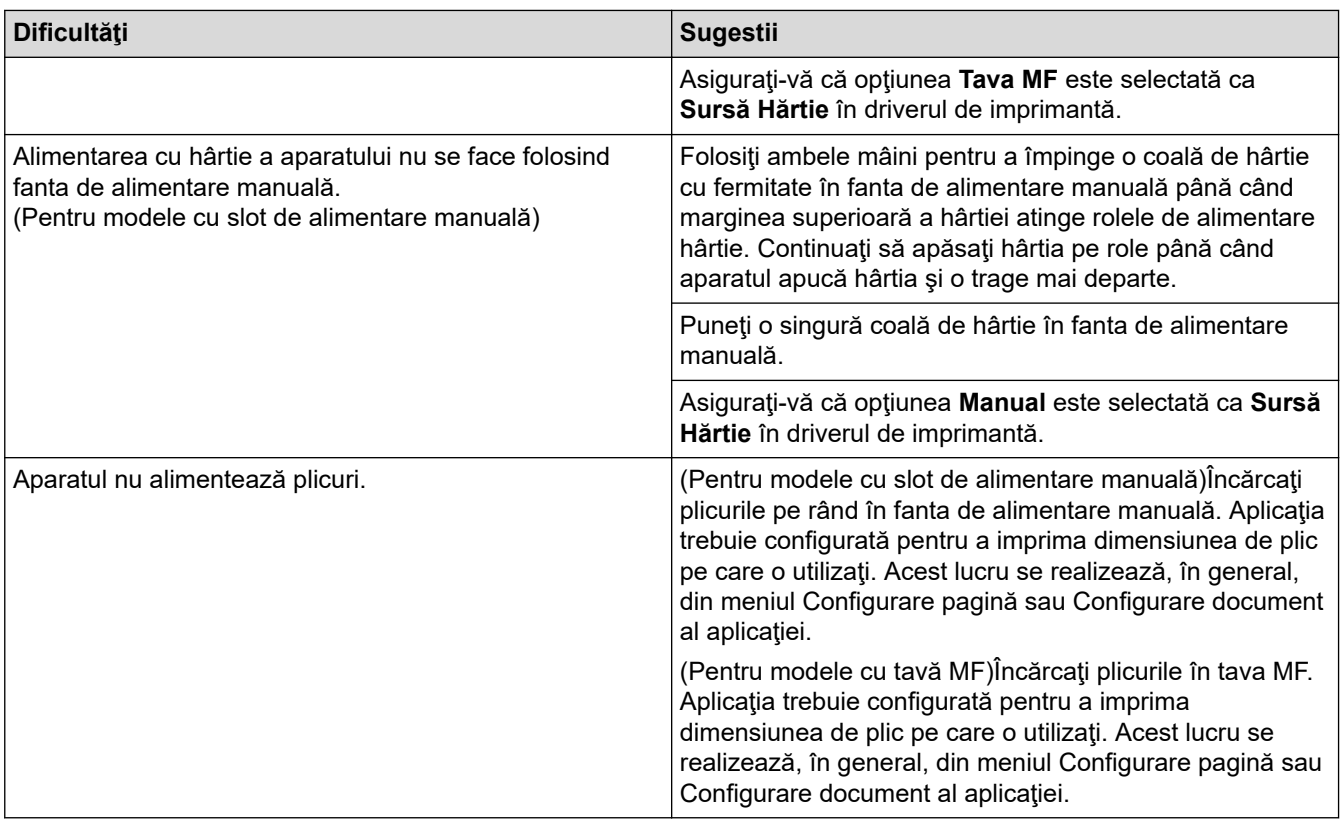

### **Informaţii similare**

• [Depanarea](#page-475-0)

- [Monitorizaţi starea aparatului de la computer \(Windows\)](#page-75-0)
- [Monitorizaţi starea aparatului de la computer \(Mac\)](#page-87-0)
- [Anularea unei acţiuni de imprimare](#page-89-0)
- [Încărcarea şi imprimarea cu ajutorul tăvii de hârtie](#page-30-0)
- [Curăţarea rolelor de preluare a hârtiei](#page-583-0)
- [Încărcarea şi imprimarea cu ajutorul tăvii multifuncţionale \(tava MF\)](#page-34-0)

 [Pagina de pornire](#page-1-0) > [Depanarea](#page-475-0) > Îmbunătăţirea calităţii imprimării

## **Îmbunătăţirea calităţii imprimării**

Dacă aveți o problemă cu calitatea imprimării, imprimați mai întâi o pagină de test. Dacă aceasta este corect imprimată, problema nu este probabil de la aparat. Verificaţi conexiunile cablului de interfaţă şi încercaţi să tipăriţi un alt document. Dacă materialul imprimat sau pagina de test imprimată de aparat prezintă o problemă de calitate, verificaţi exemplele de calitate slabă a imprimării din tabel şi respectaţi recomandările din tabel.

### **IMPORTANT**

Utilizarea de consumabile neoriginale poate afecta calitatea imprimării, performanţa hardware şi fiabilitatea aparatului.

- 1. Pentru a obţine cea mai bună calitate la imprimare, vă sfătuim să utilizaţi suportul de imprimare recomandat. Asiguraţi-vă că utilizaţi hârtie care respectă specificaţiile noastre.
- 2. Verificaţi dacă ansamblurile unității de cilindru şi cartuşului de toner sunt instalate corespunzător.

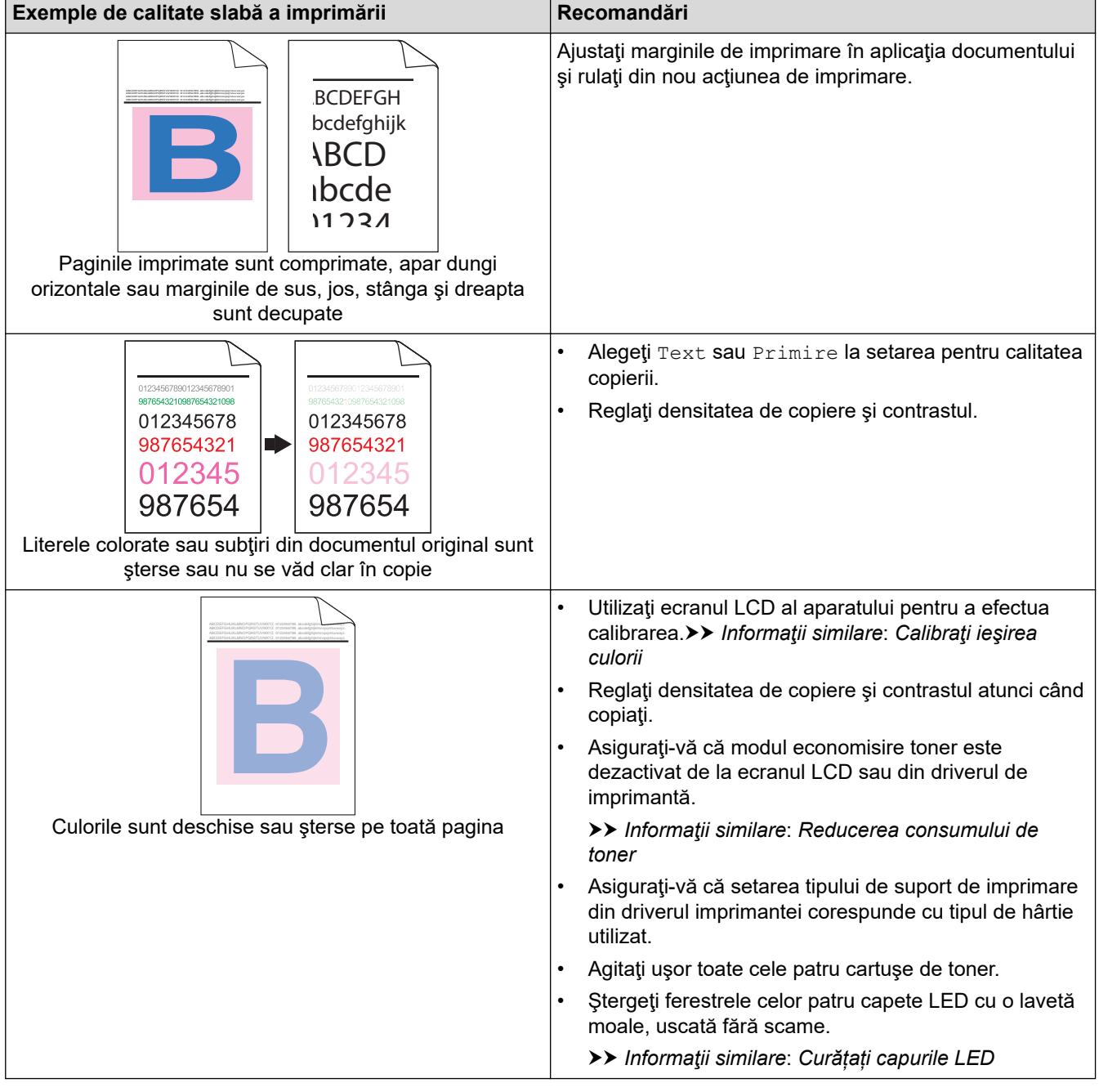

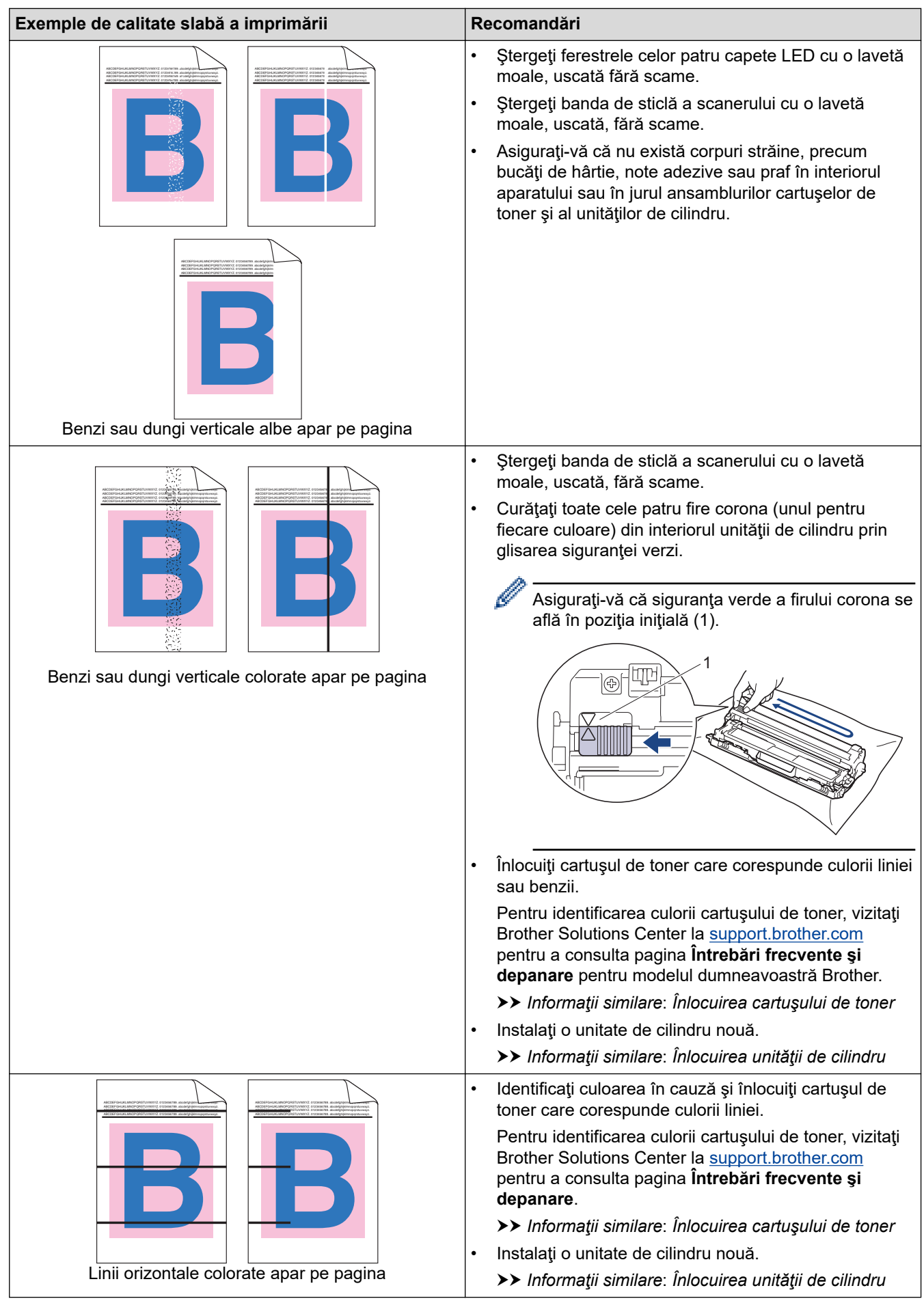

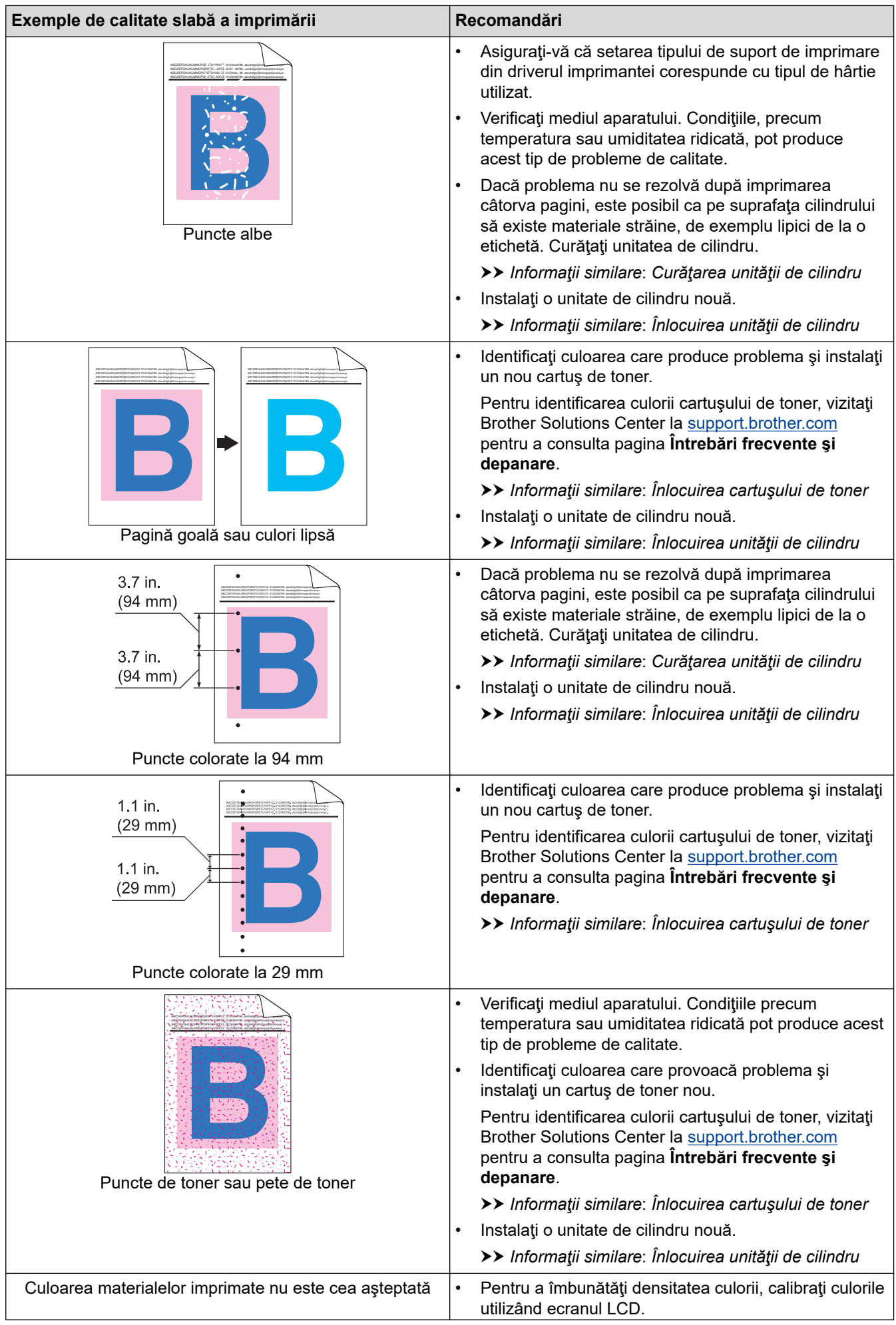

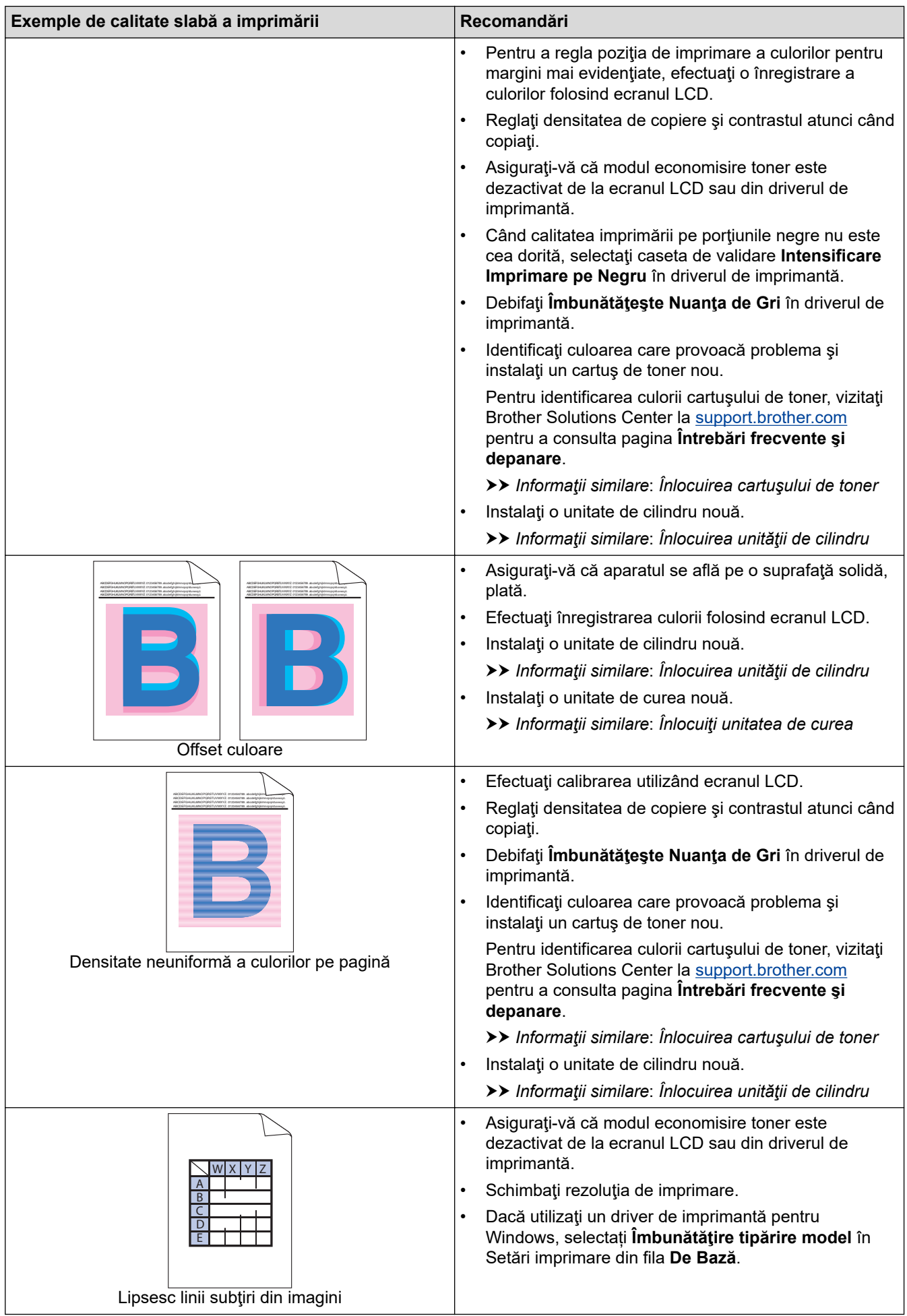

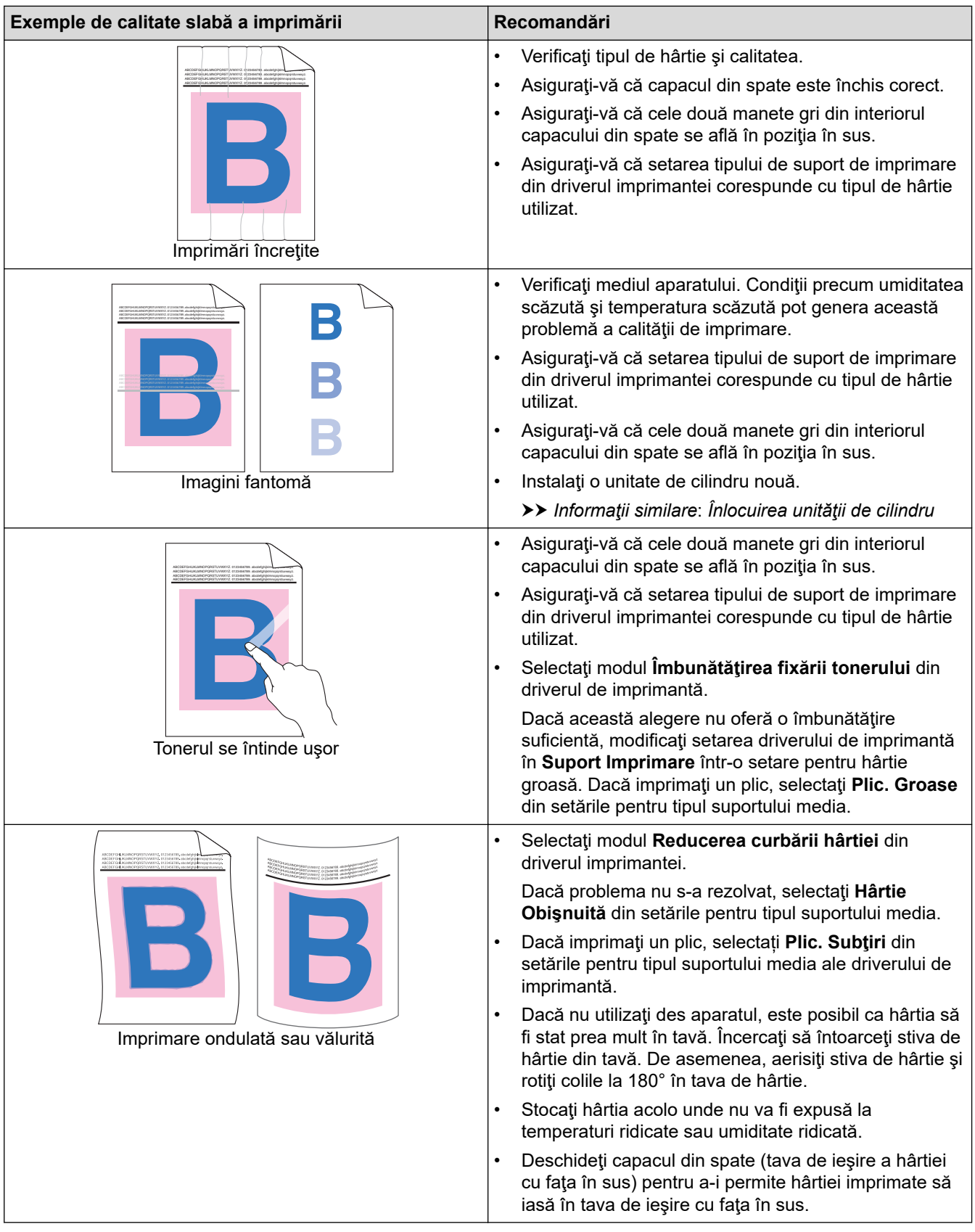

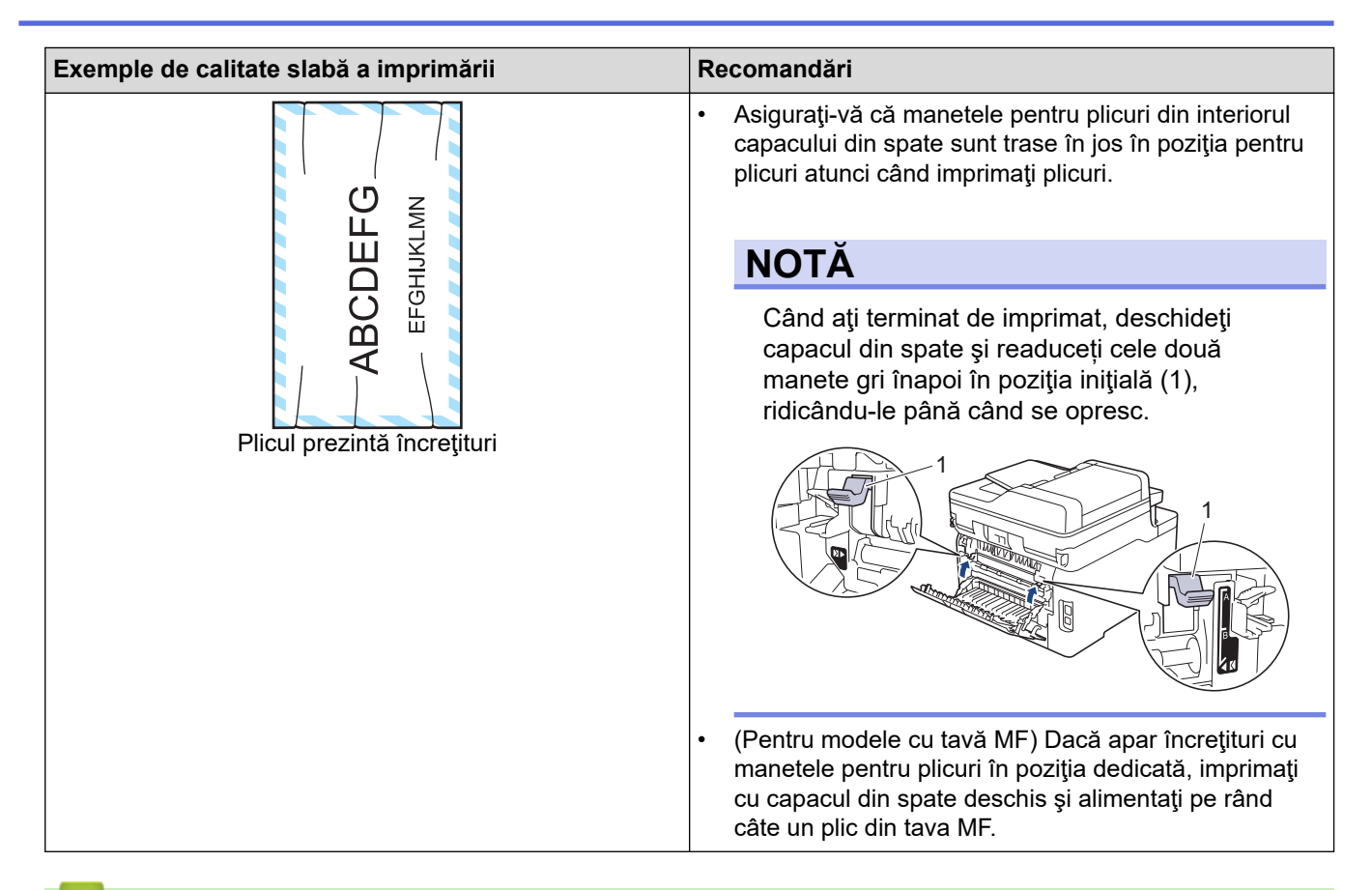

#### **Informaţii similare**

• [Depanarea](#page-475-0)

- [Test de imprimare](#page-90-0)
- [Curăţarea unităţii de cilindru](#page-573-0)
- [Calibraţi ieşirea culorii](#page-584-0)
- [Reducerea consumului de toner](#page-606-0)
- [Înlocuirea cartuşului de toner](#page-547-0)
- [Înlocuirea unităţii de cilindru](#page-551-0)
- [Înlocuiţi unitatea de curea](#page-556-0)
- [Curățați capurile LED](#page-568-0)

<span id="page-518-0"></span> [Pagina de pornire](#page-1-0) > [Depanarea](#page-475-0) > Probleme legate de fax şi de telefon

# **Probleme legate de fax şi de telefon**

**Modele înrudite**: MFC-L3710CW/MFC-L3730CDN/MFC-L3750CDW/MFC-L3770CDW

#### **Liniile sau conexiunile telefonice**

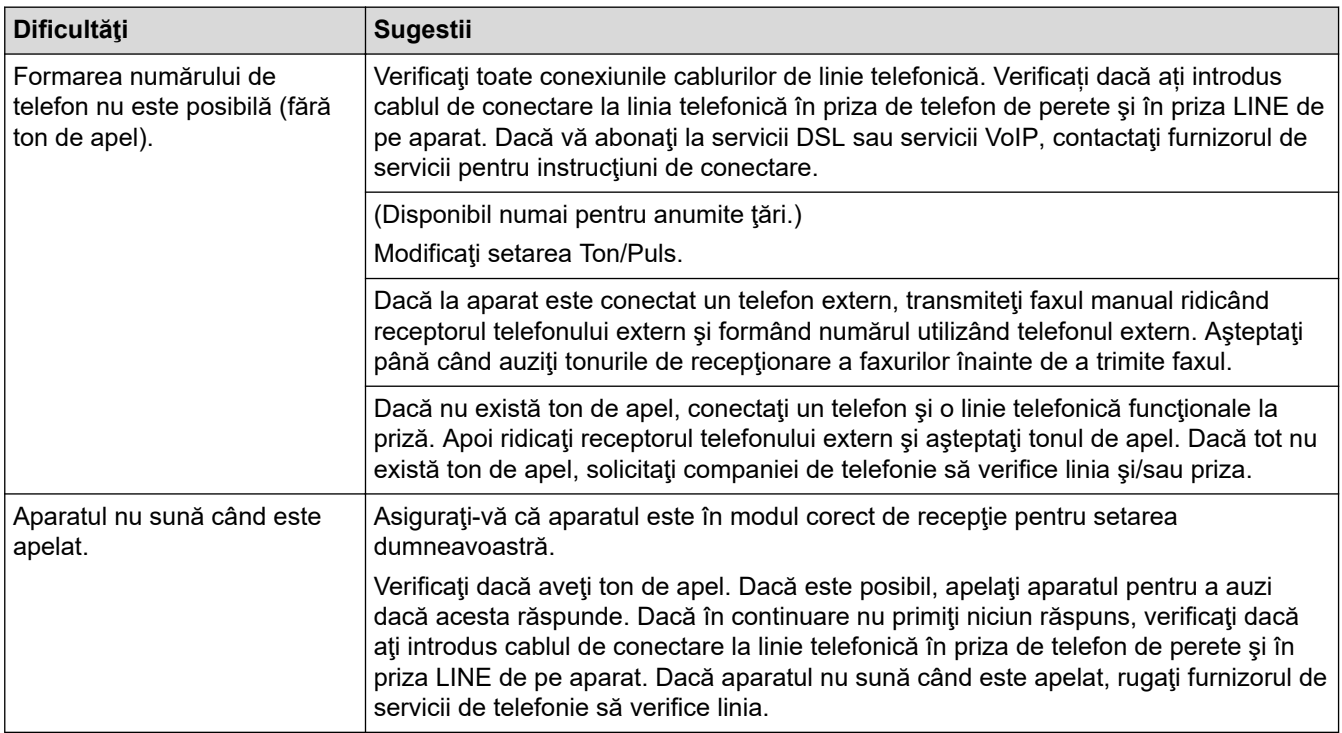

#### **Gestionarea apelurilor primite**

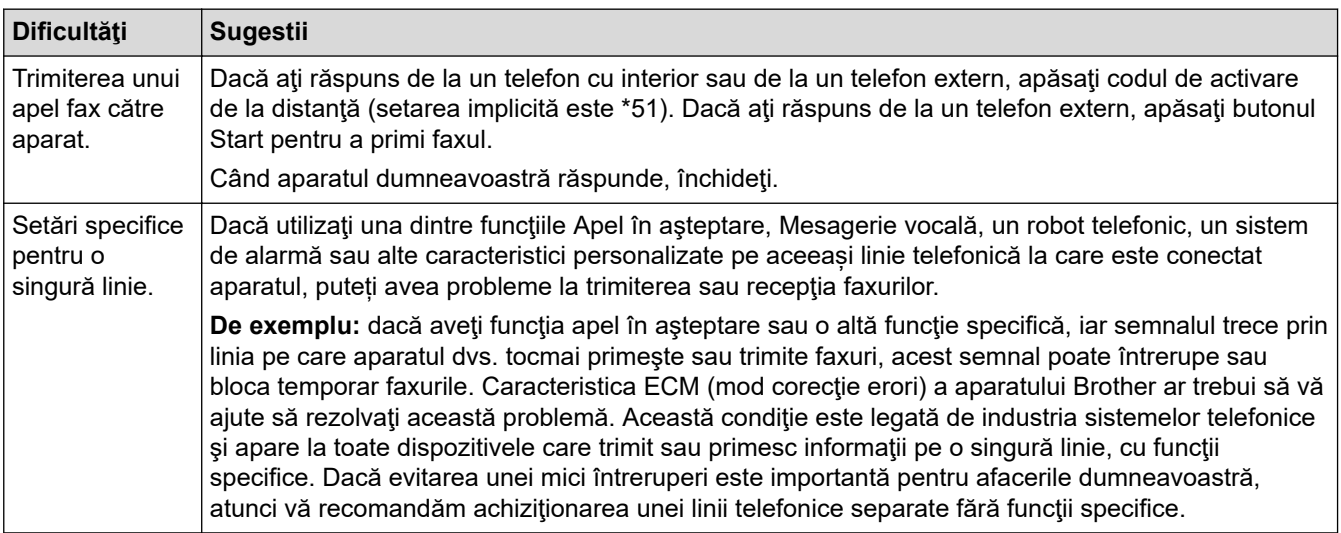

### **Primirea faxurilor**

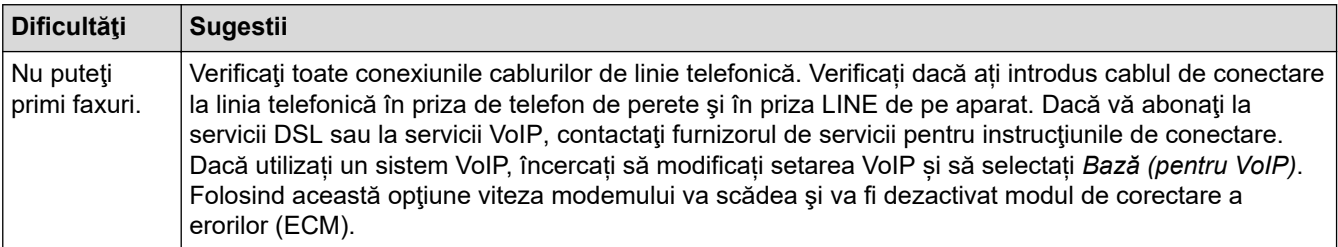

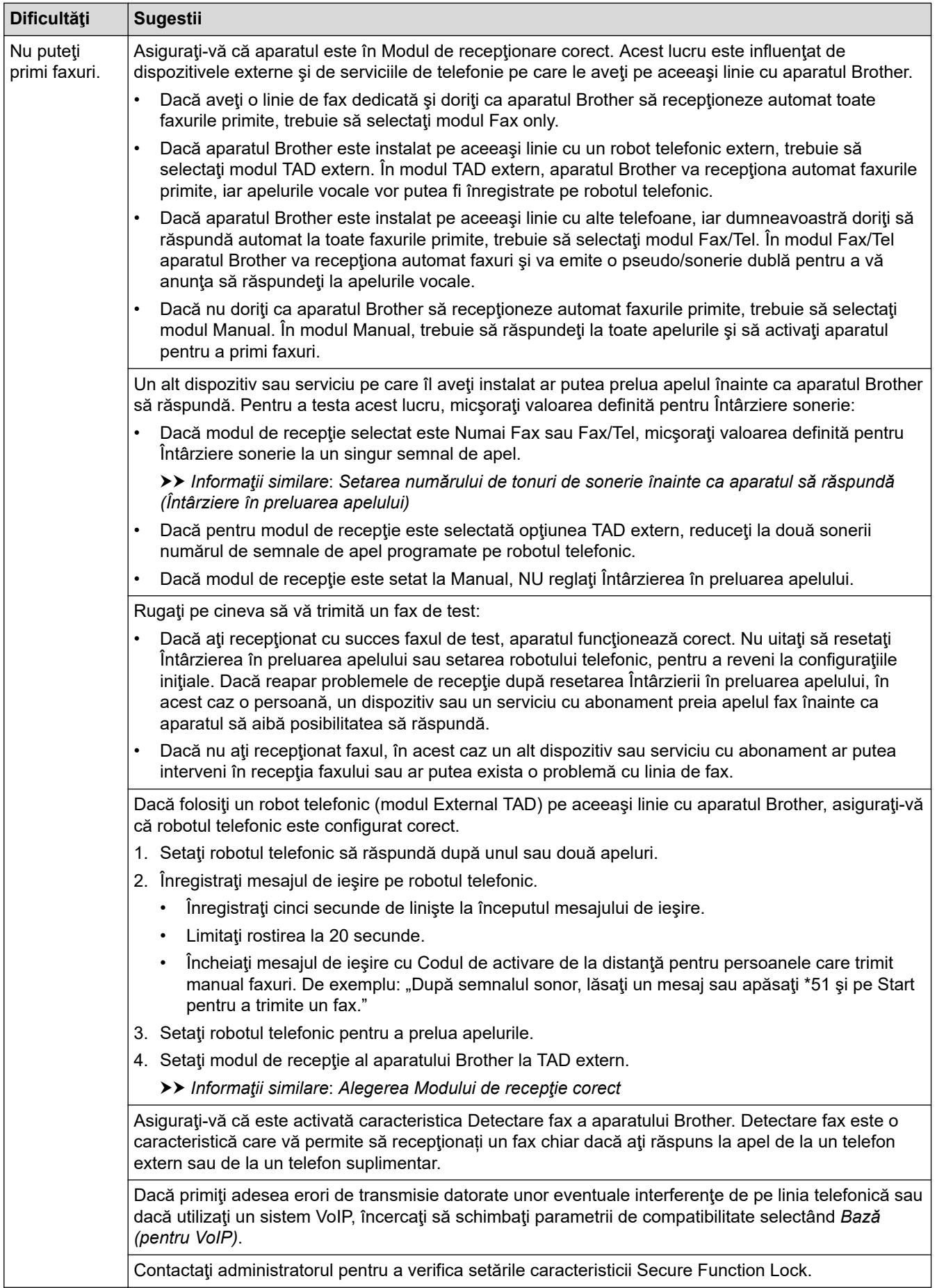

**Trimiterea de faxuri**

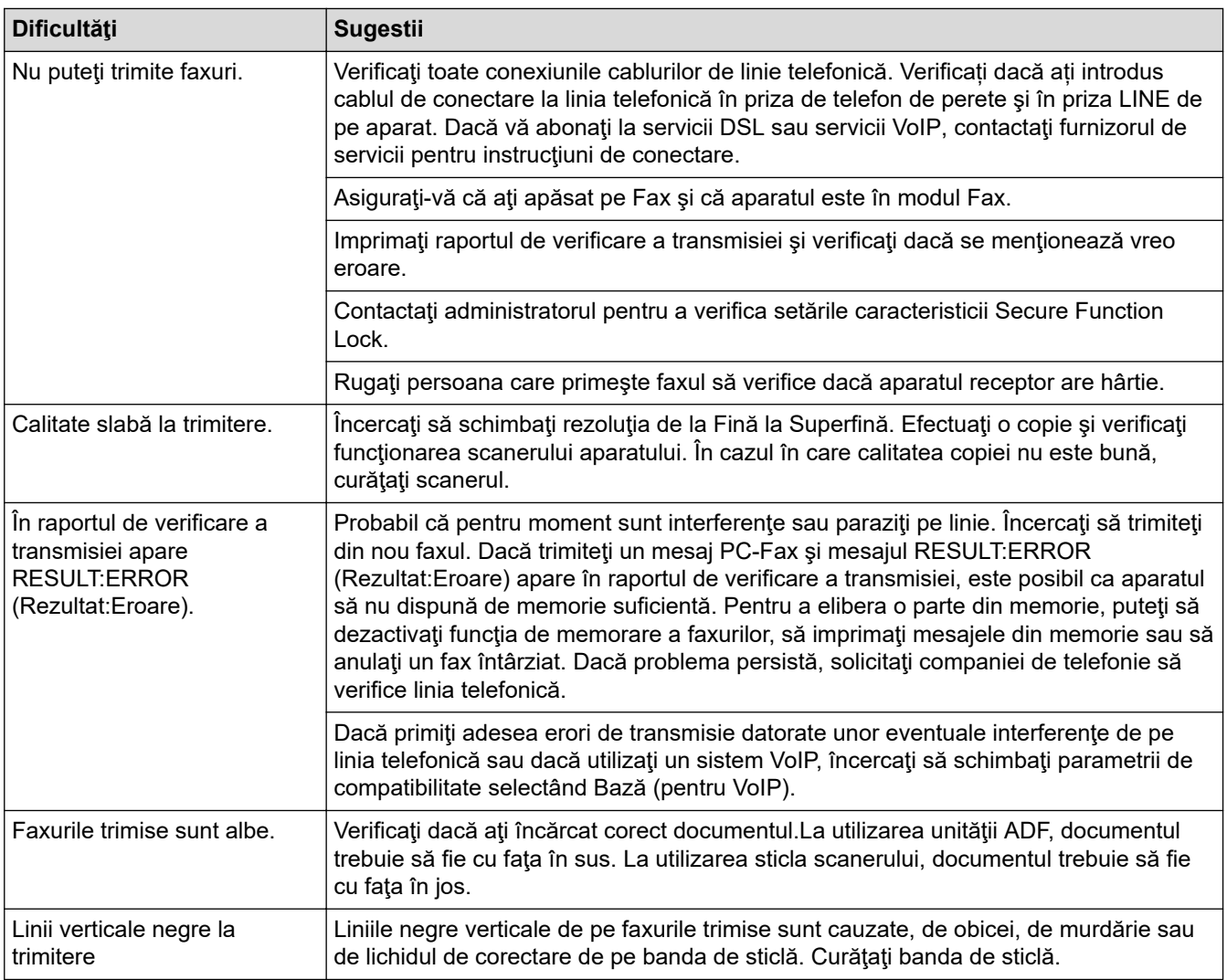

### **Imprimarea faxurilor primite**

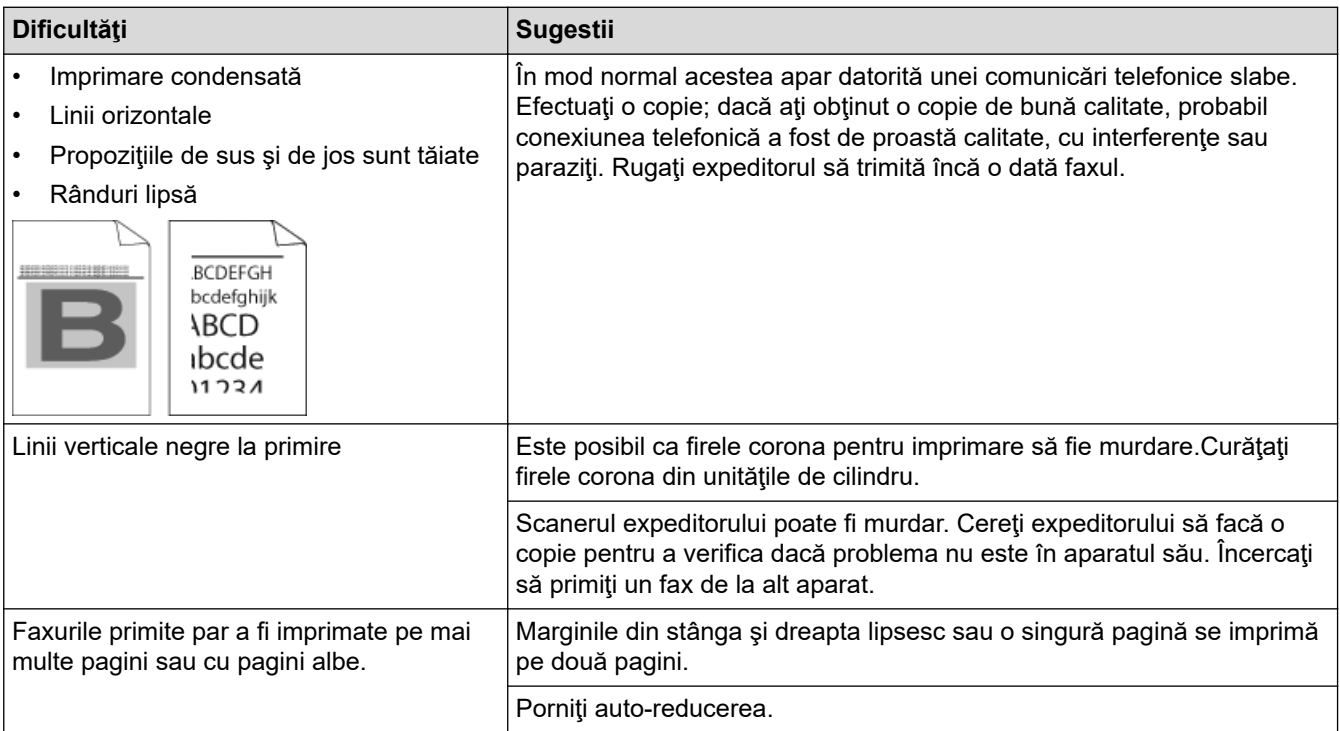

# **Informaţii similare**

• [Depanarea](#page-475-0)

- [Setarea opţiunii de detectare a tonului de apel](#page-522-0)
- [Setarea compatibilităţii liniei telefonice pentru interferenţe şi sisteme VoIP](#page-523-0)

- [Setarea numărului de tonuri de sonerie înainte ca aparatul să răspundă \(Întârziere în preluarea apelului\)](#page-225-0)
- [Alegerea Modului de recepţie corect](#page-224-0)

<span id="page-522-0"></span> [Pagina de pornire](#page-1-0) > [Depanarea](#page-475-0) > [Probleme legate de fax şi de telefon](#page-518-0) > Setarea opţiunii de detectare a tonului de apel

# **Setarea opţiunii de detectare a tonului de apel**

**Modele înrudite**: MFC-L3710CW/MFC-L3730CDN/MFC-L3750CDW/MFC-L3770CDW

Setarea tonului de apel pe [Detectare] va scurta pauza de detectare a tonului de apel.

- 1. Apăsați pe | | | | [Setări] > [Toate setările] > [Setare Initial] > [Ton Apel].
- 2. Apăsați pe [Detectare] sau [Fara Detectare]
- 3. Apăsați pe

### **Informaţii similare**

• [Probleme legate de fax şi de telefon](#page-518-0)

<span id="page-523-0"></span> [Pagina de pornire](#page-1-0) > [Depanarea](#page-475-0) > [Probleme legate de fax şi de telefon](#page-518-0) > Setarea compatibilităţii liniei telefonice pentru interferențe și sisteme VoIP

## **Setarea compatibilităţii liniei telefonice pentru interferenţe şi sisteme VoIP**

**Modele înrudite**: MFC-L3710CW/MFC-L3730CDN/MFC-L3750CDW/MFC-L3770CDW

Problemele la trimiterea și primirea faxurilor din cauza posibilelor interferențe pe linia telefonică pot fi rezolvate prin reducerea vitezei modemului pentru a minimiza erorile la transmiterea faxurilor. Dacă utilizaţi un serviciu Voice over IP (VoIP), Brother recomandă comutarea compatibilităţii la Bază (pentru VoIP).

- VoIP este un tip de sistem telefonic ce utilizează o conexiune de Internet în locul unei linii telefonice conventionale.
- Furnizorii de servicii de telefonie, oferă în general pachete VoIP asociate cu servicii de internet şi cablu.
- 1. Apăsaţi pe [Setări] > [Toate setările] > [Setare Initial] > [Compatibil].

#### 2. Apăsaţi pe opţiunea dorită.

- Selectați [Ridicat] pentru a seta viteza modemului la 33.600 bps.
- Selectați [Normal] pentru a seta viteza modemului la 14.400 bps.
- Selectați [De bază pt VoIP] pentru a reduce viteza modemului la 9600 bps și pentru a dezactiva Modul de corecție a erorilor (ECM). Dacă interferențele nu sunt o problemă recurentă pe linia telefonică, este de preferat să folositi această opțiune numai dacă este nevoie.
- 3. Apăsaţi pe .

#### **Informaţii similare**

• [Probleme legate de fax şi de telefon](#page-518-0)

<span id="page-524-0"></span> [Pagina de pornire](#page-1-0) > [Depanarea](#page-475-0) > Probleme de reţea

## **Probleme de reţea**

- [Mesaje de eroare](#page-525-0)
- [Utilizarea Network Connection Repair Tool \(Windows\)](#page-528-0)
- [Unde se găsesc setările de reţea ale aparatului Brother?](#page-529-0)
- [Nu pot finaliza configurarea instalării reţelei wireless](#page-530-0)
- [Aparatul meu Brother nu poate imprima, scana sau primi PC-FAX prin reţea](#page-532-0)
- [Vreau să verific dacă dispozitivele de reţea funcţionează corect](#page-534-0)

## <span id="page-525-0"></span>**Mesaje de eroare**

În cazul în care se produce o eroare, aparatul dumneavoastră Brother va afişa un mesaj de eroare. Mesajele uzuale de eroare sunt prezentate în tabel.

>> DCP-L3510CDW/DCP-L3517CDW

[>> DCP-L3550CDW/MFC-L3710CW/MFC-L3730CDN/MFC-L3750CDW/MFC-L3770CDW](#page-526-0)

### **DCP-L3510CDW/DCP-L3517CDW**

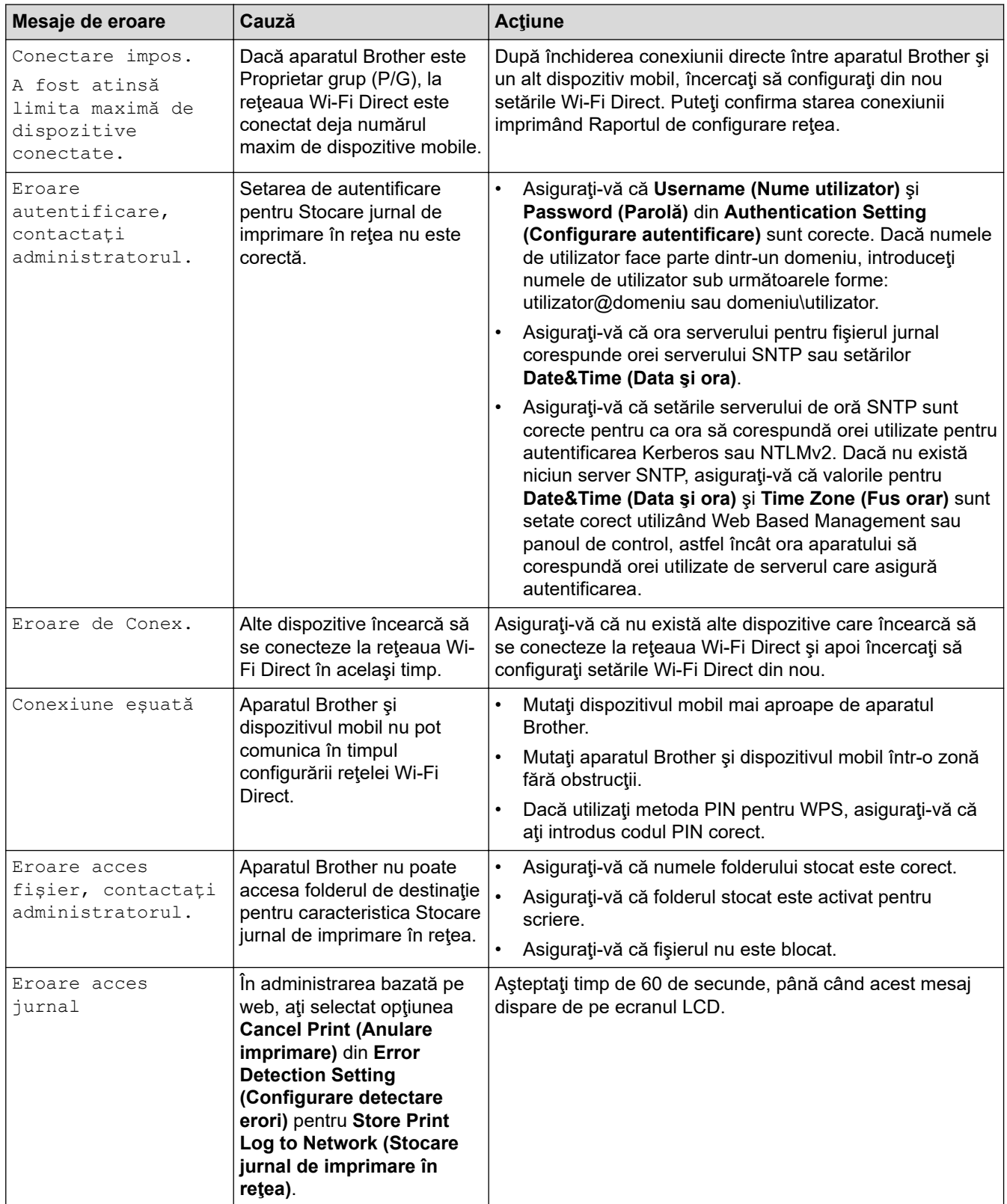

<span id="page-526-0"></span>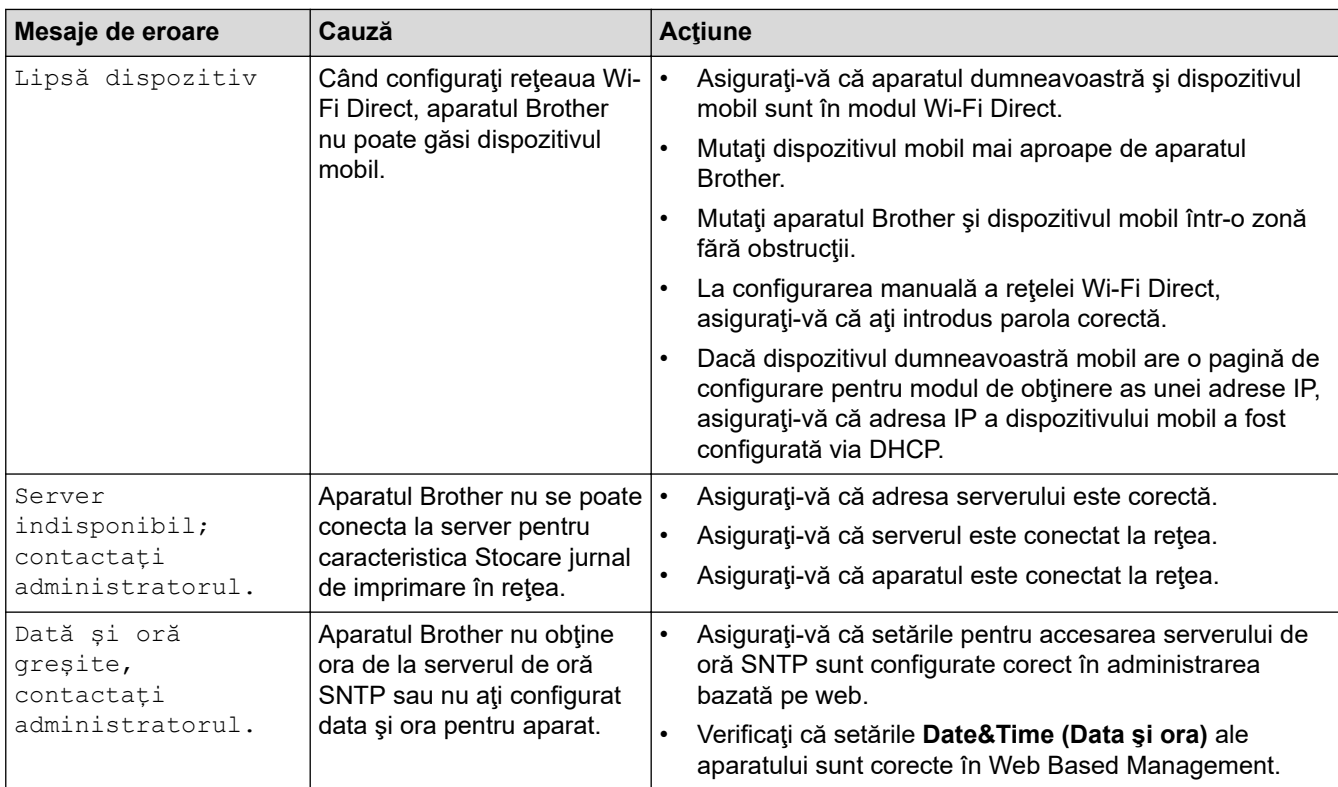

## **DCP-L3550CDW/MFC-L3710CW/MFC-L3730CDN/MFC-L3750CDW/MFC-L3770CDW**

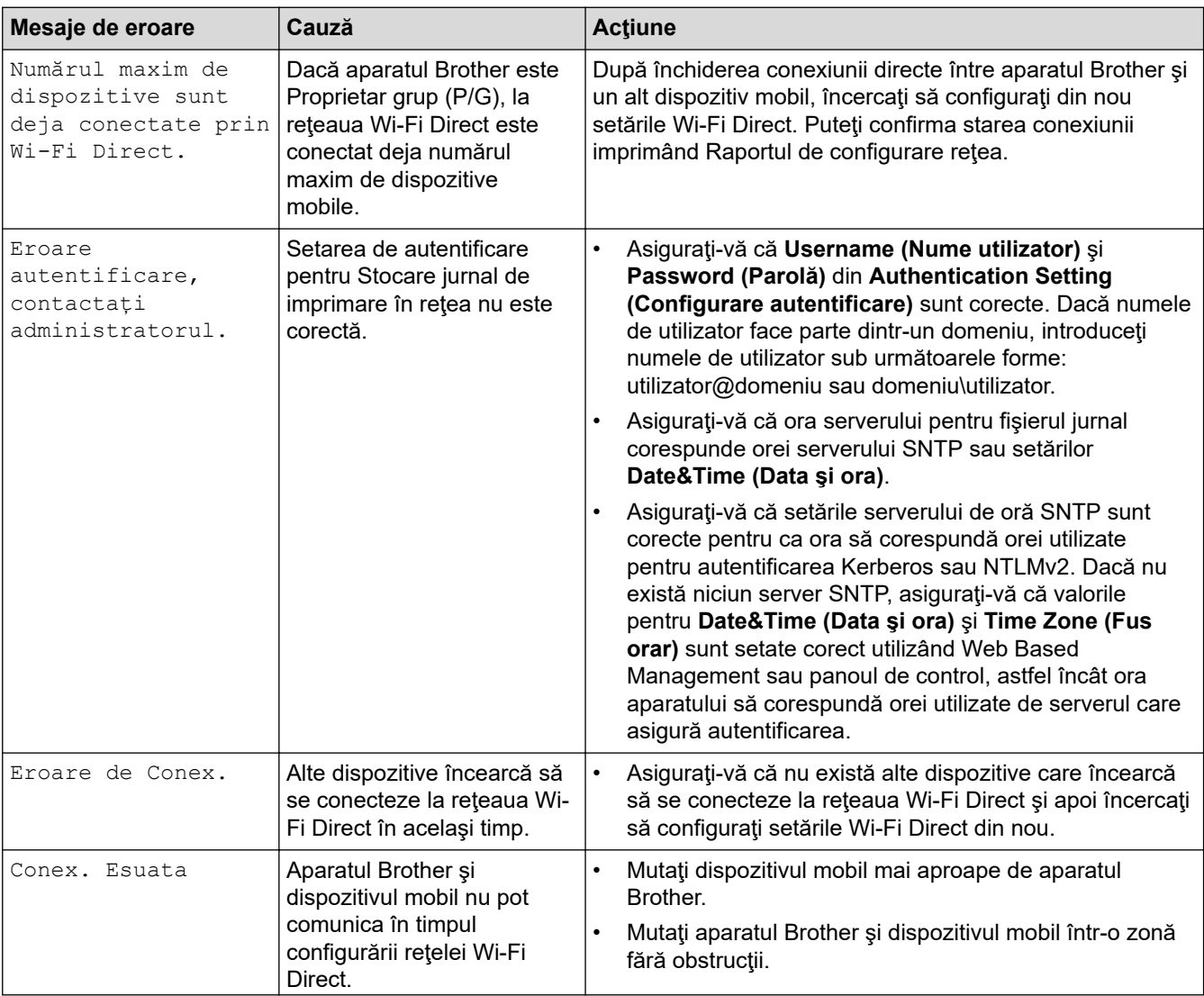

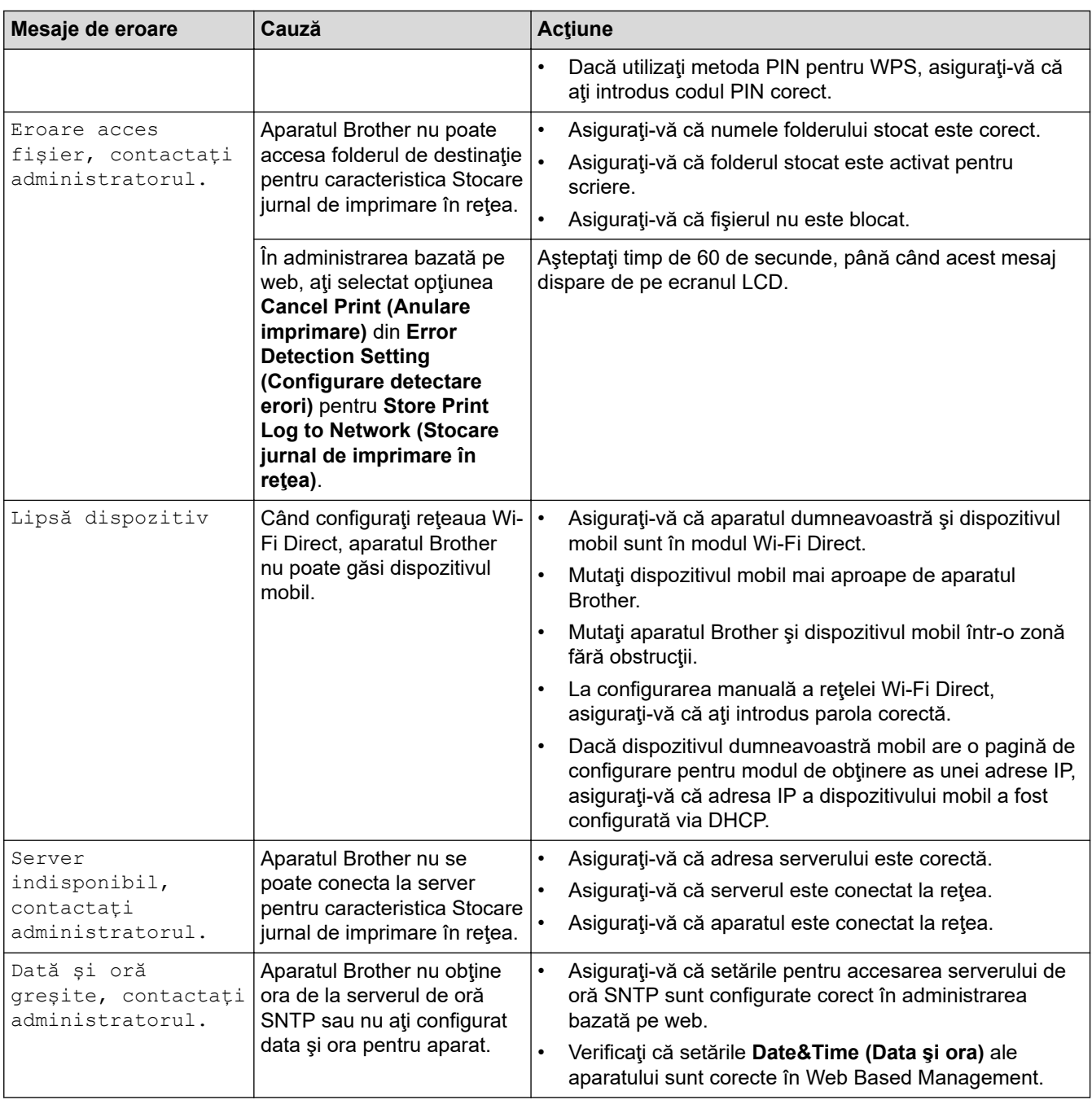

## **Informaţii similare**

• [Probleme de reţea](#page-524-0)

<span id="page-528-0"></span> [Pagina de pornire](#page-1-0) > [Depanarea](#page-475-0) > [Probleme de reţea](#page-524-0) > Utilizarea Network Connection Repair Tool (Windows)

## **Utilizarea Network Connection Repair Tool (Windows)**

Utilizaţi Network Connection Repair Tool (Programul de reparare a conexiunii la reţea) pentru a depana setările de reţea ale aparatului Brother. Acesta va aloca adresa IP şi masca de subreţea în mod corect.

- Windows 7/Windows 8/Windows 10 Trebuie să fiţi conectat folosind un cont cu drepturi de administrator.
- Asigurați-vă că aparatul Brother este deschis și că este conectat la aceeași rețea ca și computerul dumneavoastră.
- 1. Procedați conform indicațiilor de mai jos:

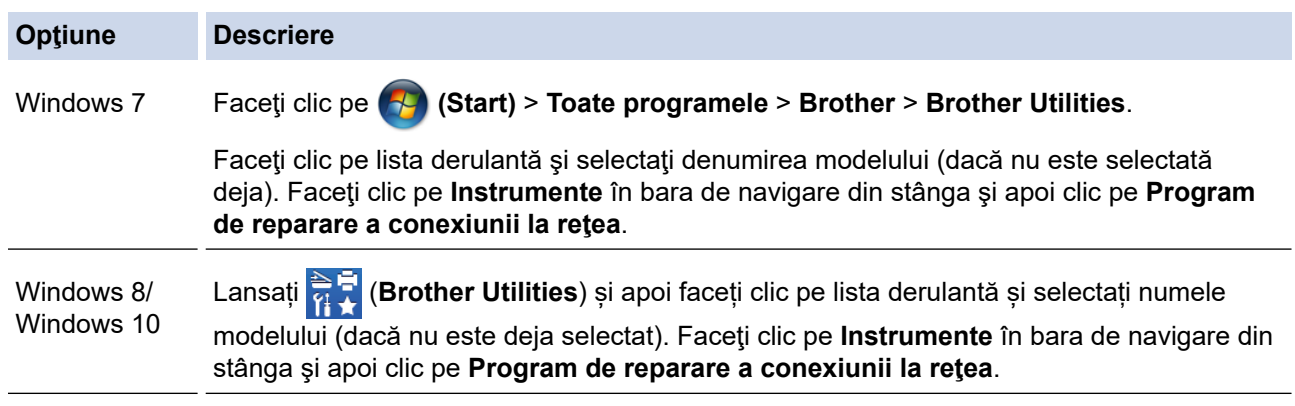

Dacă este afişat ecranul **Control cont utilizator**, faceți clic pe **Da**.

- 2. Urmati instructiunile de pe ecran.
- 3. Verificaţi diagnosticul imprimând raportul de configurare a reţelei sau pe pagina setările imprimantei.

Network Connection Repair Tool va porni automat dacă selectaţi opţiunea **Activare instrument reparare conexiuni** din Status Monitor. Faceţi clic dreapta pe ecranul Status Monitor şi apoi faceţi clic pe **Alte setări** > **Activare instrument reparare conexiuni**. Acest lucru nu este recomandat dacă administratorul de reţea a definit o adresă IP statică, deoarece adresa IP se va modifica automat.

Dacă nici acum, după ce ați utilizat Network Connection Repair Tool (Programul de reparare a conexiunii la reţea), nu au fost alocate adresa IP şi masca de subreţea corecte, cereţi administratorului de reţea aceste informaţii.

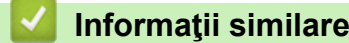

• Probleme de retea

- [Imprimarea raportului de configurare a reţelei](#page-347-0)
- [Aparatul meu Brother nu poate imprima, scana sau primi PC-FAX prin reţea](#page-532-0)
- Vreau să verific dacă dispozitivele de retea functionează corect

<span id="page-529-0"></span> [Pagina de pornire](#page-1-0) > [Depanarea](#page-475-0) > [Probleme de reţea](#page-524-0) > Unde se găsesc setările de reţea ale aparatului Brother?

## **Unde se găsesc setările de reţea ale aparatului Brother?**

- [Imprimarea raportului de configurare a reţelei](#page-347-0)
- [Modificarea setărilor aparatului din computerul dvs.](#page-656-0)

<span id="page-530-0"></span> [Pagina de pornire](#page-1-0) > [Depanarea](#page-475-0) > [Probleme de reţea](#page-524-0) > Nu pot finaliza configurarea instalării reţelei wireless

## **Nu pot finaliza configurarea instalării reţelei wireless**

**Modele înrudite**: DCP-L3510CDW/DCP-L3517CDW/DCP-L3550CDW/MFC-L3710CW/MFC-L3750CDW/ MFC-L3770CDW

Opriţi şi apoi reporniţi ruterul fără fir. Apoi încercaţi să configuraţi din nou setările reţelei fără fir. Dacă nu puteţi rezolva problema, urmaţi instrucţiunile de mai jos:

Cercetaţi problema utilizând raportul WLAN.

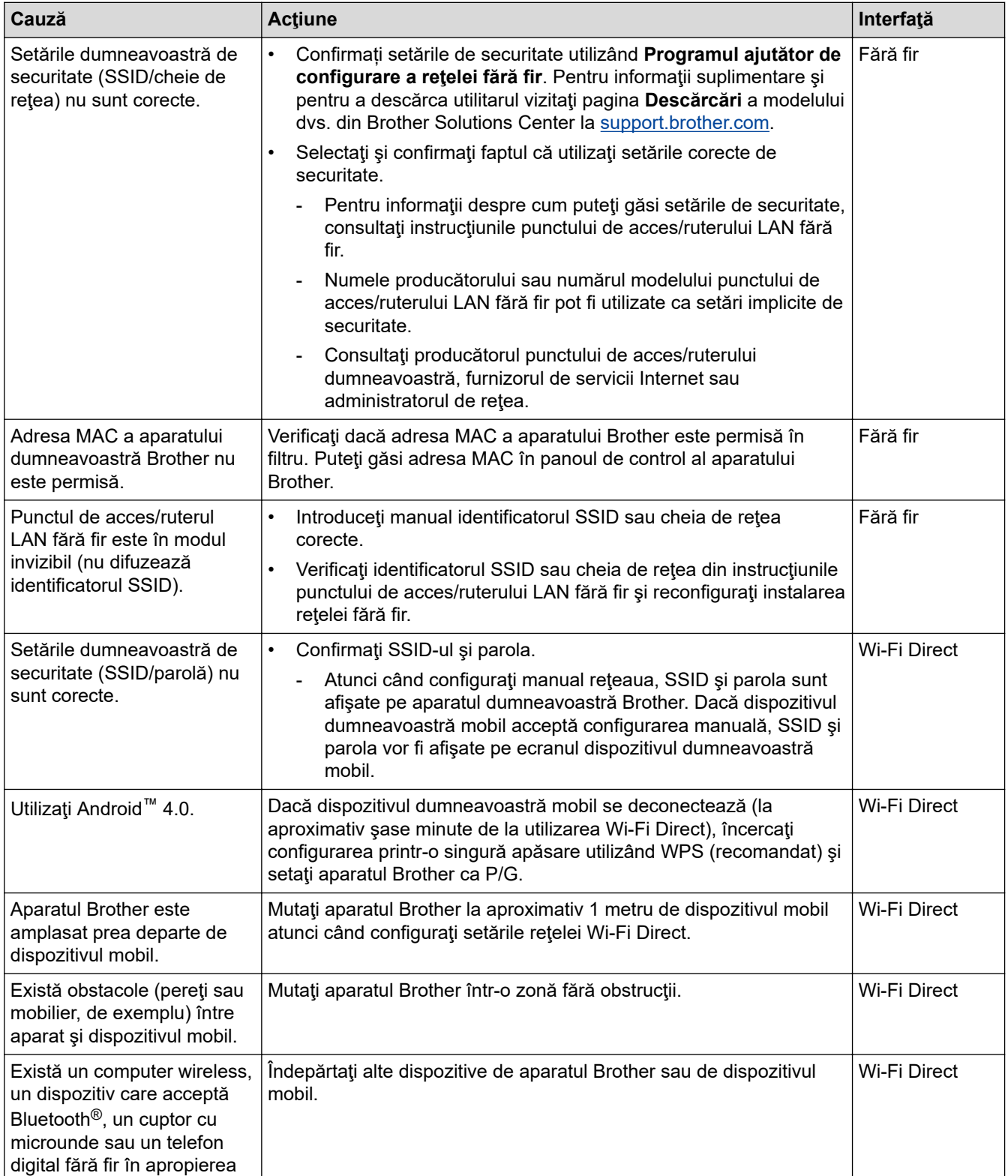

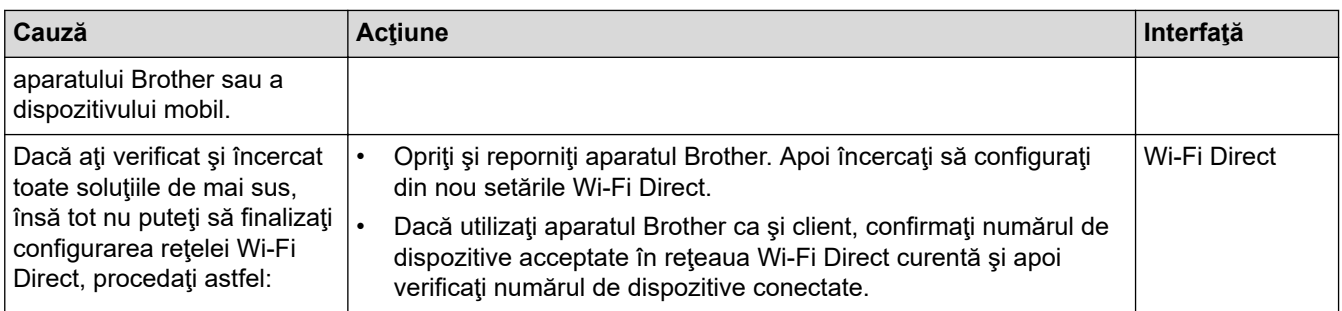

#### **Pentru Windows**

În cazul în care conexiunea fără fir a fost întreruptă şi aţi verificat şi încercat toate soluţiile propuse mai sus, vă recomandăm să utilizaţi Network Connection Repair Tool (Programul de reparare a conexiunii la reţea).

### **Informaţii similare**

• [Probleme de reţea](#page-524-0)

- [Configuraţi-vă aparatul pentru o reţea wireless în cazul în care identificatorul SSID nu este difuzat](#page-324-0)
- [Utilizarea Wi-Fi Direct](#page-332-0)®

<span id="page-532-0"></span> [Pagina de pornire](#page-1-0) > [Depanarea](#page-475-0) > [Probleme de reţea](#page-524-0) > Aparatul meu Brother nu poate imprima, scana sau primi PC-FAX prin reţea

# **Aparatul meu Brother nu poate imprima, scana sau primi PC-FAX prin reţea**

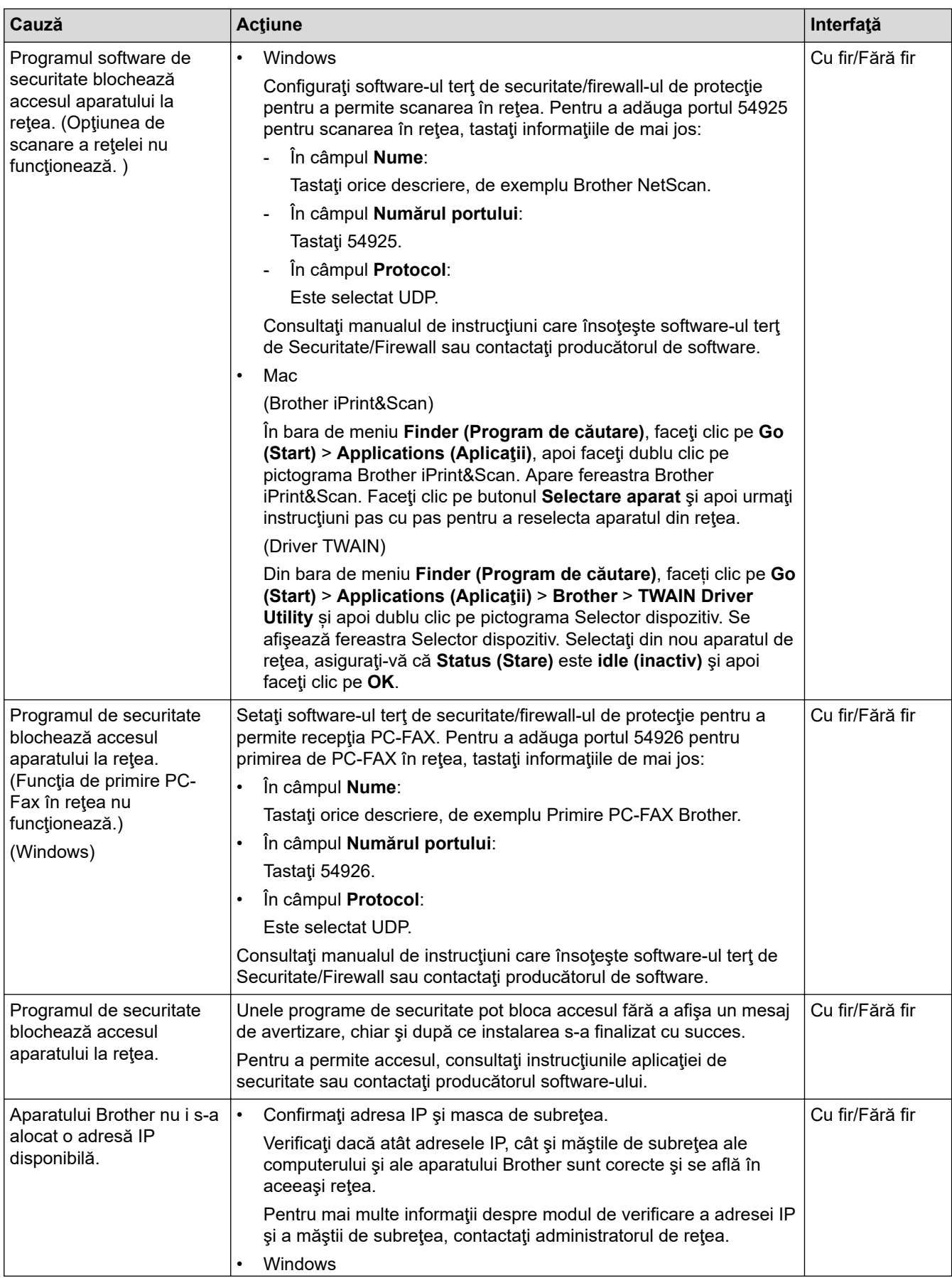

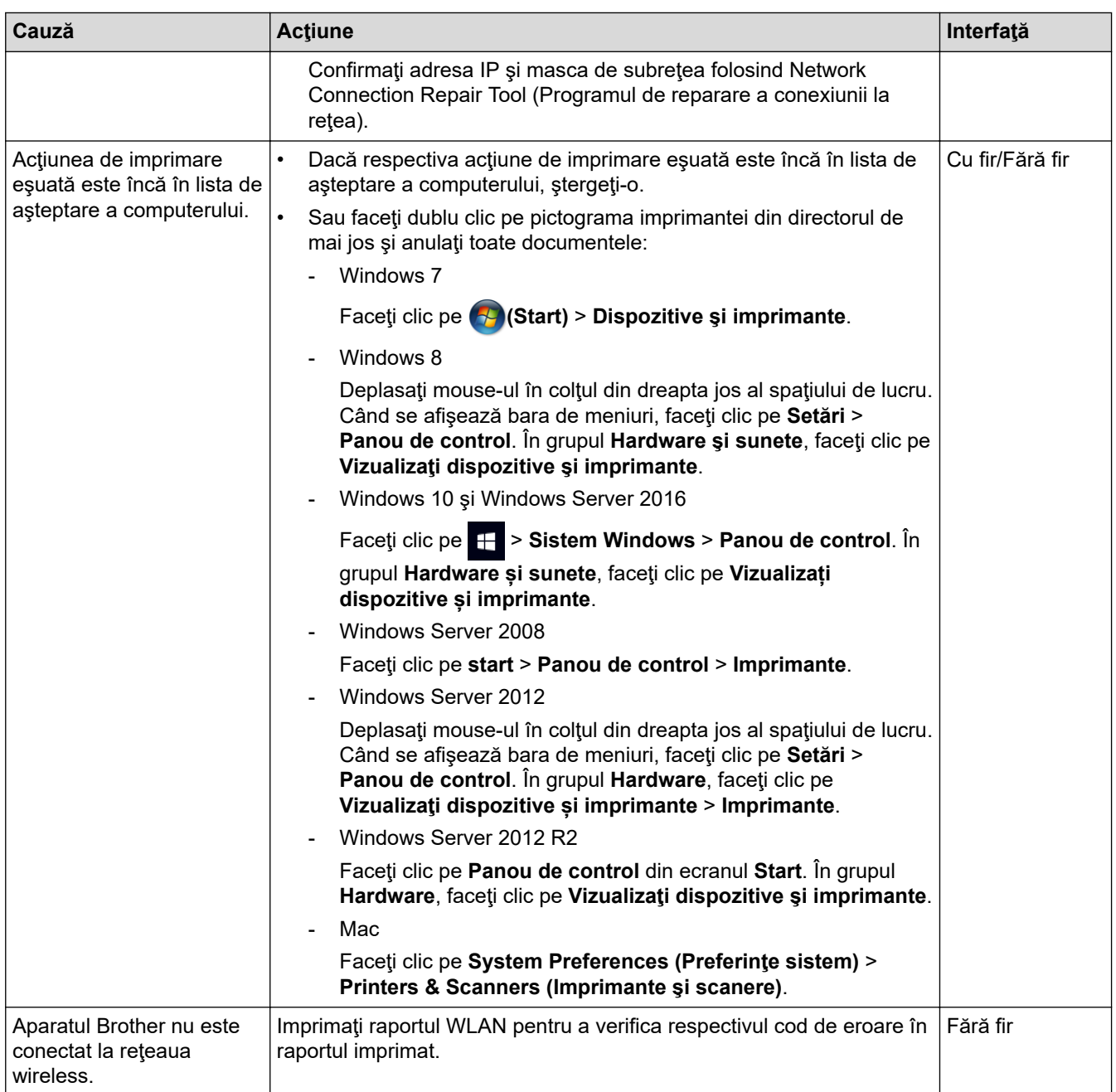

Dacă aţi verificat şi încercat toate cele de mai sus, însă aparatul Brother încă nu poate imprima şi scana, dezinstalaţi şi reinstalaţi software-ul şi driverele Brother.

### **Informaţii similare**

• [Probleme de reţea](#page-524-0)

- [Imprimarea raportului WLAN](#page-348-0)
- [Codurile de eroare folosite în raportul reţelei LAN wireless](#page-349-0)
- [Utilizarea Network Connection Repair Tool \(Windows\)](#page-528-0)
- [Vreau să verific dacă dispozitivele de reţea funcţionează corect](#page-534-0)

<span id="page-534-0"></span> [Pagina de pornire](#page-1-0) > [Depanarea](#page-475-0) > [Probleme de reţea](#page-524-0) > Vreau să verific dacă dispozitivele de reţea funcţionează corect

# **Vreau să verific dacă dispozitivele de reţea funcţionează corect**

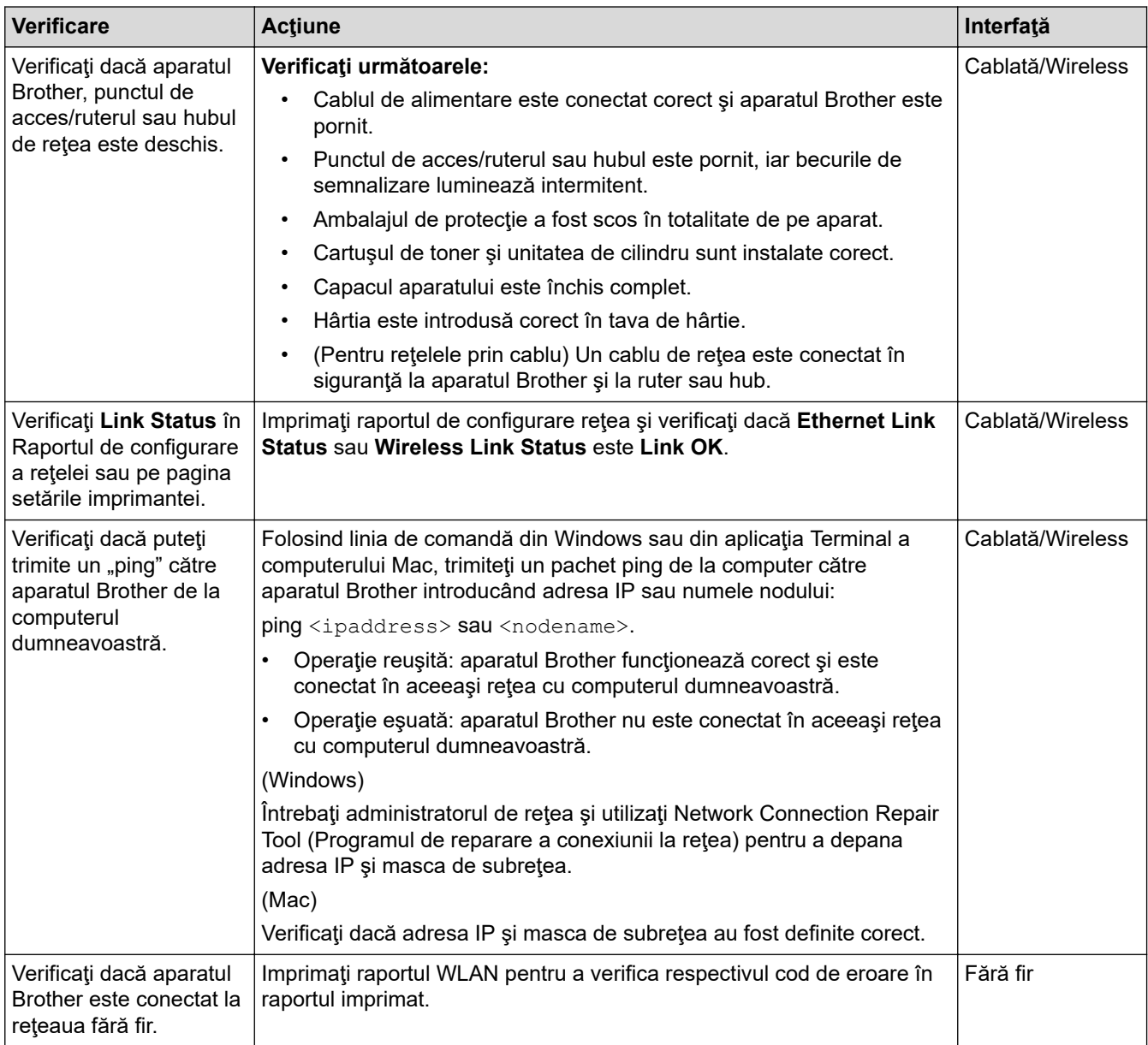

Dacă aţi verificat şi aţi încercat toate cele enumerate mai sus, dar totuşi problema nu s-a rezolvat, consultaţi instrucţiunile punctului de acces/ruterului LAN fără fir pentru a găsi informaţii despre SSID şi cheia de reţea şi pentru definirea corectă a acestora.

### **Informaţii similare**

#### • [Probleme de reţea](#page-524-0)

- [Imprimarea raportului de configurare a reţelei](#page-347-0)
- [Imprimarea raportului WLAN](#page-348-0)
- [Codurile de eroare folosite în raportul reţelei LAN wireless](#page-349-0)
- [Utilizarea Network Connection Repair Tool \(Windows\)](#page-528-0)
- [Aparatul meu Brother nu poate imprima, scana sau primi PC-FAX prin reţea](#page-532-0)

# **Probleme Google Cloud Print**

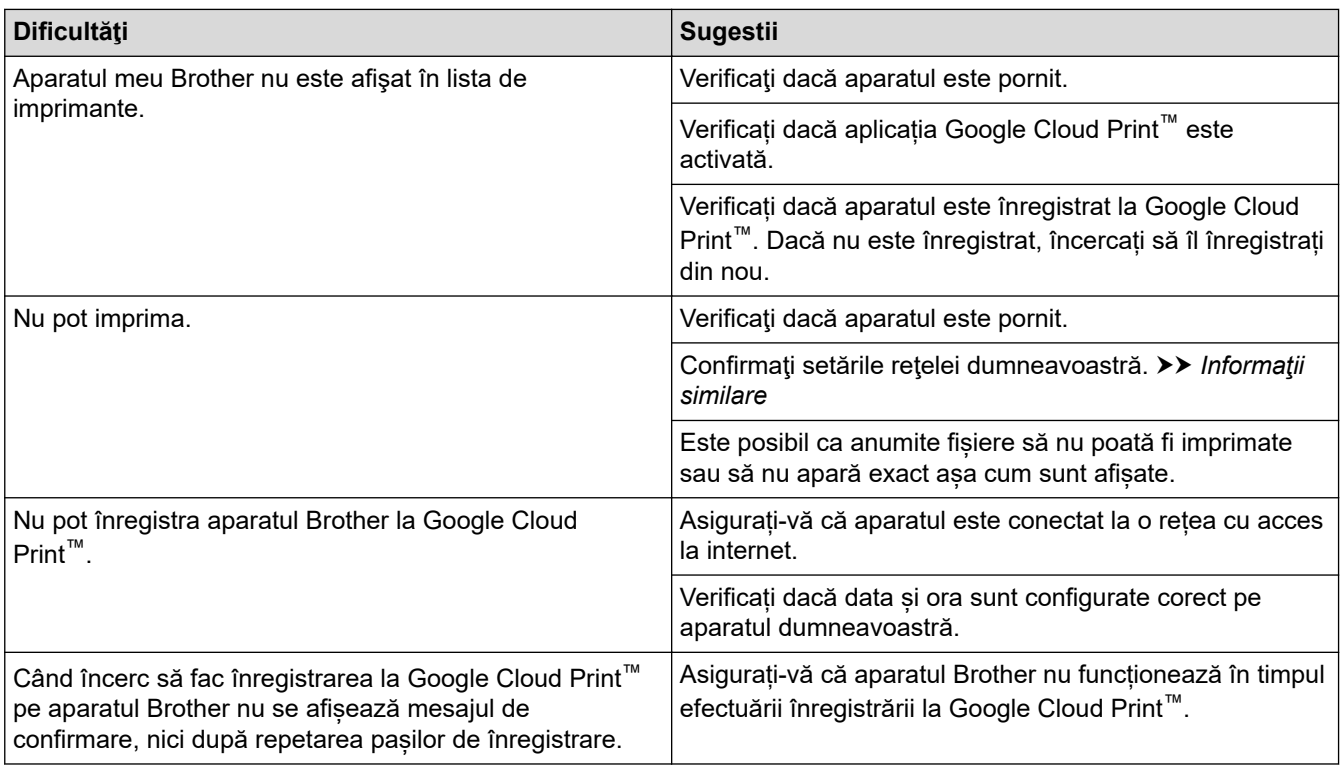

## **Informaţii similare**

- [Depanarea](#page-475-0)
- **Subiecte conexe:**
- [Setări de reţea folosind Google Cloud Print](#page-445-0)

# **Probleme cu AirPrint**

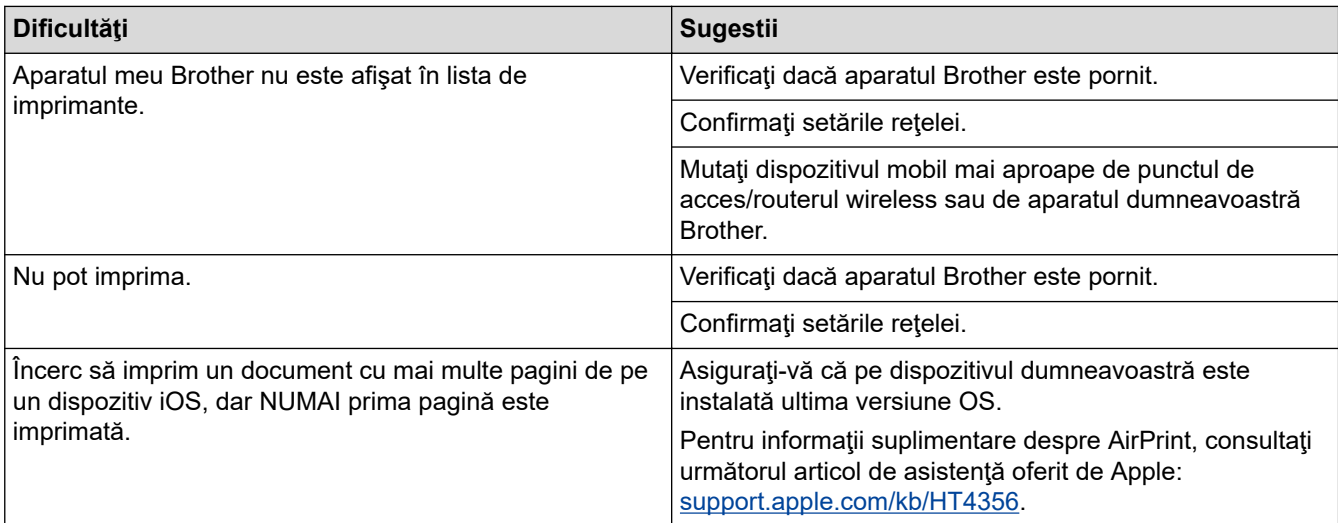

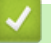

# **Informaţii similare**

- [Depanarea](#page-475-0)
- **Subiecte conexe:**
- [Prezentarea soluţiei AirPrint](#page-452-0)

# **Alte probleme**

п

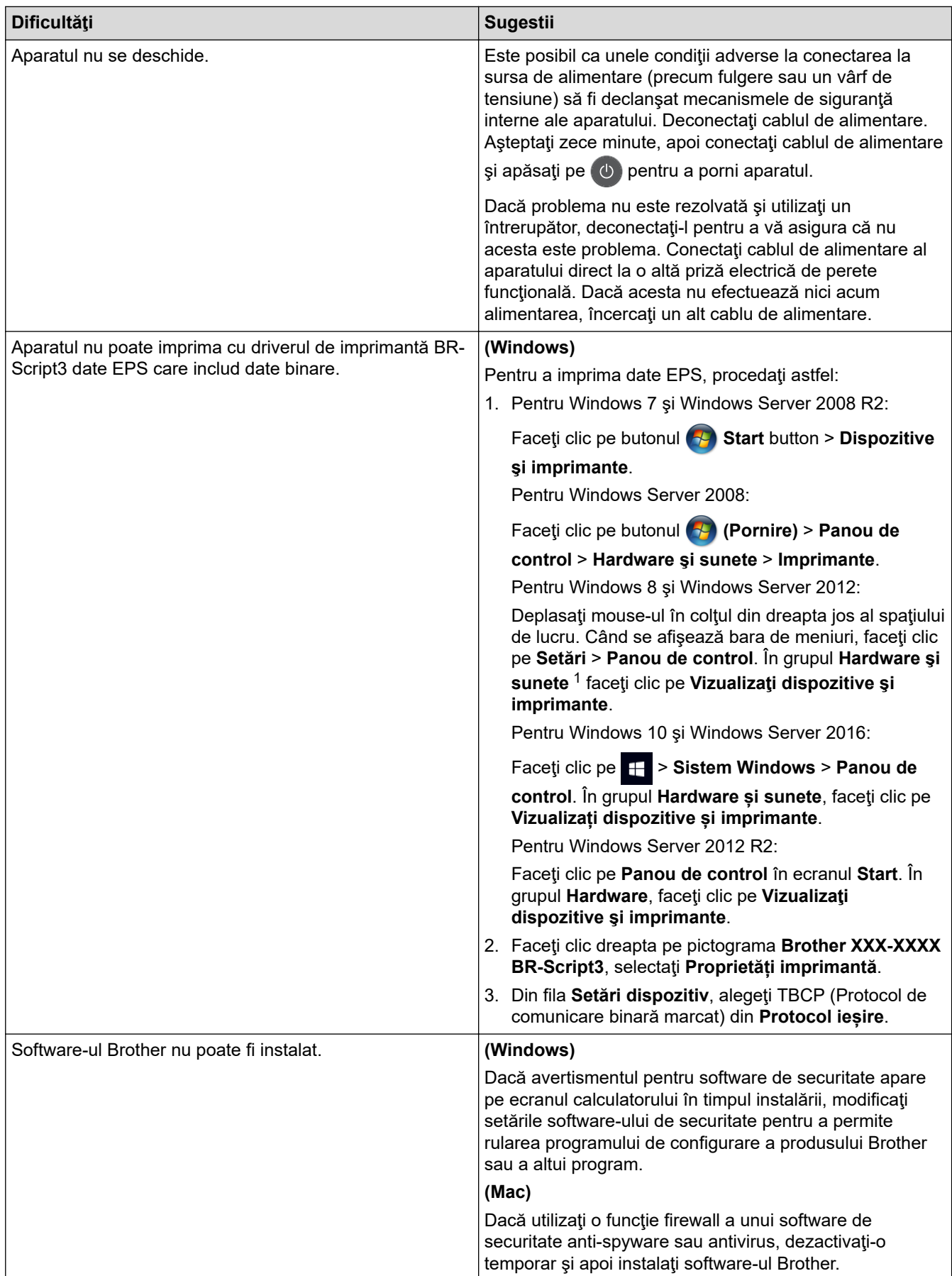

<span id="page-538-0"></span>1 Pentru Windows Server 2012: grupul **Hardware şi sunete**

## **Dificultăţi de copiere**

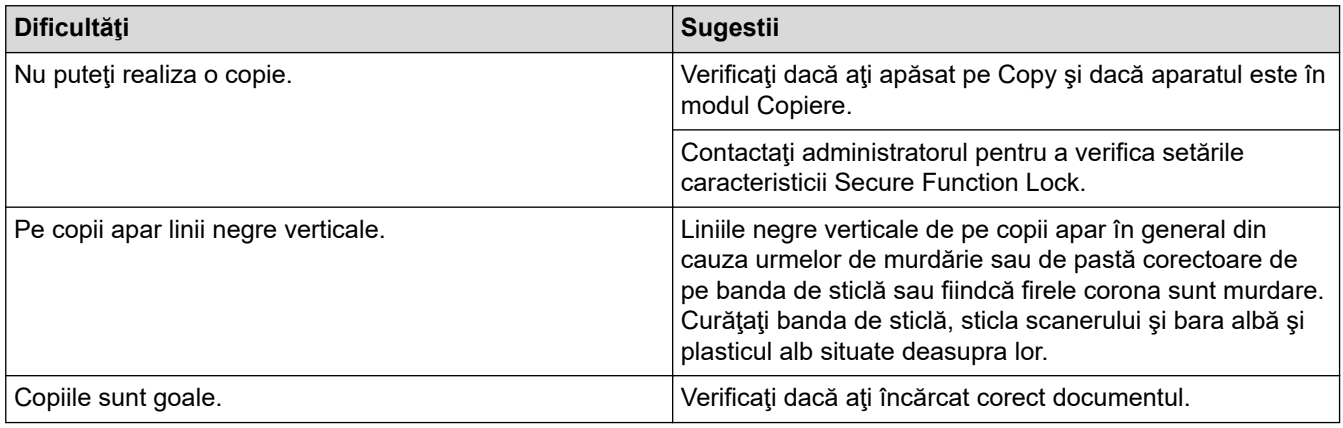

# **Dificultăţi de scanare**

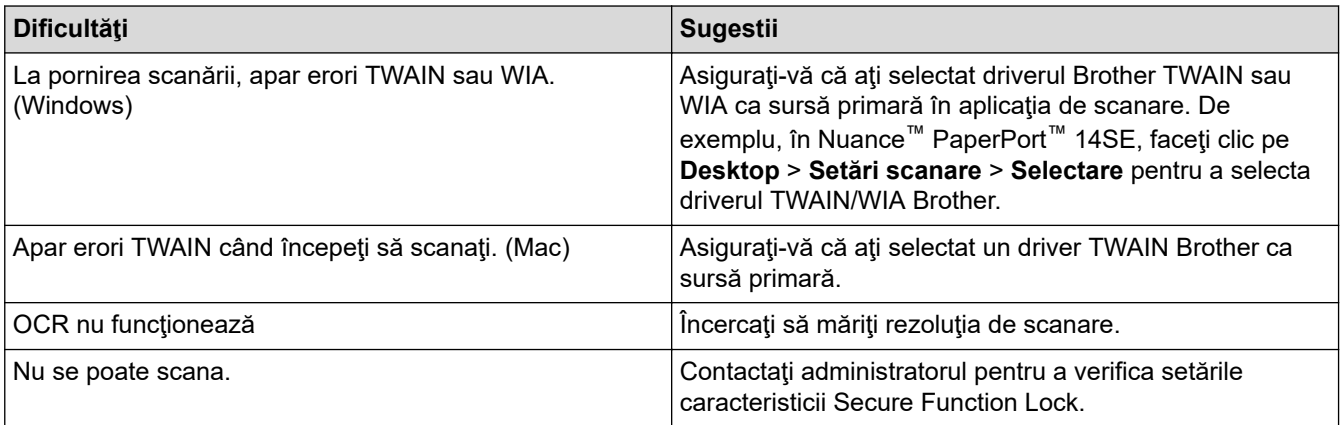

## **Dificultăţi software**

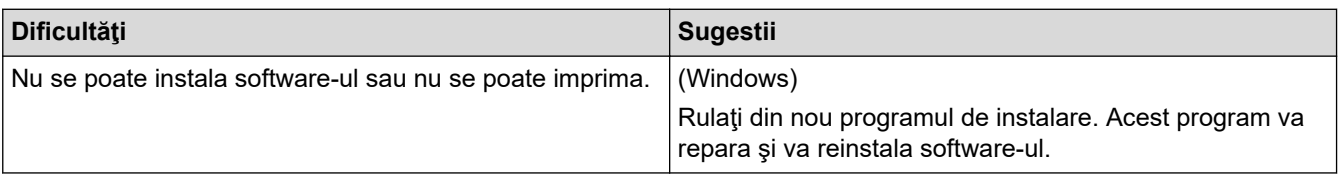

# **Informaţii similare**

• [Depanarea](#page-475-0)

 [Pagina de pornire](#page-1-0) > [Depanarea](#page-475-0) > Verificaţi informaţiile despre aparat

### **Verificaţi informaţiile despre aparat**

Urmaţi aceste instrucţiuni pentru a verifica numărul de serie al aparatului Brother şi versiunea de firmware.

>> DCP-L3510CDW/DCP-L3517CDW

>> DCP-L3550CDW/MFC-L3710CW/MFC-L3730CDN/MFC-L3750CDW/MFC-L3770CDW

### **DCP-L3510CDW/DCP-L3517CDW**

- 1. Apăsaţi pe **Menu (Meniu)**.
- 2. Apăsați pe ▲ sau pe ▼ pentru a afișa opțiunea [Info. aparat] și apoi apăsați pe OK.
- 3. Apăsați pe ▲ sau pe ▼ pentru a selecta una dintre opțiunile de mai jos:

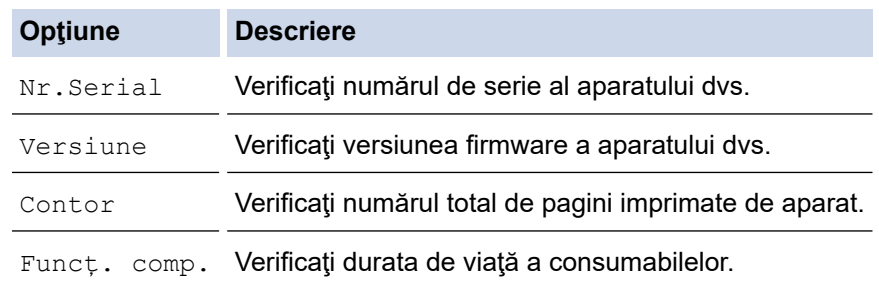

- 4. Apăsaţi pe **OK**.
- 5. Apăsaţi pe **Stop/Exit (Stop/Ieşire)**.

### **DCP-L3550CDW/MFC-L3710CW/MFC-L3730CDN/MFC-L3750CDW/MFC-L3770CDW**

- 1. Apăsați pe [[Setări] > [Toate setările] > [Info. aparat].
- 2. Apăsaţi pe una dintre opţiunile de mai jos:

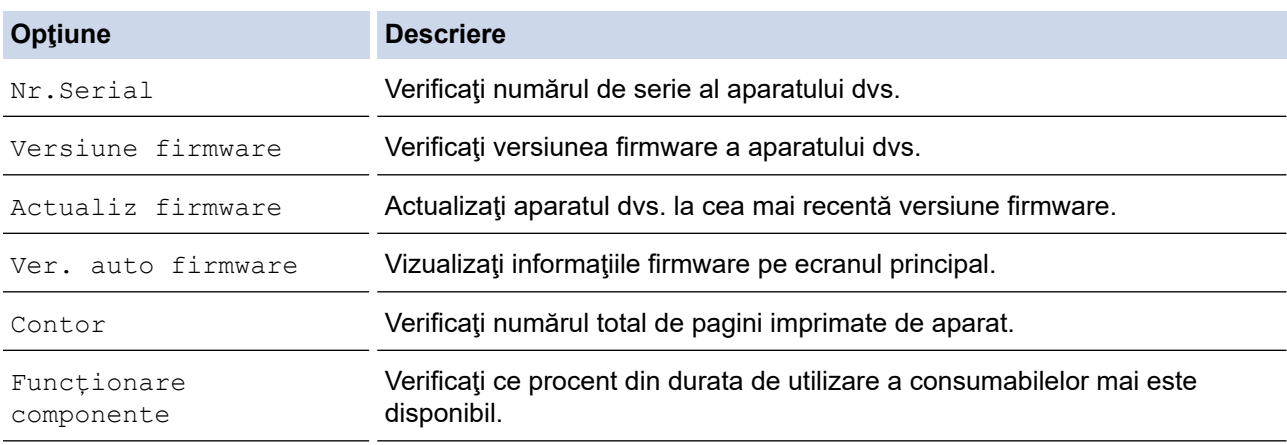

3. Apăsați pe

### **Informaţii similare**

• [Depanarea](#page-475-0)
<span id="page-540-0"></span> [Pagina de pornire](#page-1-0) > [Depanarea](#page-475-0) > Resetaţi aparatul dumneavoastră Brother

### **Resetaţi aparatul dumneavoastră Brother**

>> DCP-L3510CDW/DCP-L3517CDW

>> DCP-L3550CDW/MFC-L3710CW/MFC-L3730CDN/MFC-L3750CDW/MFC-L3770CDW

#### **DCP-L3510CDW/DCP-L3517CDW**

- 1. Apăsaţi pe **Menu (Meniu)**.
- 2. Apăsaţi pe a sau pe b pentru a afişa opţiunea [Setare Initial] şi apoi apăsaţi pe **OK**.
- 3. Apăsaţi pe a sau pe b pentru a afişa opţiunea [Resetează] şi apoi apăsaţi pe **OK**.
- 4. Apăsaţi pe a sau pe b pentru a selecta tipul de resetare pe care doriţi să-l efectuaţi şi apoi apăsaţi pe **OK**.

Functiile de resetare subdivizate nu sunt disponibile pentru anumite modele.

5. Apăsaţi pe opţiunea din tabel pentru a reseta aparatul sau a părăsi procesul.

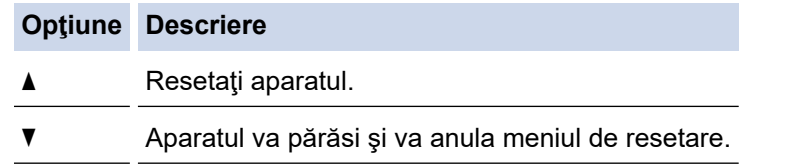

Ecranul LCD afişează [Repornire OK?].

6. Apăsați pe opțiunea din tabel pentru a reporni aparatul sau a părăsi procesul.

#### **Opţiune Descriere**

- a Reporniţi aparatul. Aparatul va începe resetarea.
- b Aparatul va părăsi procesul fără a reporni.

Dacă nu reporniţi aparatul, procesul de resetare nu se va încheia şi setările vor rămâne nemodificate.

### **DCP-L3550CDW/MFC-L3710CW/MFC-L3730CDN/MFC-L3750CDW/MFC-L3770CDW**

- 1. Apăsați pe [ setări] > [Toate setările] > [Setare Initial] > [Resetează].
- 2. Derulați în sus sau în jos, sau apăsați pe ▲ sau pe ▼ pentru a afișa tipurile funcțiilor de resetare și apoi apăsați pe funcția de resetare pe care doriți să o utilizați.
	- Setările de rețea, setările de securitate și datele din agendă nu vor fi resetate de [Resetare aparat].
	- Dacă depuneți la deșeuri sau transferați aparatul, vă recomandăm realizarea [Setări inițiale] pentru a vă şterge toate datele personale de pe acesta.
- 3. [Aparat va fi repornit după resetare. Apăsați pe [OK] 2 sec. pt a confirma.]. Apăsaţi pe [OK] timp de două secunde pentru a confirma.

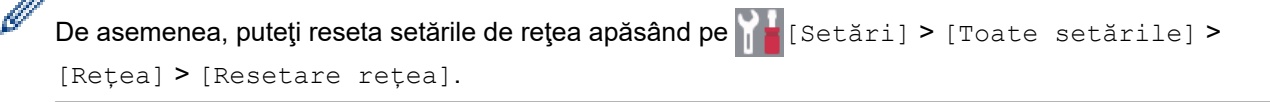

Aparatul va reporni.

## **Informaţii similare**

• [Depanarea](#page-475-0)

∣√

• [Prezentarea funcției de resetare](#page-542-0)

<span id="page-542-0"></span> [Pagina de pornire](#page-1-0) > [Depanarea](#page-475-0) > [Resetaţi aparatul dumneavoastră Brother](#page-540-0) > Prezentarea funcției de resetare

## **Prezentarea funcției de resetare**

Sunt disponibile următoarele funcții de resetare:

Deconectaţi cablul de interfaţă înainte de a selecta funcţia Resetare setări reţea, Resetare toate setările sau Resetare la valorile din fabrică.

#### >> DCP-L3510CDW/DCP-L3517CDW

[>> DCP-L3550CDW/MFC-L3710CW/MFC-L3730CDN/MFC-L3750CDW/MFC-L3770CDW](#page-543-0)

#### **DCP-L3510CDW/DCP-L3517CDW**

Funcțiile de resetare subdivizate nu sunt disponibile pentru anumite modele.

1. Resetarea aparatului

Ø

Această funcţie resetează următoarele setări:

- Comenzile de fax programate în memorie (Pentru modelele MFC) (Fax întârziat, Transmisie în pachet)
- Mesaj pagină de introducere (Pentru modelele MFC)
- Opţiuni de fax la distanţă (Pentru modelele MFC)

(Cod de acces la distantă, Stocare faxuri, Redirectionare fax, Expediere PC-Fax și Receptie PC-Fax (numai pentru Windows))

- Blocarea setărilor (Pentru modelele MFC)
- Setarea limbii
- 2. Resetarea setărilor de reţea (Pentru modelele de reţea)

Resetati serverul de imprimare la setările implicite din fabricatie ale acestuia (inclusiv informatiile referitoare la parolă şi adresa IP).

3. Agenda de adrese şi Resetarea setărilor de fax (Pentru modelele MFC)

Această funcție resetează următoarele setări:

• Agendă de adrese

(Apelare One Touch/Apelare rapidă/Configurare grupuri)

- Comenzile de fax programate în memorie
- Identificator staţie

(nume şi număr)

- Mesaj pagină de introducere
- Opţiuni de fax la distanţă

(Cod de acces la distanţă, Stocare faxuri, Redirecţionare fax şi Recepţie PC-Fax (numai pentru Windows))

• Raport

(Raportul de verificare a transmisiei/Lista cu indexul telefoanelor/Jurnalul de faxuri)

- Definirea parolei de blocare
- 4. Resetarea tuturor setărilor

Puteţi reseta toate setările aparatului înapoi la setările care au fost configurate din fabrică. Resetarea tuturor setărilor durează mai puţin decât Resetarea la valorile din fabrică.

5. Resetarea la valorile din fabrică

Utilizați funcția Resetare setări pentru a reseta toate setările aparatului la cele configurate inițial din fabricație. Resetarea la valorile din fabrică durează mai mult decât Resetarea tuturor setărilor. Brother recomandă să efectuați această operație când veți vinde/elimina aparatul.

<span id="page-543-0"></span>Deconectați cablul de interfață înainte de a selecta funcția Resetare setări rețea, Resetare toate setările sau Resetare la valorile din fabrică.

#### **DCP-L3550CDW/MFC-L3710CW/MFC-L3730CDN/MFC-L3750CDW/MFC-L3770CDW**

1. Resetarea aparatului

Resetaţi toate setările aparatului pe care le-aţi modificat, cum ar fi Data şi ora şi Întârziere preluare apeluri. Agenda de adrese, rapoartele fax şi istoricul apelurilor se păstrează. (Pentru modelele MFC)

- 2. Resetarea setărilor de reţea (Pentru modelele de reţea) Resetati serverul de imprimare la setările implicite din fabricatie ale acestuia (inclusiv informatiile referitoare la parolă şi adresa IP).
- 3. Agenda de adrese şi Resetarea setărilor de fax (Pentru modelele MFC) Această funcție resetează următoarele setări:
	- Agendă de adrese
		- (Adrese şi grupuri)
	- Comenzile de fax programate în memorie
		- (Fax amânat)
	- Identificator staţie
	- (nume şi număr)
	- Mesaj pagină de introducere
	- Setări de primire a faxurilor

(Cod de acces la distanță, Stocare faxuri, Redirecționare fax și Recepție PC-Fax (numai pentru Windows))

• Raport

(Raportul de verificare a transmisiei/Lista cu indexul telefoanelor/Jurnalul de faxuri)

- Definirea parolei de blocare
- 4. Resetarea tuturor setărilor

Resetaţi toate setările aparatului înapoi la valorile configurate din fabrică.

Resetarea tuturor setărilor durează mai puţin decât Resetarea la valorile din fabrică.

5. Resetarea la valorile din fabrică

Utilizaţi funcţia Resetare setări pentru a reseta toate setările aparatului la cele configurate iniţial din fabricaţie. Resetarea la valorile din fabrică durează mai mult decât Resetarea tuturor setărilor.

Brother recomandă să efectuaţi această operaţie când veţi vinde/elimina aparatul.

Deconectaţi cablul de interfaţă înainte de a selecta funcţia Resetare setări reţea, Resetare toate setările sau Resetare la valorile din fabrică.

#### **Informaţii similare**

• [Resetaţi aparatul dumneavoastră Brother](#page-540-0)

<span id="page-544-0"></span> [Pagina de pornire](#page-1-0) > Întreţinerea de rutină

## **Întreţinerea de rutină**

- [Înlocuirea consumabilelor](#page-545-0)
- [Curăţaţi aparatul](#page-565-0)
- [Calibraţi ieşirea culorii](#page-584-0)
- [Corectaţi Culoare Aliniere imprimare \(ÎnregistrareCuloare\)](#page-586-0)
- [Verificaţi durata de viaţă rămasă](#page-587-0)
- [Ambalarea şi expedierea aparatului Brother](#page-588-0)
- [Înlocuiţi periodic componentele din planul de întreţinere](#page-590-0)

<span id="page-545-0"></span> [Pagina de pornire](#page-1-0) > [Întreţinerea de rutină](#page-544-0) > Înlocuirea consumabilelor

## **Înlocuirea consumabilelor**

Consumabilele trebuie înlocuite când aparatul indică faptul că acestea s-au epuizat.

Utilizarea de consumabile non-Brother poate afecta calitatea imprimării, performanţa hardware şi fiabilitatea aparatului. Cartuşul de toner şi unitatea de cilindru sunt două consumabile separate. Asiguraţi-vă că cele două sunt instalate sub formă de ansamblu. Numele modelului consumabilelor poate varia în funcție țară.

## **NOTĂ**

- Sigilaţi bine consumabilele uzate, într-o pungă, pentru ca pulberea de toner să nu se scurgă din cartuş.
- Vizitaţi [www.brother.com/original/index.html](http://www.brother.com/original/index.html) pentru instrucţiuni privind modul de returnare a consumabilelor uzate în cadrul programului de colectare şi reciclare Brother. Dacă biroul local Brother nu are încă un program de colectare sau ați decis să nu returnați consumabilele uzate, respectați reglementările locale de colectare a consumabilelor uzate, separat de deșeurile menajere. Dacă aveţi întrebări, contactaţi centrul local de colectare a deşeurilor.
- Vă recomandăm să asezați consumabilele noi sau uzate pe o foaie de hârtie, pentru a preveni scurgerea sau împrăştierea accidentală a substanţei din interior.
- Dacă utilizaţi hârtie care nu reprezintă un echivalent direct pentru suportul de imprimare recomandat, durata de viaţă a consumabilelor şi a componentelor aparatului se poate reduce.
- Durata de viaţă prevăzută pentru fiecare dintre cartuşele de toner se bazează pe ISO/IEC 19798. Frecventa înlocuirii va varia în functie de volumul de imprimare, procentul de acoperire, tipurile de suport media utilizate şi pornirea/oprirea aparatului.
- Frecvenţa înlocuirii consumabilelor cu excepţia cartuşelor de toner variază în funcţie de volumul de imprimare, tipurile de suport media utilizate şi pornirea/oprirea aparatului.
- Manipulaţi cu atenţie cartuşul de toner. Dacă tonerul se scurge pe mâinile sau hainele dumneavoastră, stergeti-l sau spălați-l imediat cu apă rece.
- Pentru a evita problemele legate de calitatea imprimării, NU atingeţi părţile haşurate în ilustraţie. **Cartuş de toner**

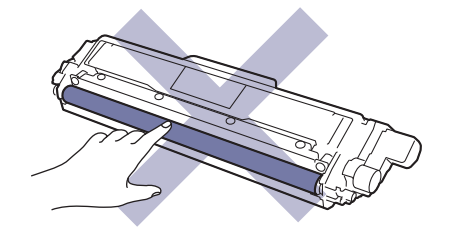

#### **Unitate de cilindru**

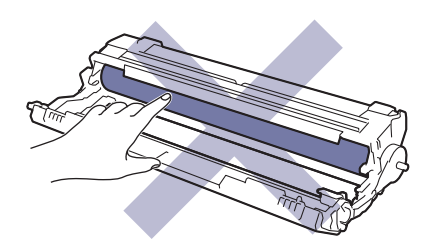

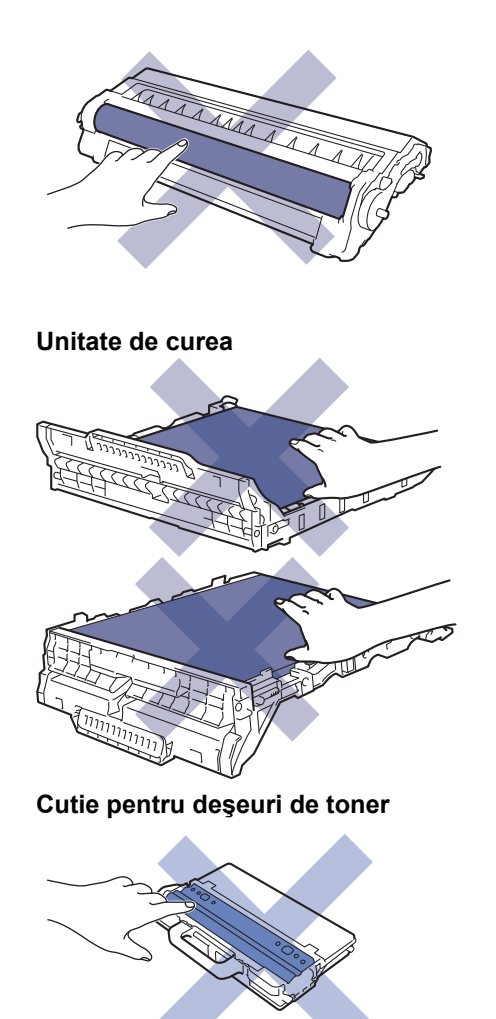

## **Informaţii similare**

- [Întreţinerea de rutină](#page-544-0)
	- [Înlocuirea cartuşului de toner](#page-547-0)
	- [Înlocuirea unităţii de cilindru](#page-551-0)
	- [Înlocuiţi unitatea de curea](#page-556-0)
	- [Înlocuiţi cutia pentru deşeuri de toner](#page-560-0)

#### **Subiecte conexe:**

- [Mesaje de eroare şi de întreţinere](#page-476-0)
- [Consumabile](#page-686-0)

<span id="page-547-0"></span> [Pagina de pornire](#page-1-0) > [Întreţinerea de rutină](#page-544-0) > [Înlocuirea consumabilelor](#page-545-0) > Înlocuirea cartuşului de toner

## **Înlocuirea cartuşului de toner**

Înainte de a începe procedura de înlocuire >> Informații similare: *Înlocuirea consumabilelor* 

- 1. Verificaţi dacă aparatul este pornit.
- 2. Deschideţi capacul superior până când acesta se fixează în poziţie deschisă.

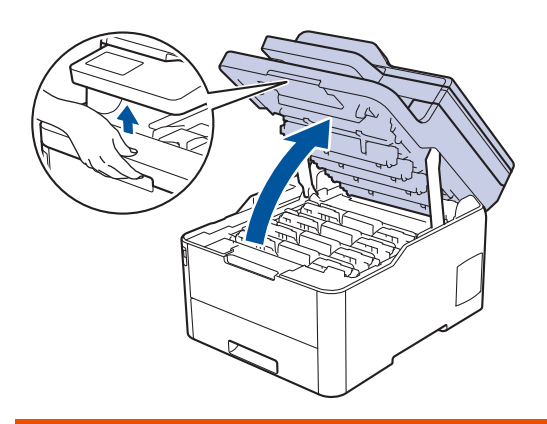

## **AVERTIZARE**

#### SUPRAFAŢĂ FIERBINTE

Componentele interne ale aparatului vor fi foarte fierbinţi. Aşteptaţi ca aparatul să se răcească înainte de a le atinge.

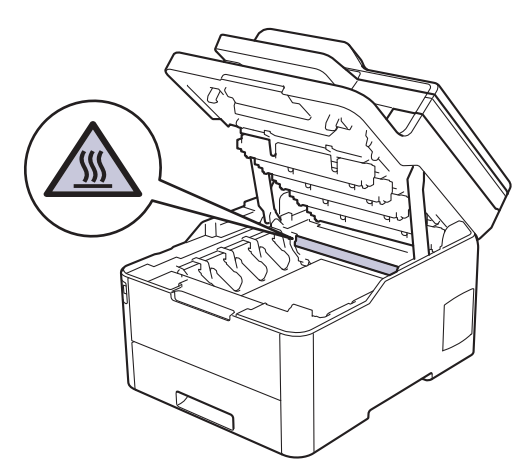

3. Scoateţi ansamblul cartuşului de toner şi unităţii de cilindru corespunzător culorii afişate pe ecranul LCD.

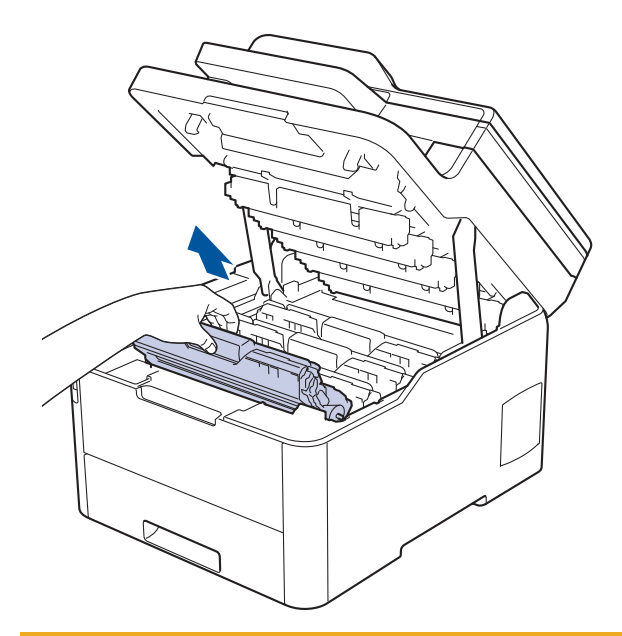

## **ATENŢIE**

Se recomandă așezarea ansamblurilor cartuşelor de toner şi unităților de cilindru pe o suprafaţă curată, plană, pe o hârtie de unică folosinţă, pentru cazul în care tonerul se varsă sau se scurge accidental.

### **IMPORTANT**

Pentru a preveni deteriorarea aparatului din cauza electricităţii statice, NU atingeţi electrozii indicaţi în ilustraţie.

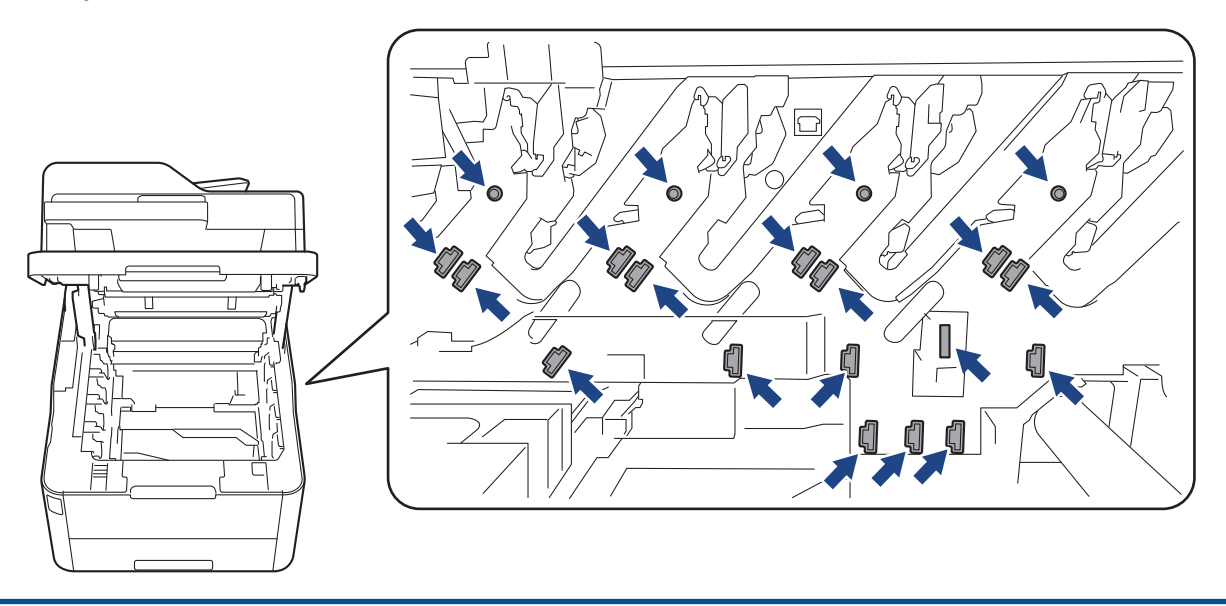

4. Împingeţi în jos maneta verde de blocare şi scoateţi cartuşul de toner din unitatea de cilindru.

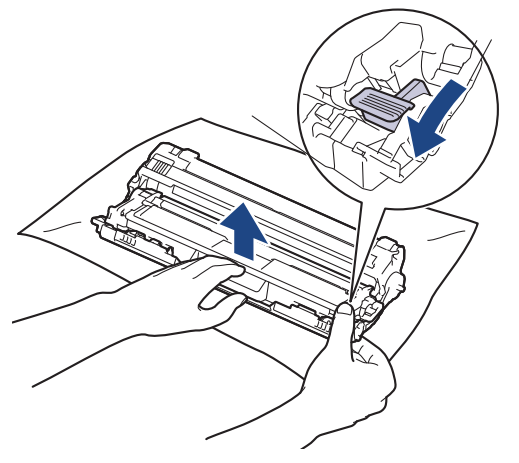

- 5. Despachetaţi noul cartuş de toner.
- 6. Înlăturaţi capacul de protecţie.

lö

D

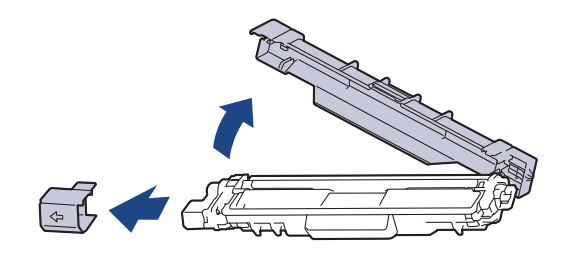

Forma cartuşului de toner diferă în funcție de țara sau de regiunea dumneavoastră.

7. Introduceţi noul cartuş de toner, apăsând cu putere în unitatea de cilindru, până când auziţi că se fixează în poziţie cu un clic.

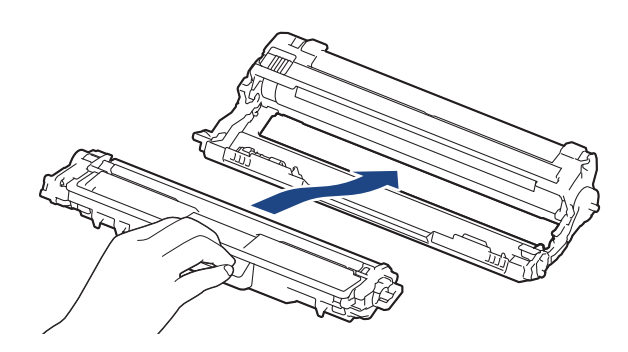

Asiguraţi-vă că introduceți corect cartuşul de toner, în caz contrar, acesta se poate desprinde de unitatea de cilindru.

8. Curățați firul corona din interiorul unității cilindru, împingând ușor siguranța verde de la stânga la dreapta și de la dreapta la stânga de mai multe ori. Repetaţi operaţiunea pentru toate firele corona.

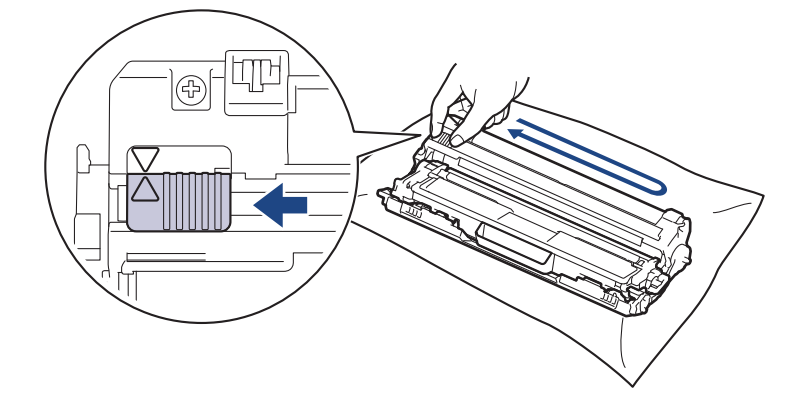

Verificati dacă ați readus siguranța verde în poziția inițială (▲). Săgeata de pe manetă trebuie să fie aliniată cu săgeata de pe unitatea de cilindru. În caz contrar, paginile imprimate pot avea o dungă verticală.

9. Împingeți ansamblul cartușului de toner și unității de cilindru în aparat. Asigurați-vă că ați potrivit corect culoarea cartuşului de toner în dreptul etichetei cu aceeaşi culoare de pe aparat.

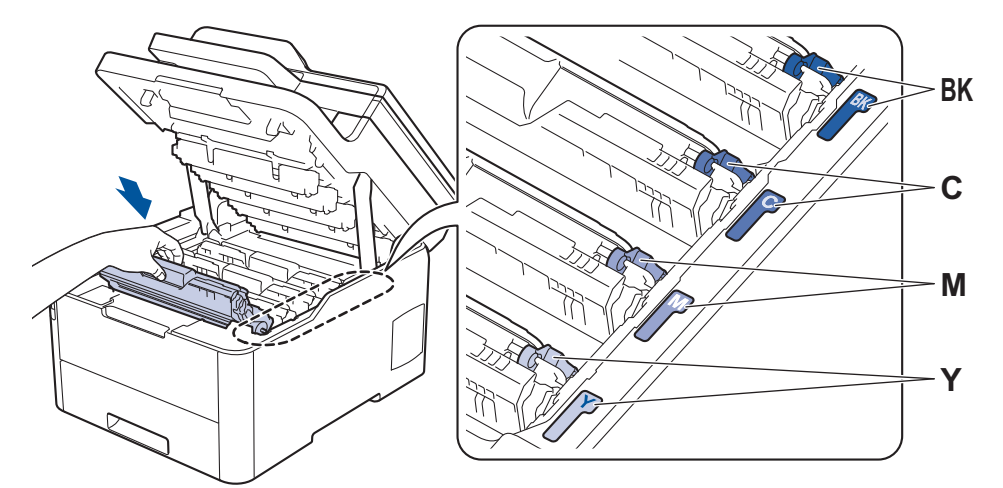

10. Închideţi capacul superior al aparatului.

- După înlocuirea unui cartus de toner, NU opriti aparatul și NU deschideti capacul superior până când ecranul aparatului nu revine la modul Gata de operare.
- Cartuşul de toner furnizat împreună cu aparatul Brother este un cartuş de toner Inbox.
- Vă recomandăm să păstrați un nou cartus de toner pregătit pentru utilizare atunci când observați avertismentul de toner consumat.
- Pentru a asigura o imprimare de calitate ridicată, vă recomandăm să utilizaţi numai cartuşe de toner originale Brother. Atunci când doriți să achiziționați cartuse de toner, contactați Centrul de Asistență Clienţi Brother sau dealerul Brother local.
- NU despachetaţi cartuşul de toner nou decât atunci când îl instalaţi.
- Dacă un cartus de toner este lăsat despachetat o perioadă lungă de timp, durata de viață a tonerului se va scurta.
- Brother vă recomandă insistent să NU reumpleţi cartuşul de toner furnizat împreună cu aparatul. De asemenea, vă recomandăm insistent să folosiţi în continuare numai cartuşe de toner originale Brother pentru înlocuirea celor vechi. Utilizarea sau încercarea de a utiliza toner şi/sau cartuşe de la terţi producători în aparatul Brother poate deteriora aparatul şi/sau poate avea drept rezultat o calitate nesatisfăcătoare a imprimării. Acoperirea garanţiei limitate oferite de noi nu se aplică problemelor cauzate de utilizarea tonerului şi/sau a cartuşelor de la terţi producători. Pentru a vă proteja investiţia şi a obține o performanță premium de la aparatul Brother, recomandăm insistent utilizarea consumabilelor originale Brother.

#### **Informaţii similare**

• [Înlocuirea consumabilelor](#page-545-0)

#### **Subiecte conexe:**

- [Mesaje de eroare şi de întreţinere](#page-476-0)
- [Îmbunătăţirea calităţii imprimării](#page-512-0)

<span id="page-551-0"></span> [Pagina de pornire](#page-1-0) > [Întreţinerea de rutină](#page-544-0) > [Înlocuirea consumabilelor](#page-545-0) > Înlocuirea unităţii de cilindru

## **Înlocuirea unităţii de cilindru**

Înainte de a începe procedura de înlocuire >> Informații similare: *Înlocuirea consumabilelor* 

```
>> Înlocuirea unității de cilindru
>> Resetarea contorului cilindrului (DCP-L3510CDW/DCP-L3517CDW)
>> Resetarea contorului cilindrului (DCP-L3550CDW/MFC-L3710CW/MFC-L3730CDN/MFC-L3750CDW/
MFC-L3770CDW)
```
### **Înlocuirea unităţii de cilindru**

- 1. Verificaţi dacă aparatul este pornit.
- 2. Deschideţi capacul superior până când acesta se fixează în poziţie deschisă.

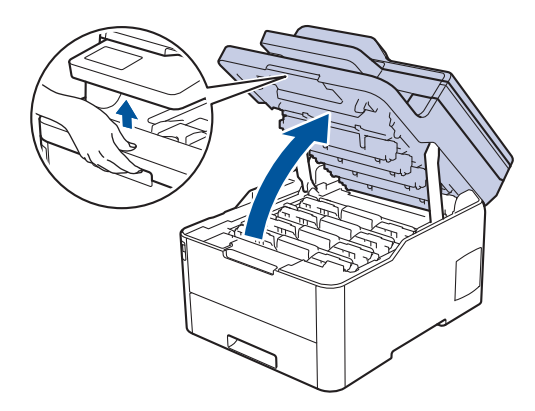

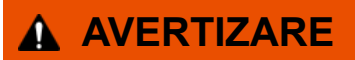

#### SUPRAFAŢĂ FIERBINTE

Componentele interne ale aparatului vor fi foarte fierbinţi. Aşteptaţi ca aparatul să se răcească înainte de a le atinge.

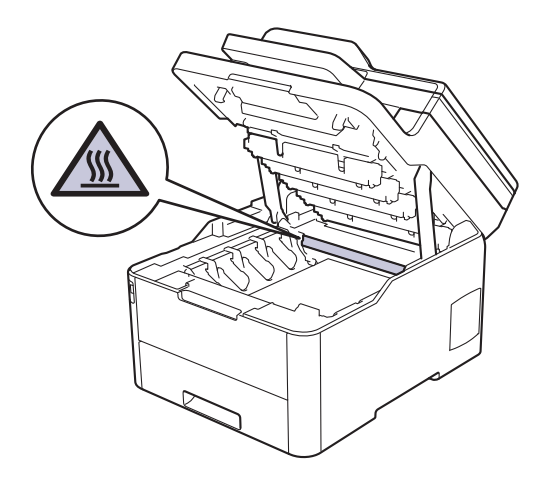

3. Scoateţi ansamblul cartuşului de toner şi unităţii de cilindru corespunzător culorii afişate pe ecranul LCD.

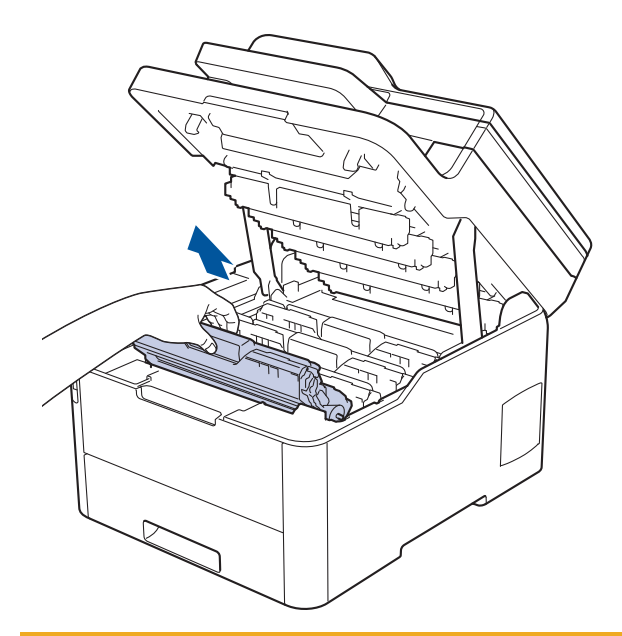

## **ATENŢIE**

Se recomandă așezarea ansamblurilor cartuşelor de toner şi unităților de cilindru pe o suprafaţă curată, plană, pe o hârtie de unică folosinţă, pentru cazul în care tonerul se varsă sau se scurge accidental.

### **IMPORTANT**

Pentru a preveni deteriorarea aparatului din cauza electricităţii statice, NU atingeţi electrozii indicaţi în ilustraţie.

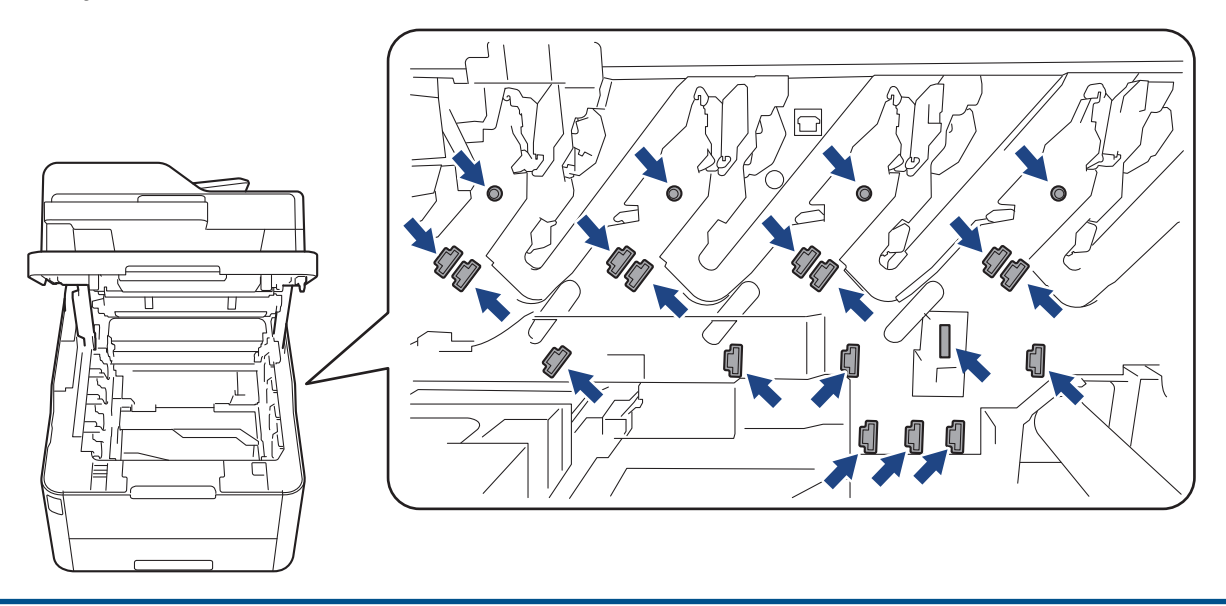

4. Împingeţi în jos maneta verde de blocare şi scoateţi cartuşul de toner din unitatea de cilindru.

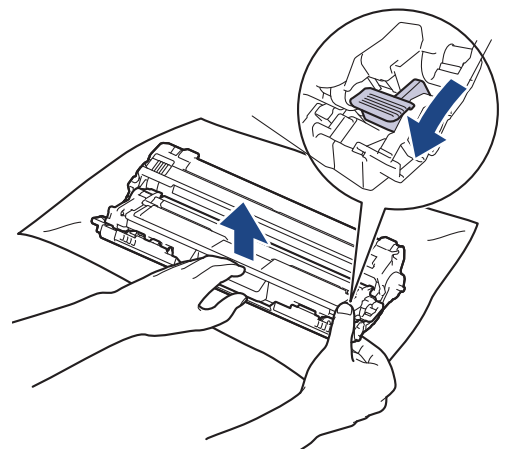

- 5. Despachetaţi unitatea de cilindru nouă.
- 6. Înlăturaţi capacul de protecţie.

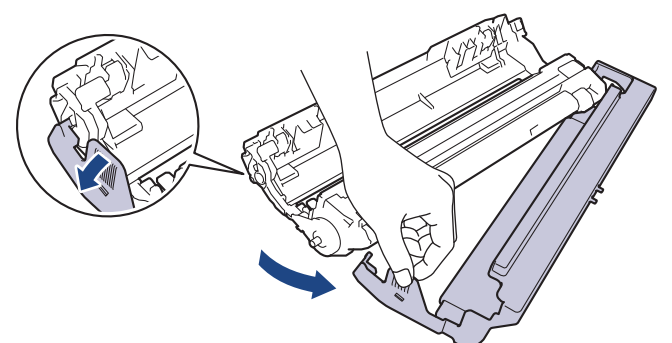

7. Reintroduceți cartuşul de toner ferm în noua unitate de cilindru, până când auziţi că se fixează în poziţie cu un clic.

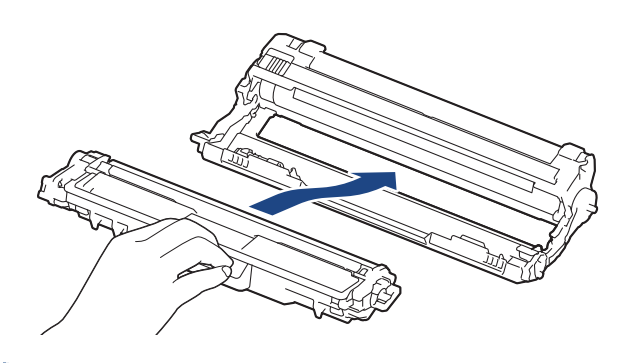

O Asiguraţi-vă că introduceți corect cartuşul de toner, în caz contrar, acesta se poate desprinde de unitatea de cilindru.

8. Curățați firul corona din interiorul unității cilindru, împingând ușor siguranța verde de la stânga la dreapta și de la dreapta la stânga de mai multe ori. Repetaţi operaţiunea pentru toate firele corona.

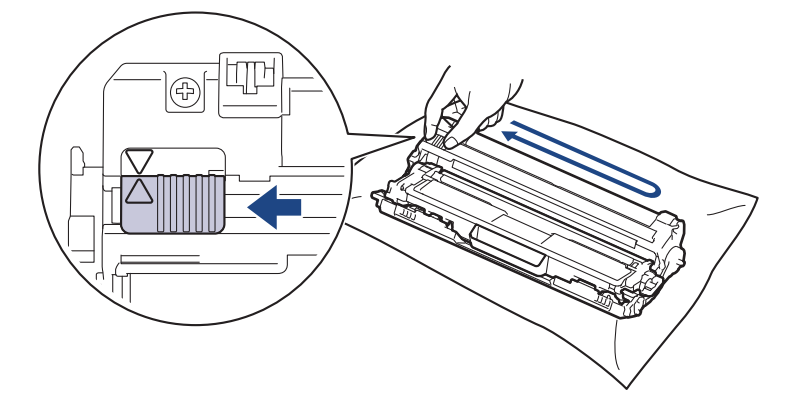

Verificati dacă ați readus siguranța verde în poziția inițială (▲). Săgeata de pe manetă trebuie să fie aliniată cu săgeata de pe unitatea de cilindru. În caz contrar, paginile imprimate pot avea o dungă verticală.

9. Împingeți ansamblul cartuşului de toner şi unităţii de cilindru în aparat. Asiguraţi-vă că ați potrivit corect culoarea cartuşului de toner în dreptul etichetei cu aceeaşi culoare de pe aparat.

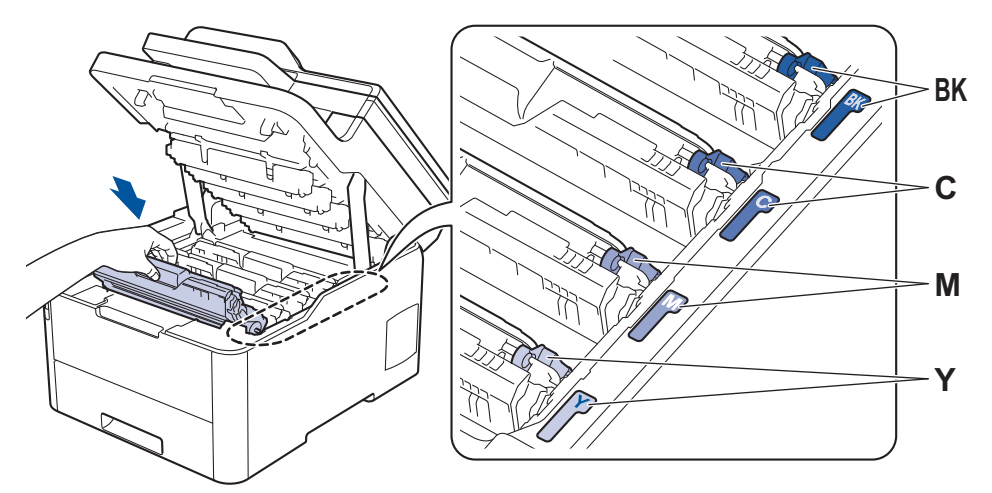

- 10. Închideţi capacul superior al aparatului.
- 11. Resetați contorul cilindrului urmând instrucțiunile din secțiunea următoare.

## **NOTĂ**

- Uzura cilindrilor se produce din cauza utilizării şi rotirii cilindrului şi a interacţiunii cu hârtia, tonerul şi cu alte materiale de pe traseul hârtiei. Atunci când un cilindru atinge limita de rotatii stabilită prin fabricatie corespunzătoare randamentului de pagină nominal, pe ecranul LCD al produsului va fi afişat un mesaj care vă informează că trebuie să înlocuiţi cilindrul. Aparatul va continua să funcţioneze, totuşi, calitatea imprimării s-ar putea să nu fie optimă.
- Dacă o unitate de cilindru dezambalată este expusă la acțiunea directă a luminii solare (sau la lumină artificială pentru perioade lungi de timp), unitatea se poate deteriora.
- Există numeroşi factori care determină durata de funcţionare reală a cilindrului, cum ar fi temperatura, umiditatea, tipul hârtiei, tipul tonerului şi aşa mai departe. În condiții ideale, durata medie de viață a cilindrului este estimată la aproximativ 18.000 de pagini, o pagină pe comandă [pagini A4/letter imprimate pe o singură față]. Numărul de pagini poate diferi în funcție de o varietate de factori, inclusiv, dar fără a se limita la tipul şi dimensiunea suportului media.

Pentru că noi nu avem control asupra numerosilor factori care determină durata reală de functionare a cilindrului, nu putem garanta un număr minim de pagini care vor fi imprimate de cilindrul dumneavoastră.

- Pentru performanţă optimă, utilizaţi exclusiv toner original Brother.
- Aparatul trebuie utilizat numai într-un mediu curat, fără praf, cu ventilaţie adecvată.

Imprimarea cu o unitate de cilindru non-Brother poate reduce nu numai calitatea imprimării, ci şi calitatea şi durata de viaţă a aparatului. Garanţia nu acoperă problemele cauzate de utilizarea unei unităţi de cilindru non-Brother.

### **IMPORTANT**

- Pentru a evita apariția unor probleme de calitate a imprimării sau deteriorarea aparatului, NU resetați contorul cilindrului dacă nu înlocuiți unitatea de cilindru.
- Dacă resetați contorul cilindrului fără să înlocuiți unitatea de cilindru, aparatul nu va mai putea calcula corect durata de viață rămasă a cilindrului.
- Utilizarea consumabilelor neoriginale Brother, poate afecta calitatea imprimării, performanţa hardware şi fiabilitatea aparatului.

### <span id="page-555-0"></span>**Resetarea contorului cilindrului (DCP-L3510CDW/DCP-L3517CDW)**

- 1. Verificaţi dacă aparatul este pornit.
- 2. Verificaţi dacă ați închis capacul aparatului.
- 3. Țineți apăsat OK în timp ce apăsați **▲**.
- 4. Apăsaţi pe **OK** pentru a selecta [Cilindru].
- 5. Apăsați pe ▲ sau ▼ pentru a afișa culoarea tonerului unității de cilindru pe care tocmai ați înlocuit-o și apoi apăsați pe **OK**.
- 6. Apăsaţi pe a pentru resetarea contorului cilindrului.

### **Resetarea contorului cilindrului (DCP-L3550CDW/MFC-L3710CW/MFC-L3730CDN/ MFC-L3750CDW/MFC-L3770CDW)**

- 1. Verificaţi dacă aparatul este pornit.
- 2. Apăsați și mențineți apăsat **de la distempe aproximativ cinci secunde.**
- 3. Apăsaţi pe [Cilindru].
- 4. Selectați culoarea tonerului unității de cilindru pe care tocmai ați înlocuit-o.
- 5. Apăsaţi pe [Da].

### **Informaţii similare**

• [Înlocuirea consumabilelor](#page-545-0)

#### **Subiecte conexe:**

- [Mesaje de eroare şi de întreţinere](#page-476-0)
- [Îmbunătăţirea calităţii imprimării](#page-512-0)

<span id="page-556-0"></span> [Pagina de pornire](#page-1-0) > [Întreţinerea de rutină](#page-544-0) > [Înlocuirea consumabilelor](#page-545-0) > Înlocuiţi unitatea de curea

### **Înlocuiţi unitatea de curea**

Înainte de a începe procedura de înlocuire >> Informații similare: *Înlocuirea consumabilelor* 

```
>> Înlocuiţi unitatea de curea
>> Resetaţi contorul unităţii de curea (DCP-L3510CDW/DCP-L3517CDW)
>> Resetaţi contorul unităţii de curea (DCP-L3550CDW/MFC-L3710CW/MFC-L3730CDN/MFC-L3750CDW/
MFC-L3770CDW)
```
#### **Înlocuiţi unitatea de curea**

- 1. Verificaţi dacă aparatul este pornit.
- 2. Deschideţi capacul superior până când acesta se fixează în poziţie deschisă.

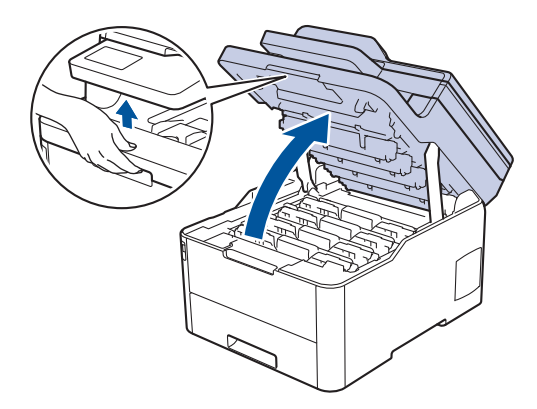

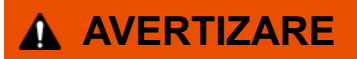

#### SUPRAFAŢĂ FIERBINTE

Componentele interne ale aparatului vor fi foarte fierbinţi. Aşteptaţi ca aparatul să se răcească înainte de a le atinge.

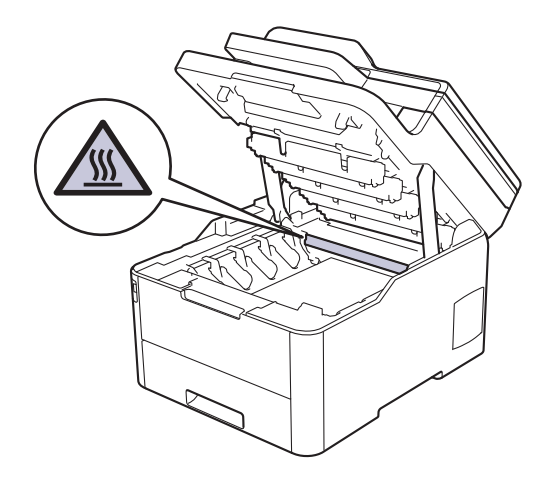

3. Scoateţi toate ansamblurile cartuş de toner şi unitate de cilindru.

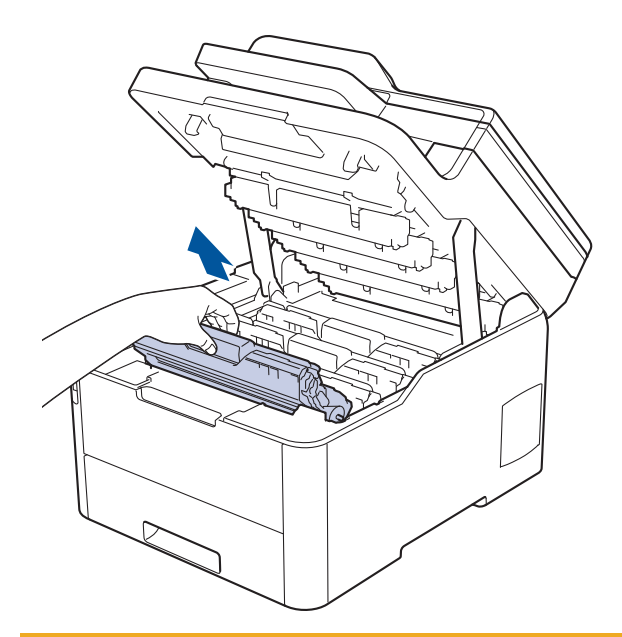

## **ATENŢIE**

Se recomandă așezarea ansamblurilor cartuşelor de toner şi unităților de cilindru pe o suprafaţă curată, plană, pe o hârtie de unică folosinţă, pentru cazul în care tonerul se varsă sau se scurge accidental.

### **IMPORTANT**

Pentru a preveni deteriorarea aparatului din cauza electricităţii statice, NU atingeţi electrozii indicaţi în ilustraţie.

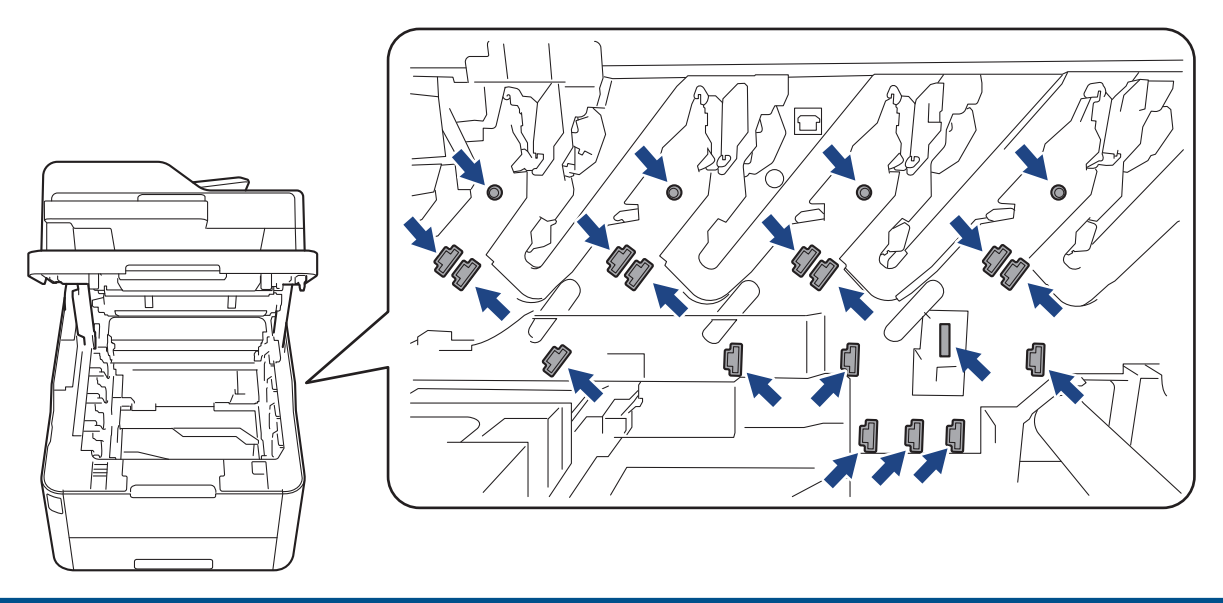

4. Ţineţi de mânerul verde al unităţii de curea şi ridicaţi unitatea de curea, apoi trageţi-o afară fără ca aceasta să atingă aparatul.

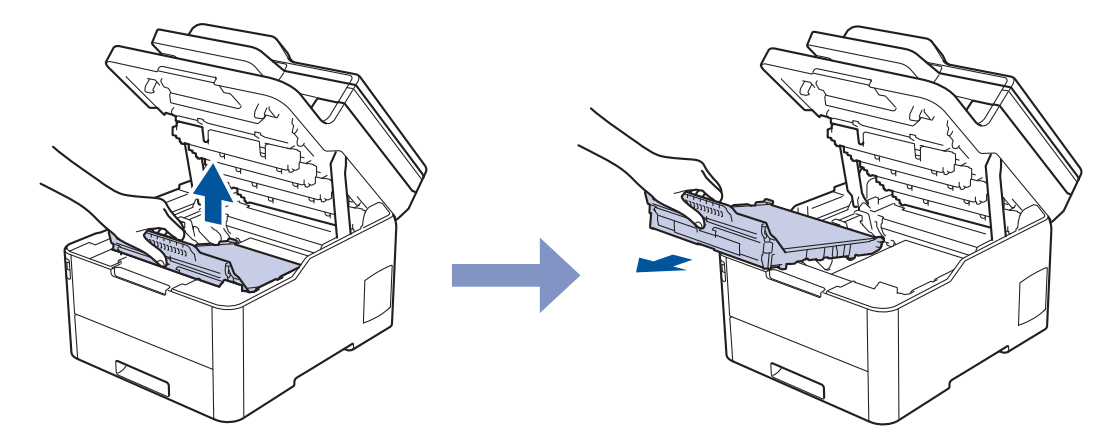

5. Despachetaţi noua unitate de curea şi instalaţi-o în aparat.

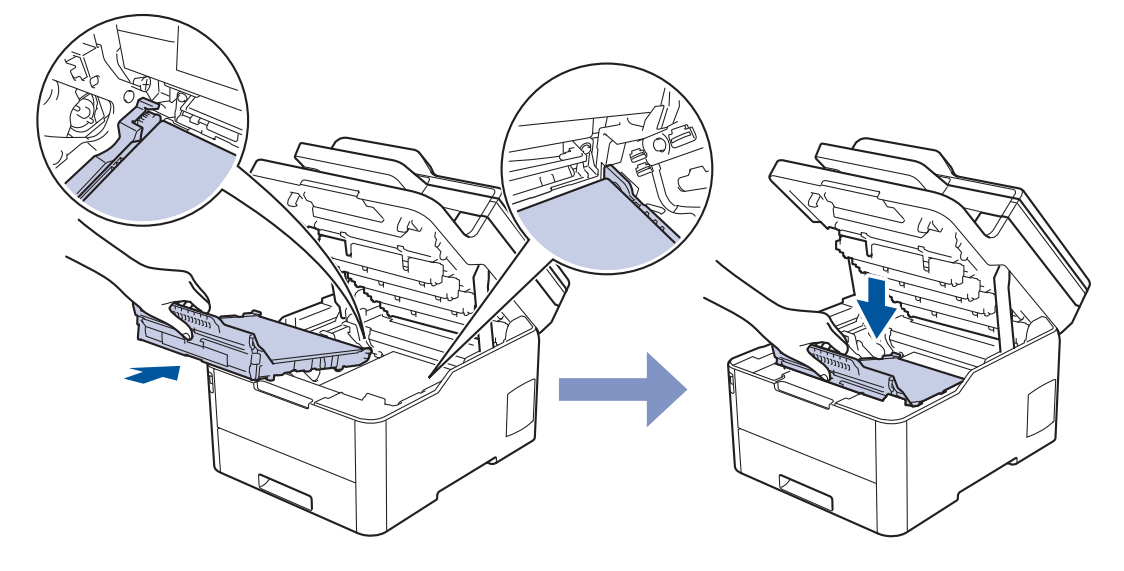

## **NOTĂ**

Pentru a evita problemele legate de calitatea imprimării, NU atingeți părțile hașurate în ilustrație.

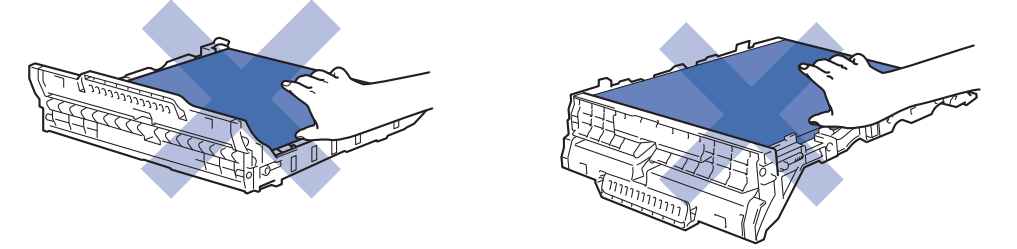

6. Reintroduceți ansamblul format din cartuşul de toner și unitatea de cilindru în aparat. Asigurați-vă că ați potrivit corectculoarea cartușului de toner în dreptul etichetei cu aceeași culoare de pe aparat pentru toate cele patru ansambluri formate din cartuș de toner și unitate de cilindru.

<span id="page-559-0"></span>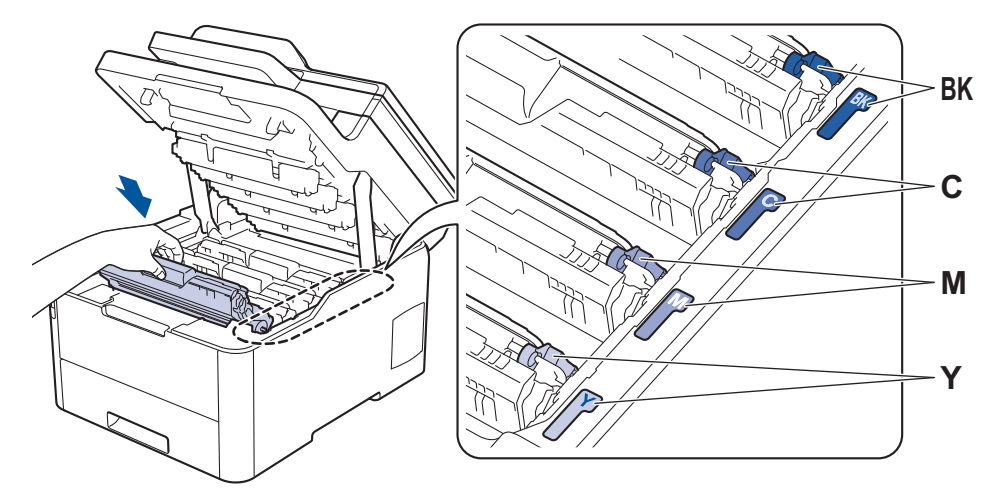

- 7. Închideți capacul superior al aparatului.
- 8. Resetați contorul unității de curea urmând instrucțiunile din secțiunea următoare.

#### **IMPORTANT**

- Pentru a evita apariția unor probleme de calitate a imprimării sau deteriorarea aparatului, NU resetați contorul unității de curea dacă nu înlocuiți unitatea de curea.
- Utilizarea consumabilelor neoriginale Brother, poate afecta calitatea imprimării, performanța hardware și fiabilitatea aparatului.

#### **Resetaţi contorul unităţii de curea (DCP-L3510CDW/DCP-L3517CDW)**

- 1. Verificaţi dacă aparatul este pornit.
- 2. Verificaţi dacă ați închis capacul aparatului.
- 3. Țineți apăsat OK în timp ce apăsați **▲**.
- 4. Apăsaţi a sau b pentru a afişa opţiunea [Curea] şi apoi apăsaţi **OK**.
- 5. Apăsați pe ▲ pentru a reseta contorul curelei.

#### **Resetaţi contorul unităţii de curea (DCP-L3550CDW/MFC-L3710CW/ MFC-L3730CDN/MFC-L3750CDW/MFC-L3770CDW)**

- 1. Verificaţi dacă aparatul este pornit.
- 2. Apăsați și mențineți apăsat **in apectului film** timp de aproximativ cinci secunde.
- 3. Apăsaţi pe [Unitate de transfer].
- 4. Apăsați pe [Da].

#### **Informaţii similare**

- [Înlocuirea consumabilelor](#page-545-0)
- **Subiecte conexe:**
- [Mesaje de eroare şi de întreţinere](#page-476-0)
- Îmbunătătirea calității imprimării

<span id="page-560-0"></span> [Pagina de pornire](#page-1-0) > [Întreţinerea de rutină](#page-544-0) > [Înlocuirea consumabilelor](#page-545-0) > Înlocuiţi cutia pentru deşeuri de toner

## **Înlocuiţi cutia pentru deşeuri de toner**

Înainte de a începe procedura de înlocuire >> Informații similare: Înlocuirea consumabilelor

- 1. Verificaţi dacă aparatul este pornit.
- 2. Deschideţi capacul superior până când acesta se fixează în poziţie deschisă.

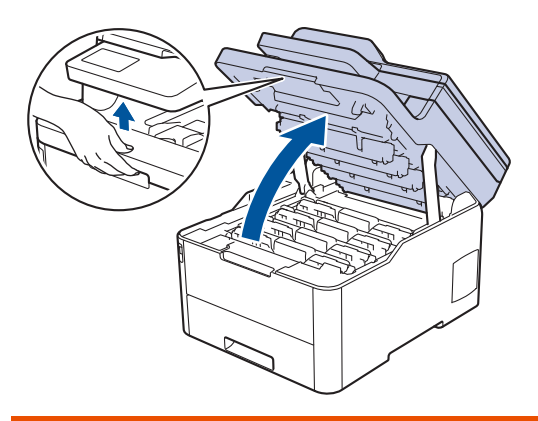

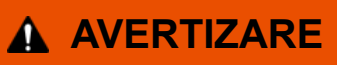

#### SUPRAFAŢĂ FIERBINTE

Componentele interne ale aparatului vor fi foarte fierbinţi. Aşteptaţi ca aparatul să se răcească înainte de a le atinge.

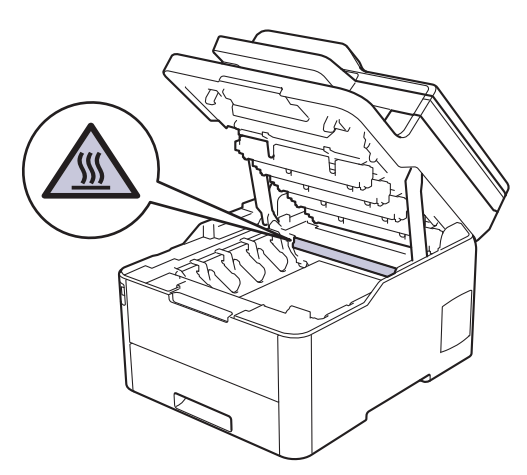

3. Scoateţi toate ansamblurile cartuş de toner şi unitate de cilindru.

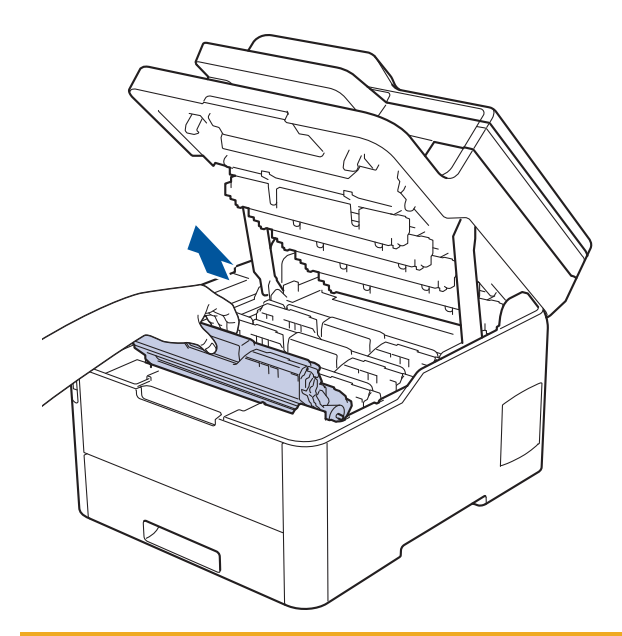

## **ATENŢIE**

Se recomandă așezarea ansamblurilor cartuşelor de toner şi unităților de cilindru pe o suprafaţă curată, plană, pe o hârtie de unică folosinţă, pentru cazul în care tonerul se varsă sau se scurge accidental.

### **IMPORTANT**

Pentru a preveni deteriorarea aparatului din cauza electricităţii statice, NU atingeţi electrozii indicaţi în ilustraţie.

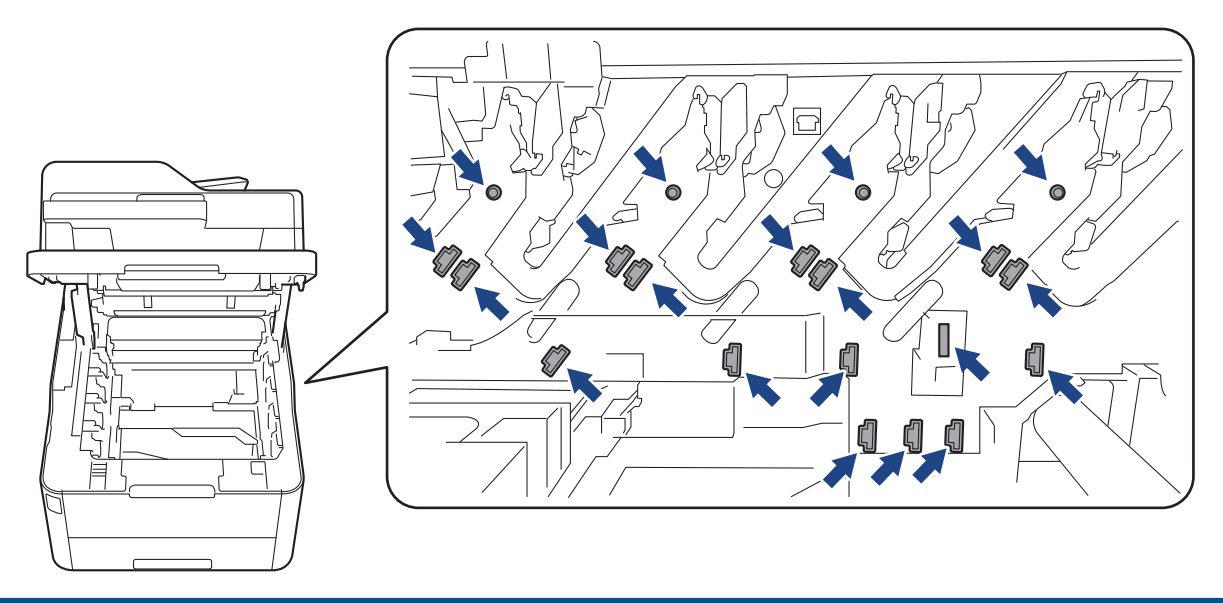

4. Ţineţi de mânerul verde al unităţii de curea şi ridicaţi unitatea de curea, apoi trageţi-o afară fără ca aceasta să atingă aparatul.

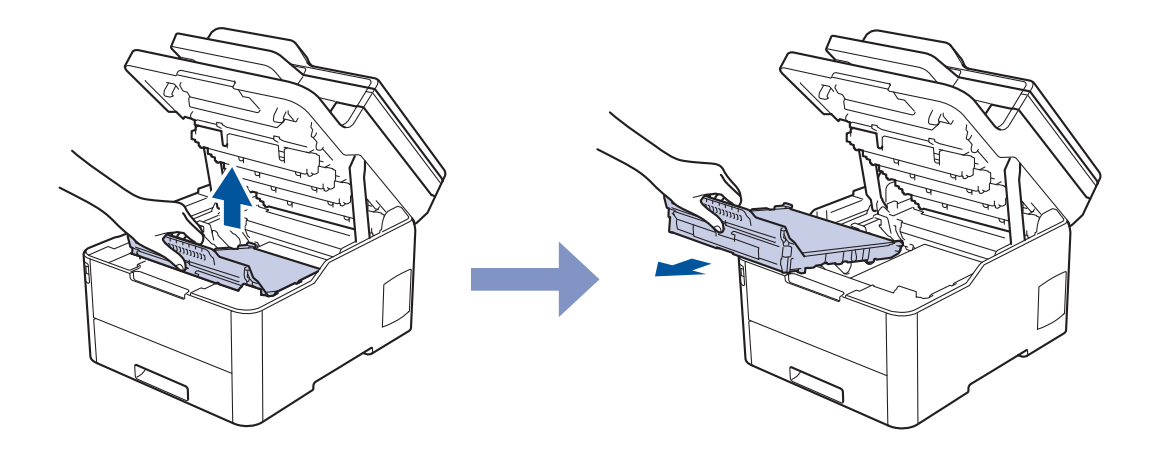

**NOTĂ**

Ø

Pentru a evita problemele legate de calitatea imprimării, NU atingeţi părţile haşurate în ilustraţie.

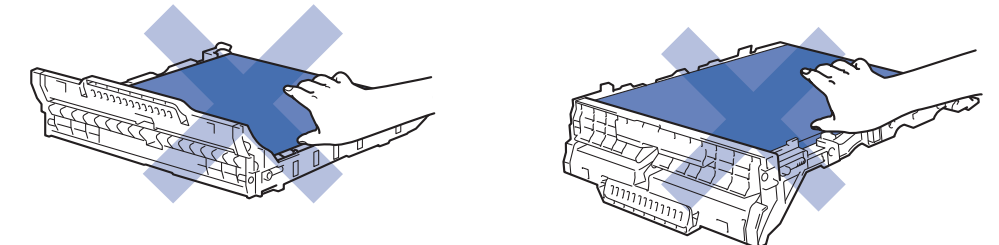

5. Scoateți ambalajul portocaliu și aruncați-l.

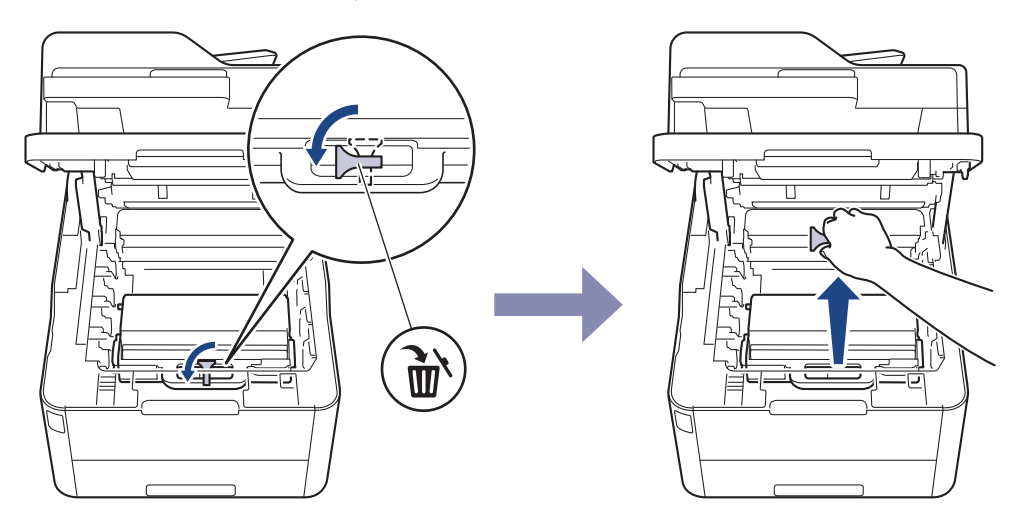

Acest pas este necesar numai atunci când înlocuiţi cutia pentru deşeuri de toner pentru prima dată şi nu este necesar în cazul cutiei pentru deşeurile de toner de schimb. Ambalajul portocaliu este instalat în fabrică pentru a proteja aparatul pe durata transportului.

6. Ţineţi mânerul verde al cutiei pentru deşeuri de toner şi scoateţi cutia pentru deşeuri de toner din aparat.

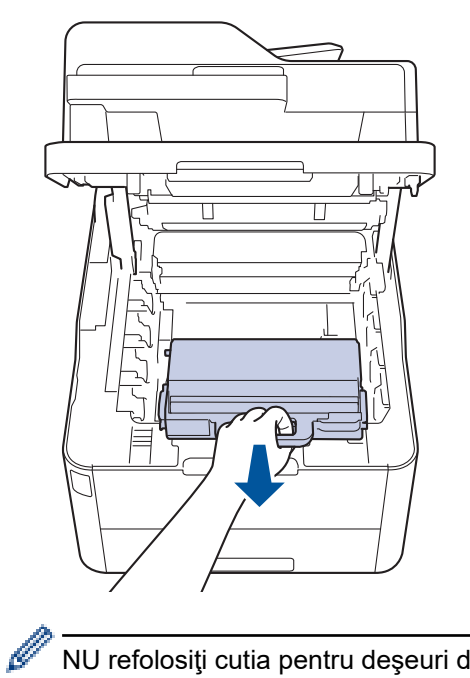

NU refolosiţi cutia pentru deşeuri de toner.

7. Despachetaţi noua cutie pentru deşeuri de toner şi instalaţi-o în aparat. Asiguraţi-vă că poziţionaţi echilibrat şi ferm cutia pentru deşeuri de toner.

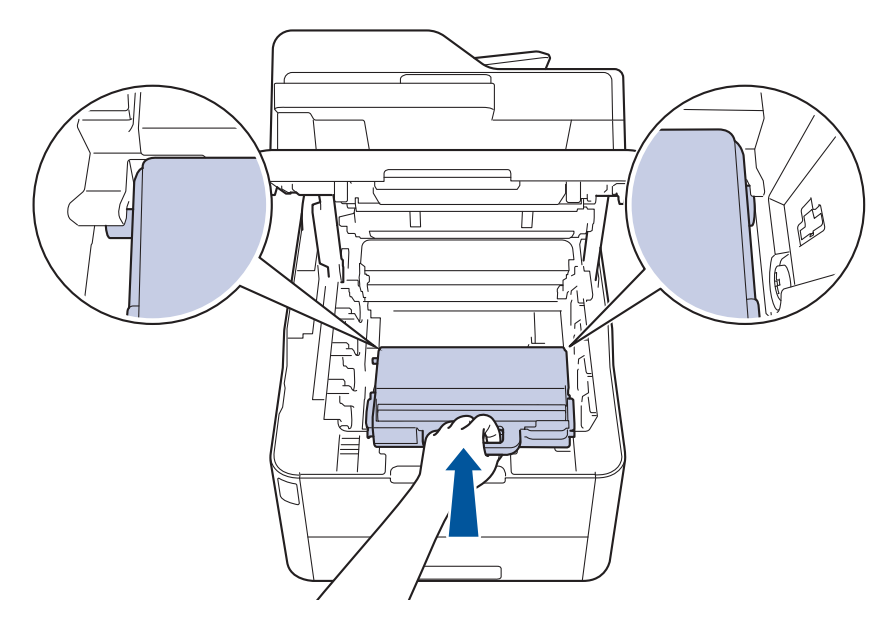

# **NOTĂ**

Pentru a evita problemele legate de calitatea imprimării, NU atingeţi părţile haşurate în ilustraţie.

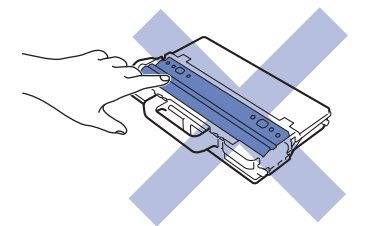

8. Reintroduceţi unitatea de curea în aparat.

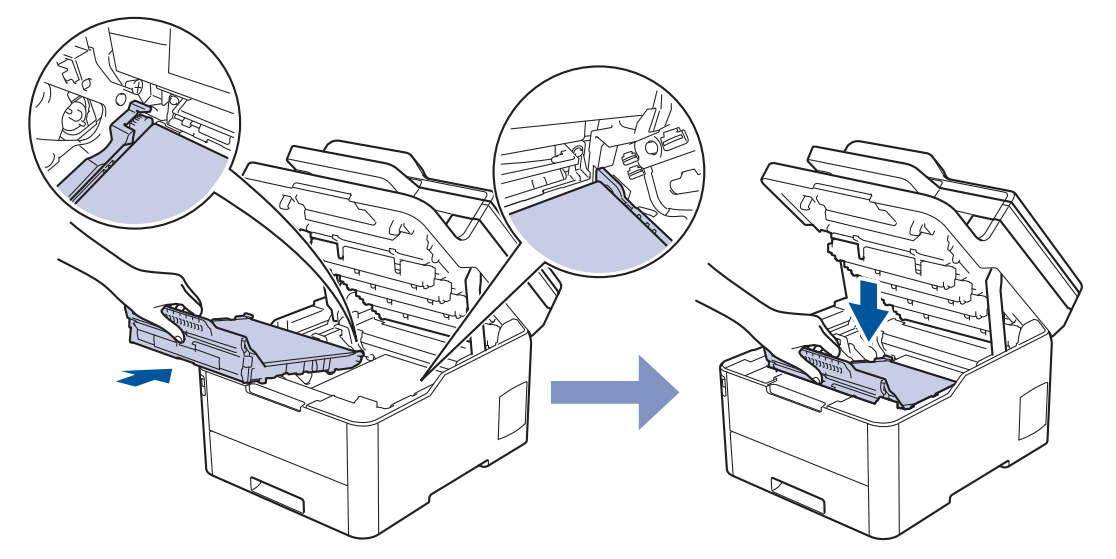

9. Reintroduceți ansamblul format din cartuşul de toner și unitatea de cilindru în aparat. Asigurați-vă că ați potrivit corectculoarea cartușului de toner în dreptul etichetei cu aceeași culoare de pe aparat pentru toate cele patru ansambluri formate din cartuș de toner și unitate de cilindru.

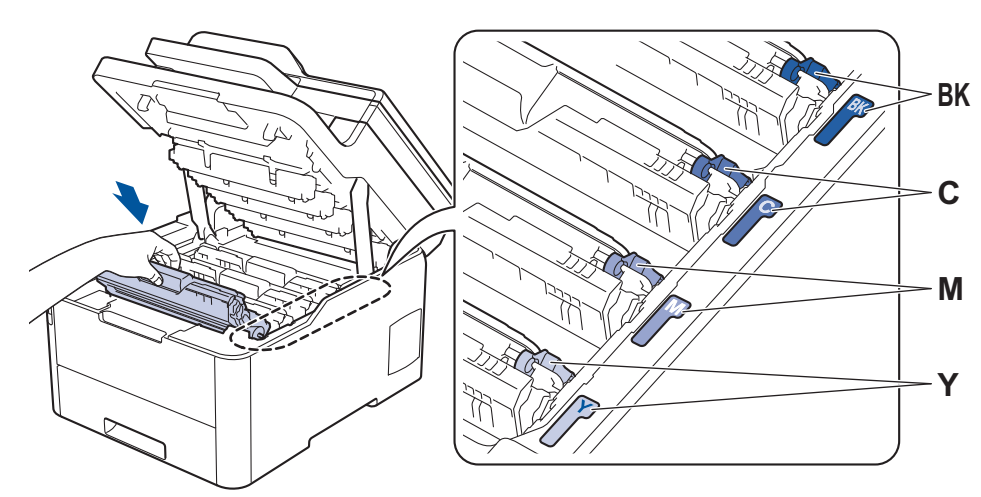

10. Închideţi capacul superior al aparatului.

### **Informaţii similare**

• [Înlocuirea consumabilelor](#page-545-0)

#### **Subiecte conexe:**

• [Mesaje de eroare şi de întreţinere](#page-476-0)

<span id="page-565-0"></span> [Pagina de pornire](#page-1-0) > [Întreţinerea de rutină](#page-544-0) > Curăţaţi aparatul

## **Curăţaţi aparatul**

Curățați periodic interiorul și exteriorul aparatului folosind o lavetă uscată, fără scame.

La înlocuirea cartușului de toner sau unității de cilindru, nu uitați să curățați interiorul aparatului. Dacă paginile imprimate sunt murdare de toner, curăţaţi aparatul în interior folosind o lavetă uscată, fără scame.

## **AVERTIZARE**

NU folosiți substanțe inflamabile, orice tip de spray sau lichide/solvenți organici care conțin alcool sau amoniac pentru a curăţa interiorul sau exteriorul produsului. Acest lucru poate duce la izbucnirea unui incendiu. Folosiţi, în schimb, numai o lavetă uscată, fără scame.

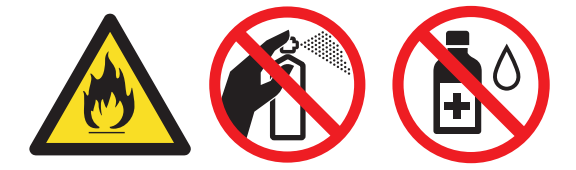

### **IMPORTANT**

- NU folosiţi alcool izopropilic pentru a curăţa murdăria de pe panoul de control. Aceasta poate conduce la crăparea panoului.
- Pentru a evita problemele legate de calitatea imprimării, NU atingeţi părţile haşurate în ilustraţie. **Cartuş de toner**

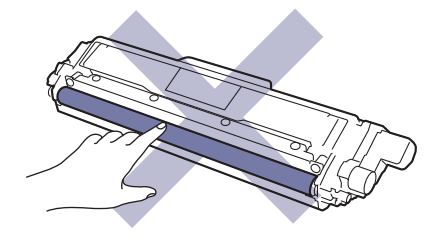

#### **Unitate de cilindru**

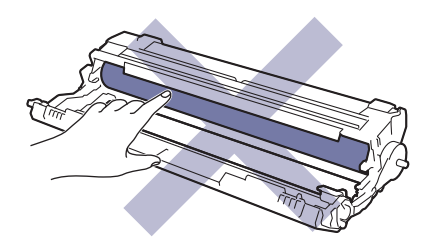

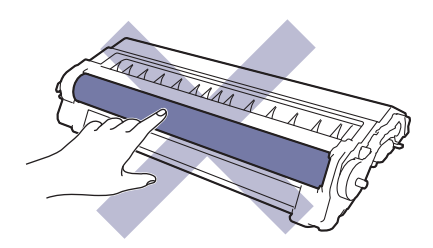

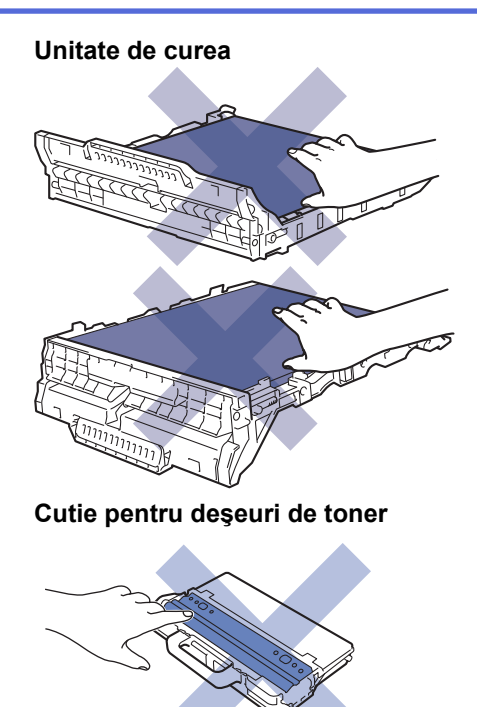

## **Informaţii similare**

- [Întreţinerea de rutină](#page-544-0)
	- [Curăţarea scanerului](#page-567-0)
	- [Curățați capurile LED](#page-568-0)
	- [Curăţarea ecranului tactil LCD](#page-569-0)
	- [Curăţarea firelor corona](#page-570-0)
	- [Curăţarea unităţii de cilindru](#page-573-0)
	- [Curăţarea rolelor de preluare a hârtiei](#page-583-0)

<span id="page-567-0"></span> [Pagina de pornire](#page-1-0) > [Întreţinerea de rutină](#page-544-0) > [Curăţaţi aparatul](#page-565-0) > Curăţarea scanerului

### **Curăţarea scanerului**

- 1. Apăsați pe și mențineți apăsat (b) pentru a opri aparatul.
- 2. Ridicaţi capacul documentelor (1). Curăţaţi suprafaţa albă din plastic (2) şi sticla scanerului (3) de sub aceasta, cu o lavetă fără scame, umezită cu apă.

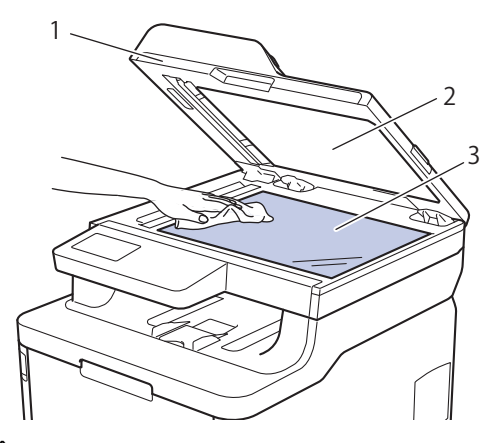

3. În unitatea ADF, curăţaţi bara albă (1) şi banda de sticlă a scanerului (2) de sub aceasta, cu o lavetă fără scame, umezită cu apă.

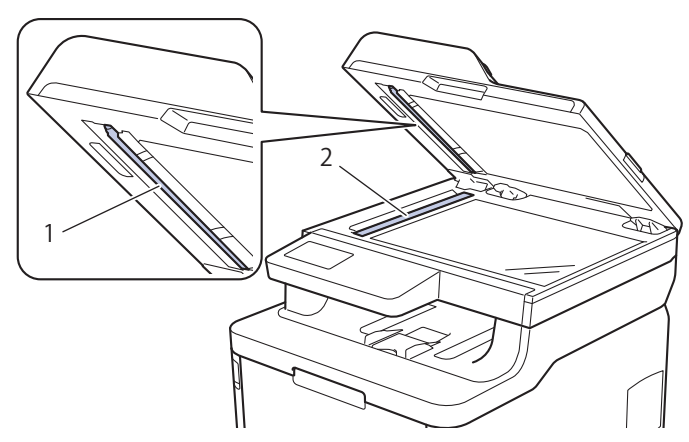

4. Deschideţi capacul geamului scanerului (1), apoi curăţaţi cealaltă bară albă (2) şi banda geamului scanerului (3) (numai modelele compatibile).

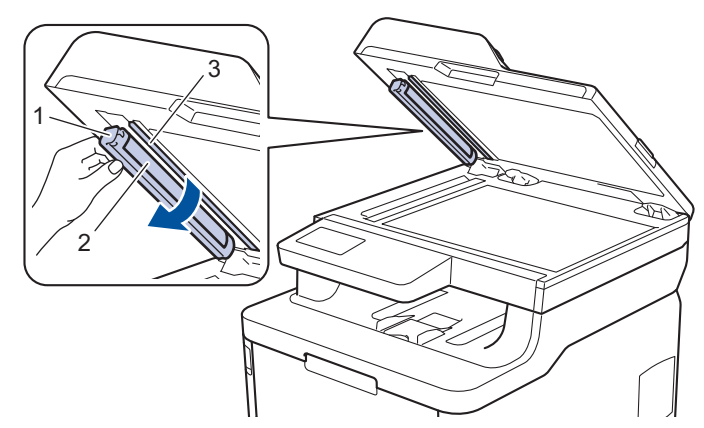

- 5. Închideţi capacul documentelor.
- 6. Apăsați pe (b) pentru a porni aparatul.

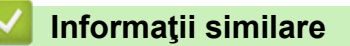

• [Curăţaţi aparatul](#page-565-0)

<span id="page-568-0"></span> [Pagina de pornire](#page-1-0) > [Întreţinerea de rutină](#page-544-0) > [Curăţaţi aparatul](#page-565-0) > Curățați capurile LED

## **Curățați capurile LED**

Dacă aveți probleme cu calitatea imprimării, precum culori pale sau decolorate, dungi albe, sau benzi de-a lungul paginii, curățați capetele LED urmând instrucțiunile de mai jos:

- 1. Apăsați pe și mențineți apăsat (d) pentru a opri aparatul.
- 2. Deschideţi capacul superior până când acesta se fixează în poziţie deschisă.

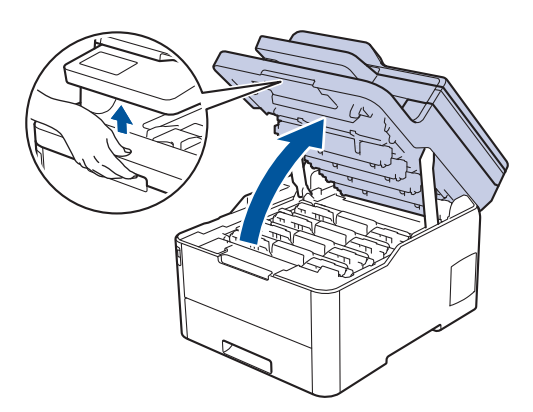

3. Ştergeţi fiecare fereastră a capului LED (1) cu o lavetă uscată, moale, fără scame. Nu atingeți ferestrele cu degetele.

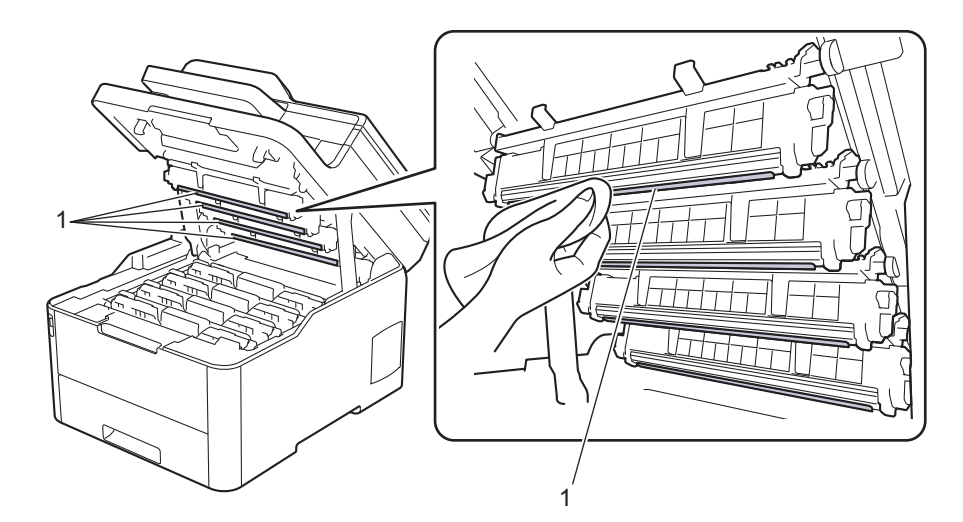

- 4. Închideţi capacul superior al aparatului.
- 5. Apăsați pe (1) pentru a porni aparatul.

#### **Informaţii similare**

• [Curăţaţi aparatul](#page-565-0)

#### **Subiecte conexe:**

• [Îmbunătăţirea calităţii imprimării](#page-512-0)

<span id="page-569-0"></span> [Pagina de pornire](#page-1-0) > [Întreţinerea de rutină](#page-544-0) > [Curăţaţi aparatul](#page-565-0) > Curăţarea ecranului tactil LCD

## **Curăţarea ecranului tactil LCD**

**Modele înrudite**: DCP-L3550CDW/MFC-L3710CW/MFC-L3730CDN/MFC-L3750CDW/MFC-L3770CDW

### **IMPORTANT**

NU utilizaţi orice tip de substanţe de curăţare lichide (inclusiv etanol).

- 1. Apăsați pe și mențineți apăsat (1) pentru a opri aparatul.
- 2. Curăţaţi ecranul tactil cu o lavetă fără scame, moale şi uscată.

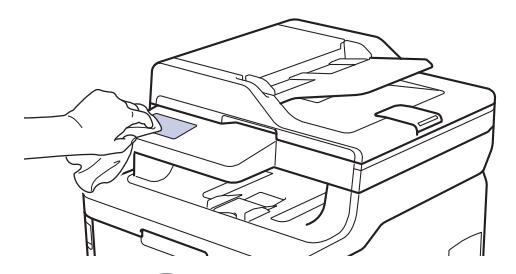

3. Apăsați pe **b** pentru a porni aparatul.

### **Informaţii similare**

• [Curăţaţi aparatul](#page-565-0)

<span id="page-570-0"></span> [Pagina de pornire](#page-1-0) > [Întreţinerea de rutină](#page-544-0) > [Curăţaţi aparatul](#page-565-0) > Curăţarea firelor corona

## **Curăţarea firelor corona**

1. Deschideţi capacul superior până când acesta se fixează în poziţie deschisă.

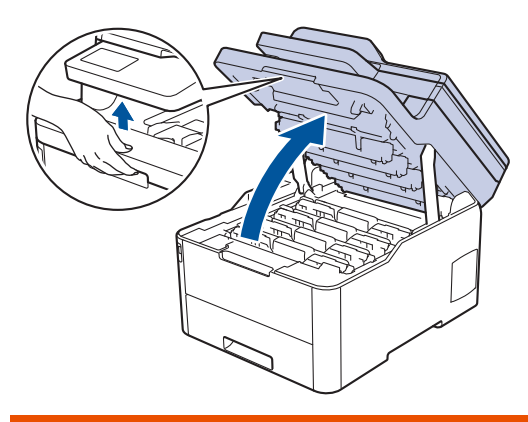

## **AVERTIZARE**

#### SUPRAFAŢĂ FIERBINTE

Componentele interne ale aparatului vor fi foarte fierbinţi. Aşteptaţi ca aparatul să se răcească înainte de a le atinge.

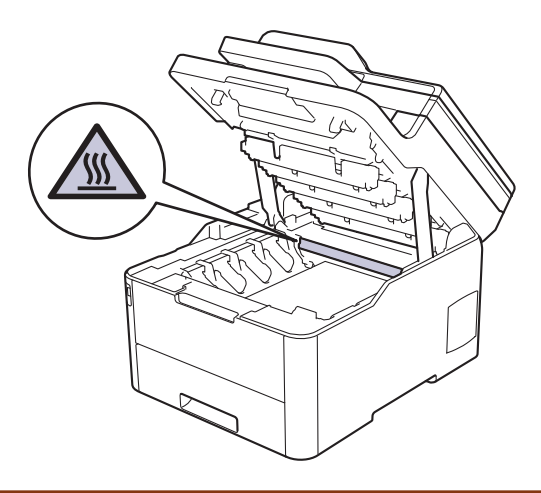

2. Scoateţi ansamblurile formate din cartuşul de toner şi unitatea de cilindru.

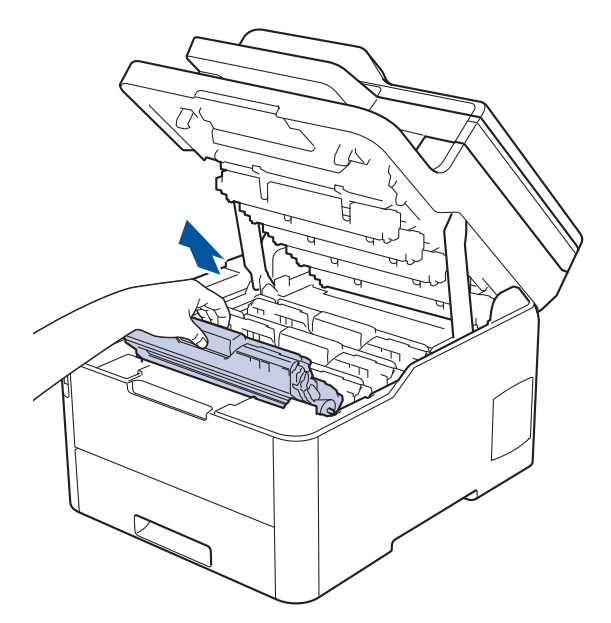

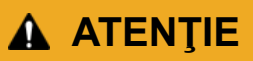

Se recomandă așezarea ansamblurilor cartuşelor de toner şi unităților de cilindru pe o suprafaţă curată, plană, pe o hârtie de unică folosinţă, pentru cazul în care tonerul se varsă sau se scurge accidental.

#### **IMPORTANT**

Pentru a preveni deteriorarea aparatului din cauza electricității statice, NU atingeți electrozii indicați în ilustraţie.

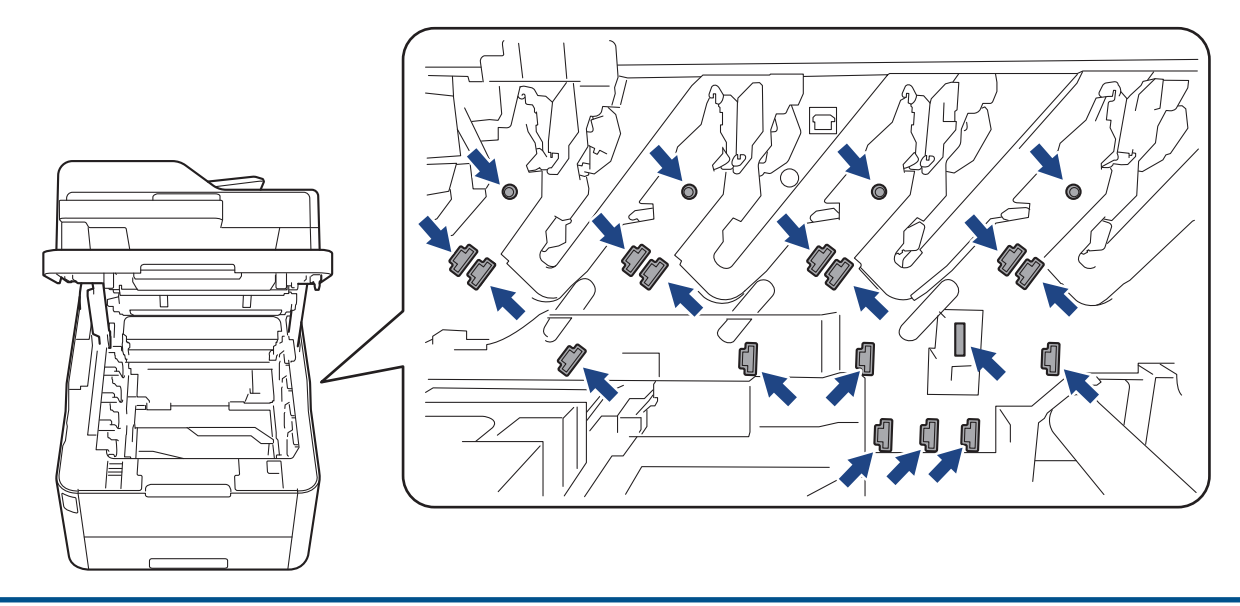

3. Curăţaţi firul corona din interiorul unităţii cilindru, împingând uşor siguranța verde de la stânga la dreapta şi de la dreapta la stânga de mai multe ori. Repetaţi operaţiunea pentru toate firele corona.

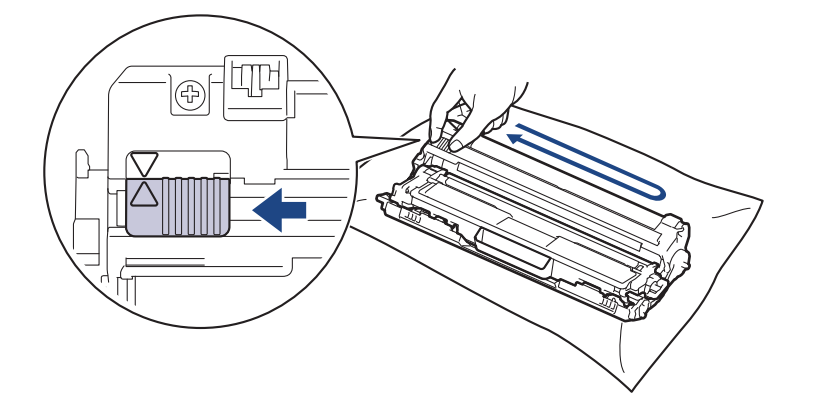

Verificați dacă ați readus siguranța verde în poziția inițială (A). Săgeata de pe manetă trebuie să fie aliniată cu săgeata de pe unitatea de cilindru. În caz contrar, paginile imprimate pot avea o dungă verticală.

4. Împingeți ansamblul cartușului de toner și unității de cilindru în aparat. Asigurați-vă că ați potrivit corect culoarea cartuşului de toner în dreptul etichetei cu aceeaşi culoare de pe aparat.

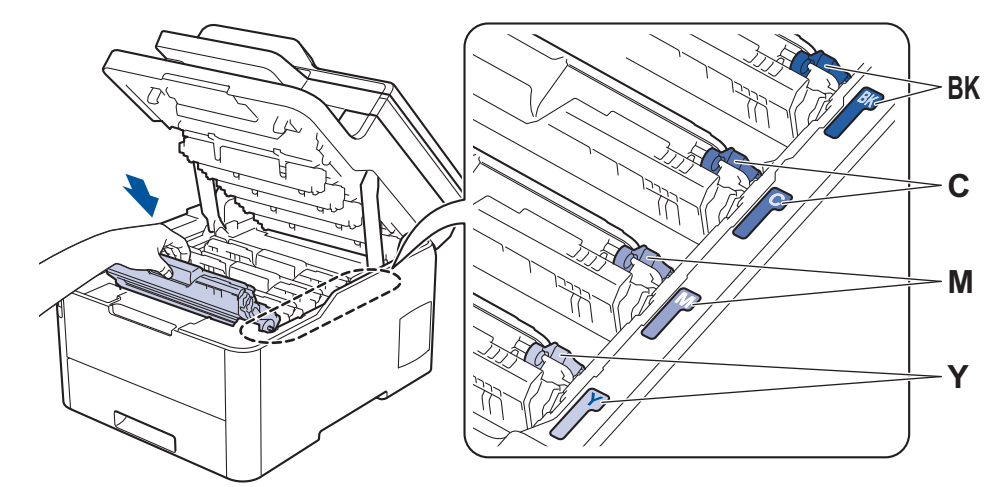

5. Închideţi capacul superior al aparatului.

#### **Informaţii similare** ∣√

• [Curăţaţi aparatul](#page-565-0)

**Subiecte conexe:**

• [Mesaje de eroare şi de întreţinere](#page-476-0)

<span id="page-573-0"></span> [Pagina de pornire](#page-1-0) > [Întreţinerea de rutină](#page-544-0) > [Curăţaţi aparatul](#page-565-0) > Curăţarea unităţii de cilindru

## **Curăţarea unităţii de cilindru**

Dacă materialul tipărit are puncte albe sau negre sau alte marcaje repetate la intervale de 94 mm, este posibil ca cilindrul să fie murdar cu materii străine, de exemplu adeziv de pe o etichetă prins pe suprafaţa cilindrului.

>> DCP-L3510CDW/DCP-L3517CDW [>> DCP-L3550CDW/MFC-L3710CW/MFC-L3730CDN/MFC-L3750CDW/MFC-L3770CDW](#page-577-0)

#### **DCP-L3510CDW/DCP-L3517CDW**

- 1. Asiguraţi-vă că aparatul este în modul Gata de operare.
- 2. Apăsaţi pe **Menu (Meniu)**.
- 3. Apăsați pe ▲ sau pe ▼ pentru a selecta următoarele:
	- a. Selectaţi [Print Rapoarte]. Apăsaţi pe **OK**
	- b. Selectaţi [ImprPctCil]. Apăsaţi pe **OK**

Aparatul imprimă foaia de verificare a punctelor cilindrului.

- 4. Apăsați pe și mențineți apăsat (1) pentru a opri aparatul.
- 5. Deschideţi capacul superior până când acesta se fixează în poziţie deschisă.

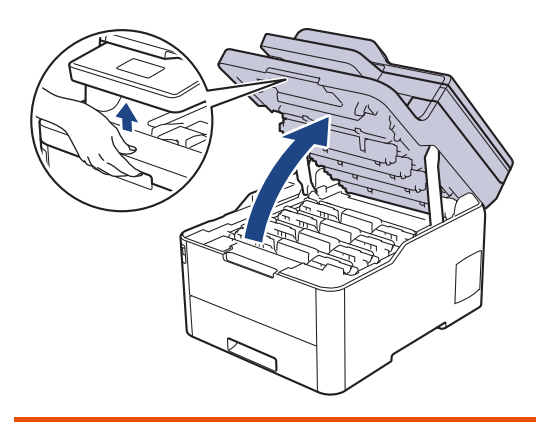

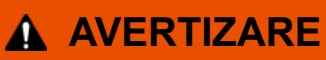

#### SUPRAFAŢĂ FIERBINTE

Componentele interne ale aparatului vor fi foarte fierbinţi. Aşteptaţi ca aparatul să se răcească înainte de a le atinge.

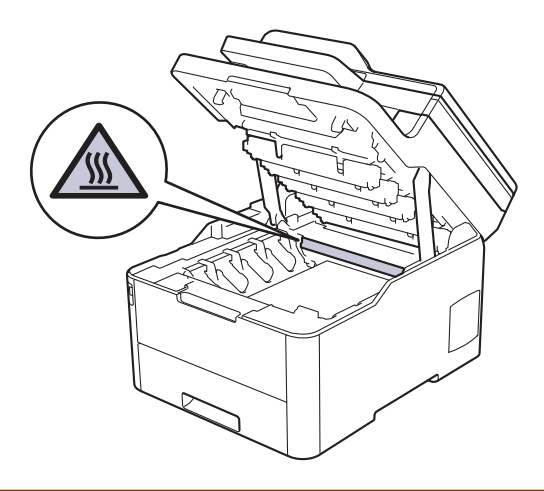

6. Culoarea punctelor imprimate pe foaia de verificare a punctelor cilindrului este culoarea cilindrului pe care trebuie să îl curătați. Scoateți ansamblul cartușului de toner și unității de cilindru corespunzător culorii care vă creează probleme.

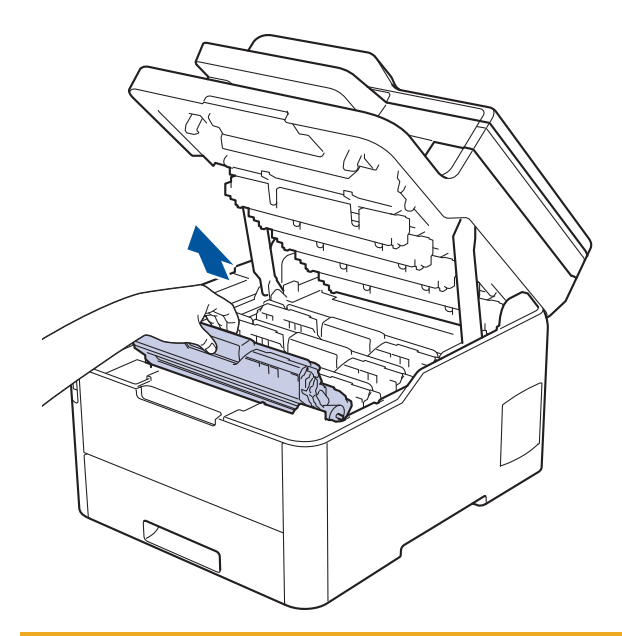

## **ATENŢIE**

Se recomandă așezarea ansamblurilor cartuşelor de toner şi unităților de cilindru pe o suprafaţă curată, plană, pe o hârtie de unică folosinţă, pentru cazul în care tonerul se varsă sau se scurge accidental.

### **IMPORTANT**

Pentru a preveni deteriorarea aparatului din cauza electricităţii statice, NU atingeţi electrozii indicaţi în ilustraţie.

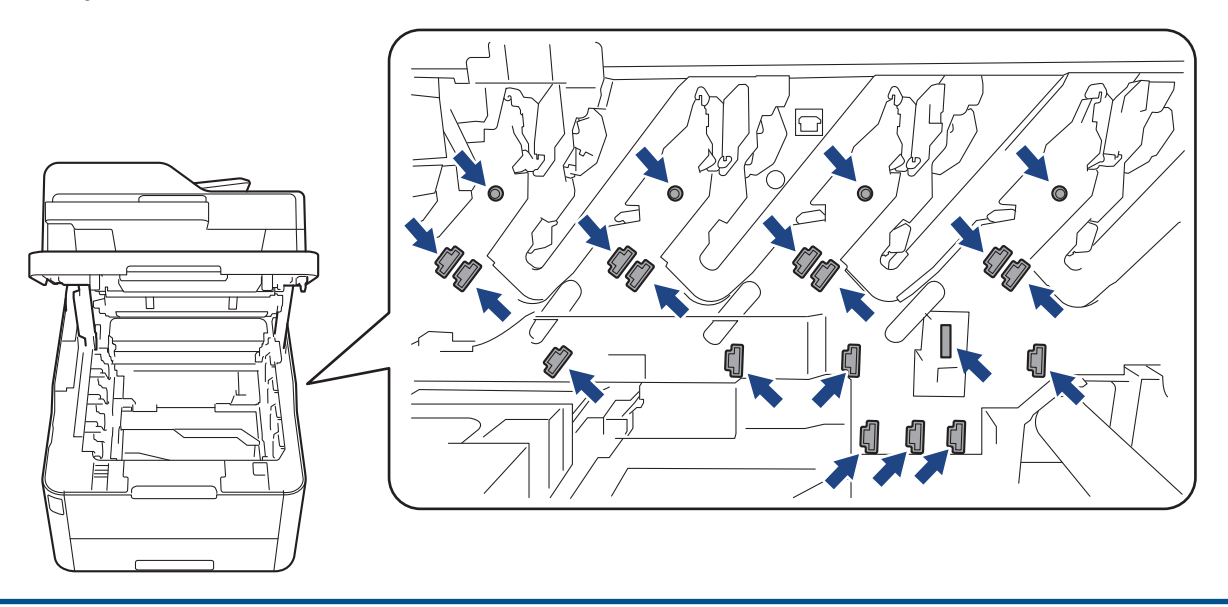

7. Împingeţi în jos maneta verde de blocare şi scoateţi cartuşul de toner din unitatea de cilindru.

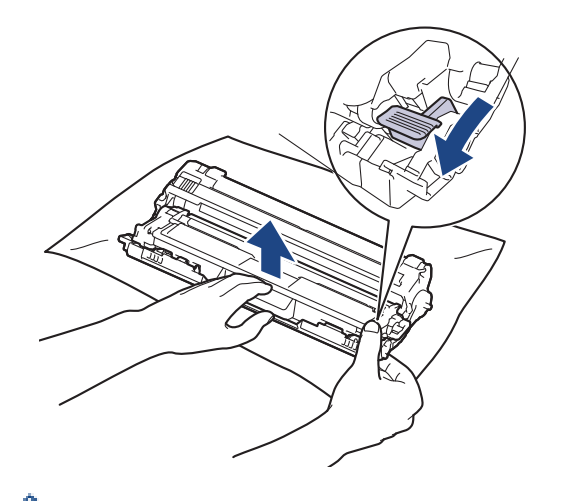

Pentru a evita problemele de calitate a imprimării, NU atingeţi suprafaţa unităţii de cilindru, cu excepţia mecanismului de acționare al unității de cilindru.

8. Ridicați cadrul unității de cilindru ținând de mâner și rotiți-l în sens antiorar, așa cum este indicat în figură.

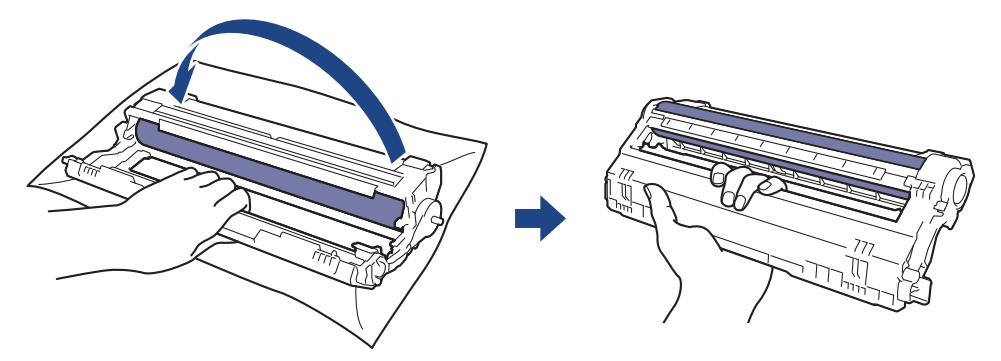

9. Deschideți mâna, pentru a lăsa cadrul să se rotească spre față și apoi cu mâna dreaptă localizați mecanismul unității de cilindru aflat în interior, în partea din dreapta a cadrului.

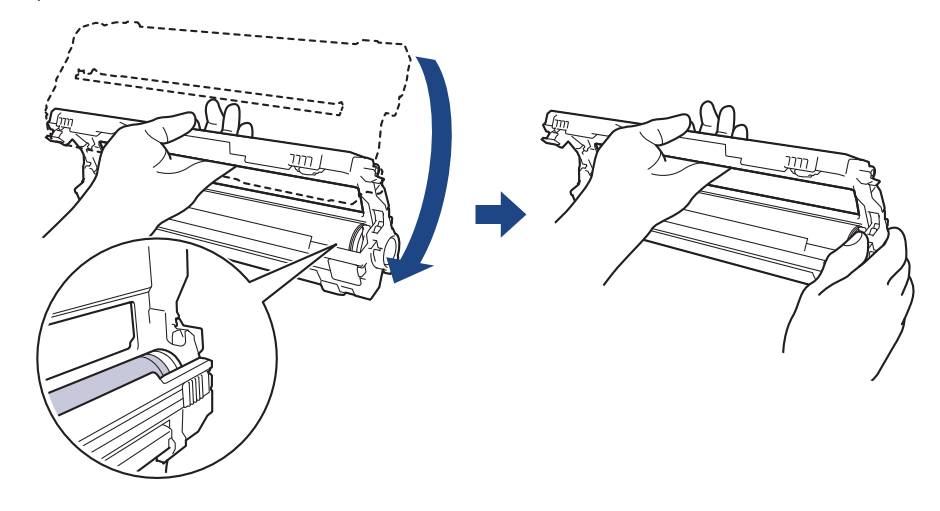

Pentru a evita problemele de calitate a imprimării, NU atingeţi suprafaţa unităţii de cilindru, cu excepţia mecanismului de acționare al unității de cilindru.

10. Înclinați mâna stângă și ridicați cadrul astfel încât grila numerotată este vizibilă, așa cum este indicat în figură. Cu mâna dreaptă, rotiți cilindrul în timp ce căutați pete sau impurități pe suprafața cilindrului.
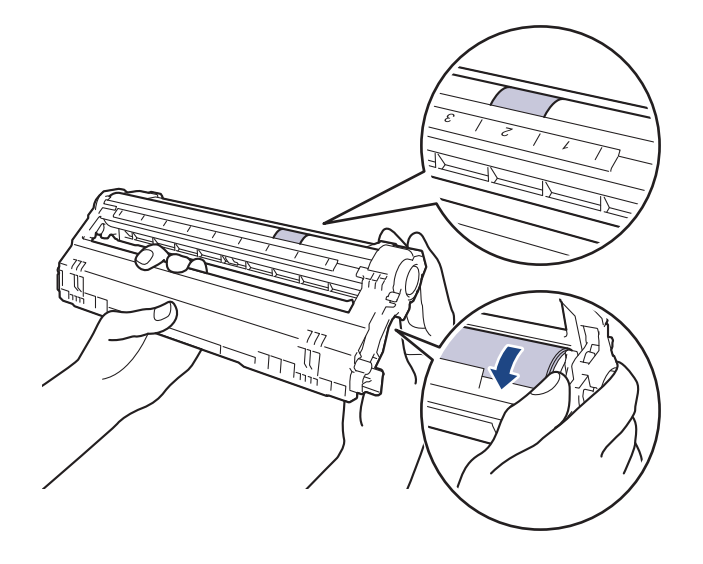

Utilizaţi numerele coloanelor aflate lângă rola cilindrului pentru a găsi marcajul. De exemplu, un punct în coloana 2 de pe foaia de verificare a punctelor cilindrului înseamnă că există un marcaj în regiunea "2" a cilindrului.

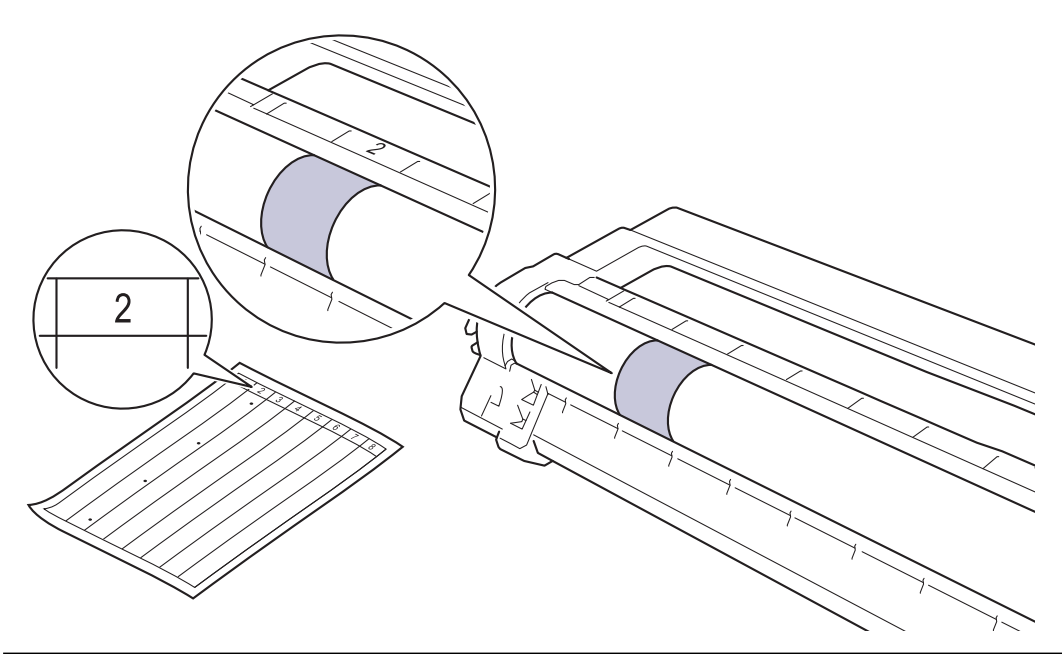

11. Ştergeţi cu atenţie suprafaţa cilindrului cu un beţişor cu vată uscată până când pata de pe suprafaţă este îndepărtată.

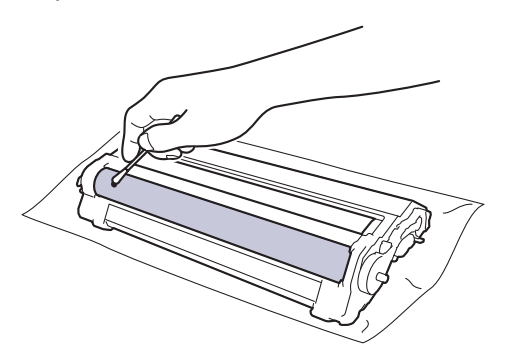

# **NOTĂ**

NU curăţaţi suprafaţa cilindrului fotosensibil cu un obiect ascuţit sau cu lichide.

12. Reintroduceți cartuşul de toner ferm în unitatea de cilindru, până când auziţi că se fixează în poziţie cu un clic.

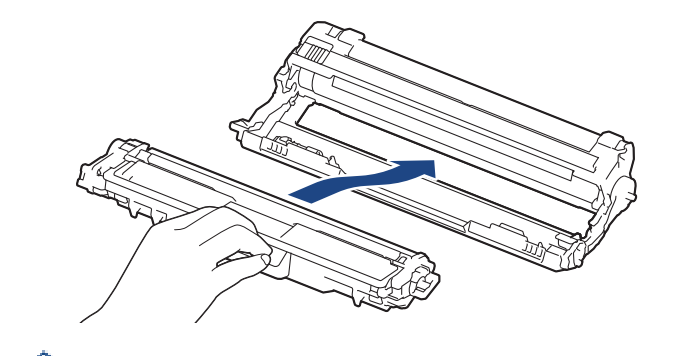

Asiguraţi-vă că introduceți corect cartuşul de toner, în caz contrar, acesta se poate desprinde de unitatea de cilindru.

13. Împingeți ansamblul cartuşului de toner şi unităţii de cilindru în aparat. Asiguraţi-vă că ați potrivit corect culoarea cartuşului de toner în dreptul etichetei cu aceeaşi culoare de pe aparat.

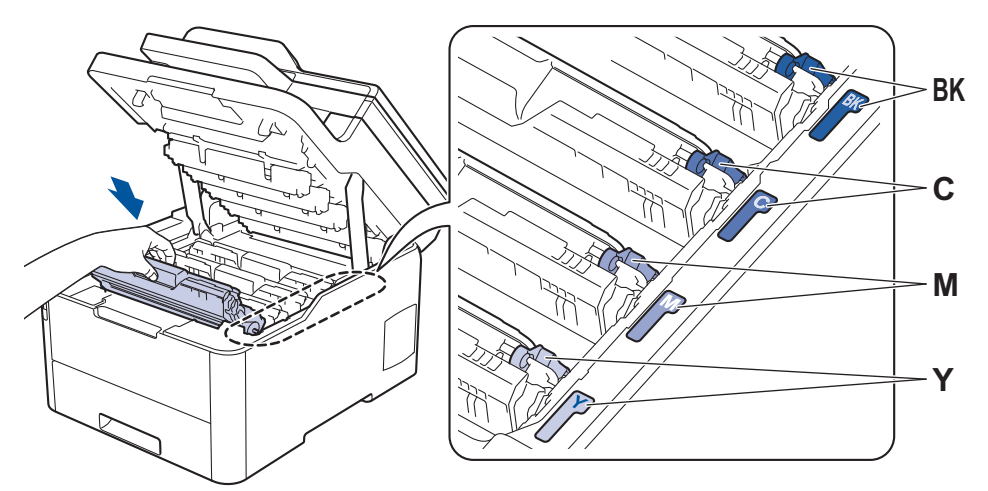

- 14. Închideţi capacul superior al aparatului.
- 15. Apăsați pe (<sup>j</sup>) pentru a porni aparatul.

### **DCP-L3550CDW/MFC-L3710CW/MFC-L3730CDN/MFC-L3750CDW/MFC-L3770CDW**

- 1. Asiguraţi-vă că aparatul este în modul Gata de operare.
- 2. Apăsați pe || || [Setări] > [Toate setările] > [Print Rapoarte] > [Imprimare puncte cil.].
- 3. Apăsați pe [Da] Aparatul imprimă foaia de verificare a punctelor cilindrului.
- 4. Apăsați pe și mențineți apăsat (b) pentru a opri aparatul.
- 5. Deschideţi capacul superior până când acesta se fixează în poziţie deschisă.

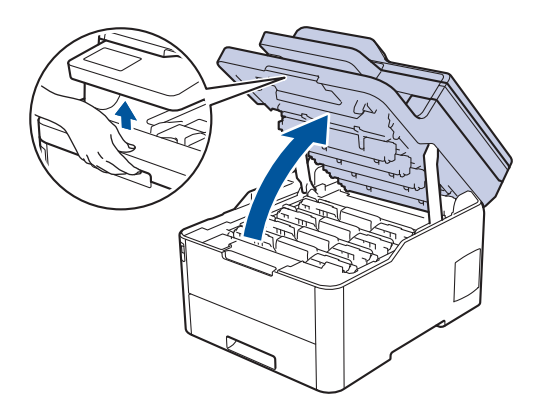

# **AVERTIZARE**

#### SUPRAFAŢĂ FIERBINTE

Componentele interne ale aparatului vor fi foarte fierbinţi. Aşteptaţi ca aparatul să se răcească înainte de a le atinge.

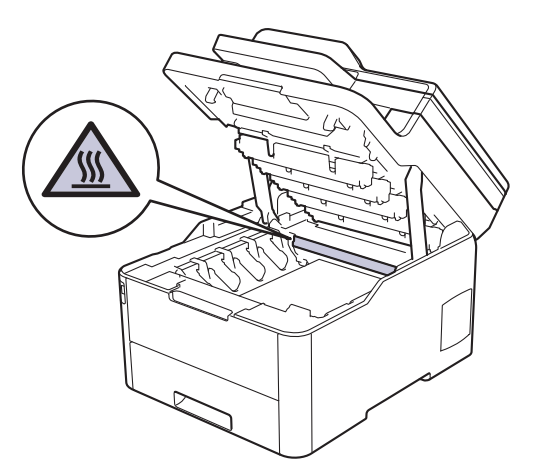

6. Culoarea punctelor imprimate pe foaia de verificare a punctelor cilindrului este culoarea cilindrului pe care trebuie să îl curățați. Scoateți ansamblul cartuşului de toner şi unităţii de cilindru corespunzător culorii care vă creează probleme.

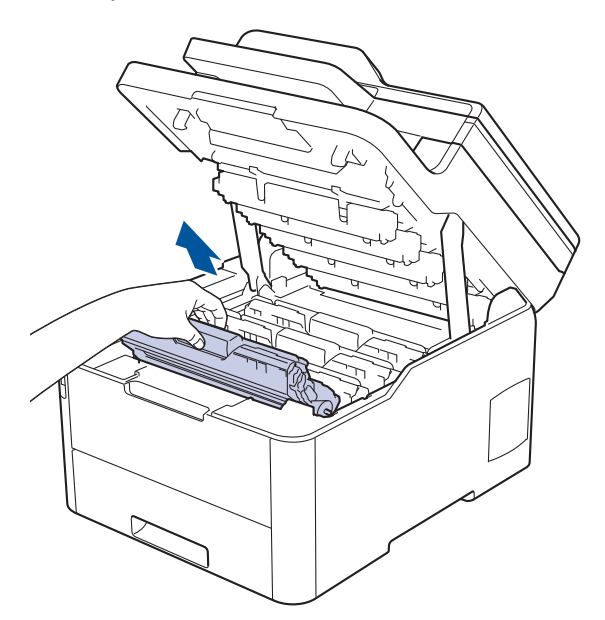

# **ATENŢIE**

Se recomandă așezarea ansamblurilor cartuşelor de toner şi unităților de cilindru pe o suprafaţă curată, plană, pe o hârtie de unică folosinţă, pentru cazul în care tonerul se varsă sau se scurge accidental.

### **IMPORTANT**

Pentru a preveni deteriorarea aparatului din cauza electricității statice, NU atingeți electrozii indicați în ilustraţie.

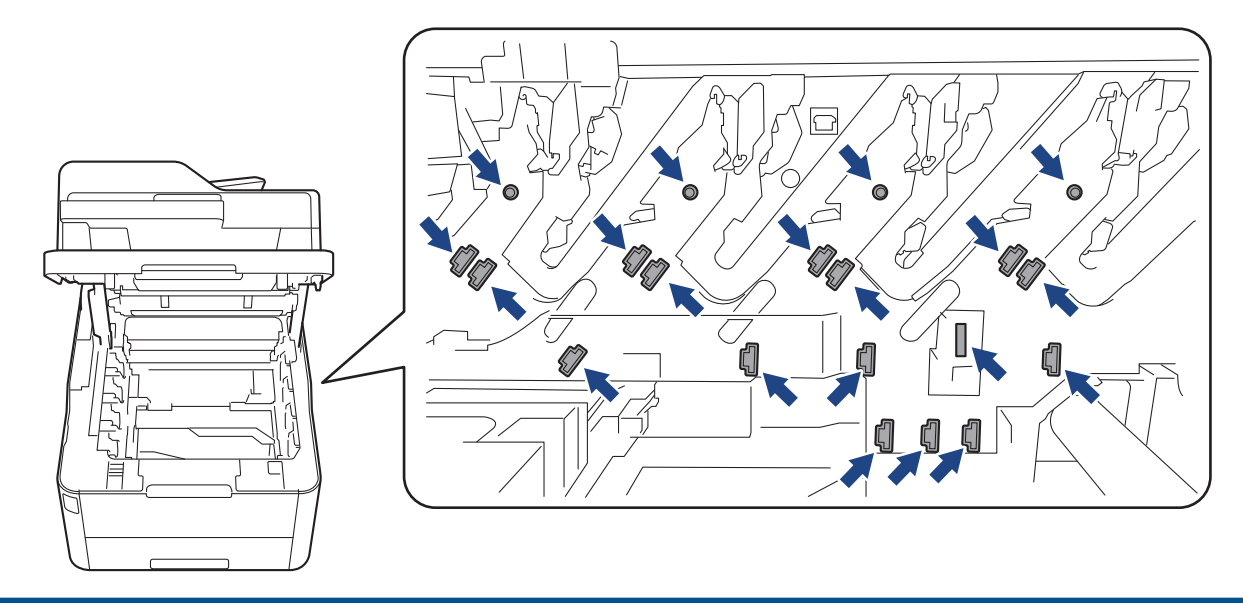

7. Împingeţi în jos maneta verde de blocare şi scoateţi cartuşul de toner din unitatea de cilindru.

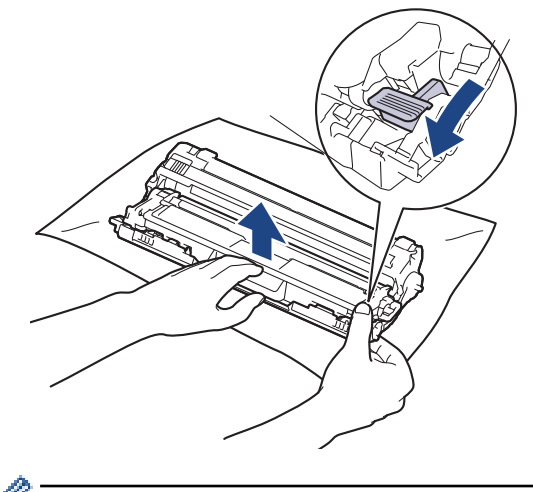

ĸ Pentru a evita problemele de calitate a imprimării, NU atingeţi suprafaţa unităţii de cilindru, cu excepţia mecanismului de acționare al unității de cilindru.

8. Ridicați cadrul unității de cilindru ținând de mâner și rotiți-l în sens antiorar, așa cum este indicat în figură.

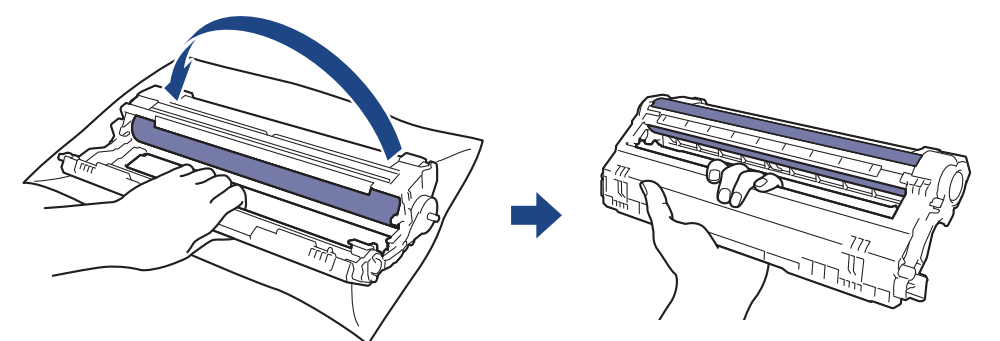

9. Deschideți mâna, pentru a lăsa cadrul să se rotească spre față și apoi cu mâna dreaptă localizați mecanismul unității de cilindru aflat în interior, în partea din dreapta a cadrului.

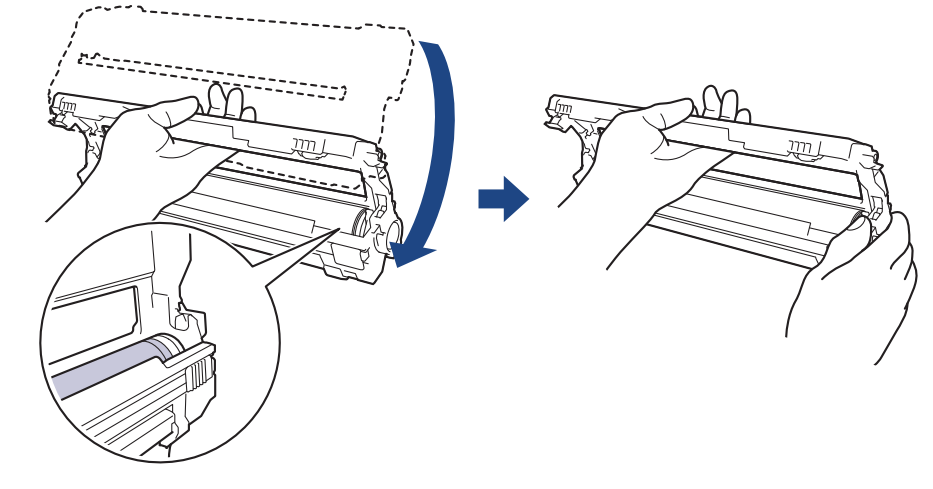

Pentru a evita problemele de calitate a imprimării, NU atingeţi suprafaţa unităţii de cilindru, cu excepţia mecanismului de acționare al unității de cilindru.

10. Înclinați mâna stângă și ridicați cadrul astfel încât grila numerotată este vizibilă, așa cum este indicat în figură. Cu mâna dreaptă, rotiți cilindrul în timp ce căutați pete sau impurități pe suprafața cilindrului.

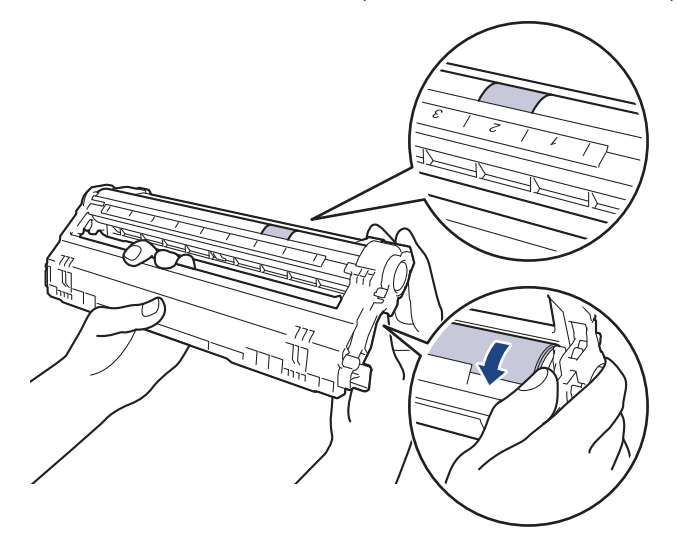

Utilizaţi numerele coloanelor aflate lângă rola cilindrului pentru a găsi marcajul. De exemplu, un punct în coloana 2 de pe foaia de verificare a punctelor cilindrului înseamnă că există un marcaj în regiunea "2" a cilindrului.

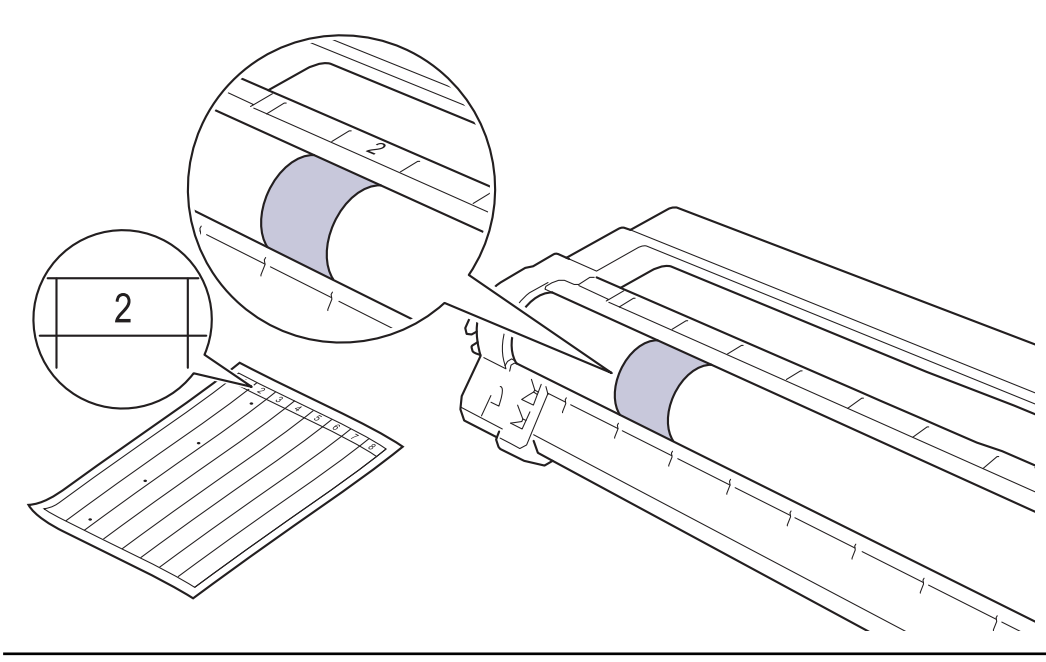

11. Ştergeţi cu atenţie suprafaţa cilindrului cu un beţişor cu vată uscată până când pata de pe suprafaţă este îndepărtată.

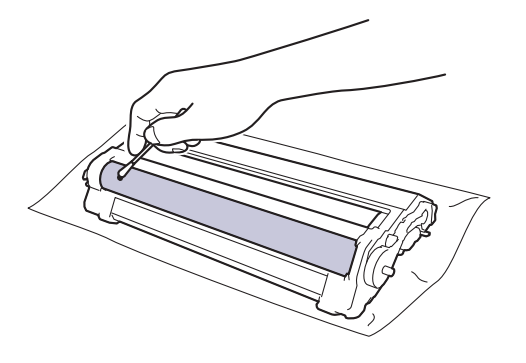

# **NOTĂ**

NU curăţaţi suprafaţa cilindrului fotosensibil cu un obiect ascuţit sau cu lichide.

12. Reintroduceți cartuşul de toner ferm în unitatea de cilindru, până când auziţi că se fixează în poziţie cu un clic.

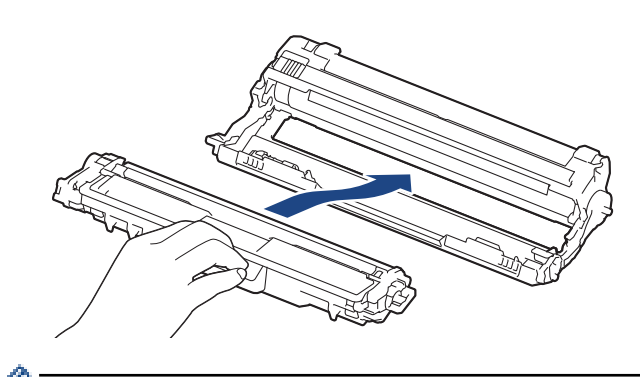

Asiguraţi-vă că introduceți corect cartuşul de toner, în caz contrar, acesta se poate desprinde de unitatea de cilindru.

13. Împingeți ansamblul cartuşului de toner şi unităţii de cilindru în aparat. Asiguraţi-vă că ați potrivit corect culoarea cartuşului de toner în dreptul etichetei cu aceeaşi culoare de pe aparat.

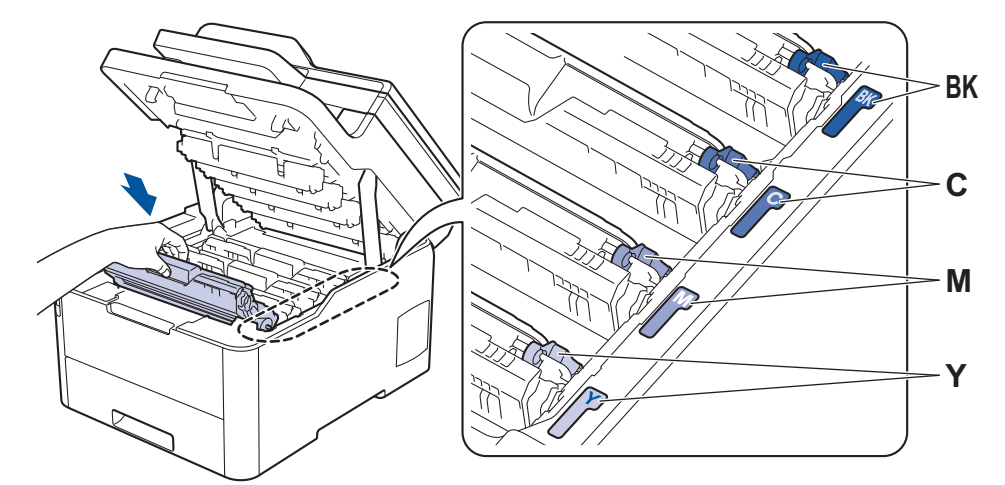

- 14. Închideţi capacul superior al aparatului.
- 15. Apăsați pe (1) pentru a porni aparatul.

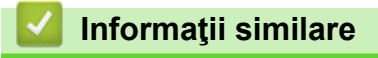

• [Curăţaţi aparatul](#page-565-0)

### **Subiecte conexe:**

• [Îmbunătăţirea calităţii imprimării](#page-512-0)

 [Pagina de pornire](#page-1-0) > [Întreţinerea de rutină](#page-544-0) > [Curăţaţi aparatul](#page-565-0) > Curăţarea rolelor de preluare a hârtiei

### **Curăţarea rolelor de preluare a hârtiei**

Curăţarea periodică a rolei de antrenare a hârtiei poate preveni blocajele de hârtie, asigurând alimentarea corectă a hârtiei.

Dacă aveţi probleme la alimentarea hârtiei, curăţaţi rolele de preluare a hârtiei:

- 1. Apăsați pe și mențineți apăsat (d) pentru a opri aparatul.
- 2. Scoateţi complet tava pentru hârtie din aparat.

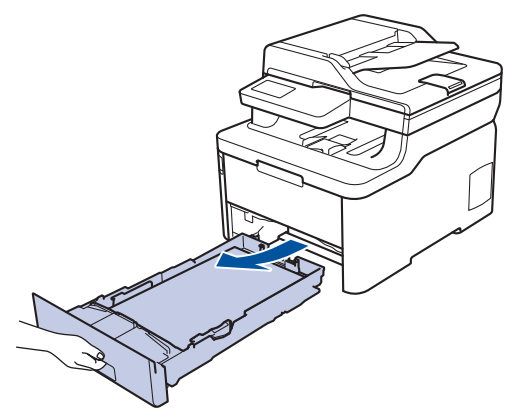

- 3. Dacă este încărcată hârtie sau s-a blocat ceva în tava pentru hârtie, scoateţi-o.
- 4. Stoarceţi bine o lavetă fără scame înmuiată în apă călduţă şi apoi ştergeţi de praf perna de separare din tava de hârtie.

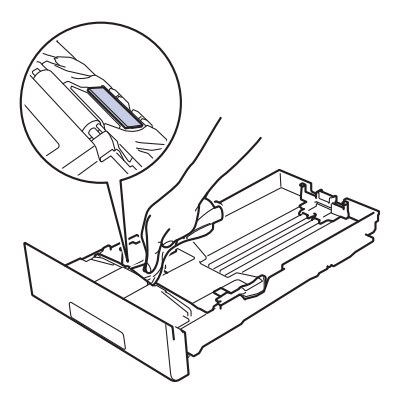

5. Ştergeţi de praf cele două role pentru agăţat hârtie din interiorul aparatului.

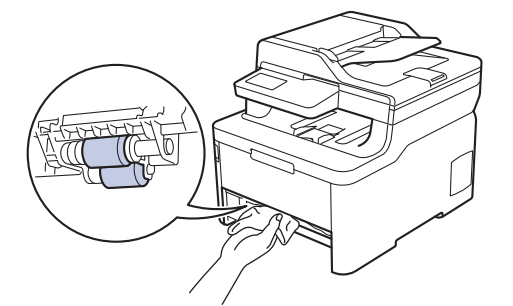

- 6. Reîncărcaţi hârtia şi puneţi tava de hârtie înapoi în aparat.
- 7. Apăsați pe ( $\bigcirc$ ) pentru a porni aparatul.

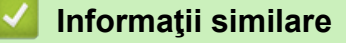

• [Curăţaţi aparatul](#page-565-0)

#### **Subiecte conexe:**

• [Probleme de imprimare](#page-509-0)

<span id="page-584-0"></span> [Pagina de pornire](#page-1-0) > [Întreţinerea de rutină](#page-544-0) > Calibraţi ieşirea culorii

# **Calibraţi ieşirea culorii**

Densitatea de iesire a fiecărei culori poate varia, în funcție de mediul în care se află aparatul, inclusiv factori precum temperatura şi umiditatea. Calibrarea aparatului ajută la îmbunătăţirea densităţii culorilor.

Dacă utilizaţi un driver de imprimantă Mac, driverul de imprimantă va recupera automat datele de calibrare. Pentru a recupera datele manual, trebuie să efectuaţi calibrarea utilizând **Status Monitor** Brother.

#### >> DCP-L3510CDW/DCP-L3517CDW

>> DCP-L3550CDW/MFC-L3710CW/MFC-L3730CDN/MFC-L3750CDW/MFC-L3770CDW

#### **DCP-L3510CDW/DCP-L3517CDW**

- 1. Apăsaţi pe **Menu (Meniu)**.
- 2. Apăsați pe ▲ sau pe ▼ pentru a selecta următoarele:
	- a. Selectaţi [Imprimanta]. Apăsaţi pe **OK**.
	- b. Selectați [Elim.corecție]. Apăsați pe OK.
	- c. Selectaţi [Calibrare]. Apăsaţi pe **OK**.
	- d. Selectaţi [Calibrare]. Apăsaţi pe **OK**.
- 3. Apăsați pe ▲ pentru a selecta opțiunea [Da].

Calibrarea începe automat şi va dura câteva minute.

4. Apăsaţi pe **Stop/Exit (Stop/Ieşire)**.

#### **DCP-L3550CDW/MFC-L3710CW/MFC-L3730CDN/MFC-L3750CDW/MFC-L3770CDW**

- 1. Apăsaţi pe [Toner] > [Calibrare] > [Calibrare].
- 2. Apăsaţi pe [Da]

Calibrarea începe automat şi va dura câteva minute.

3. Apăsați pe

#### **Informaţii similare**

- Întreținerea de rutină
	- [Resetaţi setările de calibrare ale aparatului](#page-585-0)

#### **Subiecte conexe:**

- [Mesaje de eroare şi de întreţinere](#page-476-0)
- [Îmbunătăţirea calităţii imprimării](#page-512-0)
- [Monitorizaţi starea aparatului de la computer \(Windows\)](#page-75-0)
- [Monitorizaţi starea aparatului de la computer \(Mac\)](#page-87-0)

<span id="page-585-0"></span> [Pagina de pornire](#page-1-0) > [Întreţinerea de rutină](#page-544-0) > [Calibraţi ieşirea culorii](#page-584-0) > Resetaţi setările de calibrare ale aparatului

# **Resetaţi setările de calibrare ale aparatului**

În cazul în care culoarea rezultată diferă de ceea ce vedeţi pe monitorul dumneavoastră, încercaţi resetarea parametrilor de calibrare ai aparatului.

>> DCP-L3510CDW/DCP-L3517CDW >> DCP-L3550CDW/MFC-L3710CW/MFC-L3730CDN/MFC-L3750CDW/MFC-L3770CDW

### **DCP-L3510CDW/DCP-L3517CDW**

- 1. Apăsaţi pe **Menu (Meniu)**.
- 2. Apăsați pe ▲ sau pe ▼ pentru a selecta următoarele:
	- a. Selectaţi [Imprimanta]. Apăsaţi pe **OK**.
	- b. Selectați [Elim.corecție]. Apăsați pe OK.
	- c. Selectaţi [Calibrare]. Apăsaţi pe **OK**.
	- d. Selectaţi [Resetează]. Apăsaţi pe **OK**.
- 3. Apăsați pe ▲ pentru a selecta opțiunea [Resetează].
- 4. Apăsaţi pe **Stop/Exit (Stop/Ieşire)**.

### **DCP-L3550CDW/MFC-L3710CW/MFC-L3730CDN/MFC-L3750CDW/MFC-L3770CDW**

- 1. Apăsați pe  $\begin{bmatrix} 1 \\ 1 \end{bmatrix}$  [Toner] > [Calibrare] > [Resetează].
- 2. Apăsaţi pe [Da].
- 3. Apăsați pe

 **Informaţii similare**

• [Calibraţi ieşirea culorii](#page-584-0)

 [Pagina de pornire](#page-1-0) > [Întreţinerea de rutină](#page-544-0) > Corectaţi Culoare Aliniere imprimare (ÎnregistrareCuloare)

# **Corectaţi Culoare Aliniere imprimare (ÎnregistrareCuloare)**

Dacă zonele solide ale culorii sau imaginile au margini cyan, magenta sau galbene, utilizaţi funcţia Înregistrare Culoare.

>> DCP-L3510CDW/DCP-L3517CDW

>> DCP-L3550CDW/MFC-L3710CW/MFC-L3730CDN/MFC-L3750CDW/MFC-L3770CDW

### **DCP-L3510CDW/DCP-L3517CDW**

- 1. Apăsaţi pe **Menu (Meniu)**.
- 2. Apăsați pe ▲ sau pe ▼ pentru a selecta următoarele:
	- a. Selectaţi [Imprimanta]. Apăsaţi pe **OK**.
	- b. Selectați [Elim.corecție]. Apăsați pe OK.
	- c. Selectaţi [Înregistrare]. Apăsaţi pe **OK**.
- 3. Apăsați pe ▲ pentru a selecta opțiunea [Da].

Înregistrarea culorii începe automat şi va dura aproximativ 10 secunde sau mai mult.

4. Apăsaţi pe **Stop/Exit (Stop/Ieşire)**.

### **DCP-L3550CDW/MFC-L3710CW/MFC-L3730CDN/MFC-L3750CDW/MFC-L3770CDW**

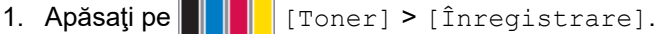

2. Apăsaţi pe [Da]

Înregistrarea culorii începe automat şi va dura aproximativ 10 secunde sau mai mult.

3. Apăsați pe

 **Informaţii similare**

• [Întreţinerea de rutină](#page-544-0)

 [Pagina de pornire](#page-1-0) > [Întreţinerea de rutină](#page-544-0) > Verificaţi durata de viaţă rămasă

### **Verificaţi durata de viaţă rămasă**

- >> DCP-L3510CDW/DCP-L3517CDW
- >> DCP-L3550CDW/MFC-L3710CW/MFC-L3730CDN/MFC-L3750CDW/MFC-L3770CDW

### **DCP-L3510CDW/DCP-L3517CDW**

- 1. Apăsaţi pe **Menu (Meniu)**.
- 2. Apăsați pe ▲ sau pe ▼ pentru a selecta următoarele:
	- a. Selectaţi [Info. aparat]. Apăsaţi pe **OK**.
	- b. Selectați [Funct. comp.]. Apăsați pe OK.
- 3. Apăsaţi pe a sau b pentru a selecta componenta aparatului pe care doriţi să o verificaţi şi apoi apăsaţi pe **OK**. Ecranul LCD afişează durata de viaţă aproximativă rămasă pentru componentă.
- 4. Apăsaţi pe **Stop/Exit (Stop/Ieşire)**.

### **DCP-L3550CDW/MFC-L3710CW/MFC-L3730CDN/MFC-L3750CDW/MFC-L3770CDW**

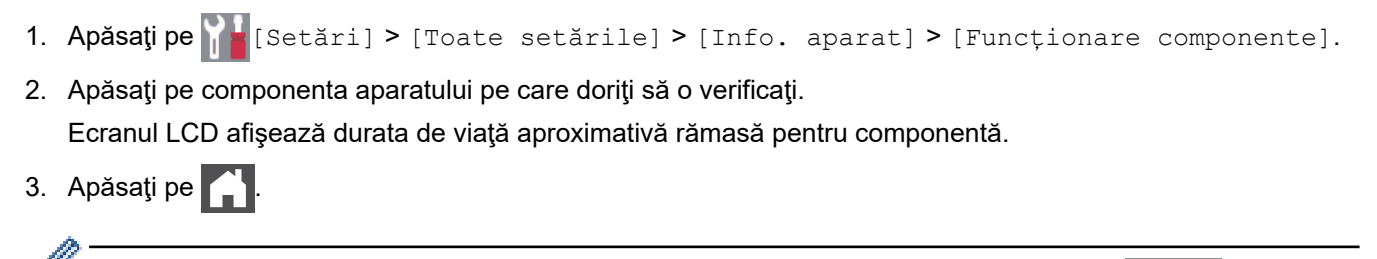

Pentru a afișa durata de viață aproximativă rămasă pentru cartușul de toner, apăsați pe **de la de** de pe ecranul LCD.

### **Informaţii similare**

• [Întreţinerea de rutină](#page-544-0)

 [Pagina de pornire](#page-1-0) > [Întreţinerea de rutină](#page-544-0) > Ambalarea şi expedierea aparatului Brother

# **Ambalarea şi expedierea aparatului Brother**

# **AVERTIZARE**

- Acest produs este greu, cântărind peste 21,7 kg. Pentru a preveni posibile vătămări corporale, produsul trebuie ridicat de către cel puţin două persoane, ţinându-l din faţă şi din spate.
- Când mutaţi aparatul, transportaţi-l aşa cum este indicat în ilustraţie.

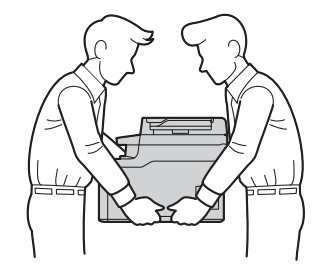

- Dacă trebuie să expediaţi aparatul, indiferent de motiv, reambalaţi-l cu atenţie în ambalajul original pentru a evita deteriorarea acestuia în timpul transportului. Transportatorul trebuie să asigure aparatul în mod corespunzător.
- 1. Apăsați și mențineți apăsat (b) pentru a opri aparatul. Lăsați aparatul oprit timp de cel puțin 10 minute, pentru a se răci.
- 2. Deconectaţi toate cablurile şi apoi scoateţi cablul de alimentare din priza electrică.
- 3. Introduceţi aparatul în punga în care a fost livrat iniţial.
- 4. Împachetaţi aparatul, materialele imprimate şi cablul de alimentare de la reţea (dacă este cazul) în ambalajul de carton original, cu materialele originale de ambalare, aşa cum se arată mai jos.

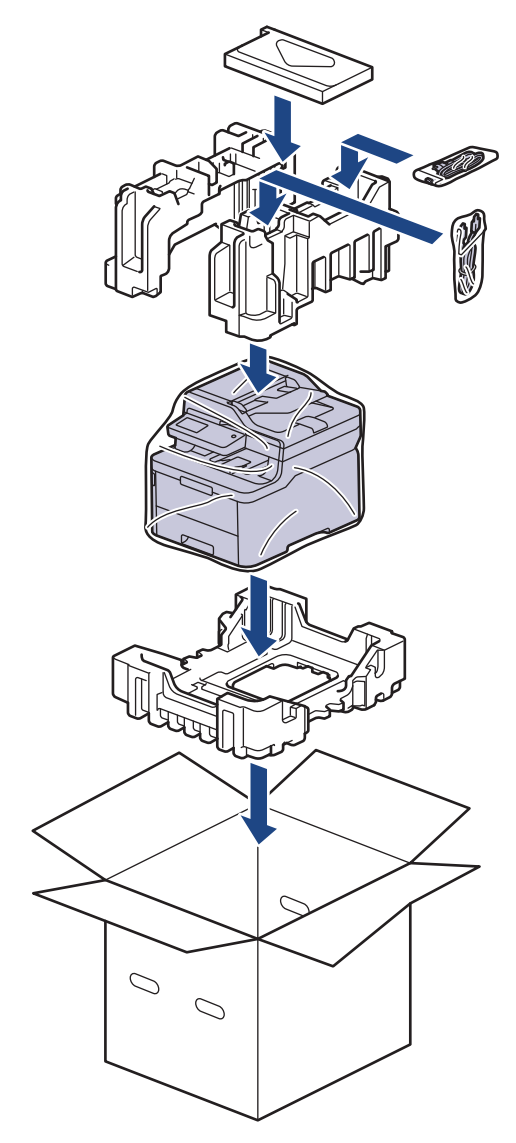

5. Închideţi cutia şi sigilaţi-o cu bandă adezivă.

# **Informaţii similare**

• [Întreţinerea de rutină](#page-544-0)

 [Pagina de pornire](#page-1-0) > [Întreţinerea de rutină](#page-544-0) > Înlocuiţi periodic componentele din planul de întreţinere

# **Înlocuiţi periodic componentele din planul de întreţinere**

Înlocuiţi cu regularitate următoarele componente pentru a menţine calitatea tipăririi. Componentele enumerate mai jos trebuie înlocuite după ce ați imprimat circa 50.000 de pagini <sup>1</sup> pentru unitatea de fuziune, PF Kit (setul de alimentare a hârtiei) pentru tava de hârtie și pentru tava MF.

Contactaţi centrul de asistenţă clienţi Brother sau reprezentantul local Brother când următorul mesaj apare pe LCD:

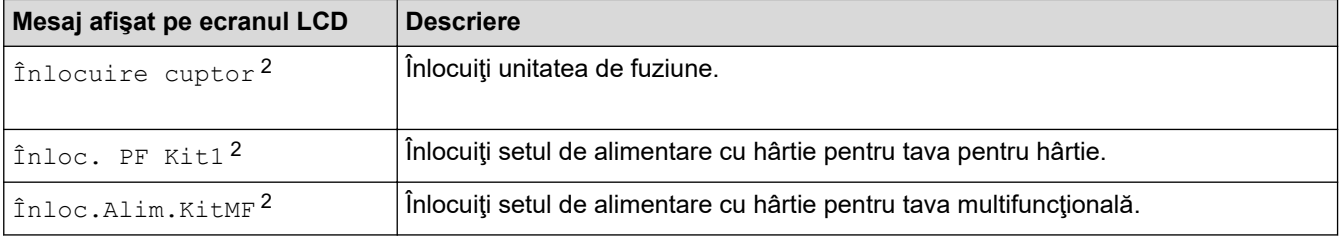

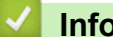

#### **Informaţii similare**

• [Întreţinerea de rutină](#page-544-0)

<sup>1</sup> format Letter sau A4 pe o singură față

<sup>2</sup> Frecvenţa de înlocuire depinde de complexitatea paginilor tipărite, procentul de acoperire şi tipul de suport media folosit.

#### <span id="page-591-0"></span> [Pagina de pornire](#page-1-0) > Setări aparat

## **Setări aparat**

Personalizaţi setări şi caracteristici, creaţi comenzi rapide şi lucraţi cu opţiunile afişate pe ecranul LCD al aparatului pentru a face din aparatul Brother un instrument de lucru mai eficient.

- [Modificarea setărilor aparatului din panoul de control](#page-592-0)
- [Modificarea setărilor aparatului din computerul dvs.](#page-656-0)

<span id="page-592-0"></span> [Pagina de pornire](#page-1-0) > [Setări aparat](#page-591-0) > Modificarea setărilor aparatului din panoul de control

# **Modificarea setărilor aparatului din panoul de control**

- [În eventualitatea unei căderi de curent \(stocarea în memorie\)](#page-593-0)
- [Setări generale](#page-594-0)
- [Salvarea setărilor preferate ca şi comandă rapidă](#page-610-0)
- [Rapoarte de imprimare](#page-613-0)
- [Tabele cu setări şi caracteristici](#page-616-0)

<span id="page-593-0"></span> [Pagina de pornire](#page-1-0) > [Setări aparat](#page-591-0) > [Modificarea setărilor aparatului din panoul de control](#page-592-0) > În eventualitatea unei căderi de curent (stocarea în memorie)

# **În eventualitatea unei căderi de curent (stocarea în memorie)**

Setările de meniu sunt stocate permanent, şi în cazul unei căderi de tensiune nu se vor pierde.Setările temporare (de exemplu, modurile Contrast şi Străinătate) se vor pierde.

• În timpul unei căderi de tensiune, aparatul va reţine data şi ora şi activităţile de fax cu temporizator programate (de exemplu, Fax amânat) pentru aproximativ 60 de ore. Ale comenzi de imprimare din memoria aparatului nu vor fi pierdute.

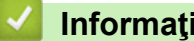

 **Informaţii similare**

• [Modificarea setărilor aparatului din panoul de control](#page-592-0)

<span id="page-594-0"></span> [Pagina de pornire](#page-1-0) > [Setări aparat](#page-591-0) > [Modificarea setărilor aparatului din panoul de control](#page-592-0) > Setări generale

- [Reglarea volumului aparatului](#page-595-0)
- [Schimbare automată a orei de iarnă/vară](#page-596-0)
- [Setarea numărătorii inverse pentru modul Sleep](#page-597-0)
- [Despre modul Deep Sleep](#page-598-0)
- [Setarea modului de oprire automată](#page-599-0)
- [Setarea orei şi datei](#page-600-0)
- [Setarea fusului orar](#page-601-0)
- [Reglare luminozitate iluminare de fundal a ecranului LCD](#page-602-0)
- [Schimbaţi durata cât iluminarea de fundal a ecranului LCD rămâne aprinsă](#page-603-0)
- [Setarea ID-ului staţiei](#page-604-0)
- [Setarea modului de formare ton sau puls](#page-605-0)
- [Reducerea consumului de toner](#page-606-0)
- [Prevenirea formării unui număr greşit \(restricţionarea apelurilor\)](#page-607-0)
- [Reducerea zgomotului la imprimare](#page-608-0)
- [Schimbarea limbii de pe ecranul LCD](#page-609-0)

<span id="page-595-0"></span> [Pagina de pornire](#page-1-0) > [Setări aparat](#page-591-0) > [Modificarea setărilor aparatului din panoul de control](#page-592-0) > [Setări](#page-594-0) [generale](#page-594-0) > Reglarea volumului aparatului

### **Reglarea volumului aparatului**

- >> DCP-L3510CDW/DCP-L3517CDW
- >> DCP-L3550CDW/MFC-L3710CW/MFC-L3730CDN/MFC-L3750CDW/MFC-L3770CDW

#### **DCP-L3510CDW/DCP-L3517CDW**

- 1. Apăsaţi pe **Menu (Meniu)**.
- 2. Apăsați pe ▲ sau pe ▼ pentru a selecta următoarele:
	- a. Selectati [Setare Gener.]. Apăsați pe OK.
	- b. Selectaţi [Bip]. Apăsaţi pe **OK**.
- 3. Apăsați pe ▲ sau pe ▼ pentru a afișa opțiunea [Ridicat], [Mediu], [Scăzut] sau [Oprit] și apoi apăsaţi pe **OK**.

#### **DCP-L3550CDW/MFC-L3710CW/MFC-L3730CDN/MFC-L3750CDW/MFC-L3770CDW**

- 1. Procedaţi conform indicaţiilor de mai jos:
	- Pentru modelele MFC:

Apăsați pe | | | | [Setări] > [Toate setările] > [Setare Gener.] > [Volum].

• Pentru modelele DCP:

Apăsați pe | | [Setări] > [Toate setările] > [Setare Gener.] > [Bip].

2. Apăsaţi pe una dintre opţiunile de mai jos (modele MFC):

(Opţiunile vor varia în funcţie de aparat.)

[Sonerie]

Reglaţi volumul soneriei.

• [Bip]

Reglaţi volumul semnalului sonor care se aude atunci când apăsaţi un buton, când faceţi o greşeală sau după ce trimiteţi sau recepţionaţi un fax.

• [Difuzor]

Modificaţi volumul difuzorului.

- 3. Selectați opțiunea [Oprit], [Scăzut], [Mediu] sau [Ridicat] și apăsați pe opțiunea dorită.
- 4. Apăsați pe

### **Informaţii similare**

<span id="page-596-0"></span> [Pagina de pornire](#page-1-0) > [Setări aparat](#page-591-0) > [Modificarea setărilor aparatului din panoul de control](#page-592-0) > [Setări](#page-594-0) [generale](#page-594-0) > Schimbare automată a orei de iarnă/vară

## **Schimbare automată a orei de iarnă/vară**

Puteţi programa aparatul să treacă automat la ora de vară/iarnă.

Acesta se va reseta automat cu o oră înainte primăvara şi cu o oră înapoi toamna. Asiguraţi-vă că aţi programat corect data şi ora în setarea pentru dată şi oră.

Această caracteristică este disponibilă numai în anumite ţări.

>> DCP-L3510CDW/DCP-L3517CDW

>> DCP-L3550CDW/MFC-L3710CW/MFC-L3730CDN/MFC-L3750CDW/MFC-L3770CDW

### **DCP-L3510CDW/DCP-L3517CDW**

- 1. Apăsaţi pe **Menu (Meniu)**.
- 2. Apăsați pe ▲ sau pe ▼ pentru a selecta următoarele:
	- a. Selectaţi [Setare Initial]. Apăsaţi pe **OK**.
	- b. Selectaţi [Data şi ora]. Apăsaţi pe **OK**.
	- c. Selectaţi [Oră de vară]. Apăsaţi pe **OK**.
- 3. Apăsaţi pe a sau pe b pentru a afişa opţiunea [Pornit] sau [Oprit] şi apoi apăsaţi pe **OK**.
- 4. Apăsaţi pe **Stop/Exit (Stop/Ieşire)**.

### **DCP-L3550CDW/MFC-L3710CW/MFC-L3730CDN/MFC-L3750CDW/MFC-L3770CDW**

- 1. Apăsaţi pe [Setări] > [Toate setările] > [Setare Initial] > [Data şi ora] > [Oră de vară].
- 2. Apăsaţi pe [Pornit] sau pe [Oprit].
- 3. Apăsați pe

### **Informaţii similare**

<span id="page-597-0"></span> [Pagina de pornire](#page-1-0) > [Setări aparat](#page-591-0) > [Modificarea setărilor aparatului din panoul de control](#page-592-0) > [Setări](#page-594-0) [generale](#page-594-0) > Setarea numărătorii inverse pentru modul Sleep

### **Setarea numărătorii inverse pentru modul Sleep**

Setarea modului Sleep (sau modul de funcționare economică) poate reduce consumul de energie. Când este în modul Sleep, aparatul se comportă ca şi cum ar fi oprit. Aparatul va ieşi din acest mod şi va porni imprimarea atunci când primeşte o comandă de imprimare sau un fax. Utilizaţi aceste instrucţiuni pentru a seta o întârziere temporală (numărătoare inversă) pentru comutarea aparatului în modul Sleep.

- Puteţi defini intervalul de timp în care aparatul trebuie să rămână inactiv înainte de a intra în modul Sleep.
- Temporizatorul va reporni dacă aparatul efectuează orice fel de operațiune, cum ar fi primirea unei comenzi de imprimare.

>> DCP-L3510CDW/DCP-L3517CDW

>> DCP-L3550CDW/MFC-L3710CW/MFC-L3730CDN/MFC-L3750CDW/MFC-L3770CDW

#### **DCP-L3510CDW/DCP-L3517CDW**

- 1. Apăsaţi pe **Menu (Meniu)**.
- 2. Apăsaţi pe a sau pe b pentru a afişa opţiunea [Setare Gener.] şi apoi apăsaţi pe **OK**.
- 3. Apăsaţi pe a sau pe b pentru a afişa opţiunea [Ecologie] şi apoi apăsaţi pe **OK**.
- 4. Apăsaţi pe a sau pe b pentru a afişa opţiunea [Timp hibernare] şi apoi apăsaţi pe **OK**.
- 5. Introduceţi cât timp (maximum 50 minute) aparatul este inactiv înainte de a intra în modul Sleep și apoi apăsaţi pe **OK**.
- 6. Apăsaţi pe **Stop/Exit (Stop/Ieşire)**.

### **DCP-L3550CDW/MFC-L3710CW/MFC-L3730CDN/MFC-L3750CDW/MFC-L3770CDW**

- 1. Apăsați pe  $\parallel$  [Setări] > [Toate setările] > [Setare Gener.] > [Ecologie] > [Timp] hibernare].
- 2. Introduceţi durata (maxim 50 minute) cât aparatul va rămâne inactiv înainte de a intra în modul Sleep, apoi apăsați pe [OK].
- 3. Apăsați pe

### **Informaţii similare**

<span id="page-598-0"></span> [Pagina de pornire](#page-1-0) > [Setări aparat](#page-591-0) > [Modificarea setărilor aparatului din panoul de control](#page-592-0) > [Setări](#page-594-0) [generale](#page-594-0) > Despre modul Deep Sleep

# **Despre modul Deep Sleep**

Dacă aparatul se află în modul Sleep şi nu primeşte nicio comandă pentru o anumită perioadă, acesta va intra automat în modul Deep Sleep. Durata de timp se bazează pe modelul şi setările dvs. specifice. Modul Deep Sleep utilizează mai puţină energie decât modul Sleep.

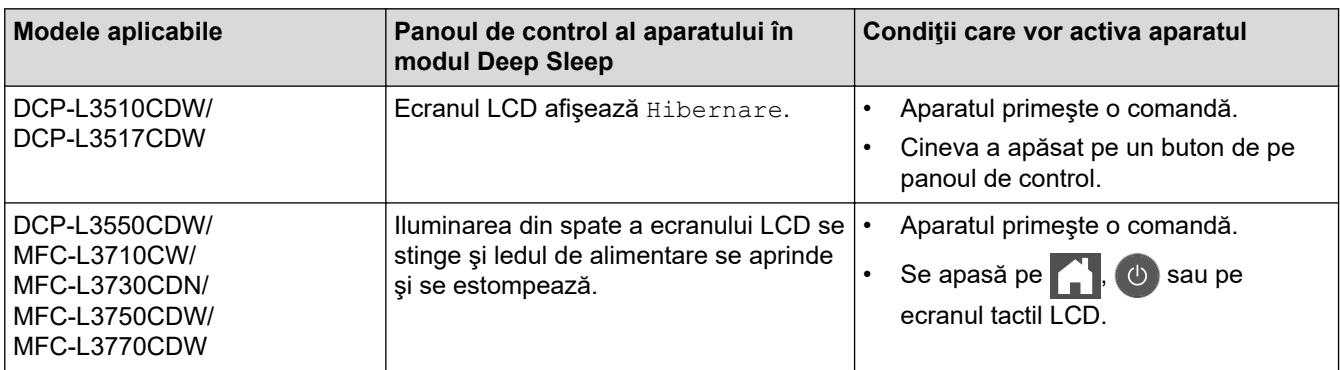

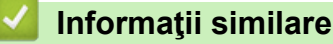

<span id="page-599-0"></span> [Pagina de pornire](#page-1-0) > [Setări aparat](#page-591-0) > [Modificarea setărilor aparatului din panoul de control](#page-592-0) > [Setări](#page-594-0) [generale](#page-594-0) > Setarea modului de oprire automată

### **Setarea modului de oprire automată**

Dacă aparatul este în modul Deep Sleep pentru un anumit interval de timp, în funcție de model și setări, aparatul va intra automat în modul Oprire. Aparatul nu intră în modul Oprire atunci când este conectat la o reţea sau o linie telefonică sau când are date de imprimare securizată în memorie (Disponibil numai pentru anumite modele).

Pentru a începe imprimarea, apăsați ( $\bigcirc$ ) de pe panoul de control și apoi trimiteți o comandă de imprimare.

>> DCP-L3510CDW/DCP-L3517CDW >> DCP-L3550CDW/MFC-L3710CW/MFC-L3730CDN/MFC-L3750CDW/MFC-L3770CDW

### **DCP-L3510CDW/DCP-L3517CDW**

- 1. Apăsaţi pe **Menu (Meniu)**.
- 2. Apăsaţi pe a sau pe b pentru a afişa opţiunea [Setare Gener.] şi apoi apăsaţi pe **OK**.
- 3. Apăsaţi pe a sau pe b pentru a afişa opţiunea [Ecologie] şi apoi apăsaţi pe **OK**.
- 4. Apăsaţi pe a sau pe b pentru a afişa opţiunea [Oprire automată] şi apoi apăsaţi pe **OK**.
- 5. Apăsați pe ▲ sau pe ▼ pentru a afișa opțiunea [8ore], [4ore], [2ore], [1oră] sau [Oprit] și apoi apăsaţi pe **OK**.
- 6. Apăsaţi pe **Stop/Exit (Stop/Ieşire)**.

#### **DCP-L3550CDW/MFC-L3710CW/MFC-L3730CDN/MFC-L3750CDW/MFC-L3770CDW**

- 1. Apăsați pe  $\parallel$  [Setări] > [Toate setările] > [Setare Gener.] > [Ecologie] > [Oprire automată].
- 2. Apăsaţi pe opţiunea [Oprit], [1oră], [2ore], [4ore] sau [8ore] dorită.
- 3. Apăsați pe

#### **Informaţii similare**

<span id="page-600-0"></span> [Pagina de pornire](#page-1-0) > [Setări aparat](#page-591-0) > [Modificarea setărilor aparatului din panoul de control](#page-592-0) > [Setări](#page-594-0) [generale](#page-594-0) > Setarea orei şi datei

### **Setarea orei şi datei**

- >> DCP-L3510CDW/DCP-L3517CDW
- >> DCP-L3550CDW/MFC-L3710CW/MFC-L3730CDN/MFC-L3750CDW/MFC-L3770CDW

#### **DCP-L3510CDW/DCP-L3517CDW**

- 1. Apăsaţi pe **Menu (Meniu)**.
- 2. Apăsați pe ▲ sau pe ▼ pentru a selecta următoarele:
	- a. Selectaţi [Setare Initial]. Apăsaţi pe **OK**.
	- b. Selectaţi [Data şi ora]. Apăsaţi pe **OK**.
	- c. Selectaţi [Data şi ora]. Apăsaţi pe **OK**.
- 3. Apăsați pe ▲ sau pe ▼ pentru a seta ultimele două cifre ale anului. Apăsați pe **OK**. Repetați acești pași pentru a seta luna şi ziua.
- 4. Apăsaţi pe a sau pe b pentru a afişa opţiunea [Ceas 12h] sau [Ceas 24h] şi apoi apăsaţi pe **OK**.
- 5. Procedaţi conform uneia dintre metodele de mai jos:
	- Dacă ați selectat opțiunea [Ceas 12h] pentru a defini formatul datei în setările pentru [Data si ora], apăsați pe a sau pe b pentru a seta ora. Apăsaţi pe **OK**. Repetaţi aceşti paşi pentru a seta minutele.

Apăsați pe **A** sau pe **V** pentru a afișa opțiunea [AM] sau [PM] și apoi apăsați pe **OK**.

• Dacă ați selectat opțiunea [Ceas 24h] pentru a defini formatul datei în setările pentru [Data şi ora], apăsați pe a sau pe b pentru a seta ora. Apăsaţi pe **OK**. Repetaţi aceşti paşi pentru a seta minutele.

(De exemplu: introduceţi 19:45 pentru 7:45 PM.)

6. Apăsaţi pe **Stop/Exit (Stop/Ieşire)**.

#### **DCP-L3550CDW/MFC-L3710CW/MFC-L3730CDN/MFC-L3750CDW/MFC-L3770CDW**

- 1. Apăsați pe  $\begin{bmatrix} 1 & 1 \\ 1 & 1 \end{bmatrix}$  [Setări] > [Toate setările] > [Setare Initial] > [Data si ora] > [Dată].
- 2. Tastați ultimele două cifre ale anului folosind ecranul LCD și apoi apăsați pe [OK].
- 3. Tastați cele două cifre ale lunii folosind ecranul LCD și apoi apăsați pe [OK].
- 4. Tastați cele două cifre ale zilei folosind ecranul LCD și apoi apăsați pe [OK].
- 5. Apăsaţi pe [Oră].
- 6. Introduceți ora (în format 24 de ore) folosind ecranul LCD și apoi apăsați pe  $\lceil \circ \mathsf{K} \rceil$ . (De exemplu: introduceţi 19:45 pentru 7:45 PM.)
- 7. Apăsaţi pe .

#### **Informaţii similare**

<span id="page-601-0"></span> [Pagina de pornire](#page-1-0) > [Setări aparat](#page-591-0) > [Modificarea setărilor aparatului din panoul de control](#page-592-0) > [Setări](#page-594-0) [generale](#page-594-0) > Setarea fusului orar

## **Setarea fusului orar**

Setaţi fusul orar pentru locaţia dvs. pe aparat.

```
>> DCP-L3510CDW/DCP-L3517CDW
>> DCP-L3550CDW/MFC-L3710CW/MFC-L3730CDN/MFC-L3750CDW/MFC-L3770CDW
```
### **DCP-L3510CDW/DCP-L3517CDW**

- 1. Apăsaţi pe **Menu (Meniu)**.
- 2. Apăsați pe ▲ sau pe ▼ pentru a selecta următoarele:
	- a. Selectaţi [Setare Initial]. Apăsaţi pe **OK**.
	- b. Selectaţi [Data şi ora]. Apăsaţi pe **OK**.
	- c. Selectaţi [Fus orar]. Apăsaţi pe **OK**.
- 3. Apăsaţi pe a sau pe b pentru a selecta fusul orar. Apăsaţi pe **OK**.
- 4. Apăsaţi pe **Stop/Exit (Stop/Ieşire)**.

### **DCP-L3550CDW/MFC-L3710CW/MFC-L3730CDN/MFC-L3750CDW/MFC-L3770CDW**

- 1. Apăsați pe [[Setări] > [Toate setările] > [Setare Initial] > [Data și ora] > [Fus orar].
- 2. Introduceţi ora locală.
- 3. Apăsaţi pe [OK].
- 4. Apăsați pe
	- **Informaţii similare**
		- [Setări generale](#page-594-0)

<span id="page-602-0"></span> [Pagina de pornire](#page-1-0) > [Setări aparat](#page-591-0) > [Modificarea setărilor aparatului din panoul de control](#page-592-0) > [Setări](#page-594-0) [generale](#page-594-0) > Reglare luminozitate iluminare de fundal a ecranului LCD

# **Reglare luminozitate iluminare de fundal a ecranului LCD**

**Modele înrudite**: DCP-L3550CDW/MFC-L3710CW/MFC-L3730CDN/MFC-L3750CDW/MFC-L3770CDW

Dacă întâmpinaţi dificultăţi în citirea ecranului LCD, încercaţi să modificaţi setarea luminozităţii.

- 1. Apăsați pe [ setări] > [Toate setările] > [Setare Gener.] > [Setari LCD] > [Ilum. fundal]. 2. Apăsaţi pe opţiunea [Luminos], [Mediu] sau [Întunecat].
- 3. Apăsați pe

### **Informaţii similare**

<span id="page-603-0"></span> [Pagina de pornire](#page-1-0) > [Setări aparat](#page-591-0) > [Modificarea setărilor aparatului din panoul de control](#page-592-0) > [Setări](#page-594-0) [generale](#page-594-0) > Schimbaţi durata cât iluminarea de fundal a ecranului LCD rămâne aprinsă

# **Schimbaţi durata cât iluminarea de fundal a ecranului LCD rămâne aprinsă**

**Modele înrudite**: DCP-L3550CDW/MFC-L3710CW/MFC-L3730CDN/MFC-L3750CDW/MFC-L3770CDW

Setaţi durata pentru care iluminarea de fundal a ecranului LCD rămâne pornită.

- 1. Apăsați pe || || || [Setări] > [Toate setările] > [Setare Gener.] > [Setari LCD] > [Cron. ilum.].
- 2. Apăsaţi pe opţiunea dorită:
	- [10Sec.]
	- [30Sec.]
	- [1Min]
	- [2Minute]
	- [3Minute]
	- [5Minute]

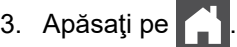

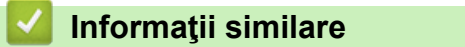

<span id="page-604-0"></span> [Pagina de pornire](#page-1-0) > [Setări aparat](#page-591-0) > [Modificarea setărilor aparatului din panoul de control](#page-592-0) > [Setări](#page-594-0) [generale](#page-594-0) > Setarea ID-ului staţiei

# **Setarea ID-ului staţiei**

**Modele înrudite**: MFC-L3710CW/MFC-L3730CDN/MFC-L3750CDW/MFC-L3770CDW

Setați aparatul astfel încât să imprime ID-ul stației și data și ora faxului în partea superioară a fiecărui fax trimis.

- 1. Apăsați pe [[setări] > [Toate setările] > [Setare Initial] > [ID Statie] > [Fax].
- 2. Introduceţi numărul dumneavoastră de fax (până la 20 de cifre) folosind ecranul LCD şi apoi apăsaţi pe [OK].
- 3. Apăsați pe [Tel].
- 4. Introduceți numărul dumneavoastră de telefon (până la 20 de cifre) folosind ecranul LCD și apoi apăsați pe [OK].
- 5. Apăsaţi pe [Nume].
- 6. Introduceți numele dumneavoastră (până la 20 de caractere) utilizând ecranul LCD și apoi apăsați pe [OK].
- Ø Apăsați pe  $\mathbf{A}$  1 @ pentru a alterna între litere, numere și caractere speciale. (Caracterele disponibile pot diferi în funcţie de ţara dumneavoastră)
	- Dacă introduceți un caracter incorect, apăsați pe ◀ sau pe ▶ pentru a deplasa cursorul la acesta și apăsați pe X. Apăsați pe caracterul corect.
	- Pentru a introduce un spațiu, apăsați pe [Spațiu] sau ▶.
	- Mai multe informații detaliate >> Informații similare

### 7. Apăsați pe

#### **Informaţii similare**

• [Setări generale](#page-594-0)

#### **Subiecte conexe:**

- [Cum introduceţi text în aparatul Brother](#page-684-0)
- [Transferarea faxurilor la un alt aparat fax](#page-488-0)
- [Transferarea raportului jurnal fax la un alt aparat fax](#page-490-0)

<span id="page-605-0"></span> [Pagina de pornire](#page-1-0) > [Setări aparat](#page-591-0) > [Modificarea setărilor aparatului din panoul de control](#page-592-0) > [Setări](#page-594-0) [generale](#page-594-0) > Setarea modului de formare ton sau puls

## **Setarea modului de formare ton sau puls**

**Modele înrudite**: MFC-L3710CW/MFC-L3730CDN/MFC-L3750CDW/MFC-L3770CDW

Aparatul Brother este setat pentru un serviciu de formare tip ton. Dacă dispuneţi de un serviciu de formare tip puls (rotativ), trebuie să schimbaţi modul de formare.

Această caracteristică nu este disponibilă în anumite ţări.

- 1. Apăsați pe || || [Setări] > [Toate setările] > [Setare Initial] > [Ton/Puls].
- 2. Apăsaţi pe [Ton] sau pe [Puls].
- 3. Apăsați pe
- **Informaţii similare**
	- [Setări generale](#page-594-0)

<span id="page-606-0"></span> [Pagina de pornire](#page-1-0) > [Setări aparat](#page-591-0) > [Modificarea setărilor aparatului din panoul de control](#page-592-0) > [Setări](#page-594-0) [generale](#page-594-0) > Reducerea consumului de toner

### **Reducerea consumului de toner**

Utilizarea funcției de Economisire toner poate reduce consumul de toner. Dacă funcția de Economisire toner este activată, documentele imprimate pot apărea mai deschise.

NU este recomandată utilizarea caracteristicii Economisire toner pentru imprimarea fotografiilor sau a imaginilor în tonuri de gri.

>> DCP-L3510CDW/DCP-L3517CDW >> DCP-L3550CDW/MFC-L3710CW/MFC-L3730CDN/MFC-L3750CDW/MFC-L3770CDW

### **DCP-L3510CDW/DCP-L3517CDW**

- 1. Apăsaţi pe **Menu (Meniu)**.
- 2. Apăsaţi pe a sau pe b pentru a afişa opţiunea [Setare Gener.] şi apoi apăsaţi pe **OK**.
- 3. Apăsaţi pe a sau pe b pentru a afişa opţiunea [Ecologie] şi apoi apăsaţi pe **OK**.
- 4. Apăsaţi pe a sau pe b pentru a afişa opţiunea [Economisire toner] şi apoi apăsaţi pe **OK**.
- 5. Apăsaţi pe a sau pe b pentru a afişa opţiunea [Pornit] sau [Oprit] şi apoi apăsaţi pe **OK**.
- 6. Apăsaţi pe **Stop/Exit (Stop/Ieşire)**.

### **DCP-L3550CDW/MFC-L3710CW/MFC-L3730CDN/MFC-L3750CDW/MFC-L3770CDW**

- 1. Apăsați pe [ setări] > [Toate setările] > [Setare Gener.] > [Ecologie] > [Economisire] toner].
- 2. Apăsaţi pe [Pornit] sau pe [Oprit].
- 3. Apăsați pe
	- **Informaţii similare**
	- [Setări generale](#page-594-0)
	- **Subiecte conexe:**
	- [Îmbunătăţirea calităţii imprimării](#page-512-0)

<span id="page-607-0"></span> [Pagina de pornire](#page-1-0) > [Setări aparat](#page-591-0) > [Modificarea setărilor aparatului din panoul de control](#page-592-0) > [Setări](#page-594-0) [generale](#page-594-0) > Prevenirea formării unui număr greşit (restricţionarea apelurilor)

## **Prevenirea formării unui număr greşit (restricţionarea apelurilor)**

**Modele înrudite**: MFC-L3710CW/MFC-L3730CDN/MFC-L3750CDW/MFC-L3770CDW

Această funcţie împiedică utilizatorii să formeze greşit un număr pentru a trimite un fax sau pentru a efectua un apel. Puteţi seta aparatul să restricţioneze formarea numărului dacă utilizaţi tastatura numerică, Agenda de adrese şi Comenzile rapide.

- 1. Apăsați pe  $\|$  [Setări] > [Toate setările] > [Fax] > [Restricționare apelare].
- 2. Apăsaţi pe una dintre opţiunile de mai jos:
	- [Tastatură]
	- [Agendă]

Dacă doriți să combinați numere din agendă când formați un număr, numerele vor fi recunoscute ca fiind introduse de la tastatura numerică şi nu vor fi restricţionate.

- [Comenzi rapide]
- 3. Apăsaţi pe una dintre opţiunile de mai jos:

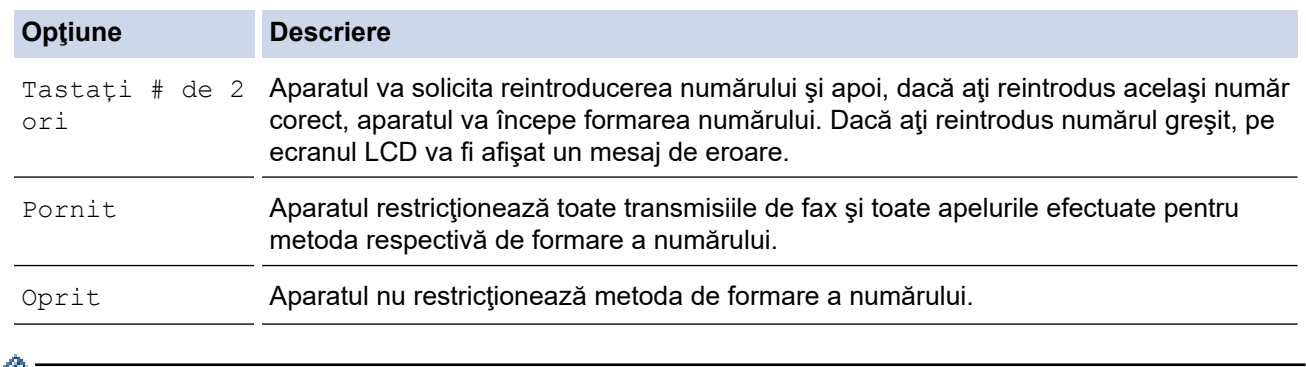

- Setarea  $\lceil$ Tastati # de 2 ori] nu va funcționa dacă folosiți un telefon extern înainte de a introduce numărul. Nu vi se va solicita să reintroduceți numărul.
	- Dacă selectați [Pornit] sau [Tastați # de 2 ori], nu puteți utiliza funcția de difuzare.
- 4. Apăsați pe

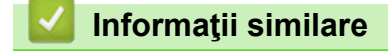

<span id="page-608-0"></span> [Pagina de pornire](#page-1-0) > [Setări aparat](#page-591-0) > [Modificarea setărilor aparatului din panoul de control](#page-592-0) > [Setări](#page-594-0) [generale](#page-594-0) > Reducerea zgomotului la imprimare

### **Reducerea zgomotului la imprimare**

Setarea Mod silențios poate reduce zgomotul la imprimare. Când modul silențios este activat, viteza de imprimare se va reduce. Setarea din fabrică este dezactivată.

>> DCP-L3510CDW/DCP-L3517CDW >> DCP-L3550CDW/MFC-L3710CW/MFC-L3730CDN/MFC-L3750CDW/MFC-L3770CDW

#### **DCP-L3510CDW/DCP-L3517CDW**

- 1. Apăsaţi pe **Menu (Meniu)**.
- 2. Apăsaţi pe a sau pe b pentru a afişa opţiunea [Setare Gener.] şi apoi apăsaţi pe **OK**.
- 3. Apăsaţi pe a sau pe b pentru a afişa opţiunea [Ecologie] şi apoi apăsaţi pe **OK**.
- 4. Apăsați pe ▲ sau pe ▼ pentru a afișa opțiunea [Mod silentios] și apoi apăsați pe OK.
- 5. Apăsaţi pe a sau pe b pentru a afişa opţiunea [Pornit] sau [Oprit] şi apoi apăsaţi pe **OK**.
- 6. Apăsaţi pe **Stop/Exit (Stop/Ieşire)**.

#### **DCP-L3550CDW/MFC-L3710CW/MFC-L3730CDN/MFC-L3750CDW/MFC-L3770CDW**

- 1. Apăsaţi pe [Setări] > [Toate setările] > [Setare Gener.] > [Ecologie] > [Mod silențios].
- 2. Apăsaţi pe [Pornit] sau pe [Oprit].
- 3. Apăsați pe

 **Informaţii similare**

<span id="page-609-0"></span> [Pagina de pornire](#page-1-0) > [Setări aparat](#page-591-0) > [Modificarea setărilor aparatului din panoul de control](#page-592-0) > [Setări](#page-594-0) [generale](#page-594-0) > Schimbarea limbii de pe ecranul LCD

## **Schimbarea limbii de pe ecranul LCD**

Dacă este necesar, schimbaţi limba pentru ecranul LCD.

Această caracteristică nu este disponibilă în anumite ţări.

>> DCP-L3510CDW/DCP-L3517CDW >> DCP-L3550CDW/MFC-L3710CW/MFC-L3730CDN/MFC-L3750CDW/MFC-L3770CDW

### **DCP-L3510CDW/DCP-L3517CDW**

- 1. Apăsaţi pe **Menu (Meniu)**.
- 2. Apăsați pe ▲ sau pe ▼ pentru a afișa opțiunea [Setare Initial] și apoi apăsați pe OK.
- 3. Apăsaţi pe a sau pe b pentru a afişa opţiunea [Limba locală] şi apoi apăsaţi pe **OK**.
- 4. Apăsaţi pe a sau pe b pentru a afişa limba dorită de dumneavoastră şi apoi apăsaţi pe **OK**.
- 5. Apăsaţi pe **Stop/Exit (Stop/Ieşire)**.

### **DCP-L3550CDW/MFC-L3710CW/MFC-L3730CDN/MFC-L3750CDW/MFC-L3770CDW**

- 1. Apăsați pe | | | [Setări] > [Toate setările] > [Setare Initial] > [Limba locală].
- 2. Apăsaţi pe limba dorită de dumneavoastră.
- 3. Apăsați pe

 **Informaţii similare**

<span id="page-610-0"></span> [Pagina de pornire](#page-1-0) > [Setări aparat](#page-591-0) > [Modificarea setărilor aparatului din panoul de control](#page-592-0) > Salvarea setărilor preferate ca şi comandă rapidă

# **Salvarea setărilor preferate ca şi comandă rapidă**

**Modele înrudite**: DCP-L3550CDW/MFC-L3710CW/MFC-L3730CDN/MFC-L3750CDW/MFC-L3770CDW

- [Adăugaţi comenzile rapide](#page-611-0)
- [Modificarea sau ştergerea comenzilor rapide](#page-612-0)

<span id="page-611-0"></span> [Pagina de pornire](#page-1-0) > [Setări aparat](#page-591-0) > [Modificarea setărilor aparatului din panoul de control](#page-592-0) > [Salvarea](#page-610-0) [setărilor preferate ca şi comandă rapidă](#page-610-0) > Adăugaţi comenzile rapide

# **Adăugaţi comenzile rapide**

**Modele înrudite**: DCP-L3550CDW/MFC-L3710CW/MFC-L3730CDN/MFC-L3750CDW/MFC-L3770CDW

Puteți adăuga setările pentru fax, copiere, scanare, Web Connect și aplicații pe care le utilizați cel mai frecvent prin configurarea acestora ca şi comenzi rapide. Ulterior, puteţi apăsa pe comanda rapidă pentru a aplica aceste setări în loc de a le reintroduce manual.

În funcţie de model, este posibil ca unele meniuri de comenzi rapide să nu fie disponibile.

Aceste instrucţiuni sunt dependente de modul de adăugare a unei comenzi rapide de copiere. Etapele de adăugare a unei comenzi rapide pentru fax, scanare, Web Connect sau aplicaţii sunt foarte asemănătoare.

- 1. Apăsați  $\blacksquare$  [Comenzi rapide]. (Dacă se afișează  $\blacksquare$  [Comenzi rapide].)
- 2. Apăsați o filă.
- 3. Apăsați pe  $\frac{1}{2}$  acolo unde nu ați adăugat o comandă rapidă.
- 4. Apăsaţi pe [Copiere].
- 5. Apăsaţi pe > pentru a accesa setările de copiere predefinite.
- 6. Glisați scurt pentru a afișa presetările de copiere și apoi apăsați presetarea de copiere dorită.
- 7. Apăsați pe [Opțiuni].
- 8. Derulati în sus sau în jos, sau apăsați pe ▲ sau pe ▼ pentru a afisa setările disponibile și apoi apăsați pe setarea pe care doriti să o modificați.
- 9. Derulați în sus sau în jos, sau apăsați pe ▲ sau pe ▼ pentru a afișa opțiunile disponibile pentru setare și apoi apăsaţi pe opţiunea dorită.

Repetaţi aceşti doi paşi până când aţi selectat toate setările şi opţiunile dorite.

- 10. După ce aţi terminat de modificat setările, apăsaţi [OK]. (Dacă este afişat butonul [OK].)
- 11. Apăsaţi pe [Salvare drept com.rapidă].
- 12. Citiți și confirmați lista afișată cu setările selectate și apoi apăsați pe [OK].
- 13. Introduceți un nume pentru comanda rapidă utilizând ecranul LCD și apăsați pe  $[OK]$ .

#### **Informaţii similare**

• [Salvarea setărilor preferate ca şi comandă rapidă](#page-610-0)
[Pagina de pornire](#page-1-0) > [Setări aparat](#page-591-0) > [Modificarea setărilor aparatului din panoul de control](#page-592-0) > [Salvarea](#page-610-0) [setărilor preferate ca şi comandă rapidă](#page-610-0) > Modificarea sau ştergerea comenzilor rapide

### **Modificarea sau ştergerea comenzilor rapide**

**Modele înrudite**: DCP-L3550CDW/MFC-L3710CW/MFC-L3730CDN/MFC-L3750CDW/MFC-L3770CDW

Comenzile rapide Web Connect sau comenzile rapide pentru aplicaţii nu pot fi modificate. Dacă trebuie să le modificaţi, ştergeţi-le şi adăugaţi o comandă rapidă nouă.

- 1. Apăsați | [Comenzi rapide]. (Dacă se afișează | [Comenzi rapide].)
- 2. Apăsaţi pe o filă pentru a afişa comanda rapidă pe care doriţi să o modificaţi.
- 3. Apăsaţi comanda rapidă pe care doriţi s-o modificaţi.

Vor apărea setările pentru comanda rapidă pe care aţi selectat-o.

Pentru a şterge comanda rapidă sau edita numele, apăsați și mențineți apăsate tastele de comandă rapidă până la apariţia opţiunilor, apoi urmaţi meniurile de pe ecran.

- 4. Apăsați pe [Opțiuni].
- 5. Modificaţi setările pentru comanda rapidă dacă este cazul.
- 6. Apăsaţi pe [OK] (dacă este necesar).
- 7. Când ați terminat, apăsați pe [Salvare drept com. rapidă].
- 8. Citiți și confirmați lista afișată cu setările selectate și apoi apăsați pe [OK].
- 9. Procedaţi conform uneia dintre metodele de mai jos:
	- Pentru a suprascrie o comandă rapidă, apăsați pe [Da].
	- Dacă nu doriţi să suprascrieţi comanda rapidă, apăsaţi pe [Nu] pentru a introduce o denumire nouă pentru comanda rapidă.

Introduceți un nou nume utilizând ecranul LCD și apoi apăsați pe [OK].

Pentru a edita numele, mențineți apăsată X pentru a șterge numele curent.

#### **Informaţii similare**

• [Salvarea setărilor preferate ca şi comandă rapidă](#page-610-0)

<span id="page-613-0"></span> [Pagina de pornire](#page-1-0) > [Setări aparat](#page-591-0) > [Modificarea setărilor aparatului din panoul de control](#page-592-0) > Rapoarte de imprimare

# **Rapoarte de imprimare**

- [Rapoarte](#page-614-0)
- [Imprimarea unui raport](#page-615-0)

<span id="page-614-0"></span> [Pagina de pornire](#page-1-0) > [Setări aparat](#page-591-0) > [Modificarea setărilor aparatului din panoul de control](#page-592-0) > [Rapoarte de](#page-613-0) [imprimare](#page-613-0) > Rapoarte

### **Rapoarte**

Următoarele rapoarte sunt disponibile:

#### **Verific. XMIT (Modelele MFC)**

Raportul Verificare XMIT imprimă un raport de verificare a transmisiei pentru ultima transmisie.

#### **Agendă de adrese (Modelele MFC)**

Raportul Agendă de adrese imprimă o listă în ordine alfabetică a numelor şi numerelor stocate în memoria agendei de adrese.

#### **Jurnal fax (Modelele MFC)**

Jurnal fax imprimă o listă cu informaţii despre ultimele 200 de faxuri primite şi trimise. (TX înseamnă transmitere, RX înseamnă recepţie)

#### **Setări utilizator**

Raportul Setări utilizator imprimă o listă a setărilor dumneavoastră curente.

#### **Setări imprimantă**

Raportul Setări imprimantă imprimă o listă a setărilor curente ale imprimantei.

#### **Configuraţie reţea (Modele cu funcţionalitate de reţea)**

Raportul Configuraţie reţea imprimă o listă a setărilor dumneavoastră de reţea curente.

#### **Imprimare listă fişiere**

Funcţia Imprimare listă fişiere imprimă o listă cu fonturile şi macroinstrucţiunile de imprimare stocate în memoria aparatului.

#### **Imprimare puncte cilindru**

Funcţia Imprimare puncte cilindru imprimă pagina cu punctele cilindrului, utilă atunci când este necesară curăţarea unităţii de cilindru.

#### **Raport WLAN (Modele cu funcţionalitate de reţea wireless)**

Raportul WLAN prezintă diagnosticul conectivității locale LAN wireless.

#### **Informaţii similare**

• [Rapoarte de imprimare](#page-613-0)

<span id="page-615-0"></span> [Pagina de pornire](#page-1-0) > [Setări aparat](#page-591-0) > [Modificarea setărilor aparatului din panoul de control](#page-592-0) > [Rapoarte de](#page-613-0) [imprimare](#page-613-0) > Imprimarea unui raport

### **Imprimarea unui raport**

- >> DCP-L3510CDW/DCP-L3517CDW
- >> DCP-L3550CDW/MFC-L3710CW/MFC-L3730CDN/MFC-L3750CDW/MFC-L3770CDW

#### **DCP-L3510CDW/DCP-L3517CDW**

- 1. Apăsaţi pe **Menu (Meniu)**.
- 2. Apăsaţi pe a sau pe b pentru a afişa opţiunea [Print Rapoarte] şi apoi apăsaţi pe **OK**.
- 3. Apăsaţi pe a sau pe b pentru a afişa raportul pe care doriţi să-l imprimaţi, apoi apăsaţi pe **OK**.
- 4. Apăsați pe **Mono Start (Start Mono)** sau pe **Colour Start (Start Color)**.
- 5. Apăsaţi pe **Stop/Exit (Stop/Ieşire)**.

#### **DCP-L3550CDW/MFC-L3710CW/MFC-L3730CDN/MFC-L3750CDW/MFC-L3770CDW**

- 1. Apăsați pe [[setări] > [Toate setările] > [Print Rapoarte].
- 2. Derulați în sus sau în jos sau apăsați pe ▲ sau pe ▼ pentru a afișa raportul pe care doriți să îl imprimați, apoi apăsaţi pe acesta.
- 3. Procedaţi conform indicaţiilor de mai jos:
	- Dacă selectați [Verific. XMIT], efectuați una dintre operațiunile de mai jos:
		- Pentru a vizualiza Raportul de verificare a transmisiei, apăsați pe [Afișare pe LCD].
		- Pentru a imprima Raportul de verificare a transmisiei, apăsați pe [Imprimare raport].
	- Dacă selectaţi alte rapoarte, treceţi la pasul următor.
- 4. Apăsaţi pe [Da].
- 5. Apăsați pe

#### **Informaţii similare**

• [Rapoarte de imprimare](#page-613-0)

<span id="page-616-0"></span> [Pagina de pornire](#page-1-0) > [Setări aparat](#page-591-0) > [Modificarea setărilor aparatului din panoul de control](#page-592-0) > Tabele cu setări şi caracteristici

# **Tabele cu setări şi caracteristici**

Tabelele cu setări vă vor ajuta să înţelegeţi selecţiile de meniu şi opţiunile care se găsesc în programele aparatului.

- [Tabele cu setări \(DCP-L3510CDW/DCP-L3517CDW\)](#page-617-0)
- [Tabele cu setări \(MFC-L3710CW/MFC-L3730CDN/MFC-L3750CDW/MFC-L3770CDW\)](#page-624-0)
- [Tabele cu setări \(DCP-L3550CDW\)](#page-634-0)
- [Tabele cu funcţii \(MFC-L3710CW/MFC-L3730CDN/MFC-L3750CDW/MFC-L3770CDW\)](#page-641-0)
- [Tabele cu funcţii \(DCP-L3550CDW\)](#page-650-0)

<span id="page-617-0"></span> [Pagina de pornire](#page-1-0) > [Setări aparat](#page-591-0) > [Modificarea setărilor aparatului din panoul de control](#page-592-0) > [Tabele cu setări](#page-616-0) [şi caracteristici](#page-616-0) > Tabele cu setări (DCP-L3510CDW/DCP-L3517CDW)

# **Tabele cu setări (DCP-L3510CDW/DCP-L3517CDW)**

#### **Modele înrudite**: DCP-L3510CDW/DCP-L3517CDW

#### **[Setare Gener.]**

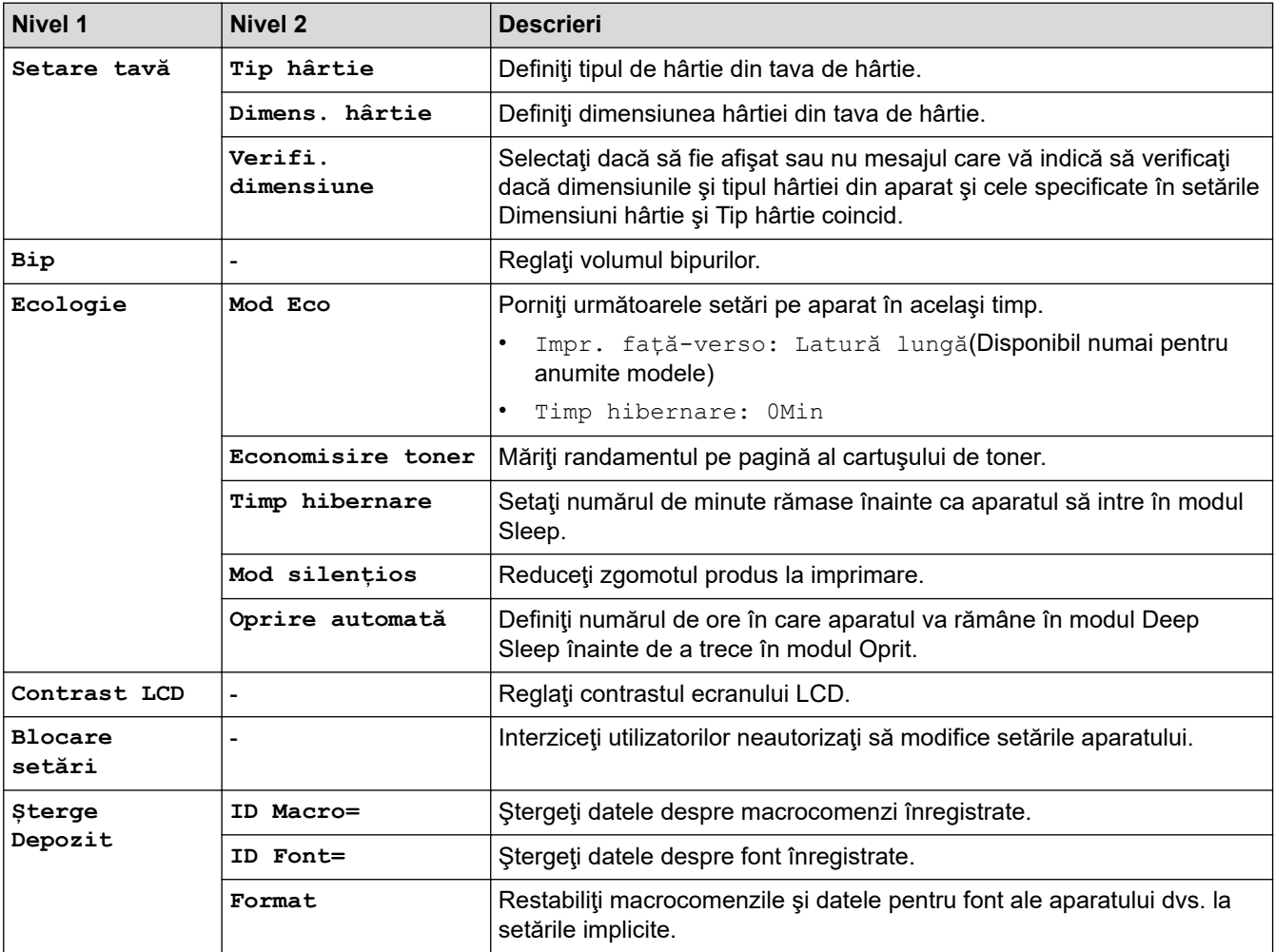

#### **[Copiere]**

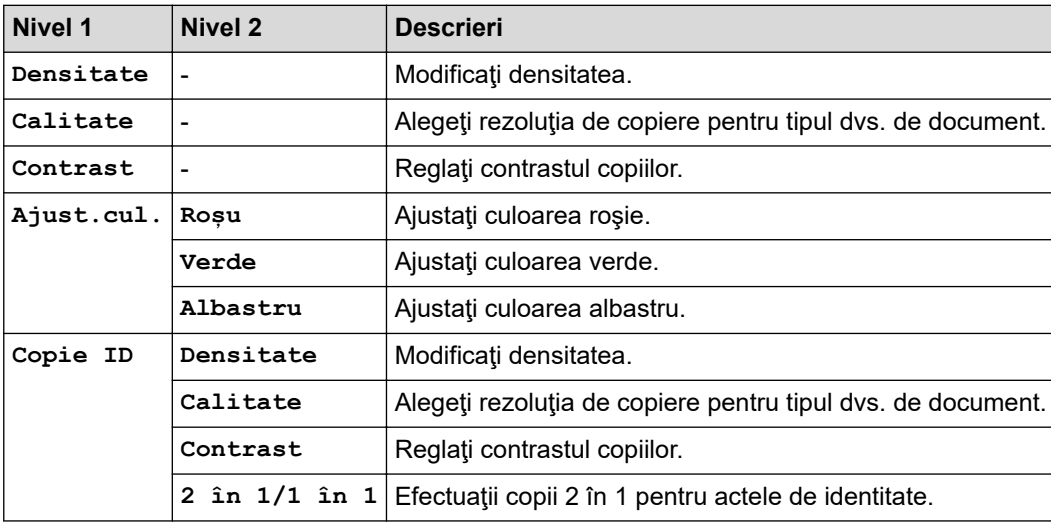

#### **[Imprimanta]**

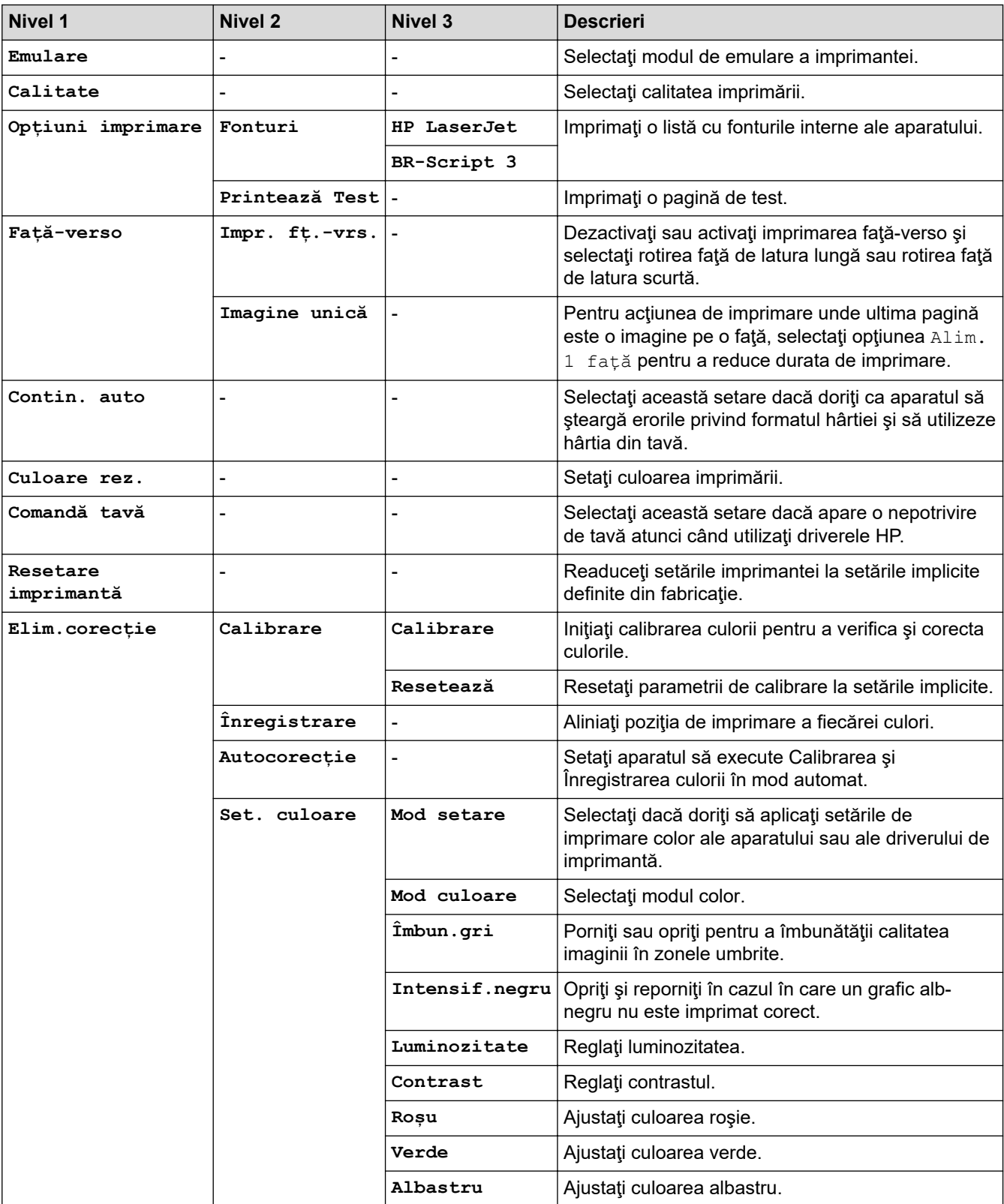

### [Rețea]

### **Pentru modelele pentru reţea cablată şi wireless**

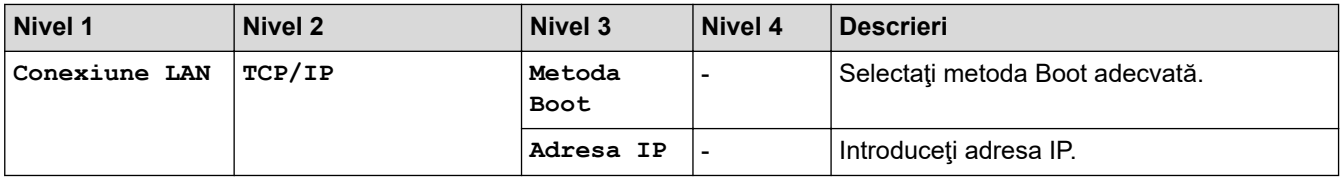

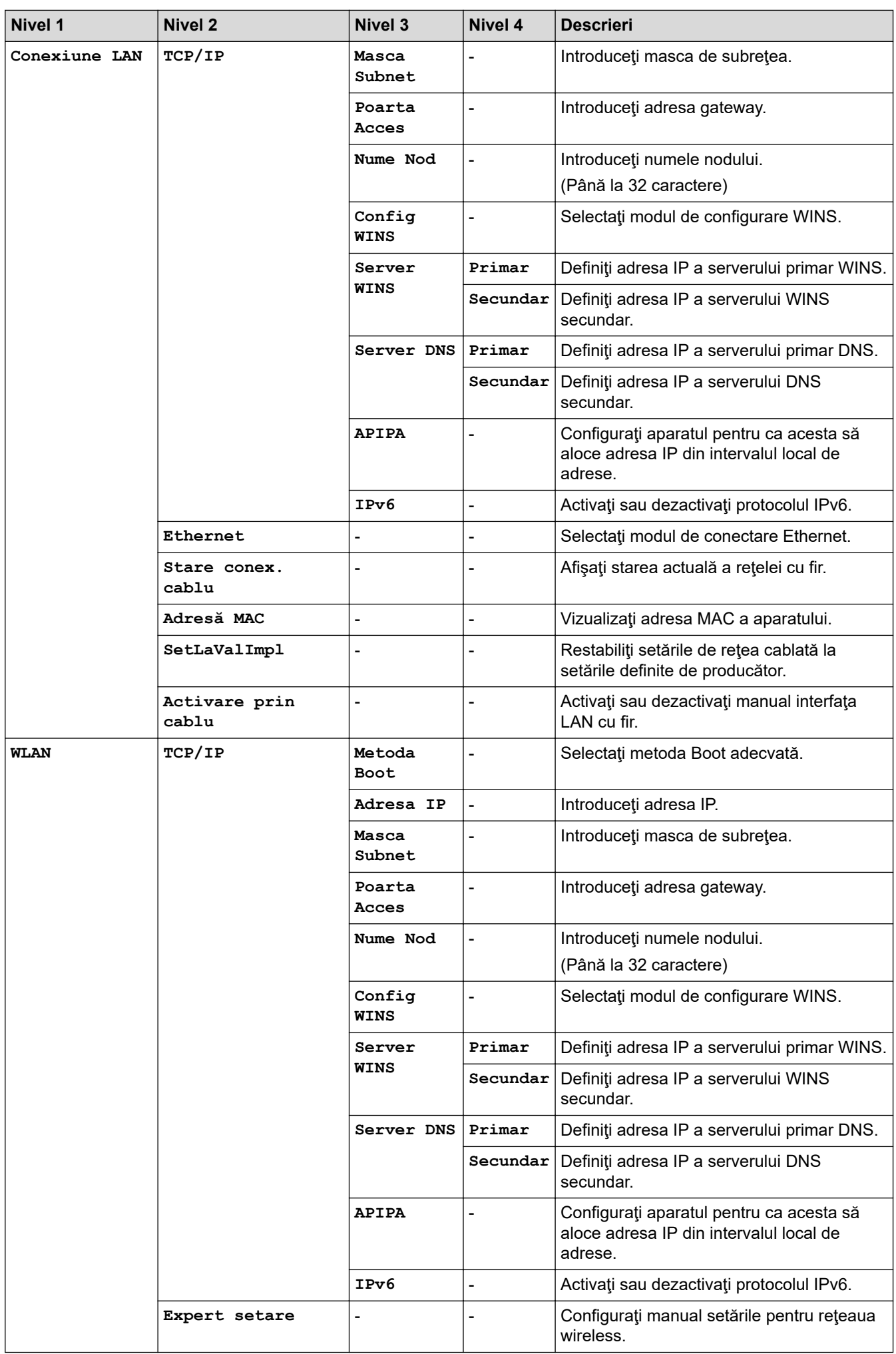

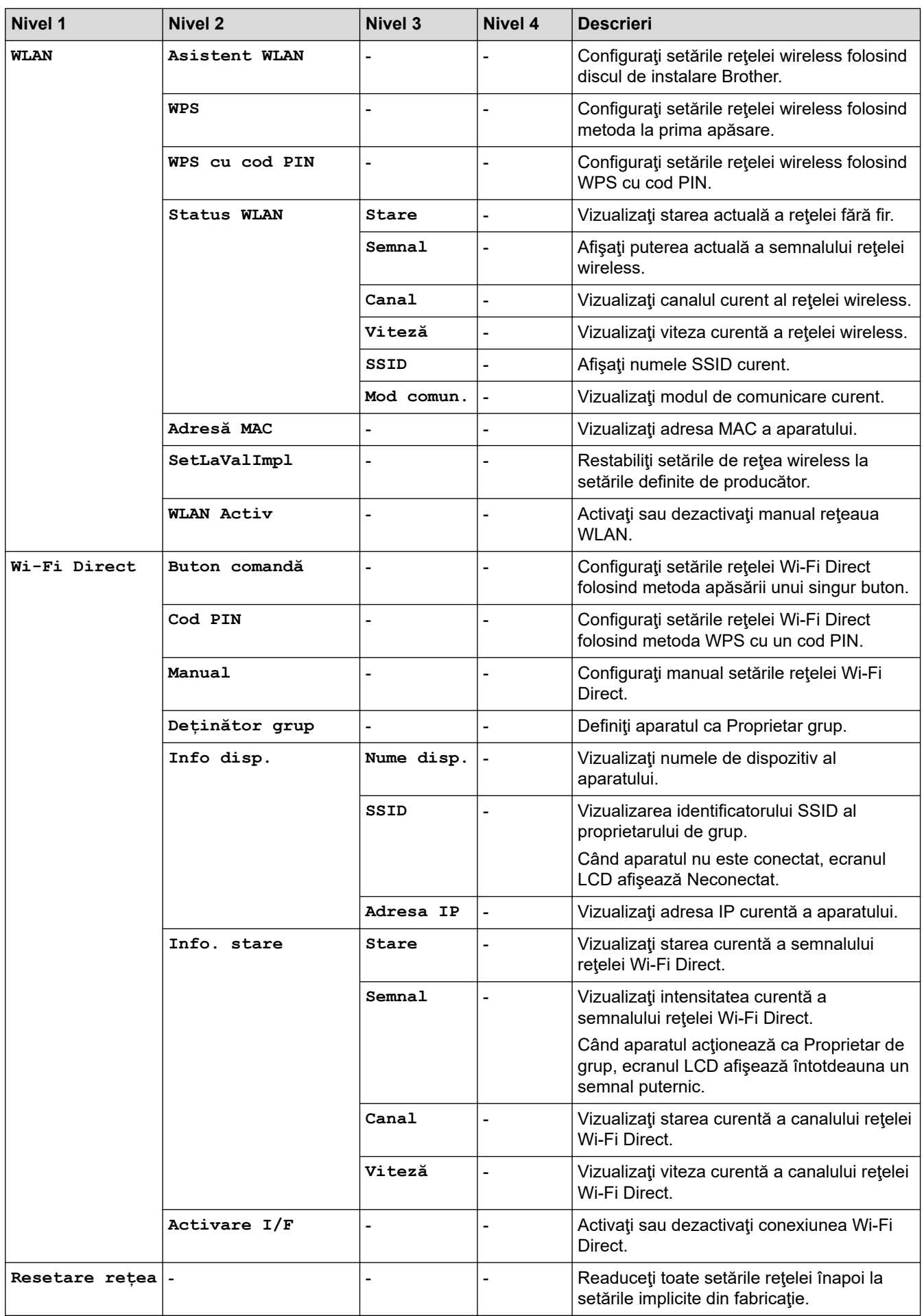

**Pentru modelele pentru reţele wireless**

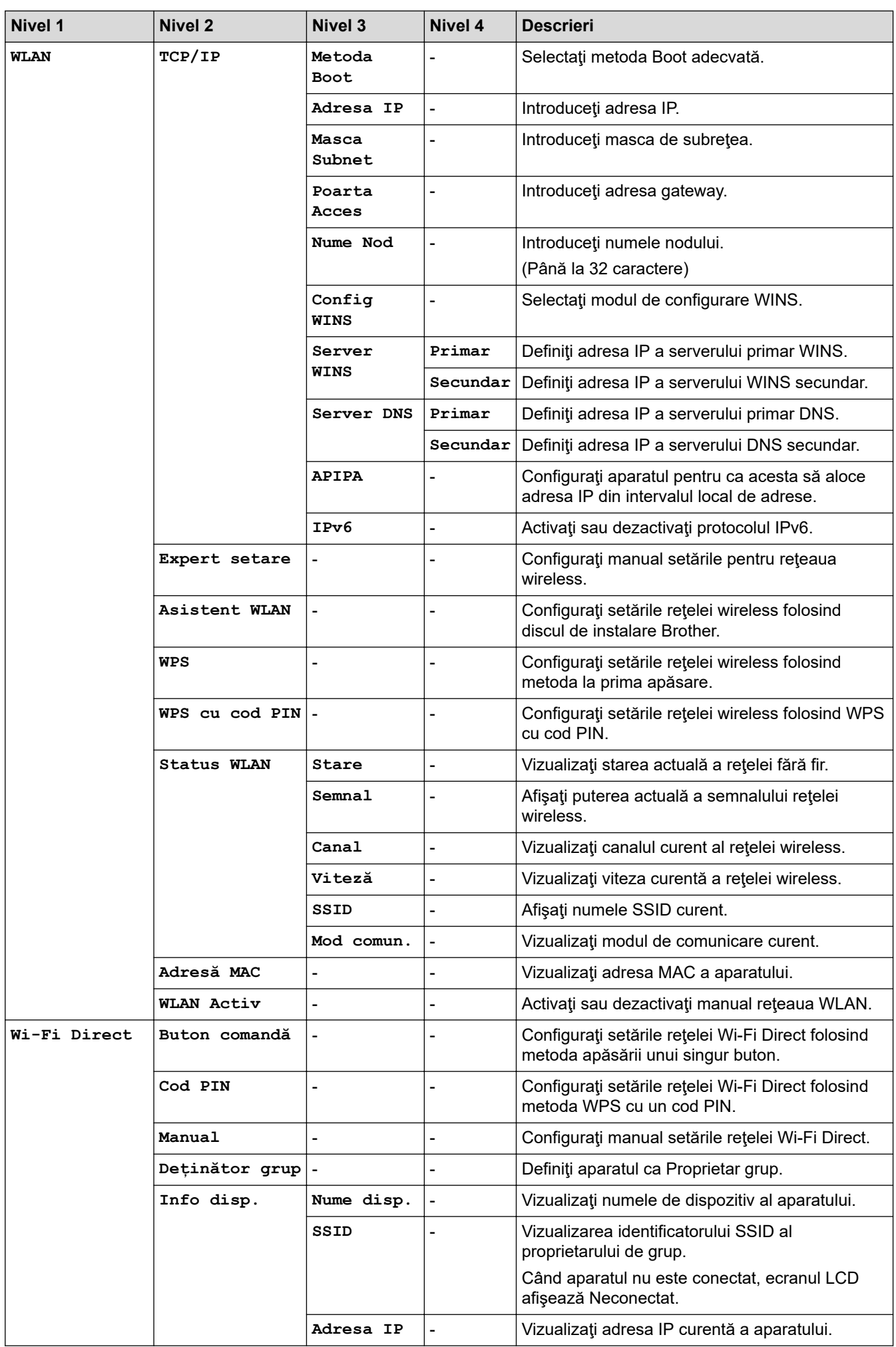

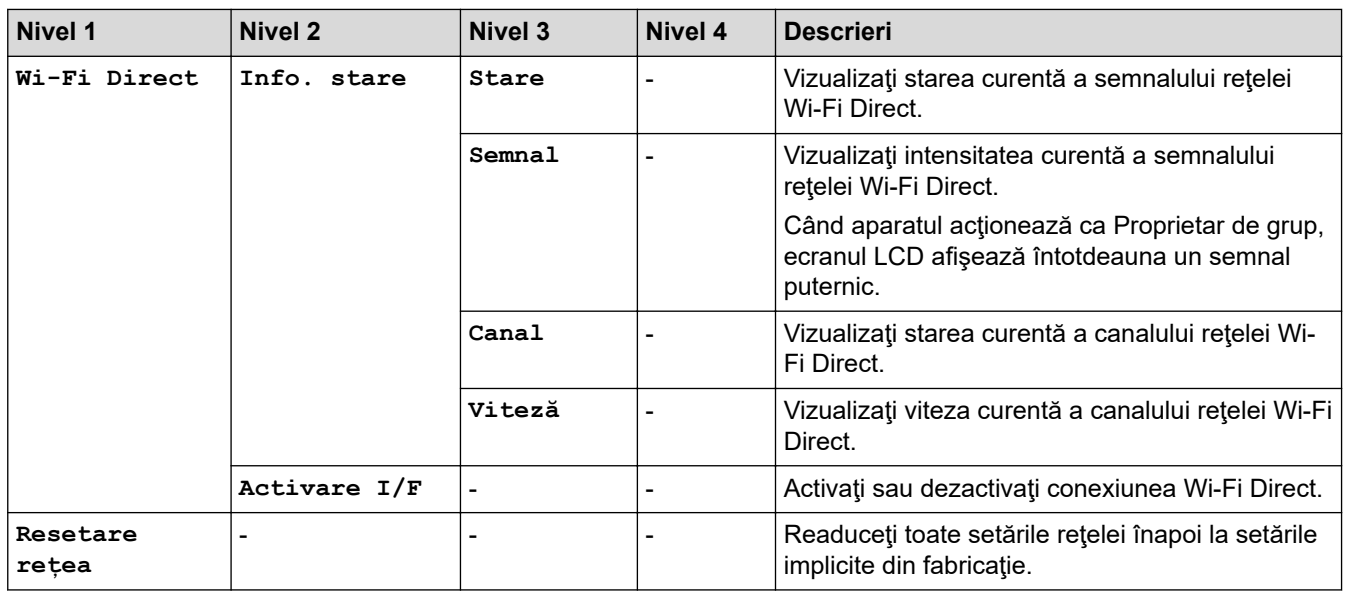

### **[Print Rapoarte]**

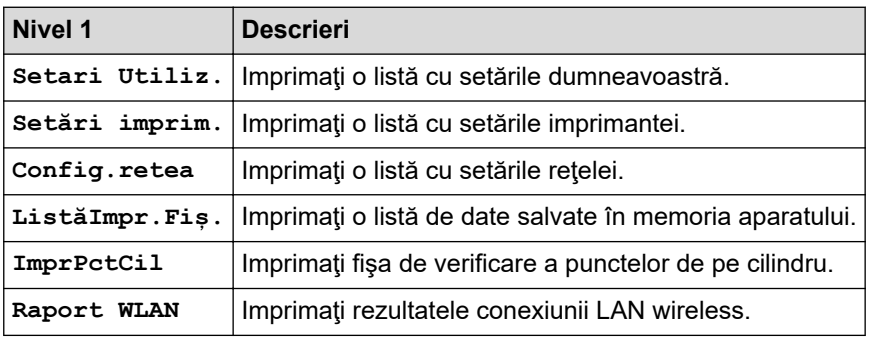

# **[Info. aparat]**

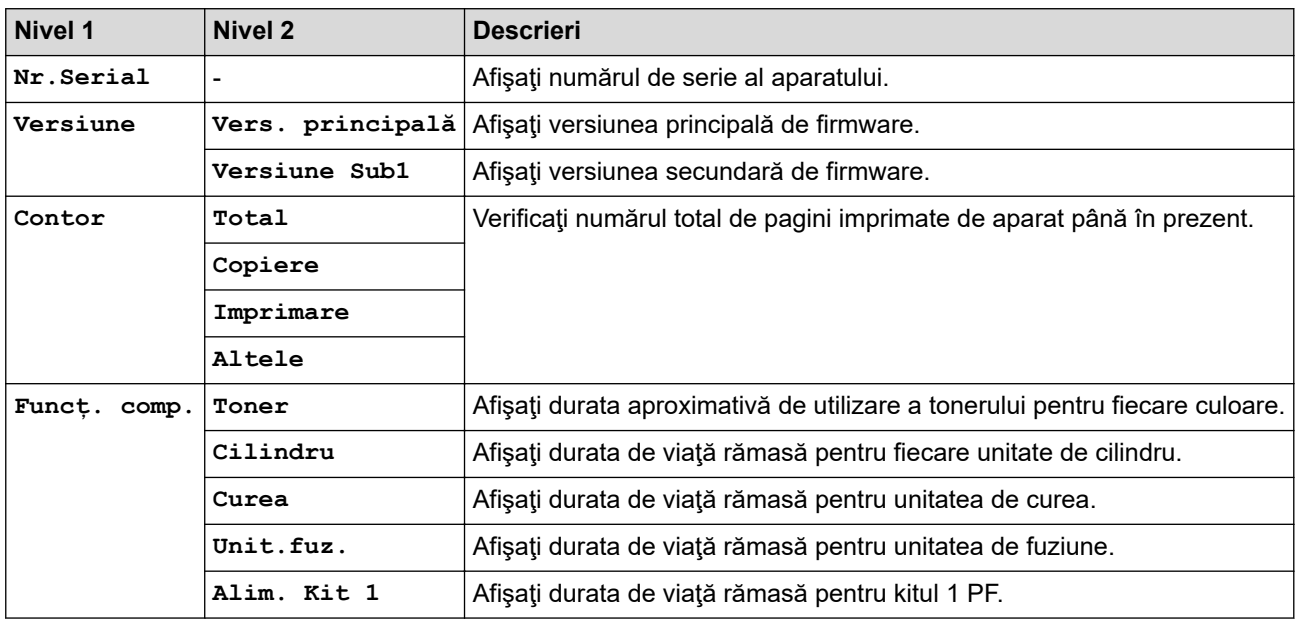

## **[Impr. protej.]**

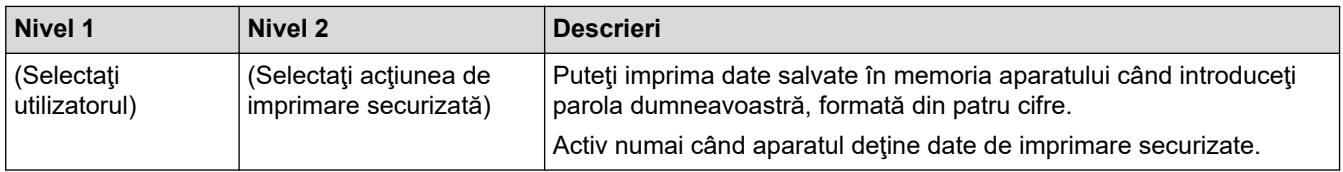

#### **[Setare Initial]**

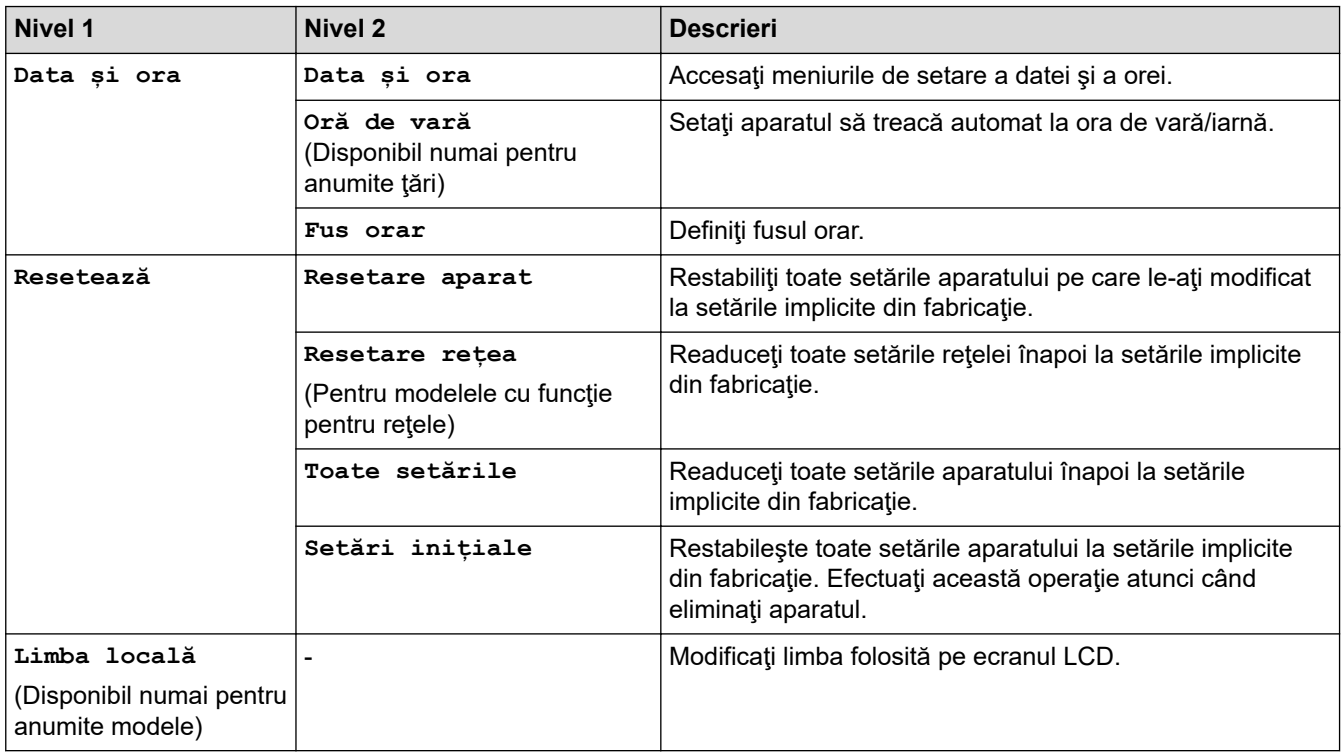

## **Informaţii similare**

✔

• [Tabele cu setări şi caracteristici](#page-616-0)

<span id="page-624-0"></span> [Pagina de pornire](#page-1-0) > [Setări aparat](#page-591-0) > [Modificarea setărilor aparatului din panoul de control](#page-592-0) > [Tabele cu setări](#page-616-0) [şi caracteristici](#page-616-0) > Tabele cu setări (MFC-L3710CW/MFC-L3730CDN/MFC-L3750CDW/MFC-L3770CDW)

# **Tabele cu setări (MFC-L3710CW/MFC-L3730CDN/MFC-L3750CDW/ MFC-L3770CDW)**

**Modele înrudite**: MFC-L3710CW/MFC-L3730CDN/MFC-L3750CDW/MFC-L3770CDW

# **[Setări]**

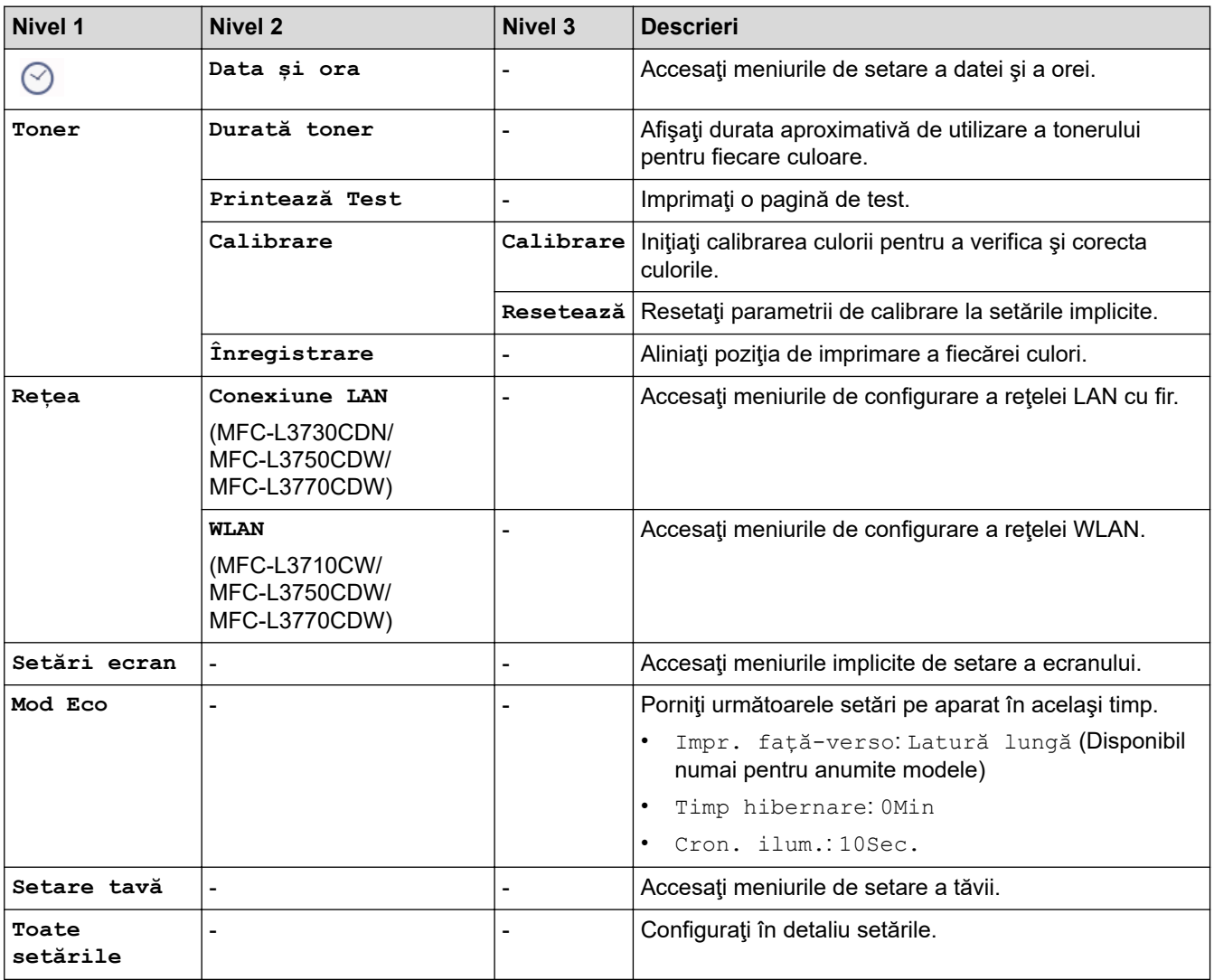

#### **[Toate setările] > [Setare Gener.]**

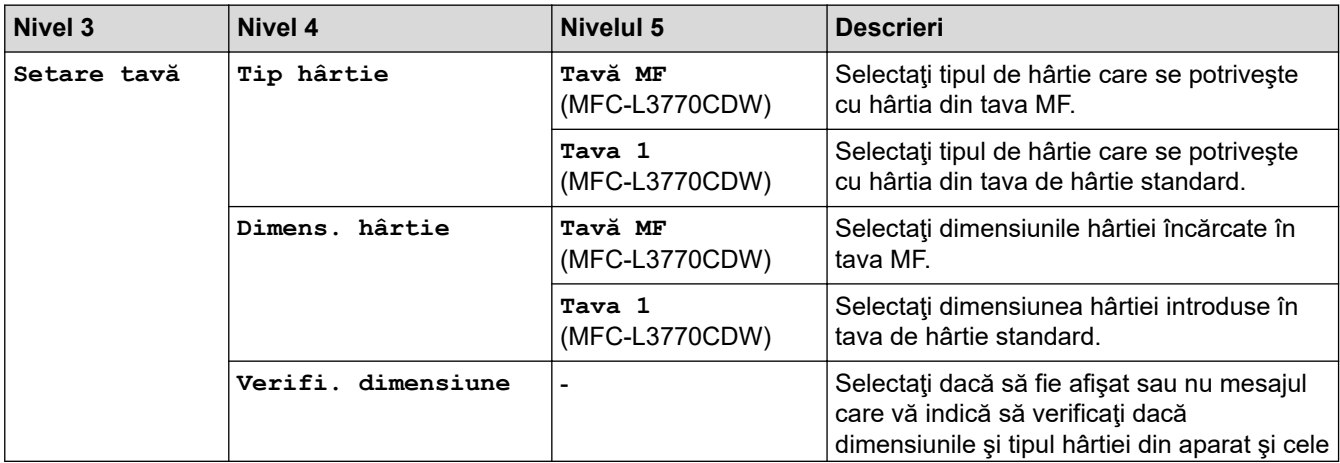

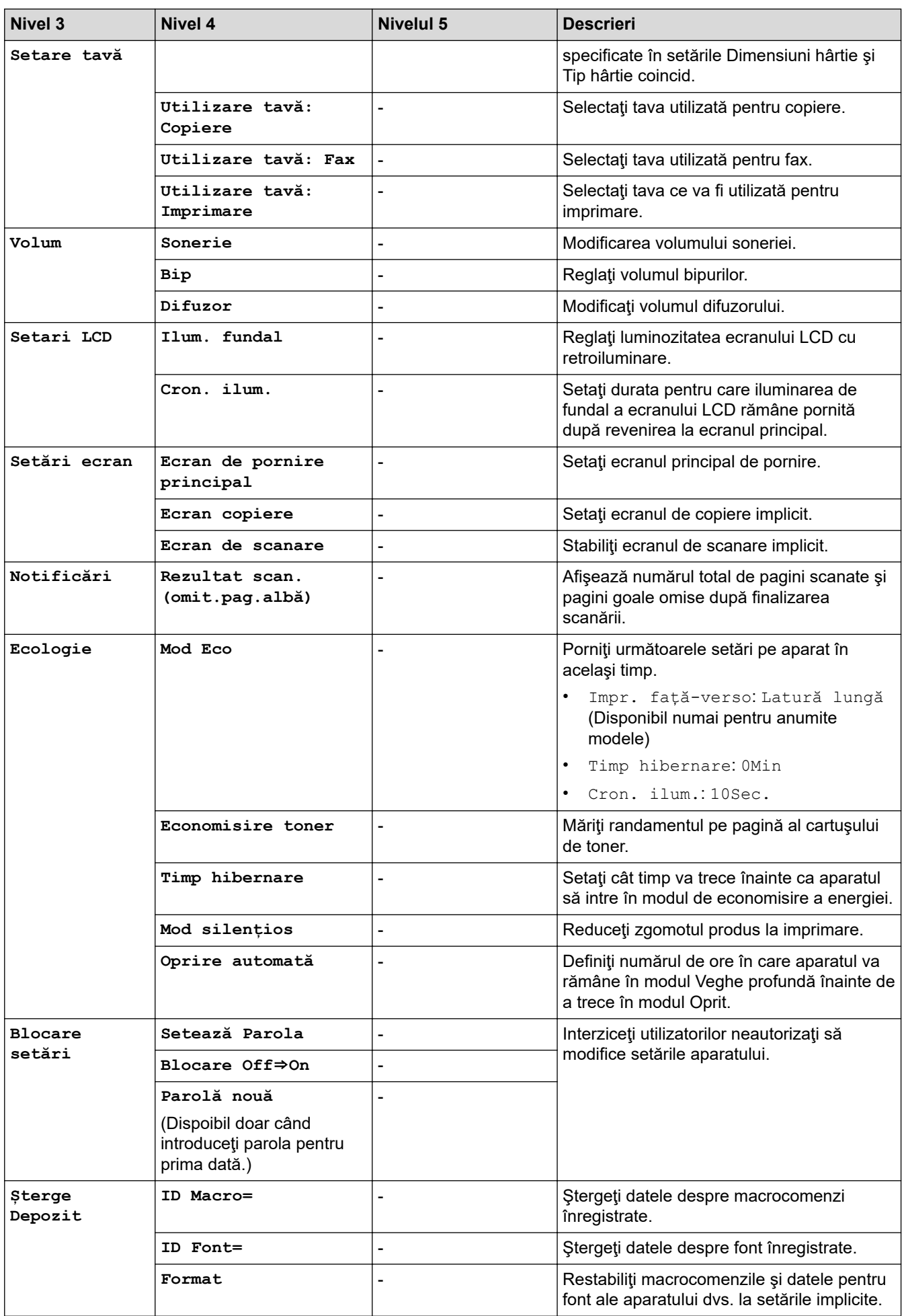

### **[Toate setările] > [Setări comenzi rapide]**

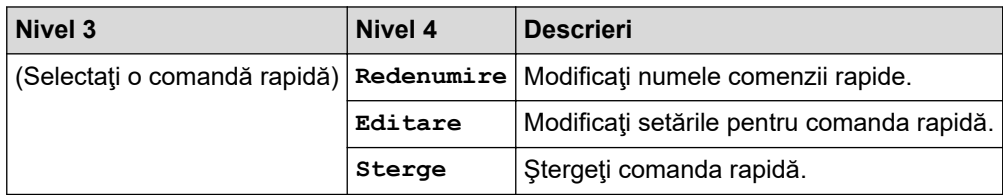

## **[Toate setările] > [Fax]**

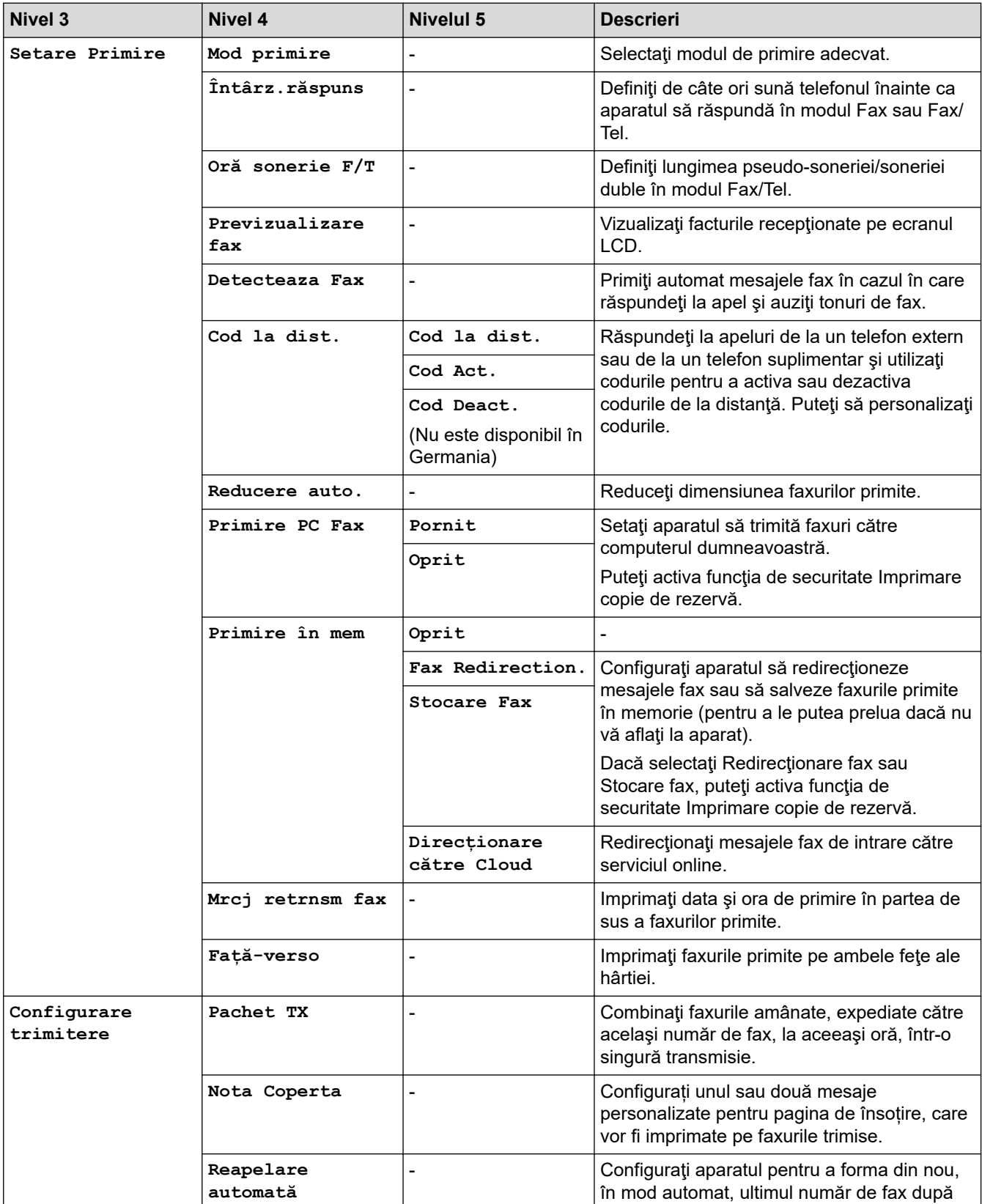

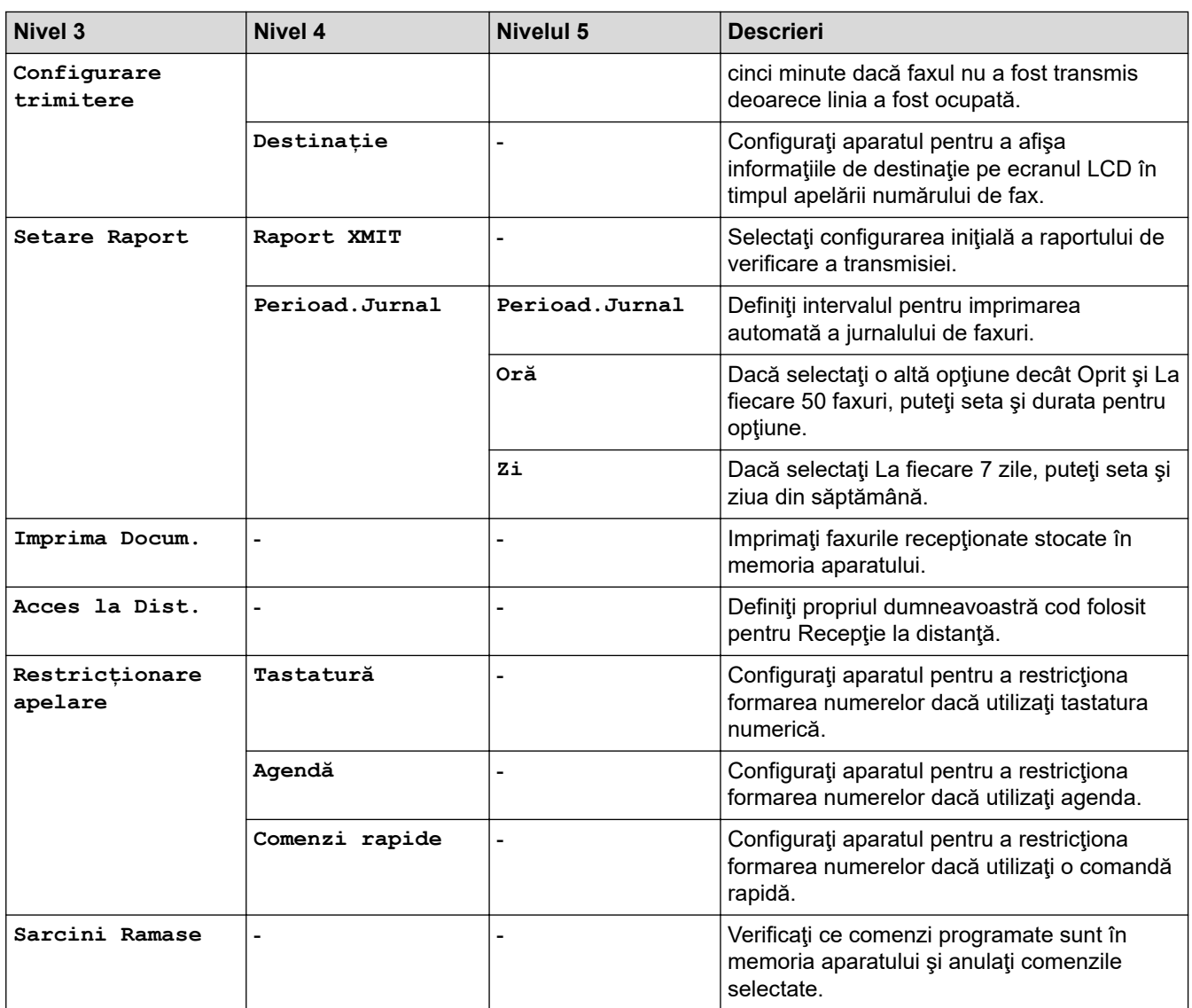

## **[Toate setările] > [Imprimanta]**

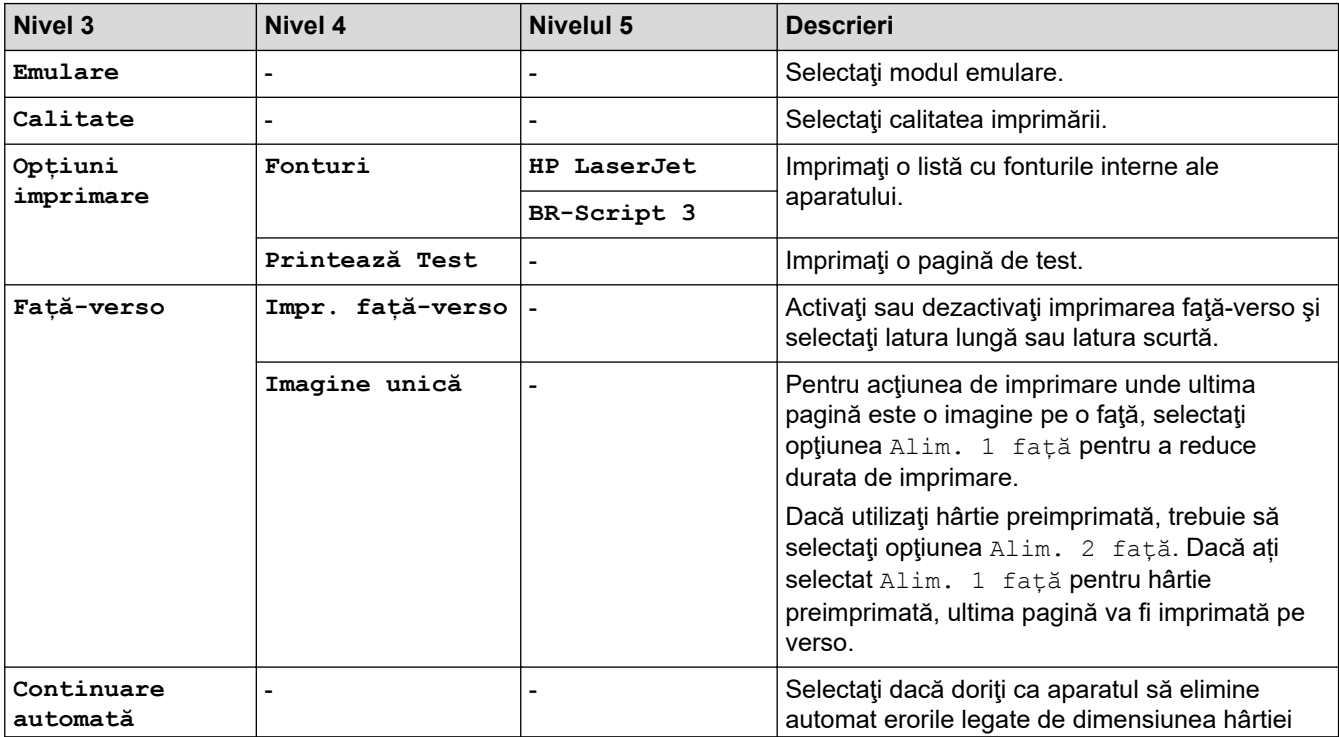

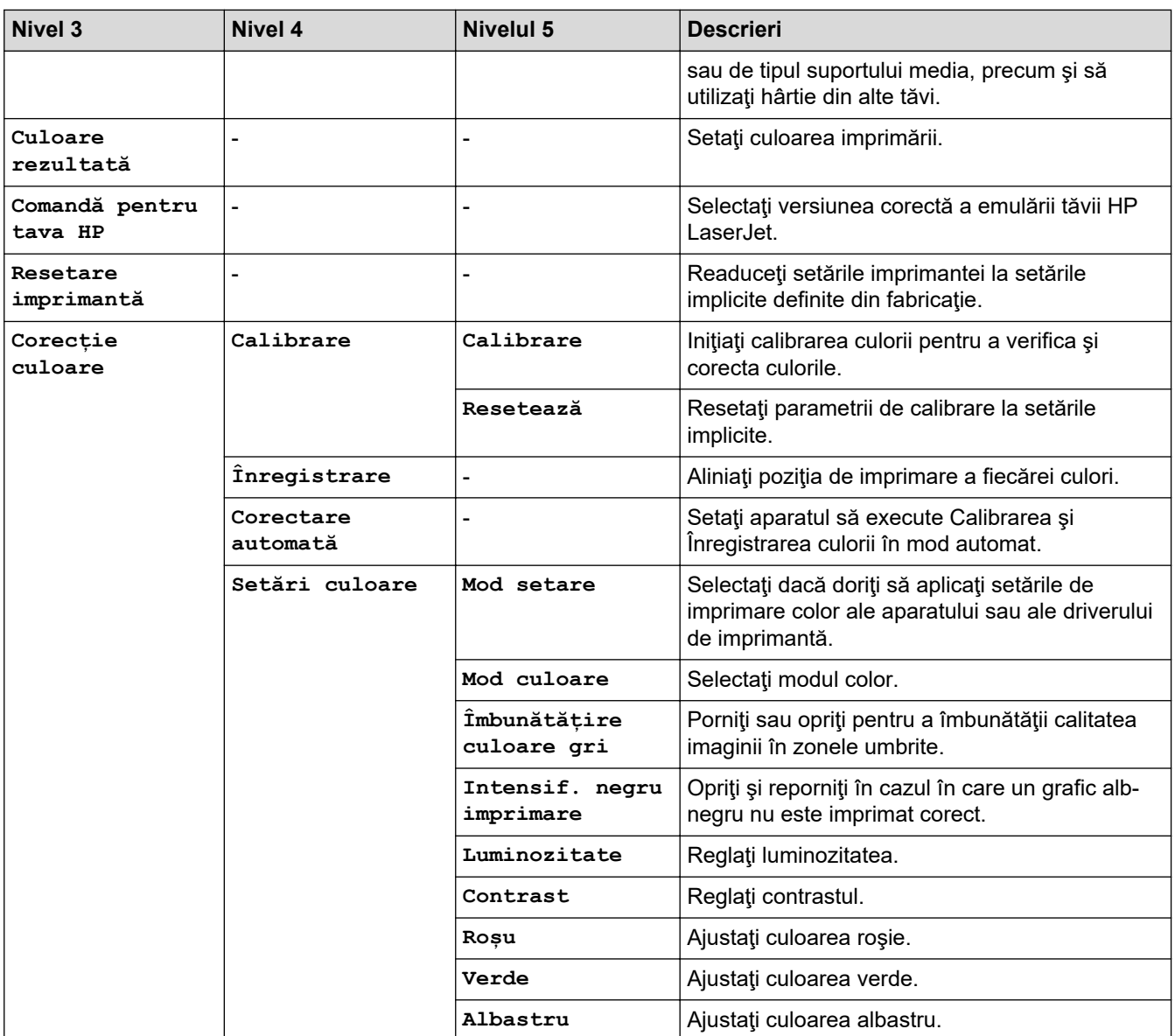

# **[Toate setările] > >5eea@**

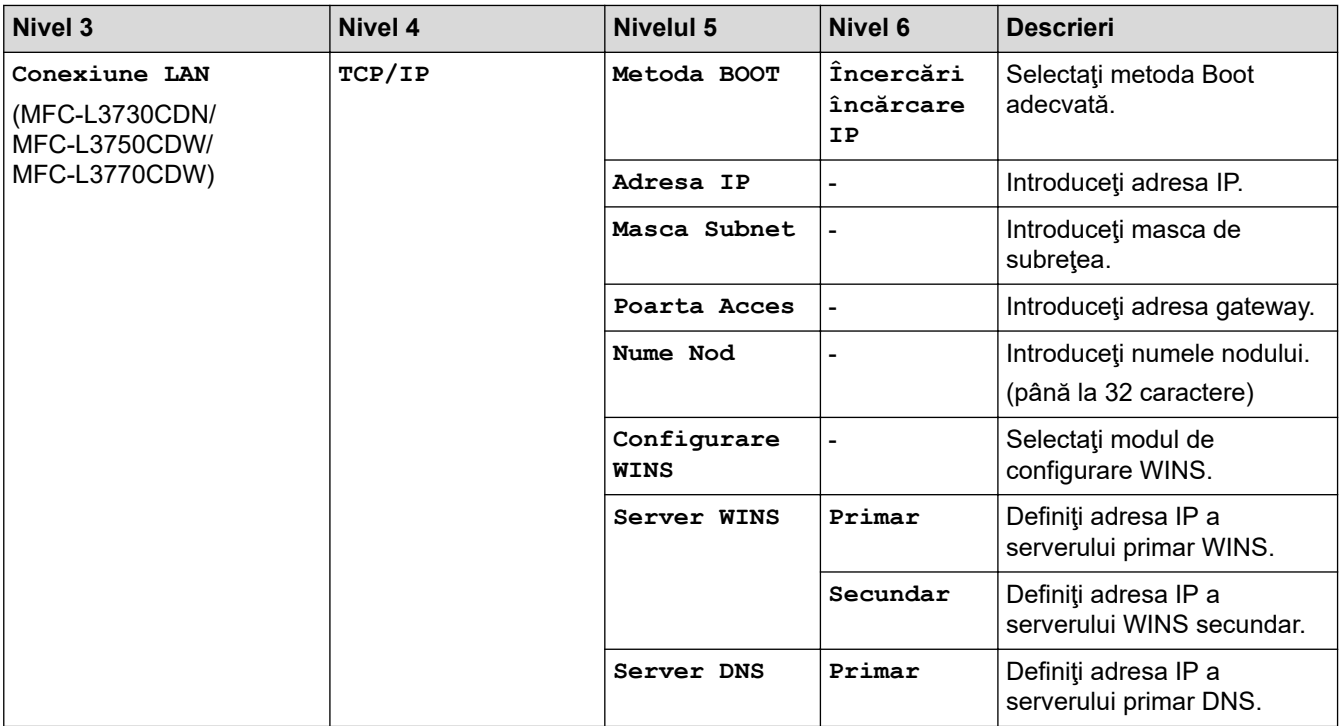

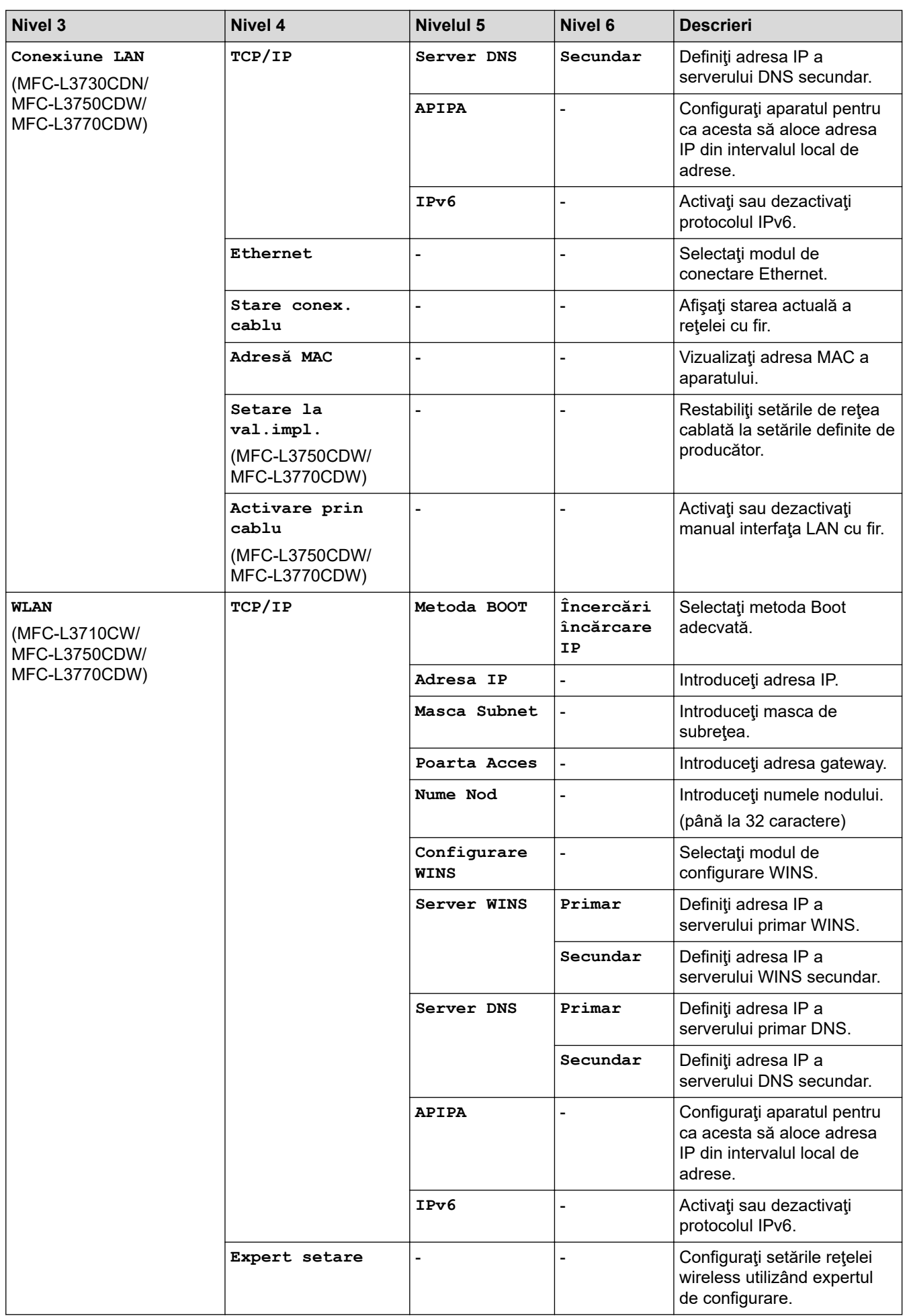

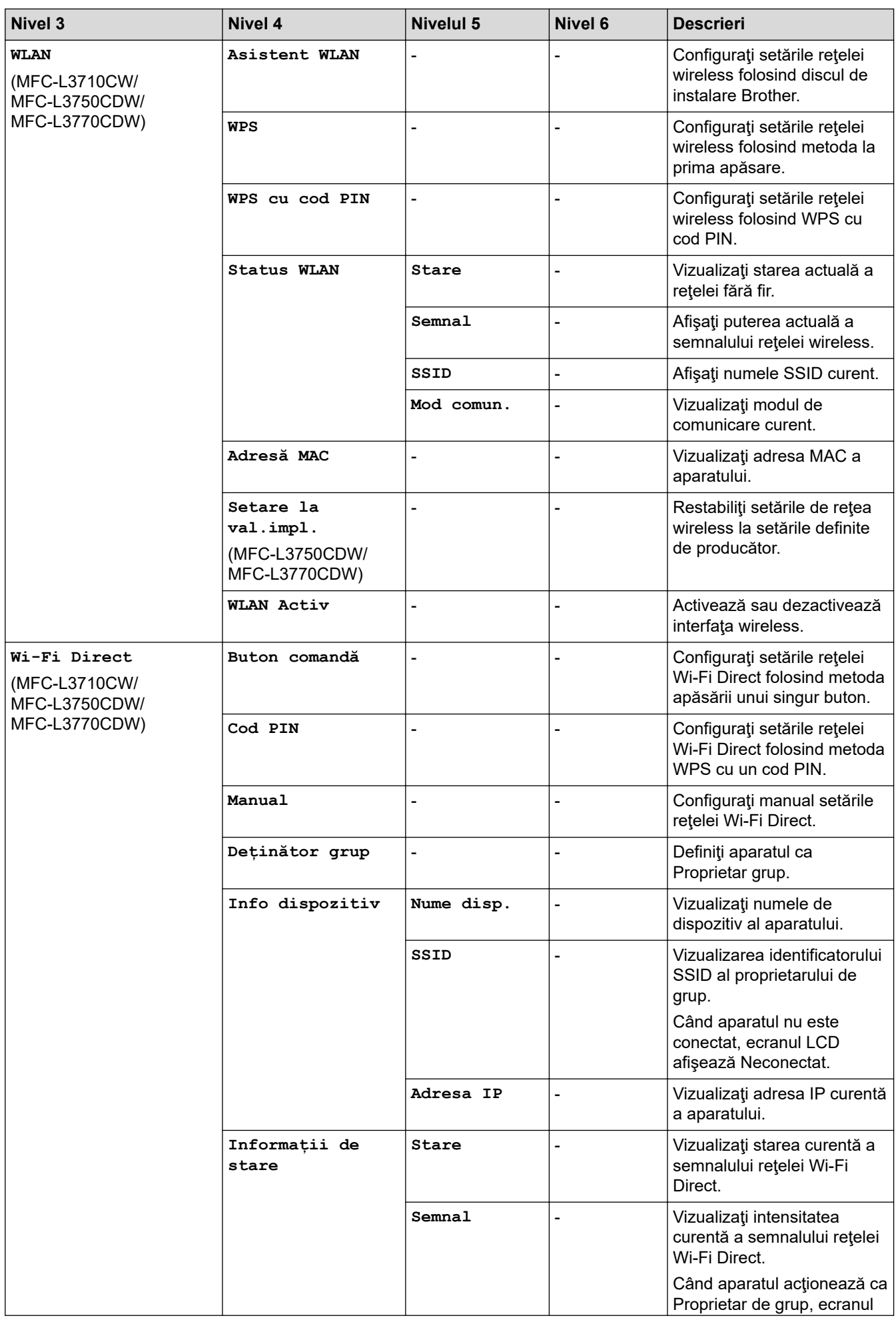

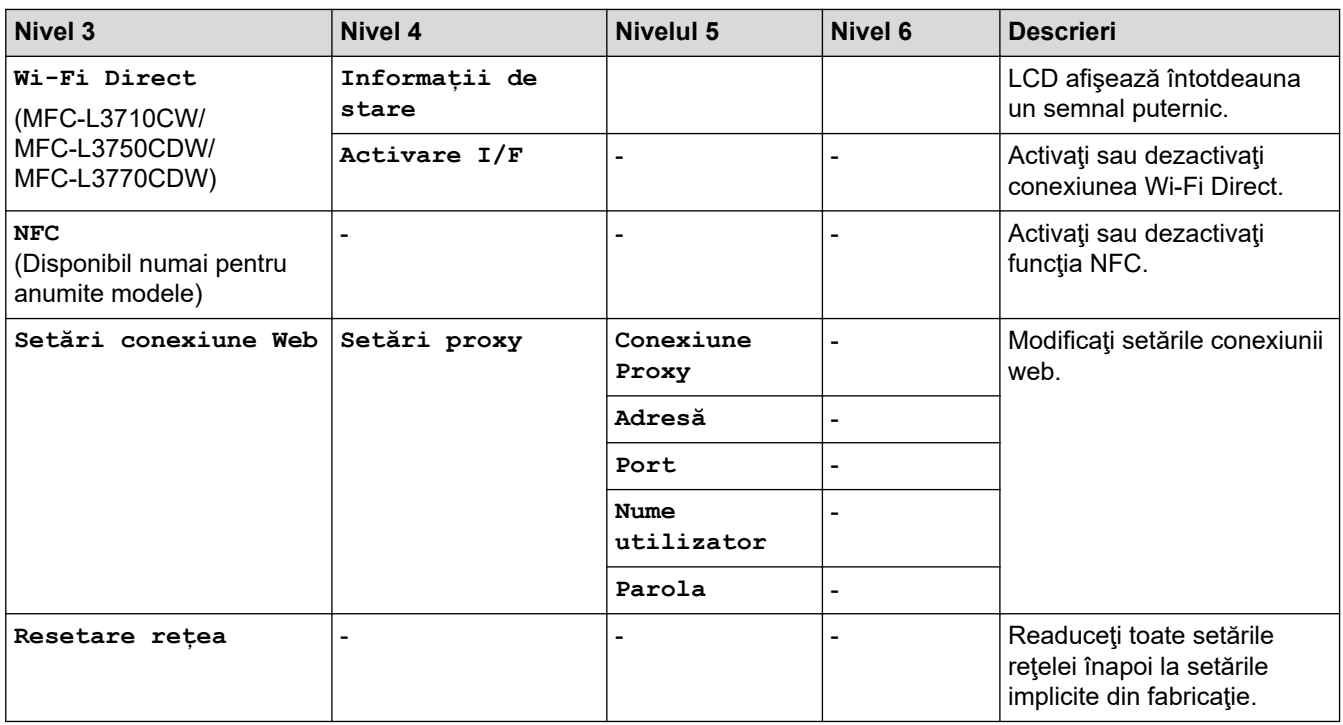

# **[Toate setările] > [Print Rapoarte]**

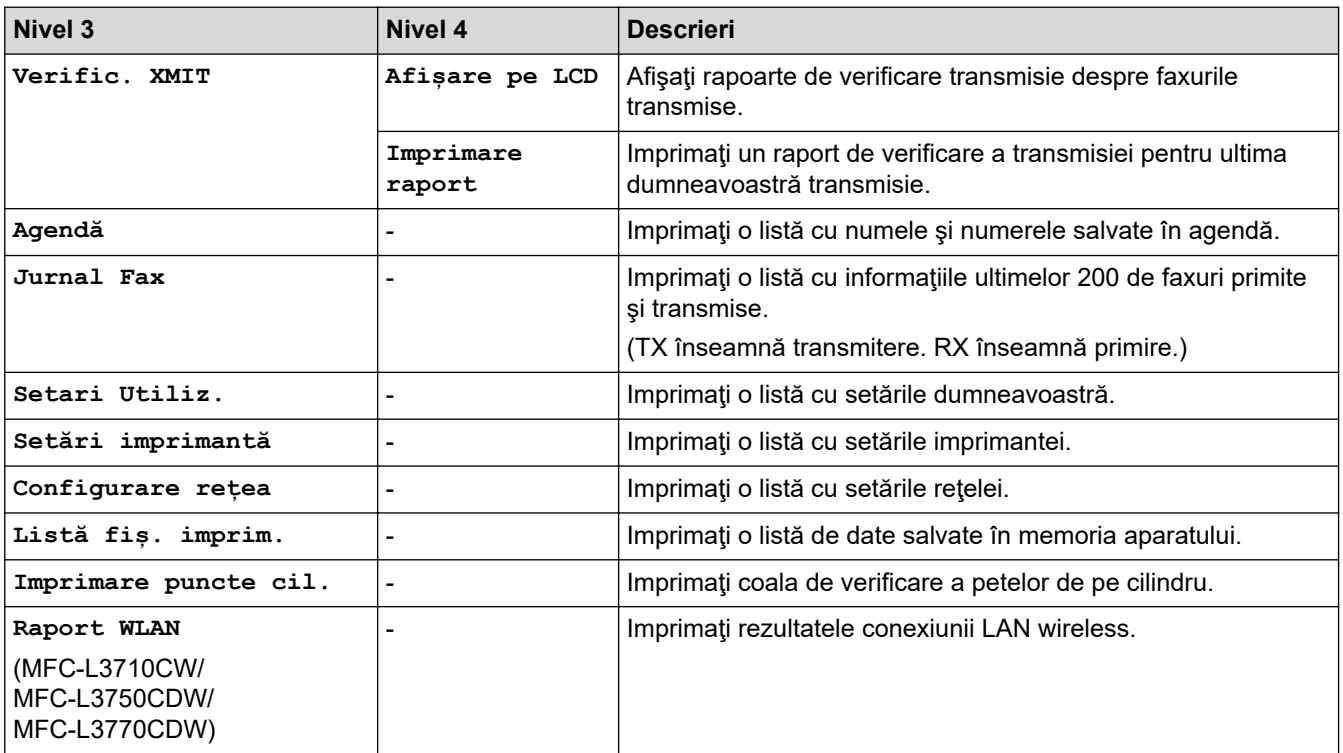

# **[Toate setările] > [Info. aparat]**

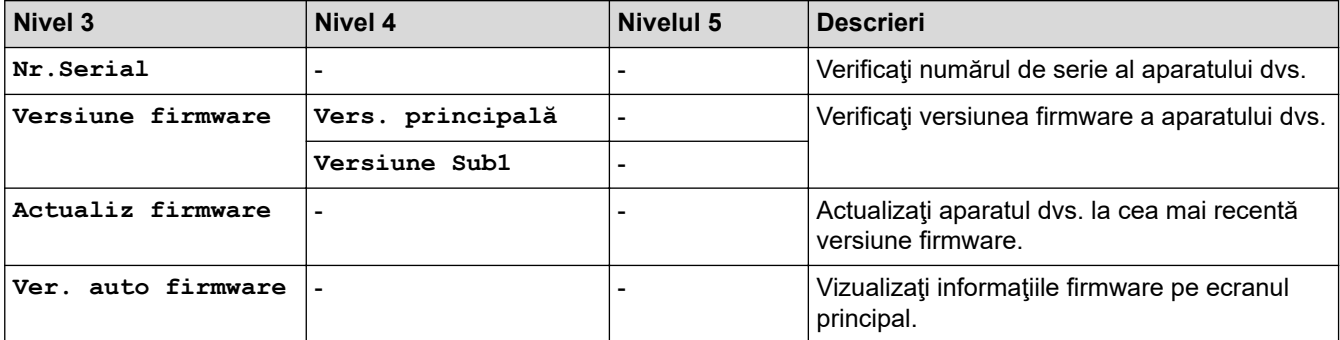

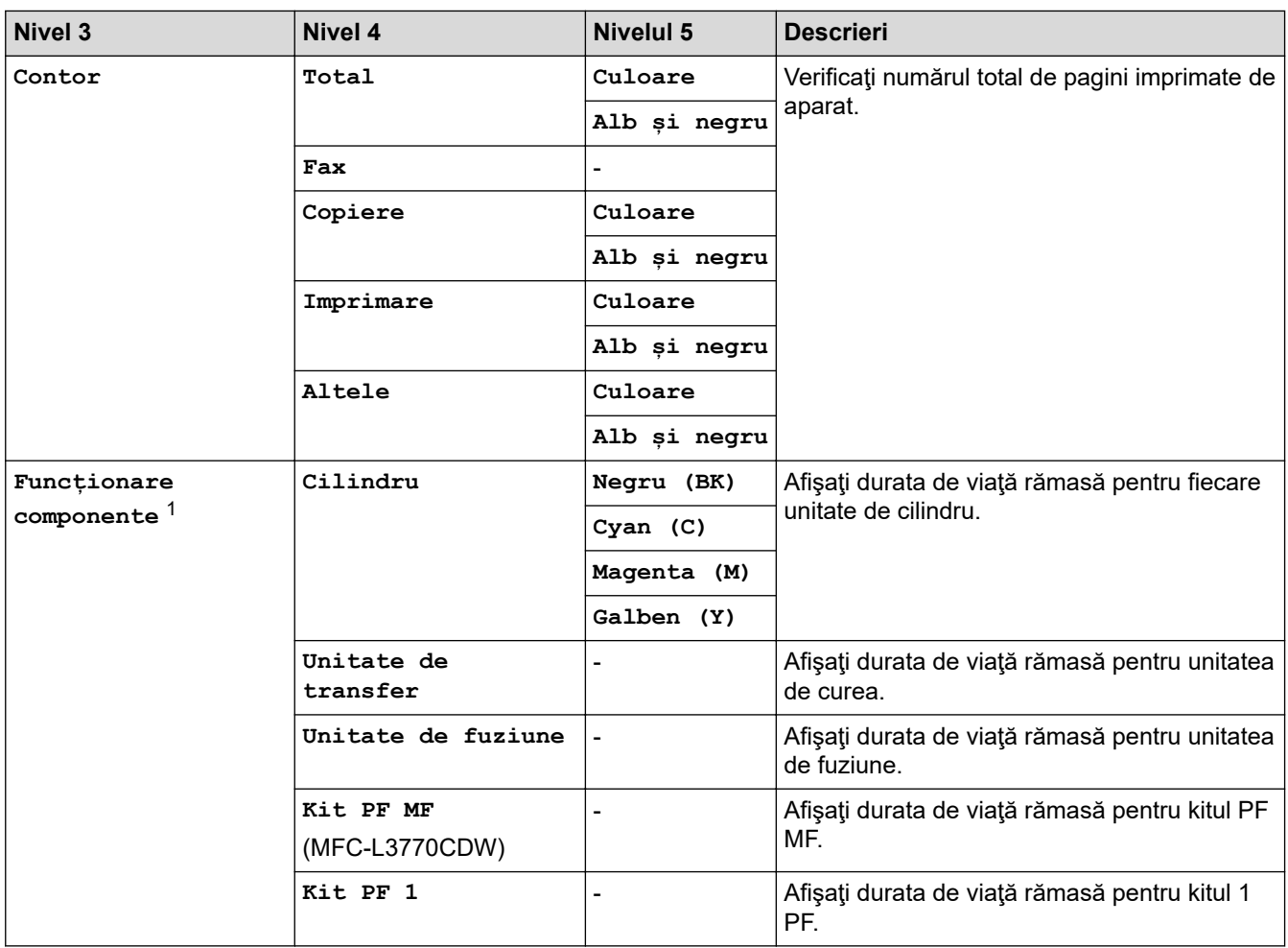

1 Durata de utilizare a pieselor este aproximativă şi poate varia în funcţie de tipul de utilizare.

# **[Toate setările] > [Setare Initial]**

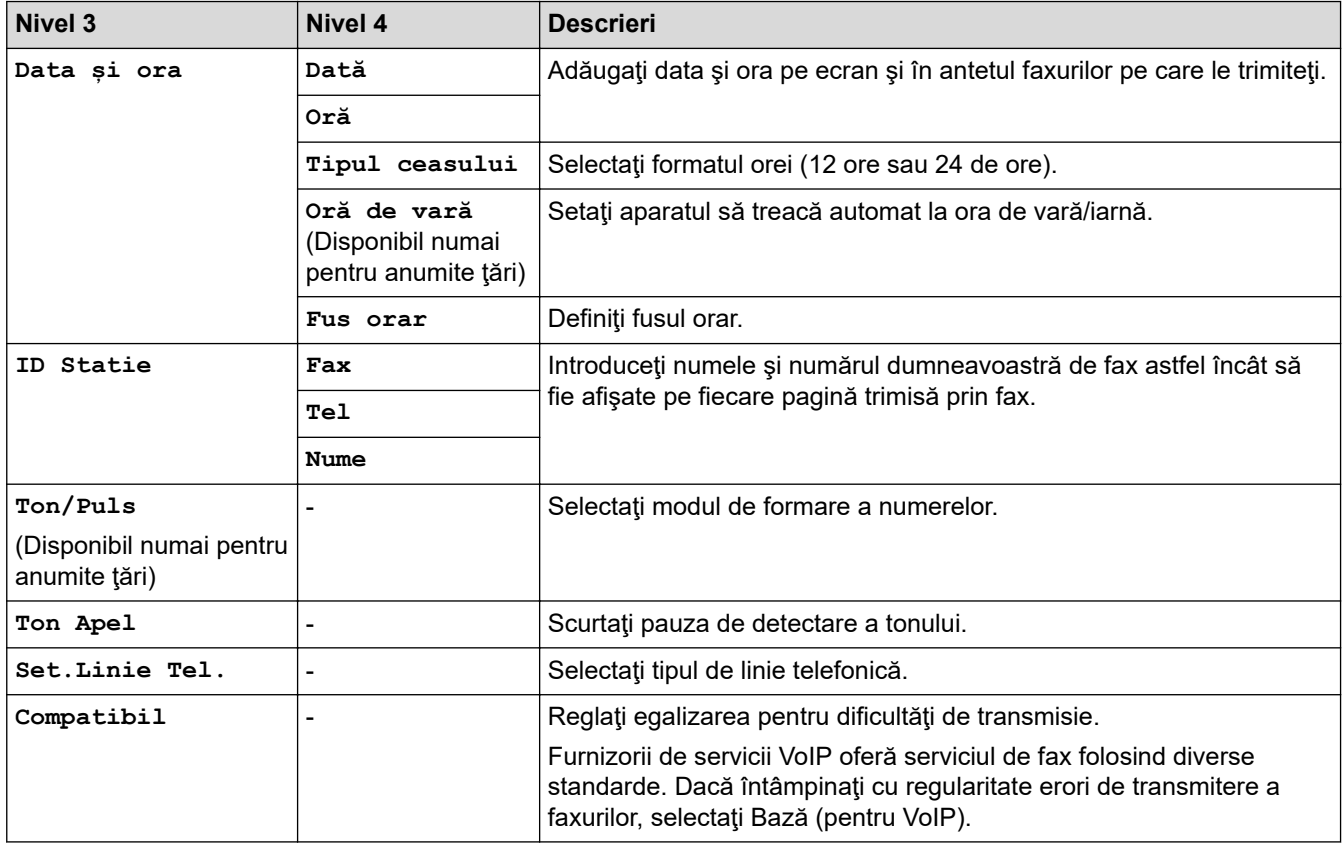

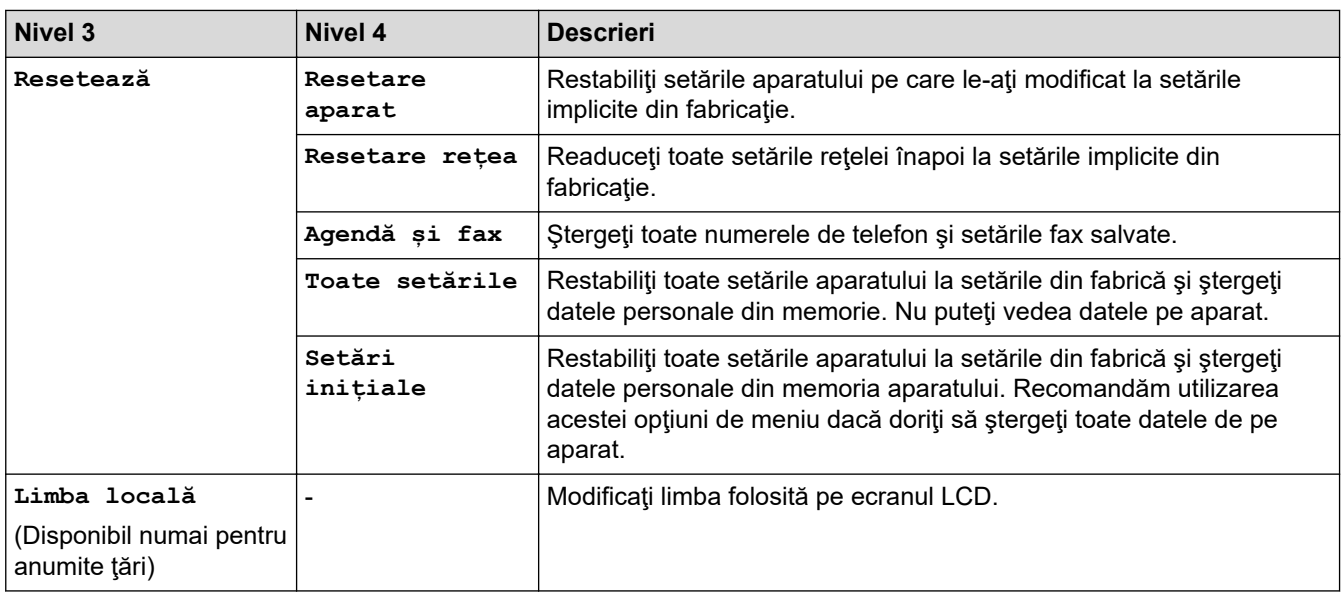

# **Informaţii similare**

√

• [Tabele cu setări şi caracteristici](#page-616-0)

<span id="page-634-0"></span> [Pagina de pornire](#page-1-0) > [Setări aparat](#page-591-0) > [Modificarea setărilor aparatului din panoul de control](#page-592-0) > [Tabele cu setări](#page-616-0) [şi caracteristici](#page-616-0) > Tabele cu setări (DCP-L3550CDW)

# **Tabele cu setări (DCP-L3550CDW)**

**Modele înrudite**: DCP-L3550CDW

# **[Setări]**

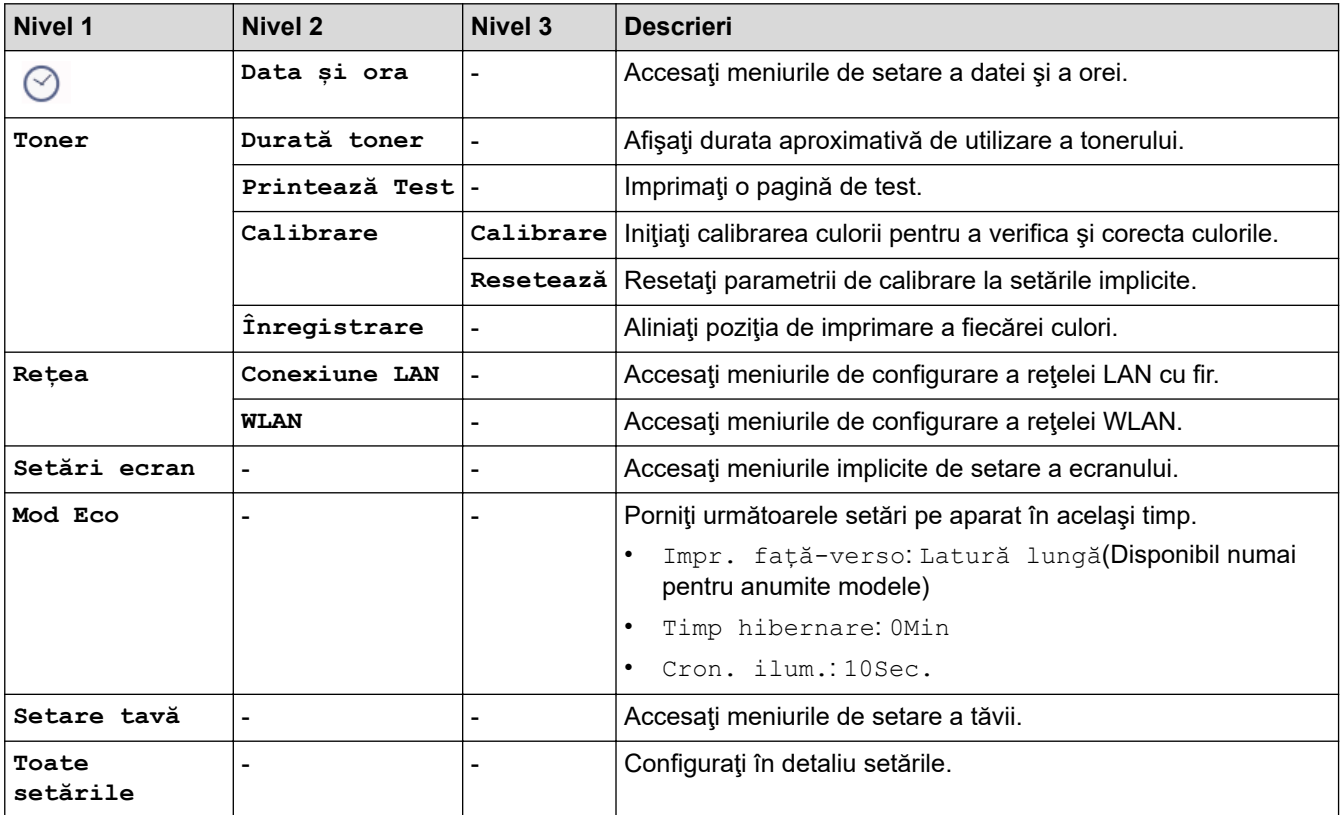

### **[Toate setările] > [Setare Gener.]**

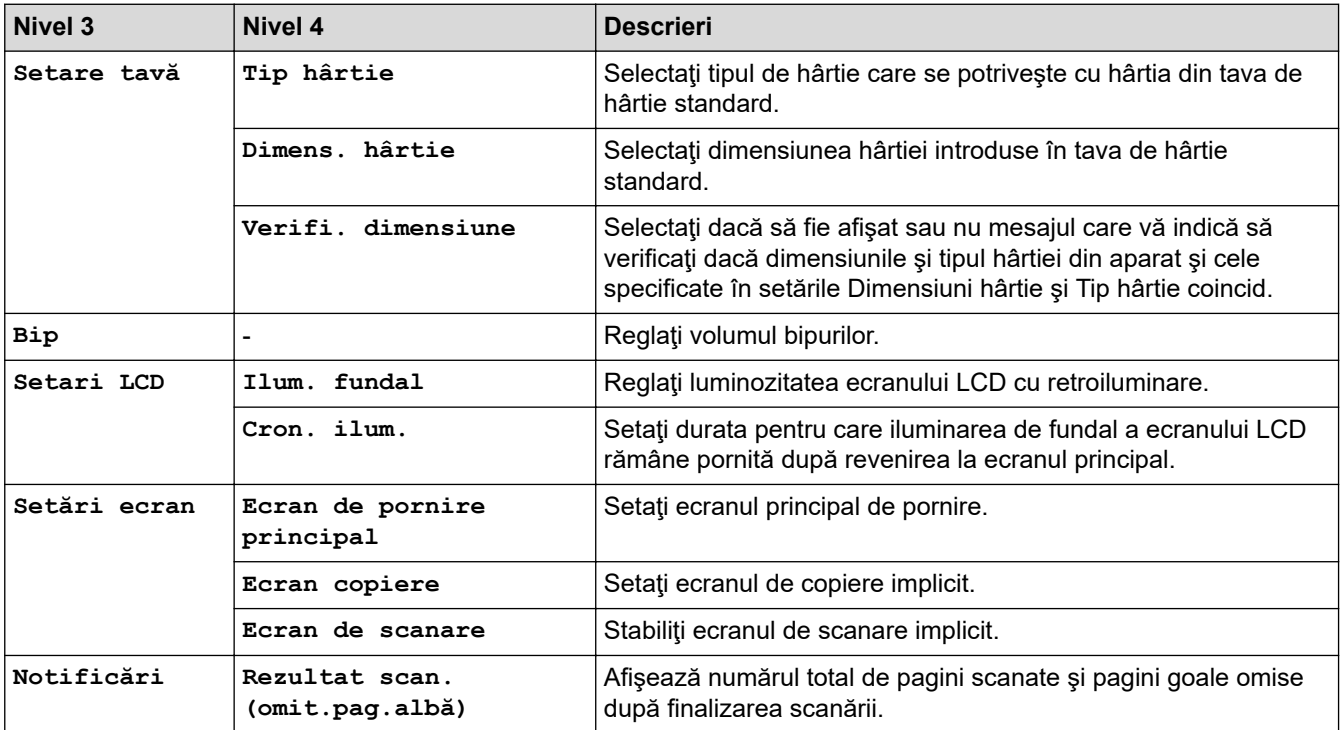

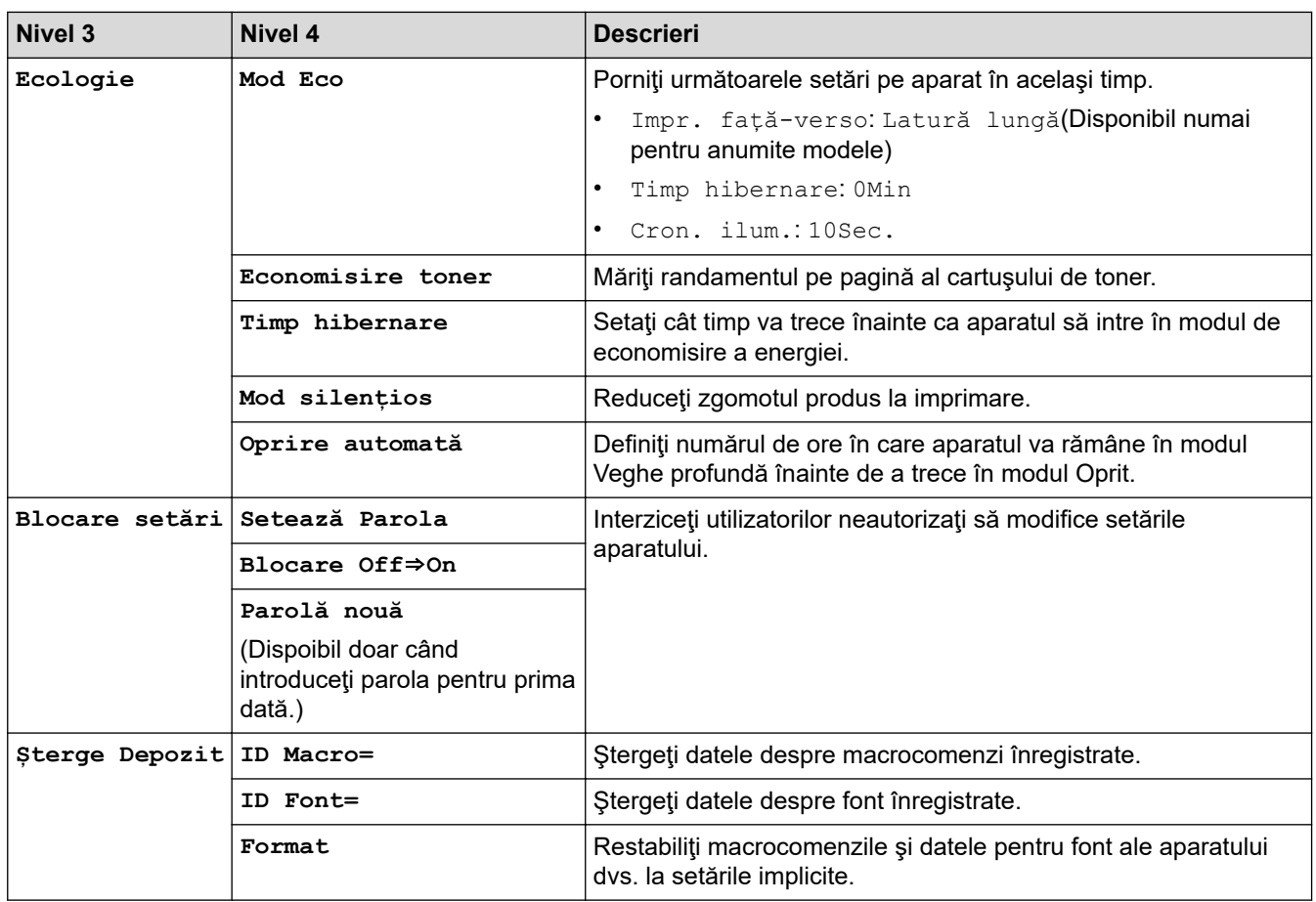

### **[Toate setările] > [Setări comenzi rapide]**

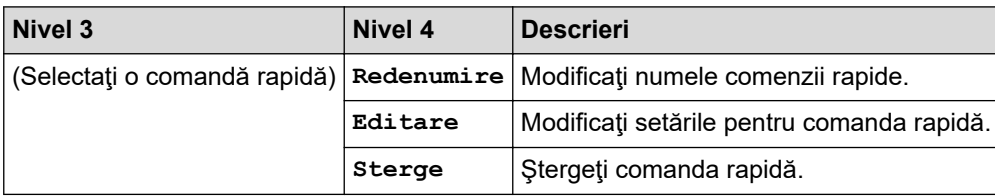

### **[Toate setările] > [Imprimanta]**

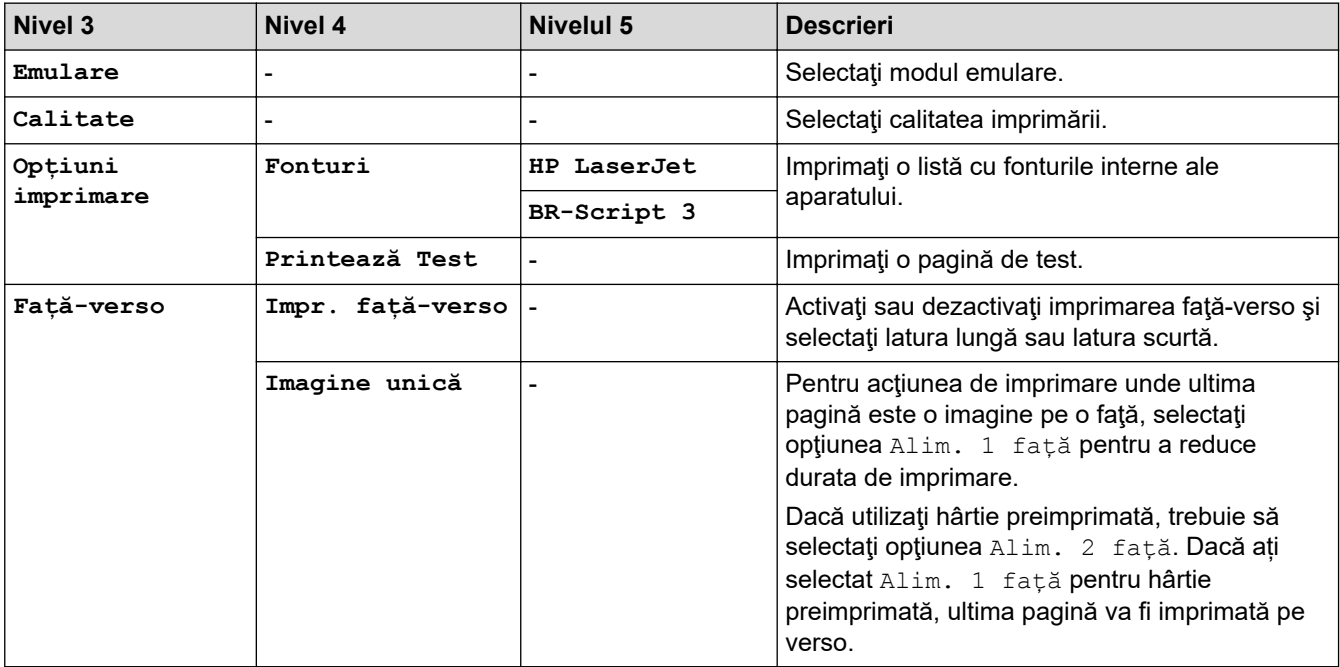

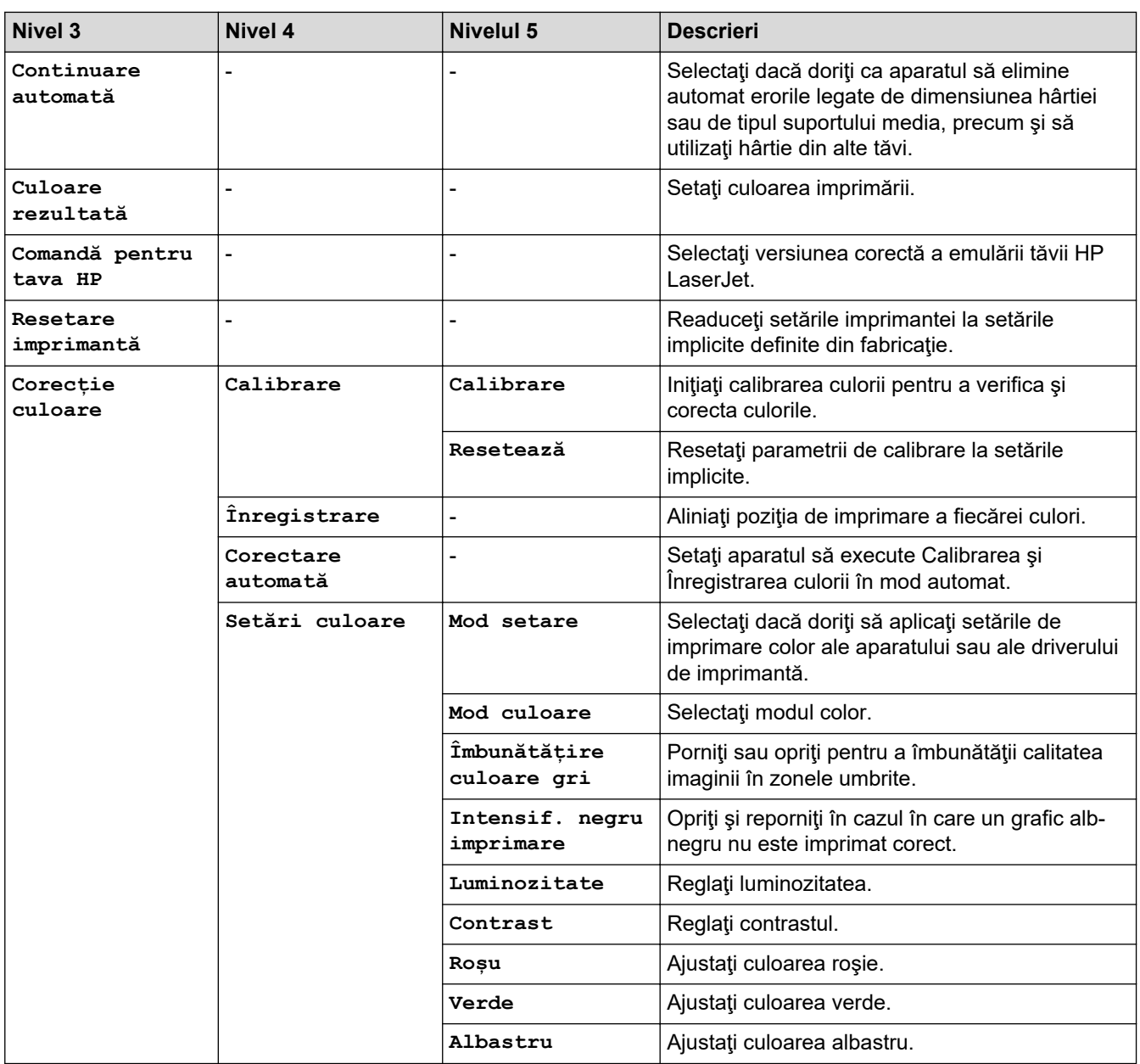

## $[Toate set \texttt{axile}] > [Refea]$

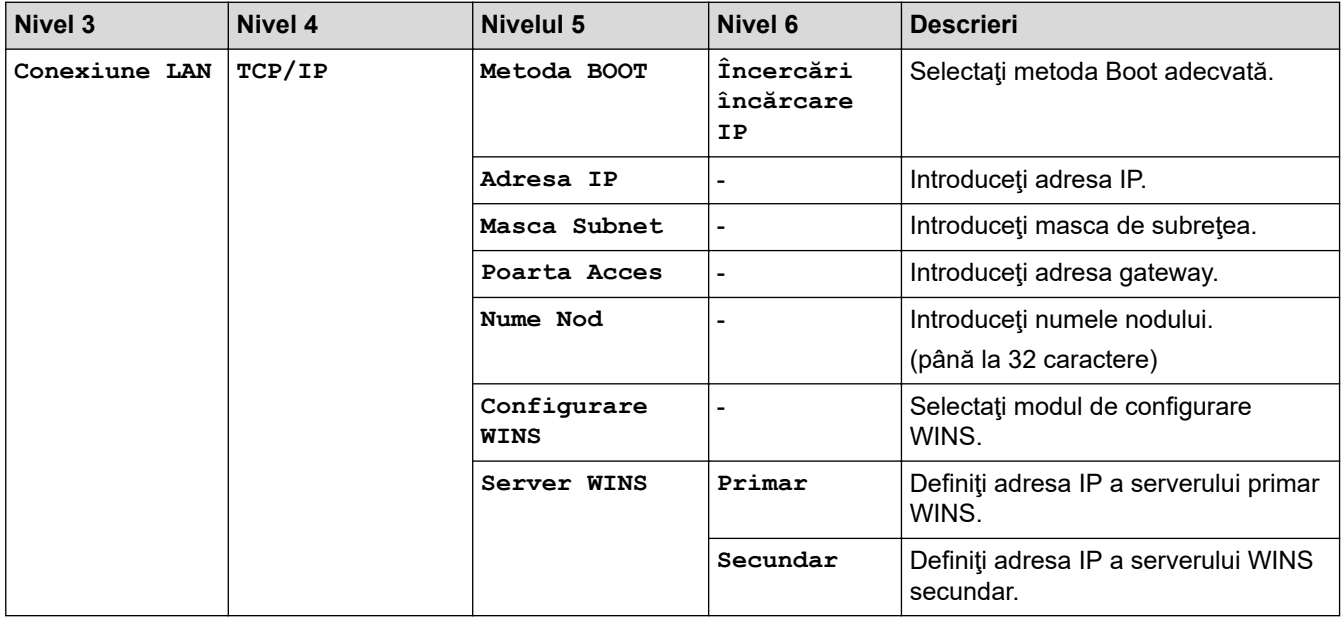

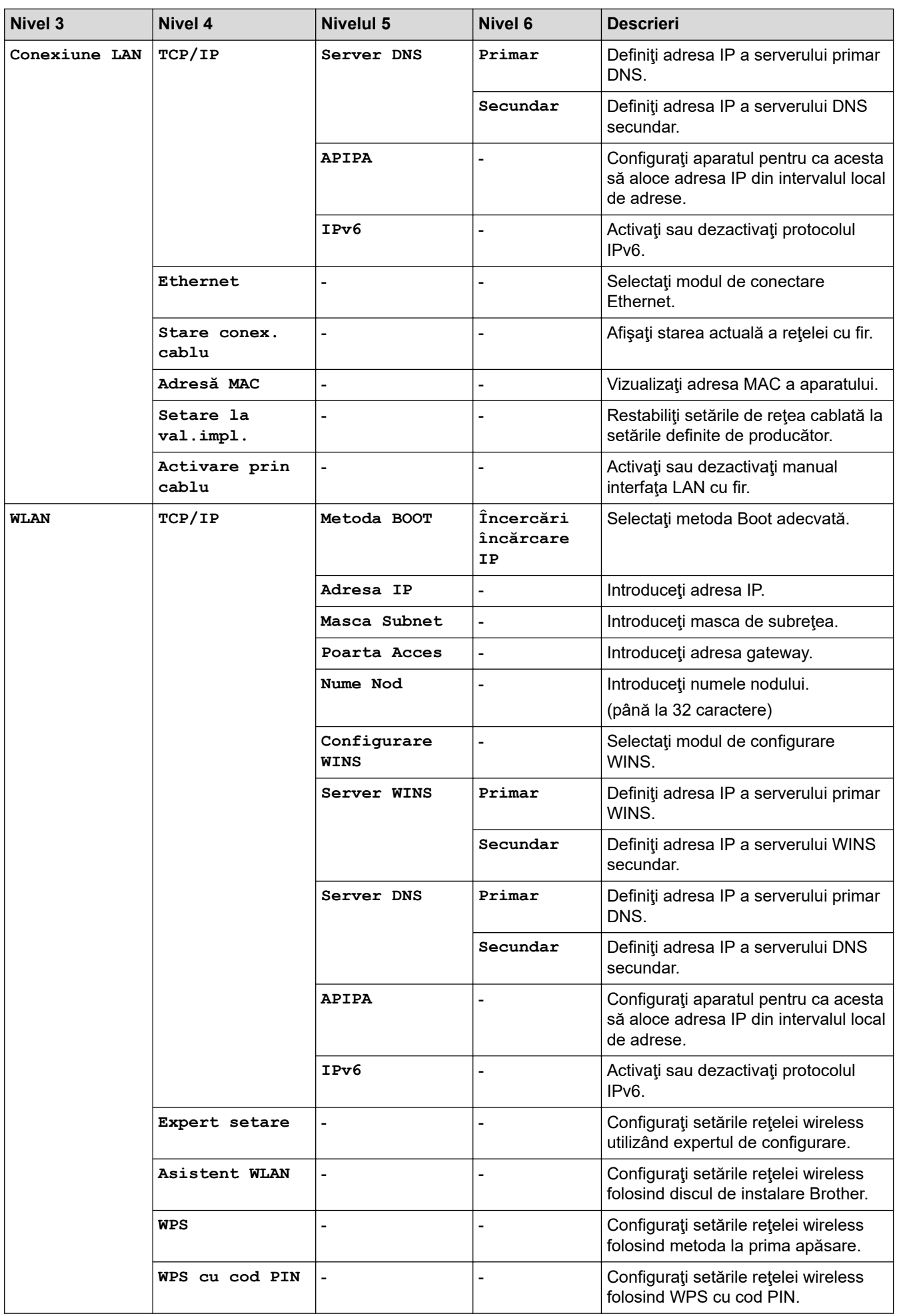

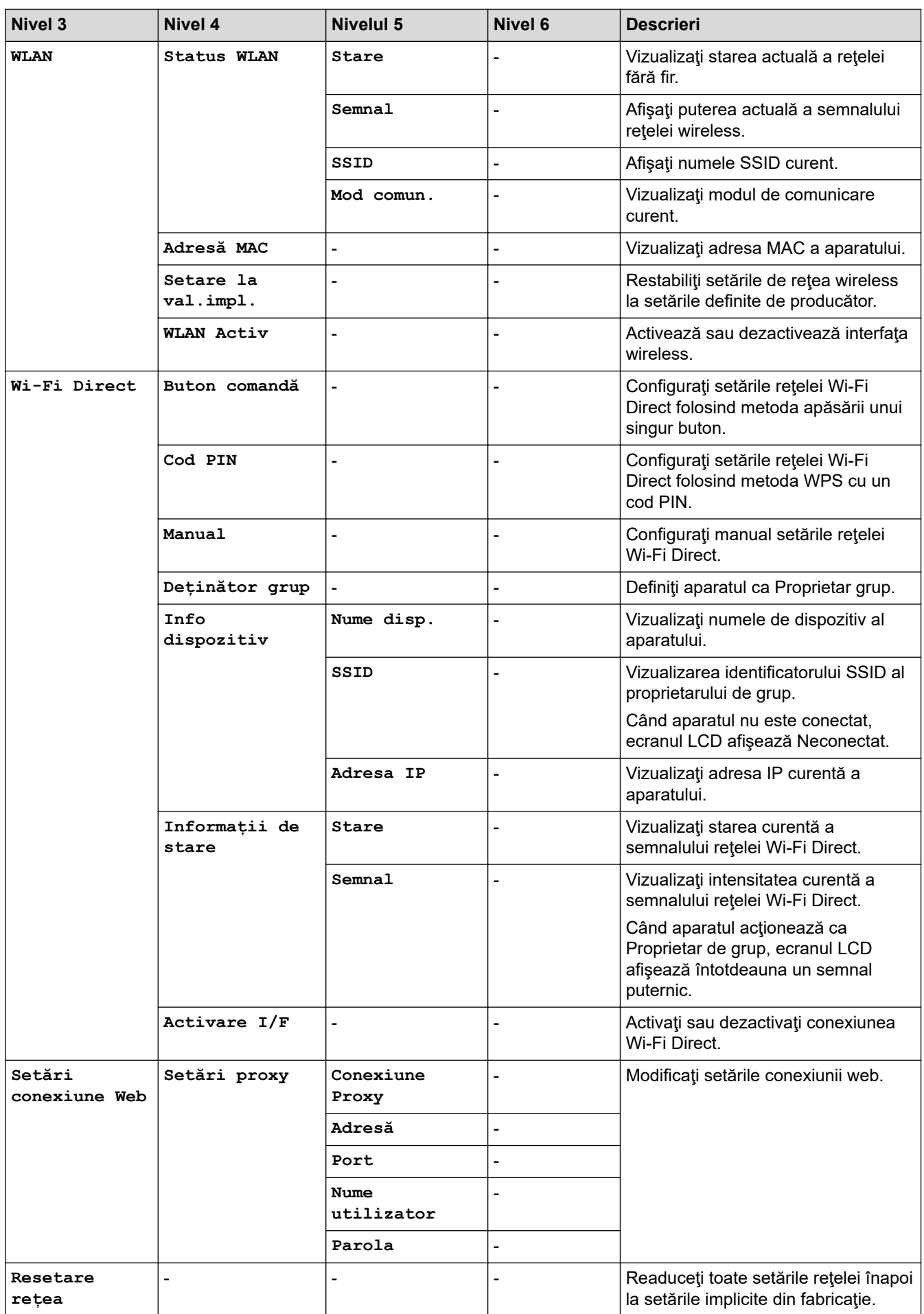

#### **[Toate setările] > [Print Rapoarte]**

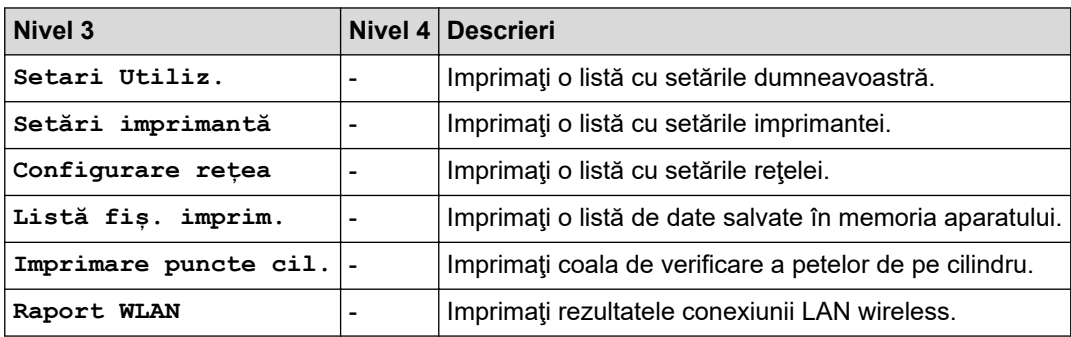

### **[Toate setările] > [Info. aparat]**

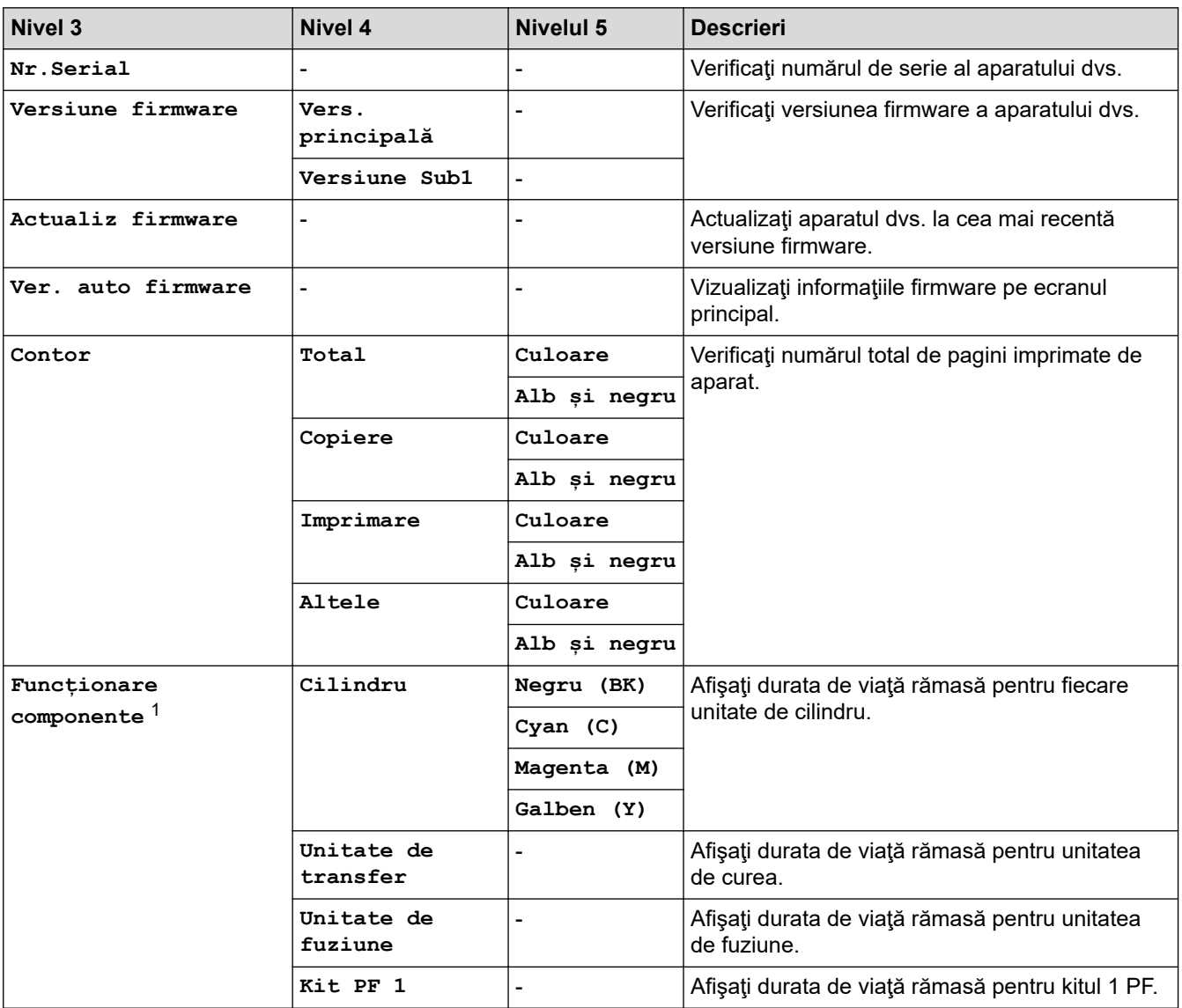

1 Durata de utilizare a pieselor este aproximativă şi poate varia în funcţie de tipul de utilizare.

#### **[Toate setările] > [Setare Initial]**

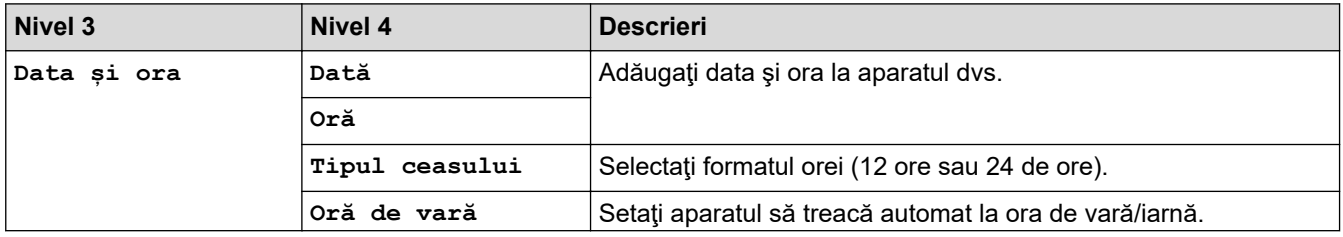

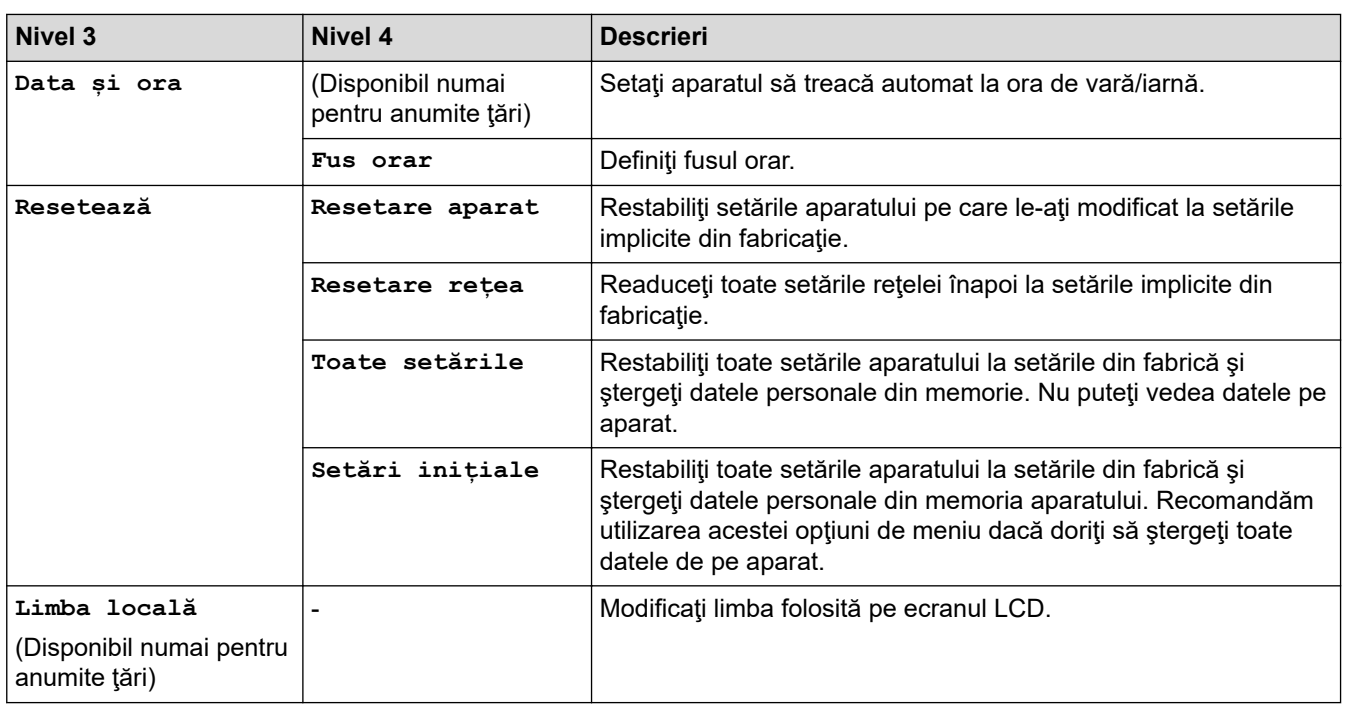

## **Informaţii similare**

• [Tabele cu setări şi caracteristici](#page-616-0)

<span id="page-641-0"></span> [Pagina de pornire](#page-1-0) > [Setări aparat](#page-591-0) > [Modificarea setărilor aparatului din panoul de control](#page-592-0) > [Tabele cu setări](#page-616-0) [şi caracteristici](#page-616-0) > Tabele cu funcţii (MFC-L3710CW/MFC-L3730CDN/MFC-L3750CDW/MFC-L3770CDW)

# **Tabele cu funcţii (MFC-L3710CW/MFC-L3730CDN/MFC-L3750CDW/ MFC-L3770CDW)**

**Modele înrudite**: MFC-L3710CW/MFC-L3730CDN/MFC-L3750CDW/MFC-L3770CDW

# **[Toner]**

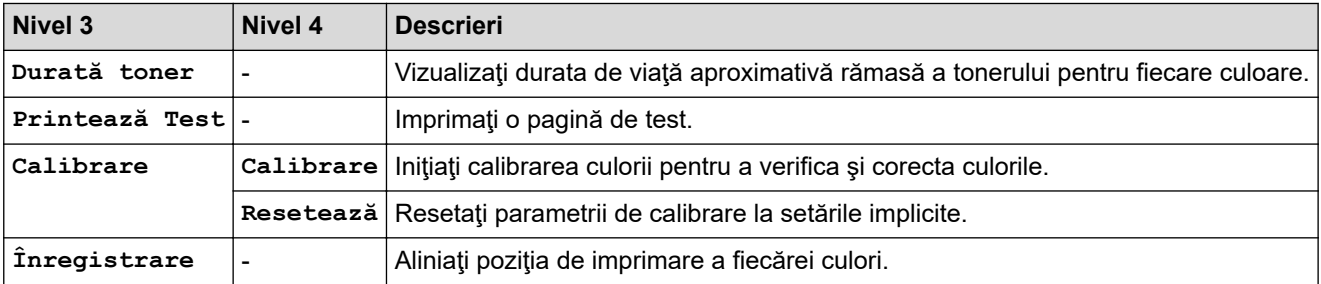

#### **(Wi-Fi®) (MFC-L3710CW/MFC-L3750CDW/MFC-L3770CDW) WiFi**

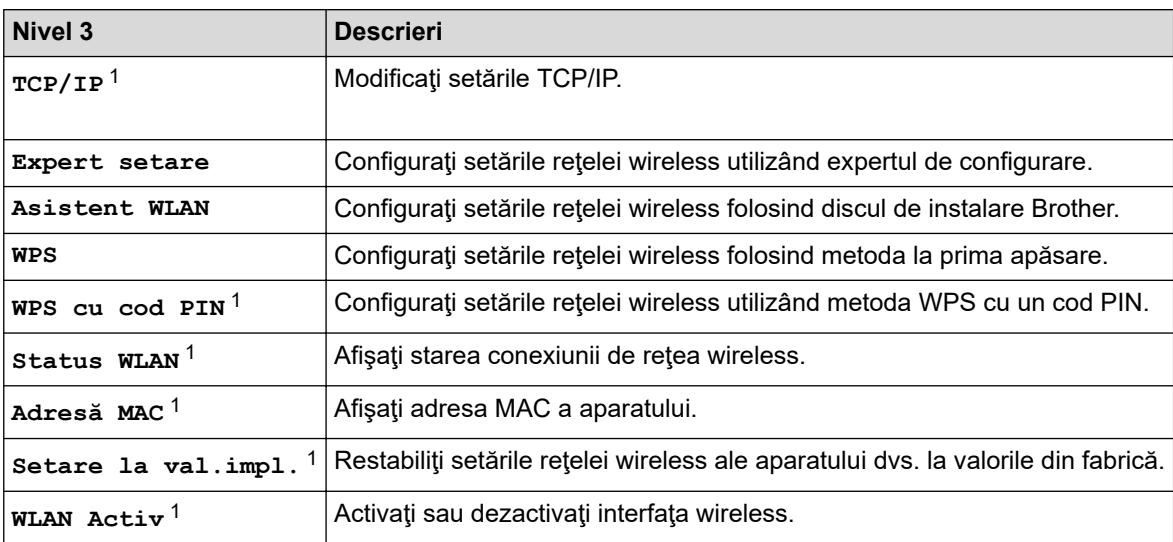

<sup>1</sup> Această funcție este disponibilă după ce o conexiune Wi-Fi® a fost configurată.

# **(Reţea LAN cablată) (MFC-L3730CDN)**

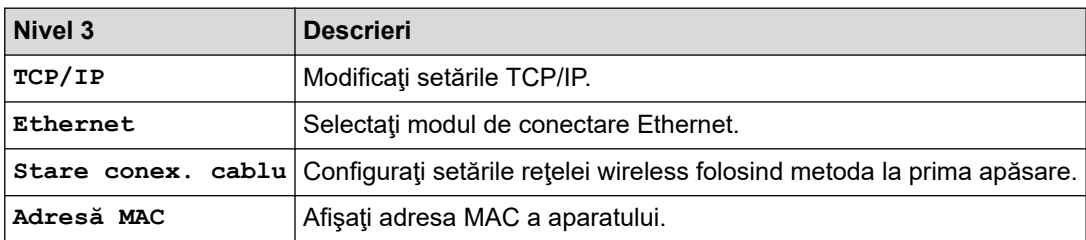

# **[Fax] (Când Previzualizare fax este Oprit)**

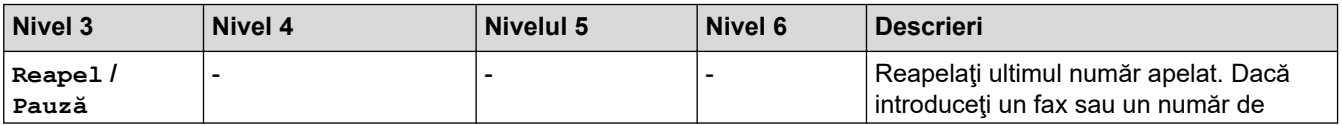

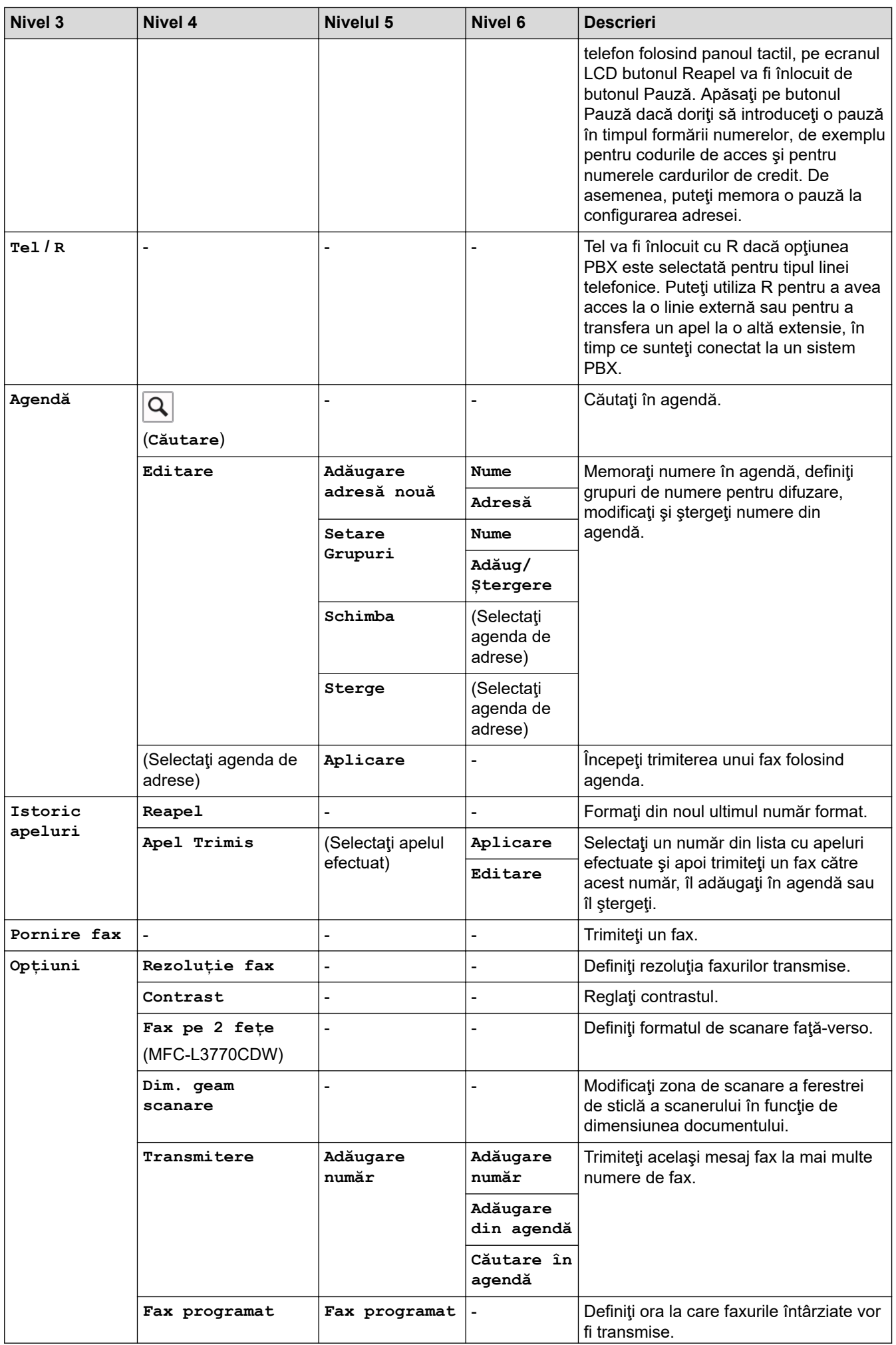

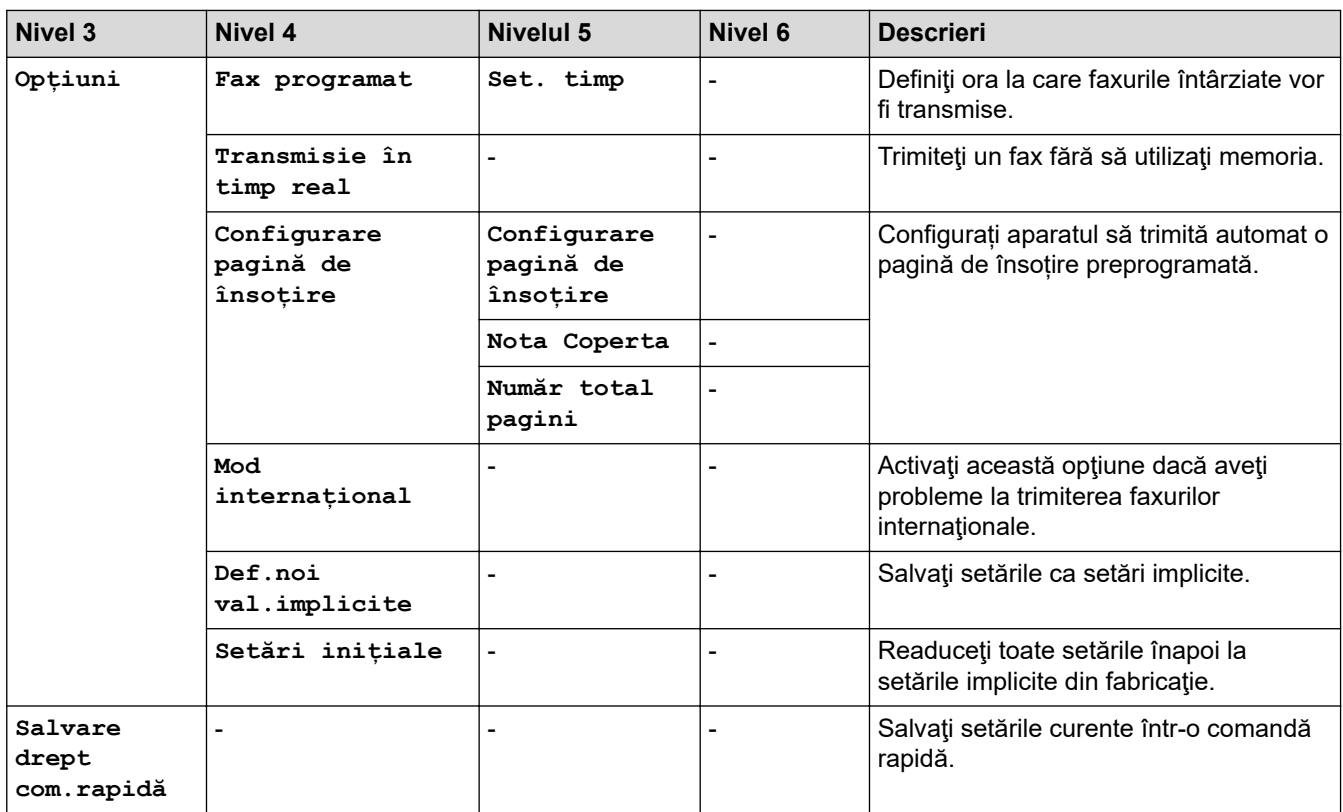

# **[Fax] (Când Previzualizare fax este Pornit)**

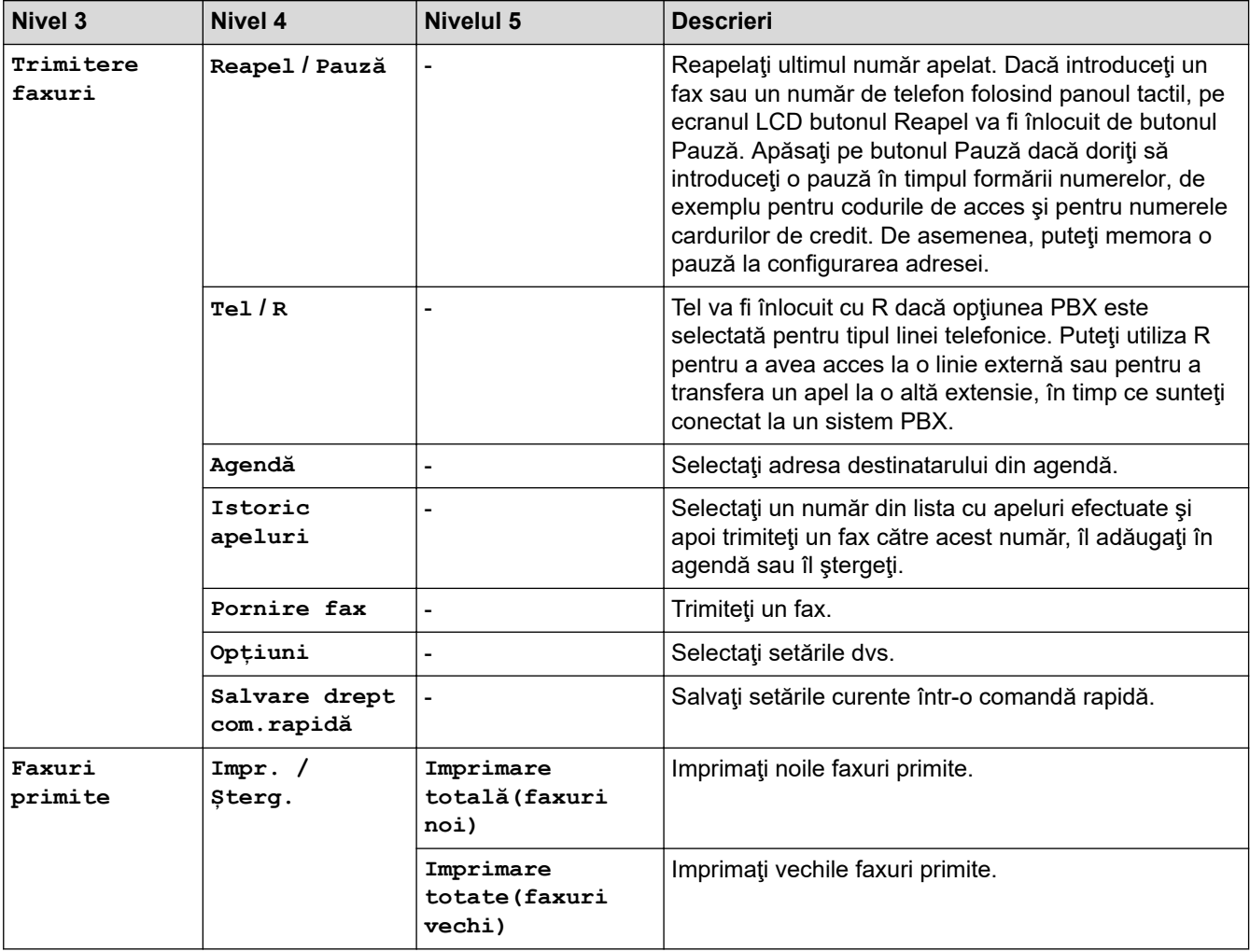

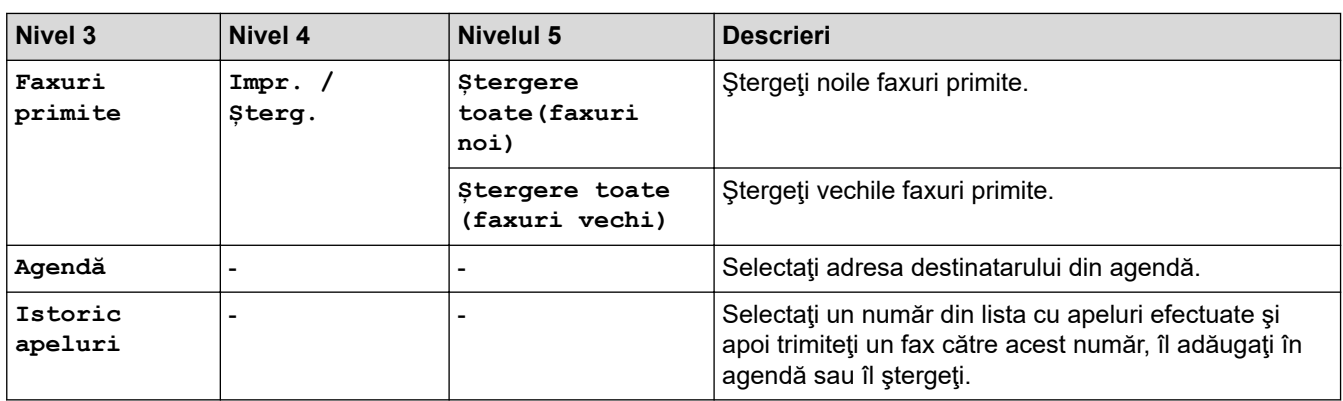

# **[Copiere]**

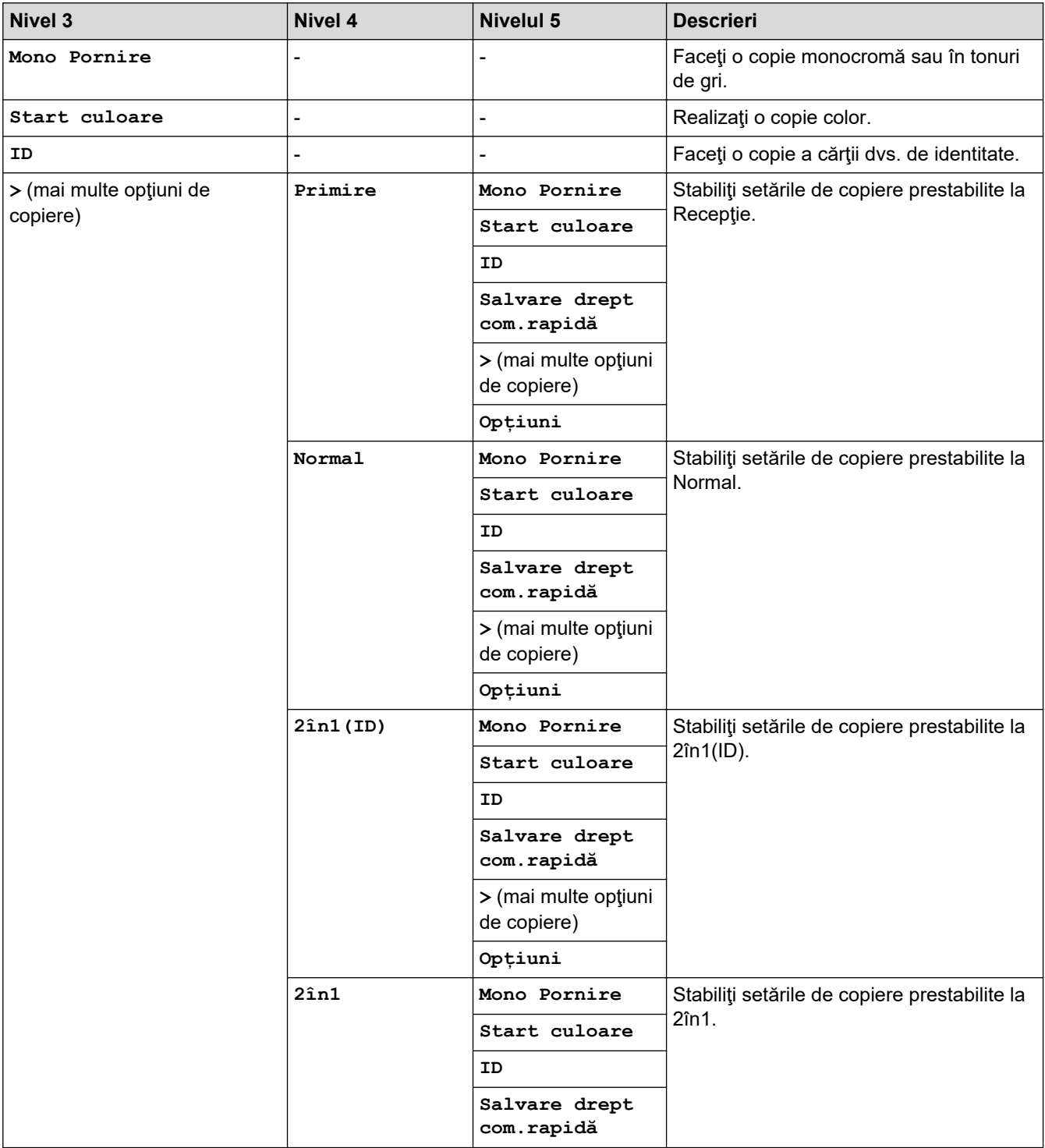

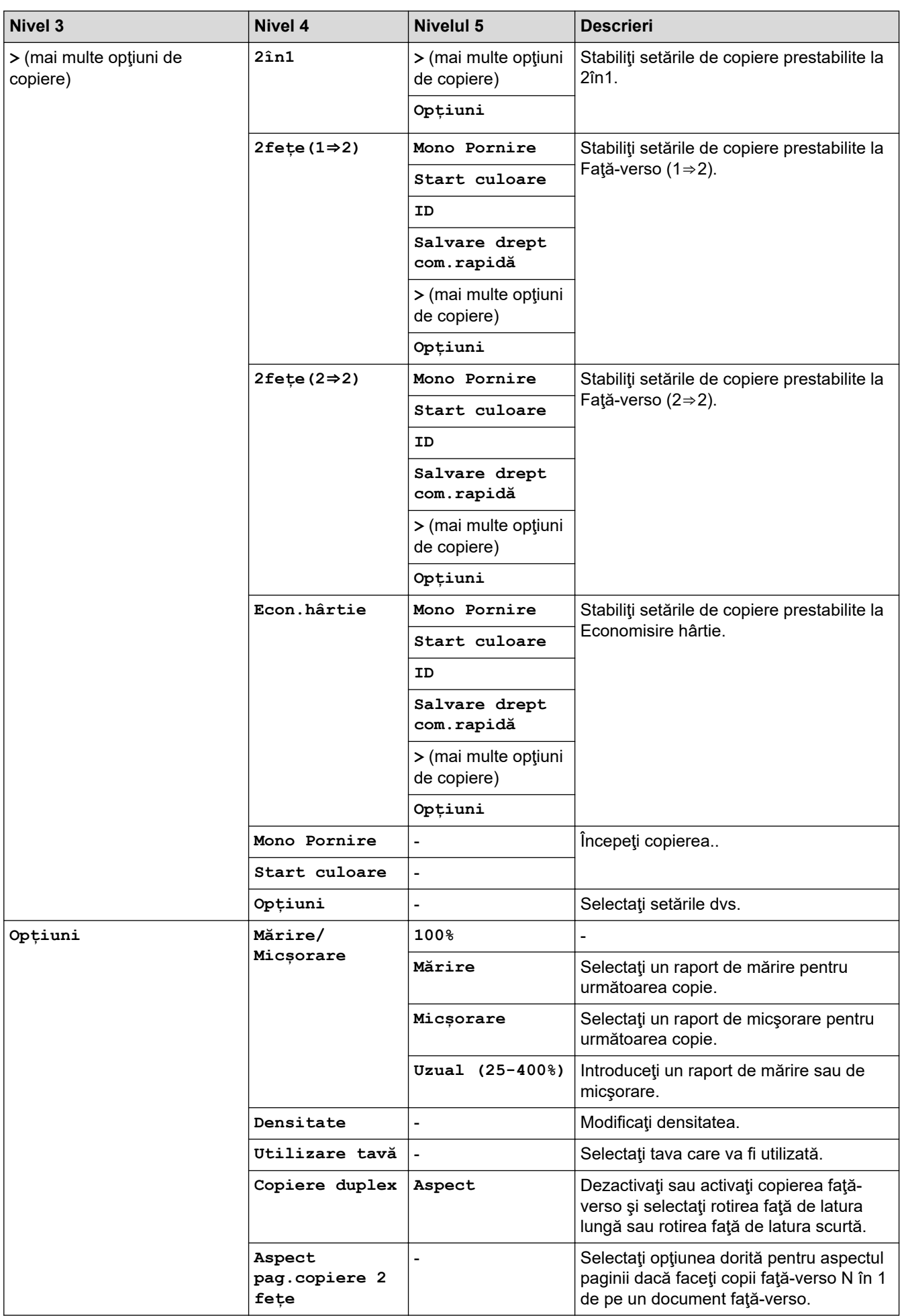

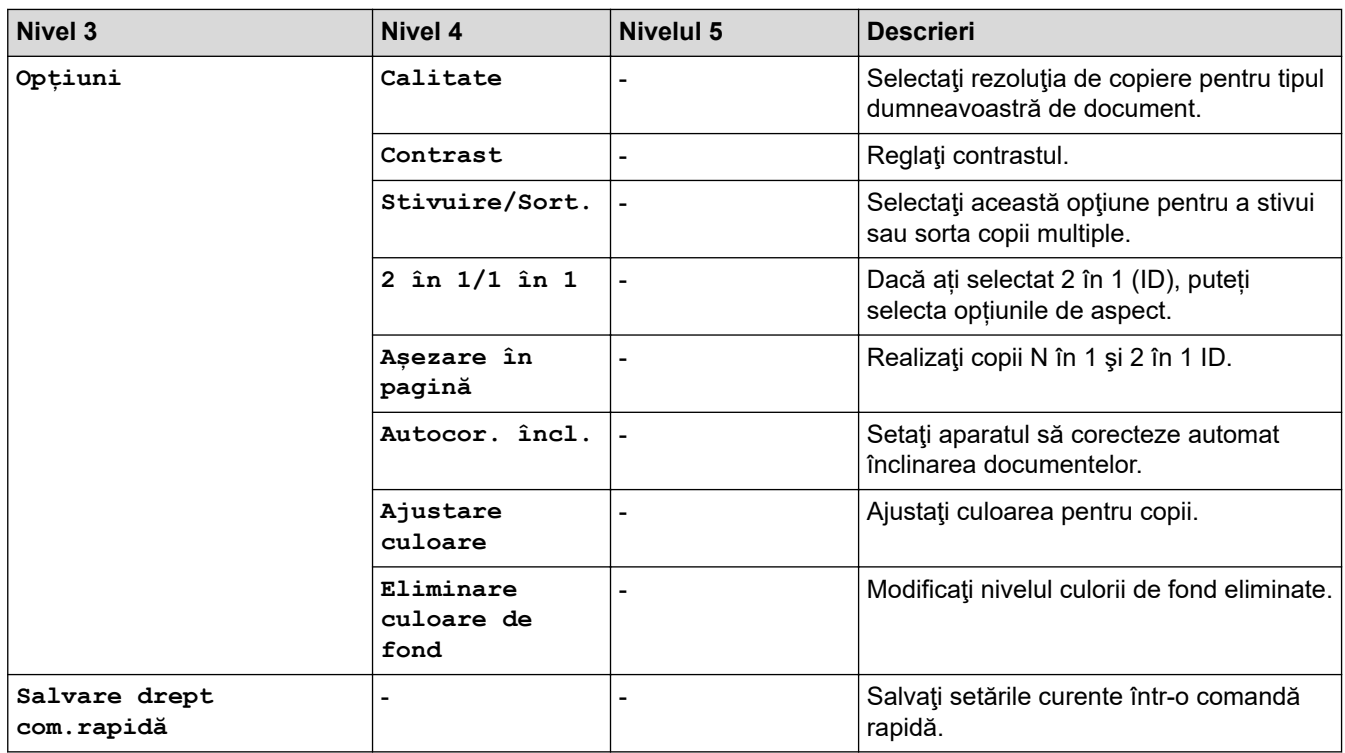

# **[Scanare]**

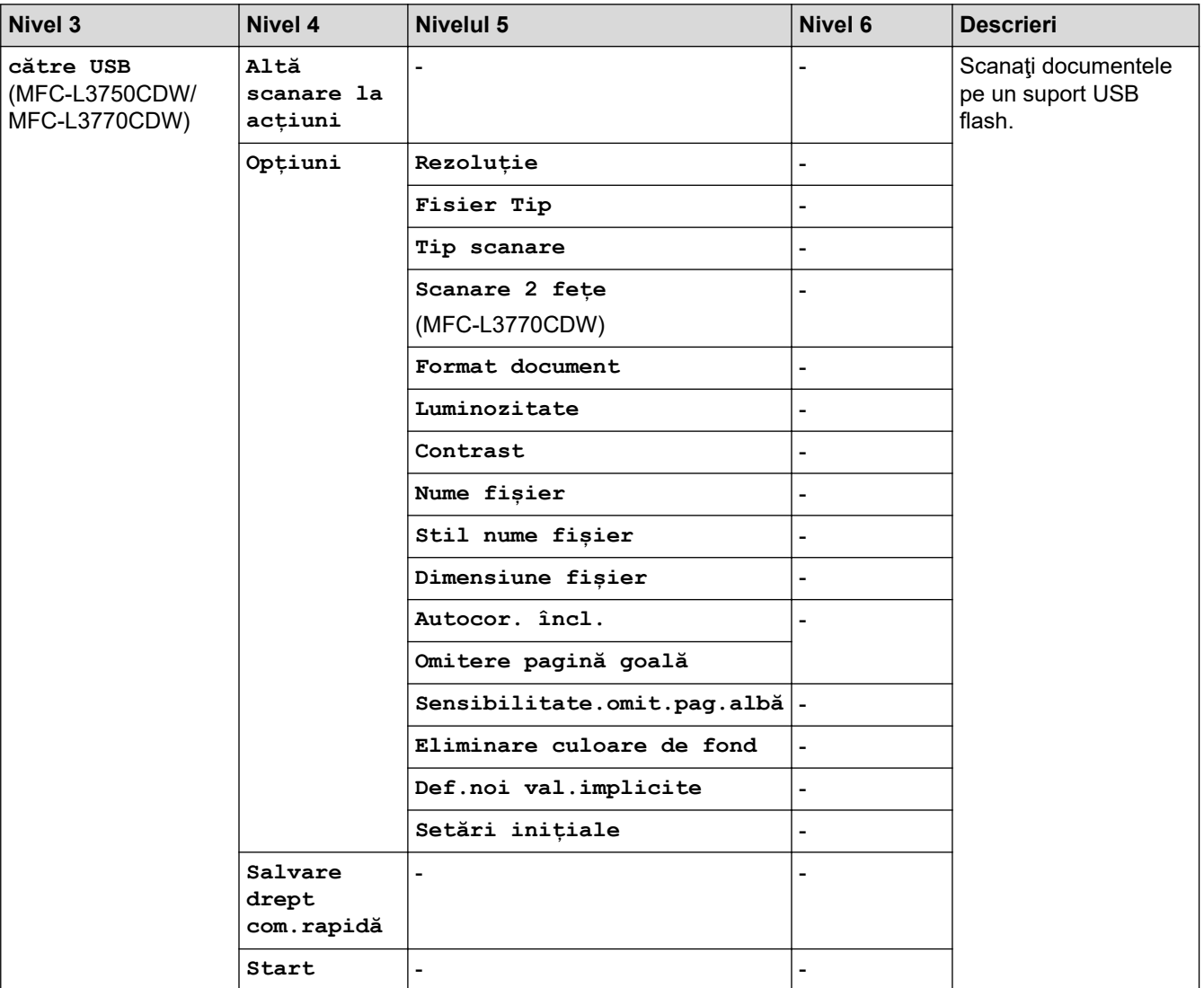

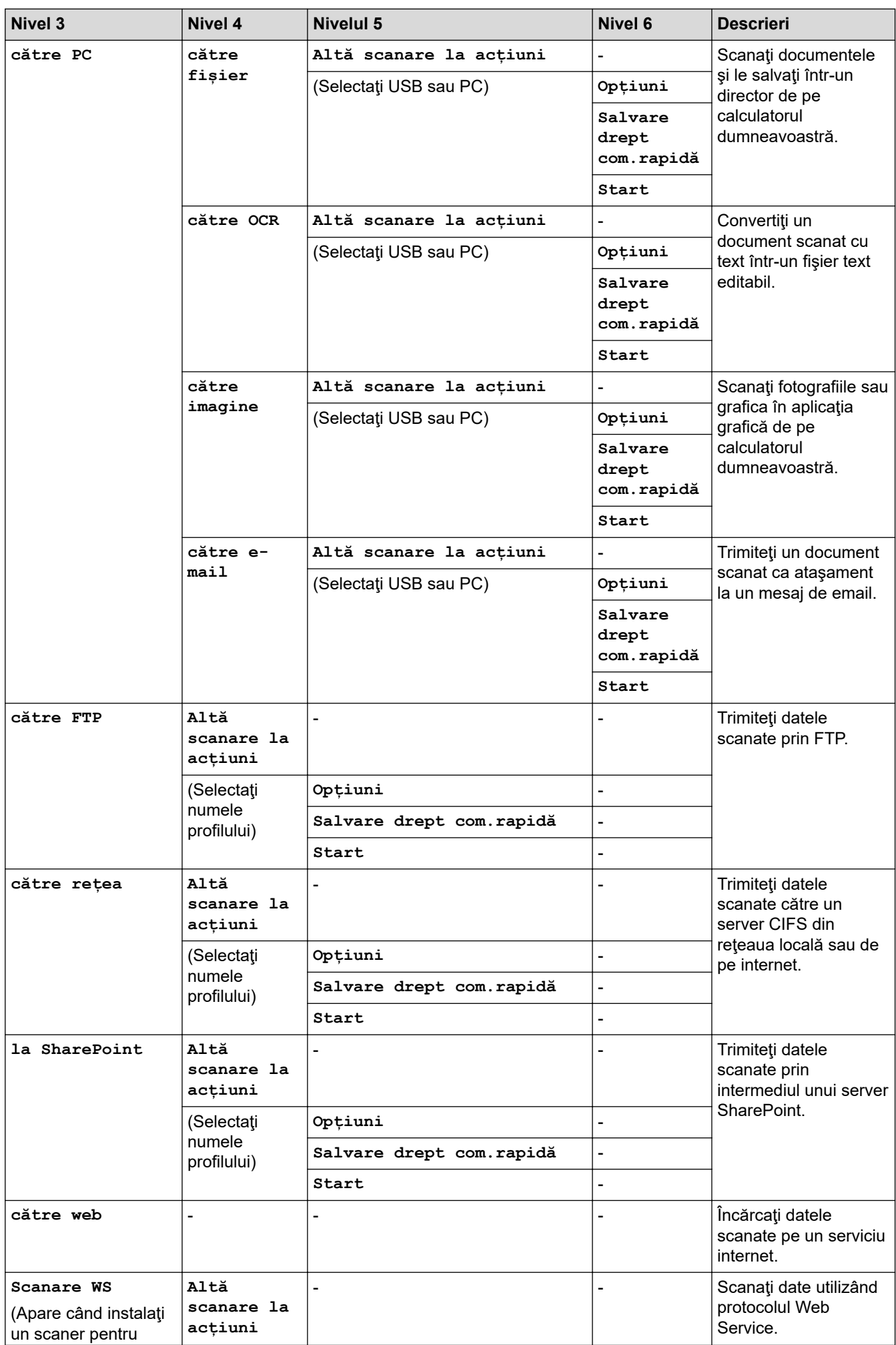
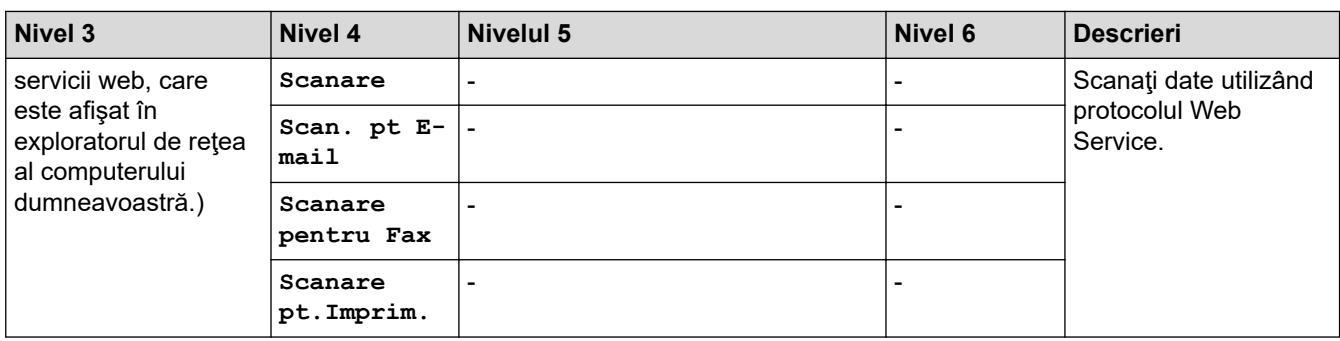

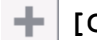

# **[Comenzi rapide]**

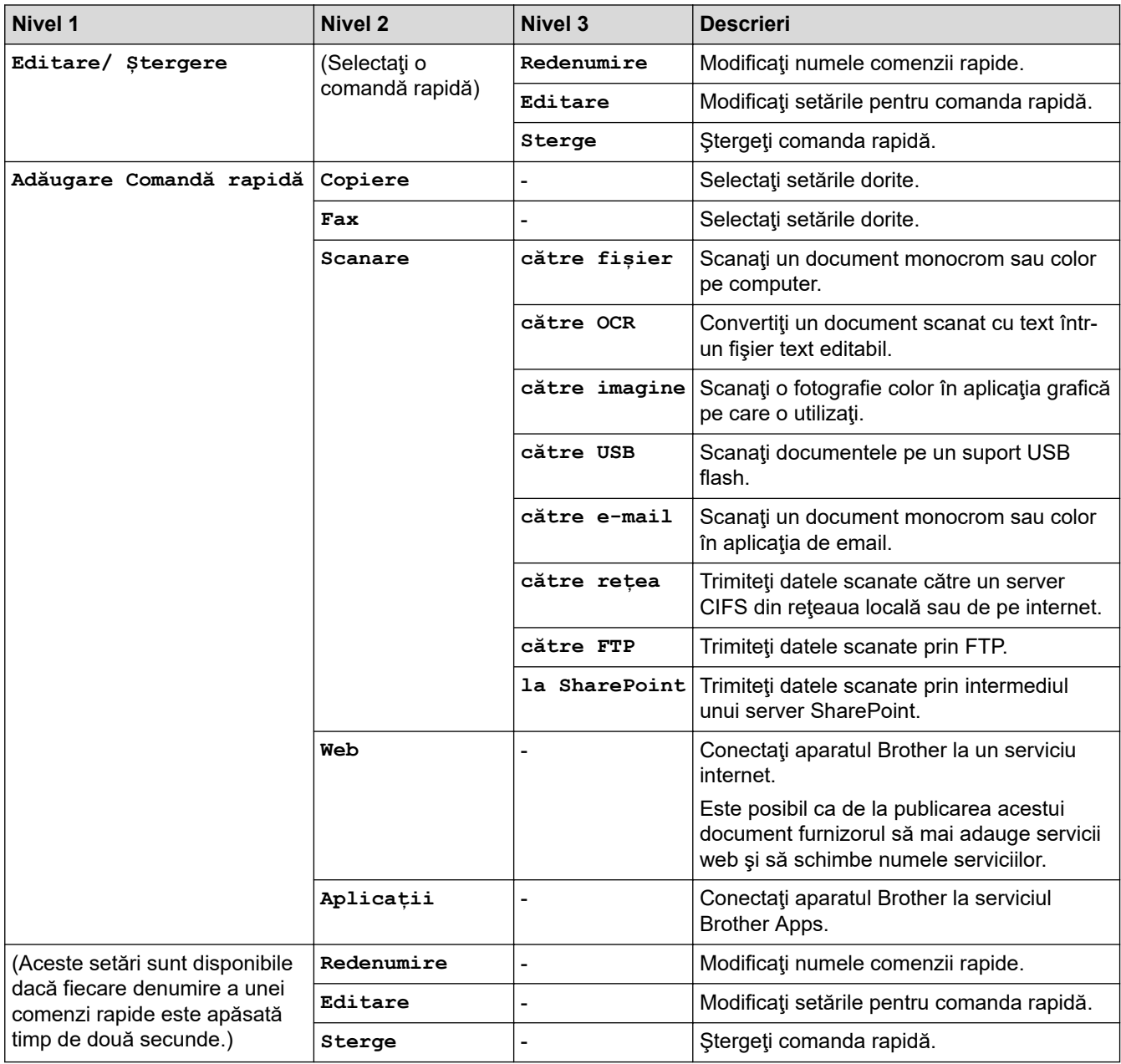

# **[Imprimare securizată]**

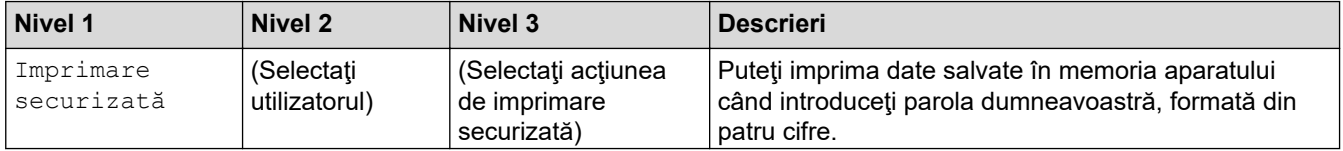

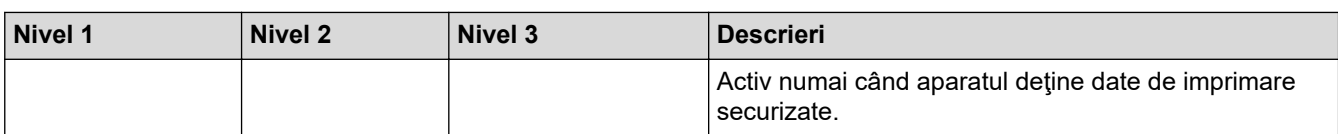

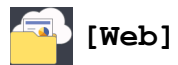

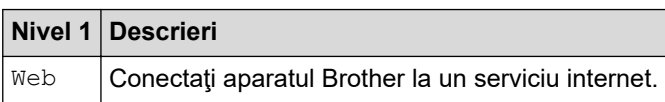

# $|$ <sup>\$</sup>/ [Aplicații]

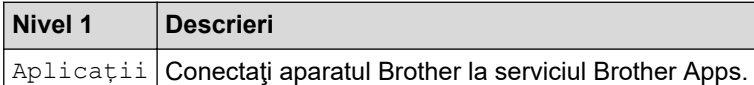

# **[USB] (MFC-L3750CDW/MFC-L3770CDW)**

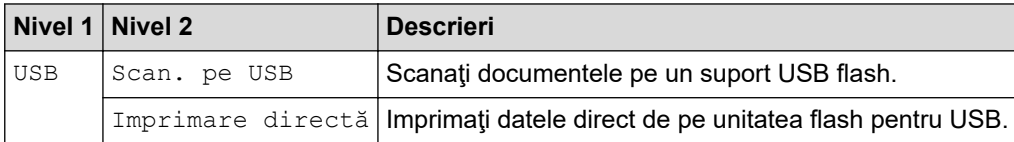

### **Informaţii similare**

• [Tabele cu setări şi caracteristici](#page-616-0)

 [Pagina de pornire](#page-1-0) > [Setări aparat](#page-591-0) > [Modificarea setărilor aparatului din panoul de control](#page-592-0) > [Tabele cu setări](#page-616-0) [şi caracteristici](#page-616-0) > Tabele cu funcţii (DCP-L3550CDW)

# **Tabele cu funcţii (DCP-L3550CDW)**

**Modele înrudite**: DCP-L3550CDW

# **[Toner]**

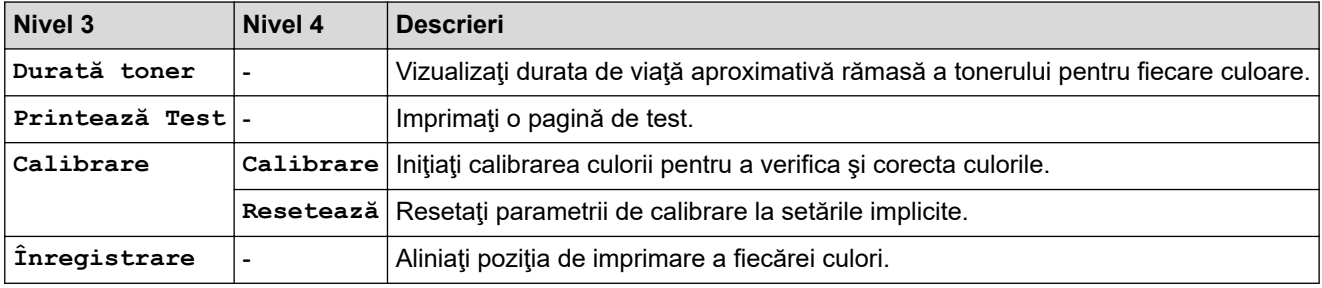

#### **(Wi-Fi®) WiFi**

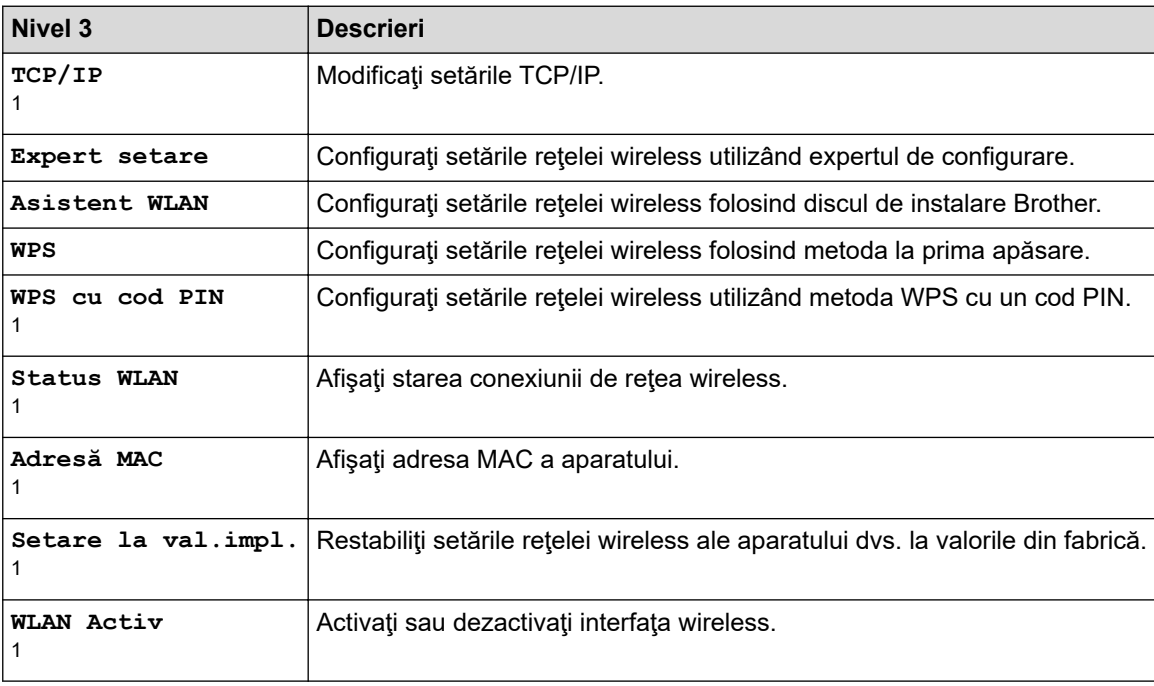

1 Această funcție este disponibilă după ce o conexiune Wi-Fi® a fost configurată.

#### 瓦 **[Copiere]**

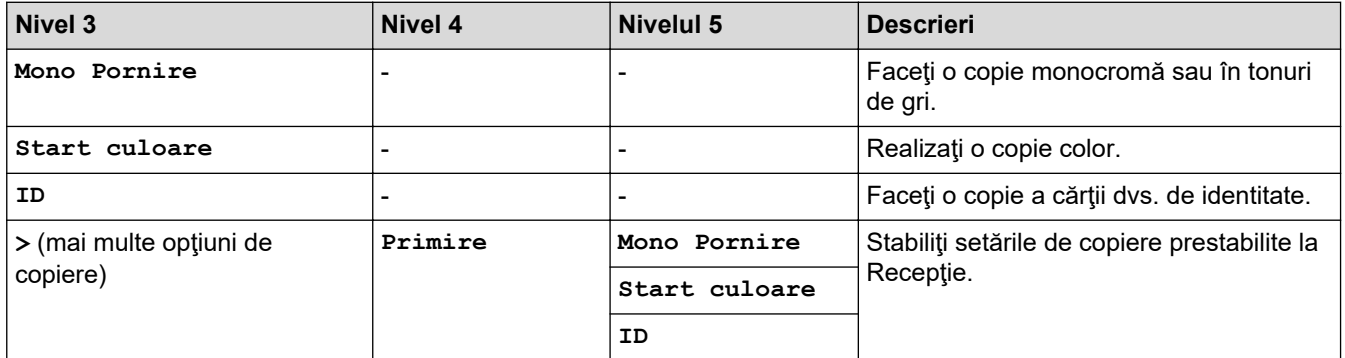

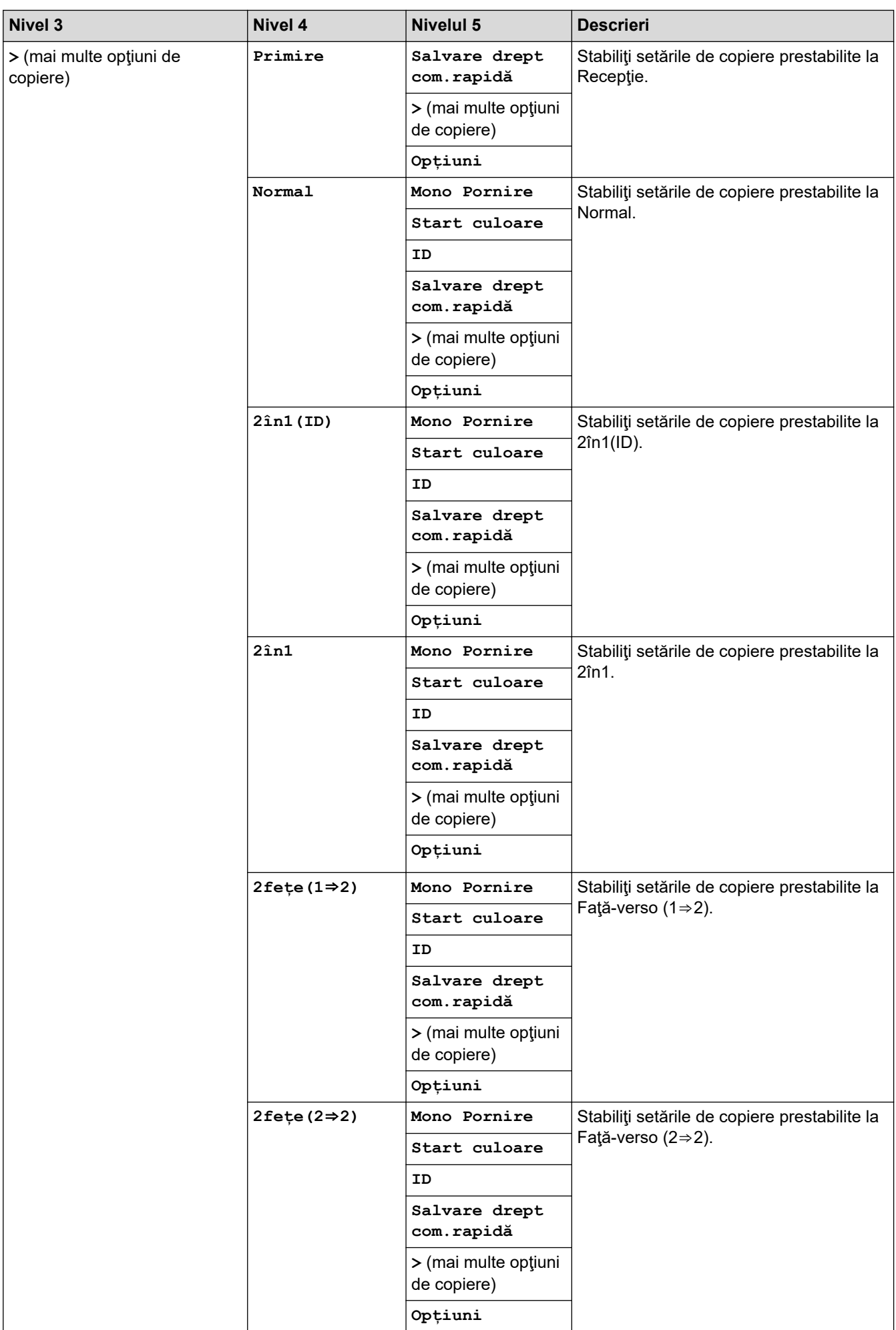

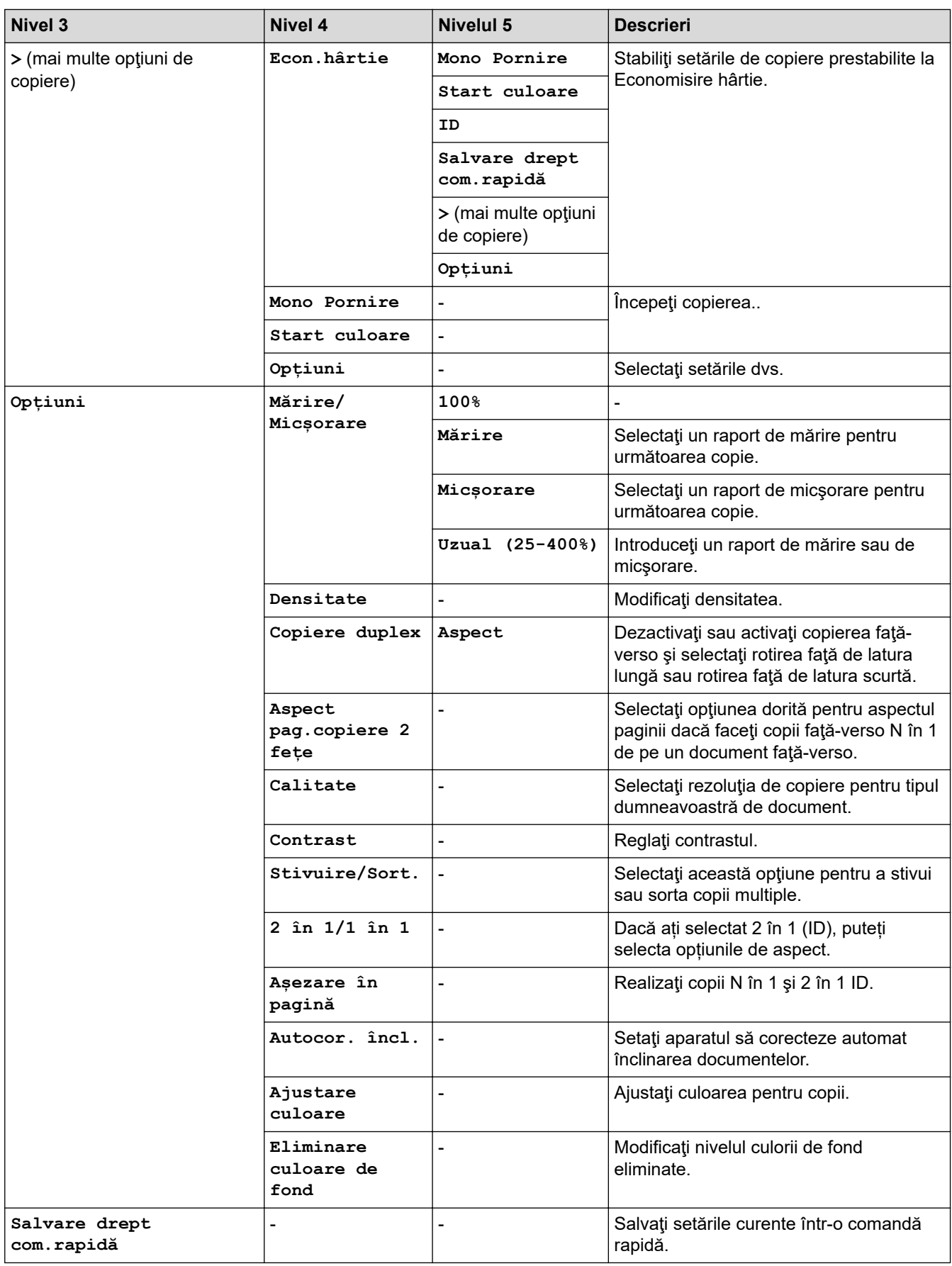

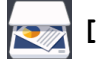

# **[Scanare]**

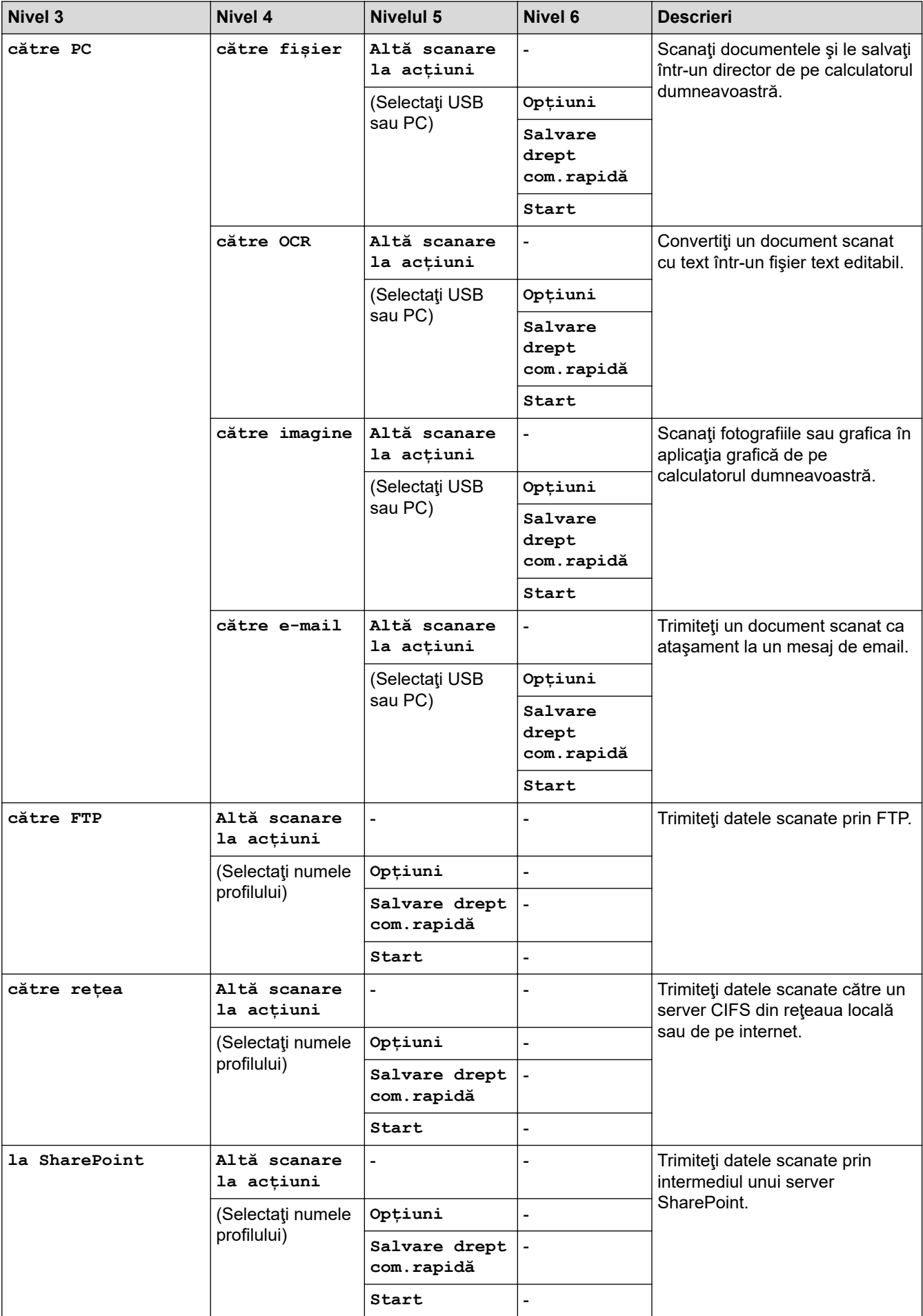

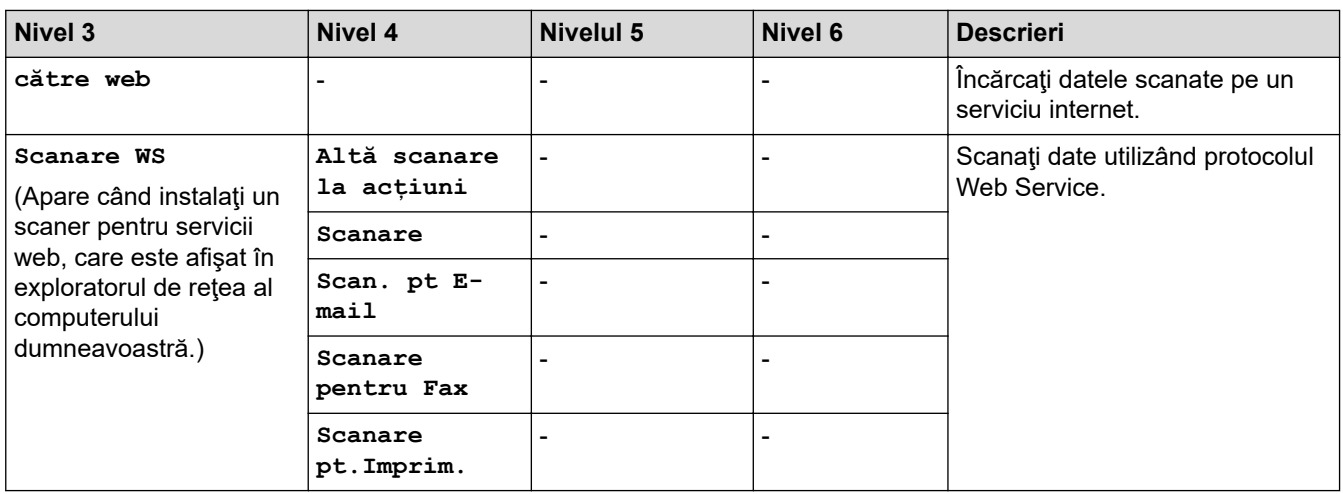

# **[Comenzi rapide]**

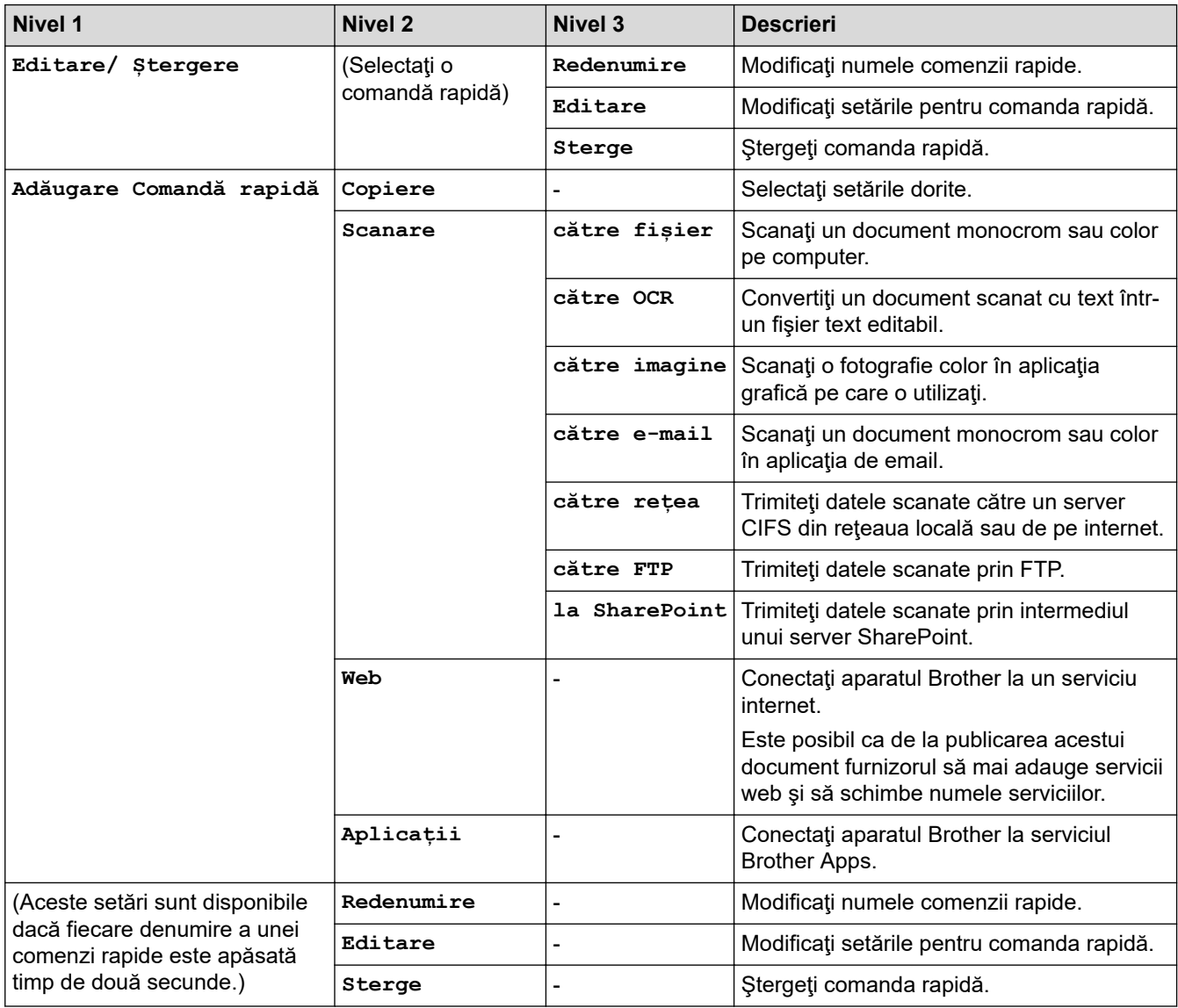

# **[Imprimare securizată]**

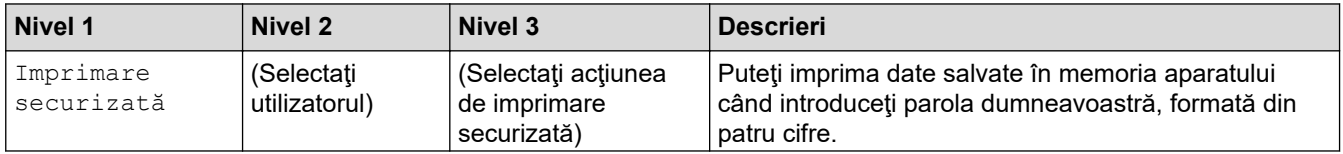

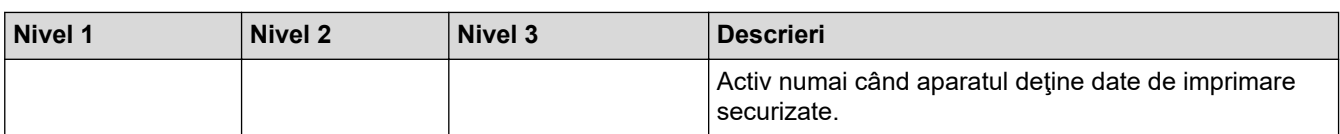

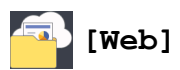

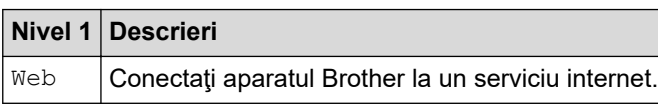

# $\boxed{\phantom{a}}$  [Aplicații]

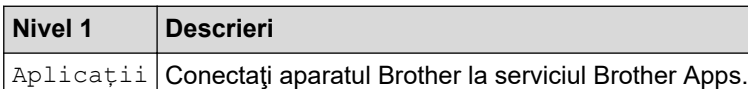

### **Informaţii similare**

• [Tabele cu setări şi caracteristici](#page-616-0)

<span id="page-656-0"></span> [Pagina de pornire](#page-1-0) > [Setări aparat](#page-591-0) > Modificarea setărilor aparatului din computerul dvs.

### **Modificarea setărilor aparatului din computerul dvs.**

- [Modificarea setărilor aparatului folosind Administrarea bazată pe web](#page-657-0)
- [Modificarea setărilor aparatului utilizând configurarea la distanţă](#page-661-0)
- [Unde se găsesc setările de reţea ale aparatului Brother?](#page-529-0)
- [Programul software de gestionare a reţelei şi programele utilitare](#page-309-0)

<span id="page-657-0"></span> [Pagina de pornire](#page-1-0) > [Setări aparat](#page-591-0) > [Modificarea setărilor aparatului din computerul dvs.](#page-656-0) > Modificarea setărilor aparatului folosind Administrarea bazată pe web

### **Modificarea setărilor aparatului folosind Administrarea bazată pe web**

Administrarea bazată pe web este un program utilitar care foloseşte un browser web standard pentru gestionarea aparatului dvs. folosind protocolul HTTP (Protocol de transfer hipertext) sau protocolul HTTPS (Protocol de transfer hipertext prin SSL (Secure Socket Layer)).

- [Ce este Managementul bazat pe web?](#page-658-0)
- [Accesarea programului Administrarea online a reţelei folosind Web Based Management](#page-659-0)
- [Configurarea sau schimbarea parolei de conectare pentru Administrarea online a reţelei](#page-660-0) [folosind Web Based Management](#page-660-0)
- [Programul software de gestionare a reţelei şi programele utilitare](#page-309-0)
- Informatii despre programul software de gestionare a retelei și despre programele [utilitare](#page-310-0)

<span id="page-658-0"></span> [Pagina de pornire](#page-1-0) > [Setări aparat](#page-591-0) > [Modificarea setărilor aparatului din computerul dvs.](#page-656-0) > [Modificarea](#page-657-0) [setărilor aparatului folosind Administrarea bazată pe web](#page-657-0) > Ce este Managementul bazat pe web?

### **Ce este Managementul bazat pe web?**

Managementul bazat pe web este un utilitar care utilizează un browser web standard pentru gestionarea aparatului dumneavoastră folosind protocolul HTTP (Protocol de transfer hipertext) sau protocolul HTTPS (Protocol de transfer hipertext prin SSL (Secure Socket Layer)). Introduceţi adresa IP a aparatului în browserul web pentru a accesa şi modifica setările serverului de imprimare.

- D • Vă recomandăm să folosiţi Microsoft Internet Explorer 11/Microsoft Edge pentru Windows şi Safari 10/11 pentru Mac. Asiguraţi-vă că opţiunile pentru JavaScript şi Cookies sunt activate întotdeauna, indiferent de browserul utilizat.
	- Trebuie să utilizaţi protocolul TCP/IP în reţeaua dumneavoastră şi trebuie să aveţi programată o adresă IP corectă pentru serverul de imprimare şi computerul dumneavoastră.

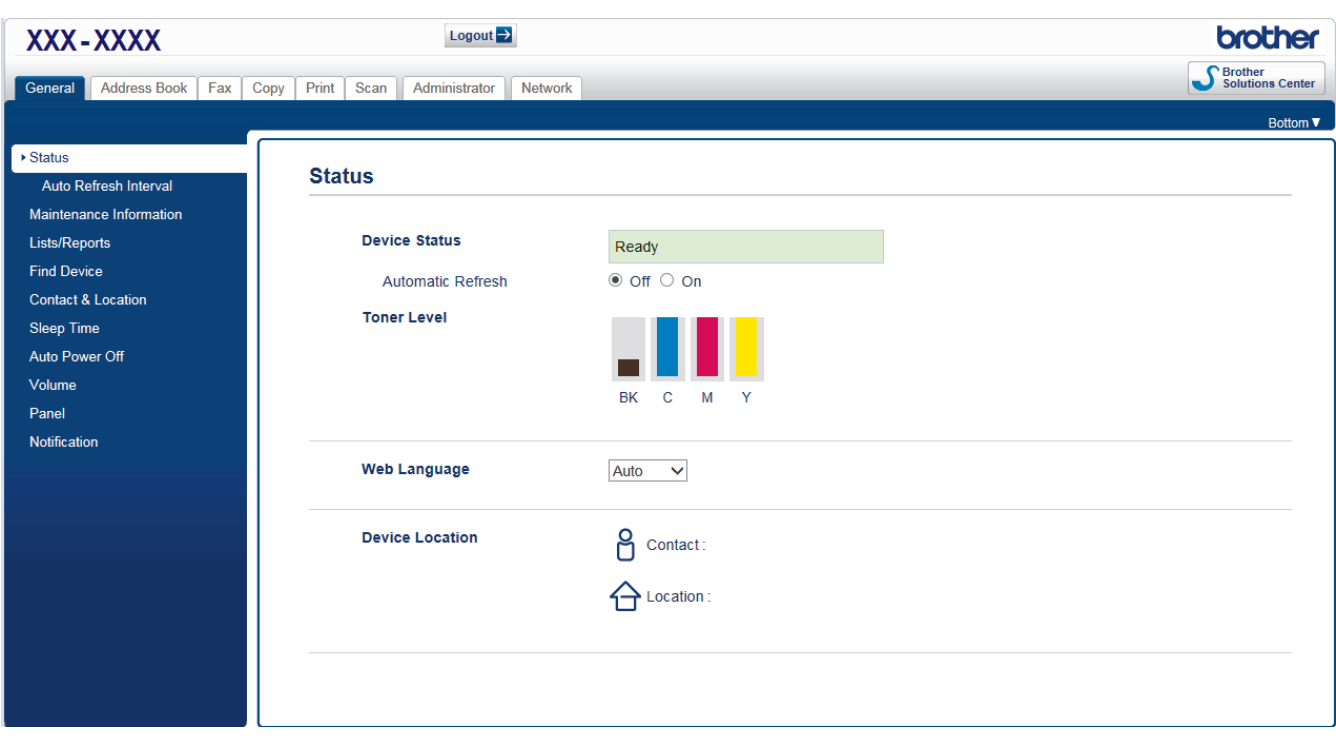

• Ecranul afişat poate să difere faţă de cel afişat mai jos.

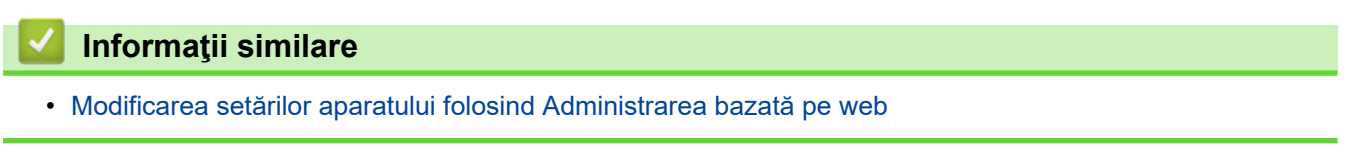

<span id="page-659-0"></span> [Pagina de pornire](#page-1-0) > [Setări aparat](#page-591-0) > [Modificarea setărilor aparatului din computerul dvs.](#page-656-0) > [Modificarea](#page-657-0) [setărilor aparatului folosind Administrarea bazată pe web](#page-657-0) > Accesarea programului Administrarea online a retelei folosind Web Based Management

# **Accesarea programului Administrarea online a reţelei folosind Web Based Management**

- Vă recomandăm ca la configurarea setărilor folosind Web Based Management să utilizaţi protocolul de securitate HTTPS.
- Dacă la configurarea Web Based Management folosiţi protocolul HTTPS, browserul dumneavoastră va afişa o casetă de dialog de avertisment. Pentru a evita afișarea casetei de dialog de avertizare, puteți instala un certificat autosemnat pentru a utiliza comunicarea SSL/TLS. Pentru informații suplimentare, ▶▶ *Informaţii similare*
- Parola implicită de conectare pentru administrarea setărilor aparatului este **initpass**. Pentru protejarea aparatului dumneavoastră împotriva accesului neautorizat, vă recomandăm să schimbați parola.
- 1. Porniti browserul web.
- 2. Introduceţi "https://adresa IP a aparatului/" în bara de adrese a browserului (unde "adresa IP a aparatului" este adresa IP a aparatului).

De exemplu:

https://192.168.1.2

- Dacă utilizați un DNS (Sistem de nume de domeniu) sau activați un nume NetBIOS, puteți tasta un alt nume, de exemplu "SharedPrinter" în locul adresei IP.
	- De exemplu:

https://SharedPrinter

Dacă activaţi un nume NetBIOS, puteţi utiliza şi numele nodului.

De exemplu:

https://brnxxxxxxxxxxxx

Numele NetBIOS se găseşte în raportul de configurare a reţelei.

- Pentru Mac, accesaţi administrarea bazată pe web făcând clic pe pictograma aparatului din ecranul **Status Monitor**.
- 3. Dacă aparatul vă solicită să introduceți o parolă, introduceți-o și apoi faceți clic pe

Acum, puteţi modifica setările serverului de imprimare.

Dacă modificaţi setările protocolului, trebuie să reporniţi aparatul după ce aţi făcut clic pe **Submit (Trimitere)** pentru a activa configurația.

De fiecare dată când accesaţi aplicaţia Administrarea online a reţelei folosind Web Based Management,

introduceţi parola în câmpul **Login (Conectare)** şi apoi faceţi clic pe . După configurarea setărilor,

deconectaţi-vă făcând clic pe

### **Informaţii similare**

• [Modificarea setărilor aparatului folosind Administrarea bazată pe web](#page-657-0)

#### **Subiecte conexe:**

- [Imprimarea raportului de configurare a reţelei](#page-347-0)
- [Crearea unui certificat auto semnat](#page-379-0)
- [Instalarea certificatului autosemnat pentru utilizatorii Windows cu drepturi de administrator](#page-381-0)

<span id="page-660-0"></span> [Pagina de pornire](#page-1-0) > [Setări aparat](#page-591-0) > [Modificarea setărilor aparatului din computerul dvs.](#page-656-0) > [Modificarea](#page-657-0) [setărilor aparatului folosind Administrarea bazată pe web](#page-657-0) > Configurarea sau schimbarea parolei de conectare pentru Administrarea online a reţelei folosind Web Based Management

# **Configurarea sau schimbarea parolei de conectare pentru Administrarea online a reţelei folosind Web Based Management**

Se recomandă schimbarea parolei implicite de conectare pentru a preveni accesul neautorizat la aplicaţia Administrarea online a reţelei folosind Web Based Management.

- 1. Porniti browserul web.
- 2. Introduceti "https://adresa IP a aparatului/" în bara de adrese a browserului (unde "adresa IP a aparatului" este adresa IP a aparatului).

De exemplu: https://192.168.1.2

• Dacă utilizaţi un DNS (Sistem de nume de domeniu) sau activaţi un nume NetBIOS, puteţi tasta un alt nume, de exemplu "SharedPrinter" în locul adresei IP.

De exemplu:

https://SharedPrinter

Dacă activati un nume NetBIOS, puteți utiliza și numele nodului.

De exemplu:

https://brnxxxxxxxxxxxx

Numele NetBIOS se găseşte în raportul de configurare a reţelei.

- Pentru Mac, accesaţi administrarea bazată pe web făcând clic pe pictograma aparatului din ecranul **Status Monitor**.
- 3. Procedaţi conform indicaţiilor de mai jos:
	- Dacă ați definit anterior propria dumneavoastră parolă, introduceți parola și apoi faceți clic pe
	- Dacă nu aţi definit anterior propria dumneavoastră parolă, introduceți **initpass** şi apoi faceți clic pe .
- 4. Faceţi clic pe **Administrator**.
- 5. Introduceţi parola dorită în caseta **Enter New Password (Introduceţi parola nouă)** (între 8 şi 32 de caractere).
- 6. Introduceţi din nou parola în câmpul **Confirm New Password (Confirmare parolă nouă)**.
- 7. Faceţi clic pe **Submit (Trimitere)**.

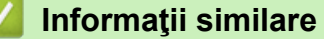

• [Modificarea setărilor aparatului folosind Administrarea bazată pe web](#page-657-0)

<span id="page-661-0"></span> [Pagina de pornire](#page-1-0) > [Setări aparat](#page-591-0) > [Modificarea setărilor aparatului din computerul dvs.](#page-656-0) > Modificarea setărilor aparatului utilizând configurarea la distanţă

# **Modificarea setărilor aparatului utilizând configurarea la distanţă**

**Modele înrudite**: MFC-L3710CW/MFC-L3730CDN/MFC-L3750CDW/MFC-L3770CDW

Programul de configurare de la distanţă permite configurarea a numeroase setări ale aparatului Brother de la computer. Când lansaţi Configurare de la distanţă, setările aparatului Brother vor fi descărcate în computer şi afişate pe ecran. Dacă modificaţi setările pe computer, le puteţi încărca direct pe aparatul dvs.

- [Configurare la distanţă \(Windows\)](#page-662-0)
- [Configurare la distanţă \(Mac\)](#page-668-0)

<span id="page-662-0"></span> [Pagina de pornire](#page-1-0) > [Setări aparat](#page-591-0) > [Modificarea setărilor aparatului din computerul dvs.](#page-656-0) > [Modificarea](#page-661-0) setărilor aparatului utilizând configurarea la distanță > Configurare la distanță (Windows)

# **Configurare la distanţă (Windows)**

- Configurați aparatul Brother de la computer (Windows)
- [Configuraţi aparatul Brother utilizând ControlCenter4 \(Windows\)](#page-469-0)
- [Configurarea agendei de adrese a aparatului utilizând ControlCenter4 \(Windows\)](#page-667-0)

<span id="page-663-0"></span> [Pagina de pornire](#page-1-0) > [Setări aparat](#page-591-0) > [Modificarea setărilor aparatului din computerul dvs.](#page-656-0) > [Modificarea](#page-661-0) setărilor aparatului utilizând configurarea la distanță > Configurare la distanță (Windows) > Configurați aparatul Brother de la computer (Windows)

# **Configuraţi aparatul Brother de la computer (Windows)**

**Modele înrudite**: MFC-L3710CW/MFC-L3730CDN/MFC-L3750CDW/MFC-L3770CDW

Dacă funcția Secure Function Lock (Blocarea securizată a funcțiilor) este setată la Activat, nu puteți utiliza configurarea de la distanță.

- 1. Procedaţi conform indicaţiilor de mai jos:
	- Windows 7

Ø

#### Faceţi clic pe **(Start)** > **Toate programele** > **Brother** > **Brother Utilities**.

Faceţi clic pe lista derulantă şi selectaţi denumirea modelului (dacă nu este selectată deja). Faceţi clic pe **Instrumente** în bara de navigare din stânga şi apoi clic pe **Instalare de la distanţă**.

• Windows 8 și Windows 10

Lansați (**Brother Utilities**) și apoi faceți clic pe lista derulantă și selectați numele modelului (dacă nu este deja selectat). Faceţi clic pe **Instrumente** în bara de navigare din stânga şi apoi clic pe **Instalare de la distanţă**.

Este afişată fereastra programului de configurare de la distanţă.

Dacă aparatul este conectat într-o reţea şi vi se solicită o parolă, introduceţi parola.

2. Configuraţi setările în funcţie de necesităţi.

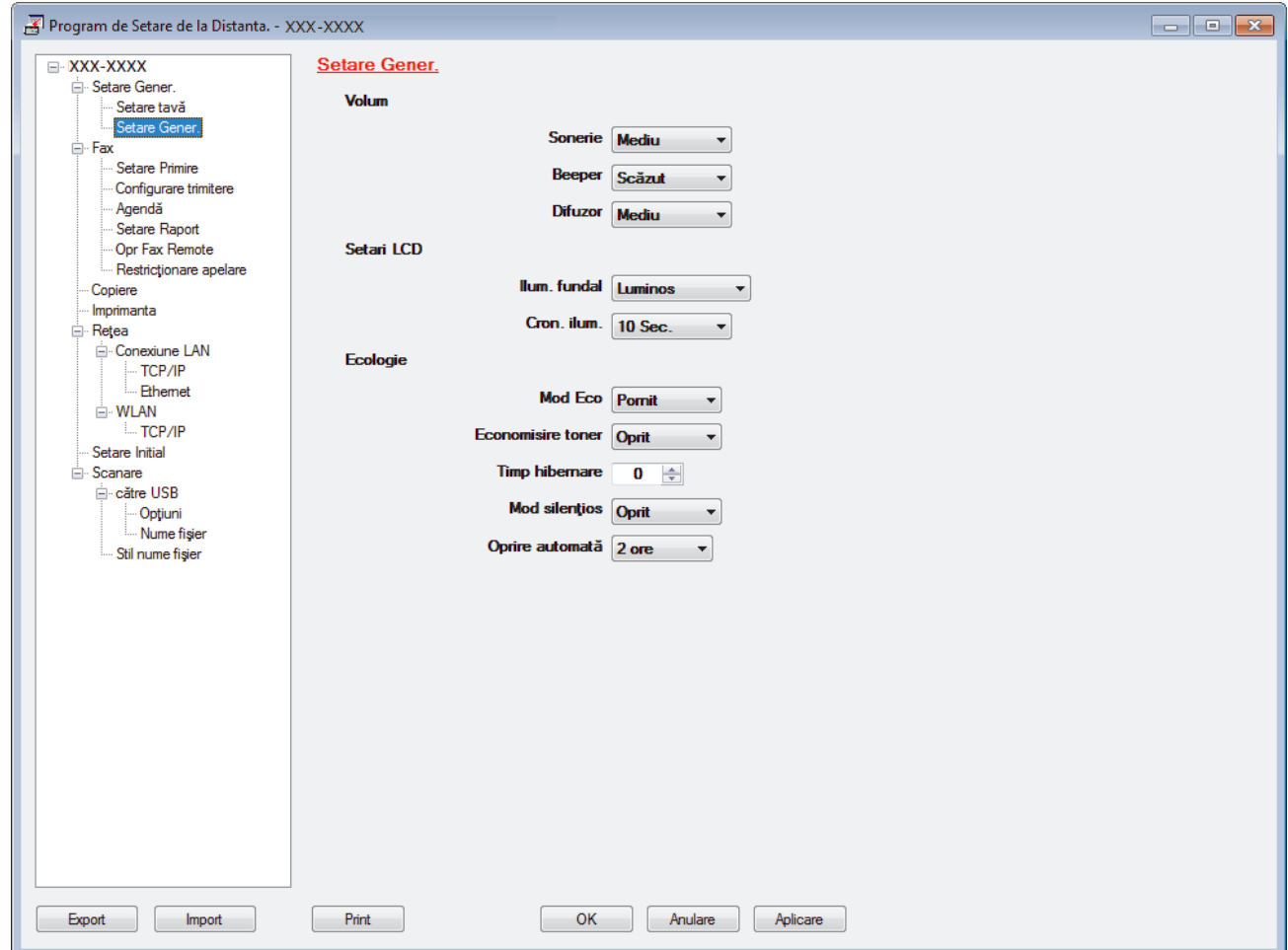

#### **Export**

Faceţi clic pentru a salva setările configuraţiei actuale într-un fişier.

Faceţi clic pe **Export** pentru a salva agenda de adrese sau toate setările pentru aparat.

#### **Import**

Faceţi clic pentru a importa un fişier şi pentru a citi setările acestuia.

#### **Imprimare**

Faceţi clic pentru a imprima elementele selectate pe aparat. Datele nu pot fi imprimate decât după ce au fost încărcate în aparat. Faceţi clic pe **Se aplică** pentru a încărca noile date în aparat şi apoi faceţi clic pe **Imprimare**.

#### **OK**

Faceţi clic pentru a încărca datele în aparat şi apoi a ieşi din programul de configurare de la distanţă. Dacă apare un mesaj de eroare, configuraţi că datele sunt corecte şi apoi faceţi clic pe **OK**.

#### **Anulare**

Faceţi clic pentru a ieşi din programul de configurare de la distanţă fără a încărca datele în aparat.

#### **Se aplică**

Faceţi clic pentru a încărca datele în aparat fără să ieşiţi din programul de configurare de la distanţă.

- 3. Faceţi clic pe **OK**.
- Dacă protejați computerul folosind un firewall, iar acesta nu poate să utilizeze Configurare la distanță, poate fi necesară configurarea setărilor firewall pentru a permite comunicarea prin porturile 137 şi 161.
- Dacă utilizaţi Windows Firewall şi aţi instalat driverele şi programul software Brother de pe discul de instalare Brother, setările necesare pentru firewall au fost deja configurate.

### **Informaţii similare**

• [Configurare la distanţă \(Windows\)](#page-662-0)

 [Pagina de pornire](#page-1-0) > [Setări aparat](#page-591-0) > [Modificarea setărilor aparatului din computerul dvs.](#page-656-0) > [Modificarea](#page-661-0) setărilor aparatului utilizând configurarea la distanță > Configurare la distanță (Windows) > Configurați aparatul Brother utilizând ControlCenter4 (Windows)

# **Configuraţi aparatul Brother utilizând ControlCenter4 (Windows)**

**Modele înrudite**: MFC-L3710CW/MFC-L3730CDN/MFC-L3750CDW/MFC-L3770CDW

Ø Dacă funcția Secure Function Lock (Blocarea securizată a funcțiilor) este setată la Activat, nu puteți utiliza configurarea de la distanță.

- 1. Faceţi clic pe pictograma (**ControlCenter4**) în tava de sarcină şi apoi clic pe **Deschidere**.
- 2. Faceţi clic pe fila **Setări dispozitiv**.
- 3. Faceţi clic pe butonul **Setare de la distanţă**.
- 4. Configurați setările în funcție de necesități.

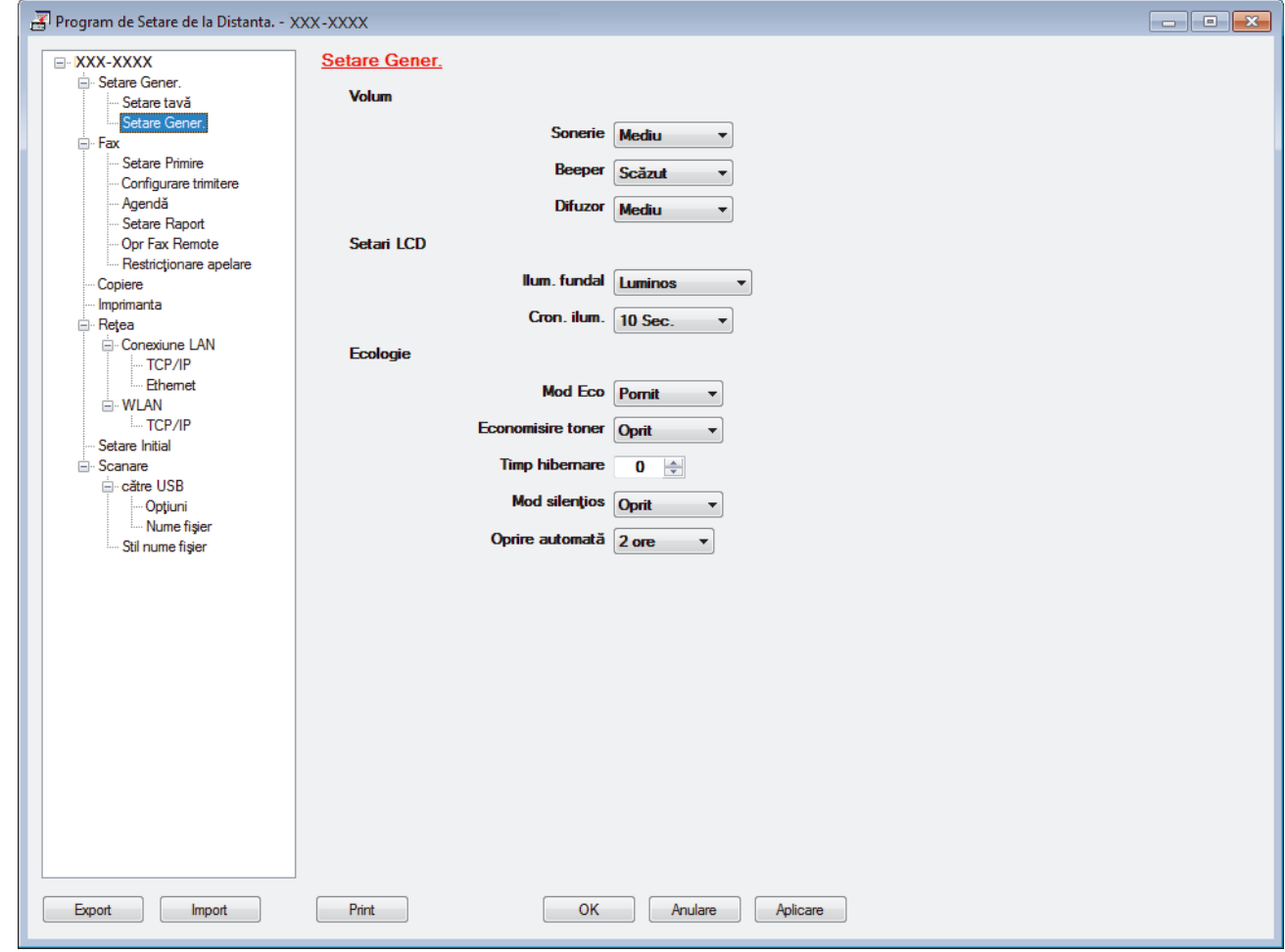

#### **Export**

Faceţi clic pentru a salva setările configuraţiei actuale într-un fişier.

Faceţi clic pe **Export** pentru a salva agenda de adrese sau toate setările pentru aparat.

#### **Import**

Faceţi clic pentru a importa un fişier şi pentru a citi setările acestuia.

#### **Imprimare**

Faceţi clic pentru a imprima elementele selectate pe aparat. Datele nu pot fi imprimate decât după ce au fost încărcate în aparat. Faceţi clic pe **Se aplică** pentru a încărca noile date în aparat şi apoi faceţi clic pe **Imprimare**.

#### **OK**

Faceţi clic pentru a încărca datele în aparat şi apoi a ieşi din programul de configurare de la distanţă. Dacă apare un mesaj de eroare, configuraţi că datele sunt corecte şi apoi faceţi clic pe **OK**.

#### **Anulare**

Faceţi clic pentru a ieşi din programul de configurare de la distanţă fără a încărca datele în aparat.

#### **Se aplică**

Faceţi clic pentru a încărca datele în aparat fără să ieşiţi din programul de configurare de la distanţă.

- 5. Faceţi clic pe **OK**.
- Dacă protejați computerul folosind un firewall, iar acesta nu poate să utilizeze Configurare la distanță, poate fi necesară configurarea setărilor firewall pentru a permite comunicarea prin porturile 137 şi 161.
- Dacă utilizaţi Windows Firewall şi aţi instalat driverele şi programul software Brother de pe discul de instalare Brother, setările necesare pentru firewall au fost deja configurate.

### **Informaţii similare**

- [ControlCenter4 \(Windows\)](#page-464-0)
- [Configurare la distanţă \(Windows\)](#page-662-0)

<span id="page-667-0"></span> [Pagina de pornire](#page-1-0) > [Setări aparat](#page-591-0) > [Modificarea setărilor aparatului din computerul dvs.](#page-656-0) > [Modificarea](#page-661-0) setărilor aparatului utilizând configurarea la distanță > Configurare la distanță (Windows) > Configurarea agendei de adrese a aparatului utilizând ControlCenter4 (Windows)

# **Configurarea agendei de adrese a aparatului utilizând ControlCenter4 (Windows)**

**Modele înrudite**: MFC-L3710CW/MFC-L3730CDN/MFC-L3750CDW/MFC-L3770CDW

Utilizaţi Configurarea de la distanţă cu ajutorul CC4 pentru a adăuga sau modifica numere din agenda de adrese din computer.

Dacă funcția Secure Function Lock (Blocarea securizată a funcțiilor) este setată la Activat, nu puteți utiliza configurarea de la distanță.

- 1. Faceţi clic pe pictograma (**ControlCenter4**) în tava de sarcină şi apoi clic pe **Deschidere**.
- 2. Faceţi clic pe fila **Setări dispozitiv**.
- 3. Faceţi clic pe butonul **Agenda de adrese** . Se deschide **Agendă** într-o fereastră de Configurare de la distanţă.
- 4. Adăugaţi sau actualizaţi informaţiile din Agenda de adrese, în funcţie de necesităţi.
- 5. Faceţi clic pe **OK**.

### **Informaţii similare**

• [Configurare la distanţă \(Windows\)](#page-662-0)

<span id="page-668-0"></span> [Pagina de pornire](#page-1-0) > [Setări aparat](#page-591-0) > [Modificarea setărilor aparatului din computerul dvs.](#page-656-0) > [Modificarea](#page-661-0) setărilor aparatului utilizând configurarea la distanță > Configurare la distanță (Mac)

# **Configurare la distanţă (Mac)**

- [Configurarea aparatului Brother cu un cablu de conexiune USB \(Mac\)](#page-669-0)
- [Configurarea agendei de adrese a aparatului printr-o conexiune prin cablu USB \(Mac\)](#page-671-0)

<span id="page-669-0"></span> [Pagina de pornire](#page-1-0) > [Setări aparat](#page-591-0) > [Modificarea setărilor aparatului din computerul dvs.](#page-656-0) > [Modificarea](#page-661-0) setărilor aparatului utilizând configurarea la distanță > Configurare la distanță (Mac) > Configurarea aparatului Brother cu un cablu de conexiune USB (Mac)

# **Configurarea aparatului Brother cu un cablu de conexiune USB (Mac)**

**Modele înrudite**: MFC-L3710CW/MFC-L3730CDN/MFC-L3750CDW/MFC-L3770CDW

Utilizaţi configurarea de la distanţă pentru a configura aparatul Brother utilizând un cablu de conexiune USB.

Pentru a utiliza configurarea de la distanţă, accesaţi pagina modelului **Descărcări** din Brother Solutions Center, la adresa [support.brother.com](https://support.brother.com/) și descărcați utilitarul Configurare de la distanță.

- Dacă funcţia Secure Function Lock (Blocarea securizată a funcţiilor) este setată la Activat, nu puteţi utiliza configurarea de la distanţă.
- Configurarea de la distanţă pentru Mac acceptă numai conexiunile prin USB.
- 1. În bara de meniu **Finder (Program de căutare)**, faceţi clic pe **Go (Start)** > **Applications (Aplicaţii)** > **Brother** şi apoi faceţi dublu clic pe pictograma Configurare de la distanţă.

Apare ecranul programului de configurare de la distantă.

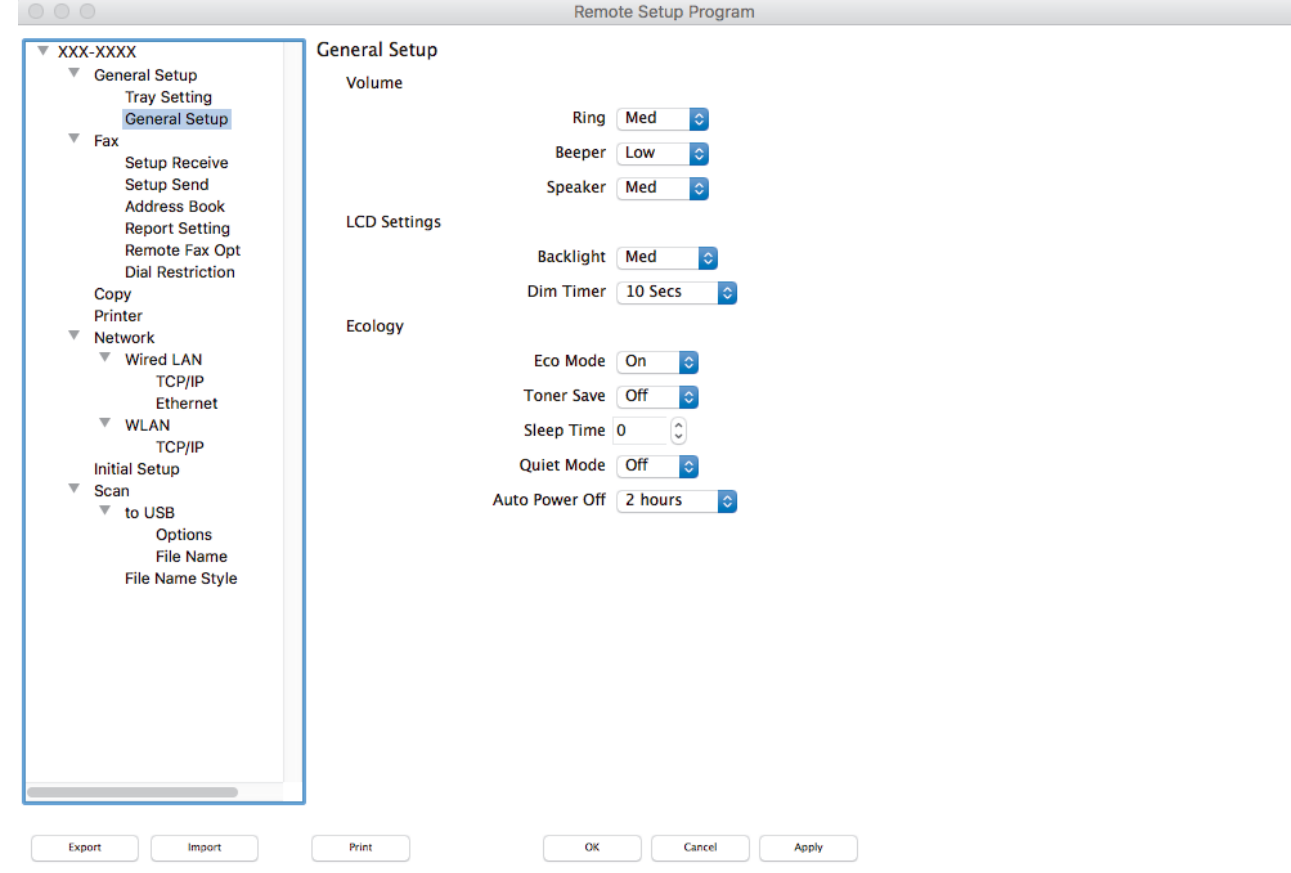

2. Configurați setările în funcție de necesități.

#### **Export**

Faceti clic pentru a salva setările configurației actuale într-un fisier.

Faceţi clic pe **Export** pentru a salva agenda de adrese sau toate setările aparatului.

#### **Import**

Faceţi clic pentru a importa un fişier şi pentru a citi setările acestuia.

D.

#### **Print (Imprimare)**

Faceţi clic pentru a imprima elementele selectate pe aparat. Datele nu pot fi imprimate decât după ce au fost încărcate în aparat. Faceţi clic pe **Apply (Aplicare)** pentru a încărca noile date în aparat şi apoi faceţi clic pe **Print (Imprimare)**.

#### **OK**

Faceţi clic pentru a încărca datele în aparat şi apoi a ieşi din programul de configurare de la distanţă. Dacă apare un mesaj de eroare, introduceţi din nou datele corecte şi apoi faceţi clic pe **OK**.

#### **Cancel (Anulare)**

Faceţi clic pentru a ieşi din programul de configurare de la distanţă fără a încărca datele în aparat.

#### **Apply (Aplicare)**

Faceţi clic pentru a încărca datele în aparat fără să ieşiţi din programul de configurare de la distanţă.

3. Când aţi terminat, faceţi clic pe **OK**.

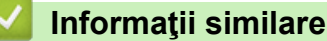

• [Configurare la distanţă \(Mac\)](#page-668-0)

<span id="page-671-0"></span> [Pagina de pornire](#page-1-0) > [Setări aparat](#page-591-0) > [Modificarea setărilor aparatului din computerul dvs.](#page-656-0) > [Modificarea](#page-661-0) setărilor aparatului utilizând configurarea la distanță > Configurare la distanță (Mac) > Configurarea agendei de adrese a aparatului printr-o conexiune prin cablu USB (Mac)

# **Configurarea agendei de adrese a aparatului printr-o conexiune prin cablu USB (Mac)**

**Modele înrudite**: MFC-L3710CW/MFC-L3730CDN/MFC-L3750CDW/MFC-L3770CDW

Utilizaţi configurarea la distanţă pentru a adăuga sau modifica numerele din agenda de adrese de pe computerul dvs. cu o conexiune prin cablu USB.

Pentru a utiliza configurarea de la distanţă, accesaţi pagina modelului **Descărcări** din Brother Solutions Center, la adresa [support.brother.com](https://support.brother.com/) și descărcați utilitarul Configurare de la distanță.

- Dacă funcția Secure Function Lock (Blocarea securizată a funcțiilor) este setată la Activat, nu puteți utiliza configurarea de la distanţă.
	- Configurarea de la distanță pentru Mac acceptă numai conexiunile prin USB.
- 1. În bara de meniu **Finder (Program de căutare)**, faceţi clic pe **Go (Start)** > **Applications (Aplicaţii)** > **Brother** şi apoi faceţi dublu clic pe pictograma Configurare de la distanţă.

Apare ecranul programului de configurare de la distantă.

- 2. În meniul din stânga, faceţi clic pe **Address Book (Agendă de adrese)** în **Fax**.
- 3. Adăugați sau actualizați informațiile din Agenda de adrese, în funcție de necesități.
- 4. Când aţi terminat, faceţi clic pe **OK**.

#### **Informaţii similare**

• [Configurare la distanţă \(Mac\)](#page-668-0)

### <span id="page-672-0"></span> [Pagina de pornire](#page-1-0) > Anexă

### **Anexă**

- [Specificaţii](#page-673-0)
- [Cum introduceţi text în aparatul Brother](#page-684-0)
- [Consumabile](#page-686-0)
- [Informaţii importante despre durata de viaţă a cartuşuluii de toner](#page-688-0)
- [Informaţii cu privire la hârtia reciclată](#page-689-0)
- [Numere Brother](#page-690-0)

# <span id="page-673-0"></span>**Specificaţii**

- >> Specificaţii generale
- [>> Specificaţii privind dimensiunea documentului](#page-677-0)
- [>> Specificaţii privind suporturile de imprimare](#page-678-0)
- [>> Specificaţii fax](#page-679-0)
- [>> Specificaţie de copiere](#page-679-0)
- [>> Specificaţiile scanerului](#page-680-0)
- [>> Specificaţiile imprimantei](#page-680-0)
- [>> Specificaţii de interfaţă](#page-681-0)
- [>> Specificaţie pentru caracteristica de imprimare directă](#page-682-0)
- [>> Protocoale şi caracteristici de securitate acceptate](#page-682-0)
- [>> Specificaţii privind cerinţele de sistem pentru computer](#page-682-0)

### **Specificaţii generale**

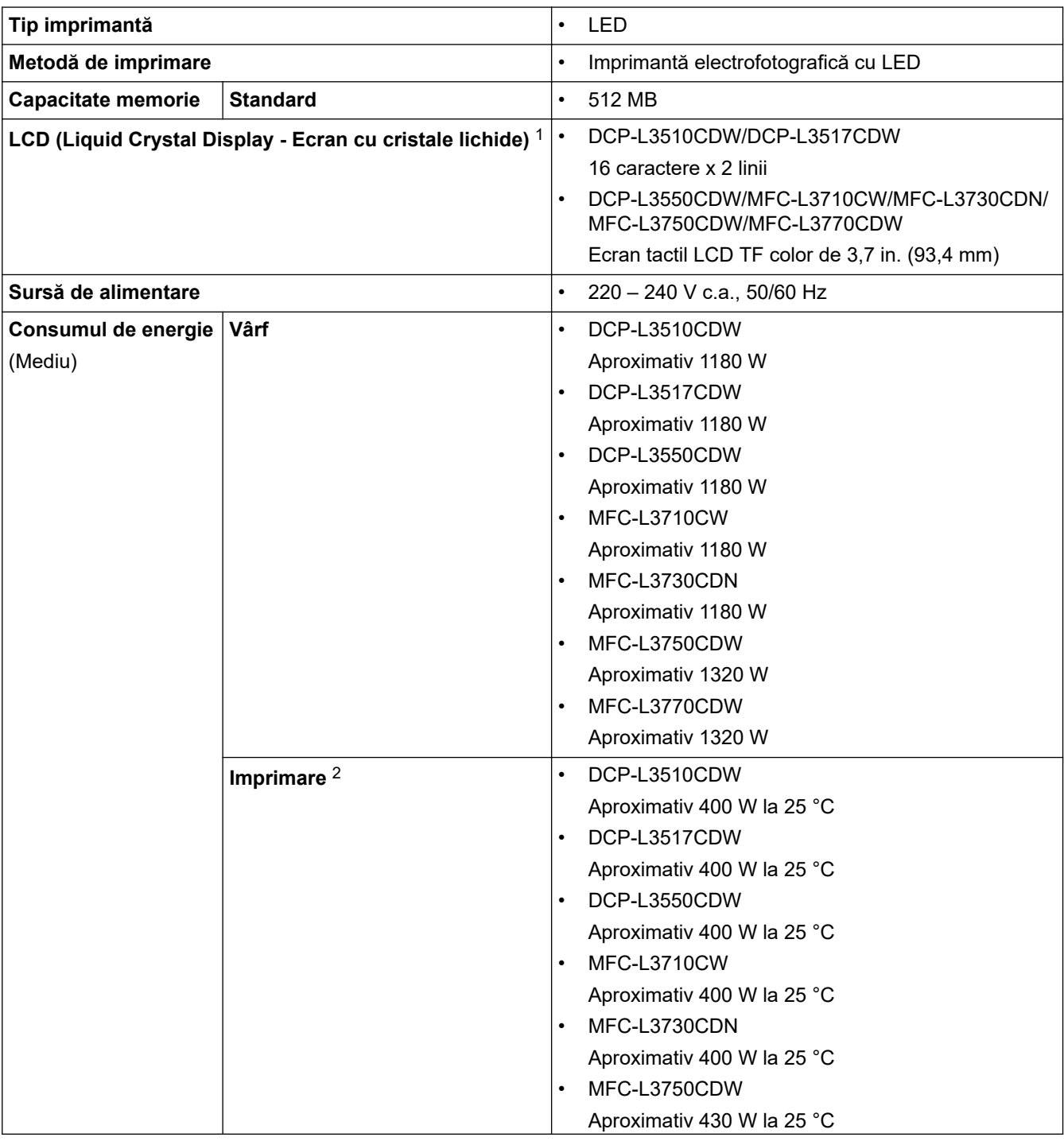

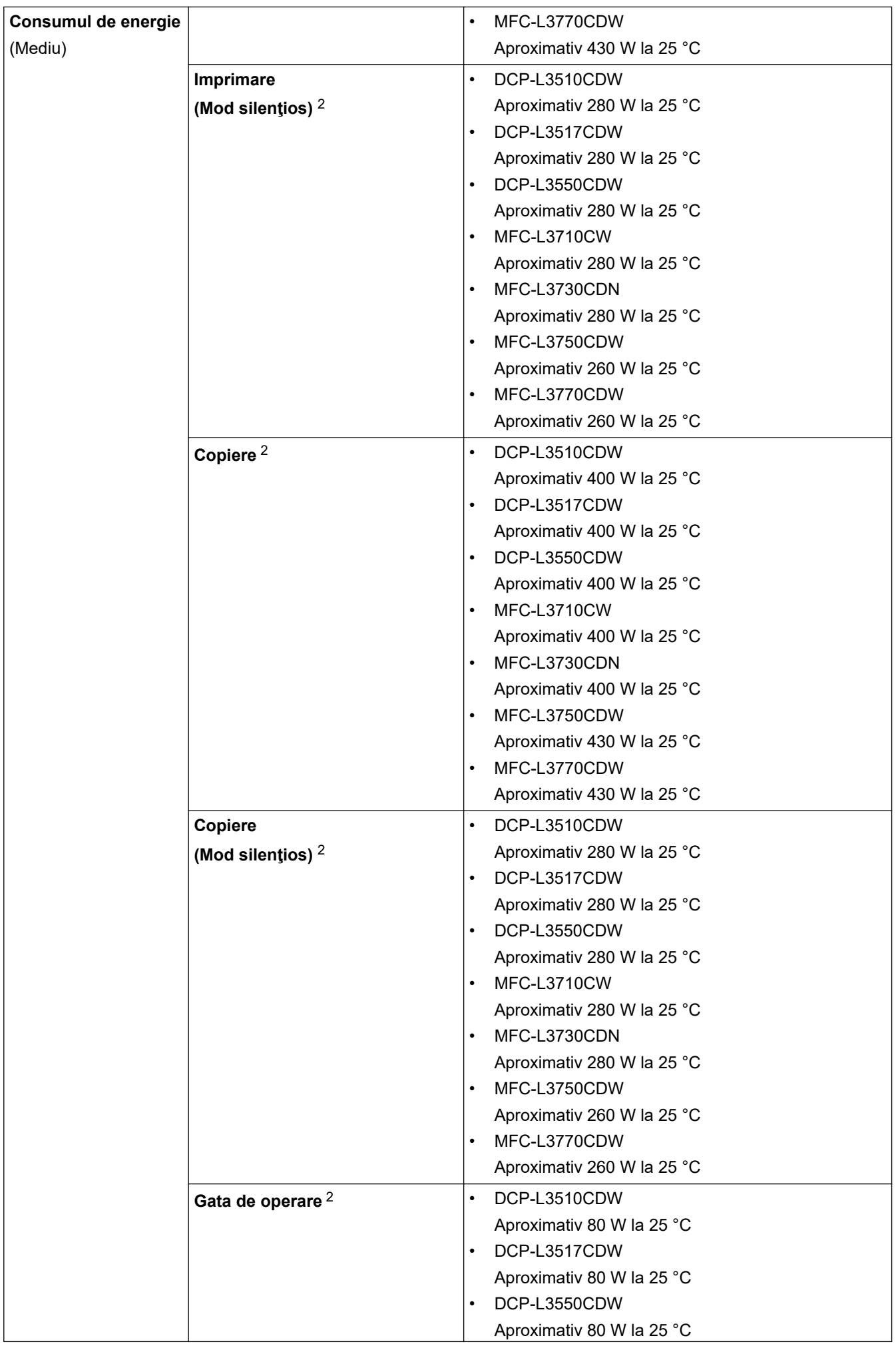

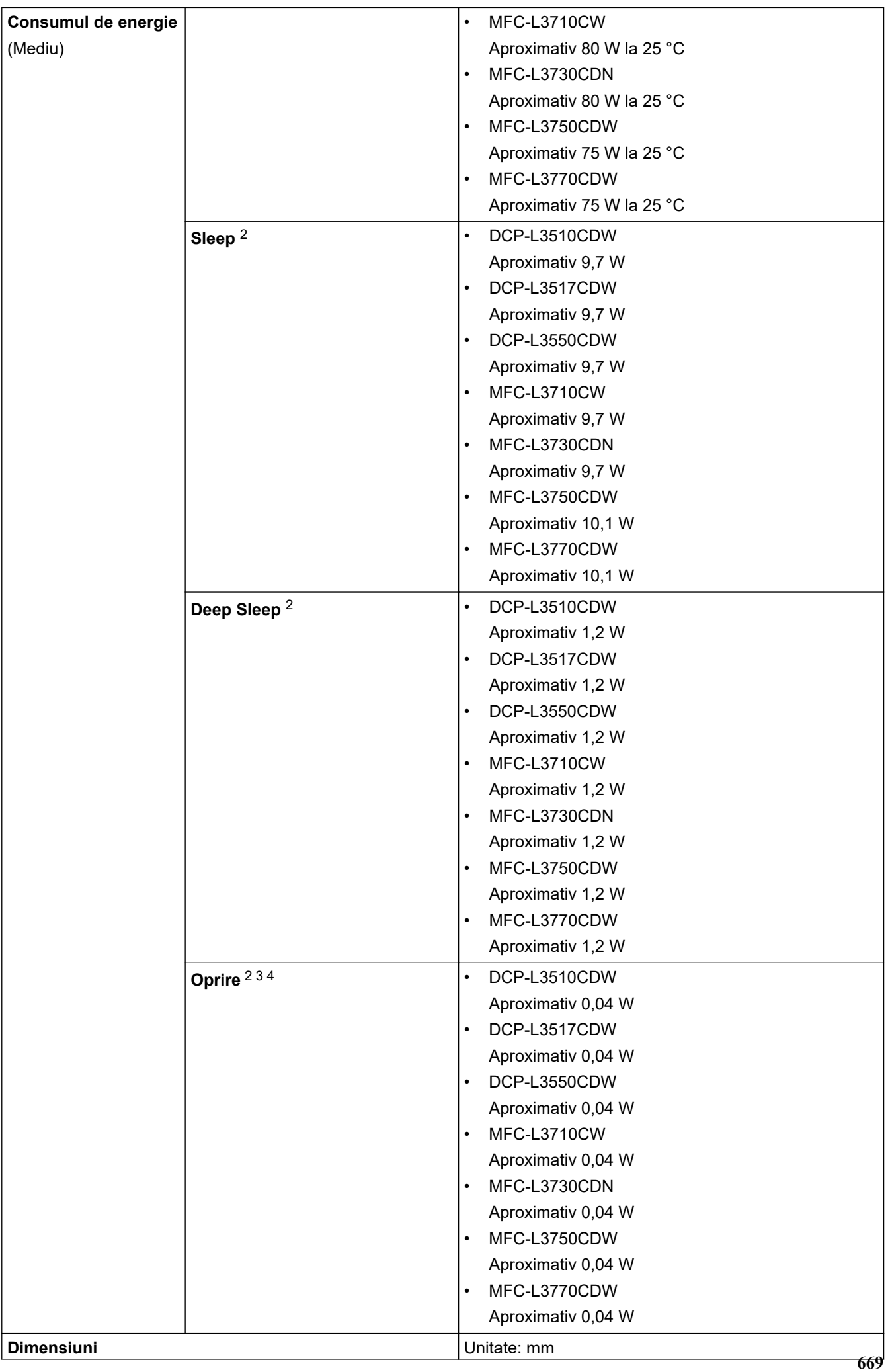

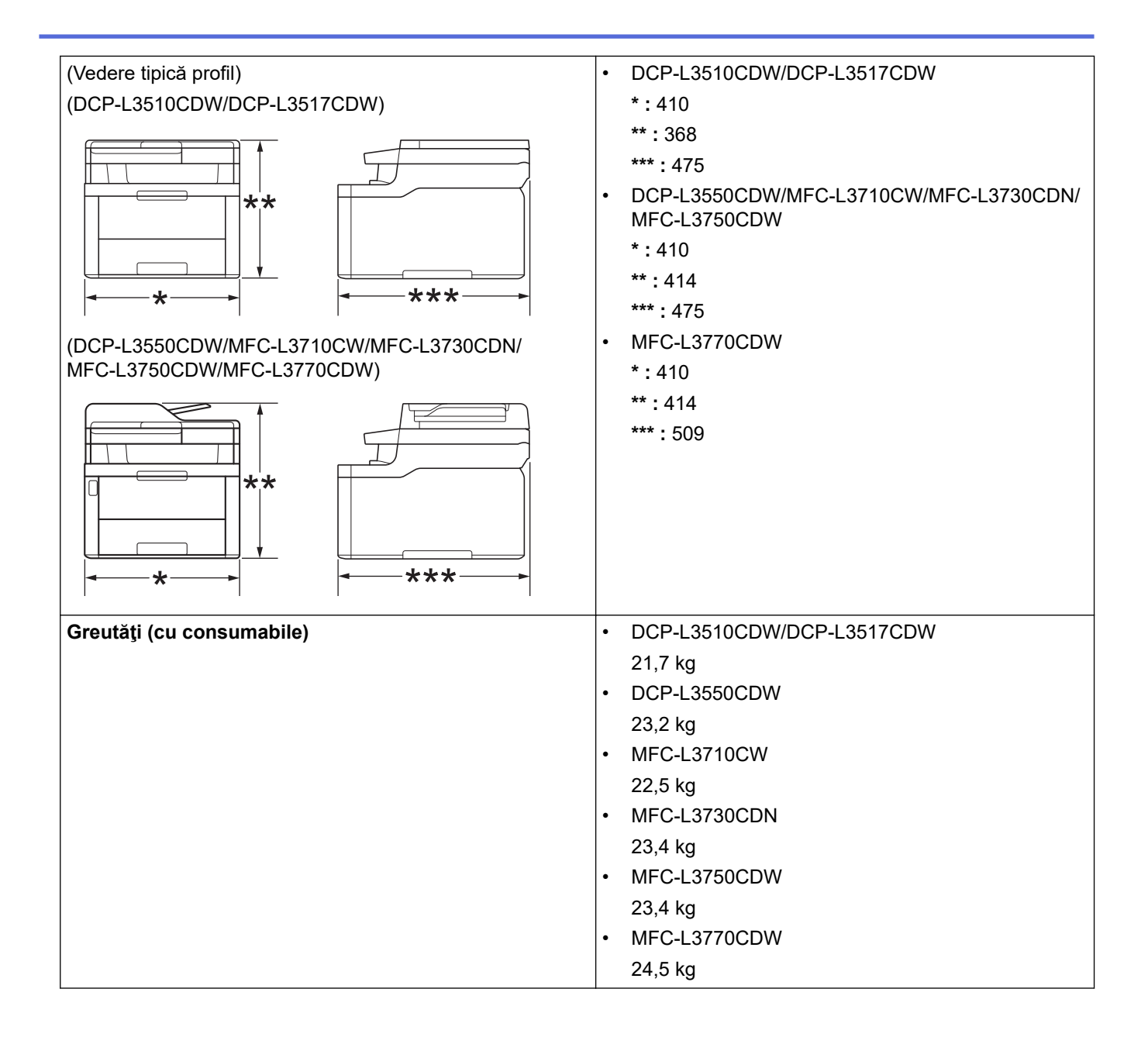

<span id="page-677-0"></span>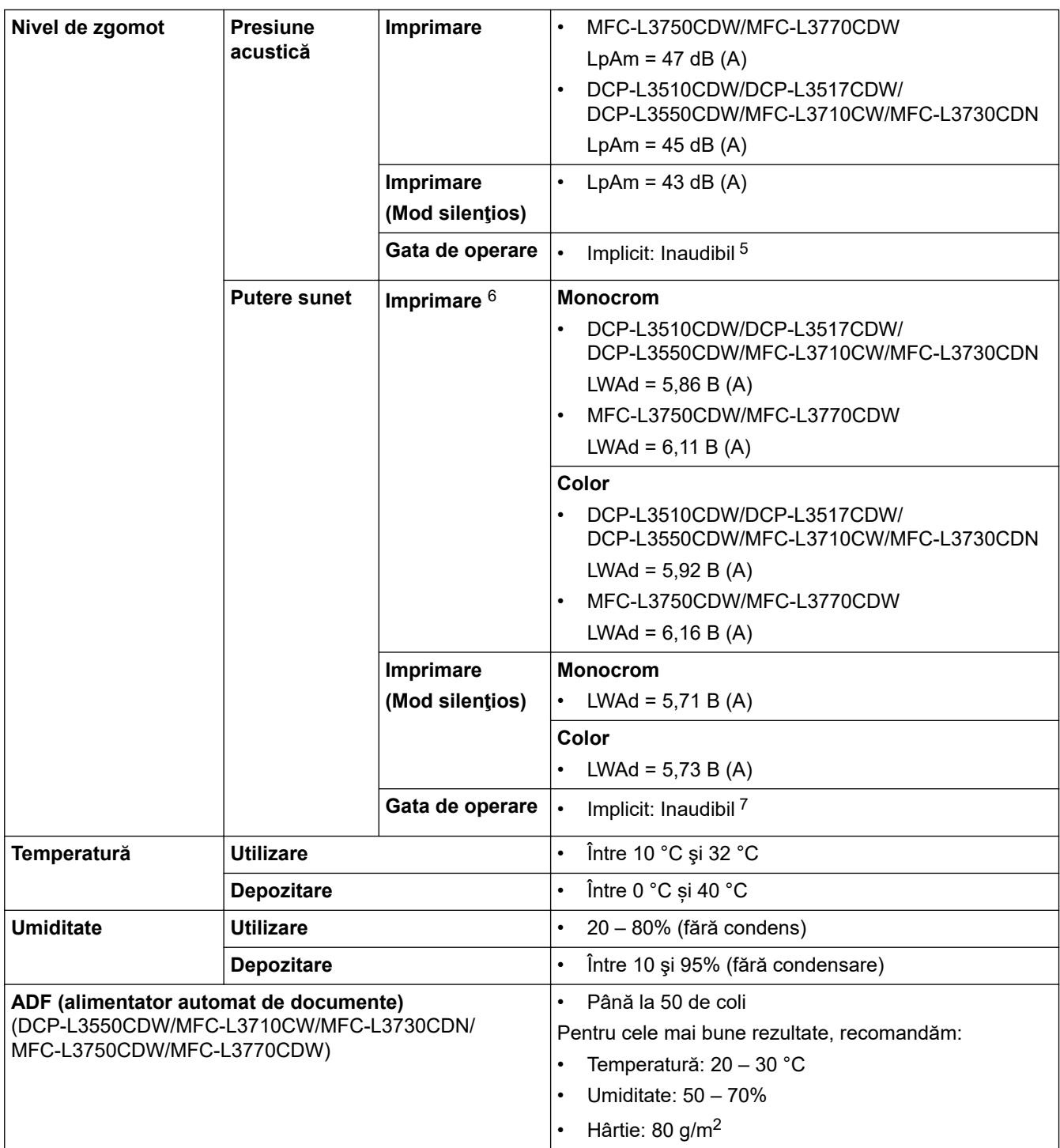

- 1 Măsurat pe diagonală.
- 2 Conexiuni USB la computer
- 3 Măsurat în conformitate cu standardul IEC 62301 Ediţia 2.0.
- 4 Consumul de energie variază uşor în funcţie de mediul de utilizare.
- 5 Dacă ventilatorul motorului funcționează: LpAm = 33 dB (A)
- 6 Măsurat în conformitate cu metoda prezentată în RAL-UZ205.
- 7 Dacă ventilatorul motorului funcționează: LWAd = 4,67 B (A)

# **Specificaţii privind dimensiunea documentului**

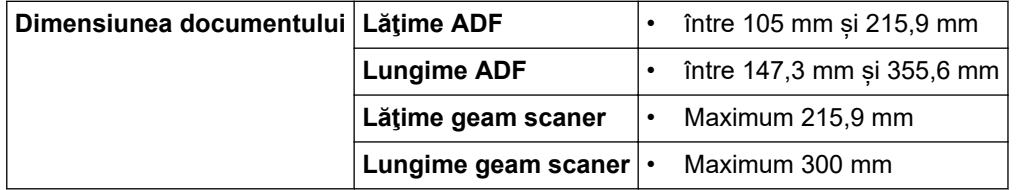

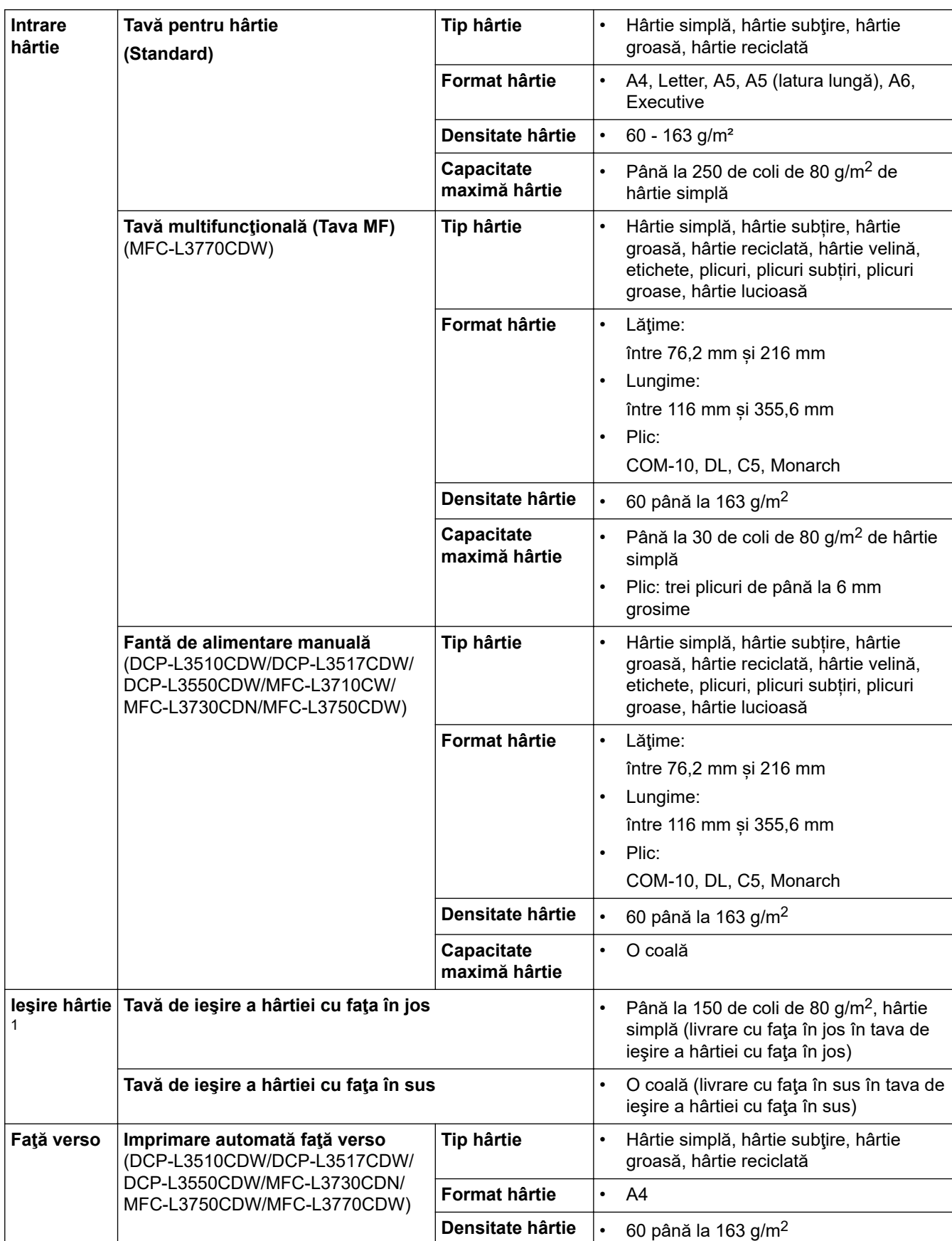

### <span id="page-678-0"></span>**Specificaţii privind suporturile de imprimare**

1 Pentru a evita posibilitatea de pătare, vă recomandăm să scoateţi colile imprimate din tava de ieşire a hârtiei imediat după ce acestea ies din aparat.

# <span id="page-679-0"></span>**Specificaţii fax**

# **NOTĂ**

Această caracteristică este disponibilă pentru modelele MFC.

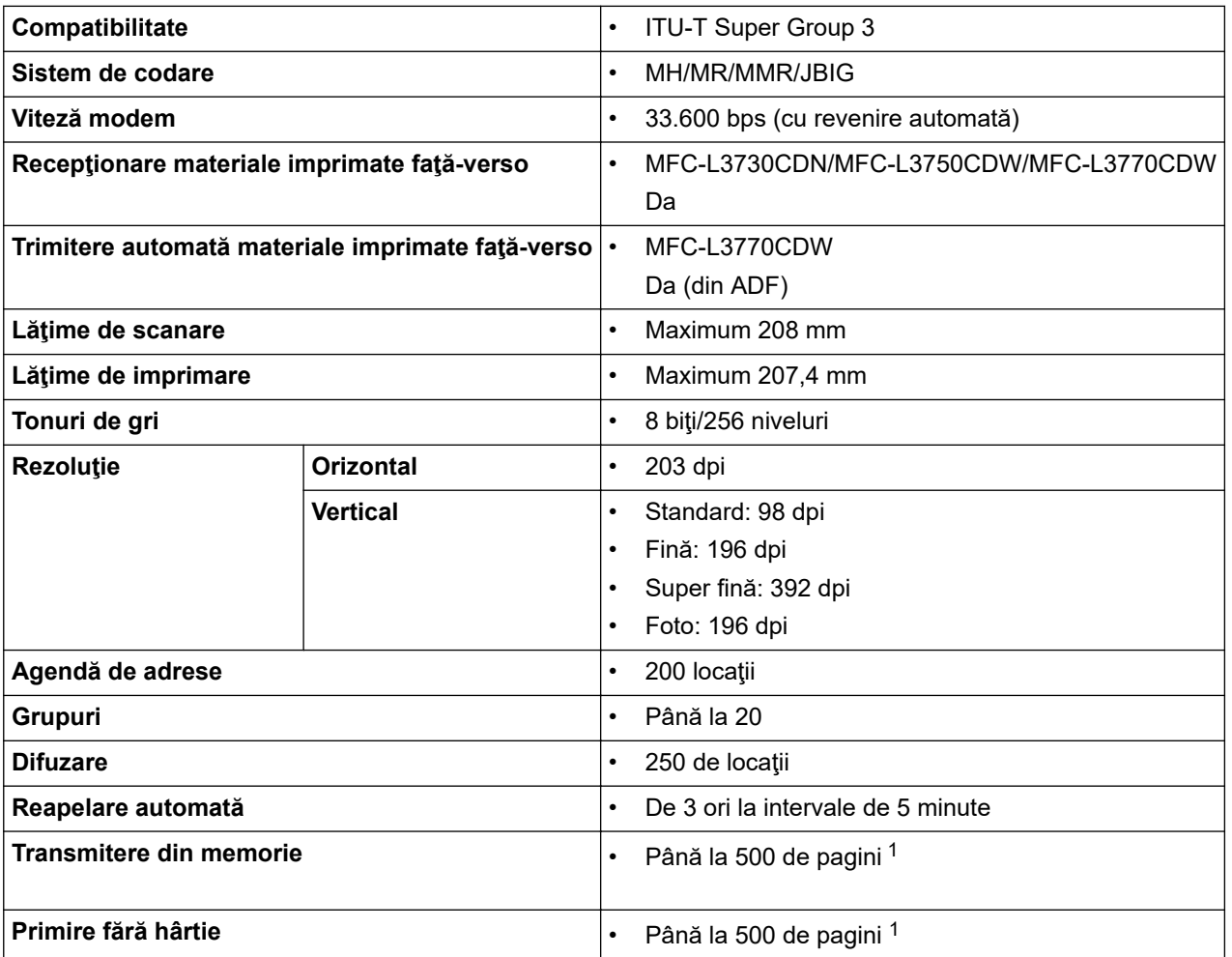

1 Prin "pagini" se înțelege "Tabelul de test ITU-T Diagrama #1" (o scrisoare comercială tipică, rezoluție standard, cod JBIG).

### **Specificaţie de copiere**

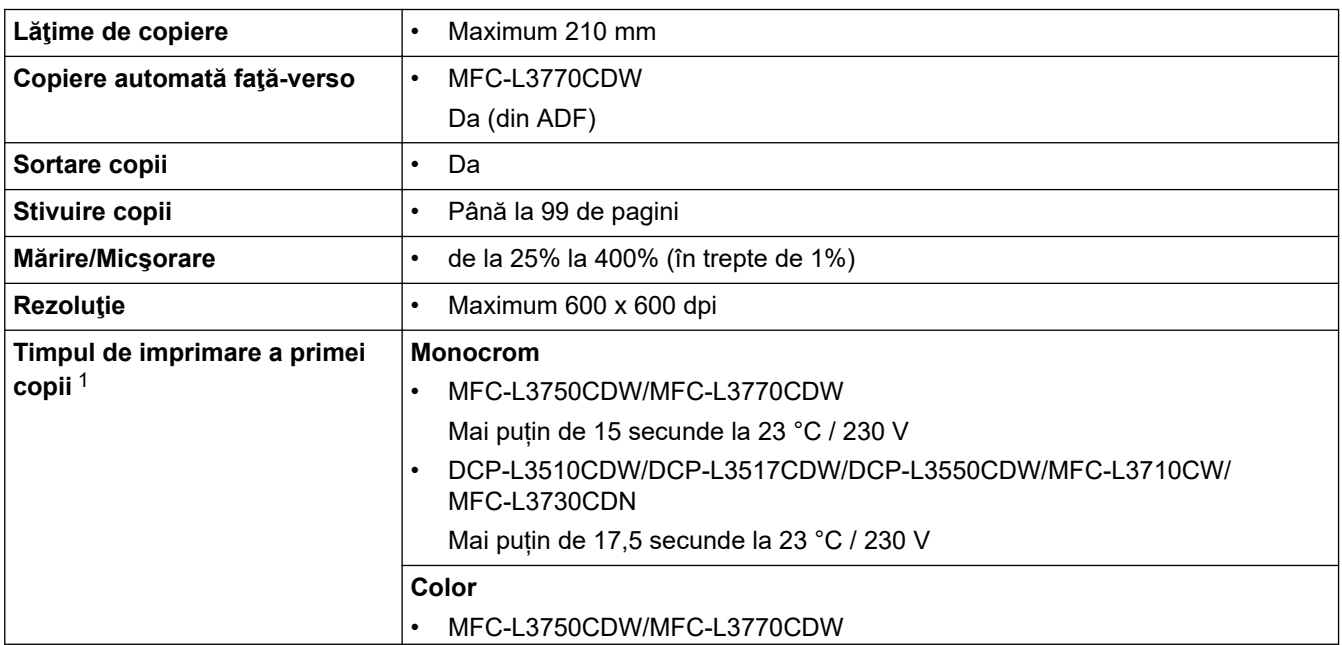

<span id="page-680-0"></span>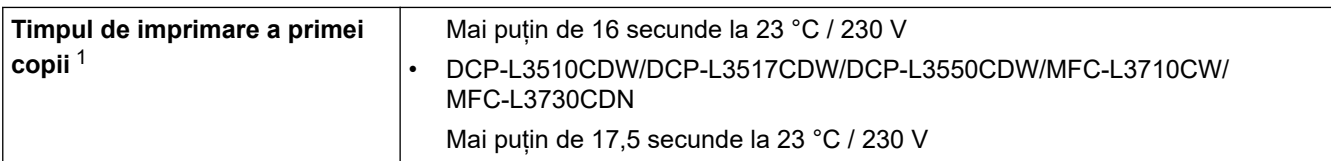

1 Din modul Gata de operare şi din tava standard

### **Specificaţiile scanerului**

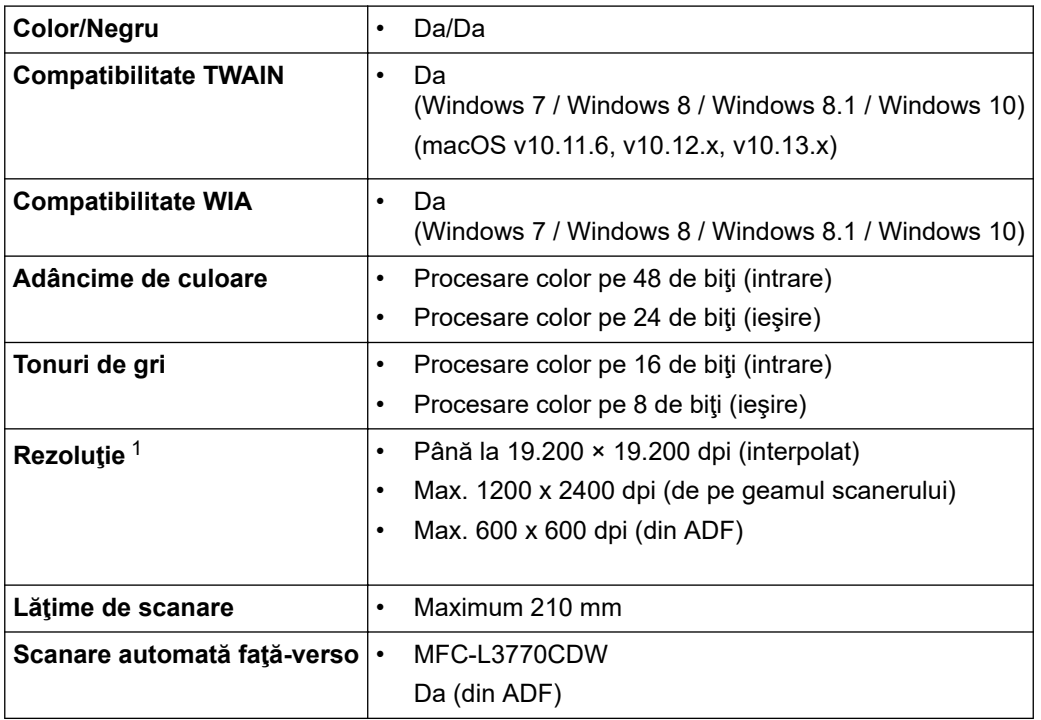

1 Scanare la maximum 1200 × 1200 dpi folosind driverul WIA în Windows 7, Windows 8, Windows 8.1 şi Windows 10 (se poate selecta o rezoluţie de până la 19200 × 19200 dpi folosind utilitarul scanerului)

### **Specificaţiile imprimantei**

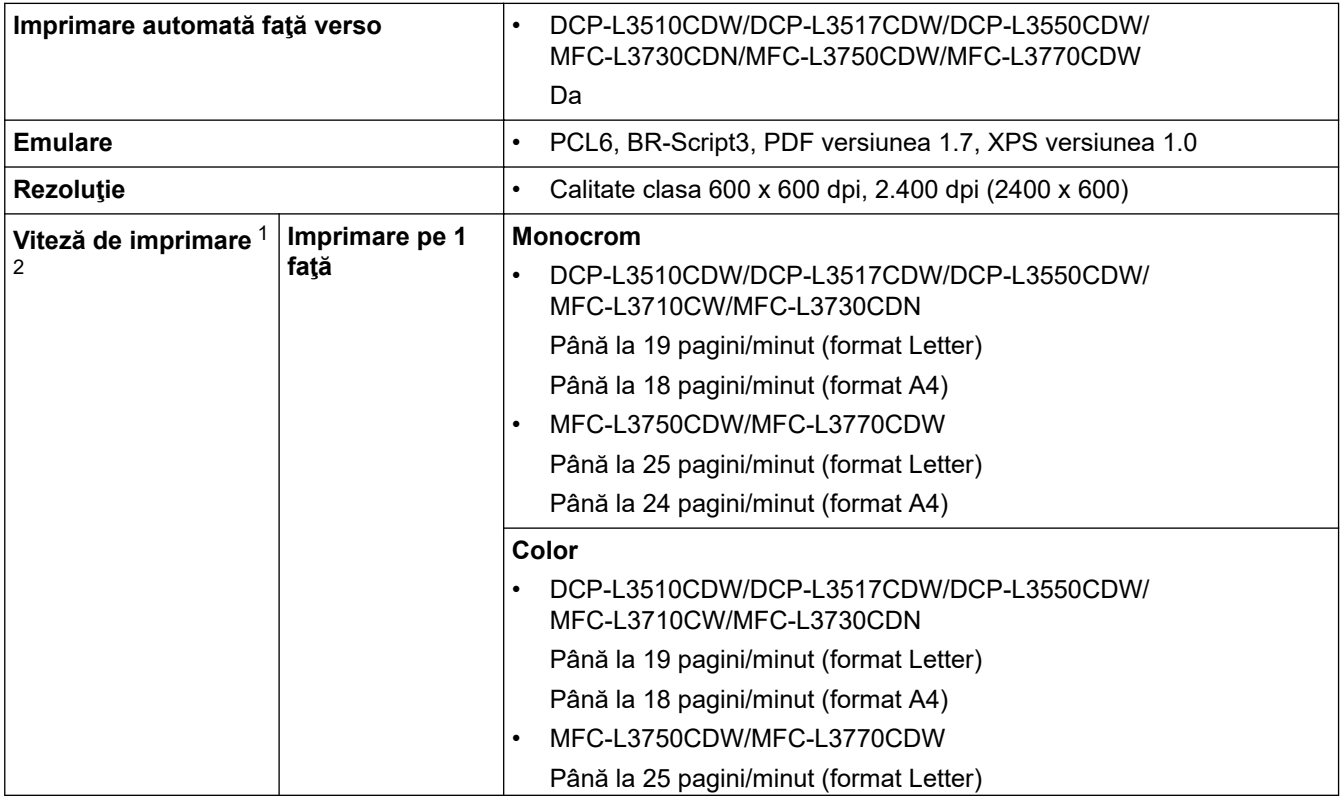

<span id="page-681-0"></span>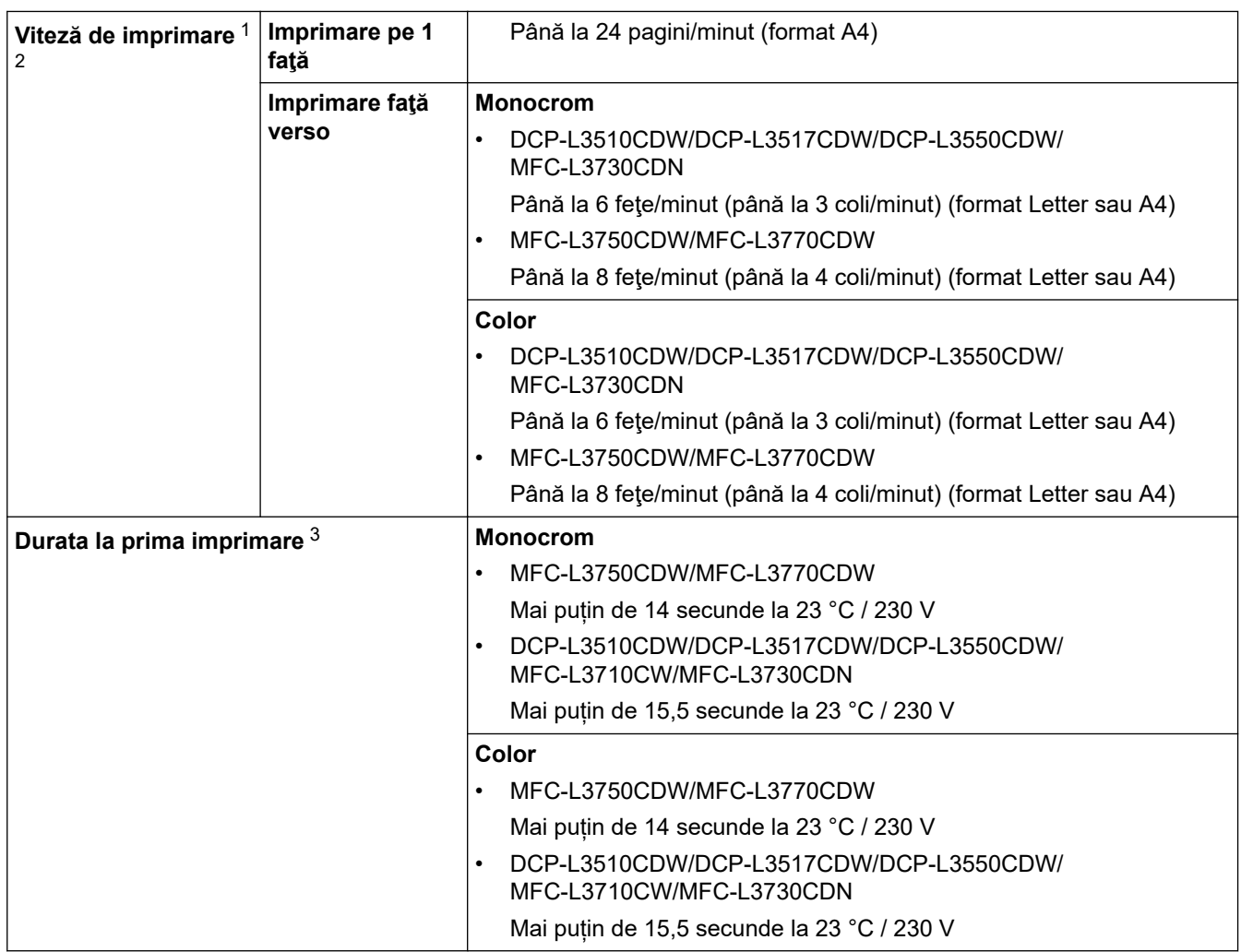

1 Viteza de imprimare se poate modifica în funcţie de tipul de document pe care îl imprimaţi.

2 Viteza de imprimare poate fi mai redusă atunci când aparatul este conectat printr-o reţea wireless LAN.

3 Imprimare din modul Gata de operare şi din tava standard.

### **Specificaţii de interfaţă**

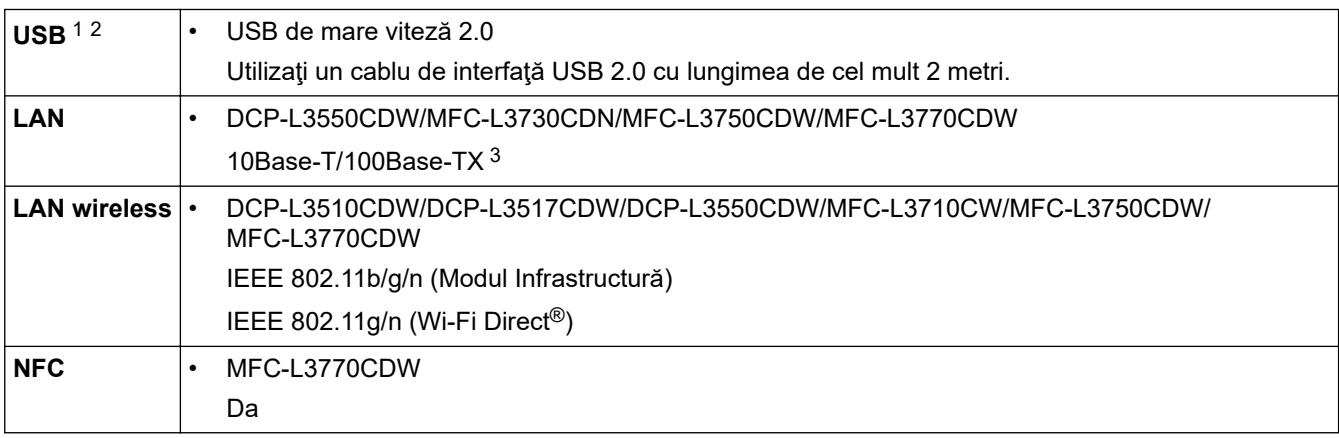

1 Aparatul dumneavoastră are o interfaţă USB 2.0 Hi-Speed. Aparatul poate fi conectat şi la un computer cu interfaţă USB 1.1.

2 Porturile USB de la producători terţi nu sunt compatibile.

3 Utilizaţi un cablu bifilar torsadat direct, din categoria 5 (sau mai mare).

### <span id="page-682-0"></span>**Specificaţie pentru caracteristica de imprimare directă**

# **NOTĂ**

Această funcție este disponibilă pentru MFC-L3750CDW/MFC-L3770CDW.

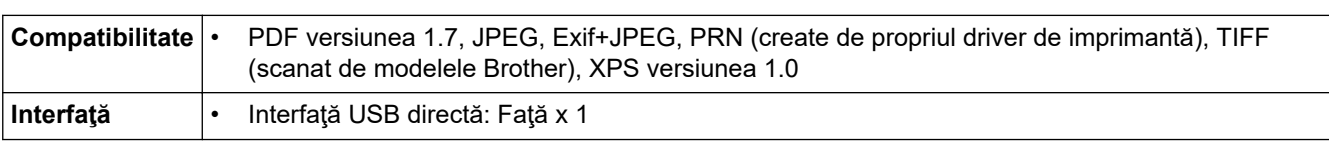

### **Protocoale şi caracteristici de securitate acceptate**

#### **Ethernet**

10Base-T/100Base-TX

### **LAN fără fir**

IEEE 802.11b/g/n (Mod Infrastructură), IEEE 802.11g/n (Wi-Fi Direct)

### **Protocoale (IPv4)**

ARP, RARP, BOOTP, DHCP, APIPA(Auto IP), rezoluţie denumire WINS/NetBIOS, rezolvitor DNS, mDNS, respondent LLMNR, LPR/LPD, Custom Raw Port/Port9100, client SMTP, IPP/IPPS, client şi server FTP, client CIFS, server TELNET, SNMPv1/v2c/v3, server HTTP/HTTPS, client şi server TFTP, ICMP, Web Services (servicii web) (imprimare/scanare), client SNTP

### **Protocoale (IPv6)**

NDP, RA, rezolvitor DNS, mDNS, respondent LLMNR, LPR/LPD, Custom Raw Port/Port9100, IPP/IPPS, SMTP Client, client și server FTP, CIFS Client, TELNET Server, SNMPv1/v2c/v3, HTTP/HTTPS server, client și server TFTP, ICMPv6, SNTP Client, Web Services (Imprimare/Scanare)

### **Securitate reţea (cablată)**

SMTP-AUTH, SSL/TLS (IPPS, HTTPS, SMTP), SNMP v3, 802.1x (EAP-MD5, EAP-FAST, PEAP, EAP-TLS, EAP-TTLS), Kerberos

### **Securitate reţea (wireless)**

SMTP-AUTH, SSL/TLS (IPPS, HTTPS, SMTP), SNMP v3, 802.1x (LEAP, EAP-FAST, PEAP, EAP-TLS, EAP-TTLS), Kerberos

#### **Securitate reţea wireless**

WEP 64/128 biți, WPA-PSK (TKIP/AES), WPA2-PSK (TKIP/AES)<sup>1</sup>

#### **Certificare wireless**

Wi-Fi Certification Mark License (WPA™/WPA2™ - Enterprise, Personal), Wi-Fi Protected Setup™ (WPS) Identifier Mark License, Wi-Fi CERTIFIED™ Wi-Fi Direct

### **Specificaţii privind cerinţele de sistem pentru computer**

Sisteme de operare și funcții software acceptate

| Platformă calculator și<br>versiune sistem de operare | Interfață calculator                     |         |                                 |                                    | <b>Procesor</b> | Spațiu necesar pe<br>hard disc pentru<br>instalare |                                                     |
|-------------------------------------------------------|------------------------------------------|---------|---------------------------------|------------------------------------|-----------------|----------------------------------------------------|-----------------------------------------------------|
|                                                       | <b>Paralel</b><br><b>(IEEE128)</b><br>4) | USB $1$ | 10Base-<br>T/<br>100Base-<br>TХ | <b>Wireless</b><br>802.11b/g<br>/n |                 | <b>Pentru</b><br>drivere                           | <b>Pentru</b><br>aplicații<br>(inclusiv<br>drivere) |

<sup>1</sup> Wi-Fi Direct acceptă numai WPA2-PSK (AES).

<span id="page-683-0"></span>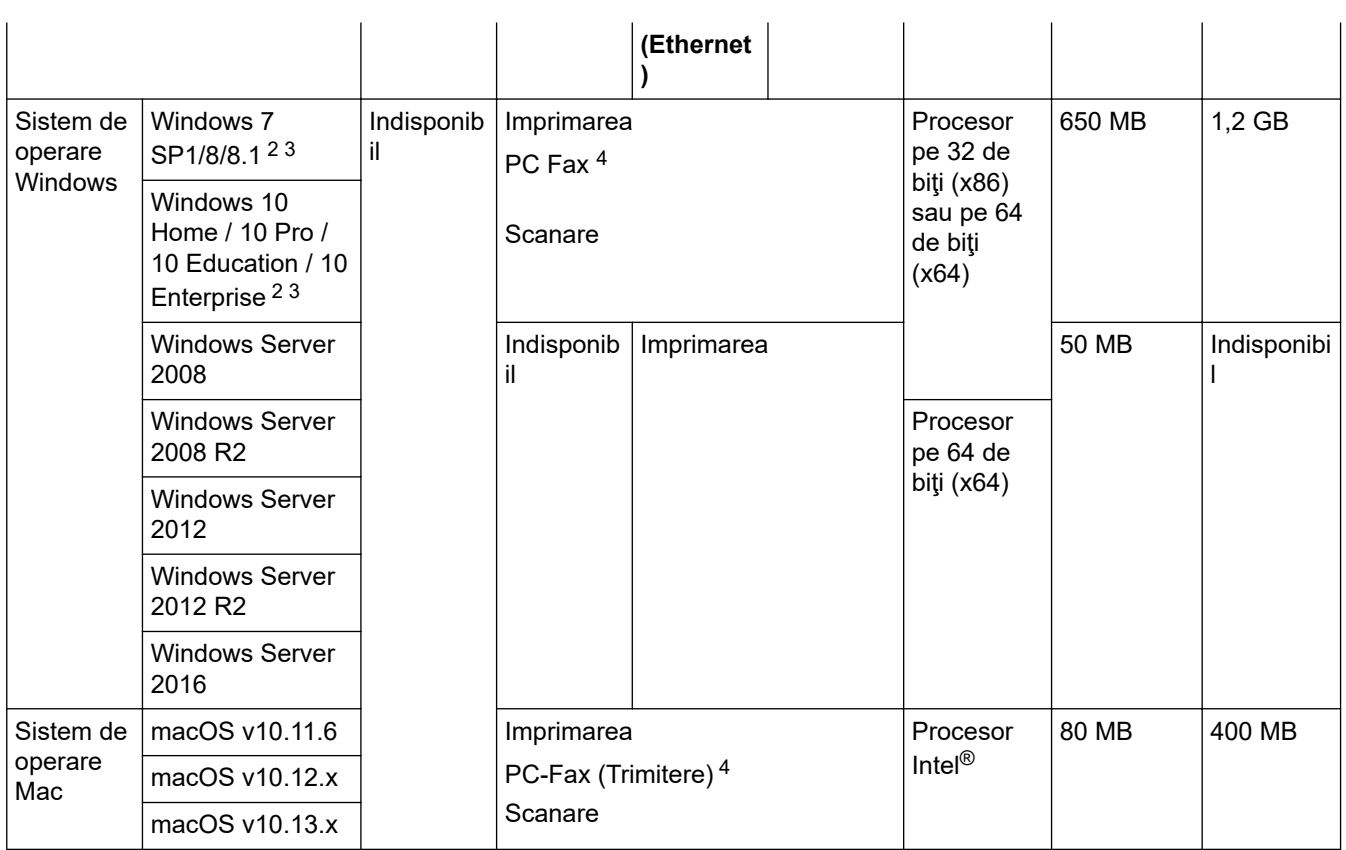

1 Porturile USB de la producători terţi nu sunt compatibile.

2 Pentru WIA, rezoluţie 1200x1200. Utilitarul de scanare Brother permite rezoluţii de până la 19.200 x 19.200 dpi.

<sup>3</sup> PaperPort™ 14SE acceptă Windows 7 SP1, Windows 8, Windows 8.1 și Windows 10.

4 PC-Fax acceptă numai faxurile alb-negru.

Pentru cele mai recente actualizări ale driverului, accesaţi pagina **Descărcări** a modelului dumneavoastră în Brother Solutions Center la adresa [support.brother.com.](https://support.brother.com/)

Toate mărcile comerciale, denumirile de marcă şi de produs sunt proprietatea companiilor respective.

### **Informaţii similare**

• [Anexă](#page-672-0)
# **Cum introduceţi text în aparatul Brother**

### >> DCP-L3510CDW/DCP-L3517CDW

>> DCP-L3550CDW/MFC-L3710CW/MFC-L3730CDN/MFC-L3750CDW/MFC-L3770CDW

### **DCP-L3510CDW/DCP-L3517CDW**

Când este necesar text, introduceţi caractere pe aparat. Caracterele disponibile pot diferi în funcţie de operaţiunea efectuată.

- Mențineți sau apăsați repetat pe ▲ sau ▼ pentru a selecta un caracter din această listă: 0123456789abcdefghijklmnopqrstuvwxyzABCDEFGHIJKLMNOPQRSTUVWXYZ(space)!"#\$%&'()\*+,-./:;<=>? @[\]^\_'{|}~
- Apăsaţi pe **OK** când se afişează caracterul sau simbolul dorit, apoi introduceţi următorul caracter.
- Apăsaţi pe **Clear (Şterge)** pentru a şterge caracterele introduse incorect.

## **DCP-L3550CDW/MFC-L3710CW/MFC-L3730CDN/MFC-L3750CDW/MFC-L3770CDW**

- Când trebuie să introduceţi text pe aparatul Brother, pe ecranul LCD apare o tastatură.
- Caracterele disponibile pot fi diferite, în funcție de țara dvs.
- Aspectul tastaturii poate diferi în funcție de operațiunea efectuată.

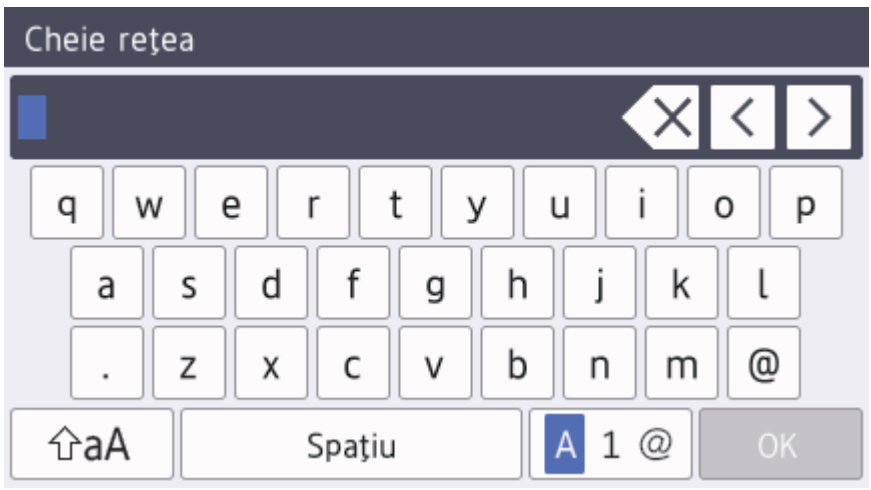

- Apăsați pe  $\begin{bmatrix} A & 1 & \mathcal{Q} \end{bmatrix}$  pentru a alterna între litere, cifre și caractere speciale.
- Apăsați pe  $\left| \varphi_a \right|$  pentru a alterna între litere mari și litere mici.
- Pentru a deplasa cursorul la stânga sau la dreapta apăsați pe ◀ sau pe ▶.

#### **Introducerea de spaţii**

Pentru a introduce un spațiu, apăsați pe [Spațiu] sau  $\blacktriangleright$ .

### **Efectuarea de corecţii**

- Dacă ați introdus incorect un caracter și doriți să îl modificați, apăsați pe ◀ sau ▶ pentru a deplasa cursorul la caracterul greșit și apoi apăsați pe  $\langle \times \rangle$ . Introduceți caracterul corect.
- Pentru a introduce un caracter, apăsați pe < sau pe ▶ pentru a muta cursorul la locul dorit, apoi introduceți caracterul.
- Apăsați pe  $\left\vert \times\right\vert$ pentru fiecare caracter pe care doriți să-l ștergeți sau apăsați și mențineți apăsat o pentru a şterge toate caracterele.

## **Informaţii similare**

• [Anexă](#page-672-0)

#### **Subiecte conexe:**

- [Configurarea aparatului pentru o reţea wireless utilizând asistentul de configurare a panoului de control al](#page-321-0) [aparatului](#page-321-0)
- [Configuraţi-vă aparatul pentru o reţea wireless în cazul în care identificatorul SSID nu este difuzat](#page-324-0)
- [Setarea ID-ului staţiei](#page-604-0)

# **Consumabile**

b

Când este necesară înlocuirea consumabilelor, cum ar fi tonerul sau cilindrul, pe panoul de control al aparatului sau în Status Monitor va apărea un mesaj de eroare. Pentru mai multe informaţii despre consumabilele pentru aparatul dumneavoastră, vizitaţi [www.brother.com/original/index.html](http://www.brother.com/original/index.html) sau contactaţi dealerul local Brother.

Numele modelului consumabilului variază în funcţie de ţara şi regiunea dumneavoastră.

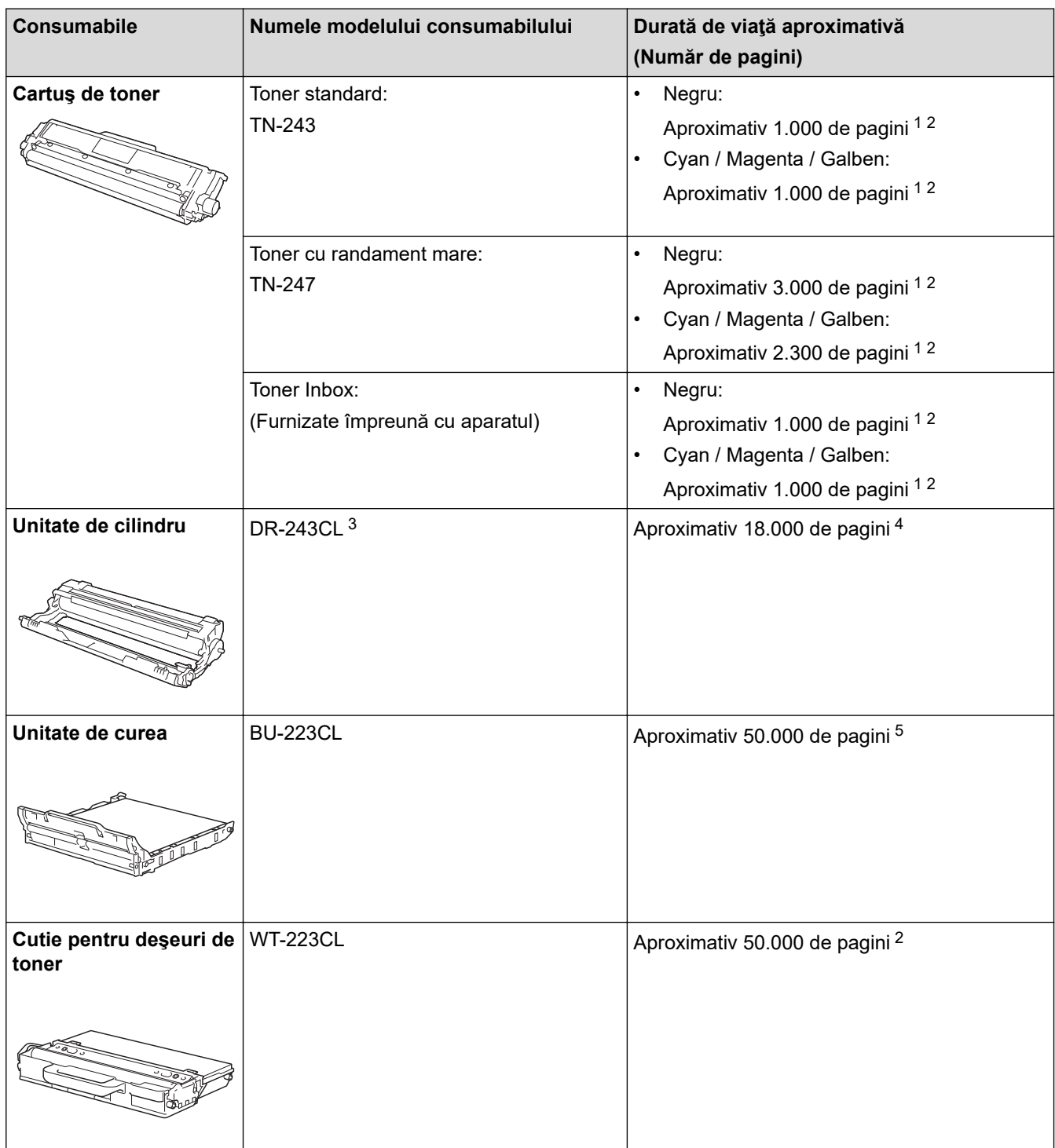

1 Randamentul aproximativ al cartuşului este declarat în conformitate cu ISO/IEC 19798.

- 2 Pagini A4 sau Letter, imprimate pe o singură parte
- 3 Conţine patru unităţi de cilindru; una neagră şi trei culori.
- 4 Aproximativ 18.000 de pagini pentru o pagină per sarcină de imprimare [Pagini A4/Letter imprimate numai pe faţă]. Numărul de pagini poate varia în funcţie de mai mulţi factori, inclusiv, dar fără a se limita la, tipul şi dimensiunea suportului media.

<span id="page-687-0"></span>5 Aproximativ 50.000 de pagini pentru două pagini per sarcină de imprimare [Pagini A4/Letter imprimate numai pe faţă]. Numărul de pagini poate varia în funcţie de mai mulţi factori, inclusiv, dar fără a se limita la, tipul şi dimensiunea suportului media.

## **Informaţii similare**

- [Anexă](#page-672-0)
- **Subiecte conexe:**
- [Înlocuirea consumabilelor](#page-545-0)

 [Pagina de pornire](#page-1-0) > [Anexă](#page-672-0) > Informaţii importante despre durata de viaţă a cartuşuluii de toner

# **Informaţii importante despre durata de viaţă a cartuşuluii de toner**

## **Durata de viaţă a cartuşului de toner**

Acest produs detectează durata de viaţă a cartuşelor de toner folosind următoarele două metode:

- Detectare prin numărarea punctelor din fiecare culoare necesare pentru crearea unei imagini
- Detectare prin numărarea rotaţiilor rolei revelatorului

Acest produs are o functie care va număra punctele din fiecare culoare folosită la imprimarea fiecărui document şi rotaţiile fiecărei role a revelatorului cartuşului de toner. Imprimarea se va opri când este atinsă oricare dintre limitele superioare. Limita superioară este stabilită peste numărul de puncte sau de rotaţii necesare astfel încât cartușul să funcționeze constant la randamentul de pagini specificat. Această funcție are scopul de a reduce riscul unei calităţi slabe a imprimării şi de deteriorare a aparatului.

Există două mesaje care indică atunci când tonerul este consumat sau trebuie înlocuit: Toner Low (Toner aproape consumat) şi Replace Toner (Înlocuiţi tonerul).

Toner Low (Toner aproape consumat) este afişat pe LCD când numărul de puncte sau de rotaţii ale rolei revelatorului se apropie de numărul maxim: Replace Toner (Înlocuiţi tonerul) se afişează pe ecranul LCD când numărul de puncte sau de rotaţii ale rolei revelatorului atinge numărul maxim.

## **Corecţia culorii**

Este posibil ca numărul calculat de rotaţii ale rolei revelatorului să nu fie doar pentru operaţiuni normale, cum ar fi imprimarea şi copierea, ci şi pentru reglări ale aparatului, cum ar fi Calibrare culoare şi Înregistrare culoare.

### Calibrare **culoare (Reglarea densităţii culorii)**

Pentru a obține o calitate constantă a imprimării, densitatea fiecărui cartuș de toner trebuie menținută la o valoare fixă. Dacă echilibrul densităţii între culori nu poate fi păstrat, nuanţa devine instabilă, iar reproducerea exactă a culorilor nu mai poate fi realizată. Densitatea tonerului se poate modifica din cauza modificărilor chimice ale tonerului, care îi afectează sarcina electrică, din cauza deteriorării unităţii revelatorului şi din cauza nivelului de temperatură şi umiditate din interiorul aparatului. Când are loc calibrarea, modelele de testare a reglării nivelului densităţii sunt imprimate pe unitatea de curea.

Calibrarea se efectuează, de regulă, în următoarele situaţii:

• Când utilizatorul selectează manual calibrarea din panoul de operare sau din driverul imprimantei.

(Vă rugăm să efectuați calibrarea dacă densitatea culorii necesită îmbunătățiri.)

- Când un cartuş de toner folosit este înlocuit cu unul nou.
- Când aparatul detectează că temperatura şi umiditatea ambientale s-au schimbat.
- Când se atinge un anumit număr de pagini imprimate.

### Înregistrare **culoare (Corecţia poziţiei culorii)**

În acest aparat, unitatea cilindrului şi unitatea revelatorului sunt pregătite pentru negru (K), galben (Y), magenta (M), respectiv cyan (C). Patru imagini color sunt combinate într-o singură imagine; prin urmare, se pot produce erori de înregistrare a culorii (mai exact, modul de aliniere a celor patru imagini color). Când se produc erori de înregistrare, modelele de testare a corecţiei înregistrării sunt imprimate pe unitatea de curea.

Înregistrarea se efectuează, de regulă, în următoarele situaţii:

• Când utilizatorul selectează manual înregistrarea de la panoul de operare.

(Vă rugăm să efectuaţi înregistrarea dacă o eroare de înregistrare culoare trebuie corectată.)

Când se atinge un anumit număr de pagini imprimate.

### **Informaţii similare**

• [Anexă](#page-672-0)

 [Pagina de pornire](#page-1-0) > [Anexă](#page-672-0) > Informaţii cu privire la hârtia reciclată

# **Informaţii cu privire la hârtia reciclată**

- Hârtia reciclată are aceeaşi calitate ca hârtia fabricată din resurse forestiere originale. Standardele care reglementează fabricarea hârtiei reciclate asigură respectarea celor mai înalte cerinţe de calitate pentru diferite procese de imprimare. Echipamentul de imagistică furnizat de către semnatarii AV este adecvat pentru a fi utilizat cu hârtia reciclată, respectând standardul EN 12281:2002.
- Achiziţionarea hârtiei reciclate economiseşte resursele naturale şi promovează economia circulară. Hârtia este fabricată din fibre de celuloză din lemn. Colectarea şi reciclarea hârtiei extinde durata de viaţă a fibrelor cu mai multe cicluri, utilizând resursele în mod optim.
- Procesul de producţie a hârtiei reciclate este mai scurt. Fibrele au fost deja procesate, aşadar se foloseşte mai puţină apă, energie şi substanţe chimice.
- Reciclarea hârtiei prezintă beneficiul reducerii emisiilor de carbon prin excluderea produselor de hârtie din metodele alternative de eliminare a deşeurilor, precum depozitarea resturilor menajere şi incinerarea. Depozitul de deşeuri emite gaz metan, care are un puternic efect de seră.

## **Informaţii similare**

• [Anexă](#page-672-0)

 [Pagina de pornire](#page-1-0) > [Anexă](#page-672-0) > Numere Brother

## **Numere Brother**

## **IMPORTANT**

Pentru asistenţă tehnică, trebuie să contactaţi Centrul de asistenţă clienţi Brother sau dealerul Brother local.

>> Întrebări frecvente (FAQ) >> Asistenţă clienţi

### **Întrebări frecvente (FAQ)**

Brother Solutions Center rezolvă toate problemele legate de aparatul dumneavoastră. Descărcaţi cele mai recente software-uri și utilitare, citiți răspunsurile la întrebările frecvente (FAQ) și sfaturi de depanare pentru a afla cum să beneficiaţi de tot ceea ce vă poate oferi produsul Brother.

Aici puteţi verifica şi actualizările driverului Brother.

**[support.brother.com](https://support.brother.com/)**

## **Asistenţă clienţi**

Vizitaţi [www.brother.com](http://www.brother.com/) pentru informaţiile de contact ale distribuitorului Brother local.

### **Locaţia centrelor de asistenţă clienţi**

Pentru a afla care sunt centrele de service din Europa, contactați reprezentanța locală Brother. Informațiile de contact pentru reprezentanțele europene se pot găsi la [www.brother.com](http://www.brother.com/), selectând regiunea și țara dvs.

#### **Adrese de Internet**

Site web global Brother: [www.brother.com](http://www.brother.com/)

Pentru a afla răspunsuri la întrebările frecvente (FAQ), informaţii despre asistenţa tehnică asociată produselor sau despre noi drivere şi utilitare, vizitaţi:

[support.brother.com](https://support.brother.com/)

### **Informaţii similare**

• [Anexă](#page-672-0)

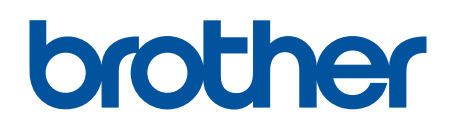

**Vizitaţi-ne pe internet la adresa [www.brother.com](http://www.brother.com/)**

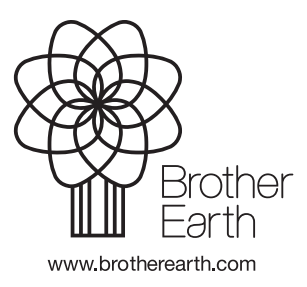

ROM Versiunea B